# **ModelArts**

# 开发环境

文档版本 01 发布日期 2024-04-29

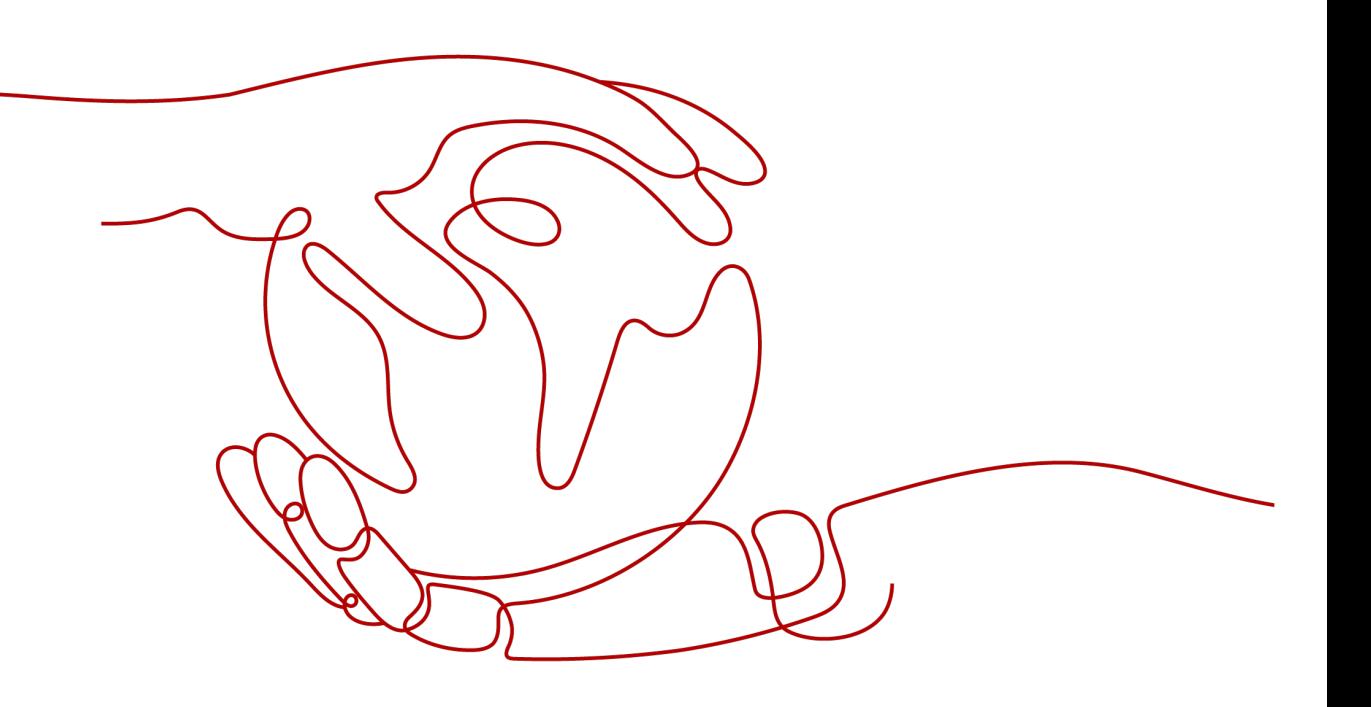

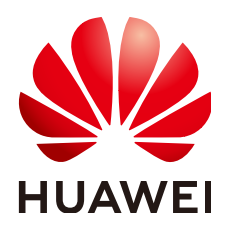

### 版权所有 **©** 华为云计算技术有限公司 **2024**。 保留一切权利。

非经本公司书面许可,任何单位和个人不得擅自摘抄、复制本文档内容的部分或全部,并不得以任何形式传 播。

### 商标声明

**SI** 和其他华为商标均为华为技术有限公司的商标。 本文档提及的其他所有商标或注册商标,由各自的所有人拥有。

### 注意

您购买的产品、服务或特性等应受华为云计算技术有限公司商业合同和条款的约束,本文档中描述的全部或部 分产品、服务或特性可能不在您的购买或使用范围之内。除非合同另有约定,华为云计算技术有限公司对本文 档内容不做任何明示或暗示的声明或保证。

由于产品版本升级或其他原因,本文档内容会不定期进行更新。除非另有约定,本文档仅作为使用指导,本文 档中的所有陈述、信息和建议不构成任何明示或暗示的担保。

# 华为云计算技术有限公司

地址: 贵州省贵安新区黔中大道交兴功路华为云数据中心 邮编:550029

网址: <https://www.huaweicloud.com/>

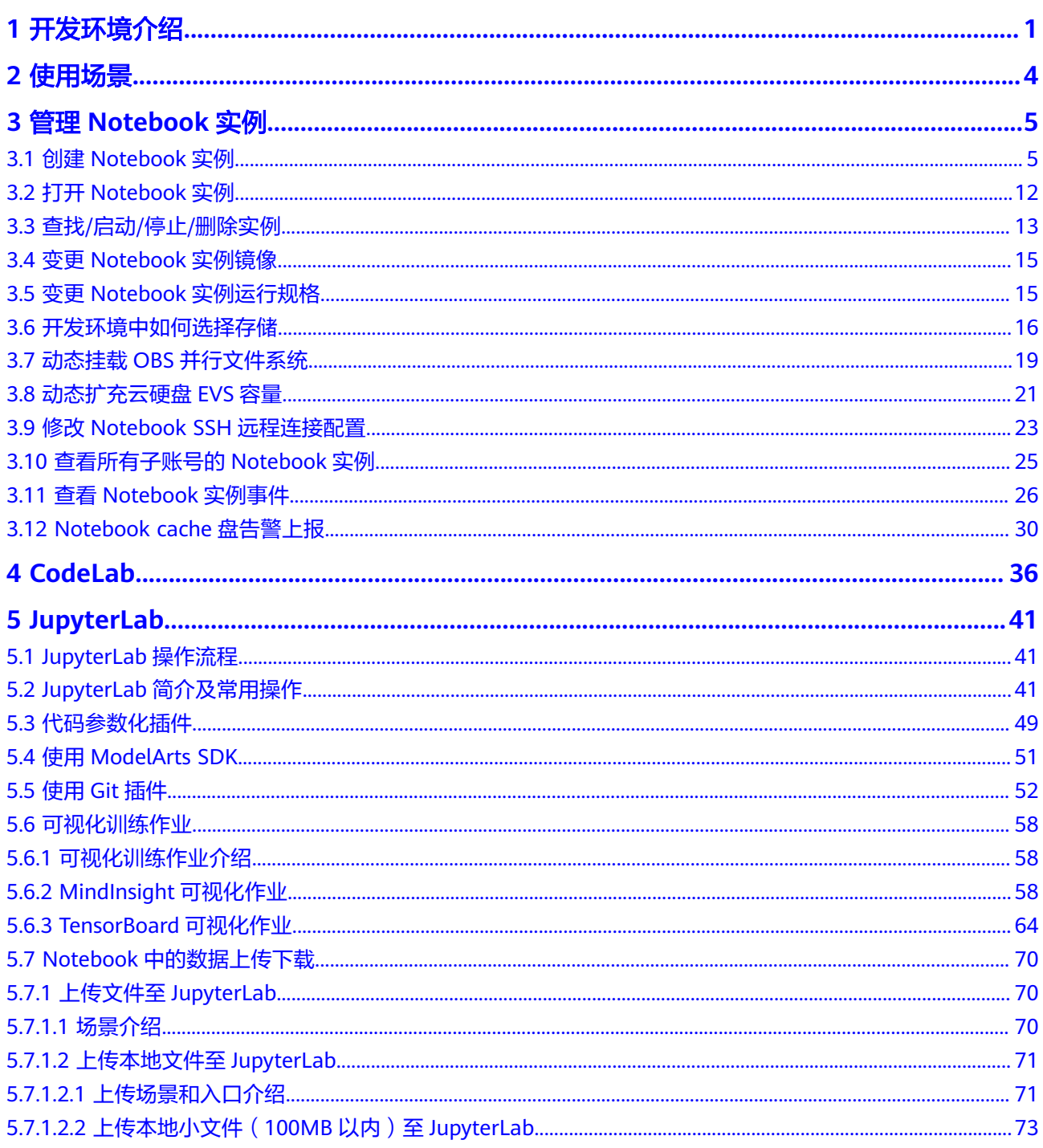

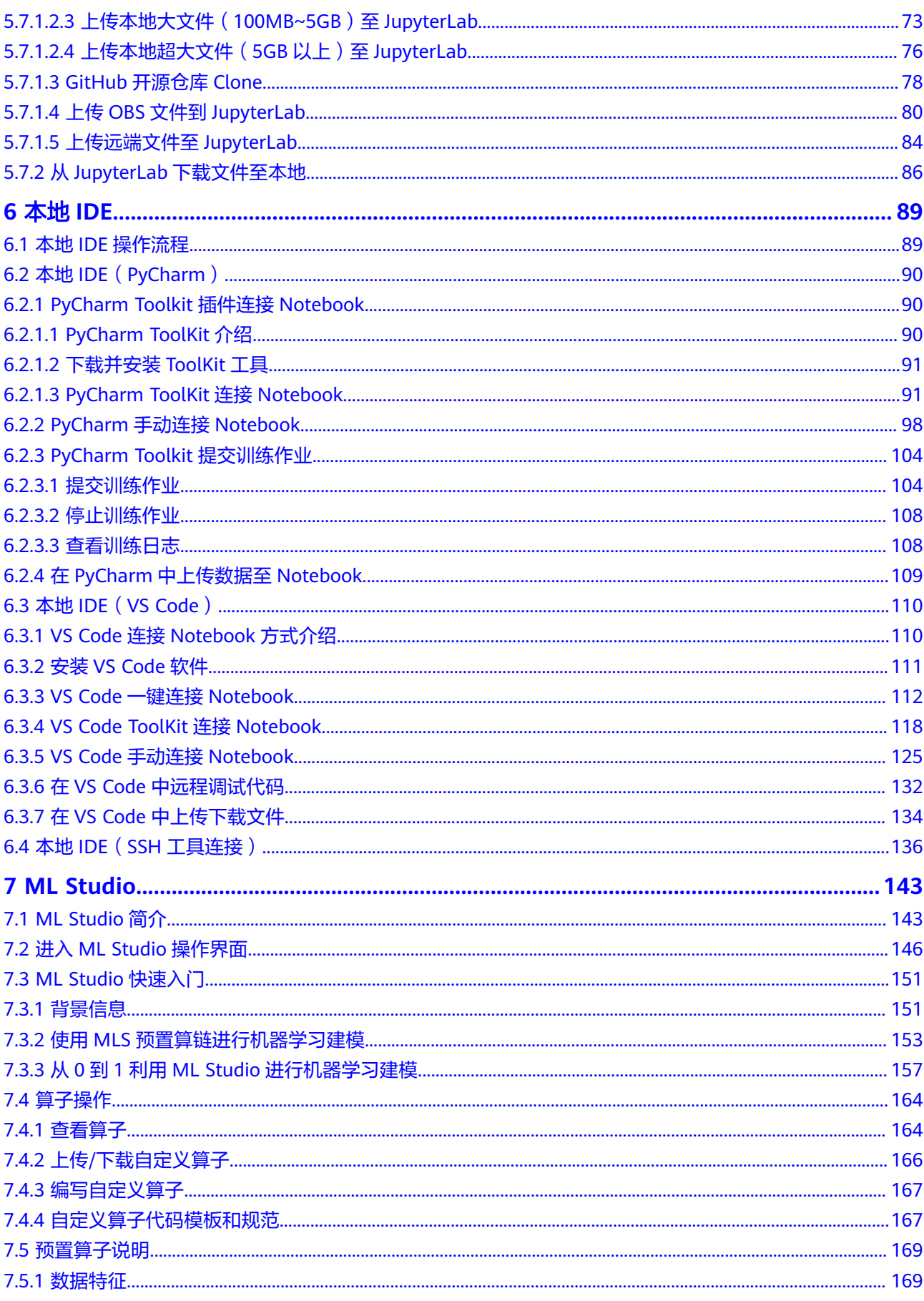

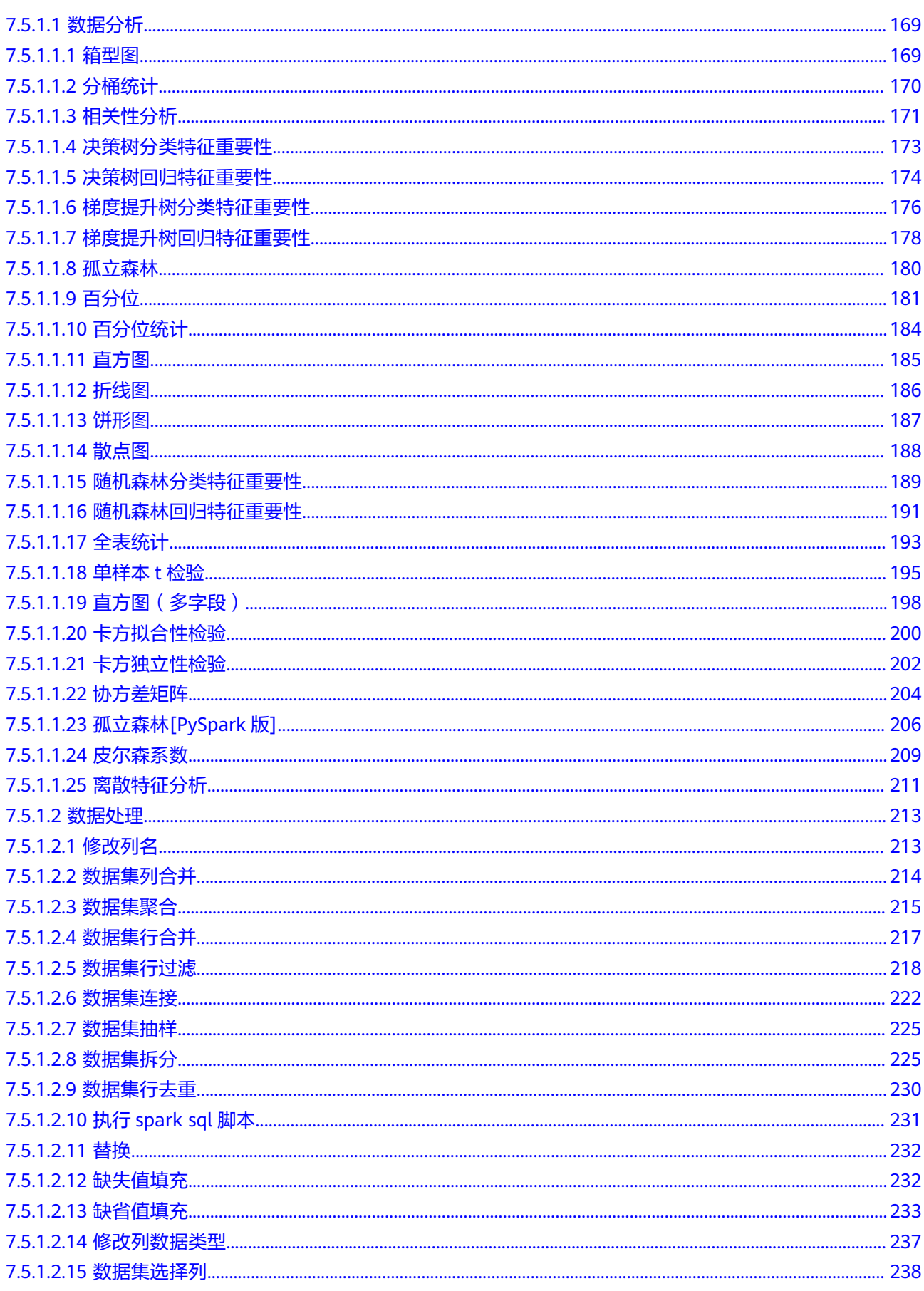

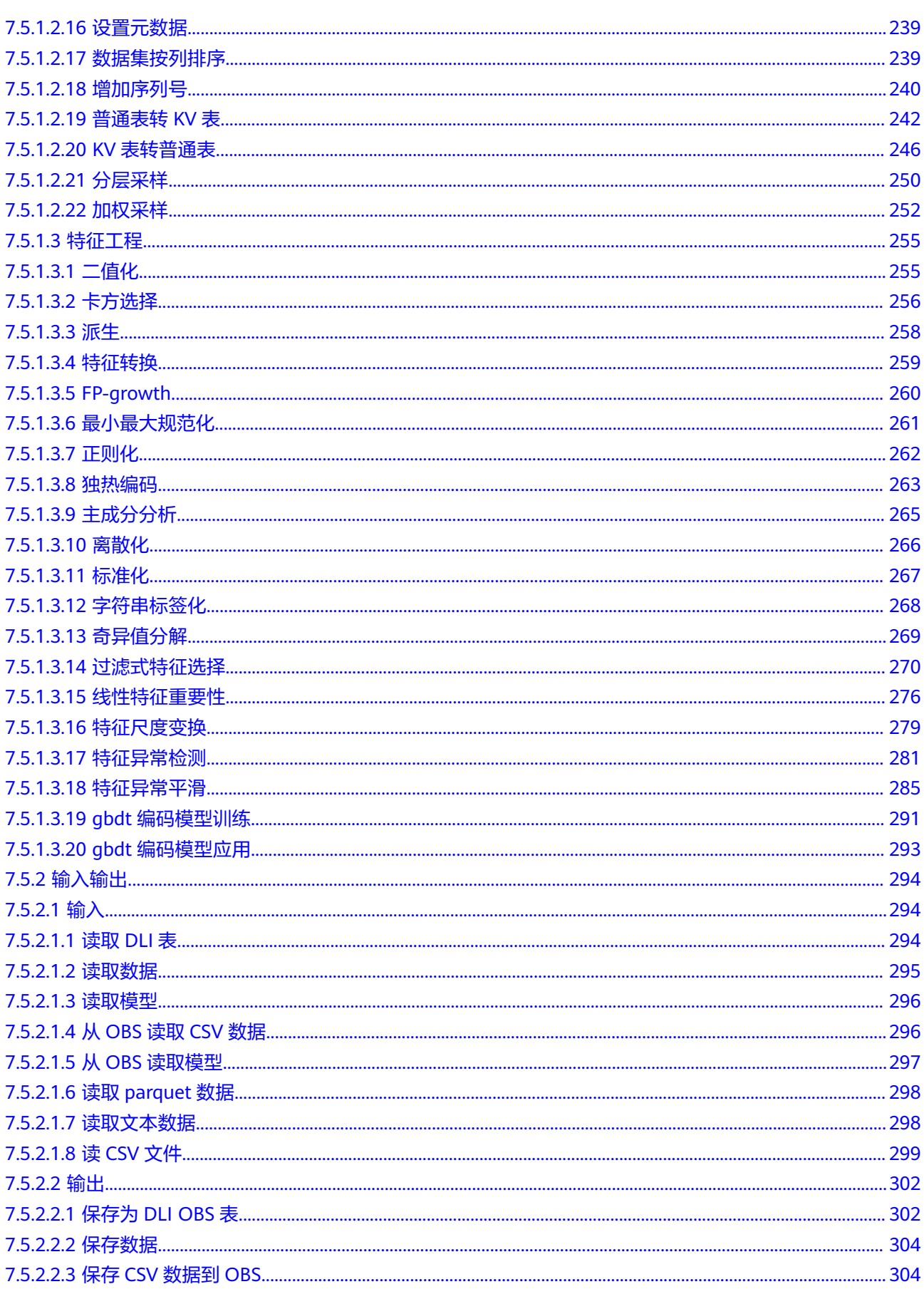

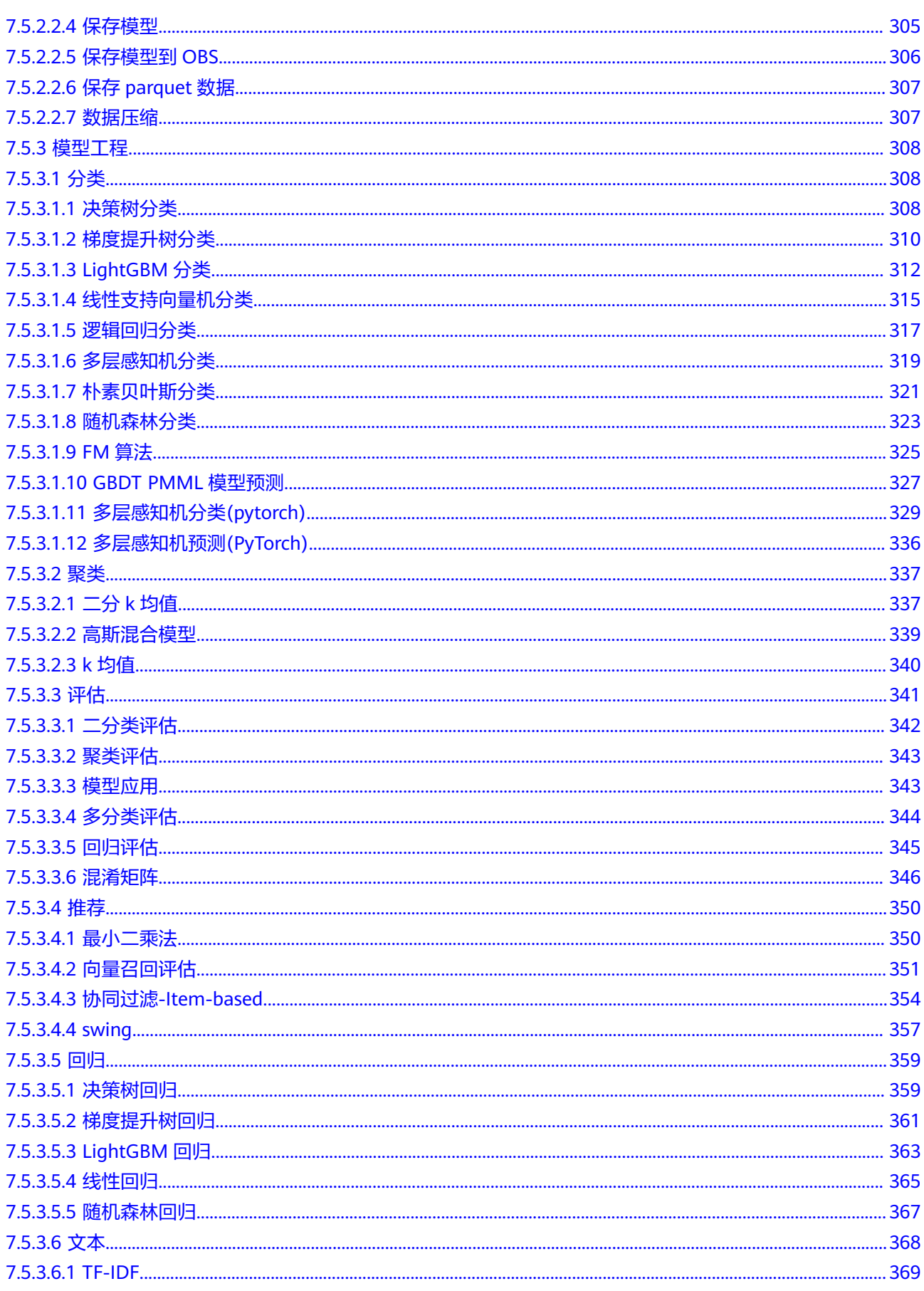

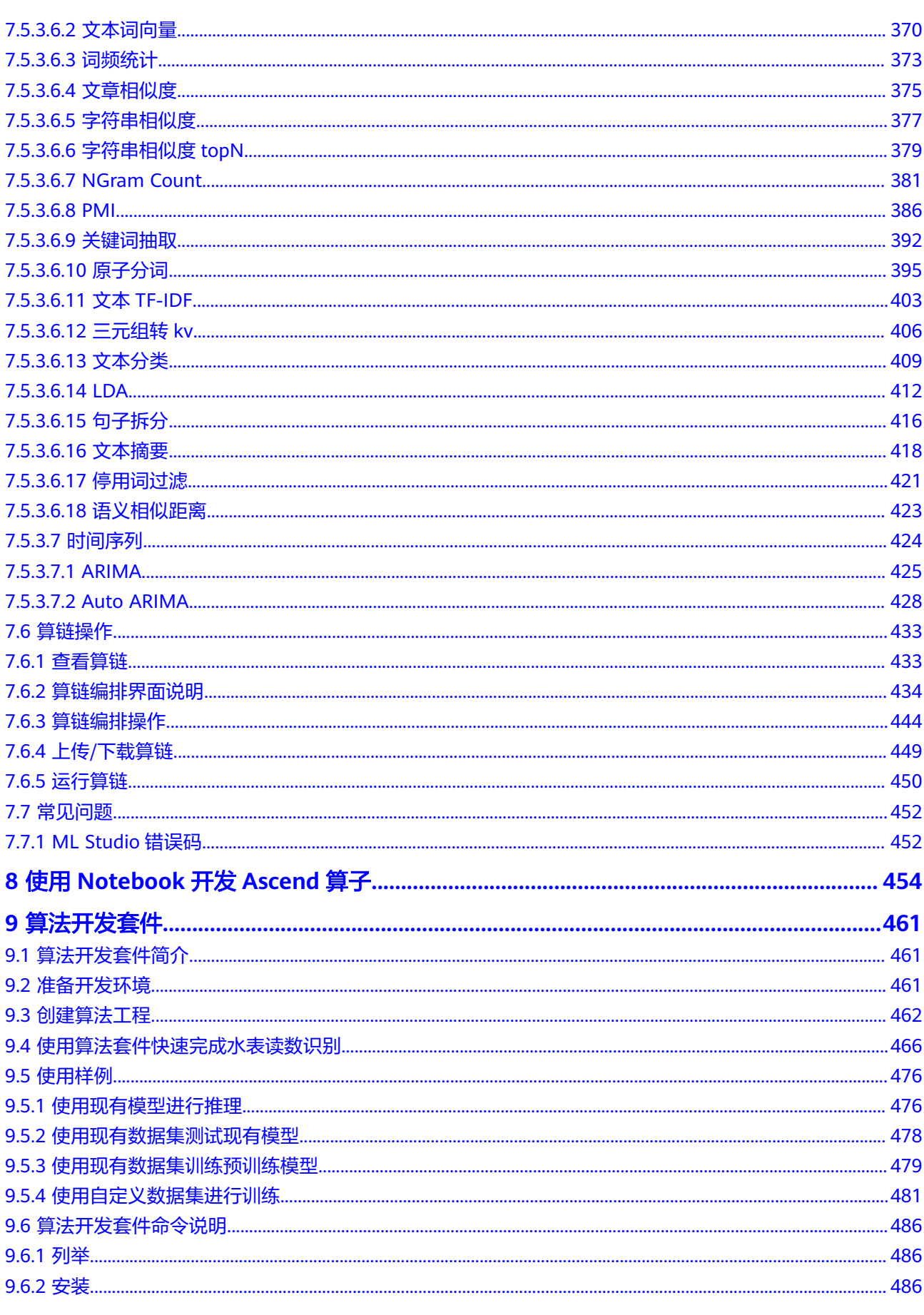

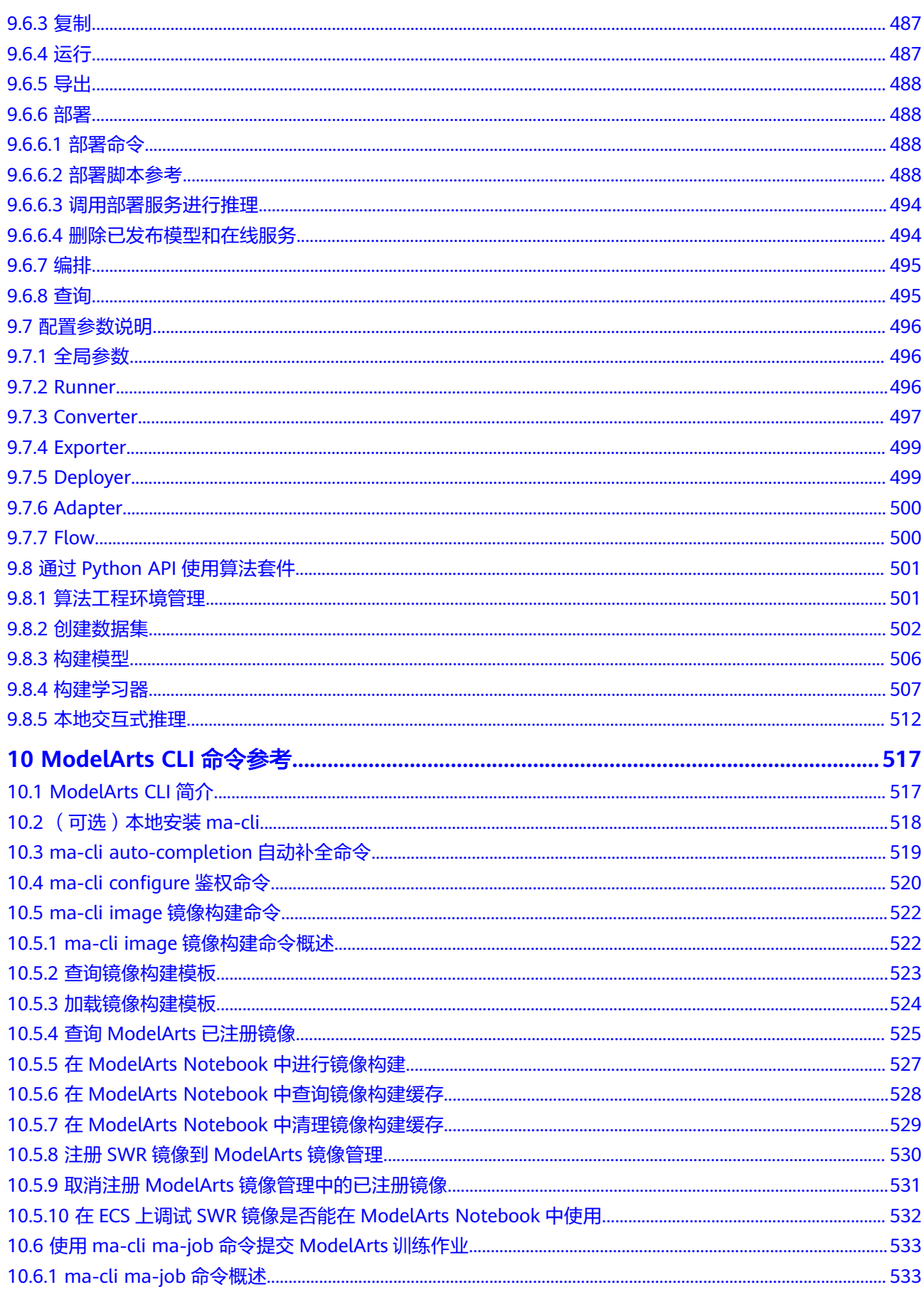

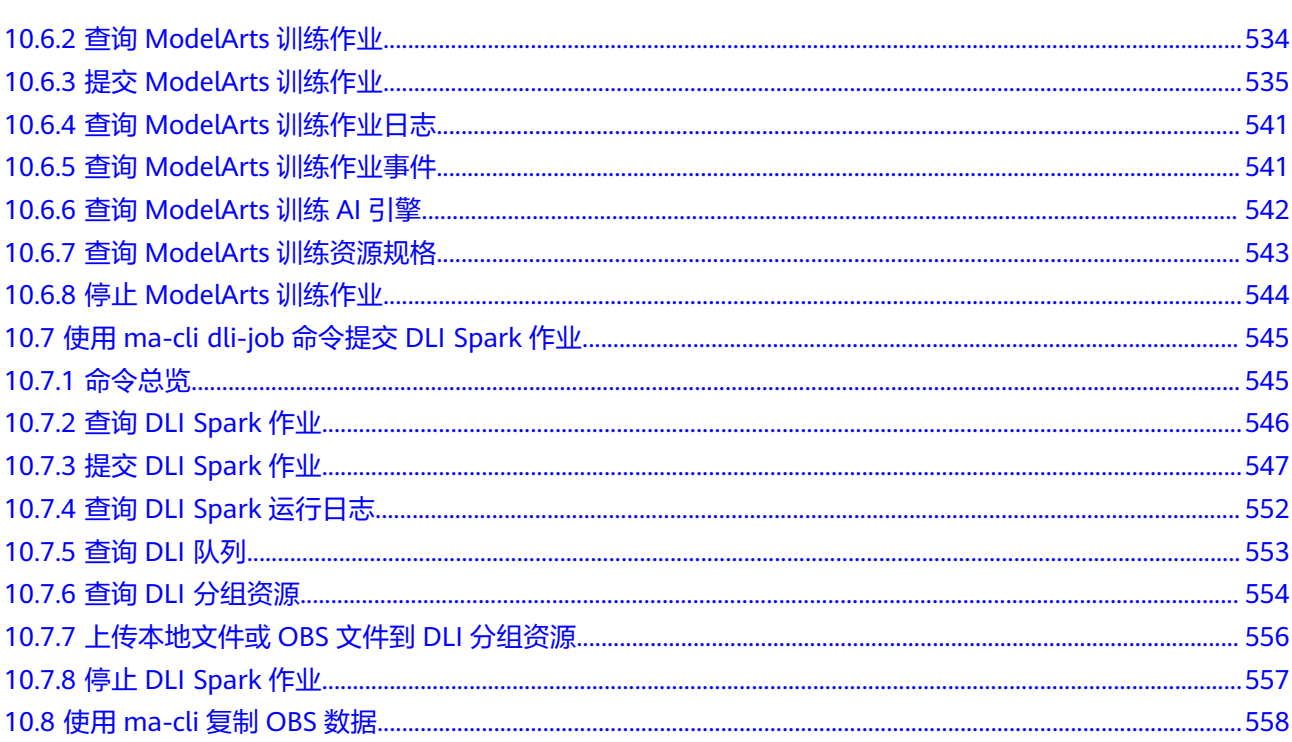

# **1** 开发环境介绍

<span id="page-10-0"></span>软件开发的历史,就是一部降低开发者成本,提升开发体验的历史。在AI开发阶段, ModelArts也致力于提升AI开发体验,降低开发门槛。ModelArts开发环境,以云原生 的资源使用和开发工具链的集成,目标为不同类型AI开发、探索、教学用户,提供更 好云化AI开发体验。

ModelArts Notebook云上云下,无缝协同

- 代码开发与调测。云化JupyterLab使用,本地IDE+ModelArts插件远程开发能力, 贴近开发人员使用习惯
- 云上开发环境,包含AI计算资源,云上存储,预置AI引擎
- 运行环境自定义,将开发环境直接保存成为镜像,供训练、推理使用

ModelArts CodeLab(JupyterLab),让AI探索&教学更简单

- 云原生Notebook,案例内容秒级接入与分享
- **Serverless化实例管理,资源自动回收**
- 免费算力,规格按需切换

# 亮点特性 **1**:远程开发 **-** 支持本地 **IDE** 远程访问 **Notebook**

Notebook提供了远程开发功能,通过开启SSH连接,用户本地IDE可以远程连接到 ModelArts的Notebook开发环境中,调试和运行代码。

对于使用本地IDE的开发者,由于本地资源限制,运行和调试环境大多使用团队公共搭 建的服务器,并且是多人共用,这带来一定的环境搭建和维护成本。

而ModelArts的Notebook的优势是即开即用,它预先装好了不同的AI引擎,并且提供 了非常多的可选规格,用户可以独占一个容器环境,不受其他人的干扰。只需简单配 置,用户即可通过本地IDE连接到该环境进行运行和调试。

### 图 **1-1** 本地 IDE 远程访问 Notebook 开发环境

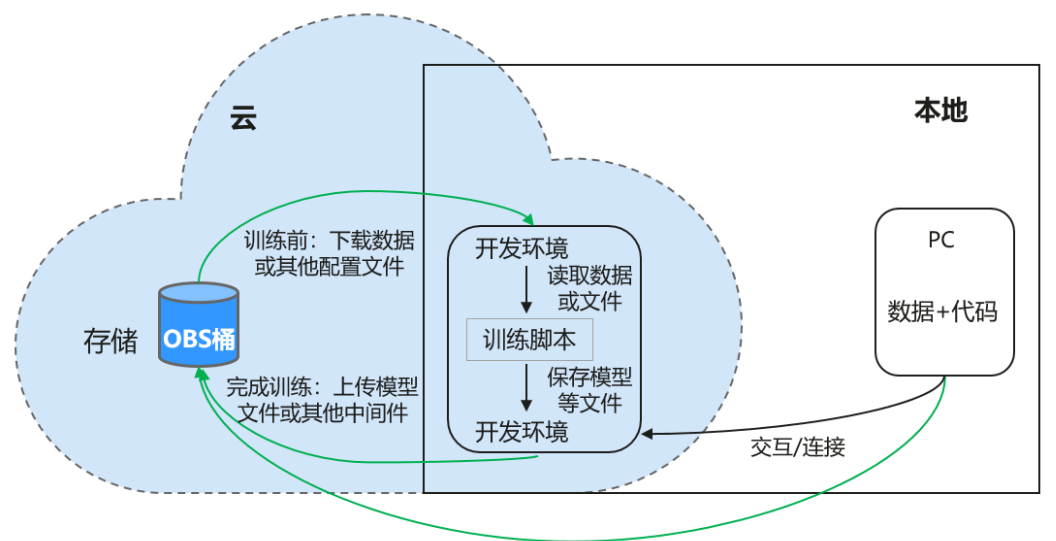

基于Web或OBS Browser+等上传

ModelArts的Notebook可以视作是本地PC的延伸,均视作本地开发环境,其读取数 据、训练、保存文件等操作与常规的本地训练一致。

对于习惯使用本地IDE的开发者,使用远程开发方式,不影响用户的编码习惯,并且可 以方便快捷的使用云上的Notebook开发环境。

本地IDE当前支持VS Code、PyCharm、SSH工具。还有专门的插件PyCharm Toolkit和 VS Code Toolkit,方便将云上资源作为本地的一个扩展。

### 亮点特性 **2**:开发环境保存 **-** 支持一键镜像保存

ModelArts的Notebook提供了镜像保存功能。支持一键将运行中的Notebook实例保存 为镜像,将准备好的环境保存下来,可以作为自定义镜像,方便后续使用,并且方便 进行分享。

保存镜像时,安装的依赖包(pip包)不丢失,VS Code远程开发场景下,在Server端 安装的插件不丢失。

### 亮点特性 **3**:预置镜像 **-** 即开即用,优化配置,支持主流 **AI** 引擎

每个镜像预置的AI引擎和版本是固定的,在创建Notebook实例时明确AI引擎和版本, 包括适配的芯片。

ModelArts开发环境给用户提供了一组预置镜像,主要包括PyTorch、TensorFlow、 MindSpore系列。用户可以直接使用预置镜像启动Notebook实例,在实例中开发完成 后,直接提交到ModelArts训练作业进行训练,而不需要做适配。

ModelArts开发环境提供的预置镜像版本是依据用户反馈和版本稳定性决定的。当用户 的功能开发基于ModelArts提供的版本能够满足的时候,建议用户使用预置镜像,这些 镜像经过充分的功能验证,并且已经预置了很多常用的安装包,用户无需花费过多的 时间来配置环境即可使用。

ModelArts开发环境提供的预置镜像主要包含:

- 常用预置包,基于标准的Conda环境,预置了常用的AI引擎,例如PyTorch、 MindSpore;常用的数据分析软件包,例如Pandas、Numpy等;常用的工具软 件,例如cuda、cudnn等,满足AI开发常用需求。
- 预置Conda环境:每个预置镜像都会创建一个相对应的Conda环境和一个基础 Conda环境python(不包含任何AI引擎),如预置MindSpore所对应的Conda环 境如下:

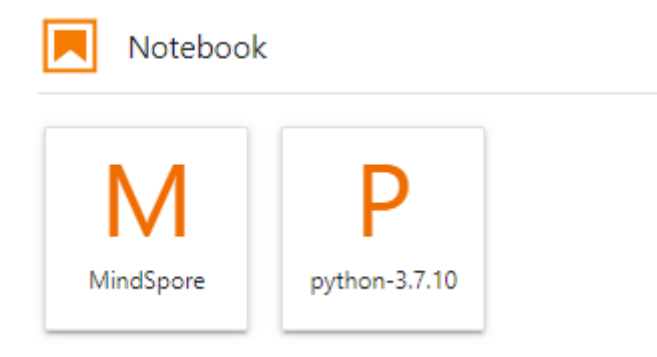

用户可以根据是否使用AI引擎参与功能调试,选择不同的Conda环境。

- Notebook:是一款Web应用,能够使用户在界面编写代码,并且将代码、数学方 程和可视化内容组合到一个文档中。
- JupyterLab插件: 插件包括规格切换, 分享案例到AI Gallery进行交流, 停止实例 等,提升用户体验。
- 支持SSH远程连接功能,通过SSH连接启动实例,在本地调试就可以操作实例,方 便调试。
- ModelArts开发环境提供的预置镜像支持功能开发后,直接提到ModelArts训练作 业中进行训练。

说明

- 为了简化操作, ModelArts的Notebook, 同一个Notebook实例中支持不同引擎之间的切 换。
- 不同Region支持的AI引擎不一样,请以控制台实际界面为准。

# 亮点特性 **4**:提供在线的交互式开发调试工具 **JupyterLab**

ModelArts集成了基于开源的JupyterLab,可为您提供在线的交互式开发调试。您无需 关注安装配置,在ModelArts管理控制台直接使用Notebook,编写和调测模型训练代 码,然后基于该代码进行模型的训练。

JupyterLab是一个交互式的开发环境,是Jupyter Notebook的下一代产品,可以使用 它编写Notebook、操作终端、编辑MarkDown文本、打开交互模式、查看csv文件及 图片等功能。

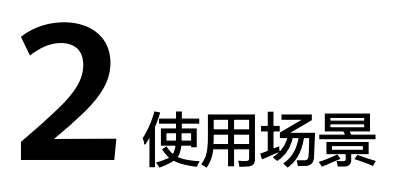

<span id="page-13-0"></span>ModelArts提供灵活开放的开发环境,您可以根据实际情况选择。

- ModelArts提供了云化版本的Notebook,无需关注安装配置,即开即用,具体参 见**JupyterLab**[简介及常用操作。](#page-50-0)
- ModelArts也提供了本地IDE的方式开发模型,通过开启SSH连接,用户本地IDE可 以远程连接到ModelArts的Notebook开发环境中,调试和运行代码。本地IDE方式 不影响用户的编码习惯,并且可以方便快捷的使用云上的Notebook开发环境。 本地IDE当前支持VS Code、PyCharm、SSH工具。PyCharm和VS Code还分别有 专门的插件PyCharm Toolkit、VS Code Toolkit,让远程连接操作更便捷。具体参 见**VS Code**一键连接**[Notebook](#page-121-0)**。
- ModelArts还提供了可视化编排工具ML Studio,用户可以通过拖拉拽的方式开发 基于ML Studio引擎的模型,具体参见**[ML Studio](#page-152-0)**简介。

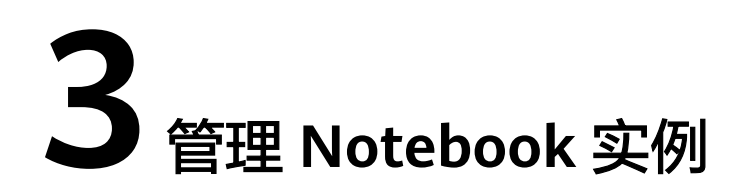

# <span id="page-14-0"></span>**3.1** 创建 **Notebook** 实例

在开始进行模型开发前,您需要创建Notebook实例,并打开Notebook进行编码。

# 背景信息

- Notebook使用涉及到计费,具体收费项如下:
	- 处于"运行中"状态的Notebook,会消耗资源,产生费用。根据您选择的资 源不同,收费标准不同,价格详情请参见<mark>产品价格详情</mark>。当您不需要使用 **Notebook时, 建议停止Notebook, 避免产生不必要的费用。**
	- 创建Notebook时,如果选择使用云硬盘EVS存储配置,云硬盘EVS会一直收 费,建议及时停止并删除Notebook,避免产品不必要的费用。
- 在创建Notebook时,默认会开启自动停止功能,在指定时间内停止运行 Notebook,避免资源浪费。
- 只有处于"运行中"状态的Notebook, 才可以执行打开、停止操作。
- 一个账户最多创建10个Notebook。

# 创建 **Notebook** 实例

1. 登录ModelArts管理控制台,在左侧导航栏中选择"全局配置",检查是否配置了 访问授权。如果未配置,请先配置访问授权。参考<mark>使用委托授权</mark>完成操作**。** 

### 图 **3-1** 查看委托配置信息

2. 登录ModelArts管理控制台,在左侧导航栏中选择"开发环境 > Notebook",进 入"Notebook"页面。

操作<br><mark>查看权限 - 删除</mark>

- 3. 单击右上角"创建",进入"创建Notebook"页面,请参见如下说明填写参数。
	- a. 填写Notebook基本信息,包含名称、描述、是否自动停止,详细参数请参见 表**[3-1](#page-15-0)**。

### <span id="page-15-0"></span>图 **3-2** Notebook 基本信息

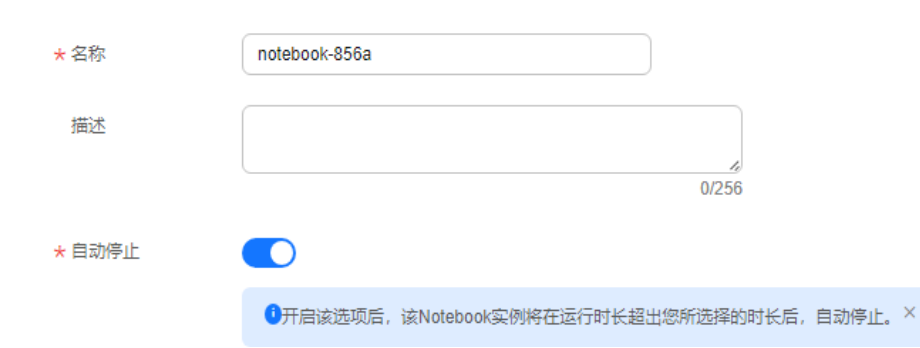

### 表 **3-1** 基本信息的参数描述

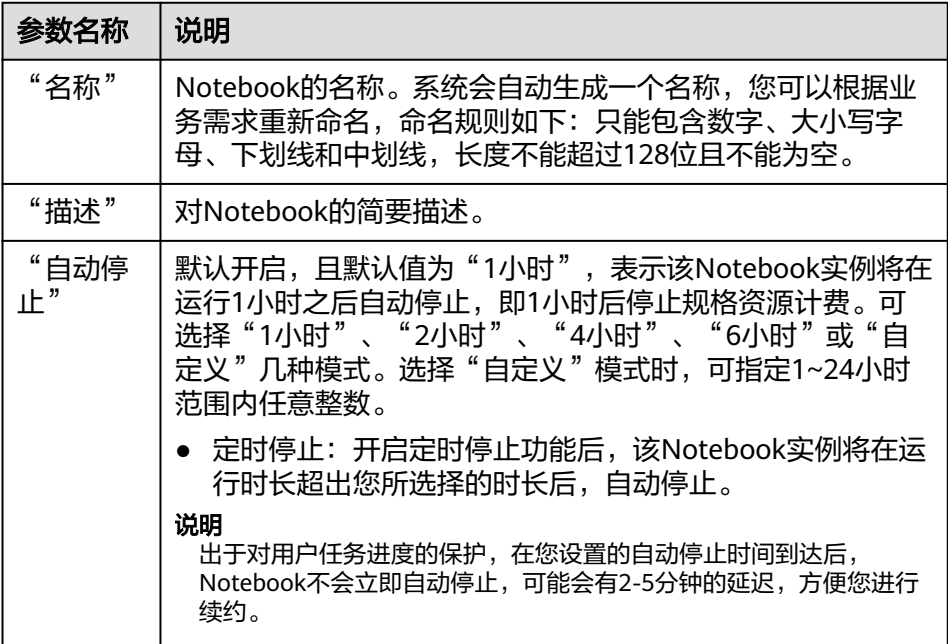

b. 填写Notebook详细参数,如镜像、资源规格等,详细参数请参见表**[3-2](#page-16-0)**。

### <span id="page-16-0"></span>图 **3-3** Notebook 实例的详细参数

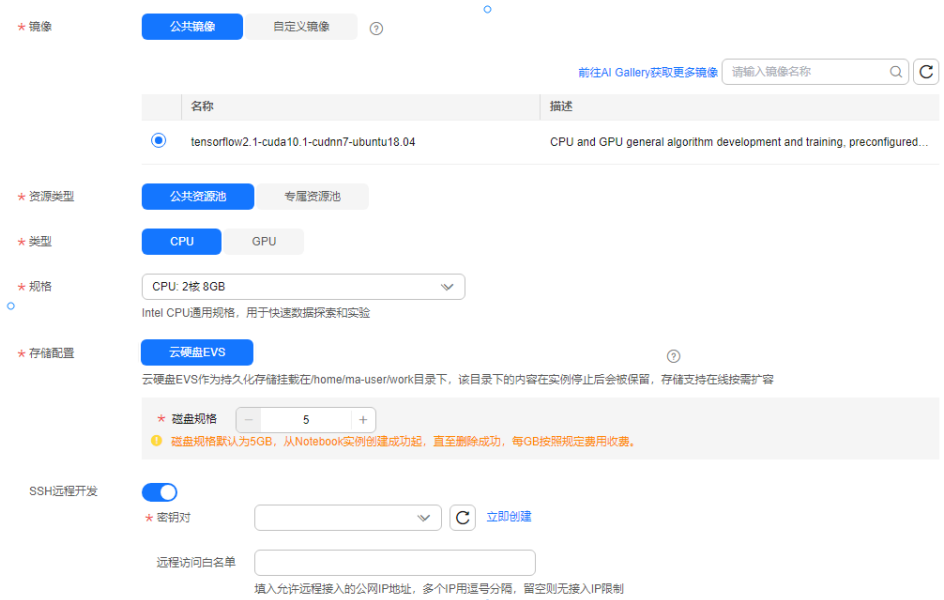

### 表 **3-2** Notebook 实例的详细参数说明

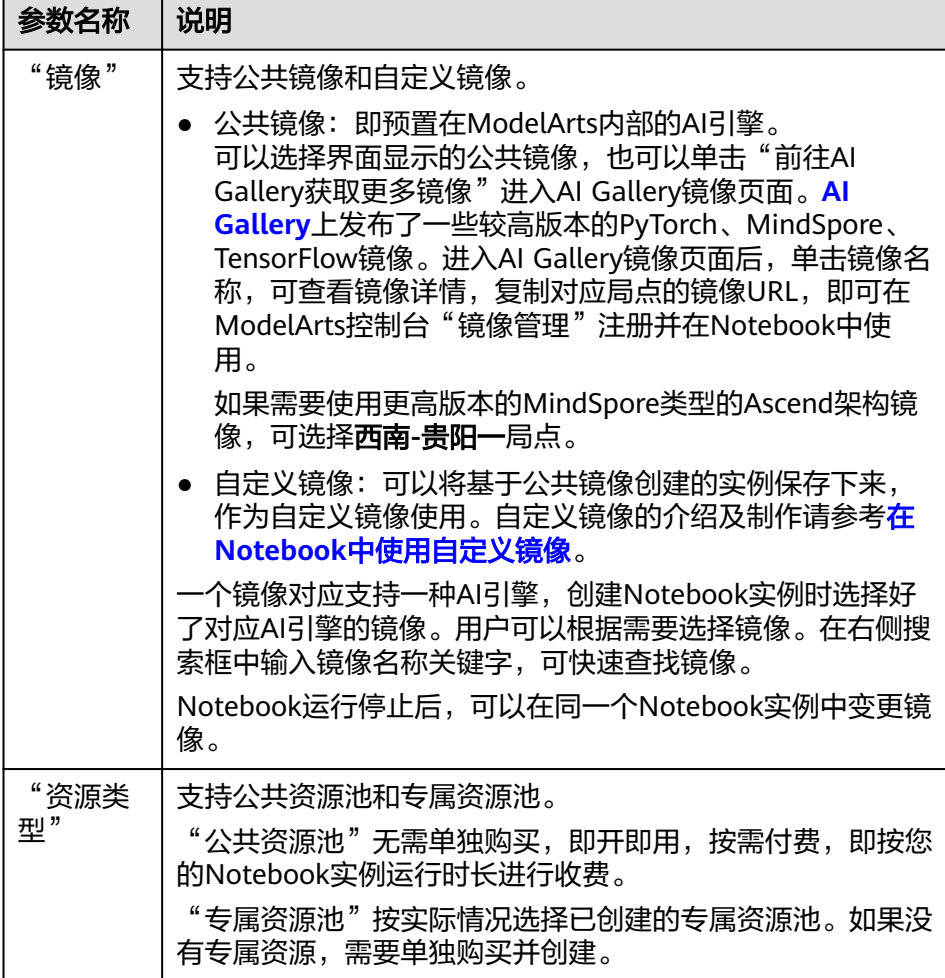

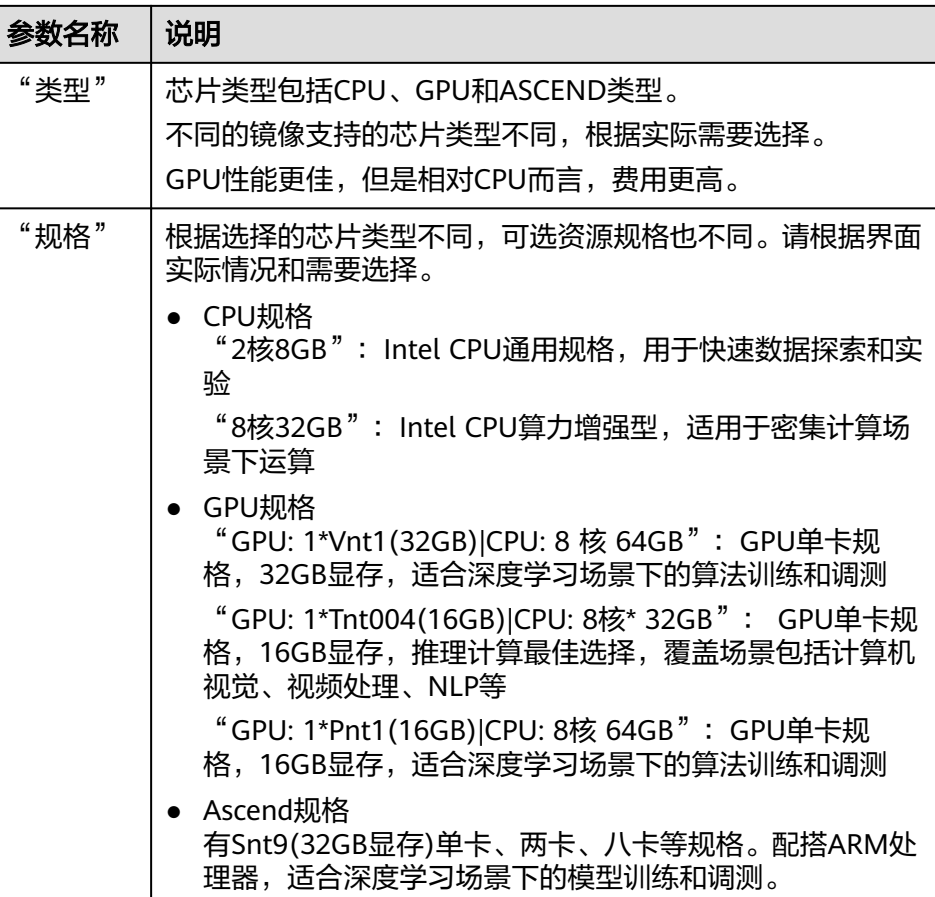

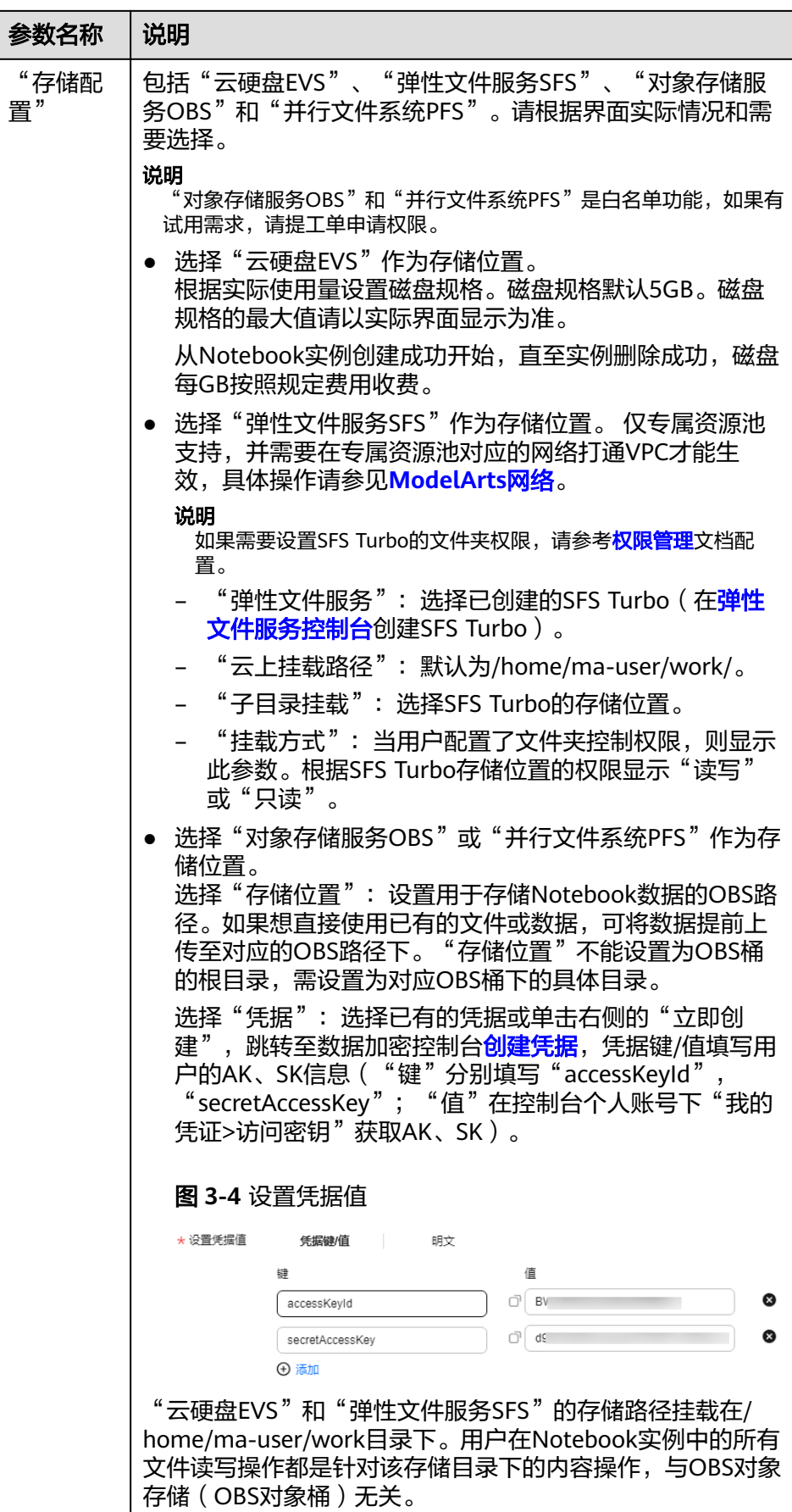

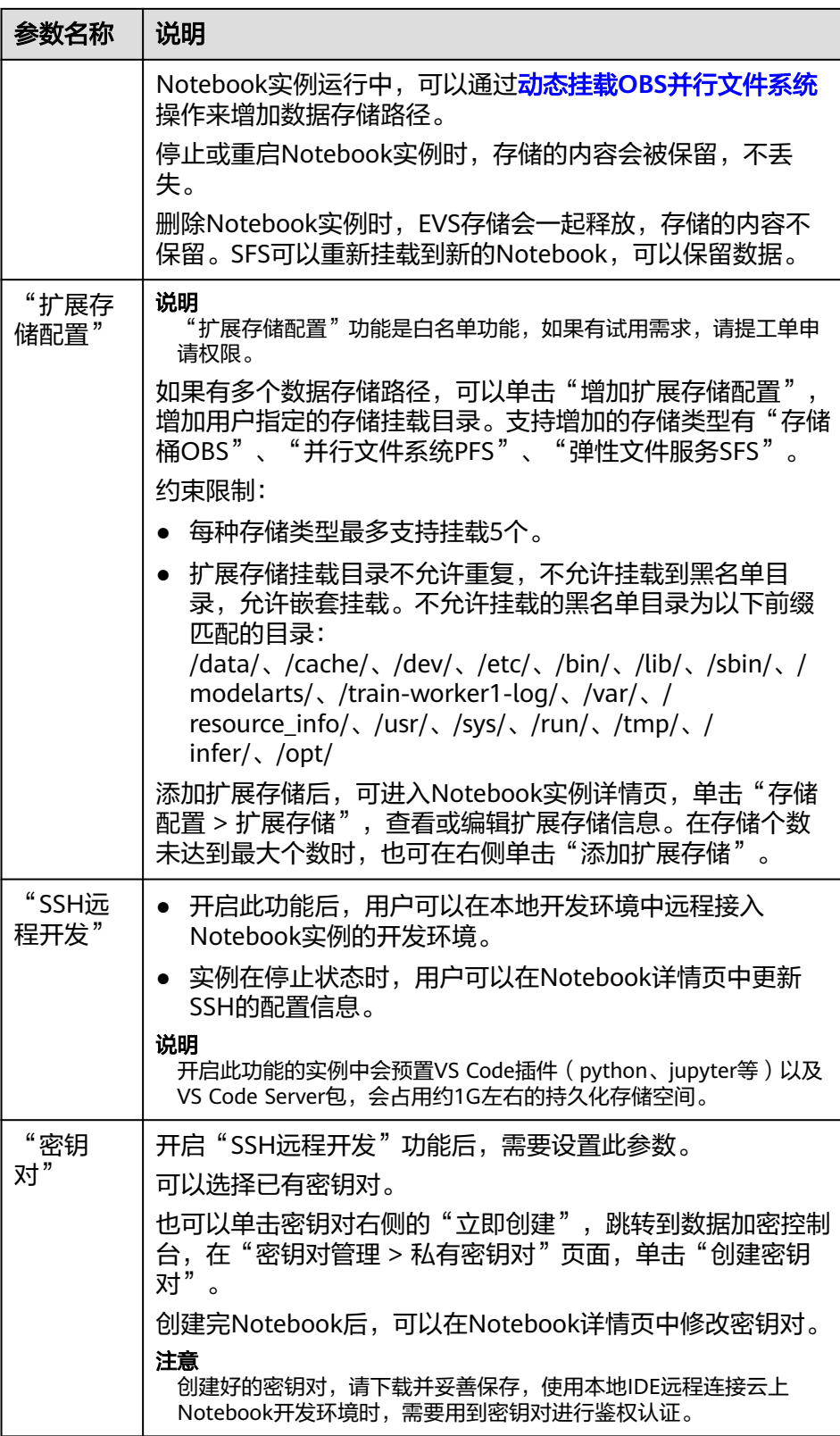

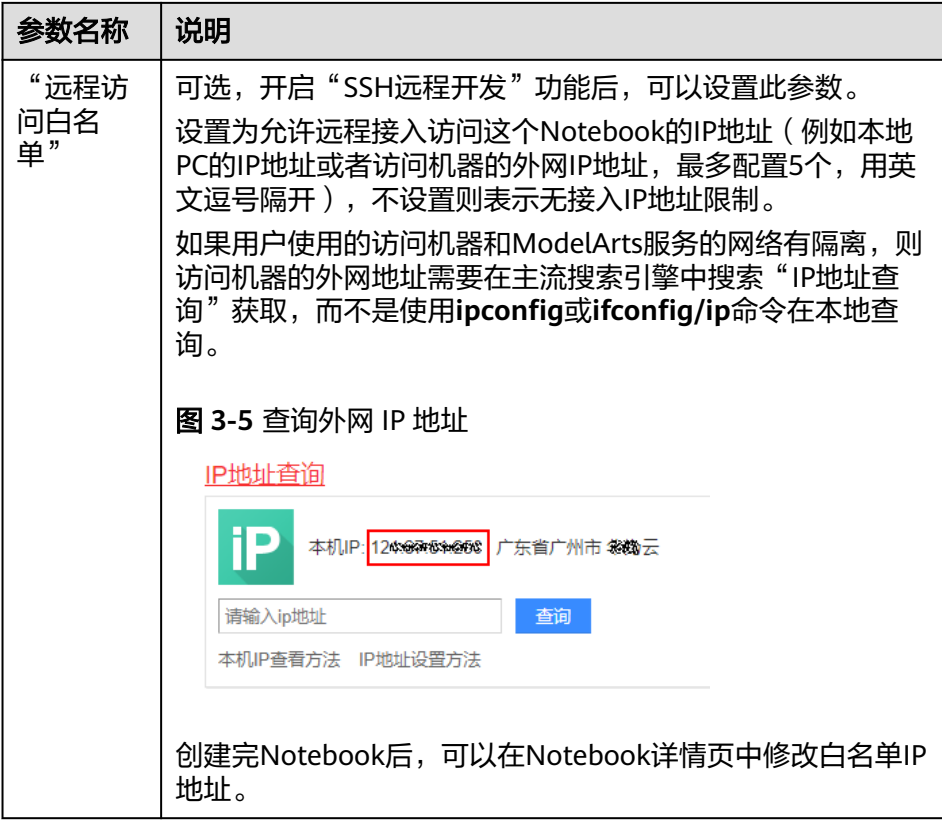

c. 可选:添加Notebook标签。在标签栏输入"标签键"和"标签值",单击 "添加"。

# 表 **3-3** 添加标签

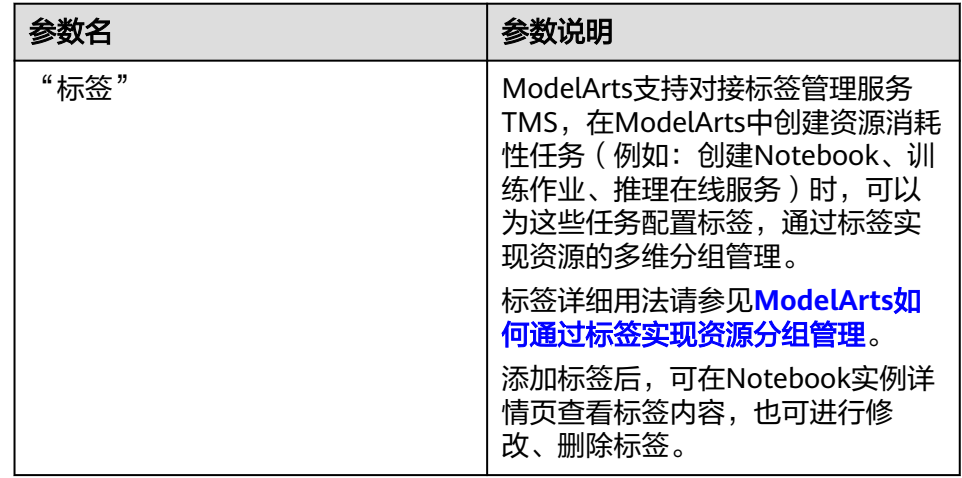

#### 说明

可以在标签输入框下拉选择TMS预定义标签,也可以自己输入自定义标签。预定义标 签对所有支持标签功能的服务资源可见。租户自定义标签只对自己服务可见。

4. 参数填写完成后,单击"立即创建"进行规格确认。

<span id="page-21-0"></span>5. 参数确认无误后,单击"提交",完成Notebook的创建操作。

进入Notebook列表,正在创建中的Notebook状态为"创建中",创建过程需要 几分钟,请耐心等待。当Notebook状态变为"运行中"时,表示Notebook已创 建并启动完成。

6. 在Notebook列表,单击实例名称,进入实例详情页,查看Notebook实例配置信 息。

### 图 **3-6** 查看 Notebook 实例详情

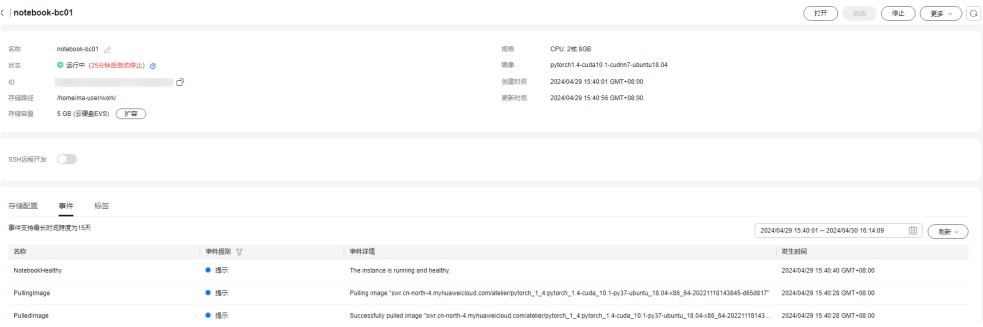

"SSH远程开发"功能开启时,在"白名单"右侧单击修改,可以修改允许远程 访问的白名单IP地址。实例在停止状态时, 在"认证"右侧单击修改, 用户可以 更新密钥对。

单击"存储配置"页签的"添加数据存储",可以挂载OBS并行文件系统,方便 读取数据,具体操作参见动态挂载**OBS**[并行文件系统](#page-28-0)。

如果存储使用的是云硬盘EVS,单击存储容量右侧的"扩容",可以动态扩充云硬 盘EVS的容量,具体操作参[见动态扩充云硬盘](#page-30-0)**EVS**容量。

# **3.2** 打开 **Notebook** 实例

针对创建好的Notebook实例(即状态为"运行中"的实例),可以打开Notebook并 在开发环境中启动编码。

基于不同AI引擎创建的Notebook实例,打开方式不一样。

pytorch、tensorflow、mindspore、tensorflow-mindspore、cylp-cbcpy、rlstudioray、mindquantum-mindspore镜像支持以下2种方式访问:

- 本地IDE使用PyCharm/VS Code/SSH工具,远程连接访问,具体参见**[VS Code](#page-121-0)**一 键连接**[Notebook](#page-121-0)**。
- 在线JupyterLab访问,具体参见**JupyterLab**[简介及常用操作](#page-50-0)。

mlstudio-pyspark镜像仅支持在线JupyterLab访问,具体参见**[JupyterLab](#page-50-0)**简介及常用 [操作](#page-50-0)

modelbox镜像仅支持在本地使用VS Code插件远程访问,具体参见[配置本地](https://support.huaweicloud.com/package-modelarts/package-modelarts-0016.html)**VSCode** [连接云上开发环境](https://support.huaweicloud.com/package-modelarts/package-modelarts-0016.html)**Modelbox**镜像。

创建实例,持久化存储挂载路径为/home/ma-user/work目录。

<span id="page-22-0"></span> $sh-4.4$ \$pwd /home/ma-user sh-4.4\$cd work/ صهسوفة جهدهم home/ma-user/work  $sh-4.4$ 

存放在work目录的内容,在实例停止、重新启动后依然保留,其他目录下的内容不会 保留,使用开发环境时建议将需要持久化的数据放在/home/ma-user/work目录。

# **3.3** 查找**/**启动**/**停止**/**删除实例

# 查找实例

Notebook页面展示了所有创建的实例。如果需要查找特定的实例,可根据筛选条件快 速查找。单击搜索框,可按照属性类型选择单个条件来筛选,或者同时选择多个筛选 条件筛选。

#### 图 **3-7** 查找实例

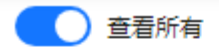

您最多可以创建1000个Notebook,还可以创建805个Notebo

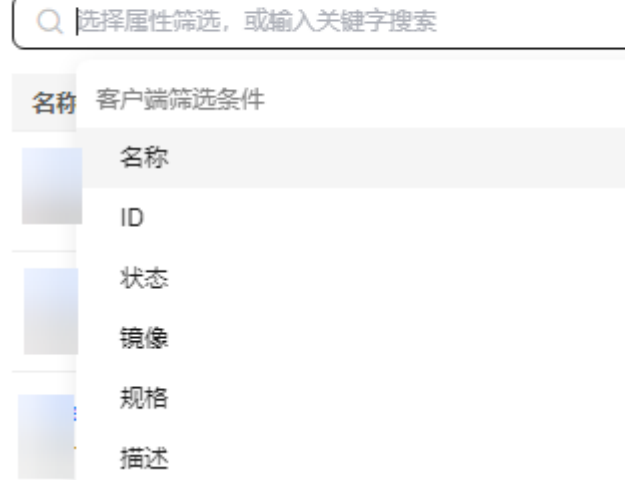

- 打开"查看所有"开关,可以看到IAM项目下所有子用户创建的Notebook实例。
- 按实例名称、实例ID、实例状态、使用的镜像、实例规格、实例描述、创建时间 等单个筛选或组合筛选。

### 表格显示设置

单击设置按钮可自定义设置需要显示在表格中的列。

图 **3-8** 设置表格列显示

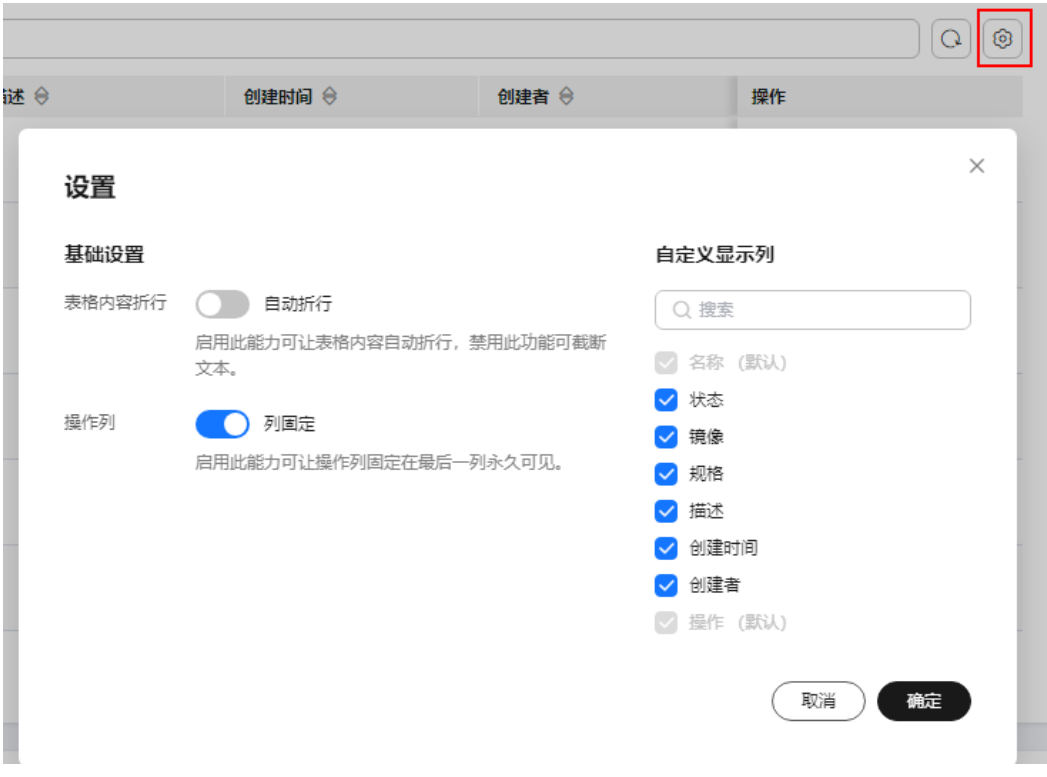

# 启动**/**停止实例

由于运行中的Notebook将一直耗费资源,您可以通过停止操作,停止资源消耗。对于 停止状态的Notebook,可通过启动操作重新使用Notebook。

- 1. 登录ModelArts管理控制台,在左侧菜单栏中选择"开发环境 > Notebook",进 入Notebook管理页面。
- 2. 执行如下操作启动或停止Notebook。
	- **启动Notebook**: 单击"操作"列的"启动"。只有处于"停止"状态的 Notebook可以执行启动操作。
	- 停止**Notebook**:单击"操作"列的"停止"。只有处于"运行中"状态的 Notebook可以执行停止操作。

### 注意

Notebook停止后:

- /home/ma-user/work目录下的数据会保存,其余目录下内容会被清理。 例如: 用户在开发环境中的其他目录下安装的外部依赖包等, 在 Notebook停止后会被清理。
- Notebook实例将停止计费,但如有EVS盘挂载,存储部分仍会继续计费。

### 删除实例

针对不再使用的Notebook实例,可以删除以释放资源。

- <span id="page-24-0"></span>1. 登录ModelArts管理控制台,在左侧菜单栏中选择"开发环境>Notebook",进入 Notebook页面。
- 2. 在Notebook列表中,单击操作列的"删除",在弹出的确认对话框中,确认信息 无误,然后输入"DELETE",单击"确定",完成删除操作。

### 注意

Notebook删除后不可恢复,请谨慎操作。实例删除后,挂载目录下的数据也将一 并删除,请谨慎操作。

# **3.4** 变更 **Notebook** 实例镜像

ModelArts允许用户在同一个Notebook实例中切换镜像,方便用户灵活调整实例的AI 引擎。

### 约束限制

Notebook实例状态必须在"停止"中。

### 变更实例镜像操作

- 1. 登录ModelArts管理控制台,在左侧菜单栏中选择"开发环境 > Notebook",进 入Notebook页面。
- 2. 在Notebook列表,单击某个Notebook实例操作栏的"更多 > 变更镜像",在变 更镜像窗口选择新的镜像,单击"确定"。

图 **3-9** 变更镜像

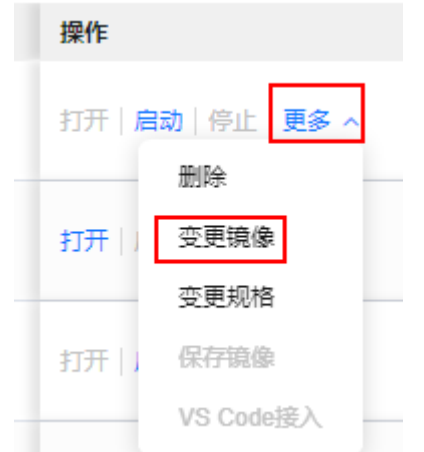

3. 在镜像窗口选择新的镜像,单击"确定",变更成功后,在Notebook列表页的镜 像栏,可以查看到变更后的镜像。

# **3.5** 变更 **Notebook** 实例运行规格

ModelArts允许用户在同一个Notebook实例中切换节点运行规格,方便用户灵活调整 规格资源。

### <span id="page-25-0"></span>约束限制

只有处于"停止"、"运行中"和"启动失败"的Notebook实例才能变更规格。

### 变更实例规格操作

- 1. 登录ModelArts管理控制台,在左侧菜单栏中选择"开发环境 > Notebook",进 入Notebook页面。
- 2. 在Notebook列表,单击某个Notebook实例操作列的"更多 > 变更规格",在弹 出的"变更规格"对话框中选择对应规格资源。

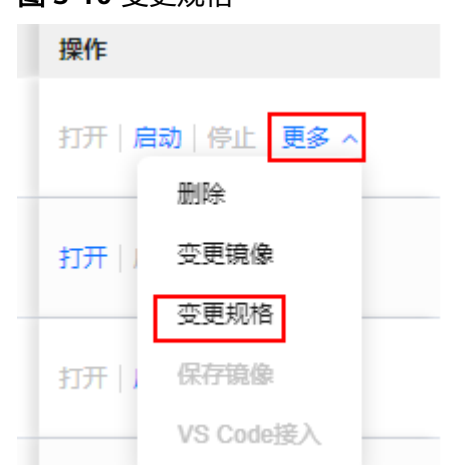

#### 图 **3-11** 选择规格

图 2-10 **<sup>亦再抓</sup>** 

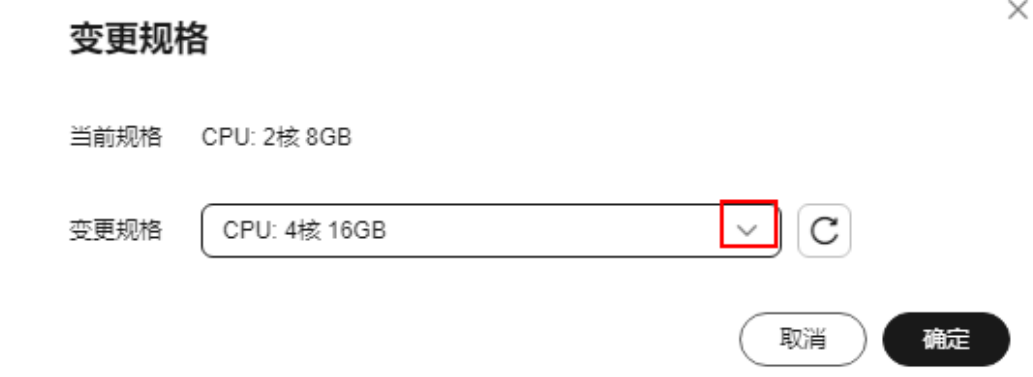

#### 说明

规格切换需要该规格所在的集群有其他规格才可以执行,当前上线的部分规格所在集群无 其他规格,切换的时候会显示为空,所以不可进行切换,如北京四、上海一的GPU: 1\*T4(16GB)|CPU: 8核 32GB规格。

# **3.6** 开发环境中如何选择存储

不同存储的实现都不同,在性能、易用性、成本的权衡中可以有不同的选择,没有一 个存储可以覆盖所有场景,了解下云上开发环境中各种存储使用场景说明,更能提高 使用效率。

# 说明

仅支持挂载同一区域下的OBS并行文件系统(PFS)和OBS对象存储。

### 表 **3-4** 云上开发环境中各种存储使用场景说明

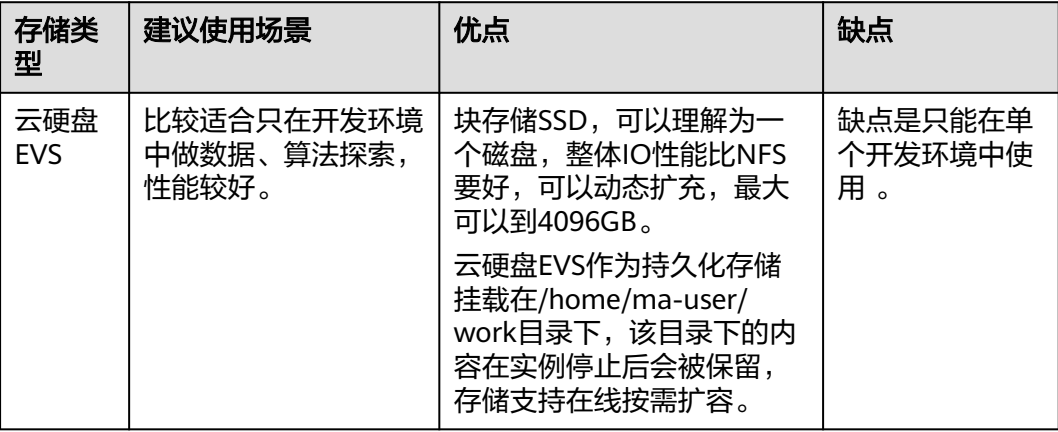

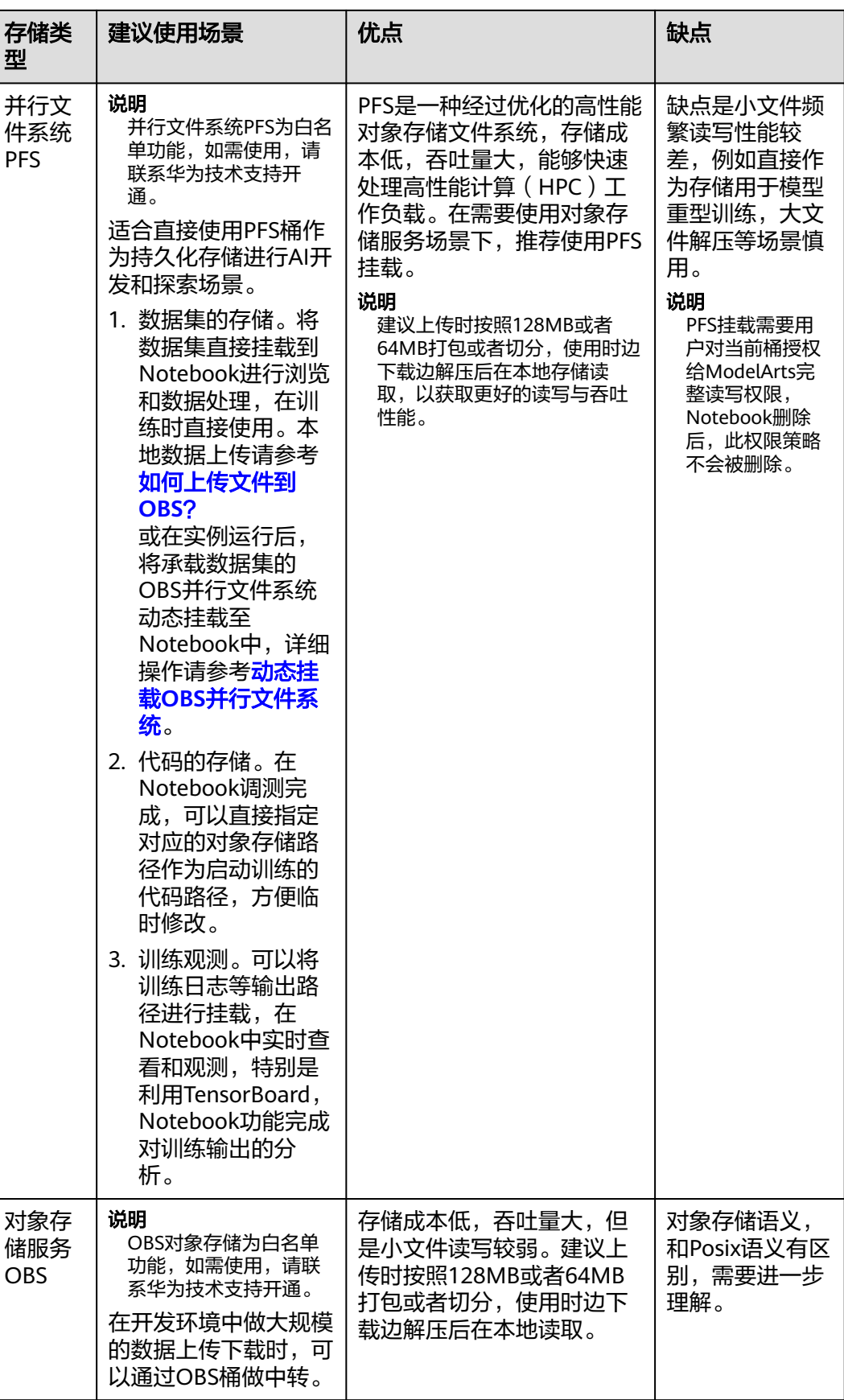

<span id="page-28-0"></span>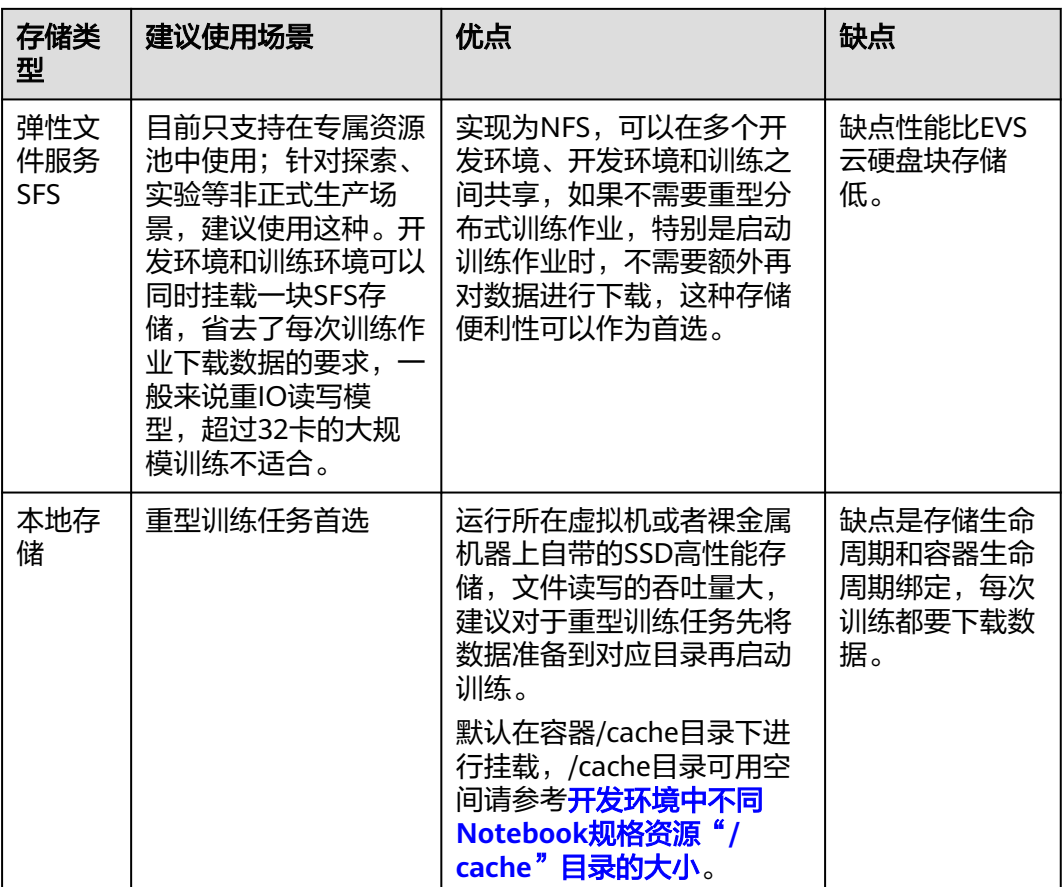

# 如何使用

- 1. 在开发环境中如何使用云硬盘EVS块存储? 例如,在创建**[Notebook](#page-14-0)**实例时选择云硬盘EVS存储小容量,Notebook运行过程 中如果发现存储容量不够,可以扩容,请参考[动态扩充云硬盘](#page-30-0)**EVS**容量。
- 2. 在开发环境中如何使用OBS并行文件系统? 例如,在Notebook中训练时,可直接使用挂载至Notebook容器中的数据集,在 运行过程中可以动态挂载**OBS**并行文件系统。

# **3.7** 动态挂载 **OBS** 并行文件系统

# 什么是动态挂载 **OBS** 并行文件系统

并行文件系统(Parallel File System)是对象存储服务(Object Storage Service, OBS)提供的一种经过优化的高性能文件系统,详细介绍可以参[见并行文件系统](https://support.huaweicloud.com/usermanual-obs/obs_13_0007.html)。

在ModelArts运行态的Notebook容器中,采用动态挂载特性,将OBS对象存储模拟成 本地文件系统。其本质是通过挂载工具,将对象协议转为POSIX文件协议。挂载后应用 层可以在容器中正常操作OBS对象。

### 动态挂载适用于哪些使用场景

- 场景1:数据集预览和操作,将承载数据集的OBS挂载至Notebook中,可以像本地文 件系统一样操作数据集。
- 场景2:在Notebook中训练时,可直接使用挂载至Notebook容器中的数据集。

### 动态挂载 **OBS** 并行文件系统有什么限制

OBS提供两种桶,对象存储(对象桶)和并行文件系统PFS。

ModelArts的Notebook仅支持挂载OBS的**并行文件系统**,挂载至Notebook容器"/ data/"的子目录下。

# 动态挂载 **OBS** 并行文件系统操作

#### 方式**1**:通过**ModelArts**控制台操作

- 1. 登录ModelArts管理控制台,在左侧导航栏中选择"开发环境 > Notebook",进 入"Notebook"页面。
- 2. 选择运行中的Notebook实例,单击实例名称,进入Notebook实例详情页面,在 "存储配置"页签,单击"添加数据存储",设置挂载参数。
	- a. 设置本地挂载目录,在"/data/"目录下输入一个文件夹名称,例如: demo。挂载时,后台自动会在Notebook容器的"/data/"目录下创建该文 件夹,用来挂载OBS文件系统。
	- b. 选择存放OBS并行文件系统下的文件夹,单击"确定"。

#### 图 **3-12** 动态挂载 OBS 并行文件系统

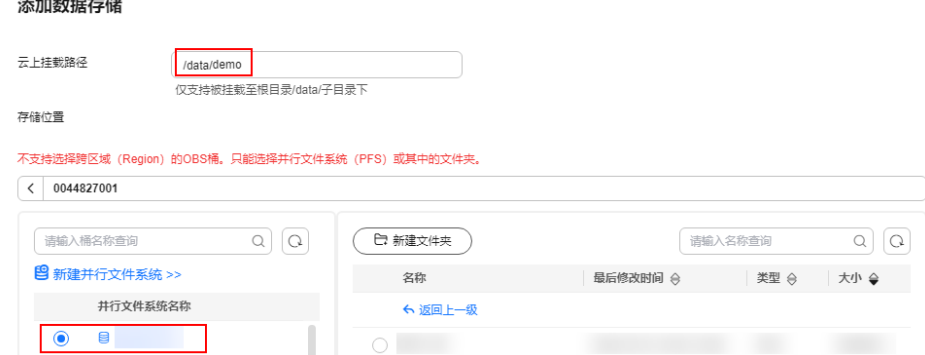

3. 挂载成功后,可以在Notebook实例详情页查看到挂载结果。

#### 图 **3-13** 挂载成功

 $\frac{1}{2}$ 

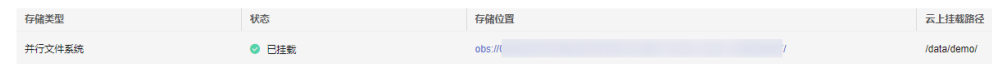

#### 方式**2**:**API**模式

动态挂载API接口已发布至华北-北京四和华东-上海一站点。请参考打开**[JupyterLab](#page-51-0)**、 在**[JupyterLab](#page-51-0)**中新建**ipynb**文件,新建一个ipynb文件然后执行脚本。

挂载脚本代码示例如下。更多API参数介绍请参考[动态挂载](https://support.huaweicloud.com/api-modelarts/AttachObs.html)**OBS**。

```
import os
from json import JSONEncoder
from modelarts.config.auth import auth_by_apig
from modelarts.session import Session
session = Session()
request_url = "/v1/{}/notebooks/{}/storage".format(os.environ['PROJECT_ID'], os.environ["INSTANCE_ID"])
# 查询动态挂载列表
auth_by_apig(session, 'GET', request_url)
# 动态挂载,OBS路径obs://obs-bucket-train/dir/需要根据实际修改,挂载路径mount_path取值为" /
data/xxx/ ", 本示例以"/data/demo/ "为例, "demo"可以自定义。
body = "category": "OBS",
   "uri": "obs://obs-bucket-train/dir/",
   "mount_path": "/data/demo/"
}
auth_by_apig(session, 'POST', request_url, body=JSONEncoder().encode(body))
# 动态卸载
auth_by_apig(session, 'DELETE', request_url + "/ea217c4f-3282-4af2-98ea-d3c668d2fba9")
```
# **3.8** 动态扩充云硬盘 **EVS** 容量

# 什么是动态扩容 **EVS**

存储配置采用云硬盘EVS的Notebook实例, 存储盘是挂载至容器/home/ma-user/ work/目录下, 可以在实例运行中的状态下,动态扩充存储盘容量,单次最大动态扩 容100GB。

# 动态扩容 **EVS** 适用于哪些使用场景

在Notebook开发过程中,初期存储使用量较小时, 创建Notebook可以选择小容量 EVS, 比如5G大小; 开发完成后,需要大规模数据集训练,此时再将存储容量扩容至 当前阶段所需容量,可以节约成本。

# 动态扩容 **EVS** 有什么限制

● Notebook实例的存储配置采用的是云硬盘EVS。

图 **3-14** 创建 Notebook 实例时选择云硬盘 EVS 存储

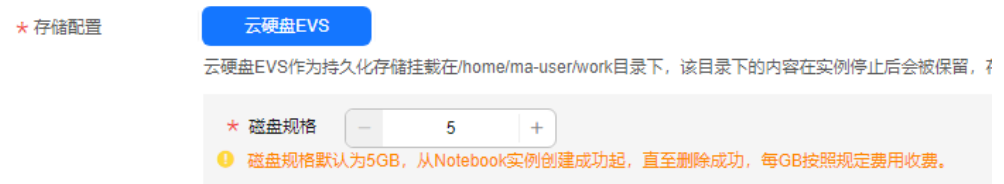

- 单次最大可以扩容100GB,扩容后的总容量不超过4096GB。
- 云硬盘EVS存储容量最大支持4096GB,达到4096GB时,不允许再扩容。
- 实例停止后,扩容后的容量仍然有效。计费也是按照扩容后的云硬盘EVS容量进行 计费。

● 云硬盘EVS只要使用就会计费,请在停止Notebook实例后,确认不使用就及时删 除数据,释放资源,避免产生费用。

# 动态扩容 **EVS** 操作

- 1. 登录ModelArts管理控制台,在左侧导航栏中选择"开发环境 > Notebook",进 入"Notebook"页面。
- 2. 选择运行中的Notebook实例,单击实例名称,进入Notebook实例详情页面,单 击"扩容"。

### 图 **3-15** Notebook 实例详情页

图 **3-16** 扩容

ナームセキャー・ディー

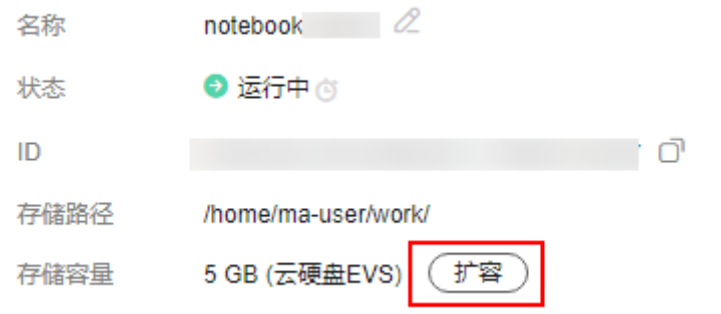

3. 设置待扩充的存储容量大小,单击"确定"。系统显示"扩容中",扩容成功 后,可以看到扩容后的存储容量。

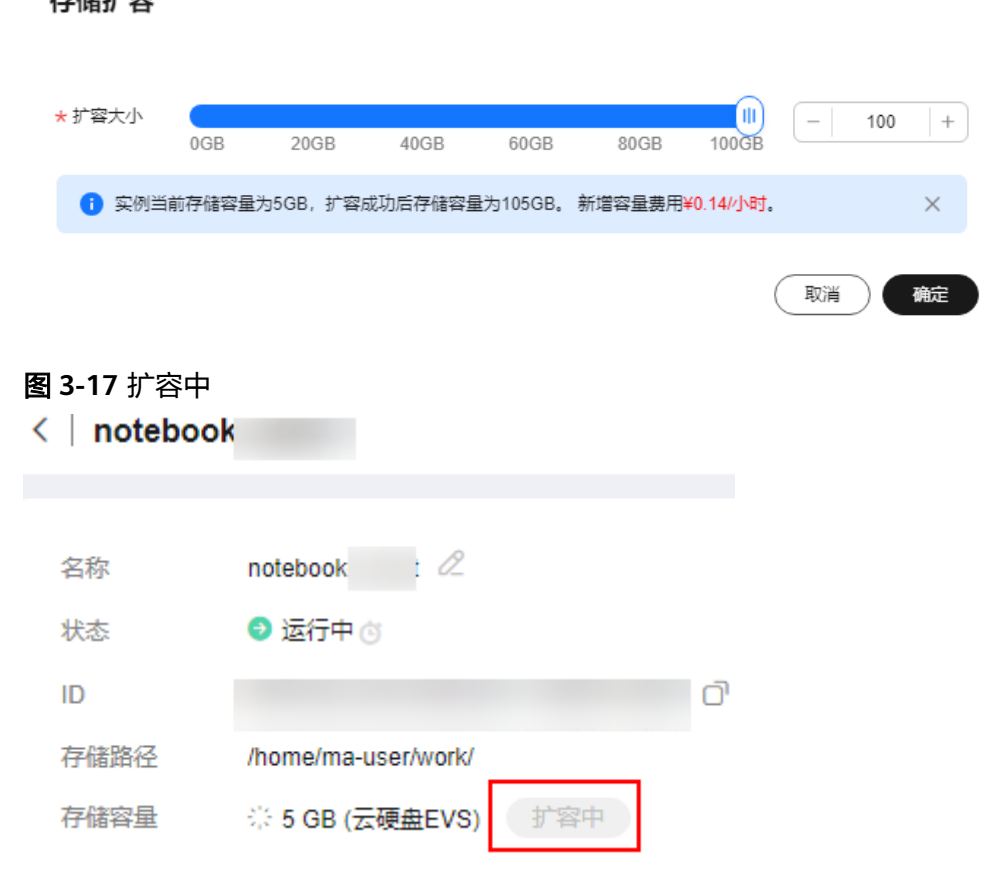

 $\times$ 

# <span id="page-32-0"></span>**3.9** 修改 **Notebook SSH** 远程连接配置

ModelArts允许用户在Notebook实例中更改SSH配置信息。

在创建Notebook实例时,如果未配置SSH远程连接,当用户需要开启远程连接时,则 可以在Notebook的实例详情页打开SSH的配置信息开关;

在创建Notebook实例时,如果设置了允许远程连接Notebook的白名单IP地址,当用 户需要更换一个IP地址远程连接Notebook实例时,则可以在Notebook的实例详情页 修改白名单IP地址,也可更换密钥对。

# 约束限制

Notebook实例状态必须在"停止"中。

### 修改密钥对和远程连接 **IP** 地址

- 1. 登录ModelArts管理控制台,在左侧菜单栏中选择"开发环境 > Notebook",进 入Notebook页面。
- 2. 在Notebook列表,进入Notebook实例详情页。打开SSH远程开发开关,更新密 钥对和白名单。

### 说明

"远程SSH开发"开关可以手动打开的场景,请打开远程SSH开发开关,参考图**3-18**操 作。SSH配置信息更新后,"远程SSH开发"开关打开后不可关闭。 "所选镜像必须配置SSH远程开发"的场景,请参考图**[3-19](#page-33-0)**操作。

#### 图 **3-18** 更新 SSH 配置信息

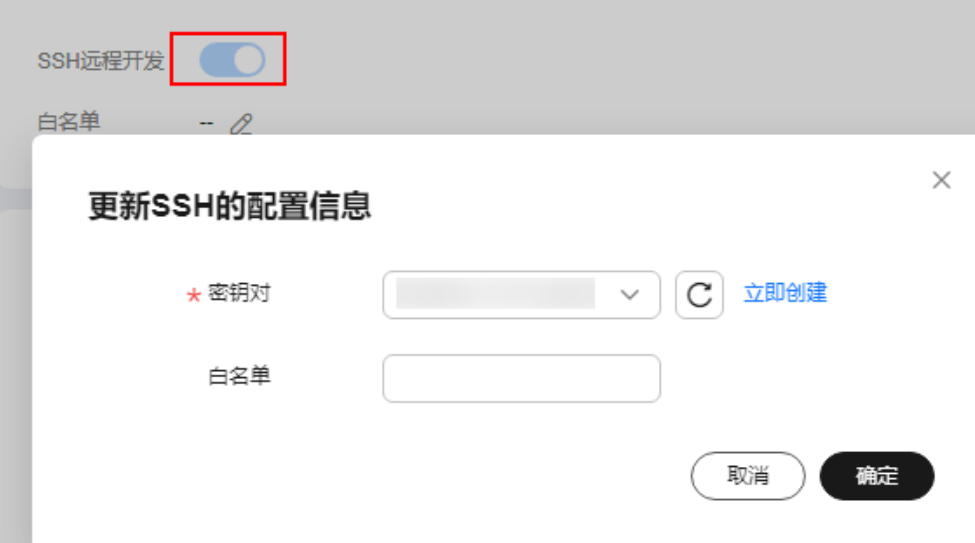

### <span id="page-33-0"></span>图 **3-19** 修改白名单和密钥对

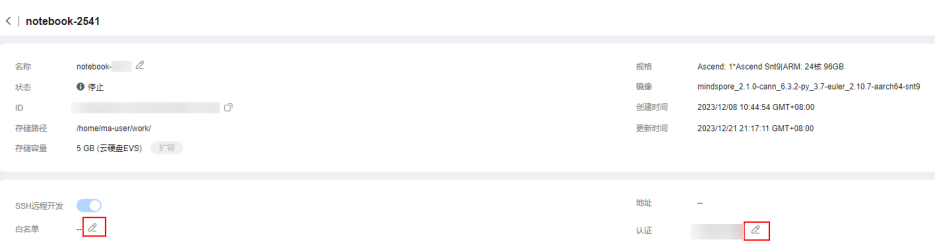

- 密钥对可单击 对选择已有的密钥对或"立即创建"创建新的密钥对。
- 白名单IP地址的设置请参考设置远程连接**IP**地址。修改远程连接的可访问IP地 址后, 原来已经建立的链接依然有效, 当链接关闭后失效;新打开建立的链 接只允许当前设置的IP进行访问。

# 设置远程连接 **IP** 地址

图 **3-20** 设置远程连接 IP 地址  $\langle$  | notebook-2541

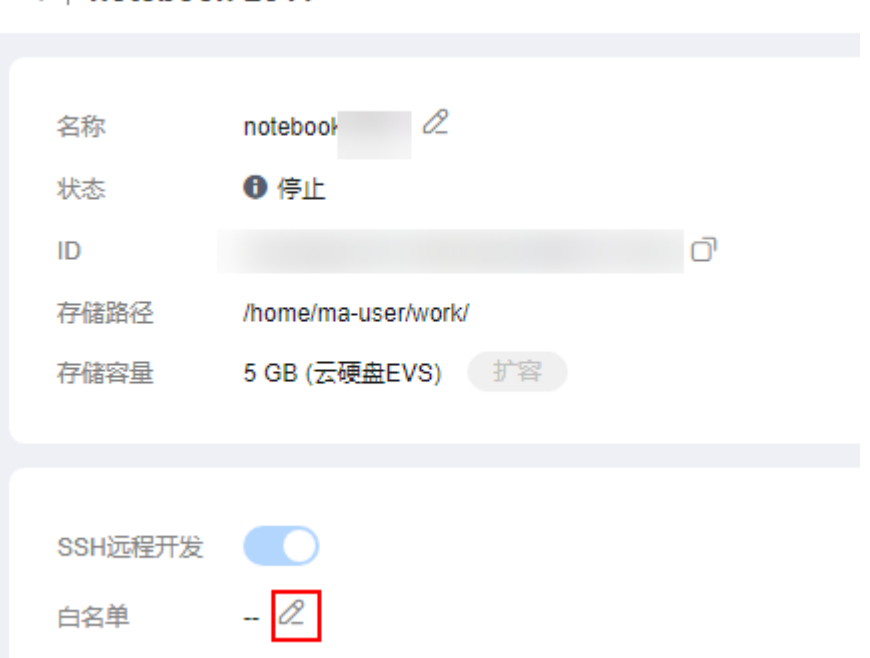

此处的IP地址,请填写外网IP地址。如果用户使用的访问机器和华为云ModelArts服务 的网络有隔离,则访问机器的外网地址需要在主流搜索引擎中搜索"IP地址查询"获 取,而不是使用ipconfig或ifconfig/ip命令在本地查询。

### <span id="page-34-0"></span>图 **3-21** 查询外网 IP 地址

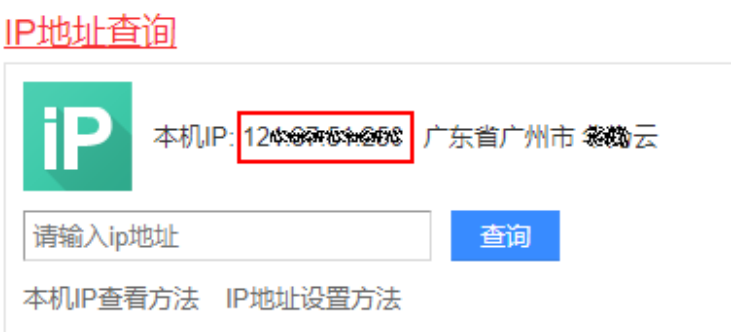

# **3.10** 查看所有子账号的 **Notebook** 实例

当子用户被授予"listAllNotebooks"和"listUsers"权限时,在Notebook页面上,单 击"查看所有",可以看到IAM项目下所有子用户创建的Notebook实例 。

说明

配置该权限后,可以查看子用户的Notebook,也可以在Notebook中访问子用户的OBS、SWR 等。

# 给子账号配置查看所有 **Notebook** 实例的权限

- 1. 使用主用户账号登录ModelArts管理控制台,单击右上角用户名,在下拉框中选择 "统一身份认证",进入统一身份认证(IAM)服务。
- 2. 在统一身份认证服务页面的左侧导航选择"权限管理 > 权限",单击右上角的 "创建自定义策略",需要设置两条策略。

策略1:设置查看Notebook所有实例,如<mark>图3-22</mark>所示,单击"确定"。

- "策略名称":设置自定义策略名称,例如:查看Notebook所有实例。
- "策略配置方式":选择可视化视图。
- "策略内容": 允许, 云服务中搜索ModelArts服务并选中, 操作列中搜索关 键词modelarts:notebook:listAllNotebooks并选中,所有资源选择默认值。

#### 图 **3-22** 创建自定义策略

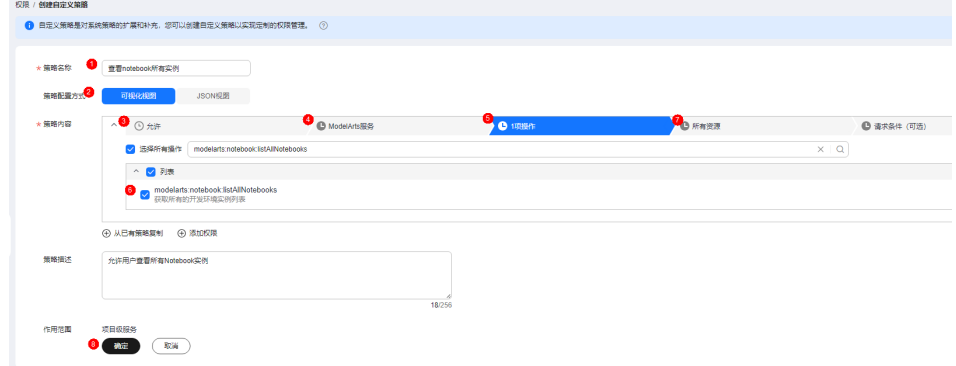

策略2:设置查看Notebook实例创建者信息的策略。

– "策略名称":设置自定义策略名称,例如:查看所有子用户信息。

- <span id="page-35-0"></span>– "策略配置方式":选择可视化视图。
- "策略内容":允许,云服务中搜索IAM服务并选中,操作列中搜索关键词 iam:users:listUsers并选中, 所有资源选择默认值。
- 3. 在统一身份认证服务页面的左侧导航选择"用户组",在用户组页面查找待授权 的用户组名称,在右侧的操作列单击"授权",勾选步骤**[2](#page-34-0)**创建的两条自定义策 略,单击"下一步",选择授权范围方案,单击"确定"。

此时,该用户组下的所有用户均有权限查看该用户组内成员创建的所有Notebook 实例。

如果没有用户组,也可以创建一个新的用户组,并通过"用户组管理"功能添加 用户,并配置授权。如果指定的子用户没有在用户组中,也可以通过"用户组管 理"功能增加用户。

### 子用户启动其他用户的 **SSH** 实例

子用户可以看到所有用户的Notebook实例后,如果要通过SSH方式远程连接其他用户 的Notebook实例,需要将SSH密钥对更新成自己的,否则会报错ModelArts.6786。更 新密钥对具体操作请参见修改**[Notebook SSH](https://support.huaweicloud.com/devtool-modelarts/modelarts_05_0369.html)**远程连接配置。

具体的错误信息提示:ModelArts.6789: 在ECS密钥对管理中找不到指定的ssh密钥对 xxx,请更新密钥对并重试。

# **3.11** 查看 **Notebook** 实例事件

在Notebook的整个生命周期,包括实例的创建、启动、停止、规格变更等关键操作以 及实例的运行状态等在后台都有记录,用户可以在Notebook实例详情页中查看具体的 事件,通过实例的事件,从而看到实例的运行或者异常等状态详情。在右侧可以手动 刷新事件,也可以设置间隔30秒,1分钟,5分钟自动刷新事件。

#### 图 **3-23** 查看 Notebook 实例事件并设置自动刷新

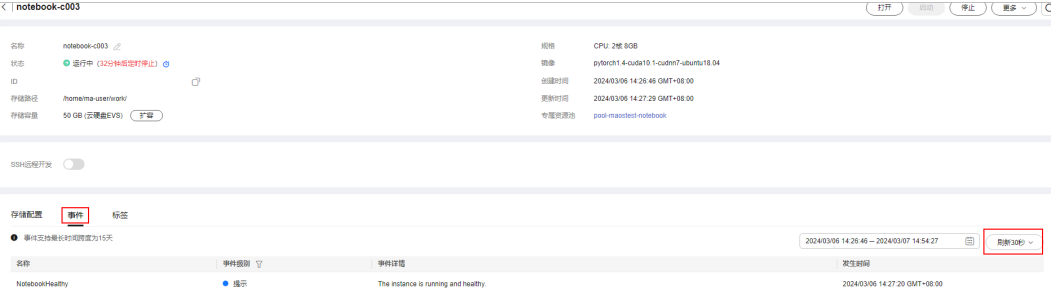

#### 表 **3-5** 实例创建过程的事件列表

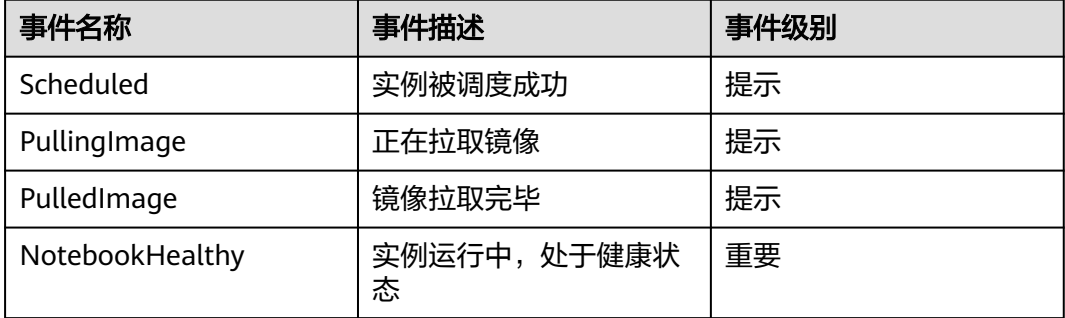
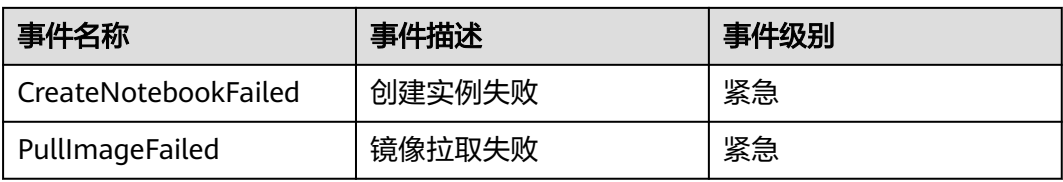

#### 表 **3-6** 实例启动过程的事件列表

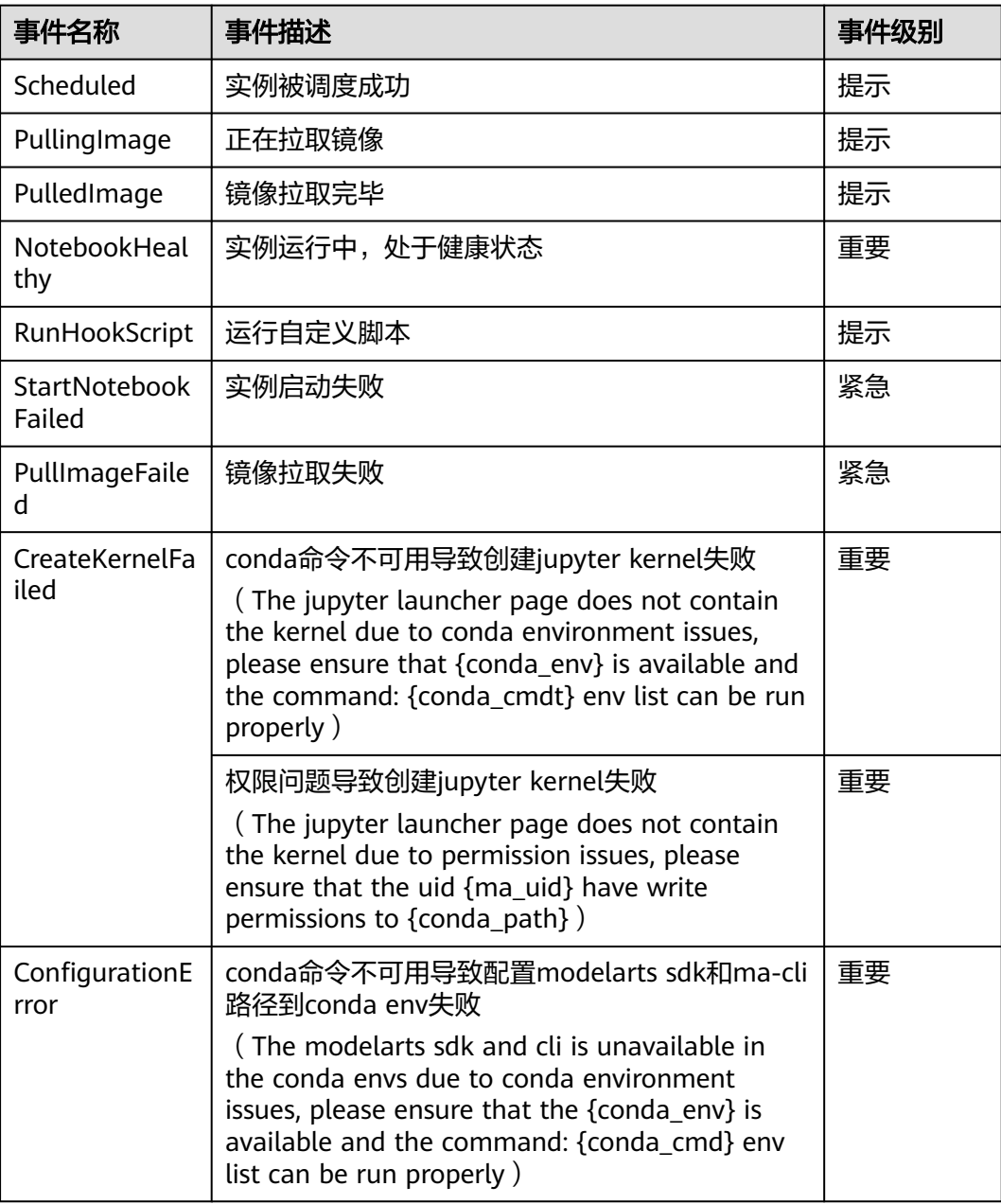

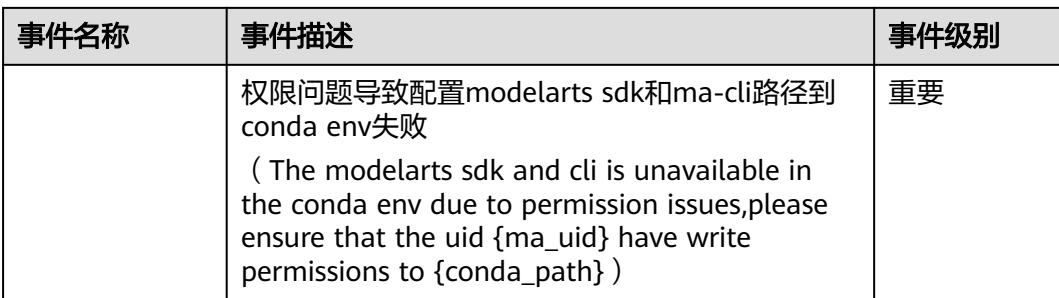

#### 表 **3-7** 实例停止过程的事件列表

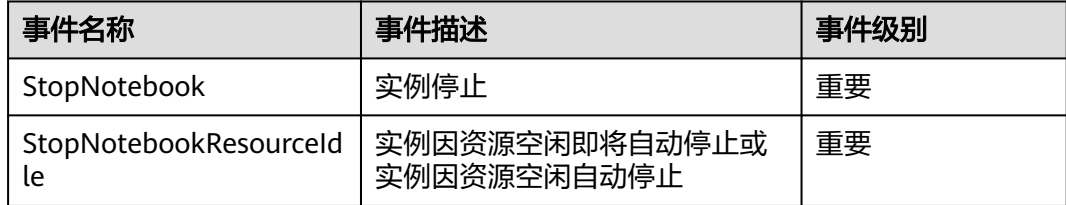

#### 表 **3-8** 更新实例过程的事件列表

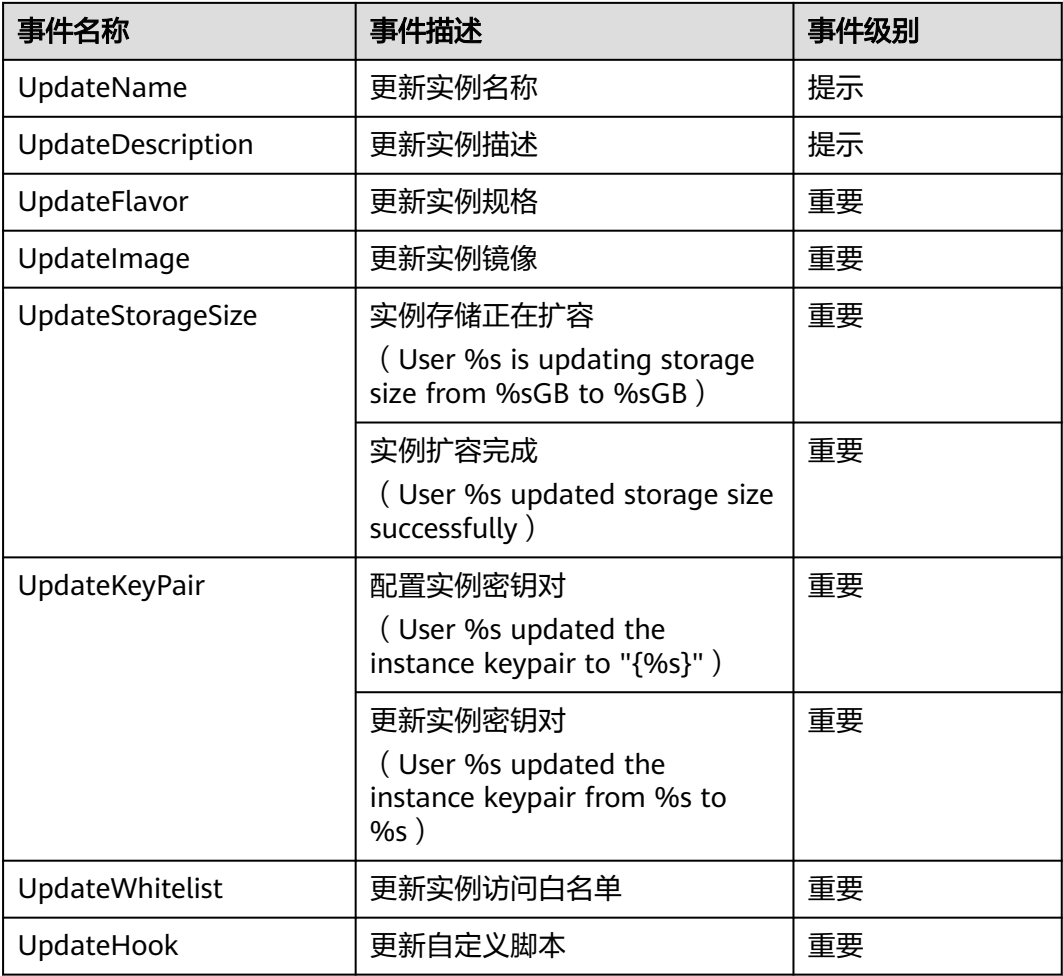

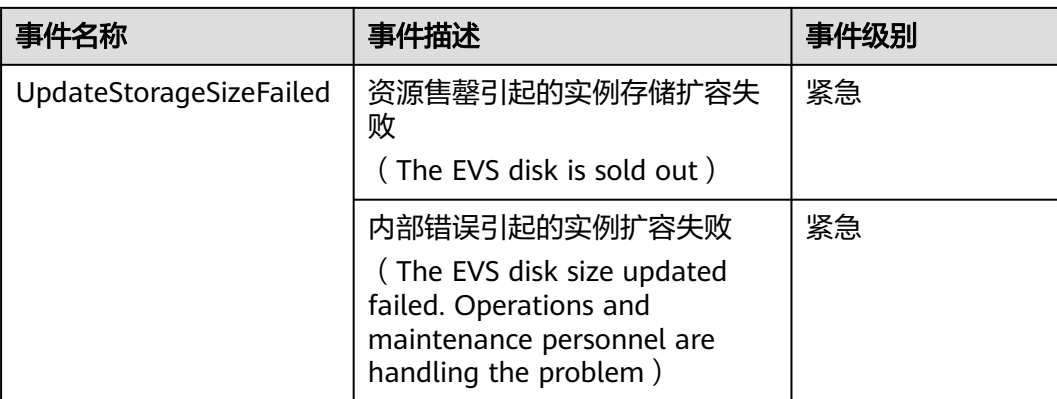

#### 表 **3-9** 镜像保存过程中的事件列表

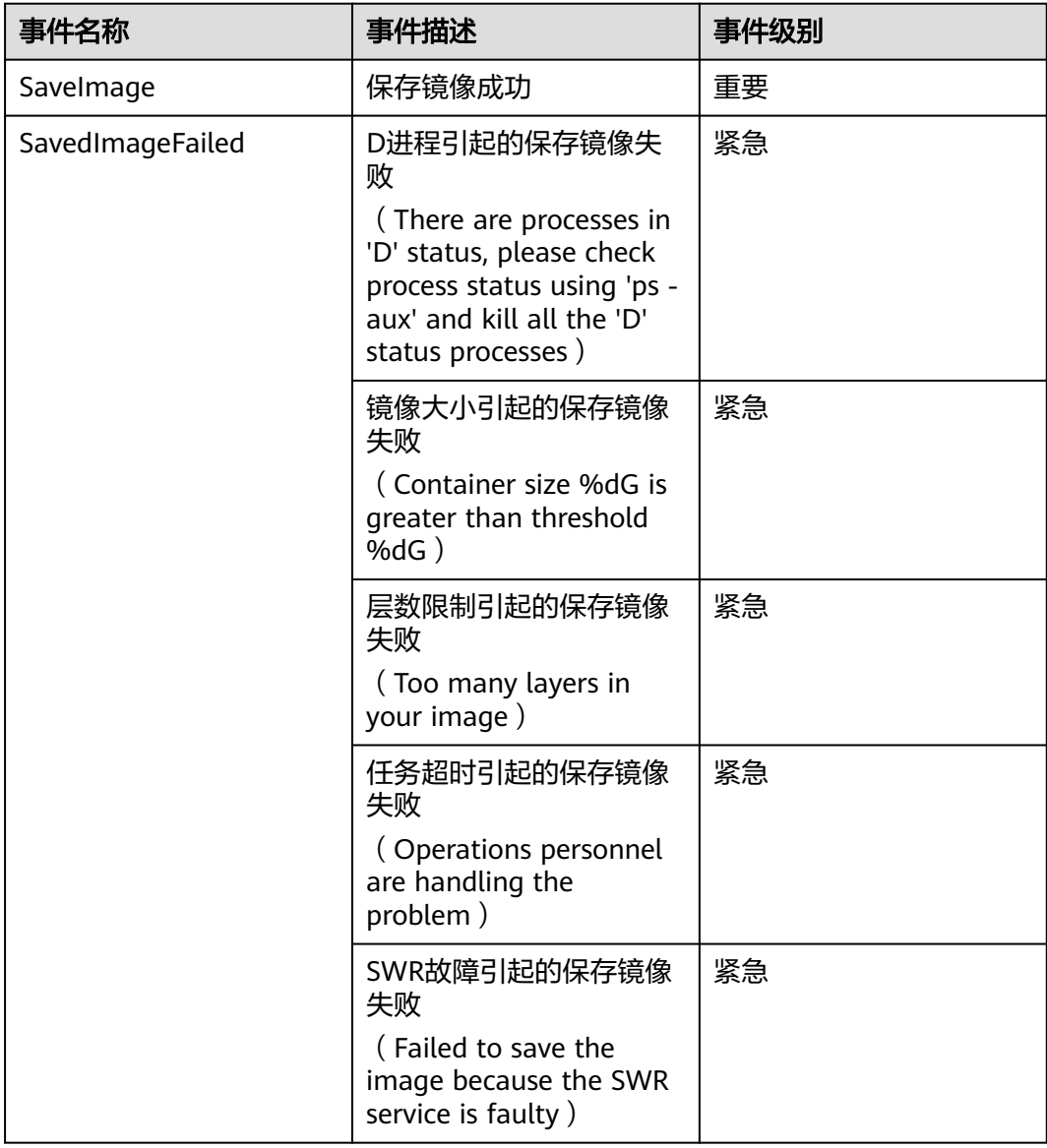

#### 表 **3-10** 实例运行过程的事件列表

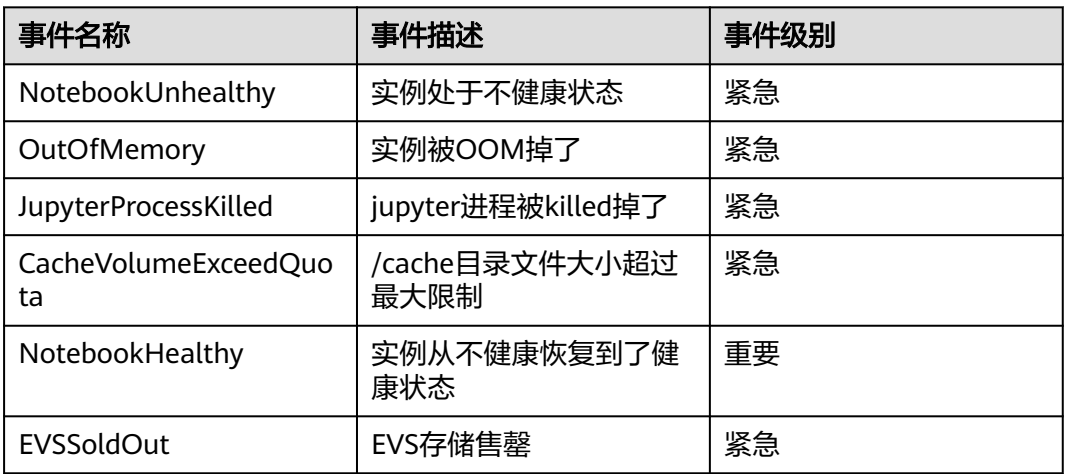

表 **3-11** OBS 动态挂载产生的事件列表

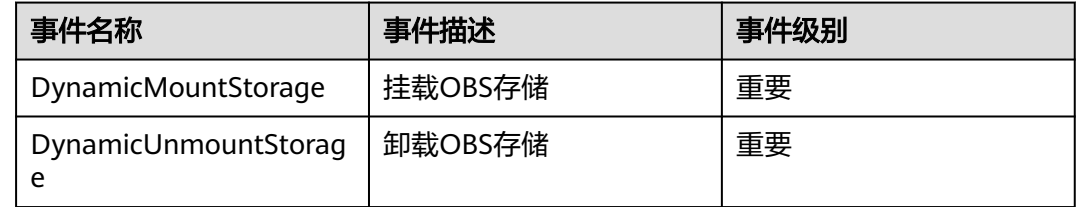

#### 表 **3-12** 用户侧触发的事件

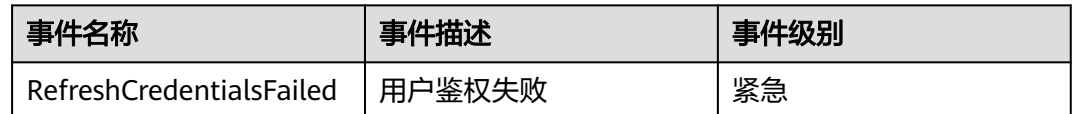

## **3.12 Notebook cache** 盘告警上报

创建Notebook时,可以根据业务数据量的大小选择CPU、GPU或者Ascend资源,对 GPU或Ascend类型的资源, ModelArts会挂载硬盘至"/cache"目录, 用户可以使用 此目录来储存临时文件。

当前开发环境的cache盘使用时,没有容量告警,在使用时很容易超过限制,并直接重 启Notebook实例。重启后多种配置重置,会导致用户数据丢弃,环境丢失,造成很不 好的使用体验。因此需要提供cache盘使用情况的监控和告警,并将数据上报至AOM 平台。

#### 配置流程

- 1. 填写告警基本信息
- 2. [设置告警规则](#page-40-0)
	- a. 监控对象指标配置
- b. 告警触发条件设置
- <span id="page-40-0"></span>3. [告警通知设置](#page-42-0)
	- a. 创建主题、设置主题策略、订阅主题
	- b. 创建告警行动规则
	- c. 选择已创建的行动规则

#### 告警上报配置方法

- 1. 登录AOM控制台。
- 2. 单击"告警 > 告警规则",在"告警规则"界面,单击"添加告警"。
- 3. 填写告警基本信息。

#### 基本信息

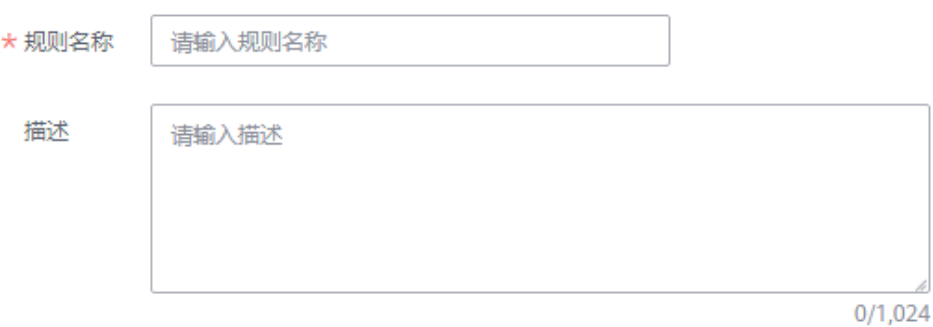

4. 设置告警规则。

"规则类型"选择"阈值规则"。

- "监控对象":选择"选择资源对象"。单击选择资源对象,弹出新窗口。
- 添加方式:选择"按指标维度添加"。
- 指标名称:选择"全量指标",搜索需要监控的cache指标名称然后选中。例 如: ma container notebook cache dir size bytes (cache目录的总大 小)、ma\_container\_notebook\_cache\_dir\_util(cache目录的利用率)
- 指标维度: 根据实际需求选择相应的指标维度。例如service\_id:xxx, 然后单 击"确定"。

监控对象设置完成后,选择"统计方式"和"统计周期"。

"告警条件设置":触发条件根据实际需求设置。

#### 图 **3-24** 监控对象指标设置

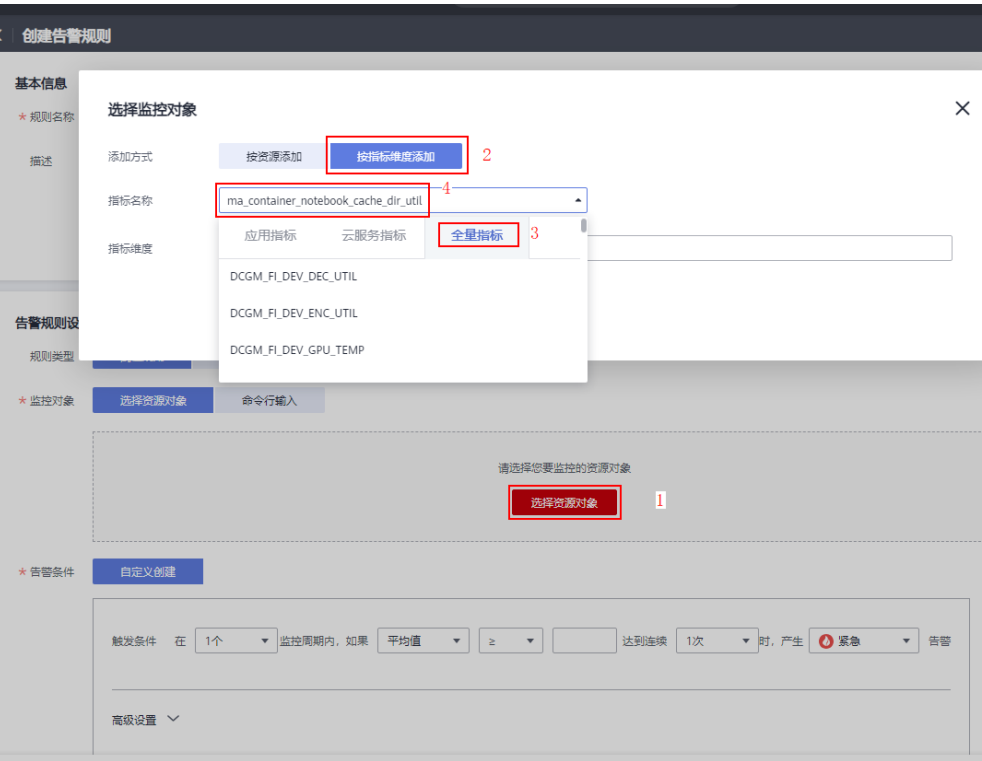

#### 图 **3-25** 设置指标统计方式

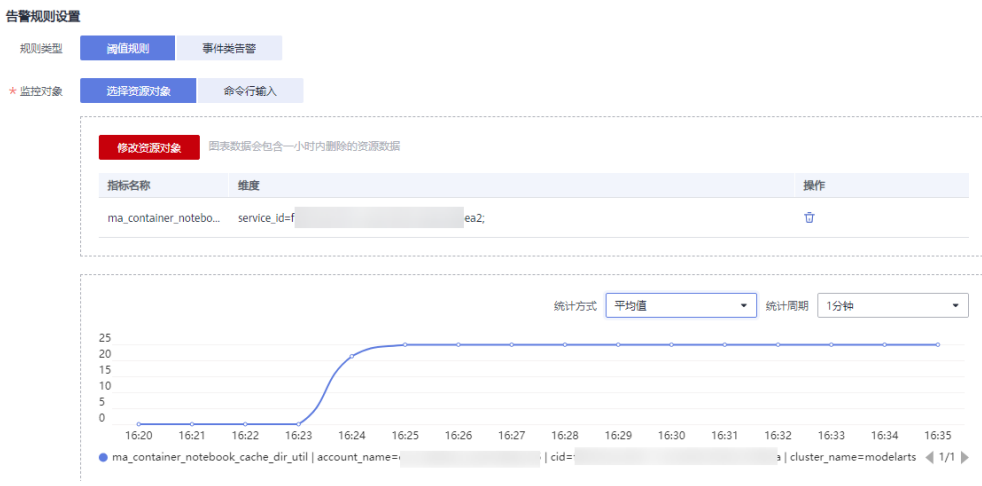

#### 图 **3-26** 告警条件设置

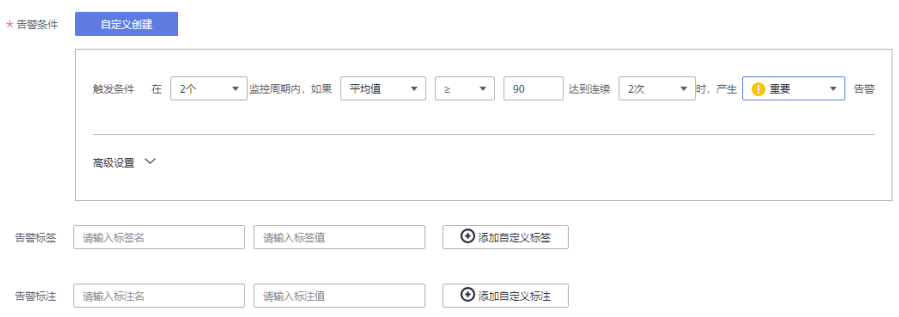

<span id="page-42-0"></span>5. 设置告警通知,单击"立即创建"。 "告警方式":选择"直接告警"

"行动规则":开启开关,选择已创建的行动规则。如果现有列表中的告警行动 规则无法满足需要,可单击"新建告警行动规则"添加,详细操作请参考<mark>[创建告](#page-44-0)</mark> [警行动规则](#page-44-0)。

"告警恢复通知":开启开关

#### 图 **3-27** 设置告警通知

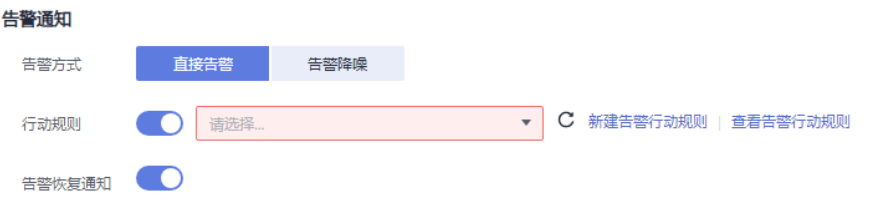

先在SMN创建一个主题,用于配置告警通知规则。更多内容请参考**[消息通知服务](https://support.huaweicloud.com/usermanual-smn/zh-cn_topic_0043961401.html)** [用户指南。](https://support.huaweicloud.com/usermanual-smn/zh-cn_topic_0043961401.html)

- 创建主题
	- i. 进入"消息通知服务"控制台,单击"主题管理 > 主题",进入"主 题"页面。
	- ii. 单击"创建主题"填写主题名称,选择企业项目后,单击确定即可创建 一个主题。
	- iii. 单击主题名称"操作"列的"更多 > 设置主题策略"。 选择APM, 即允许AOM的告警触发SMN服务。

#### 图 **3-28** 设置主题策略

#### 设置主题策略

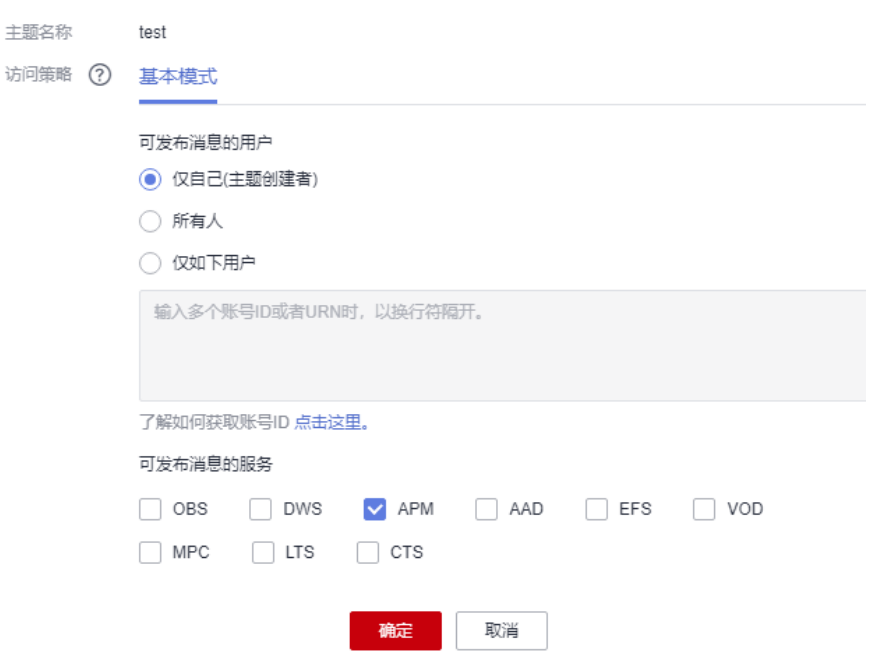

iv. 单击主题名称"操作"列的"添加订阅"。订阅成功后, 一旦满足告警 条件,那么就会收到通知。

选择合适的协议,如邮件,短信等,并填写终端,如邮件地址,手机号 等。单击确认。

#### 添加订阅

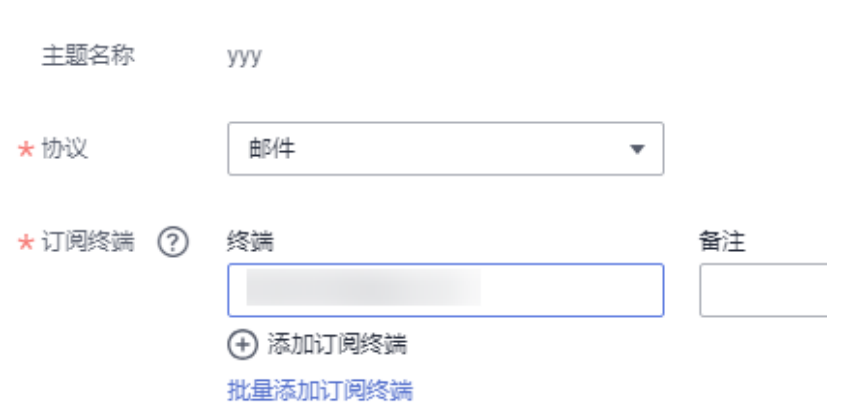

此时订阅总数中会出现一条记录,但是处于未确认的状态。

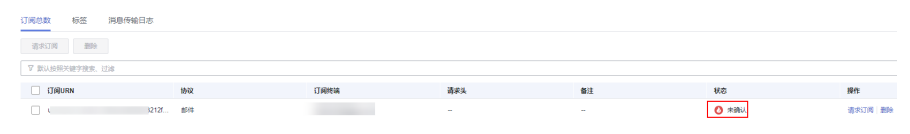

收到邮件后单击"订阅确认"。

尊敬的用户:

欢迎使用华为云的消息通知服务(SMN)。

您受邀订阅主题: urn:smn:cn-north-4:0f2788726a80f4ec2fecc00b5844a0c2:test-1

订阅确认以后,您将收到向该主题发布的邮件消息,消息内容中包含了取消订阅的链接。

点击下面的链接,确认本次订阅(如果无需订阅本主题,请忽略此邮件): 订阅确认 链接48小时内有效。

本邮件由系统自动发送,请勿直接回复! 官方网站: https://www.huaweicloud.com 客服电话: 4000-955-988

此时该订阅记录将处于已确认的状态。

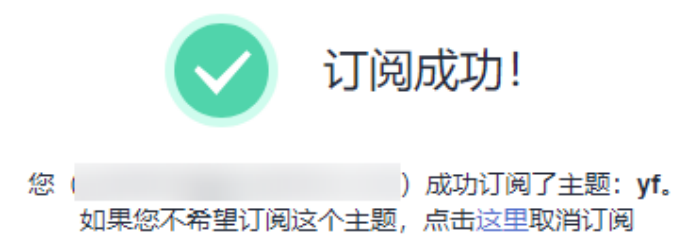

#### <span id="page-44-0"></span>– 创建告警行动规则

行动规则即为告警触发时,AOM以怎样的方式来告知用户。启用告警行动规 则后,系统根据关联SMN主题与消息模板来发送告警通知。更多详情请参考 **AOM**[用户指南。](https://support.huaweicloud.com/usermanual-aom2/mon_01_0015.html)

根据界面提示填写行动规则名称,选择行动规则类型,选[择上一步创](#page-42-0)建的主 题,选择消息模板,然后单击"确定"。

#### 图 **3-29** 新建告警行动规则

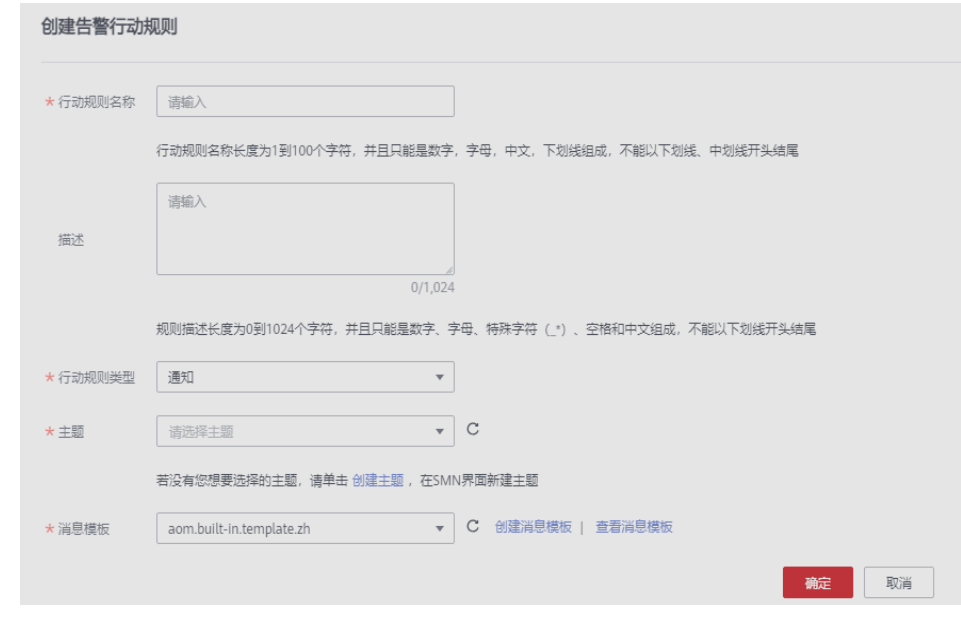

在之前打开的"创建告警规则"页面的<mark>告警通知区域</mark>, "行动规则"选择新创建的告 警行动规则,单击"立即创建"。

至此,整个告警流程配置完成,一旦满足告警条件,那么就会收到邮件通知。

## **4 CodeLab**

面向众多开发者,ModelArts提供了CodeLab功能,一方面,一键进入开发环境,同时 预置了免费的算力规格,可直接免费体验Notebook功能;另一方面,针对AI Gallery 社区发布的Notebook样例(.ipynb格式文件),可直接在CodeLab中打开,查看他人 分享的样例代码。

#### 功能亮点

#### ● 免费算力

CodeLab内置了免费算力,包含CPU和GPU两种。您可以使用免费规格,端到端 体验ModelArts Notebook能力。也可使用此免费算力,在线完成您的算法开发。

#### ● 即开即用

无需创建Notebook实例,打开即可编码。

#### ● 高效分享

ModelArts在AI Gallery中提供的Notebook样例,可以直接通过Run in ModelArts,一键打开运行和学习,并且可将样例修改后分享到AI Gallery中直接 另存用于个人开发。

同时,您开发的代码,也可通过CodeLab快速分享到AI Gallery中给他人使用学 习。

#### 使用限制

- CodeLab默认打开,使用的是CPU计算资源。如需切换为GPU,请在右侧窗口, 更换GPU规格。
- 在ModelArts控制台的"总览"界面打开CodeLab,使用的是CPU或GPU资源,无 法使用Ascend资源。

如果是AI Gallery社区的Notebook案例,本身使用的资源是Ascend的,那么 "Run in ModelArts"跳转到CodeLab,就可以使用昇腾卡进行训练,也支持切 换规格。

- 自启动后,免费规格默认可使用1小时,请注意右上角的剩余时长。超过1小时 后,可执行续期操作,且系统每隔一段时间,将提醒确认下续期。
- 免费的CodeLab主要用于体验,72小时内未使用,将释放资源。保存在其中的代 码文档将丢失,请注意备份文件以及使用时长。

#### **CodeLab** 入口

● ModelArts管理控制台的"总览"页 在"开发工具"区域下方,展示"CodeLab"简介卡片,单击"立即体验",即 可进入。

图 **4-1** CodeLab 入口

#### 开发工具

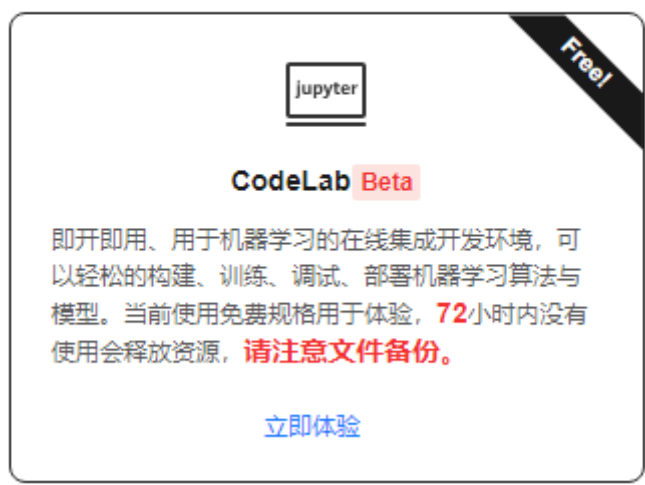

- AI Gallery页面提供的Notebook样例
	- a. 在[AI Gallery](https://developer.huaweicloud.com/develop/aigallery/notebook/list)页面,单击"资产集市 > 开发 > Notebook"栏目中的任意 Notebook样例,进入详情页。
	- b. 单击"Run in ModelArts",进入CodeLab并打开该样例。等待右上角连接 成功即可运行Notebook样例。

#### 说明

- 首次进入CodeLab时,会提醒先登录ModelArts控制台,由于需要进行环境准备,需要等待 1~2分钟才可顺利进入开发页面,请耐心等待。
- CodeLab的内部环境依托Notebook功能,因此其工作环境,与JupyterLab界面相似。

#### 体验 **CodeLab**

#### 1. 进入**CodeLab**主页。

从管理控制台总览页进入,展示CodeLab首页。

#### 图 **4-2** CodeLab 首页

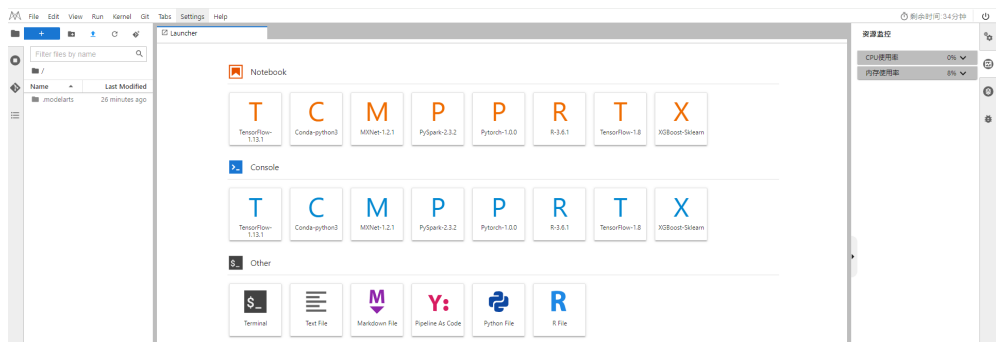

#### 2. 常用功能。

CodeLab的界面依托于JupyterLab,其相关的常见功能与JupyterLab相同。 常用操作指导可参见JupyterLab操作指导:**JupyterLab**[简介及常用操作。](#page-50-0)

#### 说明

由于CodeLab的存储为系统默认路径,在使用"上传文件"或"下载文件至本地"时,只 能使用JupyterLab页面提供的功能。

如需使用大文件上传和下载的功能,建议您前往Notebook,创建一个收费的实例进行使 用。

#### 3. 切换规格。

CodeLab支持CPU和GPU两种规格,在右侧区域,单击切换规格,修改规格类 型。

#### 图 **4-3** 切换规格

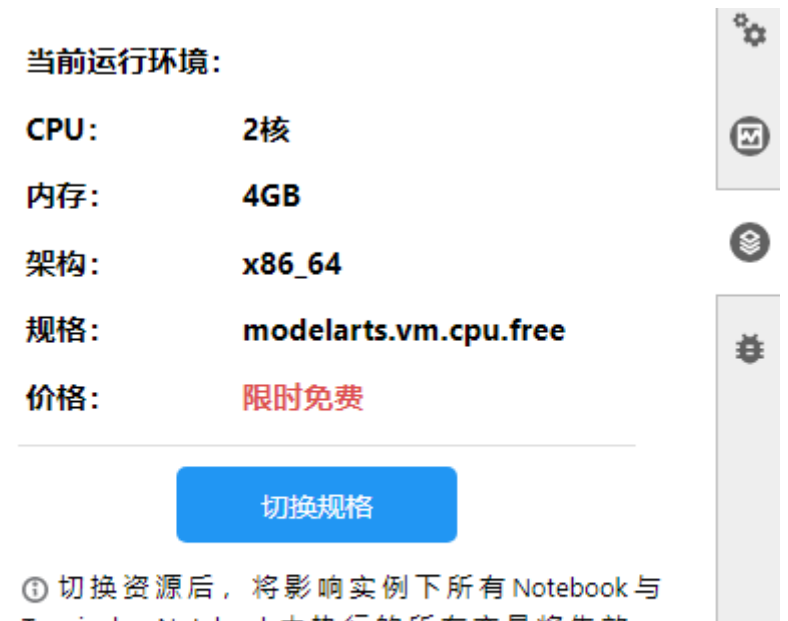

Terminal。 Notebook中执行的所有变量将失效, Terminal需要重新打开,手动安装包不再生效,需要重 新执行。

#### 4. 资源监控。

在使用过程中,如果想了解资源使用情况,可在右侧区域选择"Resource Monitor",展示"CPU使用率"和"内存使用率"。

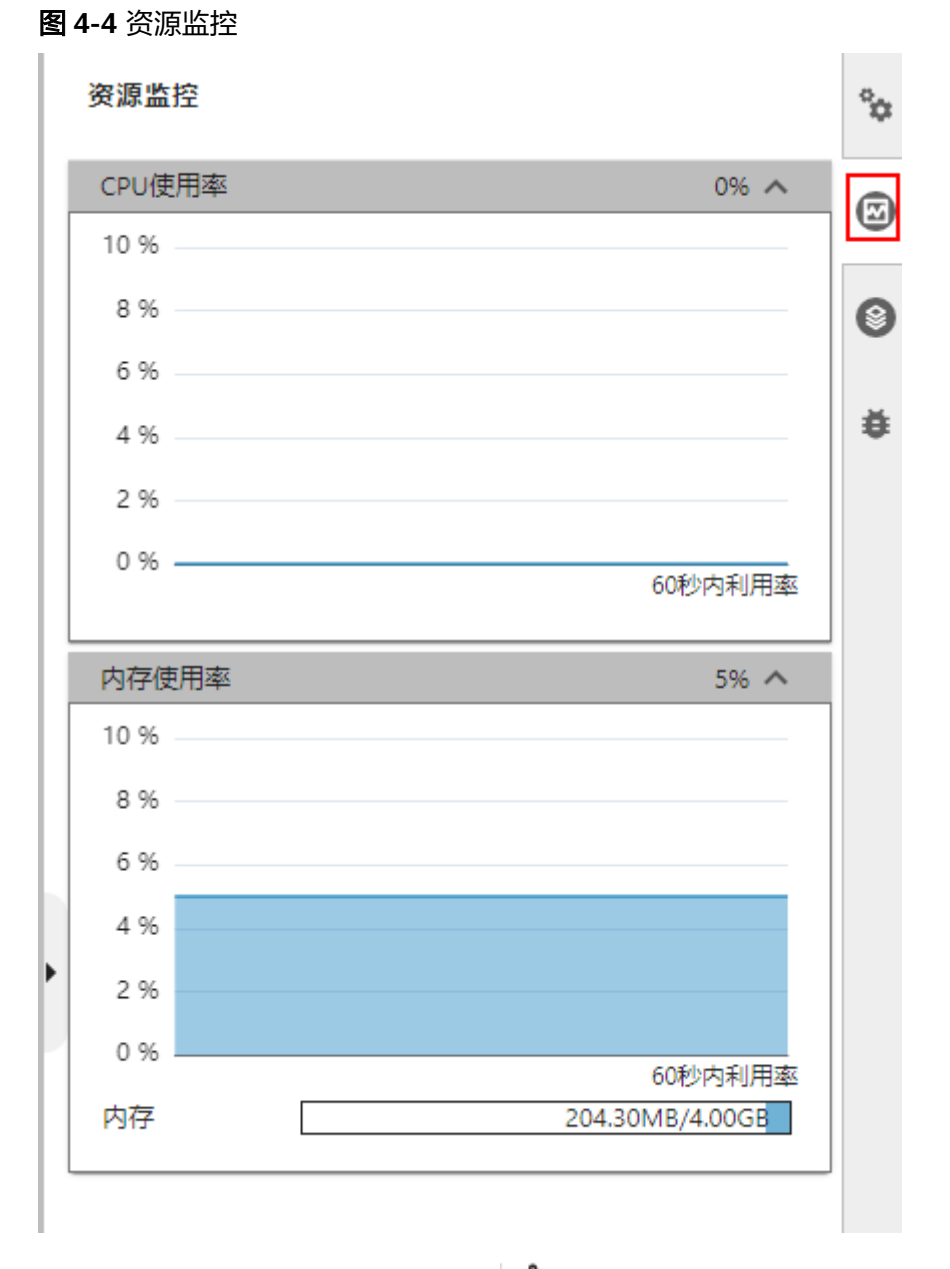

5. 分享副本到AI Gallery。单击右上角的 ՟ 、将修改后的Notebook样例保存分享到 AI Gallery中,供自己或他人学习使用。

#### 图 **4-5** 分享到 AI Gallery

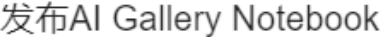

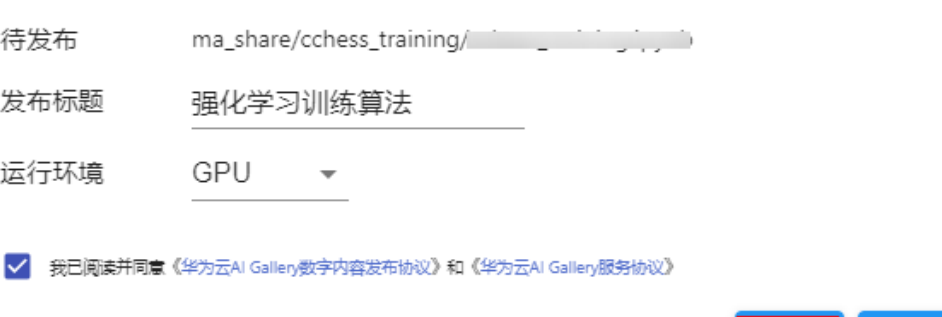

分享成功后,通过分享链接可以打开分享的副本,也可以在AI Gallery中找到分享 的Notebook。

#### 图 **4-6** 发布成功

发布成功

© 发布成功:Al Gallery Notebook 强化学习训练算法 1.0.02

确定

取消

创建

# **5 JupyterLab**

## <span id="page-50-0"></span>**5.1 JupyterLab** 操作流程

ModelArts支持通过JupyterLab工具在线打开Notebook,开发基于PyTorch、 TensorFlow和MindSpore引擎的AI模型。具体操作流程如下图所示。

图 **5-1** 使用 JupyterLab 在线开发调试代码

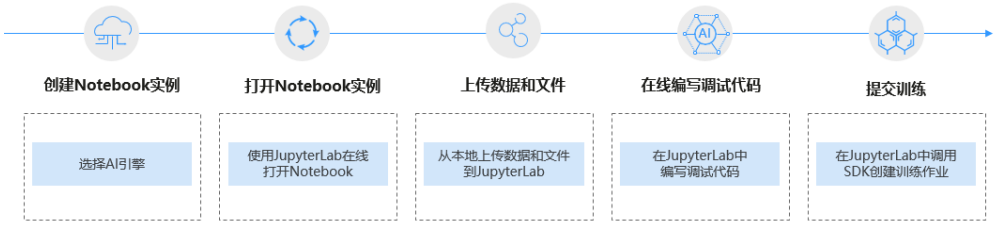

1. 创建Notebook实例。

在ModelArts控制台创建一个Notebook开发环境实例,选择要使用的AI框架。具 体参见创建**[Notebook](#page-14-0)**实例。

- 2. 使用JupyterLab打开Notebook实例。具体参见打开**[JupyterLab](#page-51-0)**。
- 3. 准备训练数据和代码文件,上传到JupyterLab中。具体参见上<mark>传本地文件至</mark> **[JupyterLab](#page-79-0)**。
- 4. 在JupyterLab中编写代码文件,并运行调试。具体参见**JupyterLab**简介及常用操 作。
- 5. 在JupyterLab中直接调用ModelArts提供的SDK,创建训练作业,上云训练。 调用SDK创建训练作业的操作请参见调用**SDK**[创建训练作业](https://support.huaweicloud.com/sdkreference-modelarts/modelarts_04_0131.html)。

## **5.2 JupyterLab** 简介及常用操作

JupyterLab是一个交互式的开发环境,是Jupyter Notebook的下一代产品,可以使用 它编写Notebook、操作终端、编辑MarkDown文本、打开交互模式、查看csv文件及 图片等功能。

可以说,JupyterLab是开发者们下一阶段更主流的开发环境。JupyterLab具有和 Jupyter Notebook一样的组件,但支持更加灵活和更加强大的项目操作方式。

#### <span id="page-51-0"></span>打开 **JupyterLab**

下面介绍如何从运行中的Notebook实例打开JupyterLab。

- 1. 登录ModelArts管理控制台,在左侧菜单栏中选择"开发环境 > Notebook",进 入Notebook页面。
- 2. 选择状态为"运行中"的Notebook实例,单击操作列的"打开",访问 JupyterLab。

图 **5-2** 打开 Notebook 实例

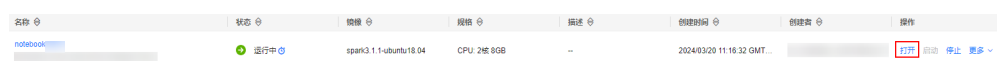

3. 进入JupyterLab页面后,自动打开Launcher页面,如下图所示。您可以使用开源 支持的所有功能,详细操作指导可参见**[JupyterLab](https://jupyterlab.readthedocs.io/en/stable/)**官网文档。

图 **5-3** JupyterLab 主页

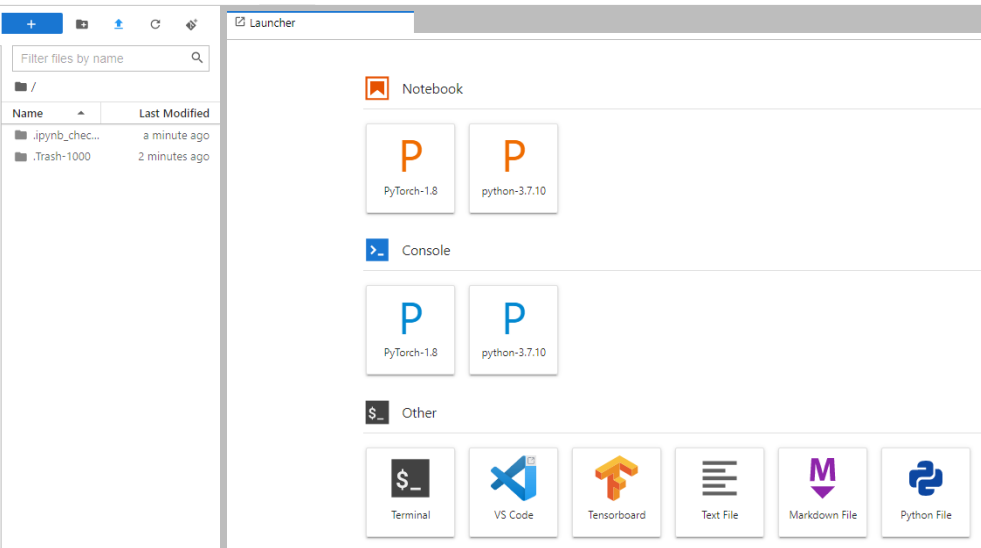

#### 说明

不同AI引擎的Notebook,打开后Launcher页面呈现的Notebook和Console内核及版本均 不同,图**5-3**仅作为示例,请以实际控制台为准。

- Notebook:选择运行Notebook的一个内核,例如TensorFlow、python
- Console:可调出终端进行命令控制
- Other:可编辑其他文件

#### 在 **JupyterLab** 中新建 **ipynb** 文件

进入JupyterLab主页后,可在"Notebook"区域下,选择适用的AI引擎,单击后将新 建一个对应框架的ipynb文件。

由于每个Notebook实例选择的工作环境不同,其支持的AI框架也不同,下图仅为示 例,请根据实际显示界面选择AI框架。

图 **5-4** 选择 AI 引擎并新建一个 ipynb 文件

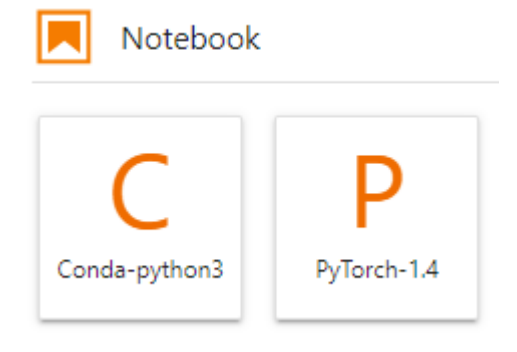

新建的ipynb文件将呈现在左侧菜单栏中。

#### 图 **5-5** 新建文件

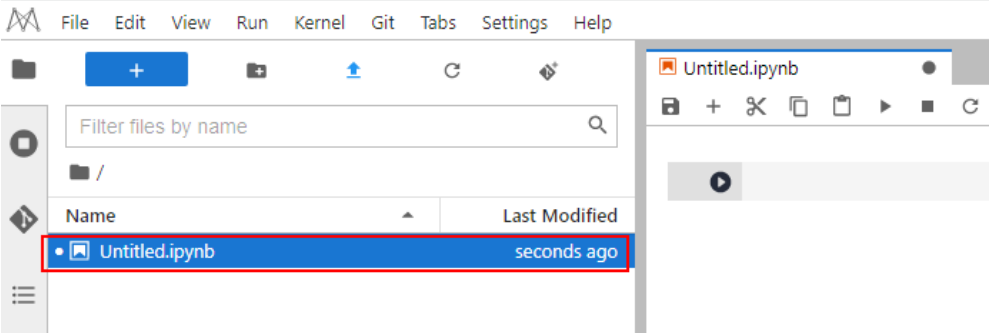

#### 新建文件并打开 **Console**

Console的本质为Python终端,输入一条语句就会给出相应的输出,类似于Python原 生的IDE。

进入JupyterLab主页后,可在"Console"区域下,选择适用的AI引擎,单击后将新建 一个对应框架的Notebook文件。

由于每个Notebook实例选择的工作环境不同,其支持的AI框架也不同,下图仅为示 例,请根据实际显示界面选择AI框架。

图 **5-6** 选择 AI 引擎并新建一个 Console

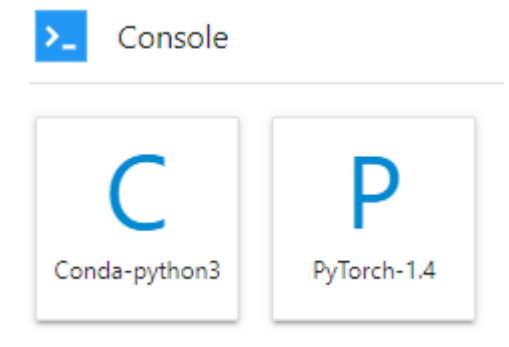

#### 文件创建成功后,将直接呈现Console页面。

#### 图 **5-7** 新建文件(Console)

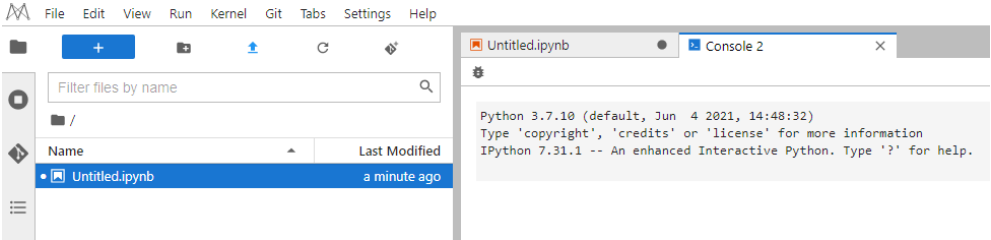

#### 在 **JupyterLab** 中编辑文件

JupyterLab可以在同一个窗口同时打开几个Notebook或文件(如HTML、TXT、 Markdown等),以页签形式展示。

JupyterLab的一大优点是,可以任意排版多个文件。在右侧文件展示区,您可以拖动 打开文件,随意调整文件展示位置,可以同时打开多个文件。

#### 图 **5-8** 多文件任意编排

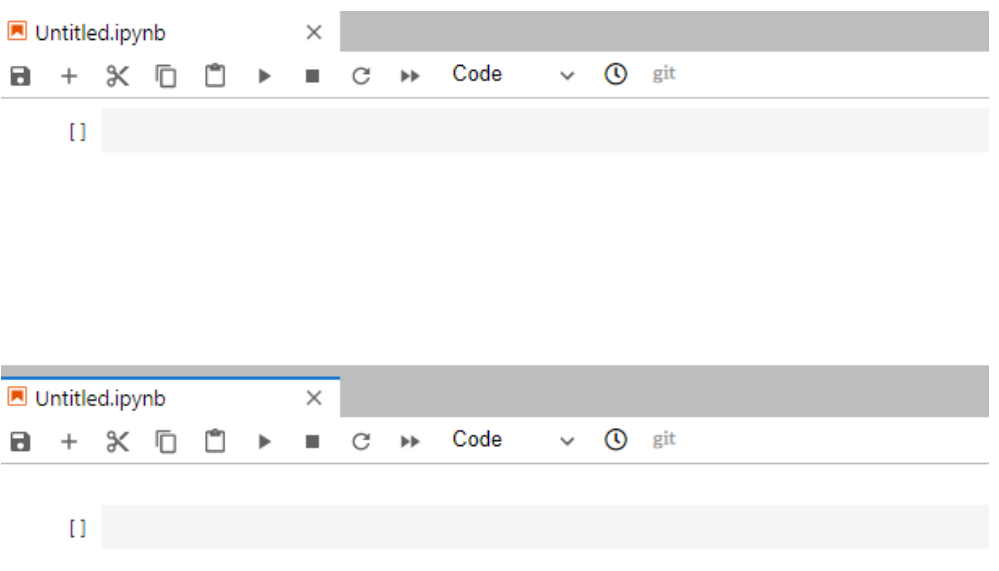

当在一个Notebook中写代码时,如果需要实时同步编辑文件并查看执行结果,可以新 建该文件的多个视图。

打开ipynb文件,然后单击菜单栏"File > New View for Notebook",即可打开多个 视图。

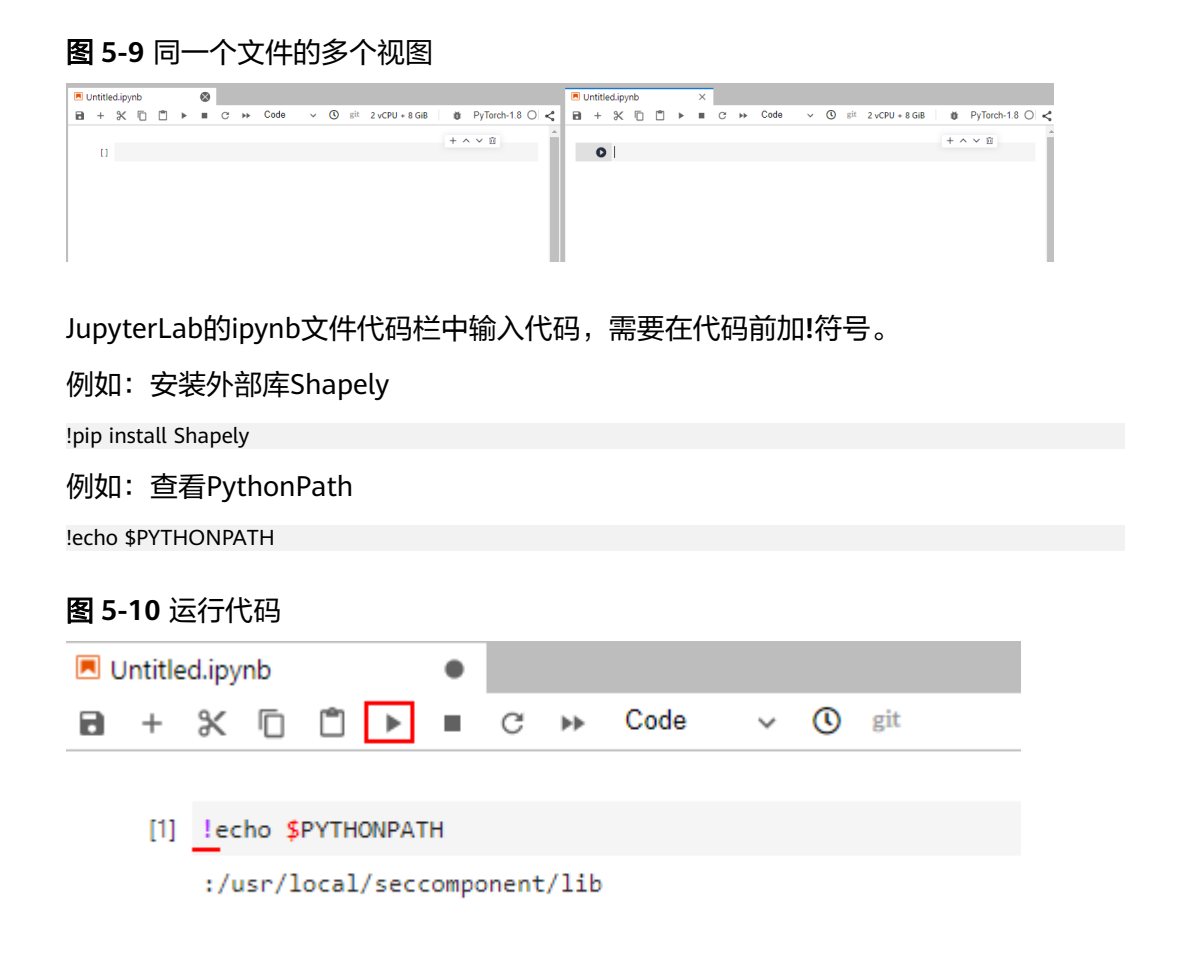

#### 自动停止及续期

在创建或启动Notebook时,如果启用了自动停止功能,则在JupyterLab的右上角会显 示当前实例停止的剩余时长,在计时结束前可以单击剩余时间进行续期。

图 **5-11** 自动停止

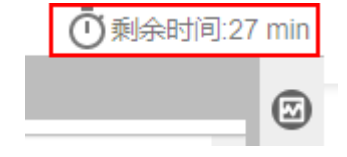

图 **5-12** 续期

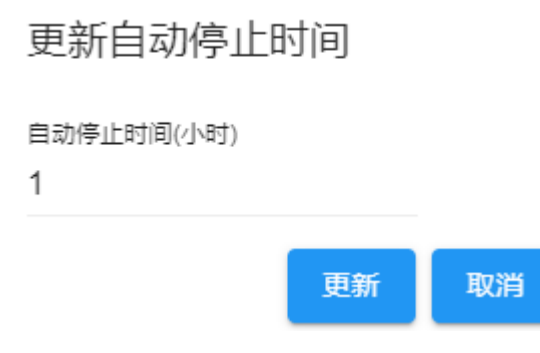

## **JupyterLab** 常用快捷键和插件栏

#### 图 **5-13** JupyterLab 常用快捷键和插件栏

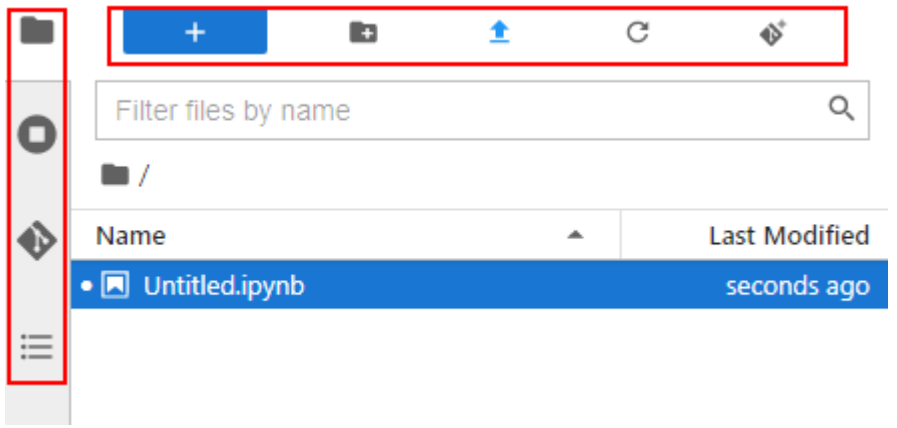

#### 表 **5-1** 快捷键说明

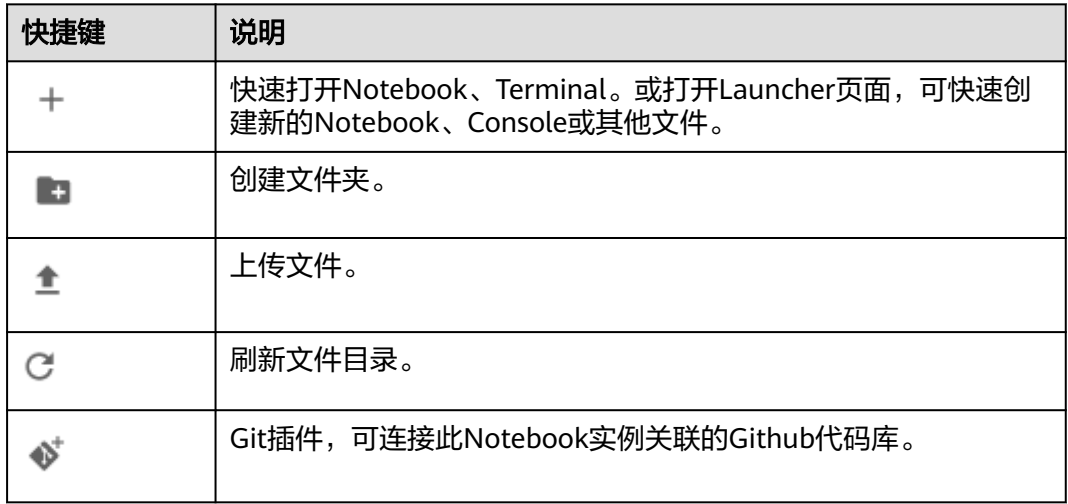

#### 表 **5-2** 插件栏常用插件说明

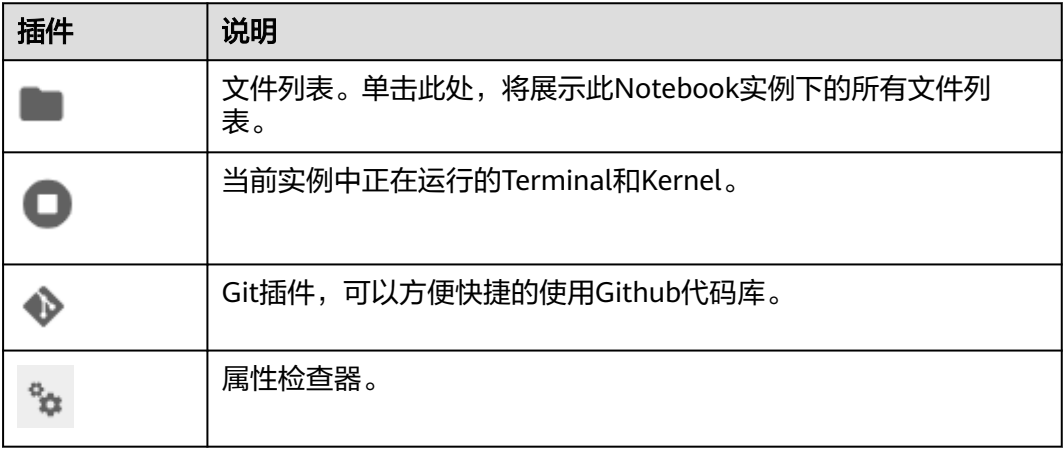

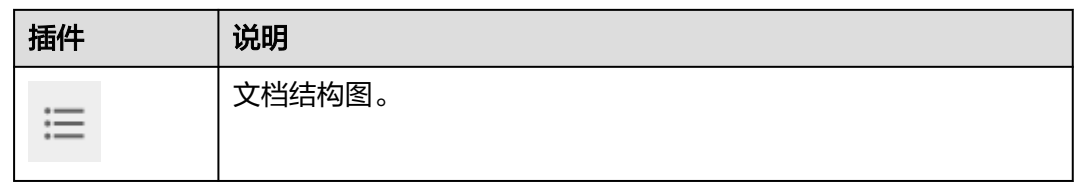

#### 图 **5-14** 导航栏按钮

 $\mathbb{M}$  File Edit View Run Kernel Git Tabs Settings Help

#### 表 **5-3** 导航栏按钮介绍

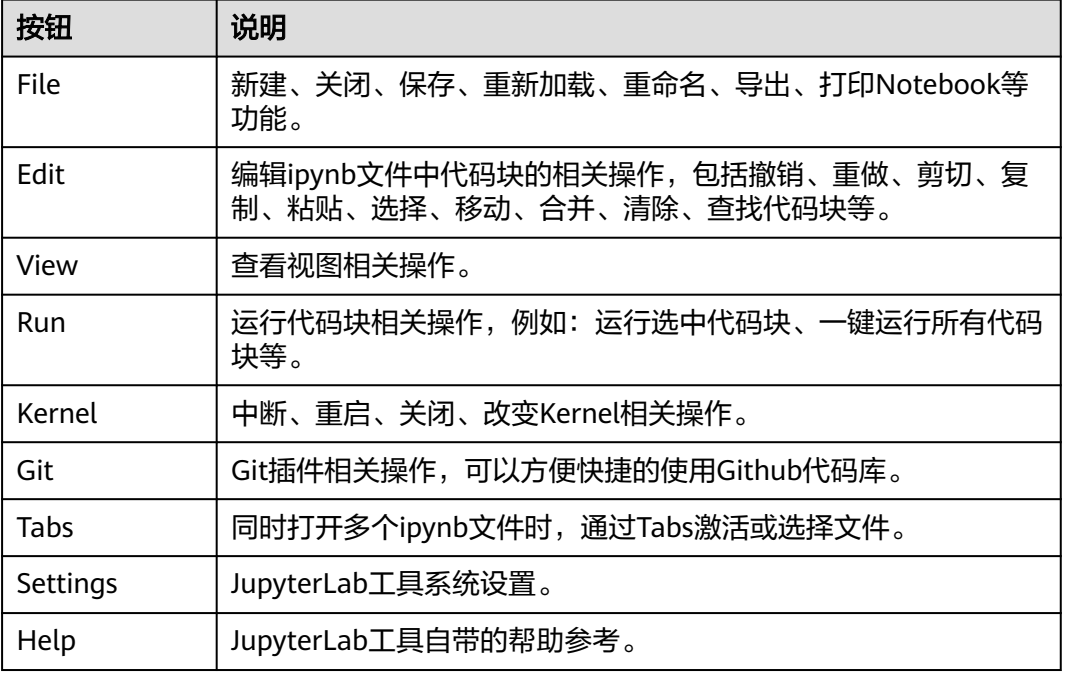

#### 图 **5-15** ipynb 文件菜单栏中的快捷键

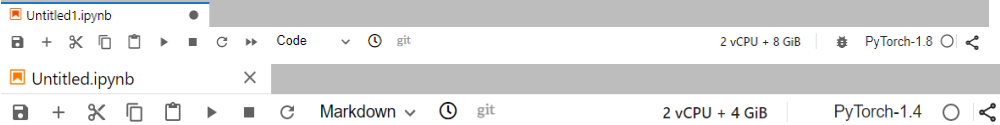

#### 表 **5-4** ipynb 文件菜单栏中的快捷键

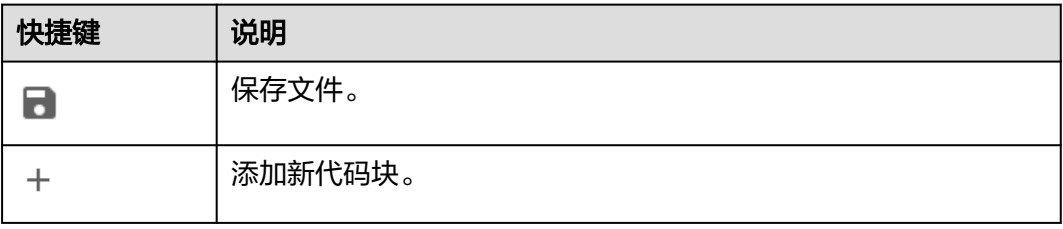

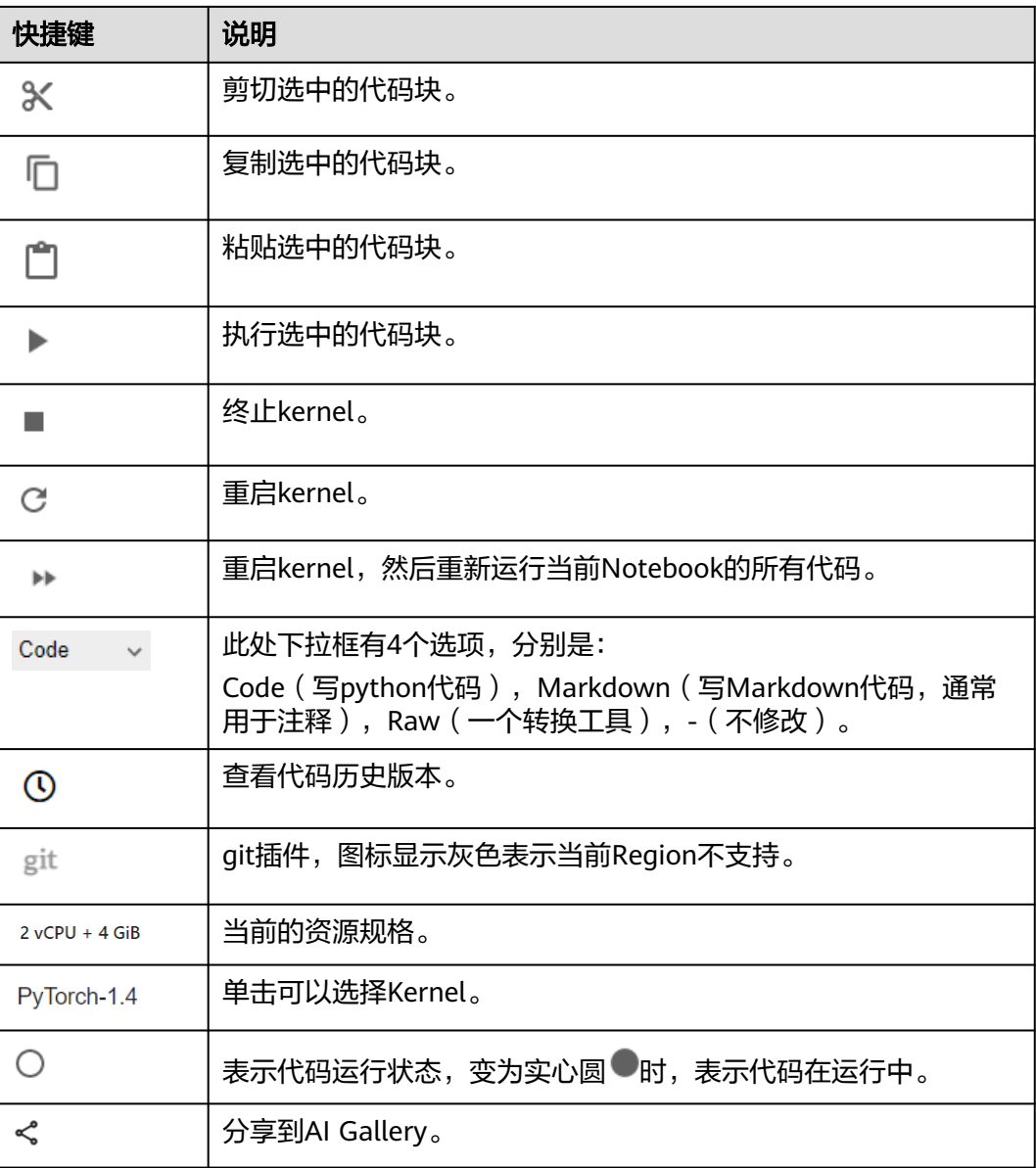

#### 资源监控

在使用过程中,如果想了解资源使用情况,可在右侧区域选择" Resource Monitor",展示"CPU使用率"和"内存使用率"。

#### 图 **5-16** 资源监控

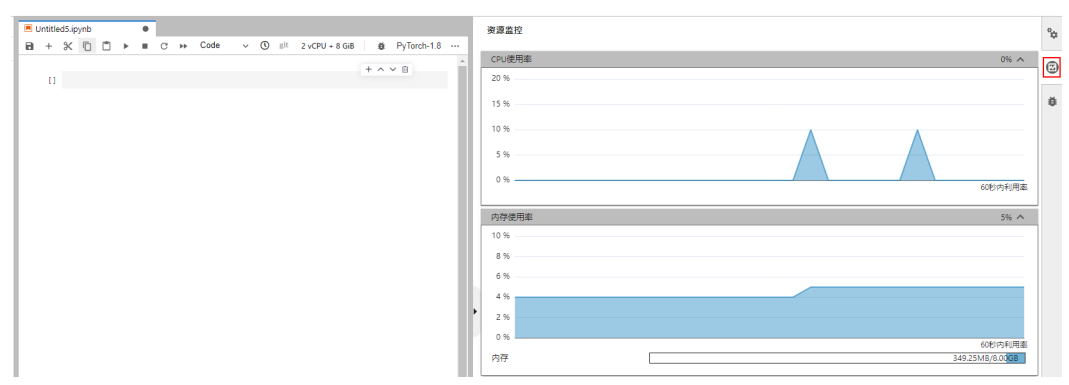

## **5.3** 代码参数化插件

代码参数化插件可以降低Notebook案例的复杂度,用户无需感知复杂的源码,按需调 整参数快速进行案例复现、模型训练等。该插件可用于定制Notebook案例,适用于比 赛、教学等场景。

#### 使用介绍

● 仅对Code cell类型新增了Edit Form和Add Form功能,如果cell类型是Markdown 或者Raw类型则不支持。如下图所示:

图 **5-17** 查看 Code cell

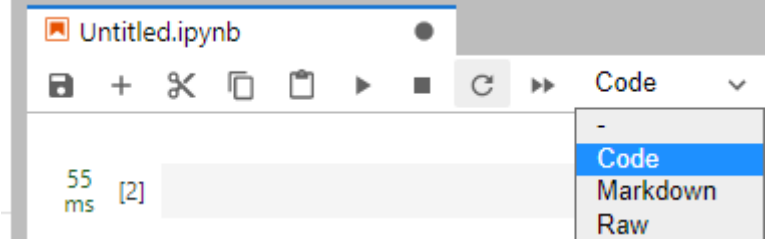

● 打开新的代码后,需先Add Form,再Edit Form。

#### 图 **5-18** Code 类型的 cell 右键选项

 $\blacksquare$ 

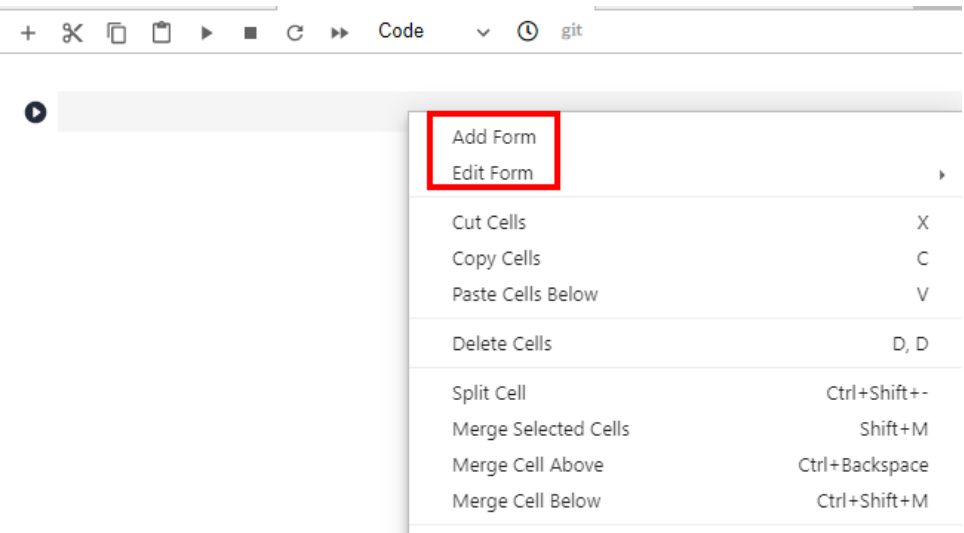

 $\mathbf{r}$  and  $\mathbf{r}$ 

#### **Add Form** 介绍

"Add Form"按钮会将Code cell水平拆分为两种编辑区域,左侧为代码区域,右侧为 表单区域。单击表单右侧的"Edit"可修改默认标题。

图 **5-19** 两种编辑区域

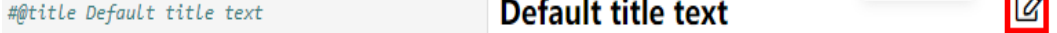

#### **Edit Form** 介绍

"Edit Form"按钮有四个子选项,分别是"Add new form field"、"Hide code"、 "Hide form"和"show all"四个按钮,下文介绍这四个选项的功能。

"Add new form field"按钮支持新增"dropdown"、"input"和"slider"类 型的表单。如图**5-20**所示。每新增一个字段,会分别在代码和表单区域中增加对 应的变量,修改表单区域的值也会同时修改代码变量值。

说明

创建dropdown类型的表单时,"ADD Item"至少创建2项。如图**5-21**所示。

图 **5-20** "dropdown","input","slider"的表单样式

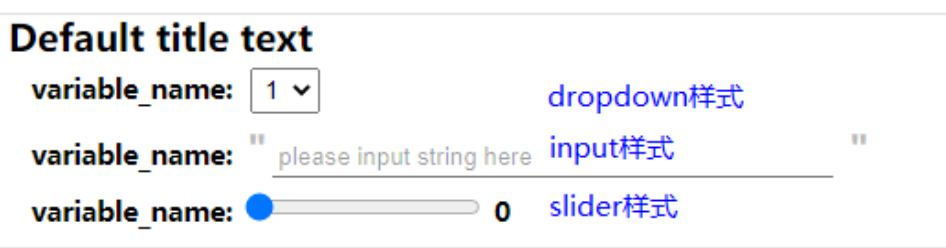

图 **5-21** 创建"dropdown"类型的表单

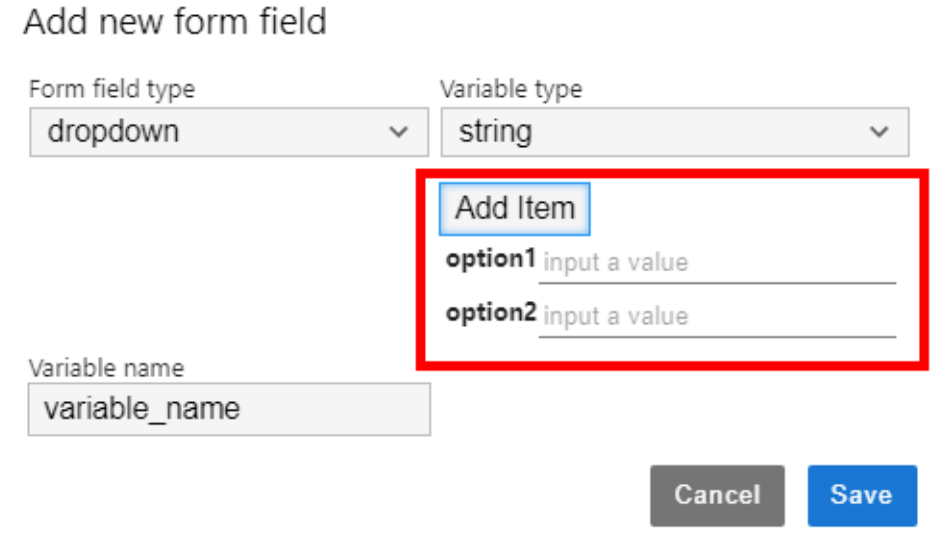

#### 图 **5-22** 删除表单

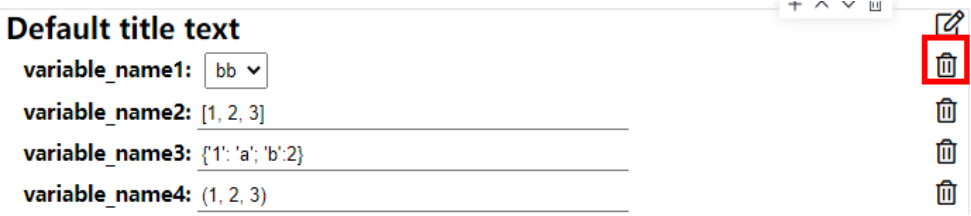

- 表单字段类型为"dropdown"时,支持的变量类型为"raw"和 "string"。
- 表单字段类型为"input"时,支持的变量类型有"boolean"、"date"、 "integer"、"number" 、"raw"和"string"。
- 表单字段类型为"slider"时,支持输入滑动条的最小值、最大值和步长。
- "Hide code"按钮会隐藏代码区域。
- "Hide form"按钮会隐藏表单区域。
- "Show all"按钮会同时展示code和form区域。

## **5.4** 使用 **ModelArts SDK**

在Notebook中,通过使用ModelArts SDK,可以完成OBS管理、训练作业管理、模型 管理以及在线服务管理。

ModelArts SDK使用请参见《**[ModelArts SDK](https://support.huaweicloud.com/sdkreference-modelarts/modelarts_04_0002.html)**参考》。

在Notebook中,已承载了登录用户的鉴权信息(AK/SK)和区域信息,因此SDK session鉴权时,无需输入参数即可完成session鉴权。

#### 示例代码

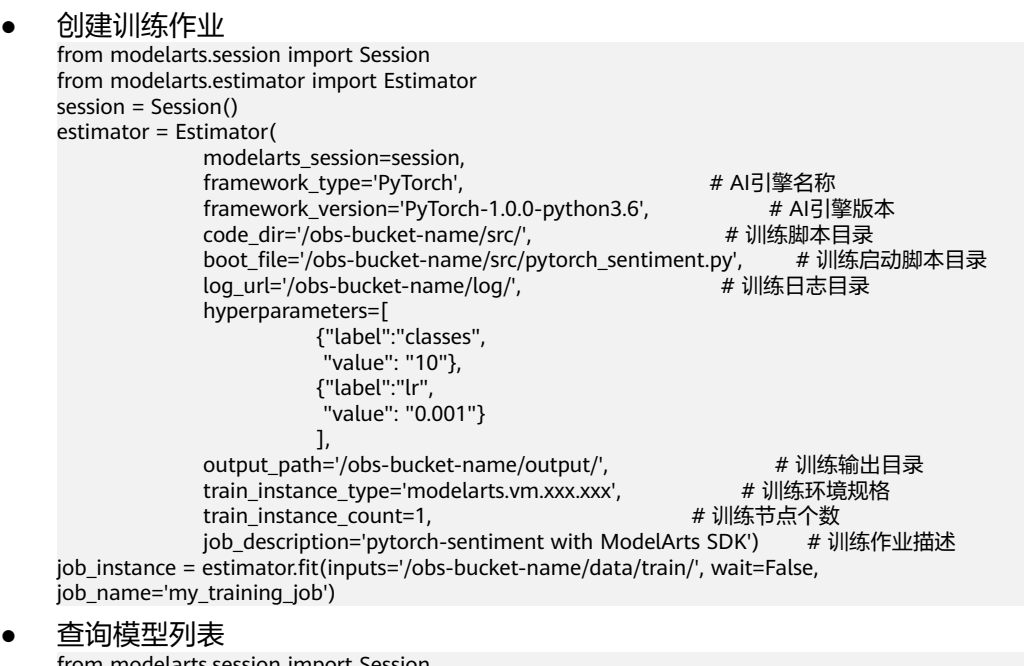

from modelarts.session import Session from modelarts.model import Model session = Session()

model\_list\_resp = Model.get\_model\_list(session, model\_status="published", model\_name="digit", order="desc")

查询服务详情 from modelarts.session import Session from modelarts.model import Predictor session = Session()  $p$  predictor instance = Predictor(session, service id="input your service id") predictor\_info\_resp = predictor\_instance.get\_service\_info()

## **5.5** 使用 **Git** 插件

在JupyterLab中使用Git插件可以克隆GitHub开源代码仓库,快速查看及编辑内容,并 提交修改后的内容。

#### 前提条件

Notebook处于运行中状态。

#### 打开 **JupyterLab** 的 **git** 插件

在Notebook列表中,选择一个实例,单击右侧的打开进入"JupyterLab"页面。

图**5-23**所示图标,为JupyterLab的Git插件。

#### 图 **5-23** Git 插件

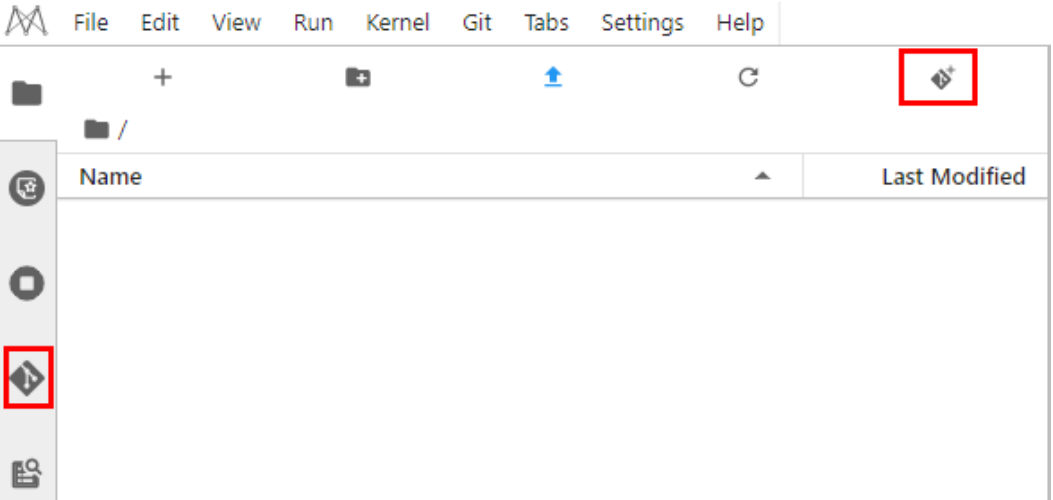

#### 克隆 **GitHub** 的开源代码仓库

GitHub开源仓库地址: https://github.com/jupyterlab/extension-examplesitHub, 单 击 <sup>。</sup>,输入仓库地址,单击确定后即开始克隆,克隆完成后,JupyterLab左侧导航出 现代码库文件夹。

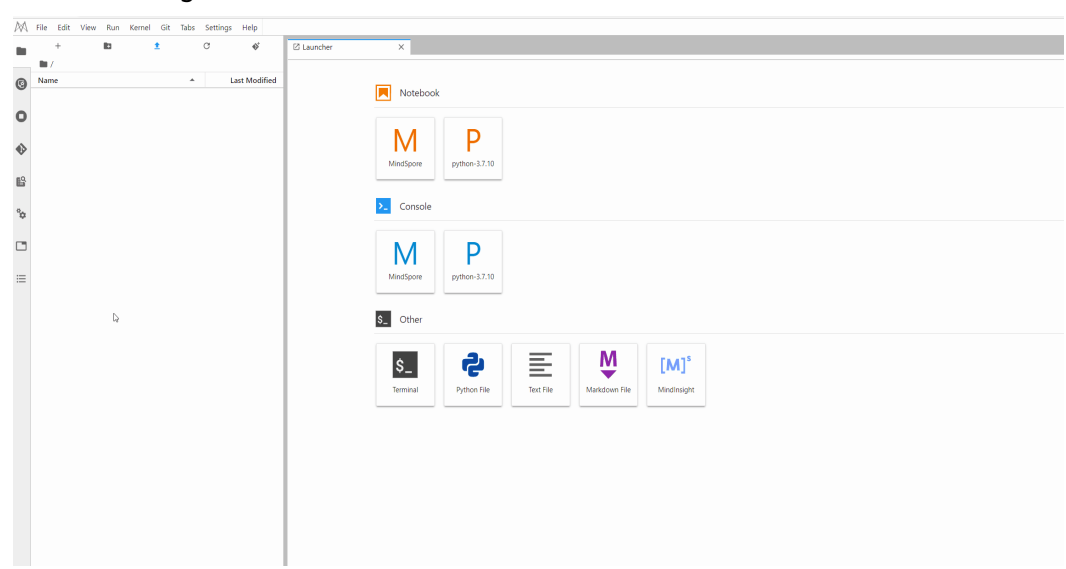

#### 图 **5-24** 使用 git 插件克隆 GitHub 的开源代码仓库

#### 克隆 **GitHub** 的私有仓库

克隆GitHub私有仓库时,会弹出输入个人凭证的对话框,如下图。此时需要输入 GitHub中Personal Access Token信息。

Git credentials required

Enter credentials for remote repository

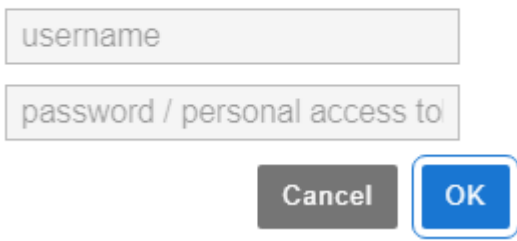

查看Personal Access Token步骤如下:

- 1. 登录**[Github](https://github.com/join)**,打开设置页面。
- 2. 单击"Developer settings"。
- 3. 单击"Personal access tokens > Generate new token"。
- 4. 验证登录账号。
- 5. 填写Token描述并选择权限,选择私有仓库访问权限,单击"Generate token"生 成Token。
- 6. 复制生成的Token到编译构建服务即可。

#### 须知

- Token生成后,请及时保存,下次刷新页面将无法读取,需要重新生成新Token。
- 注意填写有效的Token描述信息,避免误删除导致构建失败。
- 无需使用时及时删除Token,避免信息泄露。

#### 图 **5-25** 克隆 GitHub 的私有仓库(目前只支持 Personal Access Token 授权)

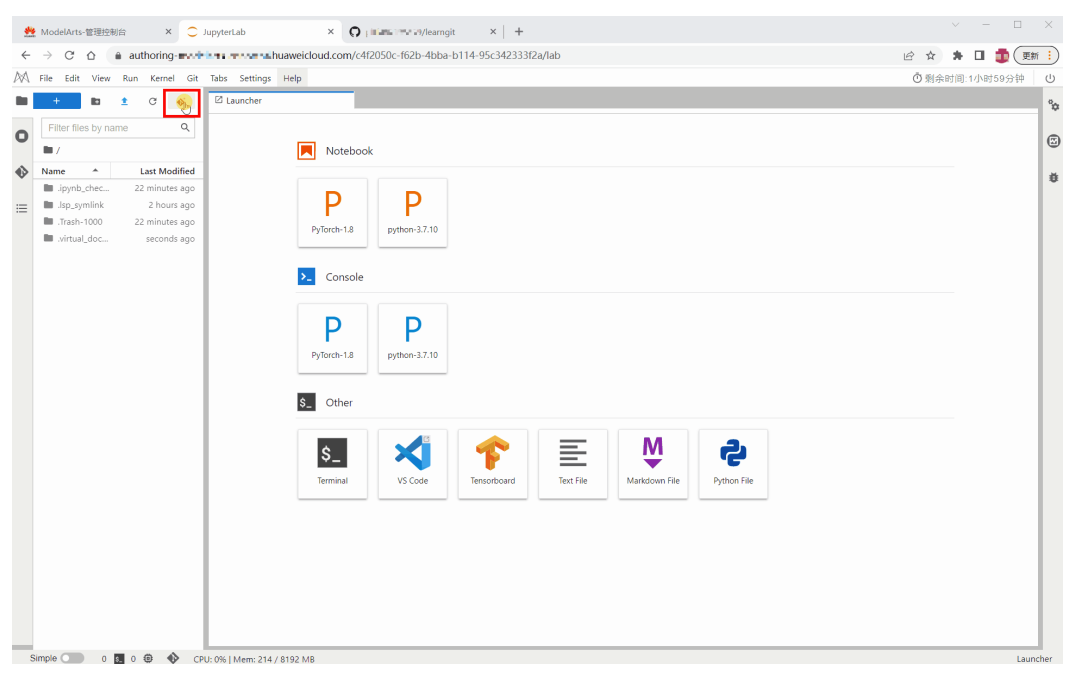

#### 图 **5-26** 获取 Personal Access Token

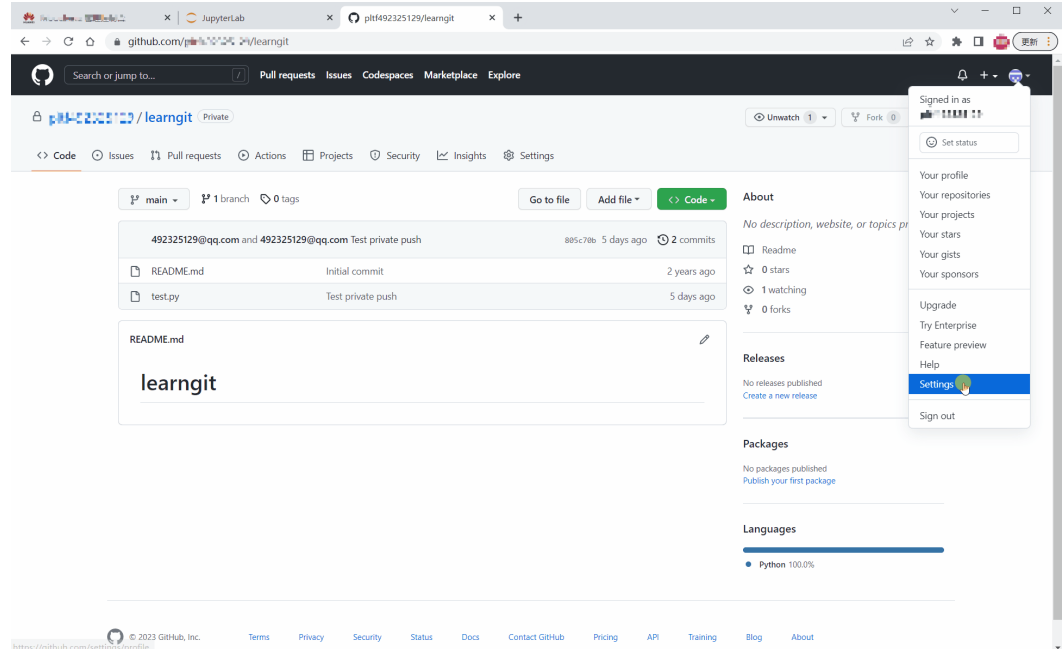

#### 查看代码库信息

在Name下方列表中,选中您希望使用的文件夹,双击打开,然后单击左侧git插件图 标进入此文件夹对应的代码库。

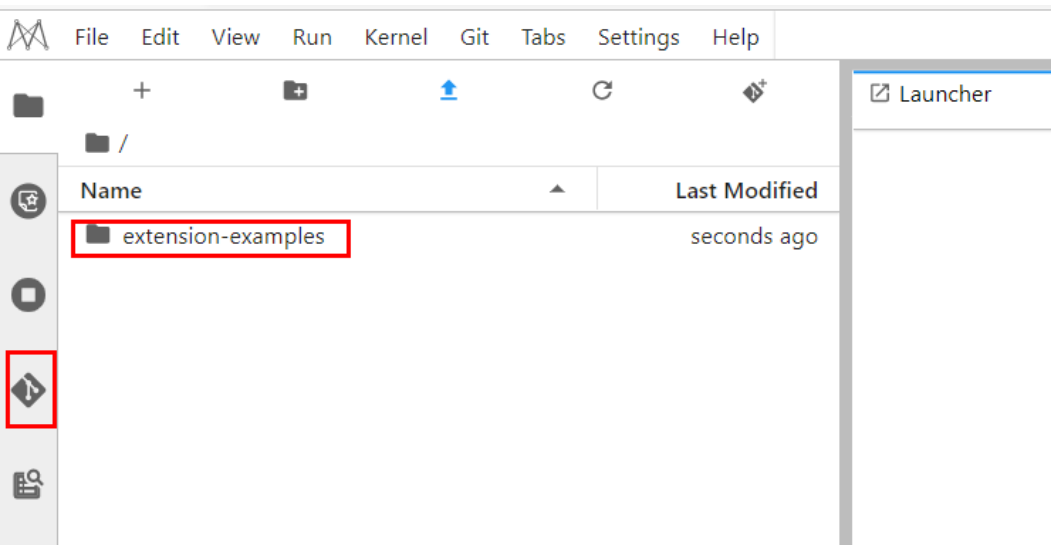

#### 图 **5-27** 打开文件夹后打开 git 插件

即可看到当前代码库的信息,如仓库名称、分支、历史提交记录等。

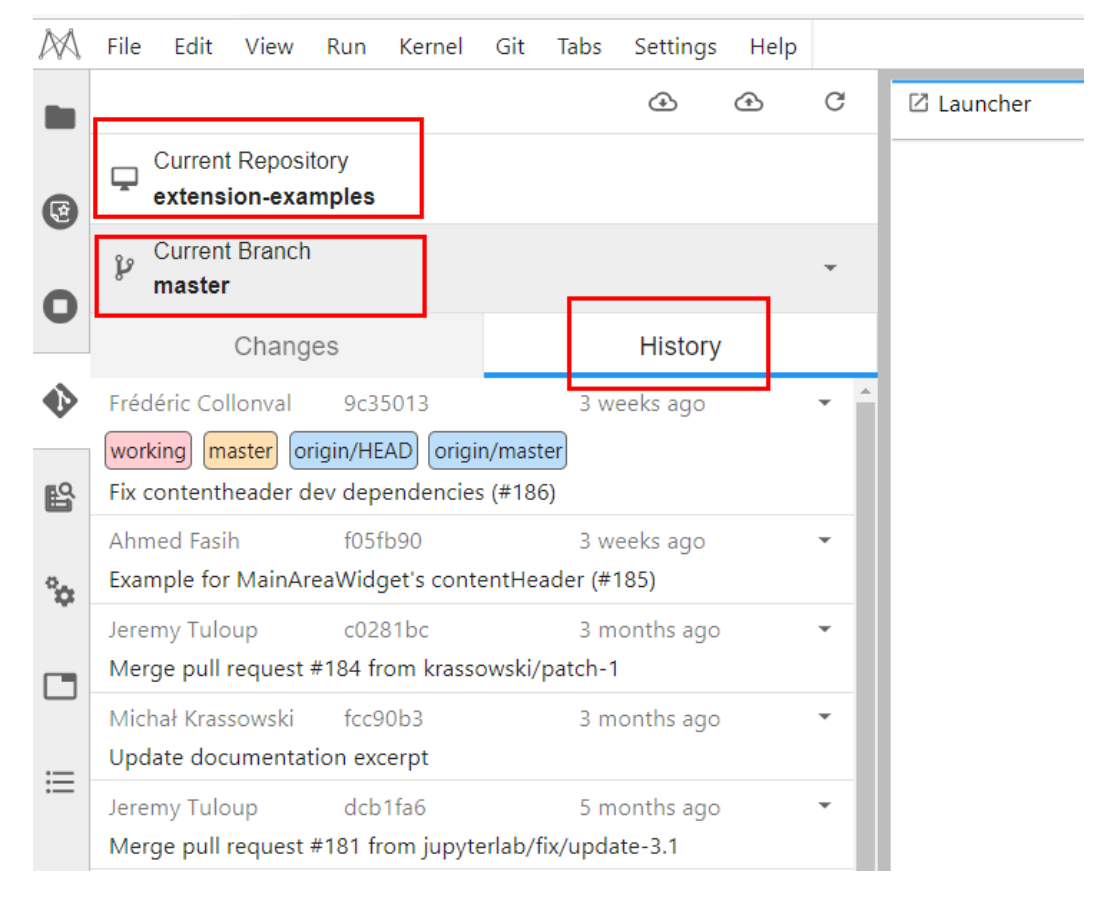

#### 图 **5-28** 查看代码库信息

#### 说明

Git插件一般默认克隆master分支,如果要切换分支可单击Current Branch展开所有分支,单击 相应分支名称可完成切换。

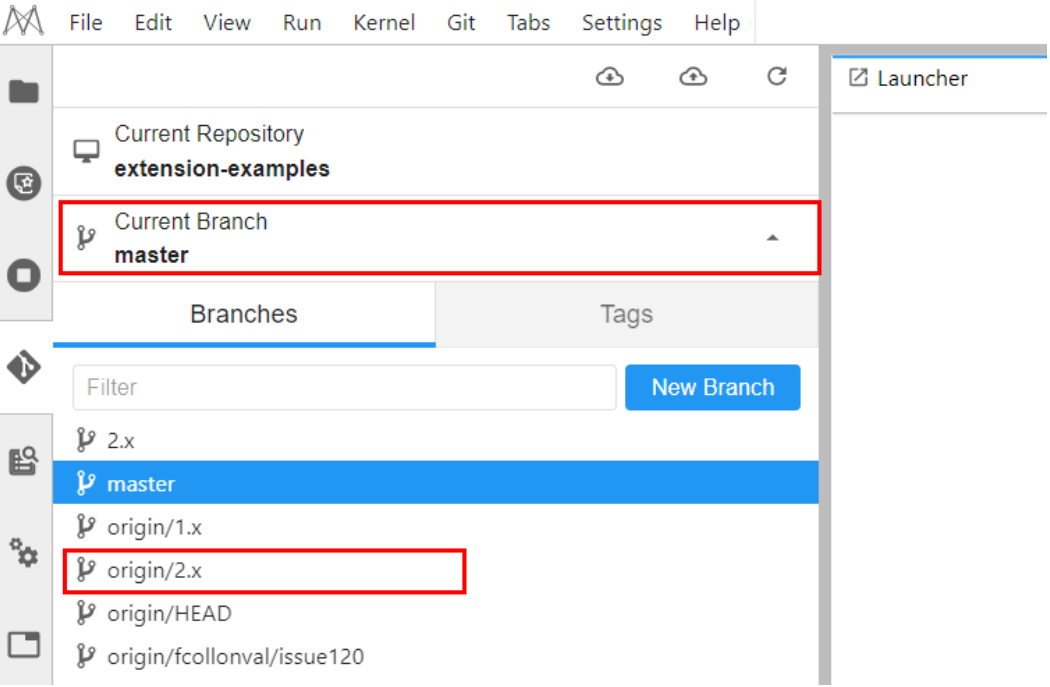

#### 查看修改的内容

如果修改代码库中的某个文件,在"Changes"页签的"Changed"下可以看到修改 的文件,并单击修改文件名称右侧的"Diff this file",可以看到修改的内容。

图 **5-29** 查看修改的内容

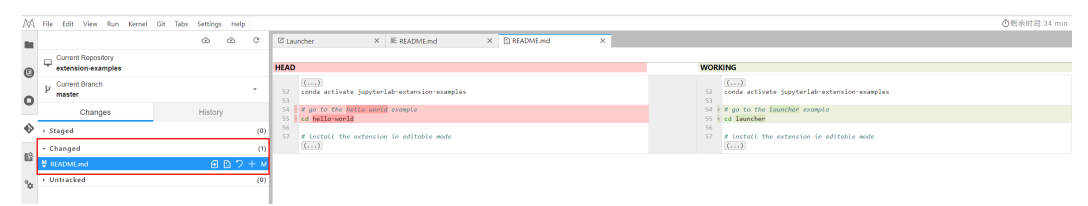

#### 提交修改的内容

确认修改无误后,单击修改文件名称右侧的"Stage this change",文件将进入 Staged状态,相当于执行了git add命令。在左下方输入本次提交的Message,单击 "Commit",相当于执行了git commit命令。

#### 图 **5-30** 提交修改内容

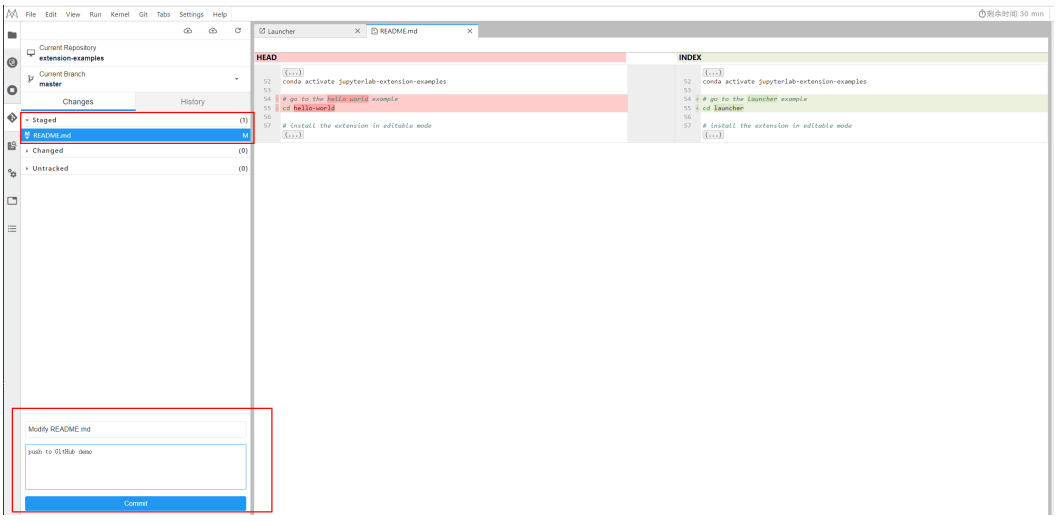

此时,可以在"History"页签下看到本地提交已成功。

#### 图 **5-31** 查看是否提交成功

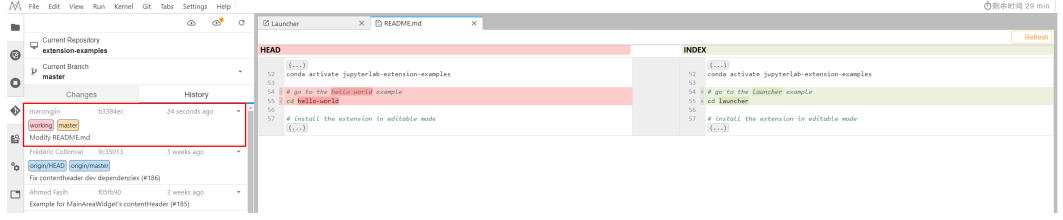

单击"push"按钮,相当于执行git push命令,即可提交代码到GitHub仓库中。提交 The Frame Sold (Tallet Successfully completed " 。如果OAuth鉴权的token过期,则此时再 push会弹框让输入用户的token或者账户信息,按照提示输入即可。这里推荐使用 Personal Access Token授权方式,如果出现密码失效报错请参考**git**[插件密码失效如何](https://support.huaweicloud.com/trouble-modelarts/modelarts_13_0256.html) [解决?](https://support.huaweicloud.com/trouble-modelarts/modelarts_13_0256.html)

#### 图 **5-32** 提交代码至 GitHub 仓库

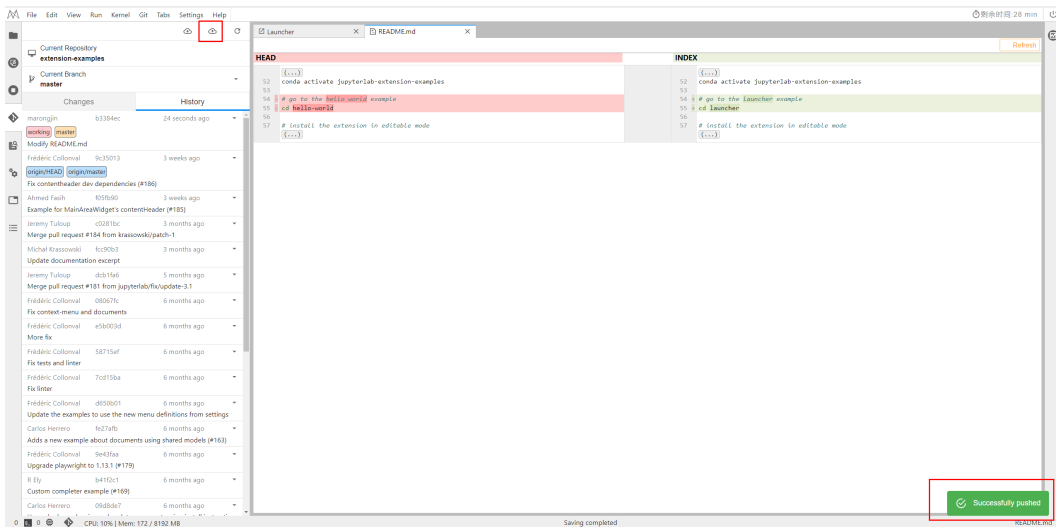

完成上述操作后,可以在JupyterLab的git插件页面的History页签,看到"origin/ HEAD"和"orgin/master"已指向最新一次的提交。同时在GitHub对应仓库的 commit记录中也可以查找到对应的信息。

## **5.6** 可视化训练作业

## **5.6.1** 可视化训练作业介绍

ModelArts支持在开发环境中开启TensorBoard和MindInsight可视化工具。在开发环境 中通过小数据集训练调试算法,主要目的是验证算法收敛性、检查是否有训练过程中 的问题,方便用户调测。

ModelArts可视化作业支持创建TensorBoard类型和MindInsight两种类型。

TensorBoard和MindInsight能够有效地展示训练作业在运行过程中的变化趋势以及训 练中使用到的数据信息。

**TensorBoard** 

TensorBoard是一个可视化工具,能够有效地展示TensorFlow在运行过程中的计算 图、各种指标随着时间的变化趋势以及训练中使用到的数据信息。TensorBoard相 关概念请参考**[TensorBoard](https://www.tensorflow.org/guide/#tensorboard)**官网。

TensorBoard可视化训练作业,当前仅支持基于TensorFlow2.1、Pytorch1.4/1.8版 本镜像,CPU/GPU规格的资源类型。请根据实际局点支持的镜像和资源规格选择 使用。

**MindInsight** 

MindInsight能可视化展现出训练过程中的标量、图像、计算图以及模型超参等信 息,同时提供训练看板、模型溯源、数据溯源、性能调试等功能,帮助您在更高 效地训练调试模型。MindInsight当前支持基于MindSpore引擎的训练作业。 MindInsight相关概念请参考**[MindSpore](https://www.mindspore.cn/mindinsight/docs/zh-CN/master/index.html)**官网。

MindInsight可视化训练作业,当前支持的镜像如下,请根据实际局点支持的镜像 和资源规格选择使用。

- mindspore1.2.0版本, CPU/GPU规格的资源类型。
- mindspore1.5.x以上版本, Ascend规格的资源类型。

您可以使用模型训练时产生的Summary文件在开发环境Notebook中创建可视化作 业。

- 在开发环境中创建MindInsight可视化作业,请参见**MindInsight**可视化作业。
- 在开发环境中创建TensorBoard可视化作业,请参见**[TensorBoard](#page-73-0)**可视化作业。

## **5.6.2 MindInsight** 可视化作业

ModelArts支持在开发环境中开启MindInsight可视化工具。在开发环境中通过小数据 集训练调试算法,主要目的是验证算法收敛性、检查是否有训练过程中的问题,方便 用户调测。

MindInsight能可视化展现出训练过程中的标量、图像、计算图以及模型超参等信息, 同时提供训练看板、模型溯源、数据溯源、性能调试等功能,帮助您在更高效地训练 调试模型。MindInsight当前支持基于MindSpore引擎的训练作业。MindInsight相关概 念请参考**[MindSpore](https://www.mindspore.cn/mindinsight/docs/zh-CN/master/index.html)**官网。

MindSpore支持将数据信息保存到Summary日志文件中,并通过可视化界面 MindInsight进行展示。

#### 前提条件

使用MindSpore引擎编写训练脚本时,为了保证训练结果中输出Summary文件,您需 要在脚本中添加收集Summary相关代码。

将数据记录到Summary日志文件中的具体方式请参考收集**[Summary](https://www.mindspore.cn/mindinsight/docs/zh-CN/r1.5/summary_record.html)**数据。

#### 注意事项

- 在开发环境跑训练任务,在开发环境使用MindInsight,要求先启动 MindInsight,后启动训练进程。
- 仅支持单机单卡训练。
- 运行中的可视化作业不单独计费,当停止Notebook实例时,计费停止。
- Summarv文件如果存放在OBS中,由OBS单独收费。任务完成后请及时停止 Notebook实例,清理OBS数据,避免产生不必要的费用。

#### 在开发环境中创建 **MindInsight** 可视化作业流程

**Step1** 创建开发环境并在线打开

**Step2** 上传**Summary**数据

**Step3** 启动**[MindInsight](#page-69-0)**

**Step4** [查看训练看板中的可视化数据](#page-72-0)

#### **Step1** 创建开发环境并在线打开

在ModelArts控制台,进入"开发环境> Notebook"页面,创建MindSpore引擎的开 发环境实例。创建成功后,单击开发环境实例操作栏右侧的"打开 ",在线打开运行 中的开发环境。

MindInsight可视化训练作业,当前支持的镜像如下,请根据实际局点支持的镜像和资 源规格选择使用。

- mindspore1.2.0版本,CPU/GPU规格的资源类型。
- mindspore1.5.x以上版本, Ascend规格的资源类型。

#### **Step2** 上传 **Summary** 数据

在开发环境中使用MindInsight可视化功能,需要用到Summary数据。

Summary数据可以直接传到开发环境的这个路径下/home/ma-user/work/,也可以放 到OBS并行文件系统中。

- Summary数据[上](https://support.huaweicloud.com/devtool-modelarts/modelarts_30_0042.html)传到Notebook路径/home/ma-user/work/下的方式,请参见上 传数据至**[Notebook](https://support.huaweicloud.com/devtool-modelarts/modelarts_30_0042.html)**。
- Summary数据如果是通过OBS并行文件系统挂载到Notebook中,请将模型训练时 产生的Summary文件先上传到OBS并行文件系统,并确保OBS并行文件系统与 ModelArts在同一区域。在Notebook中启动MindInsight时,Notebook会自动从 挂载的OBS并行文件系统目录中读取Summary数据。

#### <span id="page-69-0"></span>**Step3** 启动 **MindInsight**

在开发环境的JupyterLab中打开MindInsight有多种方法。可根据使用习惯选择。

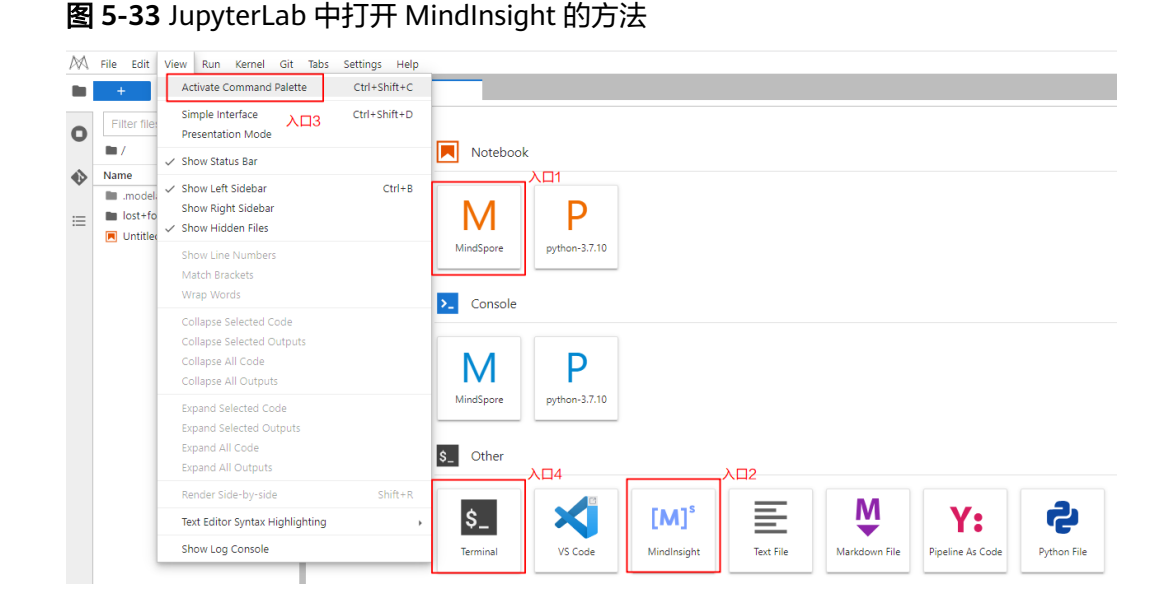

#### 方式**1**:

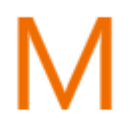

- 1. 单击入口1 MindSpore ,进入JupyterLab开发环境,并自动创建".ipynb" 文件。
- 2. 在对话框中输入MindInsight相应命令,即可展示界面。 %reload\_ext mindinsight %mindinsight --port {PORT} --summary-base-dir {SUMMARY\_BASE\_DIR}

#### 参数解释:

- --port {PORT}:指定Web可视化服务端口。可以不设置,默认使用8080端 口。如果8080端口被占用了,需要在1~65535任意指定一个端口。
- --summary-base-dir {SUMMARY\_BASE\_DIR}: 表示数据在开发环境中的存 储路径。
	- 开发环境本地路径: "./work/xxx" (相对路径)或/home/ma-user/ work/xxx(绝对路径)
	- OBS并行文件系统桶的路径: obs://xxx/

例如:

```
#Summary数据如果是在开发环境的这个路径下/home/ma-user/work/,执行下面这条命令
%mindinsight --summary-base-dir /home/ma-user/work/xxx 
或者
#Summary数据如果是存在OBS并行文件系统中,执行下面这条命令,开发环境会自动挂载该OBS并行文件
系统路径并读取数据
```
%mindinsight --summary-base-dir obs://xxx/

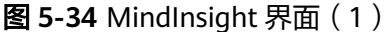

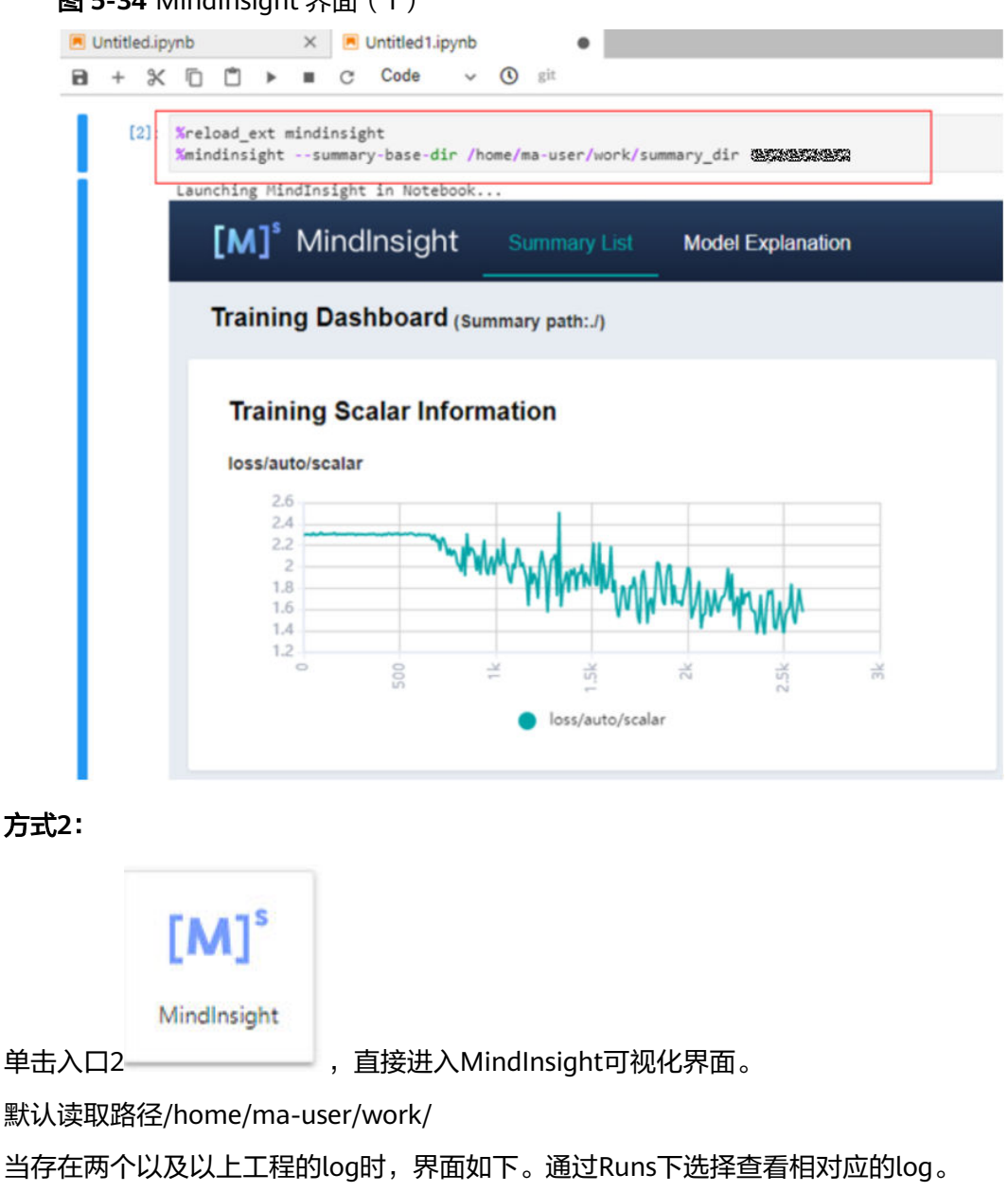

#### 图 **5-35** MindInsight 界面(2)

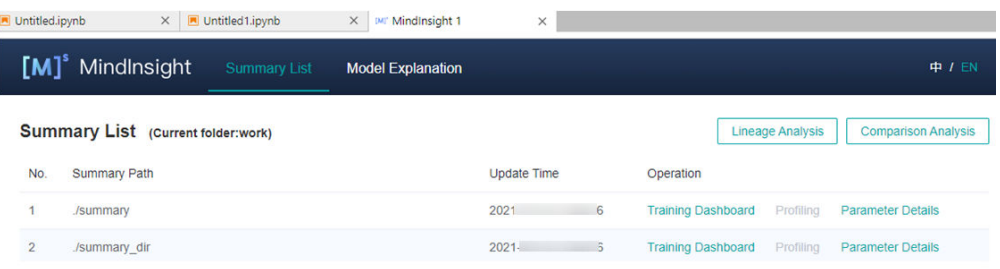

#### 方式**3**:

1. 单击入口3 View -> Activate Command Palette, 在搜索框中输入 "MindInsight",再单击"Create a new MindInsight"。

#### 图 **5-36** Create a new MindInsight

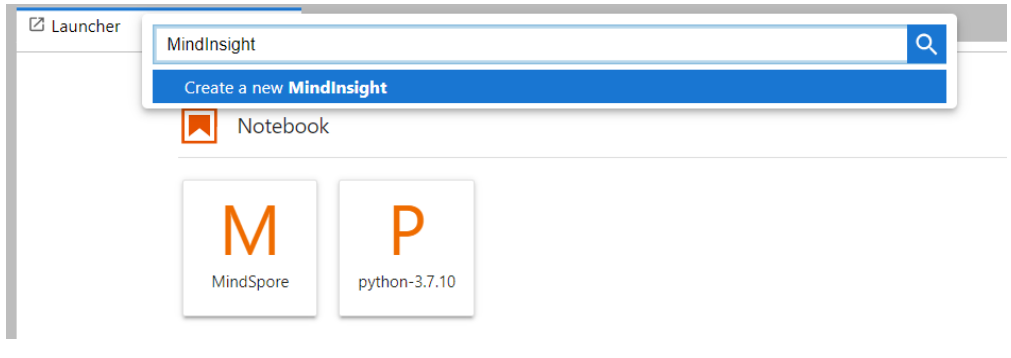

- 2. 填写需要查看的Summary数据路径,或者OBS并行文件系统桶的路径,单击 CREATE。
	- 开发环境本地路径:./summary(相对路径)或/home/ma-user/work/ summary(绝对路径)
	- OBS并行文件系统的路径: obs://xxx/

#### 图 **5-37** 输入 Summary 数据路径

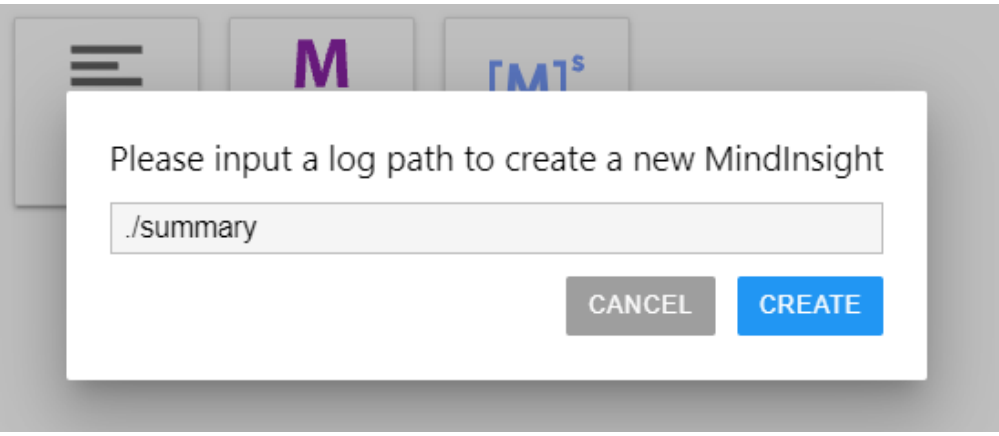

#### 图 **5-38** MindInsight 界面(3)

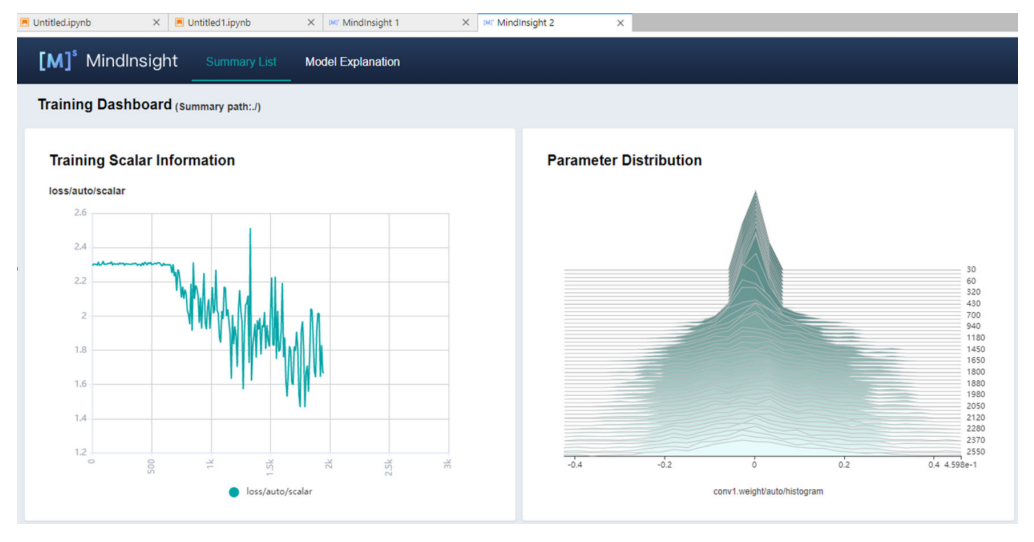
#### 说明

方式2及方式3最多可以启动10个MindInsight实例。

#### 方式**4**:

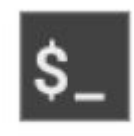

# 单击入口4 Terminal ,输入并执行以下命令,但启动后不能显示UI界面。

mindinsight start --summary-base-dir ./summary\_dir

#### 图 **5-39** Terminal 方式打开 MindInsight

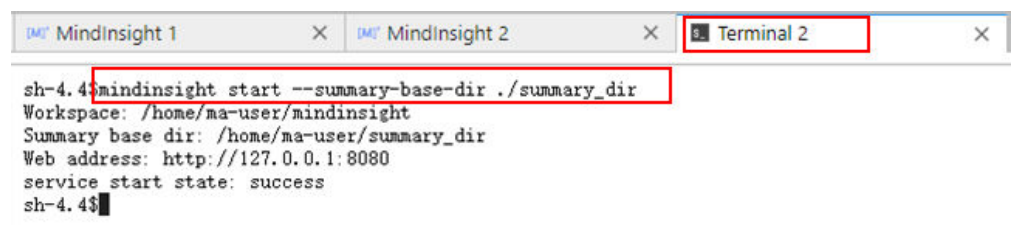

# **Step4** 查看训练看板中的可视化数据

训练看板是MindInsight的可视化组件的重要组成部分,而训练看板的标签包含:标量 可视化、参数分布图可视化、计算图可视化、数据图可视化、图像可视化和张量可视 化等。

更多功能介绍请参见MindSpore官网资料: 查看训练看板中可视的数据。

# 相关操作

关闭MindInsight方式如下:

- 方式1: 在开发环境JupyterLab中的".ipynb"文件窗口中输入命令, 关闭 MindInsight。端口号在启动**[MindInsight](#page-69-0)**中设置,默认使用8080,需要替换为实 际开启MindInsight时的端口。 !mindinsight stop --port 8080
- 方式2:单击下方 → 按钮进入MindInsight实例管理界面,该界面记录了所有启 动的MindInsight实例,单击对应实例后面的SHUT DOWN即可停止该实例。

图 **5-40** 单击 SHUT DOWN 停止实例

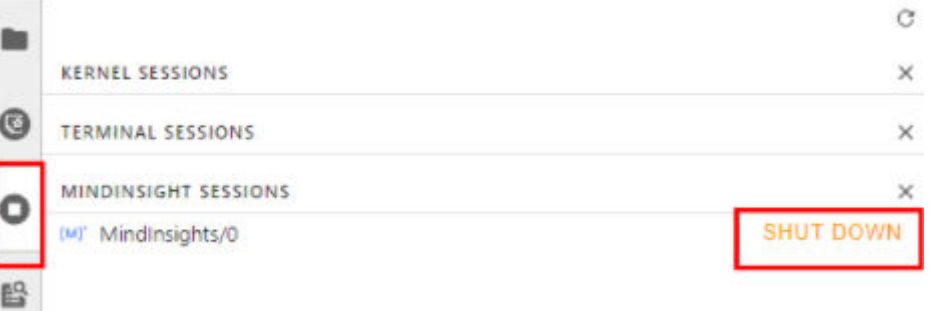

- 方式3:单击下方红框中的 $\begin{array}{|c|c|}\n\hline\n & x & \text{for }x\neq0,\n\hline\n\end{array}$ 
	- 图 **5-41** 关闭所有启动的 MindInsight 实例

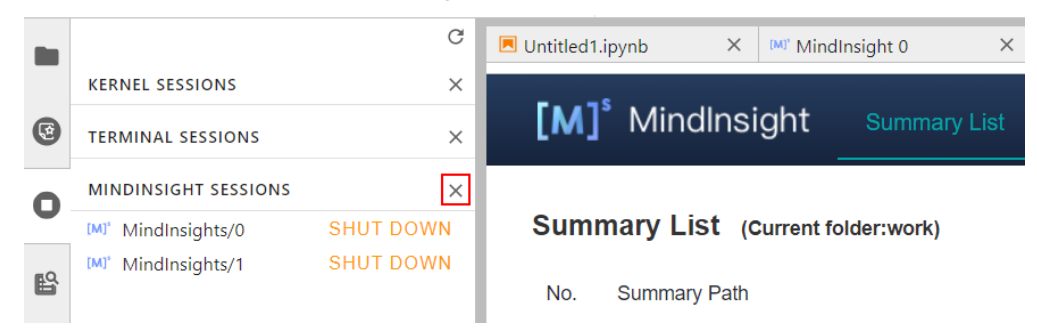

方式4(不推荐): 直接在JupyterLab中上关闭MindInsight窗口, 此方式仅是关 闭MindInsight可视化窗口,并未关闭后台。

# **5.6.3 TensorBoard** 可视化作业

ModelArts支持在开发环境中开启TensorBoard可视化工具。TensorBoard是 TensorFlow的可视化工具包,提供机器学习实验所需的可视化功能和工具。

TensorBoard能够有效地展示TensorFlow在运行过程中的计算图、各种指标随着时间的 变化趋势以及训练中使用到的数据信息。

# 前提条件

为了保证训练结果中输出Summary文件,在编写训练脚本时,您需要在脚本中添加收 集Summary相关代码。

TensorFlow引擎的训练脚本中添加Summary代码,具体方式请参见**[TensorFlow](https://www.tensorflow.org/tensorboard/get_started)**官方 [网站。](https://www.tensorflow.org/tensorboard/get_started)

# 注意事项

- 运行中的可视化作业不单独计费,当停止Notebook实例时,计费停止。
- Summary文件数据如果存放在OBS中,由OBS单独收费。任务完成后请及时停止 Notebook实例,清理OBS数据,避免产生不必要的费用。

# 在开发环境中创建 **TensorBoard** 可视化作业流程

- **Step1** 创建开发环境并在线打开
- **Step2** 上传**[Summary](#page-74-0)**数据
- **Step3** 启动**[TensorBoard](#page-74-0)**

**Step4** [查看训练看板中的可视化数据](#page-78-0)

# **Step1** 创建开发环境并在线打开

在ModelArts控制台,进入"开发环境 > Notebook"页面,创建TensorFlow或者 PyTorch镜像的开发环境实例。创建成功后,单击开发环境实例操作栏右侧的"打 开",在线打开运行中的开发环境。

TensorBoard可视化训练作业,当前仅支持基于TensorFlow2.1、Pytorch1.4/1.8以上版 本镜像,CPU/GPU规格的资源类型。请根据实际局点支持的镜像和资源规格选择使 用。

# <span id="page-74-0"></span>**Step2** 上传 **Summary** 数据

在开发环境中使用TensorBoard可视化功能,需要用到Summary数据。

Summary数据可以直接传到开发环境的这个路径下/home/ma-user/work/,也可以放 到OBS并行文件系统中。

- Summary数据[上](https://support.huaweicloud.com/devtool-modelarts/modelarts_30_0042.html)传到Notebook路径/home/ma-user/work/下的方式,请参见上 传数据至**[Notebook](https://support.huaweicloud.com/devtool-modelarts/modelarts_30_0042.html)**。
- Summary数据如果是通过OBS并行文件系统挂载到Notebook中,请将模型训练时 产生的Summary文件先上传到OBS并行文件系统,并确保OBS并行文件系统与 ModelArts在同一区域。在Notebook中启动TensorBoard时, Notebook会自动从 挂载的OBS并行文件系统目录中读取Summary数据。

# **Step3** 启动 **TensorBoard**

在开发环境的JupyterLab中打开TensorBoard有多种方法。可根据使用习惯选择。

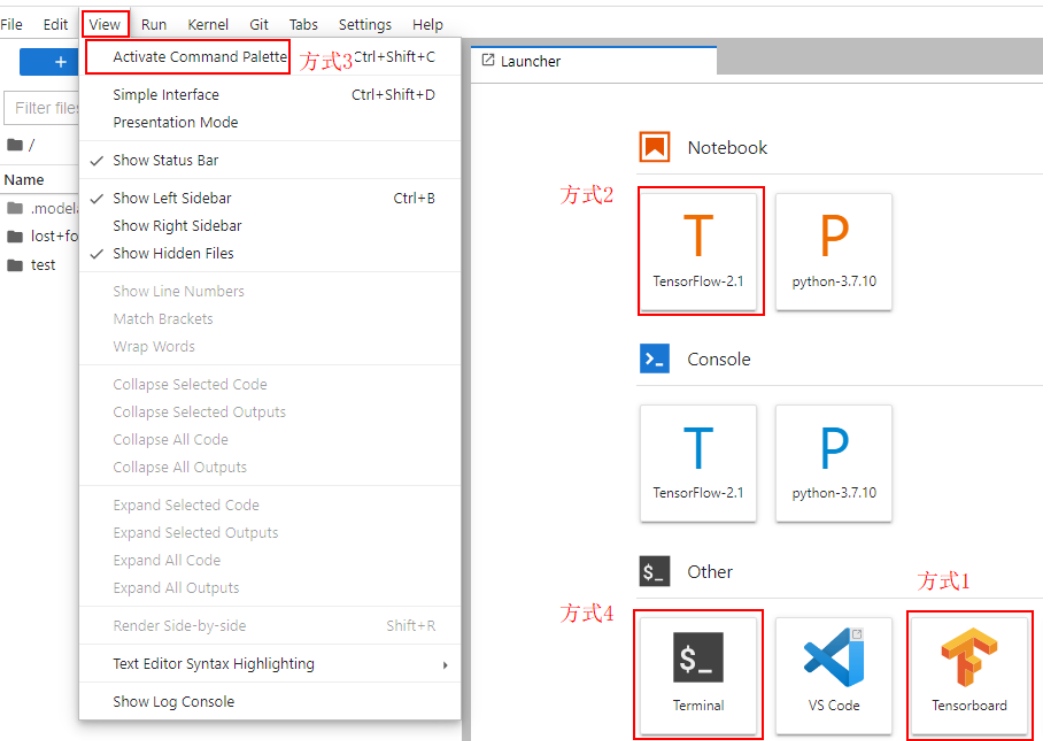

图 **5-42** JupyterLab 中打开 TensorBoard 的方法

# 方式**1**(推荐):

1. 在JupyterLab左侧导航创建名为"summary"的文件夹,将数据上传到"/ home/ma-user/work/summary"路径。注:文件夹命名只能为summary否则无 法使用。

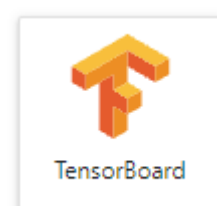

2. 进入"summary"文件夹,单击方式1 ,直接进入 TensorBoard可视化界面。如图**5-43**所示。

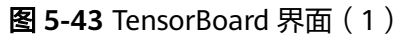

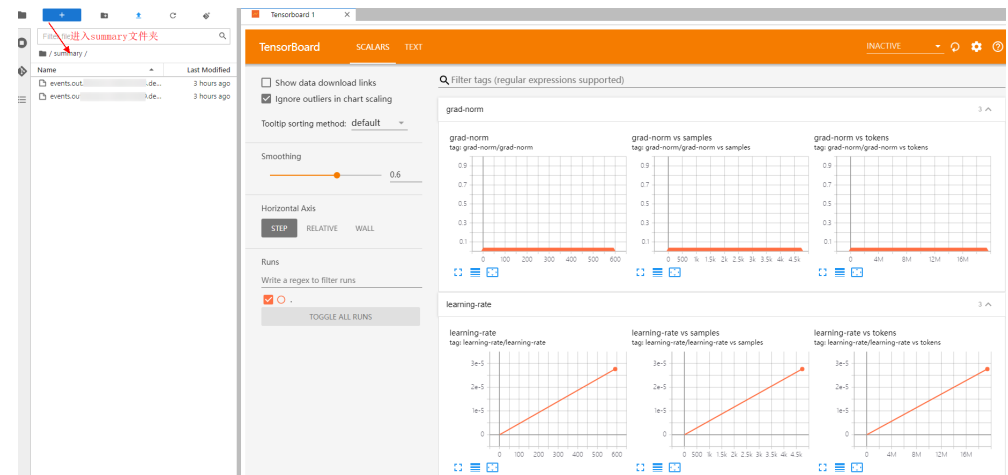

方式**2**:

# 须知

用户可以自行升级除2.4.0之外的TensorBoard,但需注意升级后只有方式2使用新的 TensorBoard, 其余方式保持TensorBoard2.1.1不变。

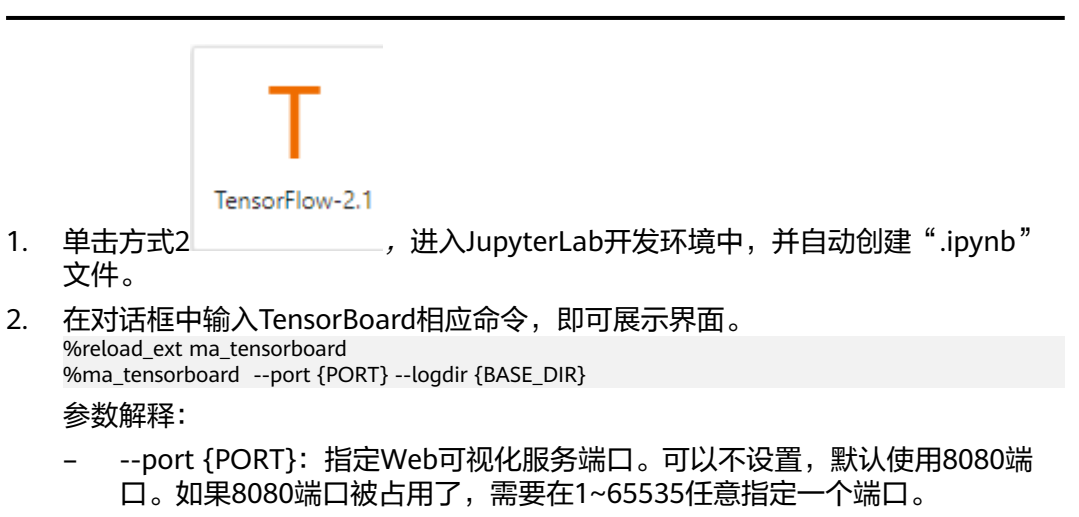

- --logdir {BASE\_DIR}:表示数据在开发环境中的存储路径
	- 开发环境本地路径: "./work/xxx" (相对路径)或/home/ma-user/ work/xxx(绝对路径)

#### ■ OBS并行文件系统的路径: obs://xxx/

例如:

```
#Summary数据如果是在开发环境的这个路径下/home/ma-user/work/,执行下面这条命令。
%ma_tensorboard --port {PORT} --logdir /home/ma-user/work/xxx 
或者
#Summary数据如果是存在OBS并行文件系统中,执行下面这条命令,开发环境会自动挂载该OBS并行文件
系统路径并读取数据。
%ma_tensorboard --port {PORT} --logdir obs://xxx/
```
## 图 **5-44** TensorBoard 界面(2)

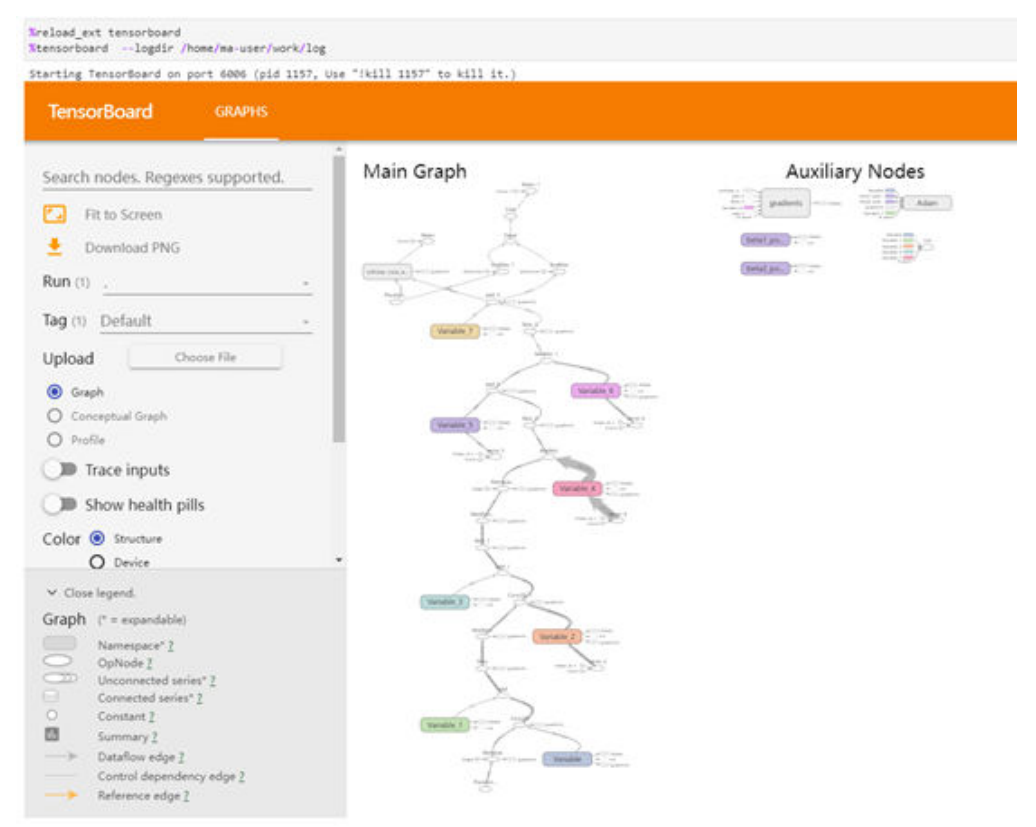

# 方式**3**:

1. 单击方式3 View -> Activate Command Palette, 在搜索框中输入 "TensorBoard",再单击"Create a new TensorBoard"。

#### 图 **5-45** Create a new TensorBoard

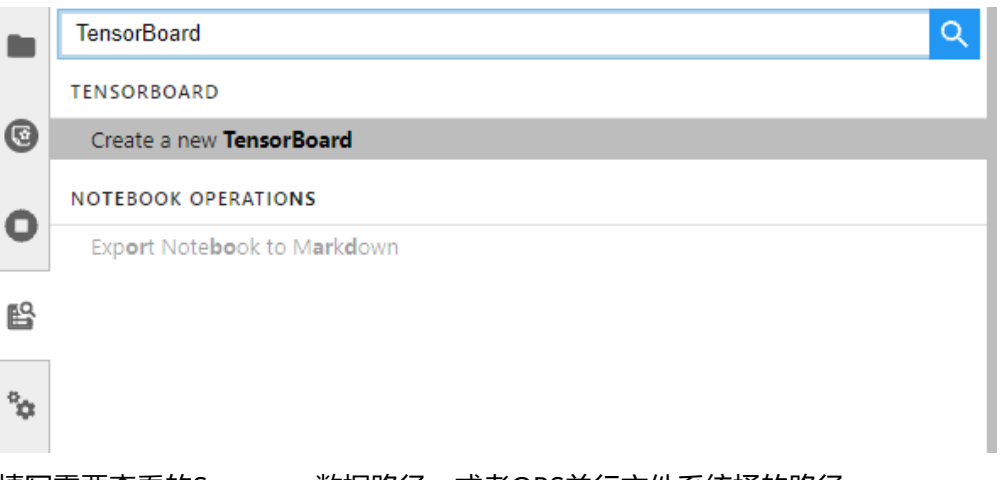

- 2. 填写需要查看的Summary数据路径,或者OBS并行文件系统桶的路径。
	- 开发环境本地路径:./summary(相对路径)或/home/ma-user/work/ summary (绝对路径)
	- OBS并行文件系统桶的路径:obs://xxx/

图 **5-46** 输入 Summary 数据路径

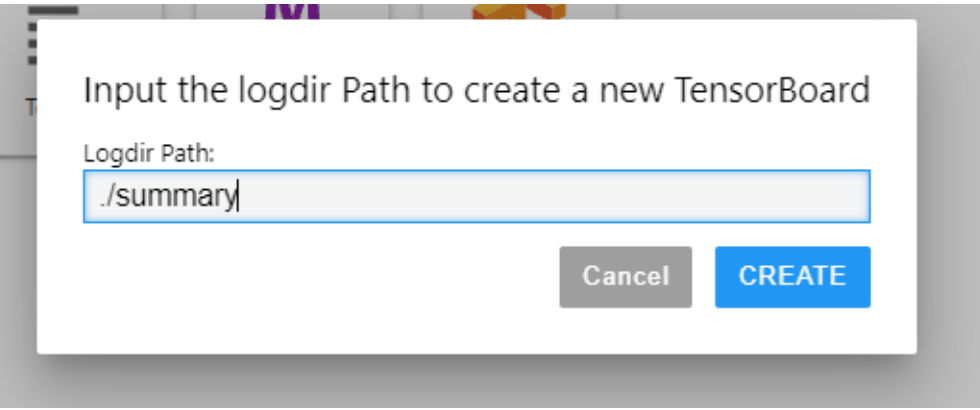

#### <span id="page-78-0"></span>图 **5-47** TensorBoard 界面(3)

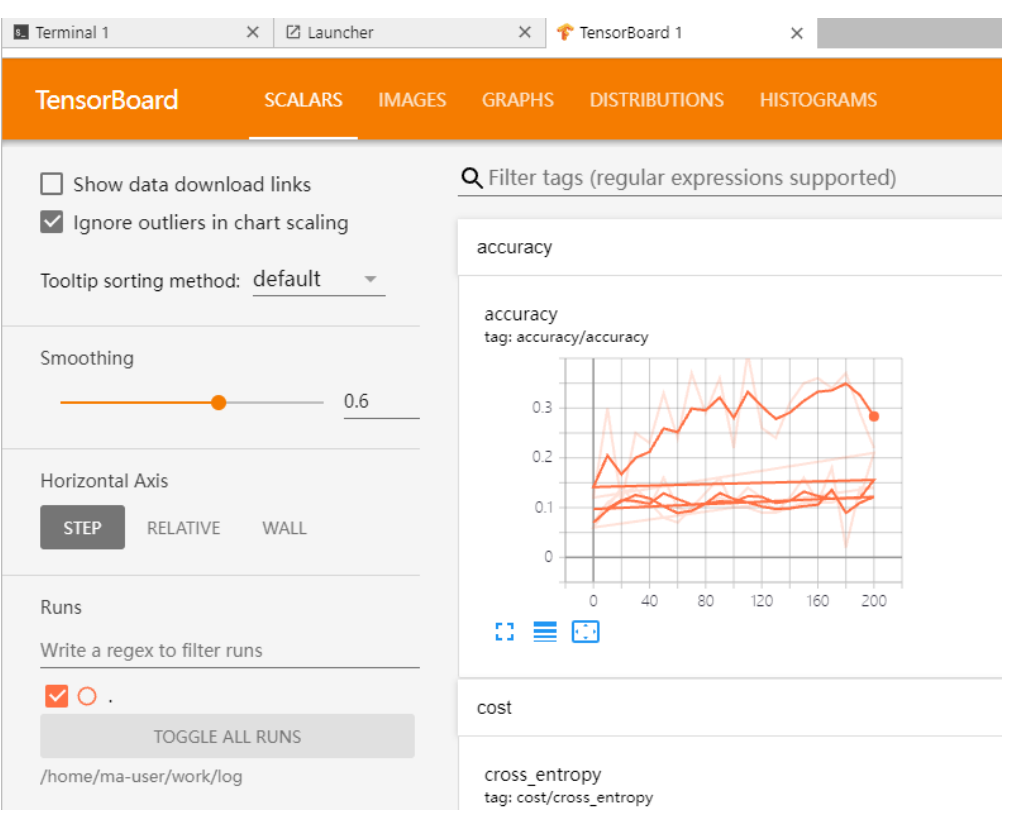

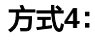

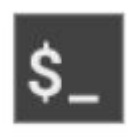

单击方式4 Terminal ,输入命令执行,但启动后不能显示UI界面。

tensorboard --logdir ./log

#### 图 **5-48** Terminal 方式打开 TensorBoard

```
sh-4,44ped<br>Abans/awuser<br>2021-10-18 20:34:53,586976: I tensorflow/stream_executor/platform/default/dso_loader.cc:44] Successfully opened dynamic library libswinfer.so.6<br>2021-10-18 20:34:53,586976: I tensorflow/stream_execut
```
# **Step4** 查看训练看板中的可视化数据

训练看板是TensorBoard的可视化组件的重要组成部分,而训练看板的标签包含:标量 可视化、图像可视化和计算图可视化等。

更多功能介绍请参见**[TensorBoard](https://www.tensorflow.org/tensorboard/get_started)**官网资料。

# 相关操作

关闭TensorBoard方式如下:

 $\bullet$  方式1:单击下图所示的 $\overline{\bullet}$  ,进入TensorBoard实例管理界面,该界面记录了所 有启动的TensorBoard实例,单击对应实例后面的SHUT DOWN即可停止该实 例。

#### 图 **5-49** 单击 SHUT DOWN 停该实例

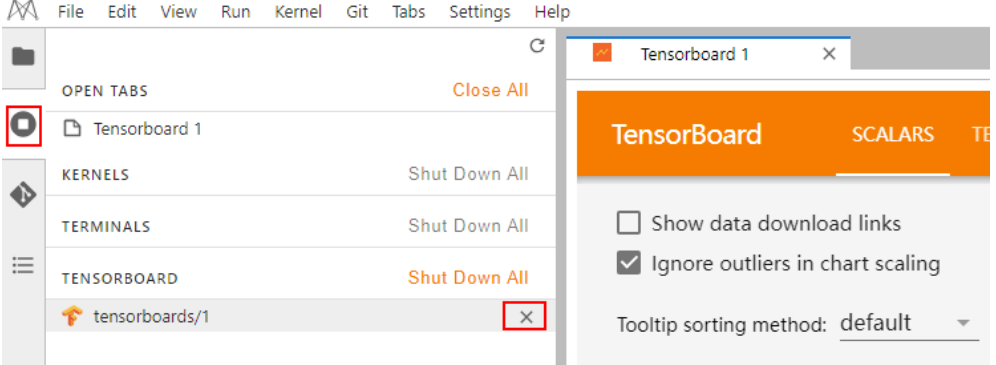

- 方式2: 在开发环境JupyterLab中的".ipynb"文件窗口中输入命令,关闭 TensorBoard。PID在启动界面有提示或者通过ps -ef | grep tensorboard查看。 !kill PID
- 方式3:单击下方红框中的 按钮可以关闭所有启动的TensorBoard实例。

#### 图 **5-50** 关闭所有启动的 TensorBoard 实例

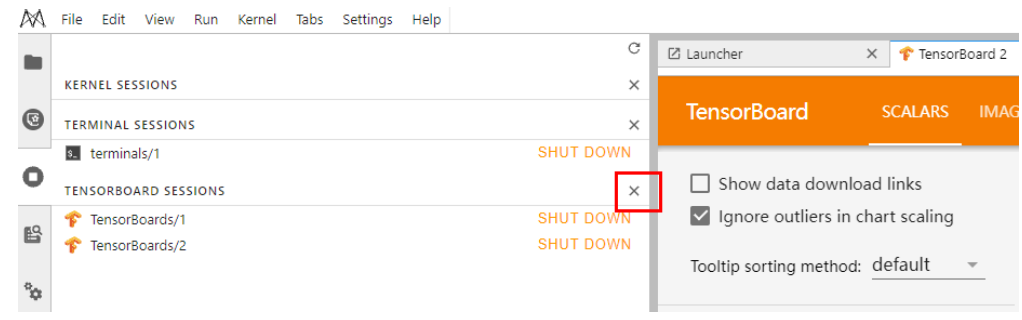

方式4(不推荐): 直接在JupyterLab中上关闭TensorBoard窗口, 此方式仅关闭 可视化窗口,并未关闭后台。

# **5.7 Notebook** 中的数据上传下载

# **5.7.1** 上传文件至 **JupyterLab**

# **5.7.1.1** 场景介绍

在AI开发过程中,如何将文件方便快速地上传到Notebook几乎是每个开发者都会遇到 的问题。

ModelArts之前对文件直接上传到Notebook的大小限制是100MB,超过限制的文件无 法直接上传;其次需要上传的文件并不都在本地,可能是GitHub的开源仓库,可能是 类似开源数据集(**<https://nodejs.org/dist/v12.4.0/node-v12.4.0-linux-x64.tar.xz>**)

这样的远端文件,也可能是存放在OBS中的文件,ModelArts之前无法将这些文件直接 上传到Notebook中;在文件上传过程中,用户无法获得更多的信息,例如上传进度和 速度。

ModelArts上传文件特性主要解决了以上三个问题,不仅提供了更多上传文件的功能满 足用户需求,而且展示了更多文件上传的细节,提升了用户的体验。

当前的文件上传功能:

- 支持上传本地文件;
- 支持Clone GitHub开源仓库;
- 支持上传OBS文件;
- 支持上传远端文件;
- 将文件上传详情可视化。

# **5.7.1.2** 上传本地文件至 **JupyterLab**

## **5.7.1.2.1** 上传场景和入口介绍

Notebook的JupyterLab中提供了多种方式上传文件。

# 上传文件要求

- 对于大小不超过100MB的文件直接上传,并展示文件大小、上传进度及速度等详 细信息。
- 对于大小超过100MB不超过5GB的文件可以使用OBS中转,系统先将文件上传 OBS(对象桶或并行文件系统),然后从OBS下载到Notebook,上传完成后,会 将文件从OBS中删除。
- 5GB以上的文件上传通过调用ModelArts SDK或者Moxing完成。
- 对于Notebook当前目录下已经有同文件名称的文件,可以覆盖继续上传,也可以 取消。
- 支持10个文件同时上传,其余文件显示"等待上传"。不支持上传文件夹,可以 将文件夹压缩成压缩包上传至Notebook后, 在Terminal中解压压缩包。 unzip xxx.zip #在xxx.zip压缩包所在路径直接解压

解压命令的更多使用说明可以在主流搜索引擎中查找Linux解压命令操作。

● 多个文件同时上传时,JupyterLab窗口最下面会显示上传文件总数和已上传文件 数。

Simple 1 3 0 3 0 + CPU: 0% | Mem: 241 / 16384 MB Uploading: 19 / 19

# 前提条件

使用JupyterLab打开一个运行中的Notebook环境。

# 上传文件入口 1: 将文件直接拖拽至浏览器窗口中

直接将文件拖拽到JupyterLab窗口左边的空白处上传。

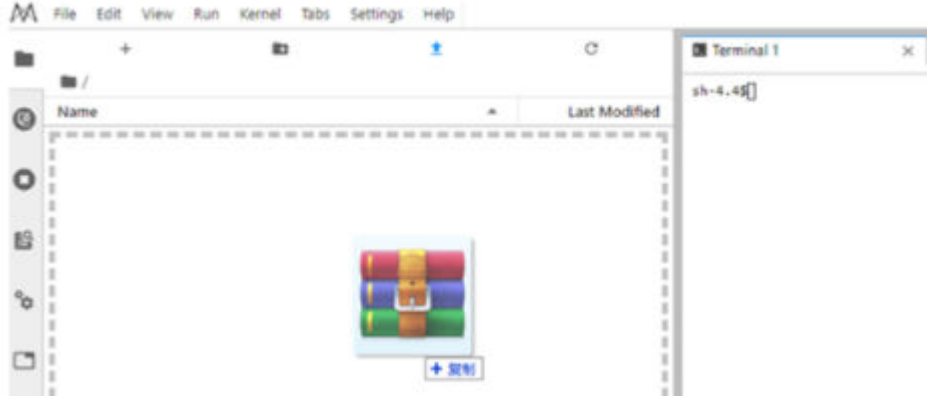

# 上传文件入口 2: 通过上传图标传文件

单击窗口上方导航栏的 <sup>1</sup> ModelArts Upload Files按钮,打开文件上传界面,拖拽或 者选择本地文件上传。

## 图 **5-51** 上传文件图标

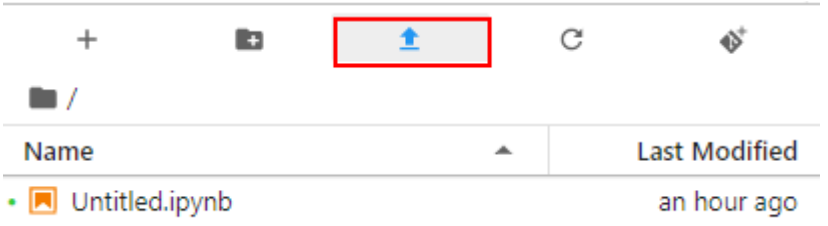

# 图 **5-52** 上传文件窗口

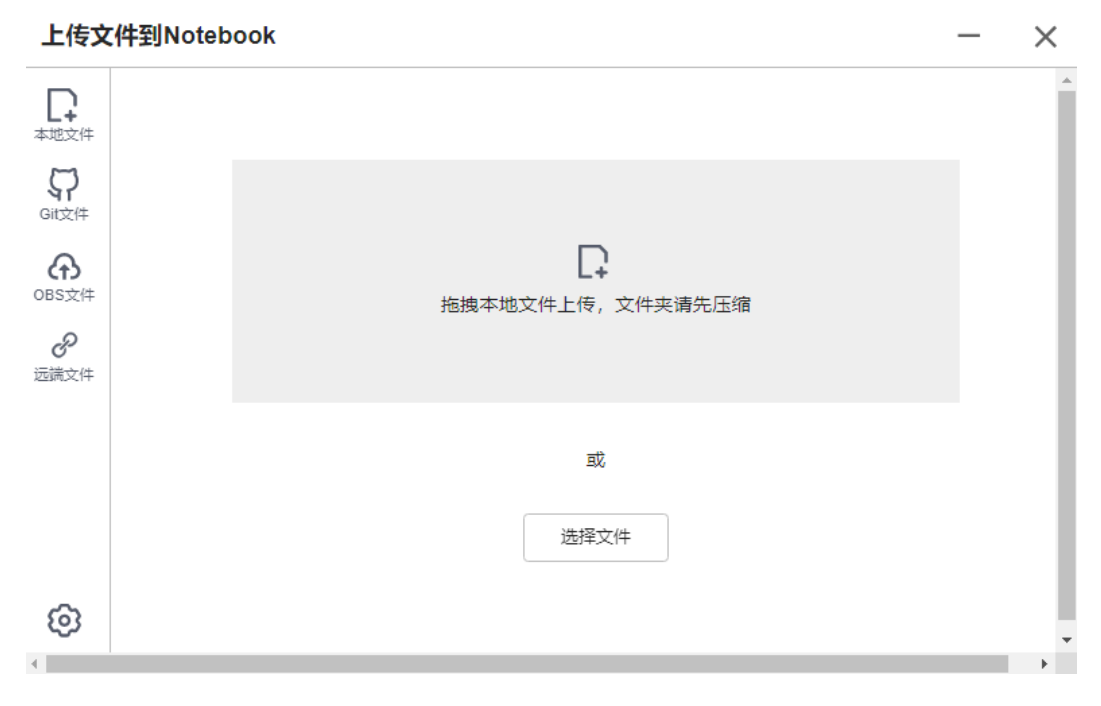

 $\times$ 

 $\overline{\phantom{0}}$ 

# **5.7.1.2.2** 上传本地小文件(**100MB** 以内)至 **JupyterLab**

对于大小不超过100MB的文件直接上传,并展示文件大小、上传进度及速度等详细信 息。

#### 图 **5-53** 上传 100MB 以下小文件

#### 上传文件到Notebook

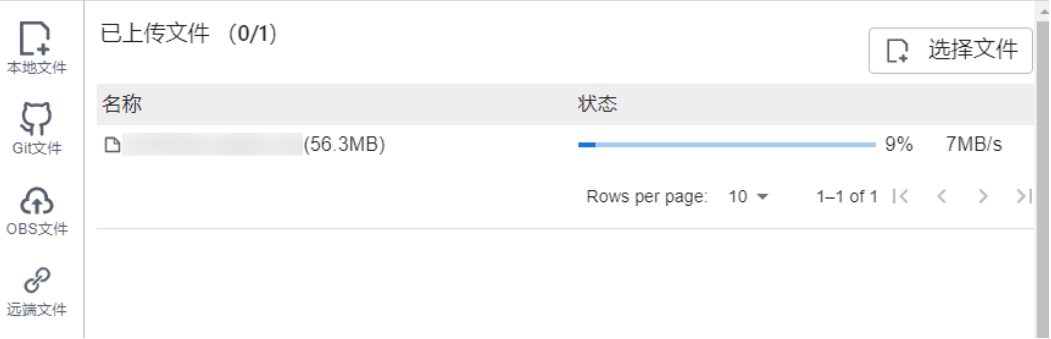

文件上传完成后给出提示。

#### 图 **5-54** 上传成功

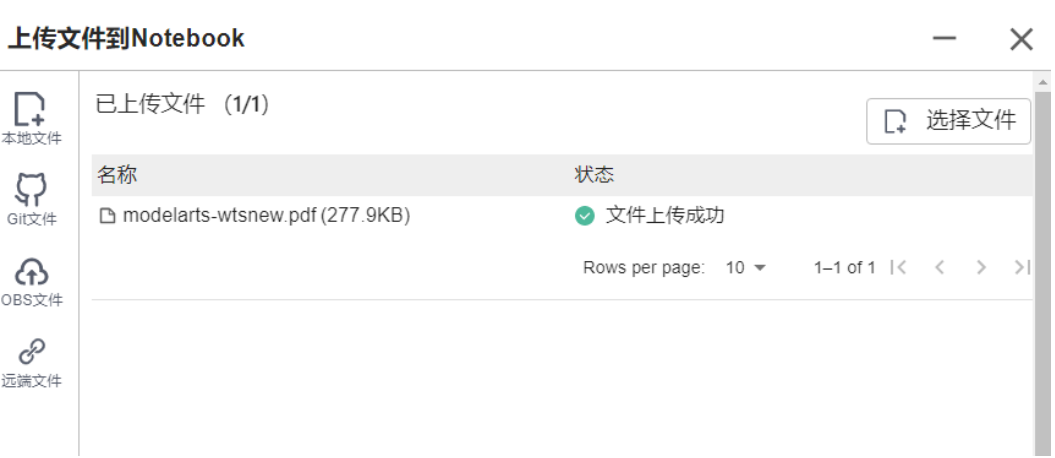

# **5.7.1.2.3** 上传本地大文件(**100MB~5GB**)至 **JupyterLab**

对于大小超过100MB不超过5GB的文件可以使用OBS中转,系统先将文件上传至OBS (对象桶或并行文件系统),然后从OBS下载到Notebook。下载完成后,ModelArts 会将文件自动从OBS中删除。

例如,对于下面这种情况,可以通过"OBS中转"上传。

 $\sim$ 

## 图 **5-55** 通过 OBS 中转上传大文件

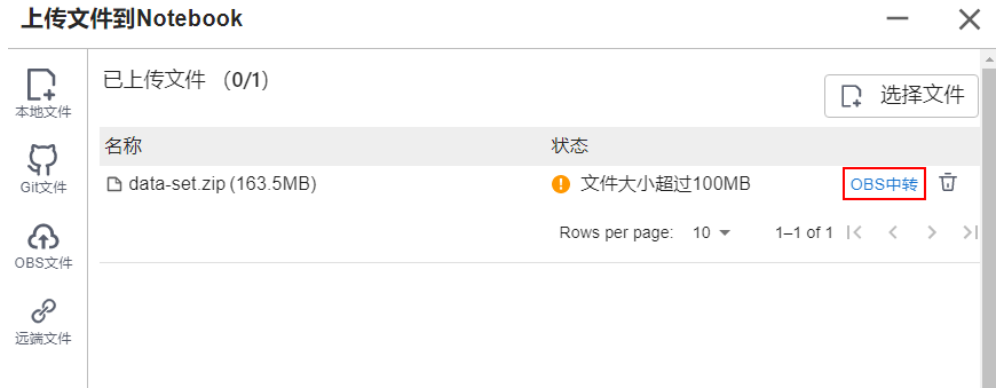

如果使用OBS中转需要提供一个OBS中转路径,可以通过以下三种方式提供:

## 图 **5-56** 通过 OBS 中转路径上传

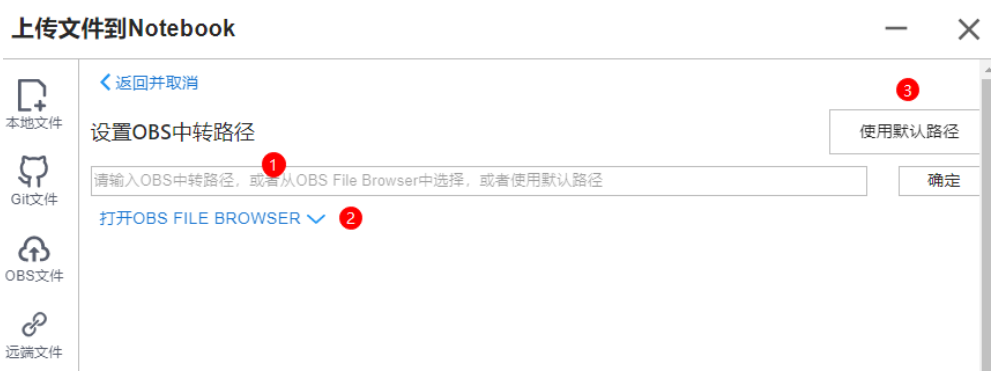

#### 说明

仅第一次单击"OBS中转"需要提供OBS中转路径,以后默认使用该路径直接上传,可以通过上 传文件窗口左下角的设置按钮 更新OBS中转路径。如图**[5-60](#page-85-0)**所示。

● 方式一: 在输入框中直接输入有效的OBS中转路径,然后单击"确定"完成。

## 图 **5-57** 输入有效的 OBS 中转路径

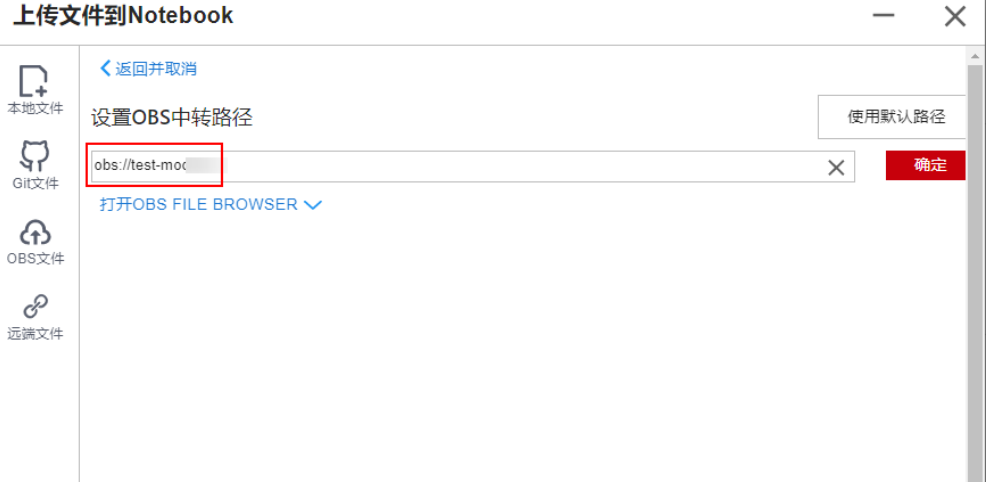

 $\overline{1}$ 

 $\mathsf{X}$ 

● 方式二: 打开OBS File Browser选择一个OBS中转路径, 然后单击"确定"完成。

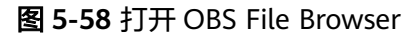

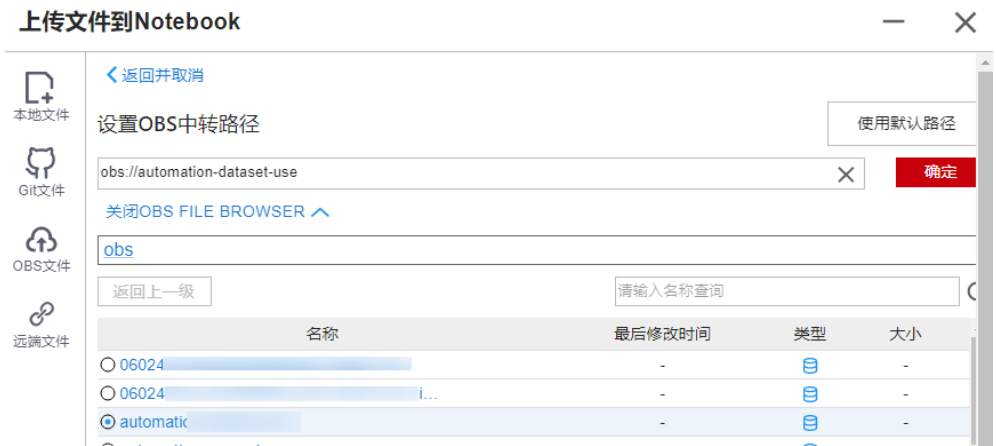

● 方式三:单击"使用默认路径"完成。

# 图 **5-59** 使用默认路径上传文件

#### 上传文件到Notebook

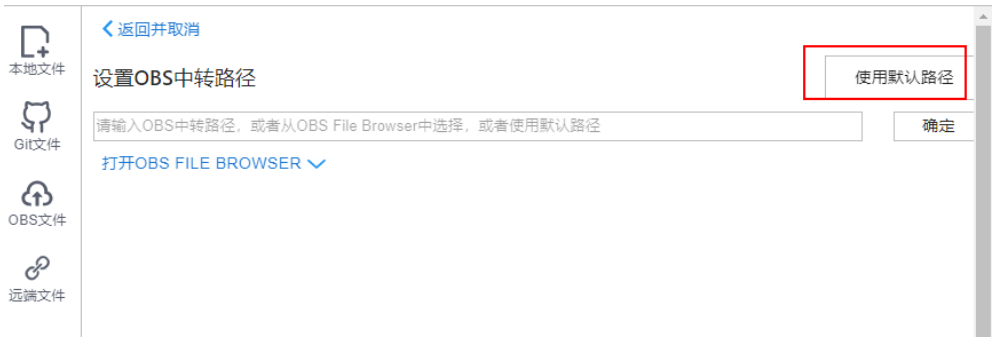

#### 图 **5-60** 设置本地文件 OBS 中转路径

<span id="page-85-0"></span>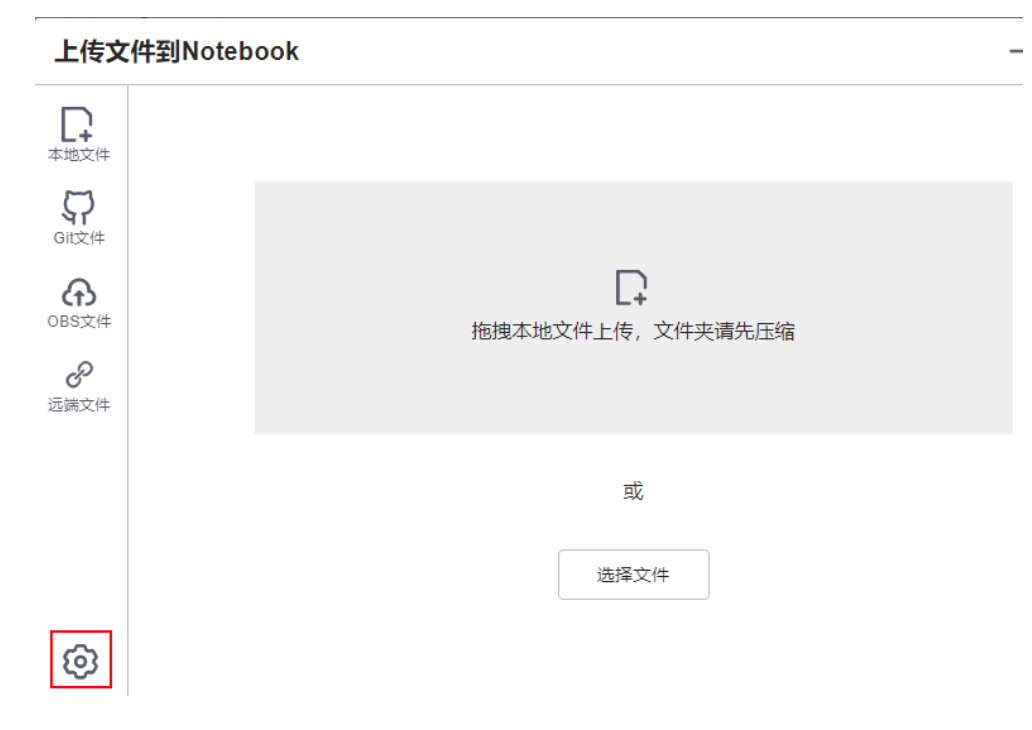

完成OBS中转路径设置后,开始上传文件。

## 图 **5-61** 上传文件

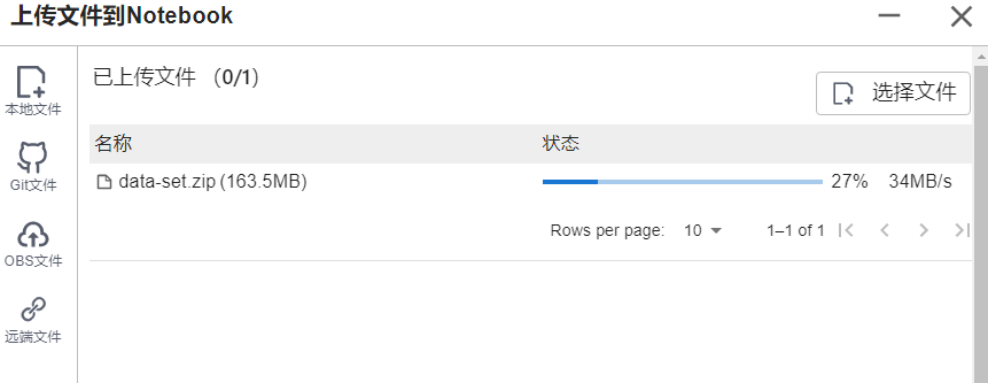

## 解压缩文件包

将文件以压缩包形式上传至Notebook JupyterLab后, 可在Terminal中解压缩文件 包。

unzip xxx.zip #在xxx.zip压缩包所在路径直接解压

解压命令的更多使用说明可以在主流搜索引擎中查找Linux解压命令操作。

# **5.7.1.2.4** 上传本地超大文件(**5GB** 以上)至 **JupyterLab**

不支持在Notebook的JupyterLab中直接上传大小超过5GB的文件。

## 图 **5-62** 不支持直接上传大小超过 5GB 的文件

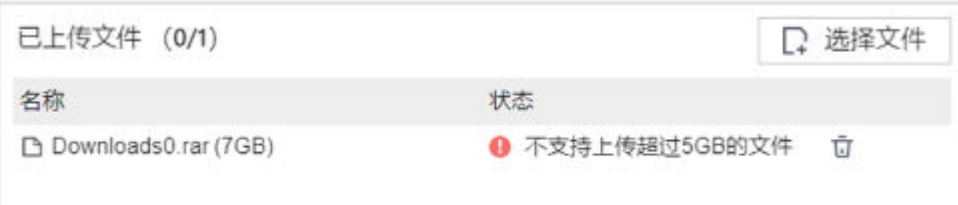

5GB以上的文件需要先从本地上传到OBS中,再在Notebook中调用ModelArts的 Moxing接口或者SDK接口读写OBS中的文件。

#### 图 **5-63** 在 Notebook 中上传下载大文件

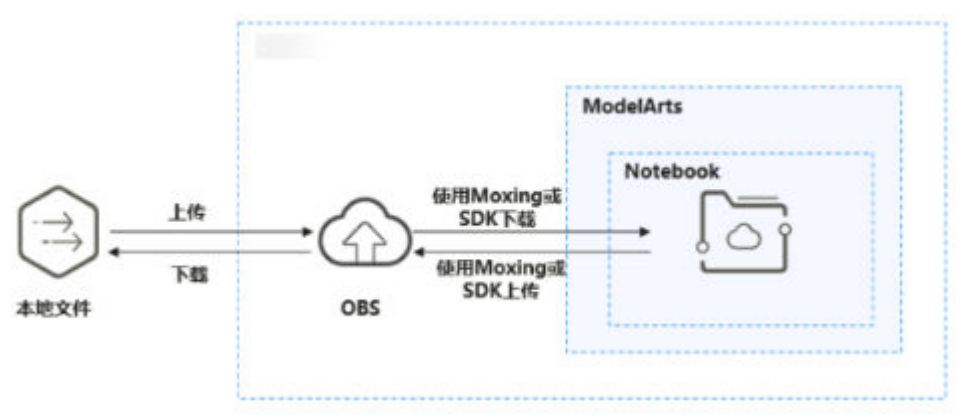

## 具体操作如下:

- 1. 从本地上传文件至OBS。具体操作请参[见上传文件至](https://support.huaweicloud.com/qs-obs/obs_qs_0008.html)**OBS**桶。
- 2. 将OBS中的文件下载到Notebook,可以通过在Notebook中运行代码的方式完成 数据下载,具体方式有2种,ModelArts的SDK接口或者调用MoXing接口。
	- 方法一:使用ModelArts SDK接口将OBS中的文件下载到Notebook后进行操 作。

#### 示例代码:

from modelarts.session import Session session = Session() session.obs.copy("obs://*bucket-name/obs\_file.txt*","/home/ma-user/work/")

– 方法二:使用**[Moxing](https://support.huaweicloud.com/moxing-devg-modelarts/modelarts_11_0005.html)**操作**OBS**文件将OBS中的文件同步到Notebook后进行 操作。

import moxing as mox

#下载一个OBS文件夹sub\_dir\_0,从OBS下载至Notebook

mox.file.copy\_parallel('obs://bucket\_name/sub\_dir\_0', '/home/ma-user/work/sub\_dir\_0') #下载一个OBS文件obs\_file.txt,从OBS下载至Notebook

mox.file.copy('obs://bucket\_name/obs\_file.txt', '/home/ma-user/work/obs\_file.txt')

如果下载到Notebook中的是zip文件,在Terminal中执行下列命令,解压压缩 包。

unzip xxx.zip #在xxx.zip压缩包所在路径直接解压

代码执行完成后,参考图**[5-64](#page-87-0)**打开Terminal后执行**ls /home/ma-user/work** 命令查看下载到Notebook中的文件。或者在Jupyter左侧导航中显示下载的 文件,如果没有显示,请刷新后查看,如图**[5-65](#page-87-0)**所示。

#### <span id="page-87-0"></span>图 **5-64** 打开 Terminal

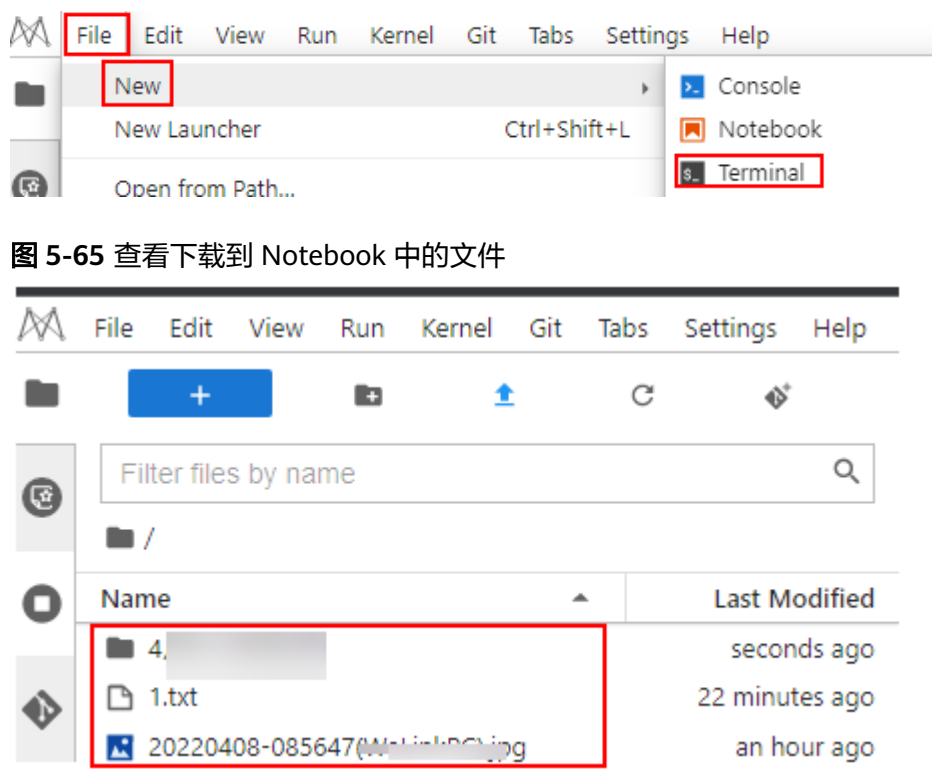

# 异常处理

通过OBS下载文件到Notebook中时,提示Permission denied。请依次排查:

- 请确保读取的OBS桶和Notebook处于同一站点区域,例如:都在华北-北京四站 点。不支持跨站点访问OBS桶。
- 请确认操作Notebook的账号有权限读取OBS桶中的数据。

具体请参见**[ModelArts](https://support.huaweicloud.com/trouble-modelarts/modelarts_13_0157.html)**中提示**OBS**路径错误。

# **5.7.1.3 GitHub** 开源仓库 **Clone**

在Notebook的JupyterLab中,支持从GitHub开源仓库Clone文件。

- 1. 通过JupyterLab打开一个运行中的Notebook。
- 2. 单击JupyterLab窗口上方导航栏的 <sup>1</sup> ModelArts Upload Files按钮,打开文件上

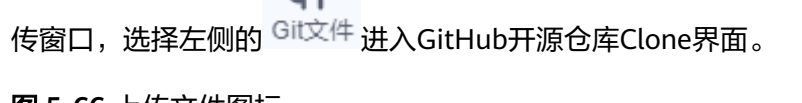

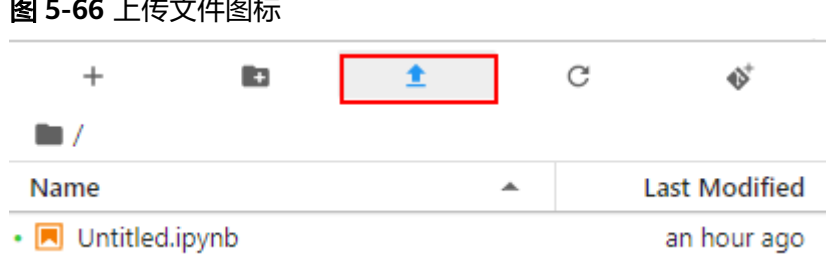

# 图 **5-67** 进入 GitHub 开源仓库 Clone 界面

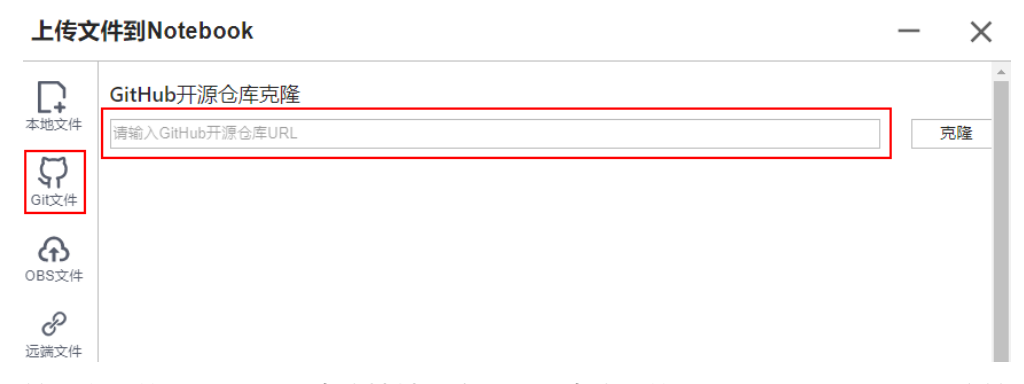

3. 输入有效的GitHub开源仓库地址后会展示该仓库下的文件及文件夹,说明用户输 入了有效的仓库地址,同时给出该仓库下所有的分支供选择,选择完成后单击 "克隆"开始Clone仓库。

GitHub开源仓库地址:https://github.com/jupyterlab/extension-examples

#### 图 **5-68** 输入有效的 GitHub 开源仓库地址

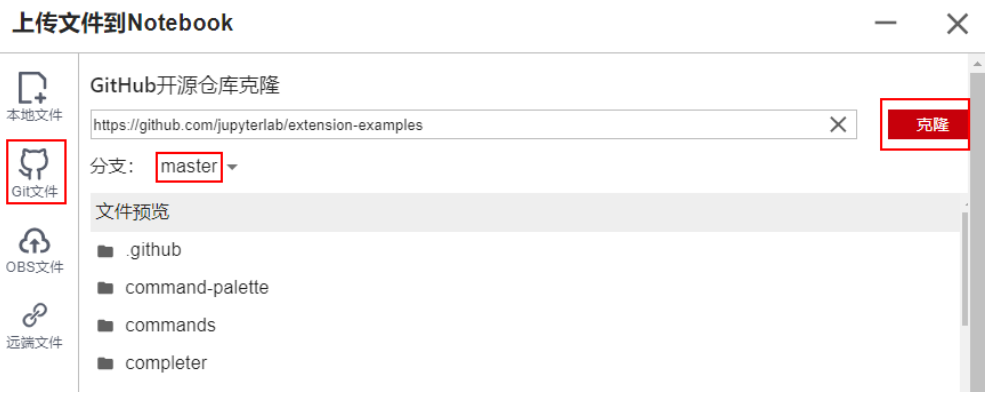

4. Clone仓库的过程中会将进度展示出来。

图 **5-69** Clone 仓库的过程 上传文件到Notebook

extension-examples 仓库正在Clone中

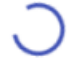

Receiving objects: 12% (620/5159), 988.01 KiB | 980.00 KiB/s

5. Clone仓库成功。

图 **5-70** Clone 仓库成功

上传文件到Notebook

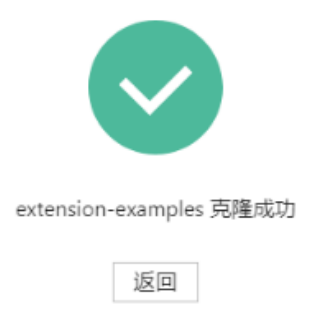

# 异常处理

● Clone仓库失败。可能是网络原因问题。可以在JupyterLab的Terminal中通过执行 git clone https://github.com/jupyterlab/extension-examples.git测试网络连通情 况。

图 **5-71** Clone 仓库失败

上传文件到Notebook

extension-examples仓库Clone失败

fatal: unable to access 'https://github.com/jupyterlab/extension-exa...

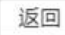

● 如果克隆时遇到Notebook当前目录下已有该仓库,系统给出提示仓库名称重复, ΨŢ

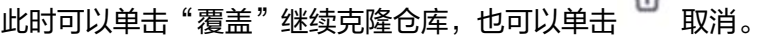

# **5.7.1.4** 上传 **OBS** 文件到 **JupyterLab**

在Notebook的JupyterLab中,支持将OBS中的文件下载到Notebook。注意:文件大小 不能超过10GB,否则会上传失败。

 $\times$ 

- 1. 通过JupyterLab打开一个运行中的Notebook。
- 2. 单击JupyterLab窗口上方导航栏的 <sup>1</sup> ModelArts Upload Files按钮,打开文件上
	- 传窗口,选择左侧的 <<br />
	进入OBS文件上传界面。

## 图 **5-72** 上传文件图标

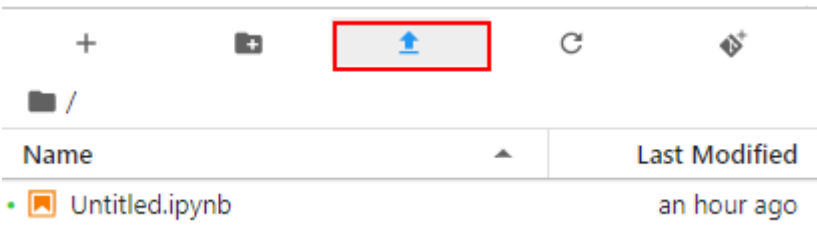

# 图 **5-73** OBS 文件上传界面

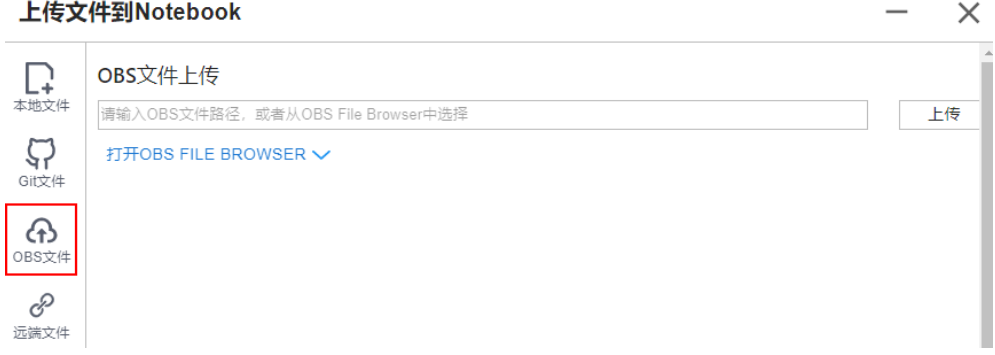

- 3. 需要提供OBS文件路径,可以通过以下两种方式提供:
	- 方式一:在输入框中直接输入有效的OBS文件路径,然后单击"上传"开始 传文件。

#### 图 **5-74** 输入有效的 OBS 文件路径

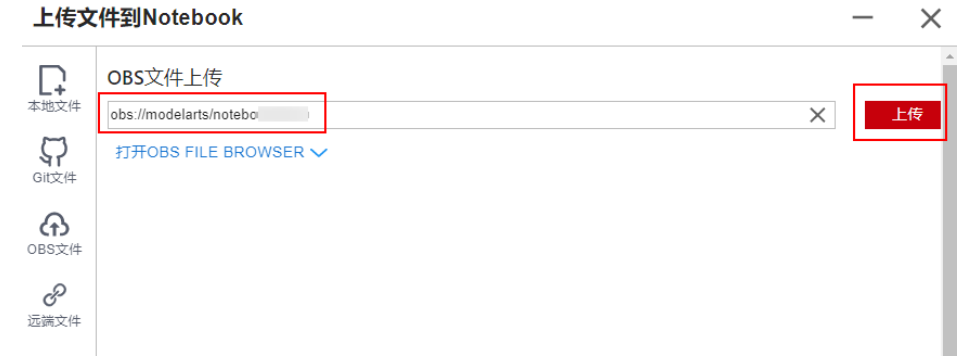

#### 说明

此处输入的是具体的OBS文件路径,不是文件夹的路径,否则会导致上传失败。

方式二: 打开OBS File Browser选择OBS文件路径, 然后单击"上传", 开始上传 文件。

# 图 **5-75** 上传 OBS 文件

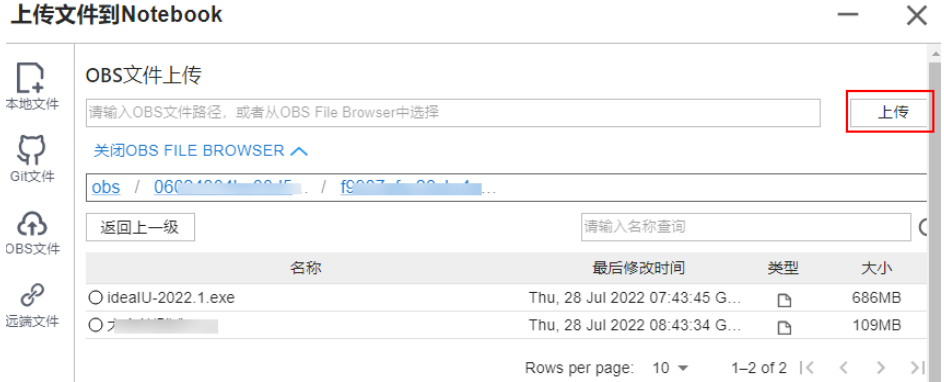

# 图 **5-76** 文件上传成功

上传文件到Notebook

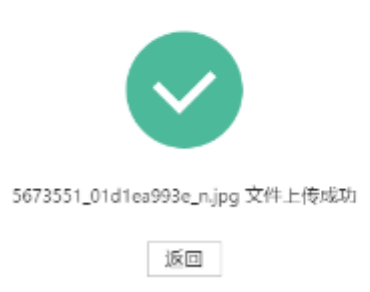

异常处理

提示文件上传失败,有以下三种常见场景。

● 异常场景**1**

#### 图 **5-77** 文件上传失败

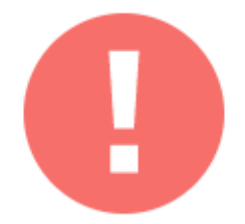

data 文件上传失败

Not Found

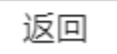

可能原因:

- OBS路径没有设置为具体的文件路径,设置成了文件夹。
- OBS中的文件设置了加密。请前往OBS控制台查看,确保该文件未加密。
- OBS桶和Notebook不在同一个区域。请确保读取的OBS桶和Notebook处于 同一站点区域,不支持跨站点访问OBS桶。例如:都在华北-北京四站点。具 体操作请参见如何查看**OBS**桶与**ModelArts**[是否在同一区域](https://support.huaweicloud.com/trouble-modelarts/modelarts_13_0157.html#section2)。
- 没有该OBS桶的访问权限。请确认操作Notebook的账号有权限读取OBS桶中 的数据。具体操作请参见[检查您的账号是否有该](https://support.huaweicloud.com/trouble-modelarts/modelarts_13_0157.html#section2)**OBS**桶的访问权限。
- OBS文件被删除。请确认待上传的OBS文件是否存在。
- 异常场景**2**

图 **5-78** 文件上传失败

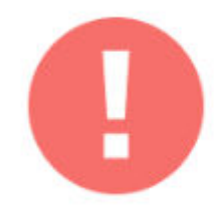

#.zip 文件上传失败

Contain the following invalid characters < > '"; \ ` = # \$ %% ^ &, file\_name: #.zip

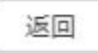

可能原因:

文件名包含<>'";\`=#\$%^&等特殊字符。

- 异常场景**3**
	- 图 **5-79** 文件上传失败

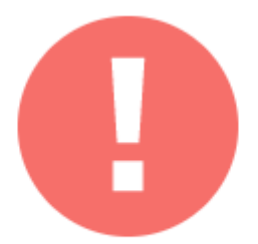

test-10.1g.txt 文件上传失败

The file size exceeds 10 GB

返回

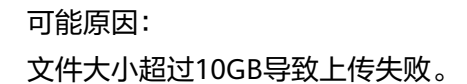

# **5.7.1.5** 上传远端文件至 **JupyterLab**

在Notebook的JupyterLab中,支持通过远端文件地址下载文件。

要求:远端文件的URL粘贴在浏览器的输入框中时,可以直接下载该文件。

- 1. 通过JupyterLab打开一个运行中的Notebook。
- 2. 单击JupyterLab窗口上方导航栏的 <sup>1</sup> ModelArts Upload Files按钮,打开文件上 传窗口,选择左侧的 CO<br>进入远端文件上传界面。

# 图 **5-80** 上传文件图标

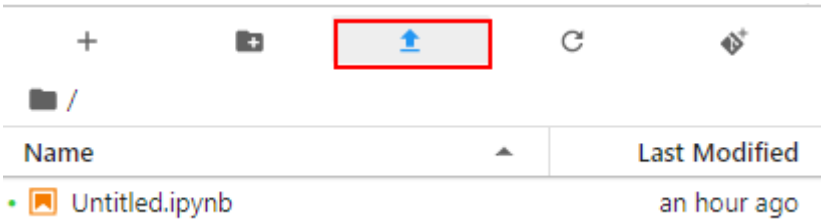

 $\times$ 

#### 图 **5-81** 进入远端文件上传界面

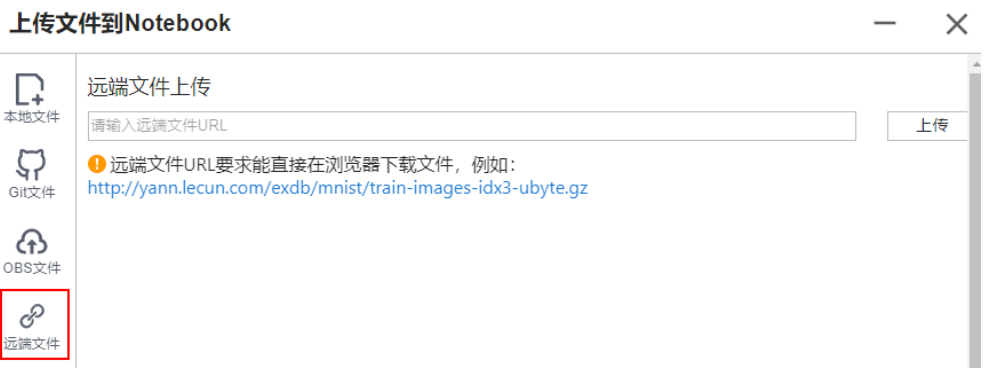

3. 输入有效的远端文件URL后,系统会自动识别上传文件名称,单击"上传",开 始上传文件。

#### 图 **5-82** 输入有效的远端文件 URL

上传文件到Notebook

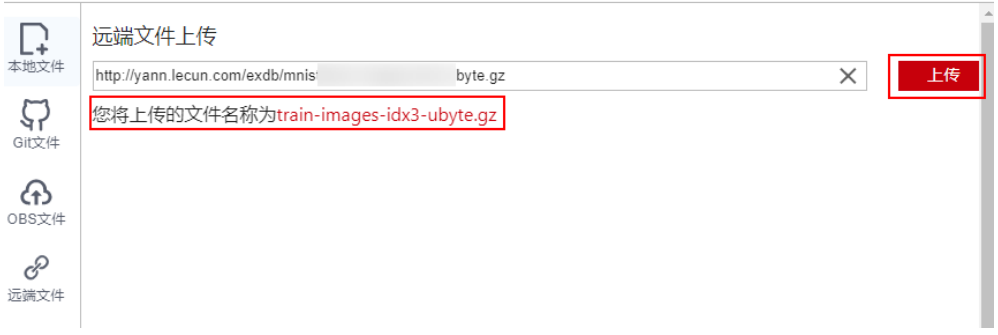

图 **5-83** 远端文件上传成功

上传文件到Notebook

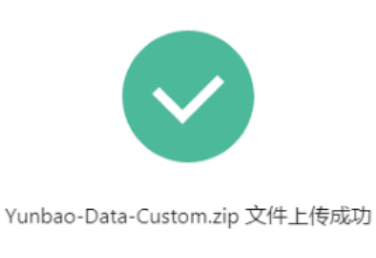

返回

异常处理

远端文件上传失败。可能是网络原因。请先在浏览器中输入该远端文件的URL地址, 测试该文件是否能下载。

图 **5-84** 远端文件上传失败 上传文件到Notebook

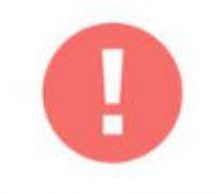

#### quick\_start.ipynb文件上传失败

Proxy tunneling failed: Service UnavailableUnable to establish SSL co...

返回

# **5.7.2** 从 **JupyterLab** 下载文件至本地

在JupyterLab中开发的文件,可以下载至本地。

- 不大于100MB的文件,可以直接从JupyterLab中下载到本地,具体操作请参见<mark>从</mark> **JupyterLab**中下载不大于**100MB**的文件至本地。
- 大于100MB的文件,需要先从JupyterLab上传到OBS,再通过OBS下载到本地, 具体操作请参见从**JupyterLab**中下载大于**100MB**[的文件到本地](#page-96-0)。

# 从 **JupyterLab** 中下载不大于 **100MB** 的文件至本地

在JupyterLab文件列表中,选择需要下载的文件,单击右键,在操作菜单中选择 "Download"下载至本地。下载的目的路径,为您本地浏览器设置的下载目录。

#### <span id="page-96-0"></span>图 **5-85** 下载文件

ė

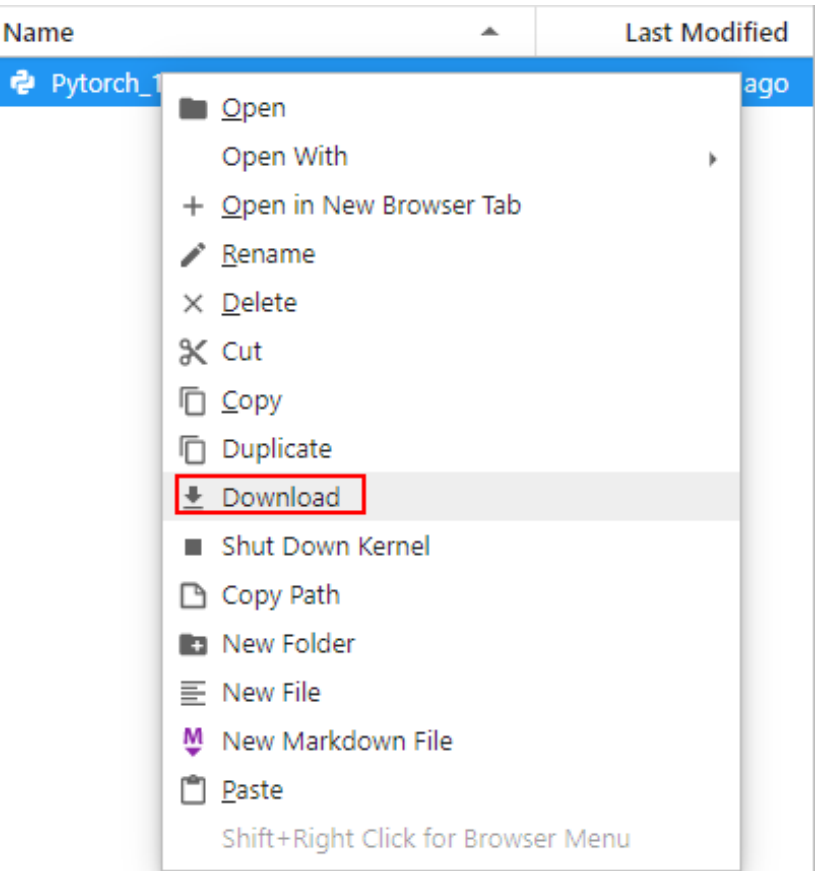

# 从 **JupyterLab** 中下载大于 **100MB** 的文件到本地

大于100MB的文件需要先从Notebook中上传到OBS,再从OBS下载到本地,具体操作 如下:

1. 在Notebook中,新建一个大于100MB的"ipynb"文件,使用MoXing先将该文件 从Notebook上传到OBS中,示例代码如下: import moxing as mox

mox.file.copy('/home/ma-user/work/obs\_file.txt', 'obs://bucket\_name/obs\_file.txt')

其中"/home/ma-user/work/obs\_file.txt"为文件在Notebook中的存储路径,

- "obs://bucket\_name/obs\_file.txt"为该文件上传到OBS的存储路径,其中 "bucket\_name"为OBS中创建的桶的名称,"obs\_file.txt"为上传的文件。
- 2. 使用OBS或ModelArts SDK将OBS中的文件下载到本地。
	- 方式一:使用OBS进行下载
		-
		- 在OBS中,可以将样例中的"obs\_file.txt"下载到本地。如果您的数据较 多,推荐OBS Browser+下载数据或文件夹。使用OBS下载文件的操作指导参 见[下载文件](https://support.huaweicloud.com/qs-obs/obs_qs_0009.html)
		- 方式二:使用ModelArts SDK进行下载
			- i. 在您的本地环境下载并安装**[ModelArts SDK](https://support.huaweicloud.com/sdkreference-modelarts/modelarts_04_0004.html)**。
			- ii. 完成ModelArts SDK的**[Session](https://support.huaweicloud.com/sdkreference-modelarts/modelarts_04_0123.html)**鉴权。
			- iii. 将OBS中的文件下载到本地,详请参见从**OBS**[下载数据。](https://support.huaweicloud.com/sdkreference-modelarts/modelarts_04_0220.html)示例代码如 下:

from modelarts.session import Session

# 认证用的ak和sk硬编码到代码中或者明文存储都有很大的安全风险,建议在配置文件或者环 境变量中密文存放,使用时解密,确保安全; # 本示例以ak和sk保存在环境变量中来实现身份验证为例,运行本示例前请先在本地环境中设 置环境变量HUAWEICLOUD\_SDK\_AK和HUAWEICLOUD\_SDK\_SK。 \_\_AK = os.environ["HUAWEICLOUD\_SDK\_AK"] \_\_SK = os.environ["HUAWEICLOUD\_SDK\_SK"] # 如果进行了加密还需要进行解密操作

session = Session(access\_key=\_\_AK,secret\_key=\_\_SK, project\_id='\*\*\*', region\_name='\*\*\*')

session.download\_data(bucket\_path="/bucket\_name/obs\_file.txt",path="/home/user/ obs\_file.txt")

# **6** 本地 **IDE**

# **6.1** 本地 **IDE** 操作流程

ModelArts支持通过本地IDE环境远程连接到Notebook中,开发基于PyTorch、 TensorFlow和MindSpore引擎的AI模型。具体操作流程如下图所示。

图 **6-1** 使用本地 IDE 开发流程

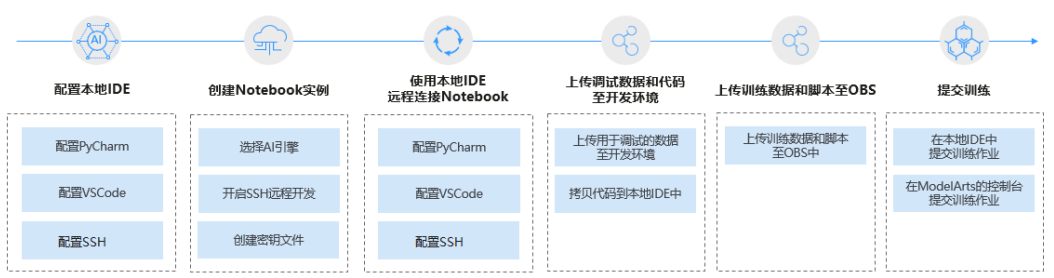

## 1. 配置本地IDE

在用户的PC端配置本地IDE环境。

支持通过**[PyCharm](#page-99-0)**、**[VS Code](#page-119-0)**、**SSH**[工具](#page-145-0)本地IDE连接云上Notebook。PyCharm 和VS Code可以使用插件自动化配置,也可以手工配置。

## 2. 创建**[Notebook](#page-14-0)**实例

在ModelArts控制台上创建一个Notebook开发环境实例,选择要使用的AI框架, 并开启SSH远程开发功能。

- 3. 使用本地IDE远程连接到ModelArts的开发环境中。
- 4. [上传数据和代码至开发环境中](#page-118-0),进行代码调试。
	- 代码直接复制至本地IDE中即可,本地IDE中会自动同步至云上开发环境。
	- 不大于500MB数据量直接复制至本地IDE中即可。
	- [创建训练作业](https://support.huaweicloud.com/develop-modelarts/develop-modelarts-0011.html)大于500MB数据量请先上传到OBS中, 从OBS上传到云硬盘 EVS。
- 5. 将调试好的训练脚本和用于训练的数据集上传至OBS目录。
- 6. 提交训练作业。提交训练作业方式如下:

#### <span id="page-99-0"></span>– 在本地IDE中提交训练作业

可以通过调用ModelArts提供的SDK,创建训练作业,上云训练,调用SDK创 建训练作业的操作请参见调用**SDK**[创建训练作业](https://support.huaweicloud.com/sdkreference-modelarts/modelarts_04_0422.html)。

- 可以基于[PyCharm](#page-113-0) ToolKit直接提交训练作业,具体参考<mark>使用PyCharm</mark> **ToolKit**[提交训练作业](#page-113-0)。
- 也可以通过调用ModelArts提供的SDK,创建训练作业,上云训练,调用 SDK创建训练作业的操作请参见调用**SDK**[创建训练作业。](https://support.huaweicloud.com/sdkreference-modelarts/modelarts_04_0422.html)
- 在ModelArts的Console控制台页面中提交训练作业,具体参考<mark>[创建训练作](https://support.huaweicloud.com/develop-modelarts/develop-modelarts-0011.html)</mark> [业。](https://support.huaweicloud.com/develop-modelarts/develop-modelarts-0011.html)

# **6.2** 本地 **IDE**(**PyCharm**)

# **6.2.1 PyCharm Toolkit** 插件连接 **Notebook**

# **6.2.1.1 PyCharm ToolKit** 介绍

由于AI开发者会使用PyCharm工具开发算法或模型,为方便快速将本地代码提交到 ModelArts的训练环境,ModelArts提供了一个PyCharm插件工具PyCharm ToolKit (插件下载请参见通过**[Marketplace](#page-100-0)**安装),协助用户完成代码上传、提交训练作 业、将训练日志获取到本地展示等,用户只需要专注于本地的代码开发即可。

# 使用限制

- 当前仅支持PyCharm 2019.2及以上版本,包括社区版和专业版。
- 使用PyCharm ToolKit远程连接Notebook开发环境,仅限PyCharm专业版。
- 使用PyCharm ToolKit提交训练作业,社区版和专业版都支持。
- PyCharm ToolKit工具仅支持Windows版本的PyCharm。

# 支持的功能

表 6-1 ToolKit (latest) 功能列表

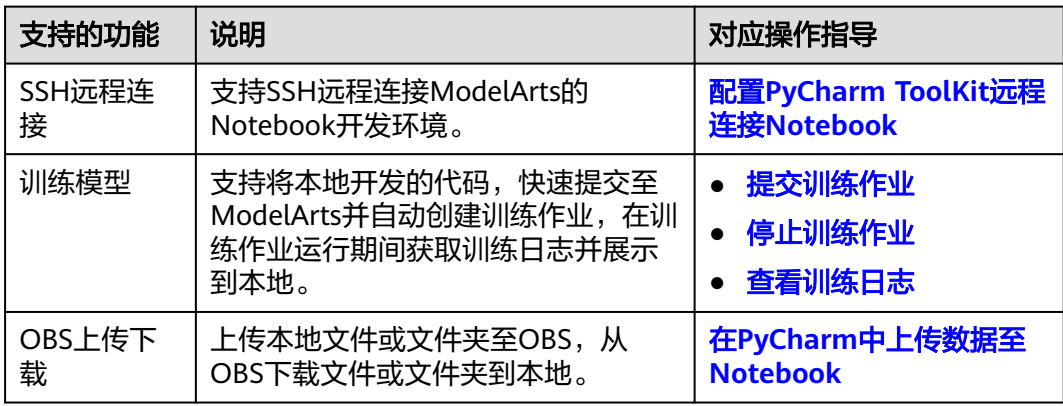

# <span id="page-100-0"></span>**6.2.1.2** 下载并安装 **ToolKit** 工具

在使用PyCharm ToolKit之前,您需要根据如下操作指导完成在PyCharm中的安装配 置。

# 前提条件

本地已安装2019.2及以上版本的PyCharm社区版或专业版。

- 使用PyCharm ToolKit远程连接Notebook开发环境,仅限PyCharm专业版。
- 使用PyCharm ToolKit提交训练作业,社区版和专业版都支持。

# 通过 **Marketplace** 安装

在PyCharm中选择"File > Settings > Plugins",在Marketplace里搜索 "ModelArts",单击"Install"即可完成安装。

## 图 **6-2** 通过 Marketplace 安装

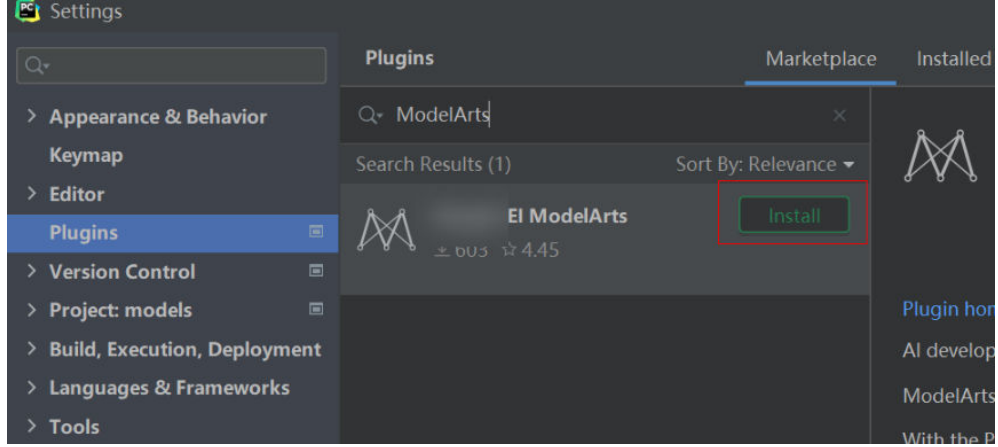

## 说明

- 通过该方式安装的PyCharm ToolKit为latest版本。
- 如果Marketplace里搜索不到ModelArts,可能是用户网络限制原因,请确保可以正常访问外 网。

# **6.2.1.3 PyCharm ToolKit** 连接 **Notebook**

ModelArts提供了一个PyCharm插件工具PyCharm ToolKit,协助用户完成SSH远程连 接Notebook、代码上传、提交训练作业、将训练日志获取到本地展示等,用户只需要 专注于本地的代码开发即可。

# 前提条件

本地已安装2019.2及以上版本的PyCharm专业版。SSH远程开发功能只限PyCharm专 业版。单击**PyCharm**[工具下载地址下](https://www.jetbrains.com/pycharm/download/other.html)载并完成安装。

## 说明

请下载**2023.2**或之前版本的PyCharm专业版工具。PyCharm toolkit未适配2023.2之后版本的 PyCharm专业版工具。

# **Step1** 创建 **Notebook** 实例

```
创建一个Notebook实例,并开启远程SSH开发,配置远程访问IP白名单。该实例状态
必须处于"运行中",具体参见创建Notebook实例章节。
```
# **Step2** 下载并安装 **PyCharm ToolKit**

在PyCharm中选择"File > Settings > Plugins",在Marketplace里搜索 "ModelArts",单击"Install"即可完成安装。具体下载和安装过程请参见<mark>[下载并安](#page-100-0)</mark> 装**[ToolKit](#page-100-0)**工具。

# **Step3** 登录插件

使用访问密钥完成登录认证操作如下:

1. 打开已安装ToolKit工具的PyCharm,在菜单栏中选择"ModelArts > Edit Credential"。

#### 图 **6-3** Edit Credential

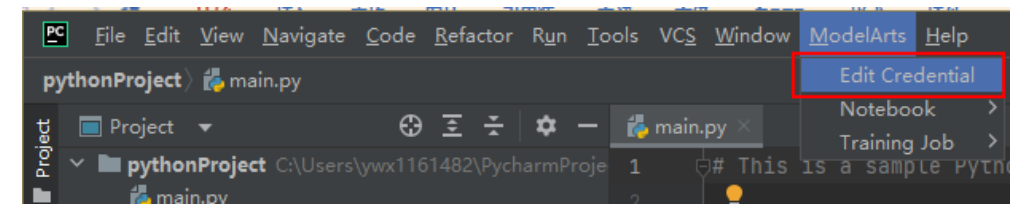

- 2. 在弹出的对话框中,选择您使用的ModelArts所在区域、填写AK、SK(获取方式 参考链接 ),然后单击"OK"完成登录。
	- $\text{``Recion''}:$  从下拉框中选择区域。必须与ModelArts管理控制台在同一区 域。
	- "Project":Region选择后,Project自动填充为Region对应的项目。
	- "Access Key ID":填写访问密钥的AK。
	- "Secret Access Key":填写访问密钥的SK。

#### 图 **6-4** 填写区域和访问密钥

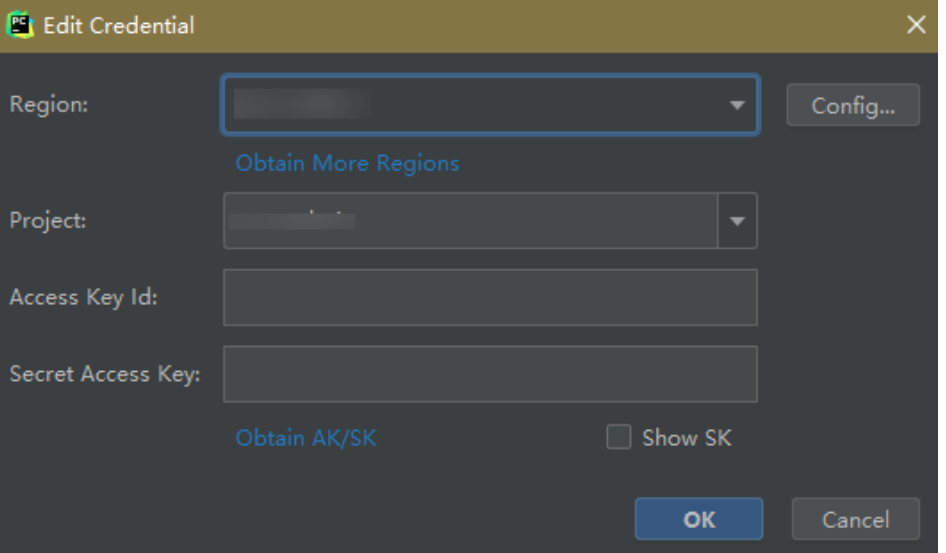

## 3. 查看认证结果。

在Event Log区域中,当提示如下类似信息时,表示访问密钥添加成功。 16:01Validate Credential Success: The HUAWEI CLOUDcredential is valid.

# **Step4** 插件自动化配置

1. 在本地的PyCharm开发环境中,单击"ModelArts > Notebook > Remote Config...",配置插件。

#### 图 **6-5** 配置插件

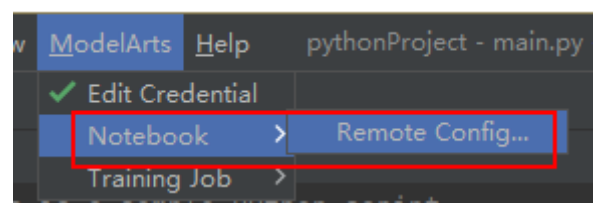

2. 此时,会出现该账号已创建的所有包含SSH功能的Notebook列表,下拉进行选择 对应Notebook。

## 图 **6-6** Notebook 列表

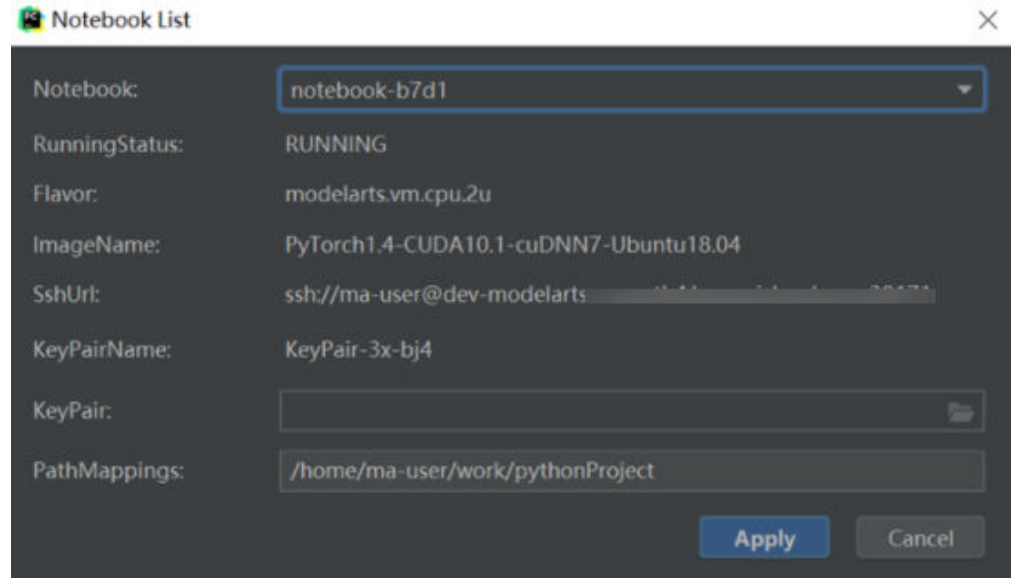

- KeyPair: 需要选择保存在本地的Notebook对应的keypair认证。即创建 Notebook时创建的密钥对文件,创建时会直接保存到浏览器默认的下载文件 夹中。
- PathMappings: 该参数为本地IDE项目和Notebook对应的同步目录,默认为/ home/ma-user/work/project名称,可根据自己实际情况更改。
- 3. 单击"Apply",配置完成后,重启IDE生效。 重启后初次进行update python interpreter需要耗费20分钟左右。

# **Step5** 使用插件连接云上 **Notebook**

与Notebook断开连接的状态下,单击Notebook名称,根据提示启动本地IDE与 Notebook的连接(默认启动时间4小时)。

# 图 **6-7** 启动连接 Notebook

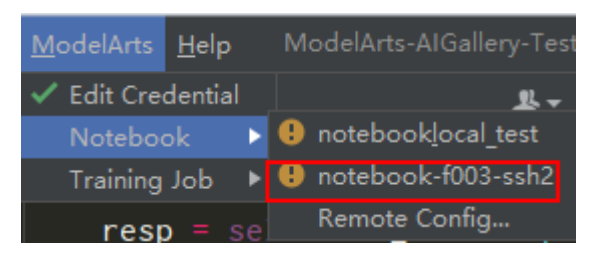

连接状态下,单击Notebook名称,根据提示断开本地IDE与云上Notebook的连接。

# 图 **6-8** 停止连接 Notebook

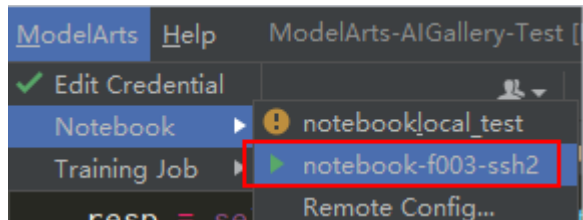

# **Step6** 同步上传本地文件至 **Notebook**

本地文件中的代码直接复制至本地IDE中即可,本地IDE中会自动同步至云上开发环 境。

# 初始化同步:

在本地IDE的Project目录下,单击右键,选择"Deployment",单击"Upload to xxx"(Notebook名称),将本地工程文件上传至指定的Notebook。

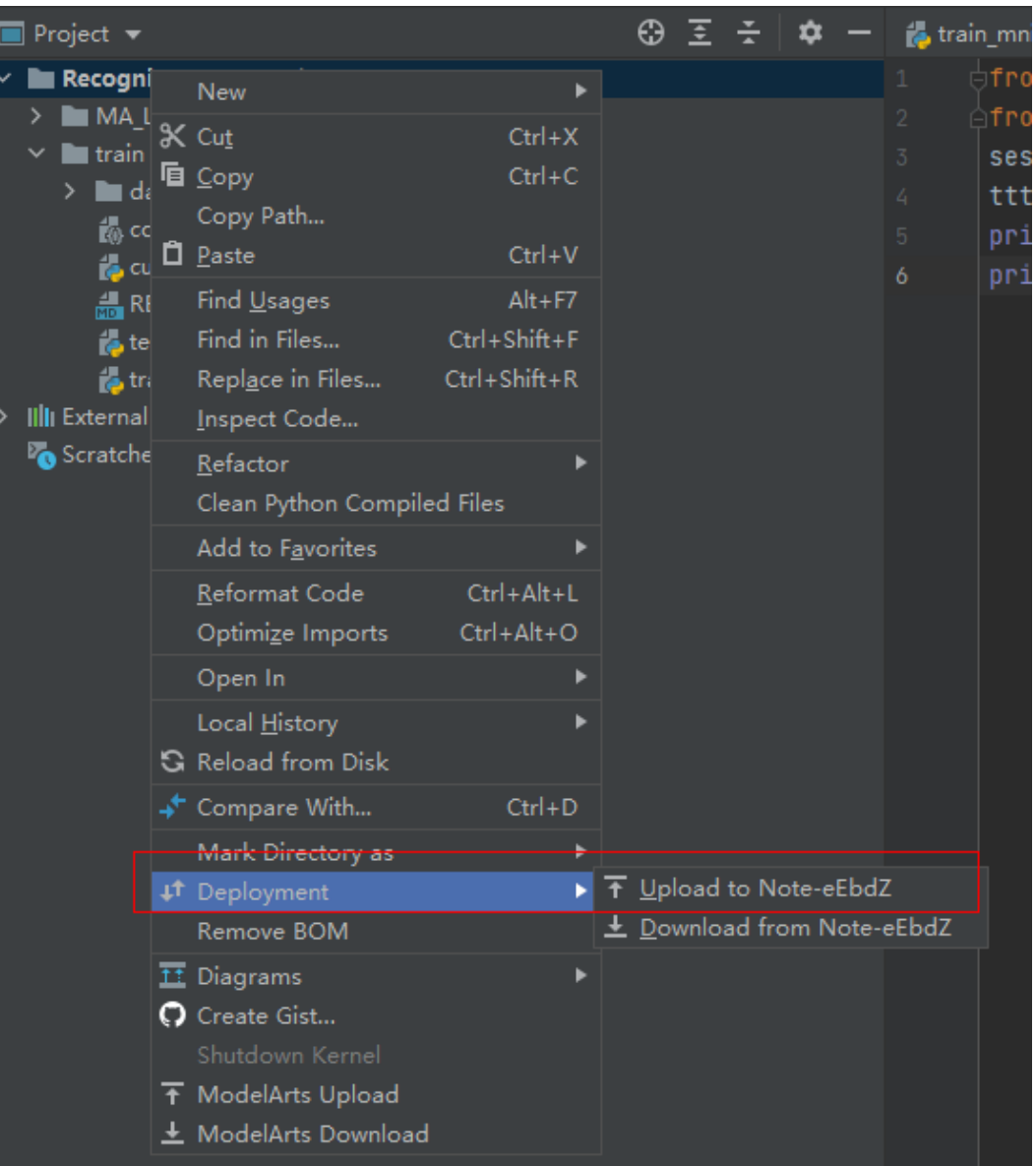

## 图 **6-9** 同步本地文件至 Notebook

# 后续同步**:**

只需修改代码后保存(ctrl+s),即可进行自动同步。

插件安装完成后在本地IDE中开启了"Automatic Upload",本地目录中的文件会自 动上传至云端开发环境Notebook。如果未开启,请参考下图开启自动上传。

# 图 **6-10** 开启自动上传

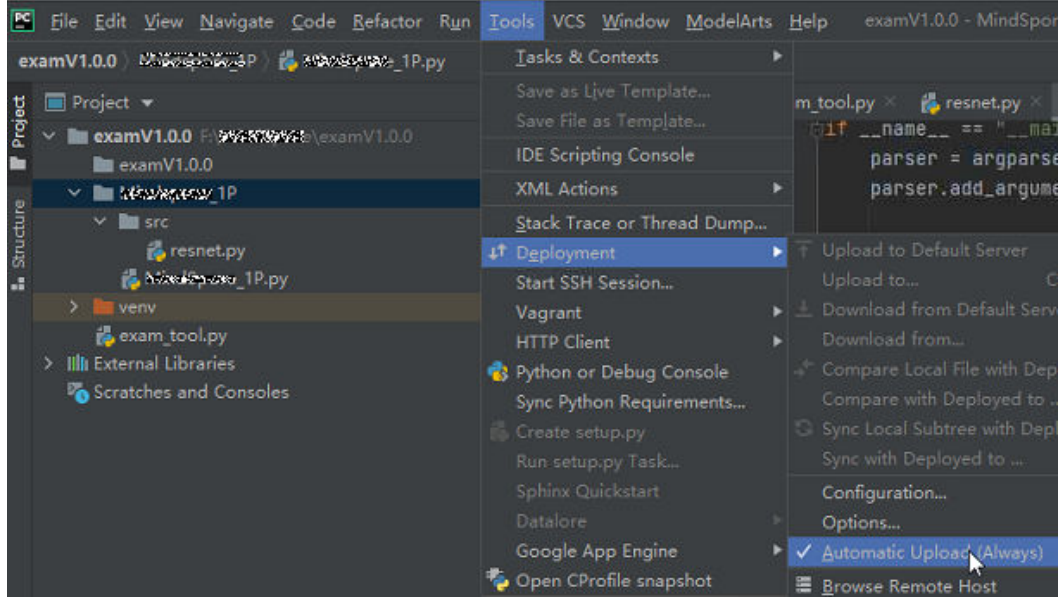

# **Step7** 远程调试

单击本地IDE右下角interpreter,选择Notebook的python解释器。

图 **6-11** 选择 Python 解释器

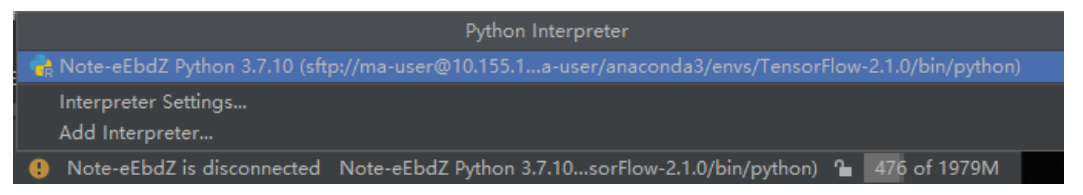

像本地运行代码一样,直接单击运行按钮运行代码即可,此时虽然是在本地IDE点的运 行按钮,实际上运行的是云端Notebook里的代码,日志可以回显在本地的日志窗口。

# 图 **6-12** 查看运行日志

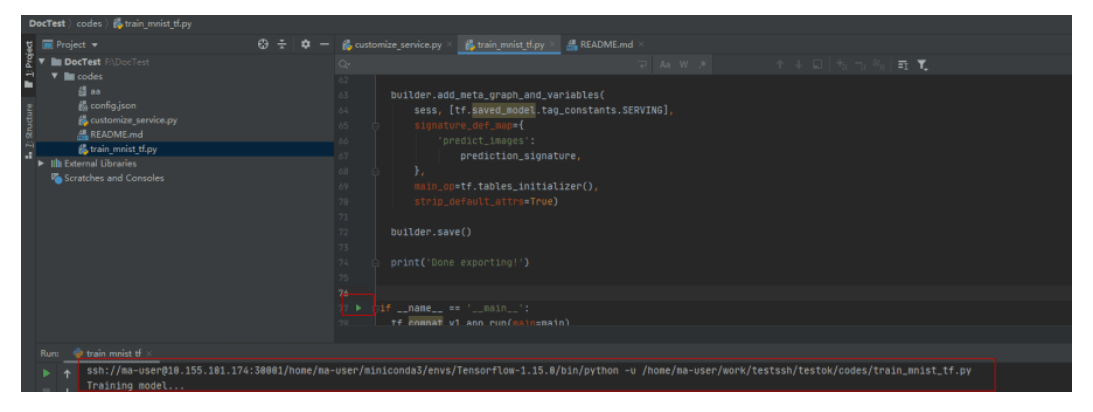

也可以单击本地IDE右上角的Run/Debug Configuration按钮来设置运行参数。

# 图 **6-13** 设置运行参数(1)

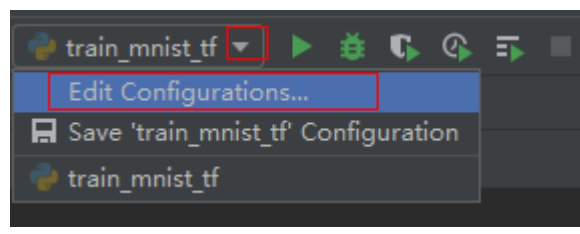

## 选择远程连接到云上开发环境实例对应的Python解释器。

## 图 **6-14** 设置运行参数(2)

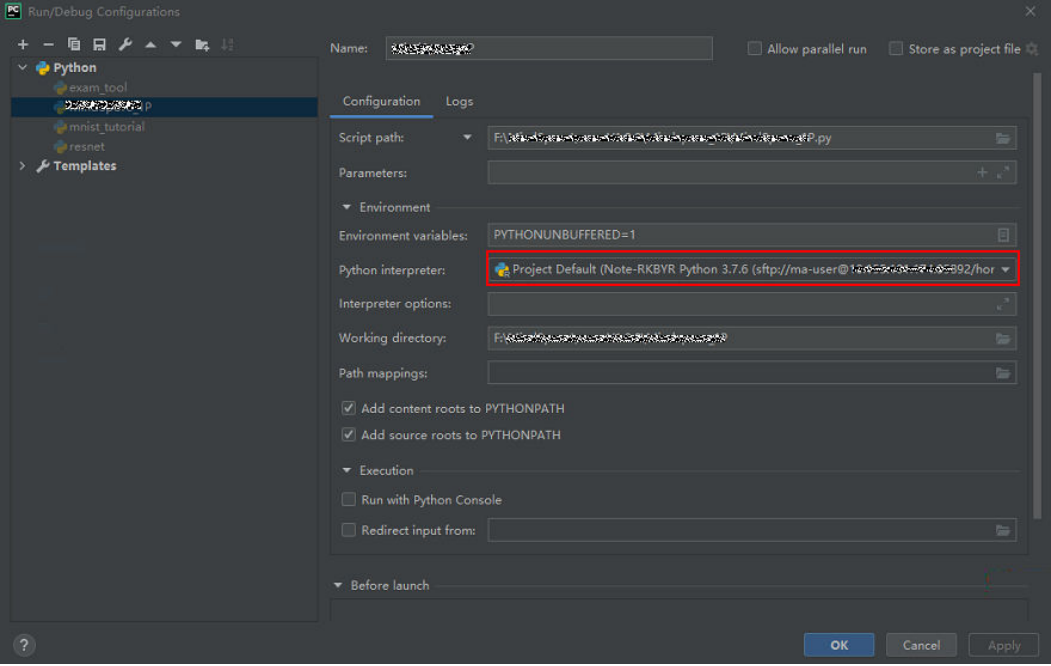

当需要调试代码时,可以直接打断点,然后使用debug方式运行程序。

#### 图 **6-15** 使用 debug 方式运行程序

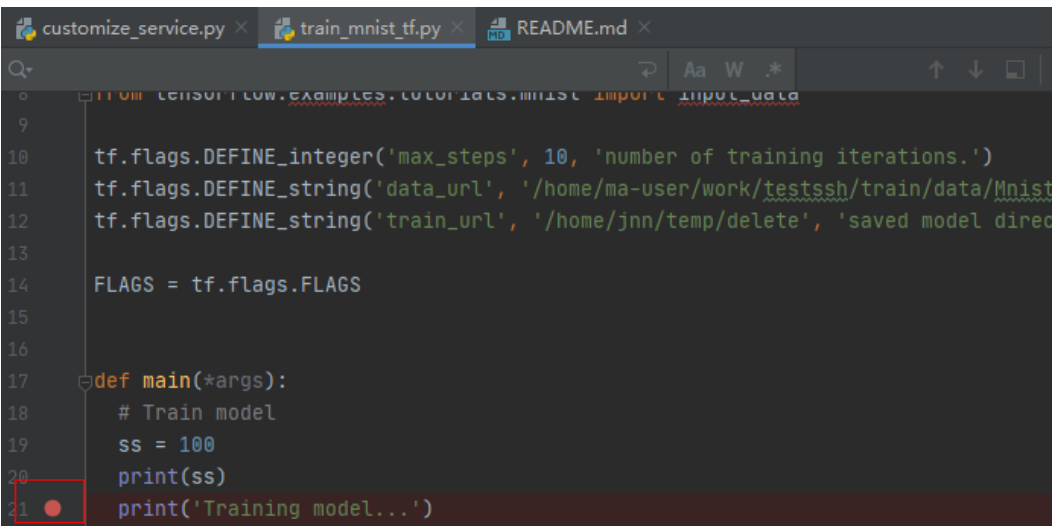

此时可以进入debug模式,代码运行暂停在该行,且可以查看变量的值。

图 **6-16** Debug 模式下查看变量值

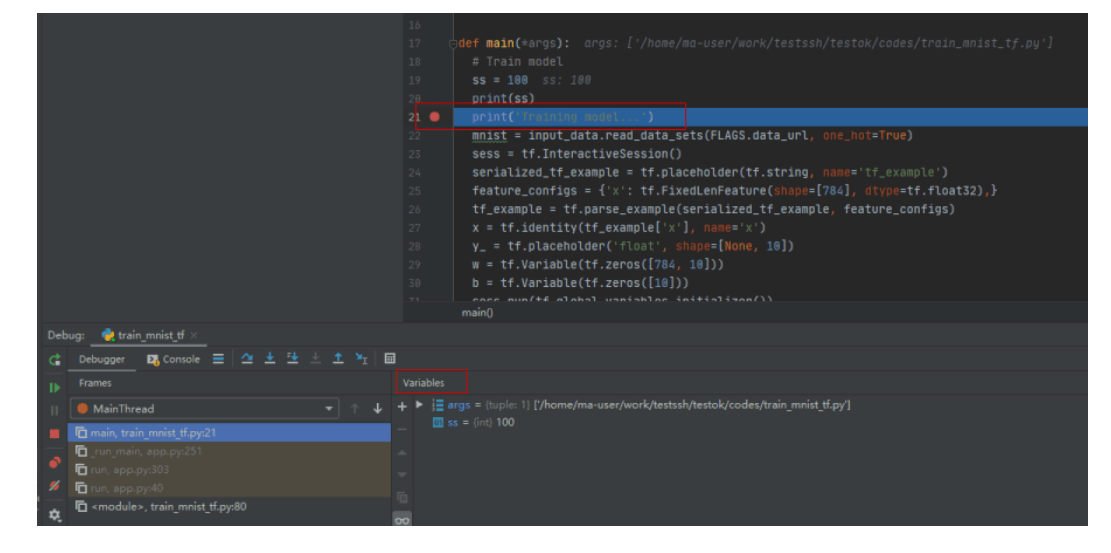

# **6.2.2 PyCharm** 手动连接 **Notebook**

本地IDE环境支持Pycharm和VS Code。通过简单配置,即可用本地IDE远程连接到 ModelArts的Notebook开发环境中,调试和运行代码。

本章节介绍基于PyCharm环境访问Notebook的方式。

# 前提条件

- 本地已安装2019.2及以上版本的PyCharm专业版。SSH远程调试功能只限 PyCharm专业版。
- 创建一个Notebook实例,并开启远程SSH开发。该实例状态必须处于"运行 中",具体参见创建**[Notebook](#page-14-0)**实例章节。
- 在Notebook实例详情页面获取开发环境IP地址(例如:dev-modelartscnnorth4.huaweicloud.com)和端口号。

图 **6-17** Notebook 实例详情页面

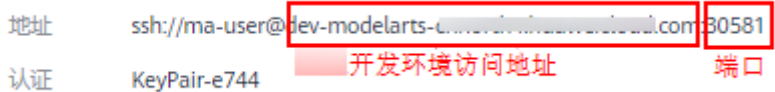

准备好密钥对。 密钥对在用户第一次创建时,自动下载,之后使用相同的密钥时不会再有下载界 面(用户一定要保存好),或者每次都使用新的密钥对。

# **Step1** 配置 **SSH**

- 1. 在本地的PyCharm开发环境中,单击File -> Settings -> Tools -> SSH Configurations,单击+号,增加一个SSH连接配置。
	- Host: 云上开发环境的IP地址, 即在开发环境实例页面远程访问模块获取的IP 地址。例如:dev-modelarts-cnnorth4.huaweicloud.com
- Port: 云上开发环境的端口, 即在开发环境实例页面远程访问模块获取的端口 号。
- User name: 固定为ma-user
- Authentication type: Key pair方式
- Private key file: 存放在本地的云上开发环境私钥文件, 即在创建开发环境实 例时创建并保存的密钥对文件。
- 2. 单击 有将连接重命名,可以自定义一个便于识别的名字,单击OK。
- 3. 配置完成后,单击Test Connection测试连通性。
- 4. 选择Yes,显示Successfully connected表示网络可以连通,单击OK。
- 5. 在最下方再单击OK保存配置。

### 图 **6-18** 配置 SSH

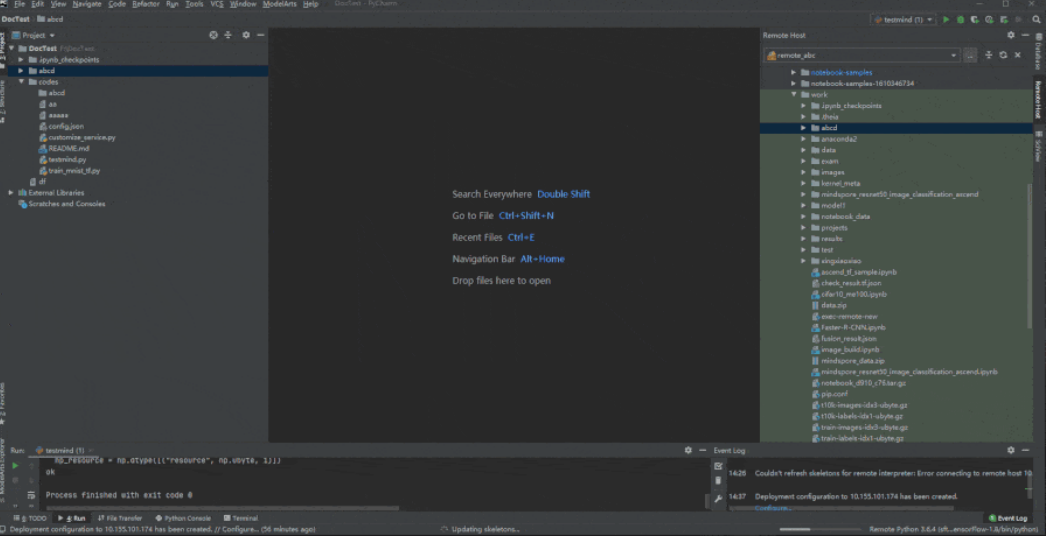

## **Step2** 获取开发环境预置虚拟环境路径

- 1. 单击"Tools > Start SSH Session", 则可连接到云端开发环境内。
- 2. 执行如下命令可在/home/ma-user/下面的README文件查看当前环境内置的 Python虚拟环境。 cat /home/ma-user/README
- 3. 执行source命令可以切换到具体的Python环境中。
- 4. 执行which python查看python路径并复制出来,以备后续配置云上Python Interpreter使用。

#### 图 **6-19** 获取开发环境预置虚拟环境路径

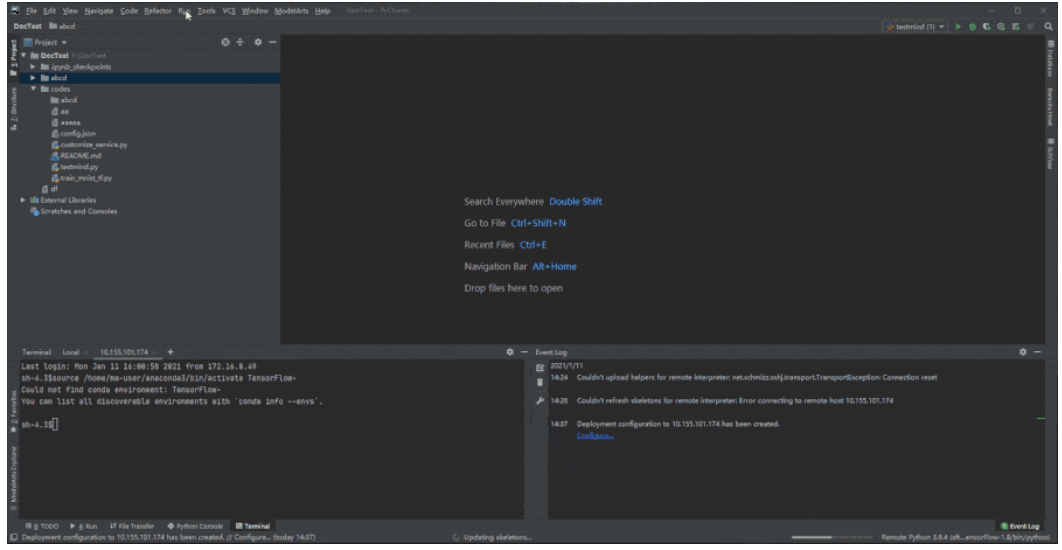

# **Step3** 配置云上 **Python Interpreter**

- 1. 单击"File > Settings > Project: PythonProject > Python Interpreter", 单击设 置图标 <sup>な</sup>,再单击"Add",添加一个新的interpreter。
- 2. 选择"Existing server configuration", 在下拉菜单中选择上一步配置好的SSH configuration, 单击"Next"。
- 3. 配置Python Interpreter
	- Interpreter:填写第一步复制的python路径,例如:/home/ma-user/ anaconda3/envs/Pytorch-1.0.0/bin/python

如果路径为~/anaconda3/envs/Pytorch-1.0.0/bin/python 把~替换为/ home/ma-user即可。

- Sync folders: 需要配置本地的工程目录文件同步到云上开发环境中的某个目 录,推荐配置为/home/ma-user下的某个目录中(其他目录可能没有访问权 限),例如/home/ma-user/work/projects。
- 4. 单击右侧文件夹图标,勾选上"Automatically upload"选项,以便于本地修改的 文件自动上传到容器环境中。
- 5. 单击"Finish",结束配置。 可以看到本地的工程文件已经自动往云上环境上传了。后续本地的文件每修改一 次,都会自动的同步到云上的环境中。
	- 右下角可以看到当前的Interpreter为Remote Interpreter。

#### 图 **6-20** 配置云上 Python Interpreter

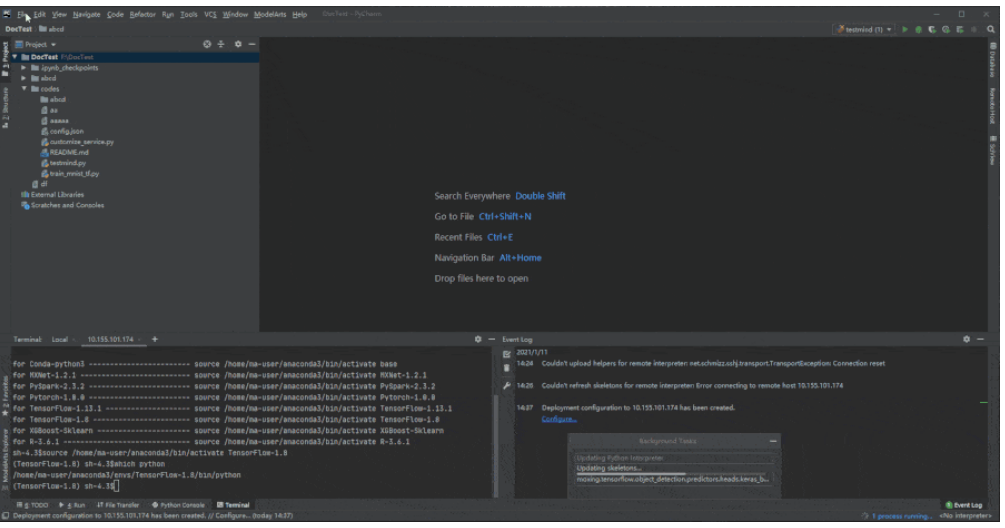

# **Step4** 云上环境依赖库安装

在进入开发环境后,可以使用不同的虚拟环境,例如TensorFlow、PyTorch等,但是实 际开发中,通常还需要安装其他依赖包,此时可以通过Terminal连接到环境里操作。

单击工具栏"Tools >Start SSH session", 选择SSH Configuration中配置的开发环 境。可以执行pip install安装所需要的包。

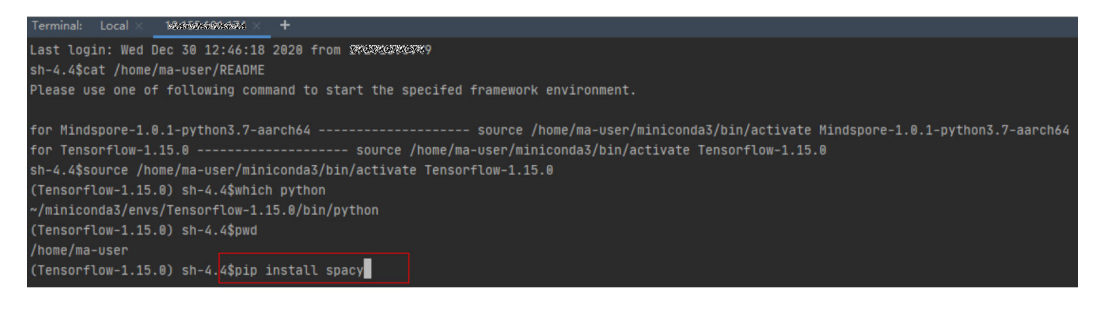

# **Step5** 在开发环境中调试代码

由于已经连接至云端开发环境,此时可以方便的在本地PyCharm中编码、调测并运 行。运行实际环境为云上开发环境,资源为云上昇腾AI处理器资源。可以做到本地编 写修改代码,直接在云上环境运行。

像本地运行代码一样,直接单击运行按钮运行代码即可,此时虽然是在本地IDE单击的 运行按钮,实际上运行的是云端开发环境里的代码,日志可以回显在本地的日志窗 口。

### 图 **6-21** 调试代码

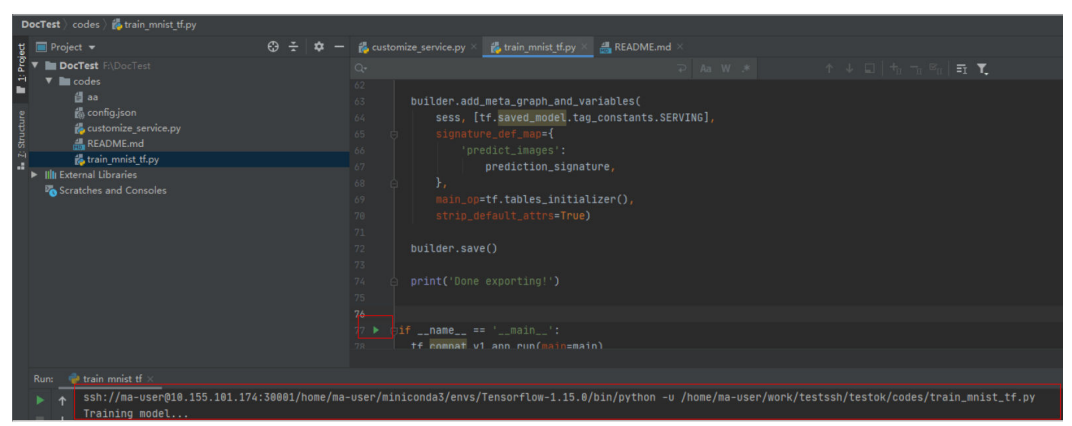

也可以单击右上角的Run/Debug Configuration来设置运行的参数。

## 图 **6-22** 设置运行参数

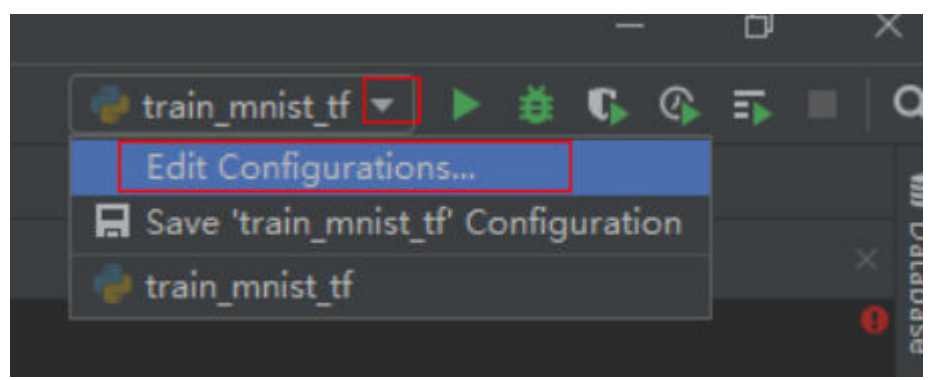

当需要调试代码时,可以直接打断点,然后使用debug方式运行程序。

## 图 **6-23** 代码打断点

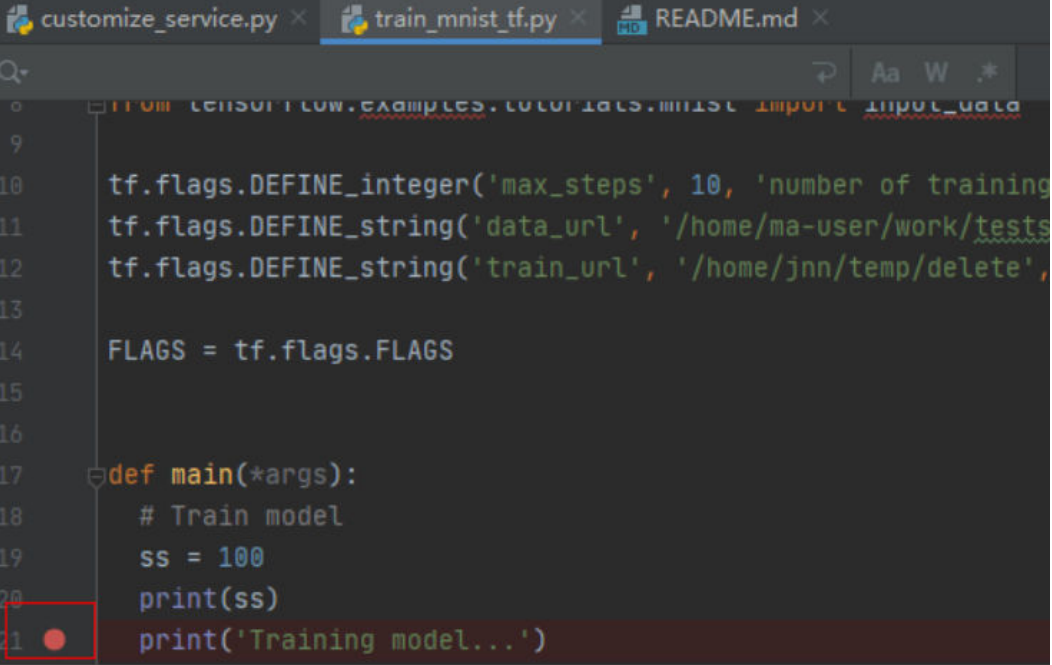

### 图 **6-24** Debug 方式调试

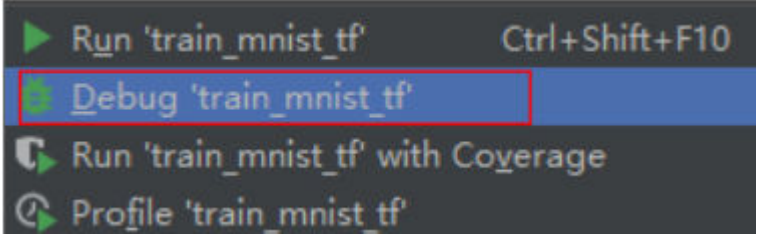

此时可以进入debug模式,代码运行暂停在该行,且可以查看变量的值。

图 **6-25** Debug 模式

|                    |                                                                  | 16             |                                                                                                |
|--------------------|------------------------------------------------------------------|----------------|------------------------------------------------------------------------------------------------|
|                    |                                                                  | 17             | a <b>def main(</b> *args): args: ['/home/ma-user/work/testssh/testok/codes/train_mnist_tf.pu'] |
|                    |                                                                  | 18             | # Train model                                                                                  |
|                    |                                                                  | 19             | $ss = 100$ ss: 100                                                                             |
|                    |                                                                  | $20 -$         | print(s <sub>s</sub> )                                                                         |
|                    |                                                                  | $21$ $\bullet$ | print('Training model')                                                                        |
|                    |                                                                  | 22             | mnist = input_data.read_data_sets(FLAGS.data_url, one_hot=True)                                |
|                    |                                                                  | $23 -$         | $sess = tfi$ nteractiveSession()                                                               |
|                    |                                                                  | $24 -$         | serialized_tf_example = tf.placeholder(tf.string, name='tf_example')                           |
|                    |                                                                  | $25 -$         | feature_configs = $\{x: tf.FixedLenFeature(shape=[784], dtype=tf.fload32),\}$                  |
|                    |                                                                  | $26 -$         | tf_example = tf.parse_example(serialized_tf_example, feature_configs)                          |
|                    |                                                                  | $27 -$         | $x = tf.identity(tf\_example['x']$ , name='x')                                                 |
|                    |                                                                  | 28             | y_ = tf.placeholder('float', shape=[None, 10])                                                 |
|                    |                                                                  | $29 -$         | $w = tf.Variable(tf.zeros([784, 10]))$                                                         |
|                    |                                                                  | 38             | $b = tf.Variable(tf.zeros([10]))$                                                              |
|                    |                                                                  | 28.1           | CC) northright and drings indets 3+) nun anno                                                  |
|                    |                                                                  |                | main()                                                                                         |
| Debug:             | train mnist tf                                                   |                |                                                                                                |
| đ.                 | $\Delta + +$<br>$+ 3 +$<br>国<br>$\Box$ Console $\Xi$<br>Debugger |                |                                                                                                |
| <b>IF</b>          | Frames                                                           | Variables      |                                                                                                |
| п                  | MainThread<br>$-1$                                               |                | ▶ = args = {tuple: 1} ['/home/ma-user/work/testssh/testok/codes/train mnist tf.py']            |
|                    | main, train mnist tf.py:21                                       |                | $\boxed{0}$ ss = {int} 100                                                                     |
|                    | □ run_main, app.py:251                                           |                |                                                                                                |
|                    | Tun, app.py:303                                                  |                |                                                                                                |
| z.                 | h run, app.py:40                                                 | 后              |                                                                                                |
| $\mathbf{\hat{u}}$ | □ <module>, train mnist tf.py:80</module>                        | $\overline{a}$ |                                                                                                |

使用debug方式调试代码的前提是本地的代码和云端的代码是完全一致的,如果不一 致可能会导致在本地打断点的行和实际运行时该行的代码并不一样,会出现意想不到 的错误。

因此在配置云上Python Interpreter时,推荐选择Automatically upload选项,以保证 本地的文件修改能自动上传到云端。如果没有选择自动上传,则本地代码修改完后, 也可以参考**Step6** [同步上传本地文件至](#page-103-0)**Notebook**手动上传目录或代码。

# **6.2.3 PyCharm Toolkit** 提交训练作业

# **6.2.3.1** 提交训练作业

使用PyCharm ToolKit (latest版本)工具,可以快速将本地开发的训练代码,提交至 ModelArts侧进行训练。

# 前提条件

- 在本地PyCharm中已有训练代码工程。
- 已在OBS中创建桶和文件夹,用于存放数据集和训练输出模型。 例如:创建命名 为"test-modelarts2"的桶,创建文件夹"dataset-mnist"和"mnistoutput"。训练作业使用的数据已上传至OBS,且OBS与ModelArts在同一区域。
- 已配置credential, 详细请参[考使用访问密钥登录](#page-101-0)。

# 准备数据

- 训练代码工程案例请参考: 在gitee的[ModelArts-Lab](https://gitee.com/ModelArts/ModelArts-Lab)工程中, 单击"克隆/下 载",然后单击"下载ZIP",下载工程。解压缩"ModelArts-Lab-master.zip" 文件,然后在"\ModelArts-Lab-master\official\_examples \Using\_MXNet\_to\_Create\_a\_MNIST\_Dataset\_Recognition\_Application\codes" 目录中获取到训练代码文件"train\_mnist.py"。
- 数据集案例请参考: 从[MNIST](http://yann.lecun.com/exdb/mnist/)官网下载"Mnist-Data-Set"数据集至本地,然后 ender and the state of the state of the state of the state of the state of the state of the state of the state modelarts2/dataset-mnist"OBS路径下。

# 配置训练作业参数

1. 在PyCharm中,打开训练代码工程和训练启动文件,然后在菜单栏中选择 "ModelArts > Training Job > New...".

# 图 **6-26** 选择作业配置

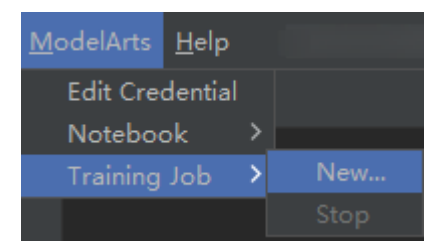

2. 在弹出的对话框中,设置训练作业相关参数,详细参数说明请参见表**[6-2](#page-114-0)**。

### <span id="page-114-0"></span>表 **6-2** 训练作业配置参数说明

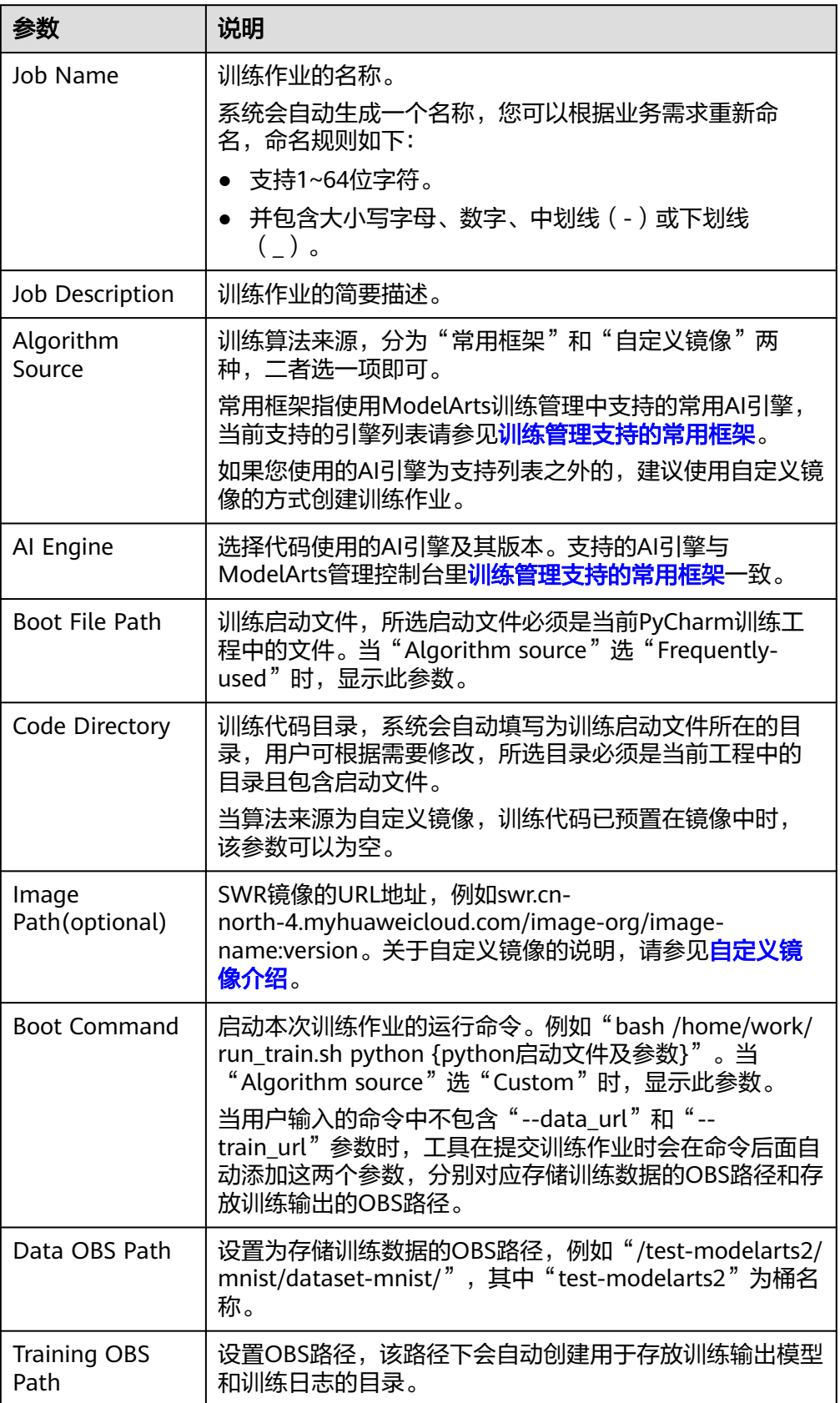

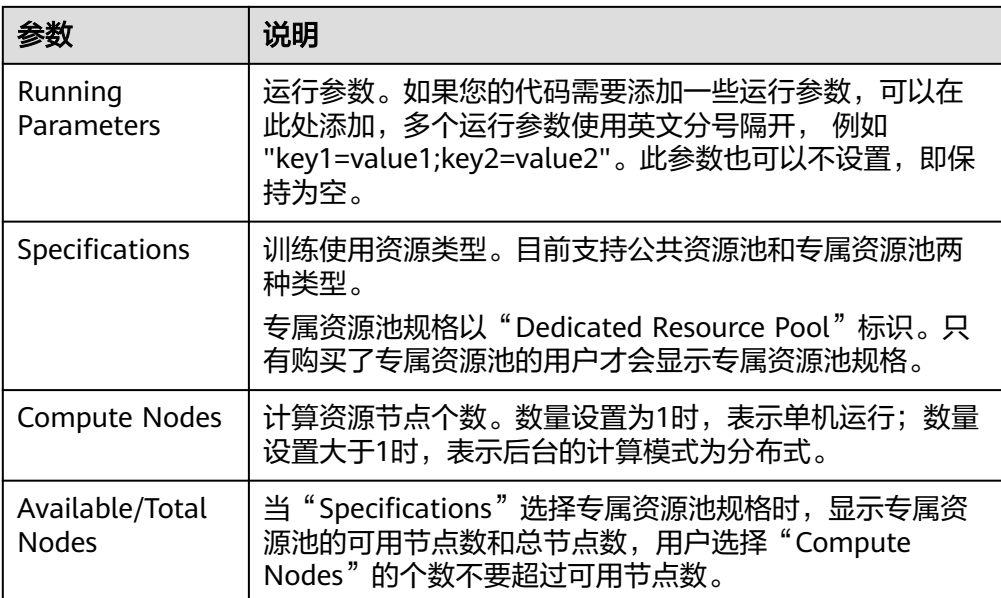

# 图 **6-27** 配置训练作业参数(公共资源池)

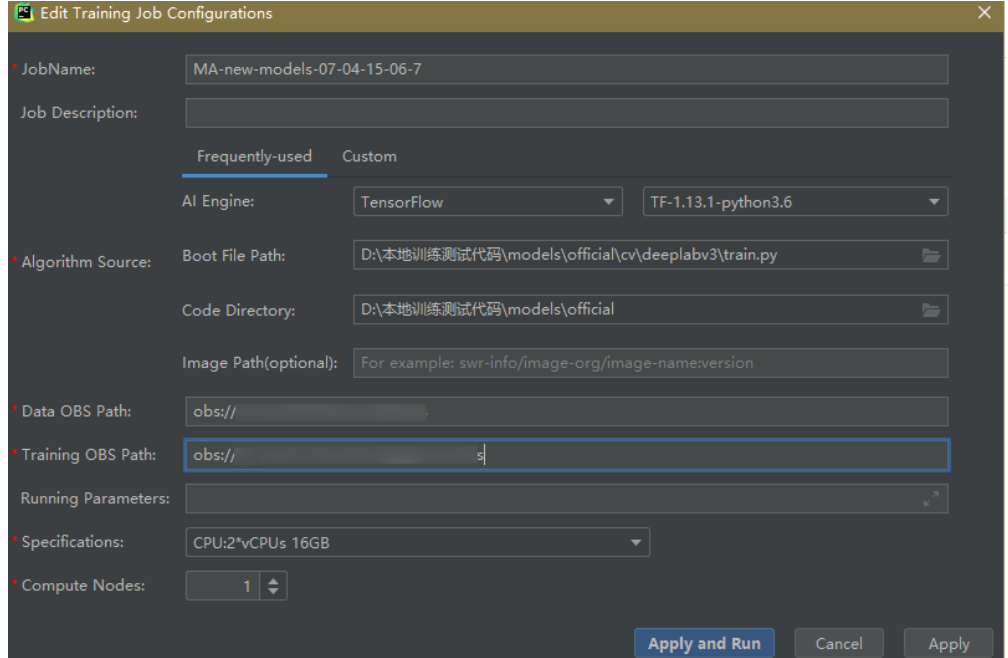

### 图 **6-28** 配置训练作业参数(专属资源池)

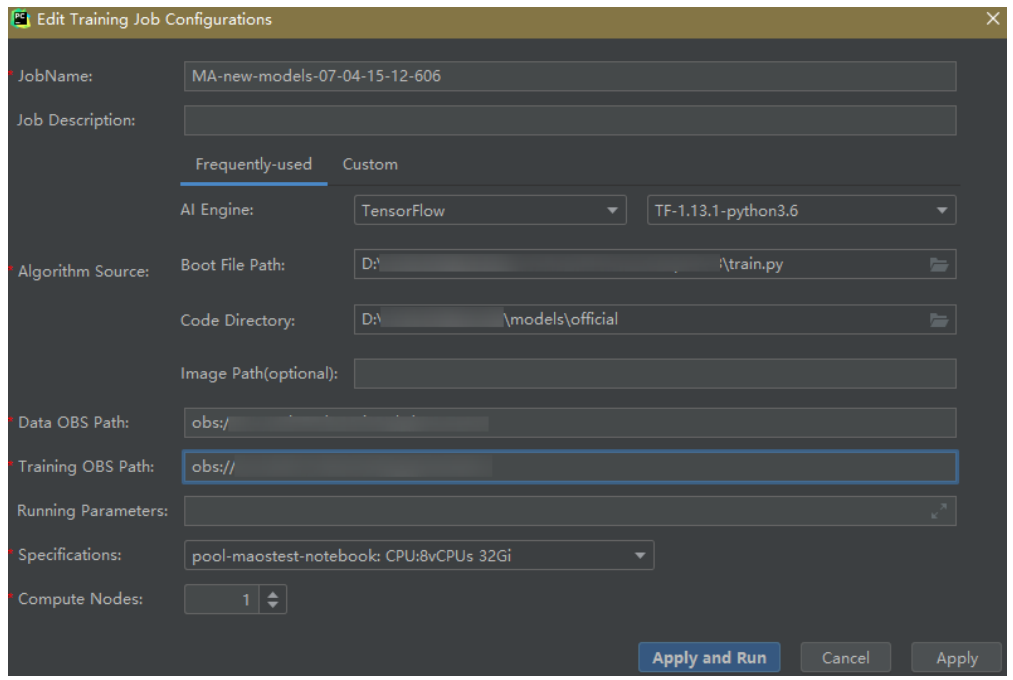

# 图 **6-29** 配置训练作业参数(自定义镜像)

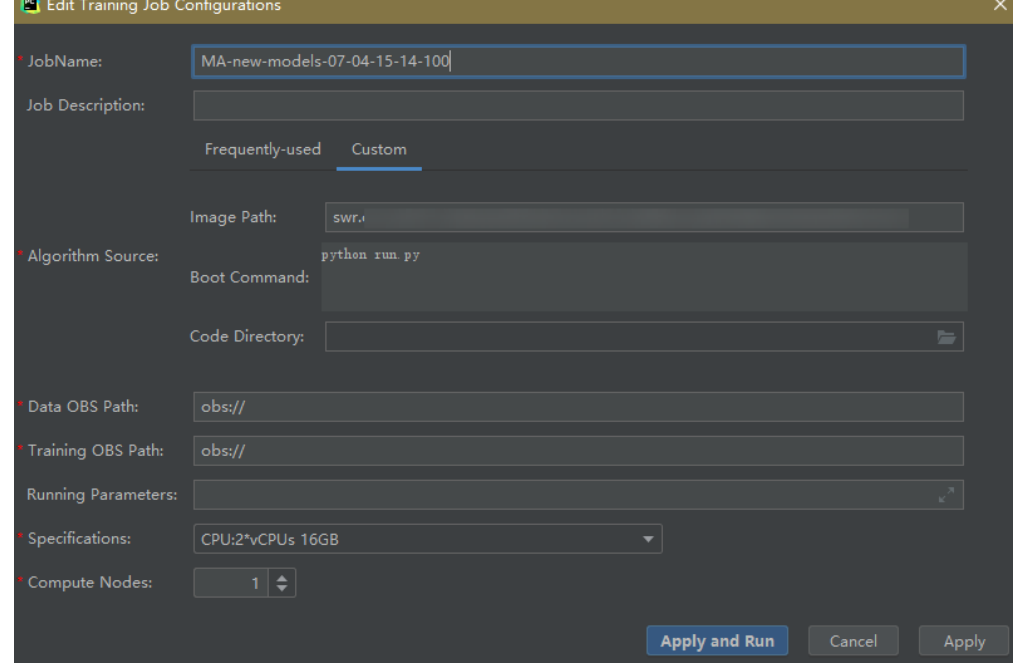

3. 参数填写完成后,单击"Apply and Run",即自动上传本地代码至云端并启动训 练,在工具下方的Training Log区域,会实时展示训练作业运行情况。当训练日志 中出现"Current training job status: Successful"类似信息时,表示训练作业运 行成功。

#### 说明

- 在单击"Apply and Run"按钮后,系统将自动开始执行训练作业。如果您想停止此作 业,可以选择菜单栏中的" ModelArts > Training Job >Stop"停止此作业。
- 如果单击"Apply",不会直接启动运行,只是保存训练作业的设置,如果需要启动作 业,可以单击"Apply and Run"。

#### 图 **6-30** 训练日志展示样例

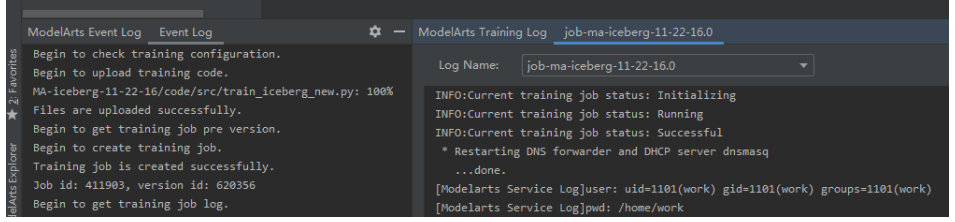

# **6.2.3.2** 停止训练作业

当训练作业在运行过程中时,您可以执行停止作业的操作。

# 停止作业

当训练作业在运行过程中时,您可以在PyCharm菜单栏中,选择"ModelArts >Training Job > Stop "停止此作业。

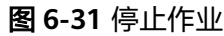

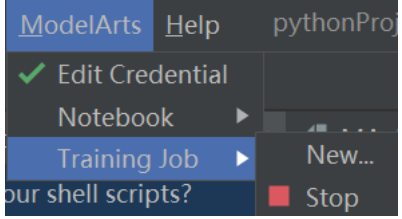

## **6.2.3.3** 查看训练日志

本章节介绍如何查看训练作业产生的日志。

# 在 **OBS** 中查看

提交训练作业时,系统将自动在您配置的OBS Path中,使用作业名称创建一个新的文 件夹,用于存储训练输出的模型、日志和代码。

```
例如"train-job-01"作业,提交作业时会在"test-modelarts2"桶下创建一个命名为
"train-job-01"的文件夹,且此文件夹下分别新建了三个文件夹"output"、
"log"、"code",分别用于存储输出模型、日志和训练代码。"output"文件夹还
会根据您的训练作业版本再创建子文件夹,结构示例如下。
test-modelarts2
  |---train-job-01
    |---output 
   |--log |---code
```
# 在 **ToolKit** 工具中查看

在PyCharm工具中,单击页面右下角的ModelArts Training Log,展示训练日志。

### 图 **6-32** 查看训练日志

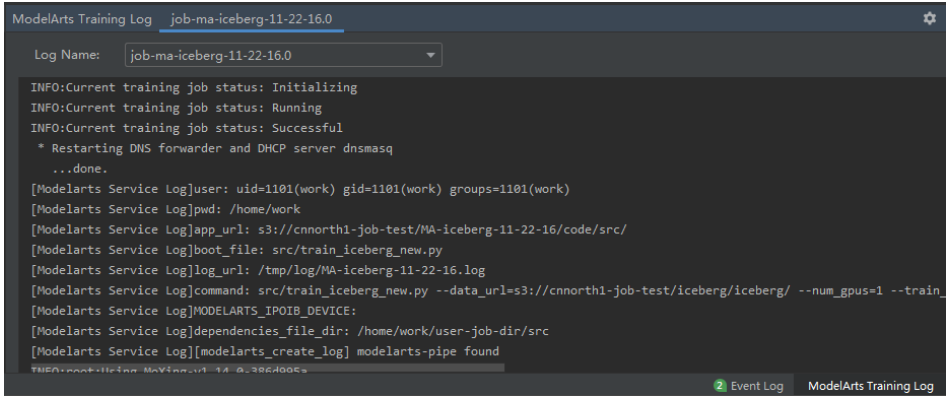

# **6.2.4** 在 **PyCharm** 中上传数据至 **Notebook**

不大于500MB数据量,直接复制至本地IDE中即可。

大于500MB数据量,请先上传到OBS中,再从OBS上传到云上开发环境。

- 1. 上传数据至OBS,具体操作请参见[上传文件至](https://support.huaweicloud.com/qs-obs/obs_qs_0008.html)**OBS**桶。
- 2. 将OBS中的数据传至Notebook中,通过在本地IDE的Terminal中使用ModelArts提 供的Moxing库的文件操作API (mox.file.copy\_parallel)完成。

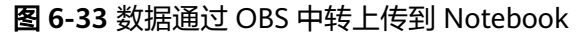

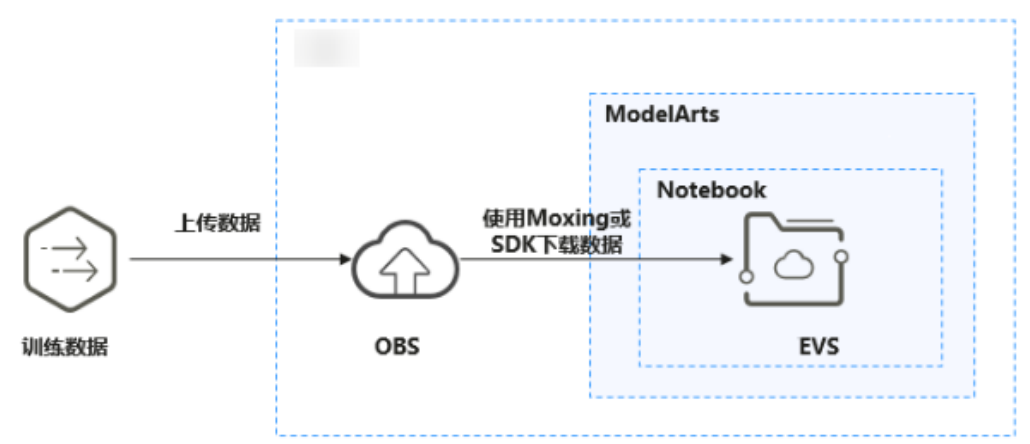

下图以PyCharm环境中开启Terminal为例, VS Code中操作类似。

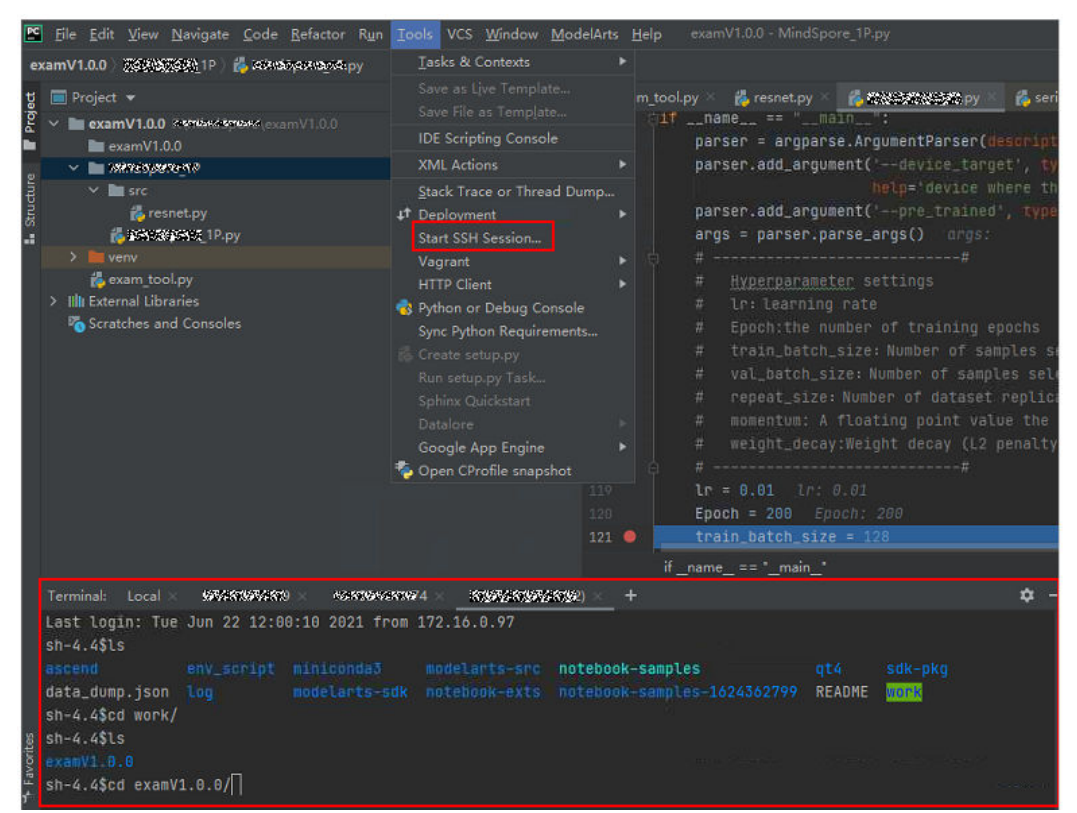

## 图 **6-34** PyCharm 环境开启 Terminal

在本地IDE的Terminal中使用Moxing下载OBS文件到开发环境的操作示例如下:

#手动source进入开发环境 cat /home/**m**a-user/README #然后选择要source的环境 source /home/ma-user/miniconda3/bin/activate MindSpore-python3.7-aarch64 #输入python并回车,进入python环境 python #使用moxing import moxing as mox #下载一个OBS文件夹,从OBS下载至EVS(OBS -> EVS) mox.file.copy\_parallel('obs://bucket\_name/sub\_dir\_0', '/tmp/sub\_dir\_0')

# **6.3** 本地 **IDE**(**VS Code**)

# **6.3.1 VS Code** 连接 **Notebook** 方式介绍

当用户创建完成支持SSH的Notebook实例后,使用VS Code的开发者可以通过以下三 种方式连接到开发环境中:

● **VS Code**一键连接**[Notebook](#page-121-0)**(推荐)

该方式是指在开发环境Console控制台上提供VS Code按钮,通过该入口自动打开 VS Code并连接实例。

● **[VS Code ToolKit](#page-127-0)**连接**Notebook**(推荐)

该方式是指用户在VS Code上使用ModelArts VS Code Toolkit插件提供的登录和 连接按钮,连接云上实例。

## ● **VS Code**手动连接**[Notebook](#page-134-0)**

该方式是指用户使用VS Code Remote SSH插件手工配置连接信息,连接云上实 例。

# <span id="page-120-0"></span>**6.3.2** 安装 **VS Code** 软件

## **VS Code**下载方式:

● 下载地址: **[https://code.visualstudio.com/updates/v1\\_85](https://code.visualstudio.com/updates/v1_85)**

## 图 **6-35** VS Code 的下载位置

# November 2023 (version 1.85)

Update 1.85.1: The update addresses these issues.

Update 1.85.2: The update addresses these issues.

Downloads: Windows: x64 Arm64 | Mac: Universal Intel silicon | Linux: deb rpm tarball Arm snap

### **VS Code**版本要求:

建议用户使用VS Code 1.85.2版本或者最新版本进行远程连接。

### **VS Code**安装指导如下:

### 图 **6-36** Windows 系统下 VS Code 安装指导

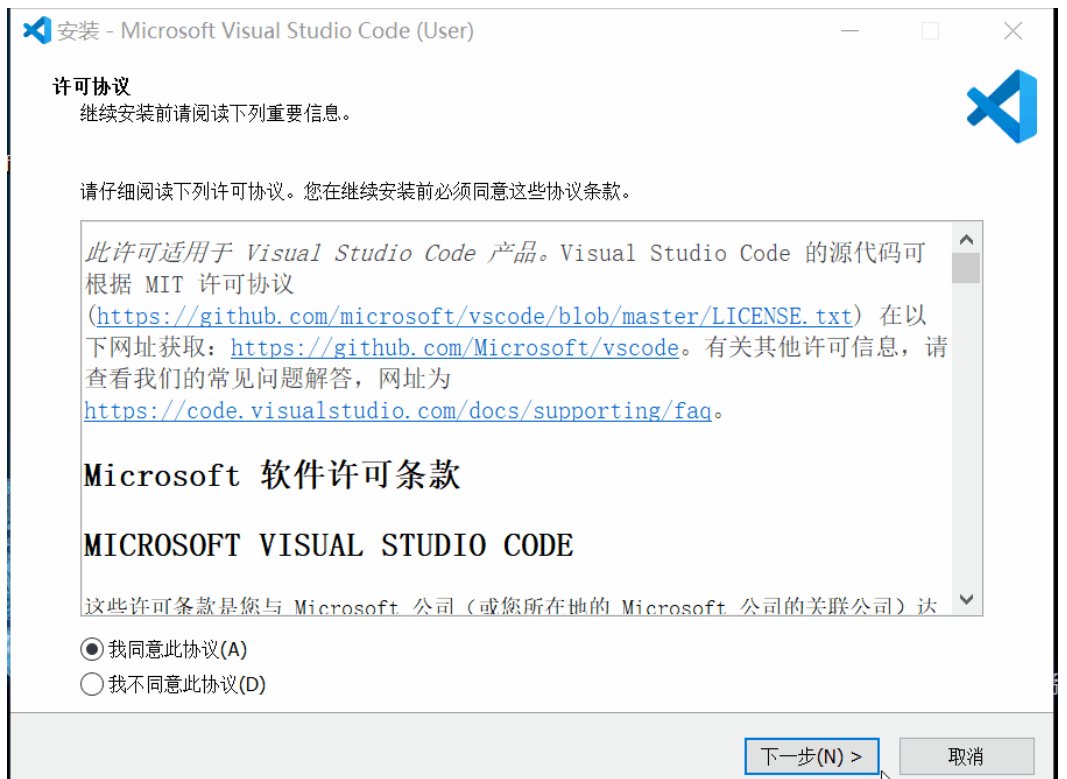

## Linux系统下,执行命令**sudo dpkg -i code\_1.85.2-1705561292\_amd64.deb**安装。

### 说明

Linux系统用户,需要在非root用户进行VS Code安装。

# <span id="page-121-0"></span>**6.3.3 VS Code** 一键连接 **Notebook**

# 前提条件

- 已经创建Notebook实例 , 实例已经开启SSH连接, 实例状态为运行中。 请参考 创建**[Notebook](#page-14-0)**实例。
- 实例的密钥文件已经下载至本地的如下目录或其子目录中: Windows: C:\Users\{{user}} Mac/Linux: Users/{{user}}

## 操作步骤

- 步骤1 登录ModelArts管理控制台,在左侧导航栏中选择"开发环境 > Notebook", 进入 "Notebook"页面。
- **步骤2** 该界面显示已创建实例的状态为"运行中"。当前有两种方式,可以打开VS Code连 接。单击"操作"列的"更多 > VS Code接入";或者单击"操作"列的"打开", 自动进入Launcher页面,然后单击" VS Code"。弹出"是否打开Visual Studio Code?"对话框。

### 图 **6-37** 打开 VS Code 接入

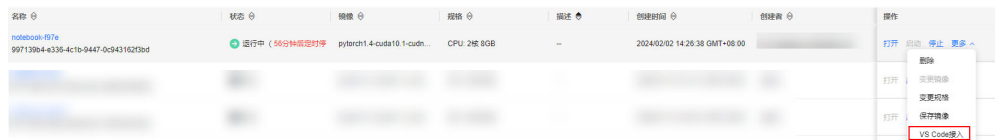

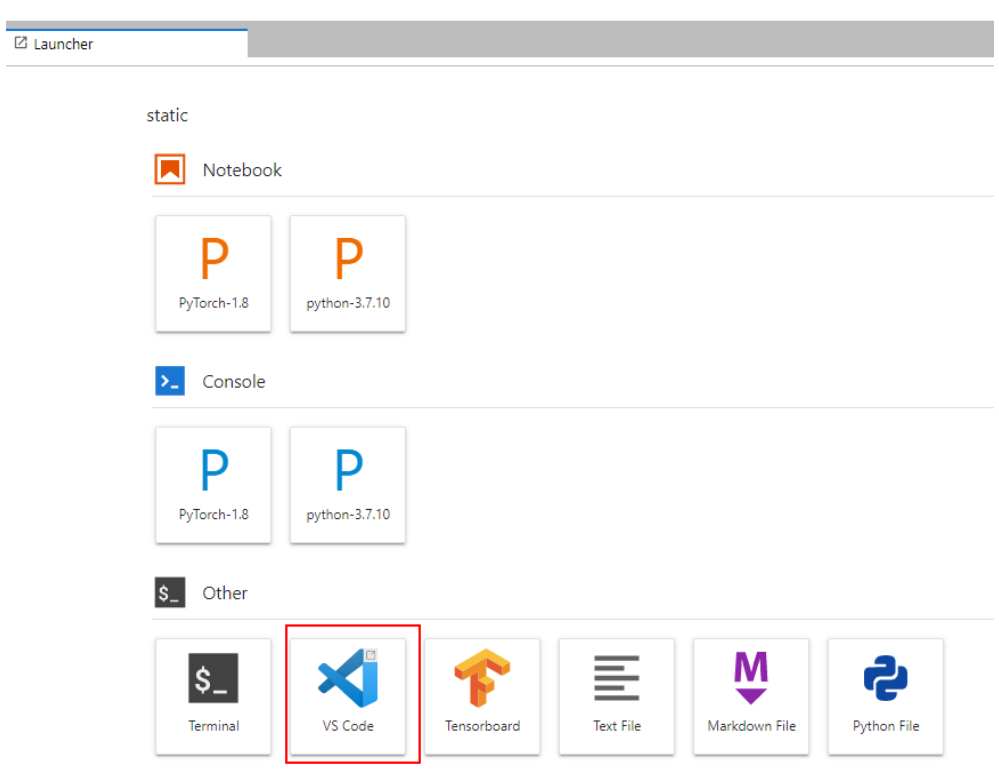

图 **6-38** 从 Launcher 页面打开 VS Code 接入

步骤**3** 如果本地已安装VS Code,请单击"打开 Visual Studio Code",进入"Visual Studio Code"页面。

图 **6-39** 打开 Visual Studio Code

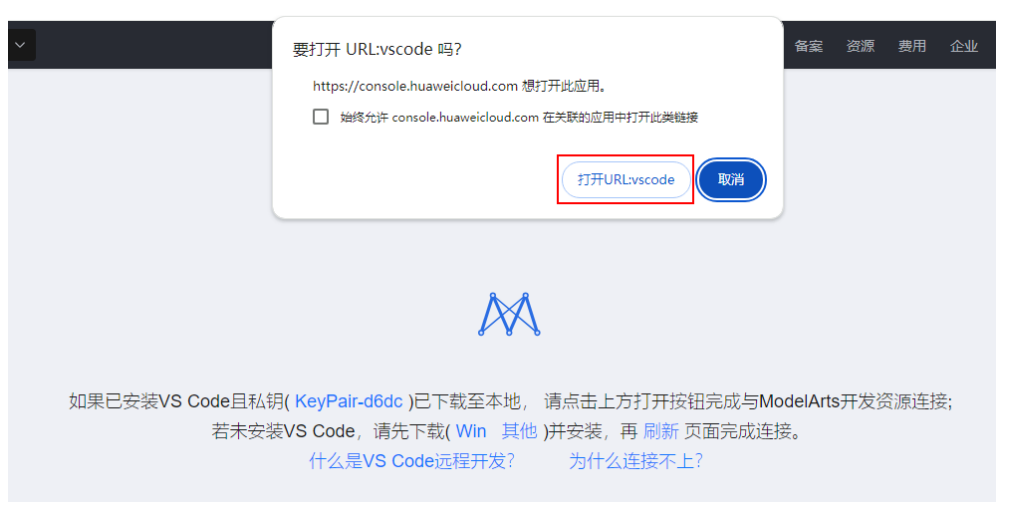

如果本地未安装VS Code,请根据实际选择"win"或"其他"下载并安装VS Code。 VS Code安装请参考安装**[VS Code](#page-120-0)**软件。

#### 图 **6-40** 下载并安装 VS Code

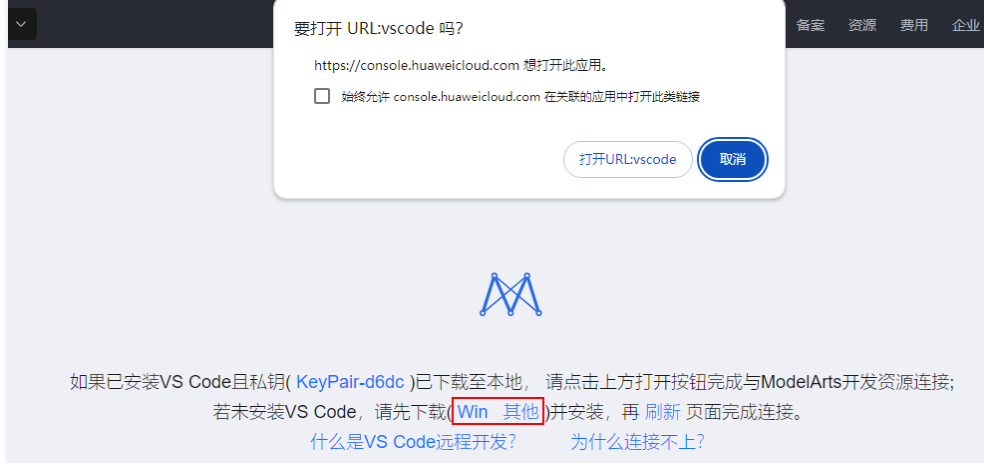

步骤**4** 如果用户之前未安装过ModelArts VS Code插件,此时会弹出安装提示,请单击 "Install and Open"进行安装;如果之前已经安装过插件,则不会有该提示,请跳过 此步骤,直接执行**[5](#page-124-0)**。

### 图 **6-41** 安装 VS Code 插件

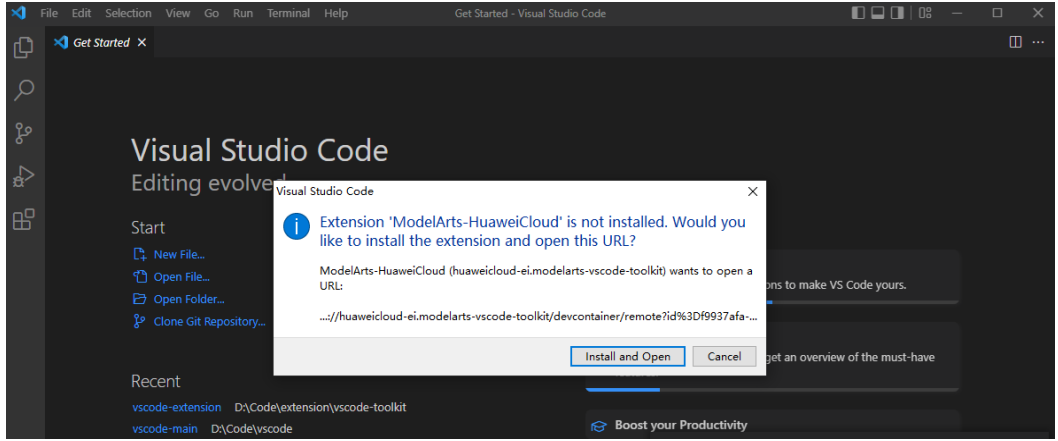

安装过程预计1~2分钟,安装完成后右下角会弹出对话框,请单击"Reload Window and Open"。

### 说明

本文以VS Code 1.78.2版本的操作为例,其它版本的VS Code可能不会弹出"Reload Window and Open",请直接执行<mark>[5](#page-124-0)</mark>。

#### <span id="page-124-0"></span>│<br>◆ Eile <u>E</u>dit <u>S</u>election <u>V</u>iew <u>G</u>o <u>R</u>un Terminal <u>H</u>elp Getting Started - Visual Studio Code  $\Box$  $\triangleright$   $\Box$   $\cdots$ EYDLORER  $\blacktriangleright$  Getting Started  $\times$ 门  $\vee$  open editors 几日日日  $\times \times \mathsf{I}$  Getting Started  $\Omega$  $\sqrt{N}$  MO EQI DER OPENED Getting Started Start ပ္နွ You have not yet opened a folder.  $\mathcal{G}$  Get Started with VS Code Open Folder  $\overline{\mathbf{a}}$ Open Folder... You can clone a repository locally Learn the Fundamentals **Clone Repository**  $\overline{\mathbb{Q}}$ iS Boost your Productivity To learn more about how to use git ⊞3 and source control in VS Code re Recent our docs vscode-extension D:\Code\vscode\_toolkits\op...  $\circledR$ vscode-server-extension D:\Code\vscode\_tool... (i) Would you like to reload the window and open the URL  $M$ d00604475 C:\Users 'vscode://huaweicloud-ei.modelarts-vscodevscode-server-extensio toolkit/devcontainer/remote?id%3Df9937afa-07e6-48e7-9314-Δ 5a68829e6262%26host%3Dnotebook dc%26accessUrl%3Dssh%3A%2F%2Fma-user%40dev-modelartscnnorth7.ulanqab.huawei.com%3A30830%26keypairName%3D%5  $\circledR$ BKeyPaird00604475%5D'? Reload Window and Open ౘౕౢ  $>$  OUTLINE  $\overline{\omega}$  $\otimes$  0  $\triangle$  0 r.

### 图 **6-42** Reload Window and Open

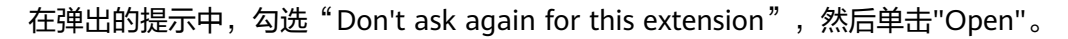

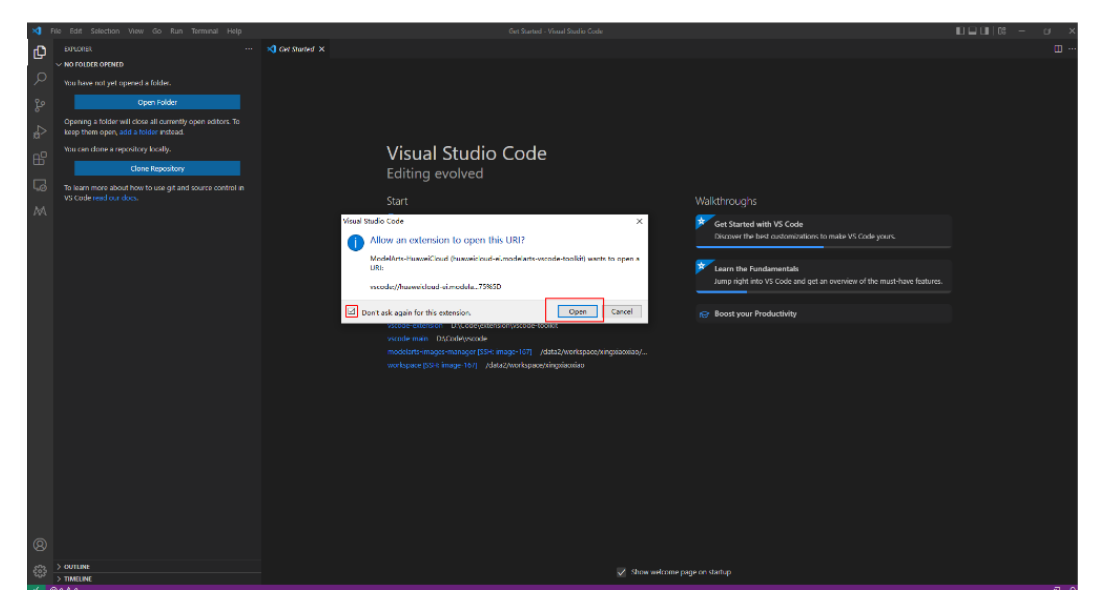

### 步骤**5** 远程连接Notebook实例。

远程连接执行前,会自动在(Windows: C:\Users\{{user}}\.ssh或者downloads, Mac/Linux: Users/{{user}}/.ssh或者downloads)目录下根据密钥名称查找密钥文 件,如果找到则直接使用该密钥打开新窗口并尝试连接远程实例,此时无需选择 密钥。

#### 图 **6-43** 远程连接 Notebook 实例

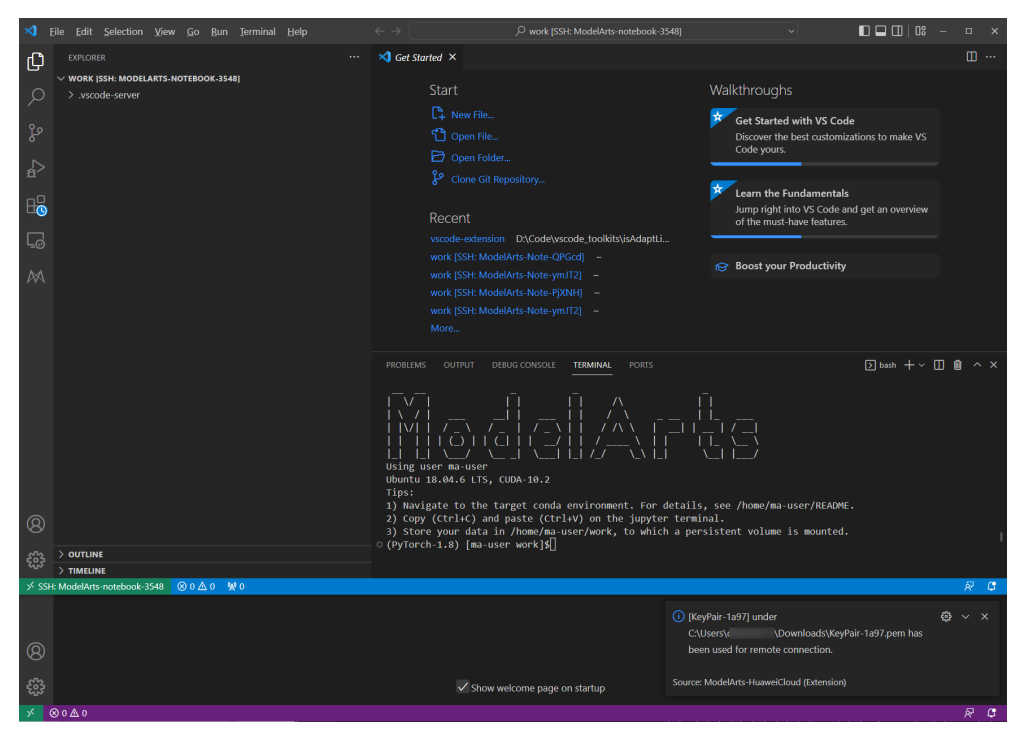

● 如果未找到会弹出选择框,请根据提示选择正确的密钥。

#### 说明

密钥文件名不能包含中文字符。

#### 图 **6-44** 选择密钥文件

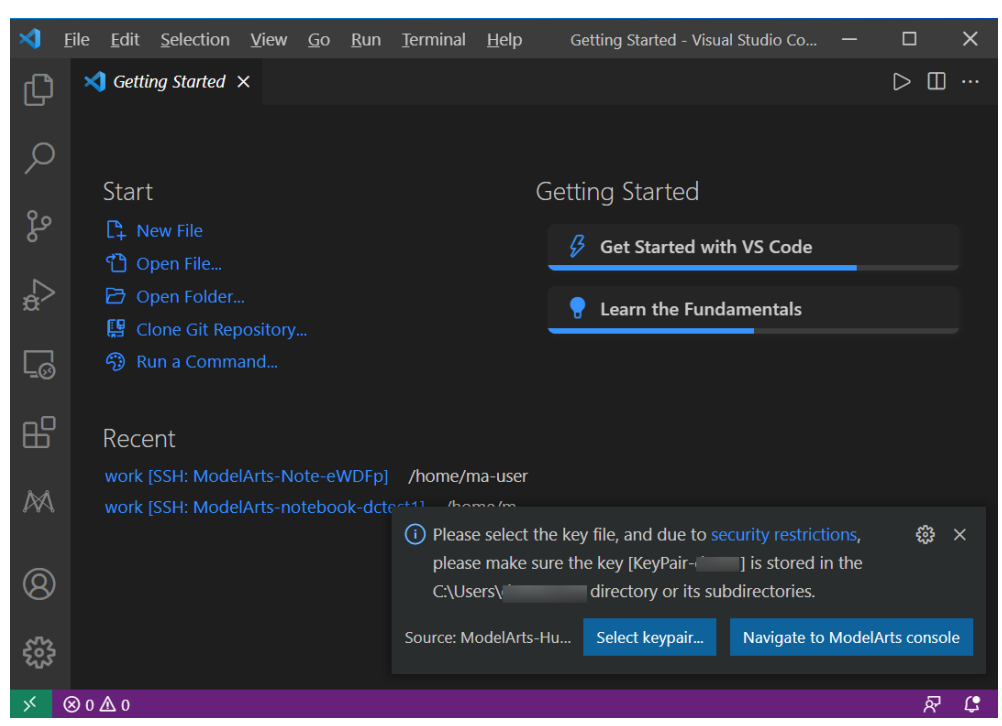

● 如果密钥选择错误,则弹出提示信息,请根据提示信息选择正确密钥。

### 图 **6-45** 选择正确的密钥文件

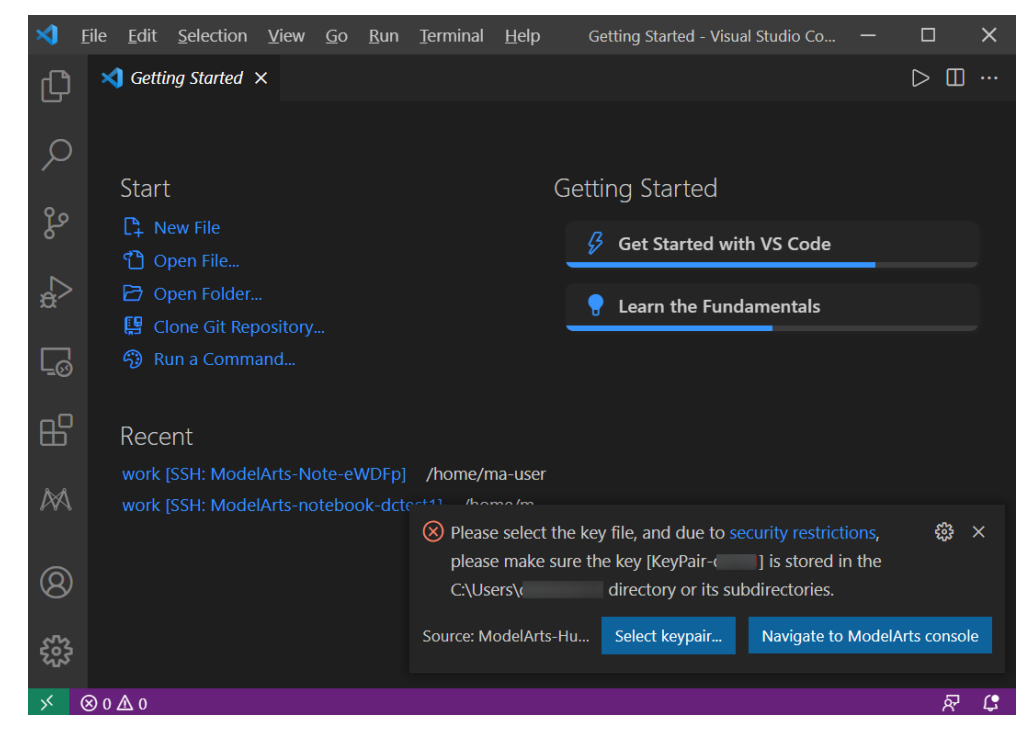

当左下角显示如下状态时,代表实例连接成功:

### 图 **6-46** 实例连接成功

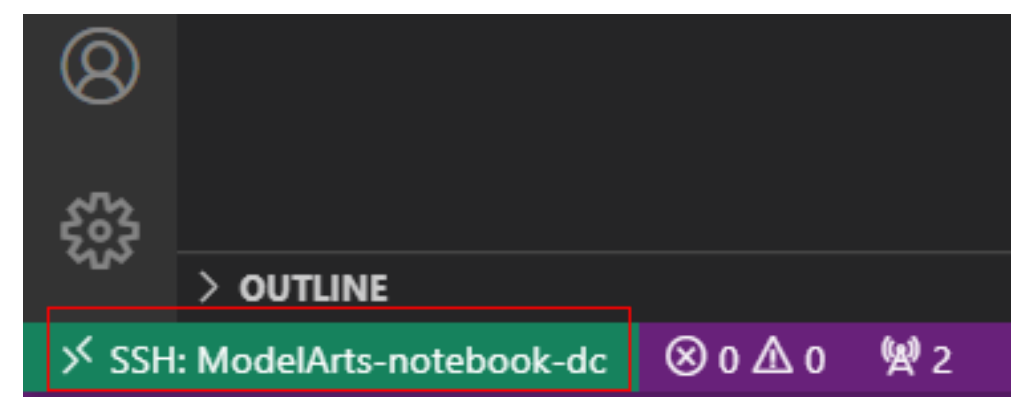

当弹出如下错误时,代表实例连接失败,请关闭弹窗,并查看OUTPUT窗口的输 出日志,请查看**[FAQ](https://support.huaweicloud.com/modelarts_faq/modelarts_05_0513.html)**并排查失败原因。

#### 图 **6-47** 实例连接失败

<span id="page-127-0"></span>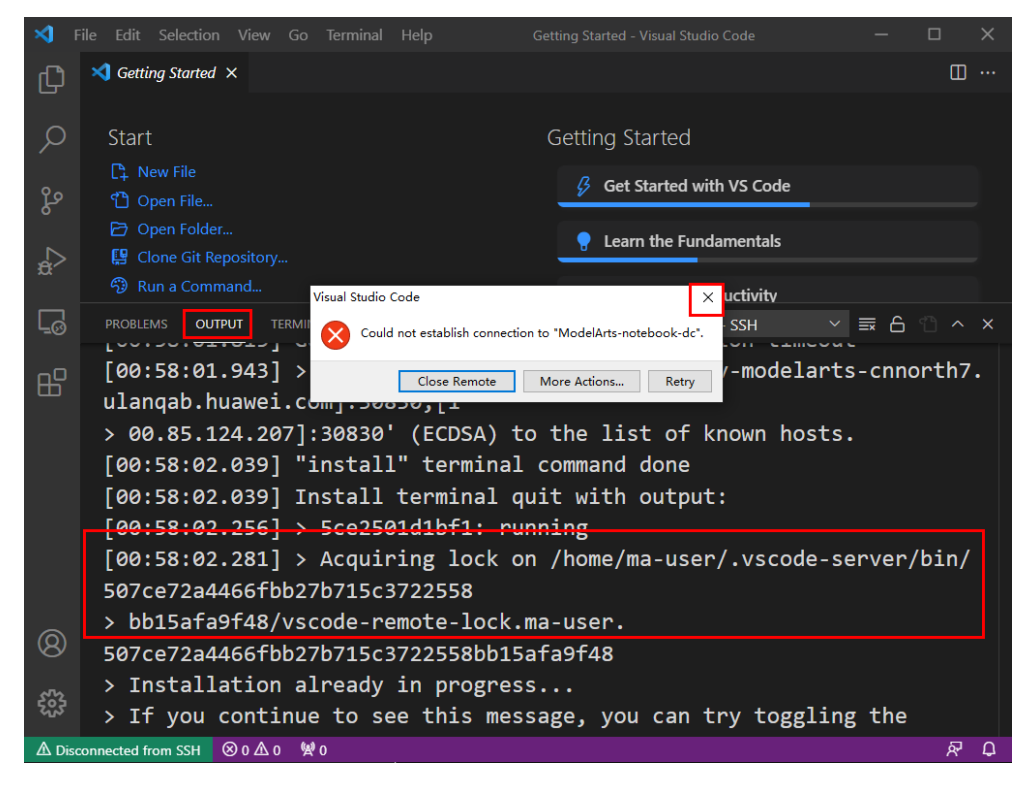

**----**结束

# 常见问题

在**ModelArts**控制台界面上单击**VS Code**[接入并在新界面单击打开,未弹出](https://support.huaweicloud.com/modelarts_faq/modelarts_05_3114.html)**VS Code** [窗口](https://support.huaweicloud.com/modelarts_faq/modelarts_05_3114.html)

远程连接出现弹窗报错:**[Could not establish connection to xxx](https://support.huaweicloud.com/modelarts_faq/modelarts_05_3116.html)**

在**ModelArts**控制台界面上单击**VS Code**[接入并在新界面单击打开,](https://support.huaweicloud.com/modelarts_faq/modelarts_05_3115.html)**VS Code**打开后 [未进行远程连接](https://support.huaweicloud.com/modelarts_faq/modelarts_05_3115.html)

报错 "[ssh: connect to host xxx.pem port xxxxx: Connection refused](https://support.huaweicloud.com/modelarts_faq/modelarts_05_3121.html)"如何解 [决?](https://support.huaweicloud.com/modelarts_faq/modelarts_05_3121.html)

报错"**[no such identity: C:/Users/xx /test.pem: No such file or directory](https://support.huaweicloud.com/modelarts_faq/modelarts_05_3124.html)**"如何 [解决?](https://support.huaweicloud.com/modelarts_faq/modelarts_05_3124.html)

报错 "[Bad owner or permissions on C:\Users\Administrator/.ssh/config](https://support.huaweicloud.com/modelarts_faq/modelarts_05_3211.html)"或 "**[Connection permission denied \(publickey\)](https://support.huaweicloud.com/modelarts_faq/modelarts_05_3211.html)**"如何解决?

# **6.3.4 VS Code ToolKit** 连接 **Notebook**

本节介绍如何在本地使用ModelArts提供的VS Code插件工具VS Code ToolKit,协助用 户完成SSH远程连接Notebook。

## 前提条件

已下载并安装VS Code。详细操作请参考安装**[VS Code](#page-120-0)**软件。

# **Step1** 安装 **VS Code** 插件

1. 在本地的VS Code开发环境中,如<mark>图6-48</mark>所示,在VS Code扩展中搜索 "ModelArts-HuaweiCloud"并单击"安装"。

### 图 **6-48** 安装 VS Code 插件

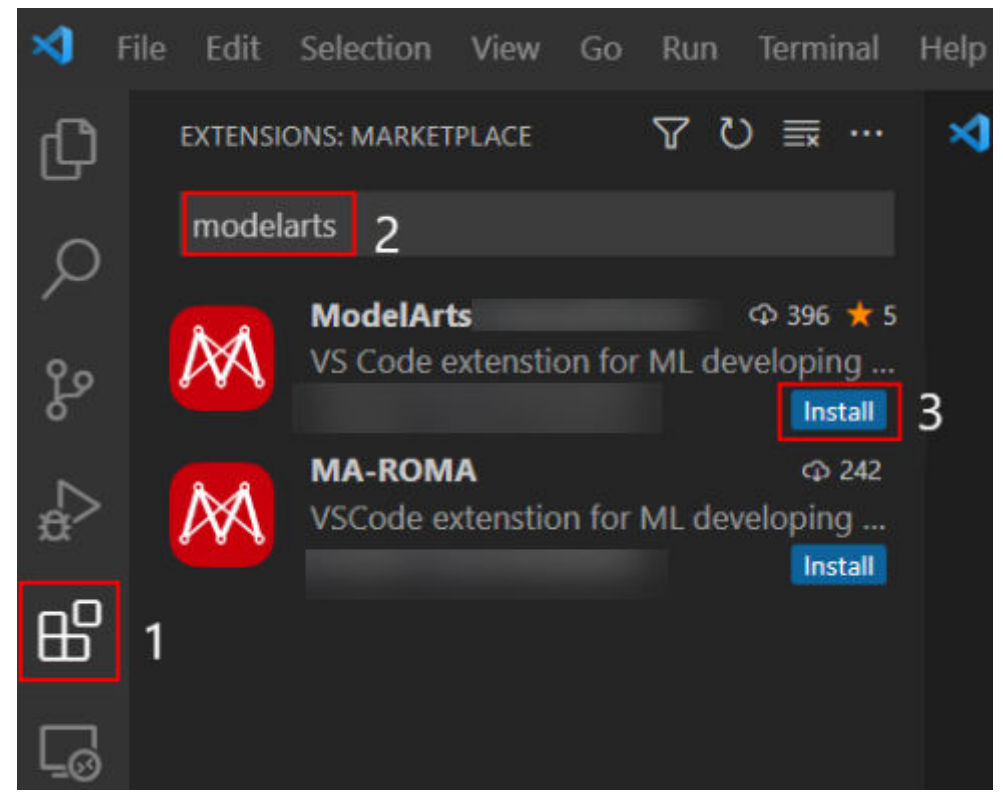

2. 安装过程预计1~2分钟,如<mark>图6-49</mark>所示,请耐心等待。

### 图 **6-49** 安装过程

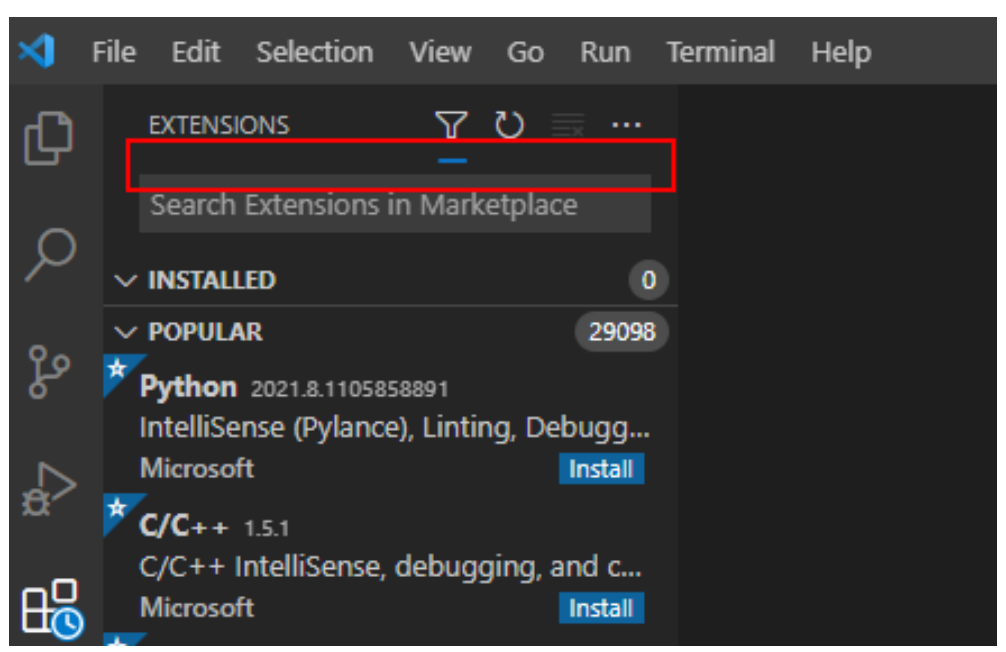

3. 安装完成后,系统右下角提示安装完成,导航左侧出现ModelArts图标 和 SSH远程连接图标 Loo , 表示VS Code插件安装完成。

图 **6-50** 安装完成提示

(i) Completed installing ModelArts extension from VSIX.

### 图 **6-51** 安装完成

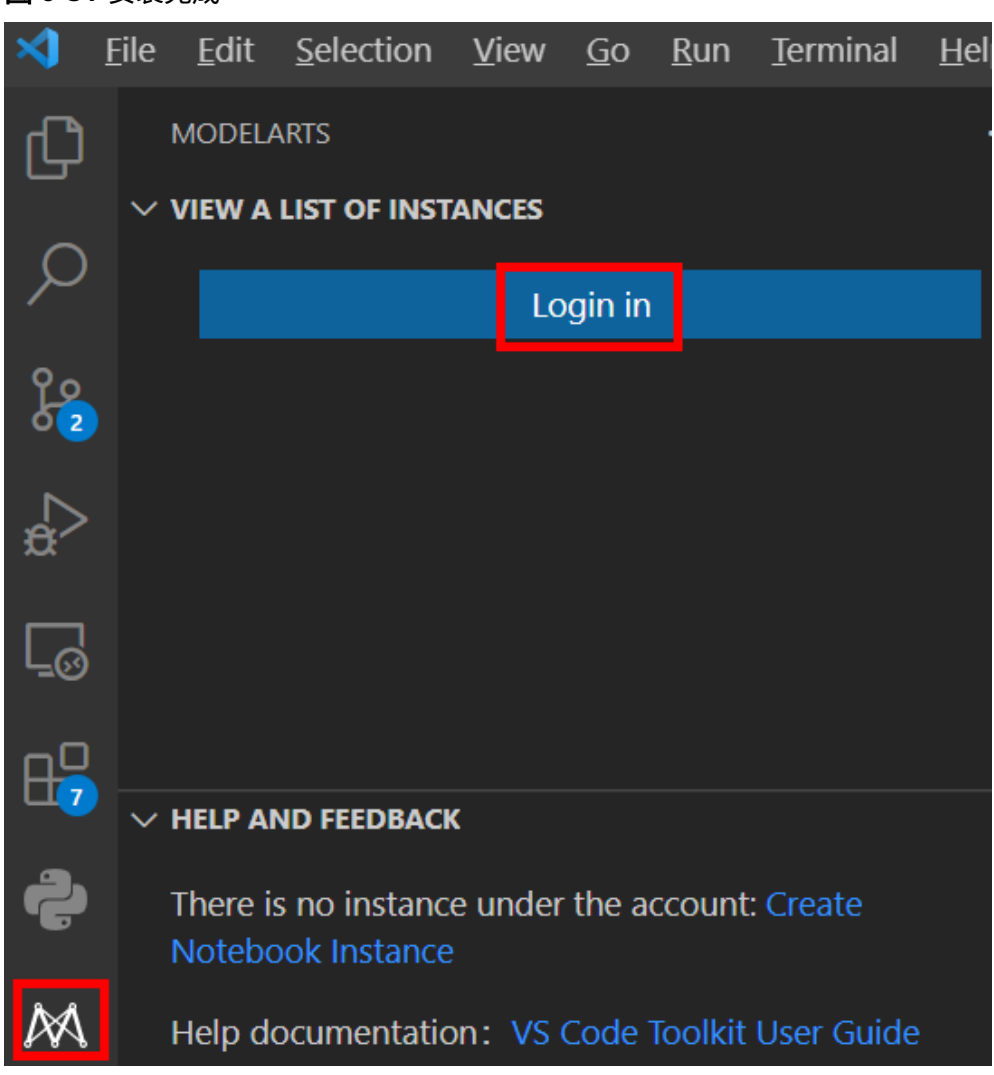

当前网络不佳时SSH远程连接插件可能未安装成功,此时无需操作,在**[Step4](#page-131-0)** 连接 **[Notebook](#page-131-0)**实例的**[1](#page-131-0)**之后,会弹出如下图对话框,单击Install and Reload即可。

### 图 **6-52** 重新连接远程 SSH

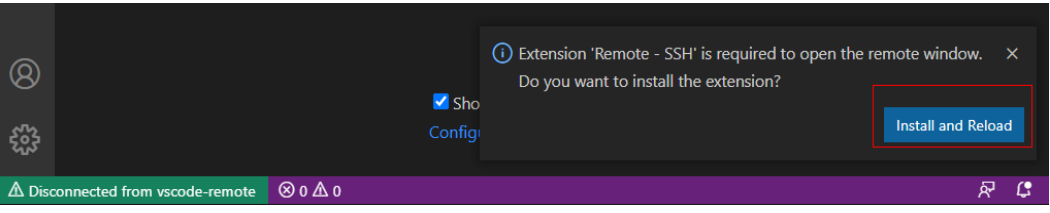

# **Step2** 登录 **VS Code** 插件

1. 在本地的VS Code开发环境中,单击ModelArts图标<sup>,入入文文</sup>,单击"User Settings",配置用户登录信息。

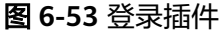

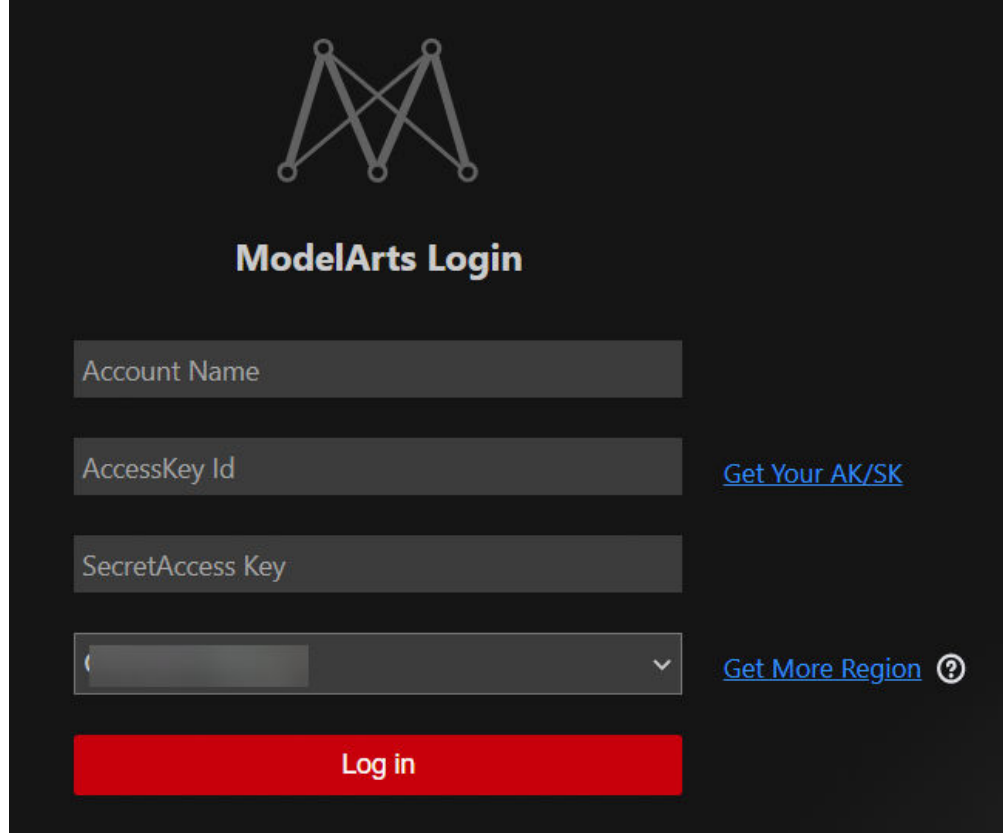

输入如下用户登录信息,单击"登录"。

- Name: 自定义用户名, 仅用于VS Code页面展示, 不与任何华为云用户关 联。
- AK、SK:在"账号中心 > 我的凭证 > 访问密钥"中创建访问密钥,获取 AK、SK([参考链接\)](https://support.huaweicloud.com/modelarts_faq/modelarts_05_0004.html)。
- 选择站点:此处的站点必须和远程连接的Notebook在同一个站点,否则会导 致连接失败。
- 2. 登录成功后显示Notebook实例列表。

### <span id="page-131-0"></span>说明

此处仅显示ModelArts控制台default工作空间下的Notebook实例。

### 图 **6-54** 登录成功

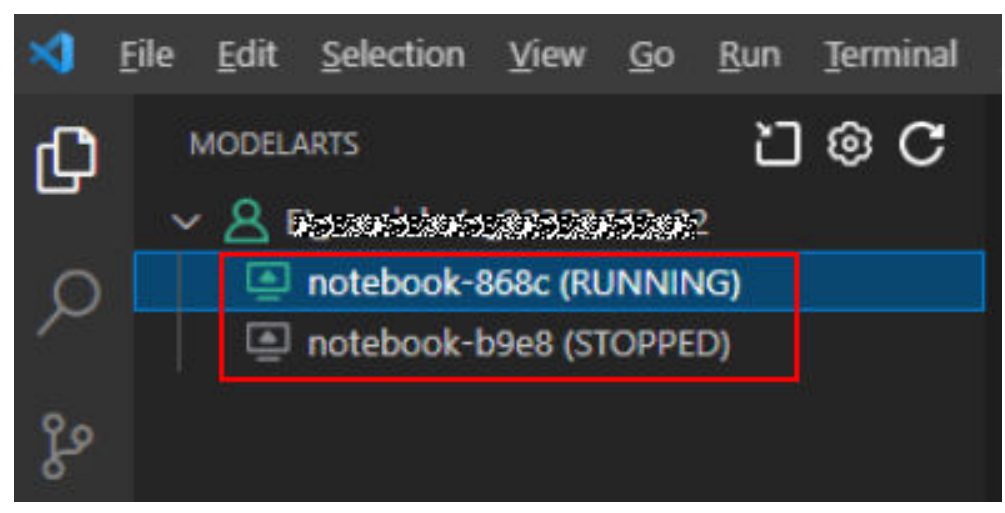

# **Step3** 创建 **Notebook** 实例

注意

- 创建实例时,需开启"SSH远程开发",并下载保存密钥对至本地如下目录。 Windows: C:\Users\{{user}} macOS/Linux: Users/{{user}}
- 密钥对在用户第一次创建时自动下载,之后使用相同的密钥时不会再有下载界面 (请妥善保管),或者每次都使用新的密钥对。

创建一个Notebook实例,并开启远程SSH开发,具体参见创建**[Notebook](#page-14-0)**实例。

# **Step4** 连接 **Notebook** 实例

1. 在本地的VS Code开发环境中,右键单击实例名称,单击"Connect to Instance",启动并连接Notebook实例。 Notebook实例状态处于"运行中"或"停止"状态都可以,如果Notebook实例 是停止状态,连接Notebook时,VS Code插件会先启动实例再去连接。

#### 图 **6-55** 连接 Notebook 实例

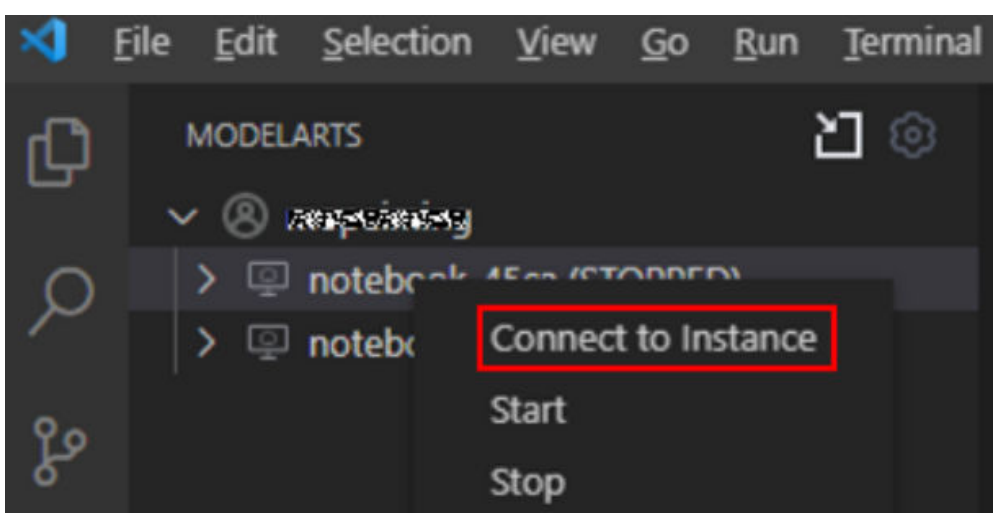

或者单击实例名称, 在VS Code开发环境中显示Notebook实例详情页, 单击"连 接",系统自动启动该Notebook实例并进行远程连接。

图 **6-56** 查看 Notebook 实例详情页

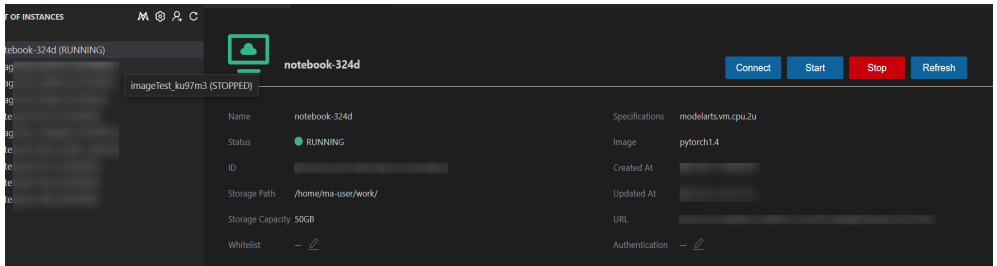

2. 第一次连接Notebook时,系统右下角会提示需要先配置密钥文件。选择本地密钥 pem文件,根据系统提示单击"OK"。

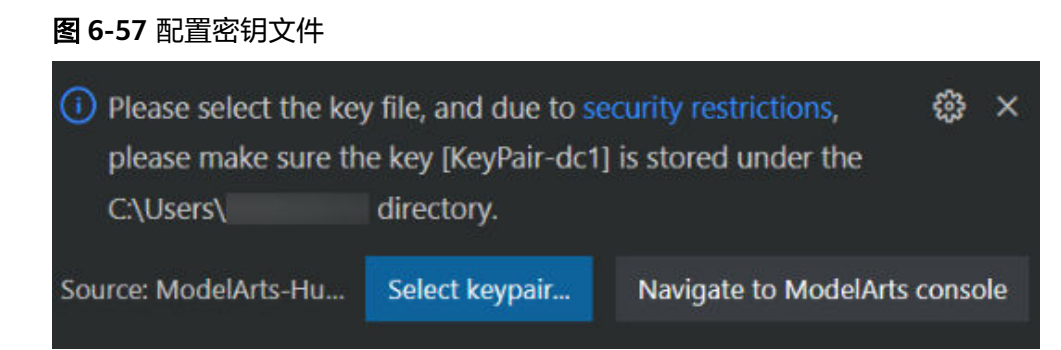

3. 单击"确定"后,插件自动连接远端Notebook实例。首次连接大约耗时1~2分 钟,取决于本地的网络情况。VS Code环境左下角显示类似下图即为连接成功。

### 图 **6-58** 连接成功

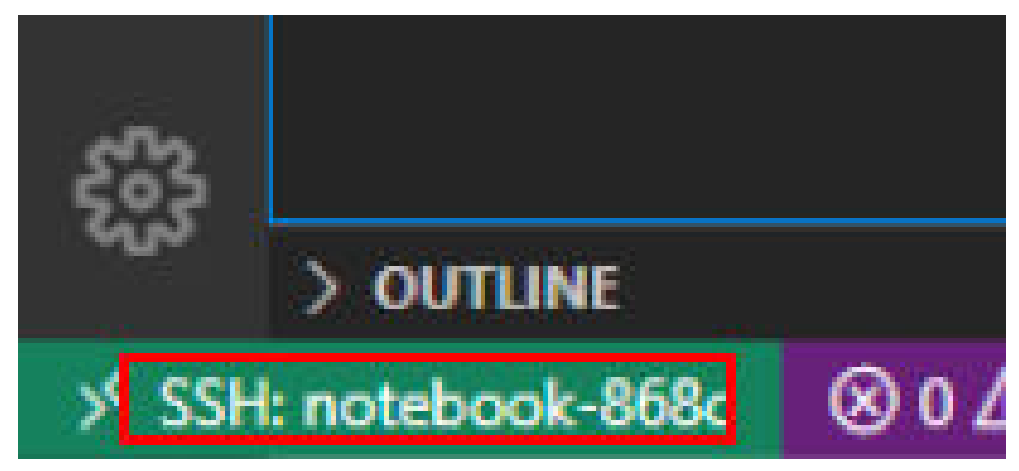

# 相关操作

卸载VS Code插件操作如图**[6-59](#page-134-0)**所示。

### <span id="page-134-0"></span>图 **6-59** 卸载 VS Code 插件

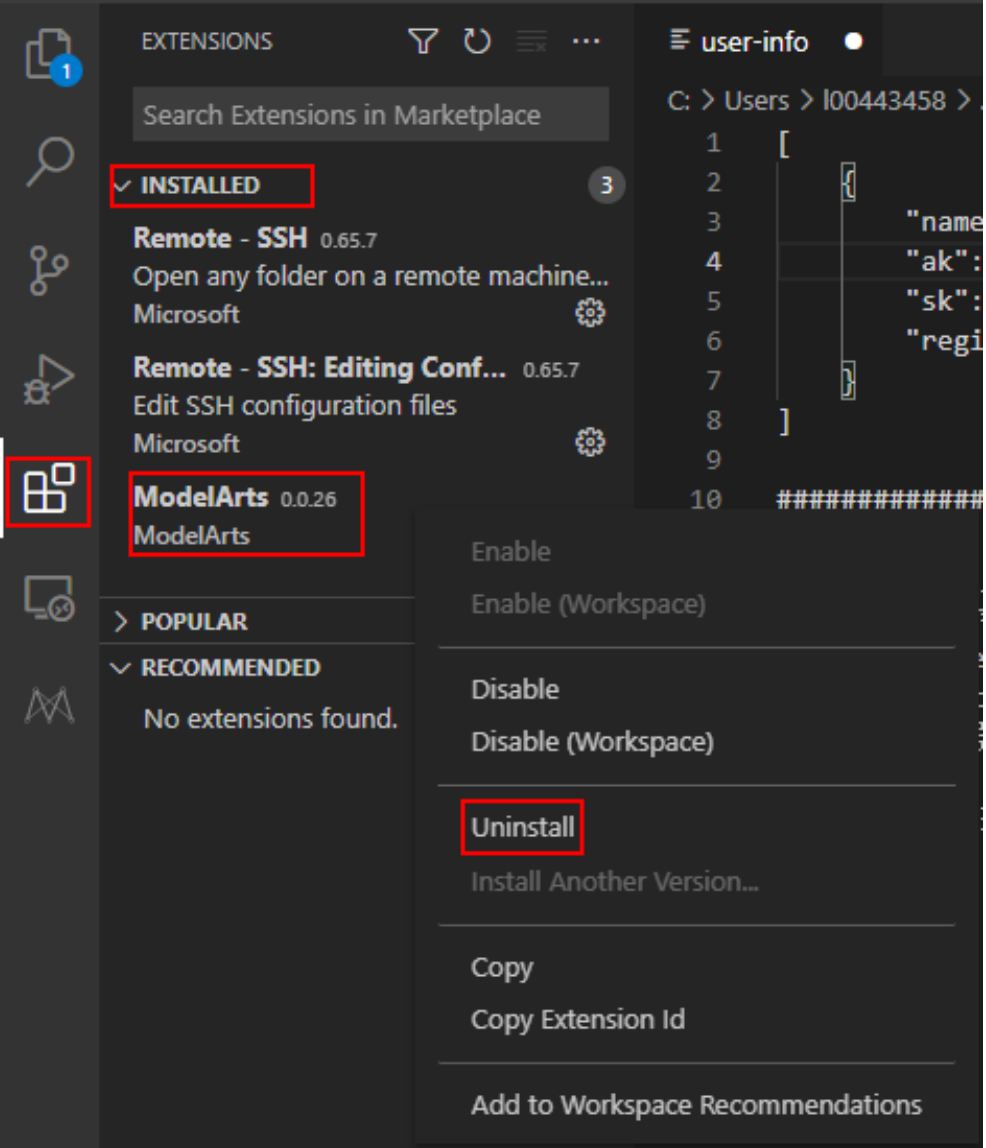

# 常见问题

报错"**[Permissions for 'x:/xxx.pem' are too open](https://support.huaweicloud.com/modelarts_faq/modelarts_05_3120.html)**"如何解决?

报错"**[ssh: connect to host ModelArts-xxx port xxx: Connection timed out](https://support.huaweicloud.com/modelarts_faq/modelarts_05_3125.html)**"如 [何解决?](https://support.huaweicloud.com/modelarts_faq/modelarts_05_3125.html)

报错 "Host key verification failed.'或者['Port forwarding is disabled.](https://support.huaweicloud.com/modelarts_faq/modelarts_05_3128.html)" 如何解 [决?](https://support.huaweicloud.com/modelarts_faq/modelarts_05_3128.html)

# **6.3.5 VS Code** 手动连接 **Notebook**

本地IDE环境支持PyCharm和VS Code。通过简单配置,即可用本地IDE远程连接到 ModelArts的Notebook开发环境中,调试和运行代码。

本章节介绍基于VS Code环境访问Notebook的方式。

# <span id="page-135-0"></span>前提条件

- 已下载并安装VS Code。详细操作请参考安装**[VS Code](#page-120-0)**软件。
- 用户本地PC或服务器的操作系统中建议先安装Python环境,详见**[VSCode](https://code.visualstudio.com/docs/python/python-tutorial#_prerequisites)**官方指 [导](https://code.visualstudio.com/docs/python/python-tutorial#_prerequisites)。
- 创建一个Notebook实例,并开启远程SSH开发。该实例状态必须处于"运行 中",具体参见创建**[Notebook](#page-14-0)**实例章节。
- 在Notebook实例详情页面获取开发环境访问地址(例如:dev-modelartscnnorth4.huaweicloud.com)和端口号。

### 图 **6-60** Notebook 实例详情页面

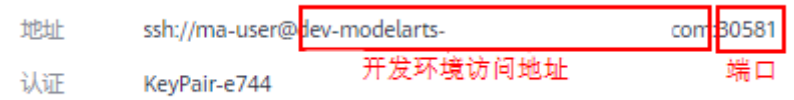

● 准备好密钥对。

密钥对在用户第一次创建时,自动下载,之后使用相同的密钥时不会再有下载界 面(用户一定要保存好),或者每次都使用新的密钥对。

# **Step1** 添加 **Remote-SSH** 插件

在本地的VS Code开发环境中,单击左侧列表的Extensions图标选项<br>中输入SSH,单击Remote SSH运动的issed "控码、主张运动的选项 中输入SSH,单击Remote-SSH插件的install按钮,完成插件安装。

## 图 **6-61** 添加 Remote-SSH 插件

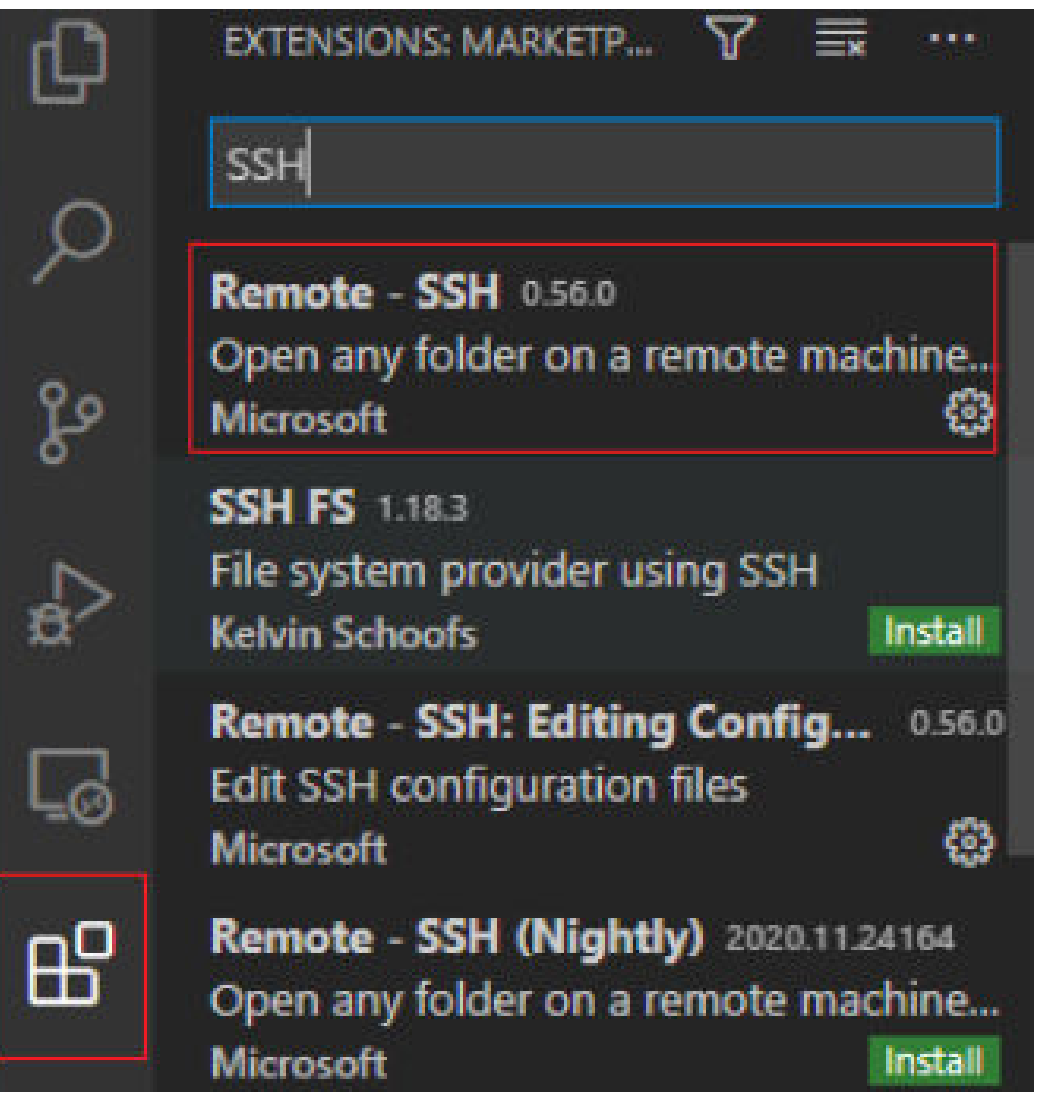

# **Step2** 配置 **SSH**

1. 在本地的VS Code开发环境中,单击左侧Remote Explorer按钮 - - - - - - 在上方的下 拉列表中选择"SSH Target",再单击页面上的设置按钮<mark>:</mark>,此时会出现SSH配 置文件路径。

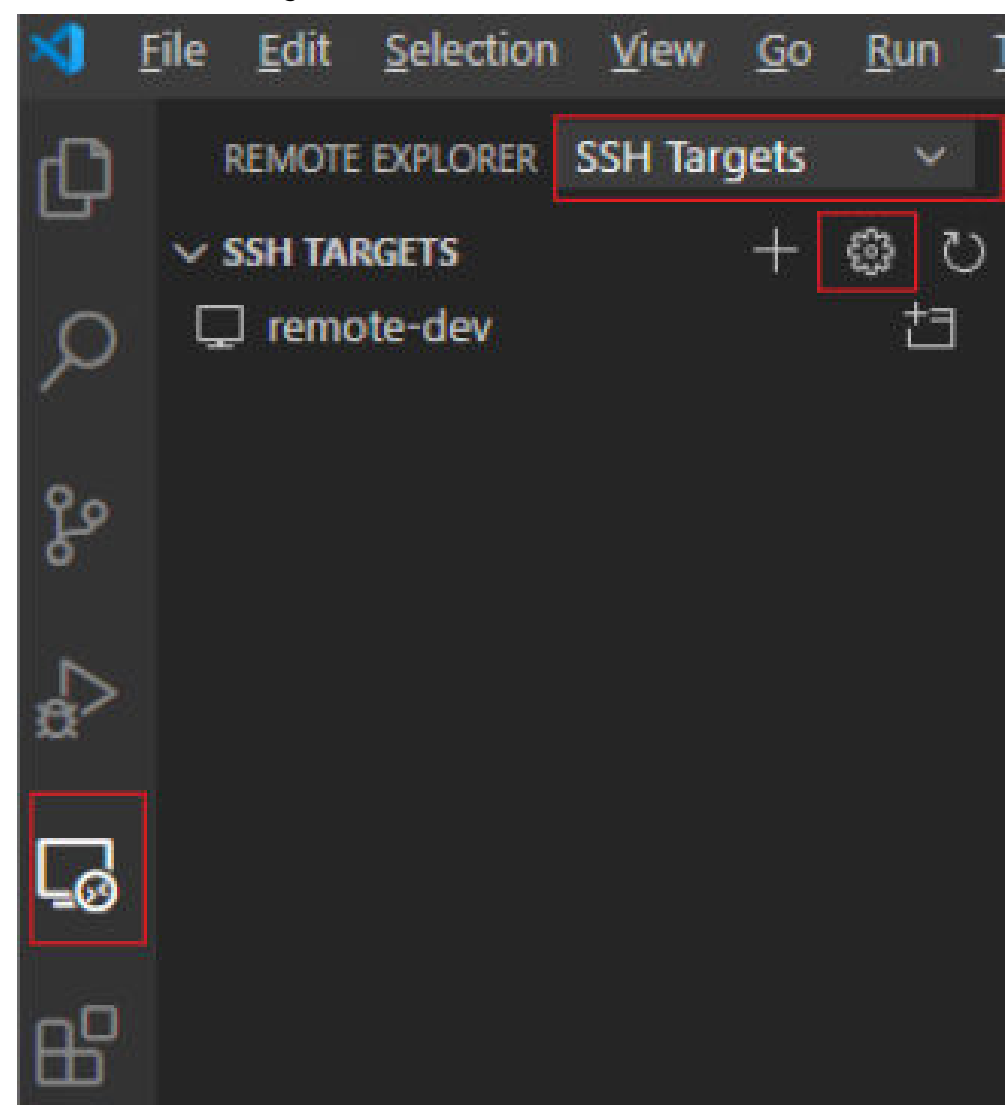

#### 图 **6-62** 配置 SSH Targets 页面

2. 单击列表中出现的SSH路径按钮,打开config文件,进行配置。

图 **6-63** 配置 SSH Config 文件

comquiation me

C:\Users\%2%%2%%4\.ssh\config

C:\ProgramData\ssh\ssh\_config

Settings specify a custom configuration file

Help about SSH configuration files

HOST remote-dev

hostname <instance connection host> port <instance connection port> user ma-user IdentityFile ~/.ssh/test.pem

 UserKnownHostsFile=/dev/null StrictHostKeyChecking no

- Host: 自定义设置的云上开发环境名称。
- HostName: 云上开发环境的访问地址,即在开发环境实例页面远程访问模块 获取的访问地址。例如: dev-modelarts-cnnorth4.huaweicloud.com
- Port: 云上开发环境的端口, 即在开发环境实例页面远程访问模块获取的端口 号。
- User:登录用户只支持ma-user进行登录。
- IdentityFile: 存放在本地的云上开发环境私钥文件, 即前提条件<mark>[准备好密钥对](#page-135-0)</mark> 中准备的密钥对。
- 3. 配置云上开发环境系统平台,单击"File > Preference > Settings > Extensions > Remote-SSH",在"Remote Platform"中,单击"Add Item"选项,设置 "Item"和"Value",配置完成后,单击"OK"。

### 图 **6-64** 配置云上开发环境系统平台

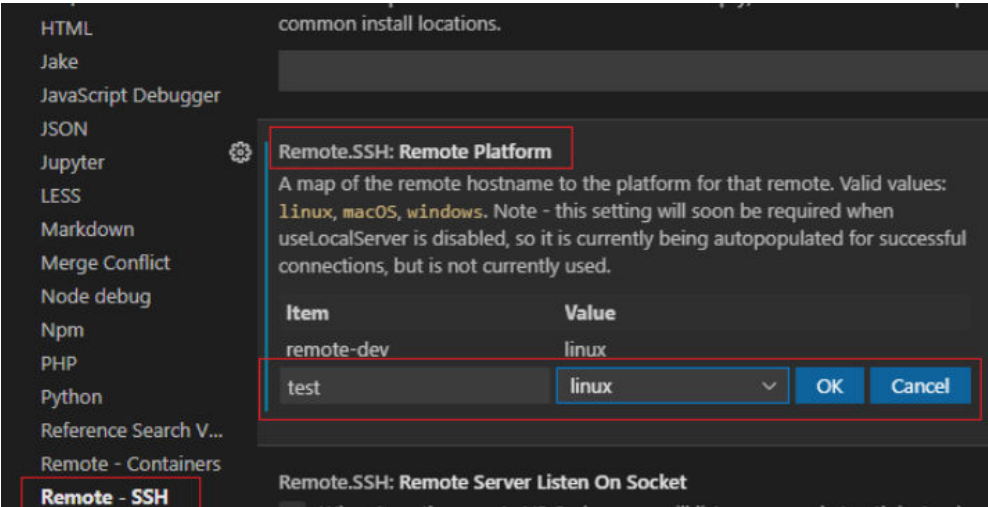

"Item":在SSH Config中配置的Host的名称。

"Value":在下拉选择框中选择远端开发环境平台。

4. 再回到SSH Targets页面,单击右侧的Connect to Host in New Window按钮 **<sup>七日</sup>, 该按钮会显示远程开发环境名称**,选中并打开。

### 图 **6-65** 打开开发环境

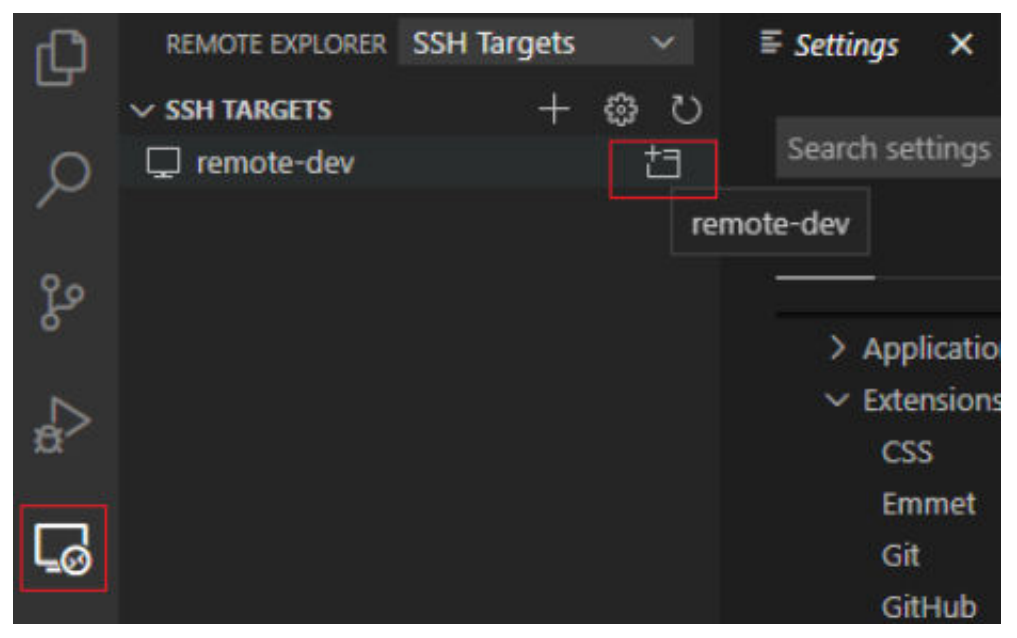

在新打开的页面中,看到下图所示界面,即表示连接成功。

图 **6-66** 开发环境远程连接成功

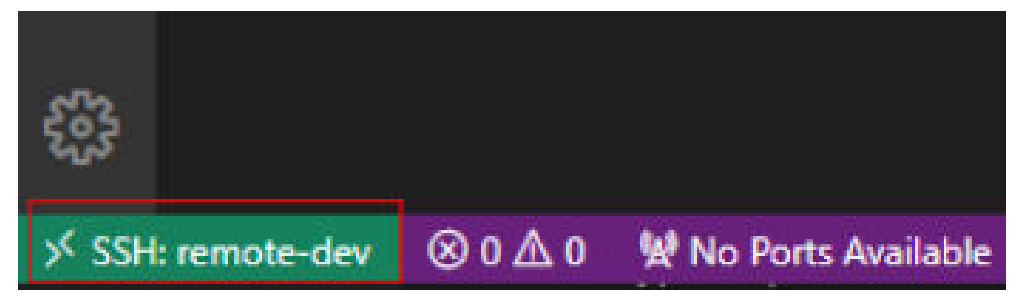

### 图 **6-67** 完整配置示例

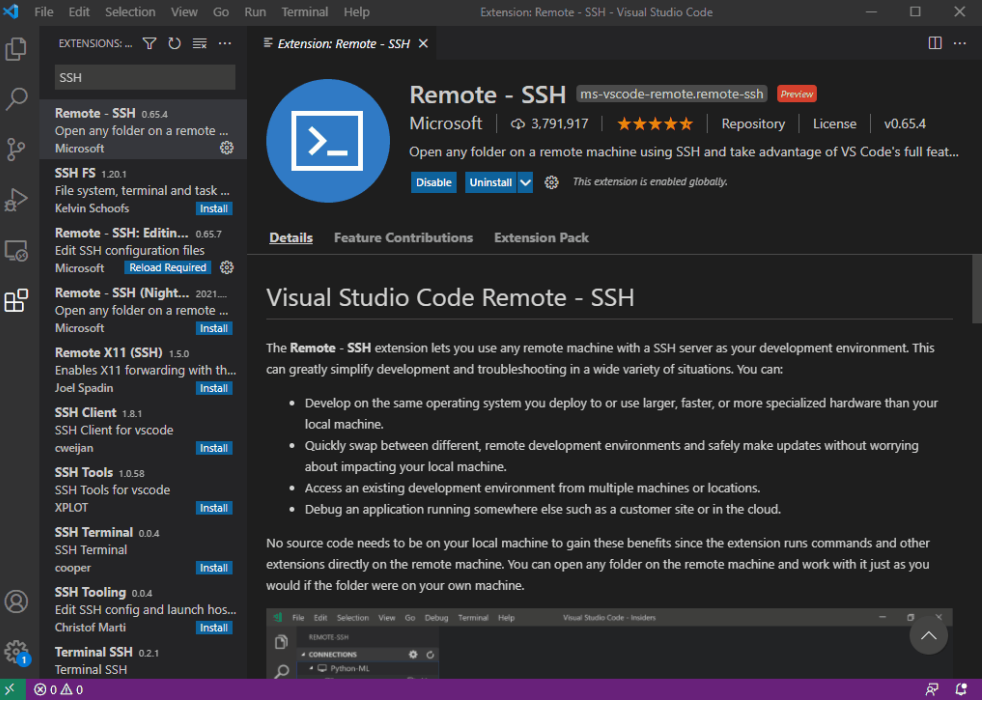

# **Step3** 安装云端 **Python** 插件

在新打开的VS Code界面,单击左侧列表的Extensions选项 —— ,在搜索框中输入 Python,在下拉列表中单击"Install"进行安装。

#### 图 **6-68** 安装云端 Python 插件

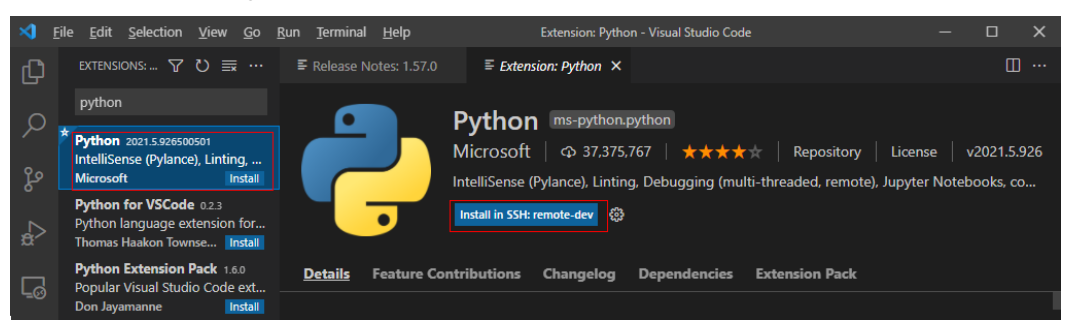

如果安装云端的Python插件不成功时,建议通过离线包的方式安装。具体操作请参见 [安装远端插件时不稳定,需尝试多次。](https://support.huaweicloud.com/modelarts_faq/modelarts_05_0299.html)

# **Step4** 云上环境依赖库安装

在进入容器环境后,可以使用不同的虚拟环境,例如TensorFlow、PyTorch等,但是实 际开发中,通常还需要安装其他依赖包,此时可以通过Terminal连接到环境里操作。

- 1. 在VS Code环境中,执行Ctrl+Shift+P。
- 2. 搜Python: Select Interpreter,选择对应的Python环境。
- 3. 单击页面上方的"Terminal > New Terminal", 此时打开的命令行界面即为远端 容器环境命令行。
- 4. 进入引擎后,通过执行如下命令安装依赖包。 pip install spacy

# **6.3.6** 在 **VS Code** 中远程调试代码

# 前提条件

VS Code已连接到Notebook。

# **Step1** 上传本地代码到云端开发环境

1. 在VS Code界面,单击"File > OpenFolder"打开云端路径。

### 图 **6-69** Open Folder

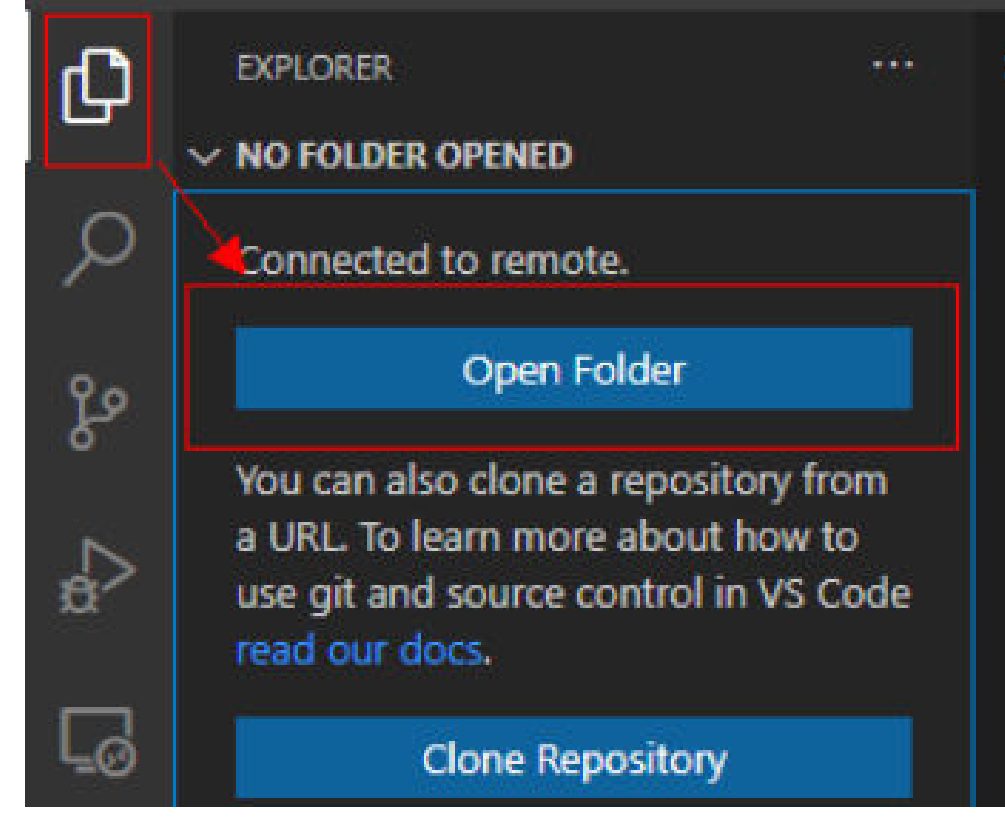

2. 选择要打开的路径,单击"OK"。

### 图 **6-70** 选择文件路径

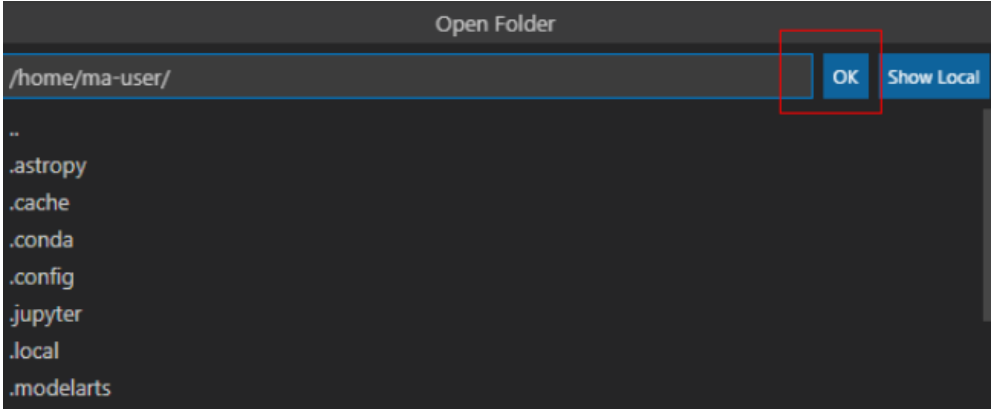

3. 此时,会在IDE左侧出现该开发环境下的目录结构,把想要上传的代码及其他文件 直接拖拽至对应的文件夹内即完成本地代码上传至云端。

# **Step2** 远程调试代码

在VS Code中打开要执行的代码文件,在执行代码之前需要选择合适的Python版本路 径,单击下方默认的Python版本路径,此时在上方会出现该远程环境上所有的python 版本,选择自己需要的版本即可。

图 **6-71** 选择 Python 版本

| ℸ     | <b>EXPLORER</b>                                                       | Current: ./anaconda3/envs/TensorFlow-1.8/bin/python                                                                                                    |       |  |  |  |
|-------|-----------------------------------------------------------------------|----------------------------------------------------------------------------------------------------|-------|--|--|--|
|       | $\vee$ MA-USER [SSH: REMOTE-DE<br>$>$ .ssh                            | Enter interpreter path<br>Enter path or find an existing interpreter                                                                                                  |       |  |  |  |
|       | $>$ .vscode<br>> .vscode-server                                       | Python 2.7.12 64-bit<br>/usr/bin/python                                                                                                    |       |  |  |  |
|       | $>$ .yarn<br>$>$ anaconda3                                            | Python 3.5.2 64-bit<br>/usr/bin/python3                                                                                                    |       |  |  |  |
|       | $>$ env script<br>$>$ log                                             | Python 3.6.12 64-bit (conda)<br>./anaconda3/envs/R-3.6.1/bin/python                                                                                                   |       |  |  |  |
| ය්    | > modelarts-sdk<br>> notebook-exts                                    | Python 3.6.2 64-bit (conda)<br>./anaconda3/envs/PySpark-2.3.2/bin/python                                                                                              |       |  |  |  |
| 6     | > notebook-samples<br>> notebook-samples-160                          | Python 3.6.2 64-bit (conda)<br>./anaconda3/envs/XGBoost-Sklearn/bin/python                                                                                            |       |  |  |  |
|       | $\vee$ test_456064<br>> PythonPractise<br><b><i>(i)</i></b> README.md |                                                                                                    |       |  |  |  |
|       | test.py<br>$>$ work<br>≡ .bash_history<br>bash_logout                 |                                                                                                    |       |  |  |  |
|       | bashrc<br>agai .npmrc<br>profile                                      | 2: Python<br><b>PROBLEMS</b><br><b>OUTPUT</b><br>DEBUG CONSOLE<br><b>TERMINAL</b><br>(base) sh-4.3\$/home/ma-user/anaconda3/envs/TensorFlow-1.8/bin/python /home/ma-u |       |  |  |  |
|       | ≡ .python_history<br>$\equiv$ viminfo<br>$\equiv$ .yarnrc             | st.py<br>1<br>2<br>з                                                                                                    |       |  |  |  |
|       | 三 core.9193<br>$\equiv$ core.9556<br>≣ core.9751<br>三 core.9929       | $(base)$ sh-4.3\$                                                                                                    |       |  |  |  |
| ို့ဒိ | $\equiv$ core.10103<br><b>OUTLINE</b>                                 |                                                                                                    |       |  |  |  |
|       | Python 3.6.4 64-bit (conda)<br>SSH: remote-dev                        | $\otimes$ 0 $\triangle$ 0<br><b>製 No Ports Available</b><br>ক<br>$Ln 4$ , Col 1<br>Spaces: 4                                                                          | UTF-8 |  |  |  |

- 对于打开的代码文件,单击run按钮,即可执行,可以在下方的Terminal中看到代 码输出信息。
- 如果执行较长时间的训练任务,建议使用nohup命令后台运行,否则SSH窗口关闭 或者网络断连会影响正在运行的训练任务,命令参考: nohup your\_train\_job.sh > output.log 2>&1 & tail -f output.log
- 如果要对代码进行debug调试,步骤如下:
	- a. 单击左侧"Run > Run and Debug"。
	- b. 选择当前打开的默认的python代码文件进行调试。
	- c. 对当前代码进行打断点,即在代码左侧进行单击,就会出现小红点。
	- d. 此时,即可按照正常的代码调试步骤对代码调试,在界面左边会显示debug 信息,代码上方有相应的调试步骤。

# **VS Code** 使用常见问题

**VSCode**[中查看远端日志](https://support.huaweicloud.com/modelarts_faq/modelarts_05_0305.html) 使用**VSCode**[调试代码时不能进入源码](https://support.huaweicloud.com/modelarts_faq/modelarts_05_0301.html) 使用**VSCode**[提交代码时弹出对话框提示用户名和用户邮箱配置错误](https://support.huaweicloud.com/modelarts_faq/modelarts_05_0302.html) **VSCode**连接远端**Notebook**时报错如"**[XHR failed](https://support.huaweicloud.com/modelarts_faq/modelarts_05_0304.html)**" [安装远端插件时不稳定,需尝试多次](https://support.huaweicloud.com/modelarts_faq/modelarts_05_0299.html) **Notebook**[实例重新启动后,需要删除本地](https://support.huaweicloud.com/modelarts_faq/modelarts_05_0300.html)**known\_hosts**才能连接 更多VS Code使用相关FAQ,请参见**[FAQ](https://support.huaweicloud.com/modelarts_faq/modelarts_05_0298.html)**。

# **6.3.7** 在 **VS Code** 中上传下载文件

# 在本地 **IDE** 中上传数据至 **Notebook**

不大于500MB数据量,直接复制至本地IDE中即可。

大于500MB数据量,请先上传到OBS中,再从OBS上传到云上开发环境。

图 **6-72** 数据通过 OBS 中转上传到 Notebook

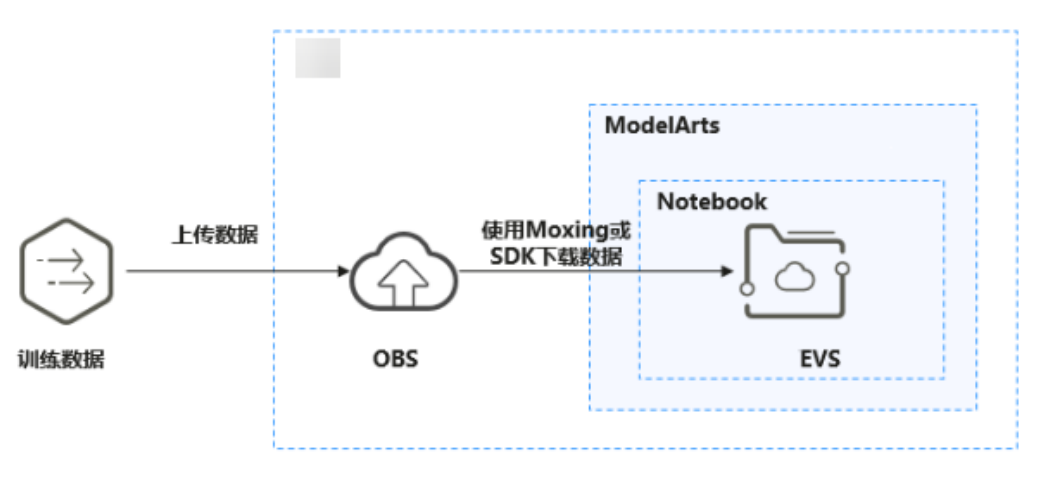

## 操作步骤
1. 上传数据至OBS。具体操作请参见[上传文件至](https://support.huaweicloud.com/qs-obs/obs_qs_0008.html)**OBS**桶。或者在本地VS Code的 Terminal中使用ModelArts SDK完成数据上传至OBS。 首先在本地VS Code环境中开启Terminal。

X File Edit Selection View Go Run Terminal Help Get Started - Visual Studio ... ■ ■ III OB - $\Box$  $\times$  $\triangleleft$  Get Started  $\times$  $\vartriangleright\hspace{0.1cm} \Box\hspace{0.1cm} \cdots$ đ Start Walkthroughs  $\Omega$ Get Started with VS Code <sup>1</sup> Open File. ್ಗೊ Discover the best customizations to make VS Code yours.  $\leftrightarrow$ Learn the Fundamentals  $\Box$ Jump right into VS Code and get an PROBLEMS OUTPUT TERMINAL DEBUG CONSOLE  $\boxed{)}$  powershell  $+\vee$   $\boxed{)}$   $\boxed{)}$   $\wedge$   $\times$ 品, Windows PowerShell 尝试新的跨平台 PowerShell https://aka.ms/pscore6  $PS<sub>1</sub>$  $\rightarrow$   $\blacksquare$  $\circledR$ ද්ථි  $\times$  80  $\Delta$ 0 尿 口

图 **6-73** 本地 VS Code 环境开启 Terminal

输入python并回车,进入python环境。

python

在本地VS Code的Terminal中使用ModelArts SDK上传本地文件至OBS,详情请参 考**文件传输**进行OBS传输操作。

2. 在远程连接VS Code的Terminal中使用ModelArts SDK下载OBS文件到开发环境的 操作示例如下:

#### 图 **6-74** 远程连接 VS Code 环境开启 Terminal

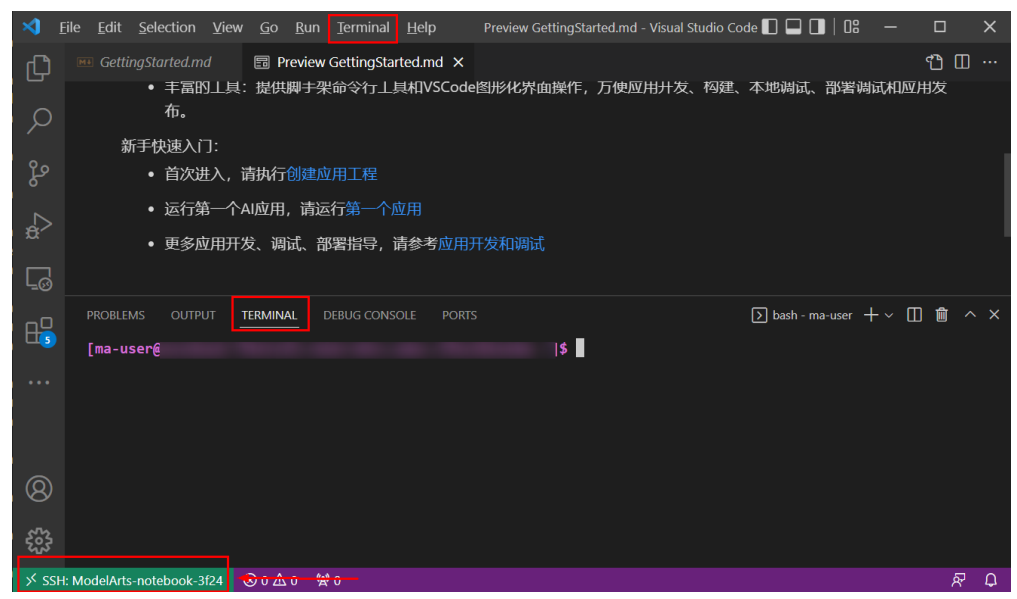

#手动source进入开发环境 cat /home/ma-user/README #然后选择要source的环境 source /home/ma-user/miniconda3/bin/activate MindSpore-python3.7-aarch64 #输入python并回车,进入python环境 python 然后参考[文件传输进](https://support.huaweicloud.com/sdkreference-modelarts/modelarts_04_0437.html)行OBS传输操作。

## 下载 **Notebook** 中的文件至本地

在Notebook中开发的文件,可以下载至本地。在本地IDE的Project目录下的 Notebook2.0工程单击右键,单击"Download..."将文件下载到本地。

图 **6-75** VS Code 环境下载 Notebook 中的文件至本地

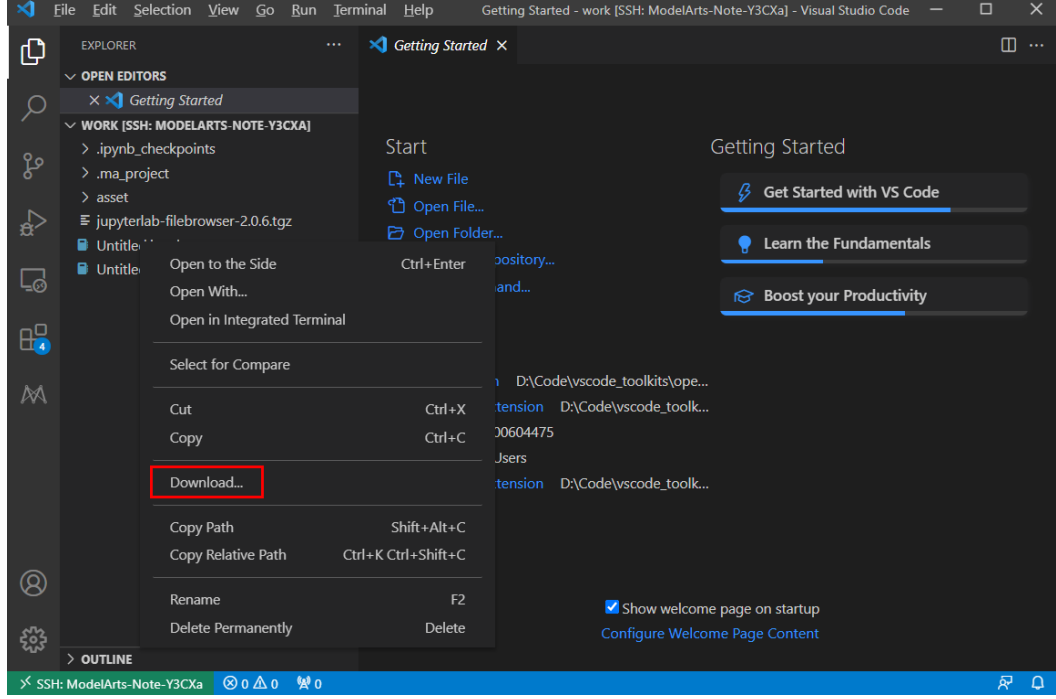

# **6.4** 本地 **IDE**(**SSH** 工具连接)

本节操作介绍在Windows环境中使用PuTTY SSH远程登录云上Notebook实例的操作步 骤。

## 前提条件

- 创建一个Notebook实例,并开启远程SSH开发,配置远程访问IP白名单。该实例 状态必须处于"运行中",具体参见创建**[Notebook](#page-14-0)**实例章节。
- 在Notebook实例详情页面获取开发环境访问地址(例如:dev-modelartscnnorth4.huaweicloud.com)和端口号。

### <span id="page-146-0"></span>图 **6-76** Notebook 实例详情页面

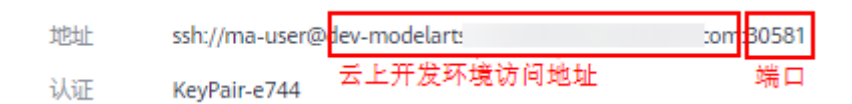

#### 准备好密钥对文件。

密钥对在用户第一次创建时,自动下载,之后使用相同的密钥时不会再有下载界 面(用户一定要保存好),或者每次都使用新的密钥对。

## **Step1** 安装 **SSH** 工具

下载并安装SSH远程连接工具, 以PuTTY为例, [下载链接。](https://www.chiark.greenend.org.uk/~sgtatham/putty/latest.html)

## **Step2** 使用 **puttygen** 将密钥对**.pem** 文件转成**.ppk** 文件

- 1. 下载**[puttygen](https://www.chiark.greenend.org.uk/~sgtatham/putty/latest.html)**,并双击运行puttygen。
- 2. 单击"Load",上传.pem密钥(即在创建Notebook实例时创建并保存的密钥对 文件)。
- 3. 单击"Save private key",保存生成的.ppk文件。.ppk文件的名字可以自定义, 例如key.ppk。

#### 图 **6-77** 将密钥对.pem 文件转成.ppk 文件

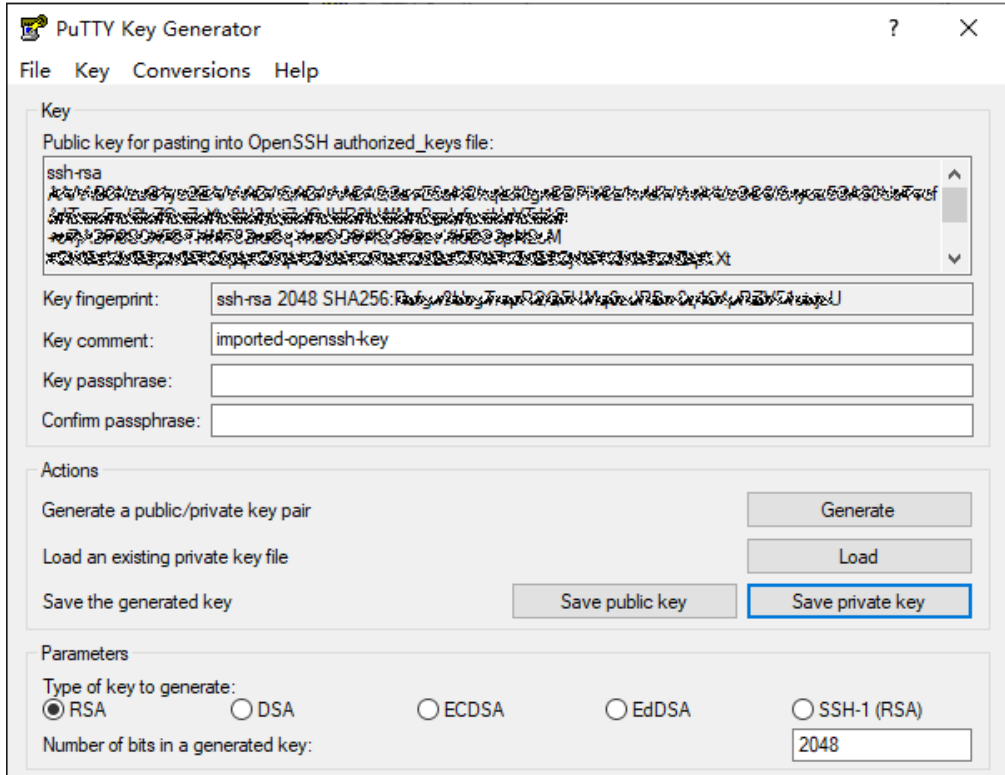

## **Step3** 使用 **SSH** 工具连接云上 **Notebook** 实例

1. 运行PuTTY。

- 2. 单击"Session",填写以下参数。
	- a. Host Name (or IP address): 云上开发环境Notebook实例的访问地址, 即在 Notebook实例详情页获取的地址。例如:dev-modelartscnnorth4.huaweicloud.com。
	- b. Port:云上Notebook实例的端口,即在Notebook实例详情页获取的端口 号。例如:32701。
	- c. Connection Type:选择SSH。
	- d. Saved Sessions:任务名称,在下一次使用PuTTY时就可以单击保存的任务名 称,即可打开远程连接。

## 图 **6-78** 设置 Session

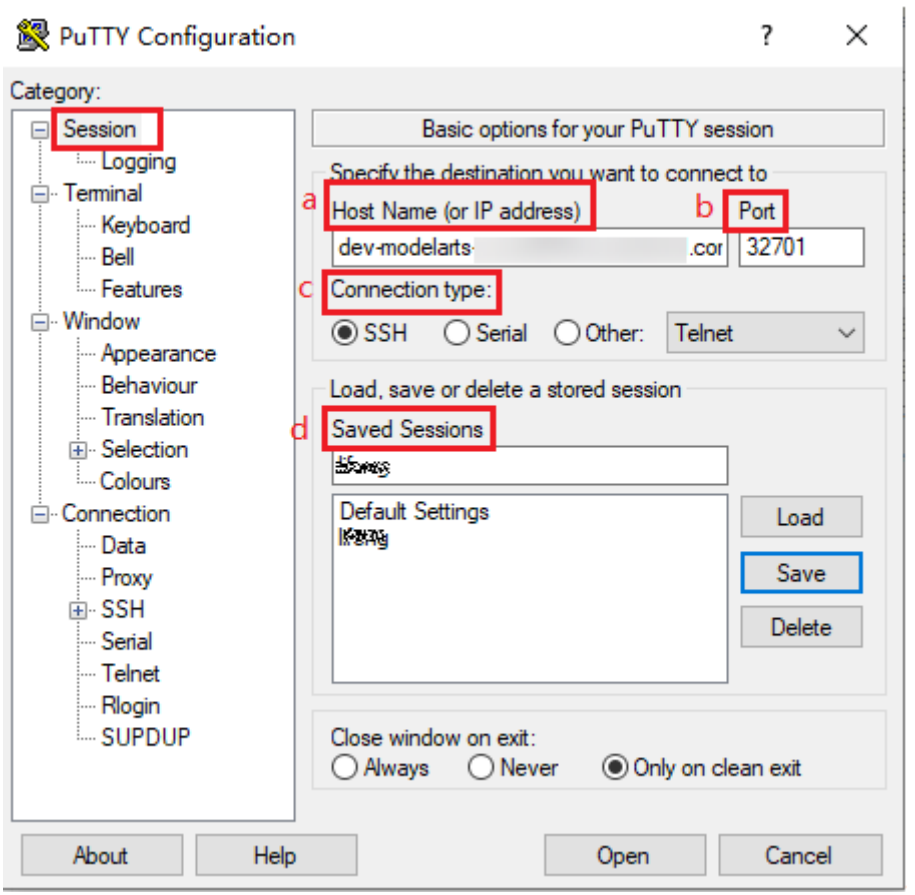

3. 选择"Window > Translation", 在"Remote character set:"中选择 "UTF-8" $\alpha$ 

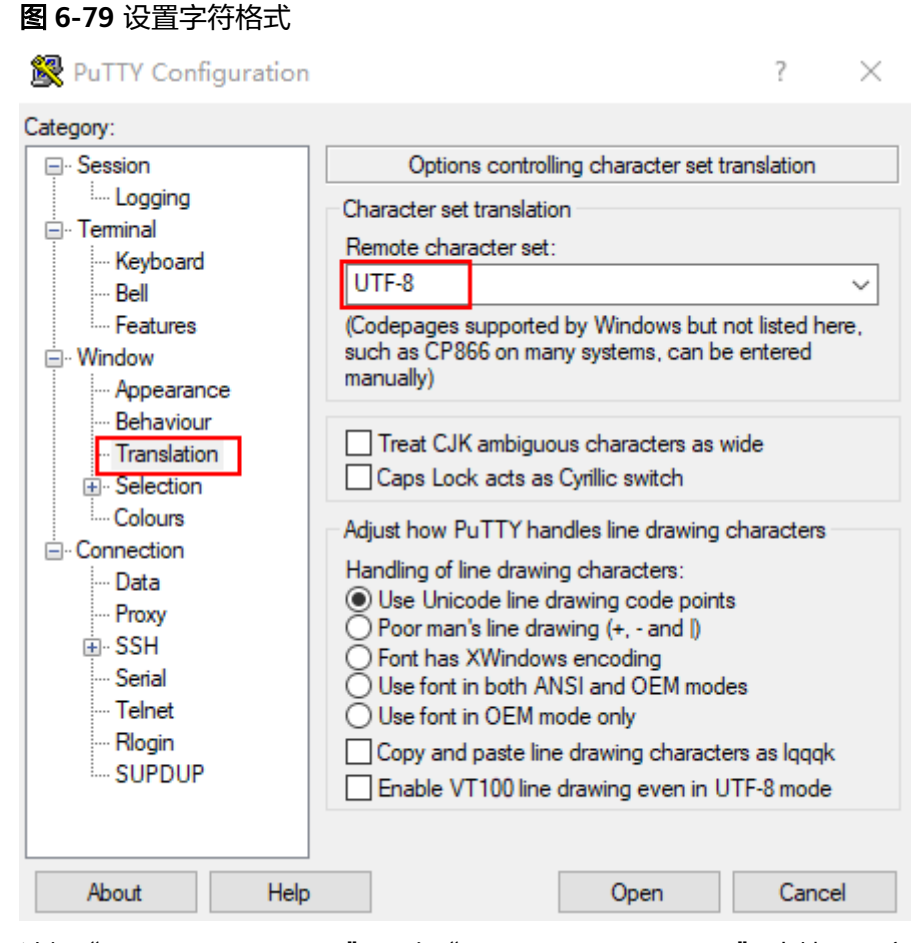

4. 选择"Connection > Data", 在"Auto-login username" 中填写用户名"mauser"。

#### 图 **6-80** 填写用户名

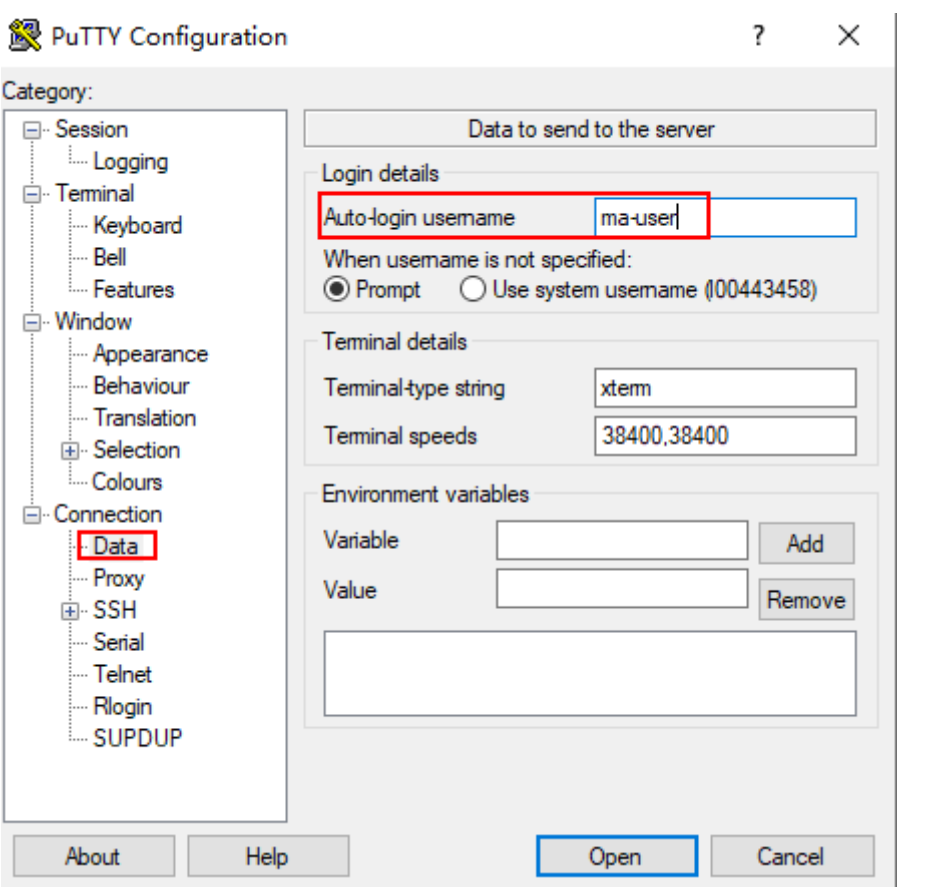

5. 选择"Connection > SSH > Auth",单击"Browse",选择".ppk文件"(由 **[Step2](#page-146-0)**密钥对.pem文件生成)。

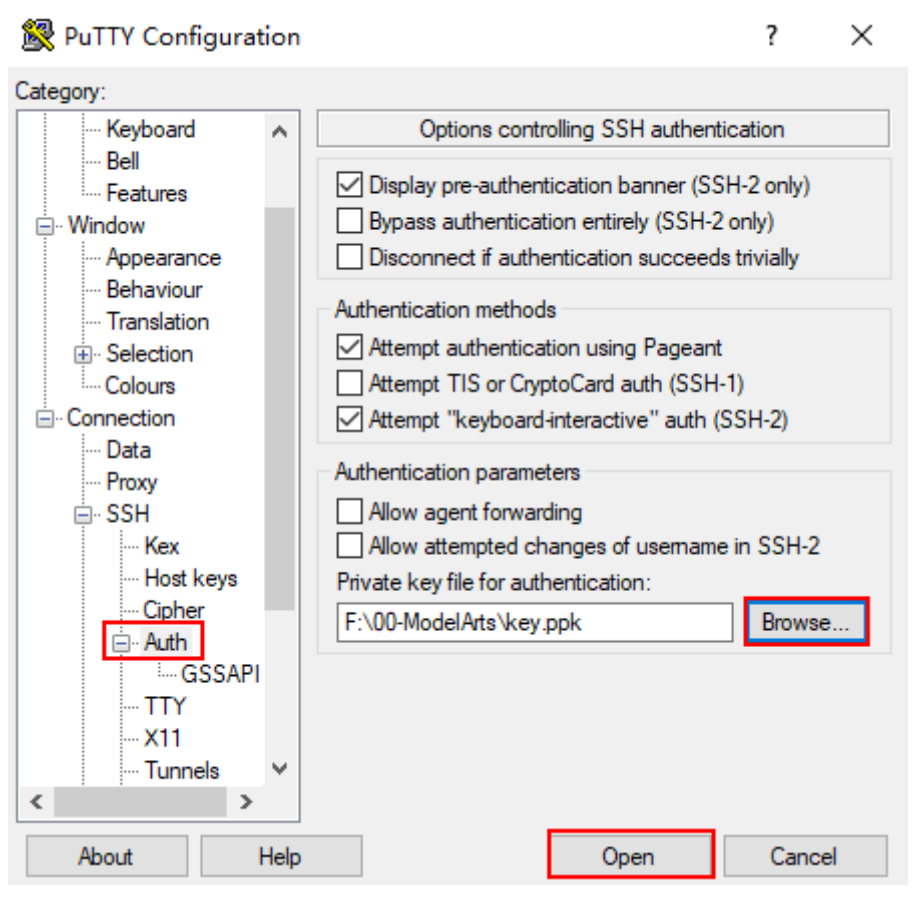

6. 单击"Open"。如果首次登录,PuTTY会显示安全警告对话框,询问是否接受服 务器的安全证书。单击"Accept"将证书保存到本地注册表中。

## 图 **6-81** 询问是否接受服务器的安全证书

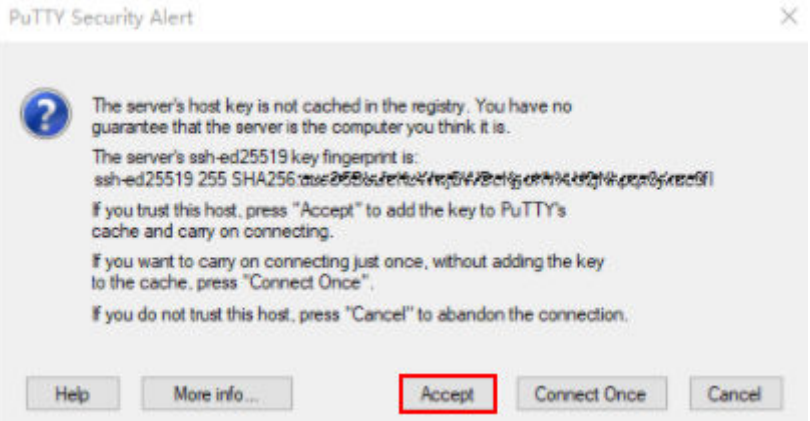

7. 成功连接到云上Notebook实例。

#### 图 **6-82** 连接到云上 Notebook 实例

```
g<sup>3</sup> Using username "ma-user".<br>g<sup>3</sup> Authenticating with public key "imported-openssh-key"<br>Welcome to Ubuntu 18.04.4 LTS (GNU/Linux 3.10.0-862.14.1.5.h328.eulerosv2r7.x86
64 x86 64)
 * Documentation: https://help.ubuntu.com
 Examplement: https://landscape.canonical.com<br>* Sunnort: https://landscape.canonical.com<br>* Sunnort: https://ubuntu.com/advantage
                             https://ubuntu.com/advantage
 * Support:
This system has been minimized by removing packages and content that are
 not required on a system that users do not log into.
To restore this content, you can run the 'unminimize' command.<br>Last login: Thu Aug 12 15:10:57 2021 from 2000-2009-2009
sh-4.45
```
# **7 ML Studio**

# **7.1 ML Studio** 简介

## **ML Studio** 是什么

ML Studio简称MLS,是ModelArts中的一个支持可视化机器学习建模的企业级AI开发 工具,支持用户通过浏览器以全代码、少代码甚至零代码的方式开发AI模型。

MLS提供了图形化模型探索开发环境、丰富的预置算子和预置算链,并支持编写自定 义算子,可帮助开发者快速构建具有实用价值的机器学习应用。

MLS为AI开发者提供可视化的操作界面来编排机器学习模型的训练、评估和预测的过 程,无缝衔接数据分析和预测应用,为用户的数据挖掘分析业务提供易用、高效、高 性能的工具。

## 了解概念

● 算子

在MLS中,算子是一种基本功能单元,以ipynb格式保存,实质上是一段代码,对 应Notebook中的一个Cell。

在算子中,开发者可以通过代码的形式封装一系列变量、方法或类,从而实现一 个独立功能。

一个算子可以是一个机器学习算法的调用封装(比如调用Spark API封装一个随机 森林算法),也可以是一个简单运算逻辑(比如完成一次简单加减运算),还可 以是自行实现的任意功能脚本(比如从磁盘上读取数据)。

● 算链

算链是由若干算子通过一定规则组合而成的复合功能单元,以JSON格式进行保 存,是一个大功能或解决方案的载体。

算链中的算子之间可以通过有向无环图(DAG)的形式组合,也可不与任何算子 组合,一个算链可包含若干个DAG或零散算子。

在运行过程中,通过DAG形式组合的算子将严格按照DAG顺序调度运行,而未按 DAG形式组合的算子则按照添加至算链的先后顺序运行。

MLS中的一个算链可转换成一个ipynb文件或一个python文件,开发者可基于转换 的文件做进一步开发。

## 亮点特性 **1**:可视化建模

MLS提供了用户友好的可视化模型探索或开发环境,开发者只需要通过简单拖拉拽操 作编排算子,构建算链即可完成机器学习建模。

MLS中一个算链由一组算子组成,每个算子是一个功能独立的逻辑单元,算子通过有 向无环图(DAG)的形式组织。

在MLS中,开发者可在算链编排界面上直观便利地进行算子增删、算子连线、算子参 数设置、算子代码修改及算子结果预览等操作,支持开发者以REPL(Read Eval Print Loop)交互式开发方式进行模型调测。

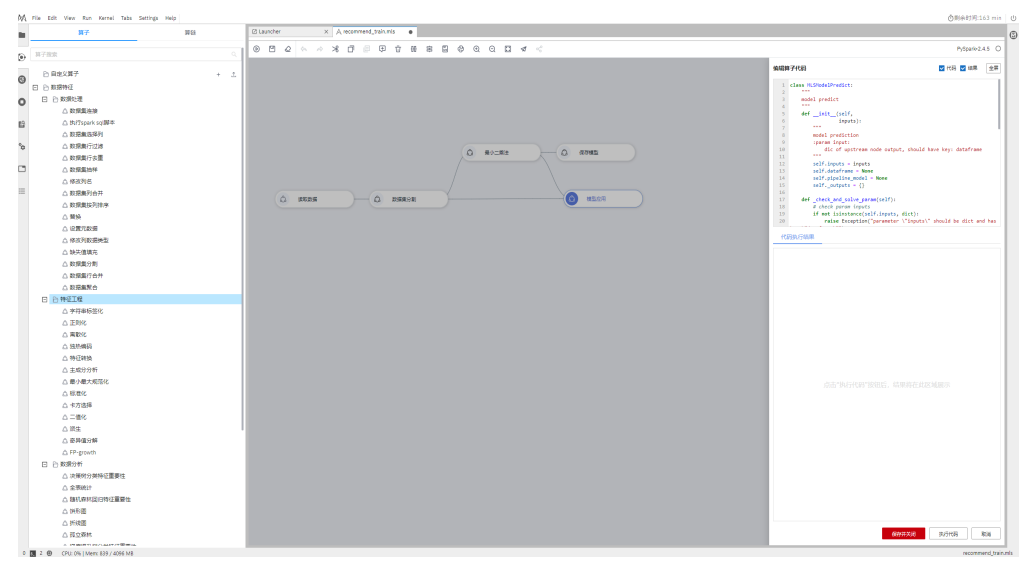

图 **7-1** ML Studio

## 亮点特性 **2**:丰富的预置算子

MLS提供了丰富的预置算子,覆盖了机器学习建模全流程,包含数据分析、数据处 理、特征工程、模型构建、模型评估和模型应用等多种算子类型,可极大程度地增强 算法代码的可复用性,减少开发者的模型构建成本并提升开发效率。

开发者可以根据实际业务需要,方便快捷地设置预置算子参数、查看和修改预置算子 源码,通过在算链中对预置算子进行参数调整和代码调整构建独特的业务场景需要的 AI算法。

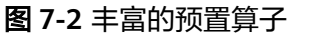

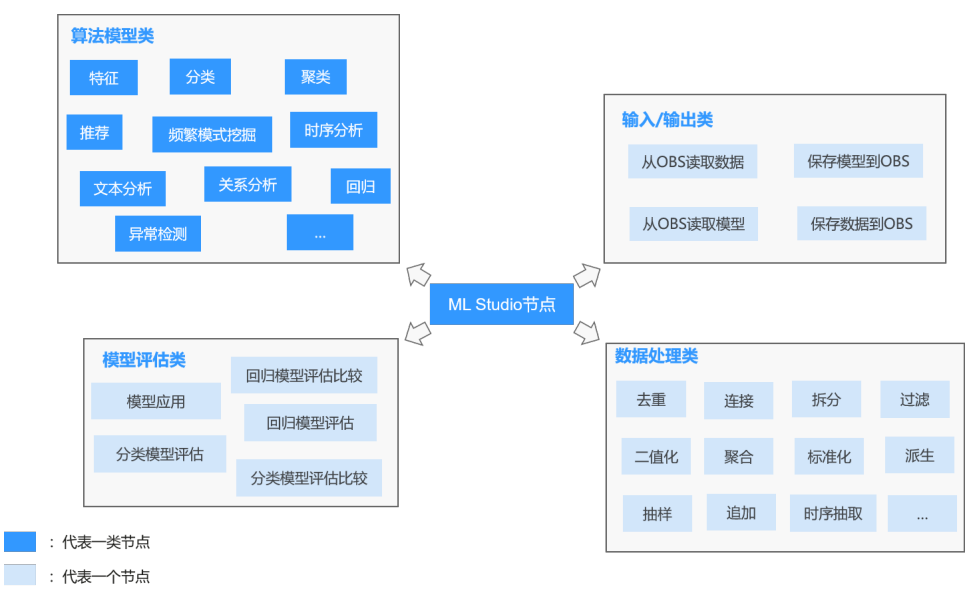

## 亮点特性 **3**:提供高度开放的自定义算子开发环境

MLS提供了高度开放的自定义算子开发环境,开发者可以用自己习惯的方式编写MLS 算子并拖拽至画布,构建算链完成模型构建。MLS支持全新编写自定义算子、上传自 定义算子和基于预置算子开发自定义算子等方式构建贴合业务需求的个性化算子,打 通业务开发全流程。

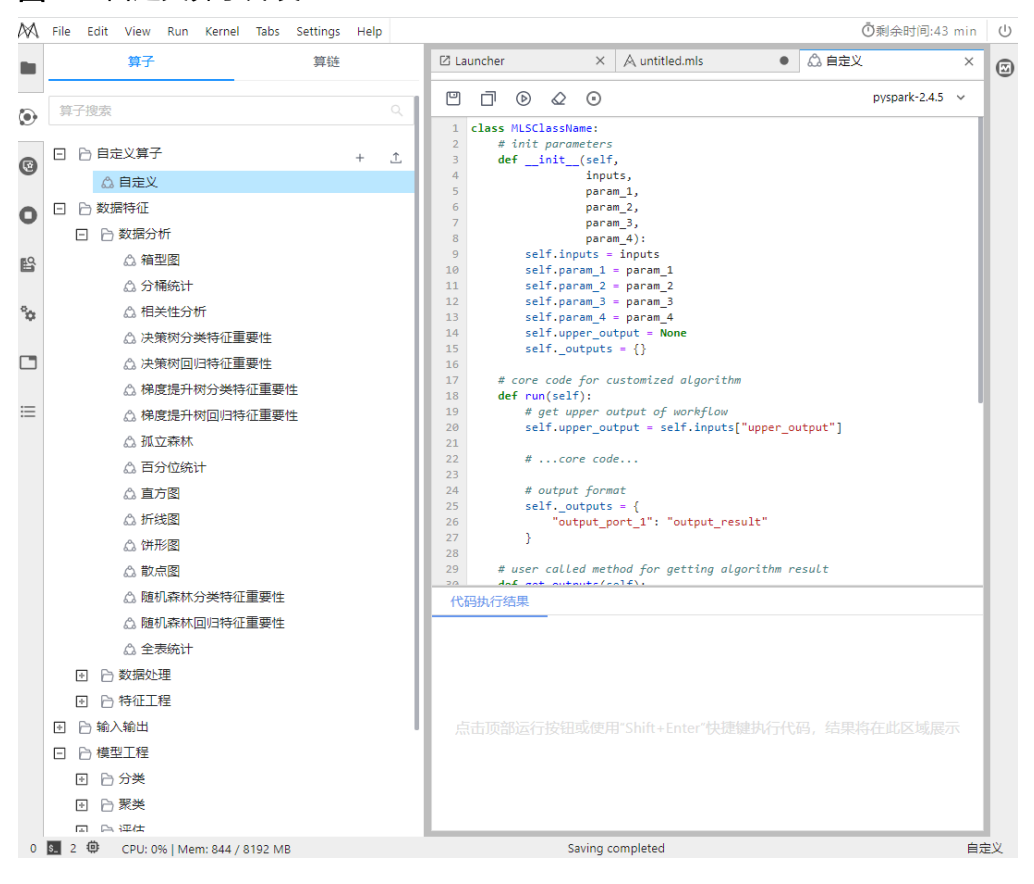

图 **7-3** 自定义算子开发

## <span id="page-155-0"></span>使用方式

在Notebook开发环境中创建基于MLS引擎的Notebook实例,在JupyterLab页面打开 并使用。

## 说明

MLStudio使用要求浏览器为Chrome,版本为81及以上。

# **7.2** 进入 **ML Studio** 操作界面

在使用ML Studio开发模型前,您需要创建基于ML Studio引擎的Notebook实例,并通 过在线JupyterLab页面打开MLS可视化操作界面。

## 背景信息

- 创建和使用Notebook需要消耗资源,需要收费。根据您选择的资源不同,收费标 准不同,针对不同类型资源的价格,详情请参见<del>产品价格详情</del>。
- "运行中"的Notebook将一直收费,当您不需要使用时,建议停止Notebook, 避免产生不必要的费用。在创建Notebook时,也可以选择开启自动停止功能,在 指定时间内停止运行Notebook,避免产生不必要的费用。
- 只有处于"运行中"状态的Notebook,才可以执行打开、停止、删除和保存镜像 操作。

## **Step1** 创建基于 **ML Studio** 引擎的 **Notebook** 实例

- 1. 登录ModelArts管理控制台,在左侧全局配置中,检查是否配置了访问授权。如果 未配置,请参考<mark>使用委托授权</mark>完成操作。
- 2. 登录ModelArts管理控制台,在左侧菜单栏中选择"开发环境>Notebook",进入 "Notebook"页面。
- 3. 单击右侧"创建"进入"创建Notebook"页面,请参见如下说明填写参数。
	- a. 填写Notebook基本信息,包含名称、描述、是否自动停止,详细参数请参见 表**7-1**。

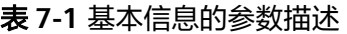

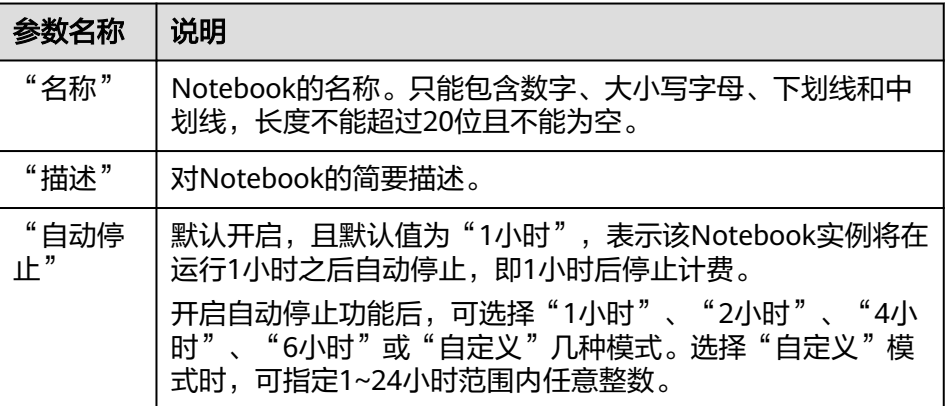

b. 填写Notebook详细参数,如镜像、资源规格等,详细参数请参见表**[7-2](#page-156-0)**。

#### <span id="page-156-0"></span>图 **7-4** Notebook 实例参数-镜像

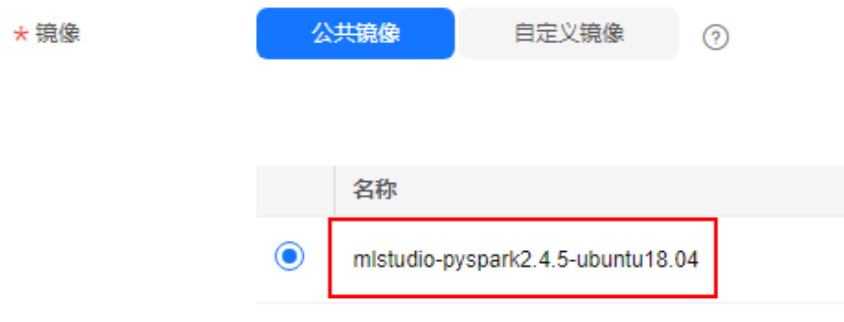

#### 图 **7-5** Notebook 实例参数-资源规格

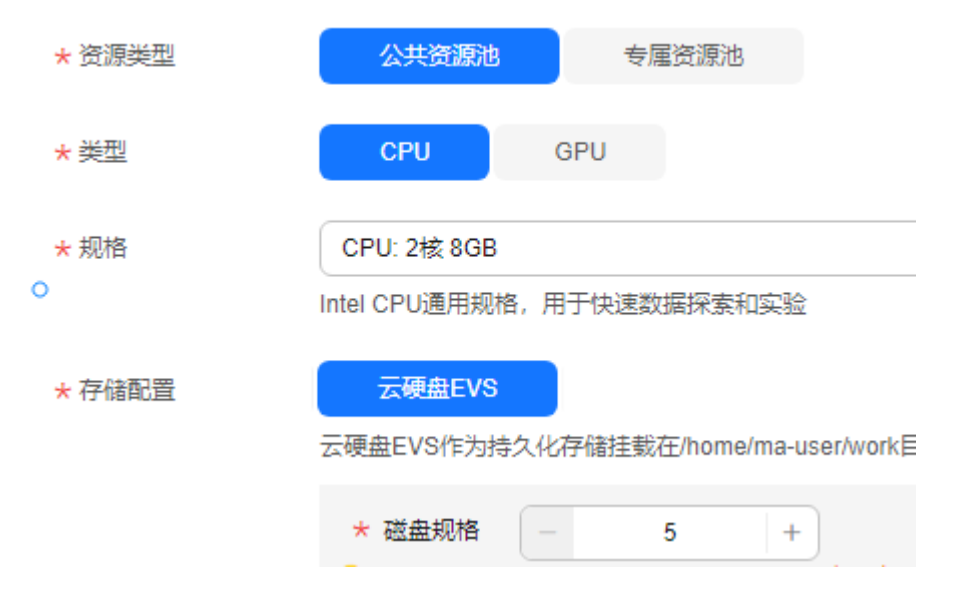

#### 表 **7-2** Notebook 实例的详细参数说明

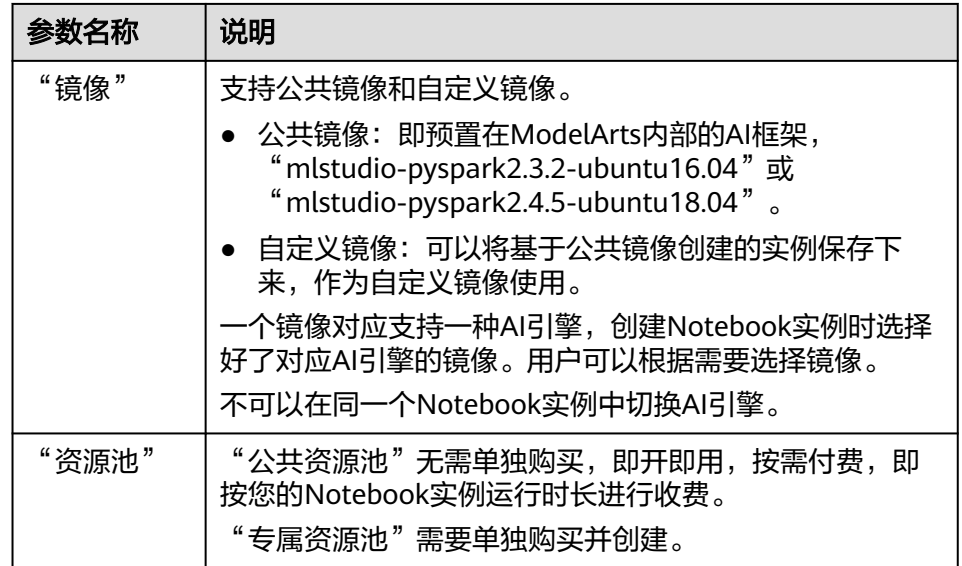

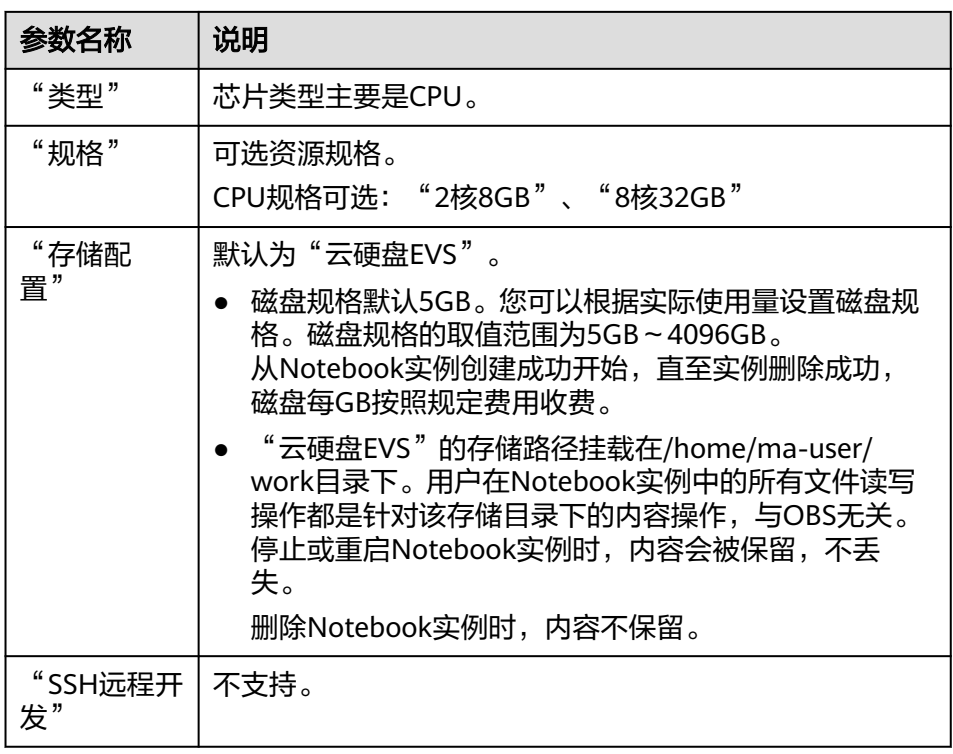

- 4. 参数填写完成后,单击"立即创建",确认规格参数。
- 5. 参数确认无误后,单击"提交",完成Notebook的创建操作。

进入Notebook列表,正在创建中的Notebook状态为"创建中",创建过程需要 几分钟,请耐心等待。当Notebook状态变为"运行中"时,表示Notebook已创 建并启动完成。

## **Step2** 打开 **Notebook** 实例,并进入 **MLS** 可视化操作界面

1. 在基于MLS引擎的Notebook实例右侧,单击操作栏的"打开",进入Jupyterlab 页面。

图 **7-6** 打开 Notebook 实例

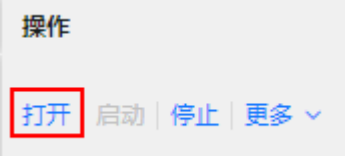

2. 在JupyterLab页面下方,单击MLS Editor图标,在弹出的" Select Kernel"对话框 中选择"PySpark-2.4.5",单击"Select",进入一个空的算链页面。

#### 图 **7-7** MLS Editor

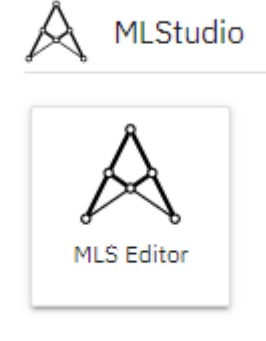

## 图 **7-8** 选择 Kernel

## **Select Kernel**

Select kernel for: "untitled.mls"

PySpark-2.4.5 **Start Preferred Kernel** 

PySpark-2.4.5

python-3.7.10

图 **7-9** MLS Editor 可视化操作界面

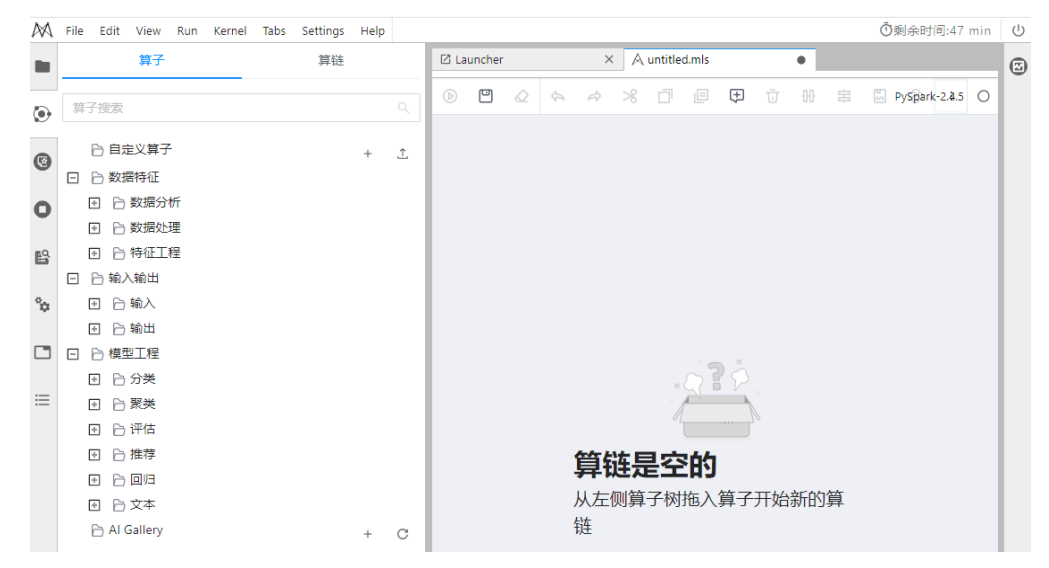

 $\checkmark$ 

或者单击JupyterLab导航栏的"File >New >MLS Editor",也可以进入MLS Editor界面。

#### 图 **7-10** JupyterLab 导航栏新建 MLS Editor

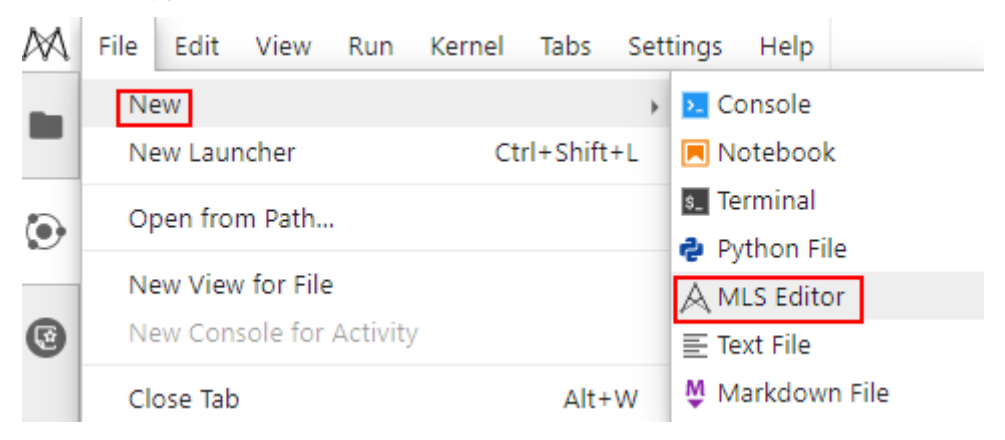

## **Step3** 使用 **MLS** 操作界面

此时,已经进入了MLS的可视化编辑页面MLS Editor,可以通过拖拉拽的方式,完成 模型开发。此处介绍MLS操作界面。

MLS由资产管理和资产编排两个功能模块组成,完整界面如图**7-11**所示,左边是资产 管理界面,右边是资产编排界面。

图 **7-11** MLS 资产管理和资产编排界面

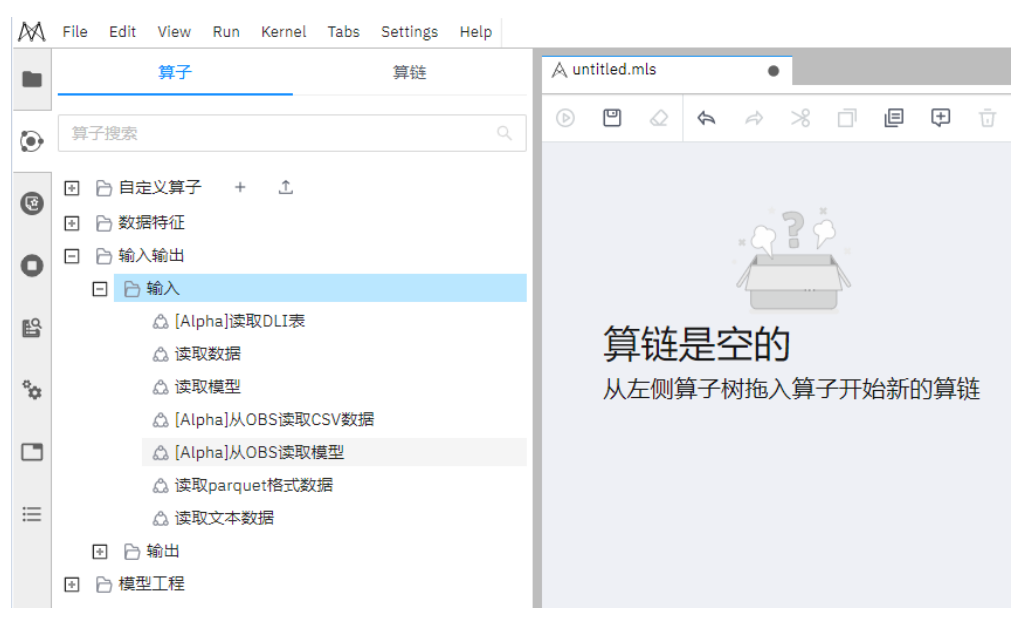

其中资产管理模块主要用于管理资产,包括算子、算链两类资产。可以通过点击左侧 导航条上的 图标进入.

资产编排模块用于编排资产,可以通过Launcher界面的"MLS Editor"图标进入, 也 可通过资产管理模块中的算链子模块打开或新建算链。

资产编排过程中,开发者可以从左侧资产管理界面,拖拽预置算子或自定义算子至右 侧资产编排界面,将算子连接成一个或若干个有向无环图DAG,从而构建出一个完整 算链。

此外,开发者也可以从左侧资产管理界面的"算链"选项卡中打开预置算链进行编排 与修改,形成一个新的算链。

编排完成后,开发者可以点击算链编排界面顶部的 图标一键运行,进行机器学习模 型训练与预测。

- 快速上手使用MLS进行模型开发,可以参考**ML Studio**快速入门。
- MLS镜像中预置了大量的算子方便您使用,预置算子的详细说明请参[考预置算子](#page-178-0) [说明。](#page-178-0)
- 您也可以在MLS Editor中编写自己的算子, 具体操作请参考<mark>[编写自定义算子](#page-176-0)</mark>。
- MLS同时预置了部分算链,方便用户使用,用户也可以编写自己的算链,相关的 详细操作可以参考**算链操作**。

# **7.3 ML Studio** 快速入门

# **7.3.1** 背景信息

本章提供了2个快速入门教程,通过一个餐厅经营销售量预测的算链建模示例,帮助开 发者快速了解MLS的基本能力。

- 如果您想快速了解MLS的建模过程,您可以参考使用**MLS**[预置算链进行机器学习](#page-162-0) [建模章](#page-162-0)节,一键运行预置算链完成建模。
- 如果您了解如何从0到1在MLS上新建1条算链并完成建模,您可以参考从**0**[到](#page-166-0)**1**利 用**ML Studio**[进行机器学习建模章](#page-166-0)节。该教程可以帮助您全面了解ML Studio的预 置算子、拖拉拽建模、算链编辑、算链运行及结果查看等常用功能,快速掌握基 于ML Studio的机器学习建模开发方法。

## 场景介绍

影响餐厅销售的因素多种多样,如果只是单纯地靠人为推算餐厅销售量,容易出现偏 差。

现在,可以使用ModelArts服务中的ML Studio提供的销售预测模板,省时省力地得到 餐厅未来3个月内的销售预测结果。

作为餐厅经营人员,可根据预测结果更好地判断在新地段开设哪种类型餐厅,并把预 测出来的销售量较高时间段(例如每年5~7月是餐厅旺季)作为餐厅核心经营周期,从 而缩短资金投入周期,提高餐厅纯利润收入。

## 准备工作

- 已注册华为账号并开通华为云,且在使用ModelArts前检查账号状态,账号不能处 于欠费或冻结状态。
- 已经创建基于MLStudio引擎的Notebook实例开发环境,并且处于"运行中"状 态。具体操作请参见进入**[ML Studio](#page-155-0)**操作界面。

## 准备数据

本章所用示例的数据已预置在/home/ma-user/work/.ml-workspace/built-inworkflow/sales\_forecast数据文件夹中,无须上传即可直接使用。如果需要在算链中 使用其它数据,则需要在华为云OBS中创建桶并上传数据。

本示例使用数据集基本信息可参见表**7-3**和表**7-4**。更多详细信息可见网址:https:// www.kaggle.com/c/restaurant-revenue-prediction/data

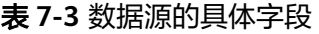

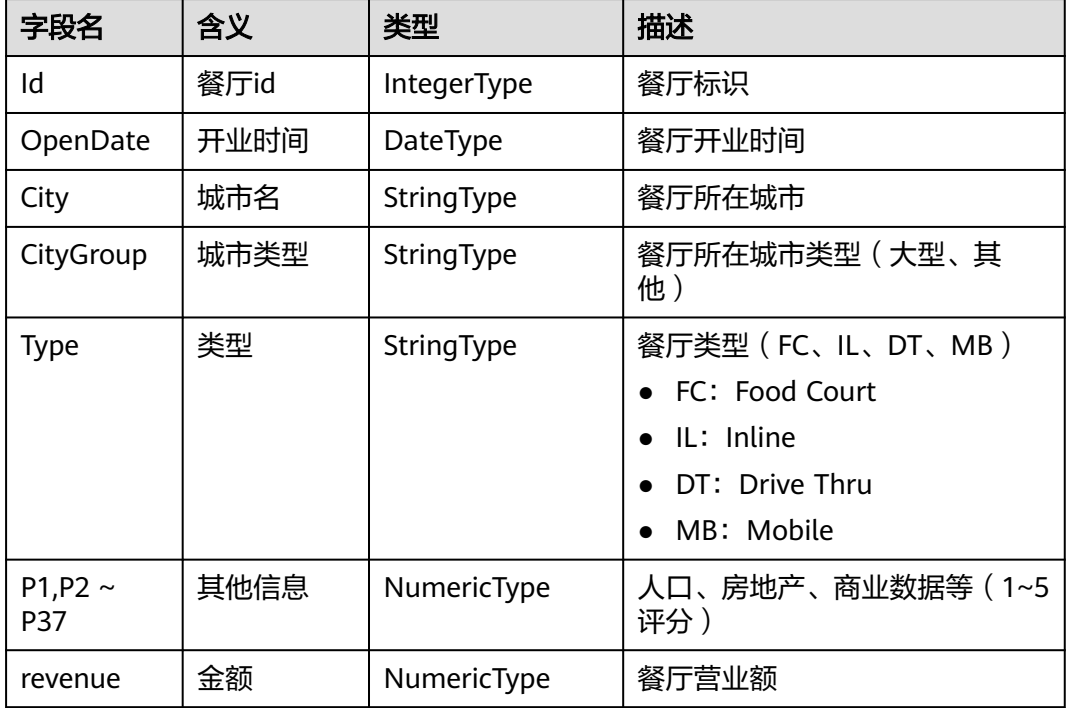

#### 表 **7-4** 数据集的部分样本数据

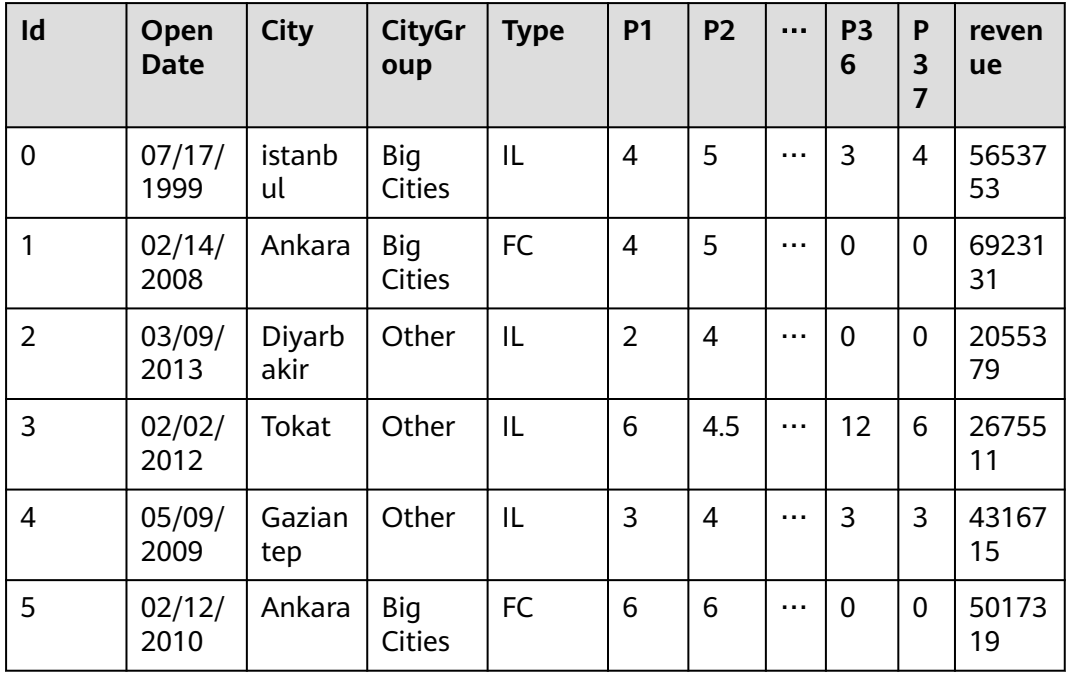

## <span id="page-162-0"></span>**7.3.2** 使用 **MLS** 预置算链进行机器学习建模

本章节介绍如何通过一键运行预置的餐厅经营销售量预测算链,完成建模,帮助开发 者快速了解MLS的建模过程。

## 前提条件

已经创建一个基于MLStudio的Notebook镜像,并进入MLS Editor可视化编辑界面,具 体参考进入**[ML Studio](#page-155-0)**操作界面章节。

## **Step1** 运行预置算链

1. 单击资产浏览图标 <sup>(2)</sup>,选择"算链",单击 <sup>[5]</sup>展开,找到预置算链"销售销量训 练",如<mark>图7-12</mark>所示。

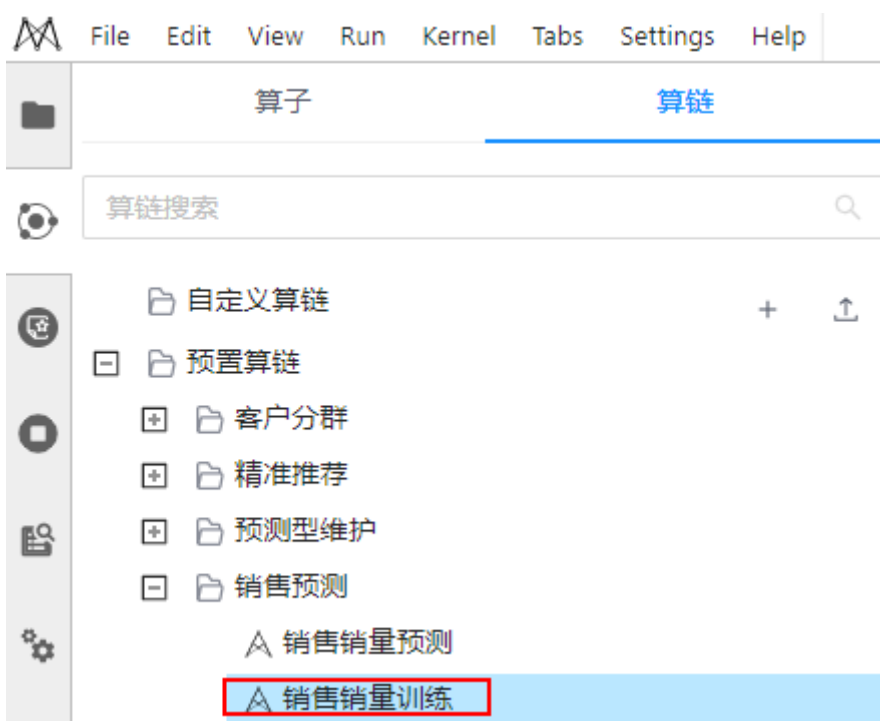

图 **7-12** 预置算链

- 2. 双击打开销售销量训练,并选择Kernel PySpark-2.4.5。
- 3. 保存模型结点将训练完成的模型保存到本地默认位置,用于进行销售销量预测。 您也可以右键该节点选择"参数设置",如图**[7-13](#page-163-0)**所示。在页面右侧自行设置模 型路径,指定存储位置,如图[7-14](#page-163-0)所示为默认存储路径"./output\_model/ sales\_model"。

#### <span id="page-163-0"></span>图 **7-13** 右键设置参数

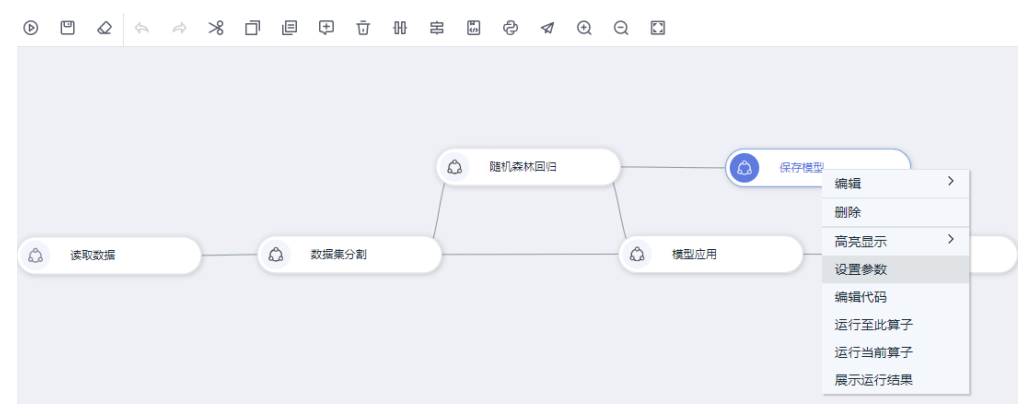

#### 图 **7-14** 设置保存模型参数

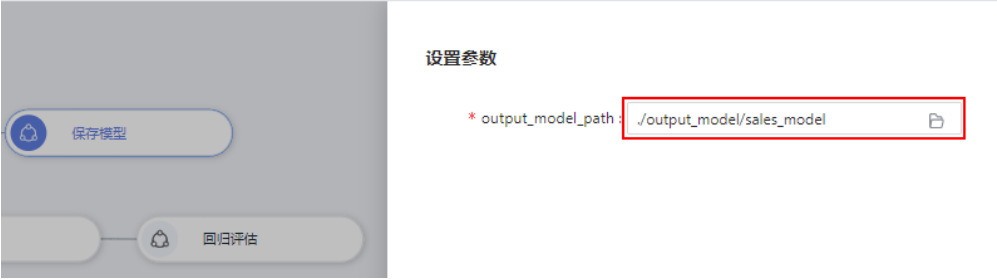

4. 单击导航栏运行算链,如图**7-15**所示。运行过程需要几分钟,请耐心等待。当所 有节点都变为绿色,表示算链运行成功,如图**[7-16](#page-164-0)**所示。

#### 图 **7-15** 单击运行

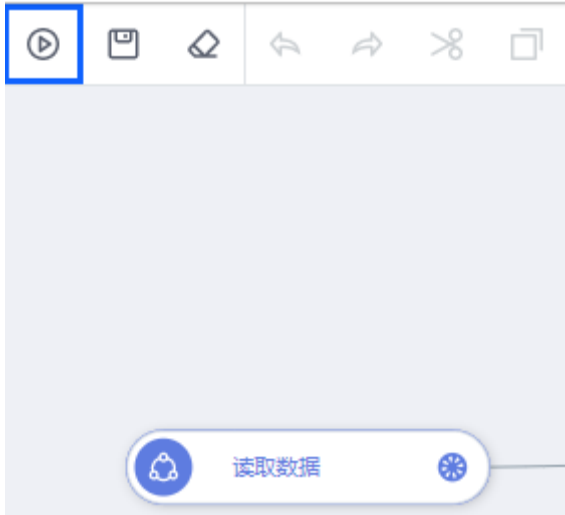

#### <span id="page-164-0"></span>图 **7-16** 训练算链运行成功

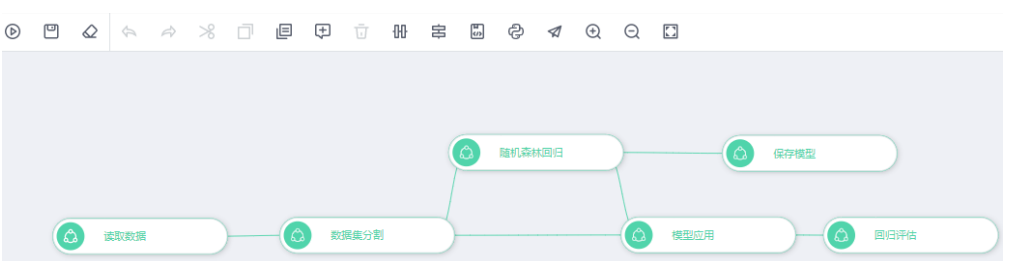

5. 当算链运行完毕后,选中任意节点,右键选择"展示运行结果",查看该节点的 运行结果,如<mark>图7-17</mark>所示。 如果无运行结果,如图**7-18**所示;如果有运行结果,如图**[7-19](#page-165-0)**所示,例如模型应 用节点和回归评估节点。

随机森林回归 ది  $\rightarrow$ 编辑 删除  $\rightarrow$ 高亮显示 ్ట 数据集分割 设置参数

图 **7-17** 右键选择展示运行结果

图 **7-18** 无运行结果

运行结果

无展示结果。

OK

编辑代码

运行至此算子

运行当前算子

展示运行结果

## <span id="page-165-0"></span>图 **7-19** 有运行结果

图 **7-20** 销售销量预测

#### 运行结果

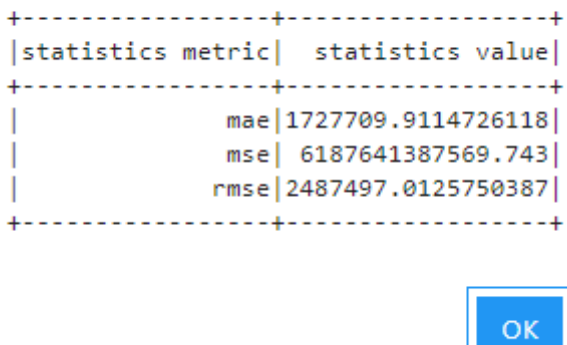

## **Step2** 使用模型进行预测

模型建立完成后,使用已经保存好的模型和餐厅预测数据,可以预测销售额。

1. 在算链页签的预置算链目录下, 双击打开销售销量预测, 如图**7-20**所示。

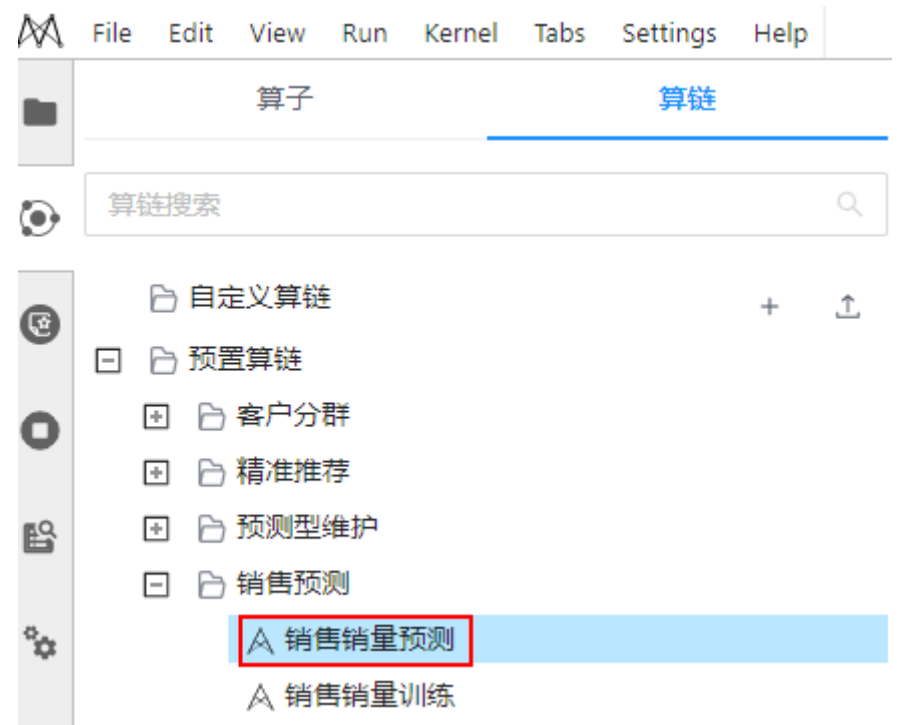

2. 单击导航栏运行算链。运行过程需要几分钟,请耐心等待。当所有节点都变为绿 色,表示算链运行成功,如图**[7-21](#page-166-0)**所示。

#### <span id="page-166-0"></span>图 **7-21** 预测算链运行成功

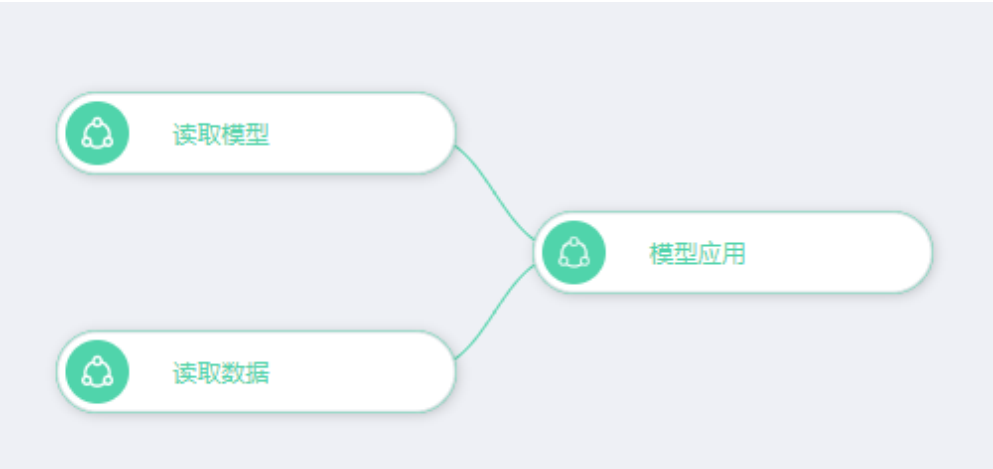

3. 右键单击"模型应用"节点,选择"展示运行结果",查看预测结果。

#### 图 **7-22** 查看预测结果

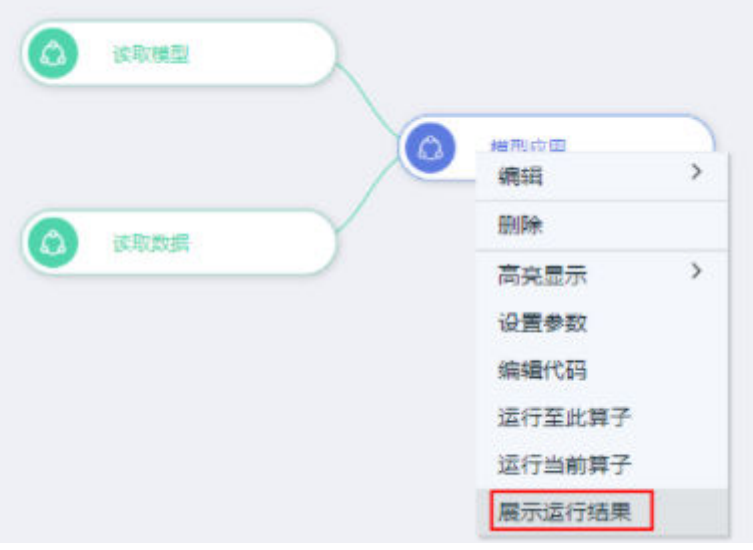

# **7.3.3** 从 **0** 到 **1** 利用 **ML Studio** 进行机器学习建模

本章节基于餐厅销量预测场景,从零开始介绍如何制作销售销量训练及销售销量预测 两个算链。

## 前提条件

已经创建一个基于ML Studio的Notebook镜像,并进入MLS Editor可视化编辑界面, 具体参考进入**[ML Studio](#page-155-0)**操作界面章节。

## **Step1** 创建一个空算链

单击Launcher界面的MLS Editor,选择名为PySpark-2.4.5的Kernel,创建一个空的算 链。

创建算链后,左侧界面自动跳转到资产预览界面。

#### 图 **7-23** 算链创建成功

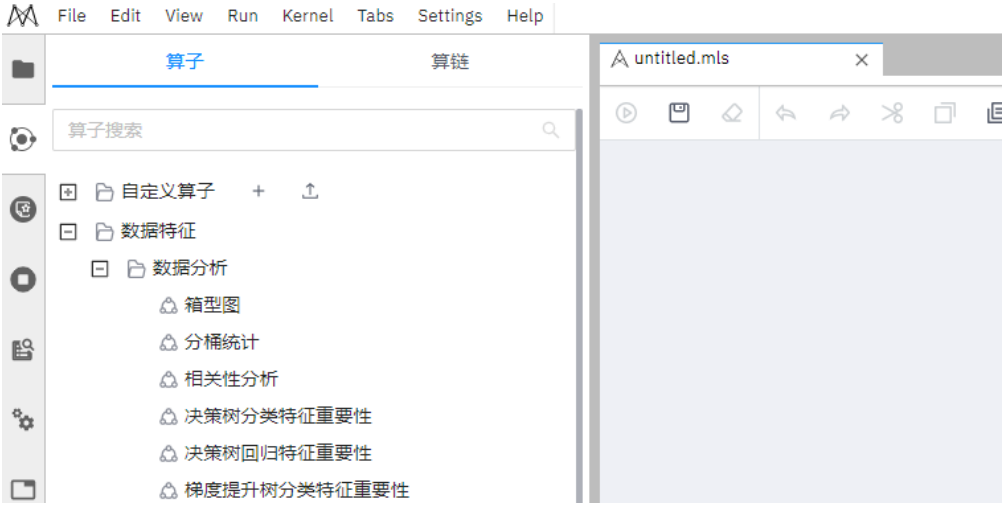

## **Step2** 使用 **ML Studio** 建模

1. 从左侧资产浏览界面拖拽预置算子或自定义算子至右侧算链编辑界面,如图**7-24** 所示,则创建算子成功。

#### 图 **7-24** 拖拽创建结点

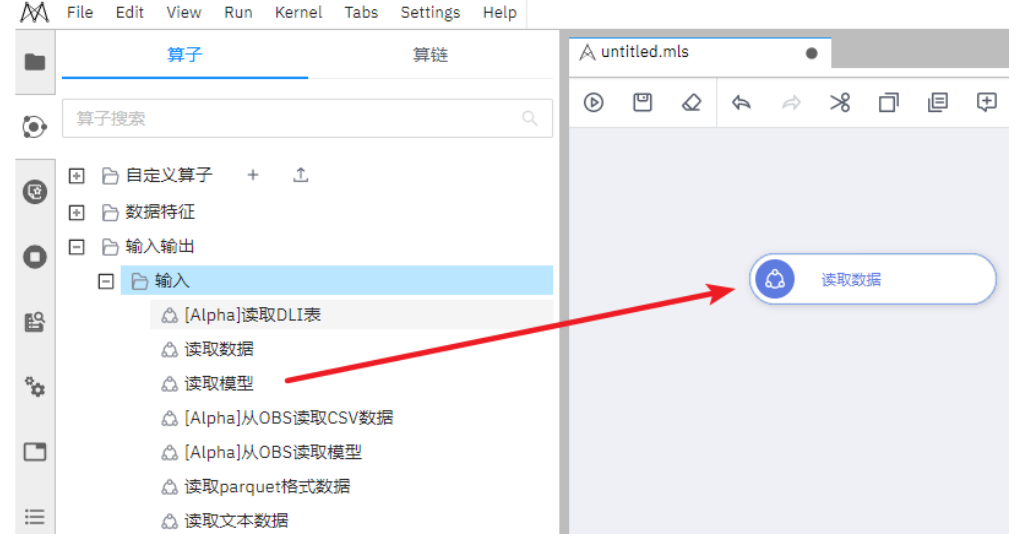

2. 在画布中,鼠标移至算子结点,从右侧输出端口,如<mark>图7-25</mark>所示,拖动连线至下 一个算子结点,鼠标尽量放置至如图**4** [连线结束位置](#page-168-0)所示红框位置。

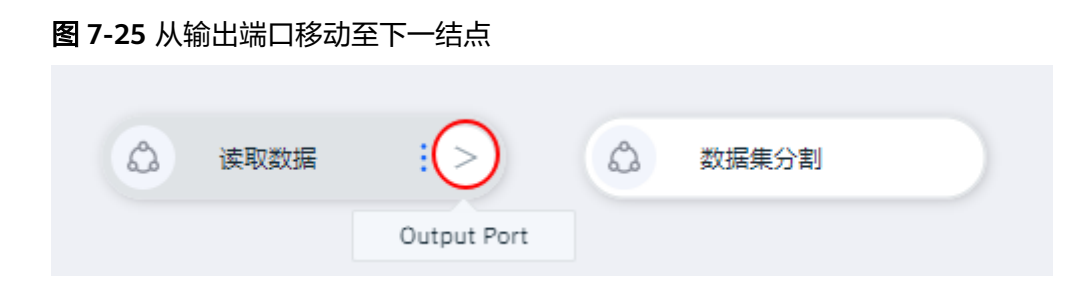

<span id="page-168-0"></span>图 **7-26** 连线结束位置

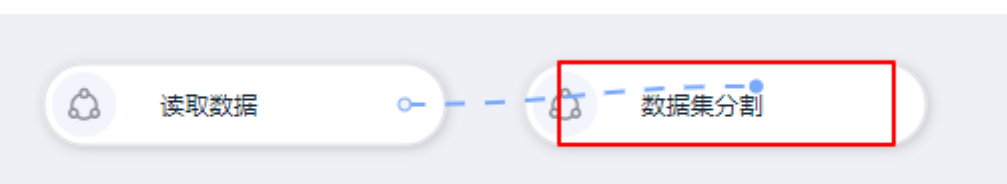

3. 进行算子连线。

算子之间具有数据的流入流出关系,如果源算子与目标算子的输出输入端口数量 都为1,则直接连线,如图**7-26**所示。

4. 鼠标右键单击读取数据算子,选择"设置参数",如图**7-27**所示在右侧滑出的参 数设置窗口填写输入路径, 例如"/home/ma-user/work/.ml-workspace/builtin-workflow/sales\_forecast/sales\_train.csv",表示读取文件为该路径下的 "sales\_train.csv"。

图 **7-27** 读取数据参数设置

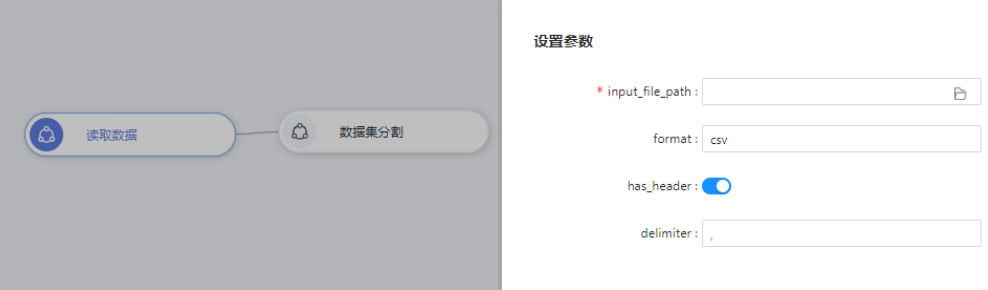

5. 如果源算子和目标算子其中一个及以上具有多个输出输入端口,连线时需选择输 入输出端口,如图7-28所示。

数据集分割算子连线随机森林回归算子,数据集分割算子具有输出端口 datafram\_1和dataframe\_2,单击下拉框选择dataframe1为输出端口,随机森林 回归算子只有输入端口dataframe,该步操作将数据dataframe1传入随机森林回 归算子作为训练数据。

#### 图 **7-28** 数据集分割连线随机森林回归

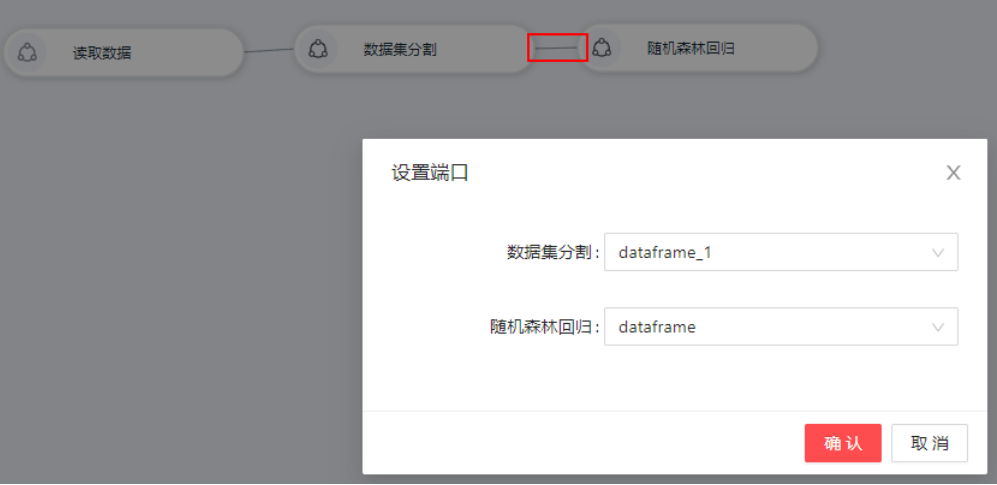

6. 右键单击随机森林回归算子,选择"设置参数",在滑出的参数设置窗口填写标 签列为"revenue",如<mark>图[7-29](#page-169-0)</mark>所示。

#### <span id="page-169-0"></span>图 **7-29** 随机森立回归参数设置

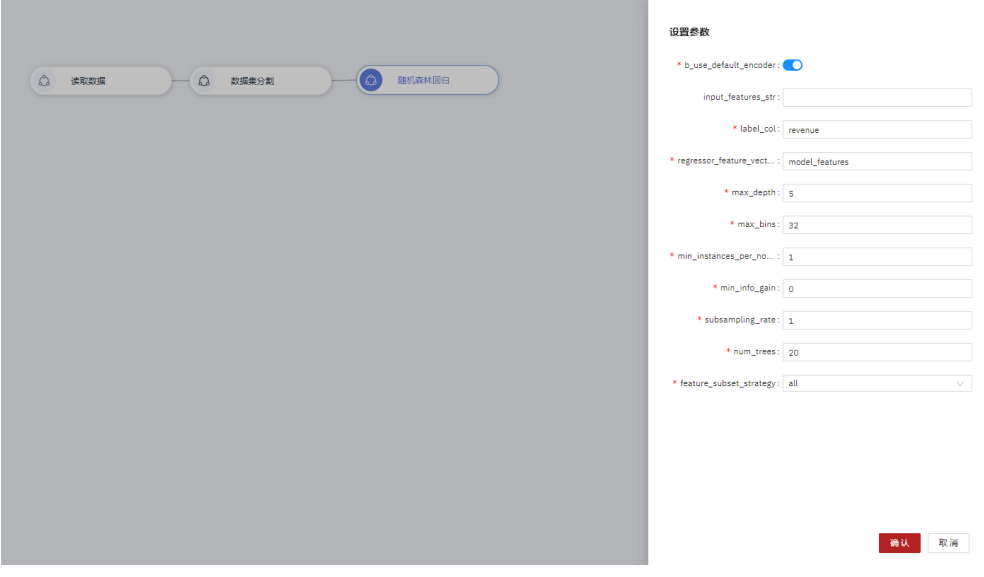

7. 如图**7-30**所示,随机森林回归连线模型应用,随机森林回归算子输出 pipeline\_model传入模型应用算子, 作为模型应用算子的输入模型。

## 图 **7-30** 随机森林回归连线模型应用

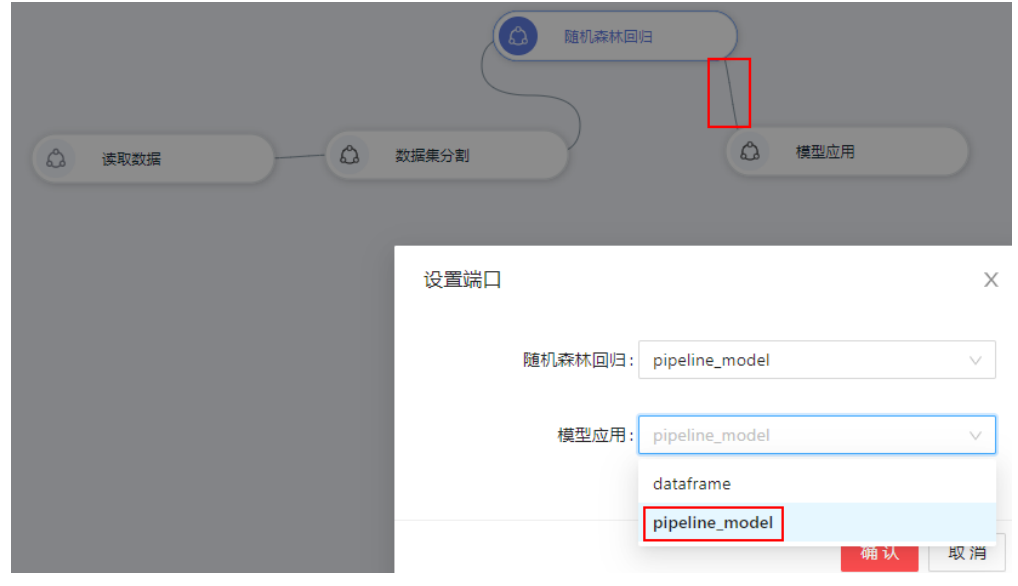

8. 模型应用算子的dataframe由数据集分割算子的dataframe\_2输入,如<mark>图[7-31](#page-170-0)</mark>所 示。

#### <span id="page-170-0"></span>图 **7-31** 数据集分割连线模型应用

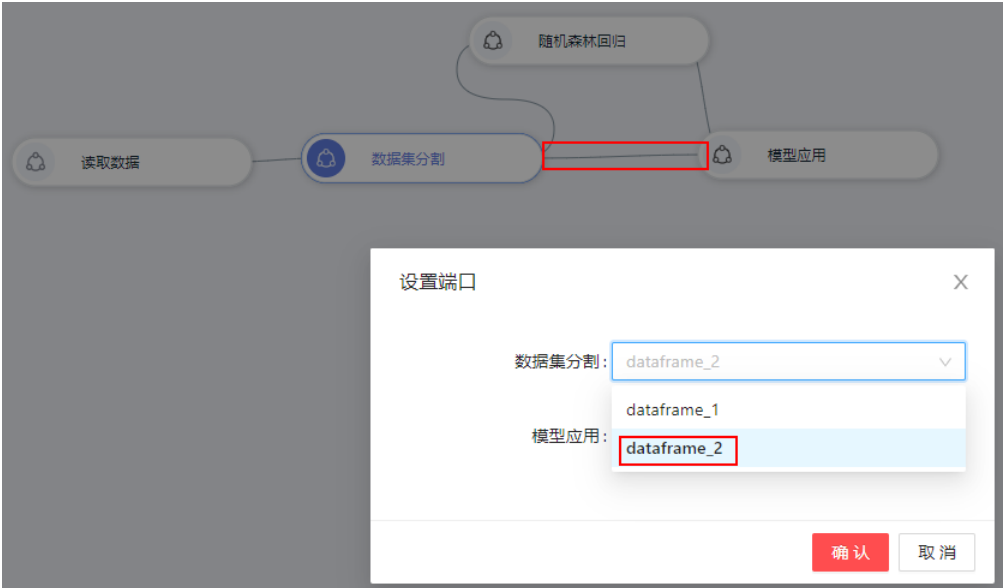

9. 添加回归评估算子作为评估算子,将其与模型应用连线,右键选择设置参数,填 写标签列为"revenue",如<mark>图7-32</mark>所示。

#### 图 **7-32** 回归评估参数设置

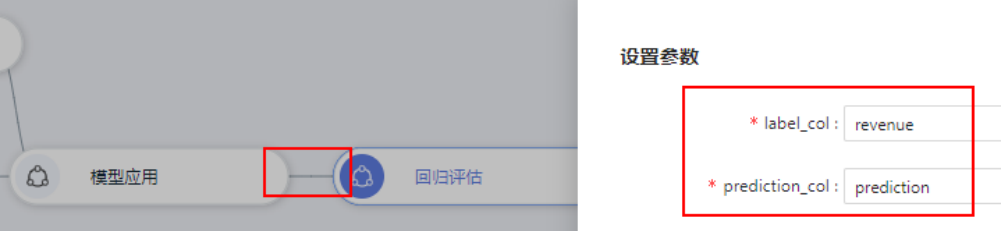

10. 最后添加保存模型算子,将其与随机森林回归算子连线,右键该算子选择参数设 置,如图**7-33**所示。填写模型保存路径(文件夹级)"./output/SalesForecast", 表示输出模型保存到根目录下output/SalesForecast文件下。

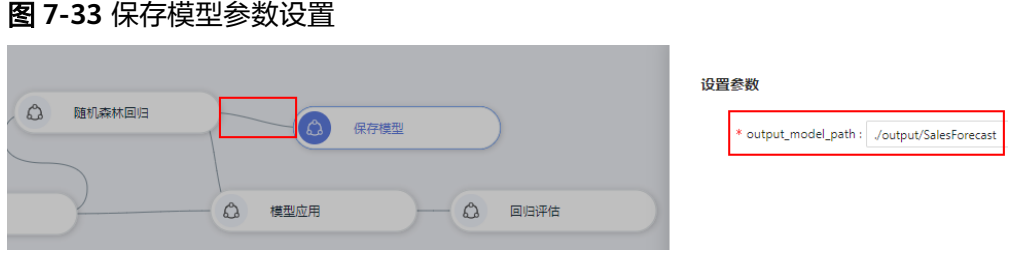

11. 算链创建完成,单击运行,耐心等待几分钟,运行成功,如图**[7-34](#page-171-0)**所示。

#### <span id="page-171-0"></span>图 **7-34** 算链运行成功

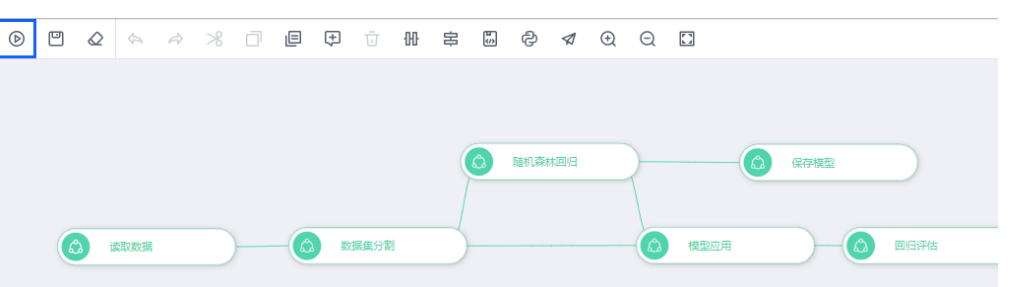

如果运行失败,双击失败算子或者右键该算子选择编辑代码,如<mark>图</mark>7-35所示。在 编辑算子代码界面可修改代码进行调试,如图**7-36**所示 。

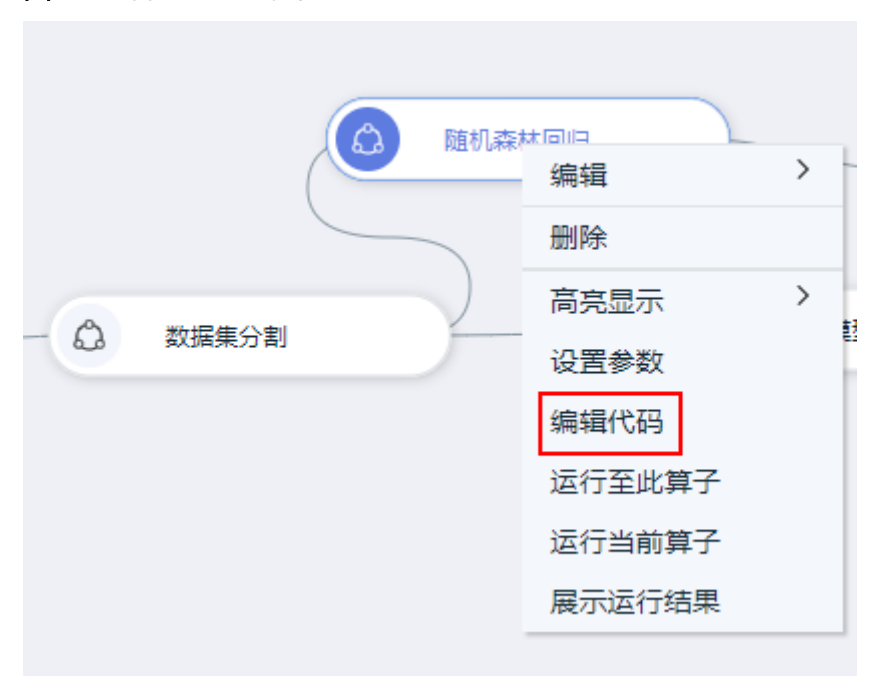

#### 图 **7-35** 右键选择编辑代码

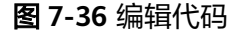

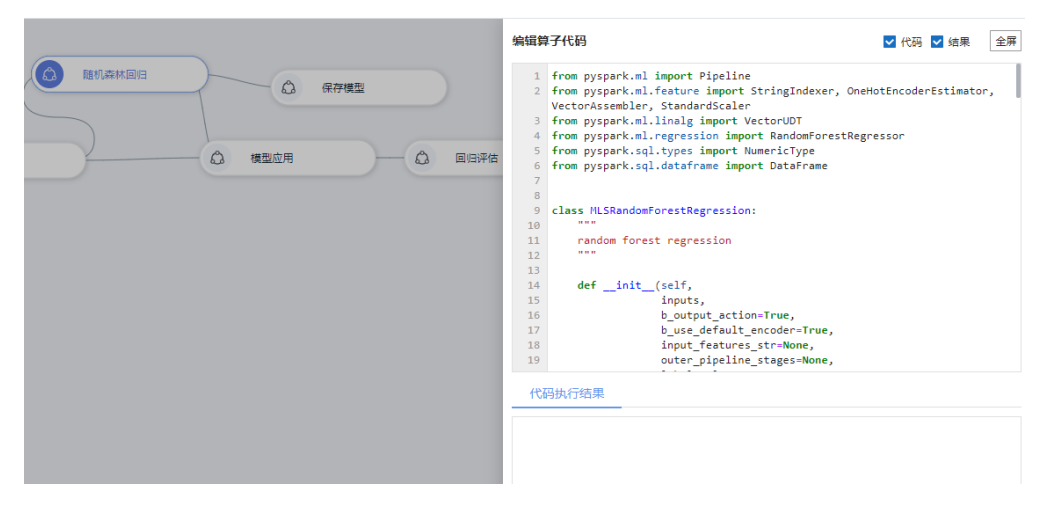

## **Step3** 使用 **ML Studio** 预测

- 1. 新建一个预测算链。
- 2. 拖拽读取模型算子至画布,设置"input\_model\_path",为预测算链中保存模型 路径,例如"./output/SalesForecast"。
- 3. 拉取读取数据算子,设置"input\_file\_path",为测试数据的文件路径,如"/ home/ma-user/work/.ml-workspace/built-in-workflow/sales\_forecast/ sales\_predict.csv"。
- 4. 拉取模型应用算子,分别连接读取模型算子和读取数据算子,端口选择分别如<mark>图</mark> **7-37**和如图**7-38**所示。

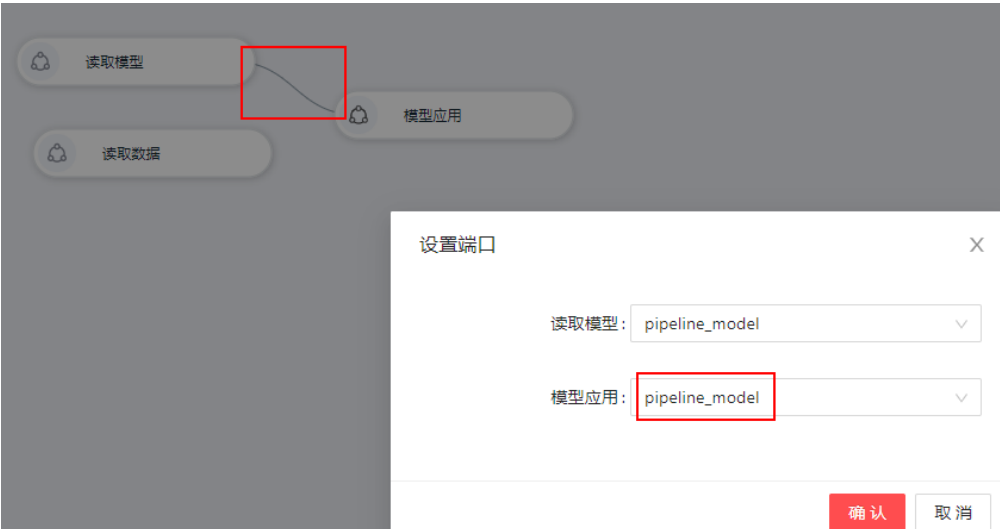

图 **7-37** 从读取模型算子连接模型应用算子

## 图 **7-38** 从读取数据算子连接模型应用算子

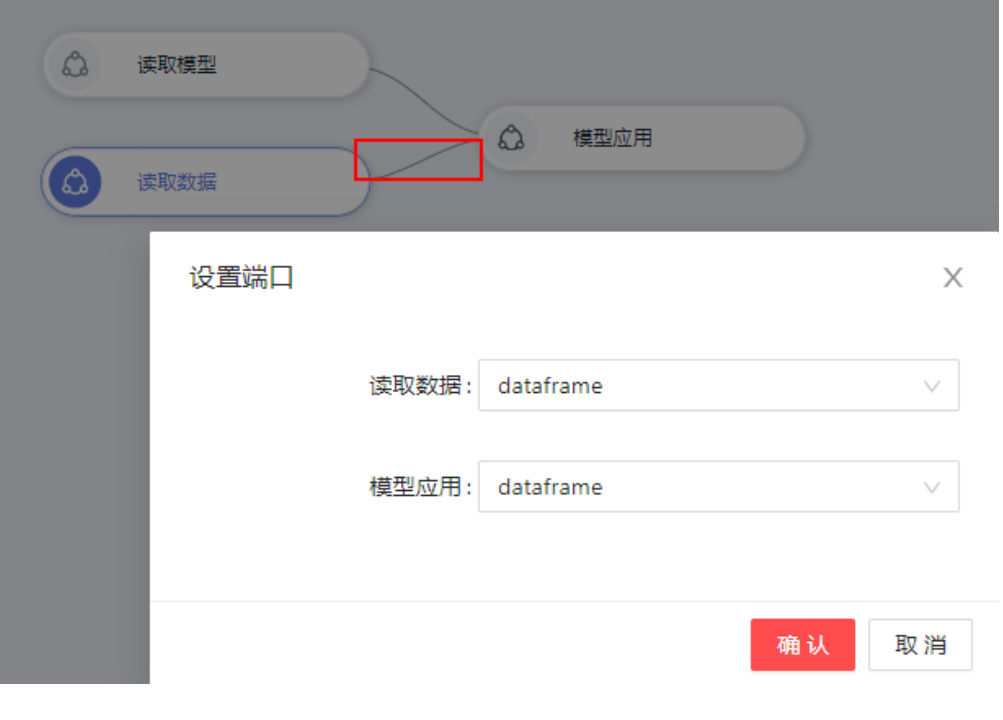

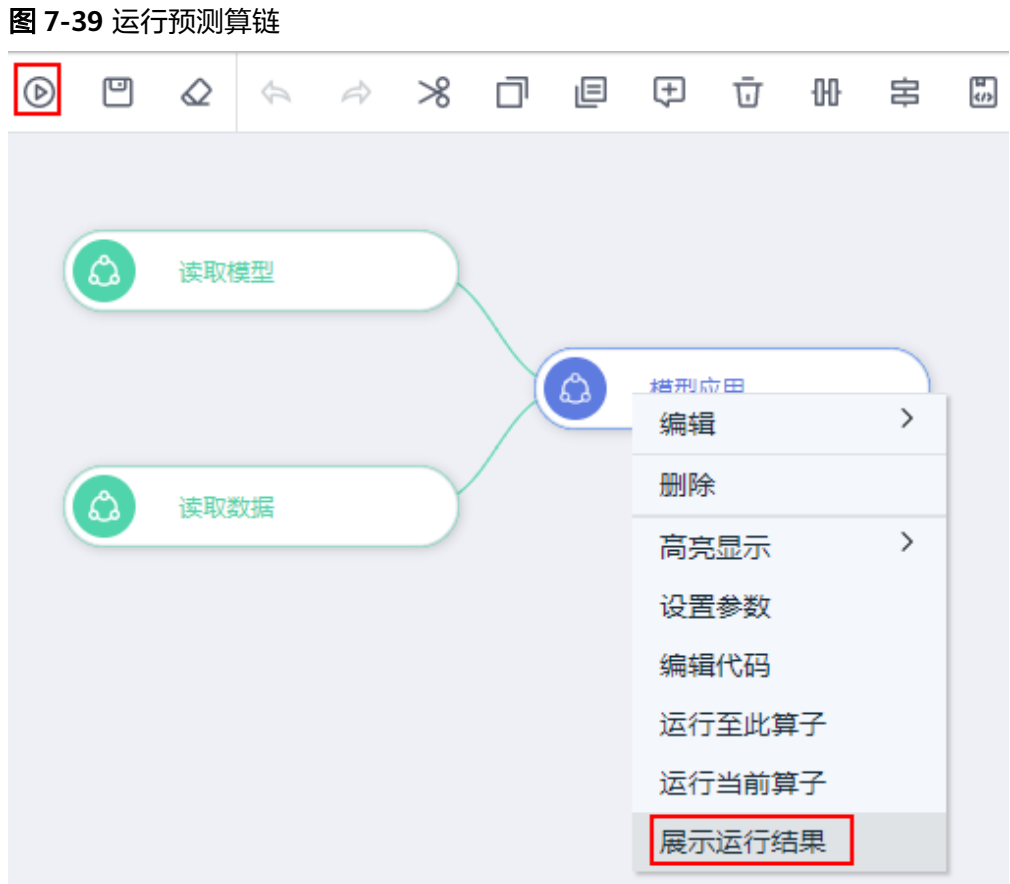

## 5. 最终预测算链如图**7-39**所示。单击运行,得到并查看预测运行结果。

# **7.4** 算子操作

# **7.4.1** 查看算子

MLS提供了大量机器学习预置算子,方便用户直接使用。当预置算子不满足用户使用 场景时,用户可以自行创建算子。

单击Jupyter Lab界面左侧导航条上的 2图标,可快速进入MLS资产管理界面, 当前版 本支持算子和算链两种资产。

在算子选项卡中,包含预置算子和自定义算子2类,如图**[7-40](#page-174-0)**所示,除自定义算子外都 是预置算子。

<span id="page-174-0"></span>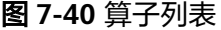

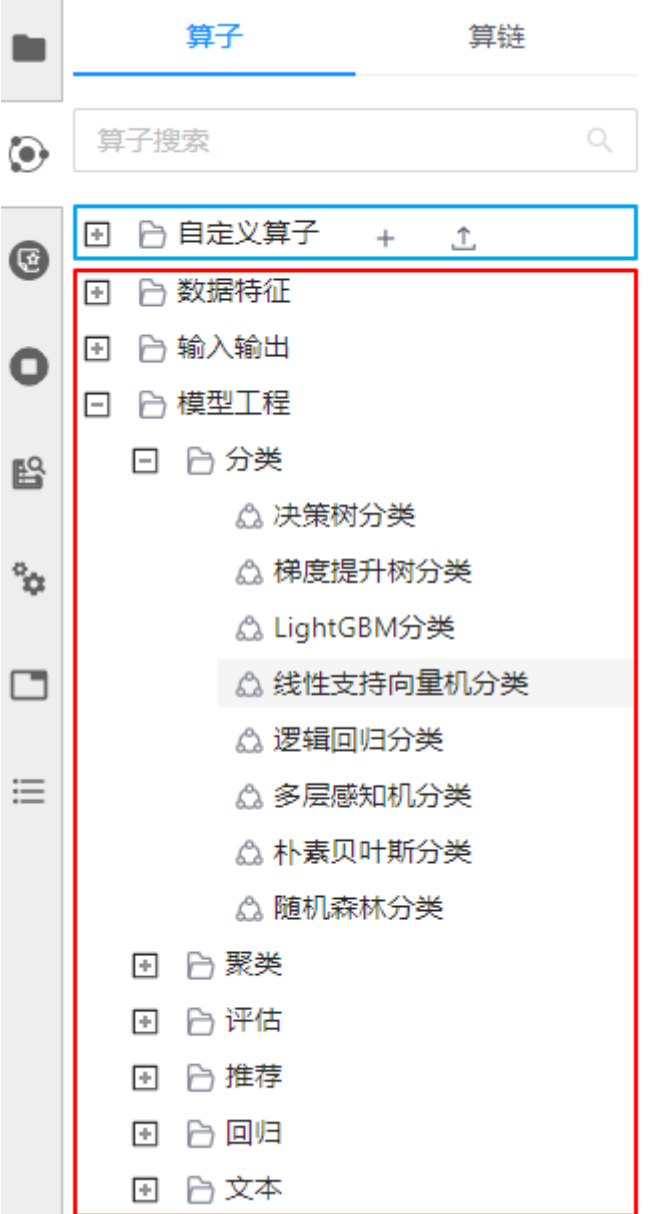

## 预置算子

如图**7-40**中红色框所示,预置算子列表目前分为数据特征、输入输出、模型工程三大 类。带 标志的是算子类别,比如数据特征类,该类包含数据特征的子类数据分析、 特征工程、数据处理及其算子。详细的预置算子说明请参考<mark>预置算子说明</mark>章节。

- 单击算子类对象前 回图标,即可展开显示子类和算子。
- 双击数据特征类,展开其子类数据分析、特征工程、数据处理,双击数据分析 类,展开其数据分析算子。
- 单击算子类对象前口图标,即可收回其子类和算子。

#### 说明

预置算子不可修改。如果需进行修改,需拖拽至画布中,右键算子选择编辑代码进行修改,修改 后会保存为新的算子,修改内容不会覆盖原有的预置算子。

## 自定义算子

自定义算子类别中展示开发者自行开发的算子,如图**[7-40](#page-174-0)**中蓝色框所示,初始为空。

该界面包含新增自定义算子 ± 和上传自定义算子 <sup>①</sup> 两个按钮,开发者可以直接在线 编写算子或上传本地已有的算子。

在当前版本中,一个自定义算子对应一个ipynb文件,开发者可使用Jupyter Lab直接编 写算子。并对自定义算子进行删除、重命名、上传或下载操作。

#### 说明

由于算子使用过程中会将ipynb文件中的所有Cell合并为一个Cell,因此建议开发者直接将算子代 码写在一个Cell中。

## **7.4.2** 上传**/**下载自定义算子

## 上传自定义算子

单击上传自定义算子图标 <sup>工</sup> , 从本地上传新算子,如<mark>图7-41</mark>所示,当前版本仅支持 上传使用Notebook编写的ipynb文件、python脚本。

#### 图 **7-41** 上传自定义算子

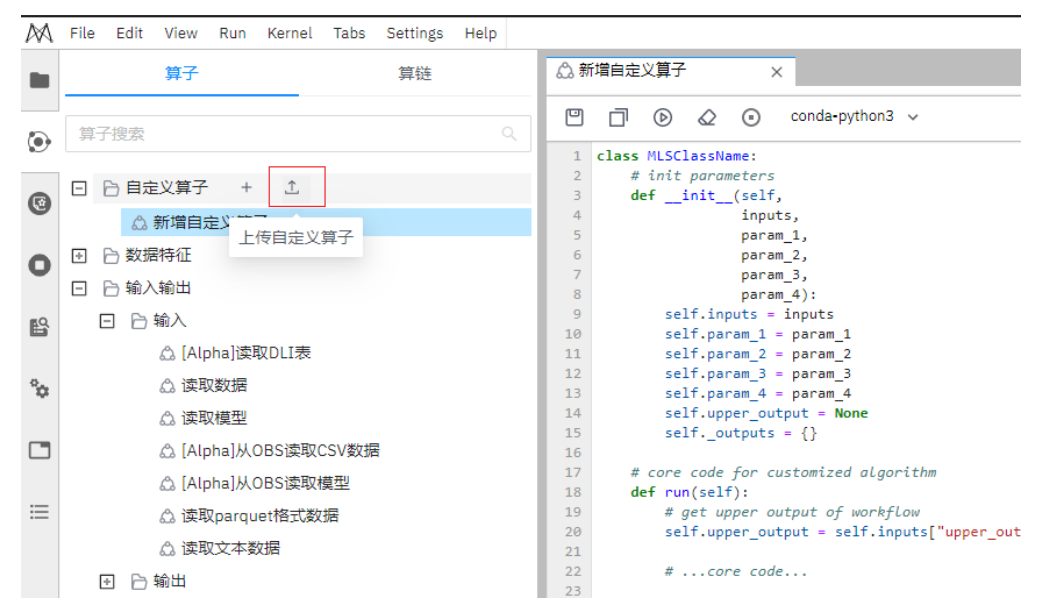

## 下载自定义算子

对算子单击右键,选择"下载",即可将算子下载到本地,如<mark>图[7-42](#page-176-0)</mark>所示。算子会以 python文件(后缀为.py)下载到本地。

<span id="page-176-0"></span>图 **7-42** 下载自定义算子

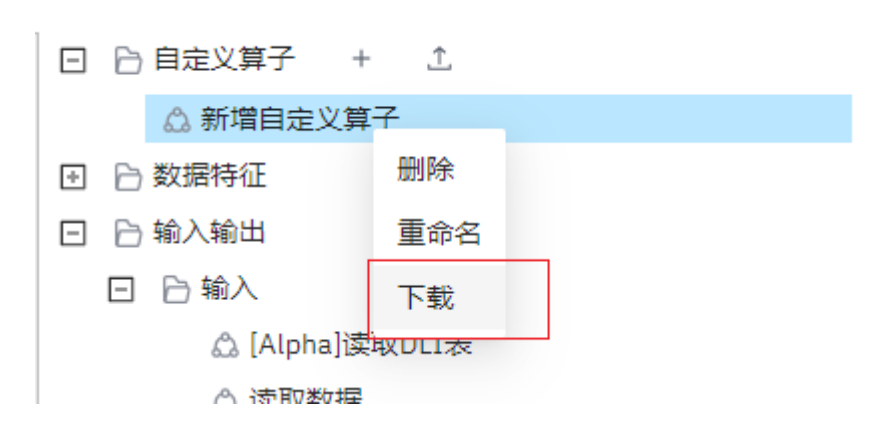

# **7.4.3** 编写自定义算子

用户通过自定义算子功能,可以实现个性化的算子编写。

用户单击"新增自定义算子"图标 + , 新建并打开一个模板算子, 即一个算子编辑 器(相当于Ipython Notebook的一个cell),输入自定义算子名称,即可以在新建的 算子编辑器里面实现自定义算子开发,如图**7-43**所示。用户可进行算子编辑、调试、 复制、保存等功能。

#### 图 **7-43** 新增自定义算子

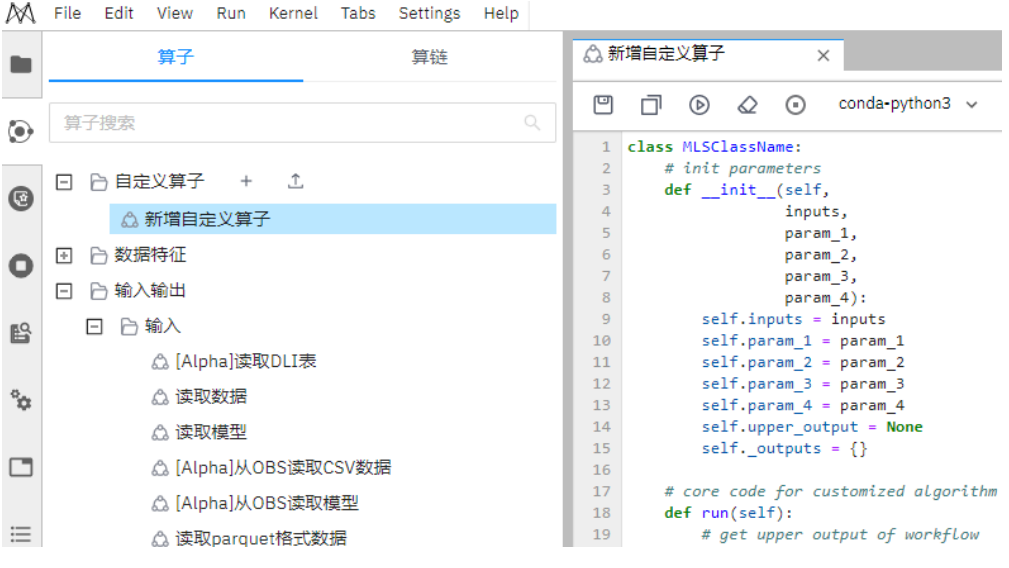

#### 说明

由于算子使用过程中会将ipynb文件中的所有Cell合并为一个Cell,因此建议开发者直接将算子代 码写在一个Cell中。

# **7.4.4** 自定义算子代码模板和规范

## 自定义算子代码模板

新建自定义算子时, MLS Editor提供了代码模板, 方便用户高效开发算子。

```
class MLSClassName:
   # init parameters
   def __init__(self,
            inputs,
           param<sub>1</sub>,
            param_2):
      self.inputs = inputs
      self.param_1 = param_1
     set:param_2 = param_2 self.upper_output = None
     self. outputs = \{ \} # core code for customized algorithm
   def run(self):
      # get upper output of workflow
      self.upper_output = self.inputs["upper_output"]
      # ...core code...
      # output format
     self. outputs = {
         "output_port_1": "output_result"
      }
   # user called method for getting algorithm result
  def get_outputs(self):
      return self._outputs
# call form for algorithm
inputs = {
    "upper_output": None #@input {"type":"DataFrame"}
}
params = {
   "inputs": inputs,
 "param_1": "param_value_1", #@param {"label":"param_1","type":"string","required":"false","helpTip":""}
 "param_2": "param_value_2", #@param 
{"label":"param_1","type":"enum","options":"one,two,three","required":"true","helpTip":""}
    "param_3": "param_value_3", #@param 
{"label":"param_1","type":"integer","range":"(0,none)","required":"true","helpTip":""}
   "param_4": "param_value_4" #@param 
{"label":"param_1","type":"number","range":"(0,1)","required":"true","helpTip":""}
}
mls instance \#id\# = \text{MLSC}lassName(**params)
mls_instance_#id#.run()
#@output {"label":"dataframe","name":"mls_instance_#id#.get_outputs()
```
#### ['output\_port\_1']","type":"DataFrame"}

## 输入设置编写指引

如代码模板所示,上游算子的输出作为该算子的输入,通过字典inputs的形式传给类对 象,从而实现算链上游算子和当前算子的数据传递。

#@input标记,能够触发前端的界面响应,实现该算子的输入端口的定义,从而和上 游算子相同类型的输出端口相连。

## 参数设置编写指引

如代码模板所示,算子的各种参数封装在类的\_\_init\_\_函数里面,通过将字典params传 给类对象来实现参数输入

#@param标记,能够触发前端的界面响应,通过定义参数的名字、类型、参数提示灯 选项,前端能够展示参数模板,供自定义输入。

## <span id="page-178-0"></span>输出设置编写指引

如代码模板所示,算子用于下游算子输入的输出数据封装在类的\_\_output字典里,通 过对外函数get\_outputs暴露出去,下游算子可以通过调用上游算子类对象的 get\_outputs函数得到上游算子的输出数据。

#id#标记,是为了防止用户拖拽多个相同算子导致类实例的重名,前端会自动将#id# 替换为唯一的id。

#@output标记,能够触发前端的界面响应,通过定义端口的名字、输出值、端口类型 等,前端能够定义该算子的端口输出类型,从而和下游算子相同类型的输入端口相 连。

# **7.5** 预置算子说明

## **7.5.1** 数据特征

## **7.5.1.1** 数据分析

## **7.5.1.1.1** 箱型图

## 概述

对数据集中选择的某些列,画出箱型图。

## 输入

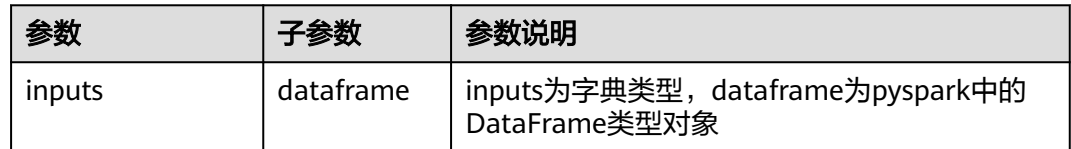

## 输出

无

## 参数说明

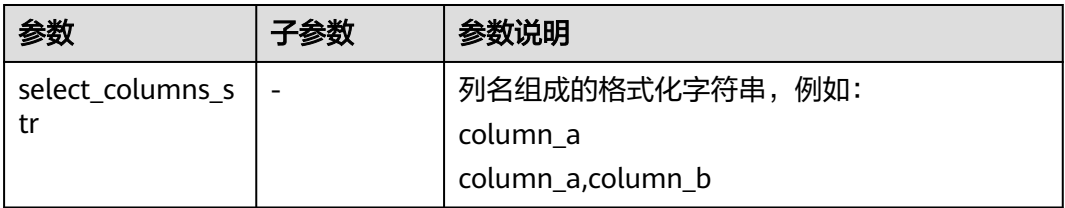

## 样例

inputs  $=$  { "dataframe": None # @input {"label":"dataframe","type":"DataFrame"}

```
}
params = { "inputs": inputs,
   "select_columns_str": "" # @param 
{"label":"select_columns_str","type":"string","required":"true","helpTip":""}
}
box_plot____id___ = MLSBoxPlot(**params)
box_plot____id___.run()
```
## **7.5.1.1.2** 分桶统计

## 概述

对数据集的某些列,进行分桶,即直方图统计。

## 输入

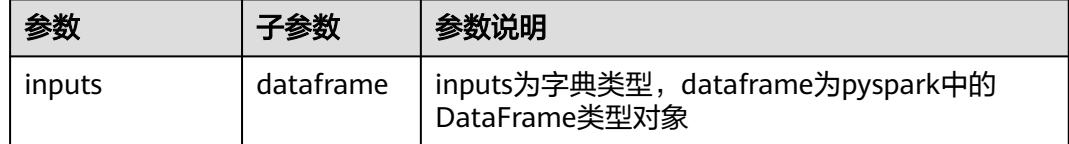

## 输出

### 统计结果数据集

## 参数说明

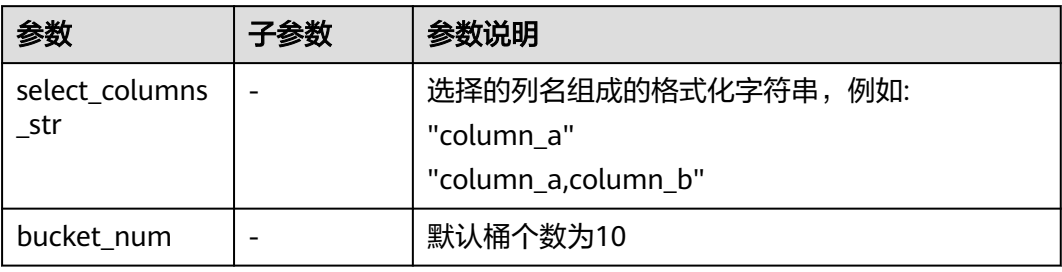

## 样例

```
inputs = {
   "dataframe": None # @input {"label":"dataframe","type":"DataFrame"}
}
params = {
   "inputs": inputs,
 "select_columns_str": "", # @param 
{"label":"select_columns_str","type":"string","required":"false","helpTip":""}
  "bucket_num": 10 # @param
{"label":"bucket_num","type":"integer","required":"true","range":"(0,2147483647)","helpTip":""} 
}
bucket_statistics____id___ = MLSBucketStatistics(**params)
bucket_statistics____id___.run()
# @output {"label":"dataframe","name":"bucket_statistics____id___.get_outputs()
['output_port_1']","type":"DataFrame"}
```
# **7.5.1.1.3** 相关性分析

# 概述

对数据集的数值列进行相关性分析。

# 输入

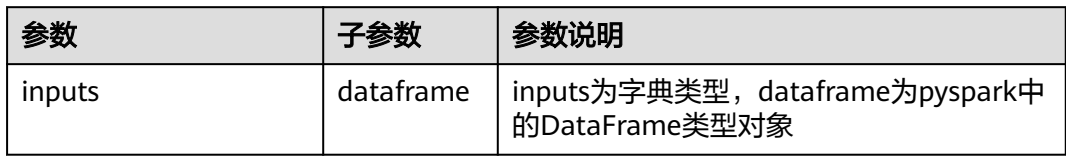

# 输出

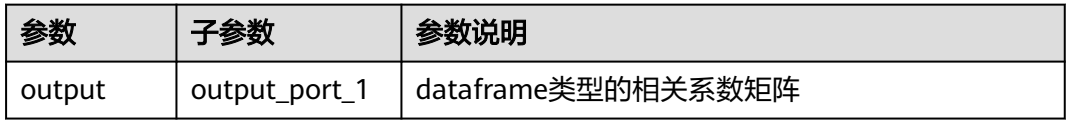

## 参数说明

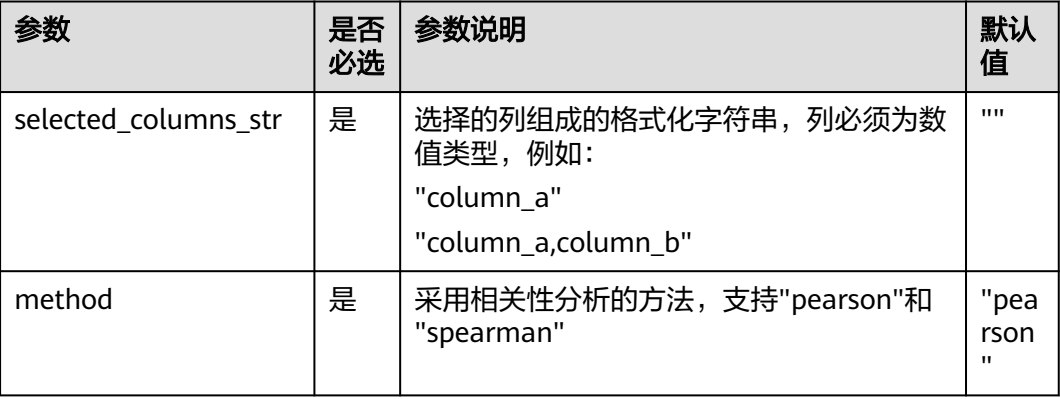

样例

数据样本

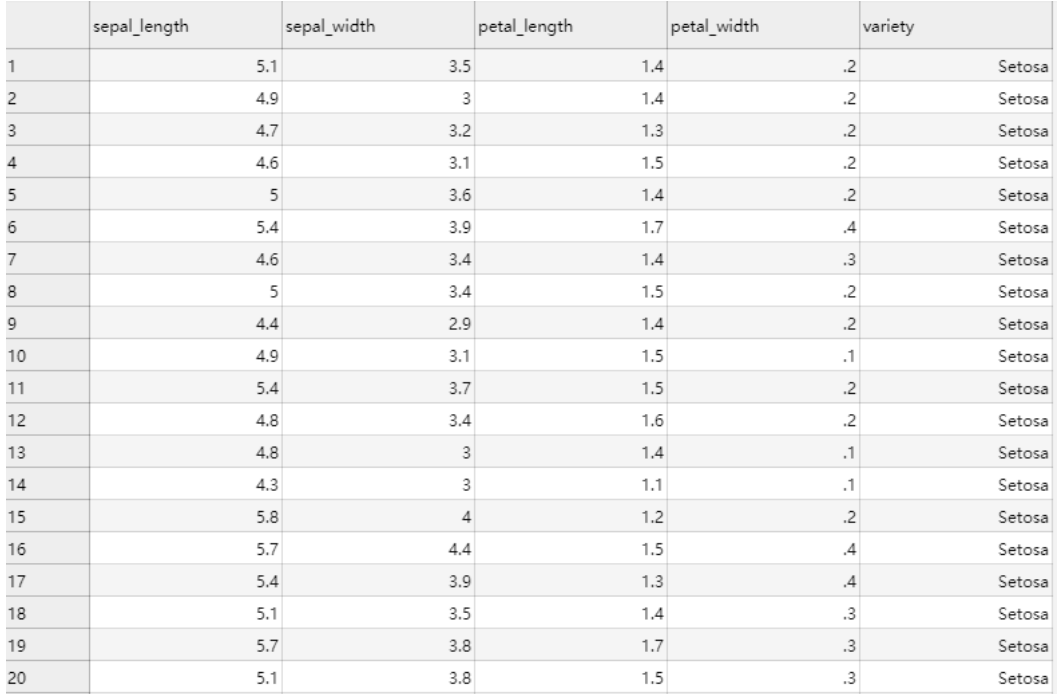

### 配置流程

运行流程

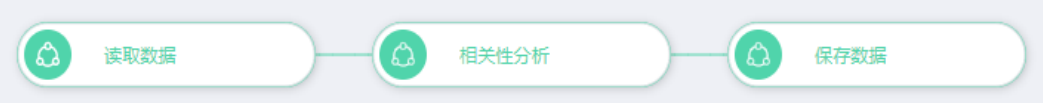

参数设置

设置参数

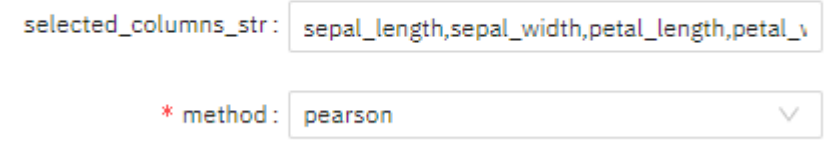

### 查看结果

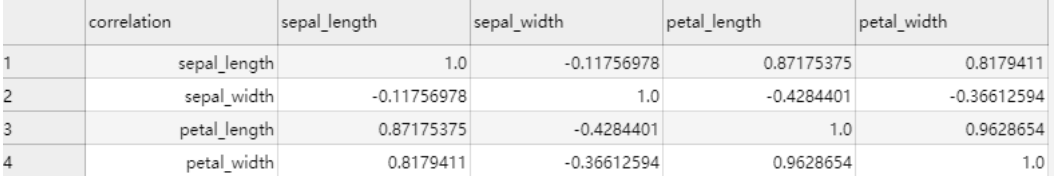

## **7.5.1.1.4** 决策树分类特征重要性

## 概述

采用决策树分类算法计算数据集特征的特征重要性。

### 输入

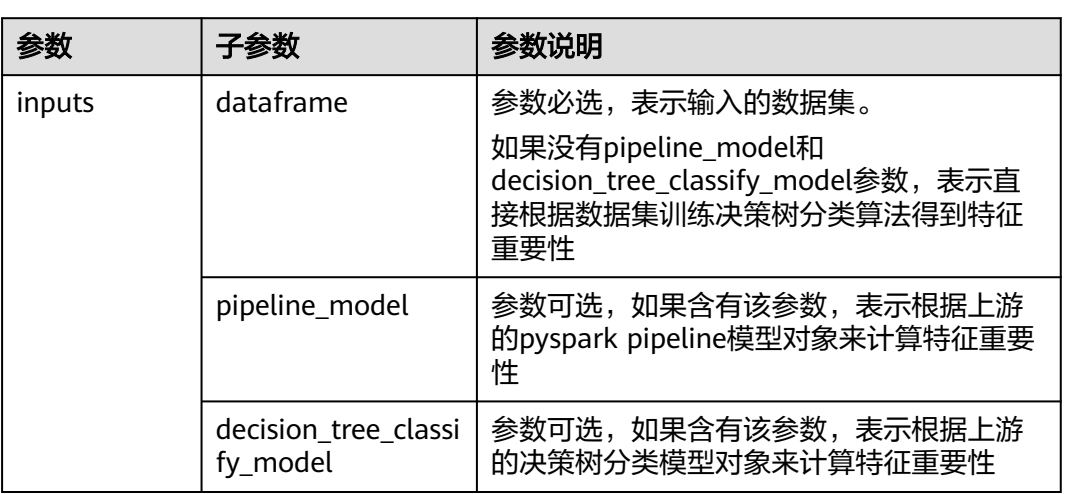

# 输出

包含特征重要性的结果数据集

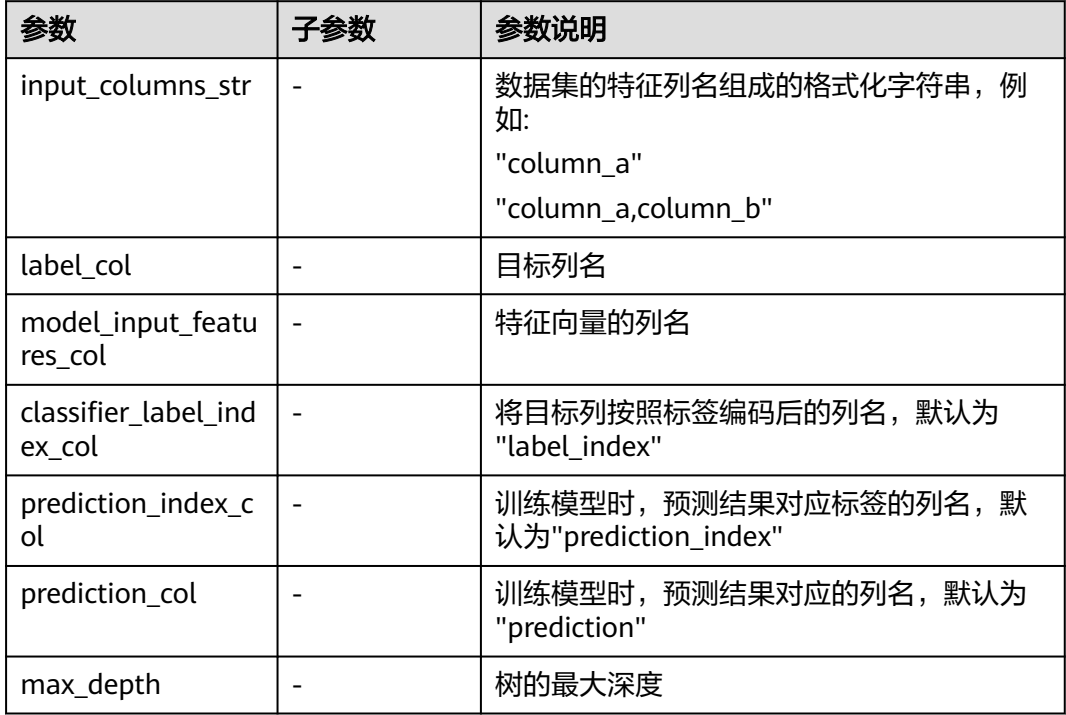

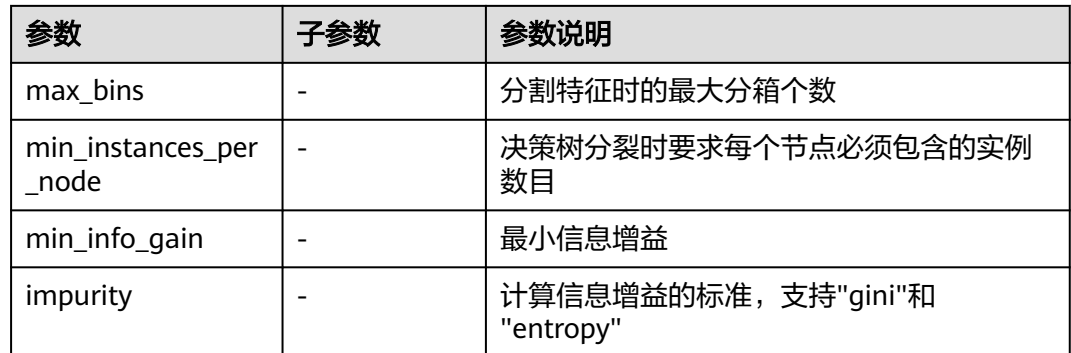

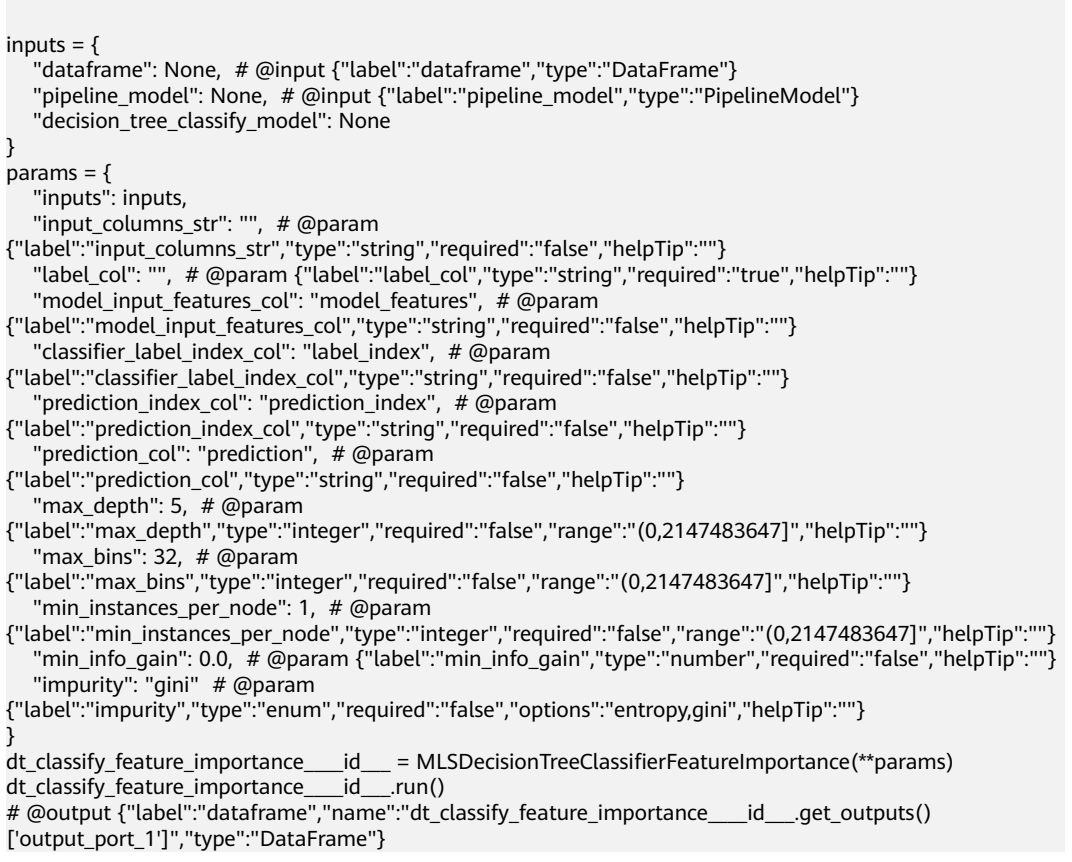

# **7.5.1.1.5** 决策树回归特征重要性

# 概述

采用决策树回归算法计算数据集特征的特征重要性。

# 输入

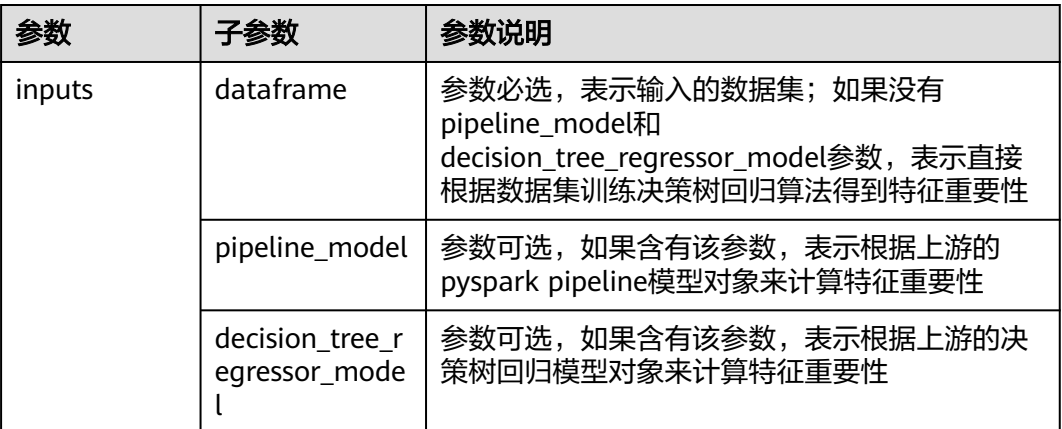

# 输出

包含特征重要性的结果数据集

# 参数说明

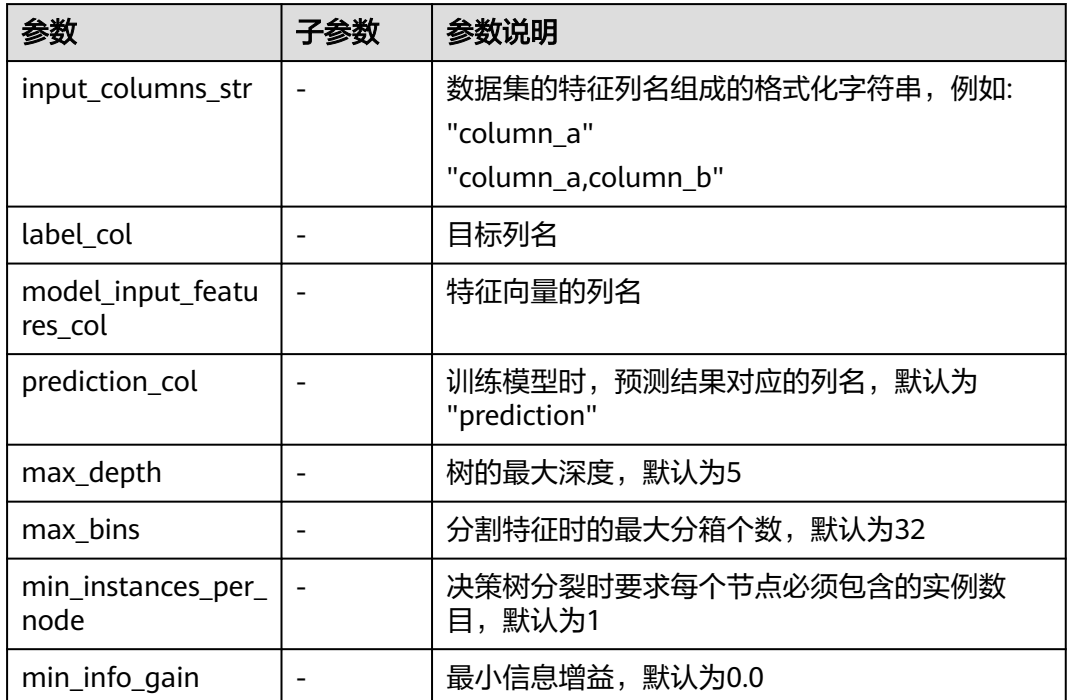

# 样例

```
inputs = {
 "dataframe": None, # @input {"label":"dataframe","type":"DataFrame"}
 "pipeline_model": None, # @input {"label":"pipeline_model","type":"PipelineModel"}
 "decision_tree_regressor_model": None
}
params = \{
```
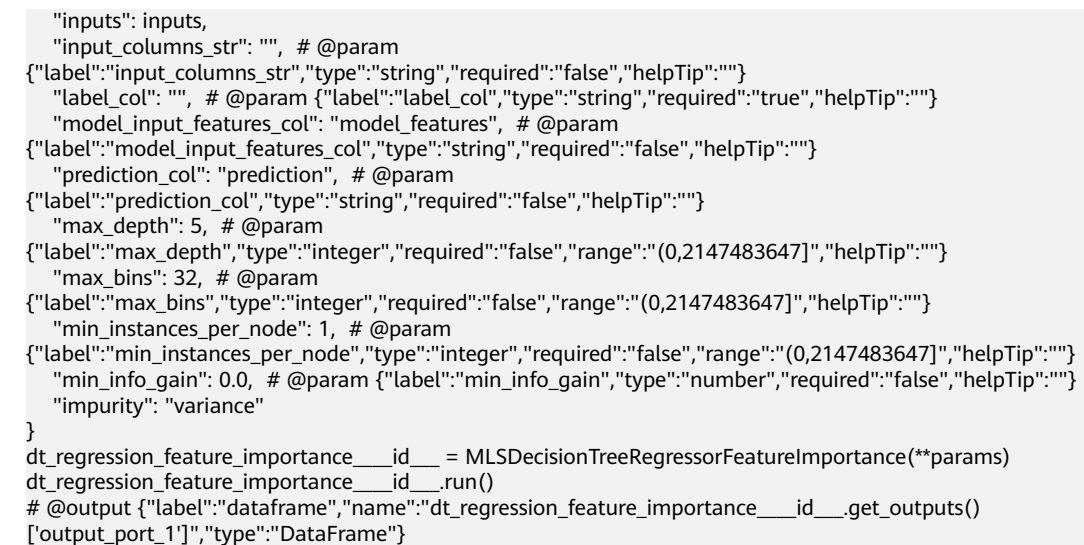

# **7.5.1.1.6** 梯度提升树分类特征重要性

### 概述

采用梯度提升树分类算法计算数据集特征的特征重要性。

# 输入

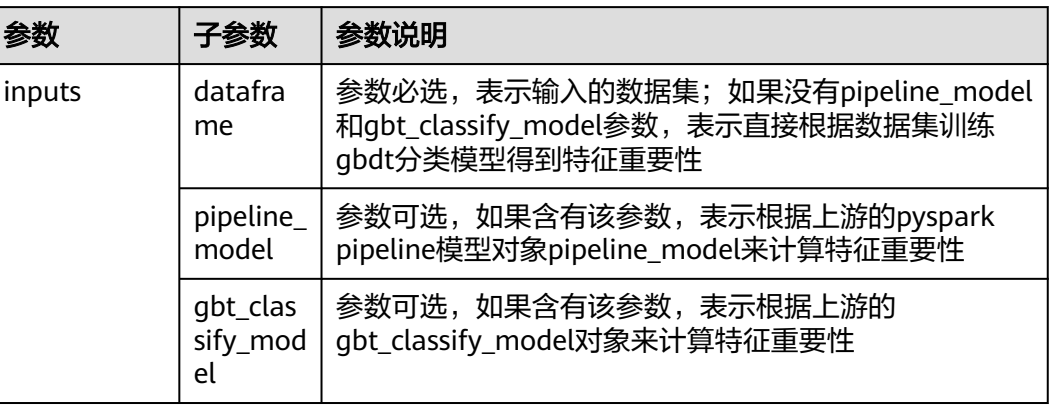

# 输出

#### 特征重要性结果数据集

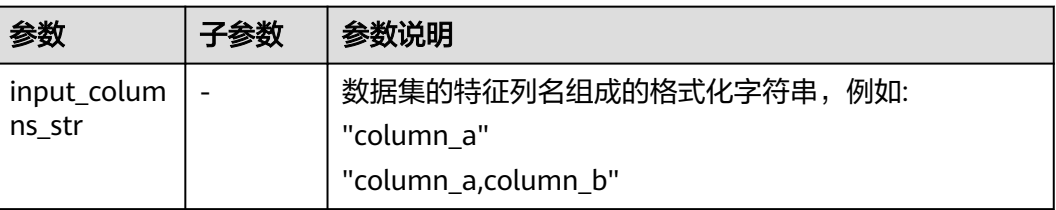

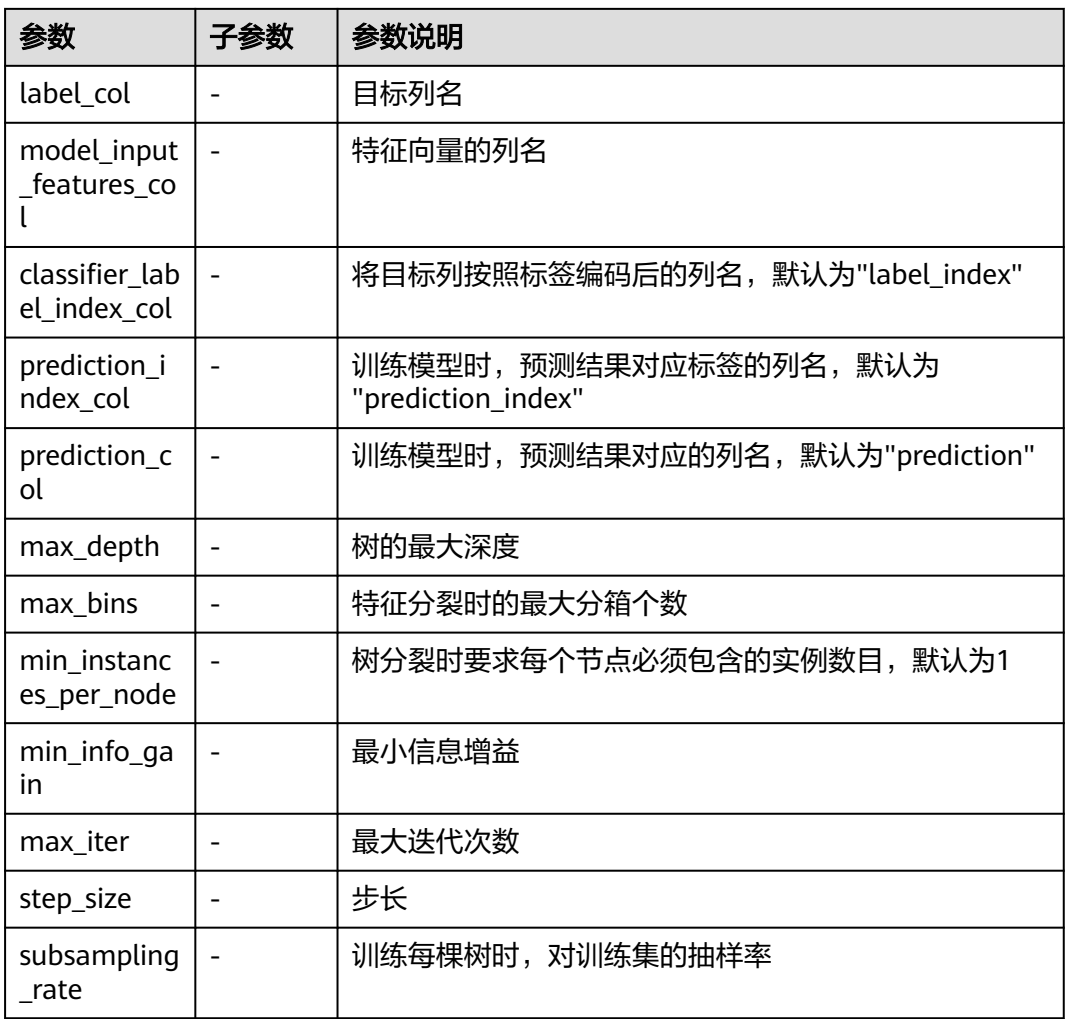

 $inputs = {$  "dataframe": None, # @input {"label":"dataframe","type":"DataFrame"} "pipeline\_model": None, # @input {"label":"pipeline\_model","type":"PipelineModel"} "gbt\_classify\_model": None } params  $=$  { "inputs": inputs, "input\_columns\_str": "", # @param {"label": "input\_columns\_str", "type": "string", "required": "false", "helpTip": ""} "label\_col": "", # @param {"label": "label\_col", "type": "string", "required": "true", "helpTip": ""} "model\_input\_features\_col": "model\_features", # @param {"label": "model\_input\_features\_col", "type": "string", "required": "false", "helpTip": ""} "classifier\_label\_index\_col": "label\_index", # @param {"label": "classifier\_label\_index\_col", "type": "string", "required": "false", "helpTip": ""} "prediction\_index\_col": "prediction\_index", # @param {"label": "prediction\_index\_col", "type": "string", "required": "false", "helpTip": ""} "prediction\_col": "prediction", # @param {"label": "prediction\_col", "type": "string", "required": "false", "helpTip": ""} "max\_depth": 5, # @param {"label": "max\_depth", "type": "integer", "required": "false","range":"(0,2147483647]", "helpTip": ""} "max\_bins": 32, # @param {"label": "max\_bins", "type": "integer", "required": "false","range":"(0,2147483647]", "helpTip": ""} "min\_instances\_per\_node": 1, # @param {"label": "min\_instances\_per\_node", "type": "integer",

"required": "false","range":"(0,2147483647]", "helpTip": ""} "min\_info\_gain": 0.0, # @param {"label": "min\_info\_gain", "type": "number", "required": "false", "helpTip": ""} "loss\_type": "logistic", "max\_iter": 20, # @param {"label": "max\_iter", "type": "integer", "required": "false","range":"(0,2147483647]", "helpTip": ""} "step\_size": 0.1, # @param {"label": "step\_size", "type": "number", "required": "false", "helpTip": ""} "subsampling\_rate": 1.0 # @param {"label": "subsampling\_rate", "type": "number", "required": "false", "helpTip": ""} } gbt\_classifier\_feature\_importance\_\_\_\_id\_\_\_ = MLSGBTClassifierFeatureImportance(\*\*params) gbt\_classifier\_feature\_importance\_\_\_\_id\_\_\_.run() # @output {"label":"dataframe","name":"gbt\_classifier\_feature\_importance\_\_\_\_id\_\_\_.get\_outputs()

### **7.5.1.1.7** 梯度提升树回归特征重要性

['output\_port\_1']","type":"DataFrame"}

### 概述

采用梯度提升树回归算法计算数据集特征的特征重要性。

### 输入

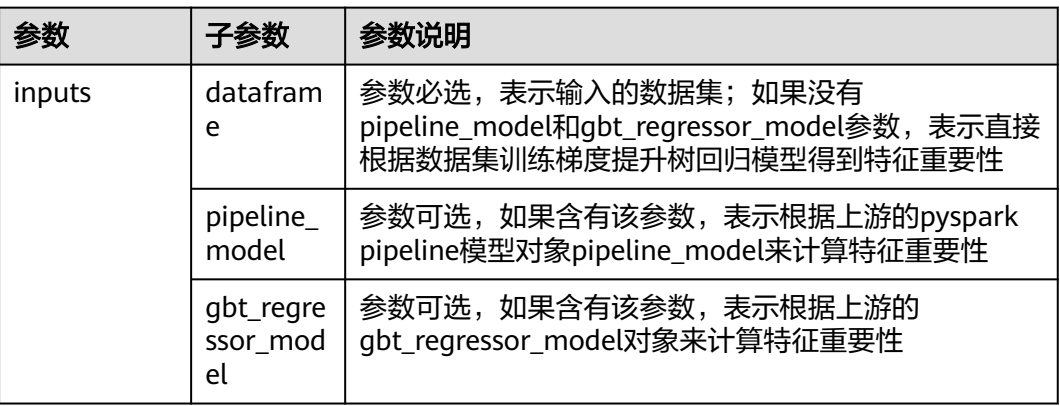

## 输出

#### 特征重要性结果数据集

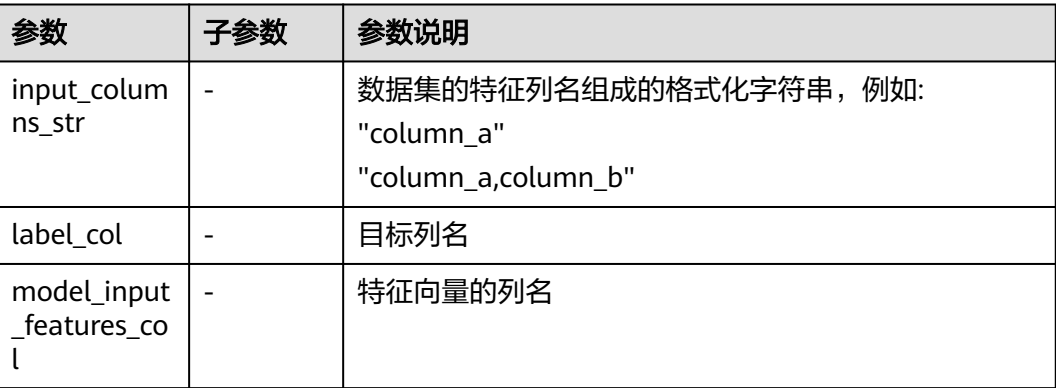

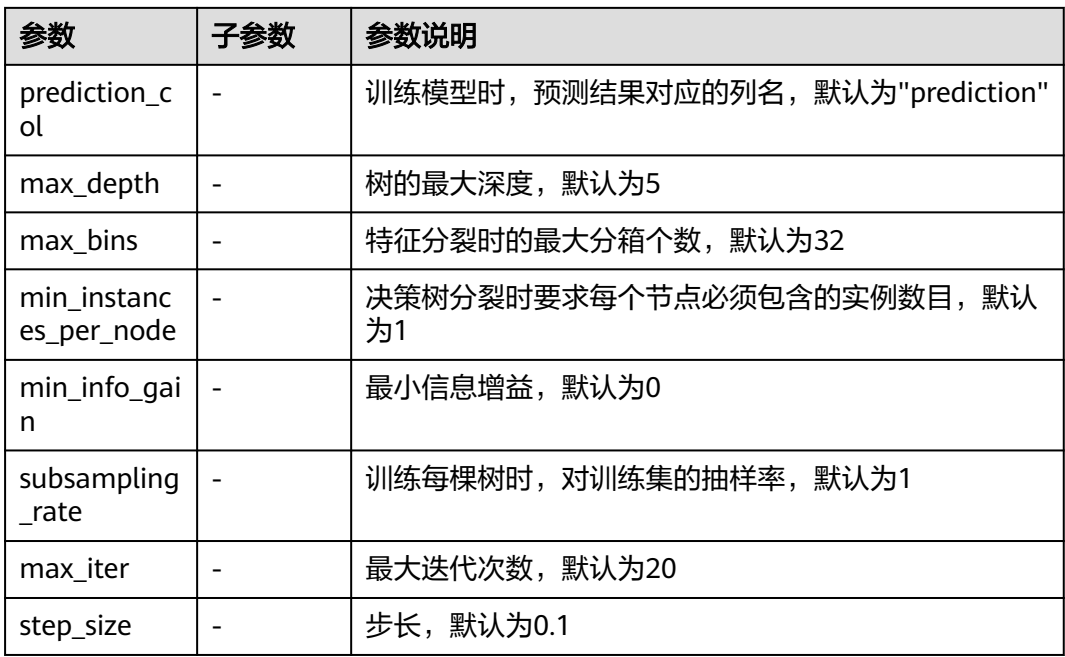

 $inputs = {$  "dataframe": None, # @input {"label":"dataframe","type":"DataFrame"} "pipeline\_model": None, # @input {"label":"pipeline\_model","type":"PipelineModel"} "gbt\_regressor\_model": None } params  $=$  { "inputs": inputs, "input\_columns\_str": "", # @param {"label": "input\_columns\_str", "type": "string", "required": "false", "helpTip": ""} "label\_col": "", # @param {"label": "label\_col", "type": "string", "required": "true", "helpTip": ""} "model\_input\_features\_col": "model\_features", # @param {"label": "model\_input\_features\_col", "type": "string", "required": "false", "helpTip": ""} "prediction\_col": "prediction", # @param {"label": "prediction\_col", "type": "string", "required": "false", "helpTip": ""} "max\_depth": 5, # @param {"label": "max\_depth", "type": "integer", "required": "false","range":"(0,2147483647]", "helpTip": ""} "max\_bins": 32, # @param {"label": "max\_bins", "type": "integer", "required": "false","range":"(0,2147483647]", "helpTip": ""} "min\_instances\_per\_node": 1, # @param {"label": "min\_instances\_per\_node", "type": "integer", "required": "false","range":"(0,2147483647]", "helpTip": ""} "min\_info\_gain": 0.0, # @param {"label": "min\_info\_gain", "type": "number", "required": "false", "helpTip": ""} "subsampling\_rate": 1.0, # @param {"label": "subsampling\_rate", "type": "number", "required": "false", "helpTip": ""} "loss\_type": "squared", # @param {"label": "loss\_type", "type": "enum", "required": "false", "options": "squared, absolute", "helpTip": ""} "max\_iter": 20, # @param {"label": "max\_iter", "type": "integer", "required": "false","range":"(0,2147483647]", "helpTip": ""} "step\_size": 0.1, # @param {"label": "step\_size", "type": "number", "required": "false", "helpTip": ""} "impurity": "variance" } gbt regression feature\_importance\_\_\_\_id\_\_\_ = MLSGBTRegressorFeatureImportance(\*\*params) gbt\_regression\_feature\_importance\_\_\_\_\_id\_\_\_\_.run() # @output {"label":"dataframe","name":"gbt\_regression\_feature\_importance\_\_\_id\_\_\_.get\_outputs() ['output\_port\_1']","type":"DataFrame"}

### **7.5.1.1.8** 孤立森林

### 概述

对sklearn孤立森林算法的封装。

### 输入

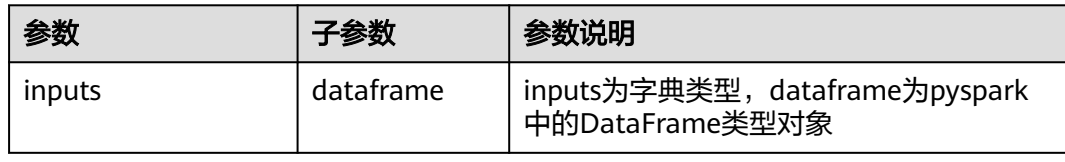

## 输出

数据集

### 参数说明

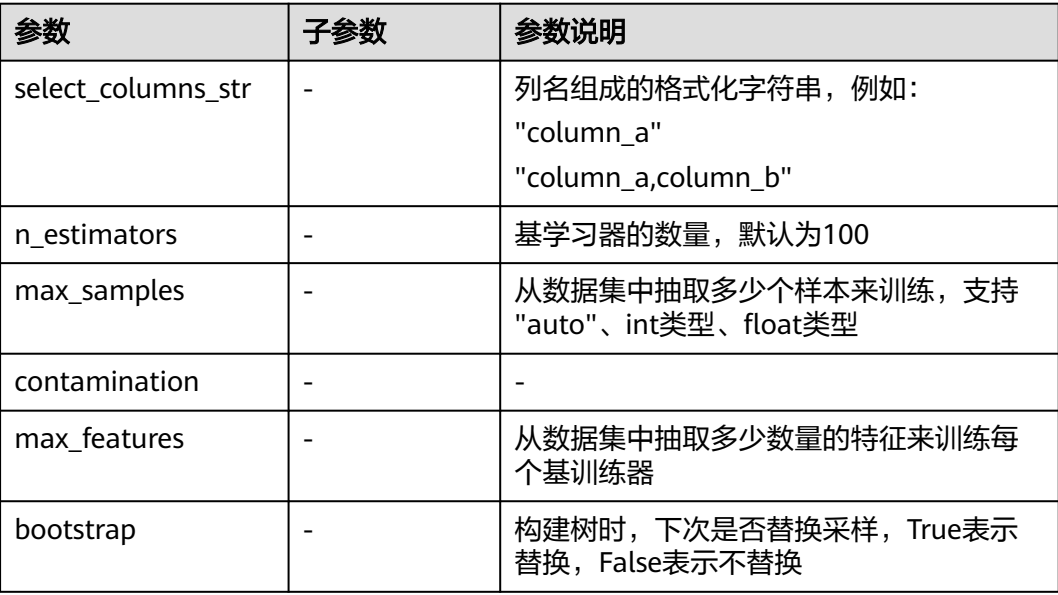

# 样例

 $inputs = {$ "dataframe": None # @input {"label":"dataframe","type":"DataFrame"} }  $params = {$  "inputs": inputs, "select\_columns\_str": "", # @param {"label":"select\_columns\_str","type":"string","required":"false","helpTip":""}

 "n\_estimators": 100, # @param {"label":"n\_estimators","type":"integer","required":"false","helpTip":""} "max\_samples": "auto", # @param {"label":"max\_samples","type":"string","required":"false","helpTip":""} "contamination": "auto", # @param

{"label":"contamination","type":"string","required":"false","helpTip":""}

 "max\_features": 1.0, # @param {"label":"max\_features","type":"number","required":"false","helpTip":""} "bootstrap": False # @param {"label":"bootstrap","type":"boolean","required":"false","helpTip":""}

```
}
isolation_forest____id___ = MLSIsolationForest(**params)
isolation_forest____id___.run()
# @output {"label":"dataframe","name":"isolation_forest____id___.get_outputs()
['output_port_1']","type":"DataFrame"}
```
## **7.5.1.1.9** 百分位

### 概述

百分位是统计学术语,用于计算数据表列数据的百分位。可以将一组数据从小到大排 序,并计算相应数据的百分位,则某百分位所对应数据的值称为该百分位的百分位 数。

## 输入

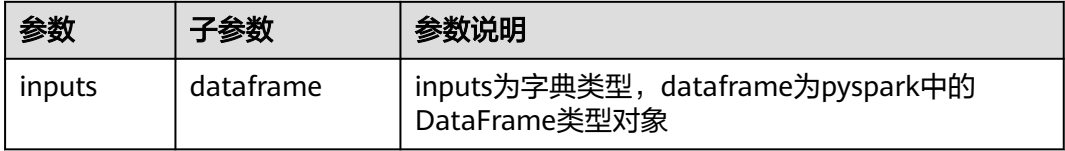

### 输出

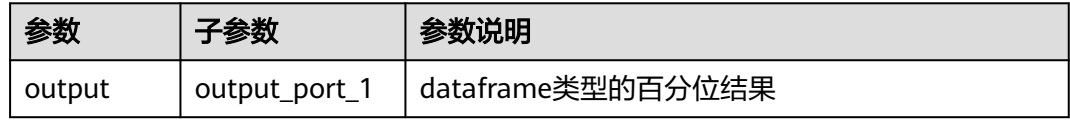

### 参数说明

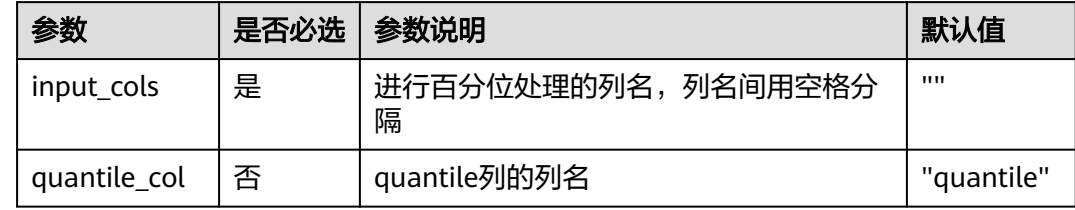

## 样例

数据样本

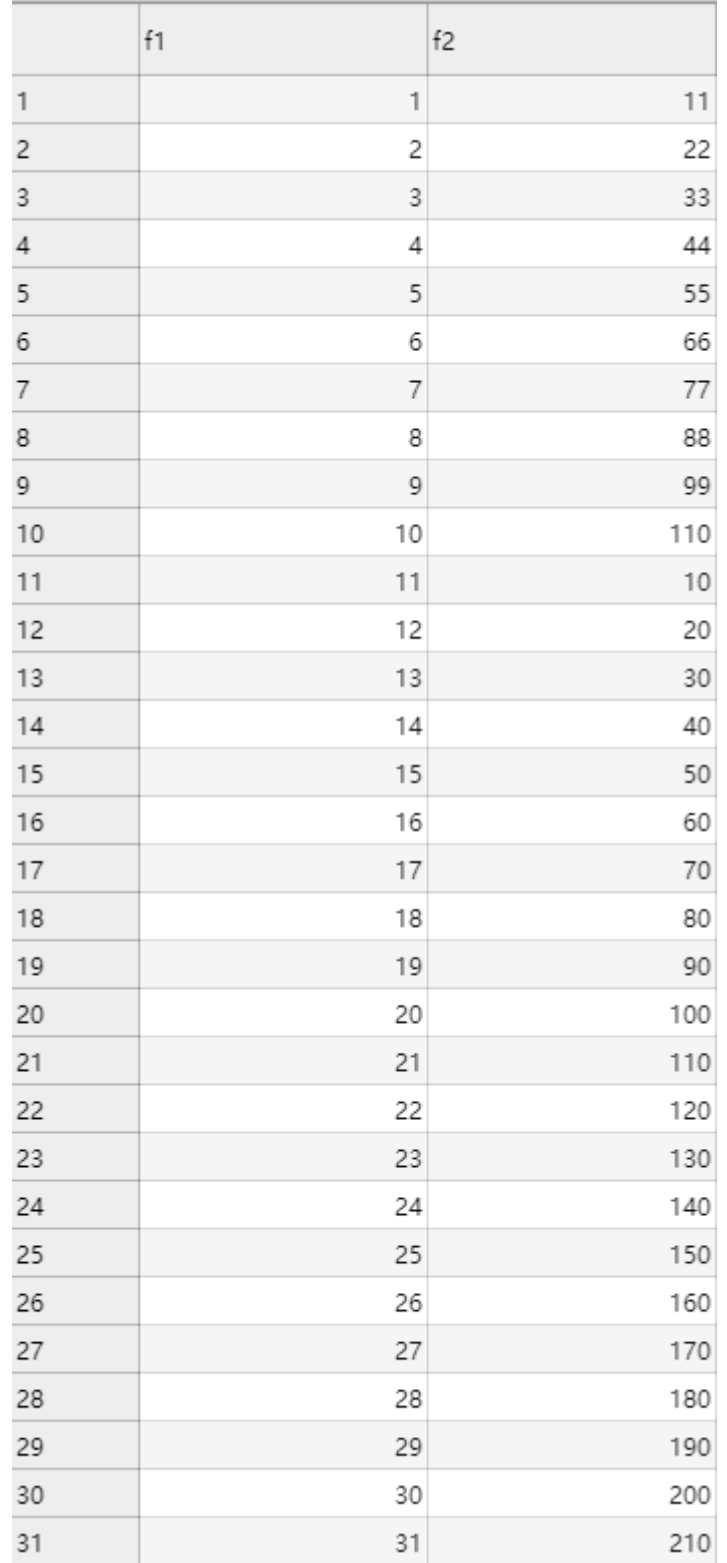

#### 配置流程

运行流程

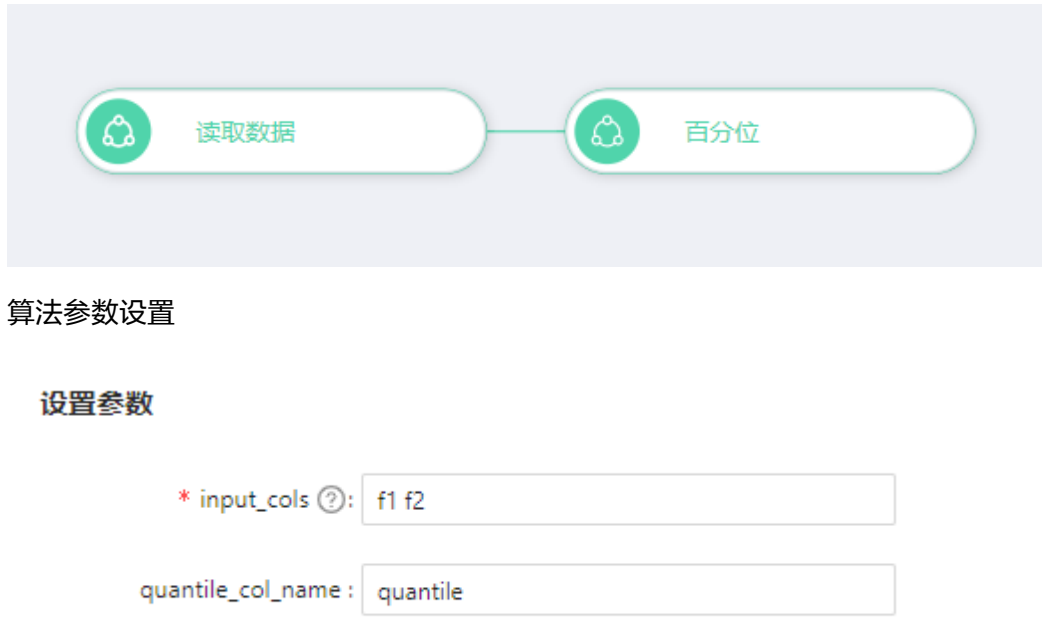

### 查看结果

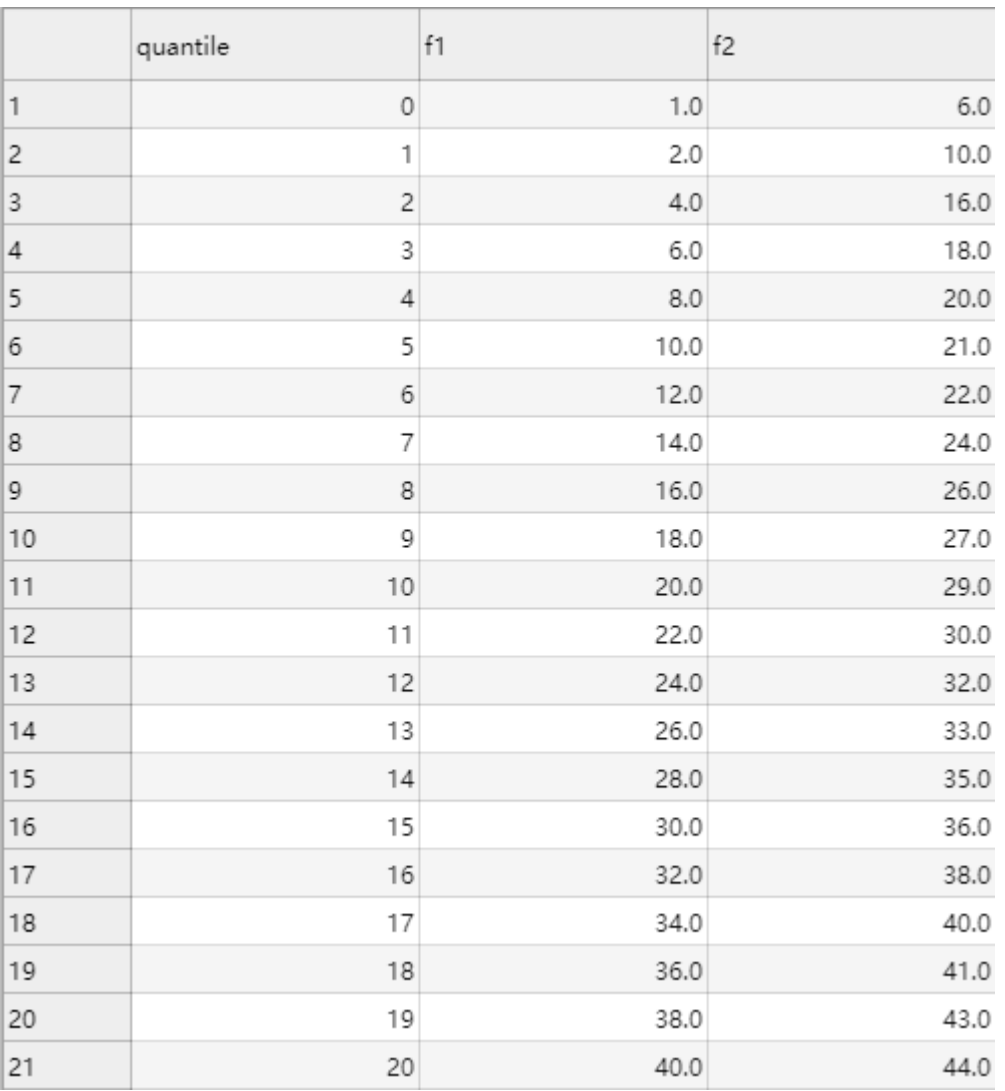

### 图 **7-44** 部分结果展示

# **7.5.1.1.10** 百分位统计

## 概述

对用户选择的数值列进行百分位统计。

# 输入

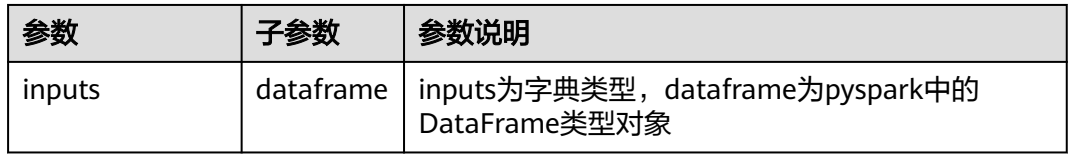

# 输出

统计结果数据集

### 参数说明

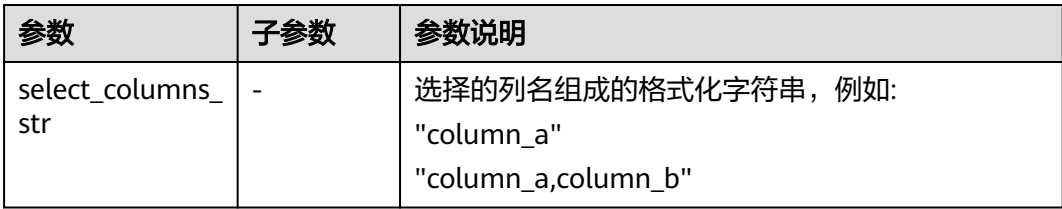

## 样例

```
inputs = \{ "dataframe": None # @input {"label":"dataframe","type":"DataFrame"}
}
params = {
   "inputs": inputs,
   "select_columns_str": "" # @param 
{"label":"select_columns_str","type":"string","required":"false","helpTip":""}
}
percentile_statistics____id___ = MLSPercentileStatistics(**params)
percentile_statistics______id____.run()
# @output {"label":"dataframe","name":"percentile_statistics___id___.get_outputs()
['output_port_1']","type":"DataFrame"}
```
## **7.5.1.1.11** 直方图

### 概述

对数据集选择出来的某列,画出其条形图,字符串列显示每个特征出现的数目,数值 列显示每个数值区间对应的样本数目。

### 输入

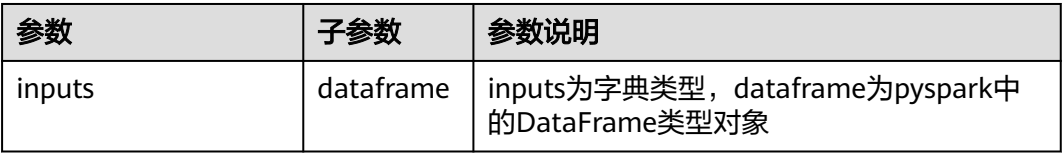

## 输出

无

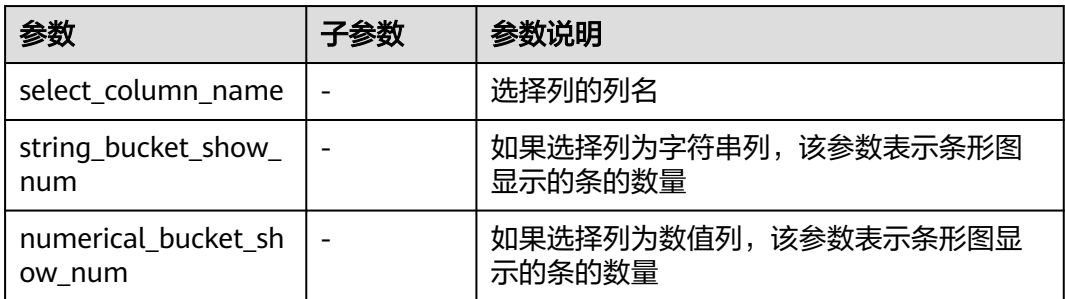

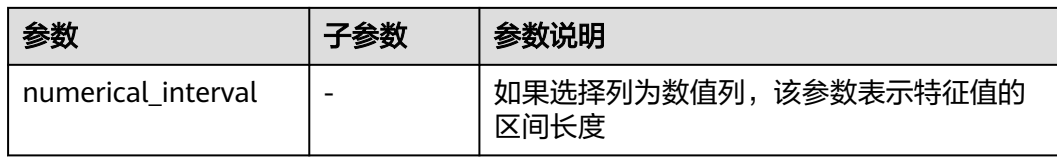

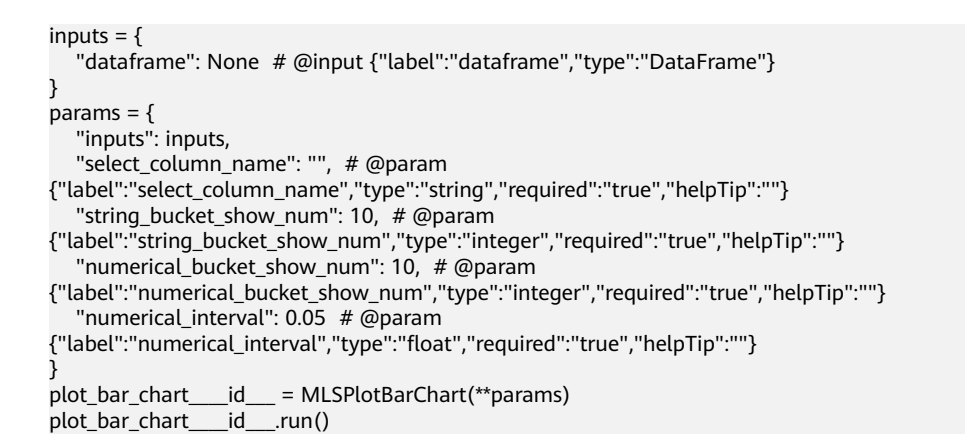

## **7.5.1.1.12** 折线图

### 概述

对数据集中选择的某些列,画出对应的折线图。

### 输入

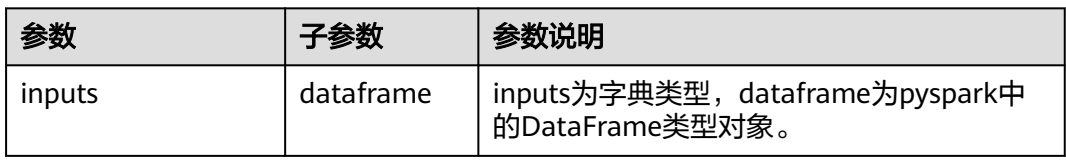

# 输出

无

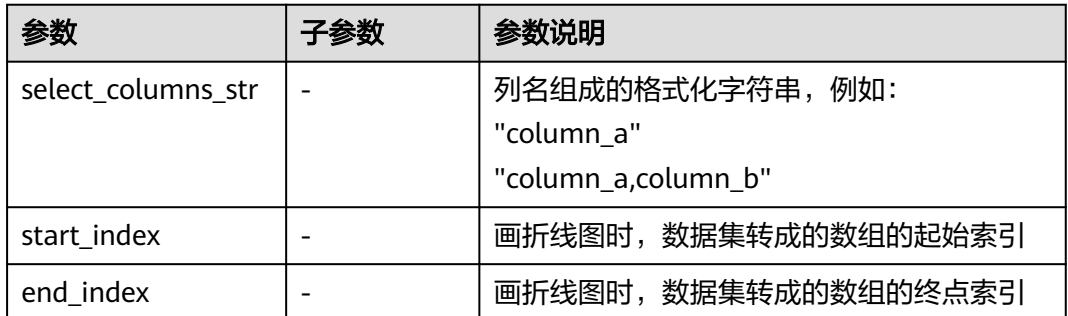

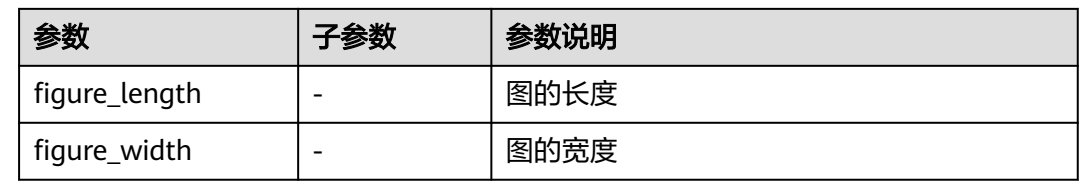

```
inputs = {"dataframe": None # @input {"label":"dataframe","type":"DataFrame"}
}
params = {
 "inputs": inputs,
   "select_columns_str": "", # @param 
{"label":"select_columns_str","type":"string","required":"true","helpTip":""}
 "start_index": 0, # @param {"label":"start_index","type":"integer","required":"true","helpTip":""}
 "end_index": 0, # @param {"label":"end_index","type":"integer","required":"true","helpTip":""}
 "figure_length": 30, # @param {"label":"figure_length","type":"integer","required":"false","helpTip":""}
 "figure_width": 10 # @param {"label":"figure_width","type":"integer","required":"false","helpTip":""}
}
plot_line____id___ = MLSPlotLine(**params)
plot\_line\_id.run()
```
### **7.5.1.1.13** 饼形图

## 概述

对数据集的某一列,画出对应的饼形图。

## 输入

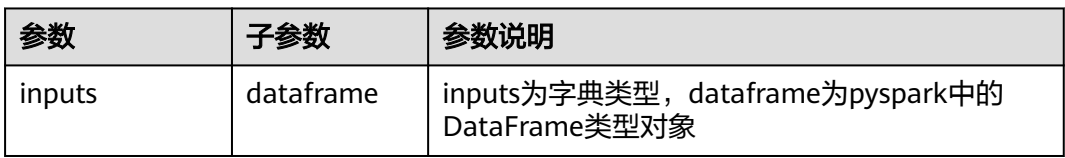

## 输出

无

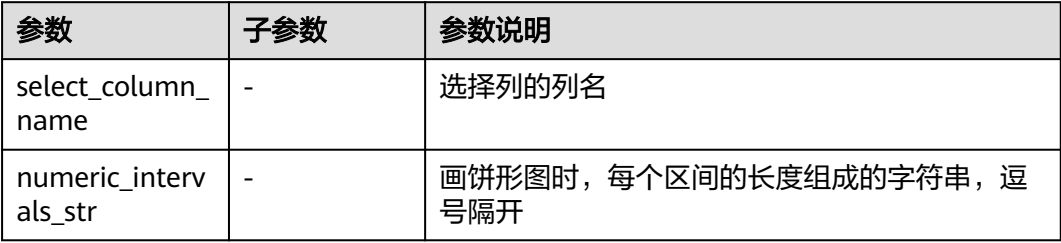

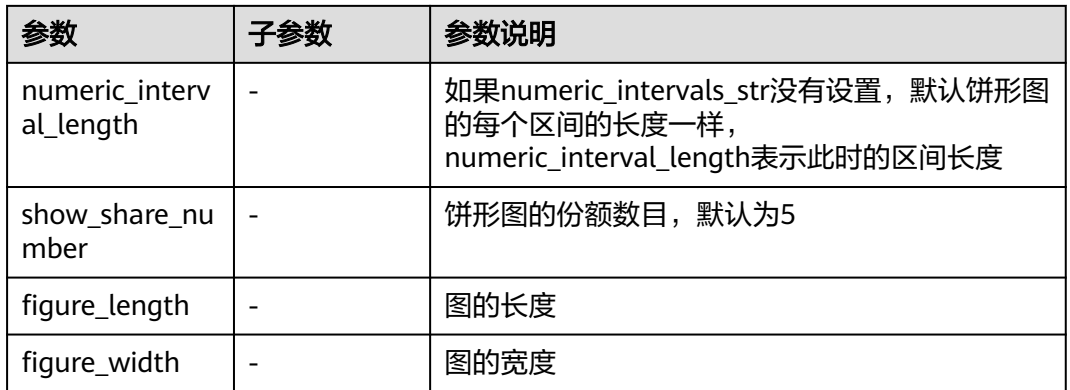

```
inputs = \{ "dataframe": None # @input {"label":"dataframe","type":"DataFrame"}
}
params = {
   "inputs": inputs,
   "select_column_name": "", # @param 
{"label":"select_column_name","type":"string","required":"true","helpTip":""}
   "numeric_intervals_str": "", # @param 
{"label":"numeric_intervals_str","type":"string","required":"false","helpTip":""}
 "numeric_interval_length": "", # @param 
{"label":"numeric_interval_length","type":"string","required":"false","helpTip":""}
   "show_share_number": 5, # @param 
{"label":"show_share_number","type":"integer","required":"false","range":"(0,2147483647]","helpTip":""}
 "figure_length": "", # @param 
{"label":"figure_length","type":"integer","required":"false","range":"(0,2147483647]","helpTip":""}
   "figure_width": "" # @param 
{"label":"figure_width","type":"integer","required":"false","range":"(0,2147483647]","helpTip":""}
}
plot_pie____id___ = MLSPlotPie(**params)
plot\_pie id run()
```
## **7.5.1.1.14** 散点图

### 概述

对数据集画出对应的散点图。

## 输入

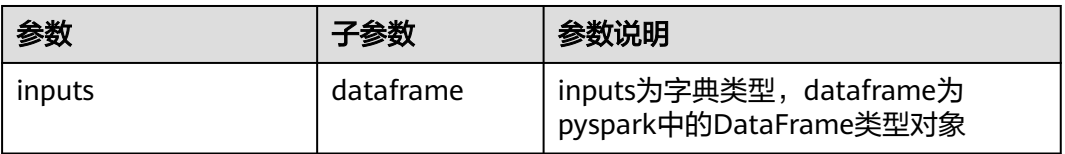

## 输出

无

## 参数说明

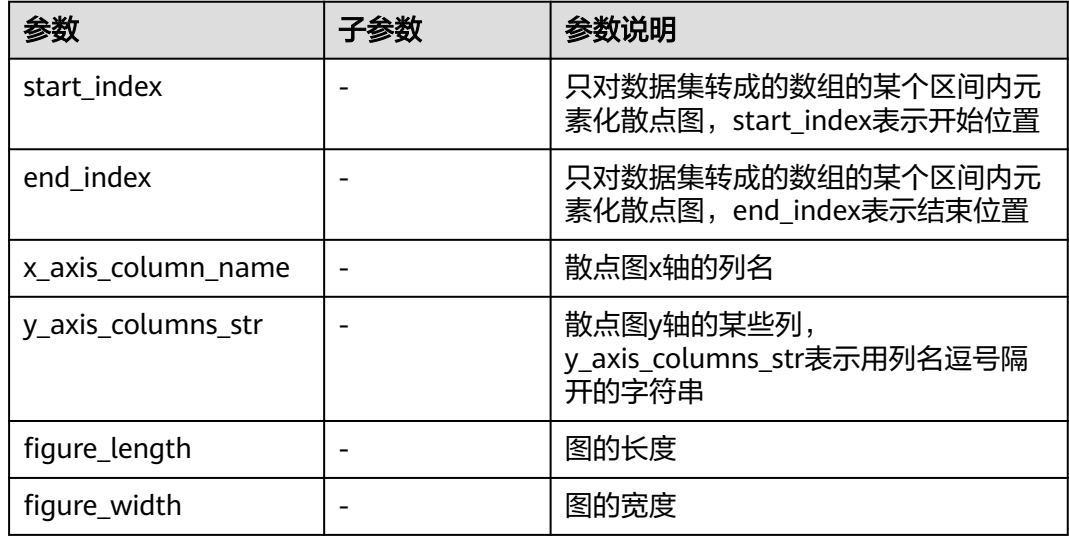

# 样例

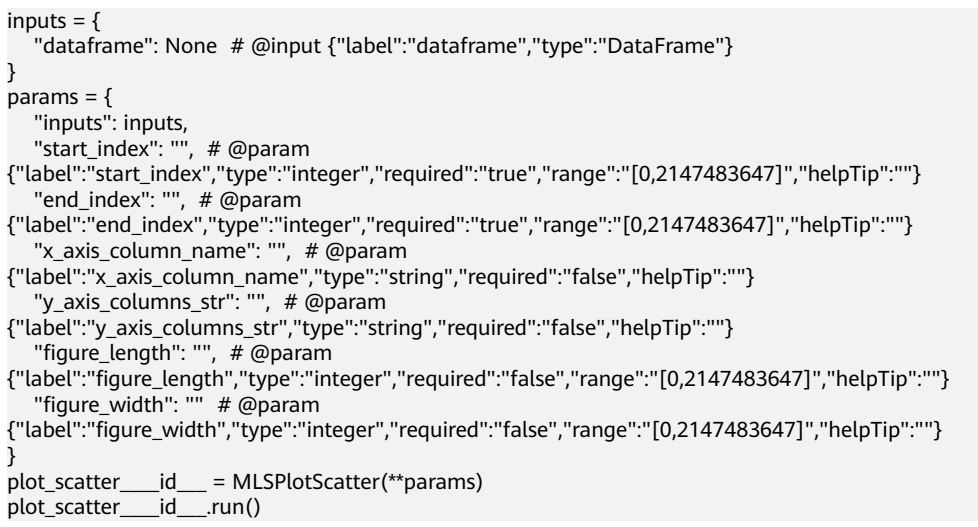

# **7.5.1.1.15** 随机森林分类特征重要性

# 概述

采用随机森林分类算法计算数据集特征的特征重要性

# 输入

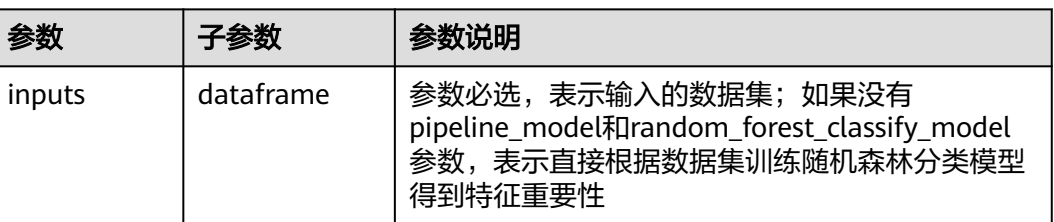

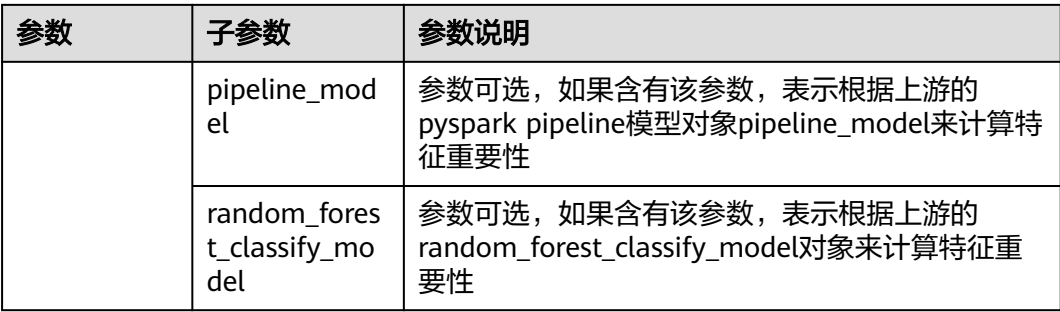

# 输出

### 特征重要性结果数据集

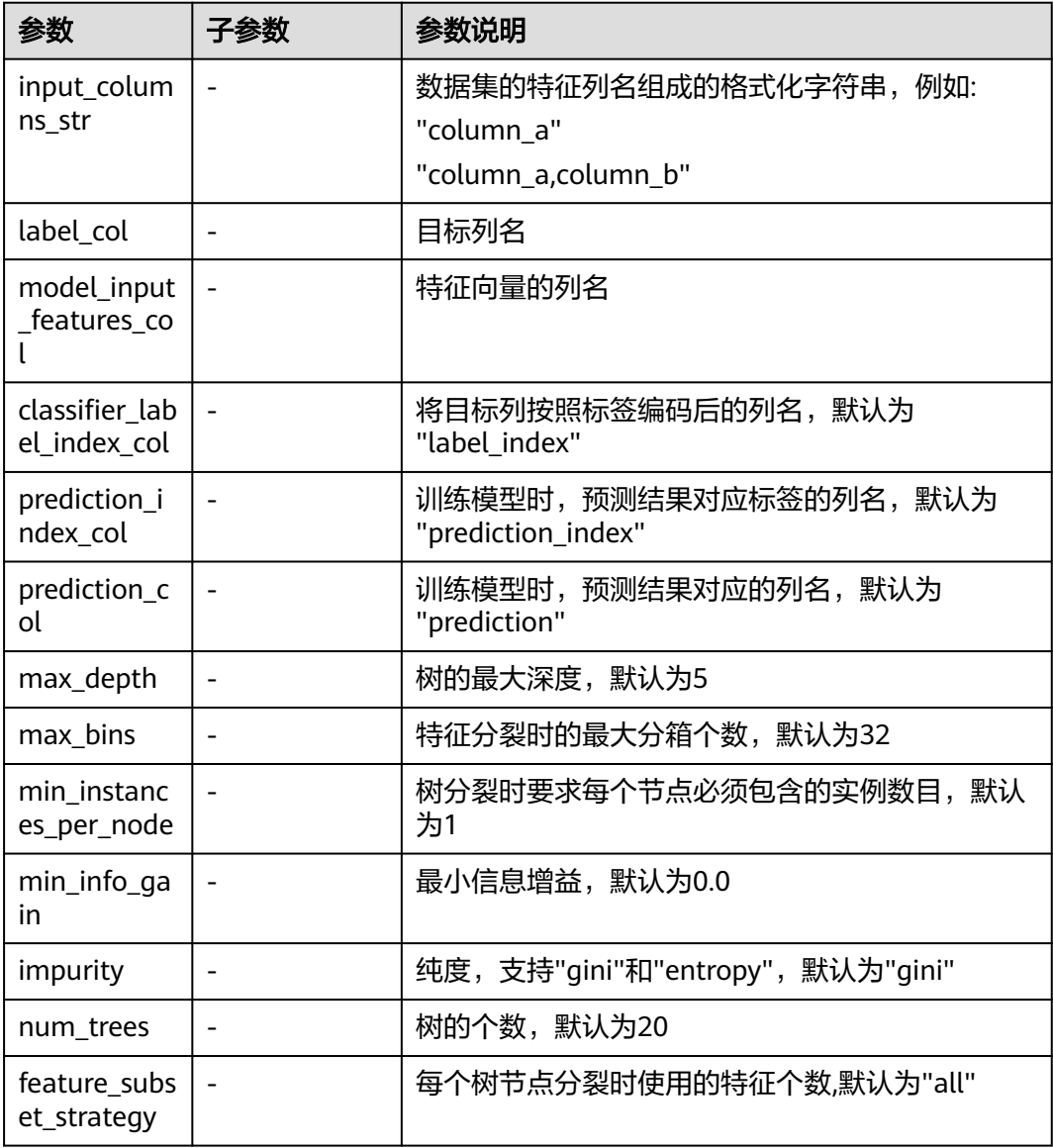

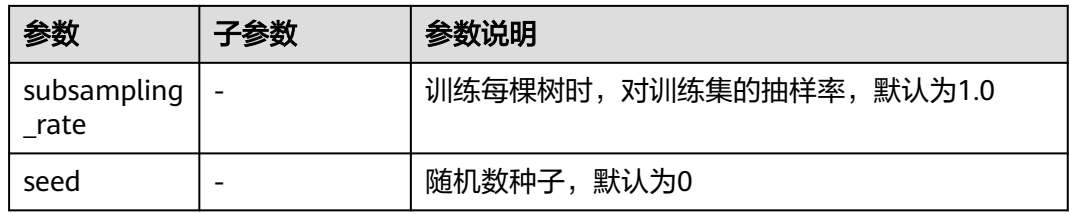

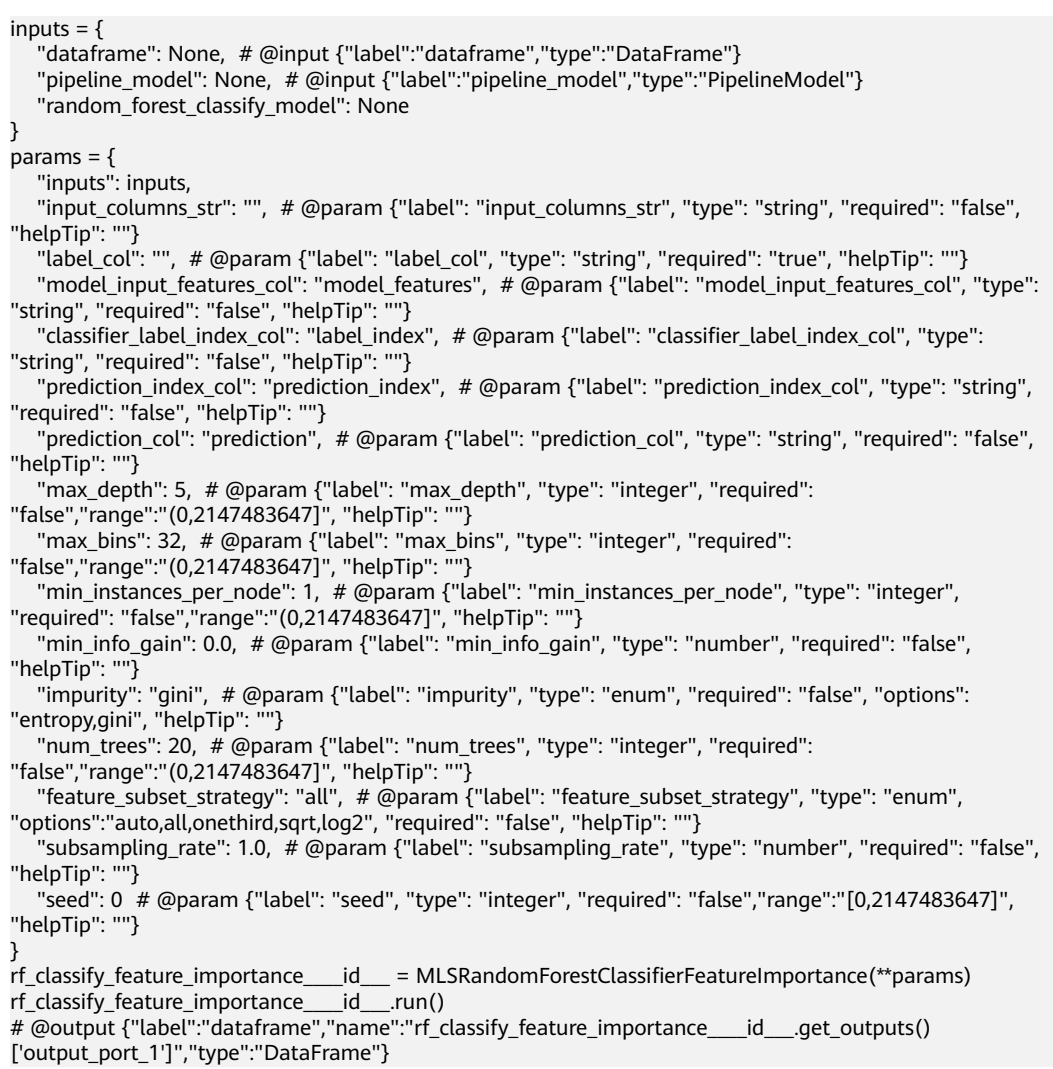

# **7.5.1.1.16** 随机森林回归特征重要性

# 概述

采用随机森林回归算法计算数据集特征的特征重要性

# 输入

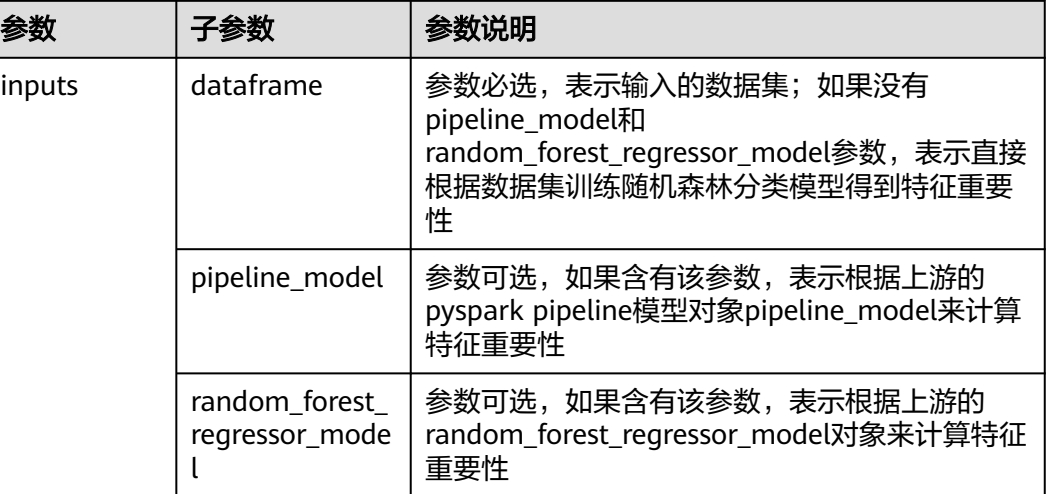

# 输出

特征重要性结果数据集

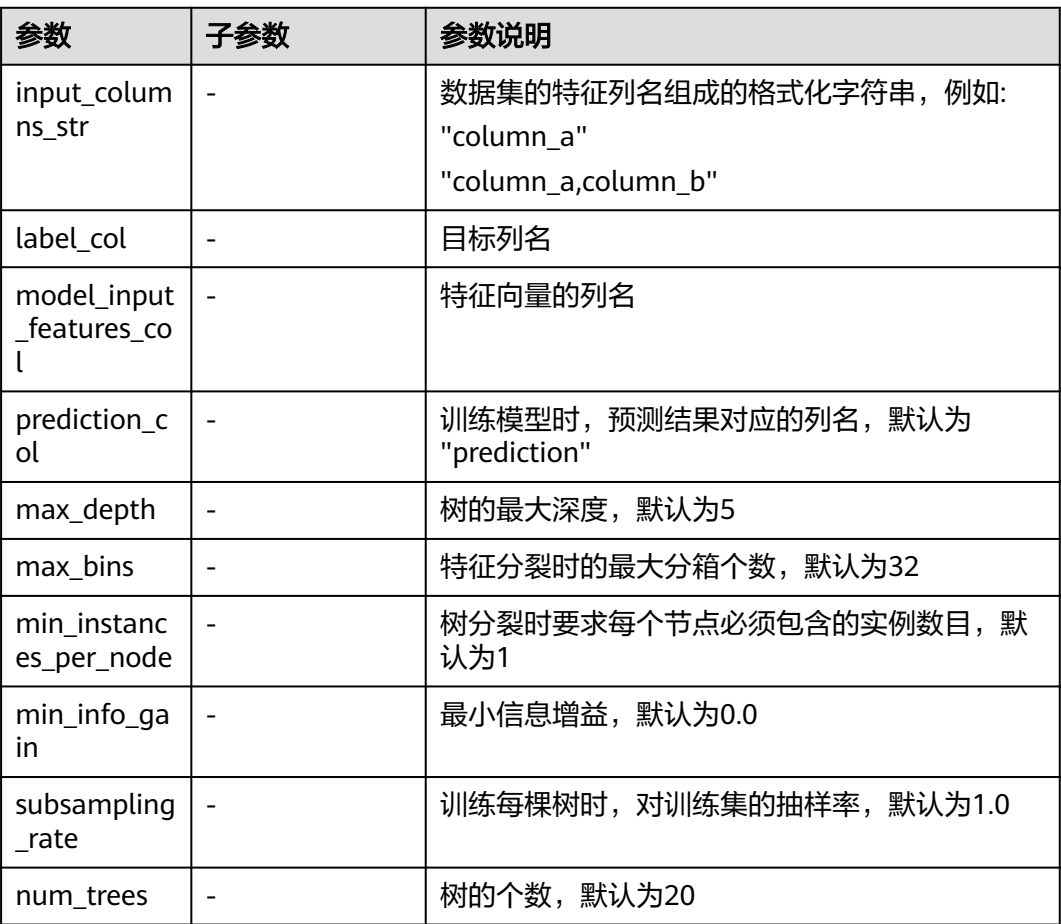

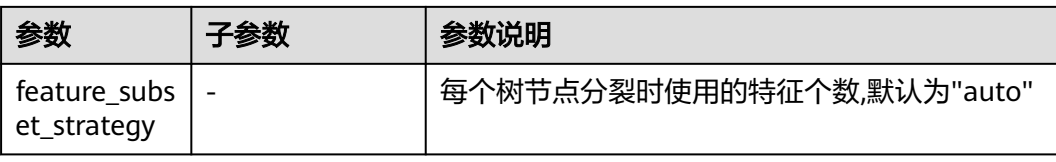

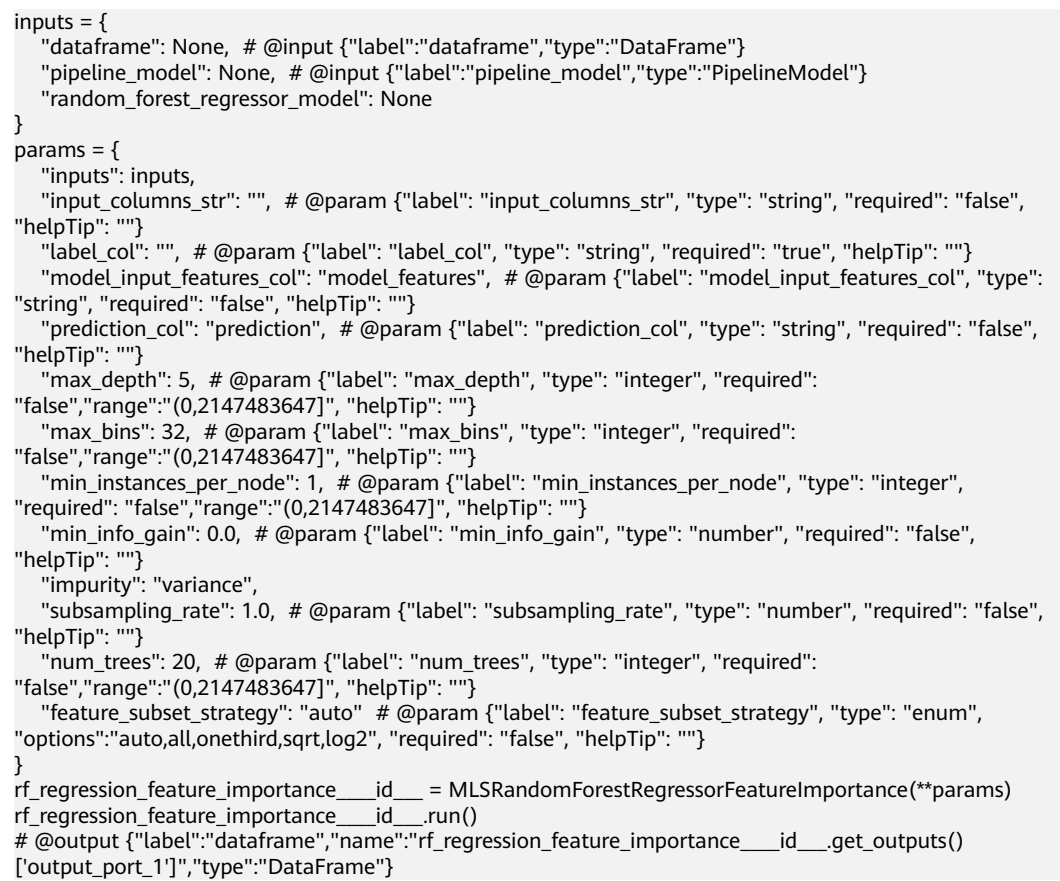

# **7.5.1.1.17** 全表统计

# 概述

对数据集指定的某些列做全表统计,包括元素总数、null值个数、nan值个数、最小 值、最大值、方差、标准差等。

# 输入

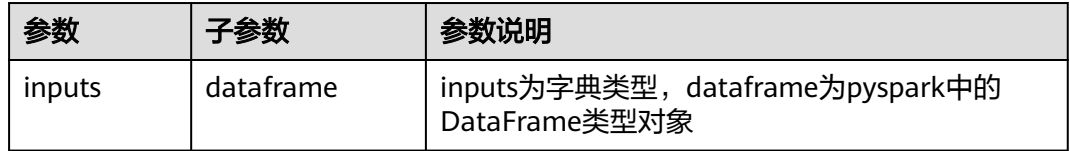

# 输出

### 表 **7-5**

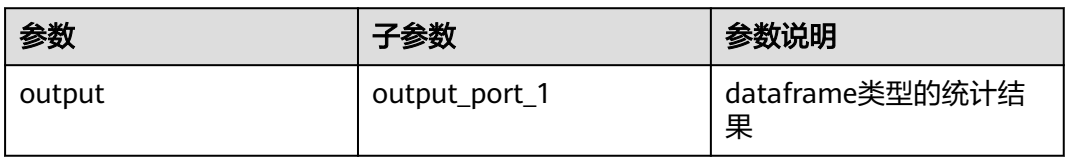

# 参数说明

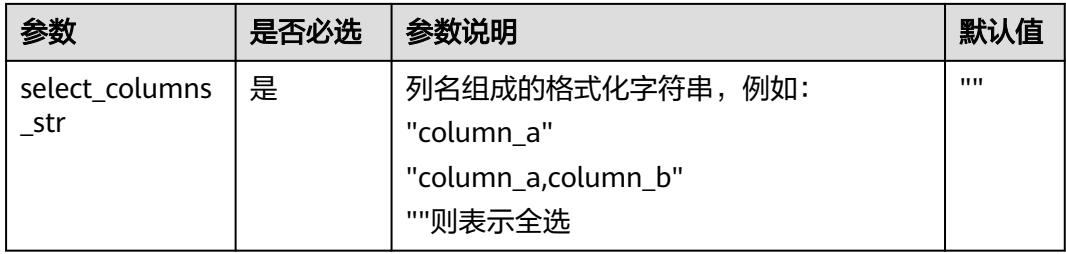

# 样例

### 数据样本

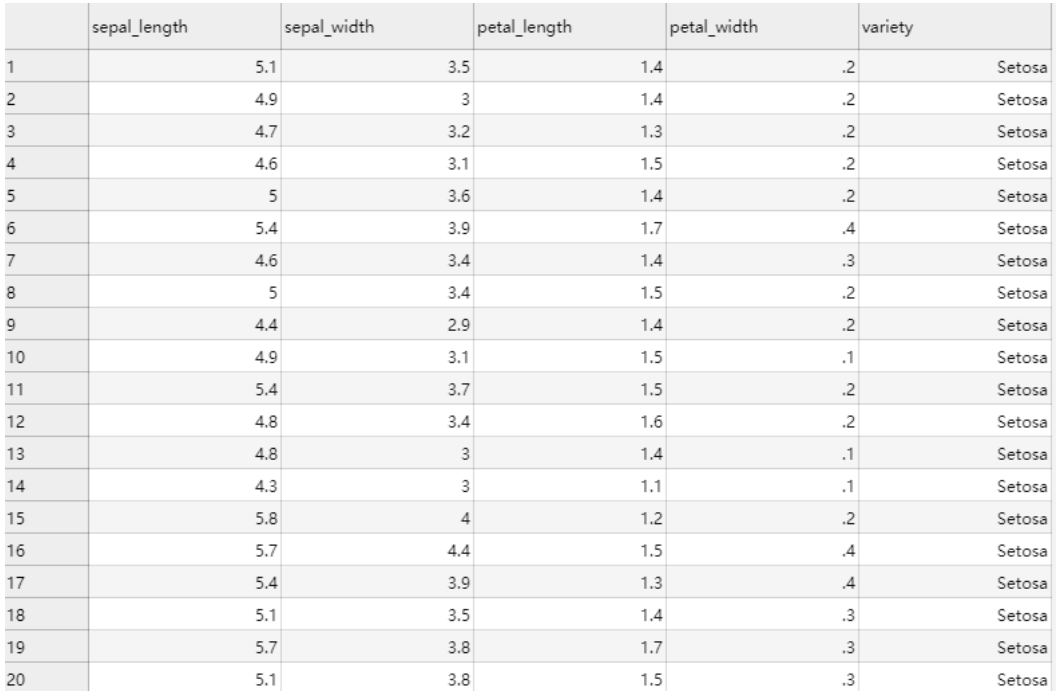

### 配置流程

运行流程:

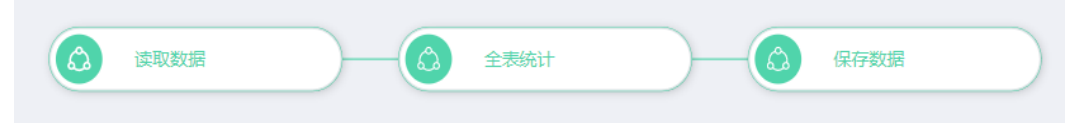

#### 算法参数设置:

### 设置参数

select\_columns\_str:

#### 查看结果:

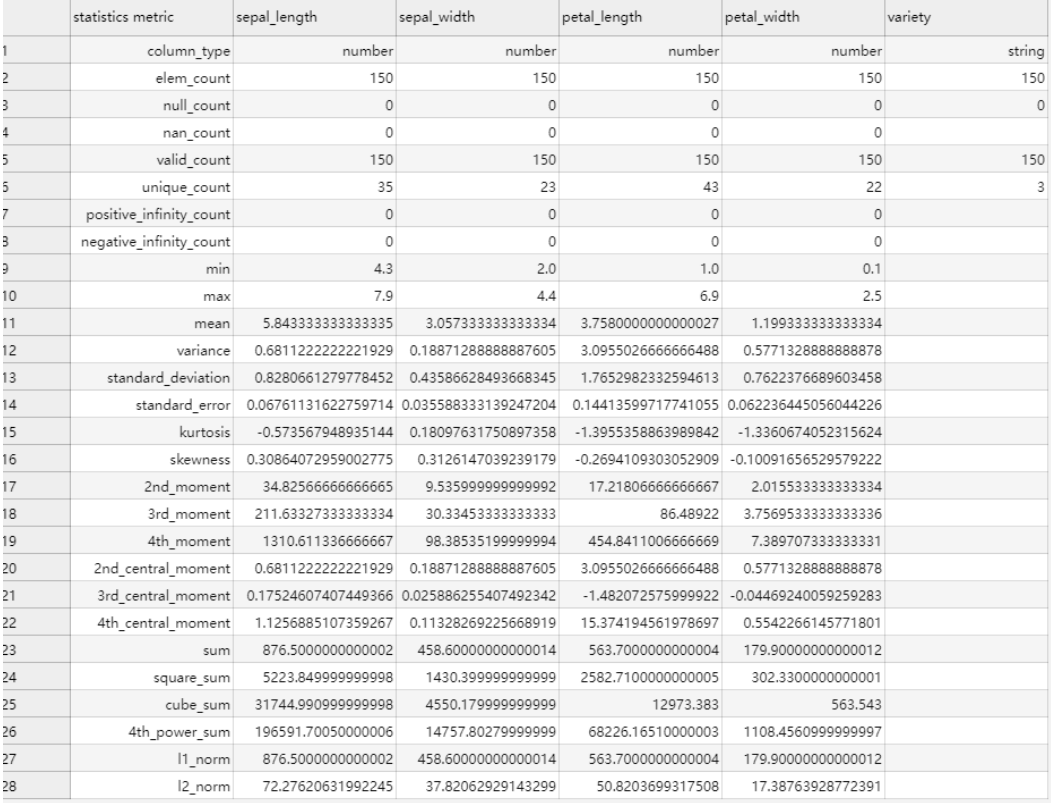

### **7.5.1.1.18** 单样本 **t** 检验

#### 说明

单样本t检验目前仅支持在ML Studio镜像内运行,不支持发布到dli。

## 概述

t检验也称为Student t检验,它是一种使用假设检验来评估一个或两个总体均值的工 具。单样本t检验可用于检验一个正态分布的总体的均值是否在满足零假设的值之内。

# 输入

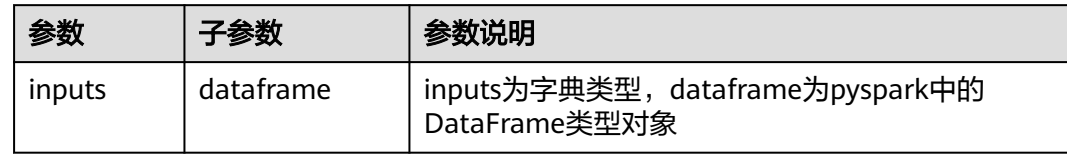

## 输出

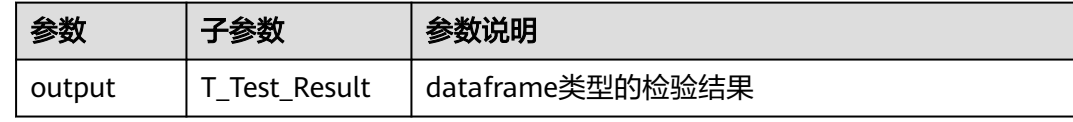

## 参数说明

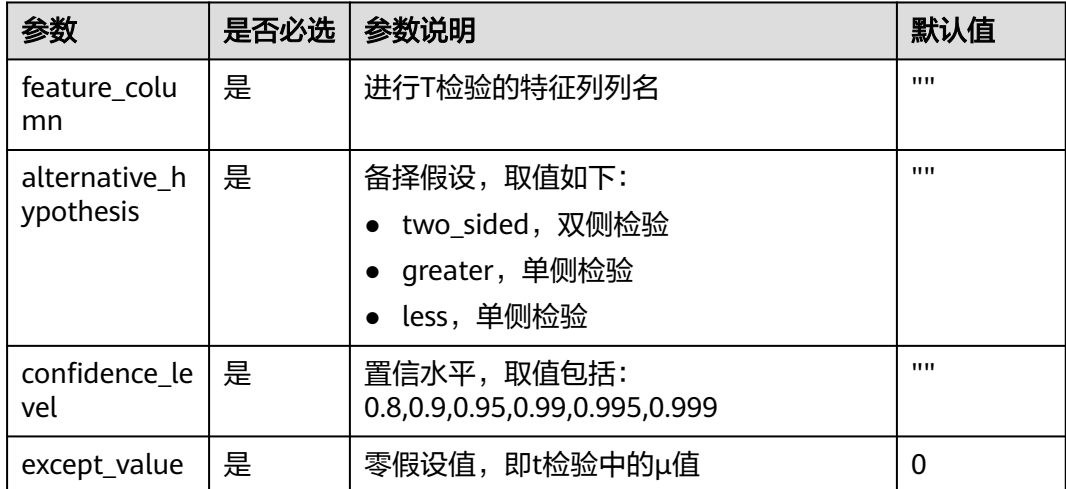

# 样例

数据样本

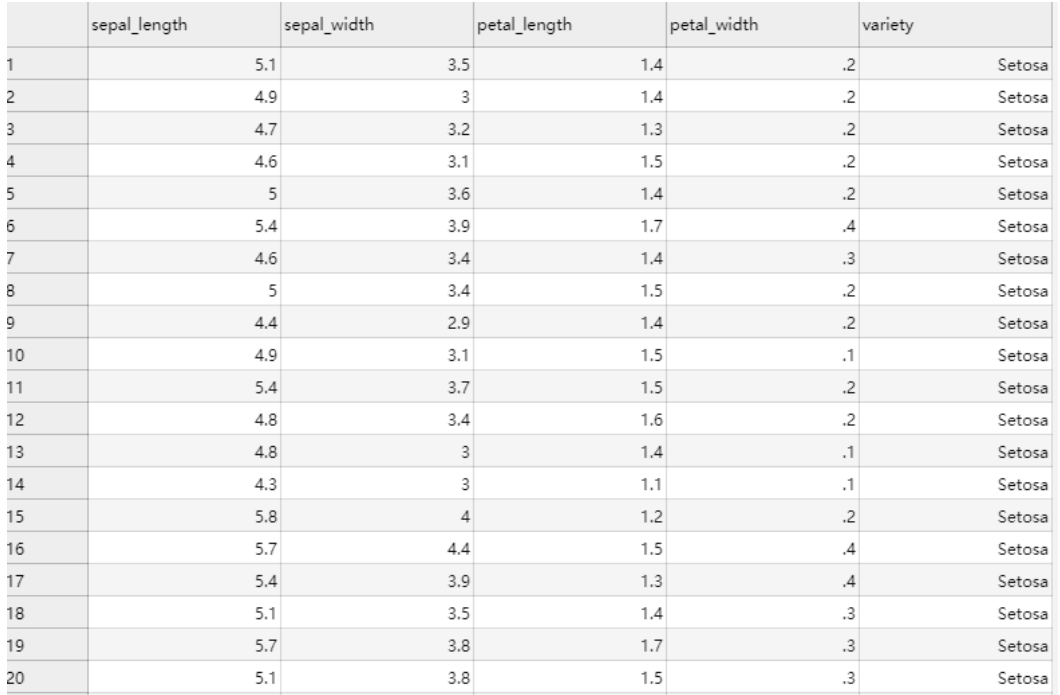

### 配置流程

运行流程

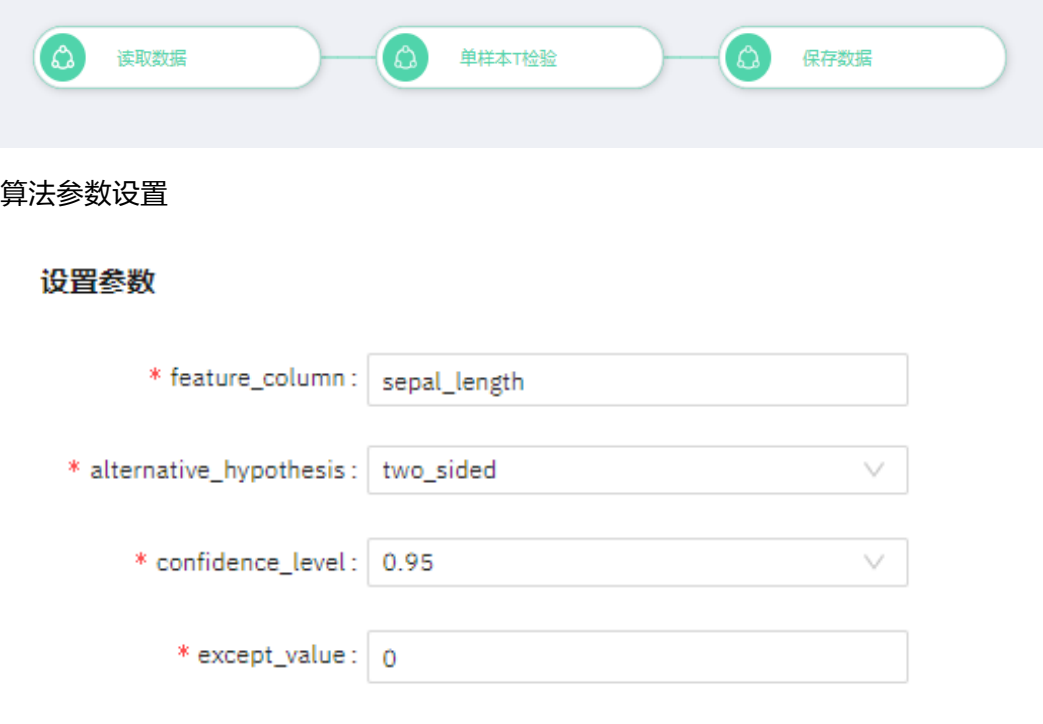

### 查看结果

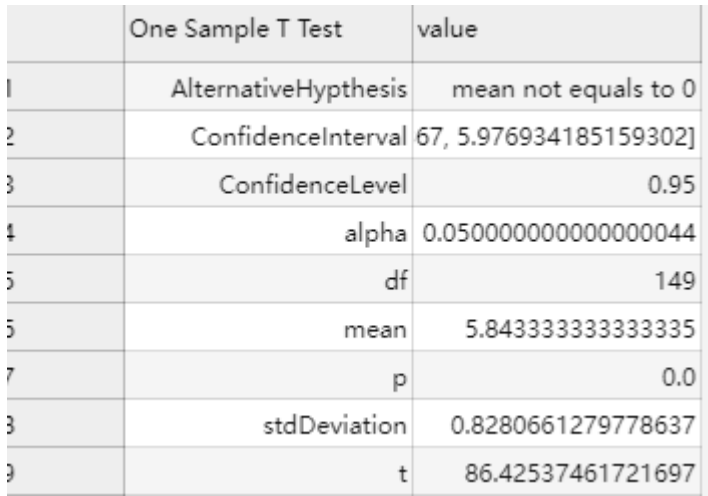

# **7.5.1.1.19** 直方图(多字段)

概述

直方图是一种对数据分布情况的图形表示,是一种二维统计图表,它的两个坐标分别 是统计样本和该样本对应的某个属性的度量,以长条图(bar)的形式展现。

# 输入

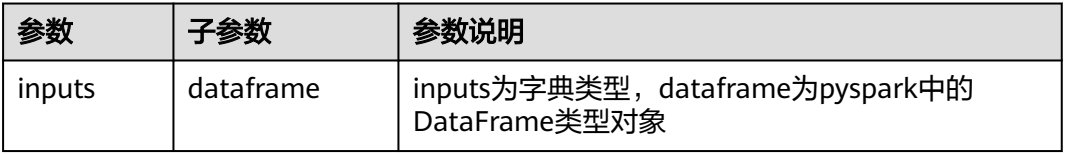

## 输出

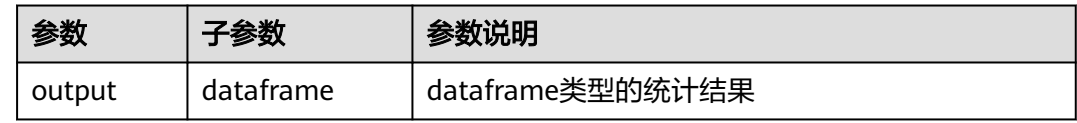

### 参数说明

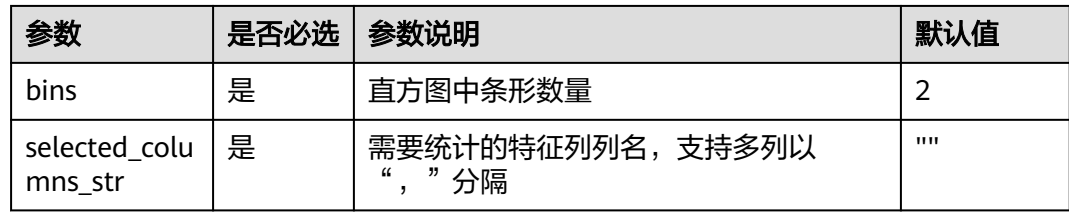

## 样例

数据样本

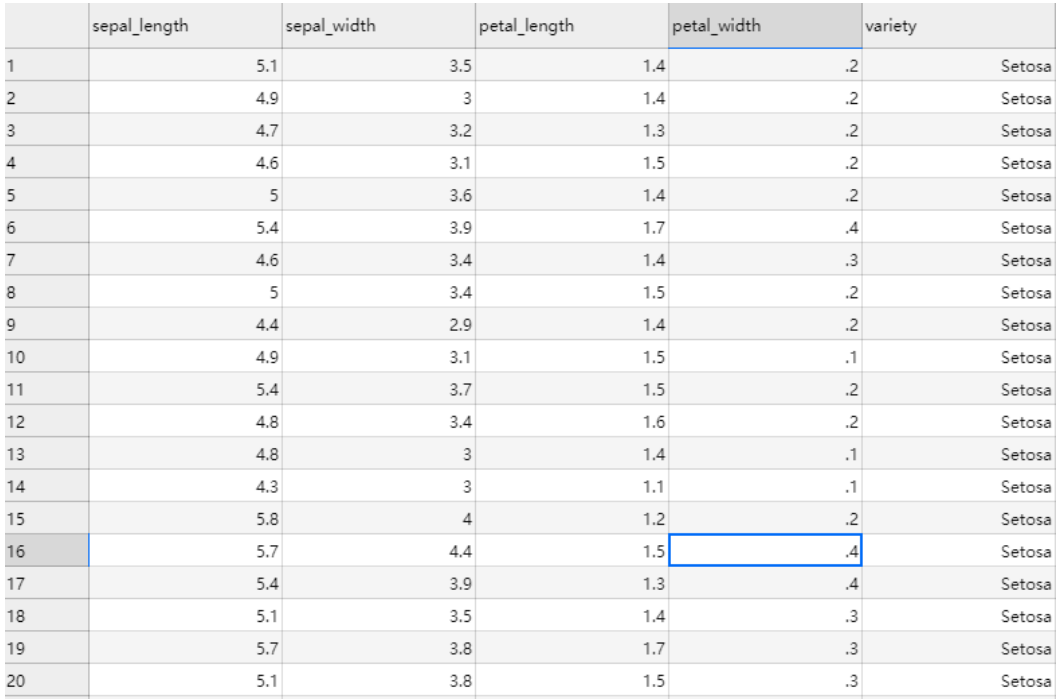

### 配置流程

运行流程

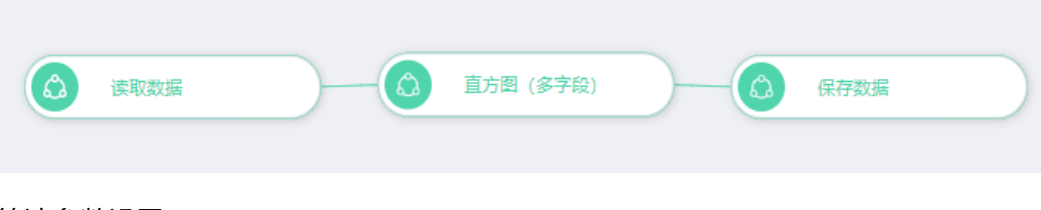

算法参数设置

设置参数

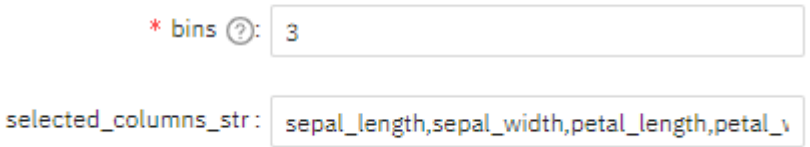

#### 查看结果

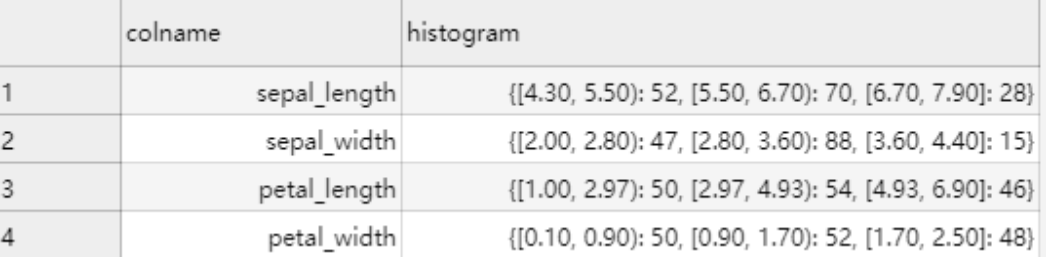

### 说明

目前直方图(多字段)暂不支持绘图,仅对数据进行统计。

### **7.5.1.1.20** 卡方拟合性检验

### 说明

卡方拟合检验目前仅支持在ML Studio镜像内运行,不支持发布到dli。

## 概述

卡方拟合检验,即卡方拟合优度检验。对每个类别中的实测频率和期望频率进行比 较,以检验是否所有类别包含相同比例的值,或检验是否每个类别包含用户指定比例 的值。

### 输入

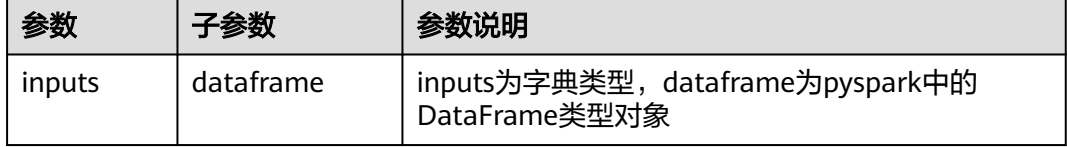

## 输出

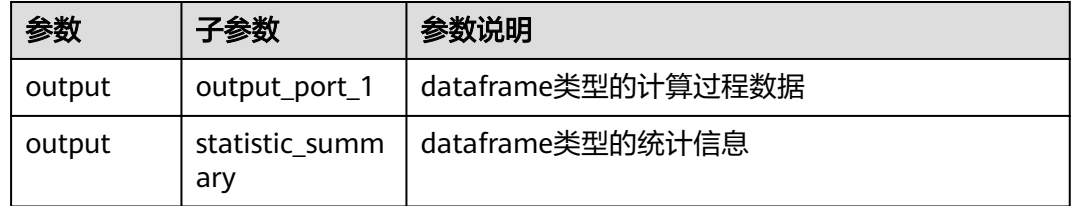

## 参数说明

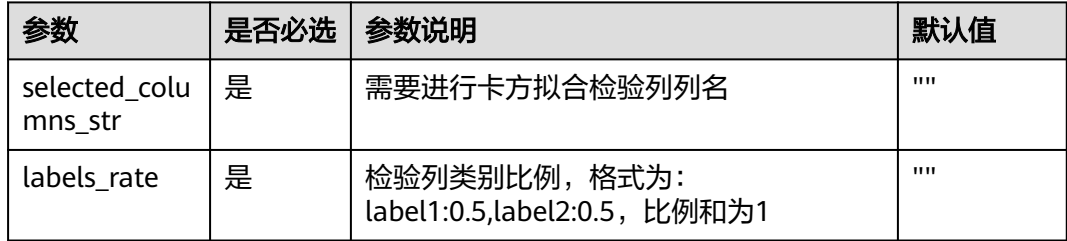

### 样例

数据样本

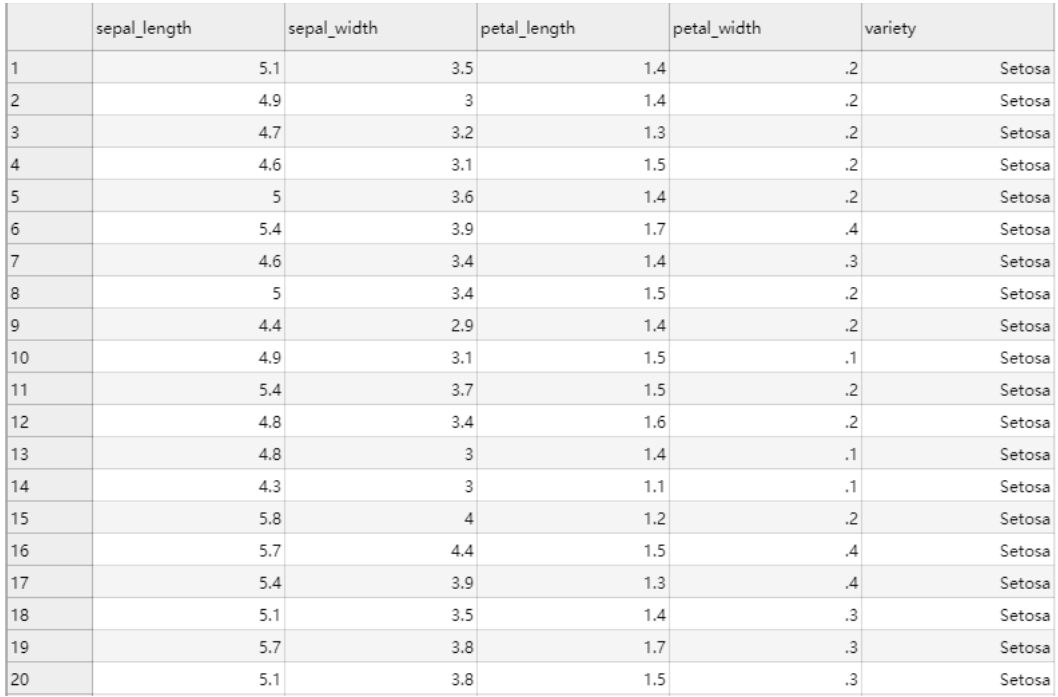

### 配置流程

运行流程

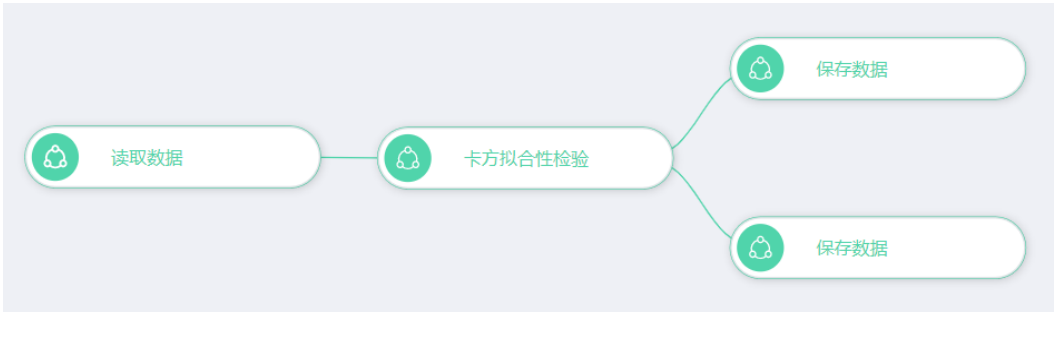

### 算法参数设置

#### 设置参数

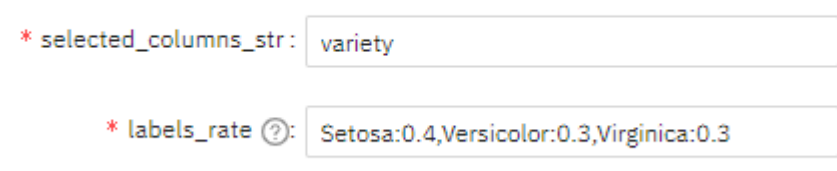

#### 查看结果

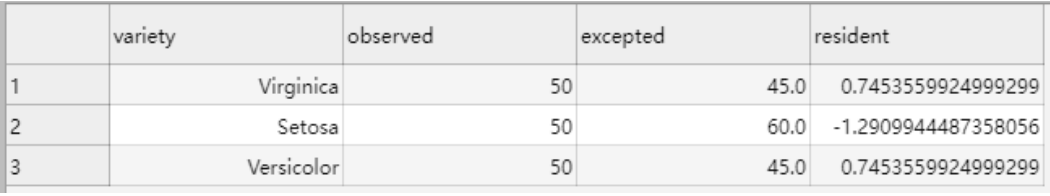

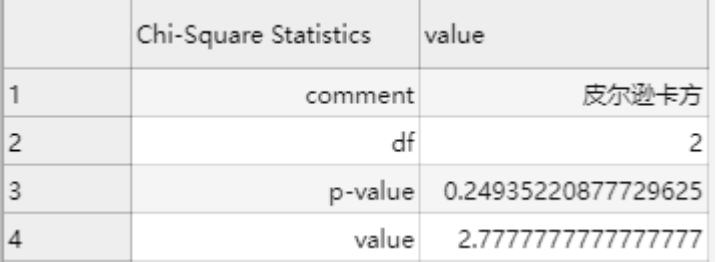

# **7.5.1.1.21** 卡方独立性检验

#### 说明

卡方独立性检验目前仅支持在MLStudio镜像内运行,不支持发布到dli。

### 概述

卡方独立性检验是检验两个变量之间是否存在相关性。一般认为这两个变量是分类变 量,我们认为两者之间是不相关的,可以通过检验来确定该看法。

## 输入

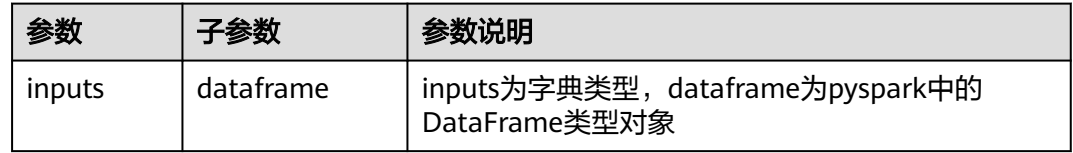

### 输出

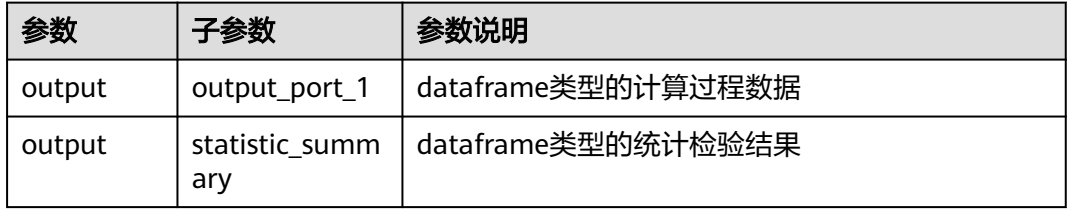

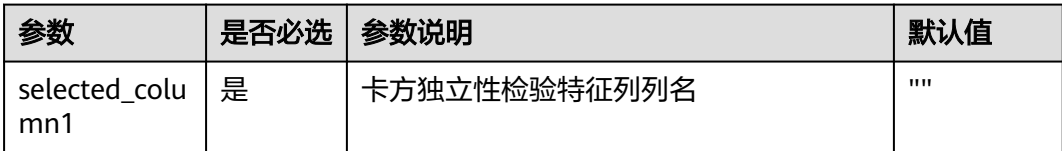

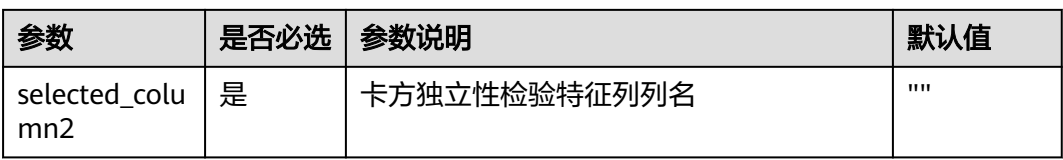

### 数据样本

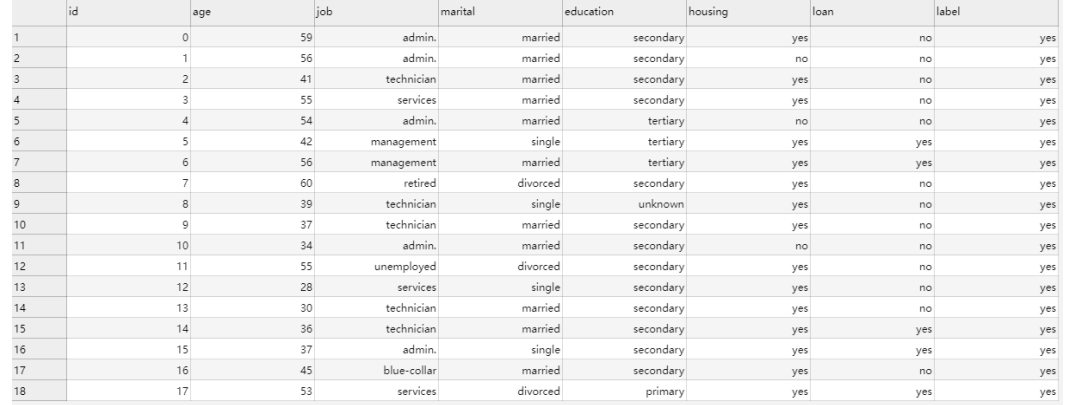

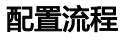

运行流程

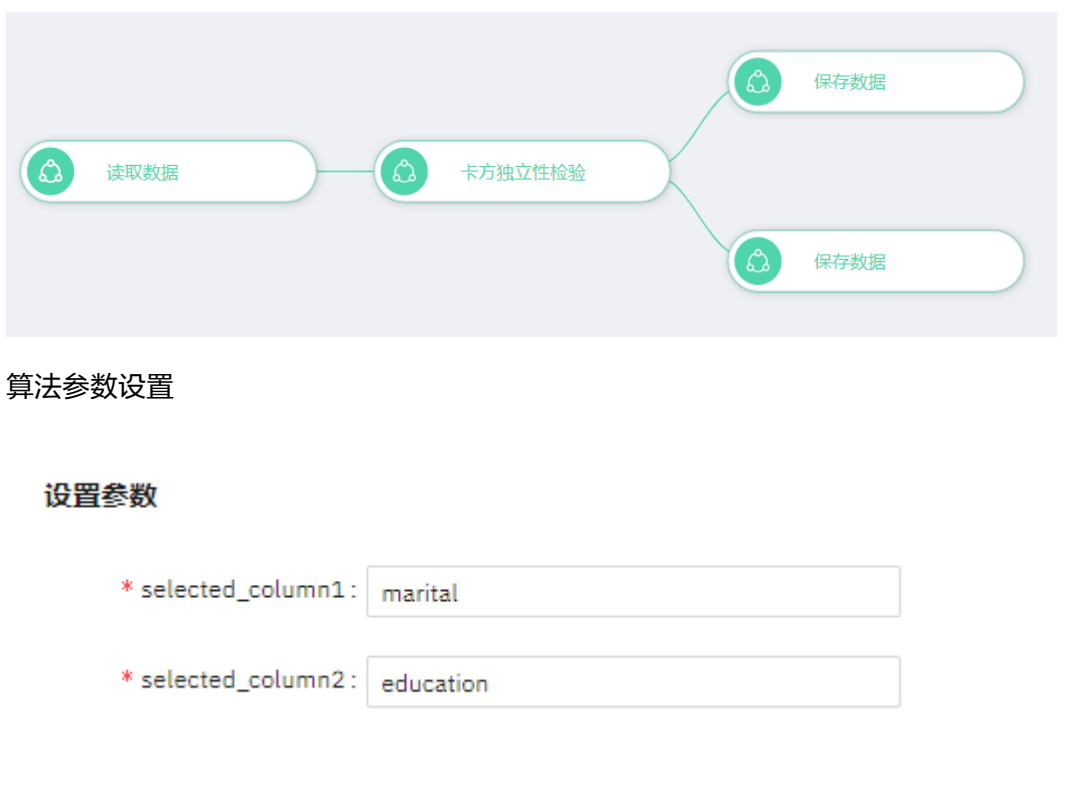

#### 查看结果

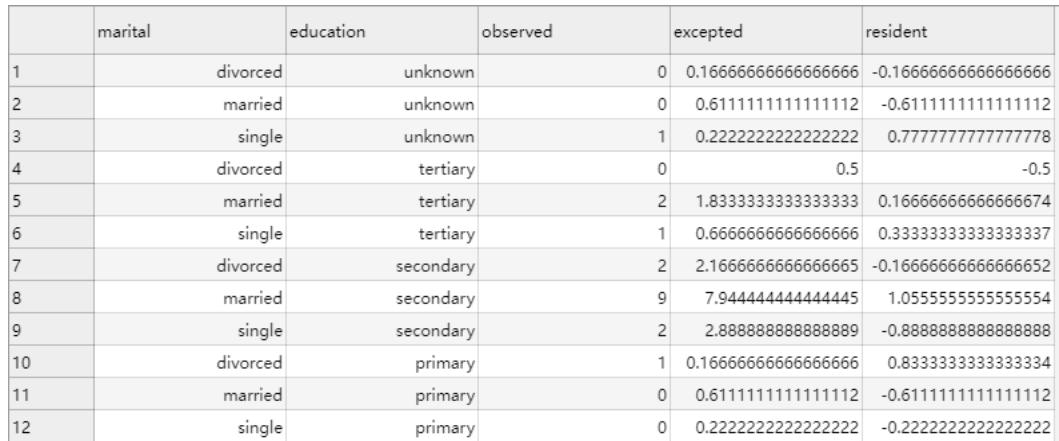

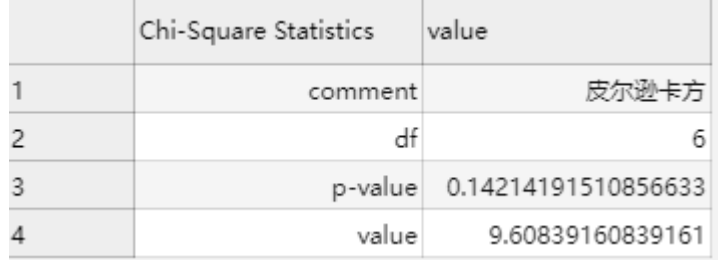

### **7.5.1.1.22** 协方差矩阵

## 概述

协方差,在概率论与统计学中用于衡量随机变量的联合变化程度。正态形式的协方差 大小可以显示变量之间线性关系的强弱,如:皮尔逊相关系数。但是协方差的数值大 小也取决于变量的大小。协方差矩阵是多个变量之间的协方差所构成的矩阵表示形 式。方差是协方差的一种特殊形式。

### 输入

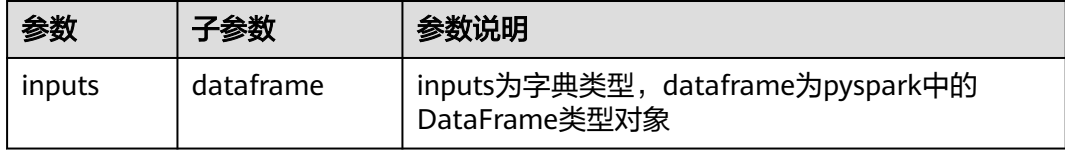

### 输出

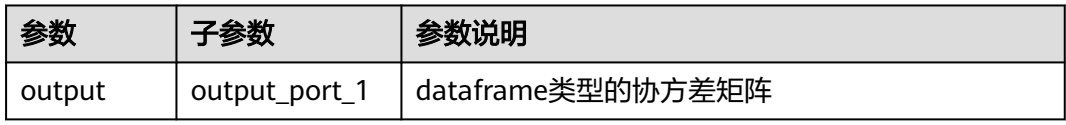

## 参数说明

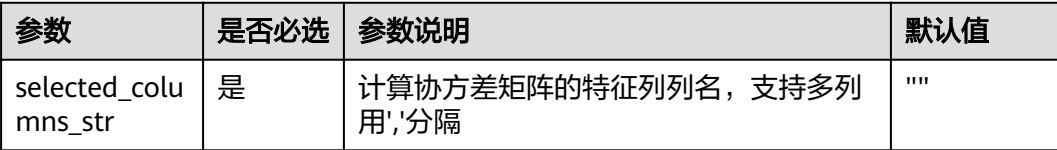

## 样例

### 数据样本

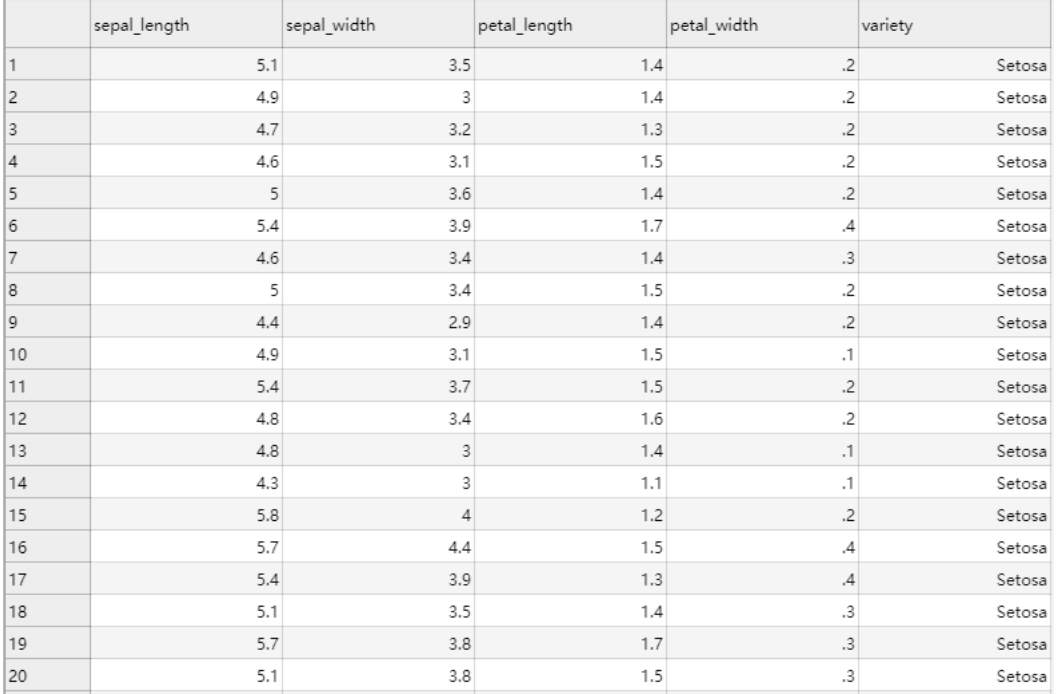

### 配置流程

运行流程

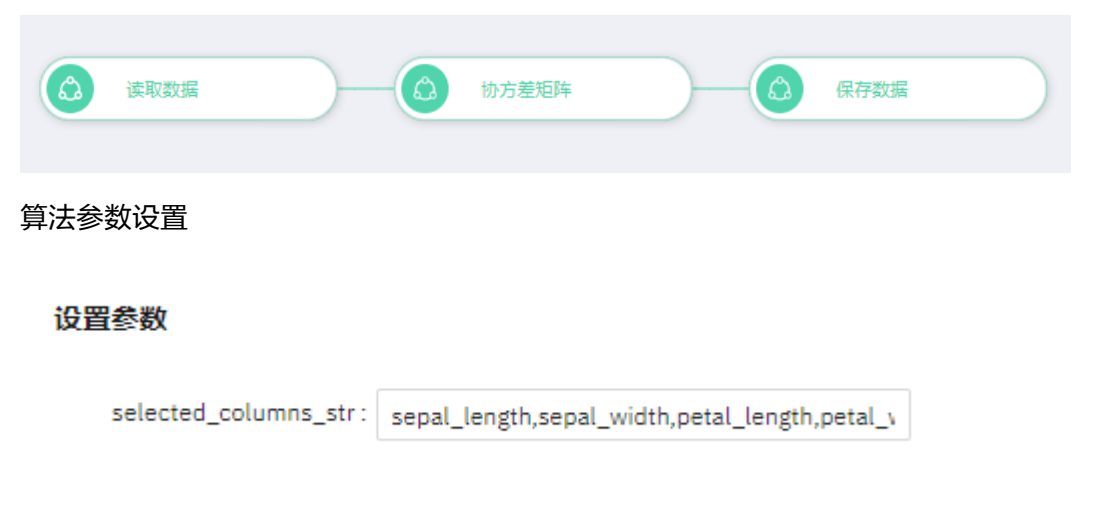

### 查看结果

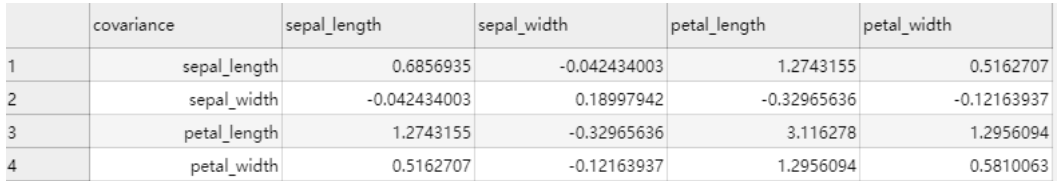

# **7.5.1.1.23** 孤立森林**[PySpark** 版**]**

## 概述

孤立森林(Isolation Forest),简称为iForest,用于挖掘异常(Anomaly)数据,从 数据中找出与其它数据的规律不符合的数据。通常用于网络安全中的攻击检测和流量 异常等分析,金融机构则用于挖掘出欺诈行为。

### 输入

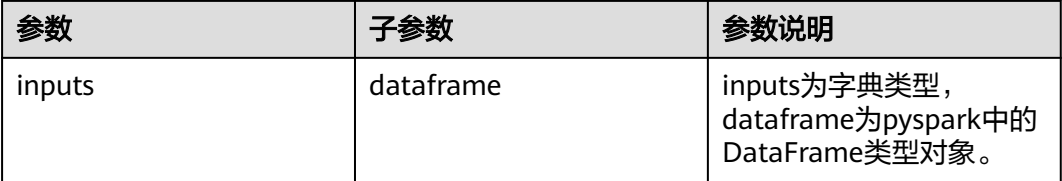

## 输出

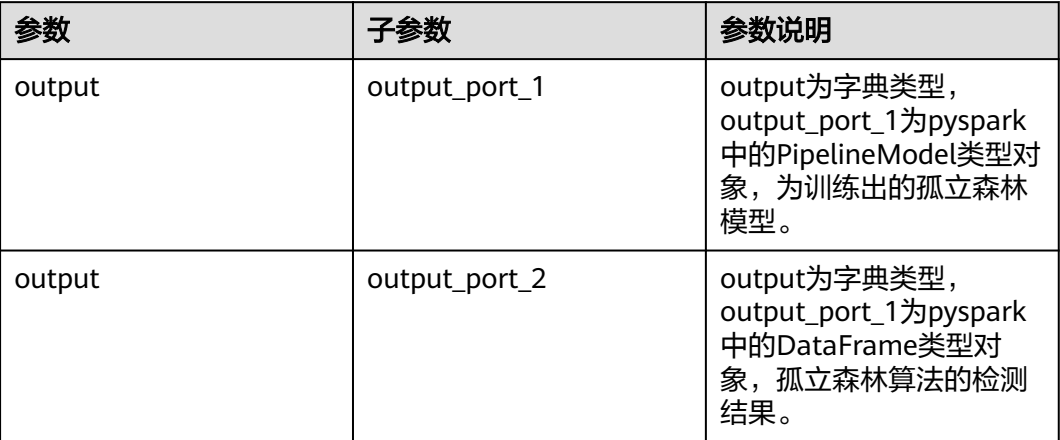

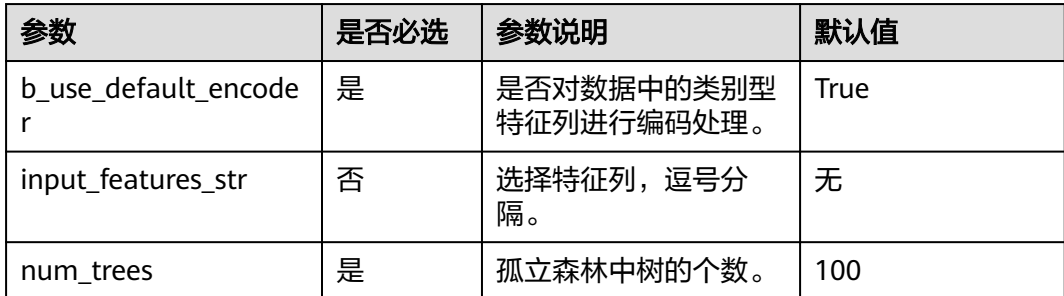
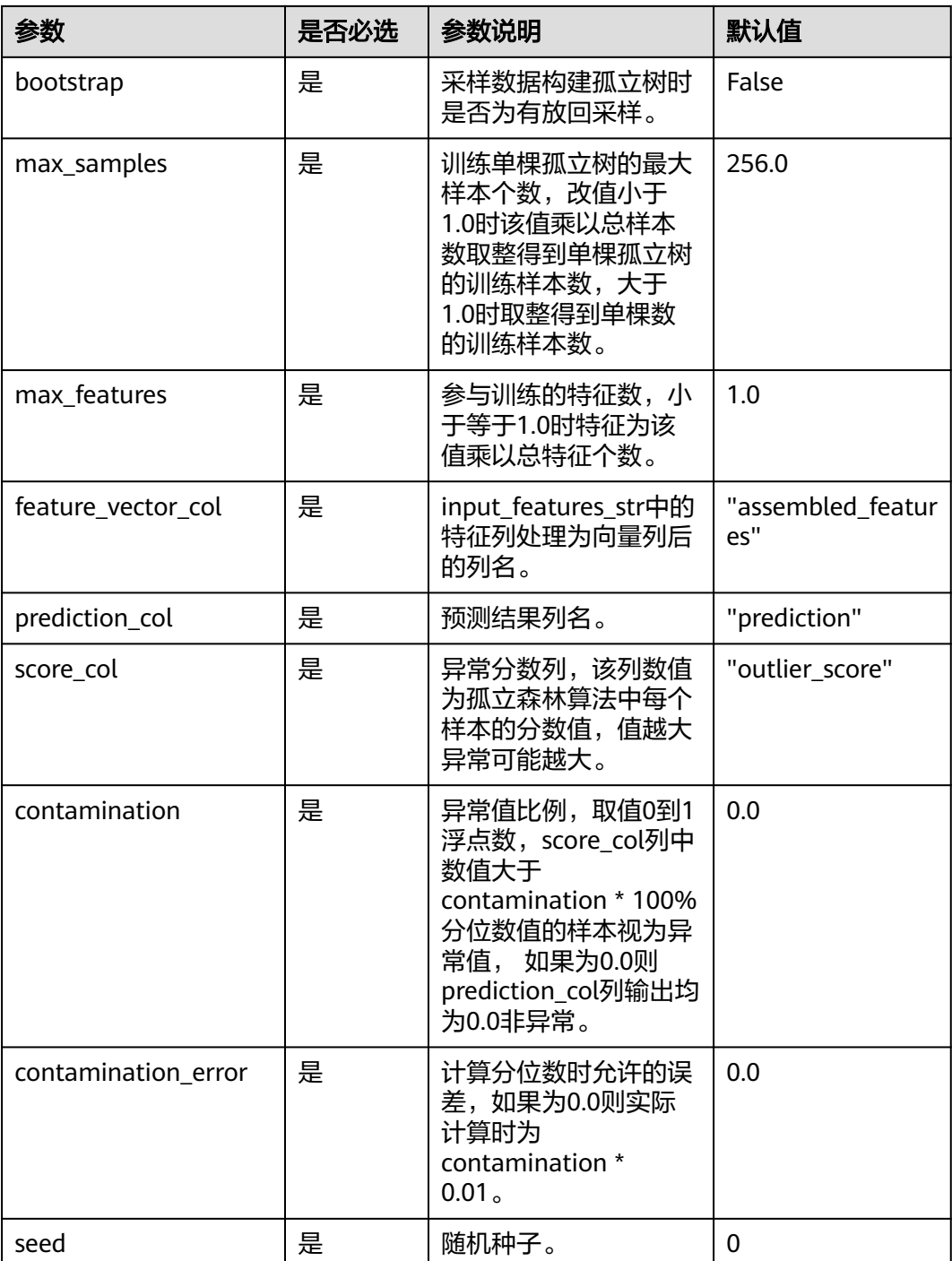

样例

数据样本为信用卡欺诈检测数据,包含Time,V1,V2,V3,V4,V5,V6,V7, V8,V9,V10,V11,V12,V13,V14,V15,V16,V17,V18,V19,V20,V21, V22,V23,V24,V25,V26,V27,V28,Amount等特征。

#### 图 **7-45** 数据样本

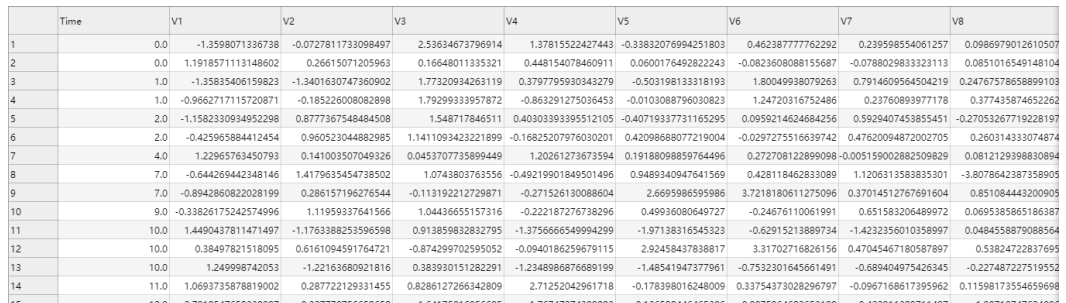

#### 配置流程

下图上边部分运行孤立森林算子,得到异常检测结果和孤立森林模型,下边部分加载 保存的模型和新的数据进行预测。

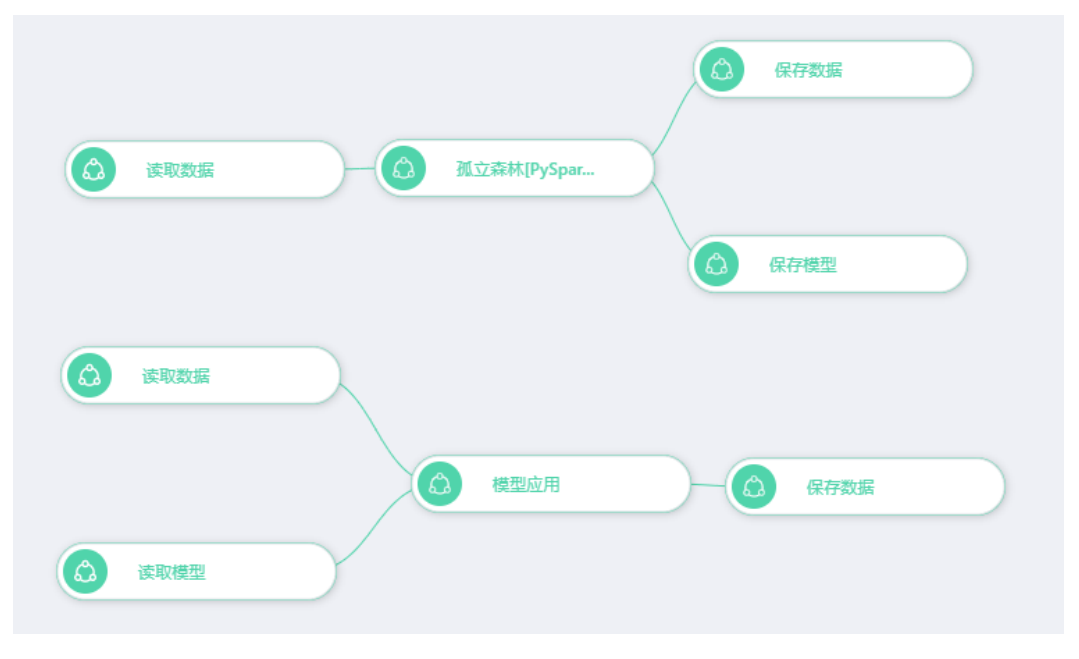

图 **7-46** 配置流程

参数设置

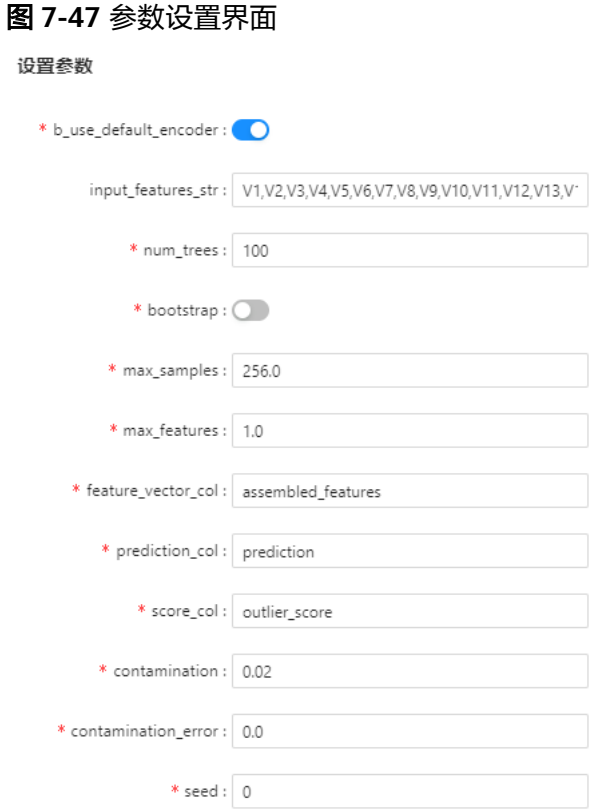

### 查看结果

#### 图 **7-48** 查看运行结果

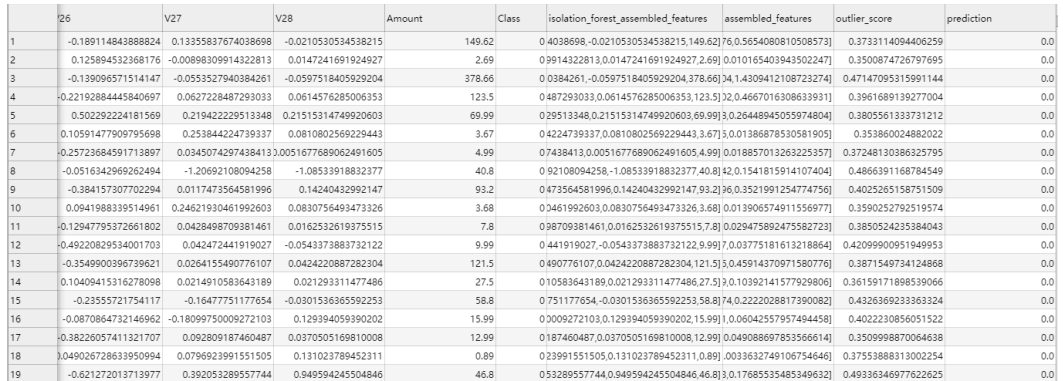

## **7.5.1.1.24** 皮尔森系数

# 概述

皮尔森系数是一种线性相关系数,用于反映两个变量线性相关程度的统计量。选择输 入的dataframe中的两列数值列,计算其皮尔森系数。

# 输入

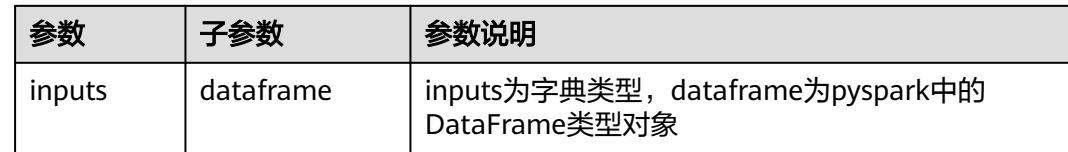

# 输出

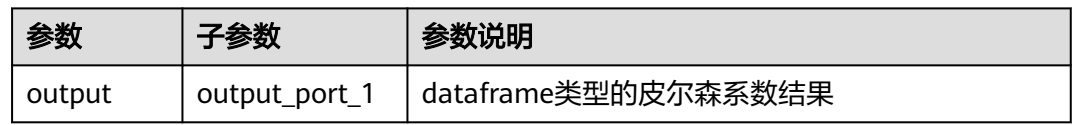

# 参数说明

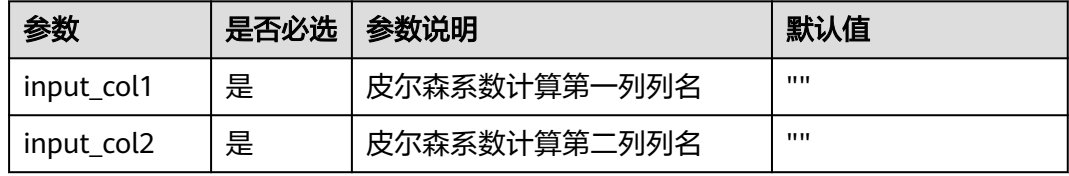

# 样例

### 数据样本

### 图 **7-49** 数据样本

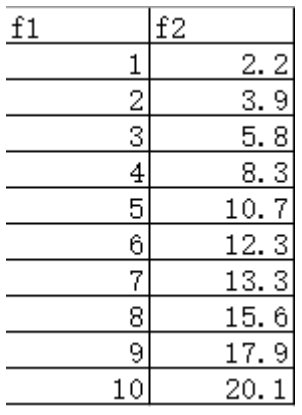

# 配置流程

运行流程

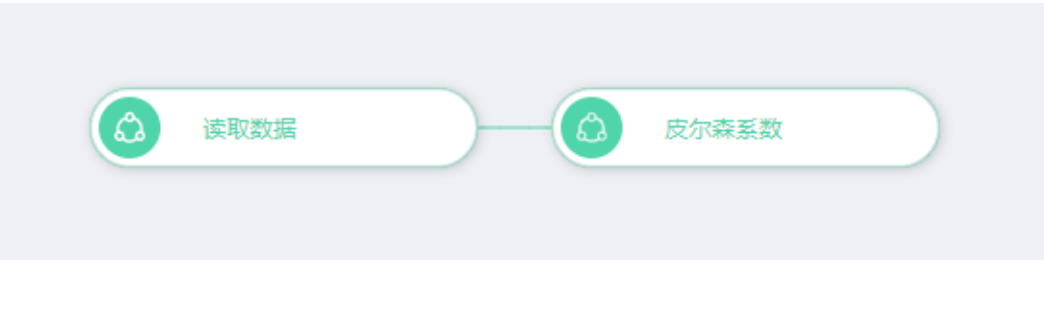

#### 算法参数设置

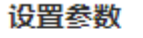

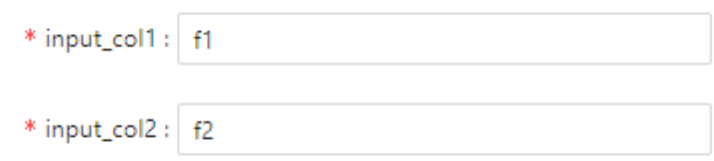

#### 查看结果

#### 表 **7-6** 查看运行结果

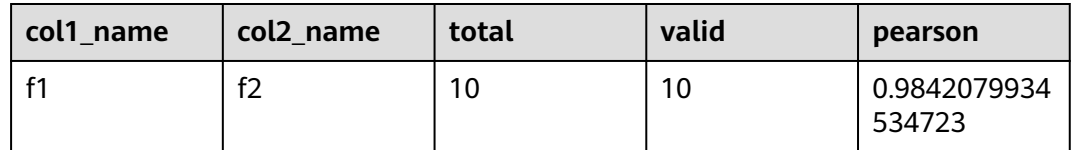

# **7.5.1.1.25** 离散特征分析

## 概述

离散值特征分析通过每个离散特征的gini,entropy,gini gain,information gain, information gain ratio等和每个离散值对应的gini,entropy指标,方便对离散特征进 行理解。

## 输入

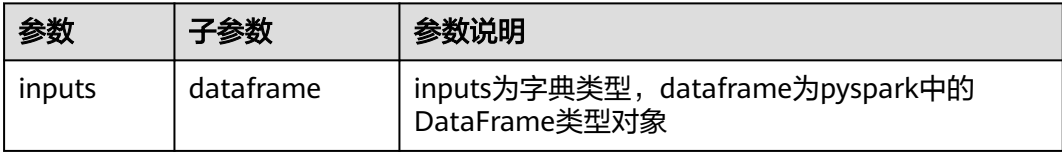

# 输出

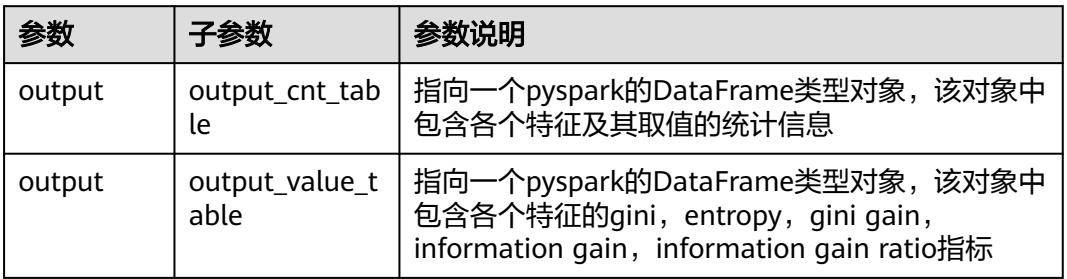

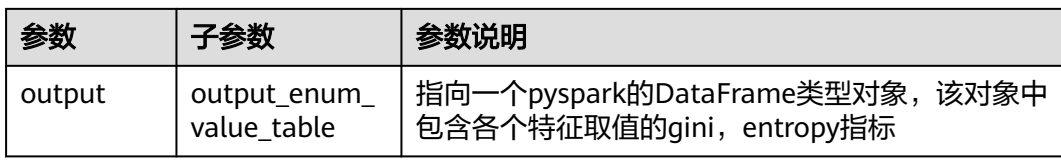

## 参数说明

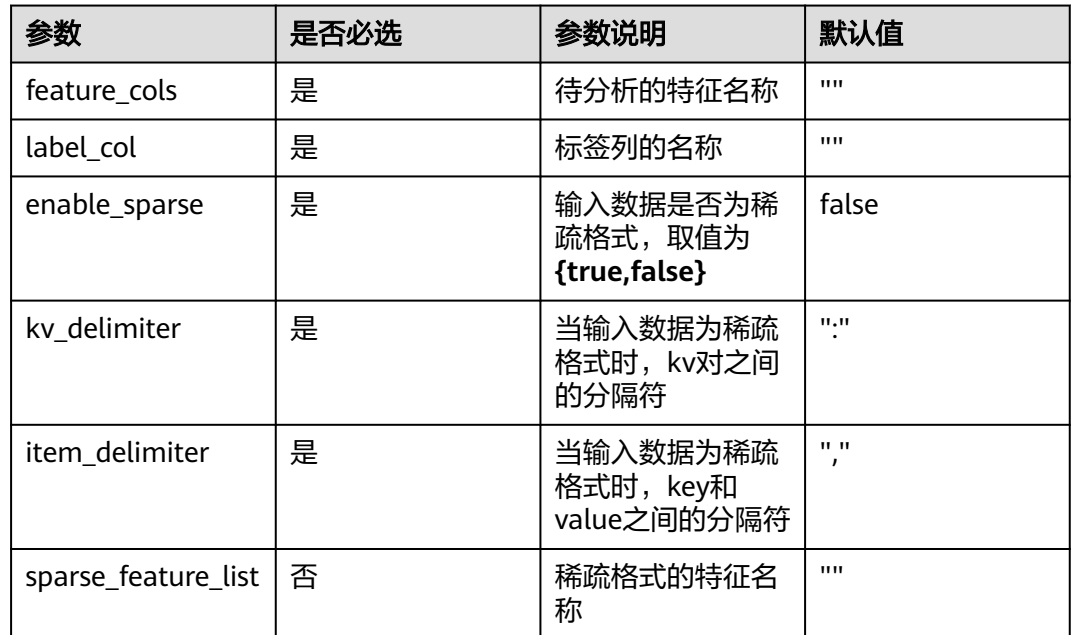

样例

数据样本

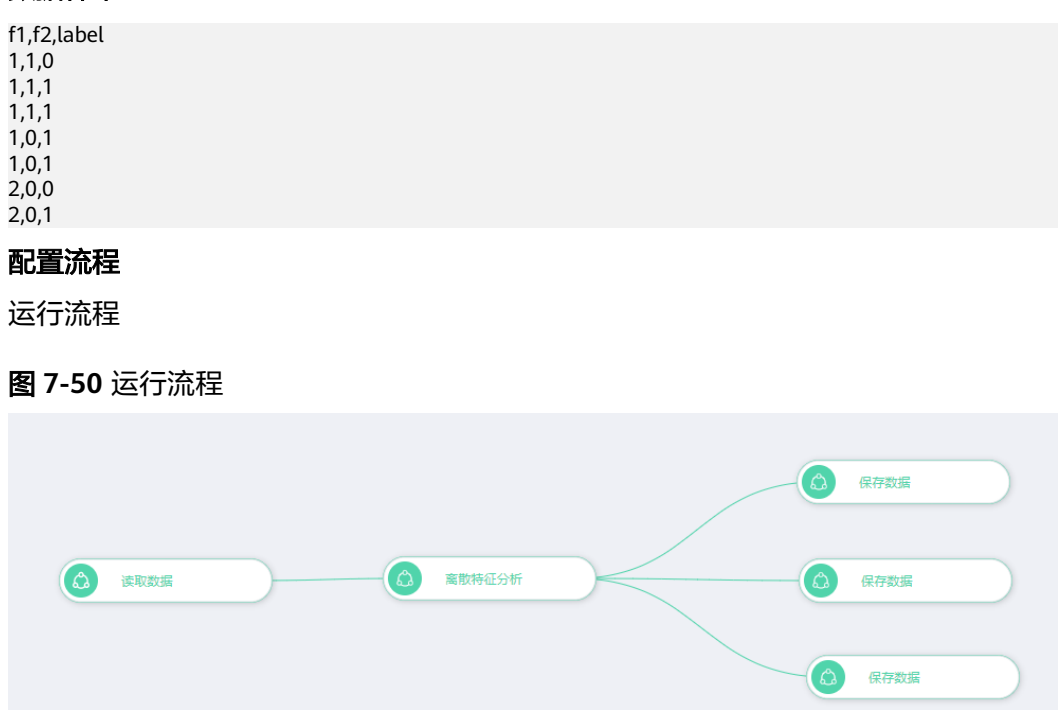

#### 参数设置

### 图 **7-51** 参数设置

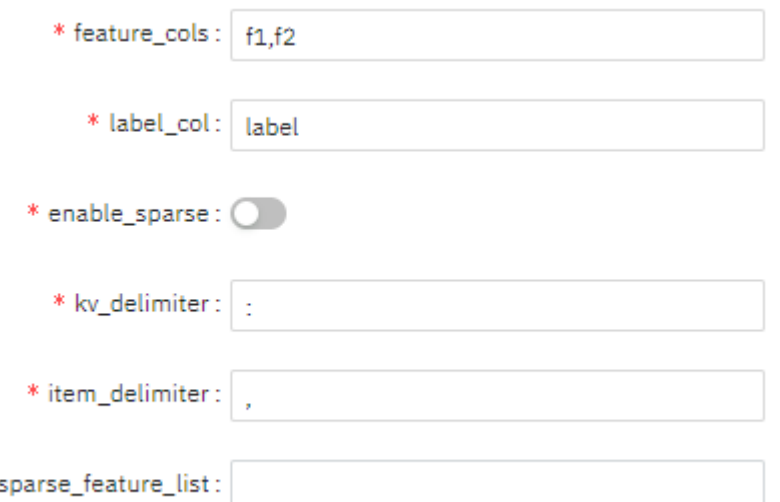

#### 查看结果

#### output\_cnt\_table:

col\_name,col\_value,label\_value,cnt f2,1,1,2  $f2,1,0,1$ f2,0,1,3 f2,0,0,1 f1,1,1,4 f1,1,0,1 f1,2,0,1 f1,2,1,1

#### output\_value\_table:

col\_name,feature\_gini,feature\_entropy,feature\_gini\_gain,feature\_entropy\_gain,feature\_entropy\_ratio f2,0.40476190476190477,0.8571428571428571,0.003401360544217691,0.0059777114237739015,0.0069256 96874193348 f1,0.37142857142857133,0.8013772106338303,0.03673469387755113,0.061743357932800724,0.071535032

51039055

#### output enum value table:

col\_name,col\_value,feature\_value\_gini,feature\_value\_entropy f2,1,0.19047619047619047,0.39355535745192405 f1,1,0.22857142857142845,0.5156629249195446 f2,0,0.21428571428571427,0.46358749969093305 f1,2,0.14285714285714285,0.2857142857142857

### **7.5.1.2** 数据处理

#### **7.5.1.2.1** 修改列名

### 概述

修改数据集表头的列名。

# 输入

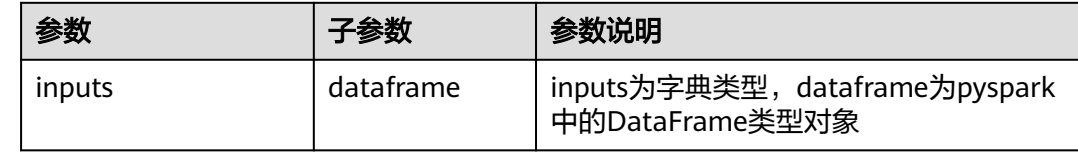

## 输出

数据集

### 参数说明

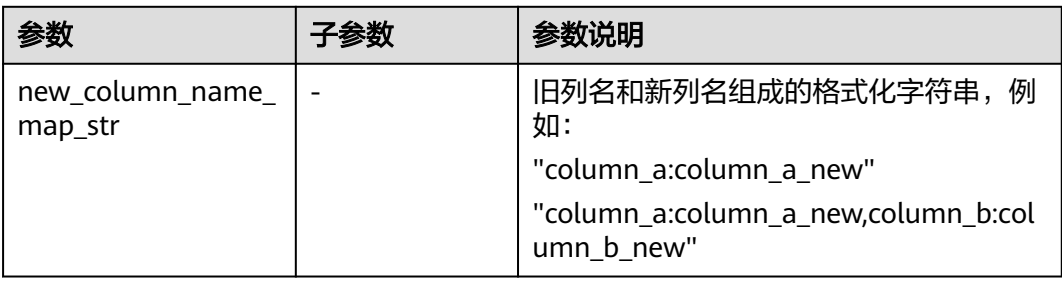

# 样例

```
inputs = { "dataframe": None # @input {"label":"dataframe","type":"DataFrame"}
}
params = {
 "inputs": inputs,
 "new_column_name_map_str": "" # @param 
{"label":"new_column_name_map_str","type":"string","required":"true","helpTip":""}
}
change_column_name____id___ = MLSChangeColumnName(**params)
change_column_name____id___.run()
# @output {"label":"dataframe","name":"change_column_name____id___.get_outputs()
['output_port_1']","type":"DataFrame"}
```
## **7.5.1.2.2** 数据集列合并

## 概述

将两个包含相同行数的数据集,按照列拼接,形成一个新的数据集。

# 输入

#### 两个行数相同的数据集

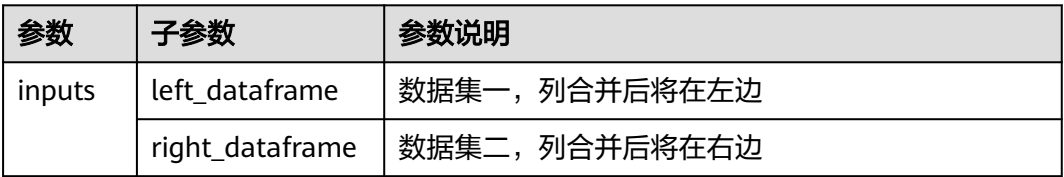

数据集

## 参数说明

无

## 样例

```
inputs = { "left_dataframe": None, # @input {"label":"left_dataframe","type":"DataFrame"}
   "right_dataframe": None # @input {"label":"right_dataframe","type":"DataFrame"}
}
params = {
 "inputs": inputs
}
column_append____id___ = MLSColumnAppend(**params)
column_append____id___.run()
# @output {"label":"dataframe","name":"column_append____id___.get_outputs()
['output_port_1']","type":"DataFrame"}
```
# **7.5.1.2.3** 数据集聚合

# 概述

对数据集进行各种聚合运算,包括求平均值、最大值、最小值、方差,对某些列执行 分组操作。

输入

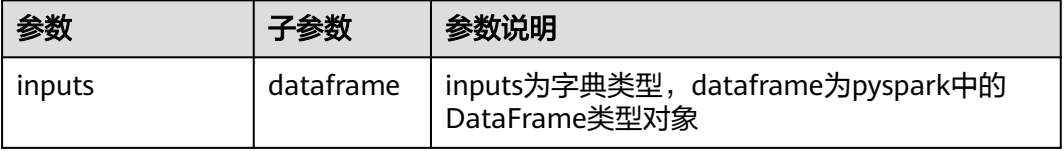

## 输出

数据集

### 参数说明

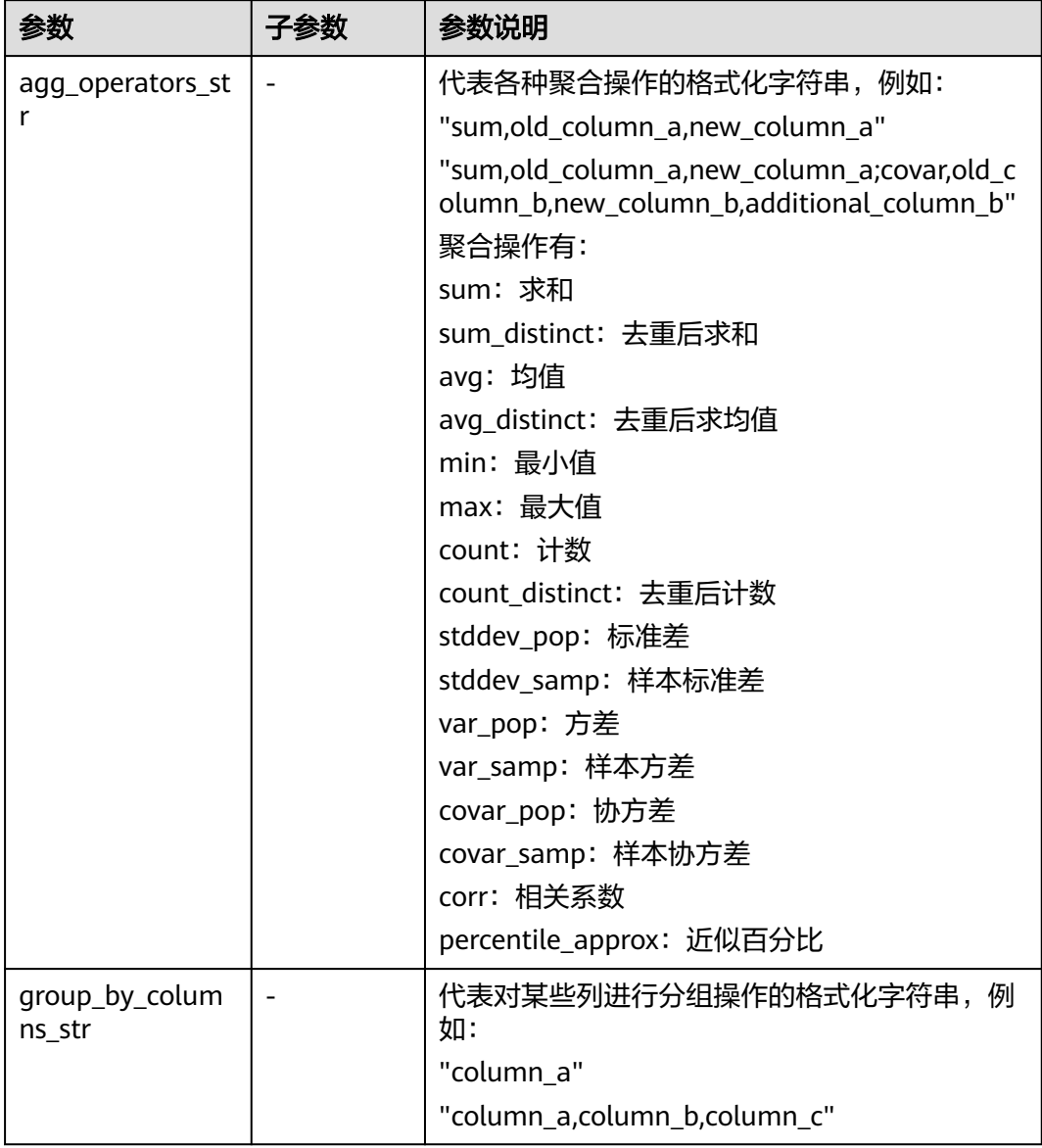

# 样例

```
inputs = \{ "dataframe": None # @input {"label":"dataframe","type":"DataFrame"}
}
params = {
 "inputs": inputs,
 "agg_operators_str": "", # @param 
{"label":"agg_operators_str","type":"string","required":"true","helpTip":""}
 "group_by_columns_str": "" # @param 
{"label":"group_by_columns_str","type":"string","required":"true","helpTip":""}
}
dataset_aggregate____id___ = MLSDatasetAggerate(**params)
dataset_aggregate____id___.run()
# @output {"label":"dataframe","name":"dataset_aggregate____id___.get_outputs()
['output_port_1']","type":"DataFrame"}
```
# **7.5.1.2.4** 数据集行合并

# 概述

多个数据集按照行合并为一个数据集。

# 输入

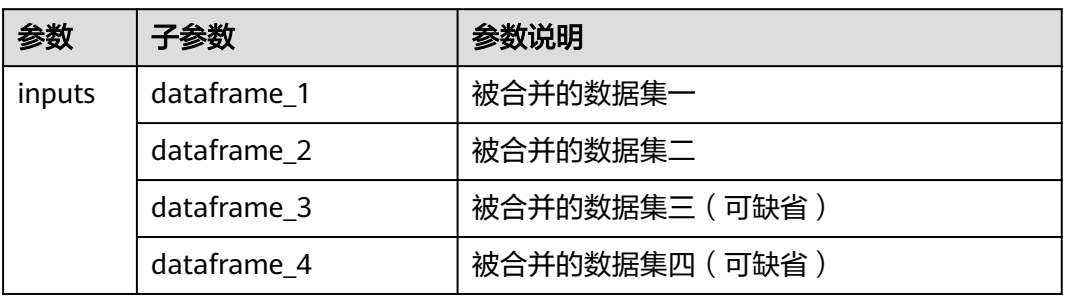

# 输出

合并后的新数据集。

## 参数说明

无

# 样例

配置流程

#### 图 **7-52** 配置流程

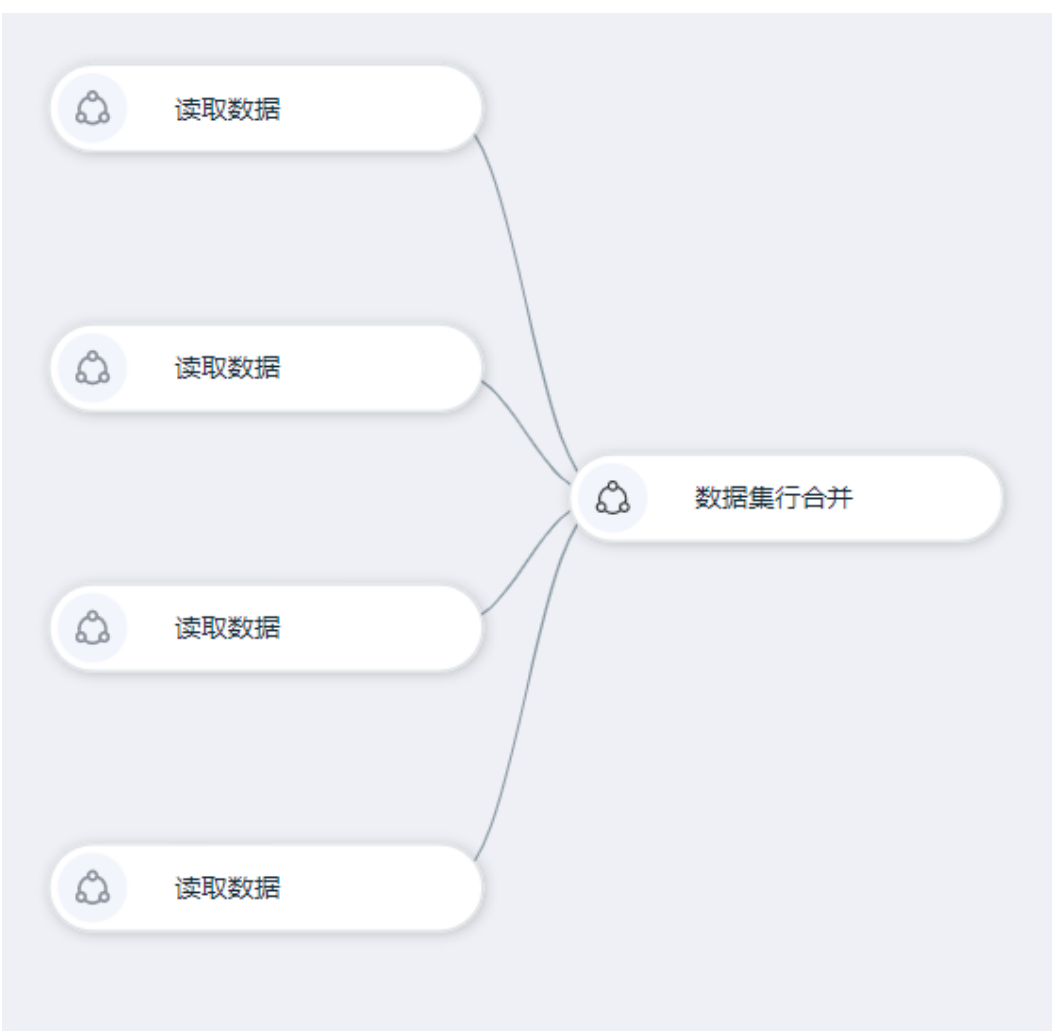

# **7.5.1.2.5** 数据集行过滤

## 概述

根据过滤条件,对数据集按照行进行过滤。

# 输入

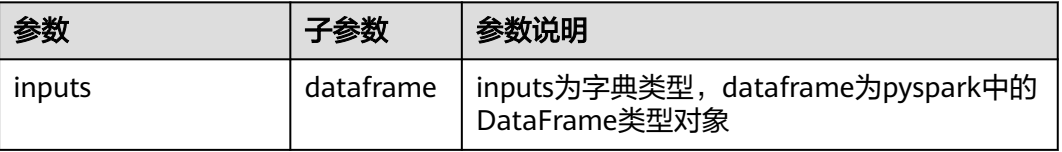

# 输出

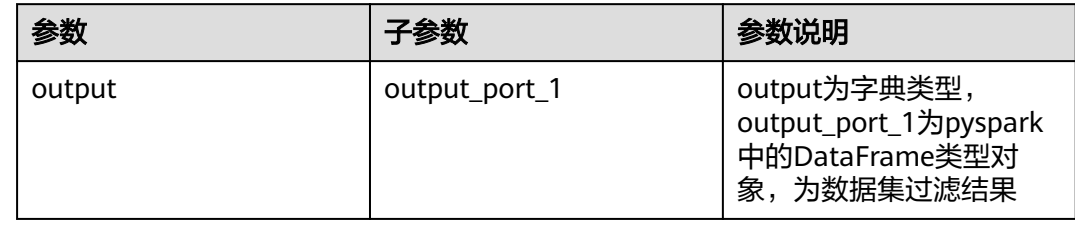

# 参数说明

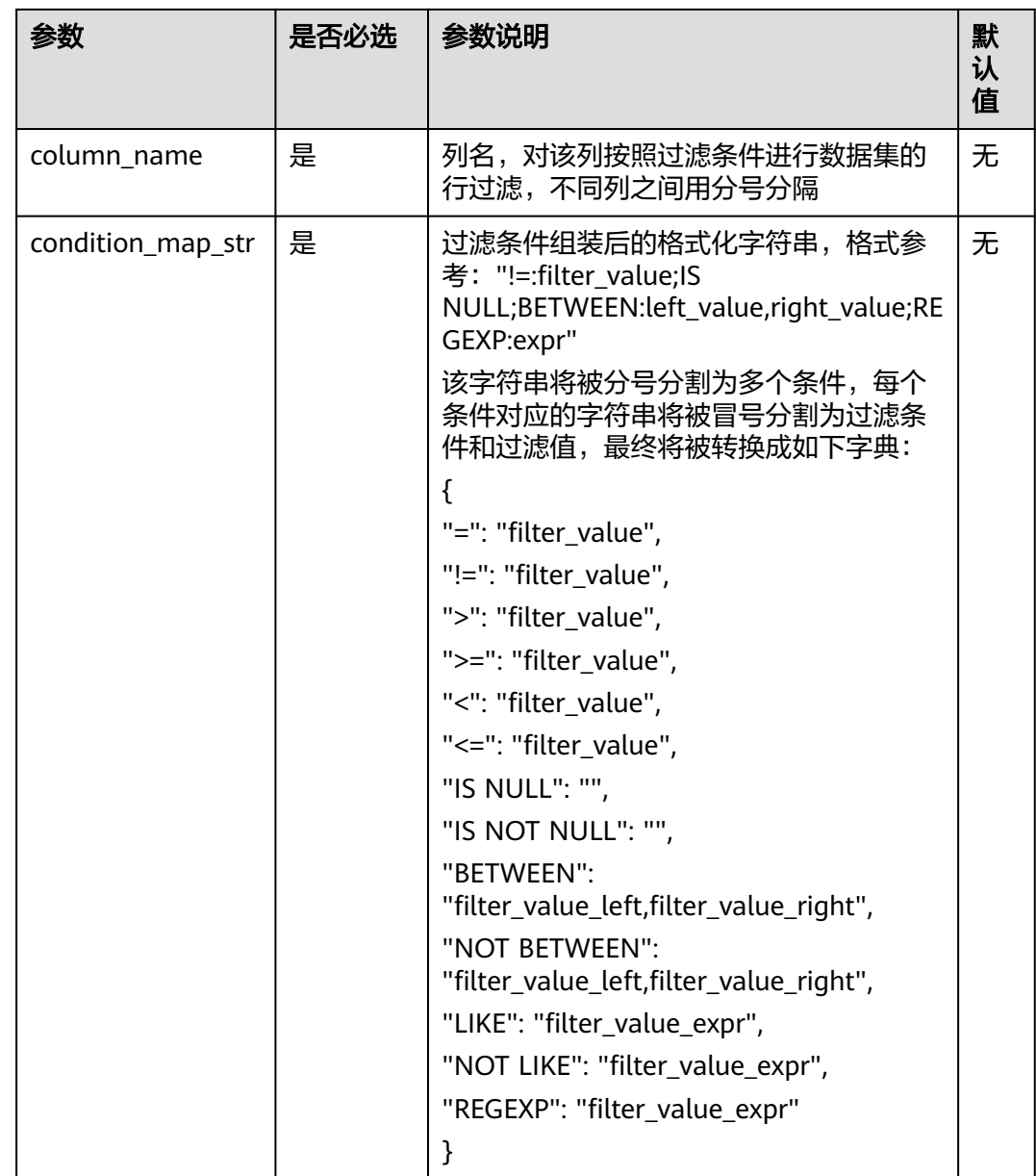

# 样例

### 数据样本

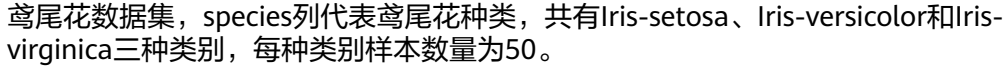

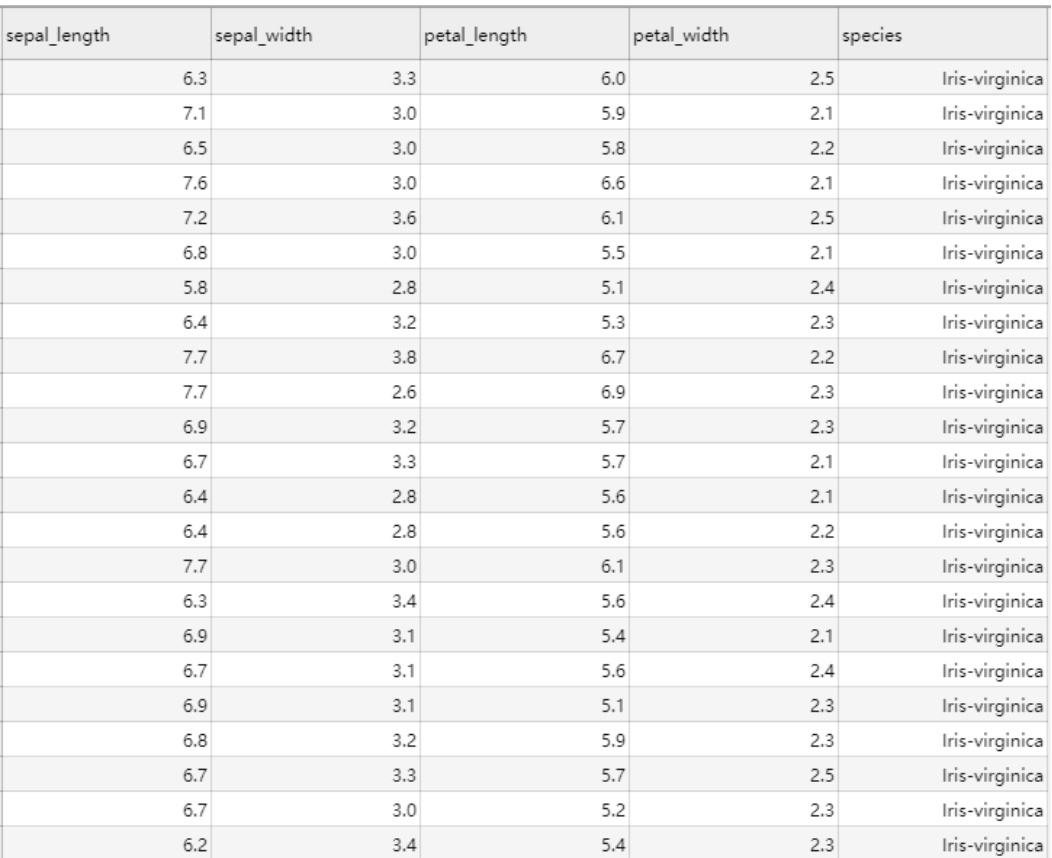

### 配置流程

运行流程

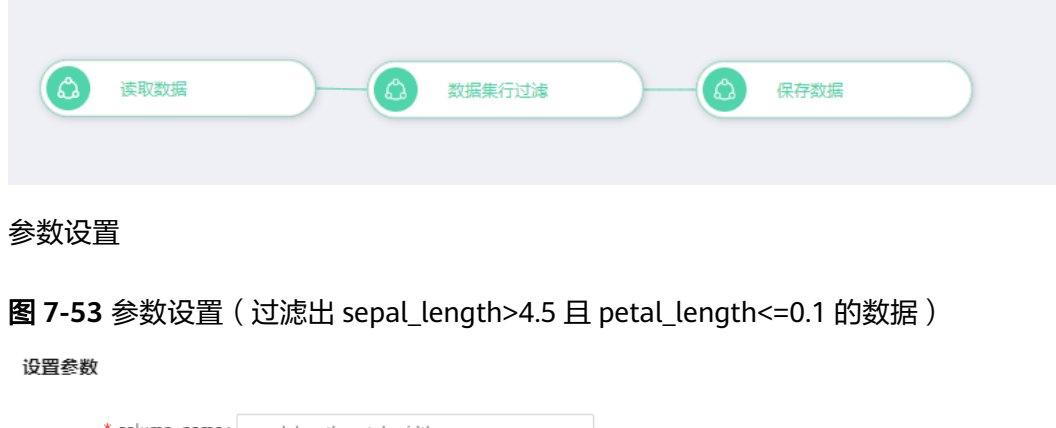

图 **7-54** 参数设置(选择该列中后缀为"setosa"的样本)

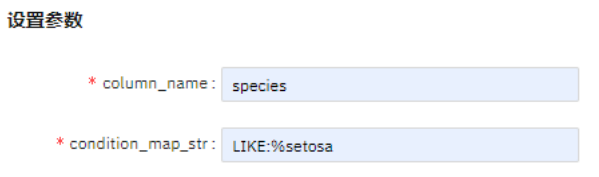

### 图 **7-55** 参数设置(选择该列中包含"versicolor"的样本)

#### 设置参数

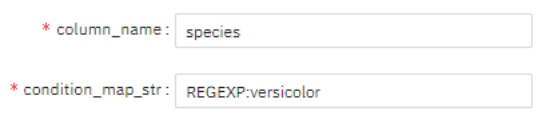

#### 查看结果

#### 图 **7-56** 参数设置 1 结果

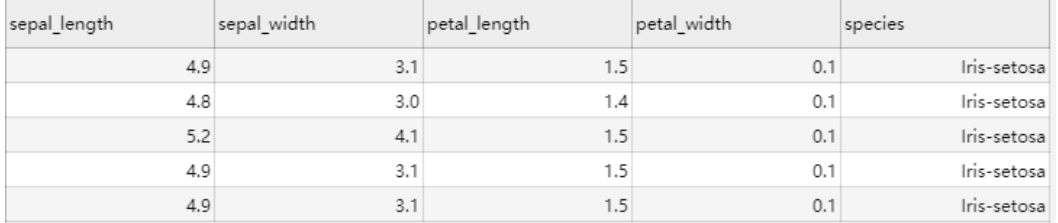

#### 图 **7-57** 参数设置 2 结果

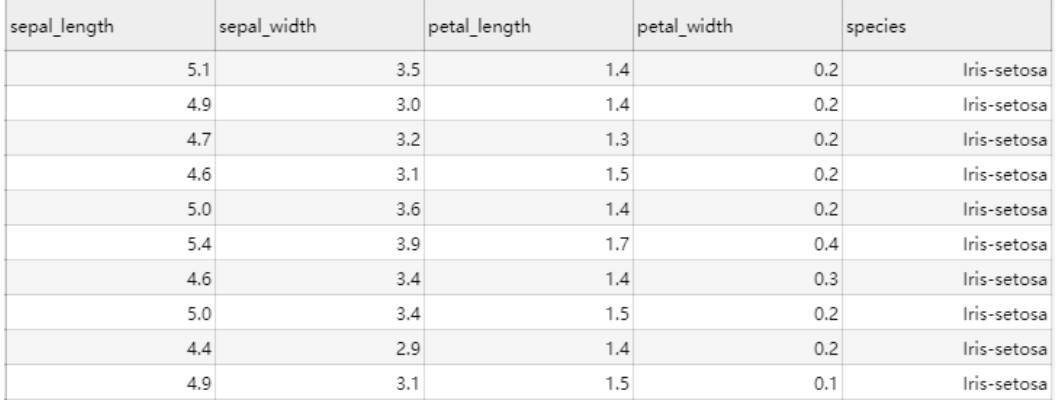

#### 图 **7-58** 参数设置 3 结果

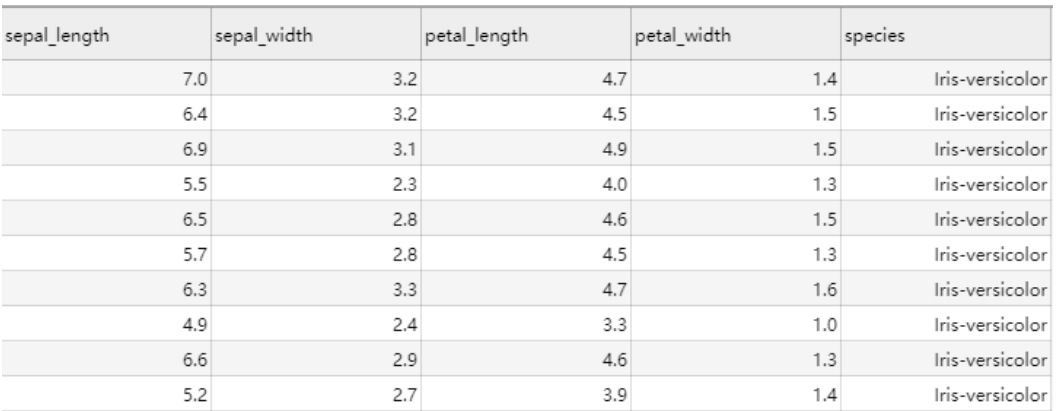

## **7.5.1.2.6** 数据集连接

### 概述

"连接"节点是关系数据库中常用的方法之一,用于以特定的方式将两个数据集联接 在一起。

## 输入

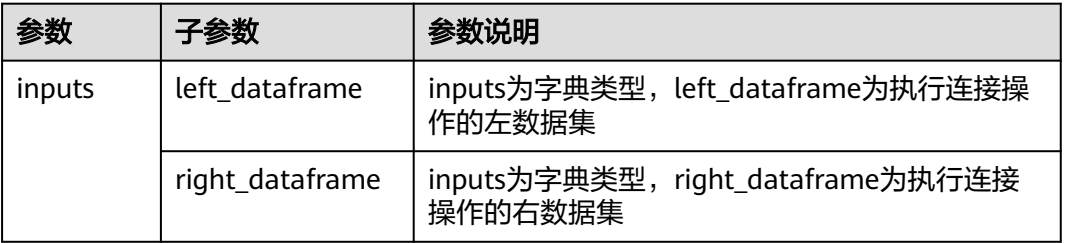

# 输出

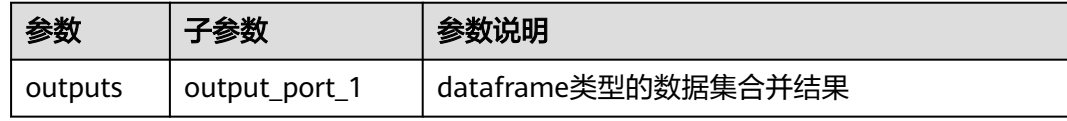

# 参数说明

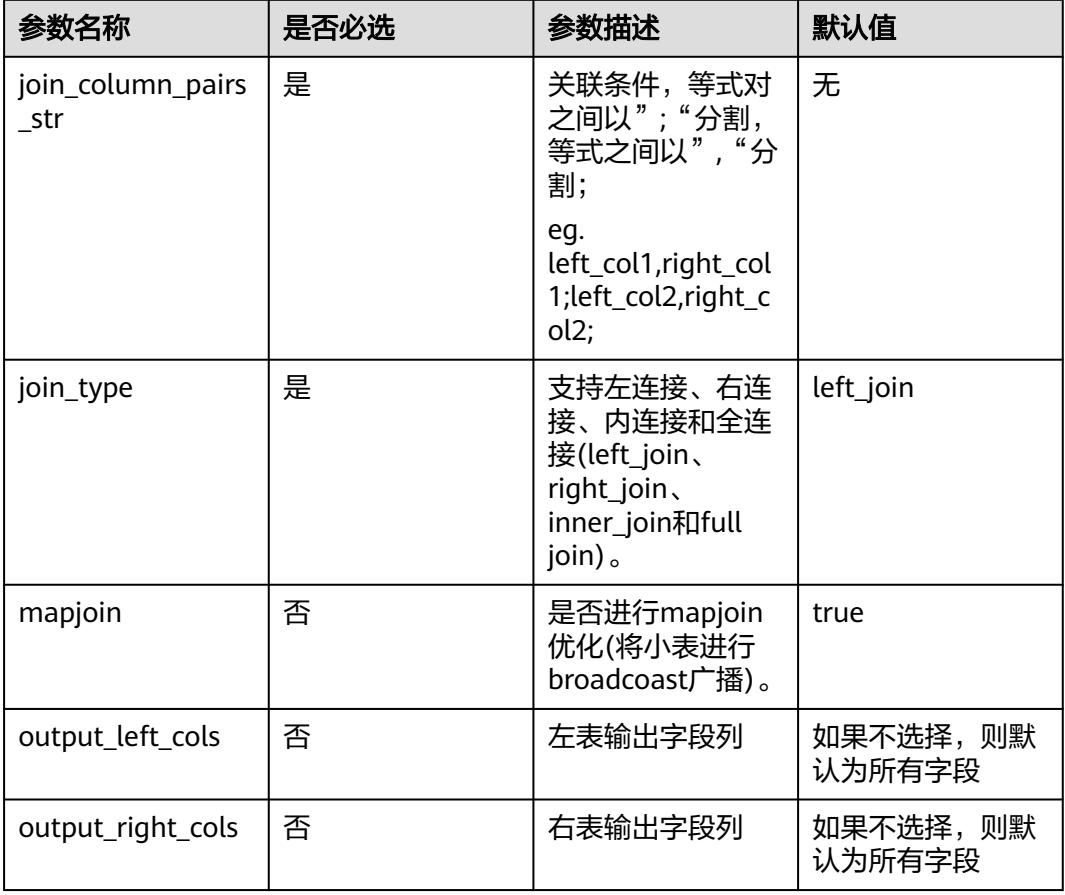

# 样例

#### 数据样本

"Persons" 表:

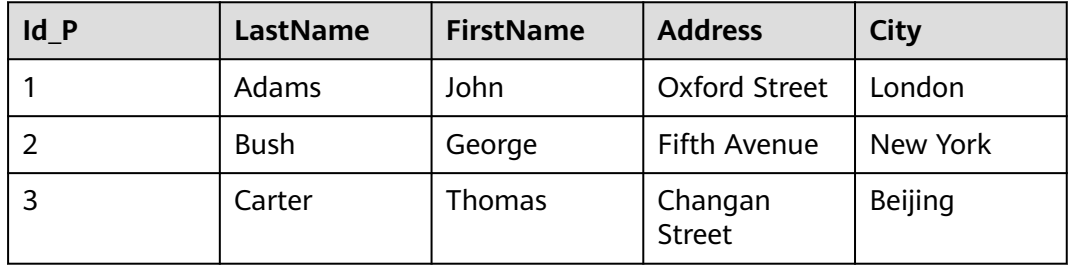

"Orders" 表:

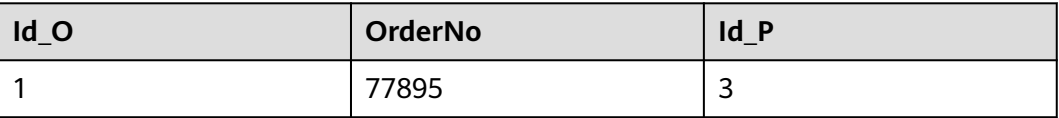

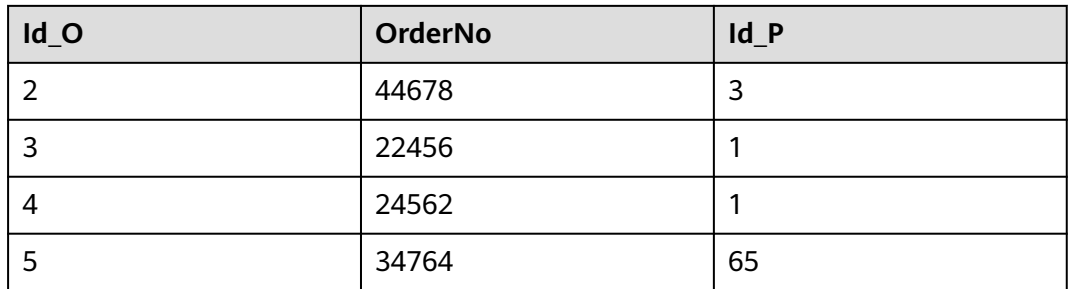

### 配置流程

运行流程

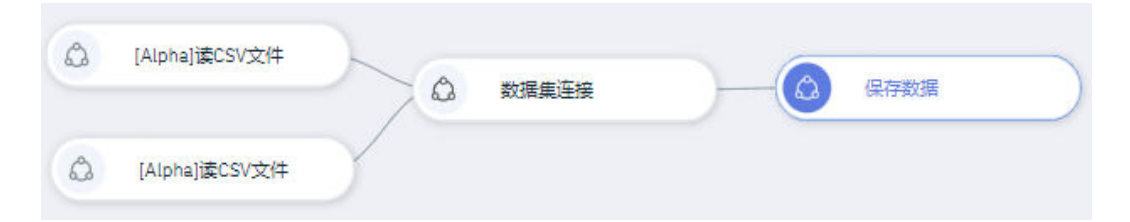

### 算法参数设置

#### 设置参数

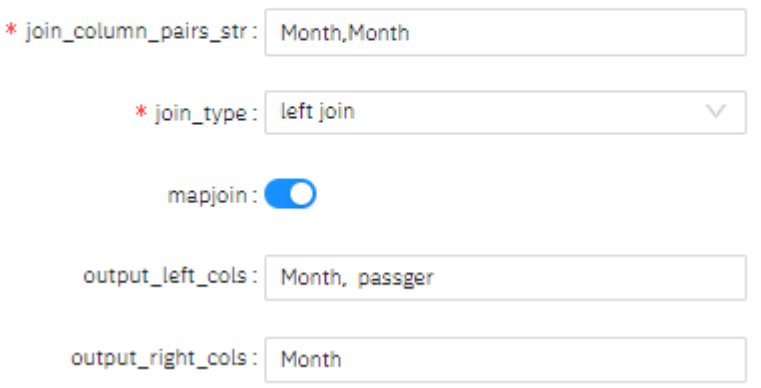

#### 查看结果

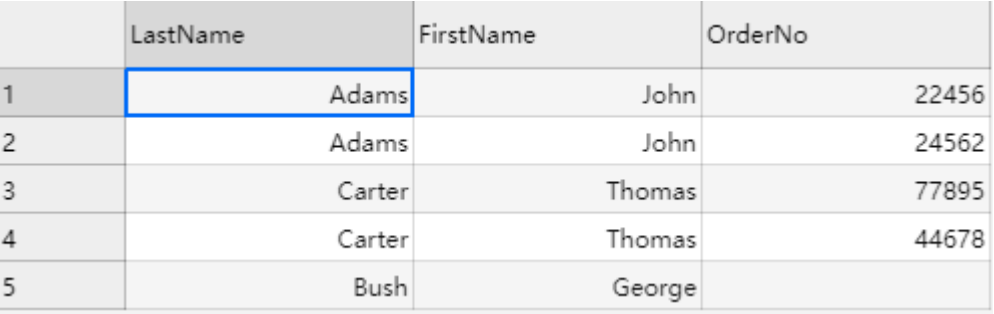

## **7.5.1.2.7** 数据集抽样

# 概述

按照配置的比例参数,对数据集进行随机抽样。

## 输入

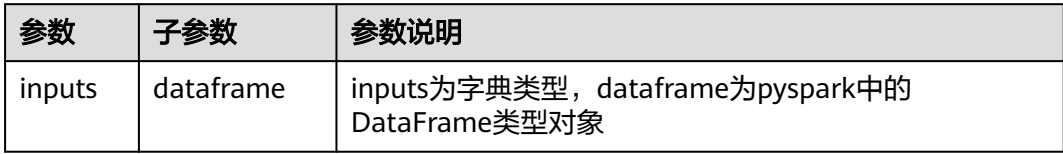

# 输出

#### 数据集

# 参数说明

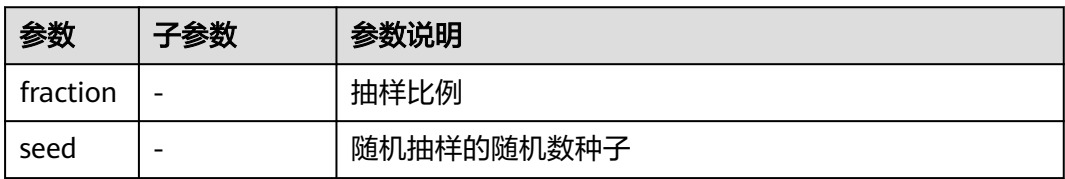

# 样例

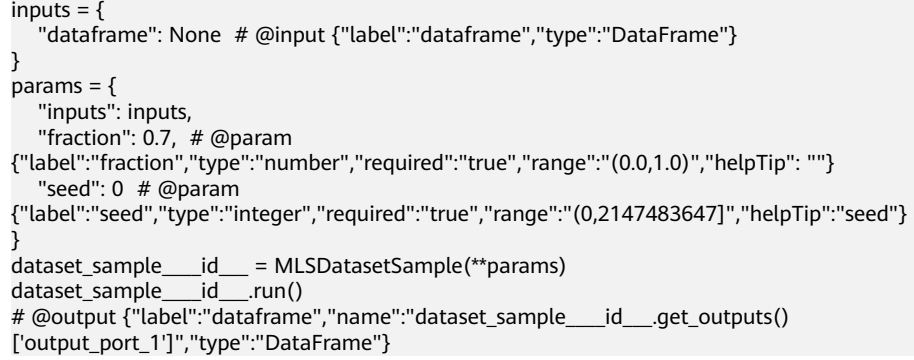

## **7.5.1.2.8** 数据集拆分

# 概述

将数据集按照比例或阈值拆分为两个子数据集。

# 输入

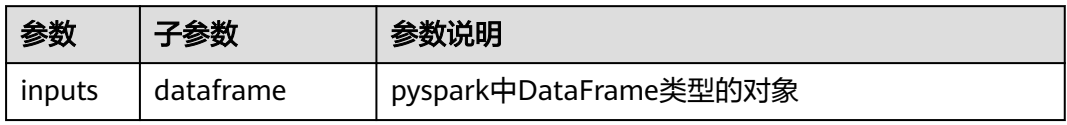

# 输出

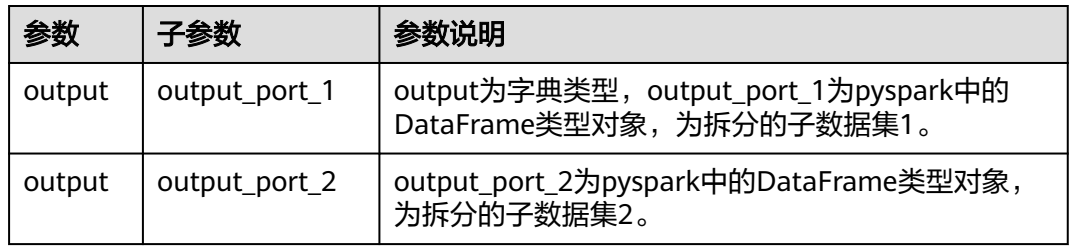

# 参数说明

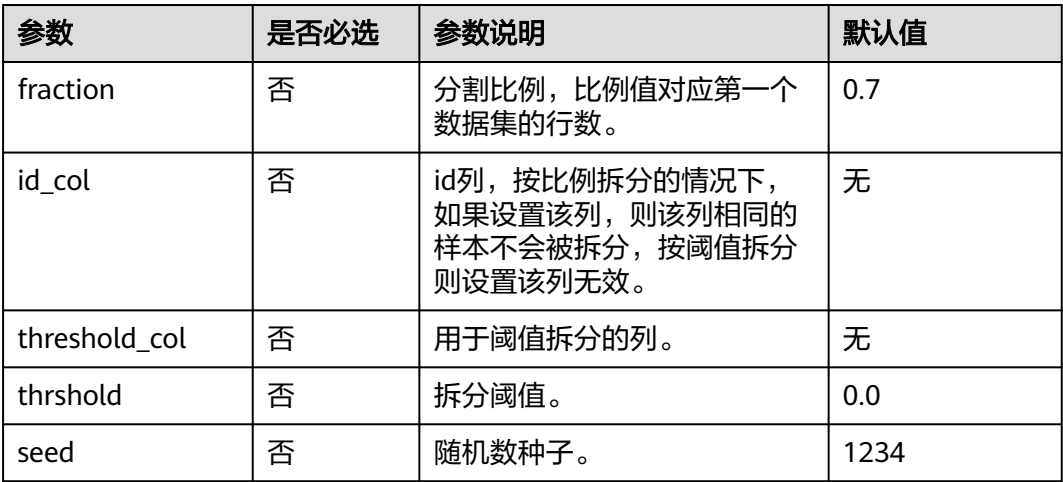

### 说明

如果设置fraction,则按照比例拆分,阈值列和阈值设置无效。

样例

### 数据样本

鸢尾花数据集,species列代表鸢尾花种类,共有Iris-setosa、Iris-versicolor和Irisvirginica三种类别,每种类别样本数量为50。

#### 图 **7-59** 数据样本

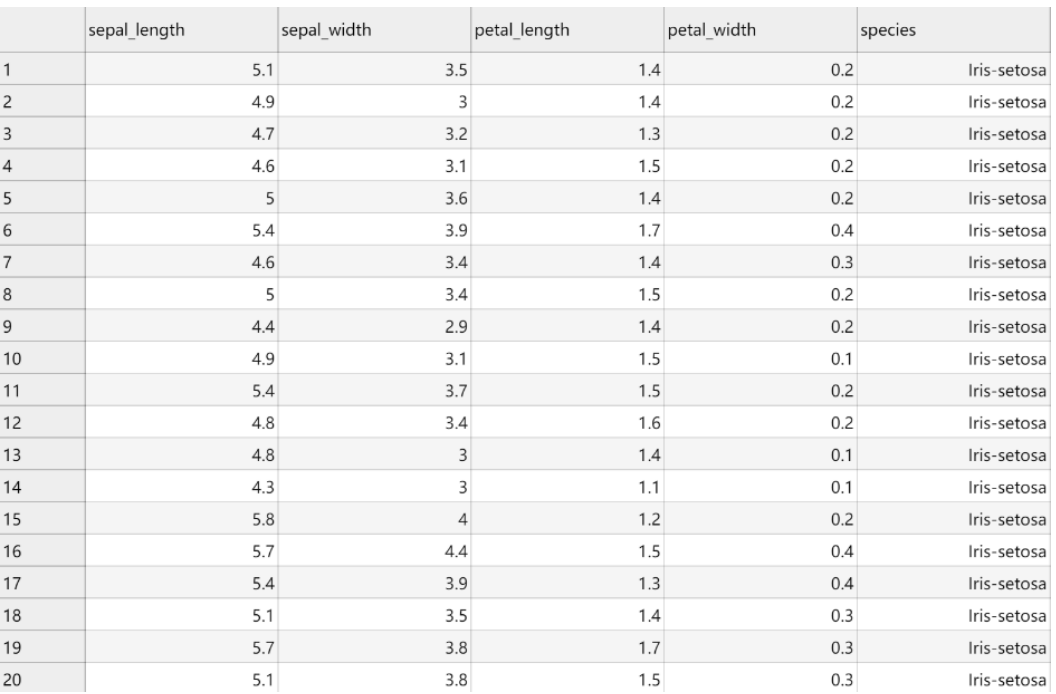

## 配置流程

运行流程

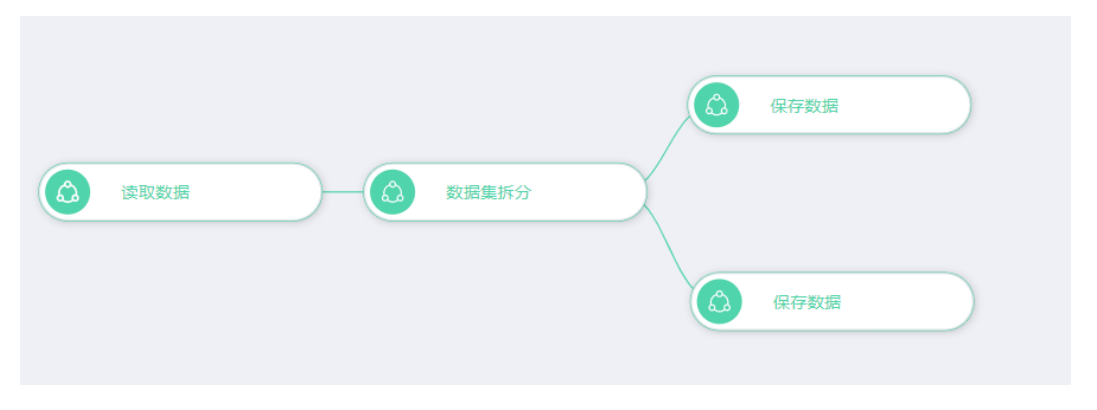

#### 参数设置

### 图 **7-60** 参数设置(按比例拆分)

设置参数

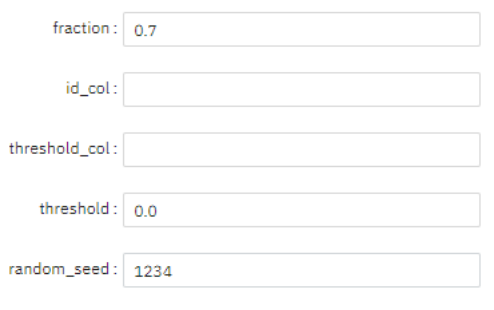

#### 图 **7-61** 参数设置(按阈值拆分)

设置参数

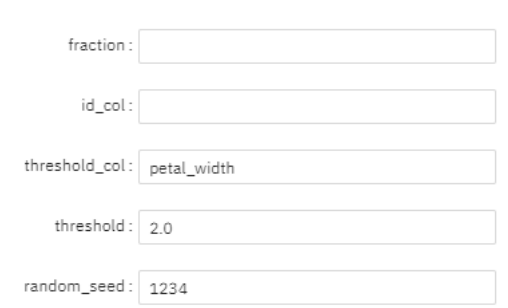

按petal\_width列划分,小于等于2.0的数据划分至子数据集1,大于2.0的数据划分至子 数据集2。

# 查看结果

● 按比例拆分

#### 图 **7-62** 子数据集 1

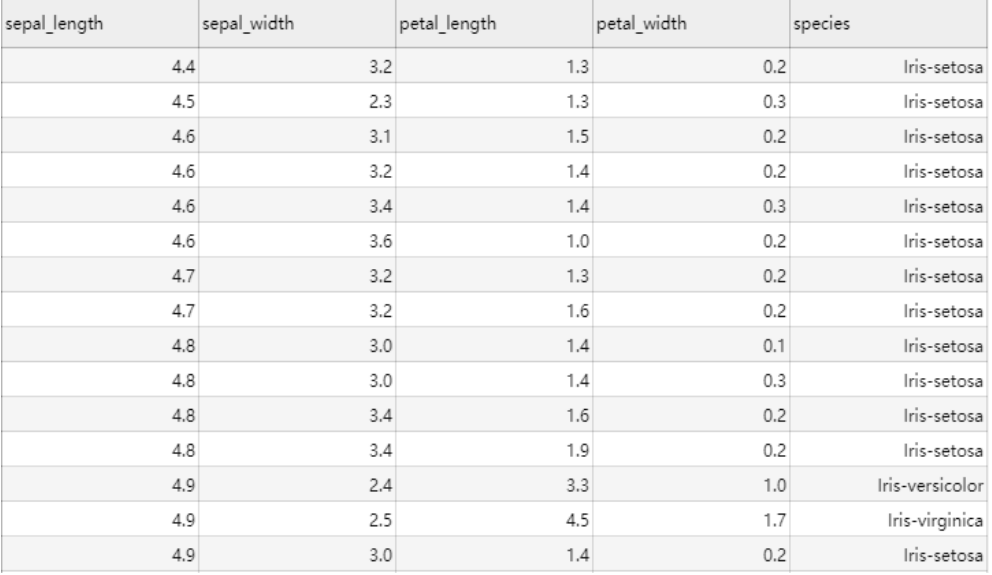

#### 图 **7-63** 子数据集 2

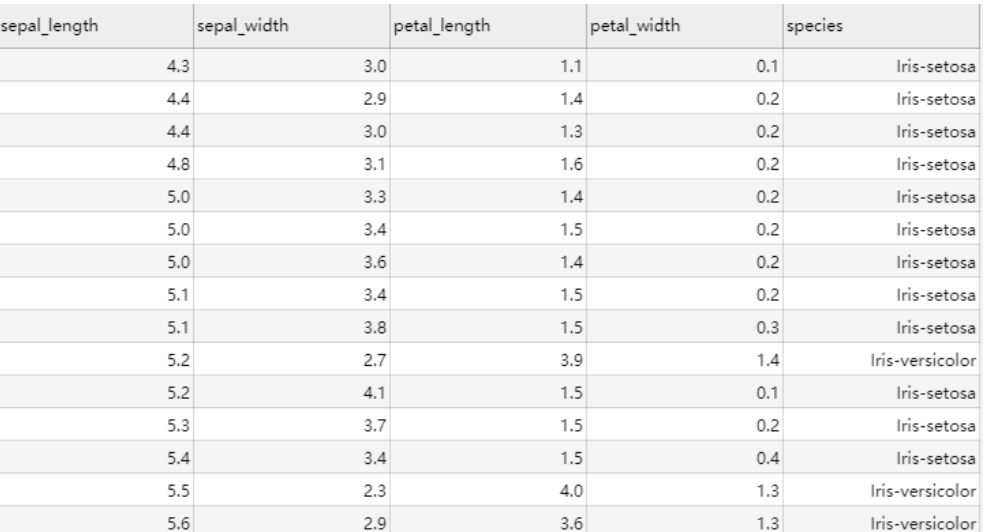

### ● 按阈值拆分

#### 图 **7-64** 子数据集 1

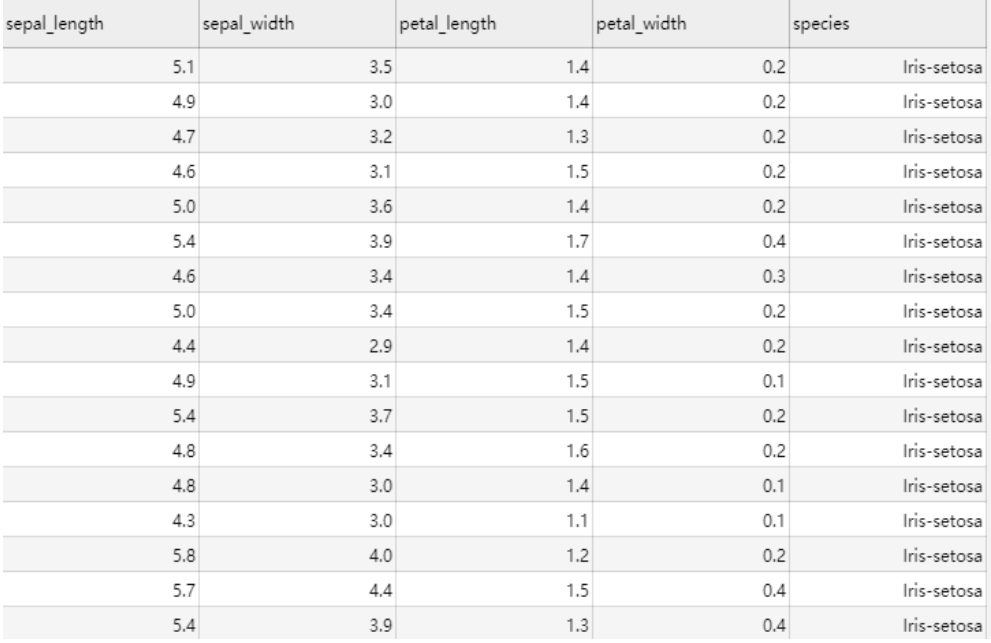

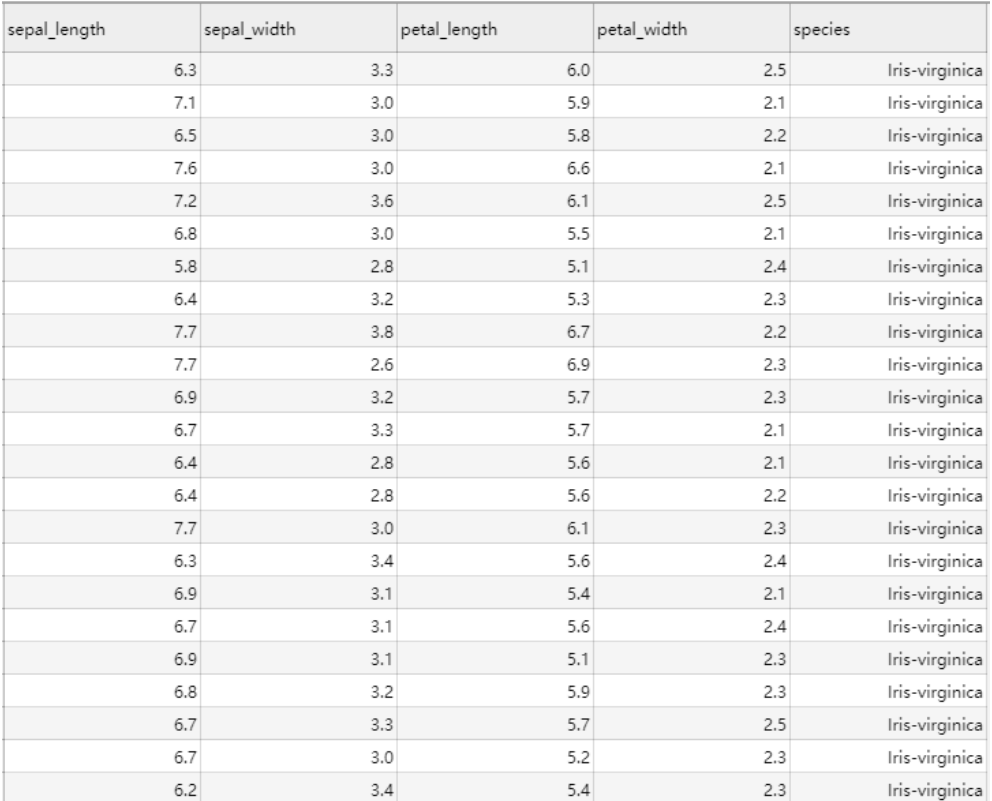

#### 图 **7-65** 子数据集 2

## **7.5.1.2.9** 数据集行去重

概述

"去重"节点用于删除数据集中的重复行(假如有两行相同,保留其中一行)。 对于那些不允许有重复记录输入的节点算法,可以先使用该算法做预处理。

输入

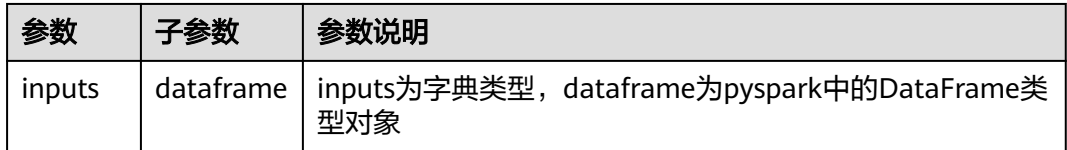

## 输出

去重后的数据集

## 参数说明

无

## 样例

```
inputs = { "dataframe": None # @input {"label":"dataframe","type":"DataFrame"}
}
params = {
   "inputs": inputs
}
drop_duplicates____id___ = MLSDropDuplicates(**params)
drop_duplicates____id___.run()
# @output {"label":"dataframe","name":"drop_duplicates____id___.get_outputs()
['output_port_1']","type":"DataFrame"}
```
# **7.5.1.2.10** 执行 **spark sql** 脚本

## 概述

对数据集执行spark sql脚本操作。

输入

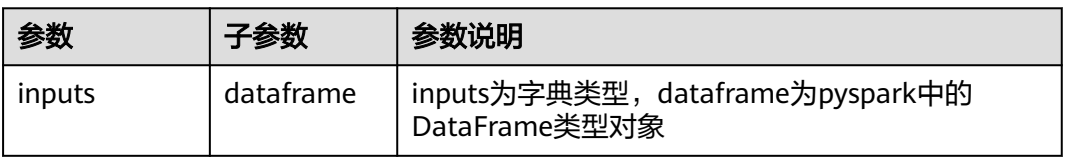

# 输出

数据集

### 参数说明

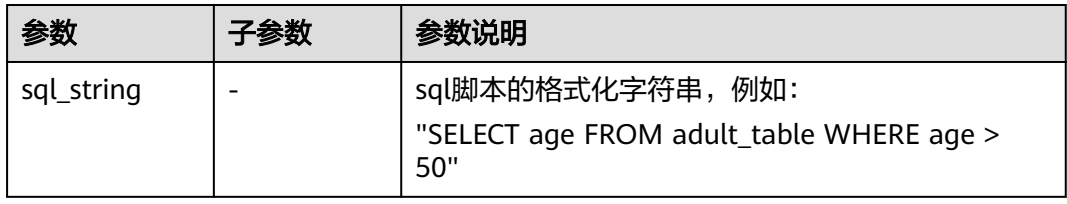

## 样例

```
inputs = \{ "dataframe": None # @input {"label":"dataframe","type":"DataFrame"}
}
params = {
 "inputs": inputs,
 "sql_string": "" # @param {"label":"sql_string","type":"string","required":"true","helpTip":""}
}
execute_sql____id___ = MLSExecuteSql(**params)
execute_sql id run()# @output {"label":"dataframe","name":"execute_sql____id___.get_outputs()
['output_port_1']","type":"DataFrame"}
```
### **7.5.1.2.11** 替换

### 概述

"替换"节点用于对数据中指定属性名满足条件的内容进行替换。

用户可以根据需要,从输入数据集中依据条件替换某一个或多个属性,可选的条件包 括"="、"!="、"Like"、"Between"等。

## 输入

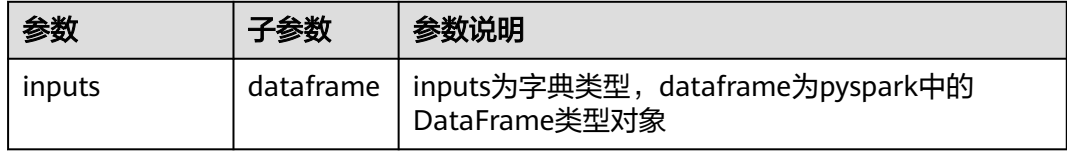

### 输出

数据集

### 参数说明

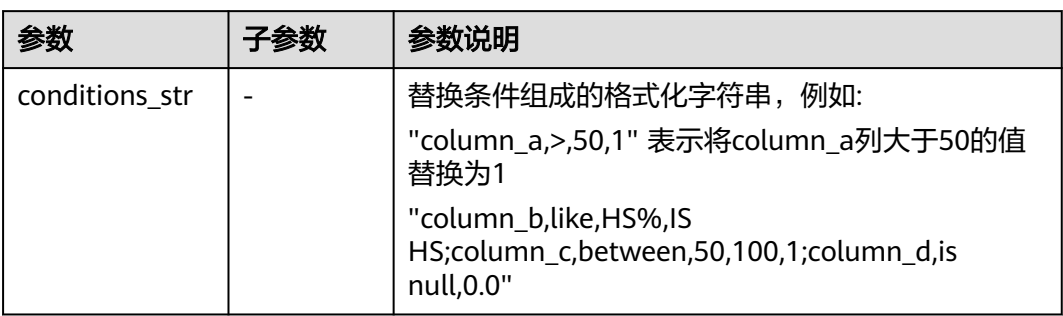

# 样例

```
inputs = {
    "dataframe": None # @input {"label":"dataframe","type":"DataFrame"}
}
params = {
   "inputs": inputs,
   "conditions_str": "" # @param {"label":"conditions_str","type":"string","required":"true","helpTip":""}
}
field_replace____id___ = MLSFieldReplace(**params)
field_replace____id___.run()
# @output {"label":"dataframe","name":"field_replace____id___.get_outputs()
['output_port_1']","type":"DataFrame"}
```
## **7.5.1.2.12** 缺失值填充

### 概述

"缺失值填充"节点用来将某些列出现的缺失值(如空值、指定的值)替换为均值或 者中位数。

### 输入

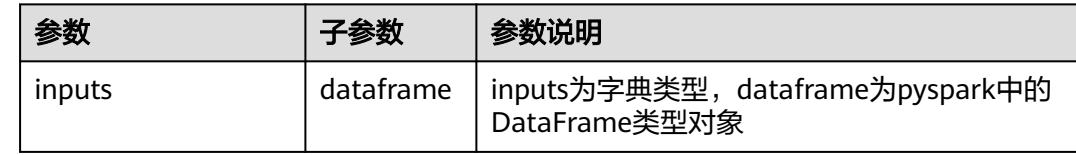

## 输出

数据集

### 参数说明

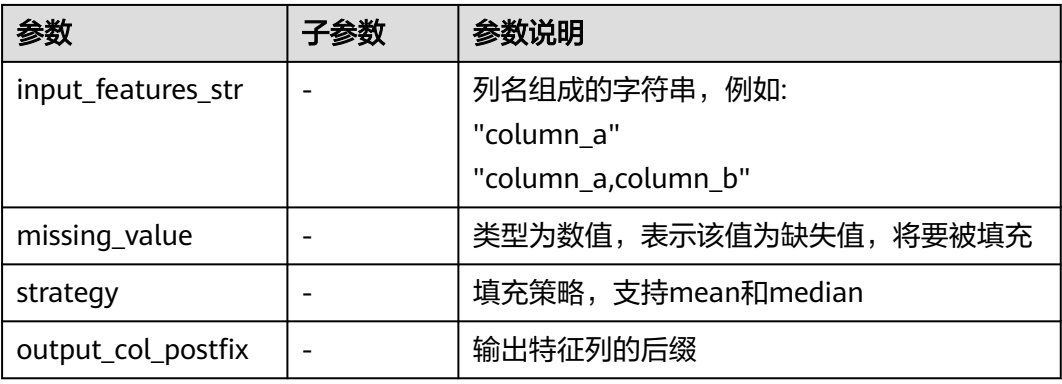

### 样例

 $inputs = \{$  "dataframe": None # @input {"label":"dataframe","type":"DataFrame"} } params = { "inputs": inputs, "b\_output\_action": True, "outer\_pipeline\_stages": None, "input\_features\_str": "", # @param {"label":"input\_features\_str","type":"string","required":"true","helpTip":""} "missing\_value": "", # @param {"label":"missing\_value","type":"number","required":"false","range":"(none,none)","helpTip":""} "strategy": "mean",  $\# \mathcal{Q}$ param {"label":"strategy","type":"enum","options":"mean,median","required":"true","helpTip":""} "output\_col\_postfix": "\_impute" # @param {"label":"output\_col\_postfix","type":"string","required":"true","helpTip":""} } missing\_value\_impute\_\_\_\_id\_\_\_ = MLSMissingValueImpute(\*\*params) missing\_value\_impute\_\_\_\_id\_\_\_.run() # @output {"label":"dataframe","name":"missing\_value\_impute\_\_\_\_id\_\_\_.get\_outputs() ['output\_port\_1']","type":"DataFrame"}

## **7.5.1.2.13** 缺省值填充

### 概述

通过给定一个缺省值的配置表,来实现将输入表的缺省值或固定值填充为定义的值。

- 将数值型的空值替换为最大值,最小值,均值或者一个自定义的值。
- 将字符串类型、日期类型的空值、或者固定值,替换为一个自定义的值。
- 数值型替换可以自定义,也可以直接选择替换成数值最大值,最小值或者均值。

## 组件配置方式

方式一 : 以配置表方式确定填充策略

### 输入

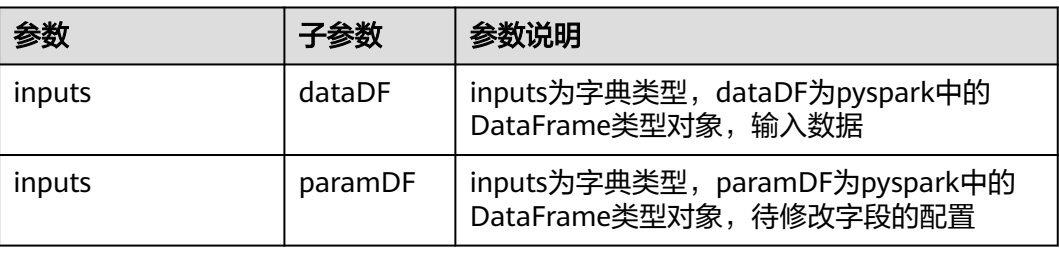

### 输出

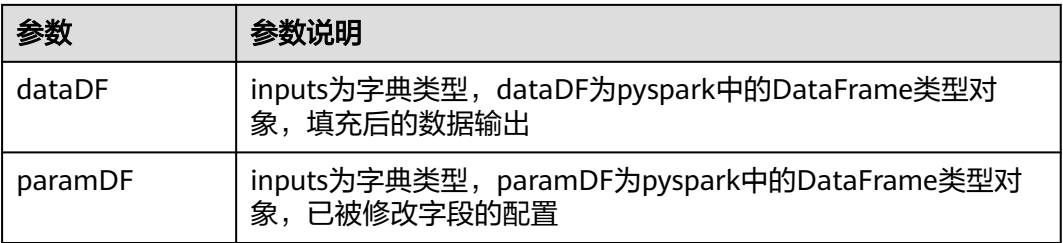

### 样例

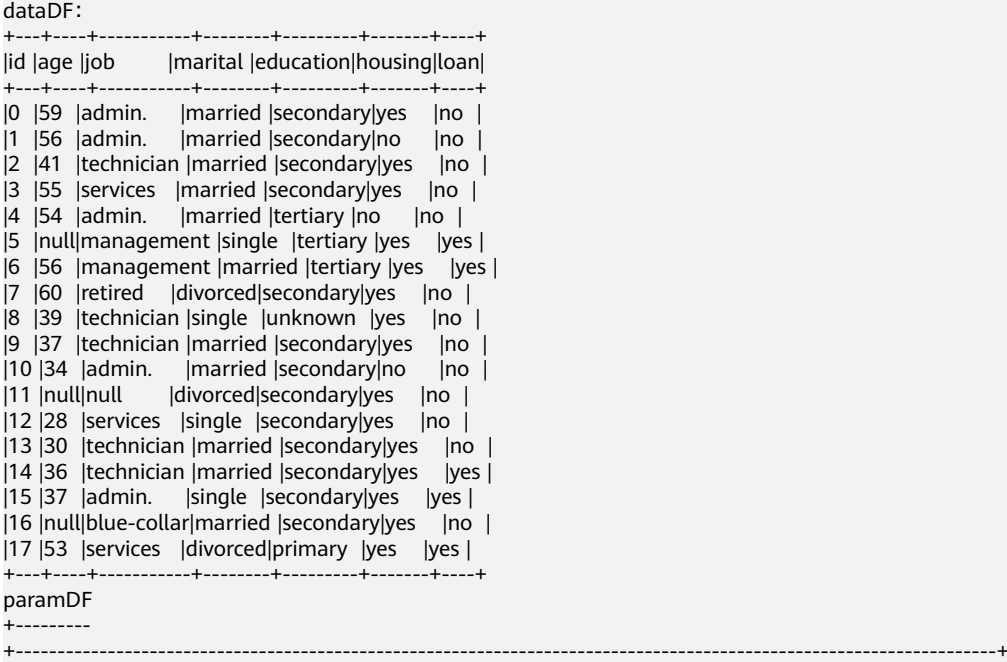

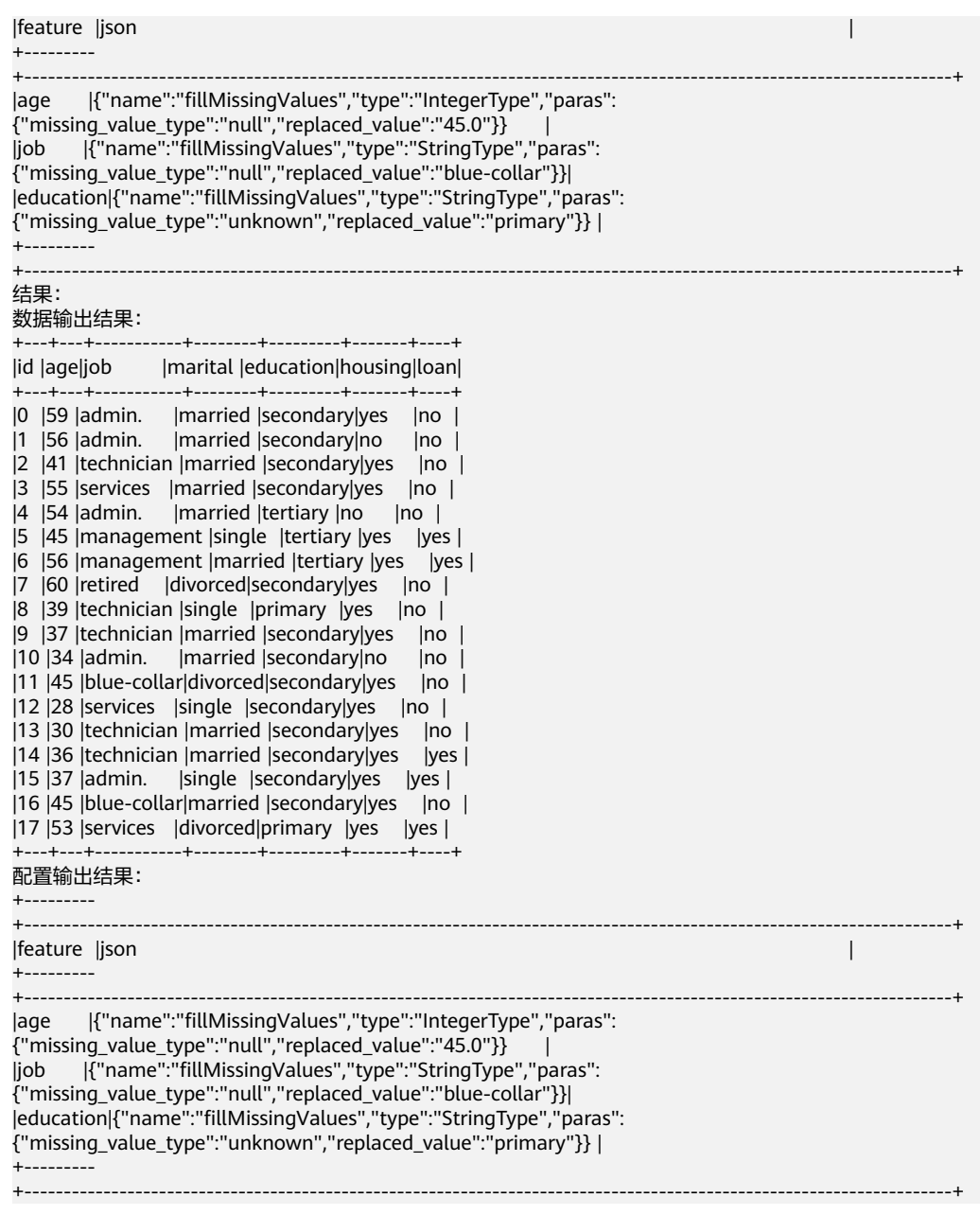

### 方式二 : 以配置表方式确定填充策略

### 输入

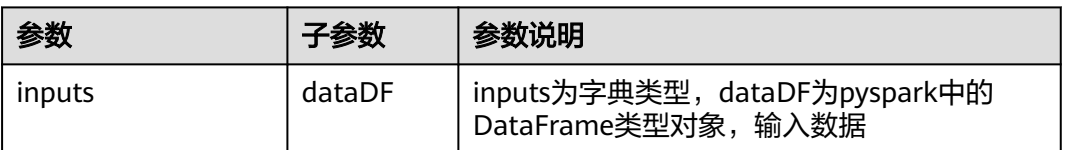

## 输出

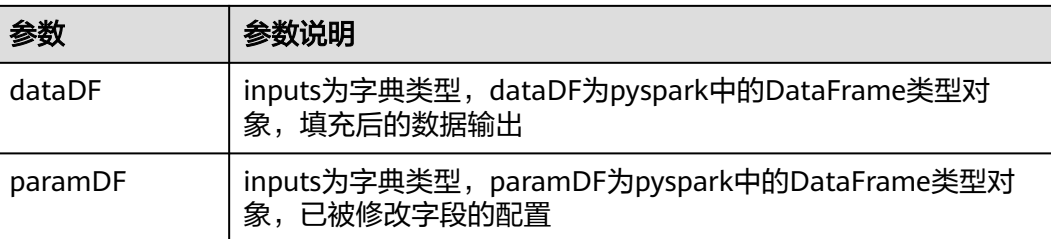

#### 参数说明

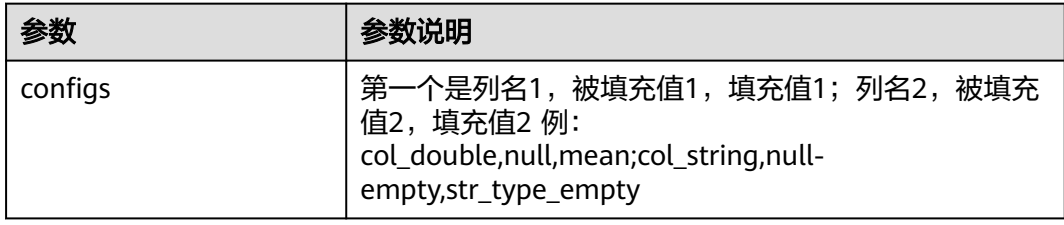

## 样例

## dataDF:

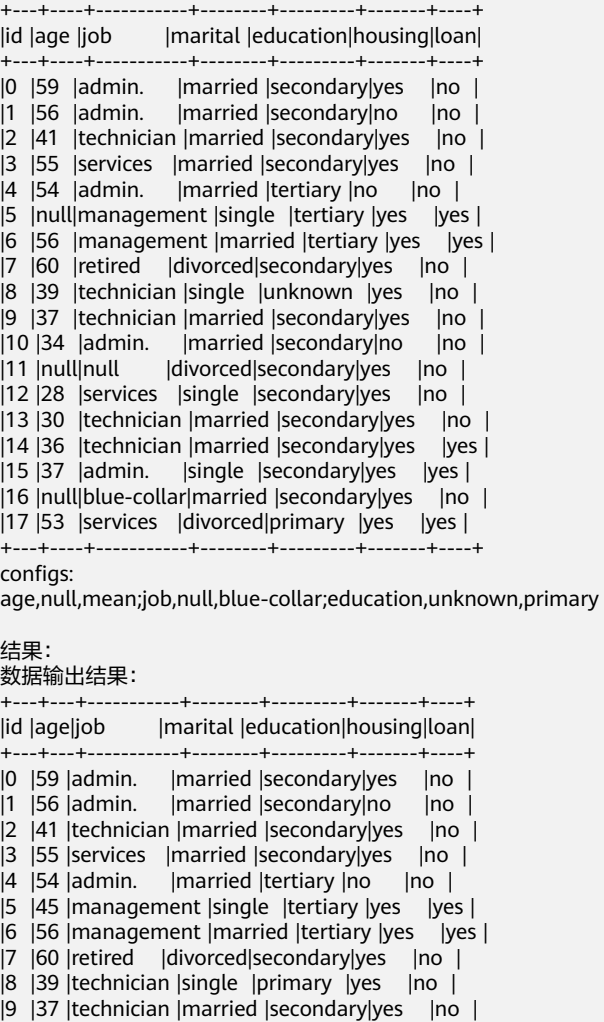

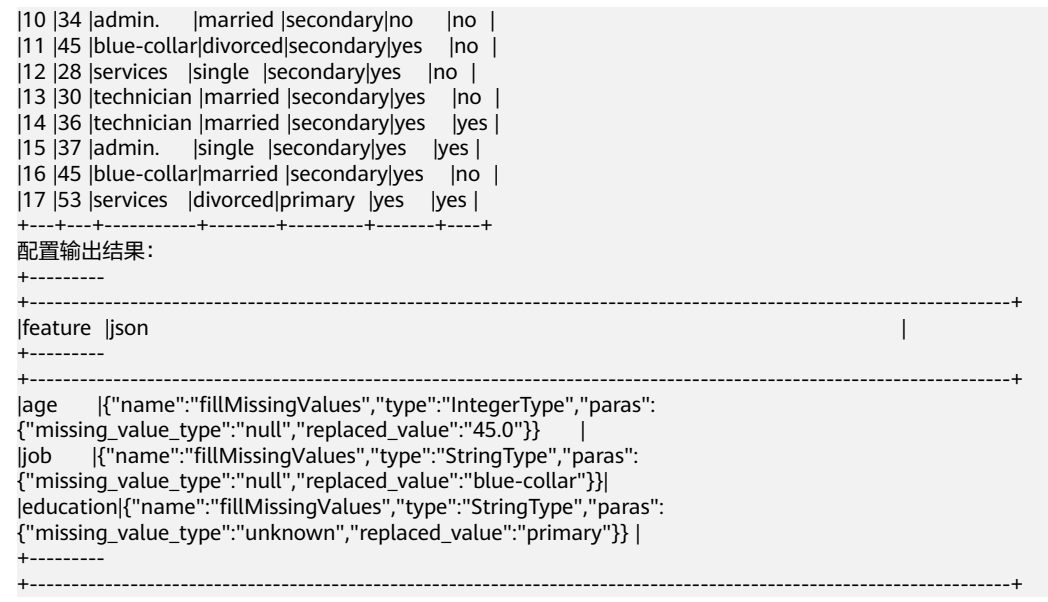

## **7.5.1.2.14** 修改列数据类型

# 概述

修改数据集相应列的数据类型。

## 输入

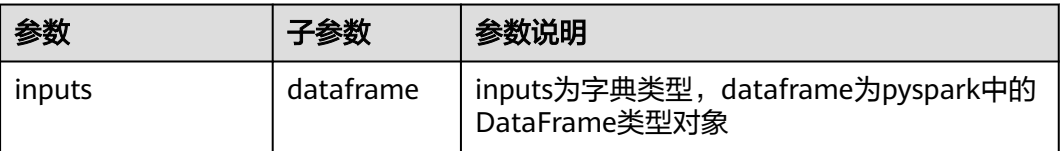

# 输出

数据集

# 参数说明

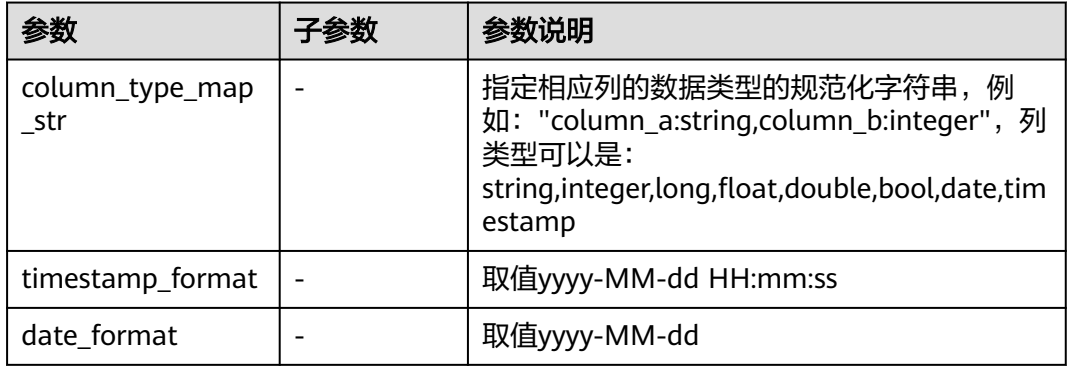

### 样例

```
inputs = {
   "dataframe": None # @input {"label":"dataframe","type":"DataFrame"}
}
params = {
 "inputs": inputs,
  "column_type_map_str": "", # @param
{"label":"column_type_map_str","type":"string","required":"true","helpTip":""}
   "timestamp_format": "yyyy-MM-dd HH:mm:ss", # @param 
{"label":"timestamp_format","type":"string","required":"false","helpTip":""}
 "date_format": "yyyy-MM-dd" # @param 
{"label":"date_format","type":"string","required":"false","helpTip":""}
}
modify_data_type____id___ = MLSModifyDataType(**params)
modify_data_type____id___.run()
# @output {"label":"dataframe","name":"modify_data_type___id___.get_outputs()
['output_port_1']","type":"DataFrame"}
```
#### **7.5.1.2.15** 数据集选择列

### 概述

根据输入数据集,选择一些列生成新的数据集。

### 输入

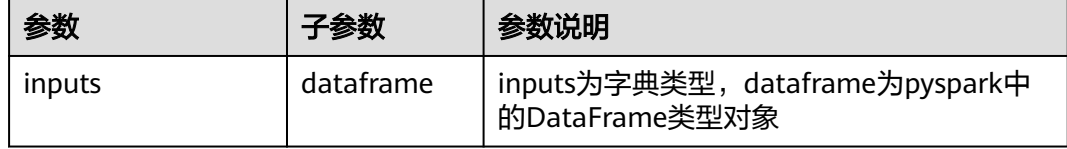

### 输出

数据集

### 参数说明

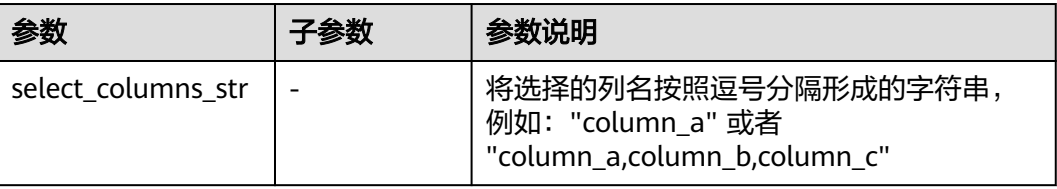

### 样例

```
inputs = {
   "dataframe": None # @input {"label":"dataframe","type":"DataFrame"}
}
params = {
   "inputs": inputs,
  "select_columns_str": "" # @param
{"label":"select_columns_str","type":"string","required":"true","helpTip":""}
}
select_columns____id___ = MLSSelectColumns(**params)
select_columns____id___.run()
```
# @output {"label":"dataframe","name":"select\_columns\_\_\_\_id\_\_\_.get\_outputs() ['output\_port\_1']","type":"DataFrame"}

### **7.5.1.2.16** 设置元数据

### 概述

设置数据集的元数据信息。

### 输入

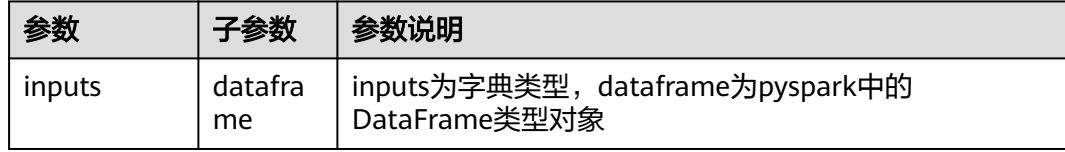

## 输出

数据集

### 参数说明

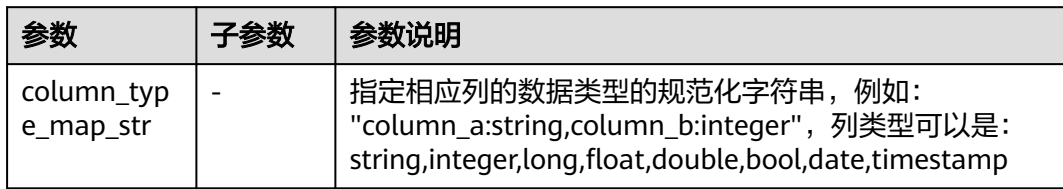

# 样例

```
inputs = \{ "dataframe": None # @input {"label":"dataframe","type":"DataFrame"}
}
params = {
   "inputs": inputs,
   "column_type_map_str": "" # @param 
{"label":"column_type_map_str","type":"string","required":"true","helpTip":""}
}
set_metadata____id___ = MLSSetMetadata(**params)
set_metadata______id____.run()
# @output {"label":"dataframe","name":"set_metadata___id___.get_outputs()
['output_port_1']","type":"DataFrame"}
```
### **7.5.1.2.17** 数据集按列排序

## 概述

对输入数据集,按照选择的一些列,进行排序,生成新的数据集。

# 输入

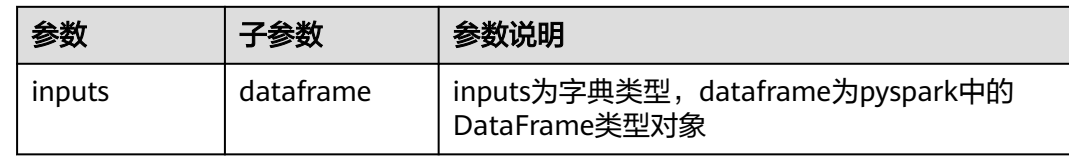

## 输出

数据集

### 参数说明

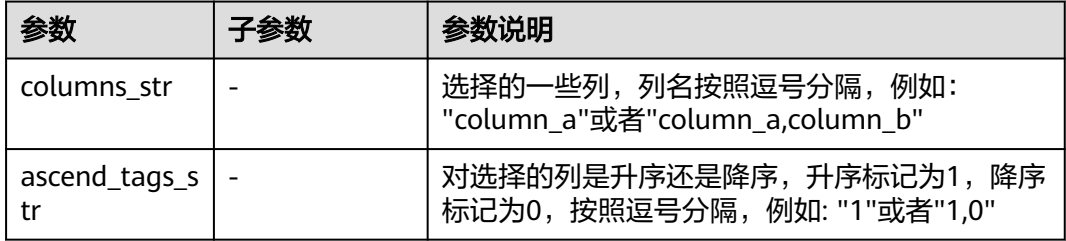

# 样例

```
inputs = \{ "dataframe": None # @input {"label":"dataframe","type":"DataFrame"}
}
params = {
 "inputs": inputs,
 "columns_str": "", # @param {"label":"columns_str","type":"string","required":"true","helpTip":""}
 "ascend_tags_str": "" # @param {"label":"ascend_tags_str","type":"string","required":"true","helpTip":""}
}
sort_with_columns____id___ = MLSSortWithColumns(**params)
sort_with_columns____id___.run()
# @output {"label":"dataframe","name":"sort_with_columns____id___.get_outputs()
['output_port_1']","type":"DataFrame"}
```
## **7.5.1.2.18** 增加序列号

## 概述

提供的增加序号列组件。您可以在数据表的第一列追加ID列。

# 输入

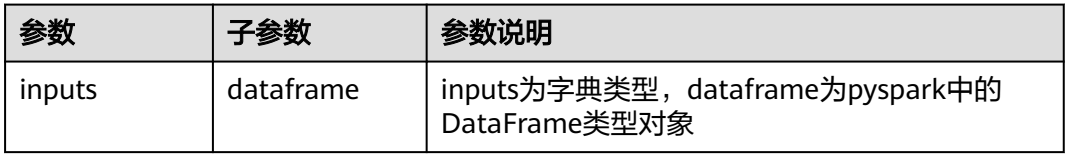

# 输出

数据集

# 参数说明

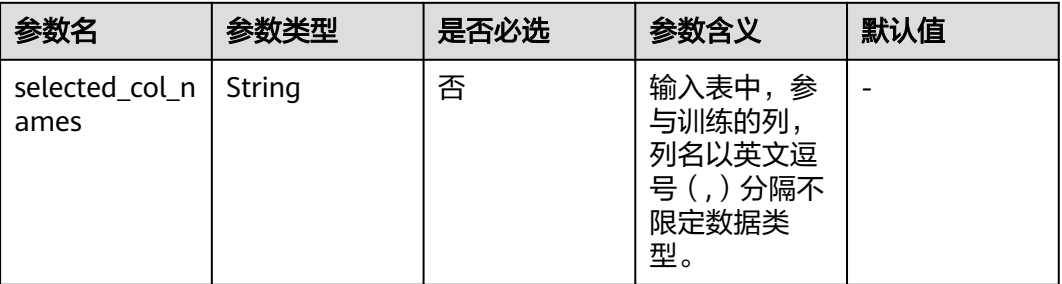

# 样例

### 输入数据集

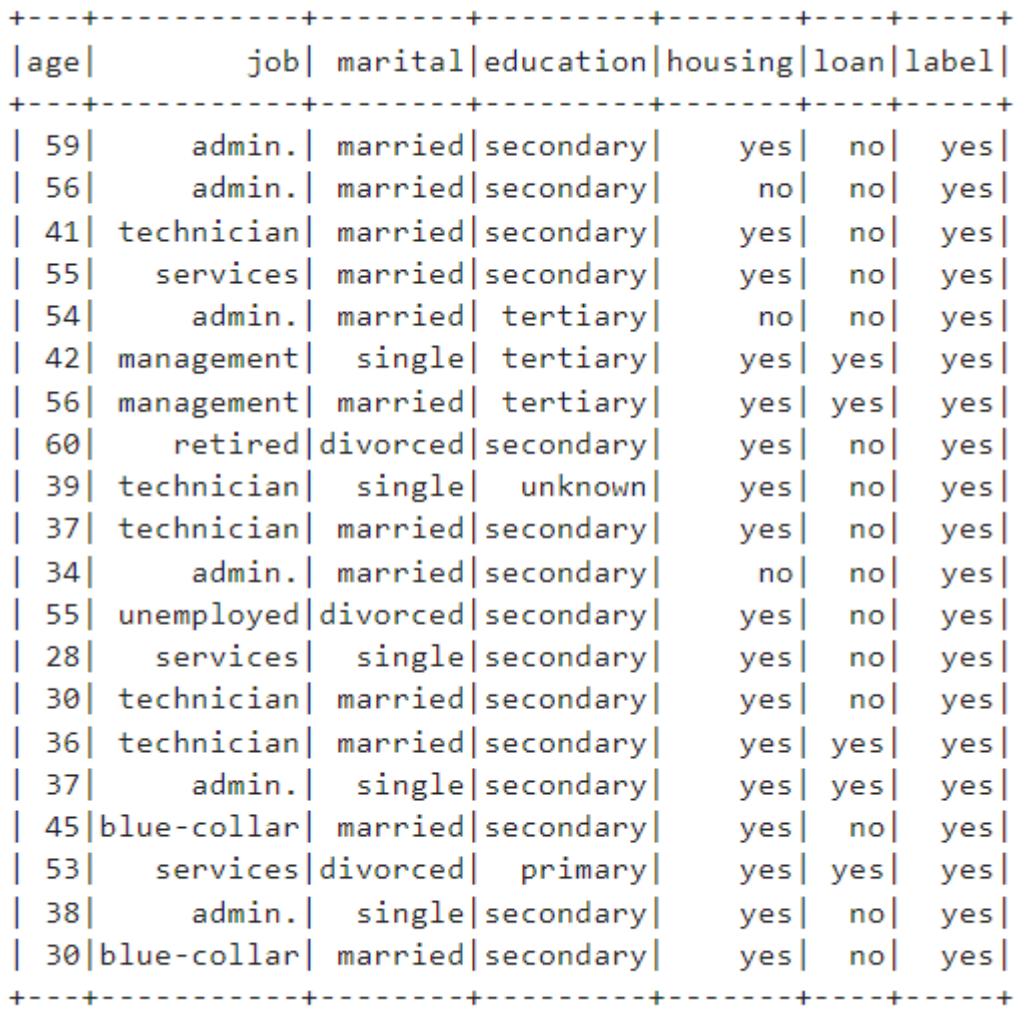

only showing top 20 rows

## 配置流程

运行流程

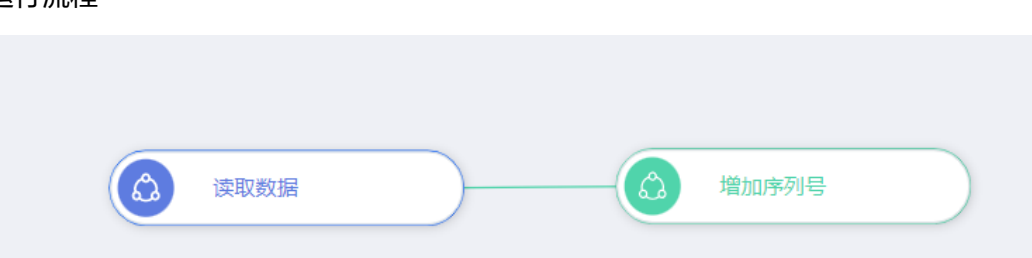

#### 输出结果

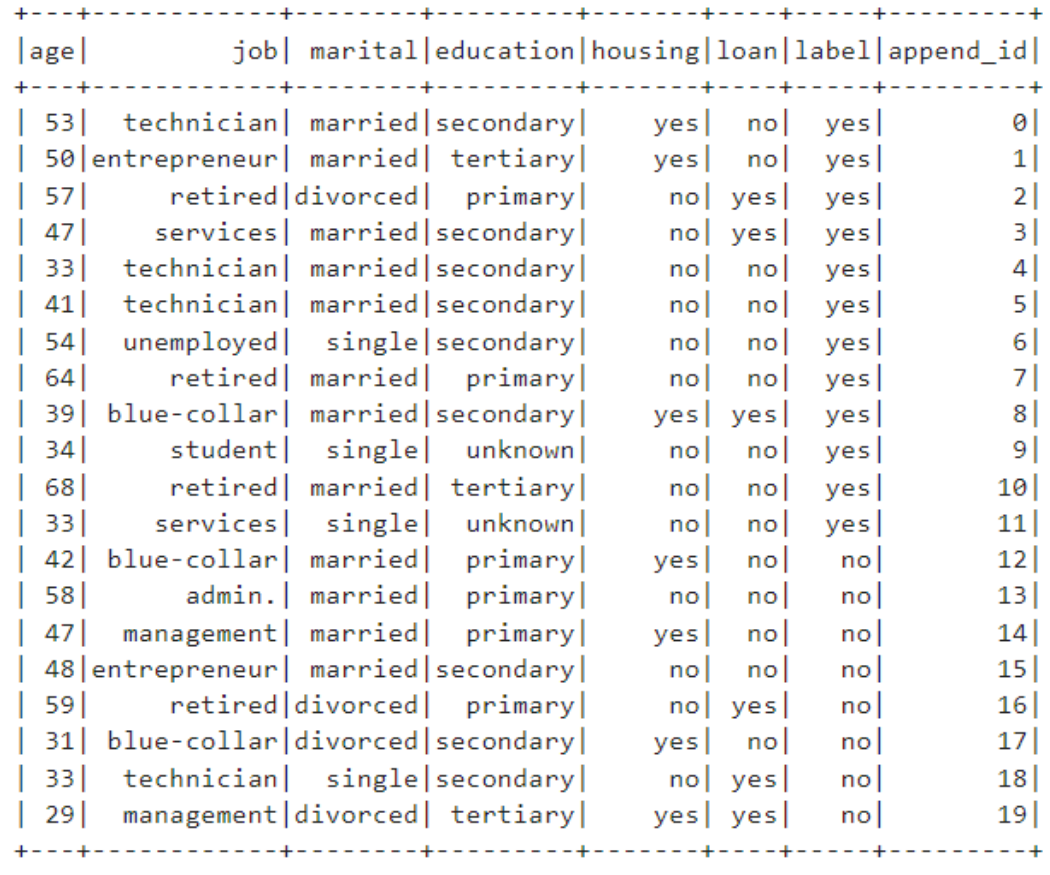

only showing top 20 rows

### **7.5.1.2.19** 普通表转 **KV** 表

### 概述

将普通的table表转为KV(Key:Value)格式的表。

KV表格式定义: Key是列名的index, Value支持BIGINT, DOUBLE和STRING类型。在 该组件中可以输入用户定义的key\_map表,是列名和Key的映射,但无论是否输入 key\_map表,该组件都会输出key\_map表记录转化后的列名和Key的映射。例如1:10, 2:20和3:30。

key\_map表格式定义: 包含列名和index的映射以及类型信息的col\_name, col\_index 和col\_datatype,这三列类型要求是STRING。
# 说明与约束

- 转换后的结果表不会显示原表中的空值。您可以在结果表中指定需要保留的列, 并且输出的列与原表的列一致。
- 如果存在输入Key\_map表,则转化的列为Key\_map表与KV表中Key的交集。(在 col和keymap表中都存在)
- 如果存在的输入Key\_map表与输入表类型冲突,则输出的Key\_map表使用您指定 的类型。(和读入的keymap中col\_datatype和判断得到的datatype不同 以keymap 的类型为主)
- 输入表中需要转换为KV的列只能为BIGINT或DOUBLE类型。
- 当selected\_col\_name 为空时,默认选择整张表。

# 输入

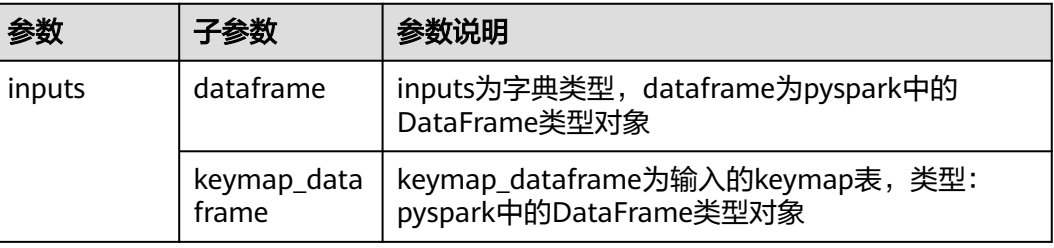

# 输出

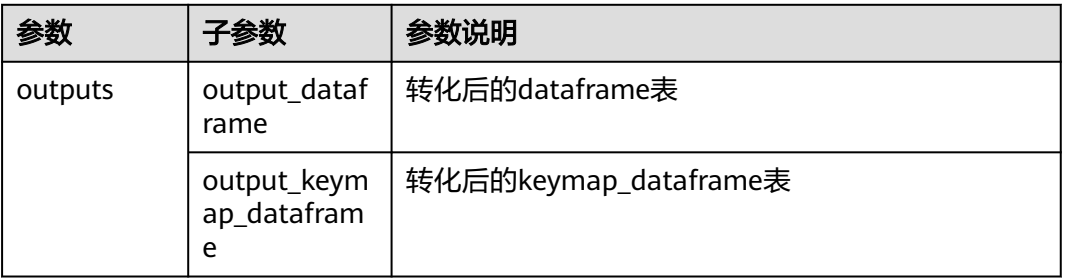

# 参数说明

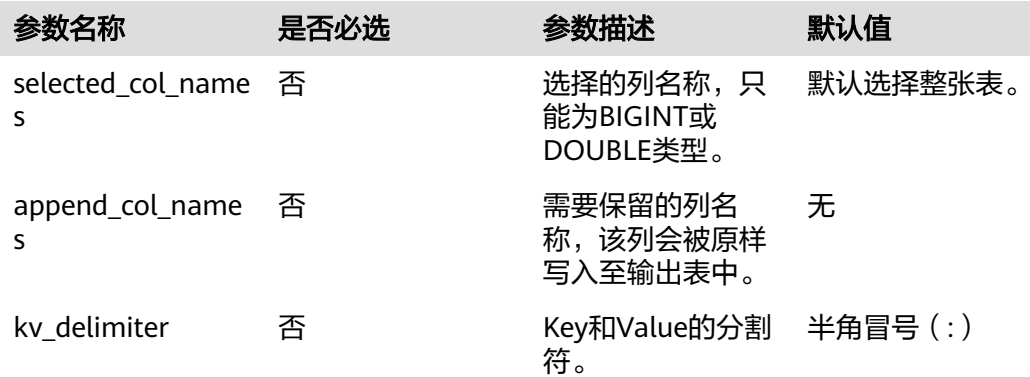

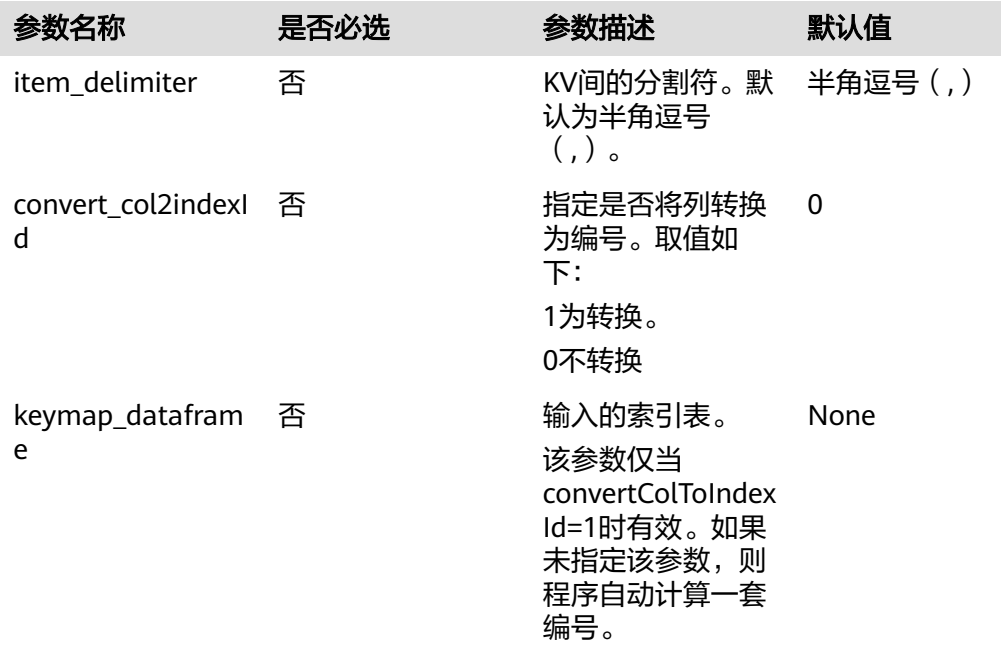

# 样例

#### 数据样本

#### **table**表

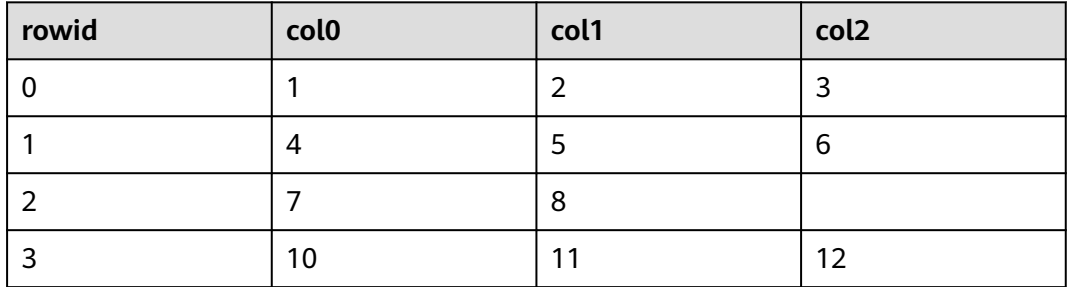

#### **input\_keymap**表

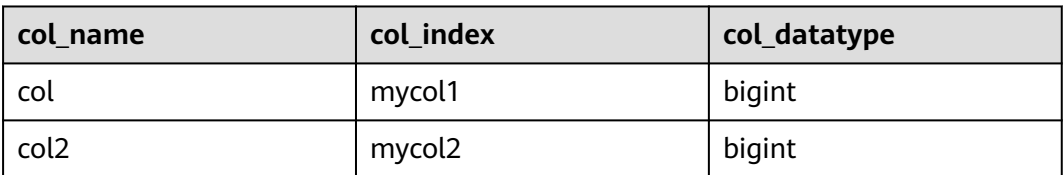

#### **convert=0**

```
inputs = {
 "dataframe": input_df, 
 "keymap_dataframe": None
}
```

```
params = {
   "inputs": inputs,
   "selected_col_names": "col1,col2",
 "append_col_names": "rowid",
 "kv_delimiter": ":",
 "item_delimiter": ",",
   "convert_col2indexId": 0,
}
     ---+----------------
```
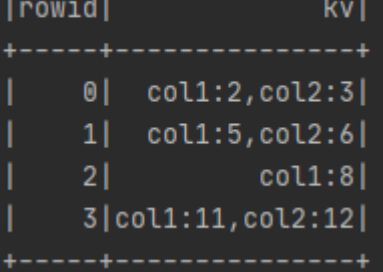

#### **convert=1**,无输入的**keymap**表

```
inputs = \{ "dataframe": input_df, 
    "keymap_dataframe": None
}
params = {
   "inputs": inputs,
 "selected_col_names": "col1,col2",
 "append_col_names": "rowid",
 "kv_delimiter": ":",
 "item_delimiter": ",",
   "convert_col2indexId": 1,
}
```
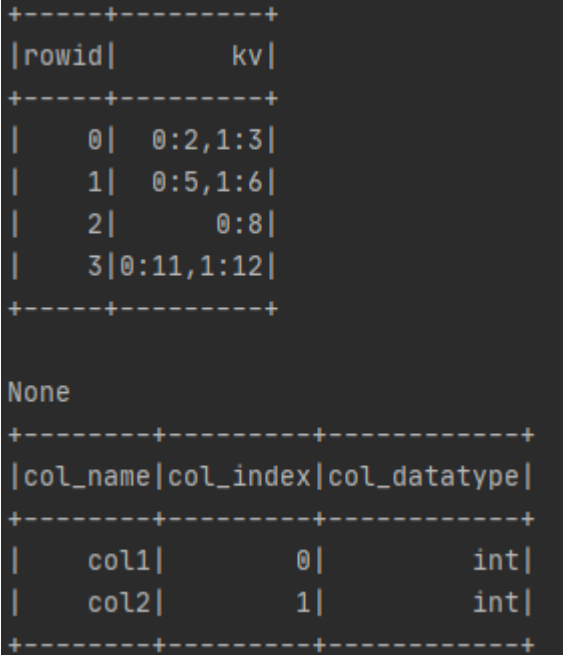

#### **convert=1**,有输入的**keymap**表

```
inputs = {
 "dataframe": input_df,
```

```
 "keymap_dataframe": input_key_map_df 
}
params = \{ "inputs": inputs,
   "selected_col_names": "col1,col2",
   "append_col_names": "rowid",
 "kv_delimiter": ":",
 "item_delimiter": ",",
   "convert_col2indexId": 1,
}
 |rowid|
                                   kv l
                                  ----
        0<sup>1</sup>mycol1:2, mycol2:31<sup>1</sup>mycol1:5, mycol2:6
        21mycol1:83 | mycol1:11, mycol2:12 |
 None
 +----
 |col_name|col_index|col_datatype|
        col2|
                   mycol2bigint|
        col1mycol1bigint|
                    ---------
配置流程
运行流程
                                                                  \hat{\omega}保存数据
   \mathcal{L}[Alpha]读CSV文件
                                   ۵
                                         普通表转KV表
   \mathcal{L}[Alpha]读CSV文件
                                                                   ౕది
                                                                         保存数据
```
#### **7.5.1.2.20 KV** 表转普通表

#### 概述

用于将KV (Key:Value) 格式的表为普通表格式。其中Key转换成表的某列名, Value 转换成该列在对应行的值。

#### 表格式定义

KV表格式定义: Key是列名的index, Value支持BIGINT, DOUBLE和STRING类型。在 该组件中可以输入用户定义的key\_map表,是列名和Key的映射,但无论是否输入 key\_map表,该组件都会输出key\_map表记录转化后的列名和Key的映射。例如1:10, 2:20和3:30。

key\_map表格式定义: 包含列名和index的映射以及类型信息的col\_name, col\_index 和col\_datatype,这三列类型要求是STRING,当col\_datatype缺失时,默认值为 double类型。

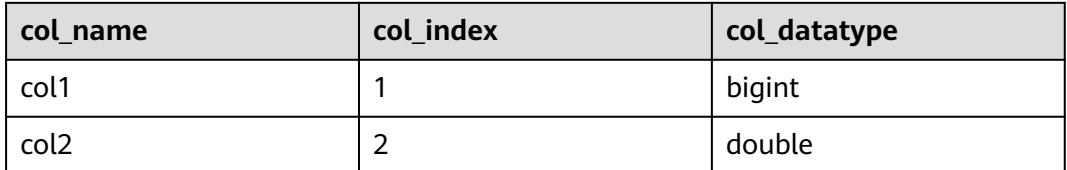

# 说明与约束

- key\_map表中数据类型暂时只支持bigint、string、double3种类型。
- 如果有输入key\_map表,则:
	- a. 转化的列是: key\_map表中的Key和KV表中的Key的交集。
	- b. 转化后key列类型和key\_map表中一致。如果key\_map表无类型,则转化后 key列类型为DOUBLE。
- 如果没有key\_map表,
	- a. 转化的列是: key\_map表kv\_col\_name中的key。
	- b. 转化的列只支持数值类型,默认为double。
- 转化后key列名称的命名规则是:
	- 无key\_map表,使用kv\_col\_name+"\_"+key 命名。
	- 有key\_map表,使用key\_map对应的col\_name命名。
	- 不支持以下字符:%&()\*+-./;<>=?
	- 指定的Append列,不能与Append列名和转化后Key列名相同;会造成列名冲 突原因,会报错。
	- 如果输入表中列名长度超过128个字符时,列名会被截断成128个字符。
	- 同一行中不能存在重复的key,否则会报错。

# 输入

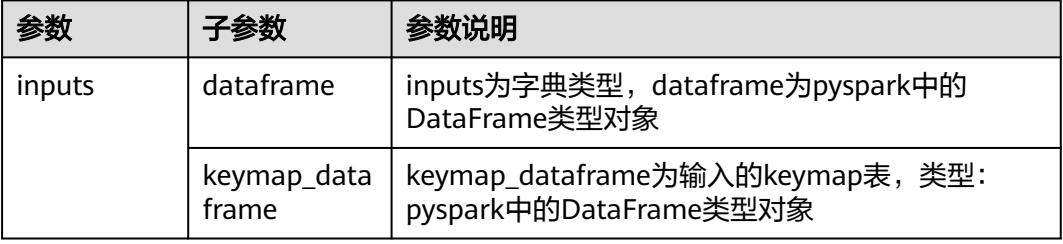

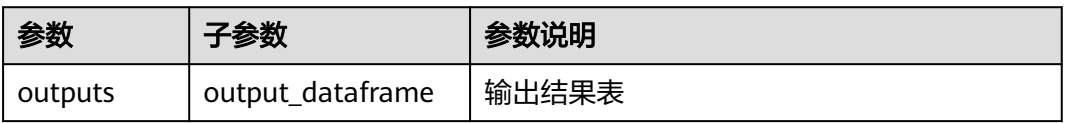

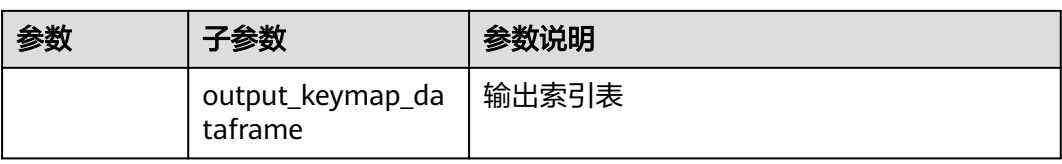

# 参数说明

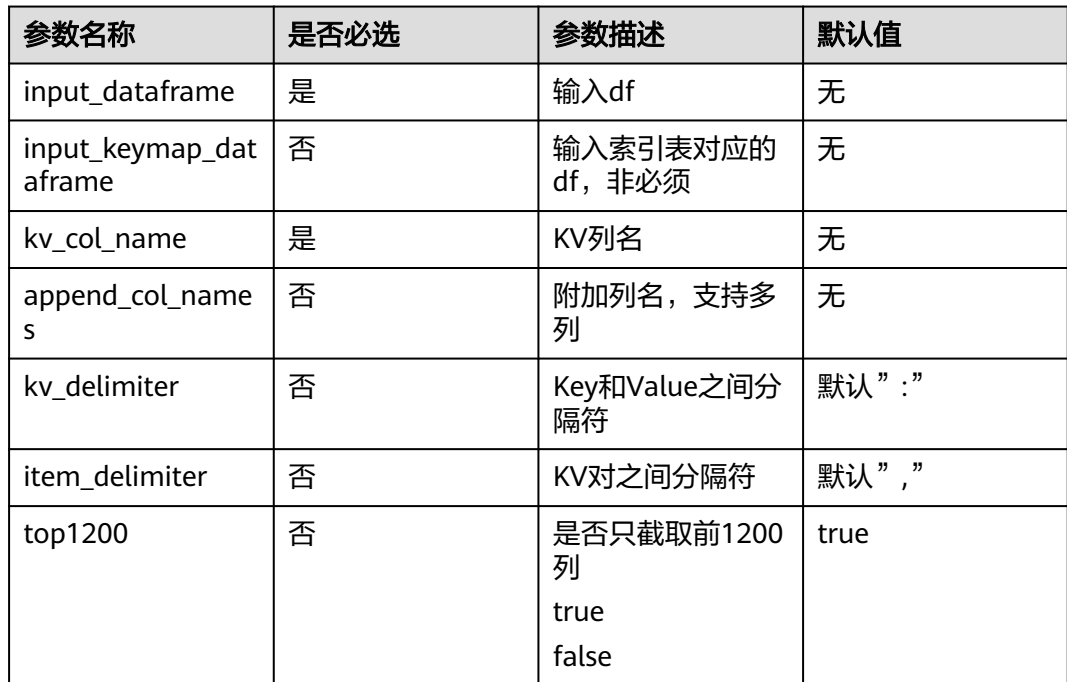

# 样例

# 没有**kepmap**表

inputs = { "dataframe": input\_df, "keymap\_dataframe":None} params = { "inputs": inputs, "kv\_col\_name": "kv", "append\_col\_names": "rowid", "kv\_delimiter": ":", "item\_delimiter": ",", "top1200": True, }

#### 输入

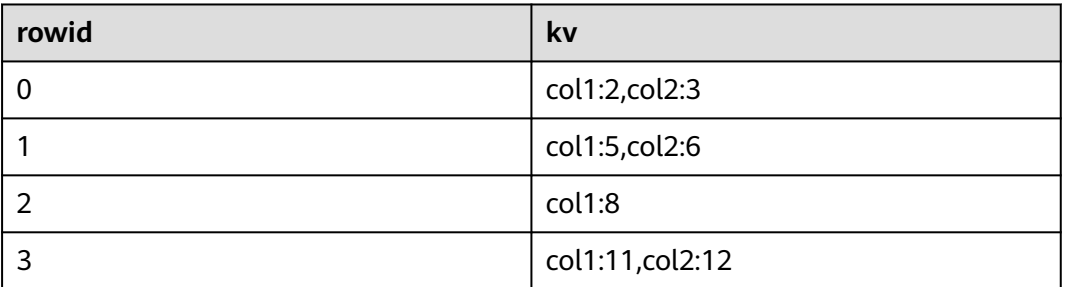

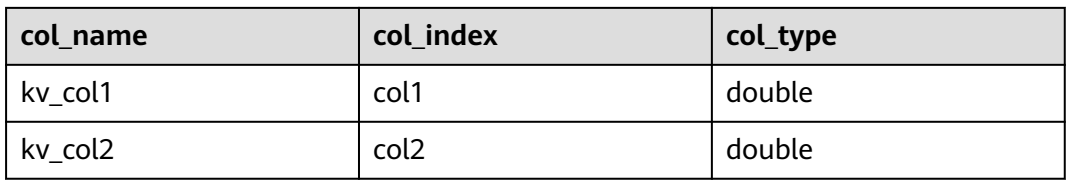

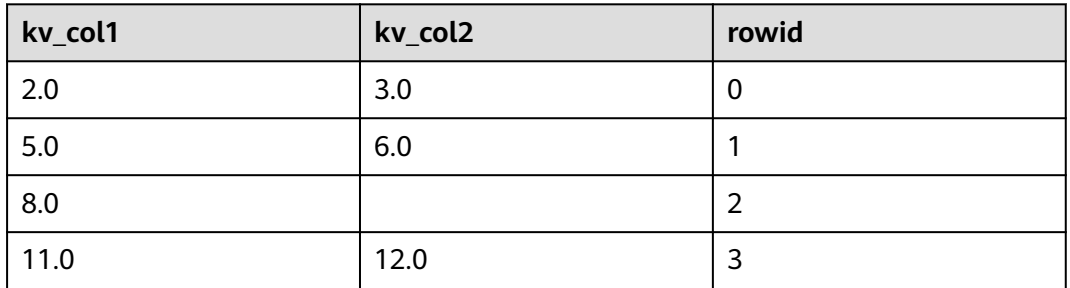

### 有**kepmap**表

inputs = { "dataframe": input\_df, "keymap\_dataframe": input\_key\_map\_df } params = { "inputs": inputs, "kv\_col\_name": "kv", "append\_col\_names": "rowid,kv\_1", "kv\_delimiter": ":", "item\_delimiter": ",", "top1200": True, }

#### 输入

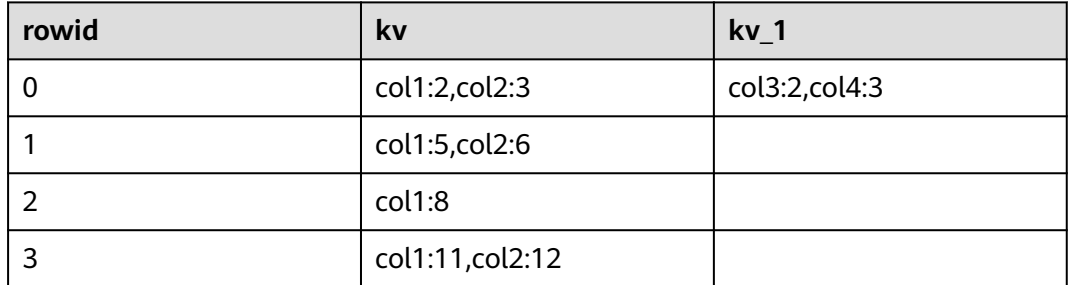

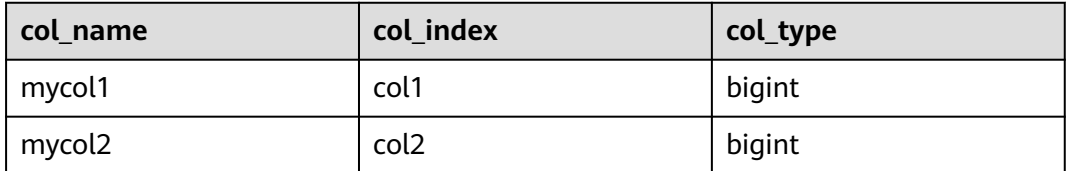

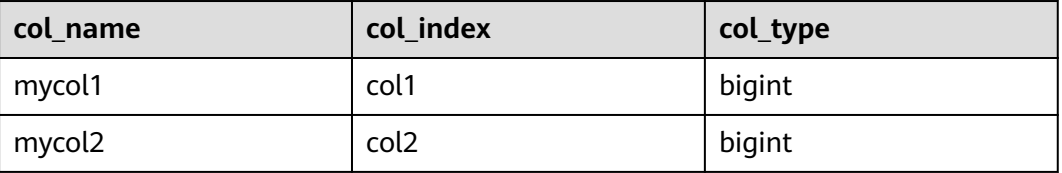

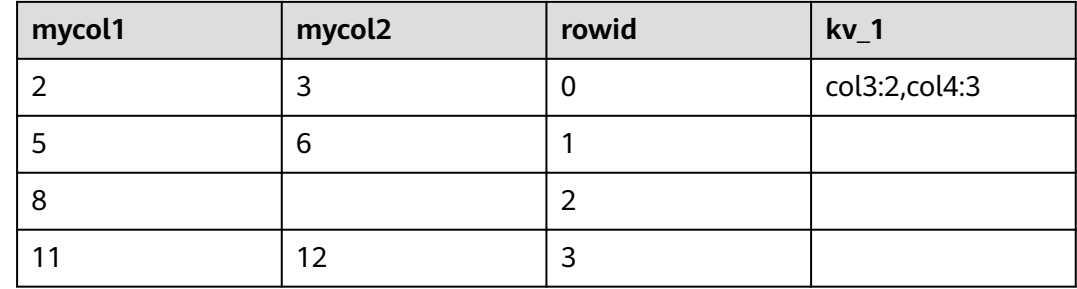

# 运行示例

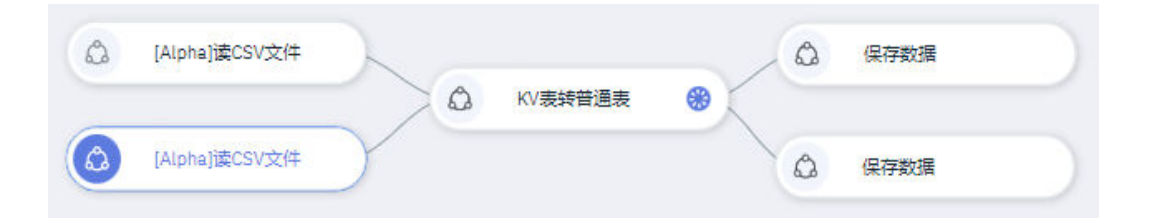

# **7.5.1.2.21** 分层采样

# 概述

分层采样是一种数据采样算法,依据数据集中某一代表数据类别的列,按照数量或比 例对不同类别的数据进行采样。

#### 说明

算法实现采用spark自带的sample函数,采样数量会存在一定误差(按比例采样和按数量采样均 会存在)。

输入

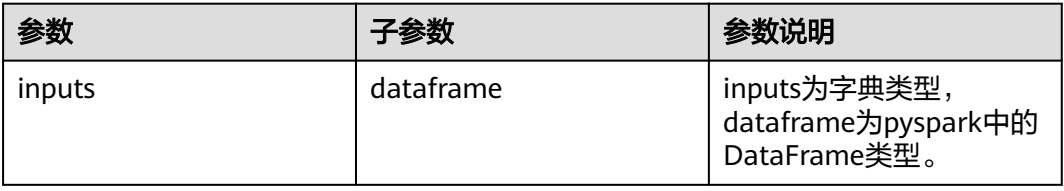

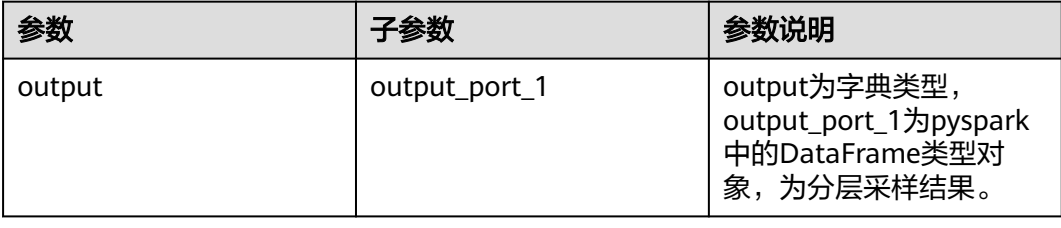

# 参数说明

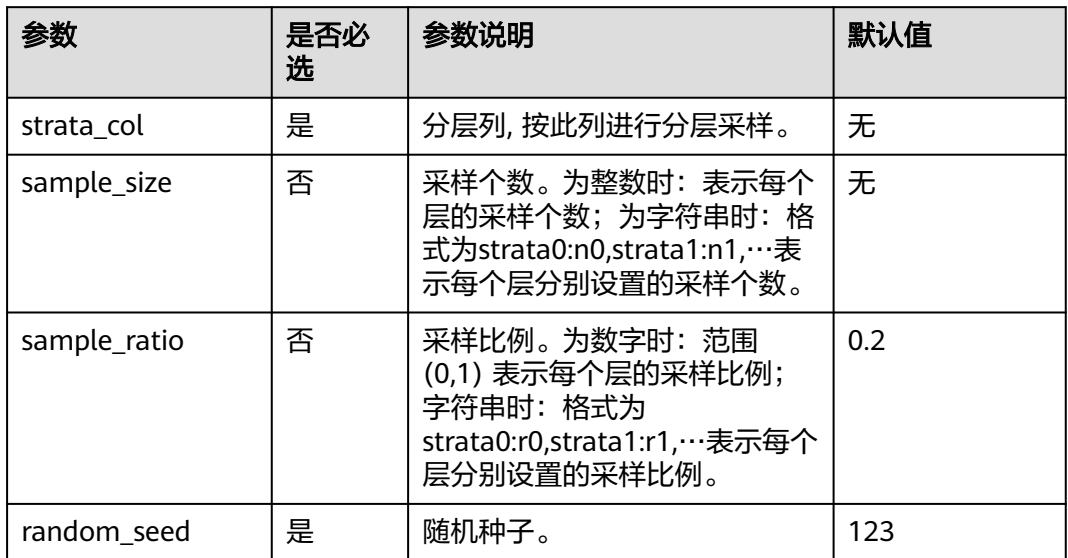

# 样例

#### 数据样本

鸢尾花数据集,species列代表鸢尾花种类,共有Iris-setosa、Iris-versicolor和Irisvirginica三种类别,每种类别样本数量为50。

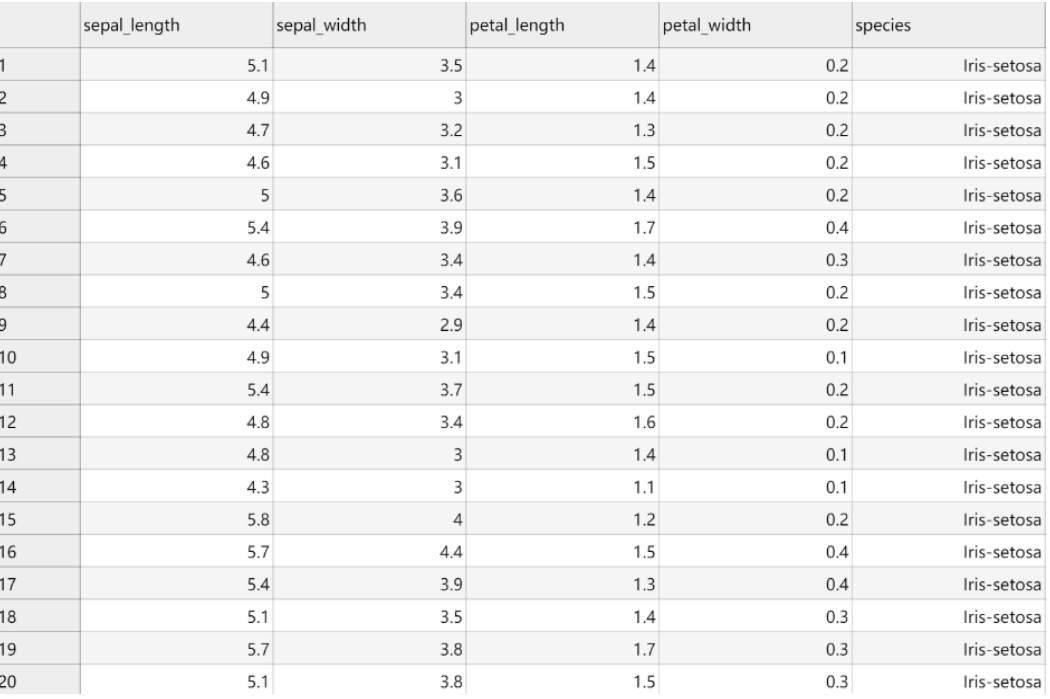

#### 配置流程

运行流程

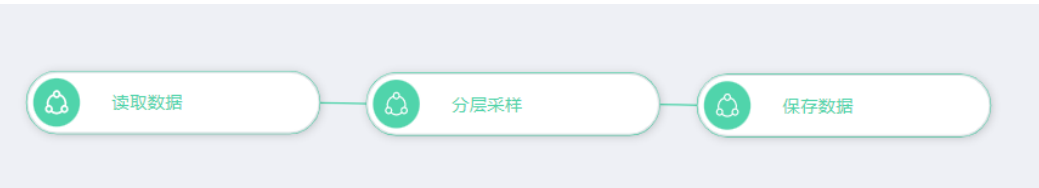

#### 参数设置

按比例采样,并分别指定每个种类的采样比例,如果sample\_ratio为数字例如0.3,则 所有类别数据均采样30%

参数:

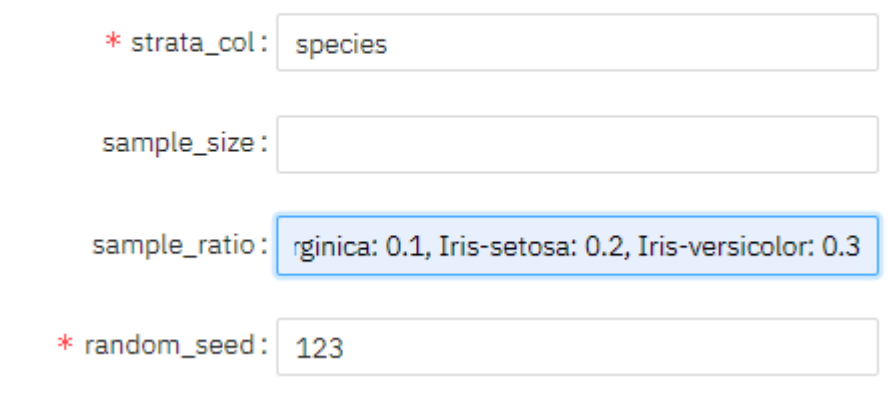

#### **7.5.1.2.22** 加权采样

#### 概述

加权采样是一种数据采样算法,依据数据集中权重列进行数据采样,权重越大的样本 被采样的概率越大。

# 输入

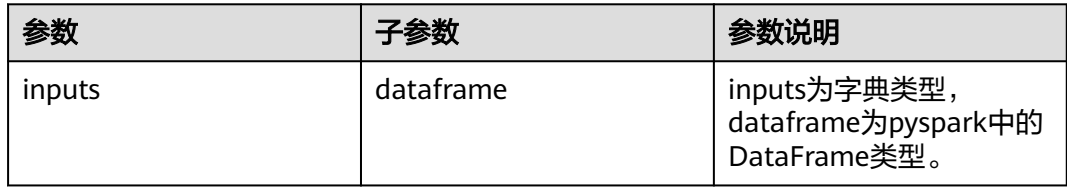

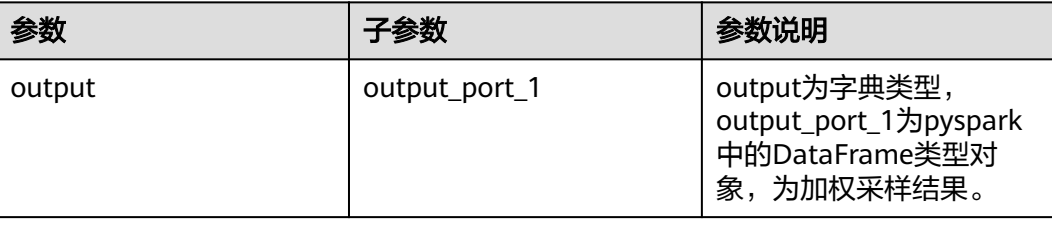

# 参数说明

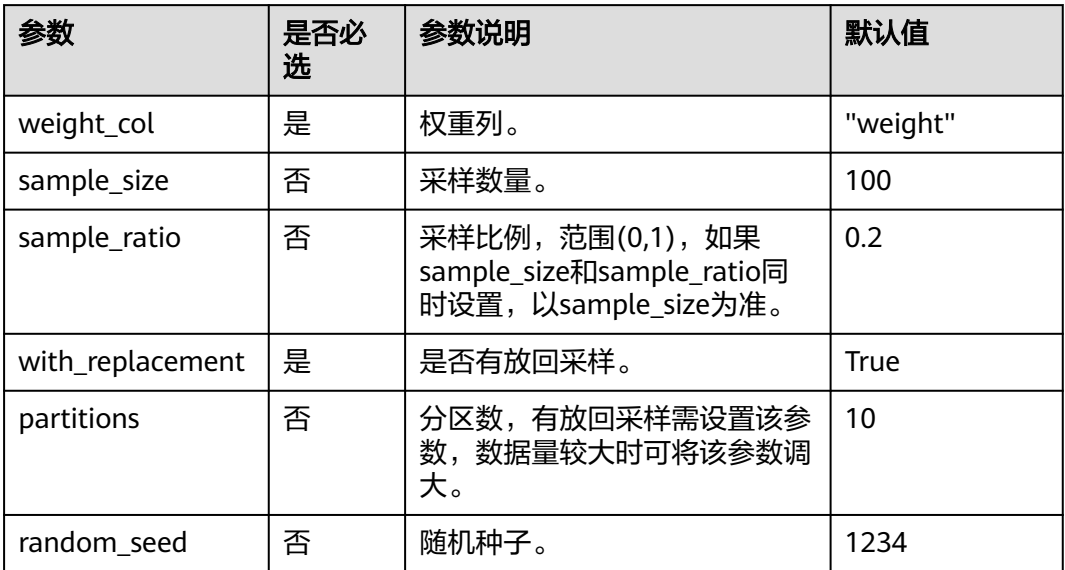

# 样例

截取部分样例数据如下,weight为权重列,class列中包括A,B,C,D四种类别,权 重分别为1,2,4,10。

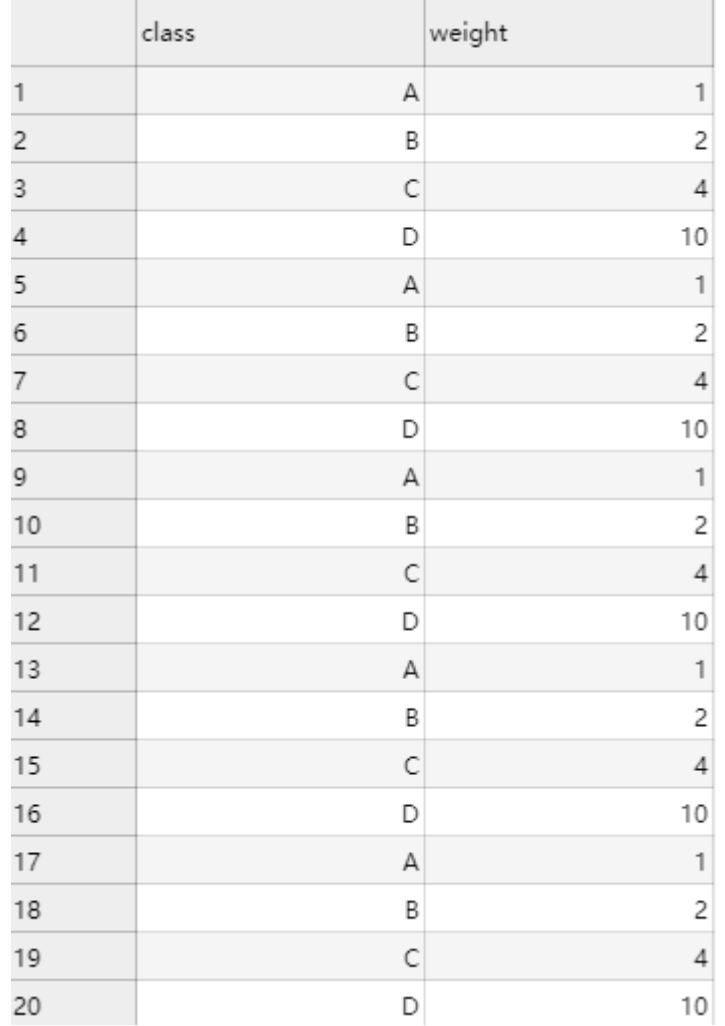

#### 配置流程

运行流程

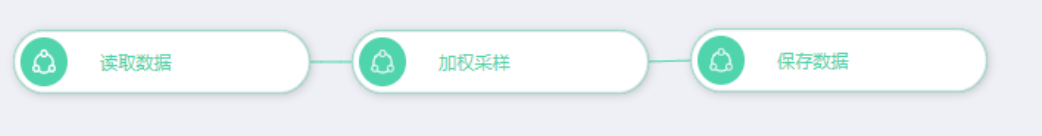

#### 参数设置

以按比例采样为例,设置有放回采样

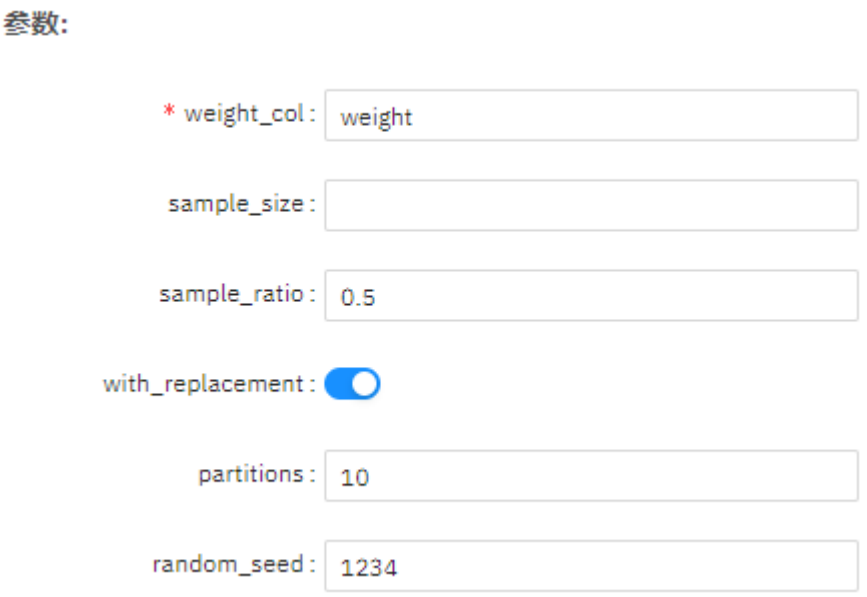

#### 查看结果

将最终采样结果分组统计,查看A,B,C,D四种类别数据的采样数据量,结果如下, 符合权重越大采样概率越大

```
+ - - - - +| class | count |
+-----+-----+
    B 260
   D | 1227
    C 446
    A 110
T
+ - - - - + - - - - +
```
### **7.5.1.3** 特征工程

#### **7.5.1.3.1** 二值化

#### 概述

"二值化"节点用于将数值型的字段转换成二值化形式。

例如: 数据集中有一列整型数据属性为"Age",取值为: "20-40",设置阈值为 30。二值化后当"Age"小于等于"30"时,"Age"这一列的取值就为"0"; 当 "Age"大于"30"时,"Age"这一列的取值就为"1"。

#### 输入

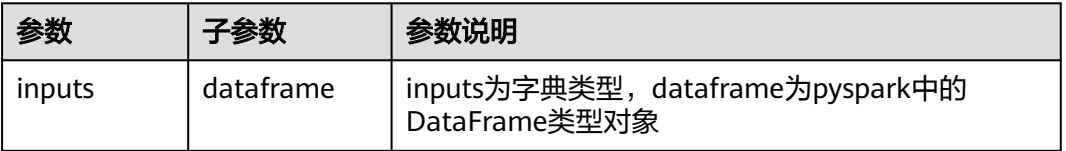

#### 输出

数据集

#### 参数说明

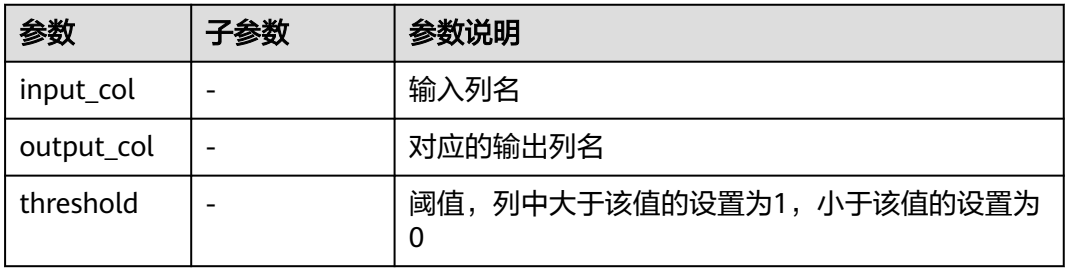

# 样例

```
inputs = {"dataframe": None # @input {"label":"dataframe","type":"DataFrame"}
}
params = \{ "inputs": inputs,
  "b_output_action": True,
   "outer_pipeline_stages": None,
 "input_col": "", # @param {"label":"input_col","type":"string","required":"true","helpTip":""}
 "output_col": "binarizered_feature", # @param 
{"label":"output_col","type":"string","required":"true","helpTip":""}
   "threshold": 0.0 # @param 
{"label":"threshold","type":"number","required":"true","range":"(none,none)","helpTip":""}
}
binarizer____id___ = MLSBinarizer(**params)
binarizer_____id____.run()
# @output {"label":"dataframe","name":"binarizer____id___.get_outputs()
['output_port_1']","type":"DataFrame"}
```
#### **7.5.1.3.2** 卡方选择

#### 概述

采用卡方检验来进行特征选择。

卡方检验 ( Chi-Squared Test或χ<sup>2</sup> Test ) 的基本思想是通过特征变量与目标变量之间的 偏差大小来选择相关性较大的特征变量。首先假设两个变量是独立的,然后观察实际 值与理论值的偏差程度,该偏差程度代表两个变量之间的相关性。如果某个特征变量 与目标变量之间偏差程度越大,则它们的相关性越高,最后根据相关性对特征变量进 行排序,并选择与目标变量相关性较大的特征变量。卡方检验中假设理论值为E,第i 个样本的实际值为xi,则偏差程度的计算公式如下:

$$
\sum_{i=1}^{n} \frac{(x_i - E)^2}{E}
$$

# 输入

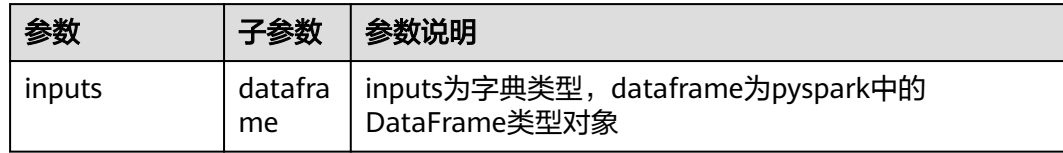

# 输出

数据集

# 参数说明

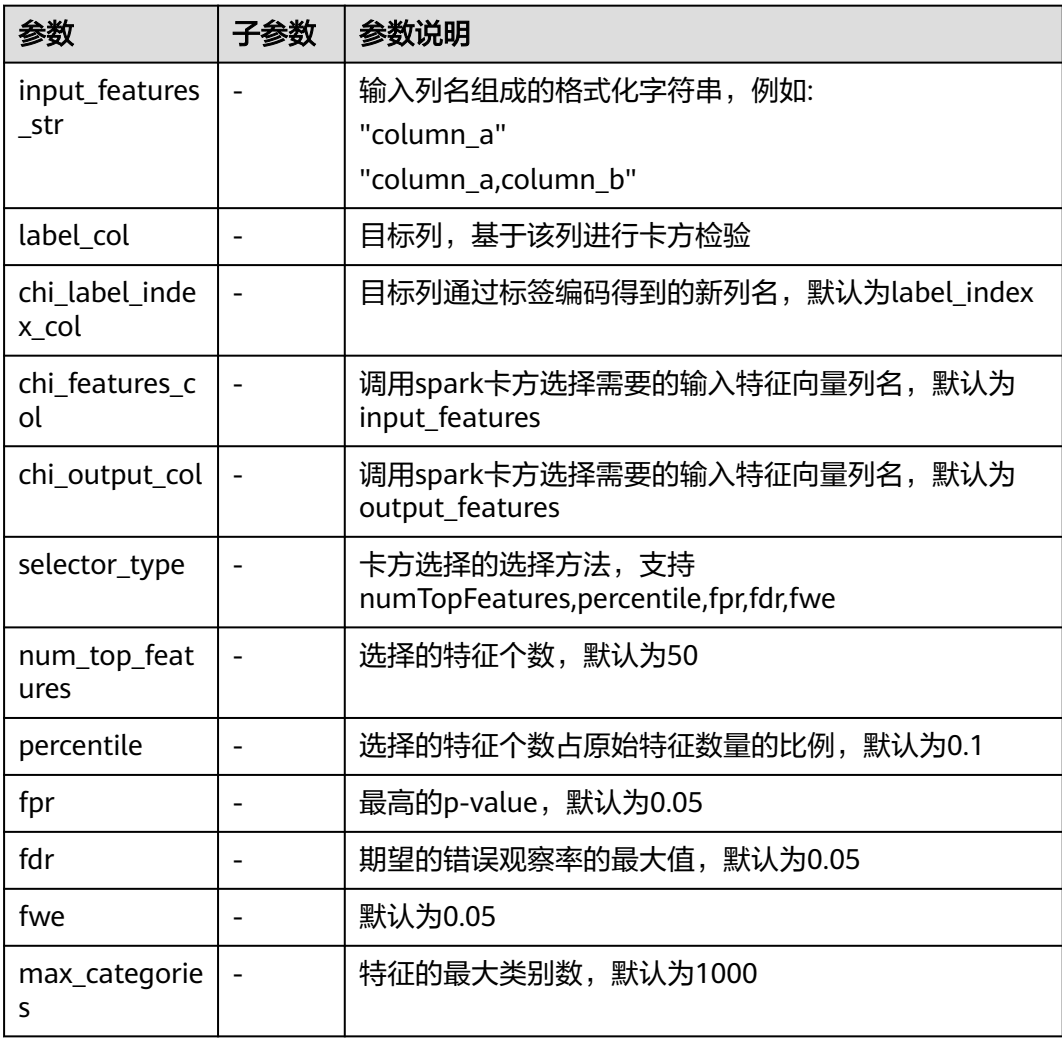

# 样例

inputs = { "dataframe": None # @input {"label":"dataframe","type":"DataFrame"} } params = { "inputs": inputs,

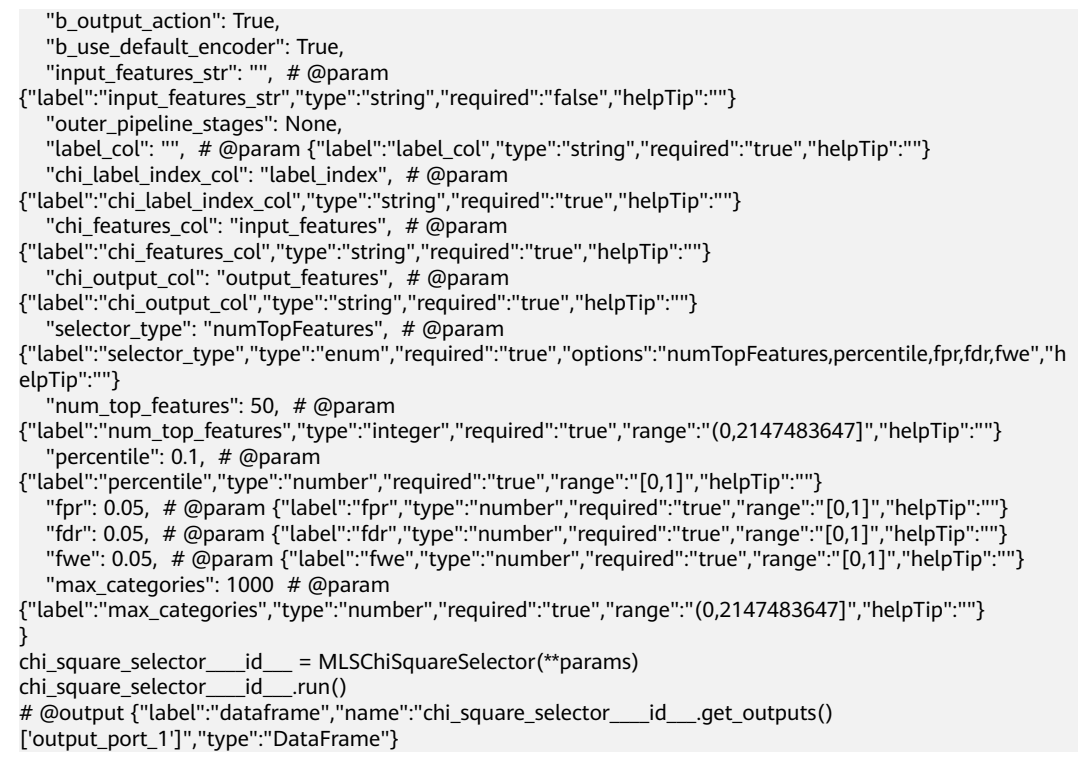

# **7.5.1.3.3** 派生

### 概述

"派生"节点用于在数据集中生成任意可行的新属性字段,对现有数据的某个属性操 作,例如2\*某个属性、两个属性乘积等,允许用户自定义生成属性名称,并将生成的 新属性字段添加到原数据集中。

# 输入

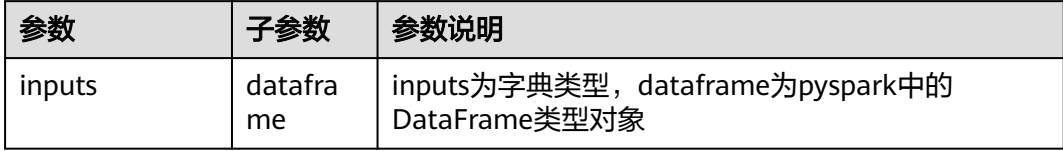

# 输出

数据集

## 参数说明

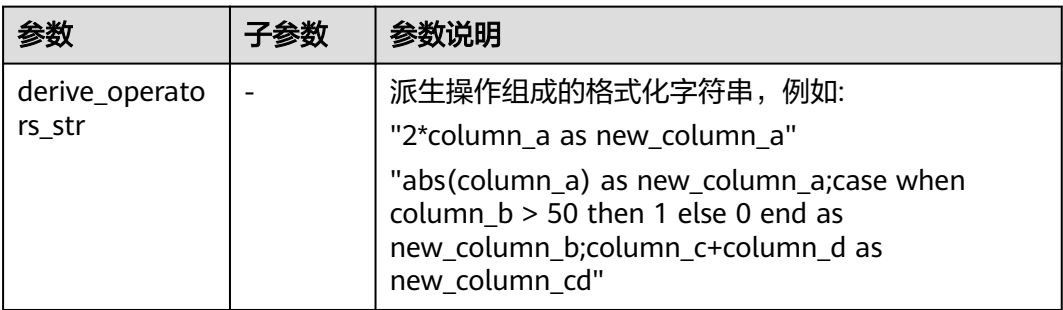

# 样例

#### $inputs = {$  "dataframe": None # @input {"label":"dataframe","type":"DataFrame"} } params = { "inputs": inputs, "derive\_operators\_str": "" # @param {"label":"derive\_operators\_str","type":"string","required":"true","helpTip": ""} } feature\_derive\_\_\_\_id\_\_\_ = MLSFeatureDerive(\*\*params) feature\_derive\_\_\_\_id\_\_\_.run() # @output {"label":"dataframe","name":"feature\_derive\_\_\_\_id\_\_\_.get\_outputs() ['output\_port\_1']","type":"DataFrame"}

## **7.5.1.3.4** 特征转换

#### 概述

将对应列的数据乘以相应的权重得到新的列,只支持数字列。

# 输入

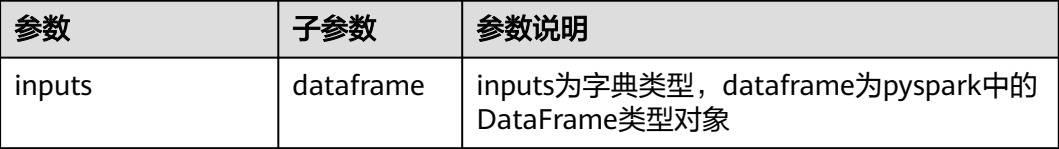

# 输出

数据集

## 参数说明

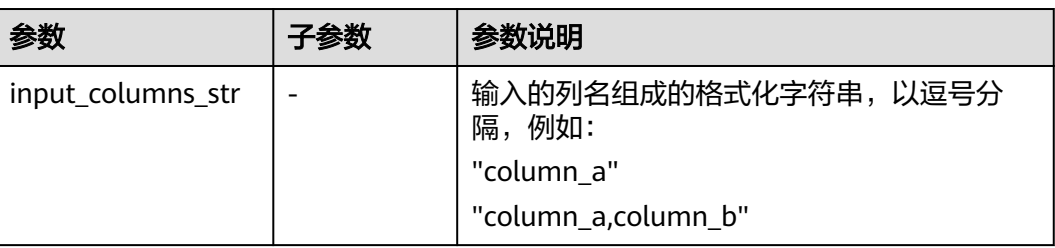

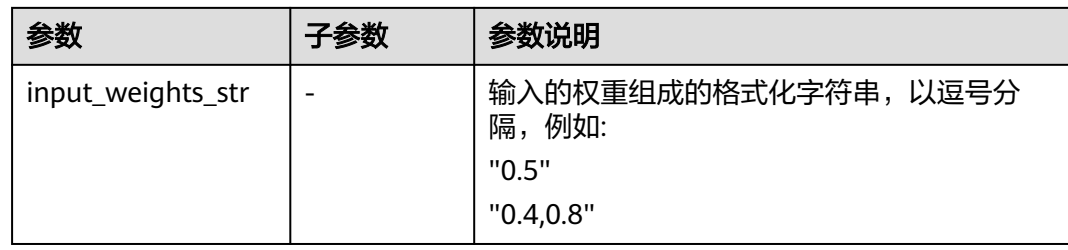

# 样例

```
inputs = \{ "dataframe": None # @input {"label":"dataframe","type":"DataFrame"}
}
params = {
 "inputs": inputs,
  "input_columns_str": "", # @param
{"label":"input_columns_str","type":"string","required":"true","helpTip": ""}
   "input_weights_str": "" # @param {"label":"input_weights_str","type":"string","required":"true","helpTip": 
""}
}
feature_transform____id___ = MLSFeatureTransform(**params)
feature_transform____id___.run()
# @output {"label":"dataframe","name":"feature_transform____id___.get_outputs()
['output_port_1']","type":"DataFrame"}
```
#### **7.5.1.3.5 FP-growth**

### 概述

"FP-Growth"节点用于挖掘频繁模式,该算法使用了一种称为频繁模式树 (Frequent Pattern Tree)的数据结构。FP-tree是一种特殊的前缀树,由频繁项头表 和项前缀树构成。FP-Growth算法基于以上的结构加快整个挖掘过程。

# 输入

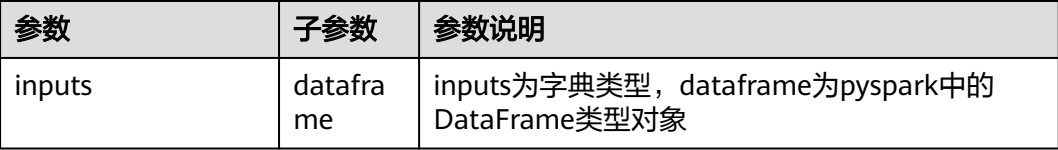

# 输出

数据集和spark pipeline类型的模型

#### 参数说明

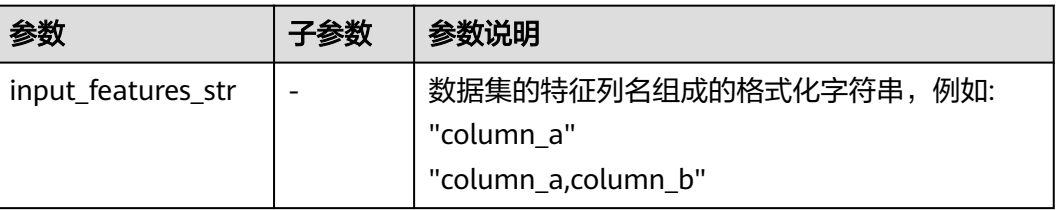

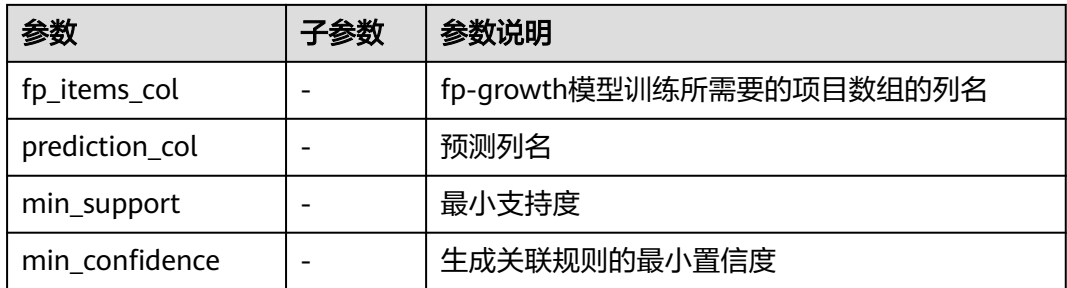

# 样例

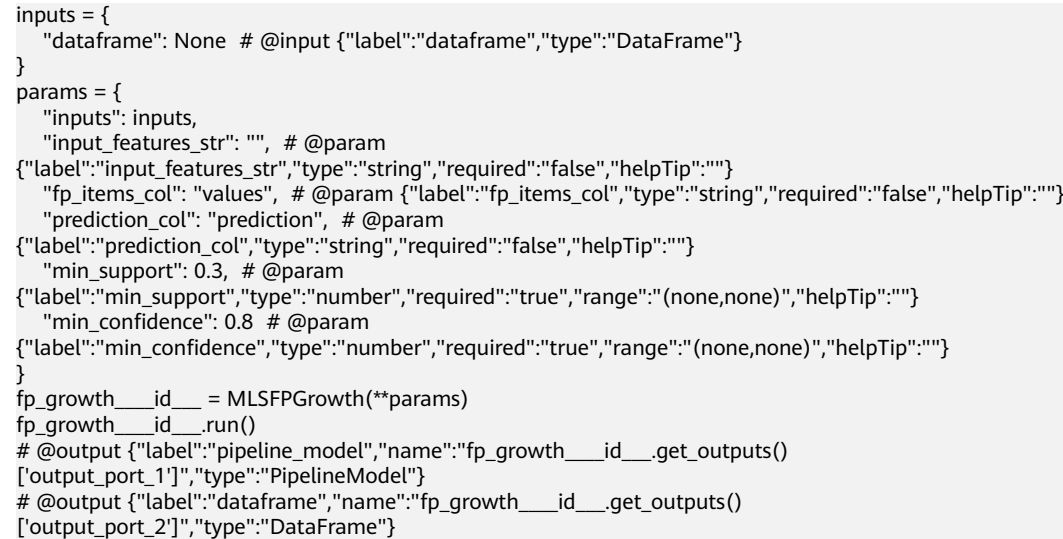

# **7.5.1.3.6** 最小最大规范化

# 概述

将数据集指定的某些数字列,转换到一定的数值范围(例如0和1之间)。

# 输入

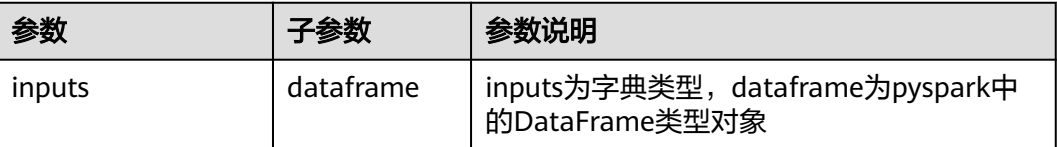

# 输出

数据集

# 参数说明

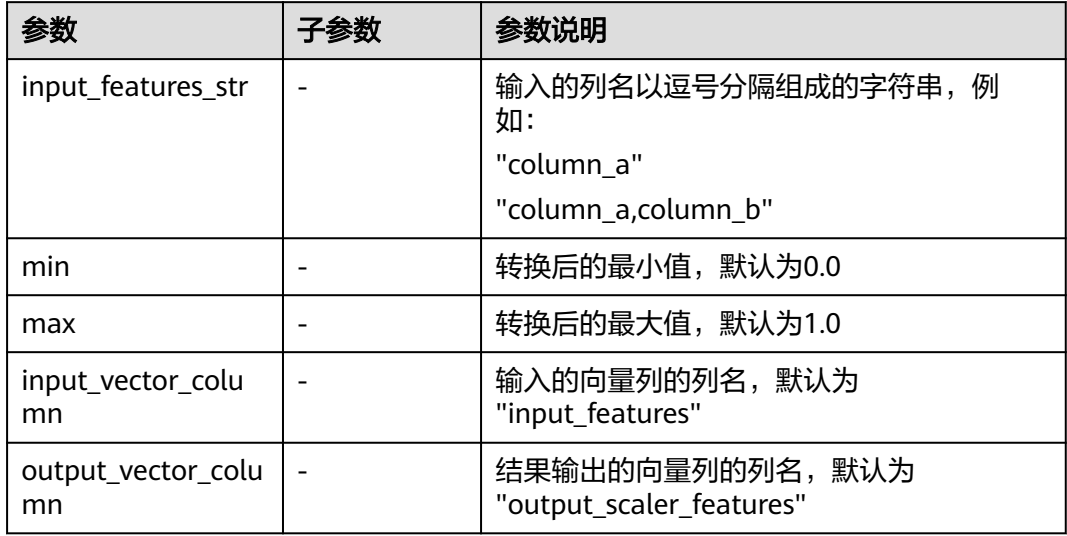

# 样例

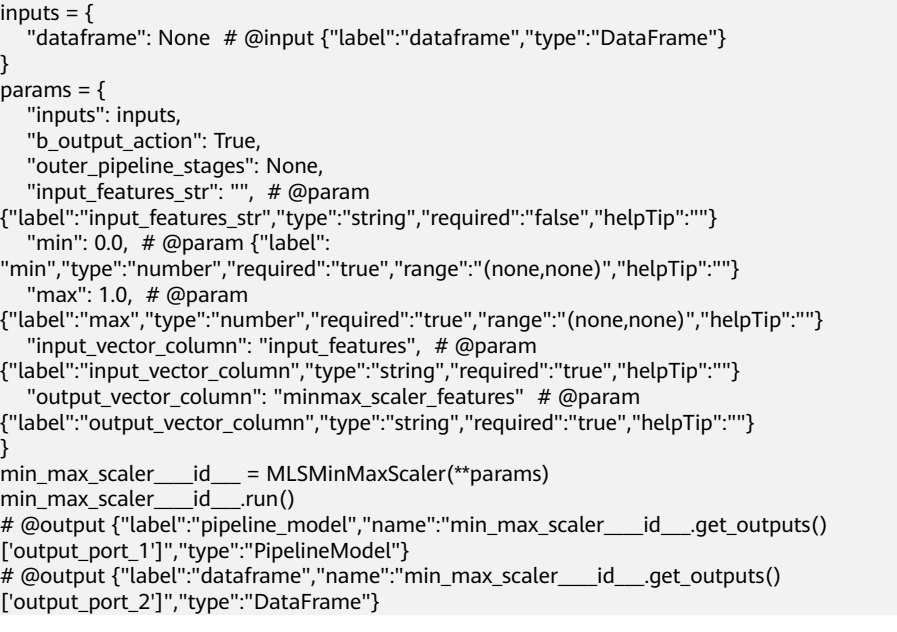

# **7.5.1.3.7** 正则化

# 概述

使用p范式对向量进行正则化。

### 输入

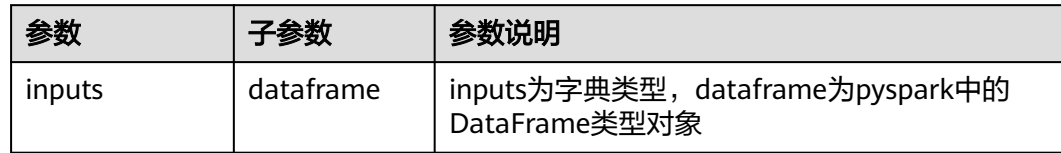

## 输出

spark pipeline类型的模型

### 参数说明

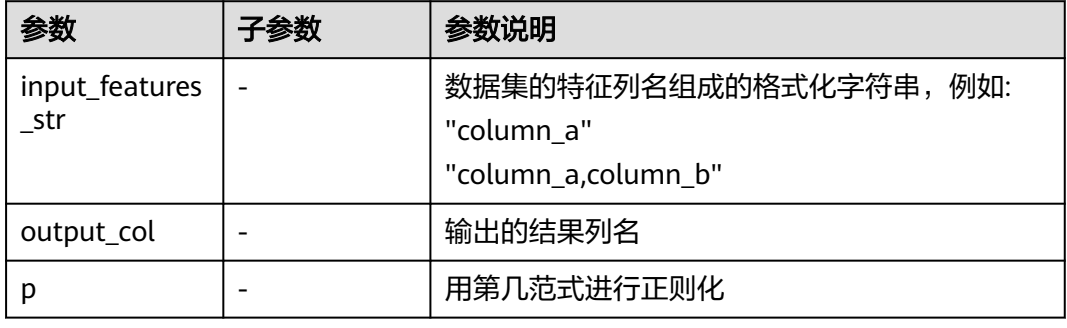

# 样例

```
inputs = \{ "dataframe": None # @input {"label":"dataframe","type":"DataFrame"}
}
params = {
   "inputs": inputs,
   "b_output_action": True,
 "outer_pipeline_stages": None,
 "input_features_str": "", # @param 
{"label":"input_features_str","type":"string","required":"false","helpTip":""}
 "output_col": "norm_output_features", # @param 
{"label":"output_col","type":"string","required":"false","helpTip":""}
 "p": 2 # @param {"label":"p","type":"integer","required":"false","helpTip":""}
}
normalizer____id___ = MLSNormalizer(**params)
normalizer____id___.run()
# @output {"label":"pipeline_model","name":"normalizer____id___.get_outputs()
['output_port_1']","type":"PipelineModel"}
```
#### **7.5.1.3.8** 独热编码

# 概述

将用户指定的一些列进行one-hot编码。

#### 输入

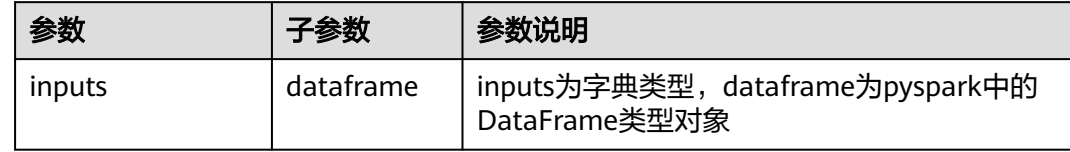

### 输出

数据集

#### 参数说明

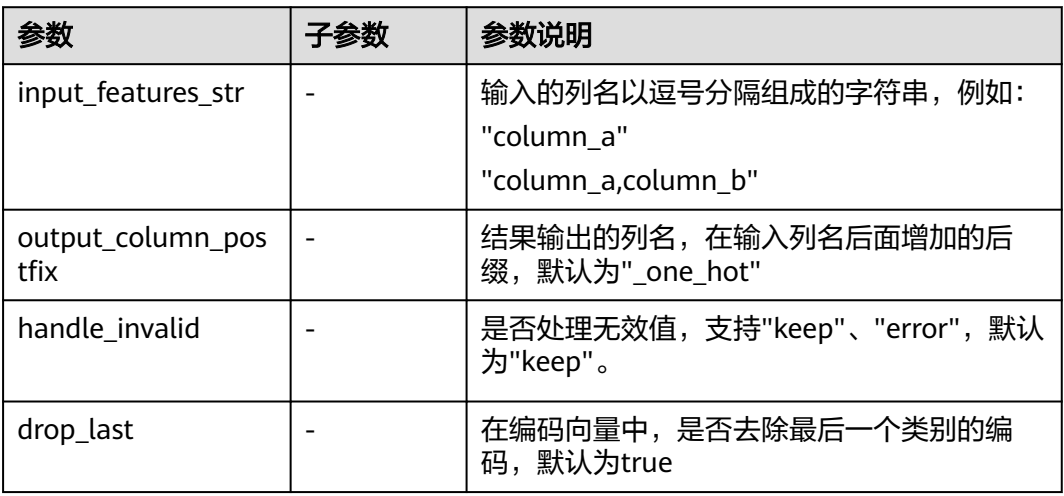

#### 样例

 $inputs = \{$  "dataframe": None # @input {"label":"dataframe","type":"DataFrame"} }  $params = {$  "inputs": inputs, "b\_output\_action": True, "outer\_pipeline\_stages": None, "input\_features\_str": "", # @param {"label":"input\_features\_str","type":"string","required":"false","helpTip":""} "output\_column\_postfix": "\_one\_hot", # @param {"label":"output\_column\_postfix","type":"string","required":"true","helpTip":""} "handle\_invalid": "keep", # @param {"label":"handle\_invalid","type":"enum","options":"keep,error","required":"true","helpTip":""} "drop\_last": True # @param {"label":"drop\_last","type":"boolean","required":"true","helpTip":""} } one\_hot\_encoder\_\_\_\_id\_\_\_ = MLSOneHotEncoder(\*\*params) one\_hot\_encoder\_\_\_\_id\_\_\_.run() # @output {"label":"pipeline\_model","name":"one\_hot\_encoder\_\_\_\_id\_\_\_.get\_outputs() ['output\_port\_1']","type":"PipelineModel"} # @output {"label":"dataframe","name":"one\_hot\_encoder\_\_\_\_id\_\_\_.get\_outputs() ['output\_port\_2']","type":"DataFrame"}

#### **7.5.1.3.9** 主成分分析

#### 概述

主成分分析 (Principal Components Analysis, PCA) 是统计分析中简化数据集的一种 算法,常用于减少数据集的维数,同时保持数据集中对方差贡献最大的特征。该算法 主要通过对原始数据矩阵进行奇异值分解 (Singular Value Decomposition, SVD), 以得出数据的主成分(即特征向量),应用场景主要为高维数据降维等。

### 输入

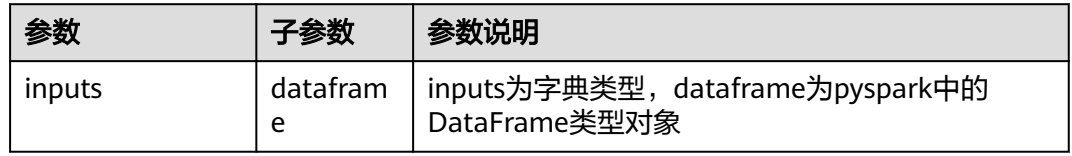

### 输出

数据集

#### 参数说明

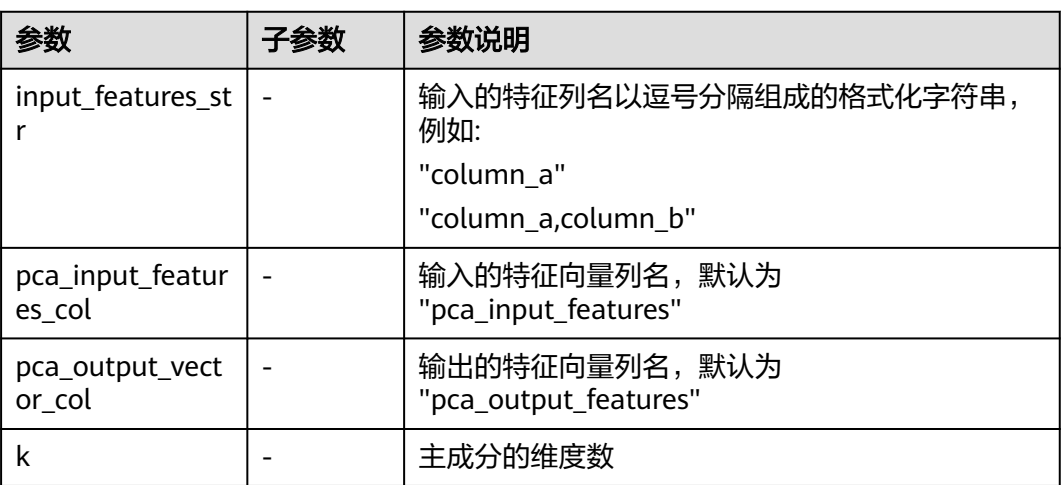

# 样例

 $inputs = \{$ 

 "dataframe": None # @input {"label":"dataframe","type":"DataFrame"} } params = { "inputs": inputs, "b\_output\_action": True, "b\_use\_default\_encoder": True, "input\_features\_str": "", # @param {"label":"input\_features\_str","type":"string","required":"false","helpTip":""} "outer\_pipeline\_stages": None, "pca\_input\_features\_col": "pca\_input\_features", # @param {"label":"pca\_input\_features\_col","type":"string","required":"true","helpTip":""} "pca\_output\_vector\_col": "pca\_output\_features", # @param {"label":"pca\_output\_vector\_col","type":"string","required":"true","helpTip":""} "k": 5 # @param {"label":"k","type":"integer","required":"true","range":"(0,2147483647]","helpTip":"k"}

```
}
pca____id___ = MLSPCA(**params)
pca____id___.run()
# @output {"label":"dataframe","name":"pca____id___.get_outputs()['output_port_1']","type":"DataFrame"}
```
#### **7.5.1.3.10** 离散化

#### 概述

根据用户输入的桶的个数,按照分位数分桶,将用户指定的某个数值列离散化。

#### 输入

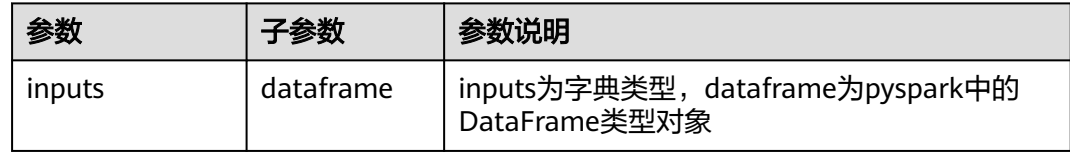

#### 输出

数据集

#### 参数说明

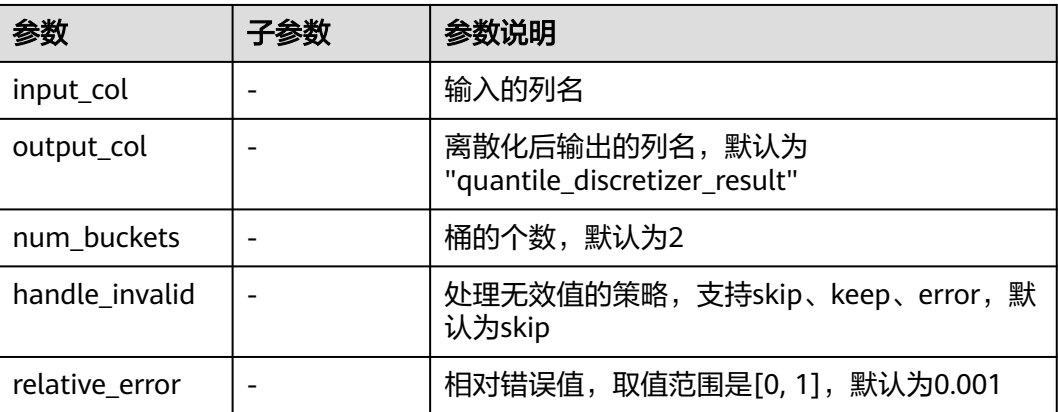

```
inputs = {
   "dataframe": None # @input {"label":"dataframe","type":"DataFrame"}
}
params = {
   "inputs": inputs,
   "b_output_action": True,
  "outer_pipeline_stages": None,
   "input_col": "", # @param {"label":"input_col","type":"string","required":"true","helpTip":""}
 "output_col": "quantile_discretizer_result", # @param 
{"label":"output_col","type":"string","required":"true","helpTip":""}
   "num_buckets": 2, # @param 
{"label":"num_buckets","type":"integer","required":"true","range":"(0,2147483647]","helpTip": ""}
   "handle_invalid": "skip", # @param 
{"label":"handle_invalid","type":"enum","options":"skip,keep,error","required":"true","helpTip":""}
   "relative_error": 0.001 # @param 
{"label":"relative_error","type":"number","required":"true","range":"[0,1]","helpTip":""}
```

```
}
quantile_discretizer____id___ = MLSQuantileDiscretizer(**params)
quantile_discretizer____id___.run()
# @output {"label":"dataframe","name":"quantile_discretizer____id___.get_outputs()
['output_port_1']","type":"DataFrame"}
```
### **7.5.1.3.11** 标准化

#### 概述

对数据集的某些数值列,根据均值和方差进行标准化。

# 输入

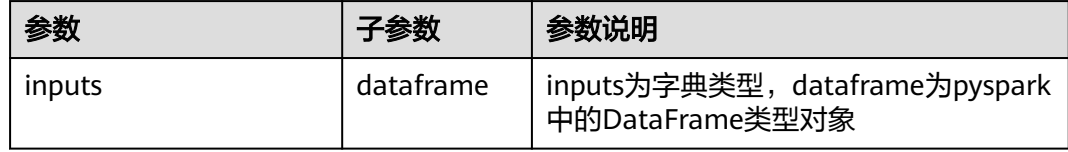

# 输出

数据集

#### 参数说明

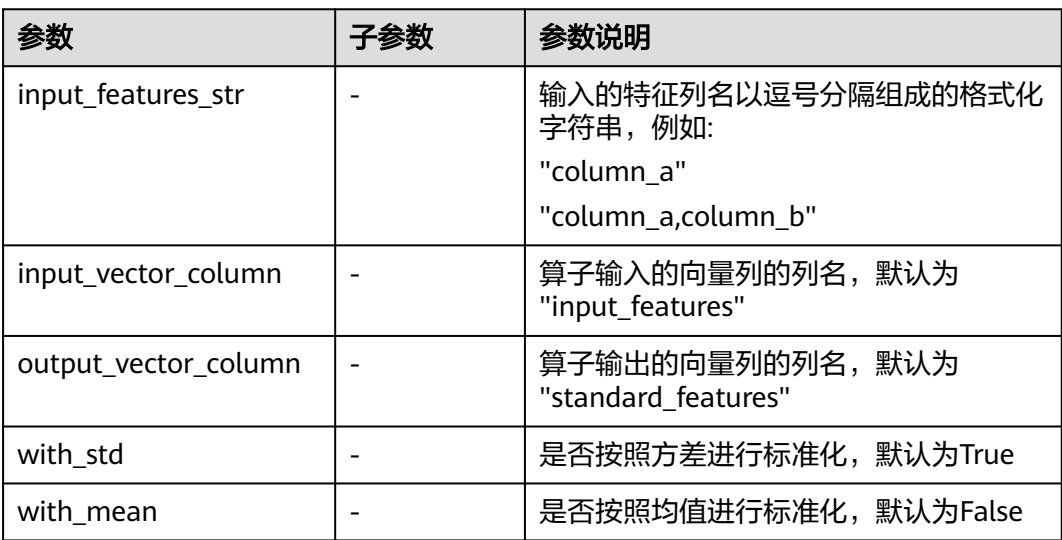

```
inputs = \{ "dataframe": None # @input {"label":"dataframe","type":"DataFrame"}
}
params = {
   "inputs": inputs,
   "b_output_action": True,
 "outer_pipeline_stages": None,
 "input_features_str": "", # @param {"label":"input_features_str","type": 
"string","required":"false","helpTip": ""}
   "input_vector_column": "input_features", # @param
```
{"label":"input\_vector\_column","type":"string","required":"true","helpTip":""} "output\_vector\_column": "standard\_features", # @param {"label":"output\_vector\_column","type":"string","required":"true","helpTip":""} "with\_std": True, # @param {"label":"with\_std","type":"boolean","required":"true","helpTip":""} "with\_mean": False # @param {"label":"with\_mean","type":"boolean","required":"true","helpTip":""} } standard\_scaler\_\_\_\_id\_\_\_ = MLSStandardScaler(\*\*params) standard\_scaler\_\_\_\_id\_\_\_.run() # @output {"label":"pipeline\_model","name":"standard\_scaler\_\_\_\_id\_\_\_.get\_outputs() ['output\_port\_1']","type":"PipelineModel"} # @output {"label":"dataframe","name":"standard\_scaler\_\_\_\_id\_\_\_.get\_outputs() ['output\_port\_2']","type":"DataFrame"}

### **7.5.1.3.12** 字符串标签化

#### 概述

对数据集的指定列进行StringIndexer编码,即标签编码。

输入

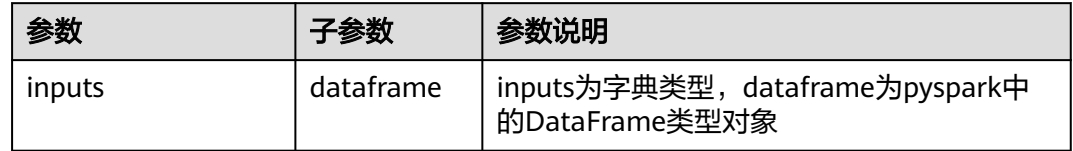

# 输出

数据集

#### 参数说明

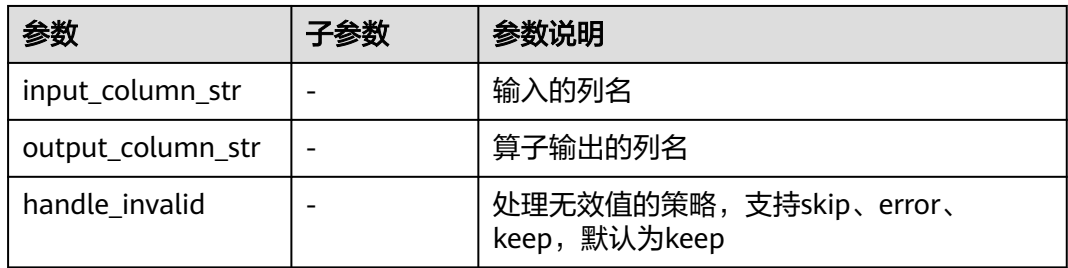

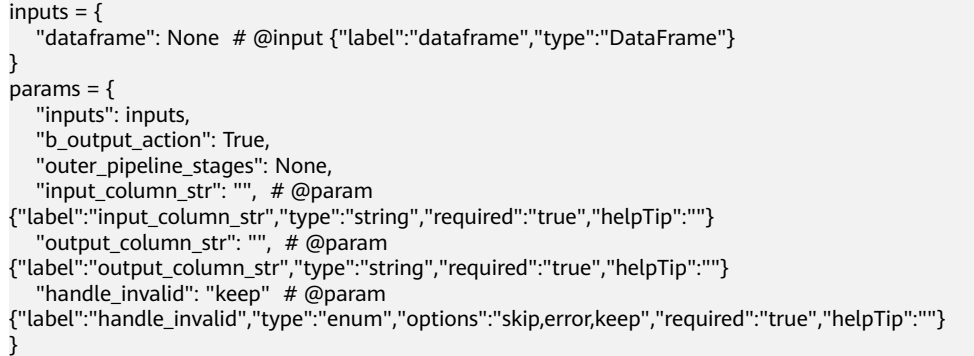

string\_indexer\_\_\_\_id\_\_\_ = MLSStringIndexer(\*\*params) string\_indexer\_\_\_\_id\_\_\_.run() # @output {"label":"dataframe","name":"string\_indexer\_\_\_\_id\_\_\_.get\_outputs() ['output\_port\_1']","type":"DataFrame"}

#### **7.5.1.3.13** 奇异值分解

#### 概述

奇异值分解 ( Singular Value Decomposition, SVD ) 一般用于数据挖掘、建模等领域 的特征工程过程,是线性代数中一种重要的矩阵分解方法,奇异值分解算子可将1个矩 阵分解为3个矩阵。

比如对于m×n 的矩阵A,可根据以下SVD计算公式得到左奇异向量组成的m×k 矩阵 **U**、奇异值组成的k×k 矩阵**Σ**(对角线上元素被称为奇异值)和右奇异向量组成的n×k 矩阵**V**:**A**=**UΣV**T。

#### 输入

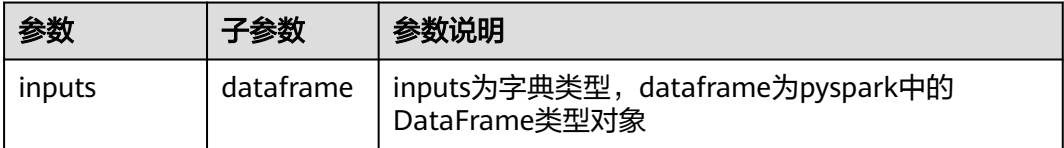

#### 输出

3个数据集,分别对应矩阵**U**、矩阵**Σ**的对角线元素(k个奇异值)和矩阵**V**。

#### 参数说明

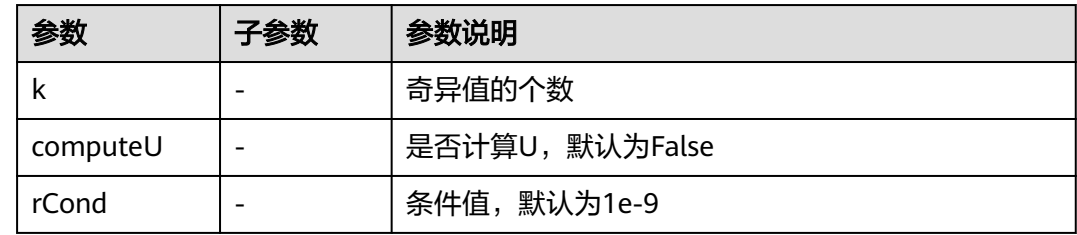

```
inputs = \{ "dataframe": None # @input {"label":"dataframe","type":"DataFrame"}
}
params = {
 "inputs": inputs,
   "k": "", # @param {"label":"k","type":"integer","required":"true","range":"(0,2147483647]","helpTip":""}
   "computeU": False, # @param {"label":"computeU","type":"boolean","required":"false","helpTip":""}
   "rCond": 1e-9 # @param 
{"label":"rCond","type":"integer","required":"false","range":"(0,2147483647]","helpTip":""}
}
svd____id___ = MLSSVD(**params)
svd____id___.run()
# @output {"label":"dataframe","name":"svd____id___.get_outputs()['output_port_1']","type":"DataFrame"}
# @output {"label":"dataframe","name":"svd____id___.get_outputs()['output_port_2']","type":"DataFrame"}
# @output {"label":"dataframe","name":"svd____id___.get_outputs()['output_port_3']","type":"DataFrame"}
```
# **7.5.1.3.14** 过滤式特征选择

# 概述

过滤式特征选择根据特征对标签的重要性对特征进行筛选,特征重要性较高的特征, 提升训练的精度和效率。

# 输入

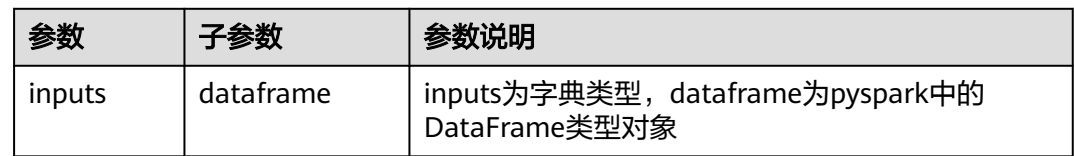

# 输出

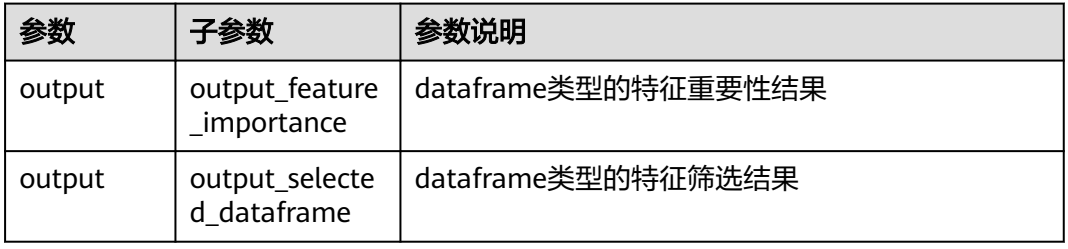

# 参数说明

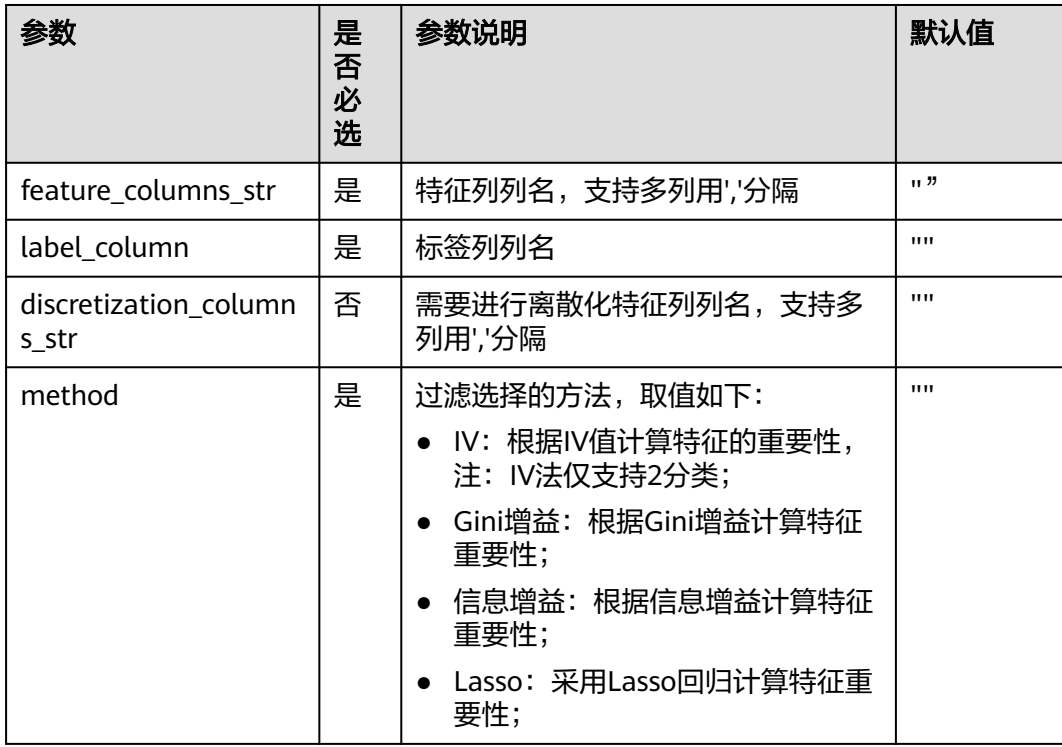

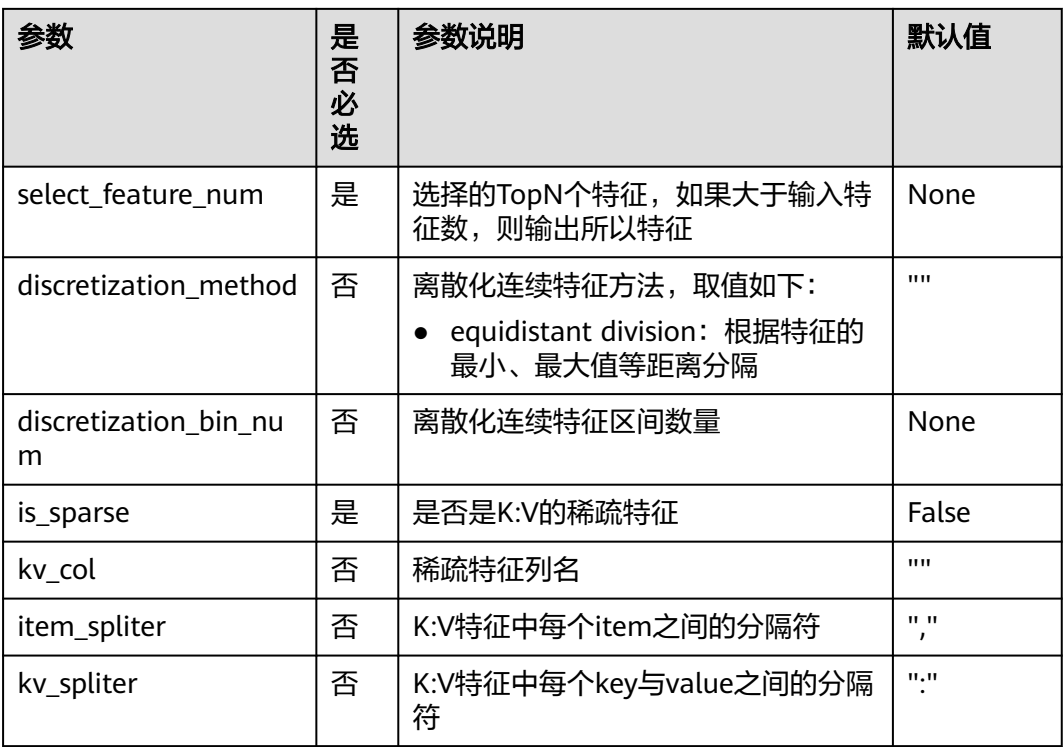

# 样例一(常规数据)

数据样本

| sepal_length | sepal_width | petal_length | petal_width    | variety |
|--------------|-------------|--------------|----------------|---------|
| 5.1          | 3.5         | 1.4          | .2             | Setosa  |
| 4.9          | 3           | 1.4          | .2             | Setosa  |
| 4.7          | 3.2         | 1.3          | .2             | Setosa  |
| 4.6          | 3.1         | 1.5          | $\cdot$        | Setosa  |
| 5            | 3.6         | 1.4          | .2             | Setosa  |
| 5.4          | 3.9         | 1.7          | .4             | Setosa  |
| 4.6          | 3.4         | 1.4          | .3             | Setosa  |
| 5            | 3.4         | 1.5          | .2             | Setosa  |
| 4.4          | 2.9         | 1.4          | .2             | Setosa  |
| 4.9          | 3.1         | 1.5          | $\cdot$ 1      | Setosa  |
| 5.4          | 3.7         | 1.5          | .2             | Setosa  |
| 4.8          | 3.4         | 1.6          | $\overline{2}$ | Setosa  |
| 4.8          | 3           | 1.4          | $\cdot$ 1      | Setosa  |
| 4.3          | 3           | 1.1          | $\cdot$ 1      | Setosa  |
| 5.8          | 4           | 1.2          | .2             | Setosa  |
| 5.7          | 4.4         | 1.5          | $\cdot$        | Setosa  |
| 5.4          | 3.9         | 1.3          | .4             | Setosa  |
| 5.1          | 3.5         | 1.4          | $\cdot$ 3      | Setosa  |
| 5.7          | 3.8         | 1.7          | .3             | Setosa  |
| 5.1          | 3.8         | 1.5          | .3             | Setosa  |
| 5.4          | 3.4         | 1.7          | .2             | Setosa  |
| 5.1          | 3.7         | 1.5          | .4             | Setosa  |
| 4.6          | 3.6         | $\mathbf{1}$ | .2             | Setosa  |

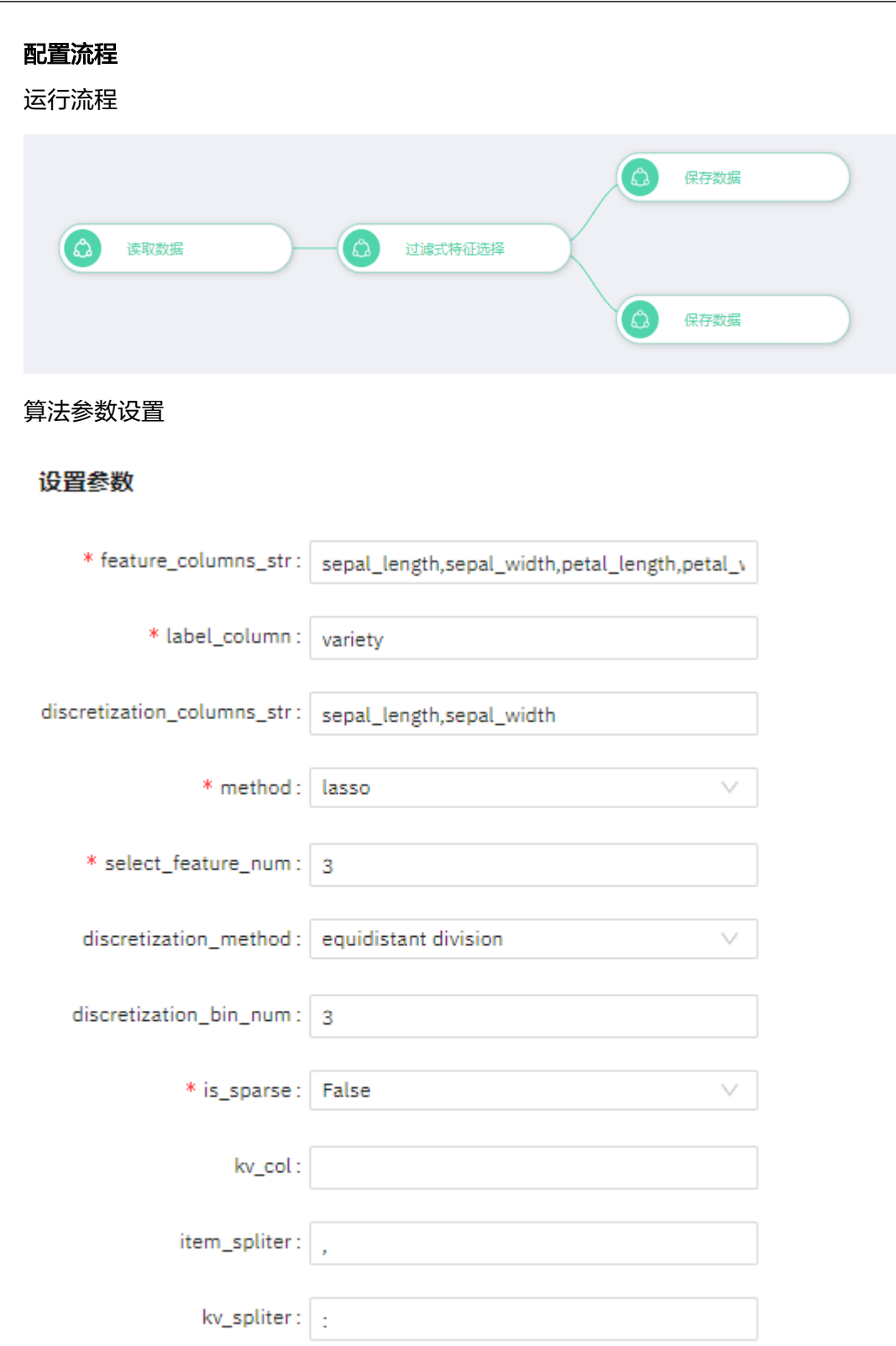

#### 查看结果

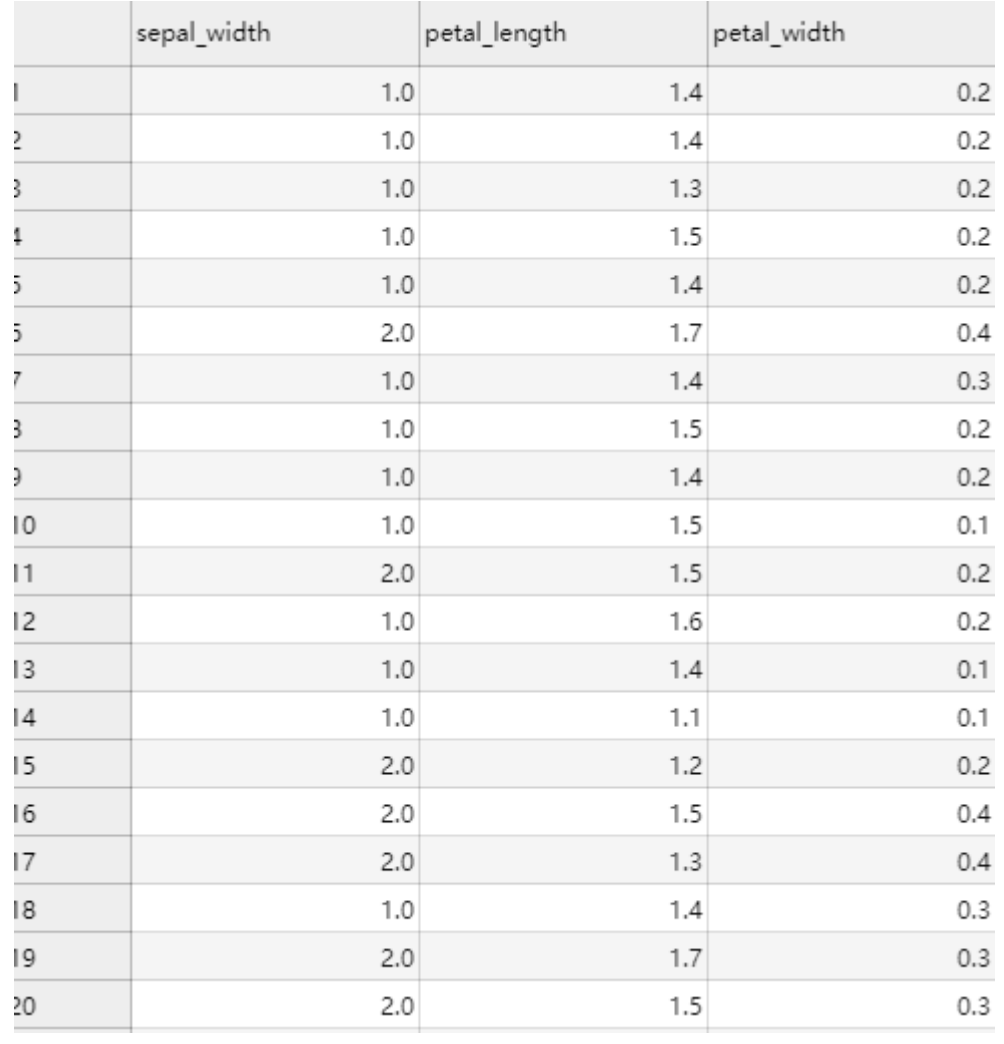

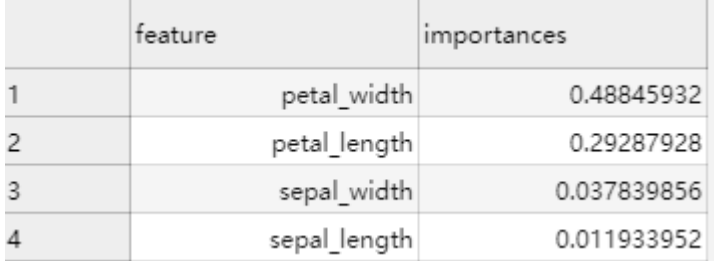

样例二(**KV** 稀疏数据)

数据样本

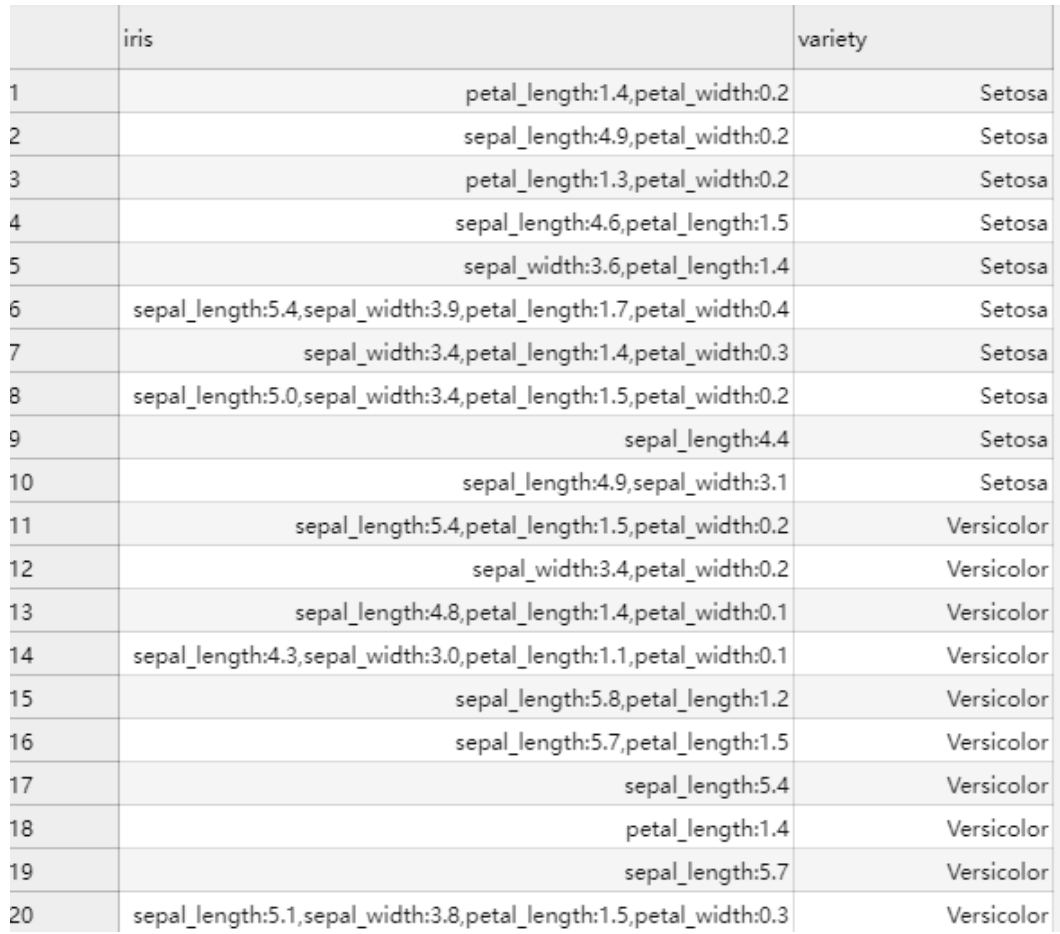

### 配置流程

运行流程

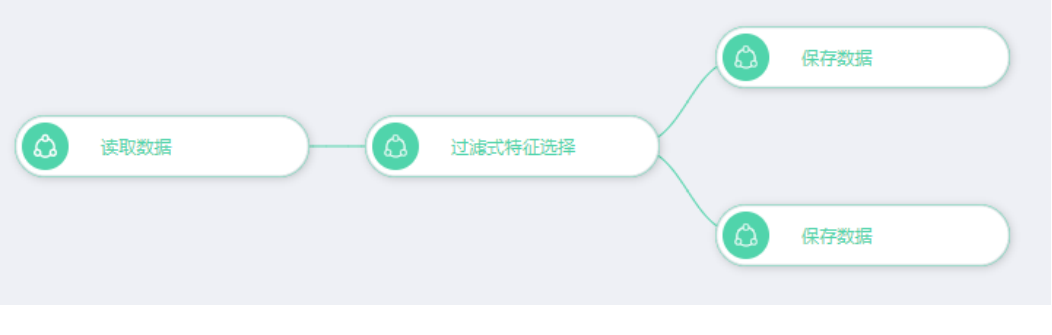

算法参数设置

#### 设置参数

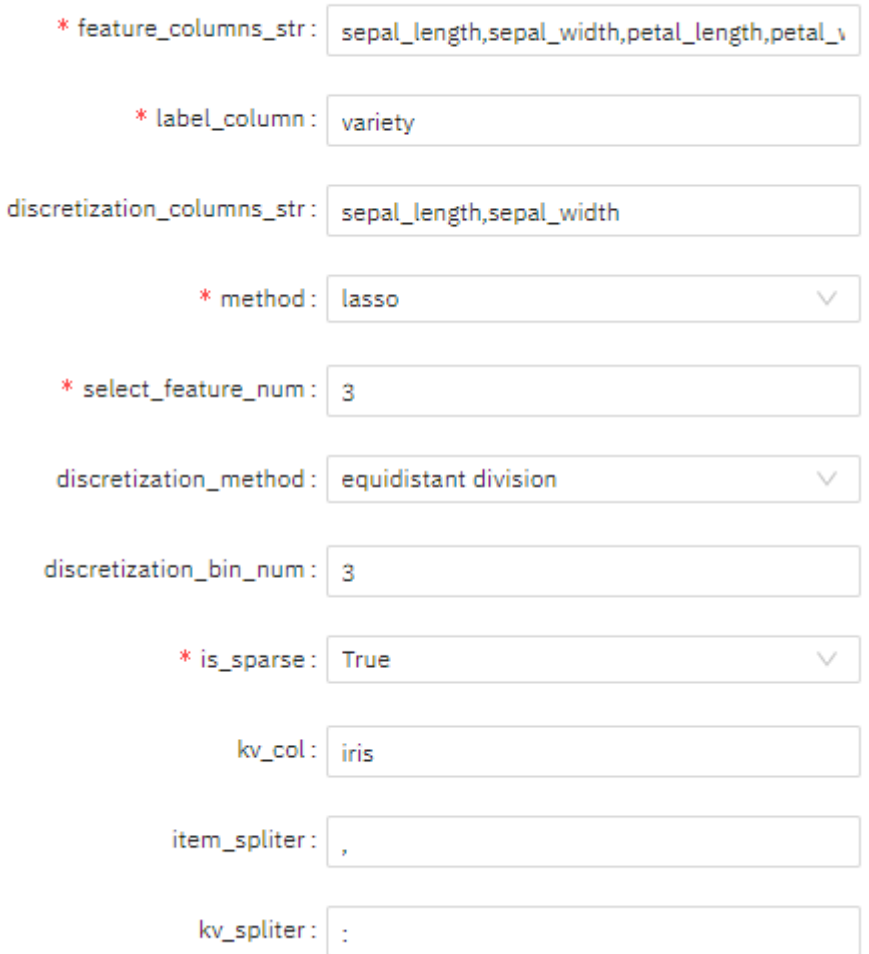

#### 查看结果

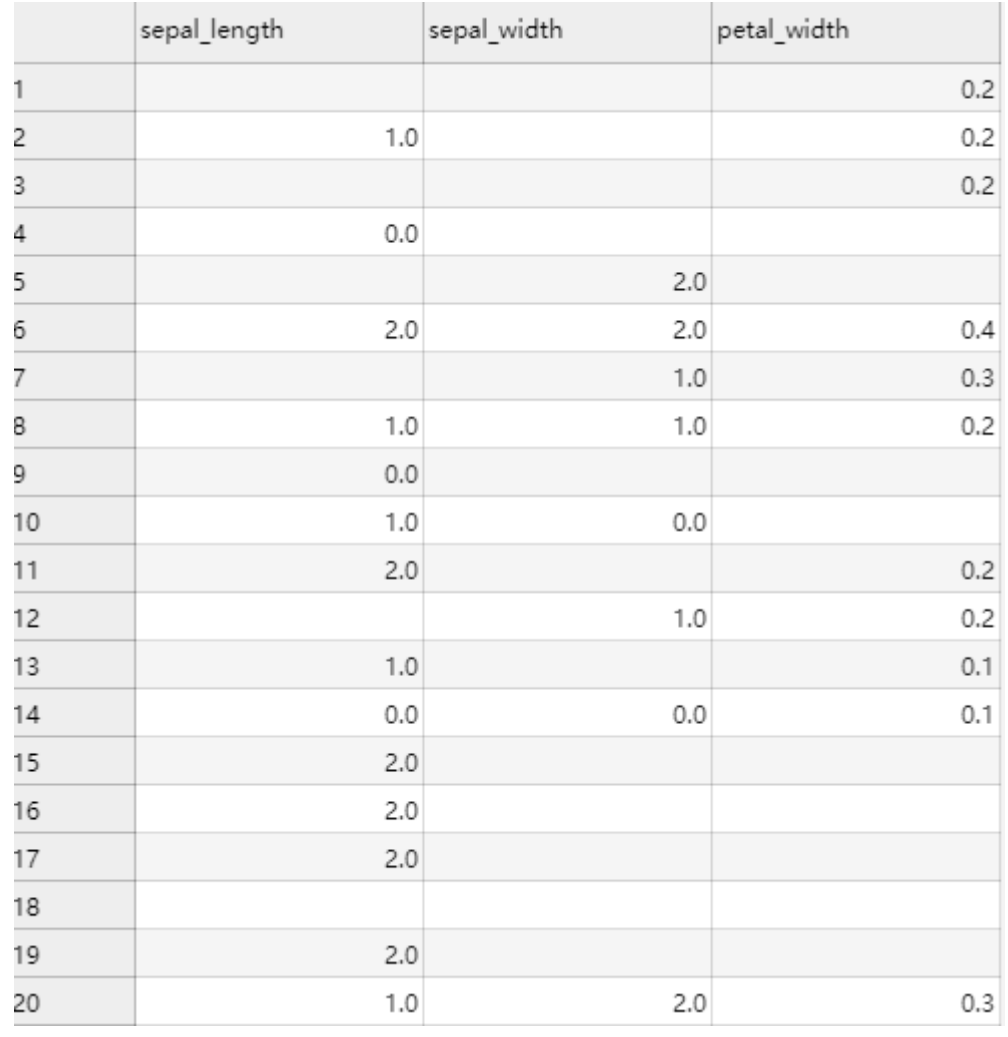

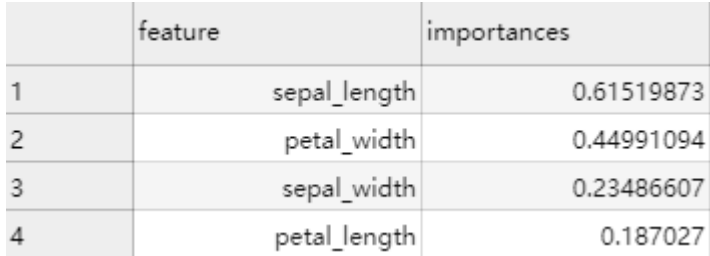

# **7.5.1.3.15** 线性特征重要性

概述

用线性模型计算训练数据的特征重要性。

输入

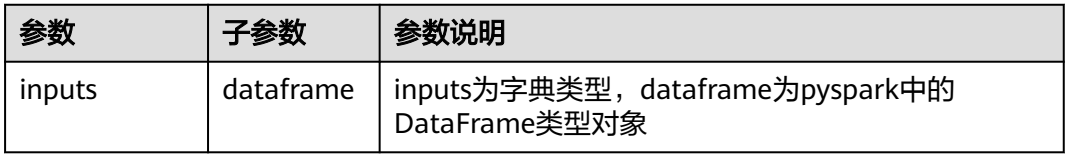

# 输出

特征的重要性和特征在线性模型中的weights,格式是dataFrame。

列名 いっきょう しゅうしょう しゅうしょく 公式

weight abs(w\_)

importance abs(w\_j) \* STD(f\_i)

参数说明

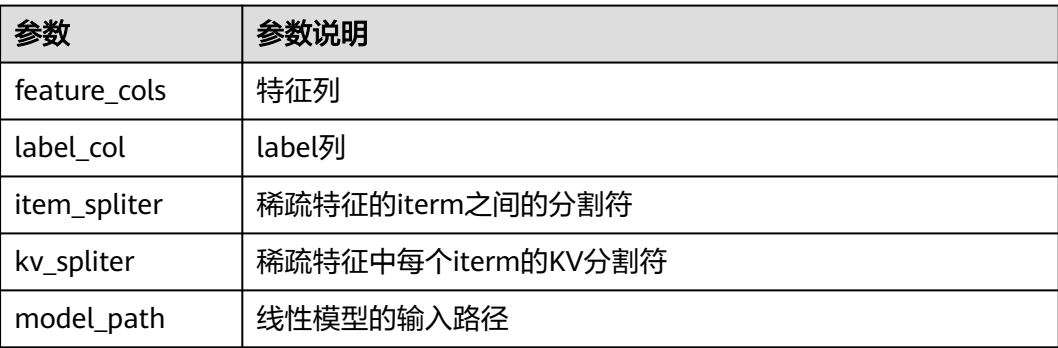

样例

输入数据

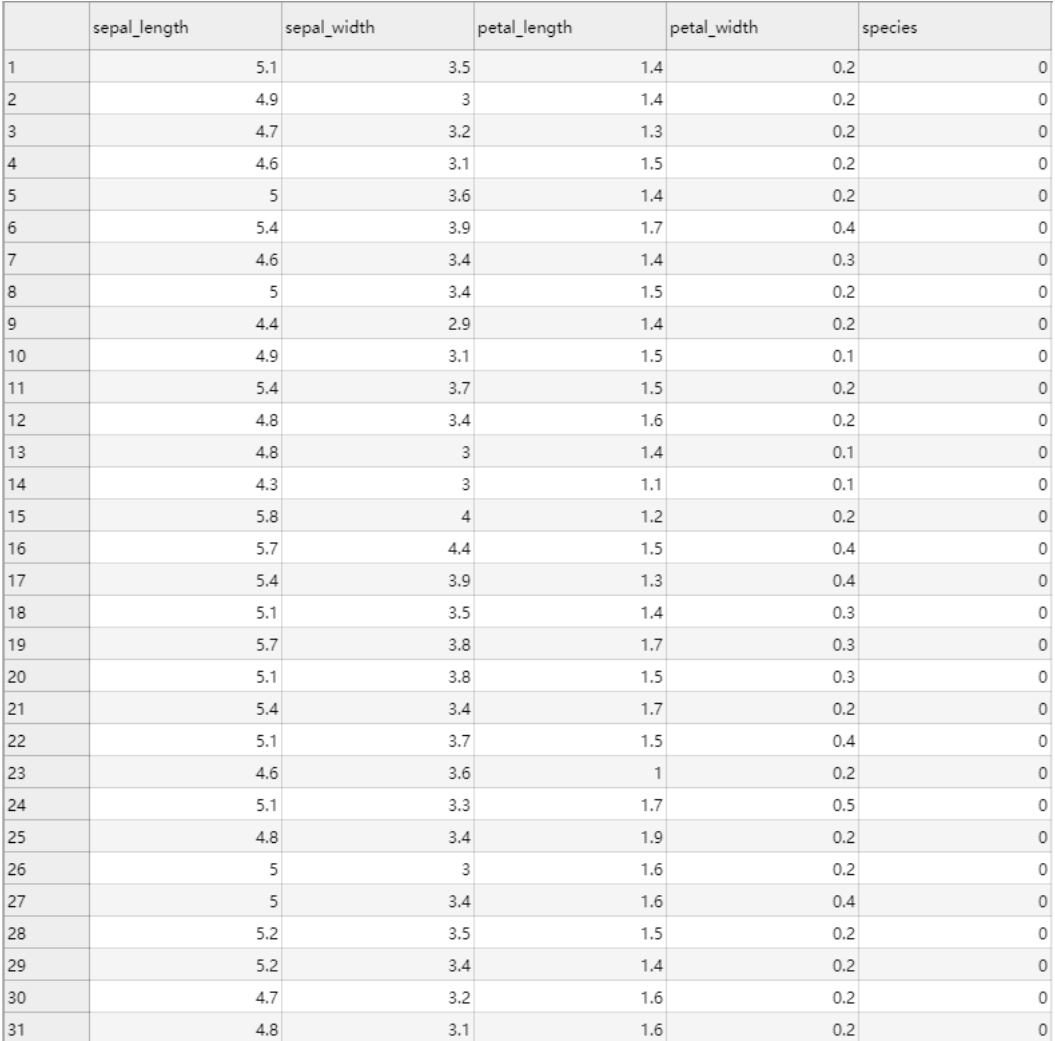

### 配置流程

运行流程

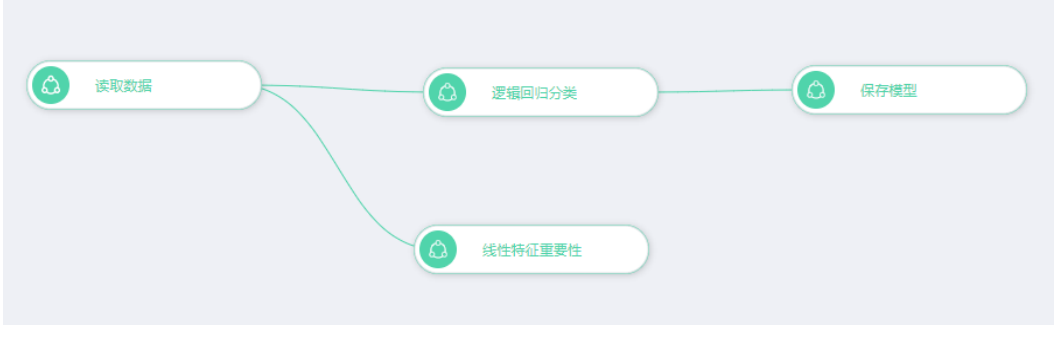

输出结果
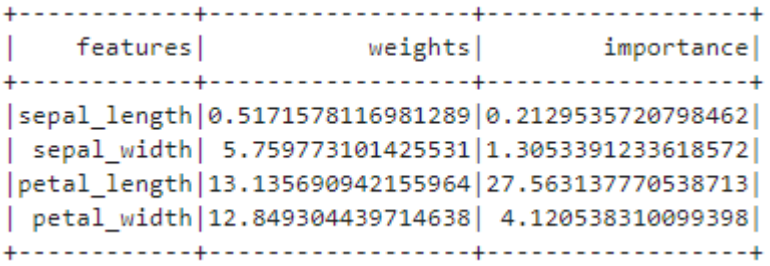

### **7.5.1.3.16** 特征尺度变换

# 概述

支持对稠密或稀疏的数值类特征进行常见的尺度变换,支持常见的log2、log10、ln、 abs及sqrt等尺度变化函数。

### 输入

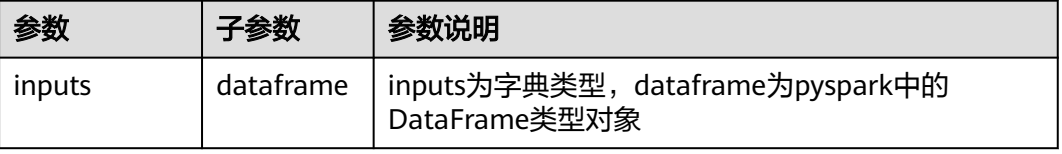

### 输出

dataFrame

# 参数说明

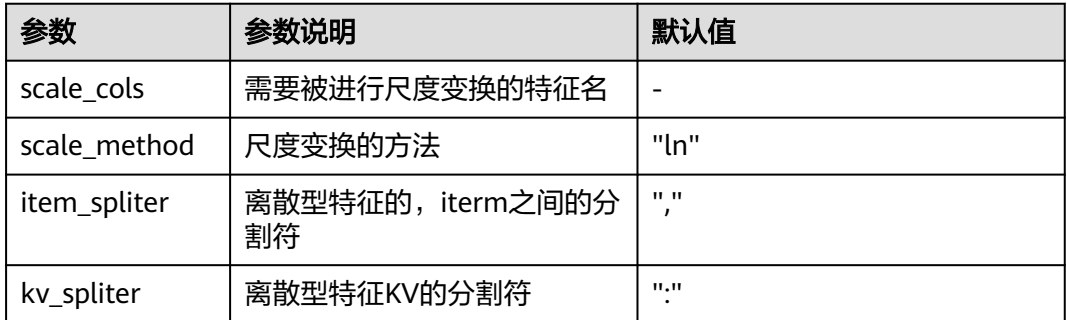

### 样例

输入数据

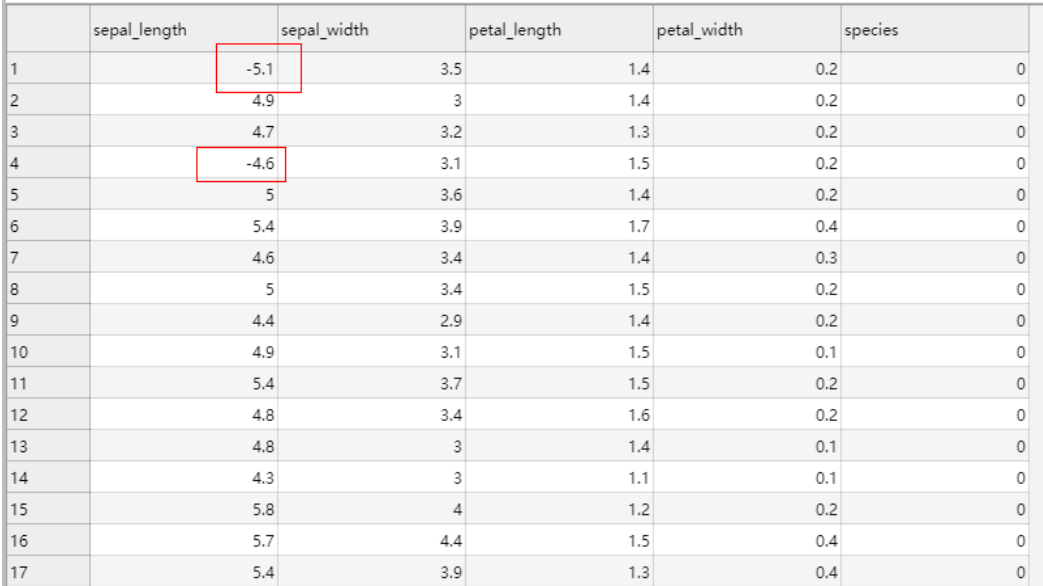

配置流程

运行流程

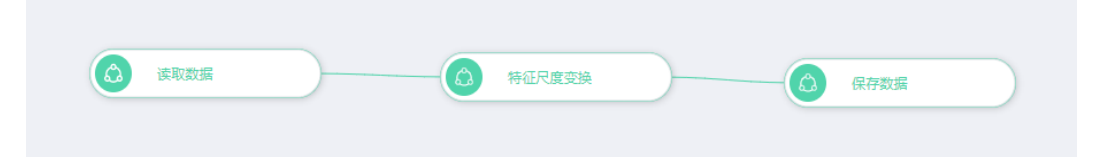

参数设置

#### 设置参数

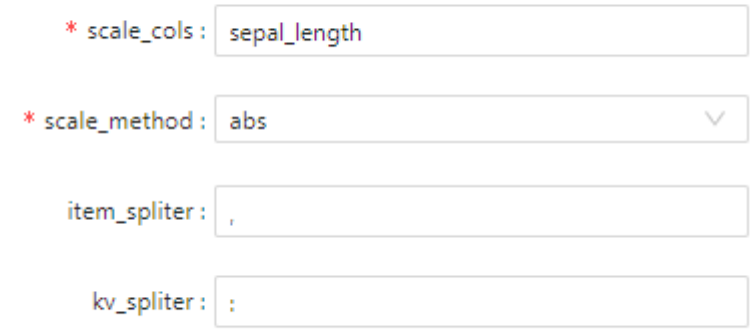

### 输出结果

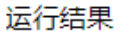

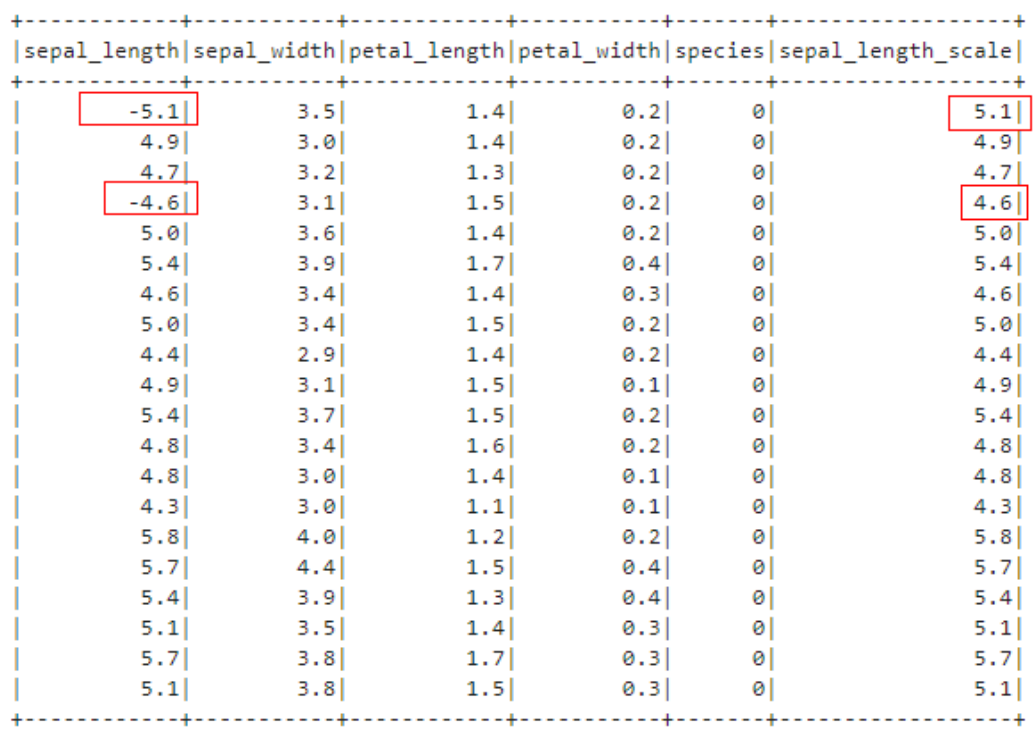

only showing top 20 rows

#### **7.5.1.3.17** 特征异常检测

#### 概述

特征异常检测的方法包括箱型图 (Box-plot)和AVF (Attribute Value Frequency)

- 箱型图用于检测连续值类特征的数据,根据四分位数检测异常特征。
- AVF用于检测枚举值类特征的数据,根据枚举特征的取值频率及阈值检测异常特 征。

#### 箱型图异常检测

箱形图可以用来观察数据整体的分布情况,利用中位数,25%分位数,75%分位数, 上边界,下边界等统计量来描述数据的整体分布情况。通过计算这些统计量,生成一 个箱体图,箱体包含了大部分的正常数据,而在箱体上边界和下边界之外的,就是异 常数据。

其中上下边界的计算公式如下:

UpperLimit=Q3+1.5IQR=75%分位数+(75%分位数-25%分位数)\*1.5,

LowerLimit=Q1-1.5IQR=25%分位数-(75%分位数-25%分位数)\*1.5

(将数据由小到大排序,处于中间的为中位数,即50%分位数,在75%位置的即为 75%分位数或四分之三分位数——Q3,在25%位置的即为25%分位数或四分之一分位 数——Q1)

#### **AVF**异常检测**(Attribute Value Frequency**)

AVF算法全称Attribute Value Frequency,针对非数值型的数据,即类别离散数据的算 法。具体步骤如下:

- 1. 将所有的数据点都标为非异常点;
- 2. 计算所有每一个属性值的频数;
- 3. 计算每一个点的AVF score, 即样本点x的每一个属性值对应的频数之和除以属性 总数,这里的属性指的都是category的属性。

AVF score值越小,样本越异常。

输入

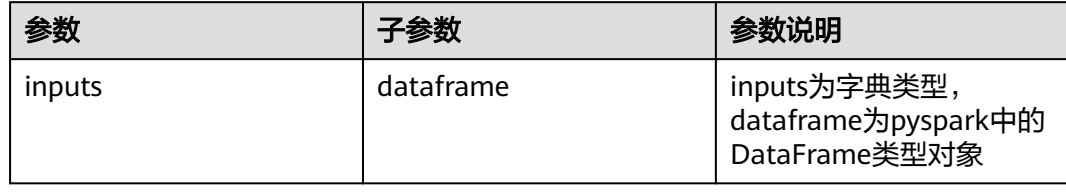

输出

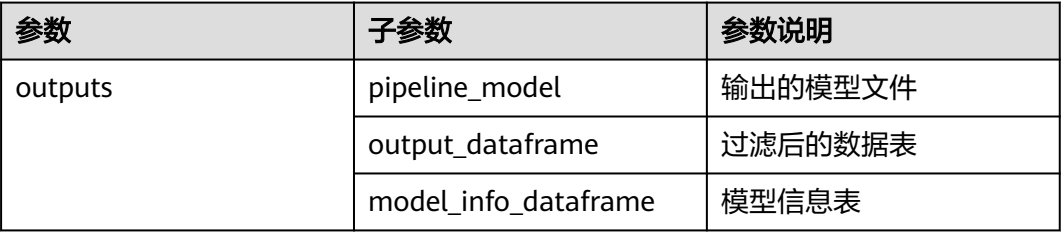

### 参数说明

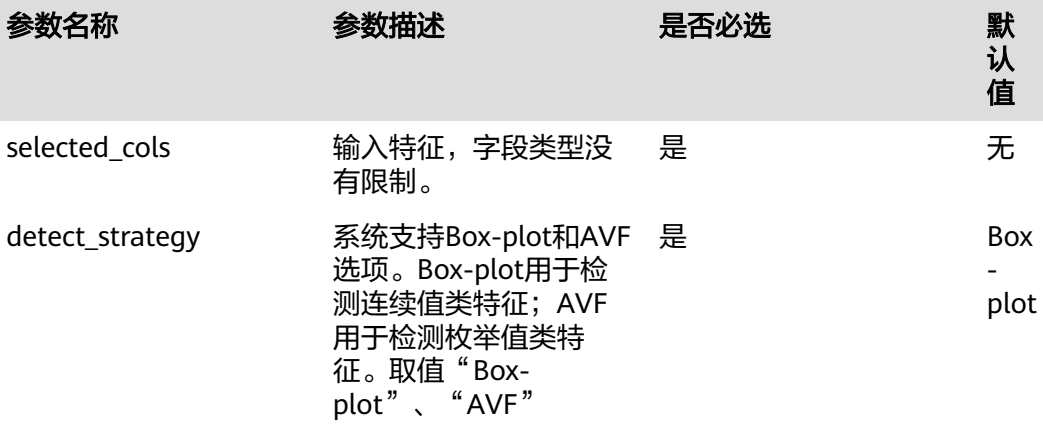

## 样例

数据样本

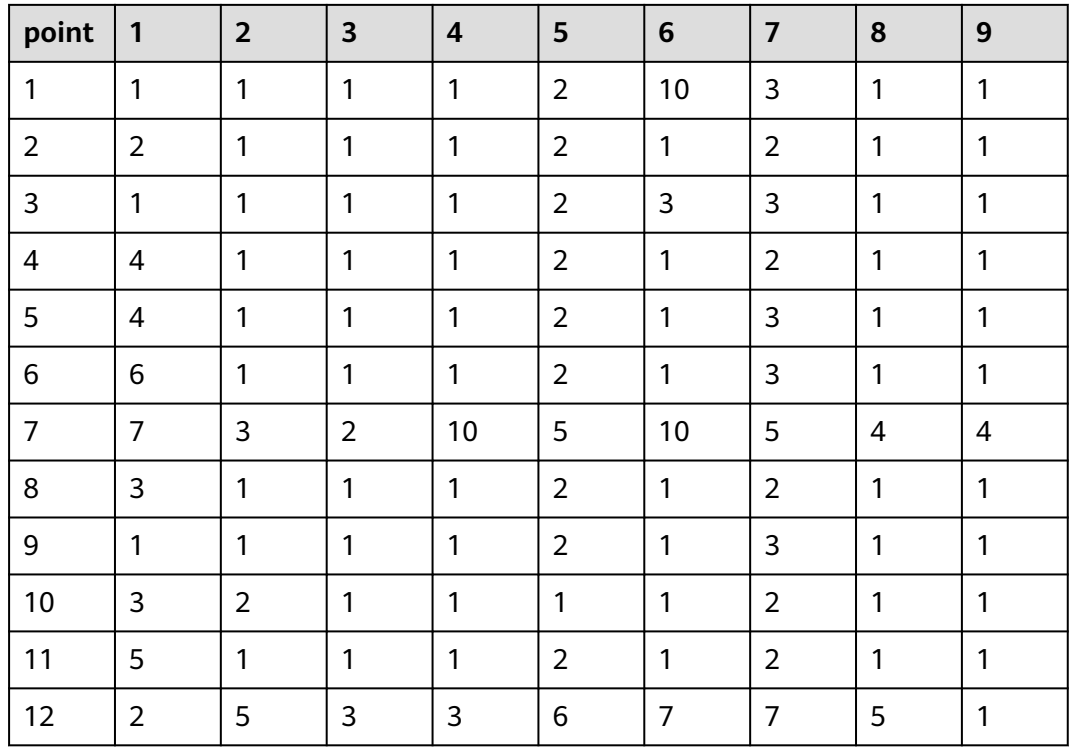

#### 配置流程

运行流程

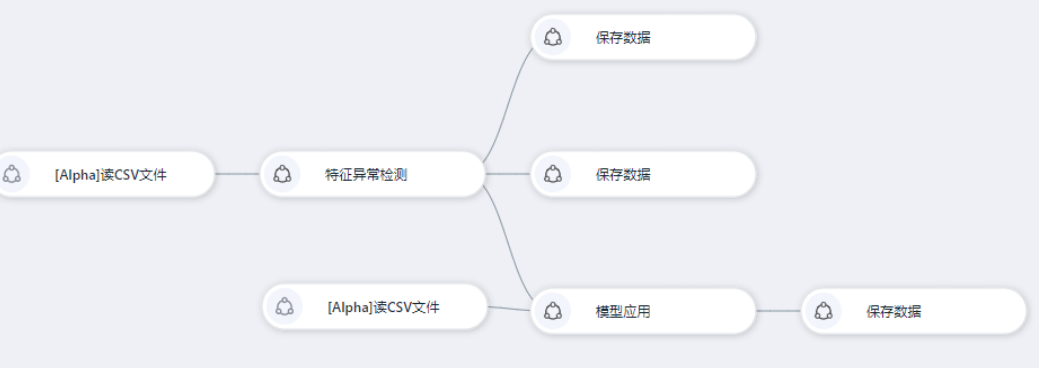

#### 运行示例

● Box\_plot params = { "inputs": inputs, "selected\_cols": "1,2,3,4,5,6,7,8,9", "detect\_strategy": "Box\_plot" }

过滤后数据表

过滤掉了第1、7、10、12行

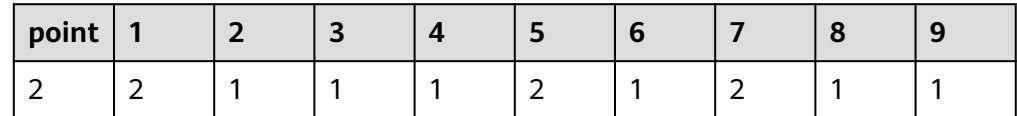

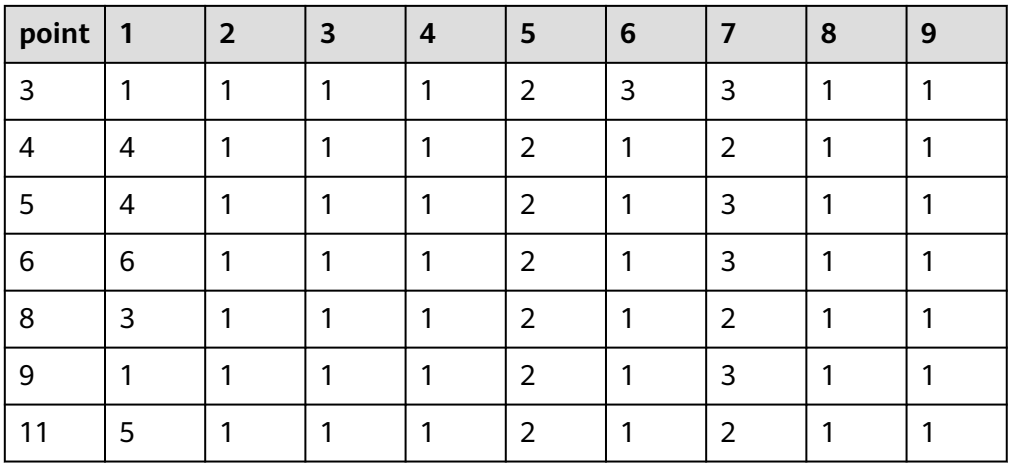

#### 模型表

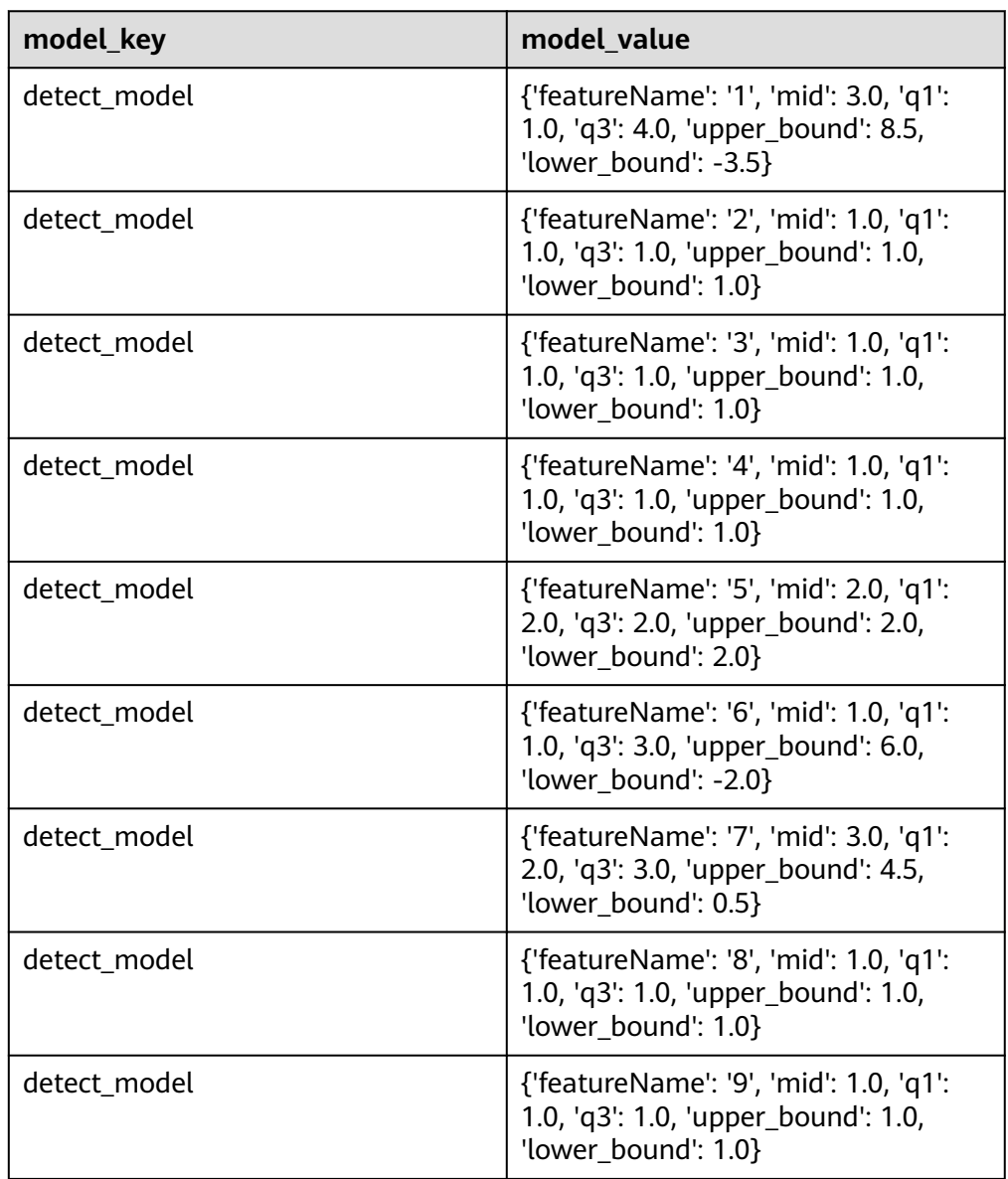

#### ● AVF

params = { "inputs": inputs, "selected\_cols": "1,2,3,4,5,6,7,8,9", "detect\_strategy": "AVF"}

过滤后数据表

过滤掉了第12行

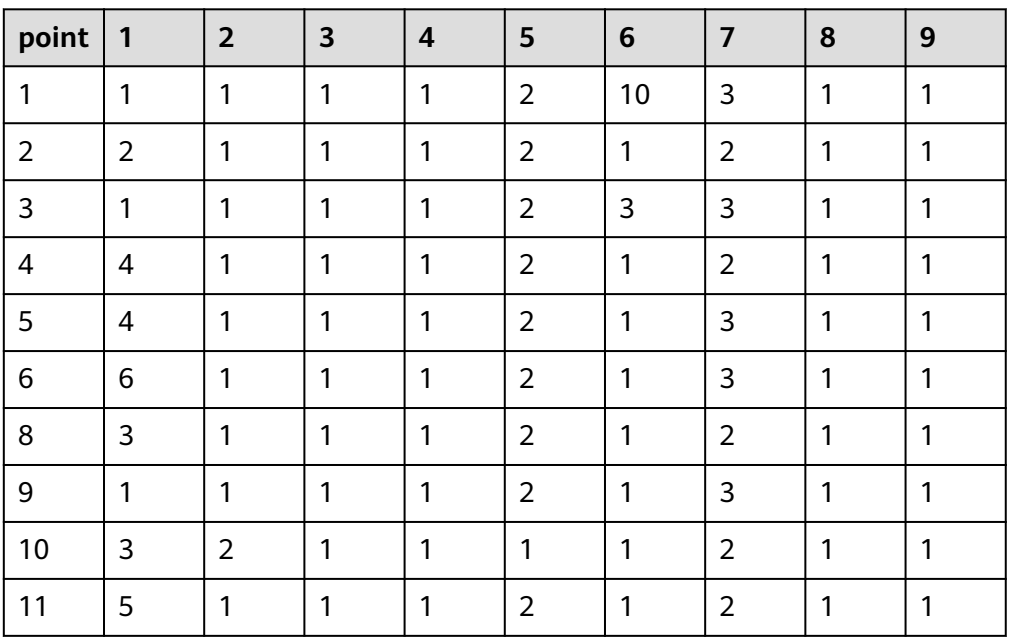

#### 模型表

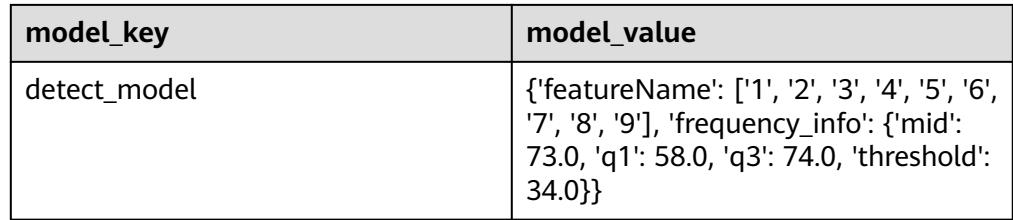

# **7.5.1.3.18** 特征异常平滑

概述

特征异常平滑算子用于将数据中的异常数据平滑到一定的区间,可选择采用箱线图、 阈值、百分位和z-score的方法确定平滑区间。

z-score方式: 计算所需要平滑的特征的均值mean和标准差std, 并引入置信因子 cl

$$
mean = \frac{\sum_{i=1}^{n} x_i}{n}
$$

$$
std = \sqrt{\frac{\sum_{i=1}^{n}(x_i - \mu)^2}{n}}
$$

 $mean + cl$ \* std 平滑区间上界:

 $mean - cl$ \* std 平滑区间下界:

min-max-per方式: 通过上下百分位计算, 假设需要平滑的特征列最大值为 max,上百分位为max\_per,下百分位为min\_per

 $min+(max-min)*max\_per$ 平滑区间上界:

 $min+(max-min)*min\_per$ 平滑区间下界:

● min-max-thresh方式:直接指定平滑区间的上界和下界

boxplot方式: 通过箱线图的方式计算平滑区间

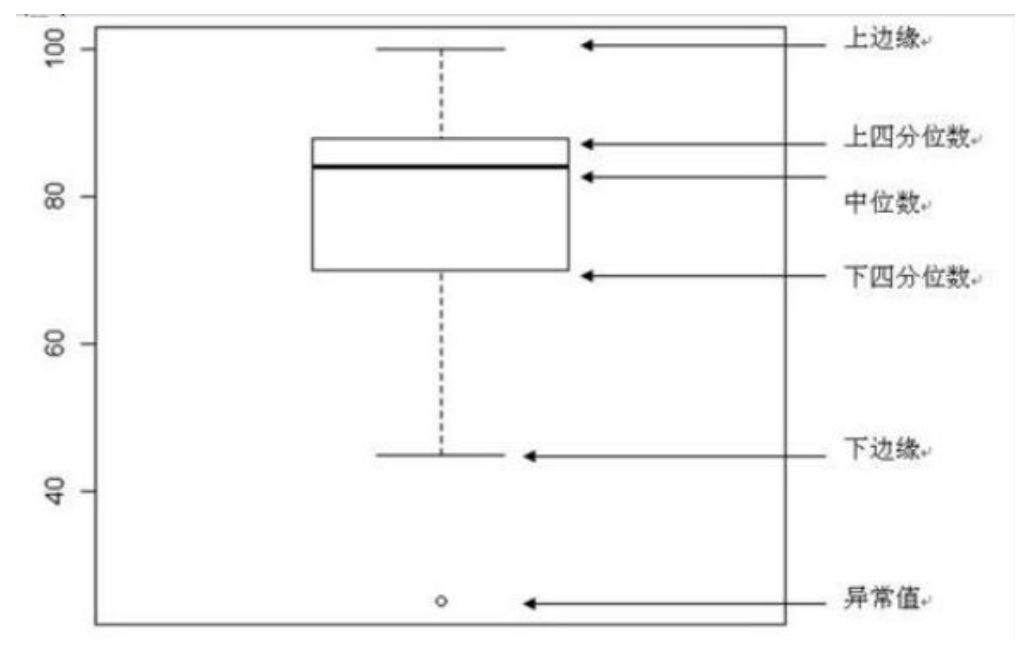

中位数 (Q2 / 50th百分位数): 数据集的中间值;

下四分位数(Q1 / 25百分位数): 最小数(不是"最小值")和数据集的中位数 之间的中间数;

上四分位数(Q3 / 75th Percentile):数据集的中位数和最大值之间的中间值 (不是"最大值");

四分位间距(IQR):第25至第75个百分点的距离

上边缘:Q3 + 1.5 \* IQR

下边缘:Q1 -1.5 \* IQR 平滑区间上界:上边缘

#### 平滑区间下界:下边缘

# 输入

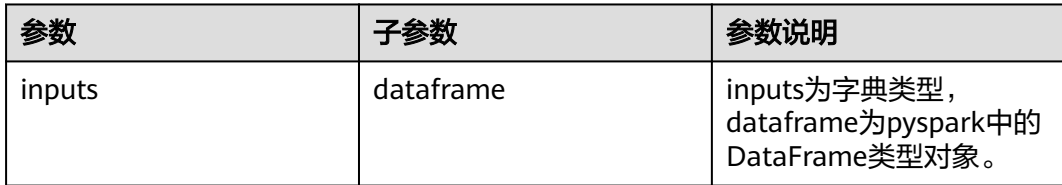

# 输出

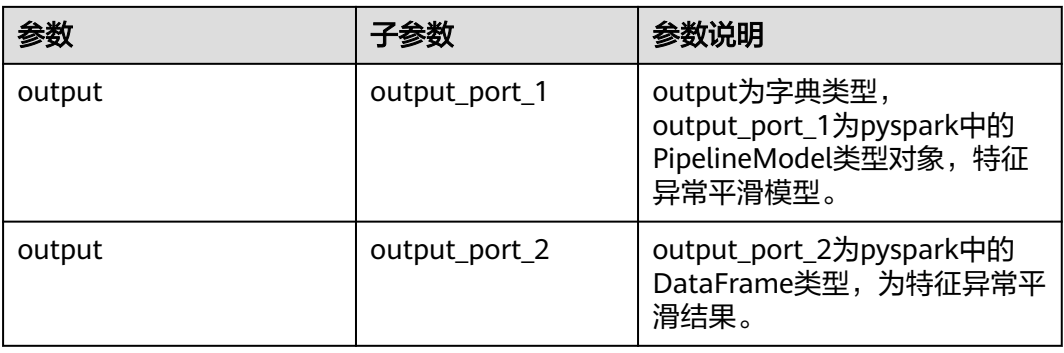

# 参数说明

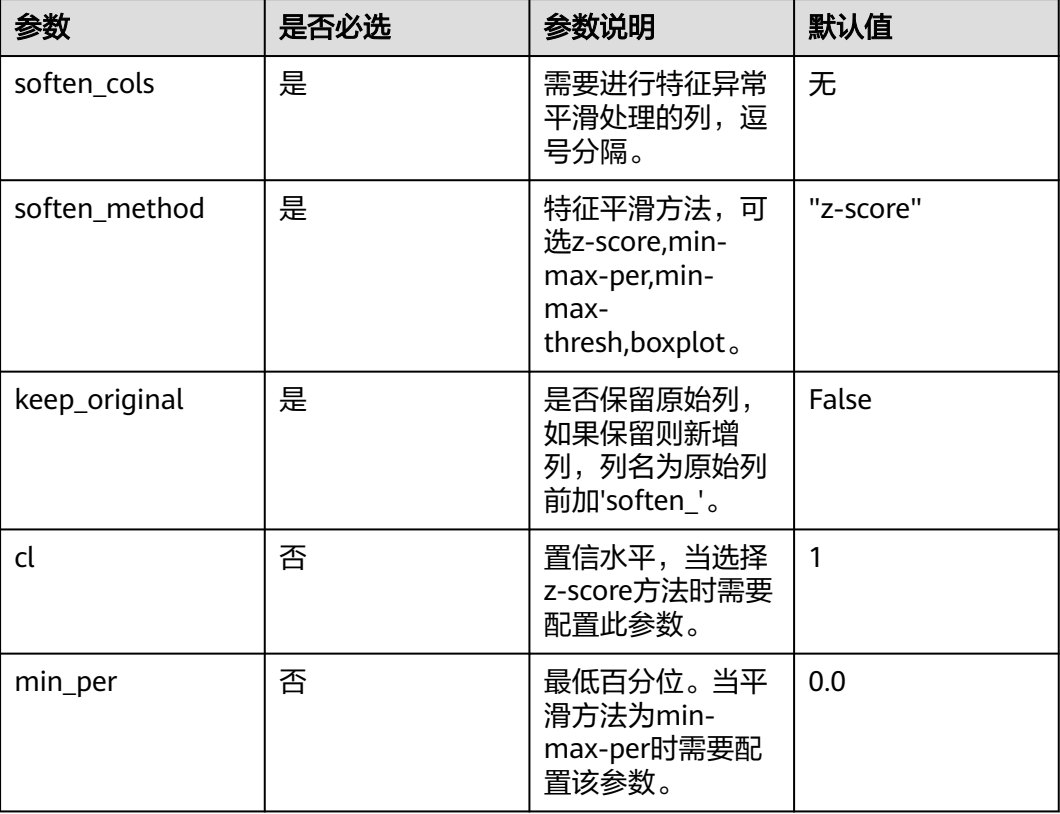

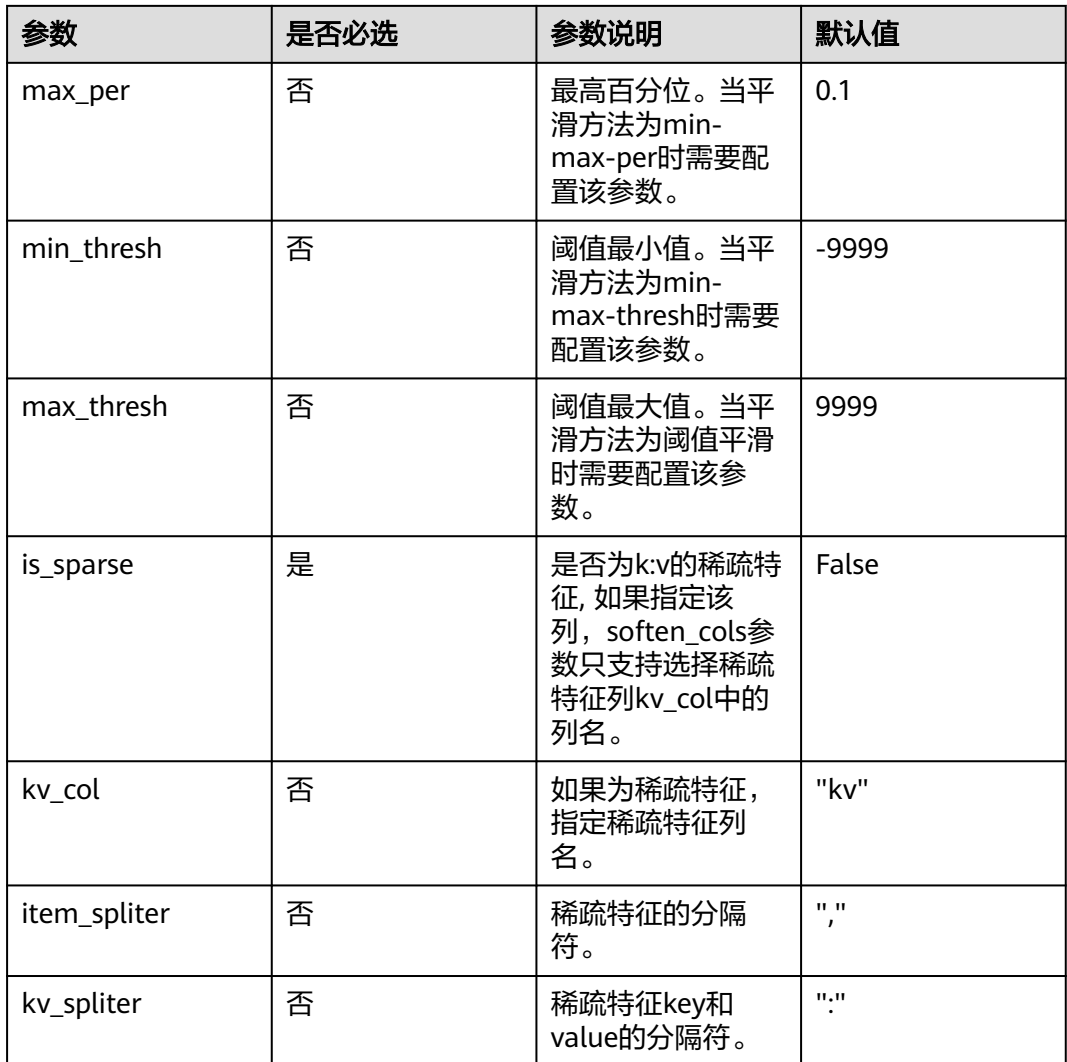

# 样例

### 数据样本

#### 样例1 非稀疏数据

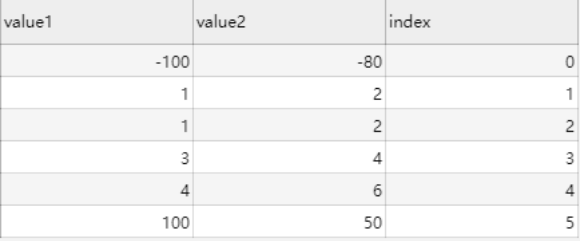

### 样例2 稀疏数据

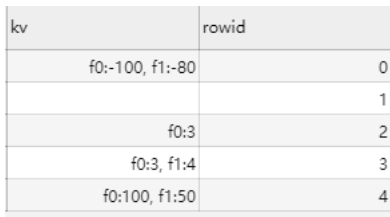

### 配置流程

运行流程

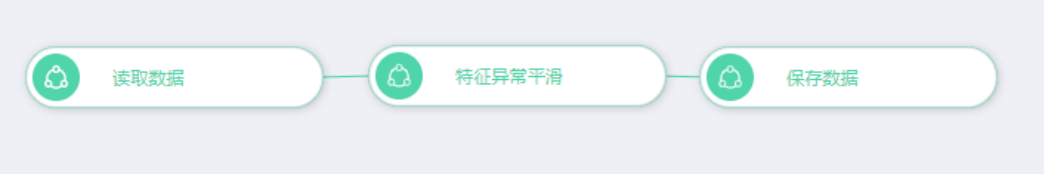

### 参数设置

#### 图 **7-66** 样例 1 数据参数设置

#### 设置参数

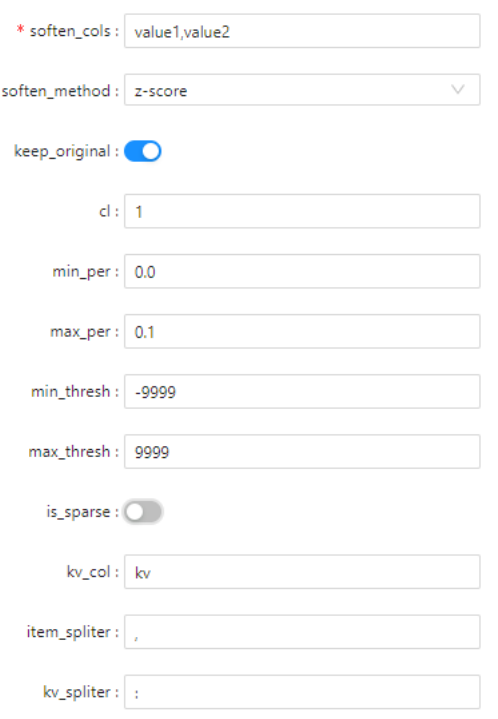

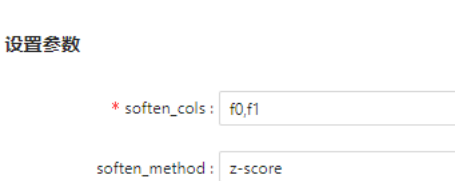

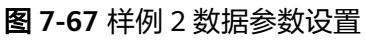

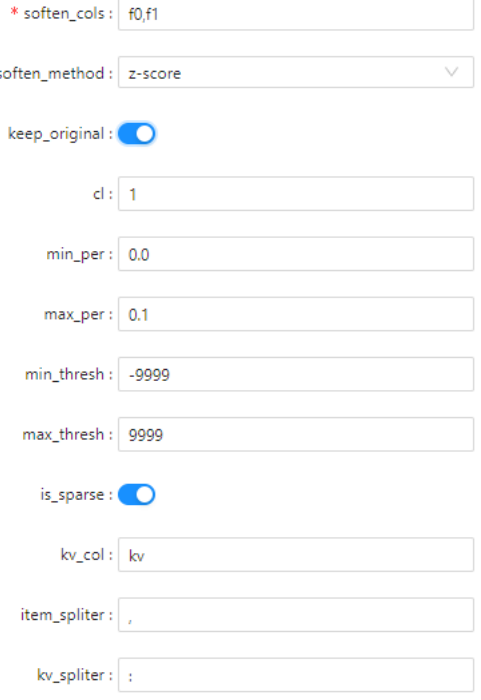

#### 结果查看

#### 图 **7-68** 样例 1 数据运行结果

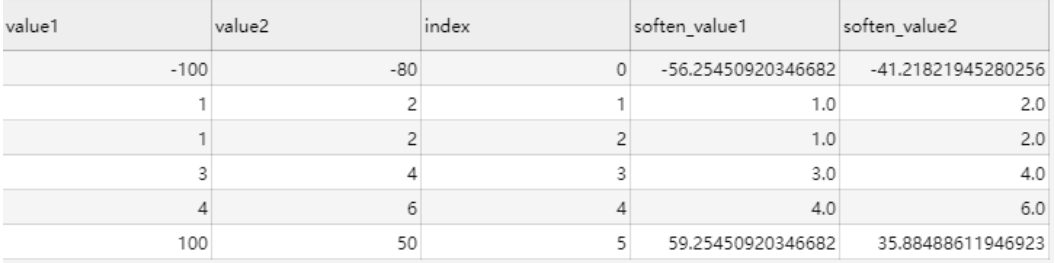

### 图 **7-69** 样例 2 数据运行结果

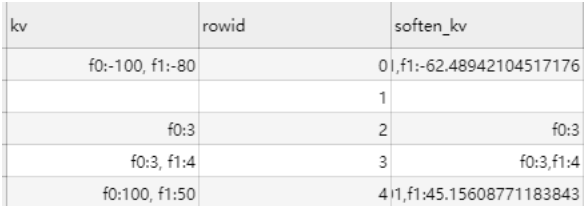

### **7.5.1.3.19 gbdt** 编码模型训练

## 概述

利用训练好的gbdt分类模型对输入的特征进行离散化处理。对每棵树的叶子节点进行 编码,预测的时候遍历到叶子节点对应位置的编码为1,该树其余节点的编码为0。该 节点主要用于生产gbdt的分类模型,并存储到输入参数对应的位置上。

# 输入

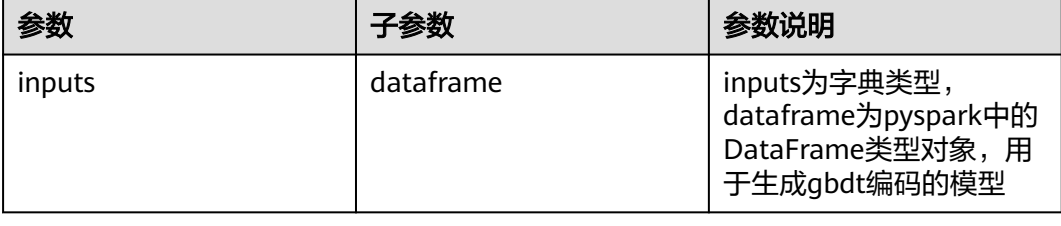

# 输出

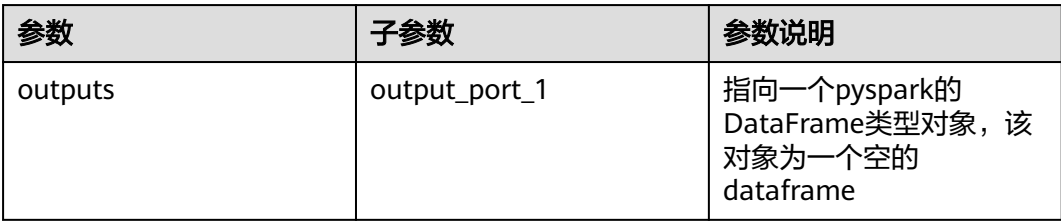

### 参数说明

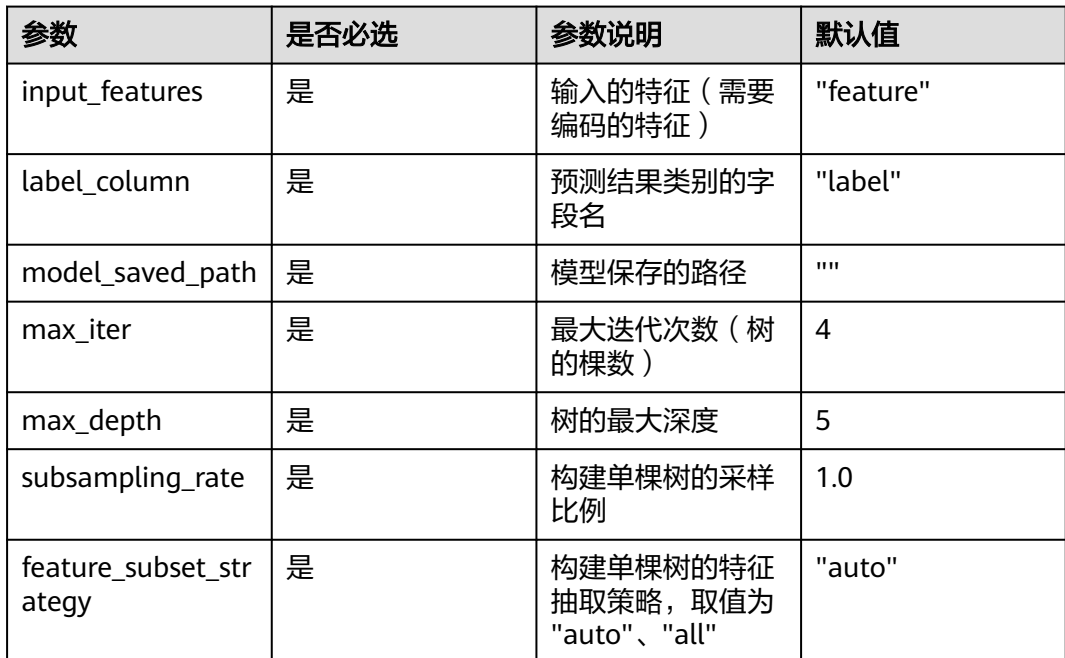

# 样例

数据样本

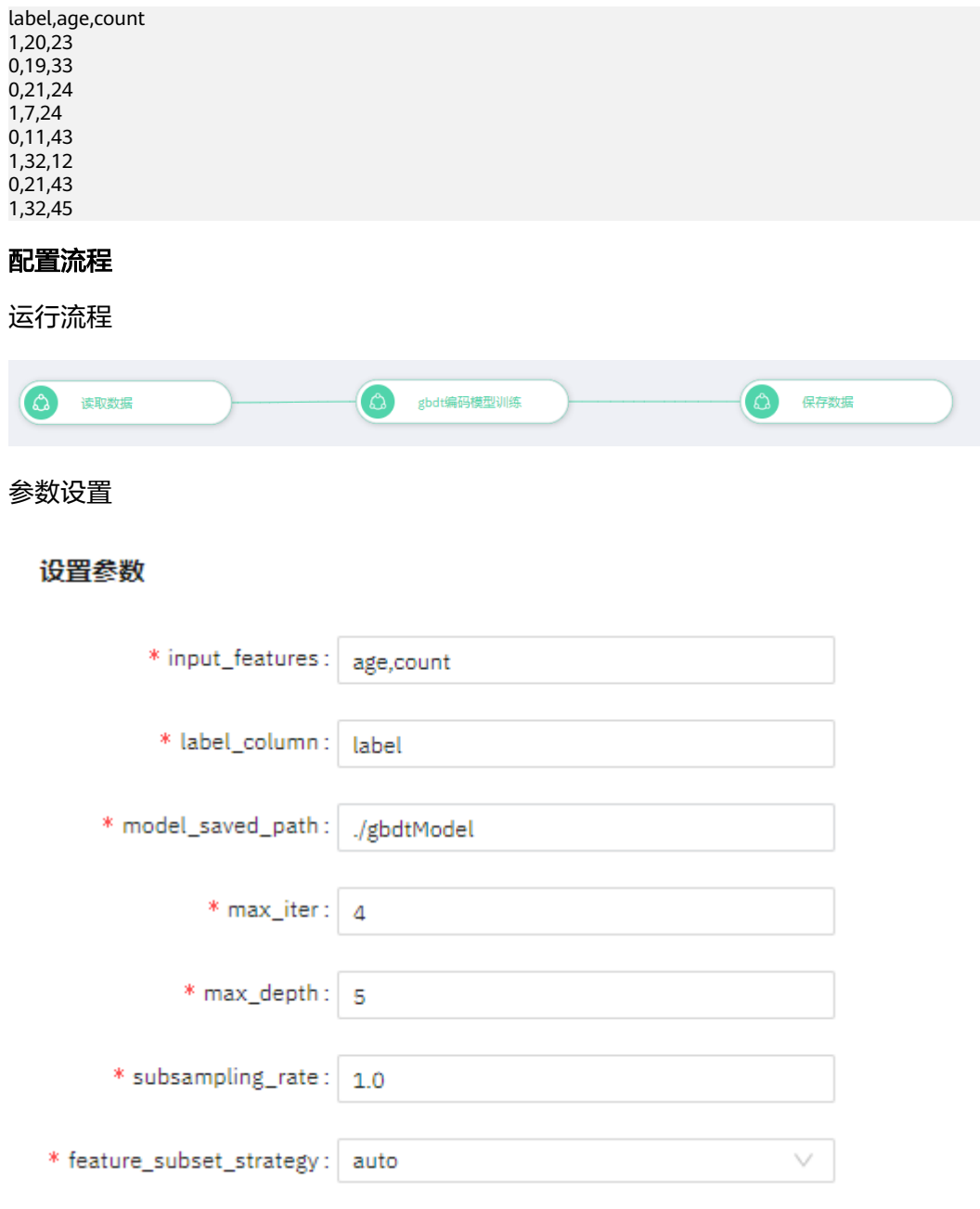

### 查看结果

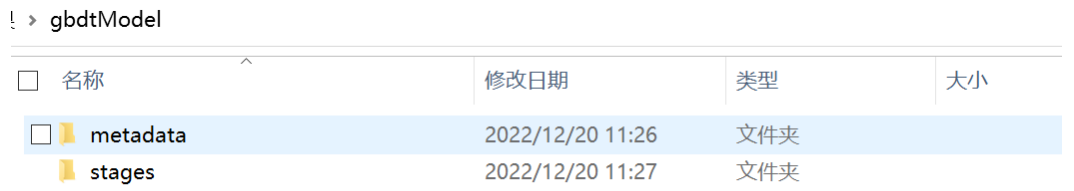

### **7.5.1.3.20 gbdt** 编码模型应用

### 概述

利用训练好的gbdt分类模型对输入的特征进行离散化处理。对每棵树的叶子节点进行 编码,预测的时候遍历到叶子节点对应位置的编码为1,该树其余节点的编码为0。该 节点主要用于读取gbdt编码模型训练阶段保存的模型,并对数据进行离散化编码。

### 输入

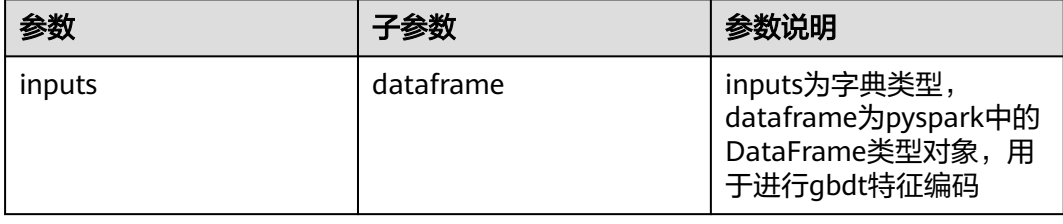

### 输出

#### 表 **7-7**

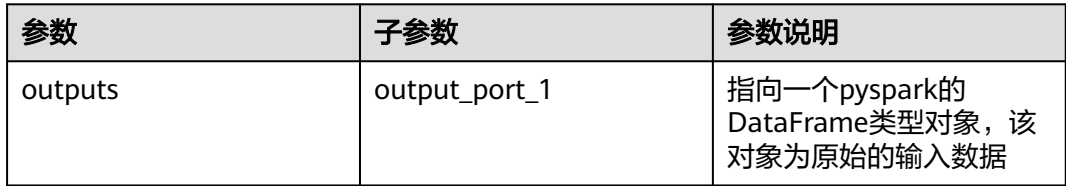

### 参数说明

#### 表 **7-8**

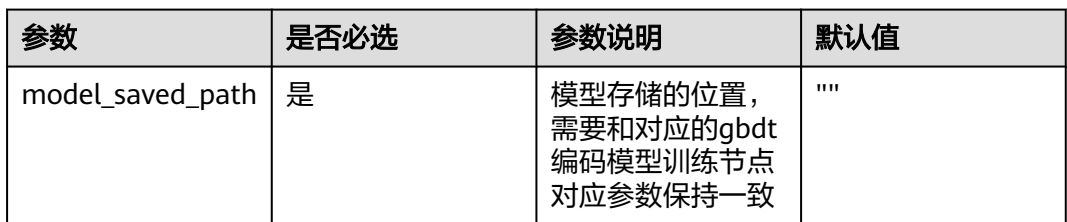

样例

#### 数据样本

label,age,count 1,20,23 0,19,33  $0,21,24$ 1,7,24 0,11,43 1,32,12

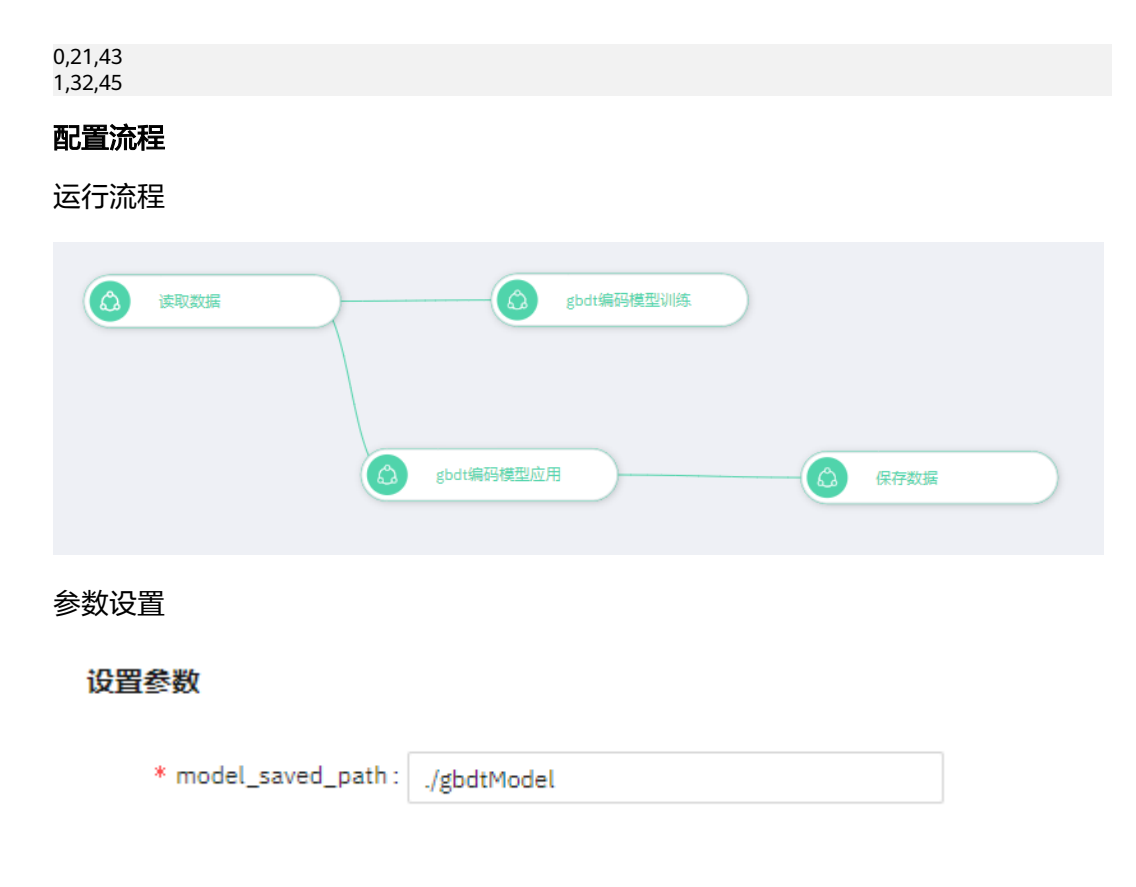

#### 查看结果

gbdt编码后的特征为:encodedKVFeature

label,age,count,gbt\_assembled\_features,standard\_scale\_feature,label\_index,encodedKVFeature 1,20,23,"[20.0,23.0]","[2.277363769238288,1.9139391581953824]",1.0,"3:1,4:1,11:1,12:1" 0,19,33,"[19.0,33.0]","[2.1634955807763734,2.7460866182803314]",0.0,"1:1,7:1,9:1,14:1" 0,21,24,"[21.0,24.0]","[2.391231957700202,1.9971539042038775]",0.0,"2:1,7:1,10:1,14:1" 1,7,24,"[7.0,24.0]","[0.7970773192334007,1.9971539042038775]",1.0,"3:1,5:1,11:1,15:1" 0,11,43,"[11.0,43.0]","[1.2525500730810584,3.57823407836528]",0.0,"1:1,7:1,9:1,14:1" 1,32,12,"[32.0,12.0]","[3.6437820307812605,0.9985769521019388]",1.0,"0:1,4:1,8:1,12:1" 0,21,43,"[21.0,43.0]","[2.391231957700202,3.57823407836528]",0.0,"1:1,7:1,9:1,14:1" 1,32,45,"[32.0,45.0]","[3.6437820307812605,3.74466357038227]",1.0,"0:1,6:1,8:1,13:1"

# **7.5.2** 输入输出

### **7.5.2.1** 输入

#### **7.5.2.1.1** 读取 **DLI** 表

#### 概述

读取用户于DLI服务创建的外表(OBS表)。

### 输入

无

### 输出

数据集

### 参数说明

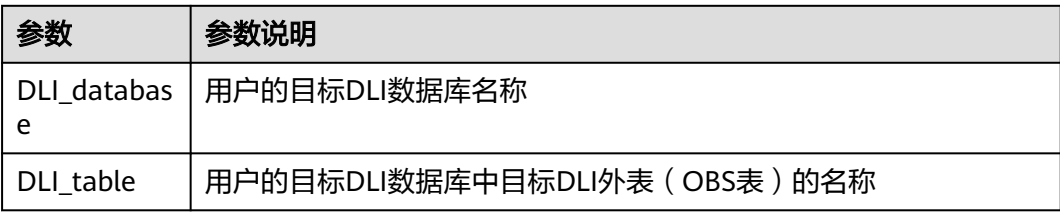

### 样例

#### params = { "DLI\_database": None, # @param {"label":"DLI\_database","type":"string","required":"true","helpTip":""} "DLI\_table": None # @param {"label":"DLI\_table","type":"string","required":"true","helpTip":""} } read\_DLI\_table\_\_\_\_id\_\_\_ = MLSReadDLITable(\*\*params) read\_DLI\_table\_\_\_\_id\_\_\_.run() # @output {"label":"dataframe","name":"read\_DLI\_table\_\_\_\_id\_\_\_.get\_outputs() ['output\_port\_1']","type":"DataFrame"}

### **7.5.2.1.2** 读取数据

### 概述

读取格式化的数据,支持csv、json、parquet等。

### 输入

无

### 输出

数据集

# 参数说明

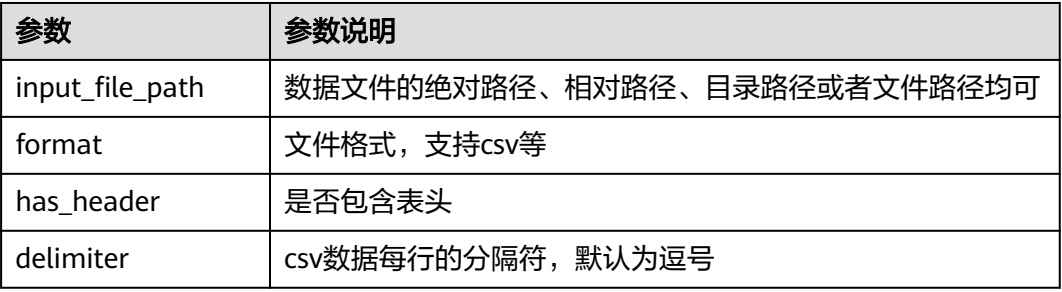

### 样例

params = { "input\_file\_path": "", # @param {"label":"input\_file\_path","type":"path","required":"true","helpTip":""}

```
 "format": "csv", # @param {"label":"format","type":"string","required":"false","helpTip":""}
 "has_header": True, # @param {"label":"has_header","type":"boolean","required":"false","helpTip":""}
 "delimiter": "," # @param {"label":"delimiter","type":"string","required":"false","helpTip":""}
}
real_d data id = MLSReadData(**params)
read_data____id___.run()
# @output {"label":"dataframe","name":"read_data___id___.get_outputs()
['output_port_1']","type":"DataFrame"}
```
### **7.5.2.1.3** 读取模型

### 概述

读取spark pipeline model类型的模型文件。

## 输入

无

### 输出

spark pipeline model类型的模型对象

### 参数说明

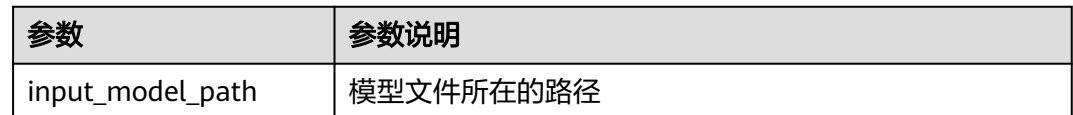

### 样例

```
params = {
  "input_model_path": "" # @param
{"label":"input_model_path","type":"path","required":"true","helpTip":""}
}
read_model____id___ = MLSReadPipelineModel(**params)
read_model____id___.run()
# @output {"label":"pipeline_model","name":"read_model____id___.get_outputs()
['output_port_1']","type":"PipelineModel"}
```
### **7.5.2.1.4** 从 **OBS** 读取 **CSV** 数据

### 概述

从OBS(对象存储服务)中读取csv格式的数据。

# 输入

无

### 输出

数据集

### 参数说明

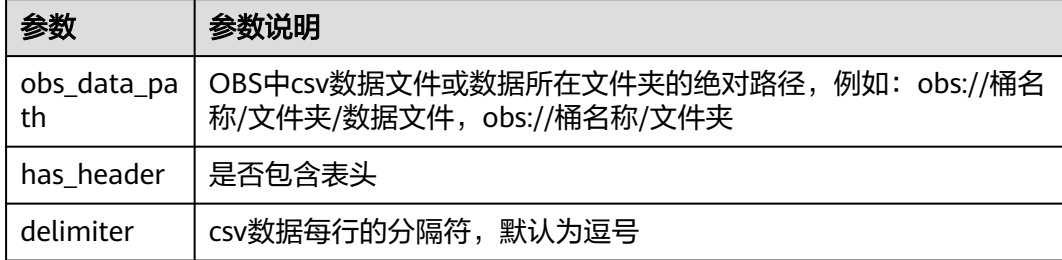

# 样例

#### params = {

 "obs\_data\_path": "", # @param {"label":"obs\_data\_path","type":"string","required":"true","helpTip":""} "has\_header": True, # @param {"label":"has\_header","type":"boolean","required":"false","helpTip":""} "delimiter": "," # @param {"label":"delimiter","type":"string","required":"true","helpTip":""} mls\_read\_obs\_data\_\_\_\_id\_\_\_ = MLSReadOBSData(\*\*params)

mls\_read\_obs\_data\_\_\_\_id\_\_\_.run()

# @output {"label":"dataframe","name":"mls\_read\_obs\_data\_\_\_\_id\_\_\_.get\_outputs() ['output\_port\_1']","type":"DataFrame"}

### **7.5.2.1.5** 从 **OBS** 读取模型

}

### 概述

从OBS(对象存储服务)中读取模型文件。

#### 输入

无

### 输出

模型

### 参数说明

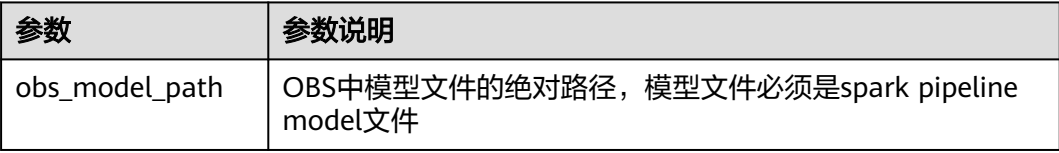

### 样例

params = { "obs\_model\_path": "" # @param {"label":"obs\_model\_path","type":"string","required":"true","helpTip":""} } mls\_read\_obs\_model\_\_\_\_id\_\_\_ = MLSReadOBSPipelineModel(\*\*params) mls\_read\_obs\_model\_\_\_\_id\_\_\_\_.run() # @output {"label":"pipeline\_model","name":"mls\_read\_obs\_model\_\_\_\_id\_\_\_.get\_outputs() ['output\_port\_1']","type":"PipelineModel"}

### **7.5.2.1.6** 读取 **parquet** 数据

### 概述

读取parquet格式的数据。

### 输入

无

### 输出

数据集

### 参数说明

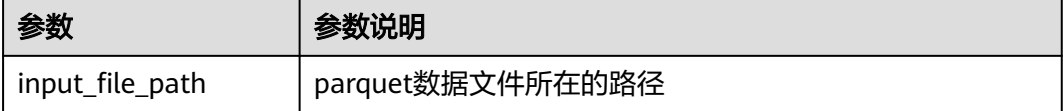

### 样例

```
params = {
   "input_file_path": "" # @param {"label":"input_file_path","type":"path","required":"true","helpTip":""}
}
read_parquet_data____id___ = MLSReadParquetData(**params)
read_parquet_data____id___.run()
# @output {"label":"dataframe","name":"read_parquet_data____id___.get_outputs()
['output_port_1']","type":"DataFrame"}
```
#### **7.5.2.1.7** 读取文本数据

### 概述

读取文本格式的数据。

#### 输入

无

#### 输出

数据集

## 参数说明

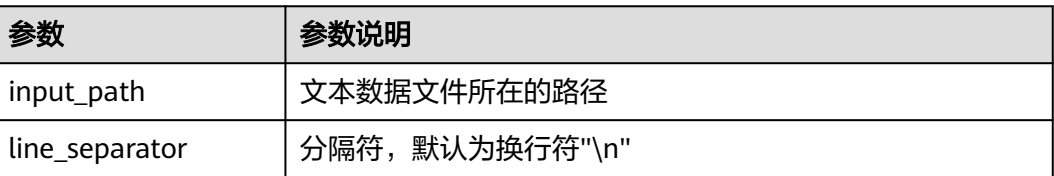

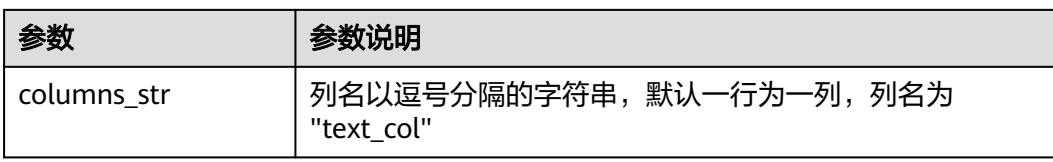

### 样例

```
params = {
 "input_path": "", # @param {"label":"input_path","type":"path","required":"true","helpTip":""}
 "line_separator": "\n", # @param {"label":"line_separator","type":"string","required":"false","helpTip":""}
 "columns_str": "text_col" # @param {"label":"columns_str","type":"string","required":"false","helpTip":""}
}
read_text_data____id___ = MLSReadTextData(**params)
read_text_data____id___.run()
# @output {"label":"dataframe","name":"read_text_data____id___.get_outputs()
['output_port_1']","type":"DataFrame"}
```
### **7.5.2.1.8** 读 **CSV** 文件

### 概述

读CSV文件支持从LOCAL、OBS、HDFS读取CSV类型的文件数据。

### 输入

无

### 输出

#### 表 **7-9**

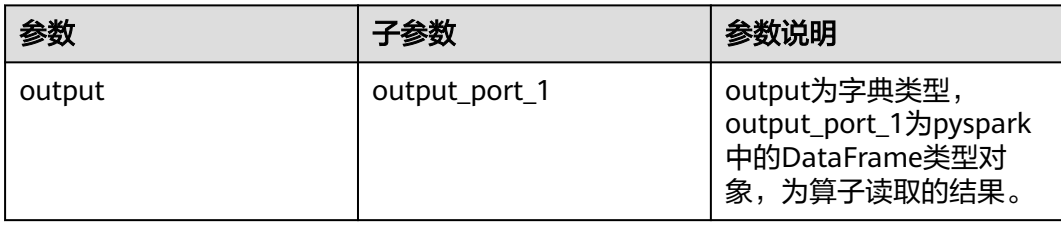

# 参数说明

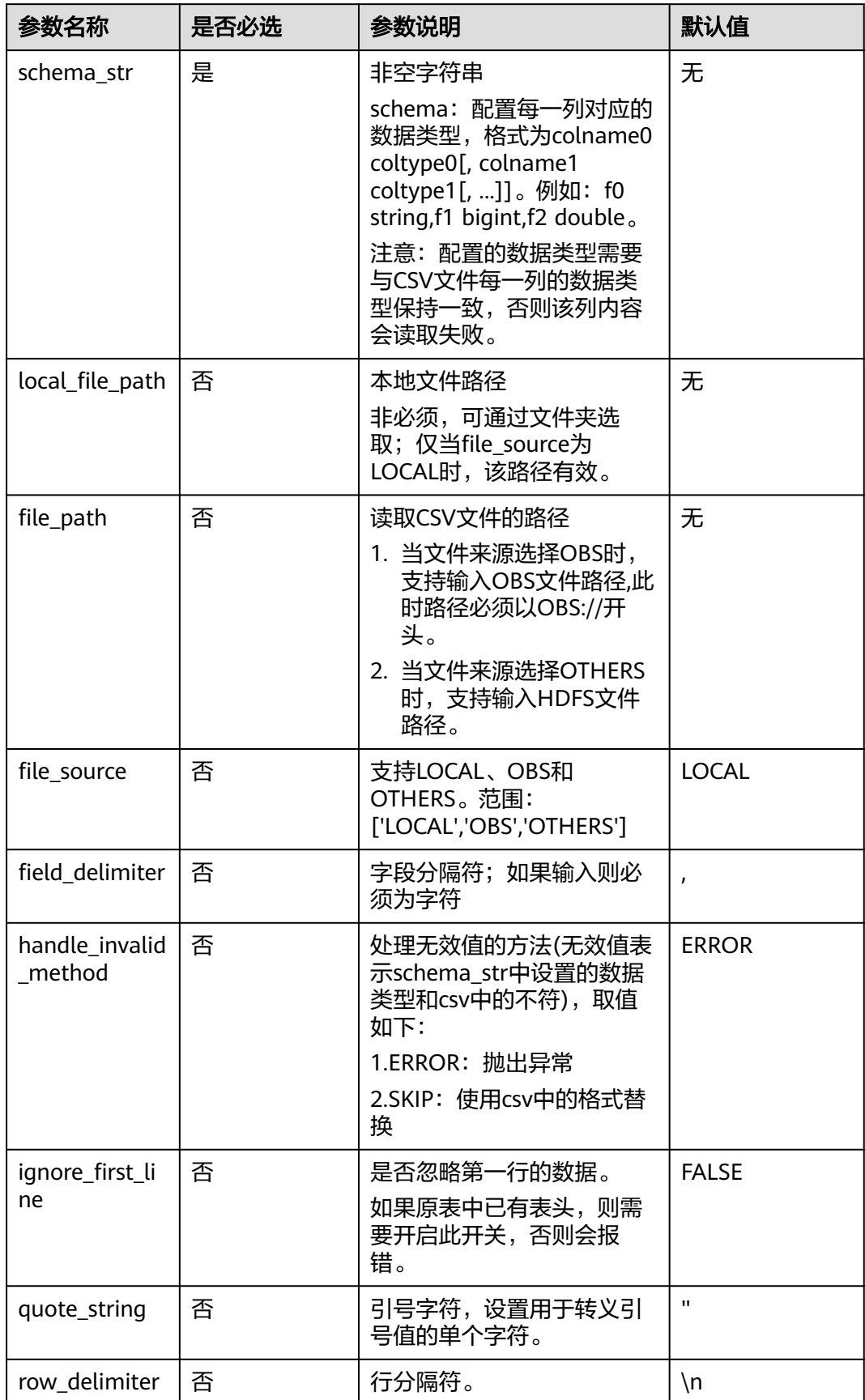

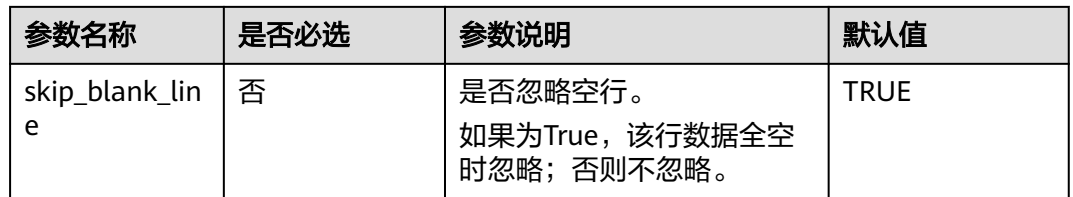

#### 说明

1. schema\_str这个参数,相当于增加列名(如果csv没有列名,则增加列名,ignore\_first\_line需 置为False) 或 重命名列名(如果csv有列名,可以改列名,ignore\_first\_line需置为True)。

2. 只支持string, bigint, double类型, 之后如果是想改变数据类型, 需使用新算子做类型转 换;其中tinyint、smallint、int均为bigint类型,char、varchar、date等其他类型均为string类 型。

3. 该算子默认以"\n"作为行分隔符,如果某一字段内部存在"\n",需要提前处理;例如;将"\n"提 前替换为空格,防止读取失败。示例如下:

import pandas as pd

df = pd.read\_csv("test.csv",index\_col=0)

df = df.replace(to\_replace=r'[\n\r]', value=' ', regex=True, inplace=True) df.to\_csv("output.csv")

样例

#### 数据样本

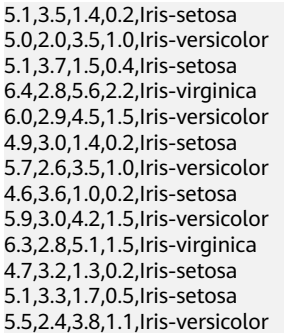

配置流程

运行流程

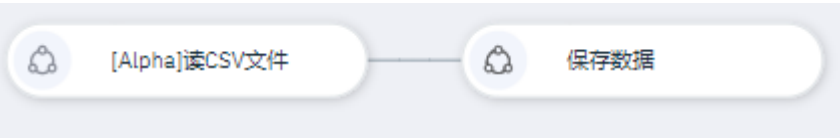

#### 算法参数设置

schema\_str: sepal\_length double, sepal\_width double, petal\_length double, petal\_width double, category string

### 设置参数

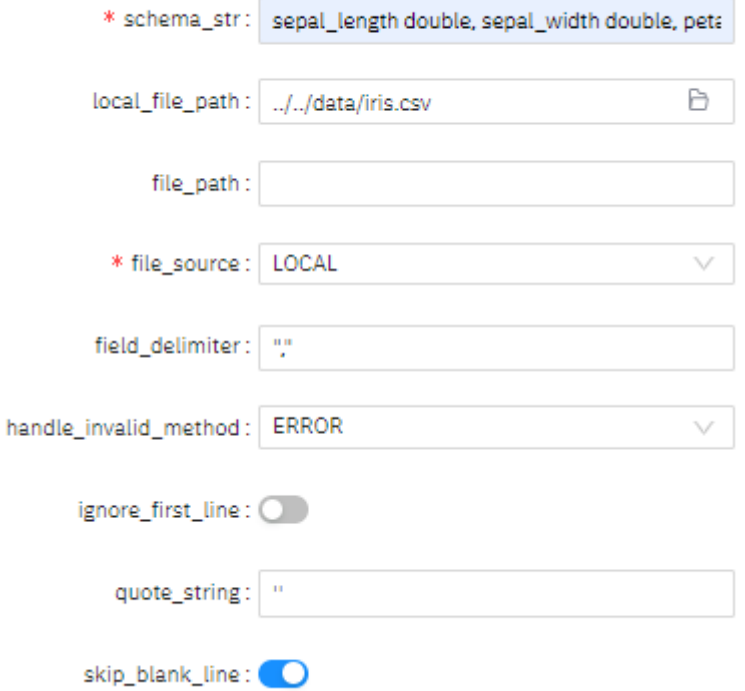

#### 查看结果

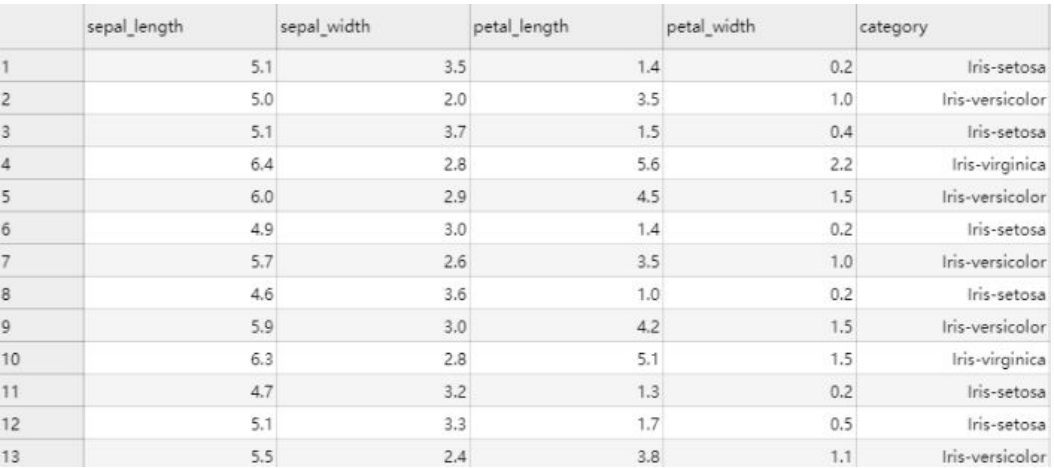

# **7.5.2.2** 输出

# **7.5.2.2.1** 保存为 **DLI OBS** 表

# 概述

保存数据到用户的DLI外表(OBS表)。

#### 说明

保存为DLI外表时,对vector类型的数据转换为array类型,如果无需保存vector数据,可在该算 子前添加数据集选择列算子。

### 输入

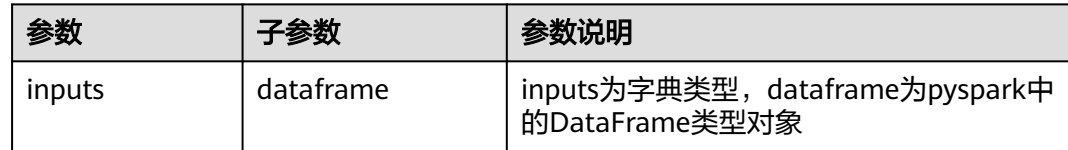

### 输出

无

#### 参数说明

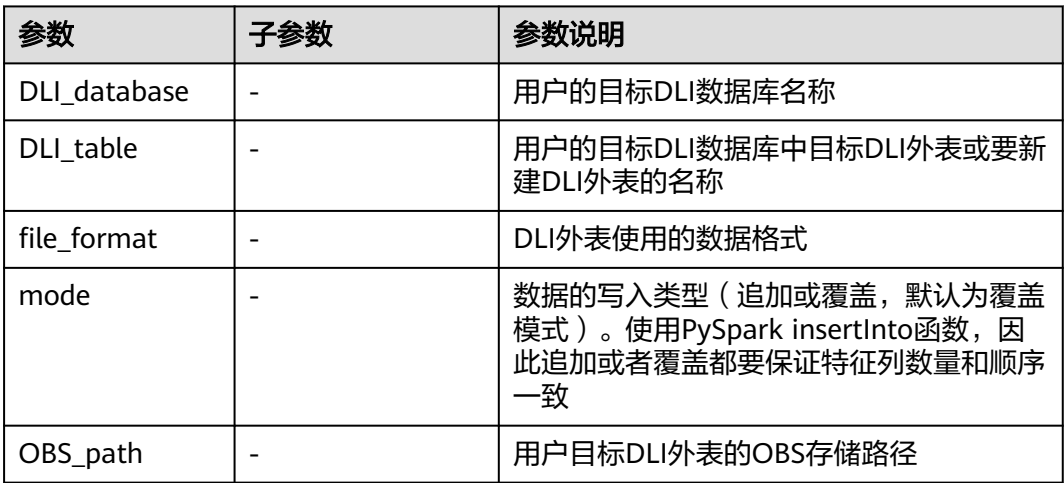

### 样例

```
inputs = { "dataframe": None # @input {"label":"dataframe","type":"DataFrame"}
}
params = { "inputs": inputs,
 "DLI_database": None, # @param {"label":"DLI_database","type":"string","required":"true","helpTip":""}
 "DLI_table": None, # @param {"label":"DLI_table","type":"string","required":"true","helpTip":""}
   "file_format": "parquet", # @param 
{"label":"file_format","type":"enum","options":"orc,parquet,json,csv,carbon,avro","required":"true","helpTip":"
"}
 "mode": "overwrite", # @param 
{"label":"mode","type":"enum","options":"overwrite,append","required":"true","helpTip":""}
 "OBS_path": "" # @param {"label":"OBS_path","type":"string","required":"true","helpTip":""}
}
save_DLI_table____id___ = MLSSaveDLITable(**params)
save_DLI_table_____id____.run()
```
### **7.5.2.2.2** 保存数据

### 概述

保存数据到本地文件系统。

### 输入

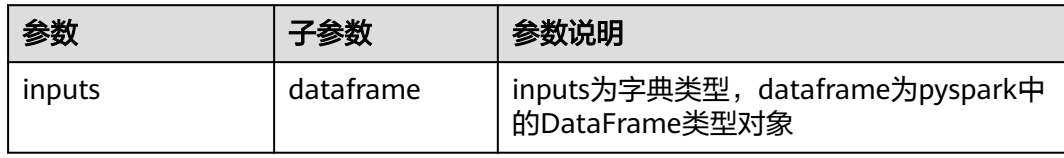

# 输出

无

### 参数说明

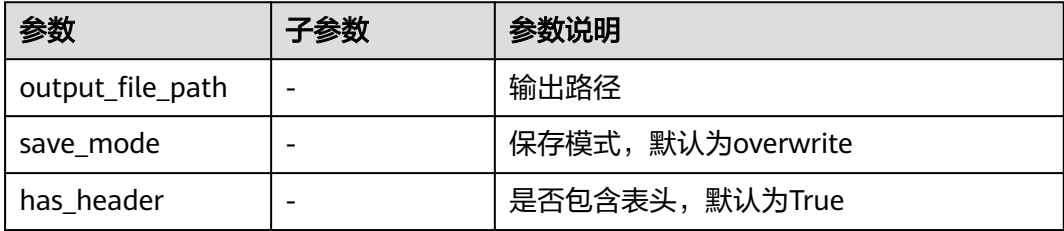

### 样例

#### inputs  $=$  { "dataframe": None # @input {"label":"dataframe","type":"DataFrame"} } params = { "inputs": inputs, "output\_file\_path": "", # @param {"label":"output\_file\_path","type":"path","required":"true","helpTip":""} "save\_mode": "overwrite", # @param {"label":"save\_mode","type":"string","required":"true","helpTip":""} "has\_header": True # @param {"label":"has\_header","type":"boolean","required":"true","helpTip":""} } save\_data\_\_\_\_id\_\_\_ = MLSSaveData(\*\*params) save\_data\_\_\_\_id\_\_\_.run()

### **7.5.2.2.3** 保存 **CSV** 数据到 **OBS**

### 概述

将csv格式的数据保存到OBS

### 输入

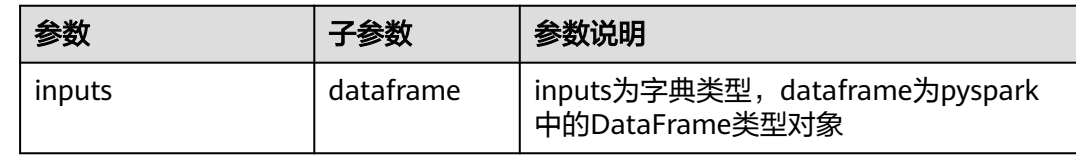

### 输出

无

### 参数说明

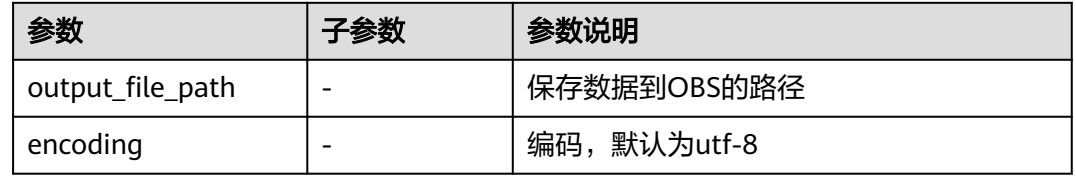

# 样例

```
inputs = {
   "dataframe": None # @input {"label":"dataframe","type":"DataFrame"}
}
params = {
 "inputs": inputs,
 "output_file_path": "", # @param 
{"label":"output_file_path","type":"string","required":"true","helpTip":""}
 "encoding": "utf-8" # @param {"label":"encoding","type":"string","required":"true","helpTip":""}
}
mls_save_data____id___ = MLSSaveDataToOBS(**params)
mls_save_data____id___.run()
```
# **7.5.2.2.4** 保存模型

### 概述

保存spark pipeline类型的模型到本地文件系统。

### 输入

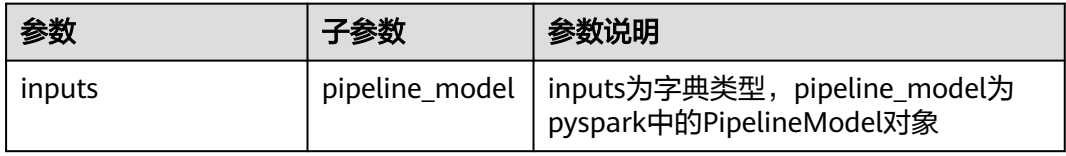

### 输出

无

# 参数说明

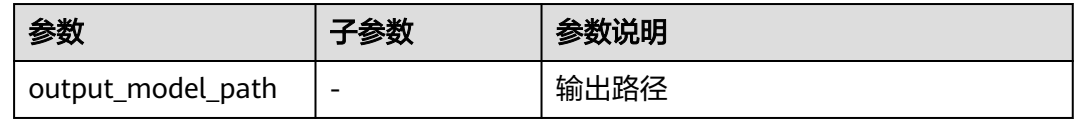

### 样例

```
inputs = { "pipeline_model": None # @input {"label":"pipeline_model","type":"PipelineModel"}
}
params = {
   "inputs": inputs,
   "output_model_path": "" # @param 
{"label":"output_model_path","type":"path","required":"true","helpTip":""}
}
save_model____id___ = MLSSavePipelineModel(**params)
save_model____id___.run()
```
### **7.5.2.2.5** 保存模型到 **OBS**

### 概述

将训练出来的spark标准pipeline类型的模型保存到OBS里面

### 输入

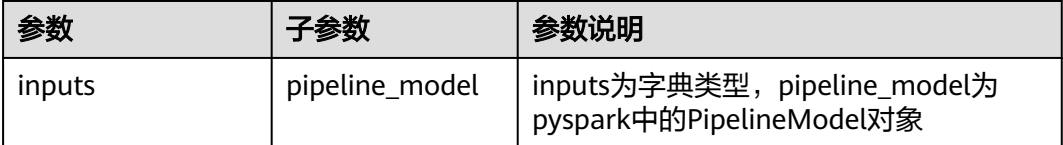

### 输出

无

### 参数说明

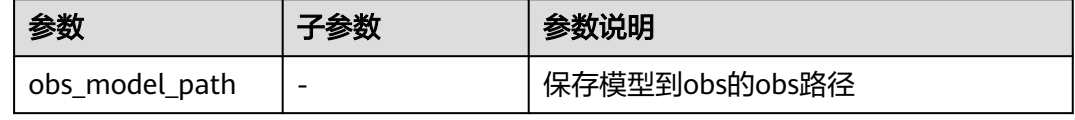

# 样例

```
inputs = { "pipeline_model": None # @input {"label":"pipeline_model","type":"PipelineModel"}
}
params = {
   "inputs": inputs,
   "obs_model_path": "" # @param {"label":"obs_model_path","type":"string","required":"true","helpTip":""}
}
```
mls\_save\_model\_\_\_\_id\_\_\_ = MLSSavePipelineModelToOBS(\*\*params)  $m = 2m + 2m + 3m$ 

### **7.5.2.2.6** 保存 **parquet** 数据

### 概述

保存parquet格式的数据到本地文件系统。

### 输入

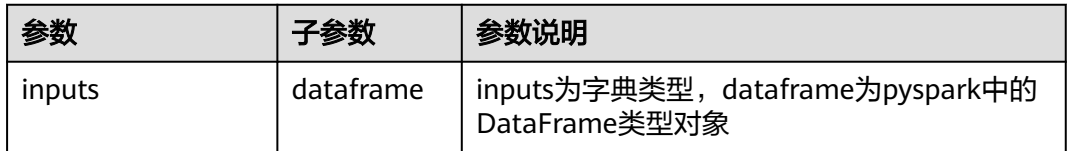

# 输出

无

### 参数说明

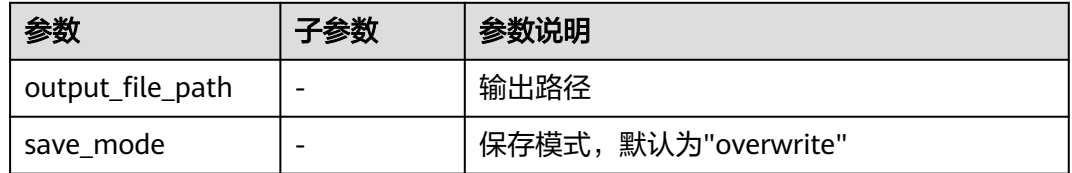

### 样例

```
inputs = \{ "dataframe": None # @input {"label":"dataframe","type":"DataFrame"}
}
params = {
   "inputs": inputs,
 "output_file_path": "", # @param {"label":"output_file_path","type":"path","required":"true","helpTip":""}
 "save_mode": "overwrite" # @param {"label":"save_mode","type":"string","required":"false","helpTip":""}
}
save_parquet_data____id___ = MLSSaveParquetData(**params)
save_parquet_data____id___.run()
```
### **7.5.2.2.7** 数据压缩

# 概述

将数据压缩后到本地文件系统。

### 输入

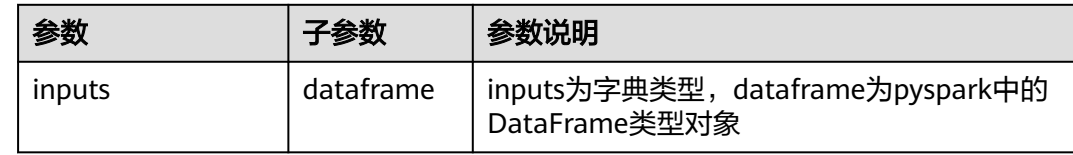

### 输出

无

#### 参数说明

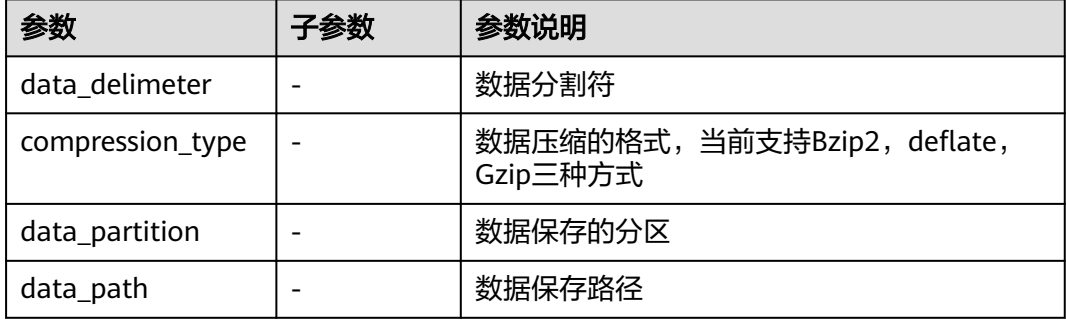

### 样例

```
inputs = {
   "dataframe": None, # @input {"label":"dataDF","type":"DataFrame"}
}
params = {
   "inputs": inputs,
   "data_delimeter": ",", # @param {"label":"data_delimeter","type":"string","required":"false","helpTip":""}
   "compression_type": "Bzip2", # @param {"label":"task","type":"enum", 
"options":"Bzip2,deflate,Gzip","required":"true","helpTip":""}
 "data_partition": 1, # @param {"label":"data_partition","type":"int","required":"false","helpTip":""}
   "data_path": "", # @param {"label":"data_path","type":"path","required":"true","helpTip":""}
}
execute_compress____id___ = MLSSaveWithCompression(**params)
execute_compress____id___.run()
```
# **7.5.3** 模型工程

### **7.5.3.1** 分类

### **7.5.3.1.1** 决策树分类

#### 概述

"决策树分类"节点用于产生二分类或多分类模型。

决策树是附加概率结果的一个树状的决策图,是直观的运用统计概率分析的图法,树 中的每一个节点表示对象属性的判断条件,其分支表示符合节点条件的对象,树的叶

#### 子节点表示对象所属的预测结果。其通过基尼不纯度(Gini impurity)或熵 (Entropy)来对一个集合的有序程度进行量化,并对一次拆分进行量化评价。

输入

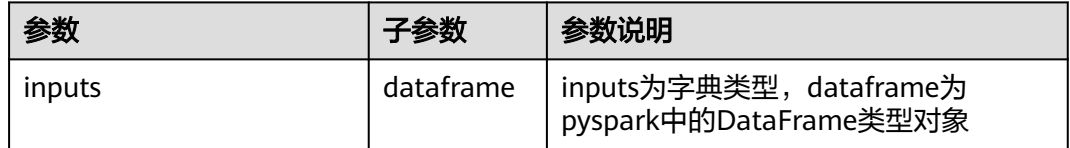

# 输出

spark pipeline类型的模型

# 参数说明

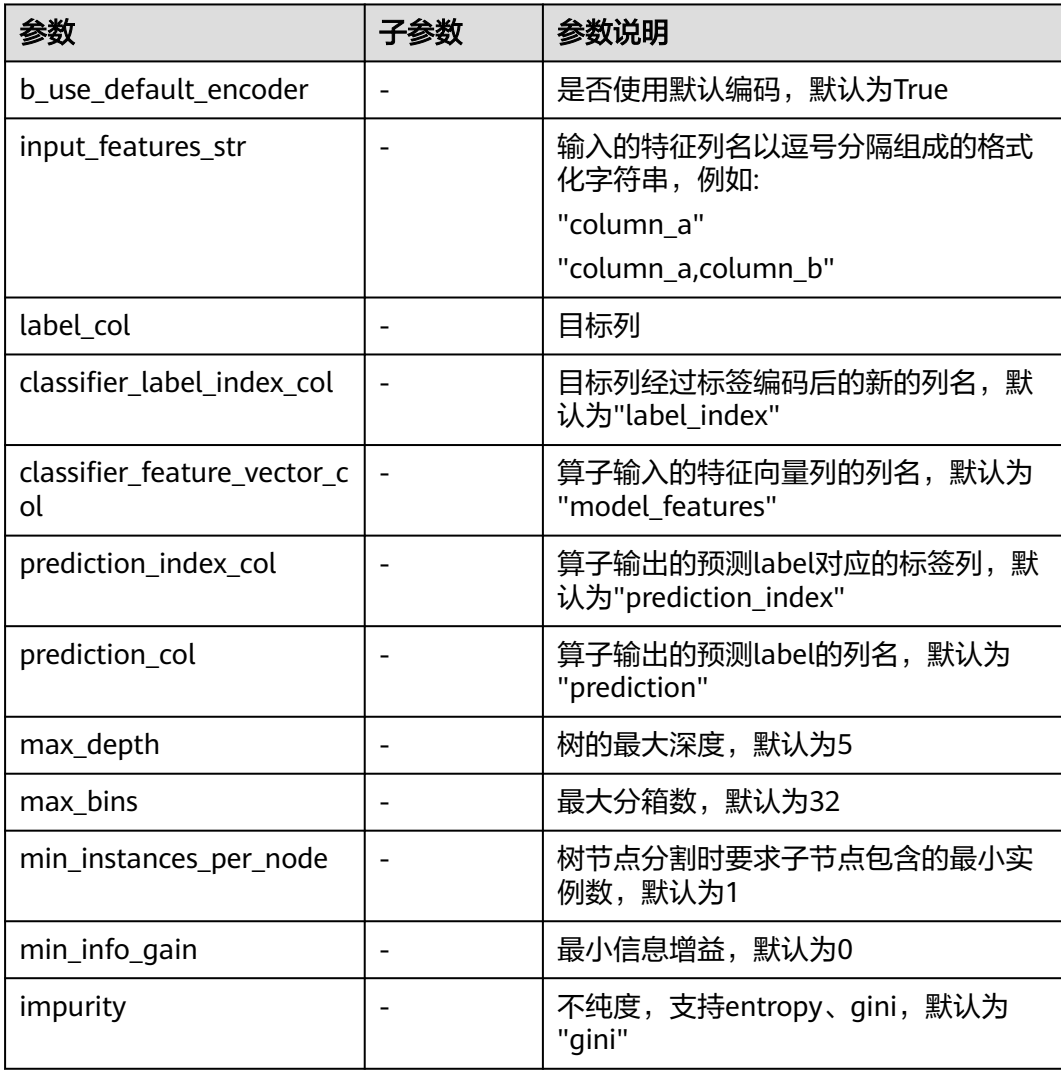

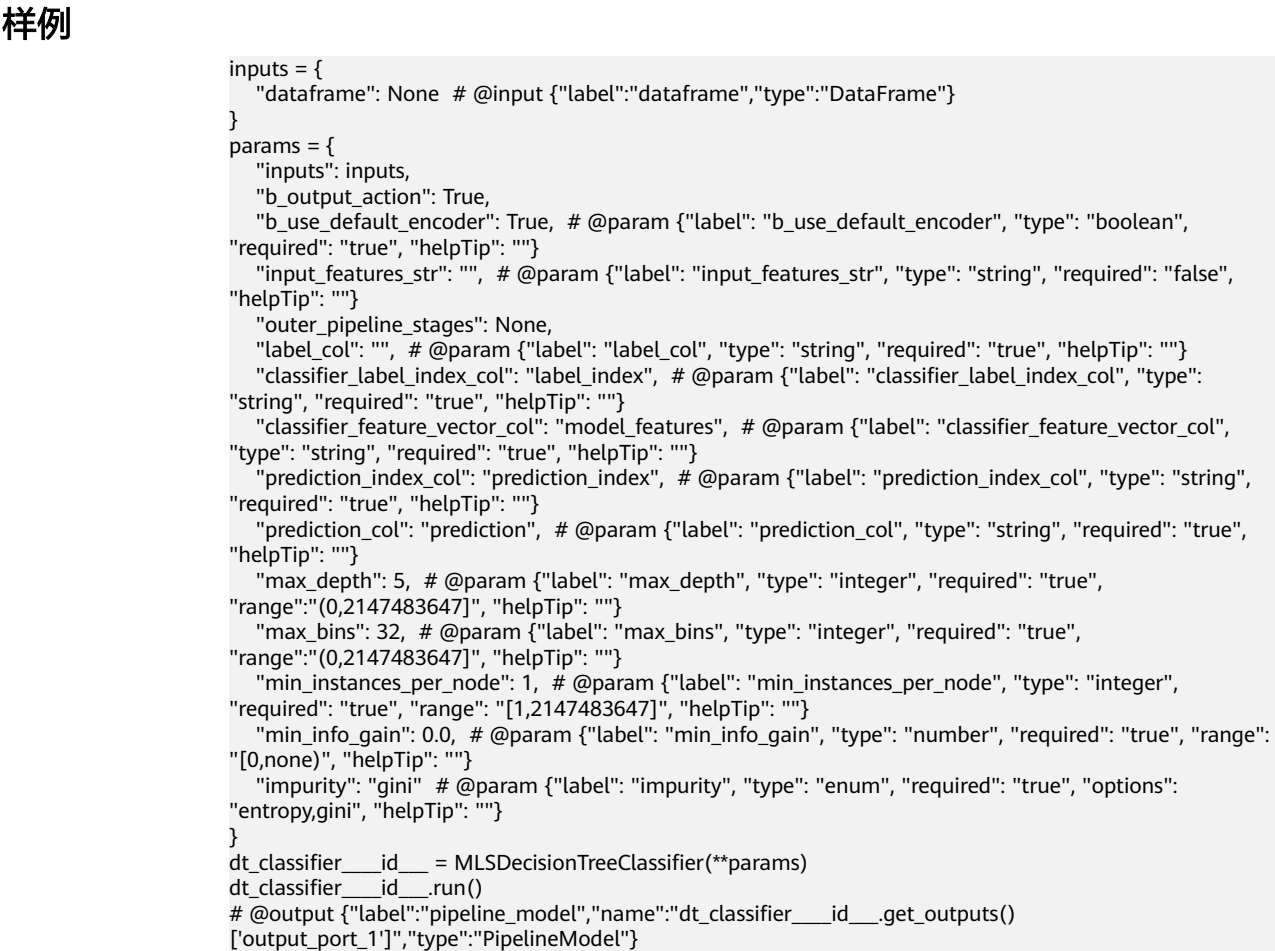

### **7.5.3.1.2** 梯度提升树分类

### 概述

"梯度提升树分类"节点用于生成二分类模型,是一种基于决策树的迭代分类算法。 该算法采用迭代的思想不断地构建决策树模型,每棵树都是通过梯度优化损失函数而 构建,从而达到从基准值到目标值的逼近。算法思想可简单理解成:后一次模型都是 针对前一次模型预测出错的情况进行修正,模型随着迭代不断地改进,从而获得比较 好的预测效果。

梯度提升树分类的损失函数为对数似然损失函数,如下所示:

 $2\sum_{i=1}^{N} \log(1+\exp(-2y_iF(x_i)))$ 

式中, N 表示样本数量,  $x_i$  表示样本i 的特征,  $y_i$  表示样本i 的标签,  $F(x_i)$  表示样本i 预测的标签。

# 输入

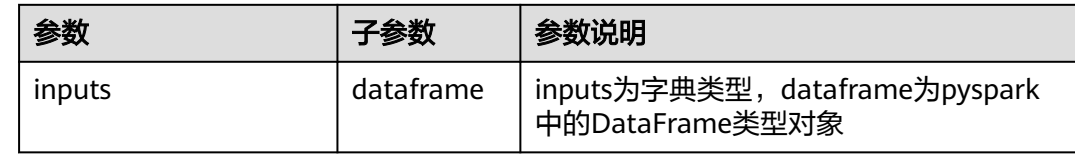

# 输出

spark pipeline类型的模型

# 参数说明

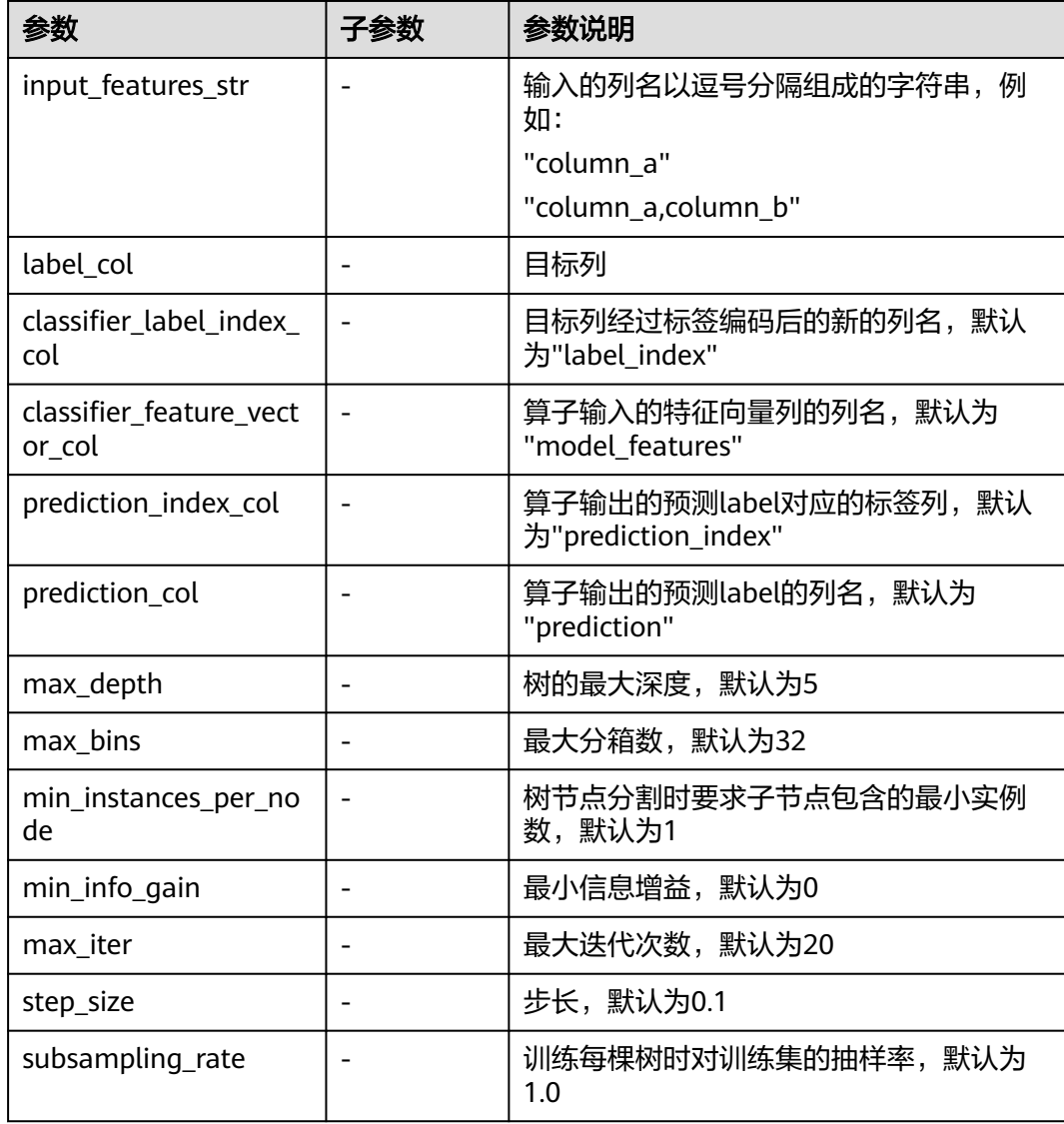

# 样例

inputs = { "dataframe": None # @input {"label":"dataframe","type":"DataFrame"}

} params = { "inputs": inputs, "b\_output\_action": True, "b\_use\_default\_encoder": True, "input\_features\_str": "", # @param {"label": "input\_features\_str", "type": "string", "required": "false", "helpTip": ""} "outer\_pipeline\_stages": None, "label\_col": "", # @param {"label": "label\_col", "type": "string", "required": "true", "helpTip": "target label column"} "classifier\_label\_index\_col": "label\_index", # @param {"label": "classifier\_label\_index\_col", "type": "string", "required": "true", "helpTip": ""} "classifier\_feature\_vector\_col": "model\_features", # @param {"label": "classifier\_feature\_vector\_col", "type": "string", "required": "true", "helpTip": ""} "prediction\_index\_col": "prediction\_index", # @param {"label": "prediction\_index\_col", "type": "string", "required": "true", "helpTip": ""} "prediction\_col": "prediction", # @param {"label": "prediction\_col", "type": "string", "required": "true", "helpTip": ""} "max\_depth": 5, # @param {"label": "max\_depth", "type": "integer", "required": "true", "range": "(0,2147483647]", "helpTip": ""} "max\_bins": 32, # @param {"label": "max\_bins", "type": "integer", "required": "true", "range": "(0,2147483647]", "helpTip": ""} "min\_instances\_per\_node": 1, # @param {"label": "min\_instances\_per\_node", "type": "integer", "required": "true", "range":"(0,2147483647]", "helpTip": ""} "min\_info\_gain": 0.0, # @param {"label": "min\_info\_gain", "type": "number", "required": "true", "range": "[0,none)", "helpTip": ""} "loss\_type": "logistic", "max\_iter": 20, # @param {"label": "max\_iter", "type": "integer", "required": "true", "range": "(0,2147483647]", "helpTip": ""} "step\_size": 0.1, # @param {"label": "step\_size", "type": "number", "required": "true", "range": "(0,none)", "helpTip": ""} "subsampling\_rate": 1.0 # @param {"label": "subsampling\_rate", "type": "number", "required": "true", "range": "(0,1.0]", "helpTip": ""} } gbt\_classifier\_\_\_\_id\_\_\_ = MLSGBTClassifier(\*\*params) gbt\_classifier\_\_\_\_id\_\_\_.run() #  $\phi$  output {"label":"pipeline\_model","name":"gbt\_classifier\_\_\_\_id\_\_\_.get\_outputs() ['output\_port\_1']","type":"PipelineModel"}

### **7.5.3.1.3 LightGBM** 分类

### 概试

对mmlspark python包中LightGBM分类的封装

### 输入

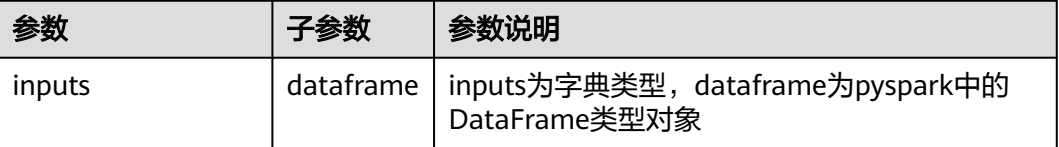

### 输出

spark pipeline类型的模型

# 参数说明

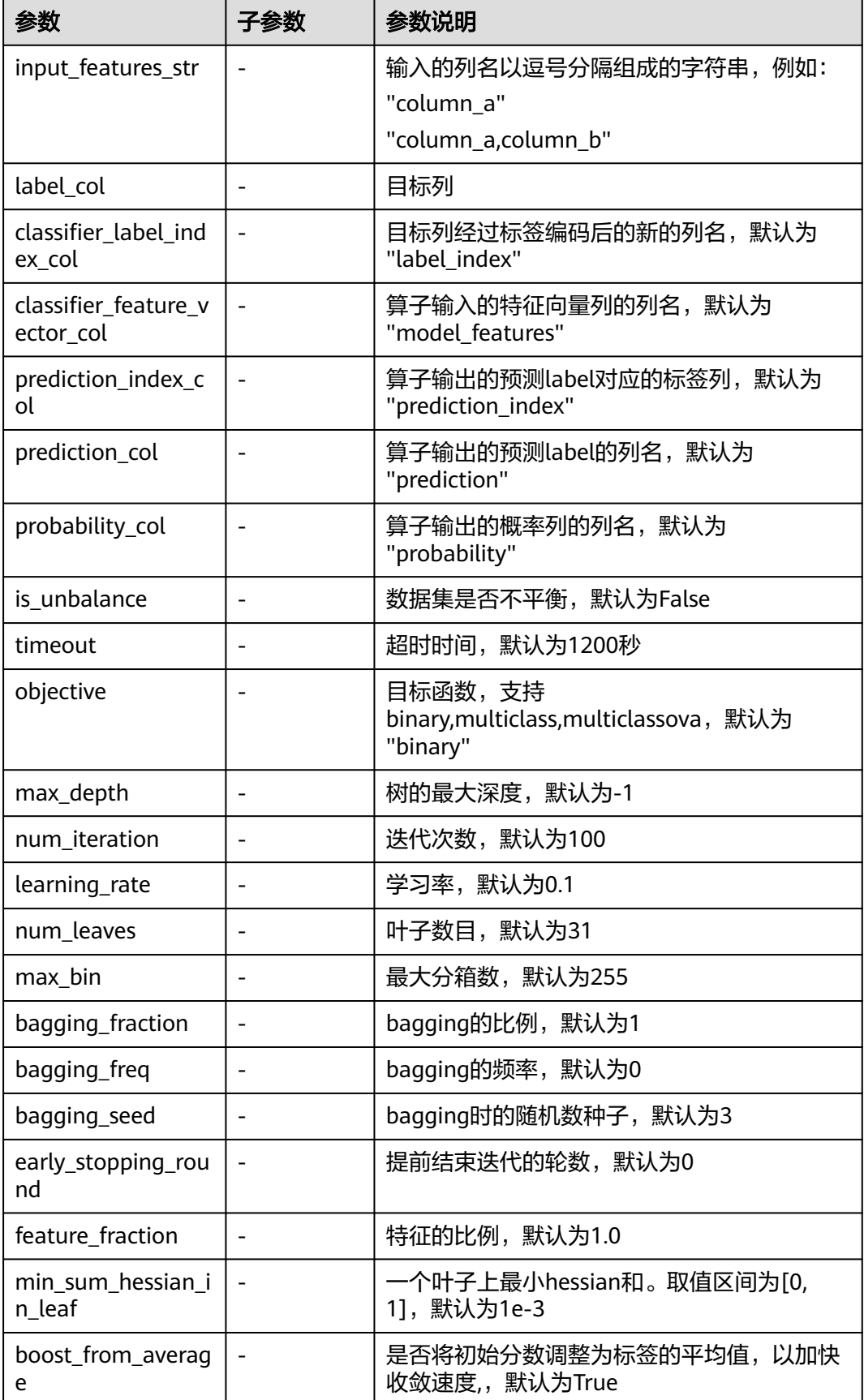

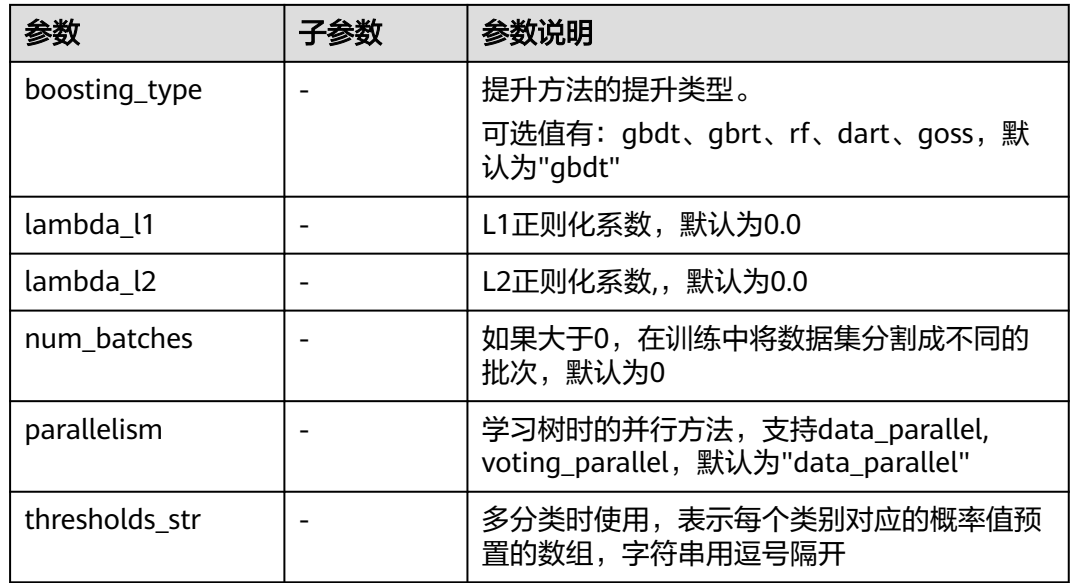

# 样例

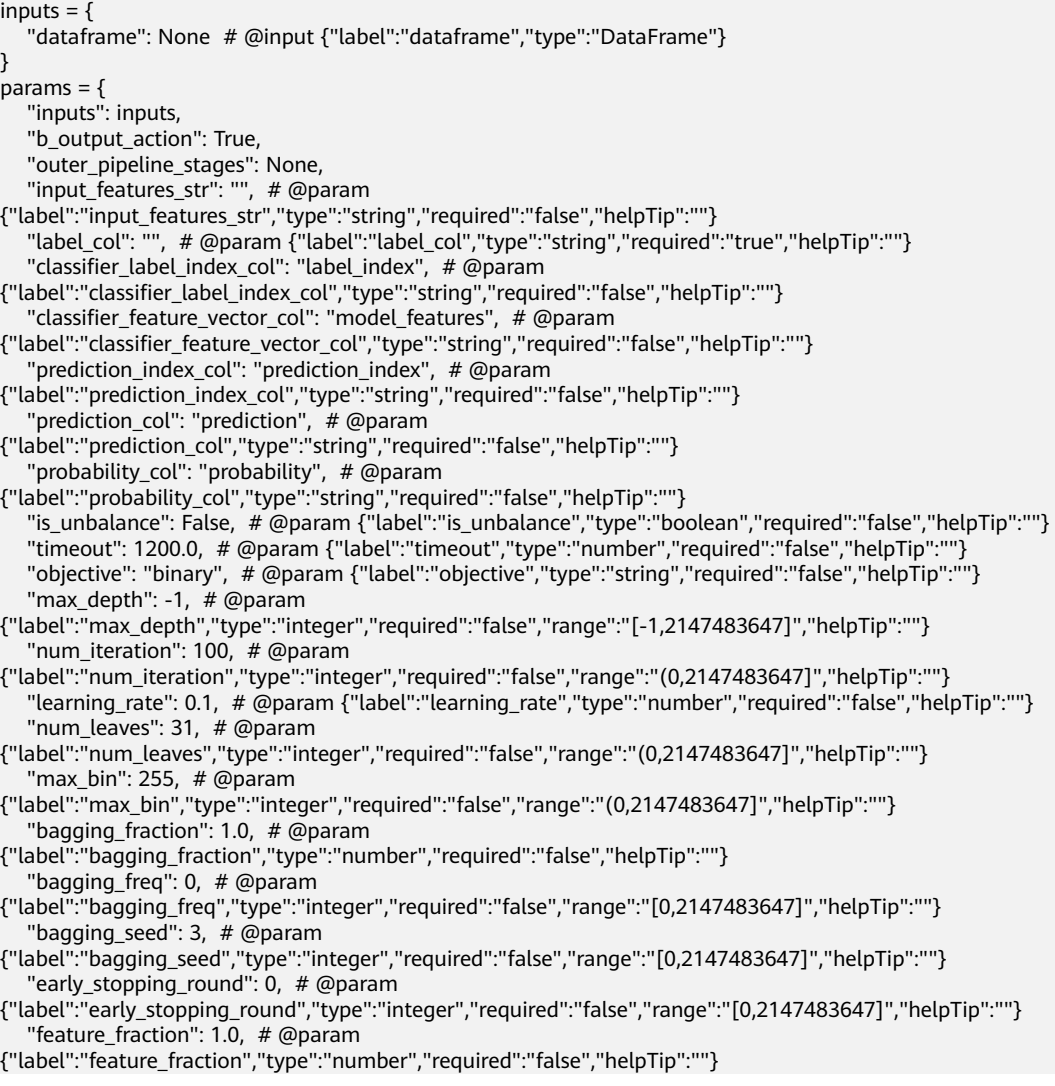
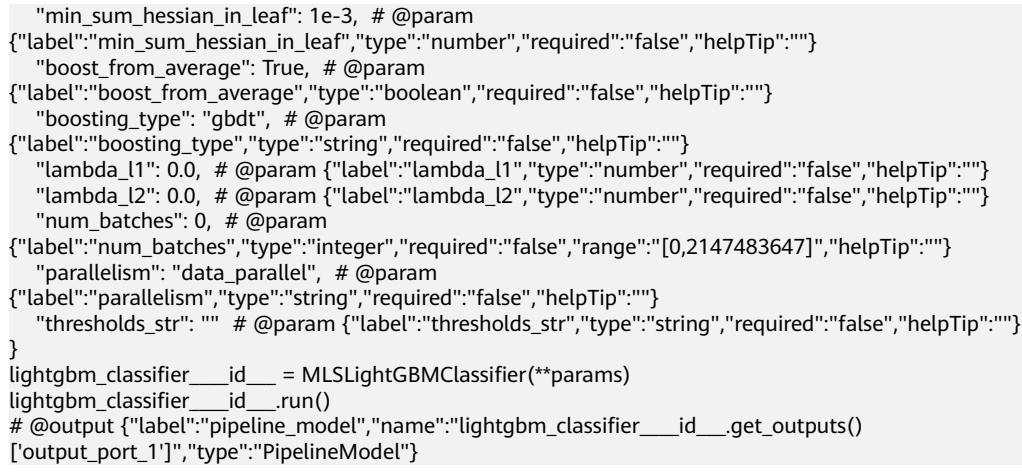

#### **7.5.3.1.4** 线性支持向量机分类

#### 概述

"支持向量机分类"节点构造一个线性支持向量机模型,支持二分类和多分类。该节 点采用Trust Region Newton Method(TRON)算法优化L2-SVM模型,更适用于大规 模数据的建模,模型训练效率更高。

算法实现方式的简介如下:

二分类

给定训练集 $(X_i, Y_i)$ ,  $i = 1,...n$ ,  $X_i \in R^p$ ,  $y_i \in \{-1, +1\}$ , 惩罚系数 $C$ , 通过 TRON优化方法求解以下非约束优化问题, 得出权值向量W和偏置量 $b$ :

$$
\min_{w,b} \frac{1}{2} w^T w + C \sum_{i=1}^n \left( \max(0, 1 - \gamma_i (w^T x_i + b)) \right)^2
$$
 (1)

并通过以下决策函数对新样本  $X_{new}$ 预测出类别标签  $V_{new}$ 

$$
V_{\text{new}} = \text{sgn}(w' \times_{\text{new}} + b) \tag{2}
$$

多分类

通过one-vs-the-rest策略实现多分类任务。训练时依次把某个类别的样本归为一 类,其他剩余的样本归为另一类,转化为k个二分类问题,构造出了k个二分类 SVM分类器。分类时将未知样本分类为具有最大分类函数值的那一类。

## 输入

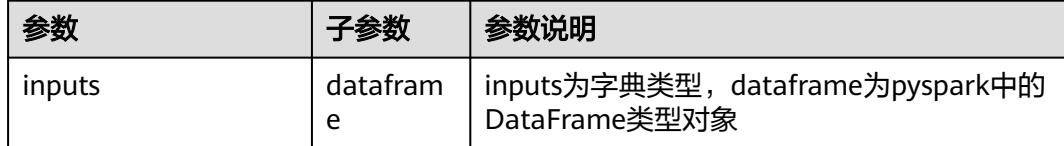

#### 输出

spark pipeline类型的模型

# 参数说明

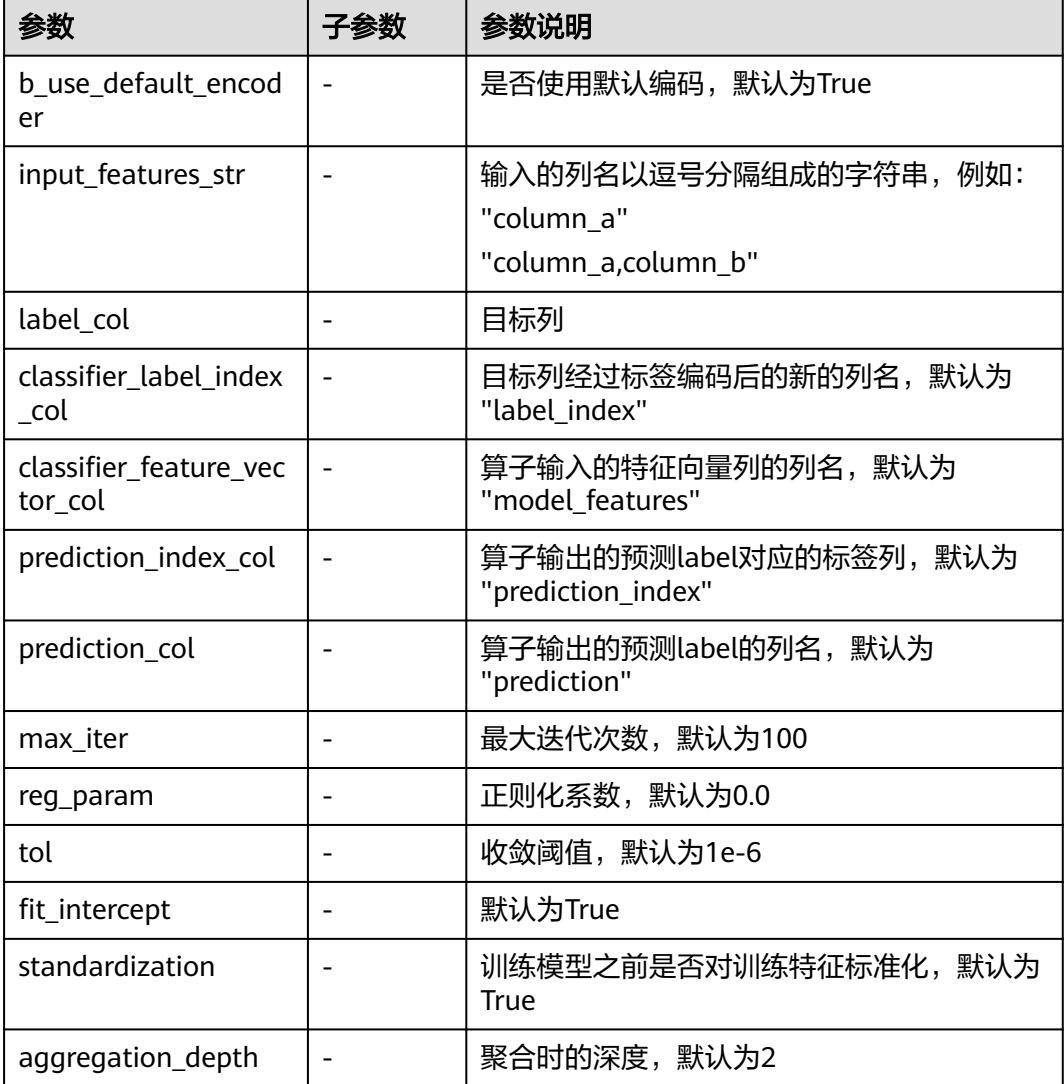

# 样例

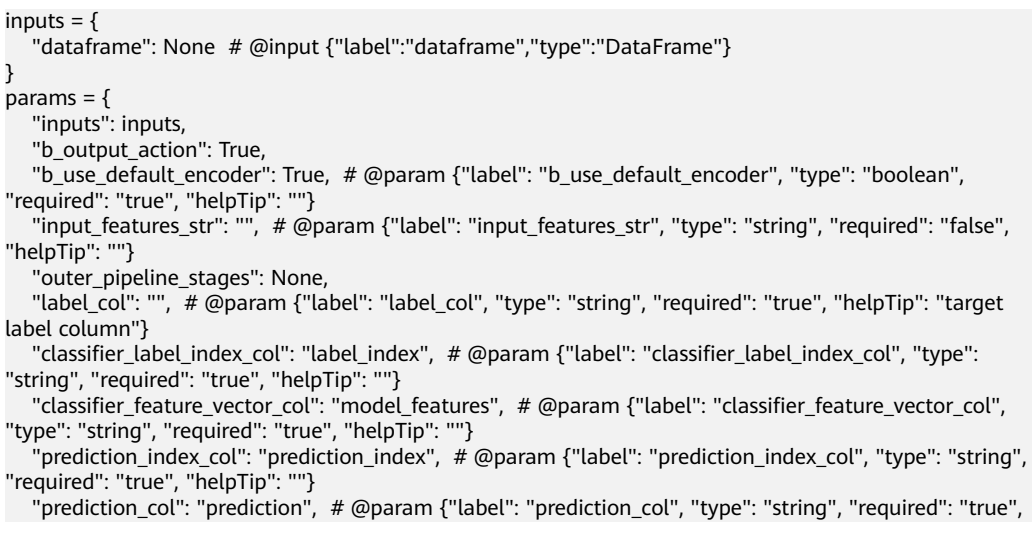

"helpTip": ""} "max\_iter": 100, # @param {"label": "max\_iter", "type": "integer", "required": "true", "range": "(0,2147483647]", "helpTip": ""} "reg\_param": 0.0, # @param {"label": "reg\_param", "type": "number", "required": "true", "range": "[0,none)", "helpTip": ""} "tol": 1e-6, # @param {"label": "tol", "type": "number", "required": "true", "range": "(0,none)", "helpTip": ""} "fit\_intercept": True, # @param {"label": "fit\_intercept", "type": "boolean", "required": "true", "helpTip": ""} "standardization": True, # @param {"label": "standardization", "type": "boolean", "required": "true", "helpTip": ""} "aggregation\_depth": 2 # @param {"label": "aggregation\_depth", "type": "integer", "required": "true", "range": "(0,2147483647]", "helpTip": ""} }  $linear svc$  classifier  $id$  = MLSLinearSVCClassifier(\*\*params)  $line<sub>1</sub>$  id  $line<sub>2</sub>$ . # @output {"label":"pipeline\_model","name":"linear\_svc\_classifier\_\_\_\_id\_\_\_.get\_outputs() ['output\_port\_1']","type":"PipelineModel"}

# **7.5.3.1.5** 逻辑回归分类

#### 概述

"逻辑回归"节点用于数据二分类,支持自动化建模。它可以根据输入训练集高效地 完成参数自动调优, 并通过LOGISTIC函数将线性回归的输出映射到[0,1]区间, 最后根 据阈值判断完成数据二分类。

逻辑回归本质上是一种线性分类方法,因此在考虑使用逻辑回归模型前,要保证所提 出的特征与目标变量之间的关系可以使用线性模型来表达。特征与目标变量之间的线 性关系越强,逻辑回归的模型性能越好。

#### 输入

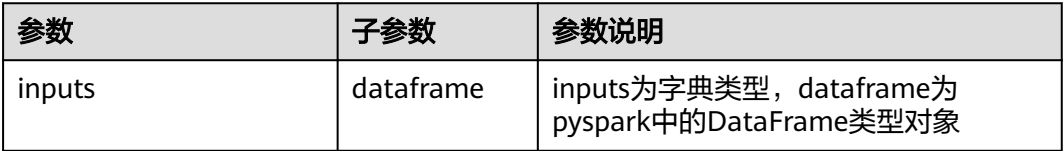

#### 输出

spark pipeline类型的模型

#### 参数说明

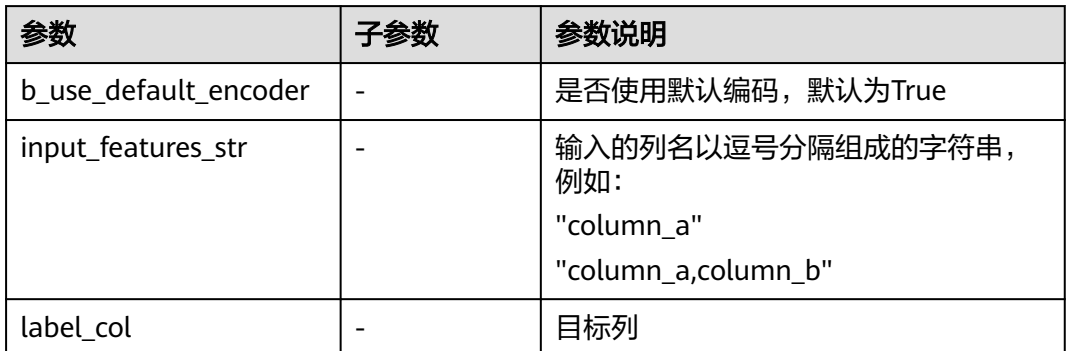

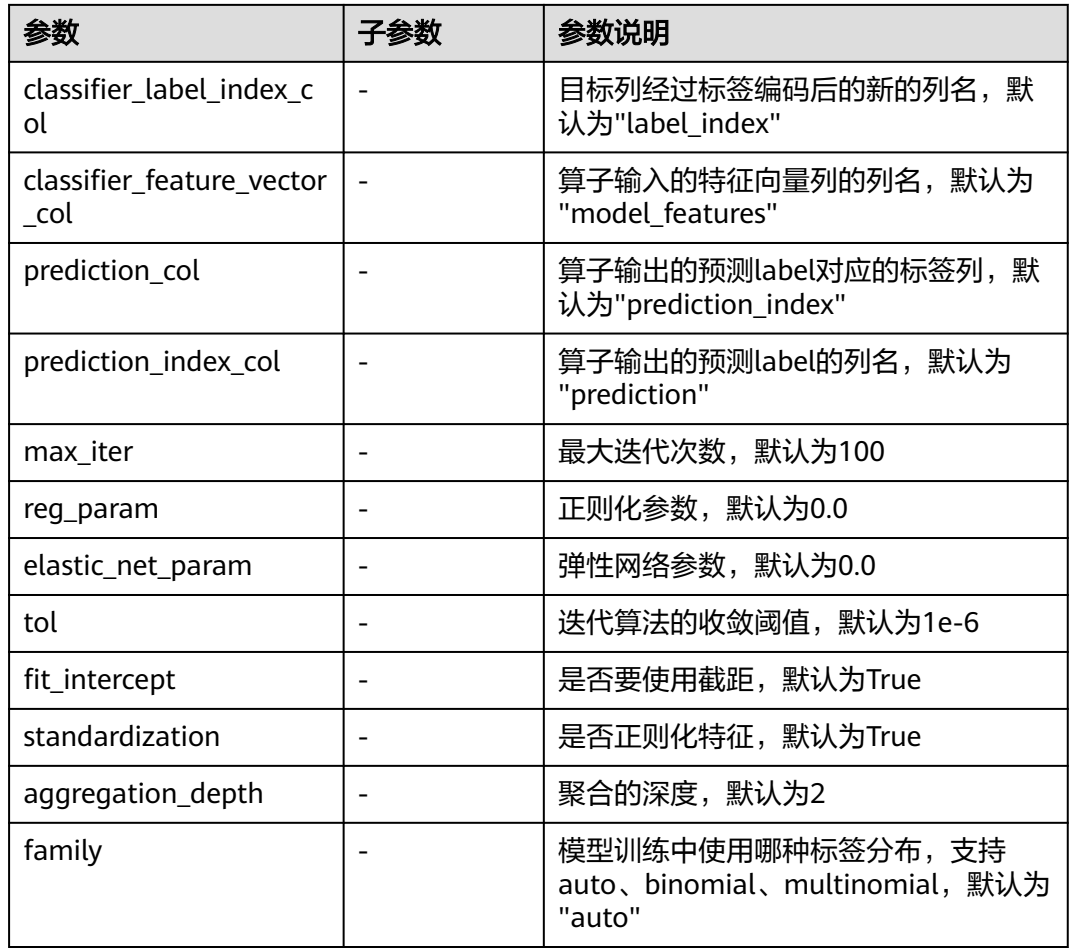

#### 样例

#### $inputs = \{$  "dataframe": None # @input {"label":"dataframe","type":"DataFrame"} } params = { "inputs": inputs, "b\_output\_action": True, "b\_use\_default\_encoder": True, # @param {"label": "b\_use\_default\_encoder", "type": "boolean", "required": "true", "helpTip": ""} "input\_features\_str": "", # @param {"label": "input\_features\_str", "type": "string", "required": "false", "helpTip": ""} "outer\_pipeline\_stages": None, "label\_col": "", # @param {"label": "label\_col", "type": "string", "required": "true", "helpTip": "target label column"} "classifier\_label\_index\_col": "label\_index", # @param {"label": "classifier\_label\_index\_col", "type": "string", "required": "true", "helpTip": ""} "classifier\_feature\_vector\_col": "model\_features", # @param {"label": "classifier\_feature\_vector\_col", "type": "string", "required": "true", "helpTip": ""} "prediction\_col": "prediction", # @param {"label": "prediction\_col", "type": "string", "required": "true", "helpTip": ""} "prediction\_index\_col": "prediction\_index", # @param {"label": "prediction\_index\_col", "type": "string", "required": "true", "helpTip": ""} "max\_iter": 100, # @param {"label": "max\_iter", "type": "integer", "required": "true", "range": "(0,2147483647]", "helpTip": ""} "reg\_param": 0.0, # @param {"label": "reg\_param", "type": "number", "required": "true", "range": "[0,none)", "helpTip": ""} "elastic\_net\_param": 0.0, # @param {"label": "elastic\_net\_param", "type": "number", "required": "true", "range": "[0,none)", "helpTip": ""}

"tol": 1e-6, # @param {"label": "tol", "type": "number", "required": "true", "range": "(0,none)", "helpTip":

""} "fit\_intercept": True, # @param {"label": "fit\_intercept", "type": "boolean", "required": "true", "helpTip": ""} "standardization": True, # @param {"label": "standardization", "type": "boolean", "required": "true", "helpTip": ""} "aggregation\_depth": 2, # @param {"label": "aggregation\_depth", "type": "integer", "required": "true", "range": "(0,2147483647]", "helpTip": ""} "family": "auto", # @param {"label": "family", "type": "enum", "required": "true", "options":"auto,binomial,multinomial", "helpTip": ""} "lower\_bounds\_on\_coefficients": None, "upper\_bounds\_on\_coefficients": None. "lower\_bounds\_on\_intercepts": None, "upper\_bounds\_on\_intercepts": None } lr\_classifier\_\_\_\_id\_\_\_ = MLSLogisticRegressionClassifier(\*\*params)  $\overline{\text{lr}}$  classifier  $\overline{\text{td}}$  run() # @output {"label":"pipeline\_model","name":"lr\_classifier\_\_\_\_id\_\_\_.get\_outputs() ['output\_port\_1']","type":"PipelineModel"}

#### **7.5.3.1.6** 多层感知机分类

#### 概述

"多层感知机分类"节点可用于建立一个基于前馈人工神经网络的分类模型。

前馈人工神经网络采用一种单向多层结构。其中每一层包含若干个神经元,同一层的 神经元之间没有互相连接,层间信息的传送只沿一个方向进行。其中第一层称为输入 层。最后一层为输出层,中间为隐层。K+1层前馈神经网络矩阵形式如下表示,其中X 为特征集,w为权重值,b为偏置量,y为预测值。

$$
\mathbf{y}(\mathbf{X}) = f_K(\ldots f_2(\mathbf{w}_2^T f_1(\mathbf{w}_1^T \mathbf{X} + b_1) + b_2)\ldots + b_K)
$$

中间层的节点使用sigmod函数:

$$
f(z_i) = \frac{1}{1+e^{-z_i}}
$$

输出层的节点使用softmax函数:

$$
f(z_i) = \frac{e^{z_i}}{\sum_{k=1}^N e^{z_k}}
$$

输出层中的节点个数对应类别数量。

输入

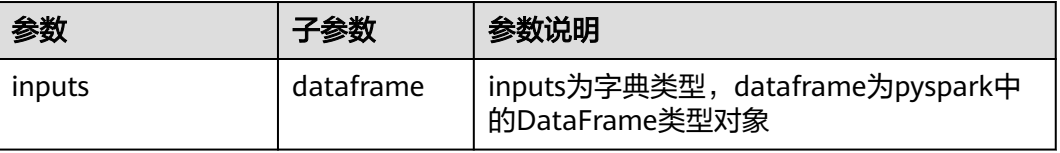

# 输出

spark pipeline类型的模型

# 参数说明

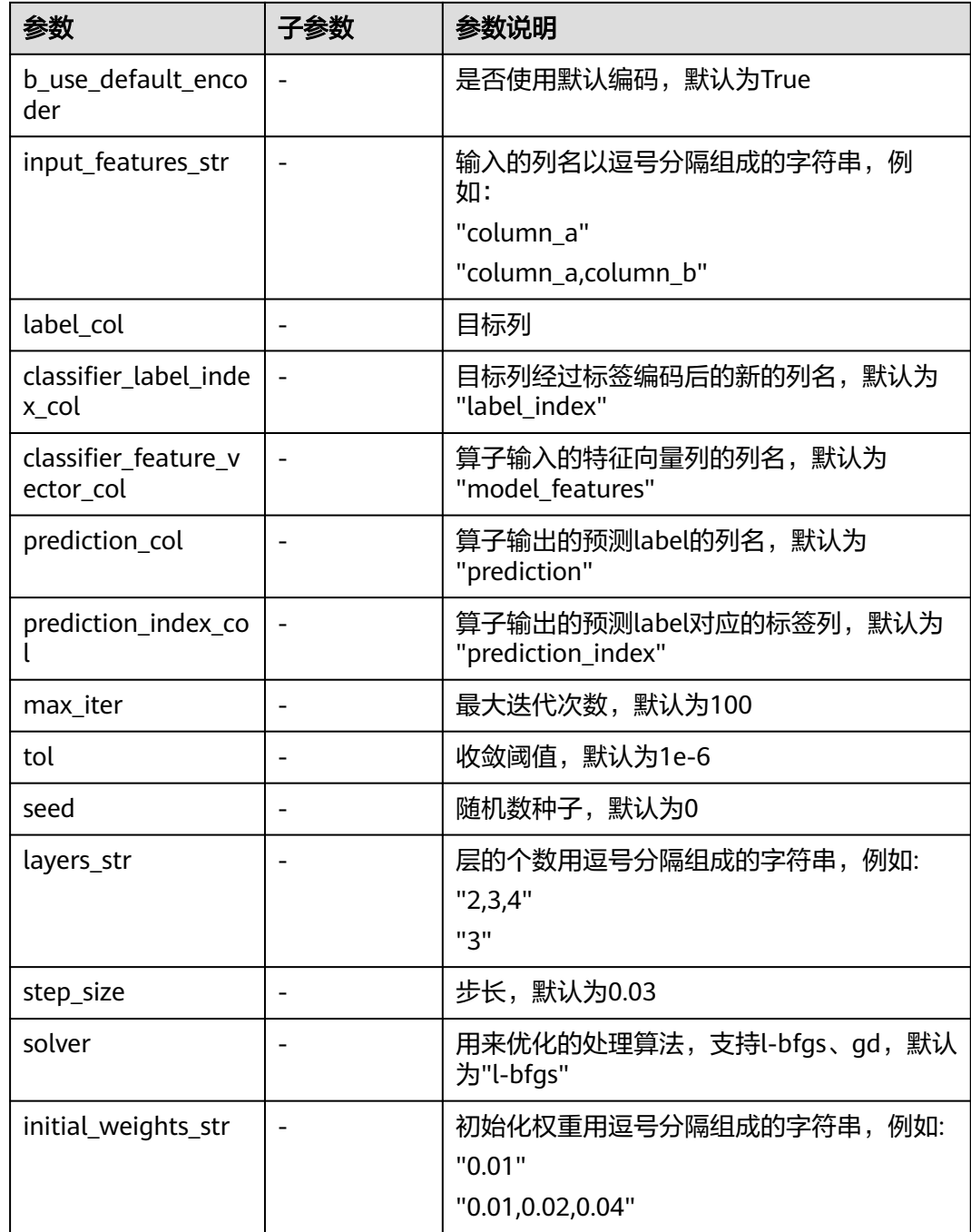

# 样例

inputs = { "dataframe": None # @input {"label":"dataframe","type":"DataFrame"} } params = {

 "inputs": inputs, "b\_output\_action": True, "b\_use\_default\_encoder": True, # @param {"label": "b\_use\_default\_encoder", "type": "boolean", "required": "true", "helpTip": ""} "input\_features\_str": "", # @param {"label": "input\_features\_str", "type": "string", "required": "false", "helpTip": ""} "outer\_pipeline\_stages": None, "label\_col": "", # @param {"label": "label\_col", "type": "string", "required": "true", "helpTip": ""} "classifier\_label\_index\_col": "label\_index", # @param {"label": "classifier\_label\_index\_col", "type": "string", "required": "true", "helpTip": ""} "classifier\_feature\_vector\_col": "model\_features", # @param {"label": "classifier\_feature\_vector\_col", "type": "string", "required": "true", "helpTip": ""} "prediction\_col": "prediction", # @param {"label": "prediction\_col", "type": "string", "required": "true", "helpTip": ""} "prediction\_index\_col": "prediction\_index", # @param {"label": "prediction\_index\_col", "type": "string", "required": "true", "helpTip": ""} "max\_iter": 100, # @param {"label": "max\_iter", "type": "integer", "required": "true", "range": "(0,2147483647]", "helpTip": ""} "tol": 1e-6, # @param {"label": "tol", "type": "number", "required": "true", "range": "(0,none)", "helpTip": ""} "seed": 0, # @param {"label": "seed", "type": "integer", "required": "false", "range": "[0,2147483647]", "helpTip": ""} "layers\_str": "", # @param {"label": "layers\_str", "type": "string", "required": "false", "helpTip": ""} "block\_size": 128, "step\_size": 0.03, # @param {"label": "step\_size", "type": "number", "required": "true", "range": "(0,none)", "helpTip": ""} "solver": "l-bfgs", # @param {"label": "solver", "type": "enum", "required": "true", "options": "gd,l-bfgs", "helpTip": ""} "initial\_weights\_str": "" # @param {"label": "initial\_weights\_str", "type": "string", "required": "false", "helpTip": ""} } multilayer\_perception\_classifier\_\_\_\_id\_\_\_ = MLSMultilayerPerceptronClassifier(\*\*params) multilayer\_perception\_classifier\_\_\_\_\_id\_\_\_\_.run() # @output {"label":"pipeline\_model","name":"multilayer\_perception\_classifier\_\_\_id\_\_\_.get\_outputs() ['output\_port\_1']","type":"PipelineModel"}

#### **7.5.3.1.7** 朴素贝叶斯分类

#### 概述

"朴素贝叶斯"节点用于产生多分类模型,用户在使用时需要指定数据的"Role"字 段,默认支持"Input"、"Target"、"Rejected"、"ID"四种类型,且只能选择 其一种。

朴素贝叶斯算法是基于贝叶斯定理与特征条件独立假设的分类方法。

朴素贝叶斯法实现简单,学习与预测的效率都很高,是一种常用的方法。对于给定的 训练数据集:

- 1. 首先基于特征条件独立假设学习输入/输出的联合概率分布。
- 2. 然后基于此模型,对给定的输入x,利用贝叶斯定理求出后验概率最大的输出y。

输入

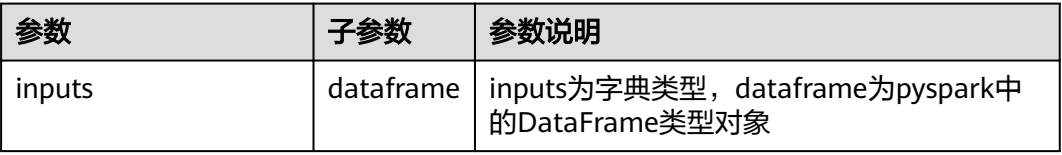

#### 输出

spark pipeline类型的模型

#### 参数说明

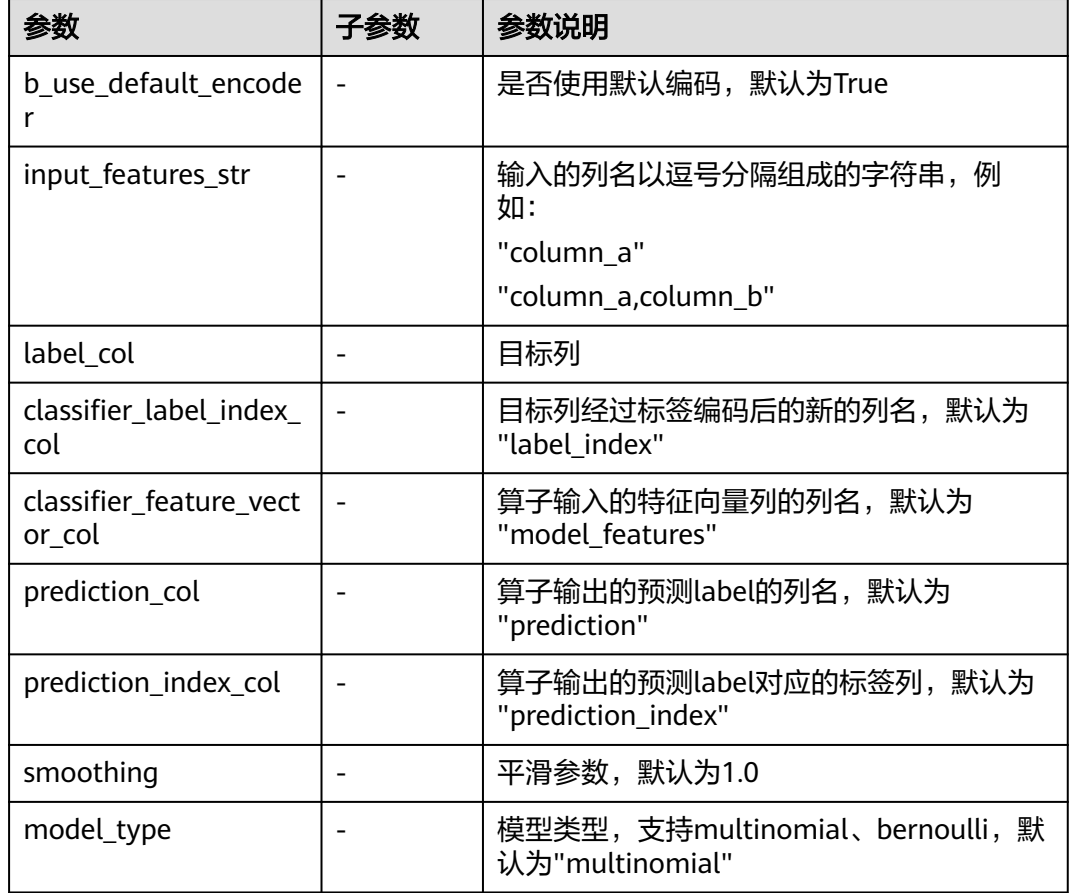

## 样例

 $inputs = {$  "dataframe": None # @input {"label":"dataframe","type":"DataFrame"} } params = { "inputs": inputs, "b\_output\_action": True, "b\_use\_default\_encoder": True, # @param {"label": "b\_use\_default\_encoder", "type": "boolean", "required": "true", "helpTip": ""} "input\_features\_str": "", # @param {"label": "input\_features\_str", "type": "string", "required": "false", "helpTip": ""} "outer\_pipeline\_stages": None, "label\_col": "", # @param {"label": "label\_col", "type": "string", "required": "true", "helpTip": ""} "classifier\_label\_index\_col": "label\_index", # @param {"label": "classifier\_label\_index\_col", "type": "string", "required": "true", "helpTip": ""} "classifier\_feature\_vector\_col": "model\_features", # @param {"label": "classifier\_feature\_vector\_col", "type": "string", "required": "true", "helpTip": ""} "prediction\_col": "prediction", # @param {"label": "prediction\_col", "type": "string", "required": "true", "helpTip": ""} "prediction\_index\_col": "prediction\_index", # @param {"label": "prediction\_index\_col", "type": "string", "required": "true", "helpTip": ""} "smoothing": 1.0, # @param {"label": "smoothing", "type": "number", "required": "true", "range":

"[0,none)", "helpTip": ""}

```
 "model_type": "multinomial" # @param {"label": "model_type", "type": "enum", "required": "true", 
"options": "multinomial,bernoulli", "helpTip": ""}
}
naive_bayes_classifier____id___ = MLSNaiveBayesClassifier(**params)
naive_bayes_classifier____id___.run()
# @output {"label":"pipeline_model","name":"naive_bayes_classifier____id___.get_outputs()
['output_port_1']","type":"PipelineModel"}
```
#### **7.5.3.1.8** 随机森林分类

#### 概述

"随机决策森林分类"节点用于产生二分类或多分类模型。随机决策森林是用随机的 方式建立一个森林模型,森林由很多的决策树组成,每棵决策树之间没有关联。当有 一个新的样本输入时,森林中的每一棵决策树分别进行判断,哪一类被选择最多,就 预测这个样本属于那一类。

随机决策森林分类中的决策树算法通过基尼不纯度(Gini impurity)或熵(Entropy) 来对一个集合的有序程度进行量化,并对一次拆分进行量化评价。

基尼不纯度是指将来自集合中的某种结果随机应用于集合中某一数据项的预期误 差率,计算公式如下:

$$
\sum_{i=1}^C f_i(1-f_i)
$$

熵是信息论中的概念,用来表示集合的无序程度,熵越大表示集合越混乱,反之 则表示集合越有序,计算公式如下:

$$
\sum_{i=1}^C -f_i \log(f_i)
$$

f表示类别样本数量占所有样本的比例, C表示数据类别数。

## 输入

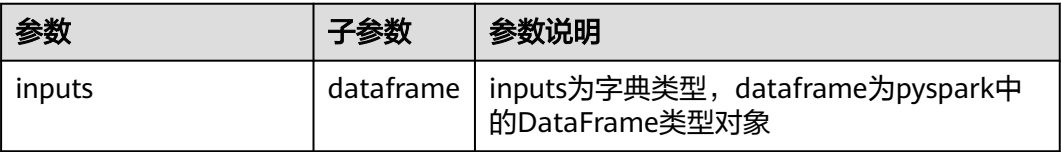

#### 输出

spark pipeline类型的模型

#### 参数说明

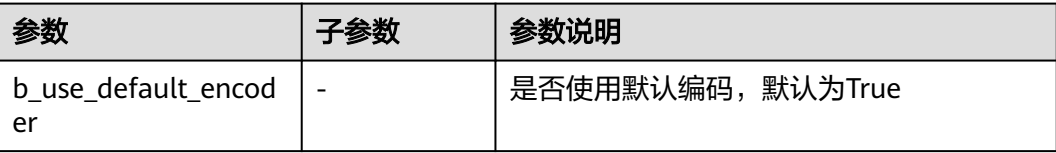

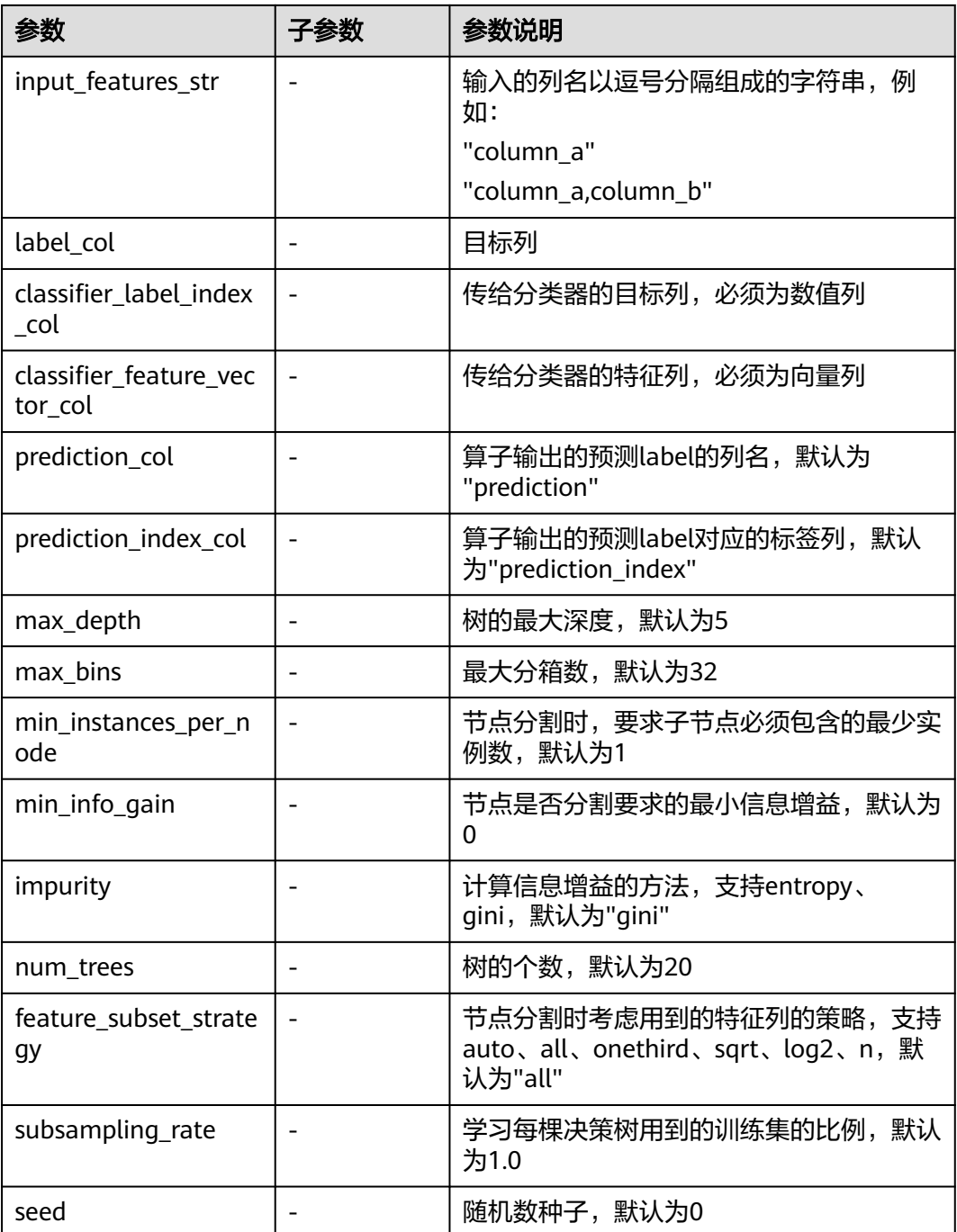

## 样例

```
inputs = { "dataframe": None # @input {"label":"dataframe","type":"DataFrame"}
}
params = {
 "inputs": inputs,
   "b_output_action": True,
 "b_use_default_encoder": True, # @param {"label": "b_use_default_encoder", "type": "boolean", 
"required": "true", "helpTip": ""}
   "input_features_str": "", # @param {"label": "input_features_str", "type": "string", "required": "false", 
"helpTip": ""}
 "outer_pipeline_stages": None,
```

| "label_col": "", # @param {"label": "label_col", "type": "string", "required": "true", "helpTip": "target  |
|----------------------------------------------------------------------------------------------------|
| label column"}                                                                                             |
| "classifier_label_index_col": "label_index", # @param {"label": "classifier_label_index_col", "type":      |
| "string", "required": "true", "helpTip": ""}                                                               |
| "classifier feature vector col": "model features", # @param {"label": "classifier feature vector col",     |
| "type": "string", "required": "true", "helpTip": ""}                                                       |
| "prediction_index_col": "prediction_index", # @param {"label": "prediction_index_col", "type": "string",   |
| "required": "true", "helpTip": ""}                                                                         |
| "prediction_col": "prediction", # @param {"label": "prediction_col", "type": "string", "required": "true", |
| "helpTip": ""}                                                                                             |
| "max_depth": 5, # @param {"label": "max_depth", "type": "integer", "required": "true", "range":            |
| "(0,2147483647]", "helpTip": ""}                                                                           |
| "max_bins": 32, # @param {"label": "max_bins", "type": "integer", "required": "true", "range":             |
| "(0,2147483647]", "helpTip": ""}                                                                           |
| "min_instances_per_node": 1, # @param {"label": "min_instances_per_node", "type": "integer",               |
| "required": "true", "range": "(0,2147483647]", "helpTip": ""}                                              |
| "min_info_gain": 0.0, #@param {"label": "min_info_gain", "type": "number", "required": "true", "range":    |
| "[0,none)", "helpTip": ""}                                                                                 |
| "impurity": "gini", # @param {"label": "impurity", "type": "enum", "required": "true", "options":          |
| "entropy,gini", "helpTip": ""}                                                                             |
| "num_trees": 20, # @param {"label": "num_trees", "type": "integer", "required": "true", "range":           |
| "(0,2147483647]", "helpTip": ""}                                                                           |
| "feature_subset_strategy": "all", # @param {"label": "feature_subset_strategy", "type": "enum",            |
| "required": "true", "options":"auto,all,onethird,sqrt,log2", "helpTip": ""}                                |
| "subsampling_rate": 1.0, # @param {"label": "subsampling_rate", "type": "number", "required": "true",      |
| "range": "(0,1.0]", "helpTip": ""}                                                                         |
| "seed": 0 # @param {"label": "seed", "type": "integer", "required": "true",                                |
| "range":"[0,2147483647]","helpTip": "seed"}                                                                |
| ļ                                                                                                    |
| $rf$ classifier id = MLSRandomForestClassifier(**params)                                                   |
| rf classifier id .run()                                                                                    |
| # @output {"label":"pipeline_model","name":"rf_classifier___<br>id .get outputs()                          |

<sup>[&#</sup>x27;output\_port\_1']","type":"PipelineModel"}

## **7.5.3.1.9 FM** 算法

# 概述

FM主要是解决稀疏数据下的特征组合问题,并且其预测的复杂度是线性的,对于连续 和离散特征有较好的通用性。

公式为:

$$
\tilde{y}(x) = w_0 + \sum_{i=1}^n w_i x_i + \sum_{i=1}^n \sum_{j=i+1}^n  x_i x_j
$$

输入

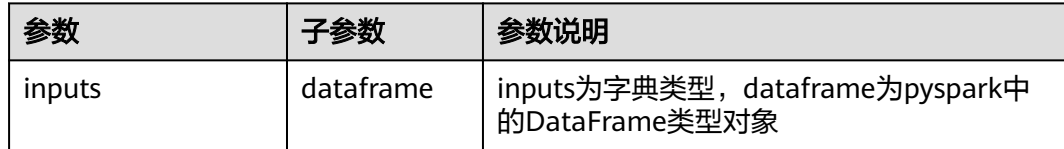

# 输出

spark pipeline类型的模型

# 参数说明

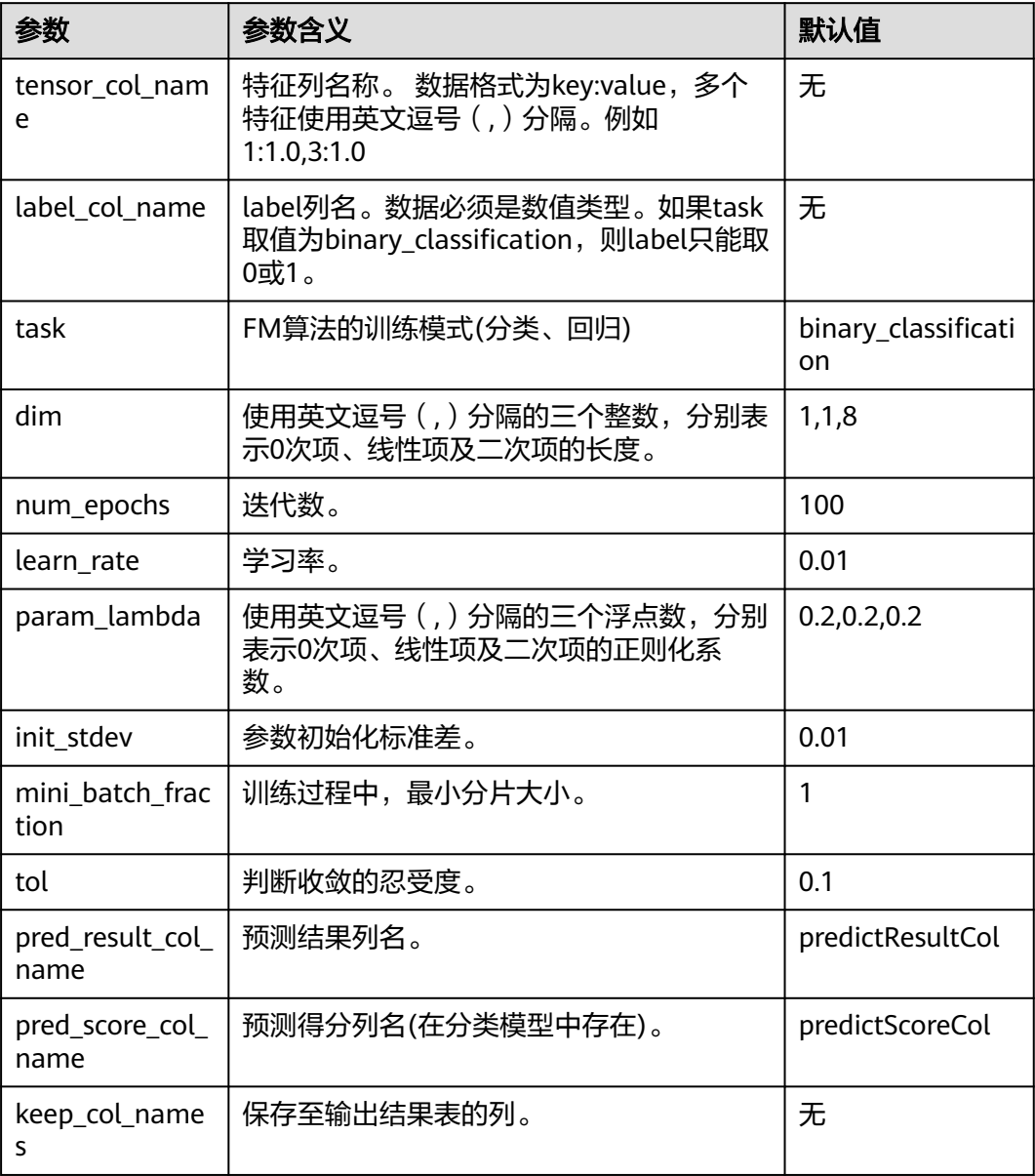

数据样例:

 $label \longrightarrow$ features  $1.0$ <sup>y</sup> $1:5.1$ ,  $2:3.5$ ,  $3:1.4$ ,  $4:0.2$ <sup>"</sup>  $1.0$ <sup>y</sup> $1:4.9.2:3.3:1.4.4:0.2$  $1.0$ <sup>\*</sup> $1:4.7.2:3.2.3:1.3.4:0.2$ "  $1.0$ <sup>9</sup> $1:4.6$ ,  $2:3.1$ ,  $3:1.5$ ,  $4:0.2$  $1.0$ <sup>9</sup>" $1:5.2:3.6.3:1.4.4:0.2$ "  $1.0$ <sup>\*</sup> $1:5.4$ , 2:3.9, 3:1.7, 4:0.4"  $1.0$ <sup>\*</sup> $1:4.6$ , 2:3.4, 3:1.4, 4:0.3"  $1.0$ <sup>9</sup>" $1:5.2:3.4.3:1.5.4:0.2$ "  $1.0$ <sup>\*</sup> $1:4.4.2:2.9.3:1.4.4:0.2$ "  $1.0$ <sup>\*</sup> $1:4.9$ ,  $2:3.1$ ,  $3:1.5$ ,  $4:0.1$ "  $1.0$ <sup>\*</sup> $1:5.4$ , 2:3.7, 3:1.5, 4:0.2"  $1.0$ <sup>\*</sup> $1:4.8$ , 2:3.4, 3:1.6, 4:0.2"  $1.0$ <sup>y</sup> $1:4.8$ ,  $2:3$ ,  $3:1.4$ ,  $4:0.1$ "  $1.0$ <sup>-</sup> $1:4.3.2:3.3:1.1.4:0.1$ "  $1.0$ <sup>9</sup> $1:5.8$ , 2:4, 3:1.2, 4:0.2"

算链样例

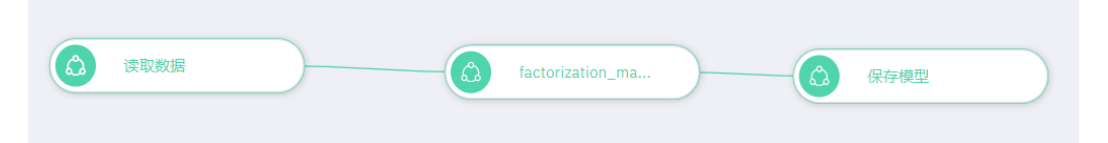

#### 说明

当训练特征维度高于1w的样本,建议使用CU64G以上的资源。

#### **7.5.3.1.10 GBDT PMML** 模型预测

#### 概述

读取由scikit-learn等平台生产的GBDT的PMML模型文件,并对新的数据进行预测。当 前只支持GBDT的分类模型。预测的结果包含预测的类别及其概率,以及一个包含各个 类别,及其概率的详细信息字段。

#### 输入

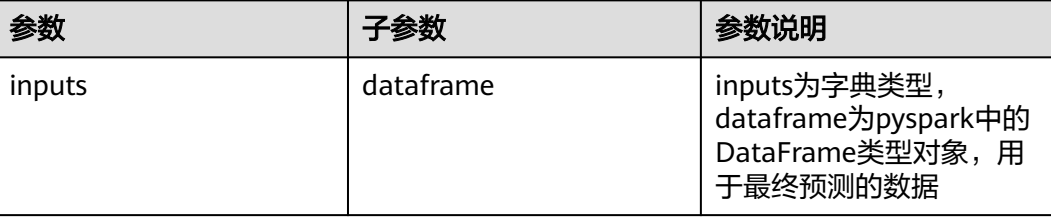

# 输出

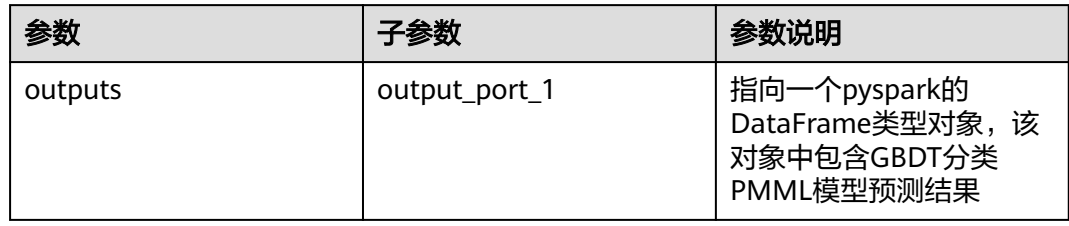

## 参数说明

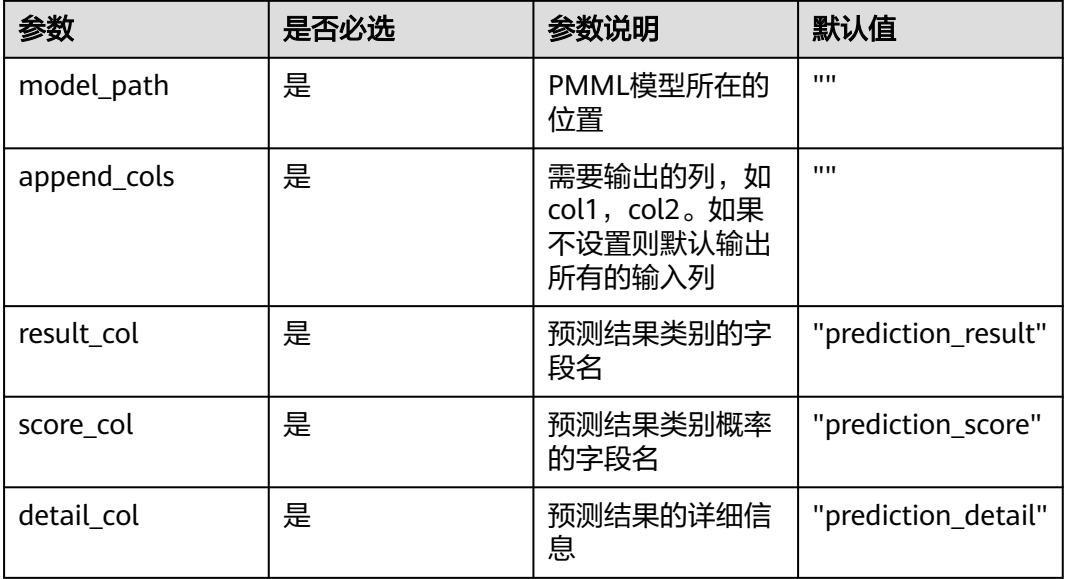

# 样例

#### 数据样本

sepallengthcm,sepalwidthcm,petallengthcm,petalwidthcm 4.6,3.1,1.5,0.2,0

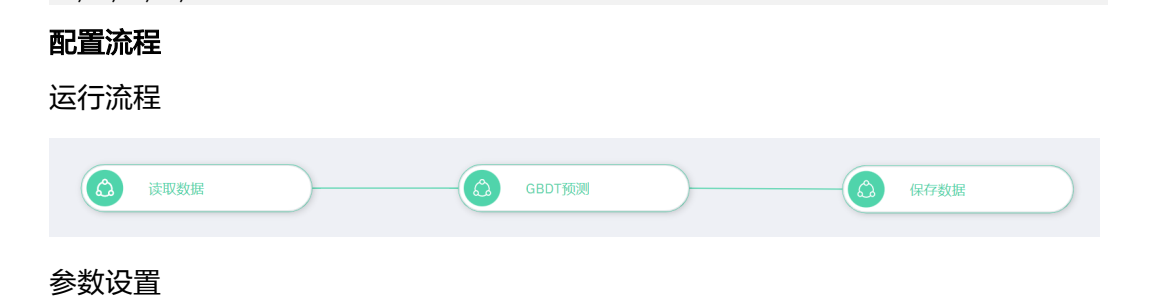

# <span id="page-338-0"></span>设置参数

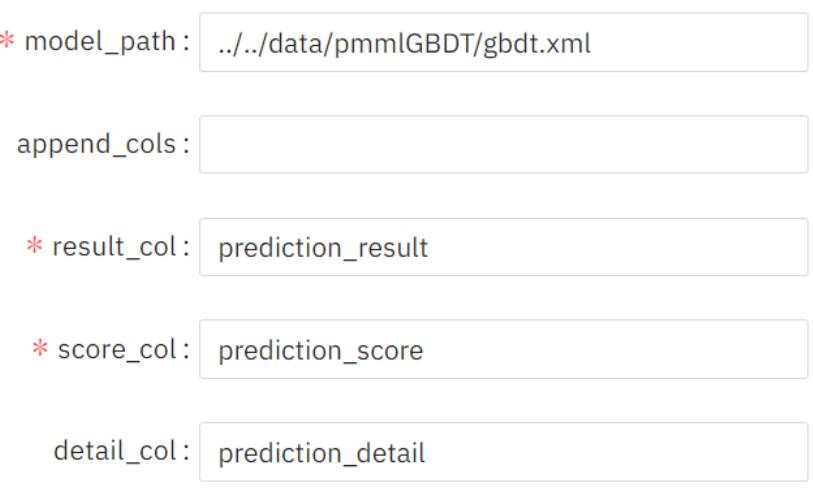

#### 查看结果

sepallengthcm,sepalwidthcm,petallengthcm,petalwidthcm,prediction\_result,prediction\_score,prediction\_detail 4.6,3.1,1.5,0.2,0,0.8451708330082154,"{""p\_0"":0.8451708330082154,""p\_1"":0.15482916699178462}"

## **7.5.3.1.11** 多层感知机分类**(pytorch)**

#### 概述

使用pytorch实现的多层感知机分类算法,可运行于异构资源池上。

该算子通过cuda自动判断gpu是否可用。如果gpu可用,优先使用gpu训练;否则使用 cpu训练。

## 输入

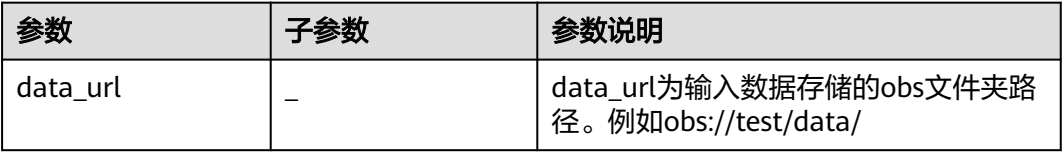

输出

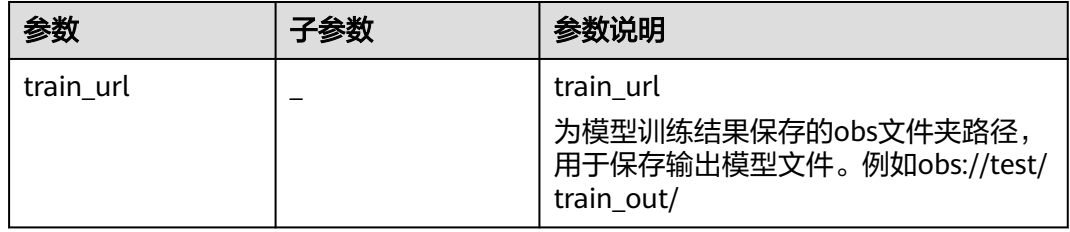

## <span id="page-339-0"></span>参数说明

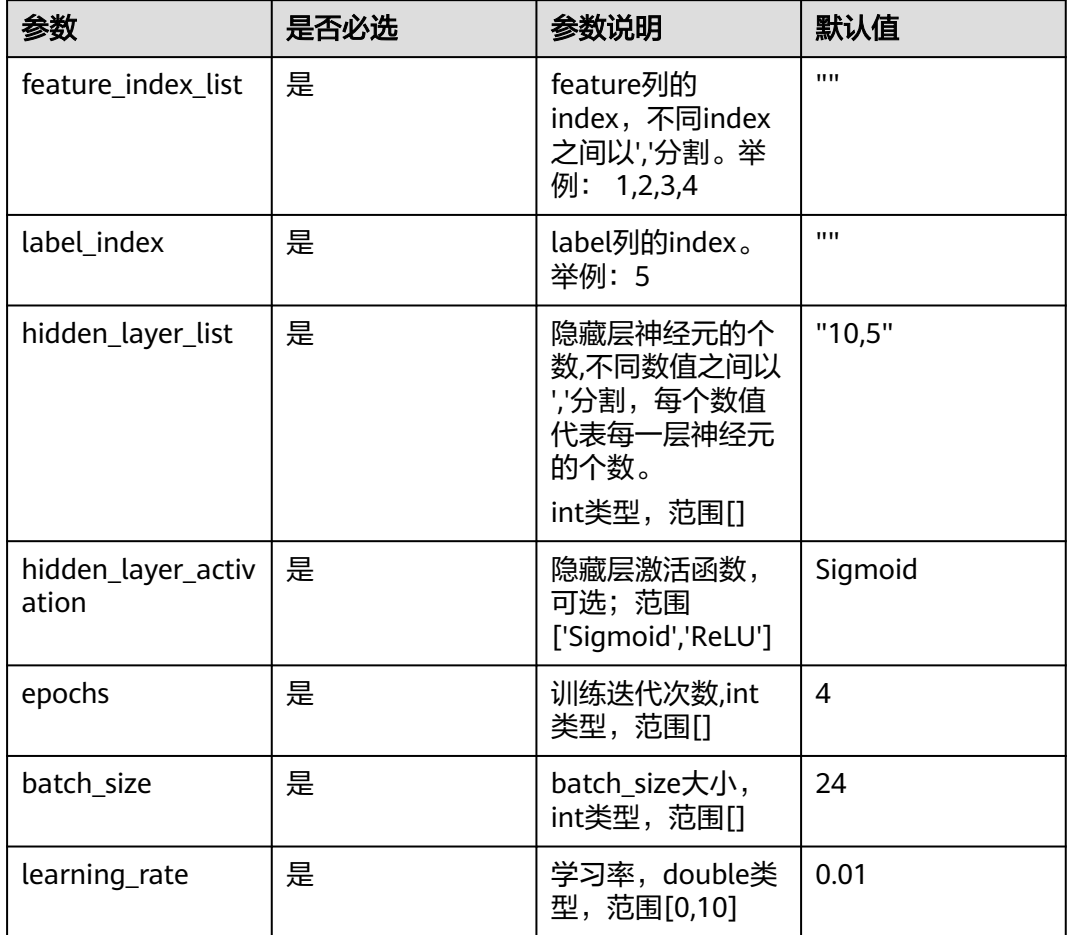

## 样例

#### 数据样本

公开数据集: ionosphere数据集。

#### 配置流程

运行流程

1. 将多层感知机分类(pytorch)算子拖入画布,并进行参数配置。

参数:

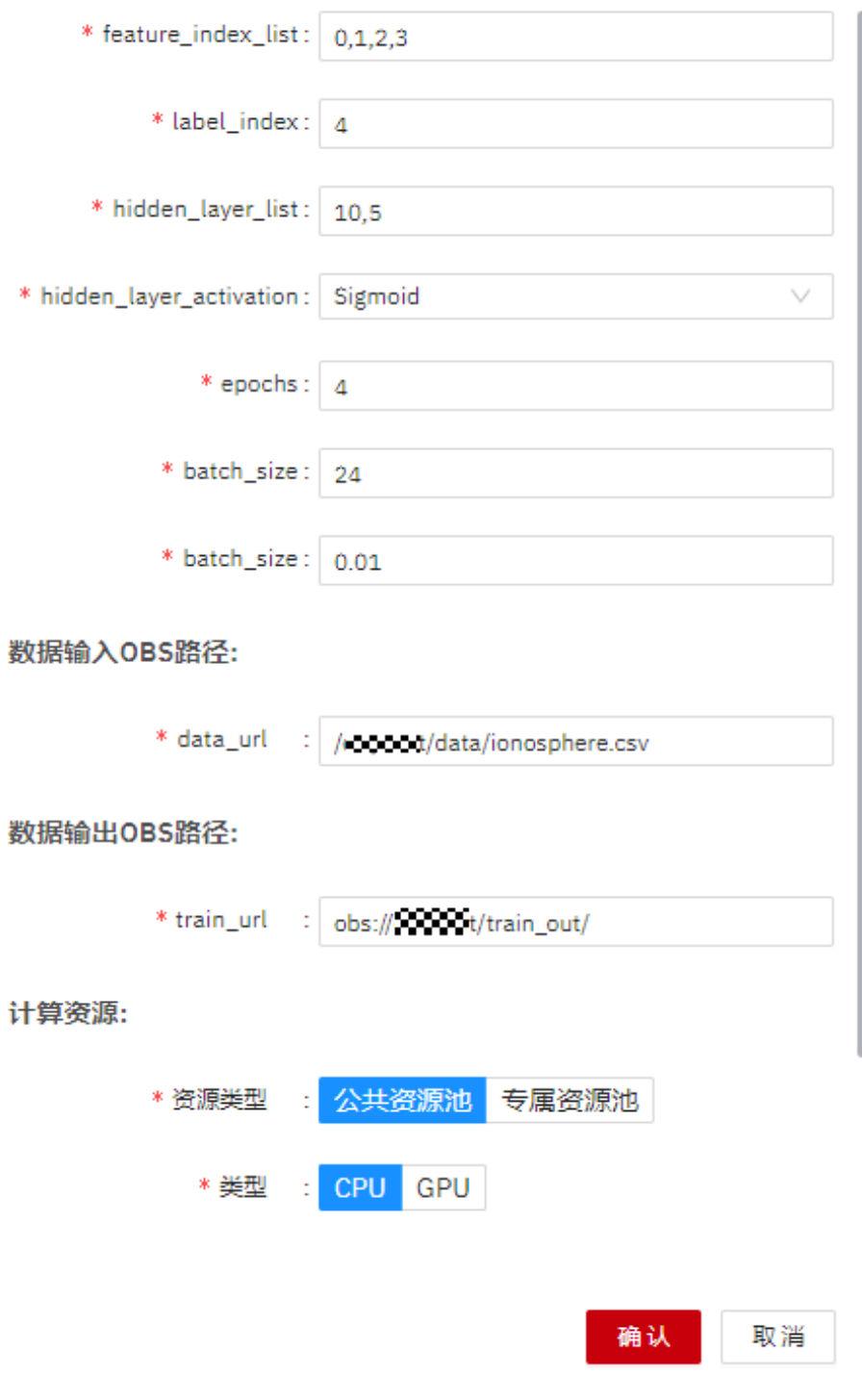

2. 单击界面上面发布算链到DLI按钮,将配置好的算子发布到DLI。

<span id="page-341-0"></span>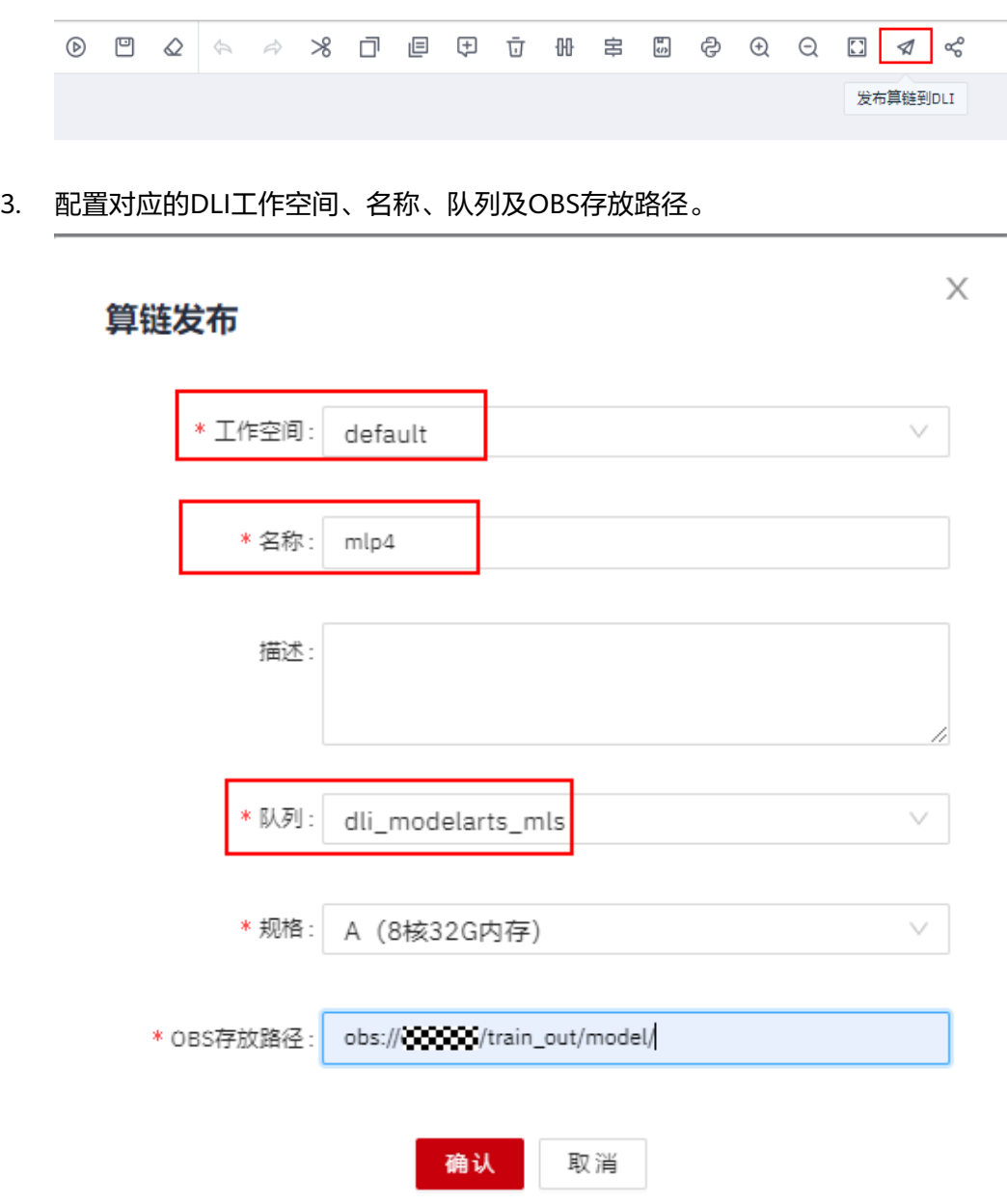

4. 在DLI界面的数据开发-作业开发页签下,单击作业新建作业。

 $\sim$ 

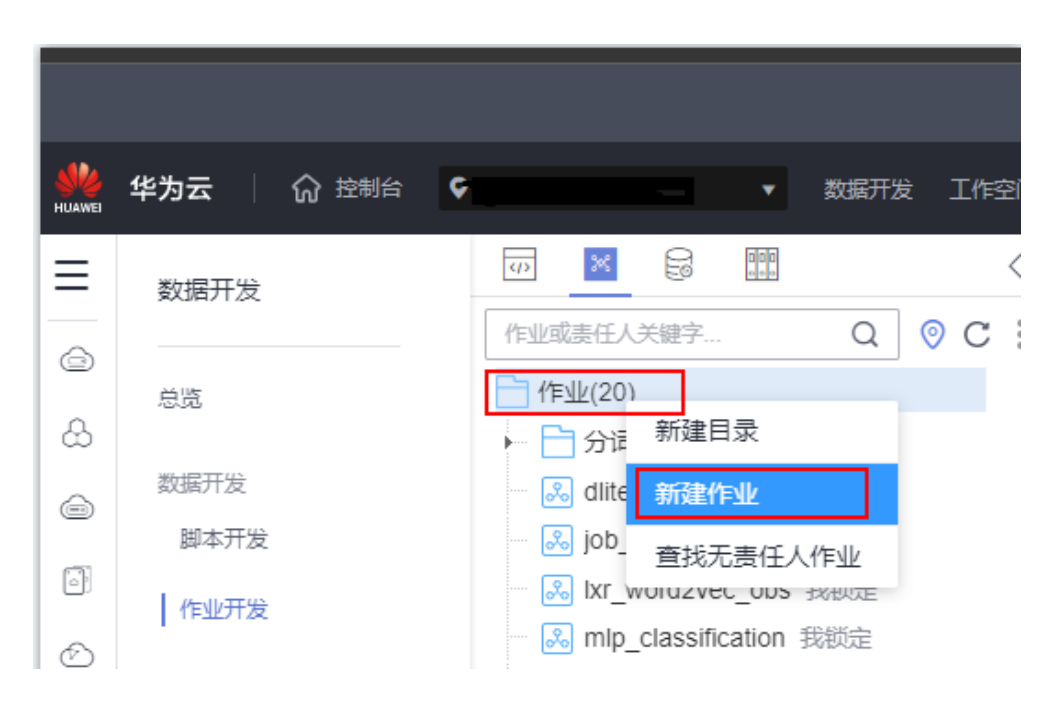

5. 配置作业名称等相关参数,单击"确定"保存。

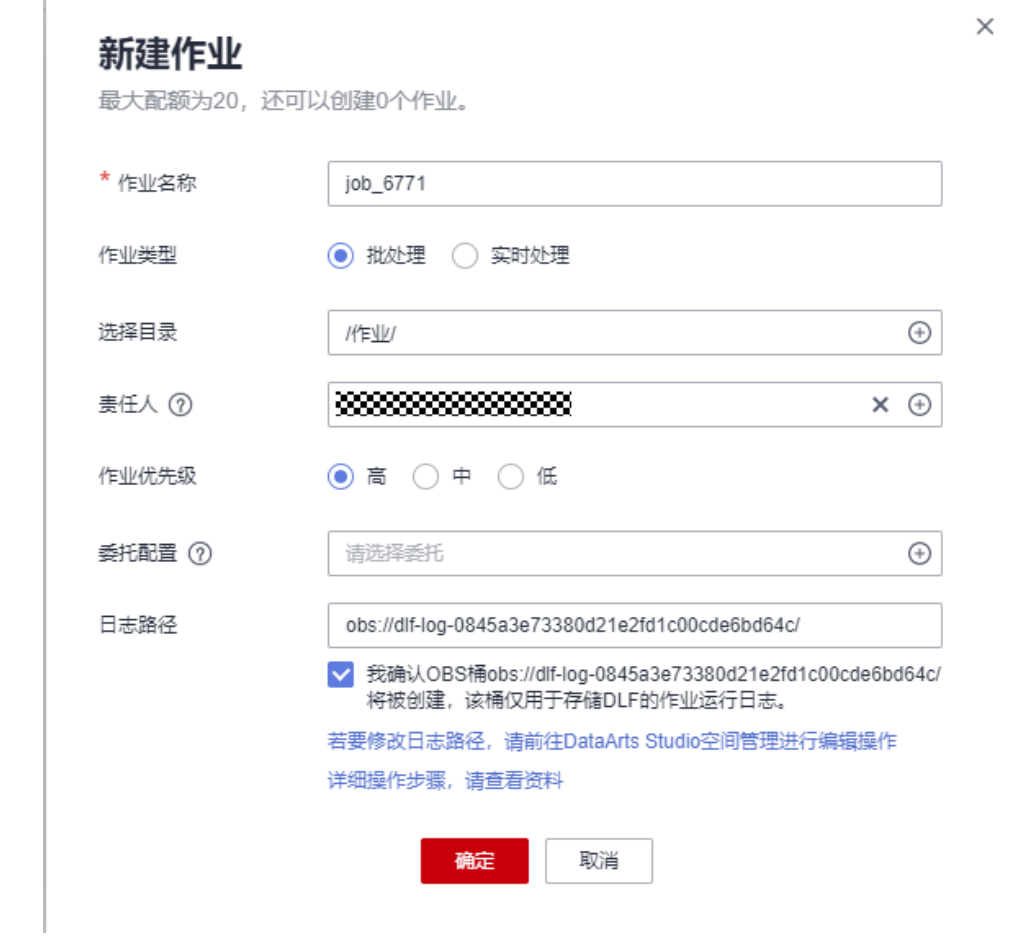

6. 作业列表中找到**[4](#page-341-0)**中新建的作业,并在右侧选项中选择ModelArts Train并拖入右 侧画布中。

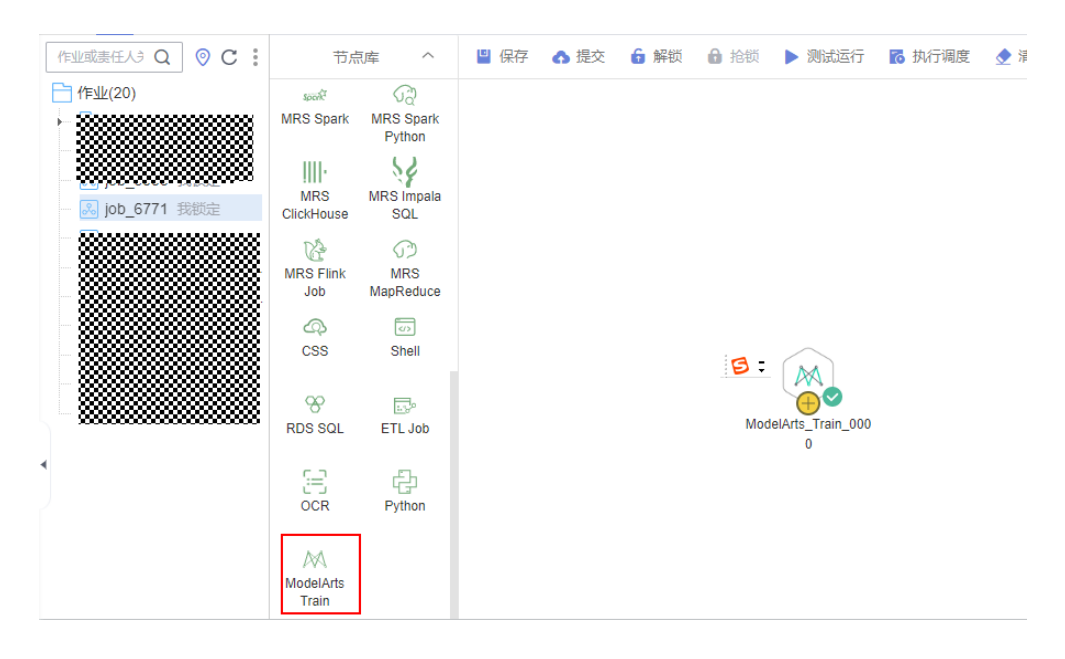

#### 7. 配置节点名称等信息,工作流选择上述MLS界面提交发布的工作流。

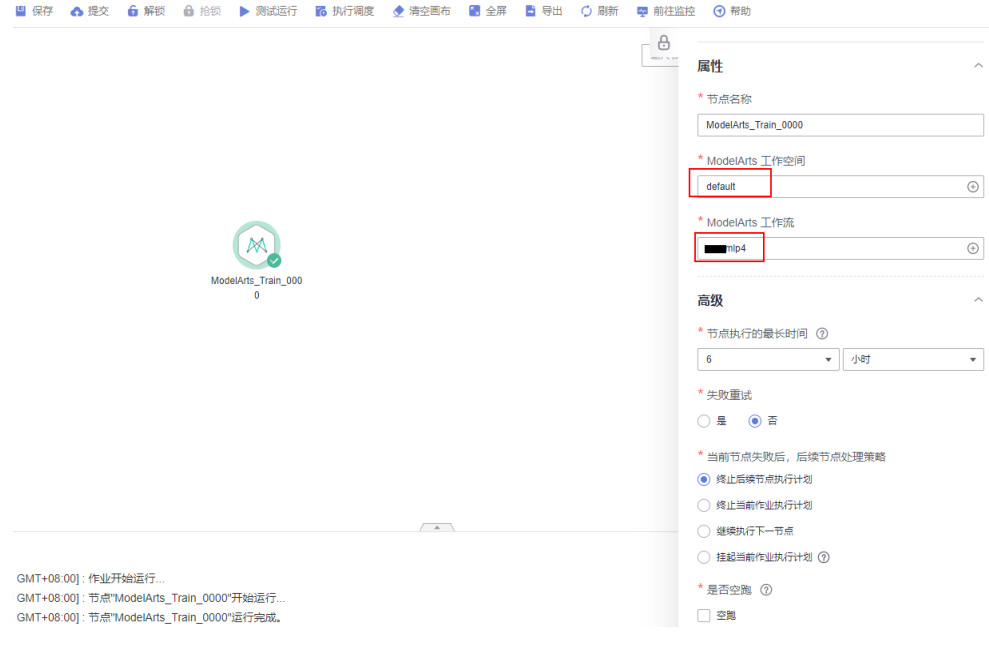

8. 依次上方保存,提交按钮,并右键单击测试运行,将DLI作业下发至ModelArts运 行。

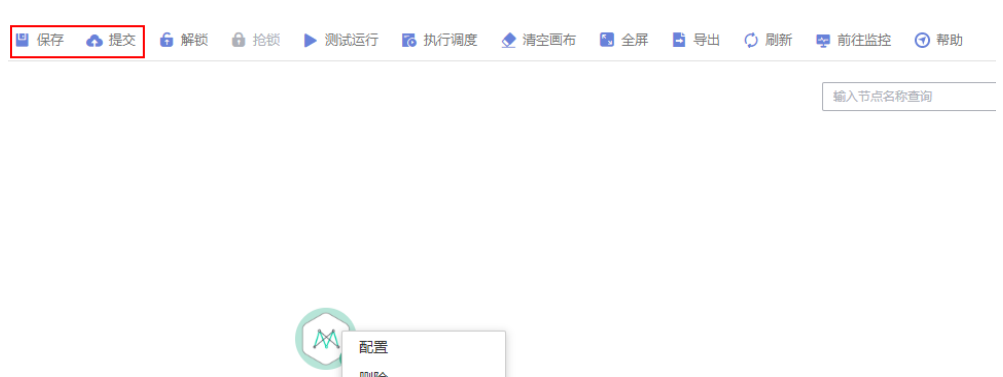

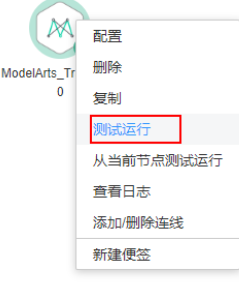

#### 查看结果

在ModelArts训练作业界面可查看刚刚下发的DLI作业,单击进入可查看相关日志及运 行详情。

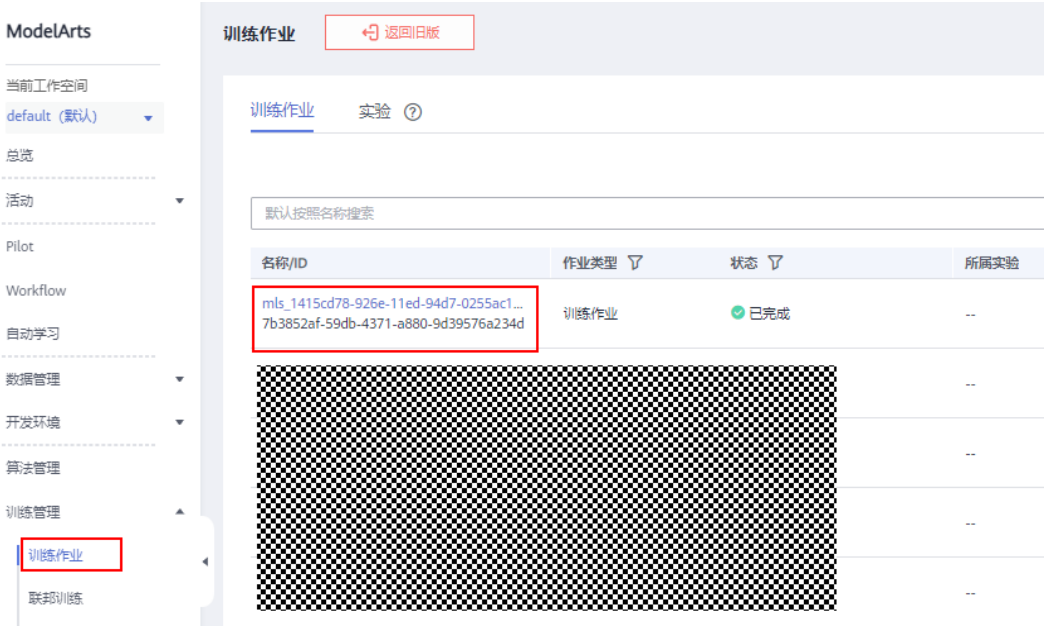

训练所得模型保存在配置流程**1.**[将多层感知机分类](#page-339-0)**(pytorch)**算子拖入画**...**中所设置的 obs目录中。

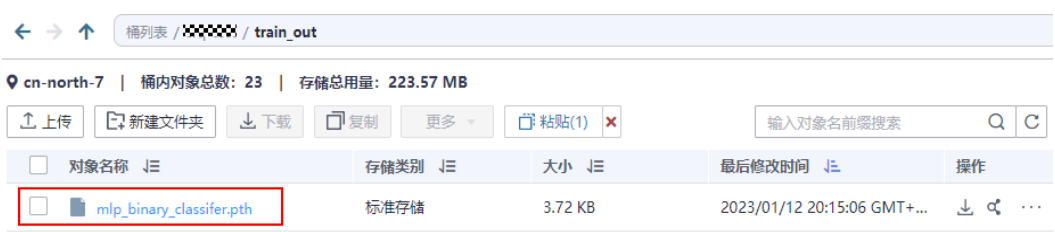

## **7.5.3.1.12** 多层感知机预测**(PyTorch)**

## 概述

使用PyTorch实现的多层感知机分类算法,可运行于异构资源池上。

该算子通过cuda自动判断GPU是否可用。如果GPU可用,优先使用GPU训练;否则使 用CPU训练。

# 输入

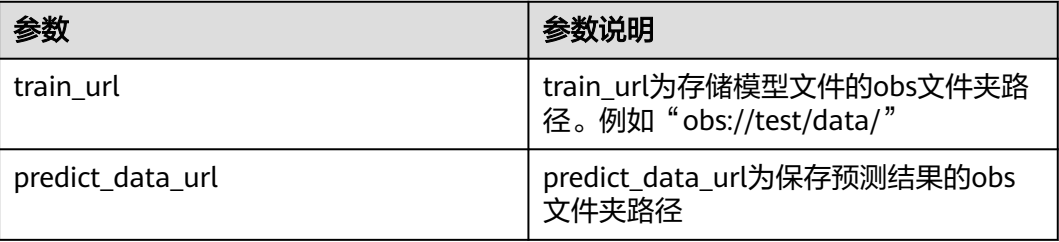

# 输出

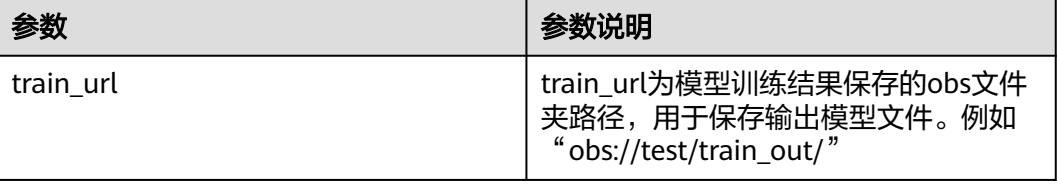

## 参数说明

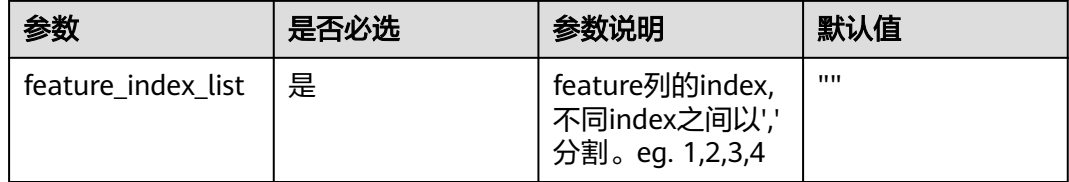

## 样例

#### 数据样本

公开数据集: ionosphere数据集.

#### 配置流程

1. 设置多层感知机预测(pytorch)算子对应的参数信息。

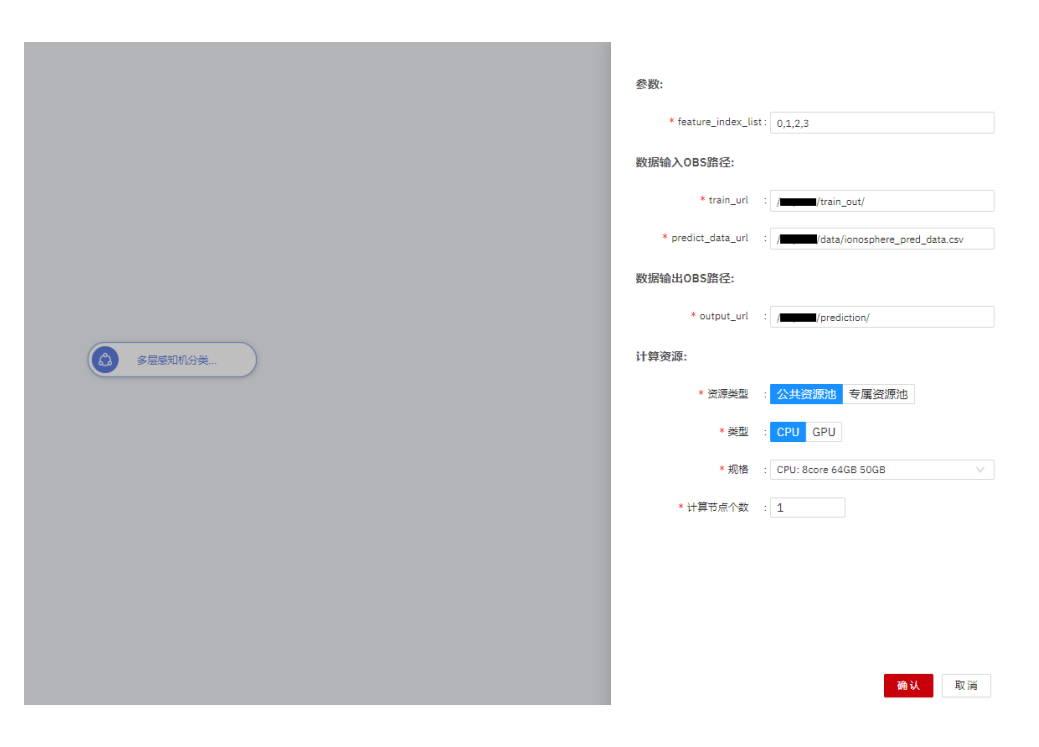

2. 其余步骤和<mark>多层感知机分类算子</mark>相同,运行完成后可在ModelArts训练界面查看运 行详情。

#### **7.5.3.2** 聚类

**7.5.3.2.1** 二分 **k** 均值

#### 概述

二分k-means算法是分层聚类(Hierarchical clustering)的一种,分层聚类是聚类分 析中常用的方法。

分层聚类的策略一般有两种:

- 聚合:这是一种自底向上的方法,每一个观察者初始化本身为一类,然后两两结 合。
- 分裂:这是一种自顶向下的方法,所有观察者初始化为一类,然后递归地分裂它 们。二分k-means算法是分裂法的一种。

二分k-means算法是k-means算法的改进算法,相比k-means算法,它可以加速kmeans算法的执行速度,因为它的相似度计算少了,能够克服k-means收敛于局部最 小的缺点。

#### 二分**k-means**算法的一般流程如下所示:

- 1. 把所有数据初始化为一个簇,将这个簇分为两个簇。
- 2. 选择满足条件的可以分解的簇。选择条件综合考虑簇的元素个数以及聚类代价 (也就是误差平方和SSE ),误差平方和的公式如下所示,其中 表示权重值, 表 示该簇所有点的平均值。

$$
SSE = \sum_{1}^{n} w_i (y_i - y^*)^2
$$

- 3. 使用k-means算法将可分裂的簇分为两簇。
- 4. 一直重复2、3步,直到满足迭代结束条件。

#### 输入

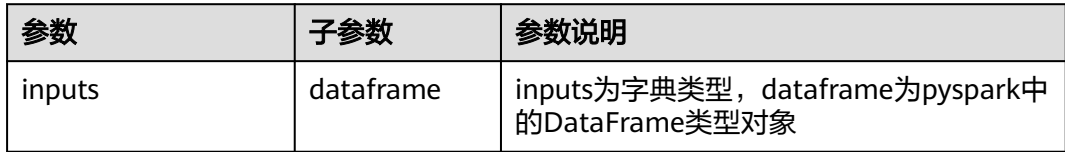

#### 输出

spark pipeline类型的模型

#### 参数说明

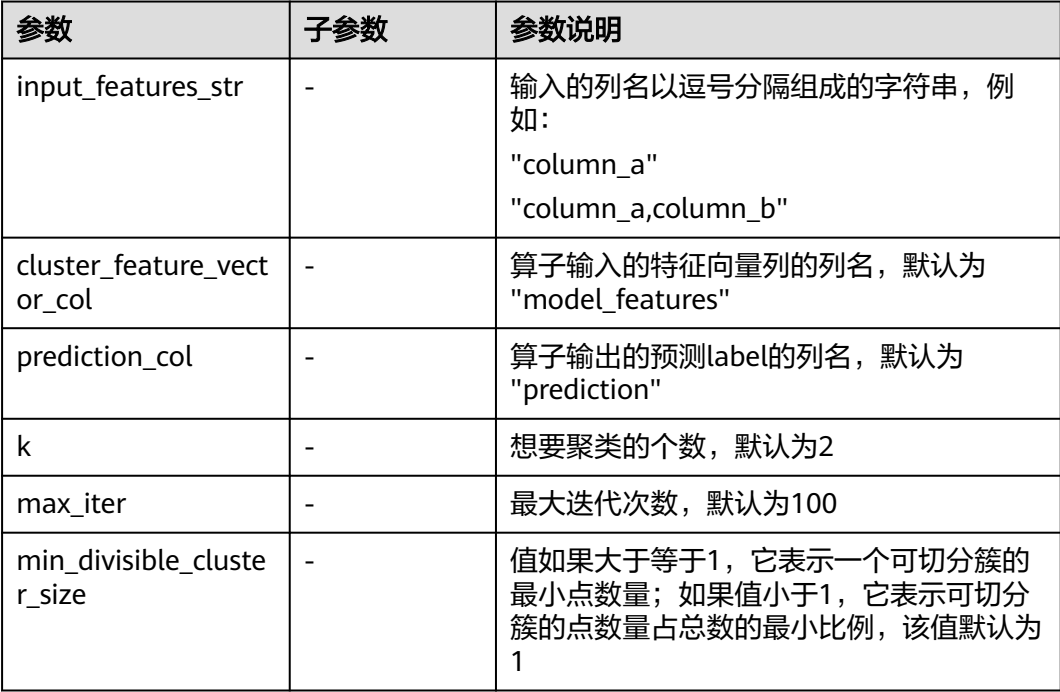

# 样例

 $inputs = {$ "dataframe": None # @input {"label":"dataframe","type":"DataFrame"} } params = { "inputs": inputs, "b\_output\_action": True, "b\_use\_default\_encoder": True, "outer\_pipeline\_stages": None, "input\_features\_str": "", # @param {"label": "input\_features\_str", "type": "string", "required": "false", "helpTip": ""} "cluster\_feature\_vector\_col": "model\_features", # @param {"label": "cluster\_feature\_vector\_col", "type": "string", "required": "true", "helpTip": ""} "prediction\_col": "prediction", # @param {"label": "prediction\_col", "type": "string", "required": "true", "helpTip": ""}

 "k": 2, # @param {"label": "k", "type": "integer", "required": "true", "range": "(0,2147483647]", "helpTip": ""} "max\_iter": 100, # @param {"label": "max\_iter", "type": "integer", "required": "true", "range": "(0,2147483647]", "helpTip": ""} "min\_divisible\_cluster\_size": 1.0 # @param {"label": "min\_divisible\_cluster\_size", "type": "number", "required": "true", "range": "(0,none)", "helpTip": ""} } bisecting\_kmeans\_\_\_\_id\_\_\_ = MLSBisectingKmeans(\*\*params) bisecting\_kmeans\_\_\_\_id\_\_\_.run() # @output {"label":"pipeline\_model","name":"bisecting\_kmeans\_\_\_\_id\_\_\_.get\_outputs() ['output\_port\_1']","type":"PipelineModel"}

## **7.5.3.2.2** 高斯混合模型

## 概述

高斯混合模型(Gaussian Mixture Model)通常简称GMM,是一种业界广泛使用的聚 类算法,该方法使用了高斯分布作为参数模型,并使用了期望最大(Expectation Maximization,简称EM)算法进行训练。

## 输入

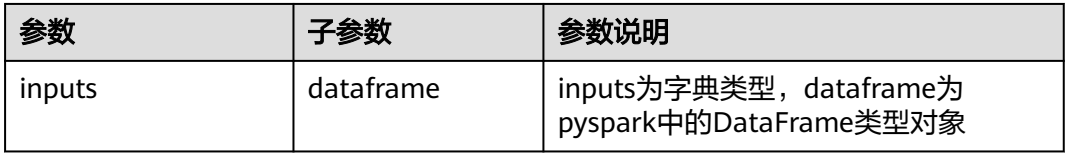

## 输出

spark pipeline类型的模型

#### 参数说明

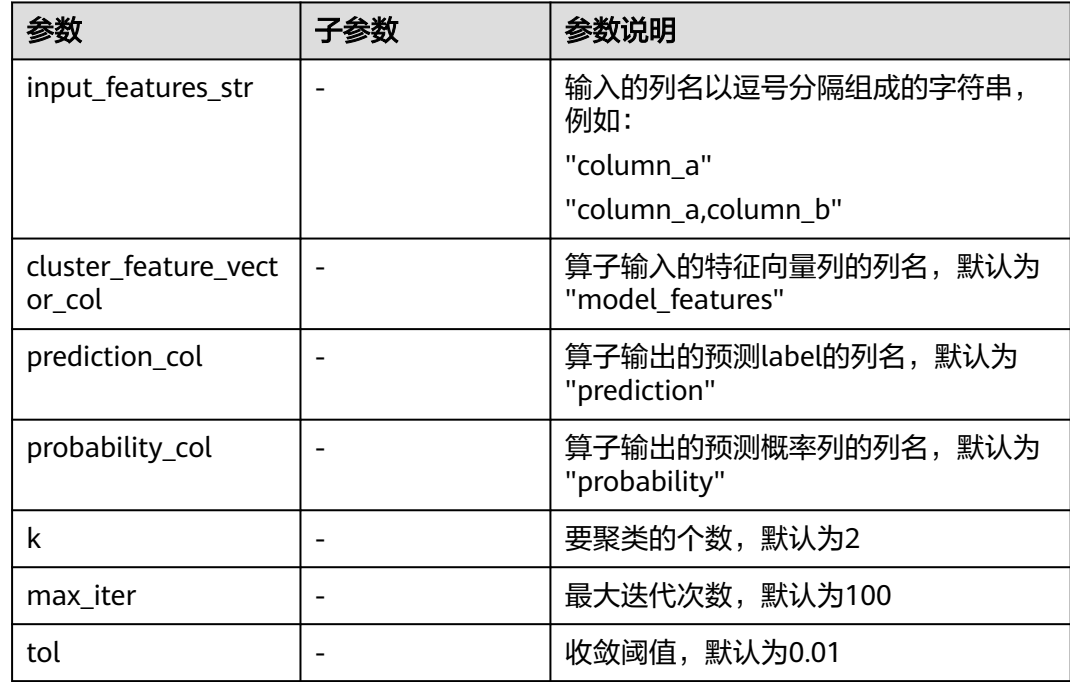

## 样例

```
inputs = { "dataframe": None # @input {"label":"dataframe","type":"DataFrame"}
}
params = \{ "inputs": inputs,
   "b_output_action": True,
   "b_use_default_encoder": True,
   "outer_pipeline_stages": None,
   "input_features_str": "", # @param {"label": "input_features_str", "type": "string", "required": "false", 
"helpTip": ""}
  "cluster_feature_vector_col": "model_features", # @param {"label": "cluster_feature_vector_col", "type":
"string", "required": "true", "helpTip": ""}
   "prediction_col": "prediction", # @param {"label": "prediction_col", "type": "string", "required": "true", 
"helpTip": ""}
   "probability_col": "probability", # @param {"label": "probability_col", "type": "string", "required": "true", 
"helpTip": ""}
   "k": 2, # @param {"label": "k", "type": "integer", "required": "true", "range": "(0,2147483647]", 
"helpTip": ""}
 "max_iter": 100, # @param {"label": "max_iter", "type": "integer", "required": "true", "range": 
"(0,2147483647]", "helpTip": ""}
   "tol": 0.01 # @param {"label": "tol", "type": "number", "required": "true", "range": "(0,none)", "helpTip": 
""}
}
gaussian_mixture____id___ = MLSGaussianMixture(**params)
gaussian_mixture____id___.run()
# @output {"label":"pipeline_model","name":"gaussian_mixture____id___.get_outputs()
['output_port_1']","type":"PipelineModel"}
```
#### **7.5.3.2.3 k** 均值

#### 概述

"K-均值"节点用于产生聚类模型,用户在使用时需要指定聚类个数。K-均值算法是 基于距离的算法,将所有数据归类到其最邻近的中心。

#### 输入

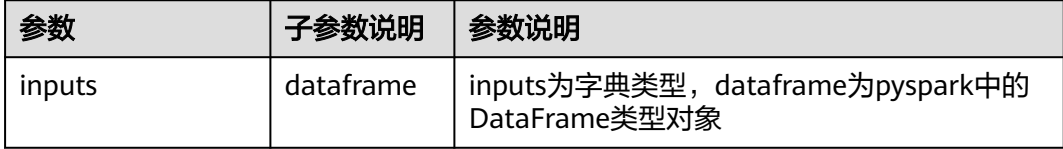

#### 输出

spark pipeline类型的模型

#### 参数说明

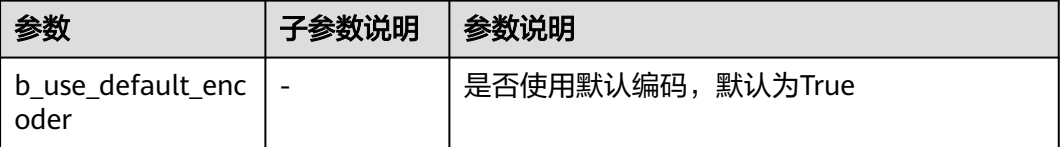

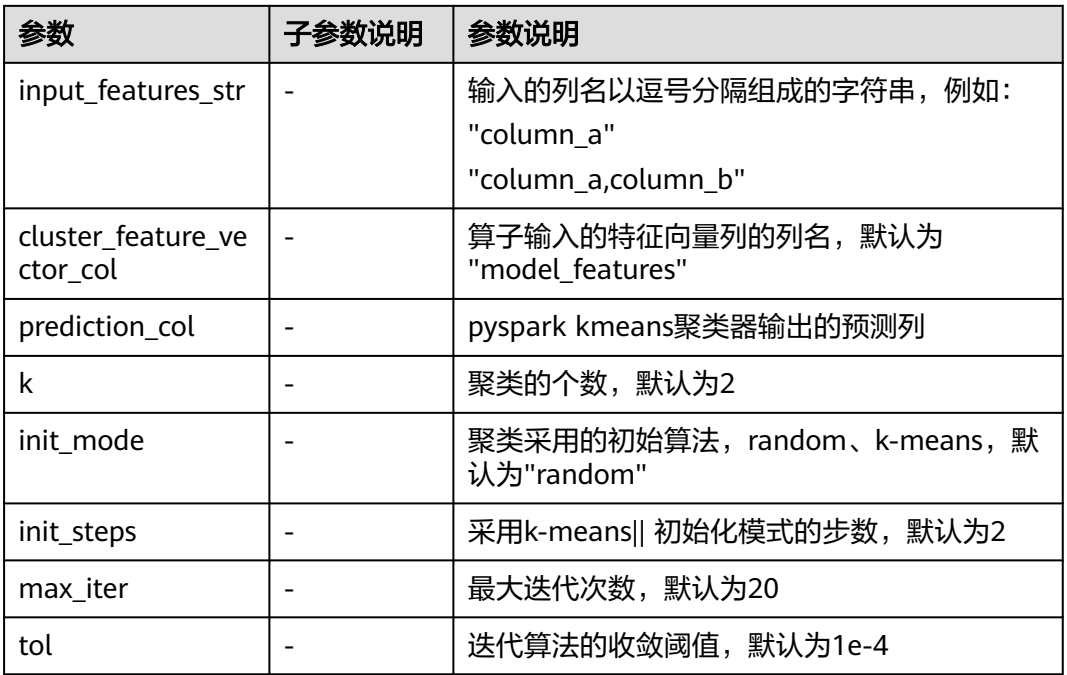

# 样例

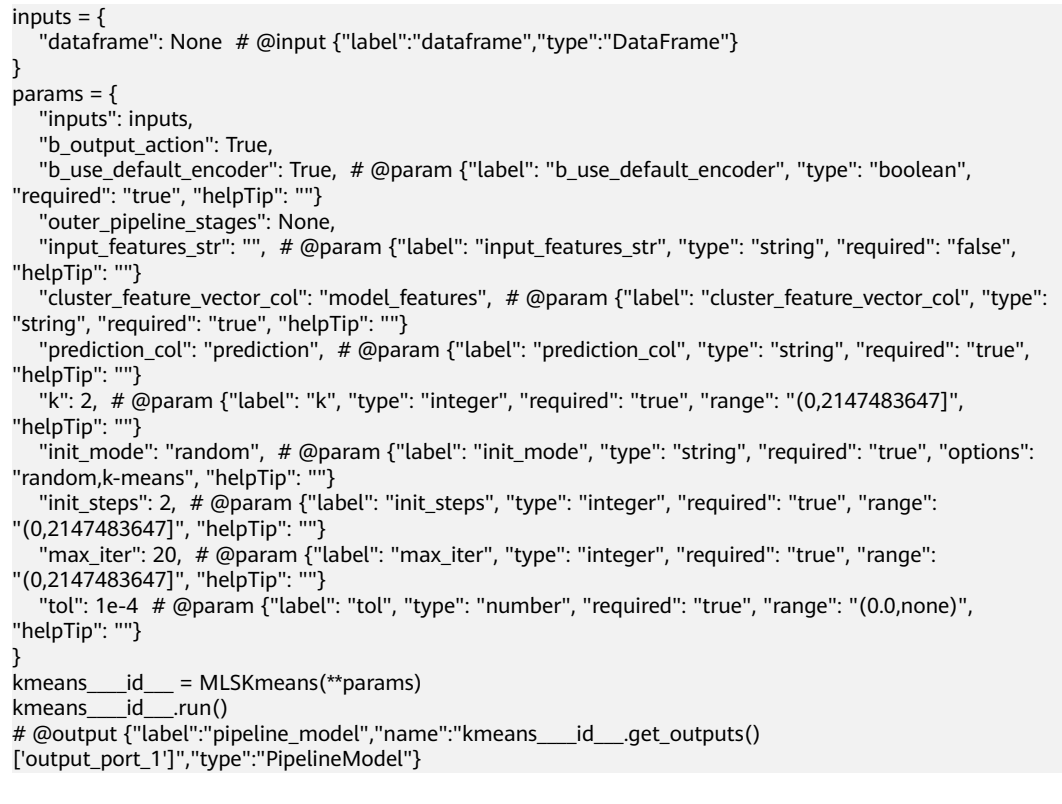

# **7.5.3.3** 评估

#### **7.5.3.3.1** 二分类评估

#### 概述

对二分类模型预测的结果数据集进行评估。

#### 输入

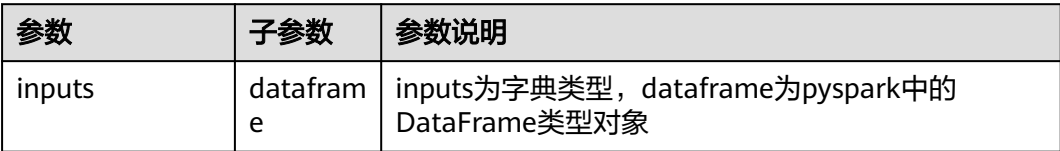

#### 输出

二分类的评估指标:pr面积、roc面积、准确率、精确率、召回率、F1、混淆矩阵等

#### 参数说明

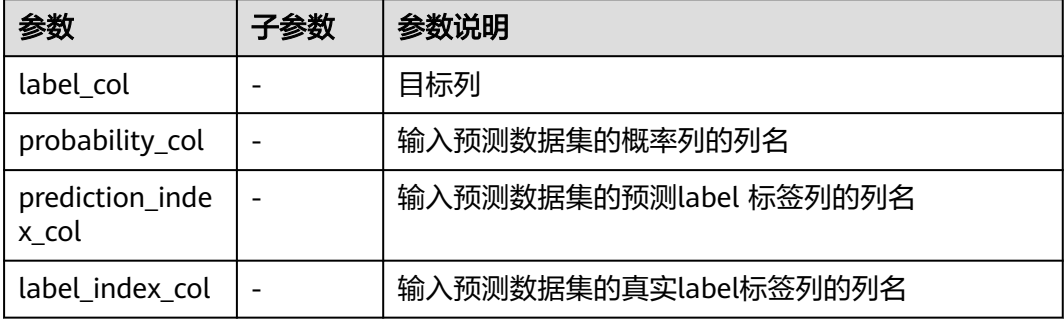

## 样例

#### $inputs = \{$  "predict\_dataframe": None # @input {"label":"dataframe","type":"DataFrame"} } params = { "inputs": inputs, "label\_col": "", # @param {"label": "label\_col", "type": "string", "required": "true", "helpTip": ""} "probability\_col": "probability", # @param {"label": "probability\_col", "type": "string", "required": "true", "helpTip": ""} "prediction\_index\_col": "prediction\_index", # @param {"label": "prediction\_index\_col", "type": "string", "required": "true", "helpTip": ""} "label\_index\_col": "label\_index" # @param {"label": "label\_index\_col", "type": "string", "required": "true", "helpTip": ""} } binary\_class\_evaluation\_\_\_\_id\_\_\_ = MLSBinaryClassEvaluation(\*\*params) binary\_class\_evaluation\_\_\_\_id\_\_\_.run() # @output {"label":"dataframe","name":"binary\_class\_evaluation\_\_\_\_id\_\_\_.get\_outputs() ['output\_port\_1']","type":"DataFrame"}

#### **7.5.3.3.2** 聚类评估

#### 概述

对聚类模型预测的结果数据集进行评估。

## 输入

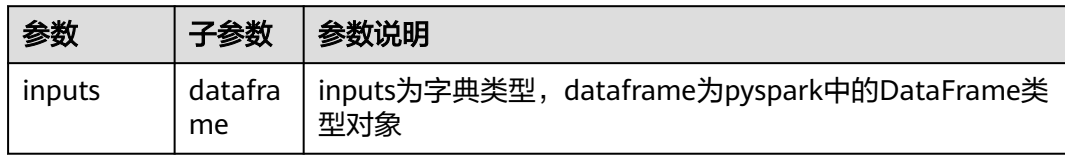

## 输出

聚类的评估指标:轮廓系数silhouette等

#### 参数说明

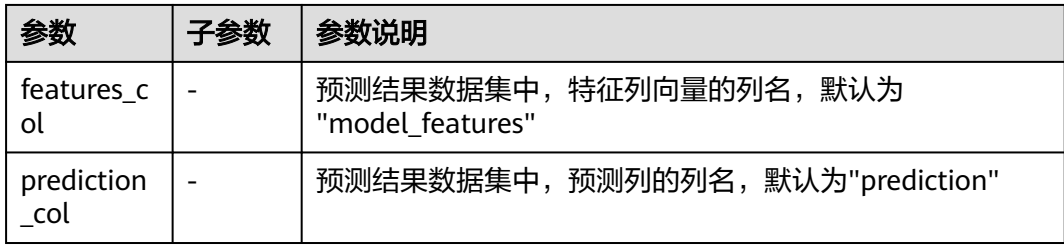

## 样例

```
inputs = { "predict_dataframe": None # @input {"label":"dataframe","type":"DataFrame"}
}
params = {
 "inputs": inputs,
   "features_col": "model_features", # @param {"label": "features_col", "type": "string", "required": "true", 
"helpTip": ""}
   "prediction_col": "prediction" # @param {"label": "prediction_col", "type": "string", "required": "true", 
"helpTip": ""}
}
cluster_evaluation____id___ = MLSClusterEvaluation(**params)
cluster_evaluation____id___.run()
# @output {"label":"dataframe","name":"cluster_evaluation____id___.get_outputs()
['output_port_1']","type":"DataFrame"}
```
#### **7.5.3.3.3** 模型应用

## 概述

根据输入的spark pipeline类型的模型,对数据集进行预测。

# 输入

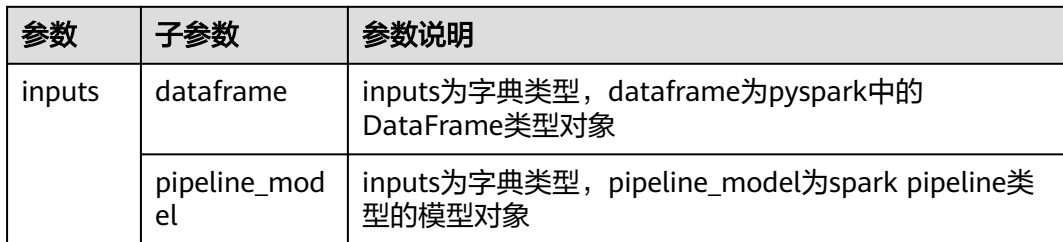

# 输出

结果数据集

## 参数说明

无参数

#### 样例

```
inputs = \{ "dataframe": None, # @input {"label":"dataframe","type":"DataFrame"}
   "pipeline_model": None # @input {"label":"pipeline_model","type":"PipelineModel"}
}
params = {
 "inputs": inputs
}
model_predict____id___ = MLSModelPredict(**params)
model_predict____id___.run()
# @output {"label":"dataframe","name":"model_predict____id___.get_outputs()
['output_port_1']","type":"DataFrame"}
```
## **7.5.3.3.4** 多分类评估

## 概述

对多分类模型预测的结果数据集进行评估。

# 输入

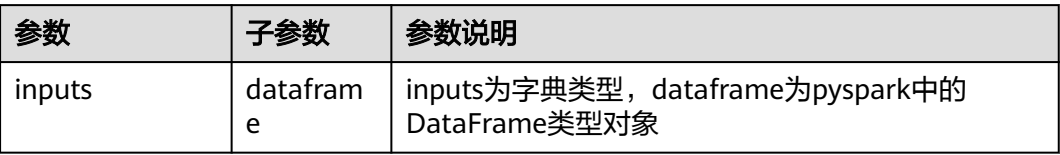

# 输出

多分类的评估指标:准确率、混淆矩阵

#### 参数说明

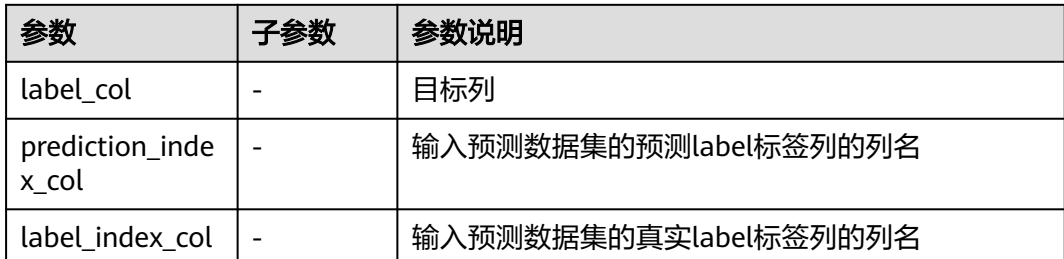

## 样例

 $inputs = {$  "predict\_dataframe": None # @input {"label":"dataframe","type":"DataFrame"} }  $params = {$  "inputs": inputs, "label\_col": "", # @param {"label": "label\_col", "type": "string", "required": "true", "helpTip": ""} "prediction\_index\_col": "prediction\_index", # @param {"label": "prediction\_index\_col", "type": "string", "required": "true", "helpTip": ""} "label\_index\_col": "label\_index" # @param {"label": "label\_index\_col", "type": "string", "required": "true", "helpTip": ""} } multi\_class\_evaluation\_\_\_\_id\_\_\_ = MLSMultiClassEvaluation(\*\*params) multi\_class\_evaluation\_\_\_\_id\_\_\_.run() # @output {"label":"dataframe","name":"multi\_class\_evaluation\_\_\_\_id\_\_\_.get\_outputs() ['output\_port\_1']","type":"DataFrame"}

#### **7.5.3.3.5** 回归评估

#### 概述

对回归模型预测的结果数据集进行评估。

## 输入

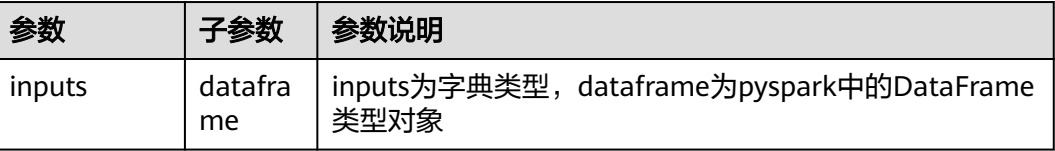

#### 输出

回归的评估指标:mae、mse、rmse

#### 参数说明

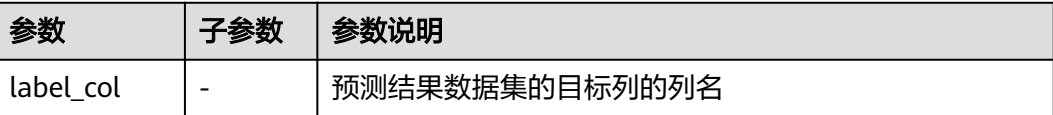

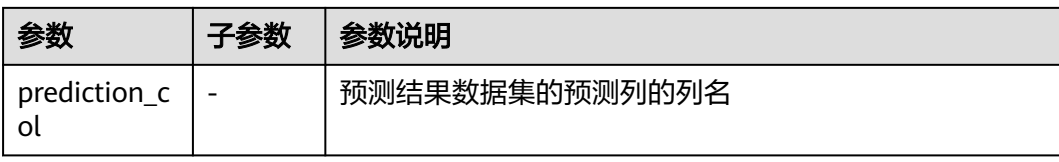

## 样例

```
inputs = \{ "predict_dataframe": None # @input {"label":"dataframe","type":"DataFrame"}
}
params = {
   "inputs": inputs,
   "label_col": "", # @param {"label": "label_col", "type": "string", "required": "true", "helpTip": ""}
   "prediction_col": "prediction" # @param {"label": "prediction_col", "type": "string", "required": "true", 
"helpTip": ""}
}
regression_evaluation____id___ = MLSRegressionEvaluation(**params)
regression_evaluation____id___.run()
# @output {"label":"dataframe","name":"regression_evaluation____id___.get_outputs()
['output_port_1']","type":"DataFrame"}
```
#### **7.5.3.3.6** 混淆矩阵

## 概述

混淆矩阵是机器学习中总结分类模型预测结果的情形分析表,以矩阵形式将数据集中 的记录按照真实的类别与分类模型预测的类别判断两个标准进行汇总。其中矩阵的行 表示真实值,矩阵的列表示预测值。

# **Prediction**

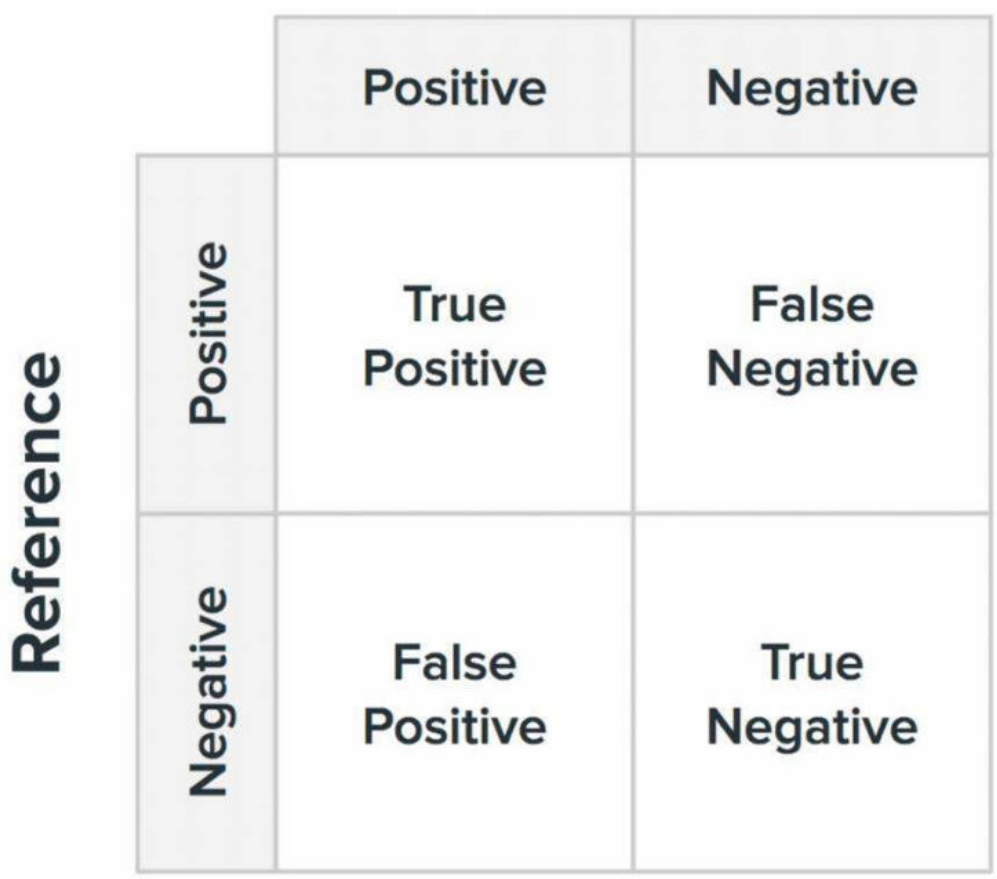

True Positive (TP): 真正类。样本的真实类别是正类, 并且模型识别的结果也是正 类;

False Negative (FN): 假负类。样本的真实类别是正类, 但是模型将其识别为负 类;

False Positive(FP):假正类。样本的真实类别是负类,但是模型将其识别为正类; True Negative(TN):真负类。样本的真实类别是负类,并且模型将其识别为负类。

输入

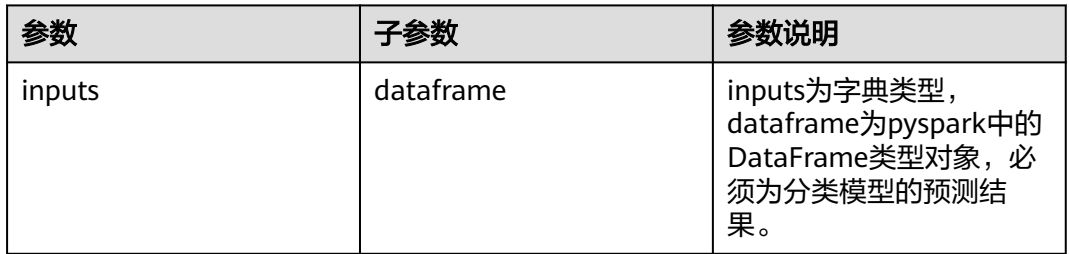

# 输出

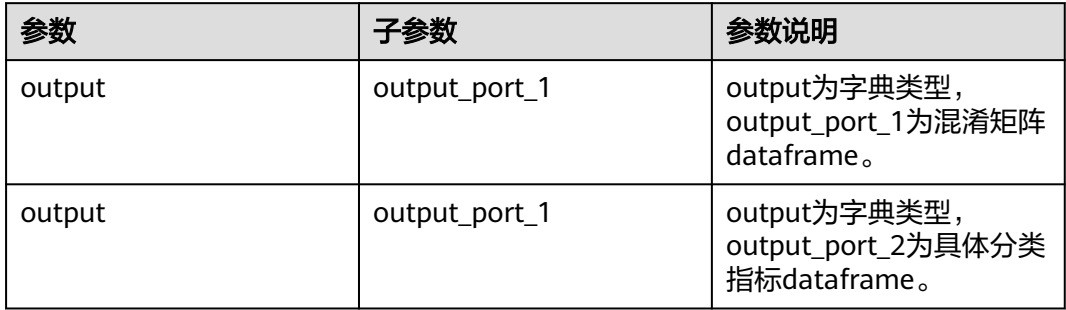

## 参数说明

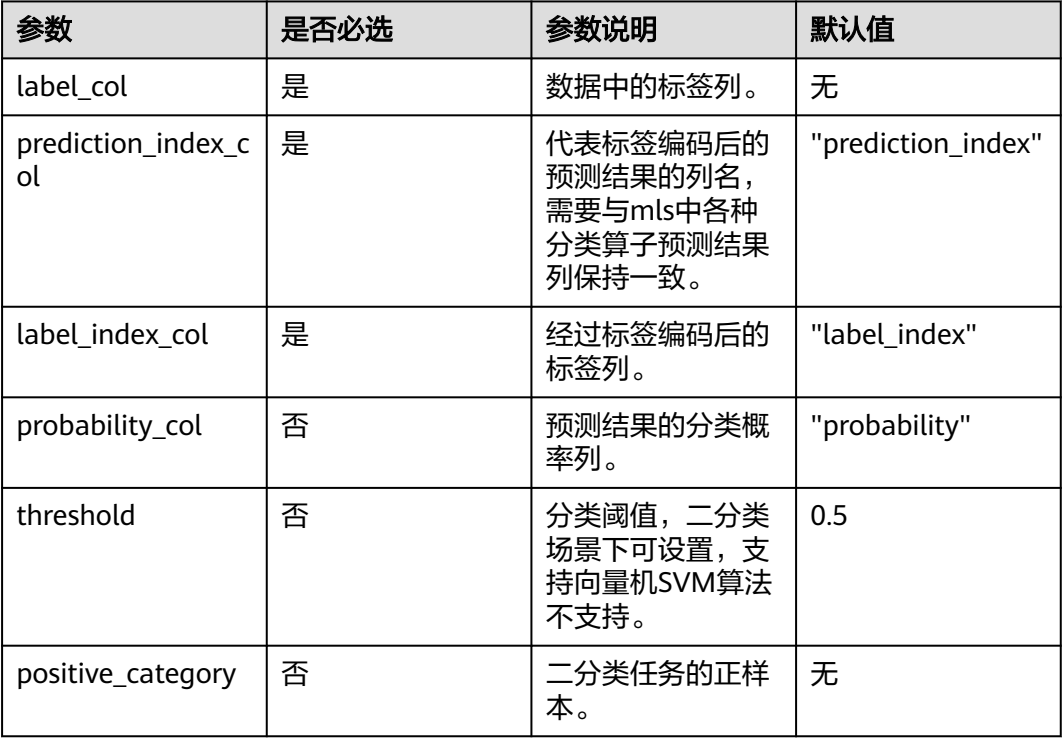

# 样例

#### 数据样本

鸢尾花数据集,species列代表鸢尾花种类,共有Iris-setosa、Iris-versicolor和Irisvirginica三种类别,每种类别样本数量为50。

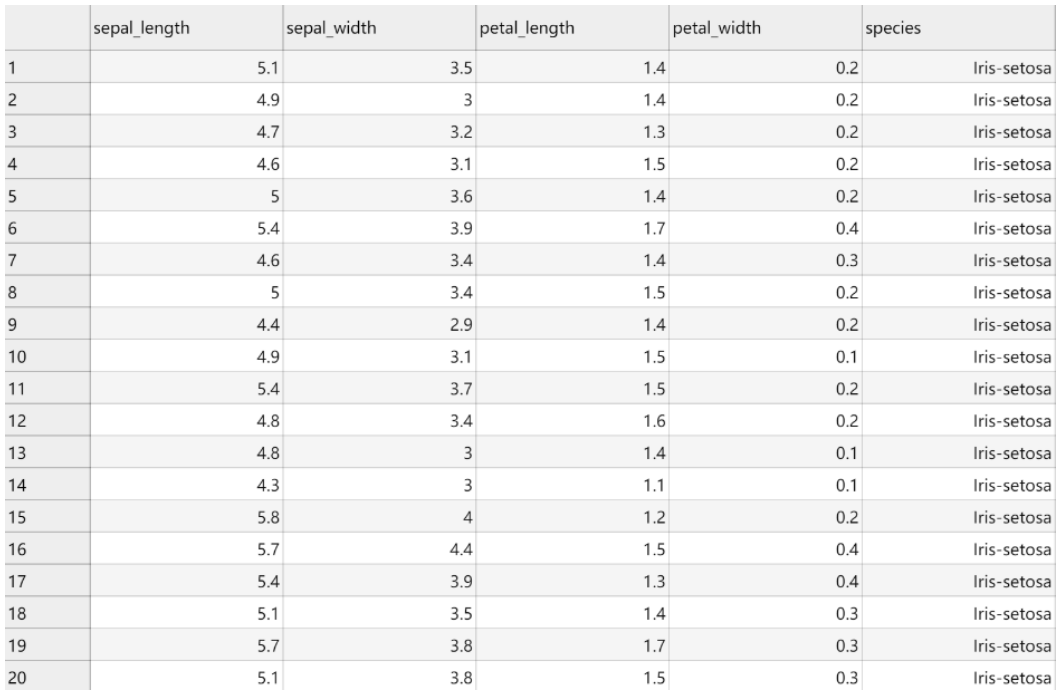

#### 配置流程

运行流程

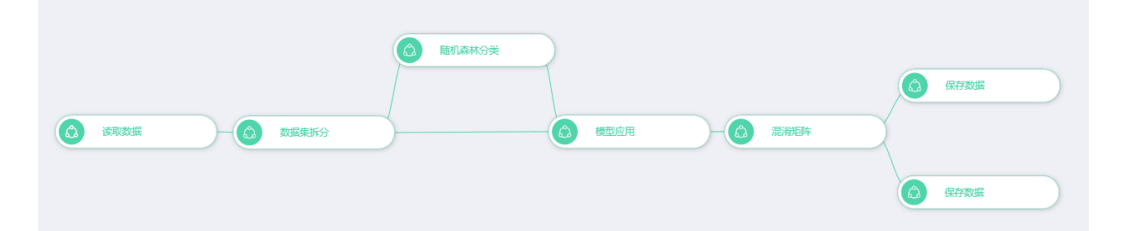

#### 参数设置

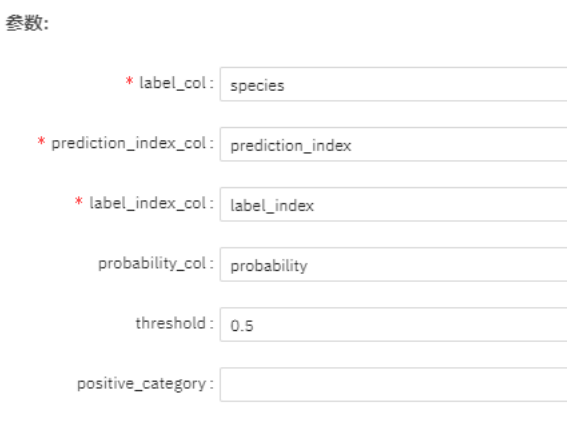

结果查看

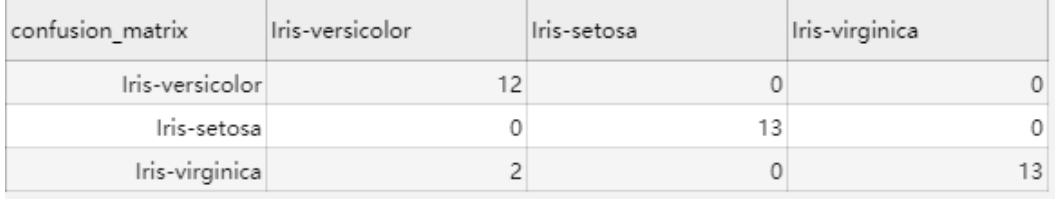

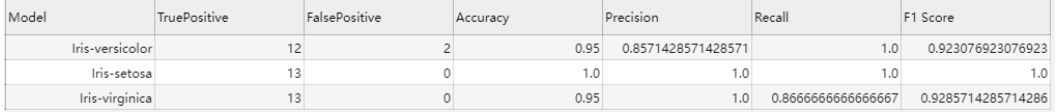

# **7.5.3.4** 推荐

## **7.5.3.4.1** 最小二乘法

概述

ALS(交替最小二乘)是一种求解矩阵分解问题的最优化方法。

"交替最小二乘"节点用于推荐,它通过矩阵分解手段快速实现用户对物品评分的预 测。

输入

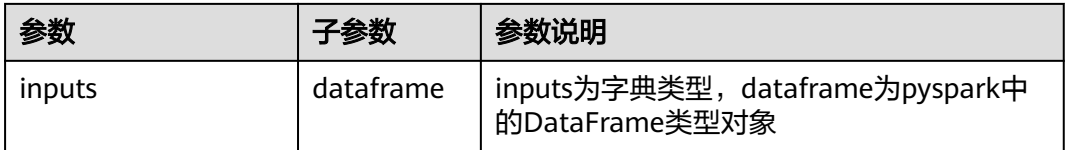

# 输出

spark pipeline类型的模型

## 参数说明

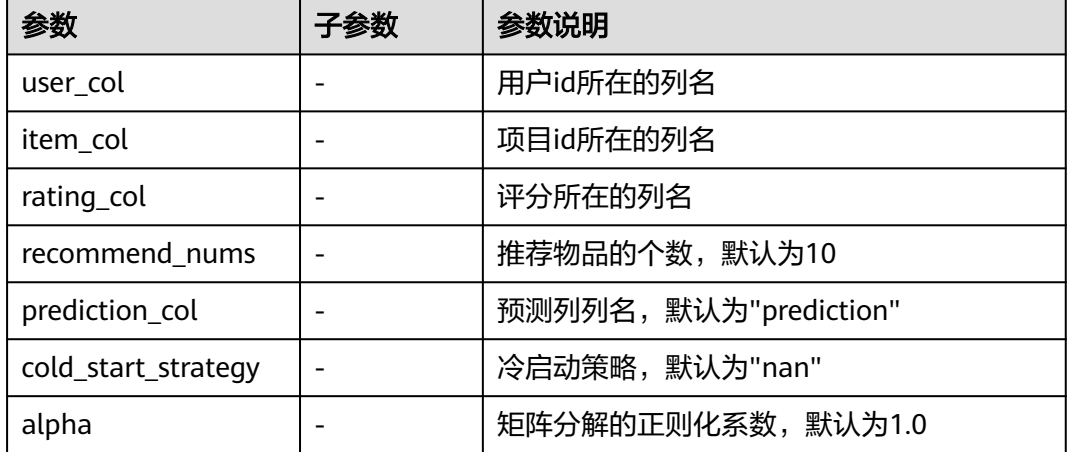
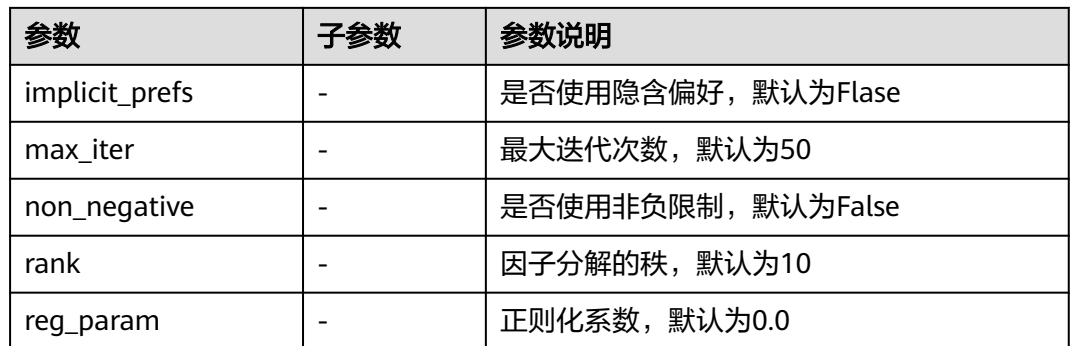

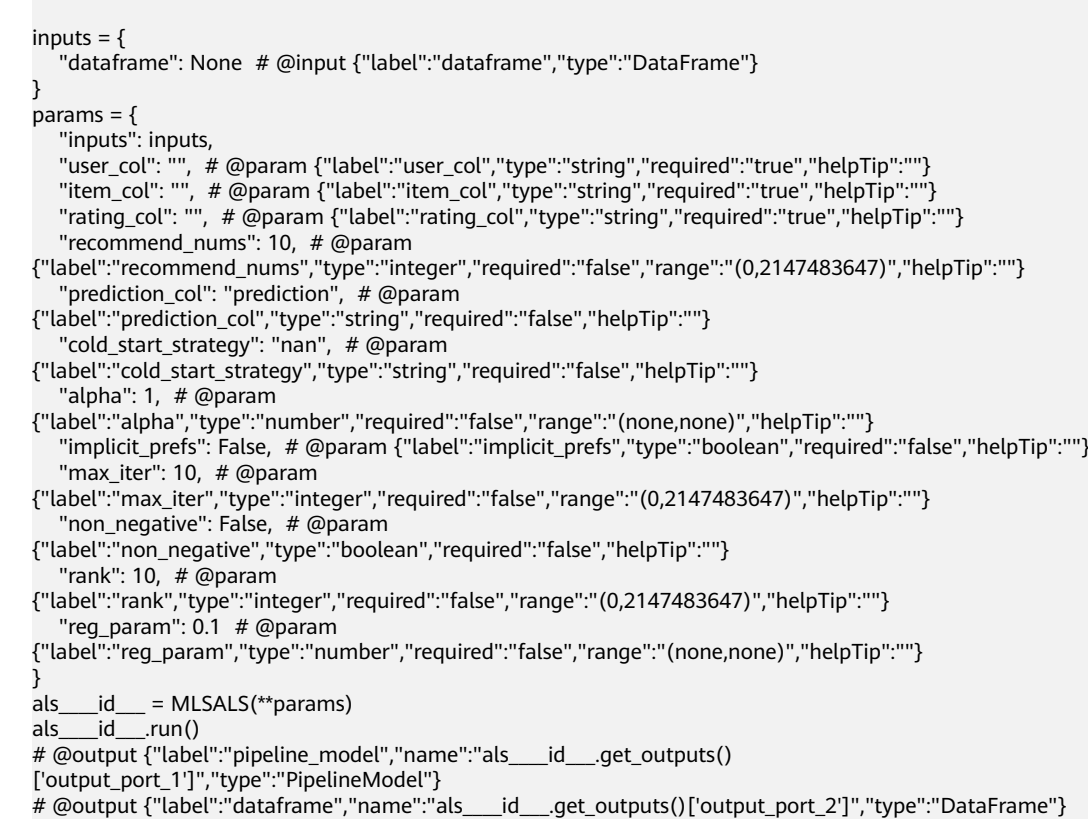

### **7.5.3.4.2** 向量召回评估

### 概述

向量召回评估算子计算召回的hitrate,用于评估召回结果的好坏,hitrate越高表示训 练产出的向量去召回向量的结果越准确。支持u2i召回和i2i召回的计算。u2i召回时, 拿user(用户)的向量去召回top k个items(物品), i2i召回时拿item的向量去召回 top k个items。 hitrate的具体计算方法为,假设真实trigger(u2i召回时为user, i2i召 回时为item)的关联item集合为M,而实际召回了top k个和trigger相似的items, 如 果其中落在了M里的集合为N,则top k hitrate为|N| / |M|。

# 输入

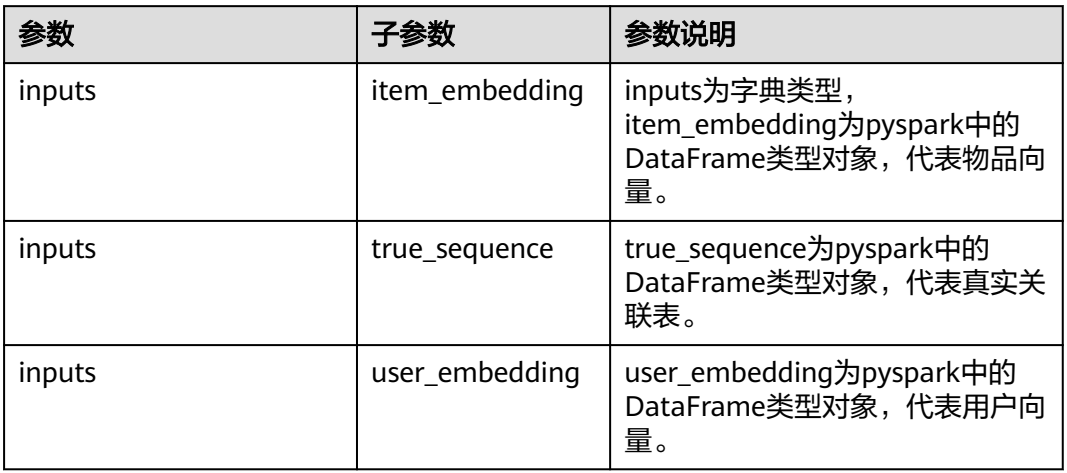

### 输出

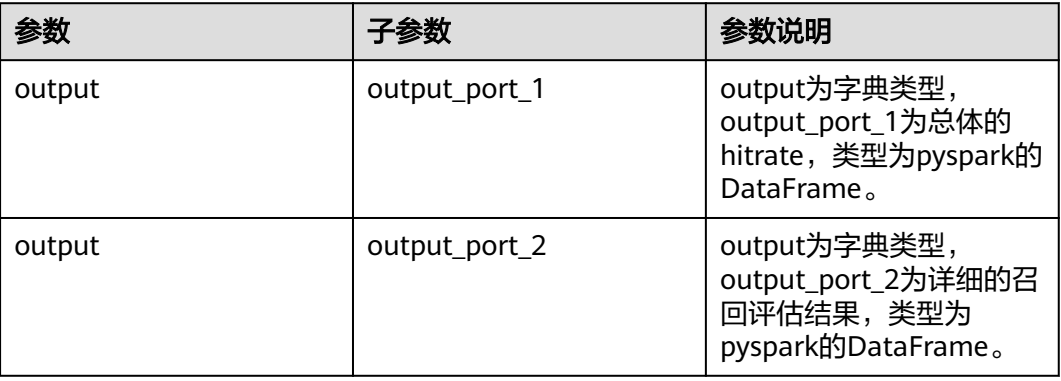

# 参数说明

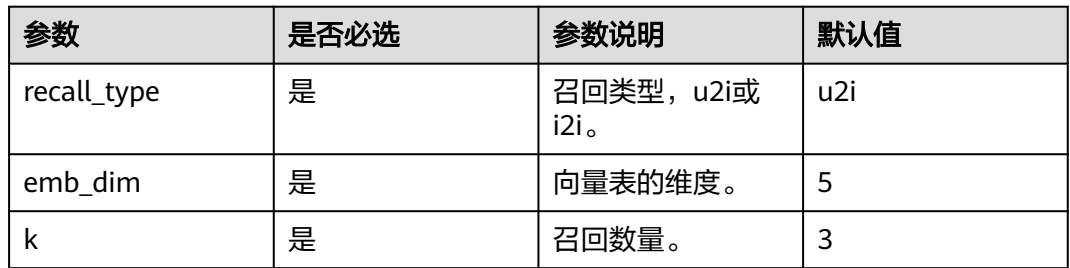

# 样例

### 数据样本

item\_embeddings

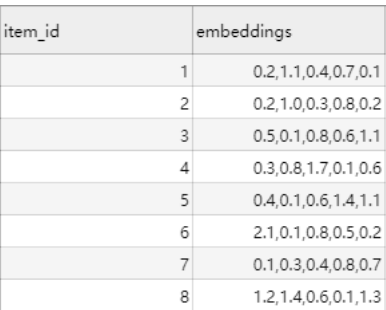

### 真实关联序列

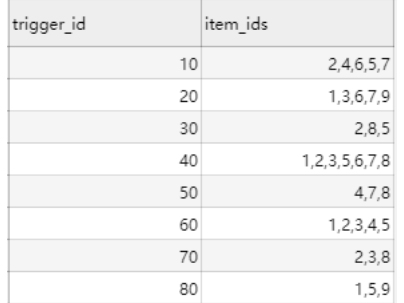

#### user\_embeddings

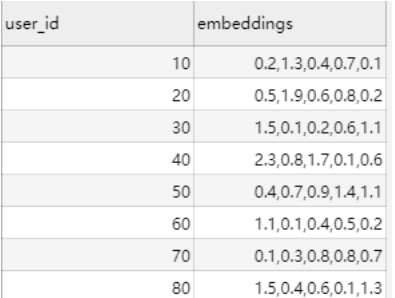

### 配置流程

运行流程

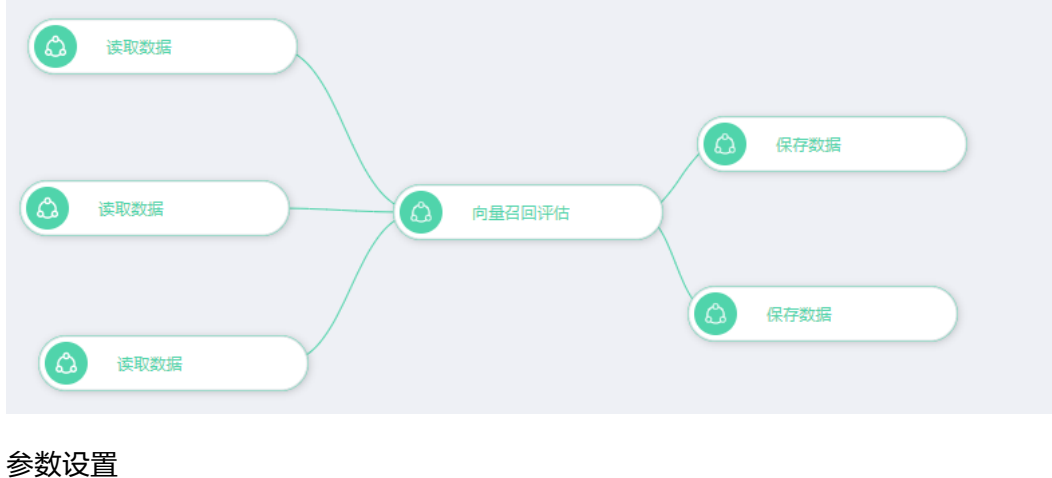

#### 设置参数

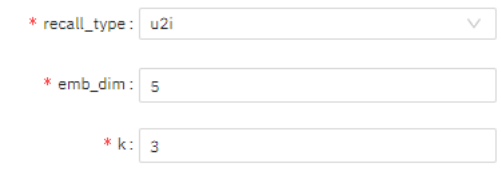

#### 结果查看

hitrate 0.23529411764705882

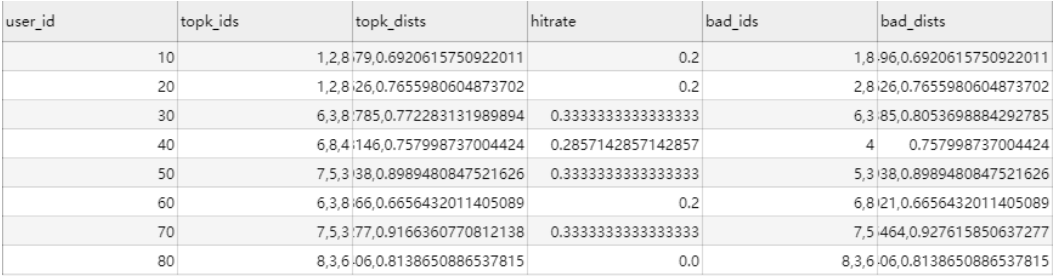

### **7.5.3.4.3** 协同过滤**-Item-based**

### 概述

"协同过滤-Item-based"节点用于推荐场景,它通过用户和物品之间的关系计算物品 之间的相似度。

### 输入

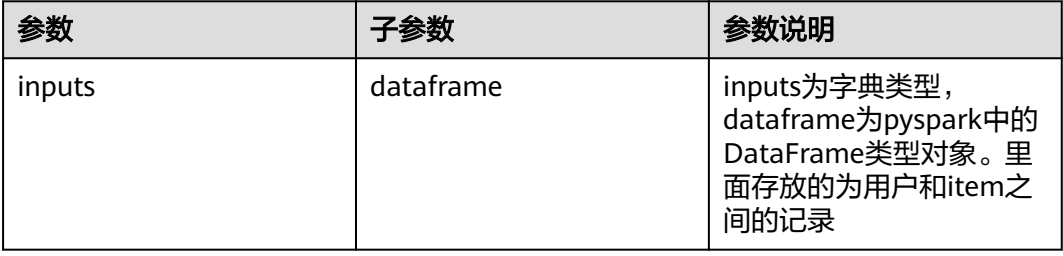

# 输出

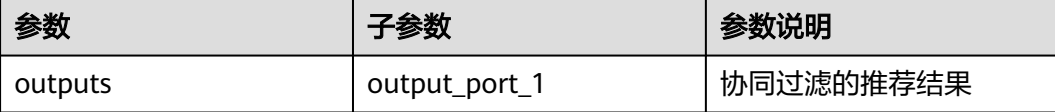

# 参数说明

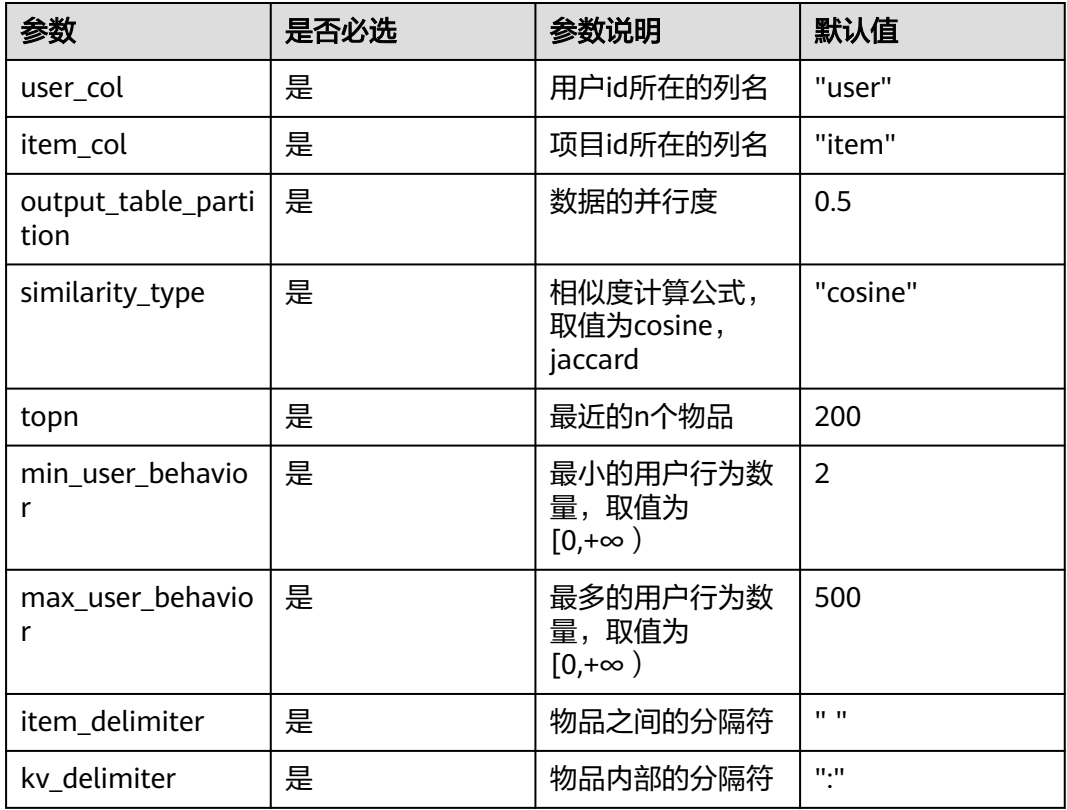

# 样例

#### 数据样本

输入数据:

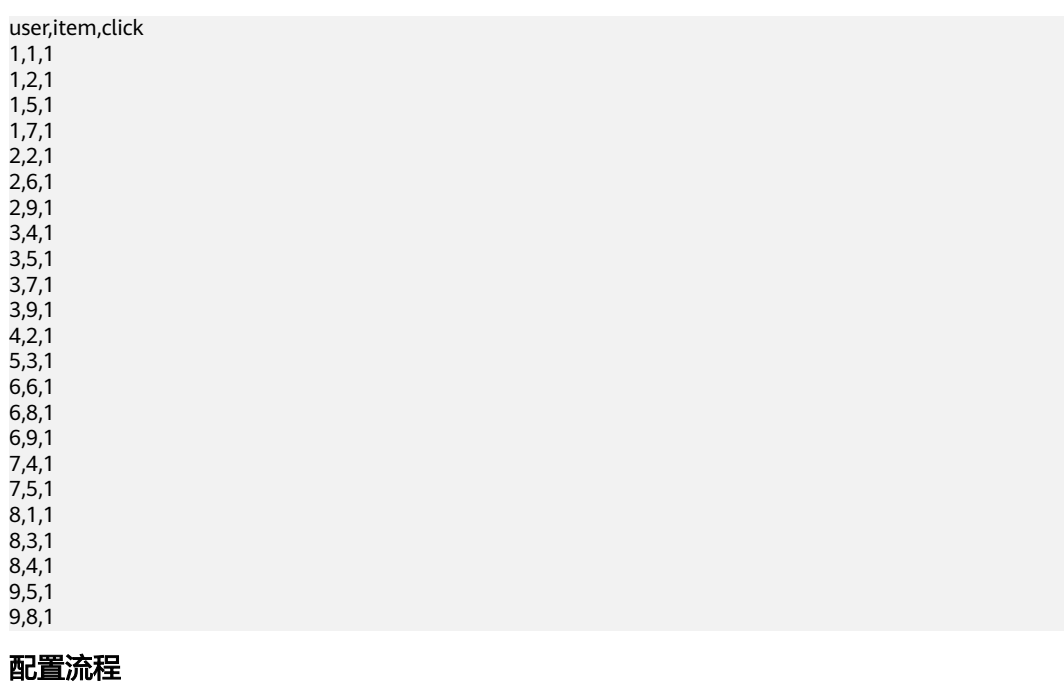

 $\mathcal{L}$ 

保存数据

运行流程  $\mathcal{L}$ 读取数据 算法参数设置 设置参数

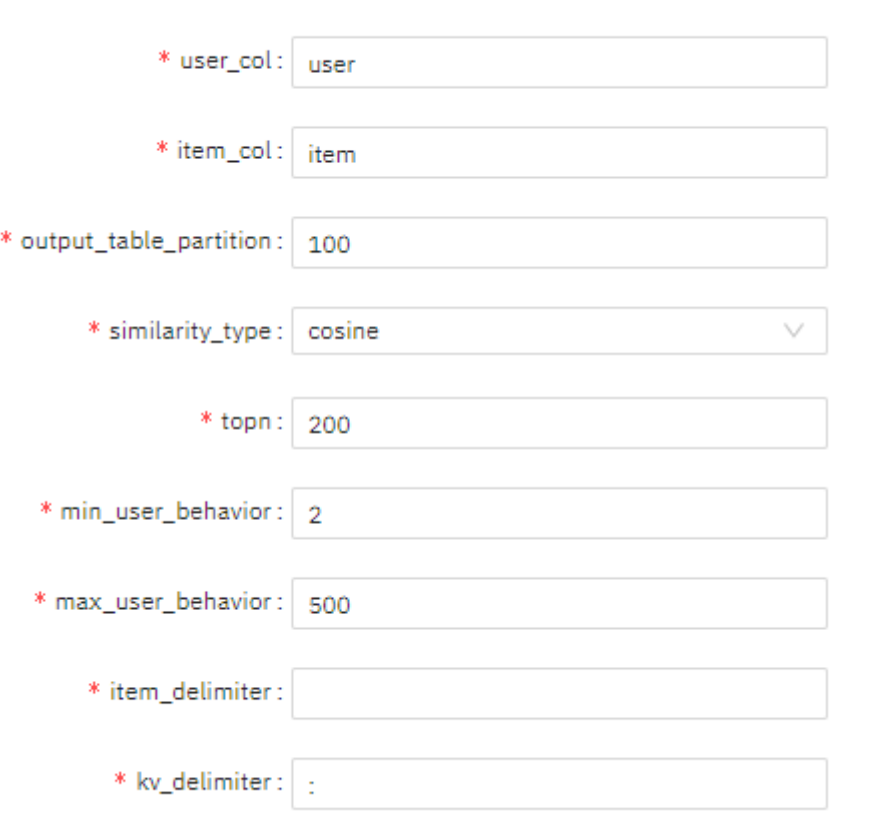

协同过滤-Item-b..

#### 查看结果

item,similarity 7,5:0.7071067811865475 1:0.49999999999999994 2:0.49999999999999994 9:0.408248290463863 4:0.408248290463863 3,1:0.7071067811865475 4:0.5773502691896258 8,6:0.49999999999999994 9:0.408248290463863 5:0.35355339059327373 5,7:0.7071067811865475 4:0.5773502691896258 8:0.35355339059327373 1:0.35355339059327373 2:0.35355339059327373 9:0.2886751345948129 6,9:0.816496580927726 8:0.49999999999999994 2:0.49999999999999994 9,6:0.816496580927726 7:0.408248290463863 8:0.408248290463863 2:0.408248290463863 4:0.33333333333333337 5:0.2886751345948129 1,3:0.7071067811865475 7:0.49999999999999994 2:0.49999999999999994 4:0.408248290463863 5:0.35355339059327373 4,3:0.5773502691896258 5:0.5773502691896258 7:0.408248290463863 1:0.408248290463863 9:0.33333333333333337 2,7:0.49999999999999994 6:0.49999999999999994 1:0.49999999999999994 9:0.408248290463863 5:0.35355339059327373

### **7.5.3.4.4 swing**

# 概述

swing是一个i2i的召回算法,基于User-Item-User图结构的推荐算法。

### 输入

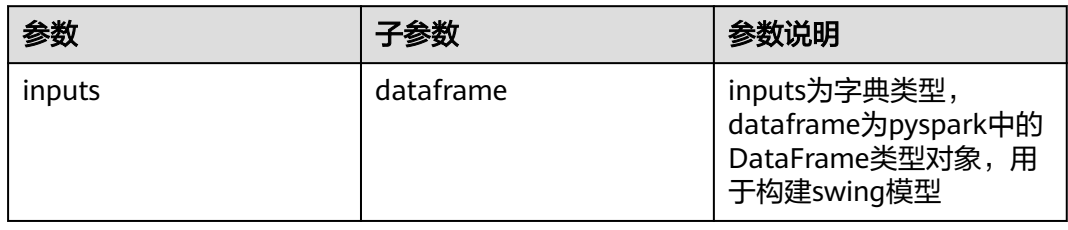

# 输出

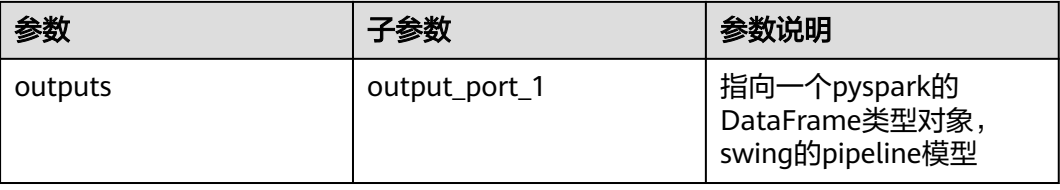

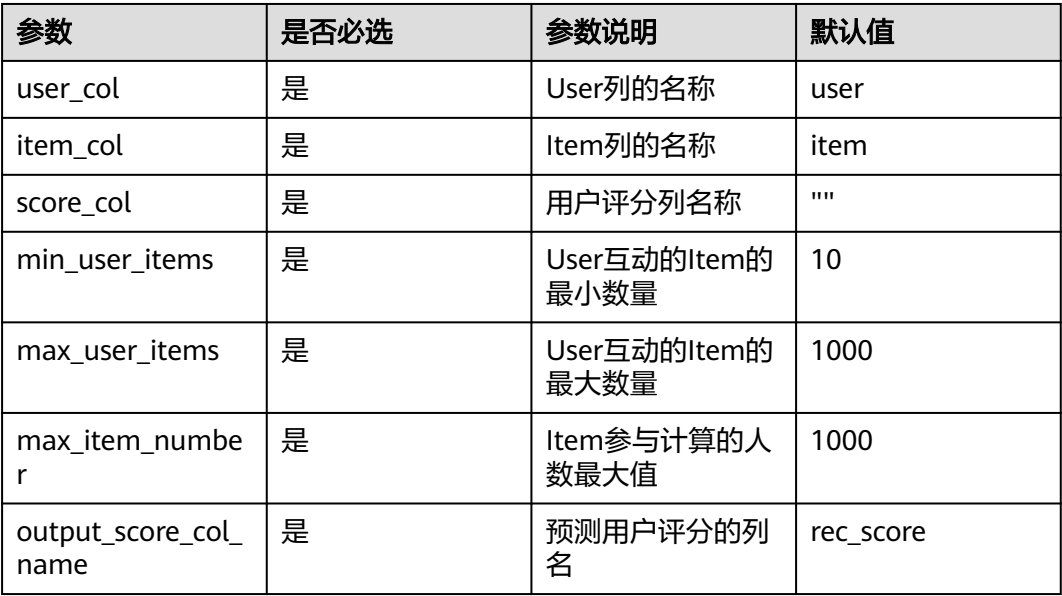

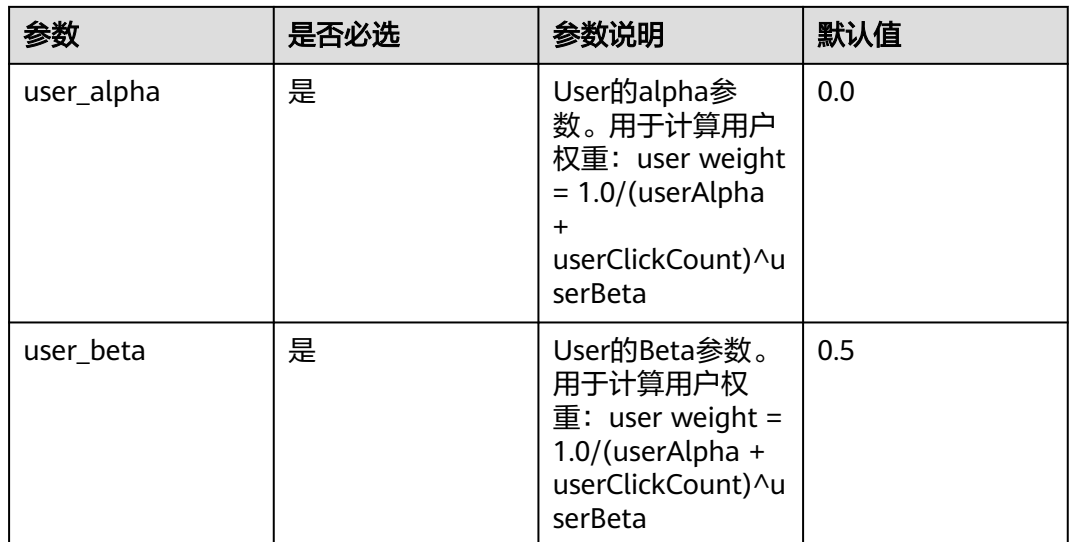

数据样本

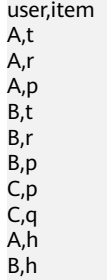

#### 配置流程

C,h

运行流程

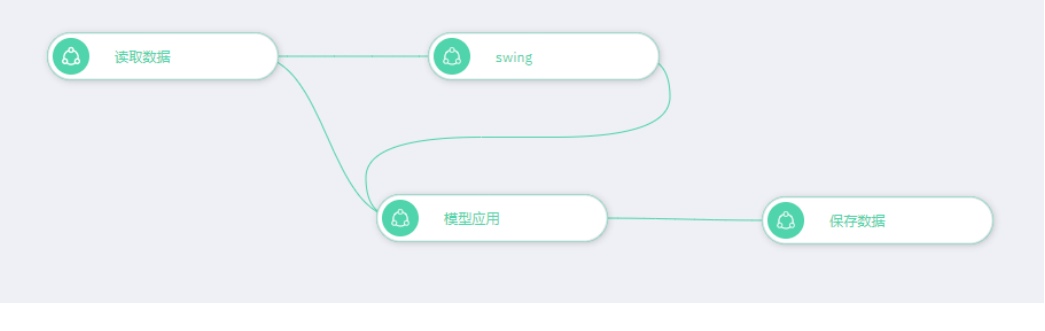

参数设置

#### 设置参数

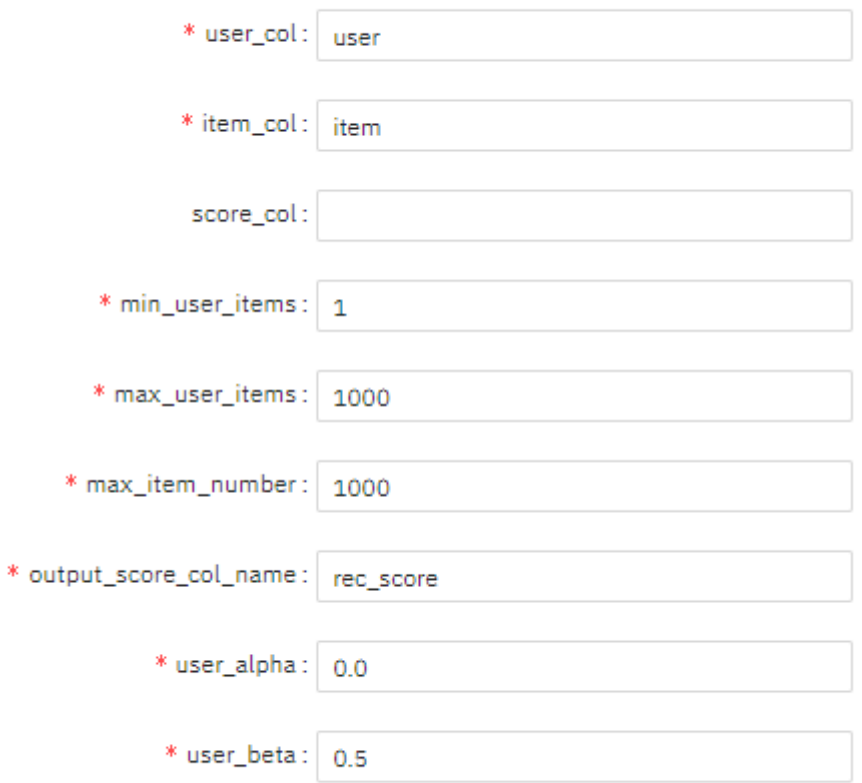

#### 查看结果

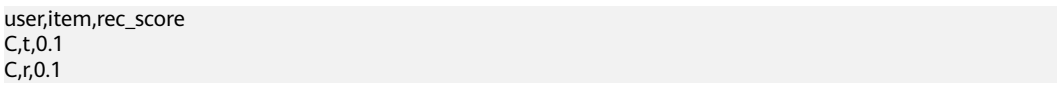

### **7.5.3.5** 回归

### **7.5.3.5.1** 决策树回归

# 概述

"决策树回归"节点用于产生回归模型。

决策树算法是递归地构建决策树的过程,用平方误差最小准则,进行特征选择,生成 二叉树。平方误差计算公式如下:

$$
\frac{1}{N}\sum_{i=1}^N (y_i - \mu)^2
$$

$$
\mu = \sum_{i=1}^{N} y_i
$$
  
其中 141 - 1624年本类称的均値, $y_i$ 是ว的称絃,N 是ว

#### 输入

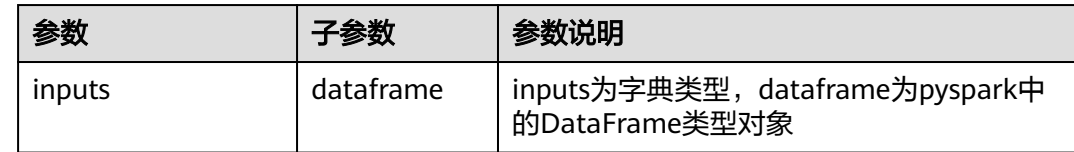

### 输出

spark pipeline类型的模型

### 参数说明

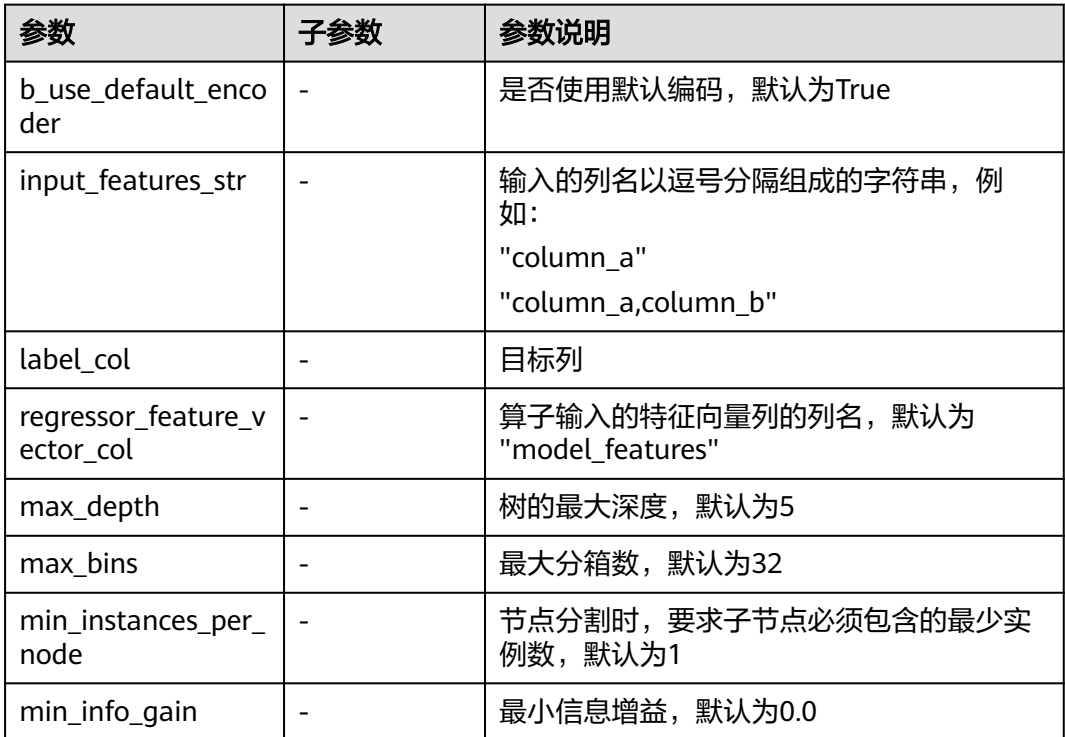

### 样例

 $inputs = \{$  "dataframe": None # @input {"label":"dataframe","type":"DataFrame"} } params = { "inputs": inputs, "b\_output\_action": True, "b\_use\_default\_encoder": True, # @param {"label": "b\_use\_default\_encoder", "type": "boolean", "required": "true", "helpTip": ""} "input\_features\_str": "", # @param {"label": "input\_features\_str", "type": "string", "required": "false", "helpTip": ""}

```
 "outer_pipeline_stages": None,
    "label_col": "", # @param {"label": "label_col", "type": "string", "required": "true", "helpTip": ""}
    "regressor_feature_vector_col": "model_features", # @param {"label": "regressor_feature_vector_col", 
"type": "string", "required": "true", "helpTip": ""}
 "max_depth": 5, # @param {"label": "max_depth", "type": "integer", "required": "true", "range": 
"(0,2147483647]", "helpTip": ""}
 "max_bins": 32, # @param {"label": "max_bins", "type": "integer", "required": "true", "range": 
"(0,2147483647]", "helpTip": ""}
 "min_instances_per_node": 1, # @param {"label": "min_instances_per_node", "type": "integer", 
"required": "true", "range": "(0,2147483647]", "helpTip": ""}
    "min_info_gain": 0.0, # @param {"label": "min_info_gain", "type": "number", "required": "true", "range": 
"[0.0,none)", "helpTip": ""}
 "impurity": "variance"
}
dt_regressor____id___ = MLSDecisionTreeRegression(**params)
dt regressor \overline{d} \overline{d} \overline{d} \overline{d}# @output {"label":"pipeline_model","name":"dt_regressor____id___.get_outputs()
['output_port_1']","type":"PipelineModel"}
```
#### **7.5.3.5.2** 梯度提升树回归

#### 概述

"梯度提升树回归"节点用于生成回归模型,是一种基于决策树的迭代回归算法。该 算法采用迭代的思想不断地构建决策树模型,每棵树都是通过梯度优化损失函数而构 建,从而达到从基准值到目标值的逼近。算法思想可简单理解成:后一次模型都是针 对前一次模型预测出错的情况进行修正,模型随着迭代不断地改进,从而获得比较好 的预测效果。

梯度提升树回归的损失函数为均方差损失函数,如下所示:

$$
\sum\nolimits_{i=1}^N (y_i - F(x_i))^2
$$

其中, N 表示样本数量, x<sub>i</sub> 表示样本i 的特征, y<sub>i</sub> 表示样本i 的标签,  $F(x)$  表示样本i 预测的标签。

输入

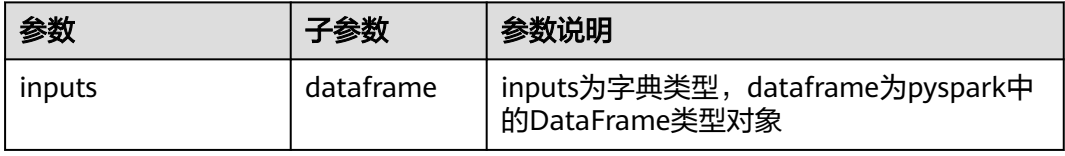

#### 输出

spark pipeline类型的模型

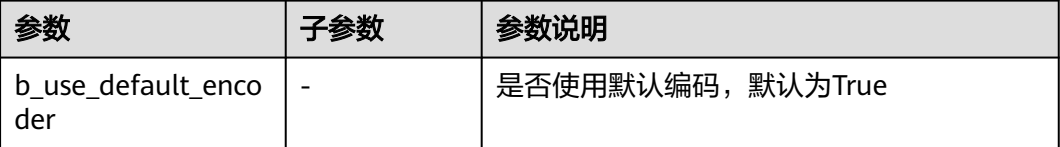

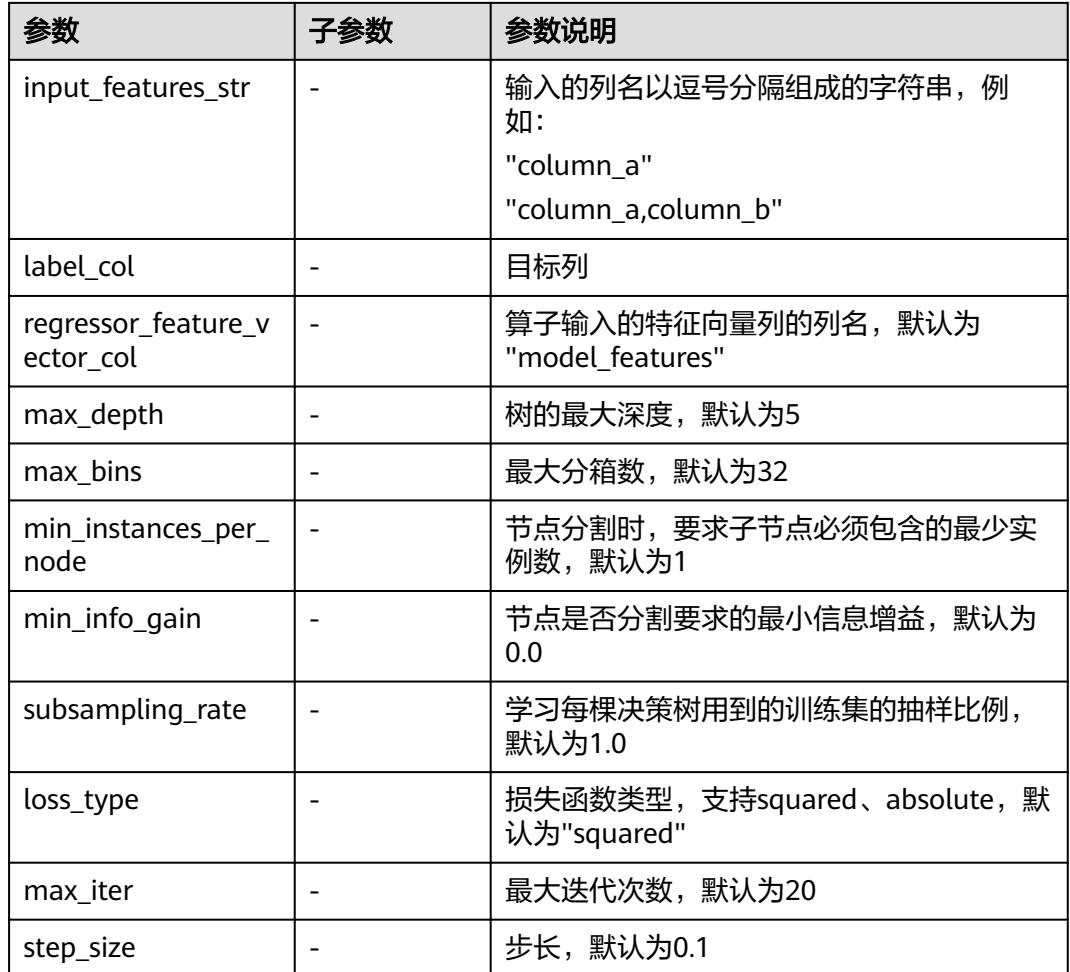

inputs  $=$  {

}

 "dataframe": None # @input {"label":"dataframe","type":"DataFrame"} params = { "inputs": inputs, "b\_output\_action": True, "b\_use\_default\_encoder": True, # @param {"label": "b\_use\_default\_encoder", "type": "boolean", "required": "true", "helpTip": ""} "input\_features\_str": "", # @param {"label": "input\_features\_str", "type": "string", "required": "false", "helpTip": ""} "outer\_pipeline\_stages": None, "label\_col": "", # @param {"label": "label\_col", "type": "string", "required": "true", "helpTip": "target label column"} "regressor\_feature\_vector\_col": "model\_features", # @param {"label": "regressor\_feature\_vector\_col", "type": "string", "required": "true", "helpTip": ""} "max\_depth": 5, # @param {"label": "max\_depth", "type": "integer", "required": "true", "range": "(0,2147483647]", "helpTip": ""} "max\_bins": 32, # @param {"label": "max\_bins", "type": "integer", "required": "true", "range": "(0,2147483647]", "helpTip": ""} "min\_instances\_per\_node": 1, # @param {"label": "min\_instances\_per\_node", "type": "integer", "required": "true", "range": "(0,2147483647]", "helpTip": ""}

 "min\_info\_gain": 0.0, # @param {"label": "min\_info\_gain", "type": "number", "required": "true", "range": "[0.0,none)", "helpTip": ""}

 "subsampling\_rate": 1.0, # @param {"label": "subsampling\_rate", "type": "number", "required": "true", "range": "(0.0,1.0]", "helpTip": ""}

 "loss\_type": "squared", # @param {"label": "loss\_type", "type": "enum", "required": "true", "options": "squared,absolute", "helpTip": ""}

```
 "max_iter": 20, # @param {"label": "max_iter", "type": "integer", "required": "true", "range": 
"(0,2147483647]", "helpTip": ""}
 "step_size": 0.1, # @param {"label": "step_size", "type": "number", "required": "true", "range": 
"(0.0,none)", "helpTip": ""}
 "impurity": "variance"
}
gbt_regressor____id___ = MLSGBTRegression(**params)
gbt_regressor____id___.run()
# @output {"label":"pipeline_model","name":"gbt_regressor____id___.get_outputs()
['output_port_1']","type":"PipelineModel"}
```
### **7.5.3.5.3 LightGBM** 回归

### 概述

对mmlspark python包中LightGBM回归的封装

### 输入

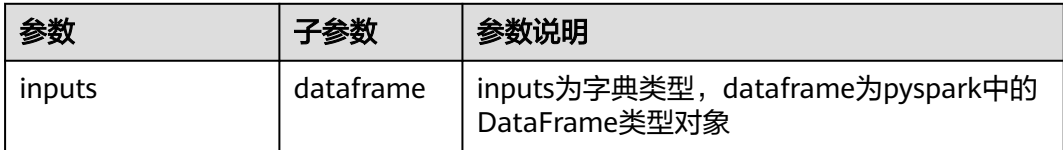

# 输出

spark pipeline类型的模型

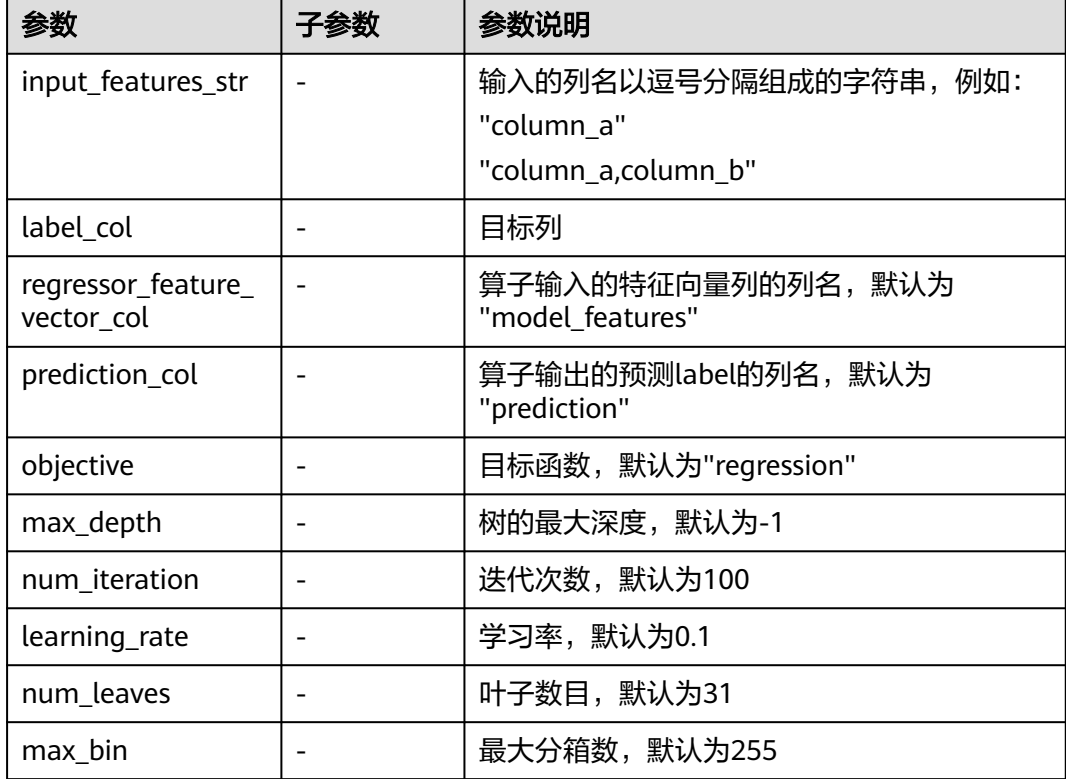

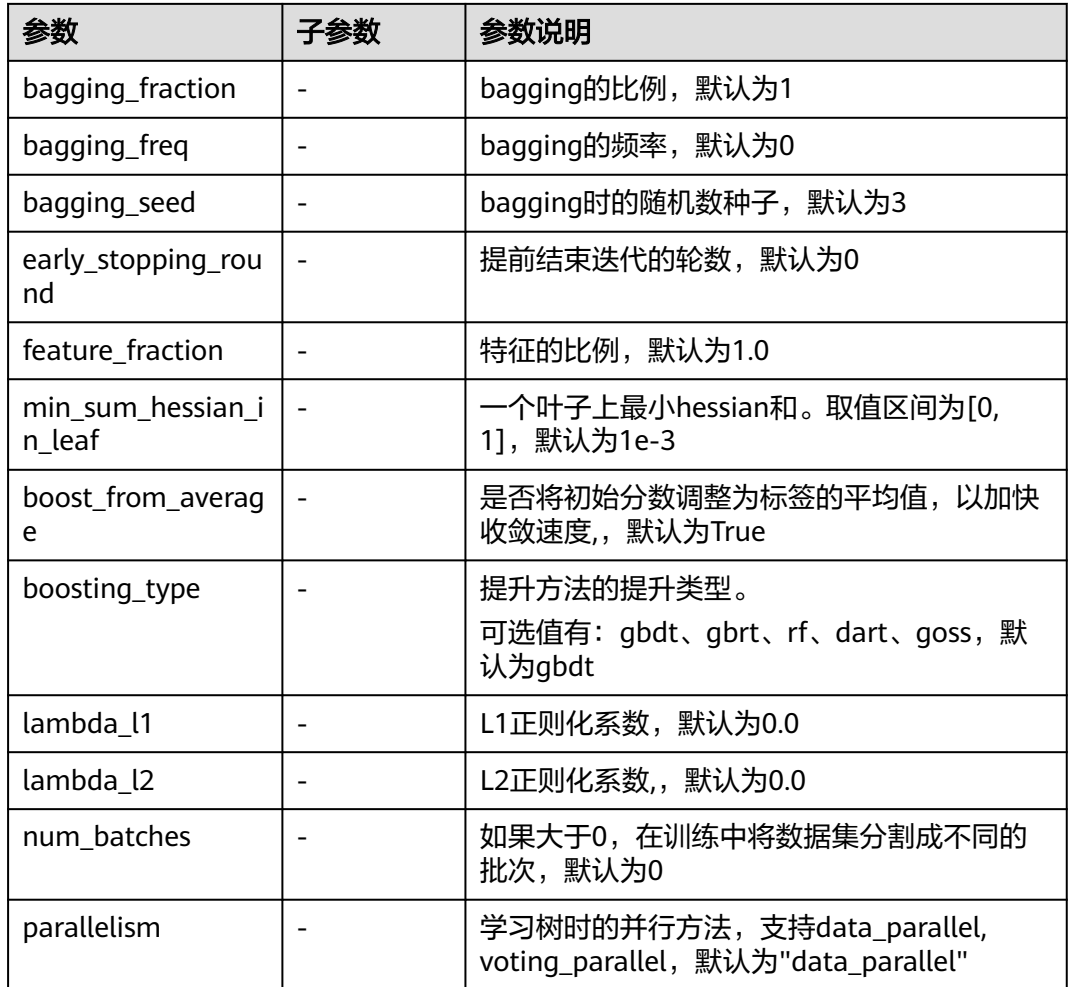

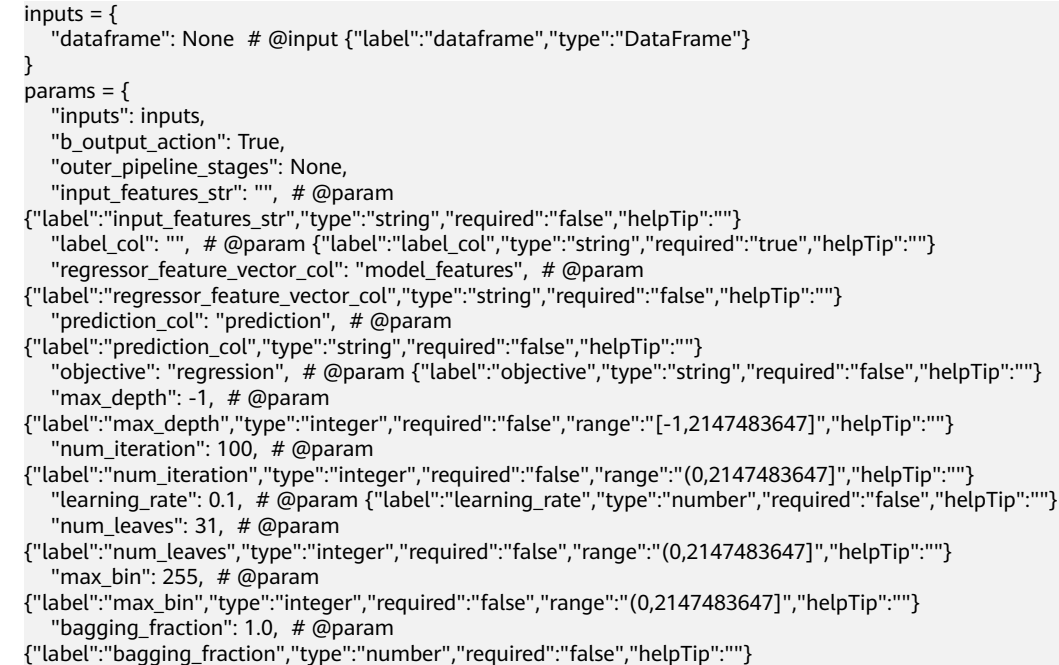

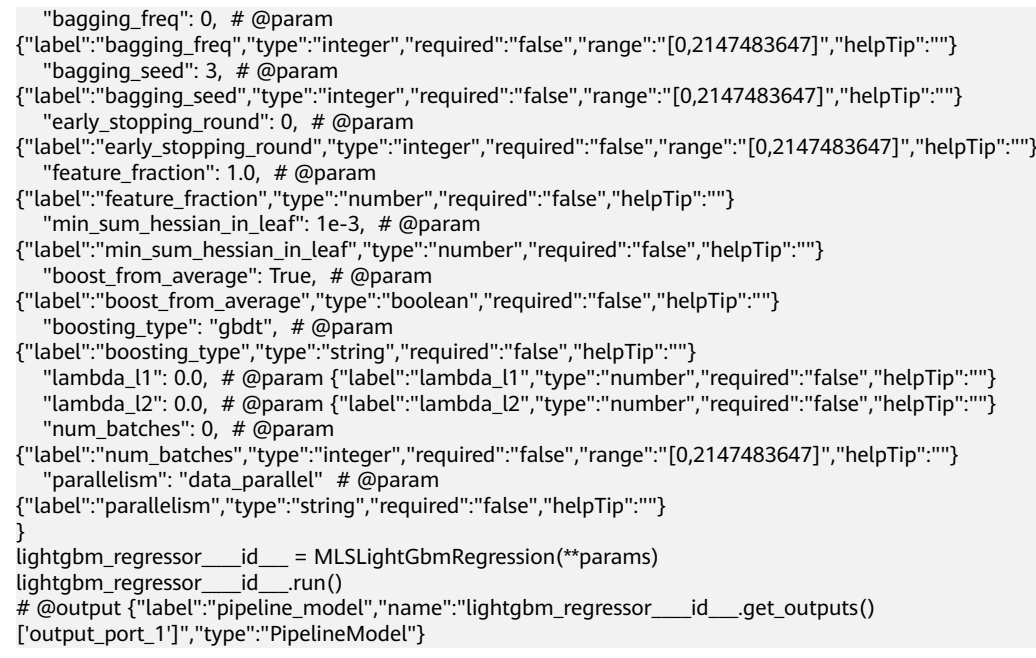

### **7.5.3.5.4** 线性回归

### 概述

"线性回归"节点用于产生线性回归模型。它是利用数理统计中的回归分析,来确定 两种或两种以上变数间相互依赖的定量关系的统计分析方法。

### 输入

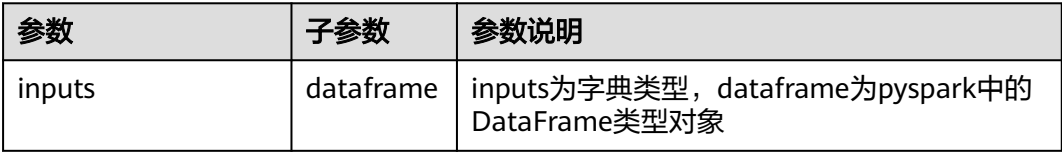

### 输出

spark pipeline类型的模型

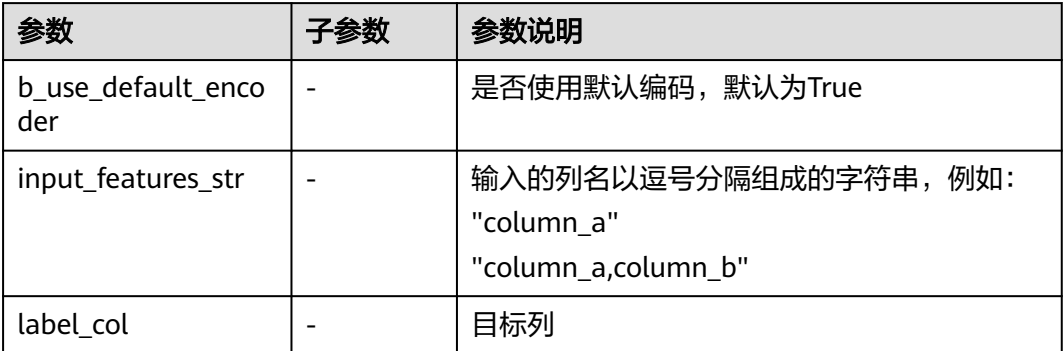

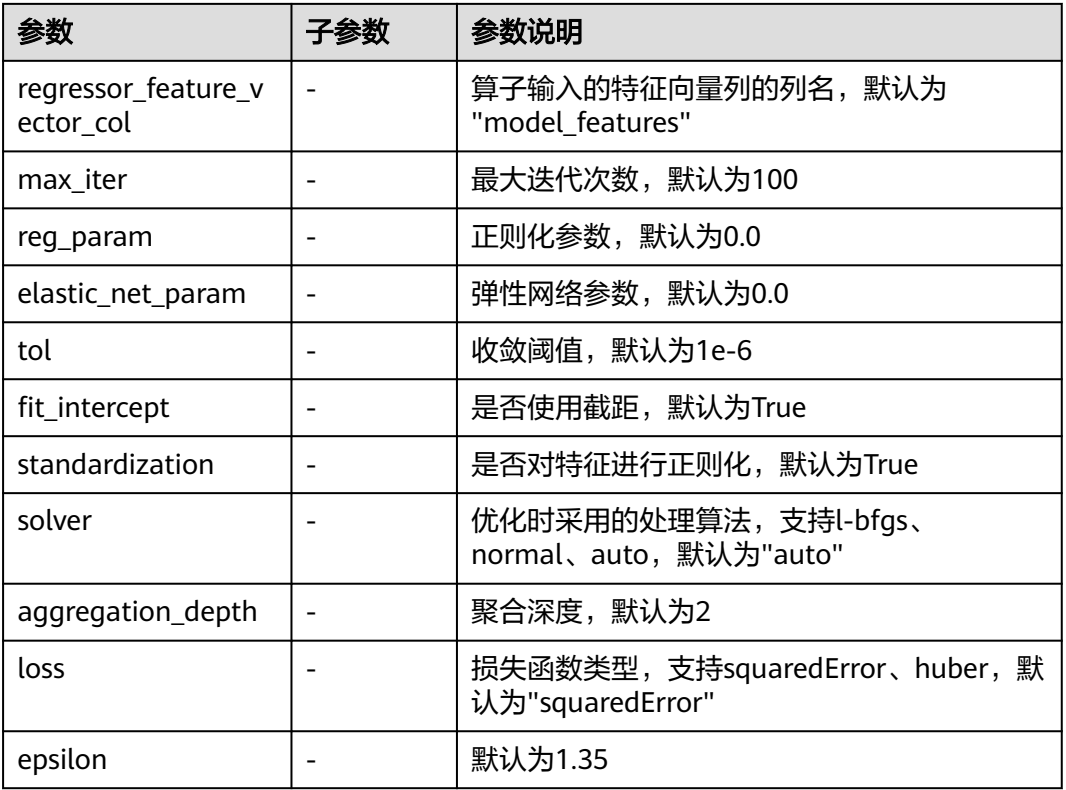

}

inputs  $=$  { "dataframe": None # @input {"label":"dataframe","type":"DataFrame"}  $params = \{$  "inputs": inputs, "b\_output\_action": True, "b\_use\_default\_encoder": True, # @param {"label": "b\_use\_default\_encoder", "type": "boolean", "required": "true", "helpTip": ""} "input\_features\_str": "", # @param {"label": "input\_features\_str", "type": "string", "required": "false", "helpTip": ""} "outer\_pipeline\_stages": None, "label\_col": "", # @param {"label": "label\_col", "type": "string", "required": "true", "helpTip": "target label column"} "regressor\_feature\_vector\_col": "model\_features", # @param {"label": "regressor\_feature\_vector\_col", "type": "string", "required": "true", "helpTip": ""} "max\_iter": 100, # @param {"label": "max\_iter", "type": "integer", "required": "true", "range": "(0,2147483647]", "helpTip": ""} "reg\_param": 0.0, # @param {"label": "reg\_param", "type": "number", "required": "true", "range": "[0.0,none)", "helpTip": ""} "elastic\_net\_param": 0.0, # @param {"label": "elastic\_net\_param", "type": "number", "required": "true", "range": "[0.0,none)", "helpTip": ""} "tol": 1e-6, # @param {"label": "tol"", "type": "number", "required": "true", "range": "[0.0,none)", "helpTip": ""} "fit\_intercept": True, # @param {"label": "fit\_intercept"", "type": "boolean", "required": "true", "helpTip": ""} "standardization": True, # @param {"label": "standardization"", "type": "boolean", "required": "true", "helpTip": ""} "solver": "auto", # @param {"label": "solver", "type": "enum", "required": "true", "options": "lbfgs,normal,auto", "helpTip": ""} "aggregation\_depth": 2, # @param {"label": "aggregation\_depth", "type": "integer", "required": "true", "range": "(0,2147483647]", "helpTip": ""} "loss": "squaredError", # @param {"label": "loss", "type": "enum", "required": "true", "options": "squaredError,huber", "helpTip": ""} "epsilon": 1.35 # @param {"label": "epsilon", "type": "number", "required": "true", "range": "(1.0,none)",

```
"helpTip": ""}
```
} linear\_regression\_\_\_\_id\_\_\_ = MLSLinearRegression(\*\*params) linear\_regression\_\_\_\_id\_\_\_.run() # @output {"label":"pipeline\_model","name":"linear\_regression\_\_\_\_id\_\_\_.get\_outputs() ['output\_port\_1']","type":"PipelineModel"}

### **7.5.3.5.5** 随机森林回归

#### 概述

"随机决策森林回归"节点用于产生回归模型。随机决策森林是用随机的方式建立一 个森林模型,森林由很多的决策树组成,每棵决策树之间没有关联。当有一个新的样 本输入时,该样本取值为所有决策树的预测值的平均值。

随机决策森林回归中的决策树算法是递归地构建决策树的过程,用平方误差最小准 则,进行特征选择,生成二叉树。平方误差计算公式如下:

$$
\frac{1}{N}\sum_{i=1}^N(y_i-\mu)^2
$$

其中  $\mu = \sum_{i=1}^{N} y_i$  是样本类标的均值, $y_i$ 是样本的标签, $N$ 是样本数量。

输入

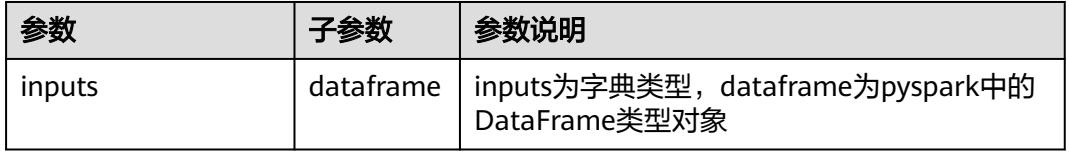

#### 输出

spark pipeline类型的模型

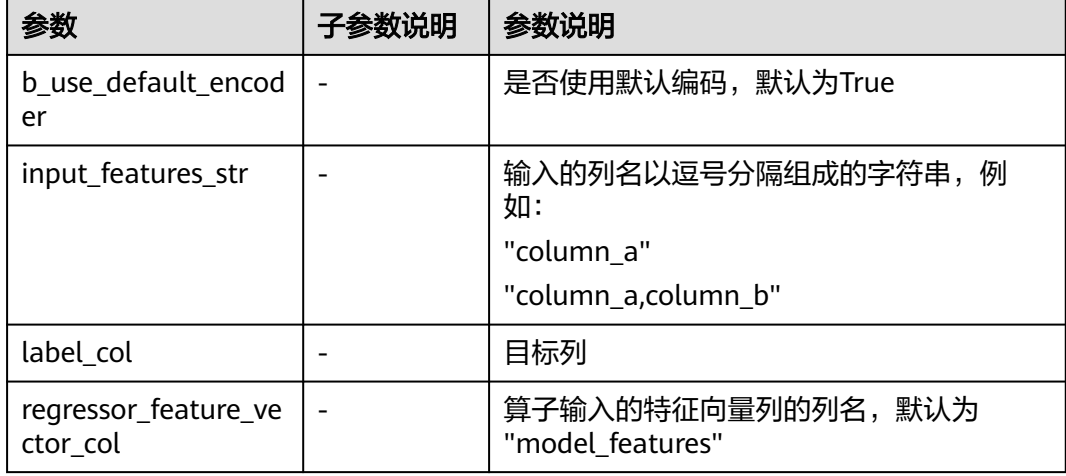

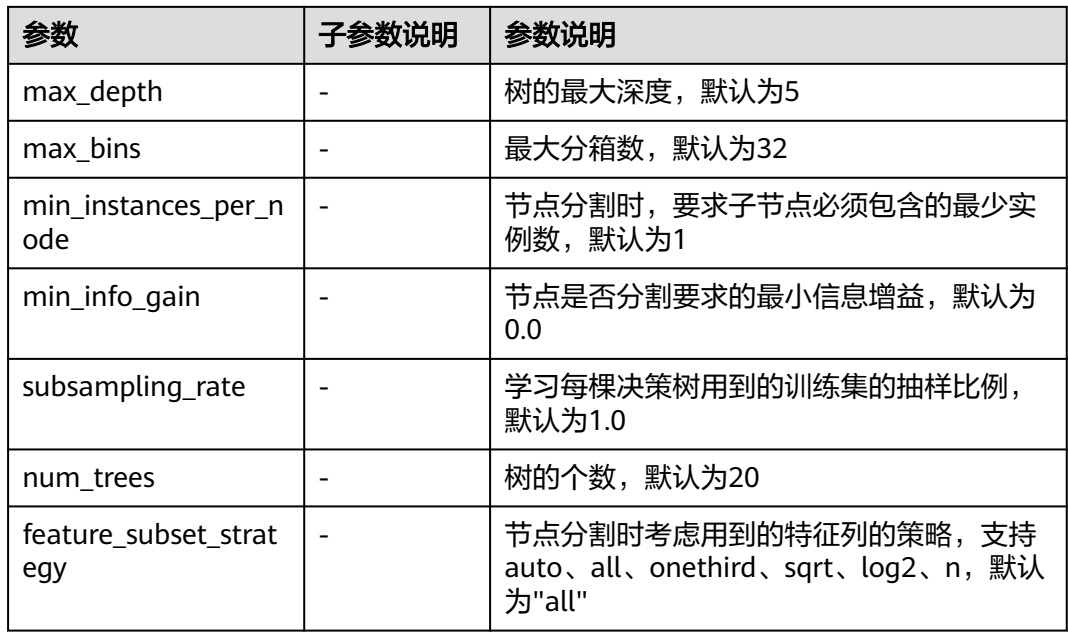

inputs  $=$  { "dataframe": None # @input {"label":"dataframe","type":"DataFrame"} } params = { "inputs": inputs, "b\_output\_action": True, "b\_use\_default\_encoder": True, # @param {"label": "b\_use\_default\_encoder", "type": "boolean", "required": "true", "helpTip": ""} "input\_features\_str": "", # @param {"label": "input\_features\_str", "type": "string", "required": "false", "helpTip": ""} "outer\_pipeline\_stages": None, "label\_col": "", # @param {"label": "label\_col", "type": "string", "required": "true", "helpTip": ""} "regressor\_feature\_vector\_col": "model\_features", # @param {"label": "regressor\_feature\_vector\_col", "type": "string", "required": "true", "helpTip": ""} "max\_depth": 5, # @param {"label": "max\_depth", "type": "integer", "required": "true", "range": "(0,2147483647]", "helpTip": ""} "max\_bins": 32, # @param {"label": "max\_bins", "type": "integer", "required": "true", "range": "(0,2147483647]", "helpTip": ""} "min\_instances\_per\_node": 1, # @param {"label": "min\_instances\_per\_node", "type": "integer", "required": "true", "range": "(0,2147483647]", "helpTip": ""} "min\_info\_gain": 0.0, # @param {"label": "min\_info\_gain", "type": "number", "required": "true", "range": "[0.0,none)", "helpTip": ""} "impurity": "variance", "subsampling\_rate": 1.0, # @param {"label": "subsampling\_rate", "type": "number", "required": "true", "range": "(0.0,1.0]", "helpTip": ""} "num\_trees": 20, # @param {"label": "num\_trees", "type": "integer", "required": "true", "range": "(0,2147483647]", "helpTip": ""} "feature\_subset\_strategy": "all" # @param {"label": "feature\_subset\_strategy", "type": "enum", "required": "true", "options":"auto,all,onethird,sqrt,log2", "helpTip": ""} } rf\_regressor\_\_\_\_id\_\_\_ = MLSRandomForestRegression(\*\*params) rf\_regressor\_\_\_\_id\_\_\_.run() # @output {"label":"pipeline\_model","name":"rf\_regressor\_\_\_\_id\_\_\_.get\_outputs() ['output\_port\_1']","type":"PipelineModel"}

### **7.5.3.6** 文本

### **7.5.3.6.1 TF-IDF**

### 概述

"词频-逆文档频率"节点主要功能是计算某个词对于所属文档的重要程度。词频-逆文 档频率(Term Frequency-Inverse Document Frequency, TF-IDF)算法规定某个词语 的重要性与它在一个文档中出现的次数成正比,与该词语在语料库的所有文档中出现 的频率成反比。给定语料库D,则文档 ${}^{d_{j}}$ 中的词语 ${}^{d_{j}}$ 的 $\textsf{TFIDF}_i$ 定义如下:

$$
TFIDF_{i,j} = TF_{i,j} \times IDF_i
$$
 (1)

$$
TF_{i,j} = \frac{N_{i,j}}{\sum_{k} N_{k,j}}
$$
 (2)

$$
IDFi = log \frac{|D|}{|\langle j: t_i \in d_j \rangle|}
$$
 (3)

\n
$$
\text{The image of the image is a 1000 to the image of the image. The image is a 1000 to the 1000 to the 100
$$

输入

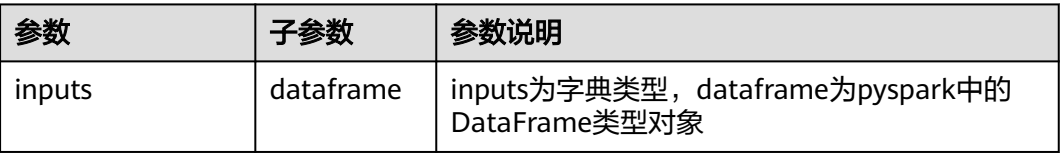

### 输出

spark pipeline类型的模型

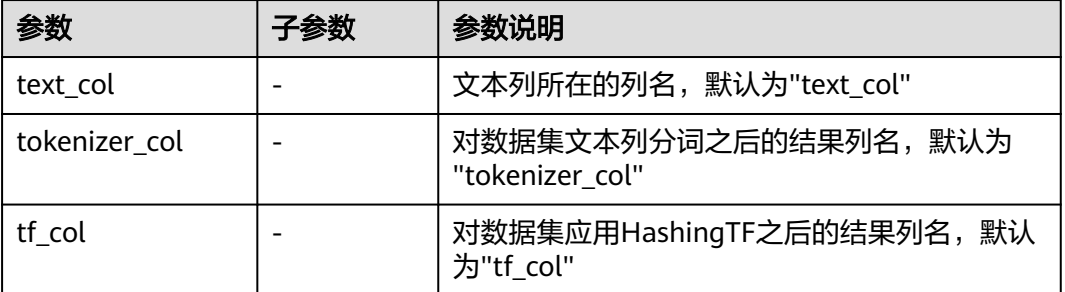

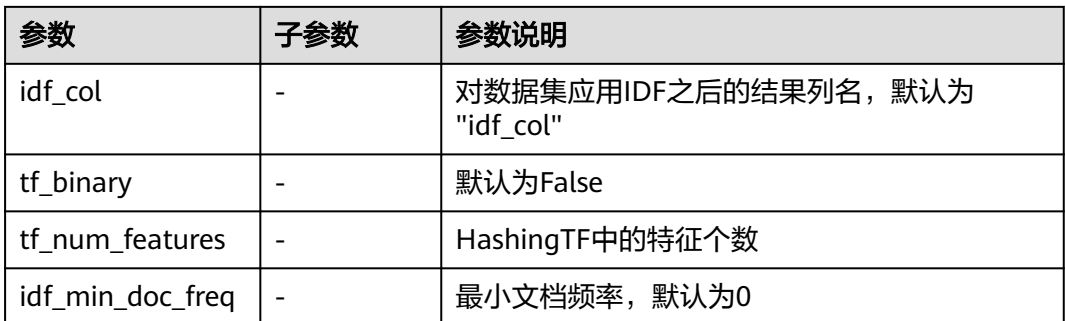

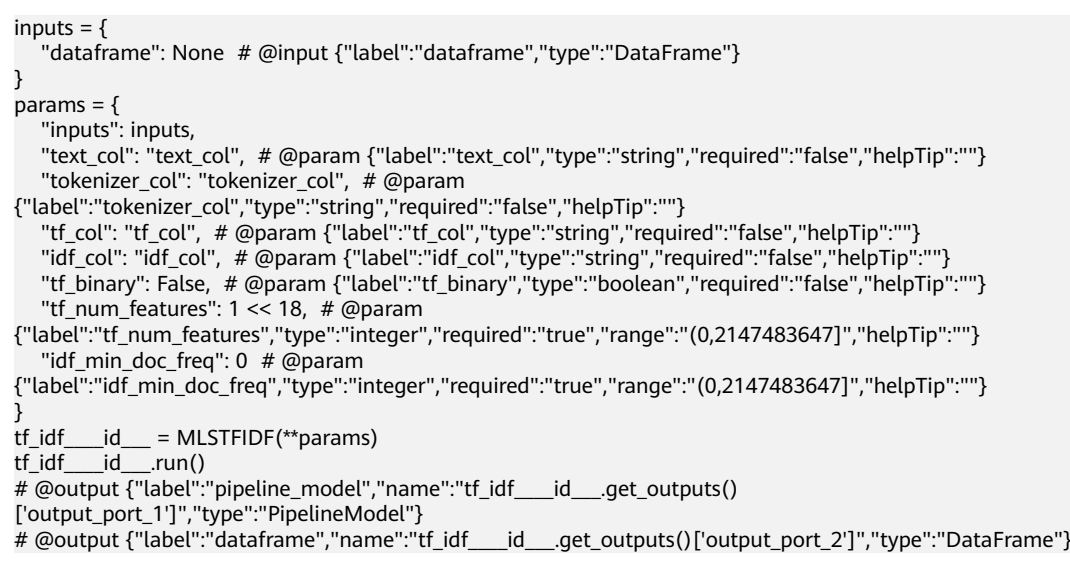

### **7.5.3.6.2** 文本词向量

### 概述

"文本词向量"节点用于将词和句/段落映射到一个向量,可用来表示词与词之间或句 与句之间的关系。该算法基于Skip-gram模型利用词语来预测它的上下文,并表示为向 量形式,可应用于社交网络中的推荐系统、文本相似度等场景。

# 输入

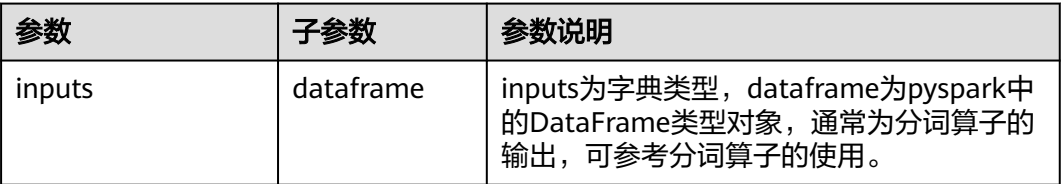

# 输出

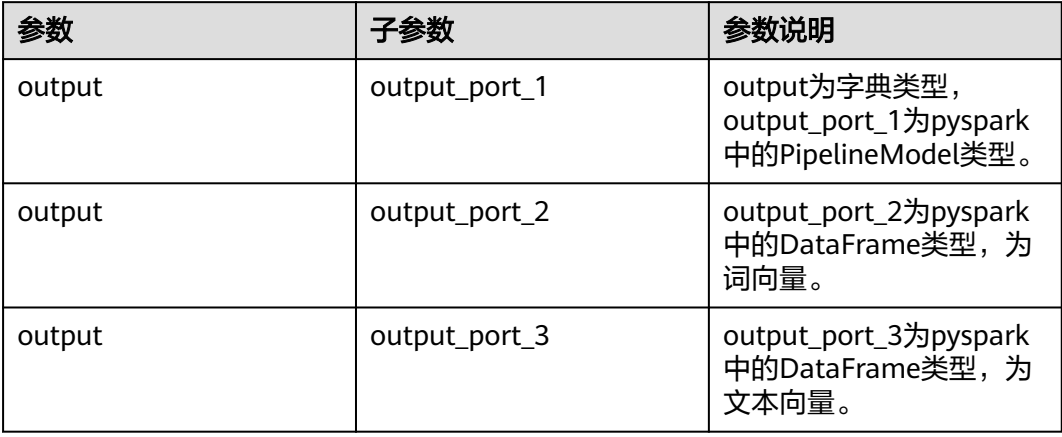

# 参数说明

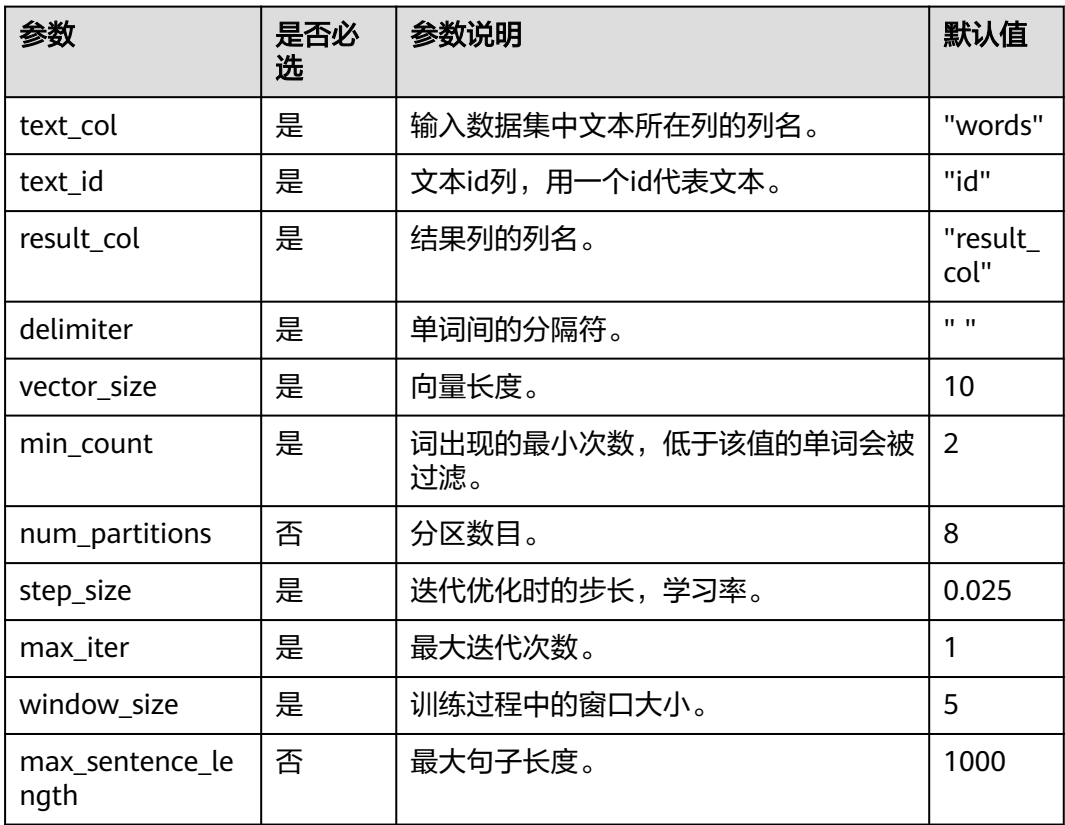

# 样例

样例数据

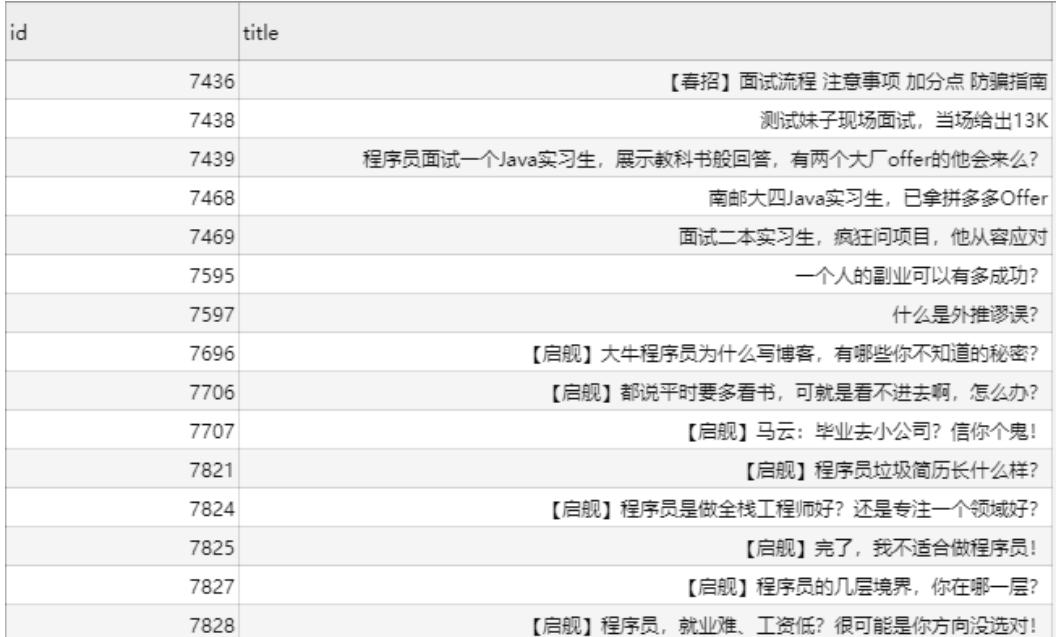

该数据为分词算子的输入,分词算子的输出作为文本词向量的输入。

#### 配置流程

运行流程

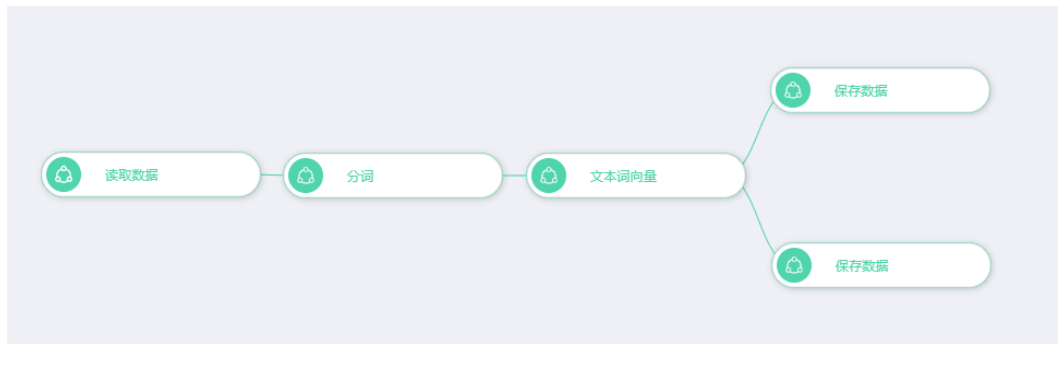

参数设置

#### 设置参数

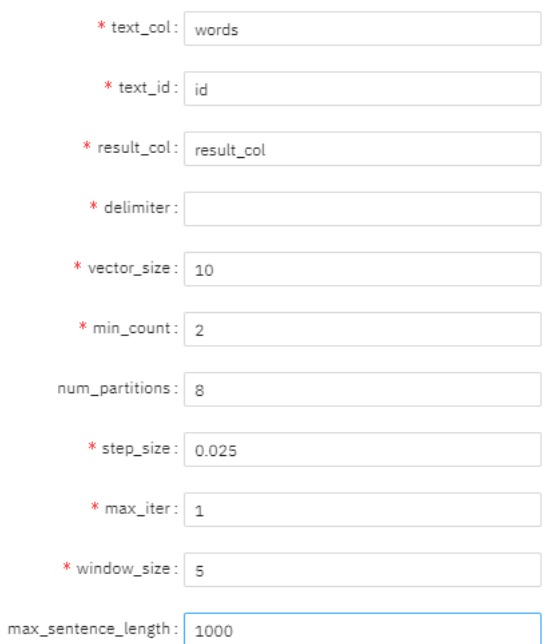

#### 查看结果

#### 词向量

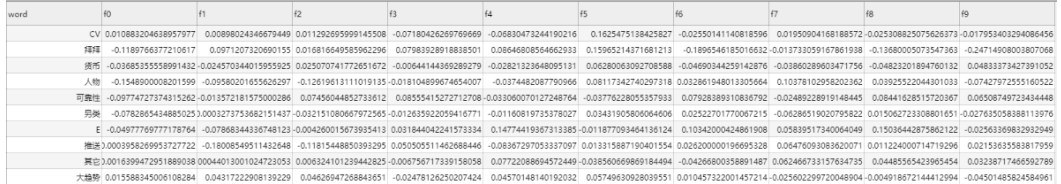

#### 文本向量

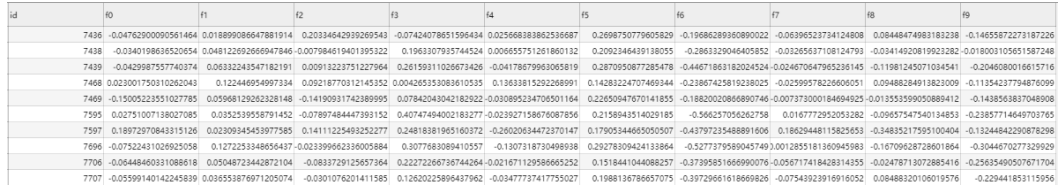

### **7.5.3.6.3** 词频统计

### 概述

词频统计是指统计一个字符串中,出现了多少个单词以及这些单词出现的次数。该算 子一般接在分词算子后面,用以统计分词后各个单词的出现次数。

# 输入

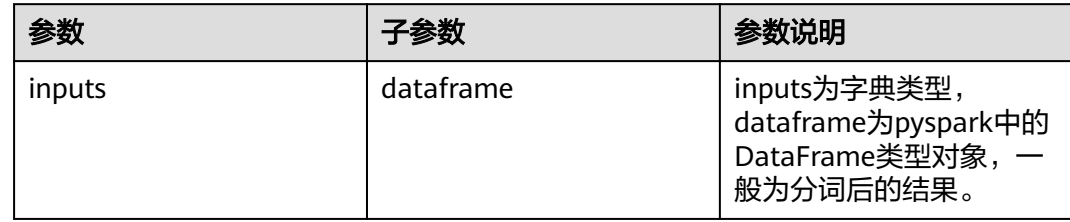

# 输出

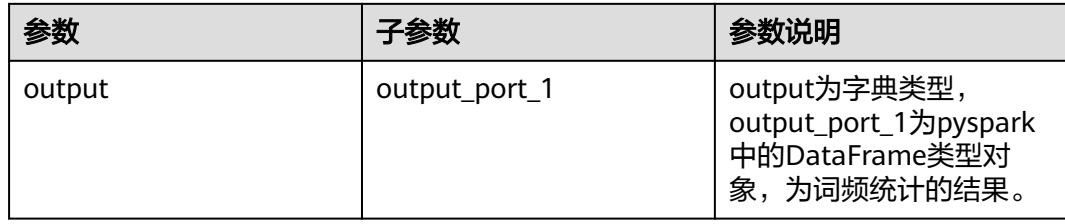

### 参数说明

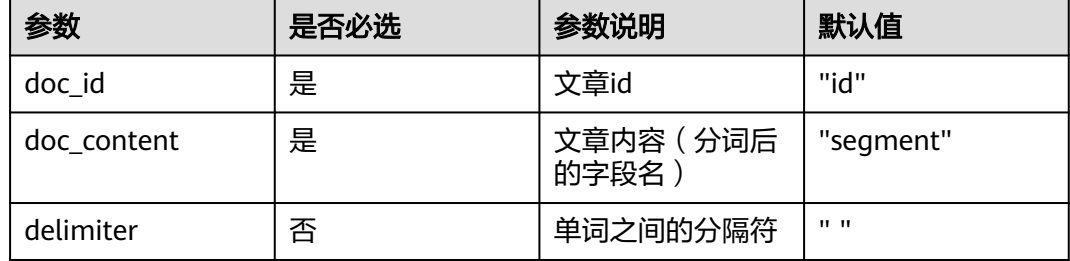

# 样例

### 数据样本

id,segment doc001,词频统计 是指 统计 一个 字符串 中 , 出现了 多少 个 单词 以及 这些 单词 出现 的 次数 。

#### 配置流程

运行流程

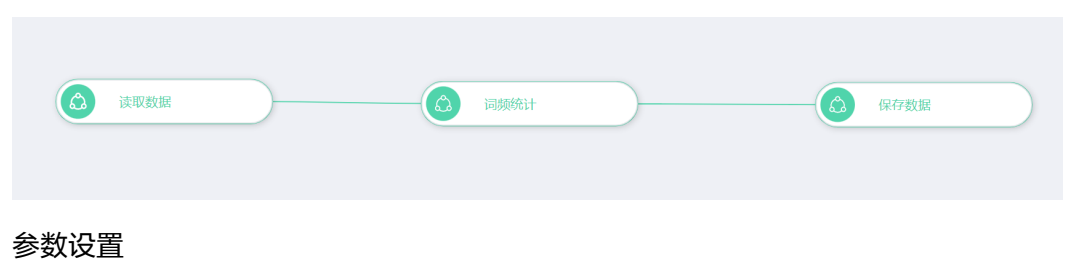

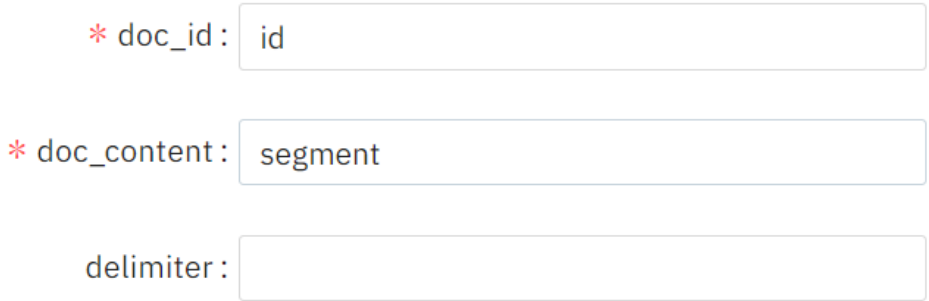

#### 结果查看 id,word,count doc001,的,1 doc001,词频统计,1 doc001,一个,1 doc001,出现了,1  $doc001,$ , 1 doc001,个,1 doc001,出现,1 doc001,多少,1 doc001,。,1 doc001,单词,2 doc001,统计,1 doc001,次数,1 doc001,这些,1 doc001,以及,1 doc001,中,1 doc001,是指,1 doc001,字符串,1

### **7.5.3.6.4** 文章相似度

### 概述

支持cosine、levenshtein、jaccard和最长公共子序列四种方法计算文章的相似度。

### 输入

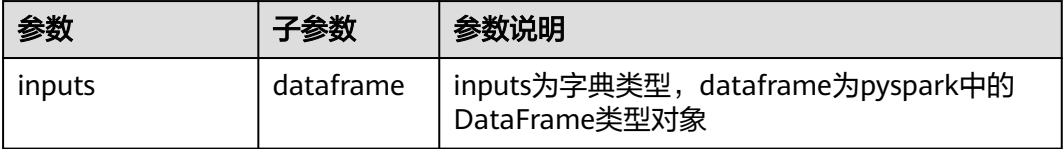

# 输出

DataRame

#### 参数说明

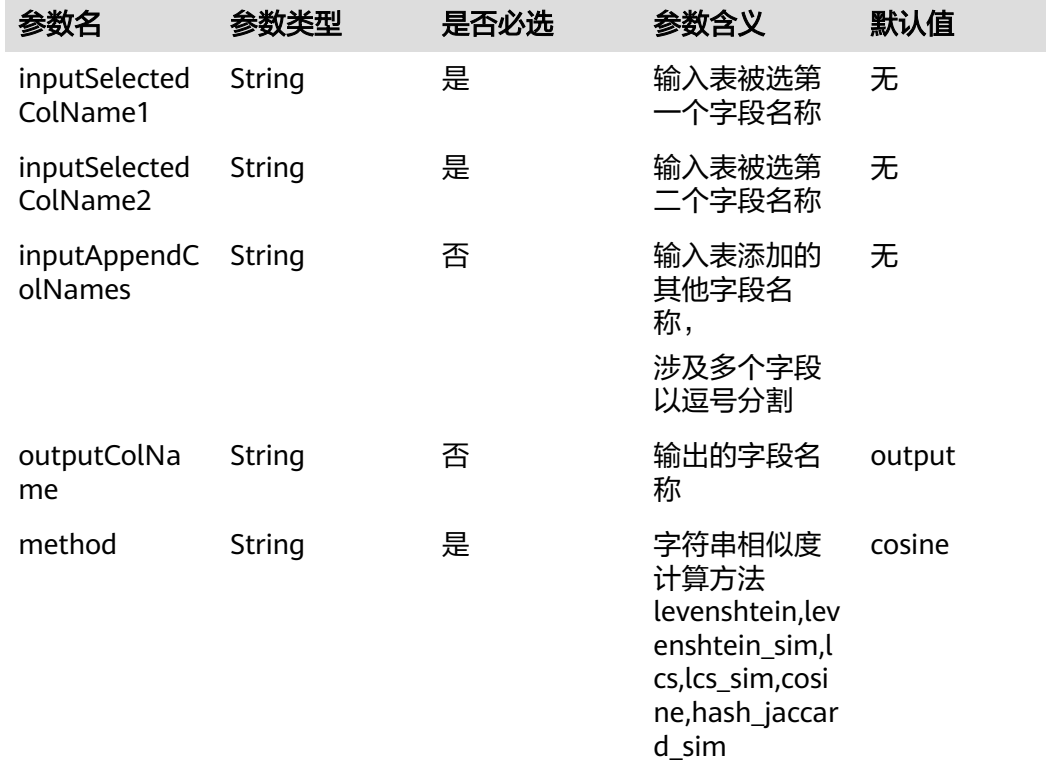

样例

#### 数据样本

doc1,doc2 浩瀚 的 太平洋 潮起 潮落,见证 风云变幻 、世事 沧桑 。伴随 世界 经济 重心 逐步 东移 , 亚太 地区 吸引 越 来越多 的 全球 目光 。,浩瀚 的 太平洋 潮起 潮落,见证 风云变幻 、世事 沧桑 。伴随 世界 经济 重心 逐步 东 移 , 亚太 地区 吸引 越来越多 的 全球 目光 。

#### 配置流程

运行流程

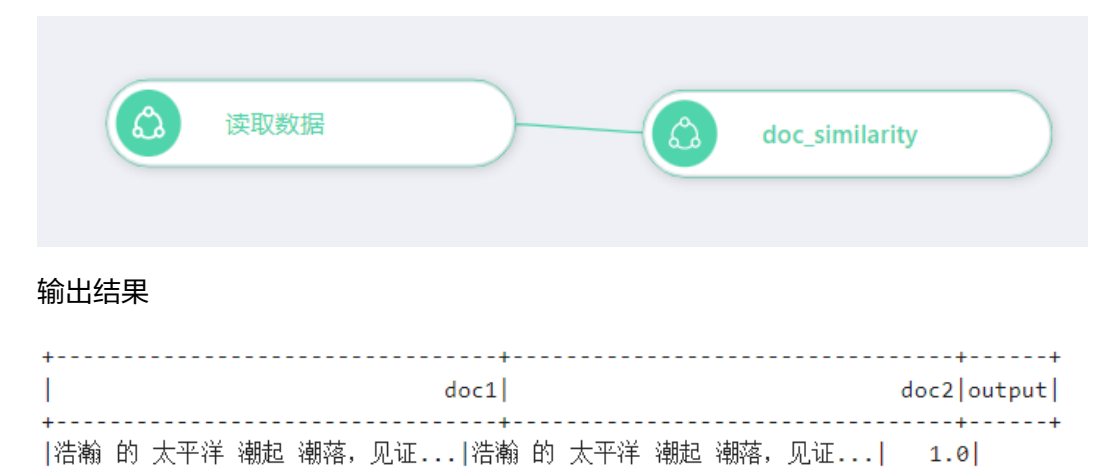

### **7.5.3.6.5** 字符串相似度

# 概述

支持cosine、levenshtein、jaccard、最长公共子序列、minhash\_sim、ssk、 simhash\_hamming\_sim七种方法计算字符串的相似度。

# 输入

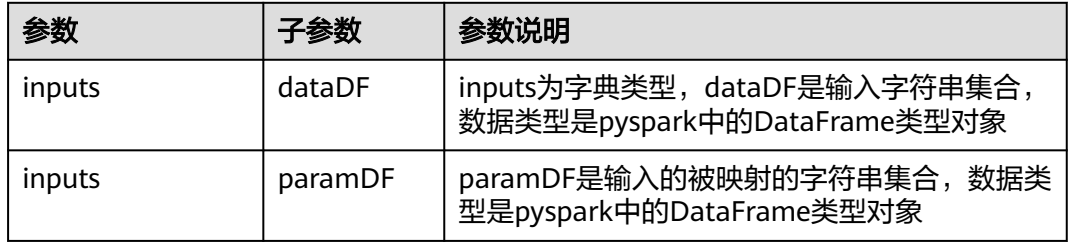

# 输出

DataRame

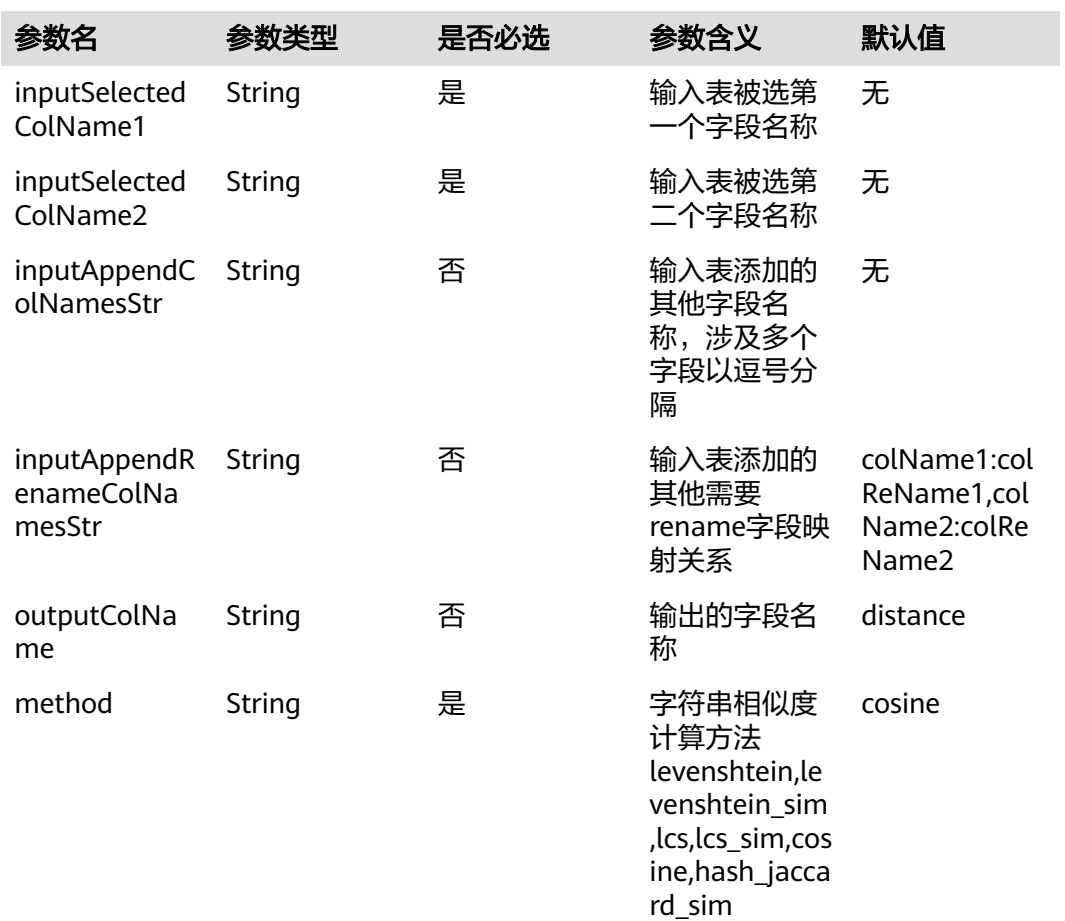

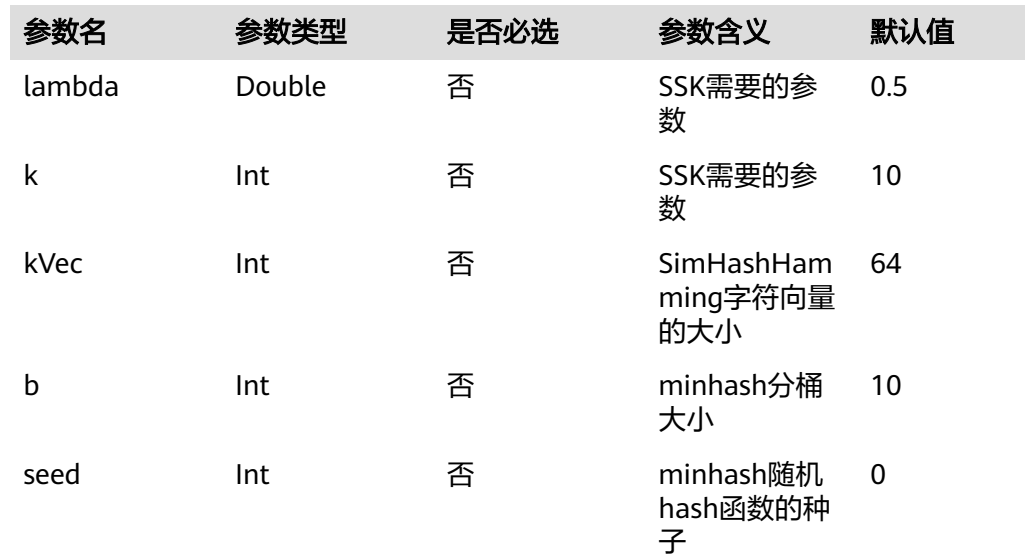

#### 数据样本

str1,str2 校园app,51校园app 校园app,51校园app下载 校园app,51校园app下载官网

#### 配置流程

运行流程

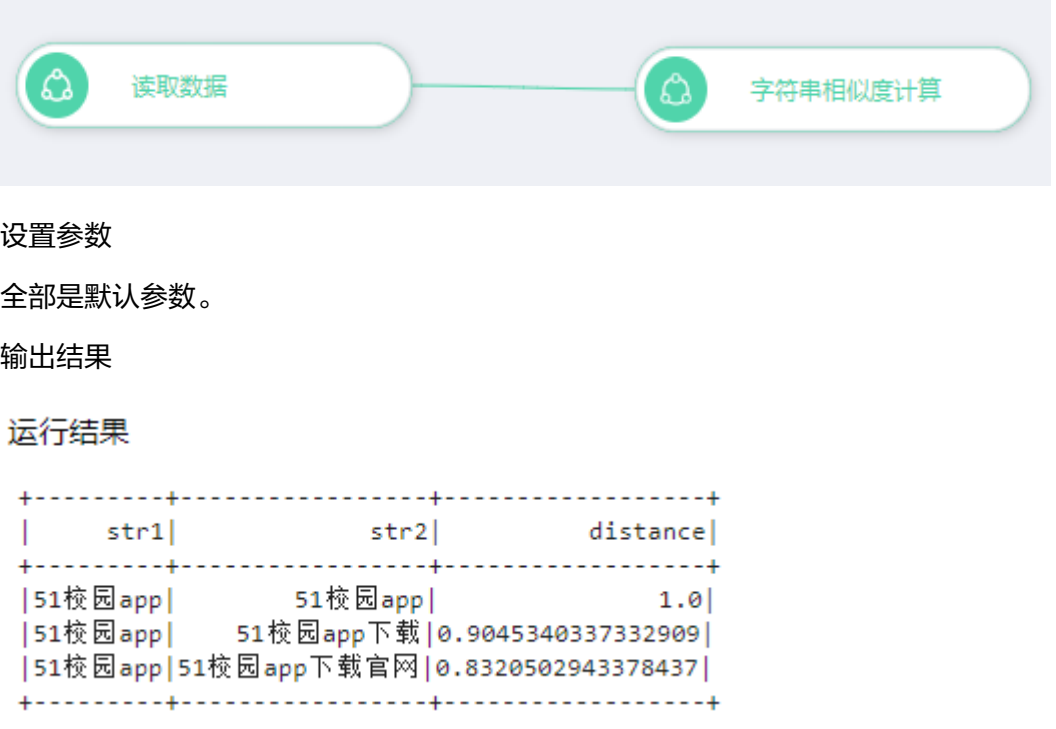

### **7.5.3.6.6** 字符串相似度 **topN**

### 概述

支持cosine、levenshtein、jaccard、最长公共子序列、minhash\_sim、ssk、 simhash\_hamming\_sim七种方法计算 文章的相似度

# 输入

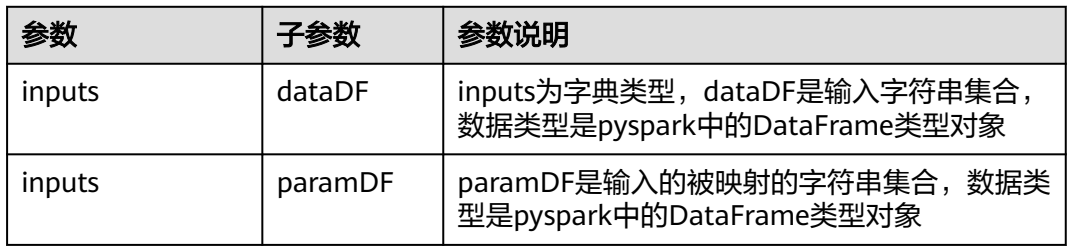

### 输出

DataRame

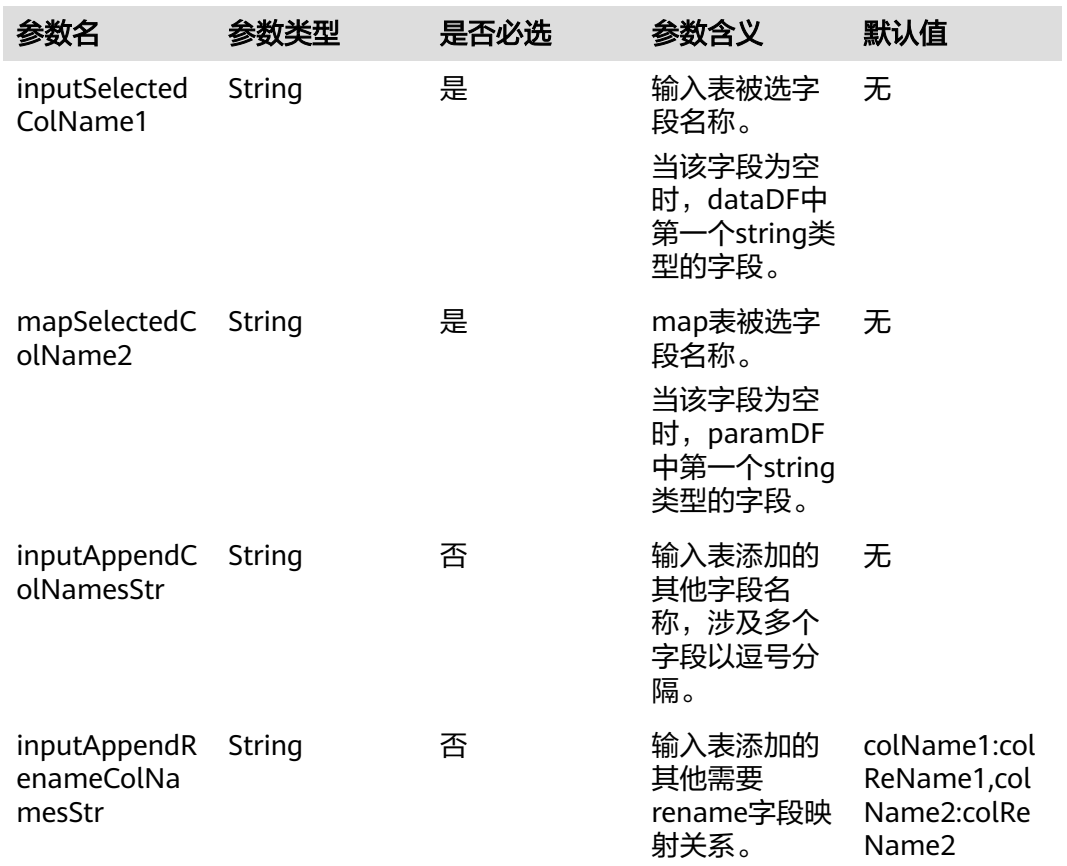

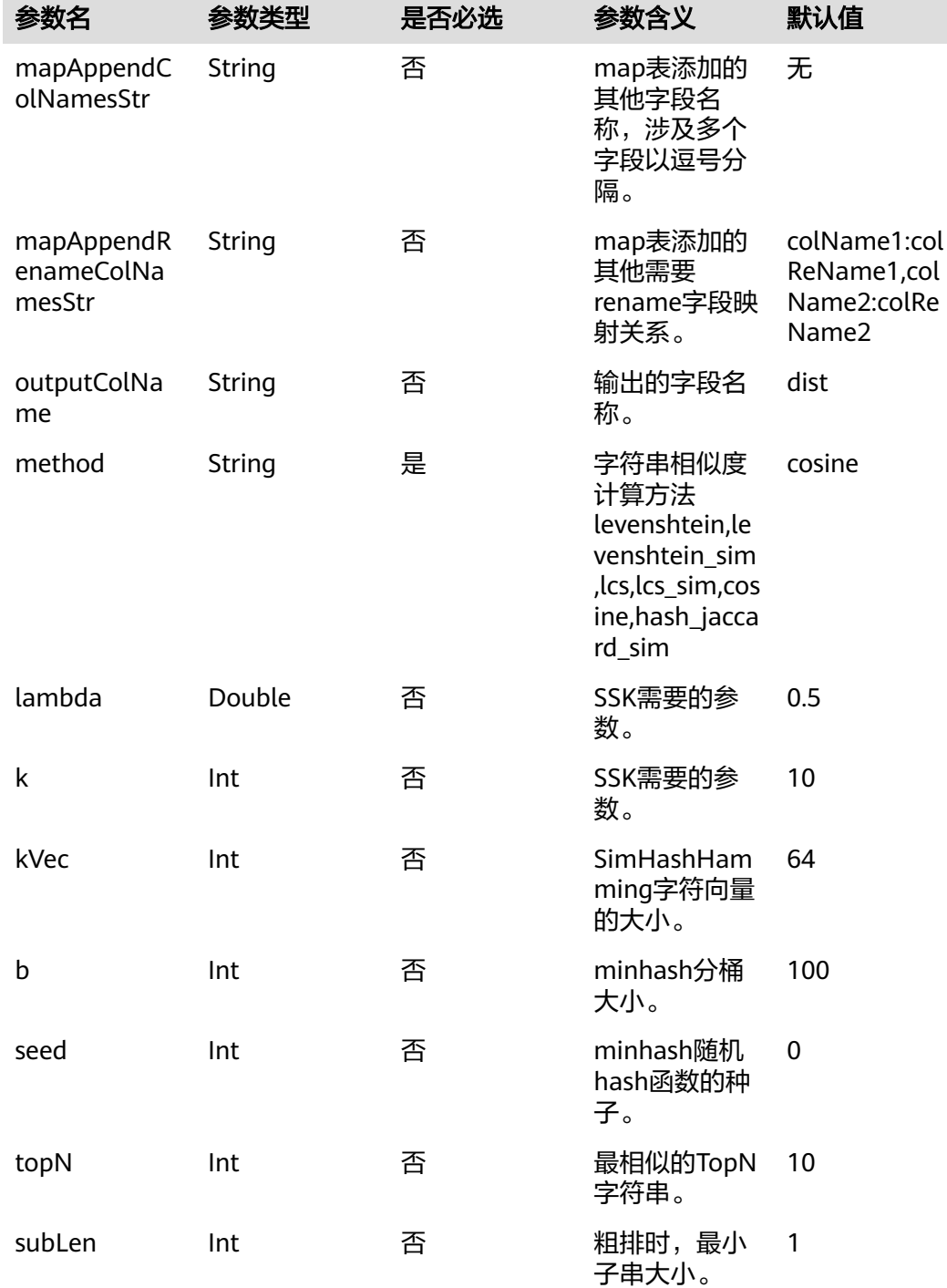

#### 数据样本

str1 51校园app 51校园app下载 51校园app下载官网

#### 配置流程

运行流程

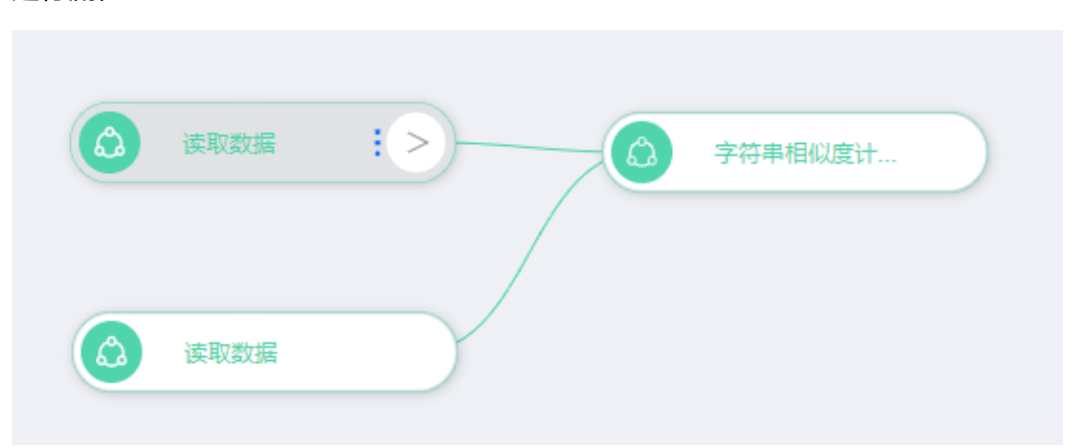

设置参数全部是默认参数。

#### 输出结果

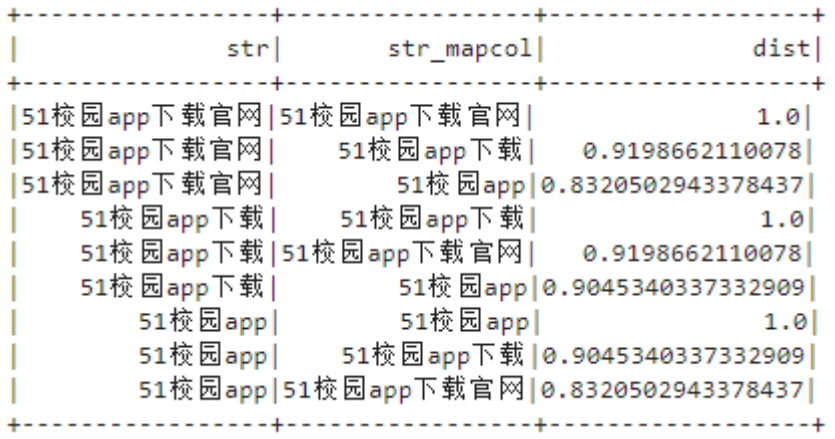

### **7.5.3.6.7 NGram Count**

### 概述

将分词后的句子生成连续N个词的NGram短语,并进行全局个数的统计,支持权重列 输入。

输入

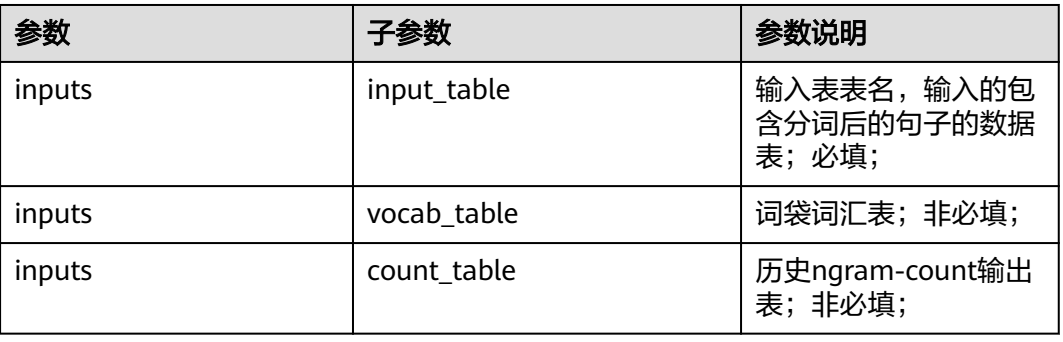

# 输入参数说明

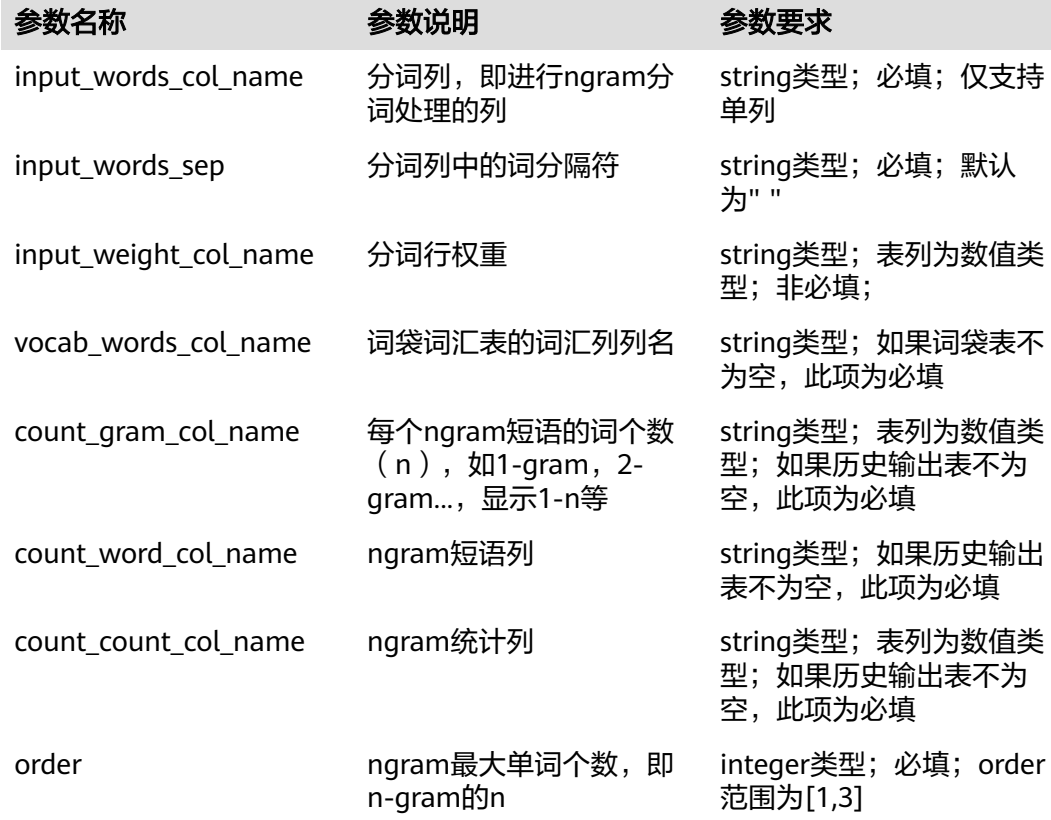

输出

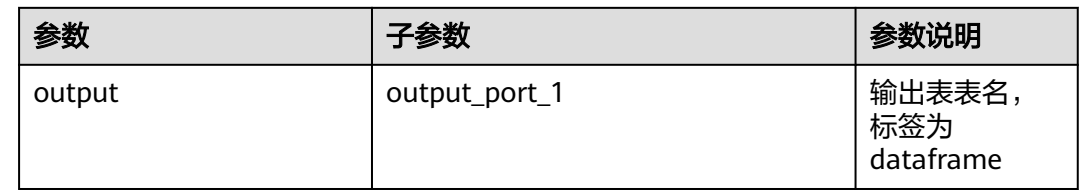

# 输出表说明

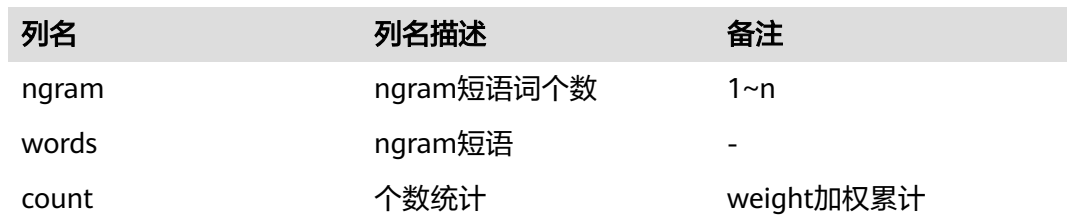

#### 说明

```
1. 词袋过滤:
不在词袋中的单个词会被转为<unk>。
2. order含义:
例如order为3,则会输出1-gram 2-gram 3-gram。
3. weight列:
无weight列默认weight全为1。
4. count计算方式:
相同ngram的weight进行累加;
当前ngram-count输出表与历史ngram-count输出表相同ngram和words的count进行累加;
多列共用一列weight,如ngram相同,则对应相同weight累加作为最终count;
5. 其他:
count_gram_col_name不合法的行会被过滤掉;每行会在首尾添加<s></s>标识。
```
### 样例

#### 数据输入

input table

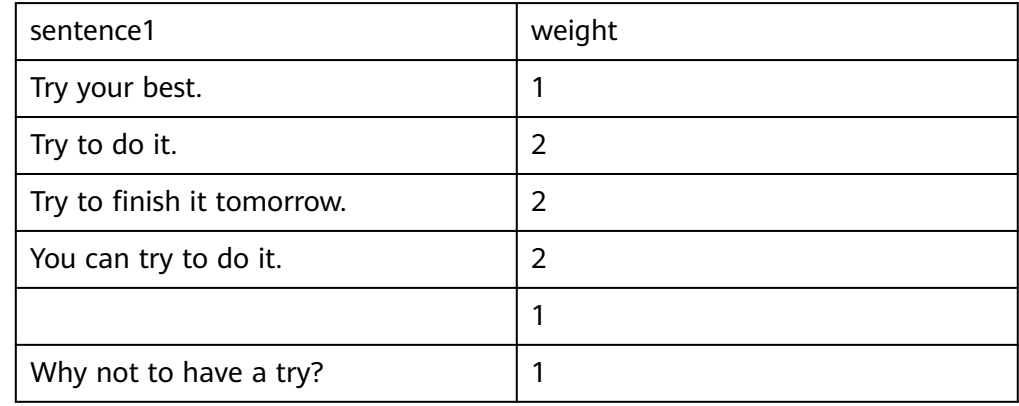

#### vocab\_table

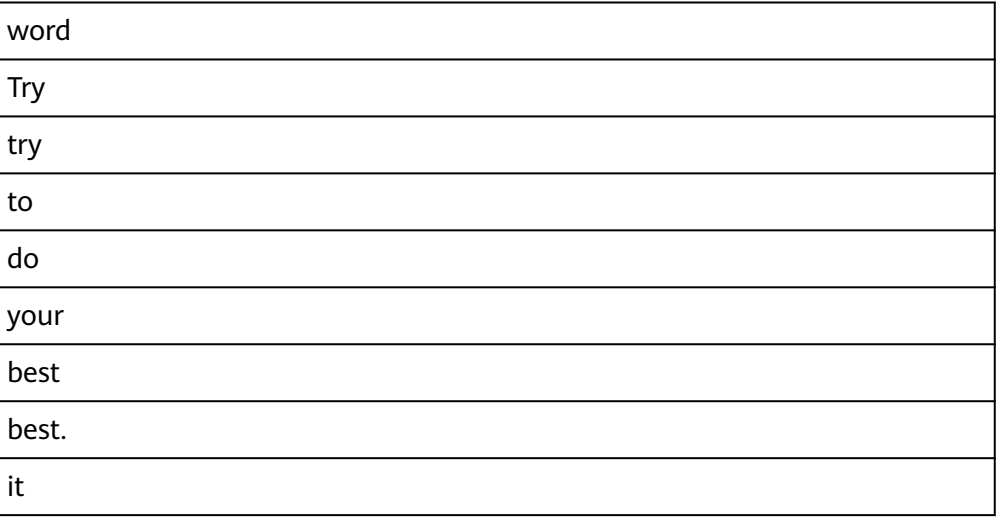

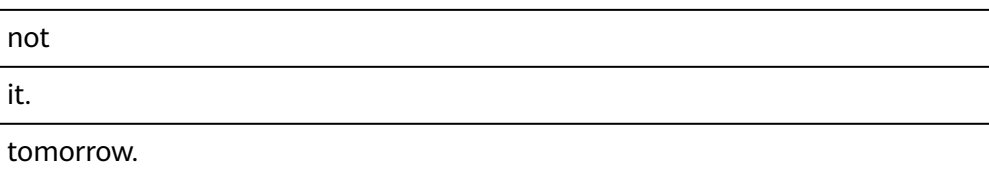

#### 配置流程

运行流程

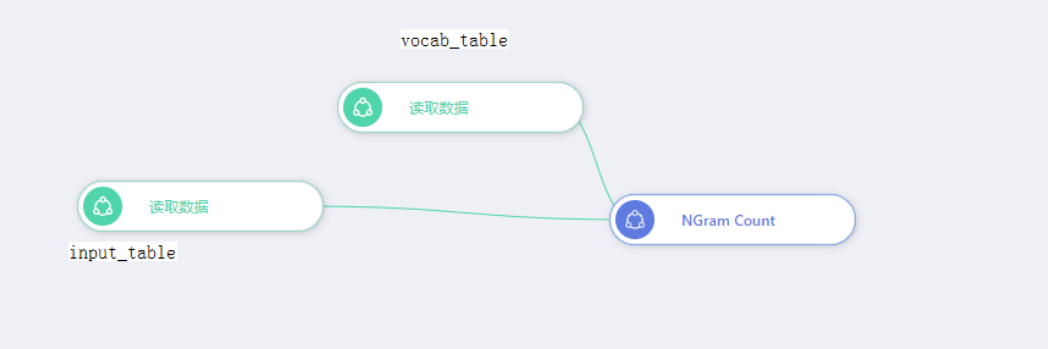

#### 参数设置

#### 设置参数

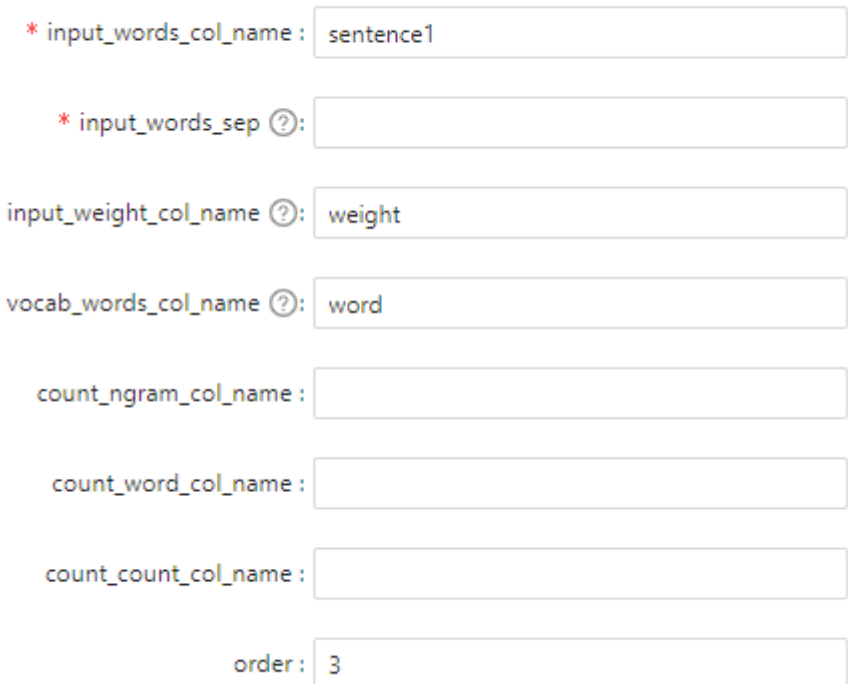

#### 输出结果

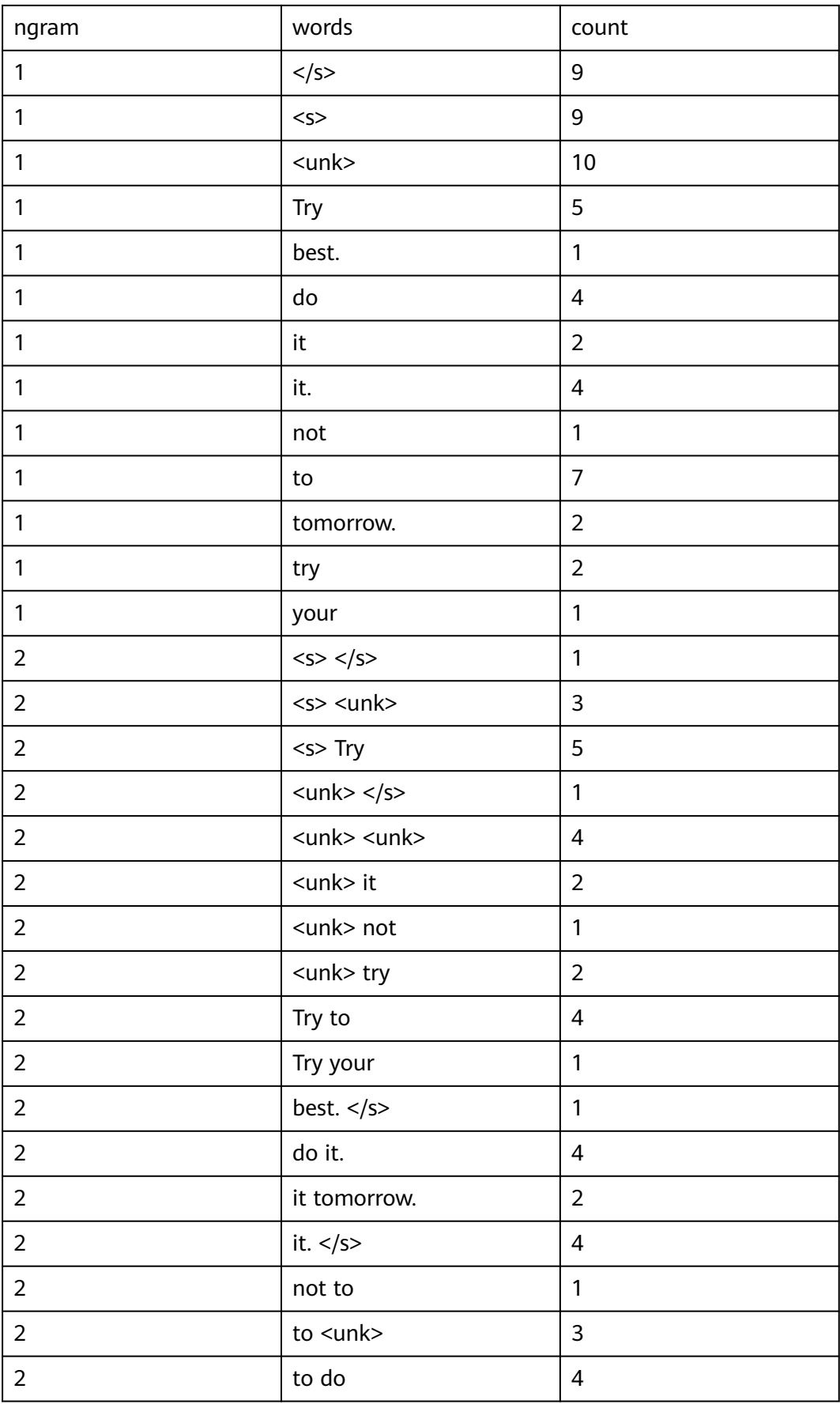

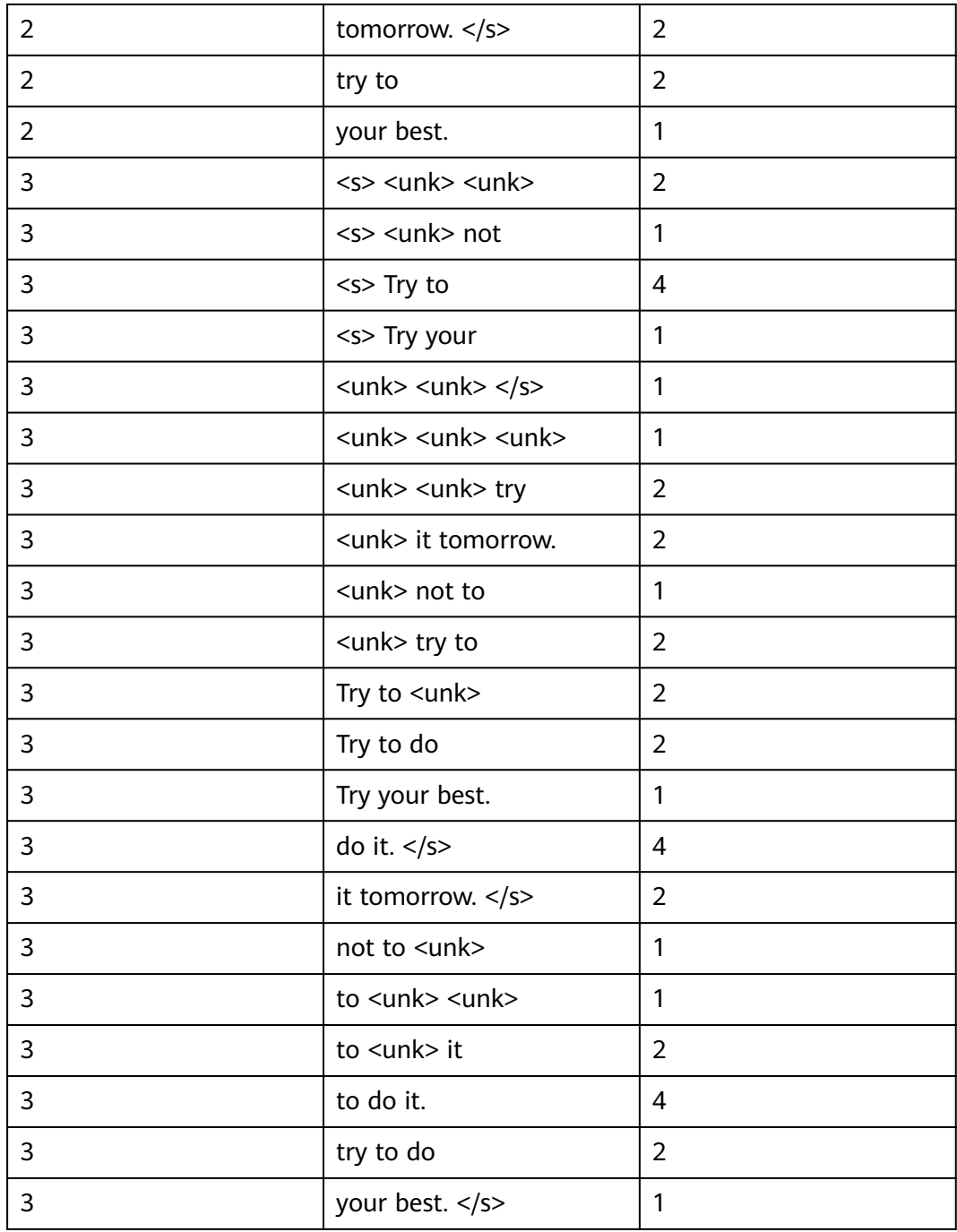

#### **7.5.3.6.8 PMI**

概述

承接分词结果,计算一个文档里单词两两之间的互信息值(PMI)。PMI计算公式如 下:

$$
PMI = ln \frac{P(x, y)}{P(x)^{*}P(y)} = ln \frac{N(x, y)^{*}N}{N(x)^{*}N(y)}
$$
#### 相关概念解释:

共现对儿:一句话里面如果两个词在句子里的距离小于等于定义的滑动窗口大小,则 这两个词共现形成共现对儿。

P(x,y): x,y为两个词, P(x,y)指两个词的共现概率, 等于两个词的共现次数N(x, y)除以 所有共现对儿的个数N。

P(x): 指x与其他词共现的概率, 等于x出现在所有共现对儿中的次数N(x)除以所有共 现对儿的个数N。

P(y)同理。

输入

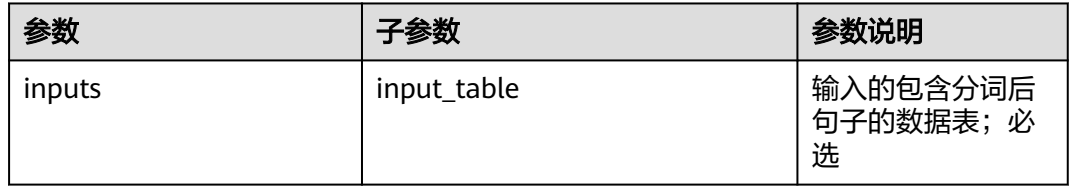

## 输入参数说明

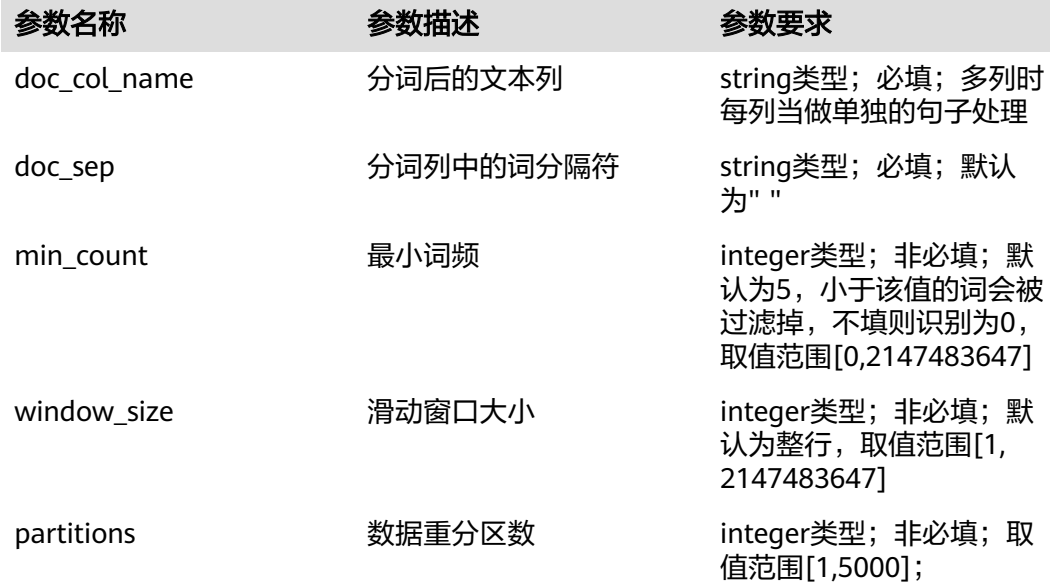

#### 说明

#### 1. partitions

大数据量情况下建议partitions重分区数取大一些,100w长文本数据建议取1000,500w长文本 数据建议取2000,如果在前两种场景下用户自定义partitions小于需求值,系统会自动替换为需 求值(即前面的1000,2000)。

2. 资源配置

数据量较大时建议采用更大的资源配置,可以设置executor memory大一些,参考配置如下:

cluster 32配置:

--executor-memory 8G \

- --executor-cores 2 \
- --num-executors 14 \
- --driver-cores 4 \
- --driver-memory 15G \

cluster 64配置:

- --executor-memory 24G \
- --executor-cores 6 \
- --num-executors 10 \
- --driver-cores 4 \
- --driver-memory 15G \
- 3. 参数配置

如果运行效率过慢,可考虑增大资源配置,或修改min\_count、window\_size参数,min\_count 大一些,window\_size小一些。

## 输出

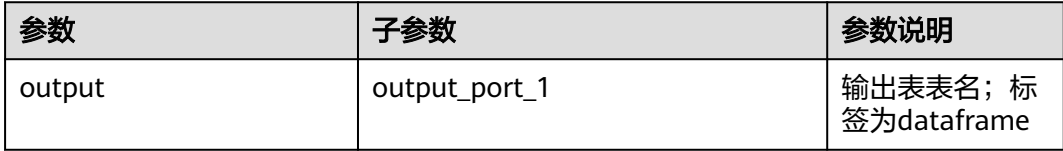

# 输出表说明

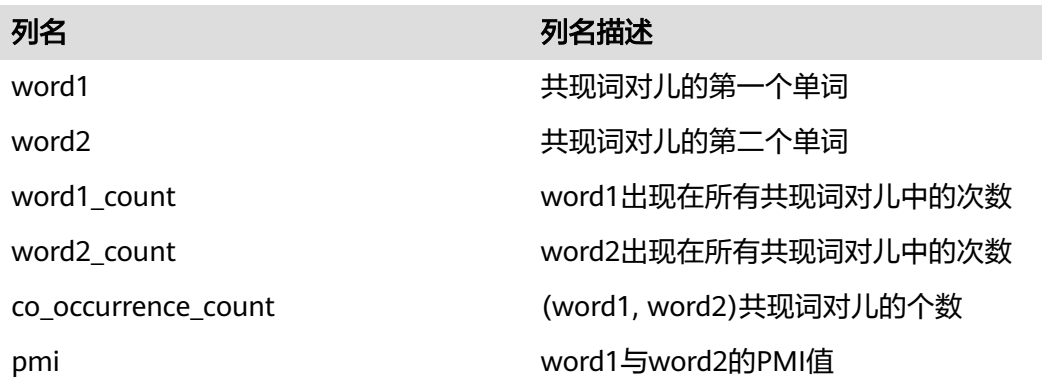

# 样例

# 数据输入

input\_table

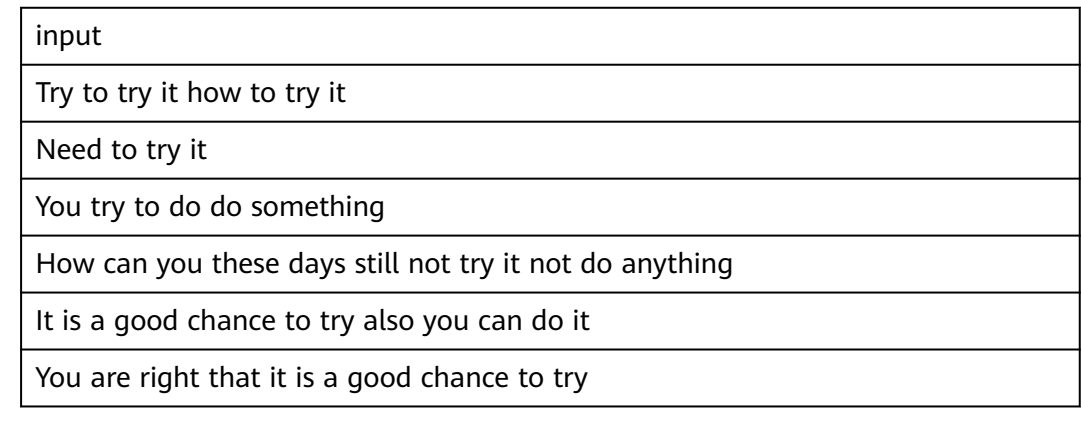

## 配置流程

运行流程

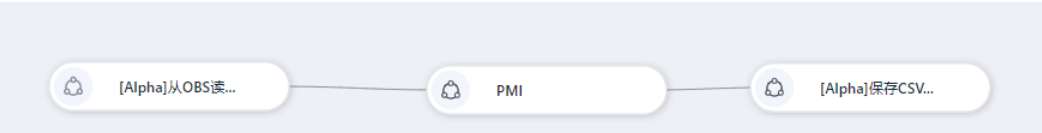

### 输入参数

设置参数

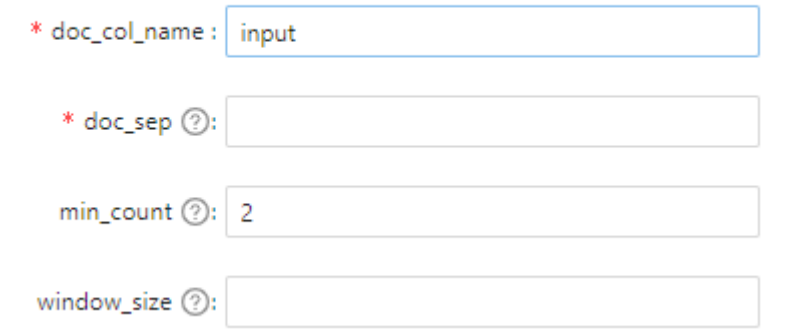

### 输出结果

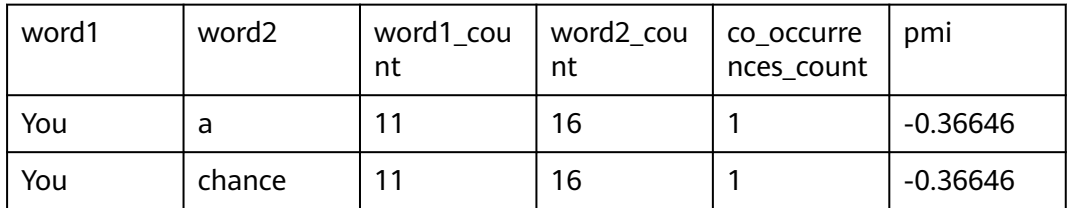

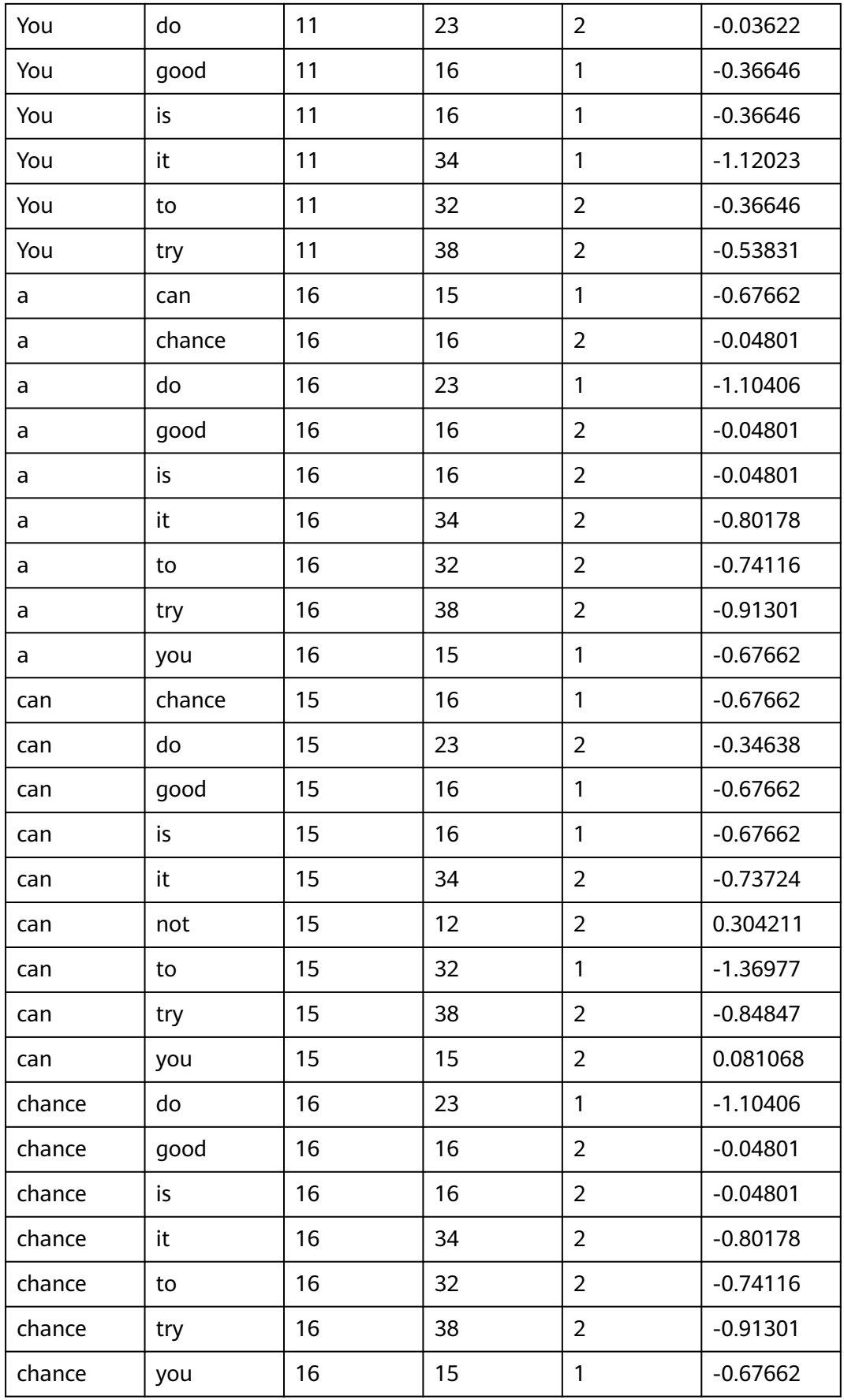

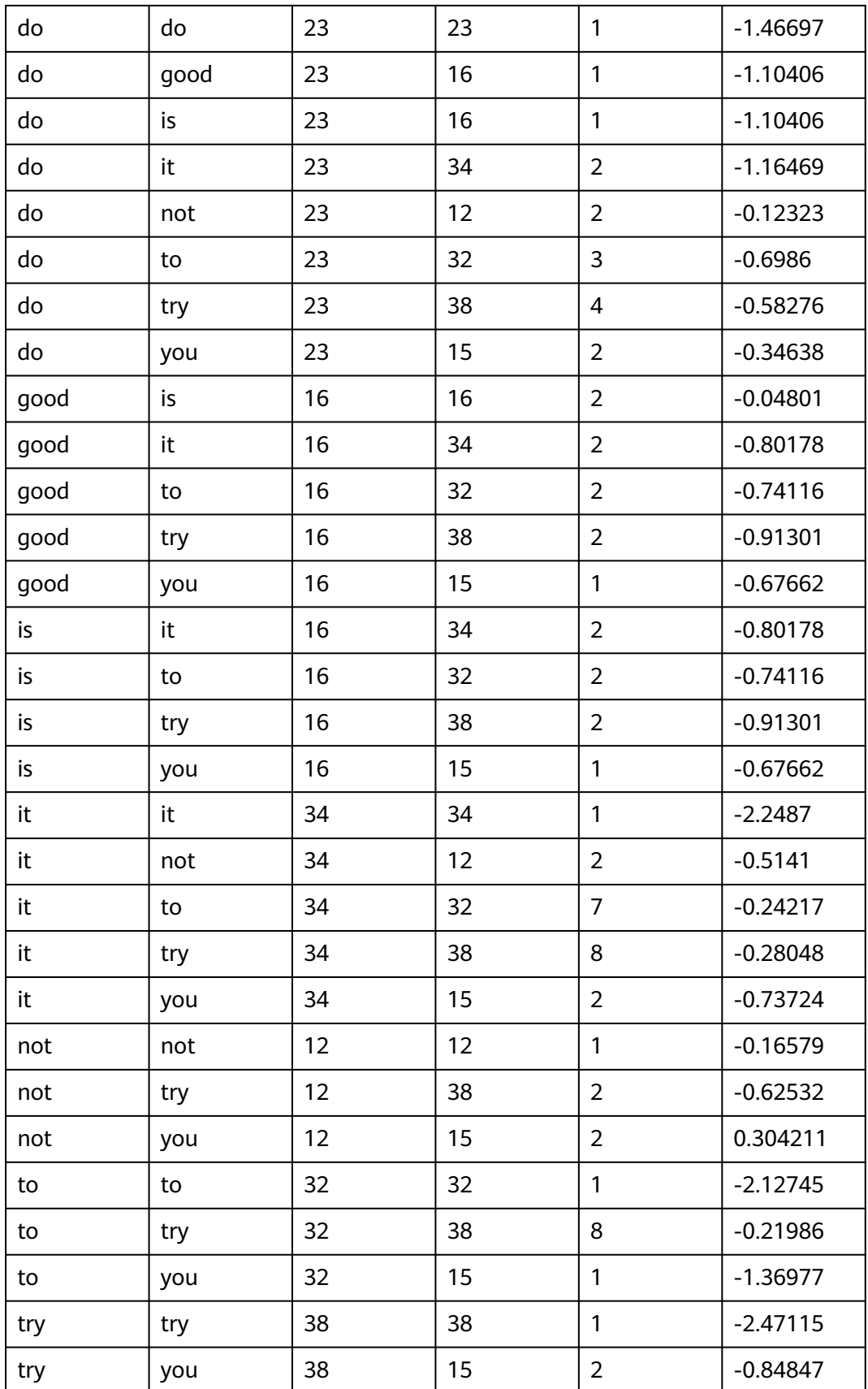

#### **7.5.3.6.9** 关键词抽取

### 概述

承接分词结果,获取各个文档中的关键词。

#### 原理

该算法基于TextRank,依据的PageRank算法思想,将滑动窗口内的共现词汇对儿当做 相连接的节点构建网络,计算节点的价值(即单词的重要性)并排序,数值高的单词 即为该文本的关键词。

TextRank公式如下,其中V\_i、V\_j为网络中的节点(即单词), In(V\_i)表示节点V\_i的 所有入点,Out(V\_j)表示节点V\_j的全部出点,Out(V\_j)表示节点V\_j的所有出点(跳转 指向的点,即下一个单词),N\_ji表示(V\_j, V\_i)的个数, S(V\_i)、S(V\_j)表示节点V\_i、 V\_j的价值,d为阻尼系数,默认为0.85。

$$
S(V_i) = (1 - d) + d^* \sum_{V_j \in In(V_i)} \frac{N_{ji}}{\sum_{V_k \in Out(V_j)} N_{jk}} * S(V_j)
$$

本算法基于pagerank思想,将共现词对儿AB的两条边(A,B)(B,A)添加进网络,相同元 素的共现对儿不重复添加,(A,A)自指向共现对儿不添加。

输入

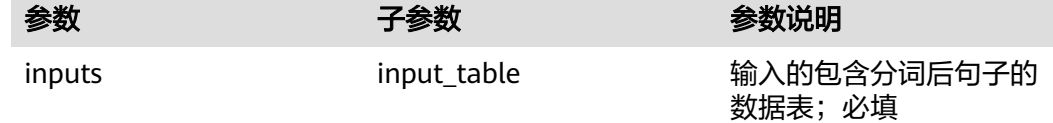

### 输入参数说明

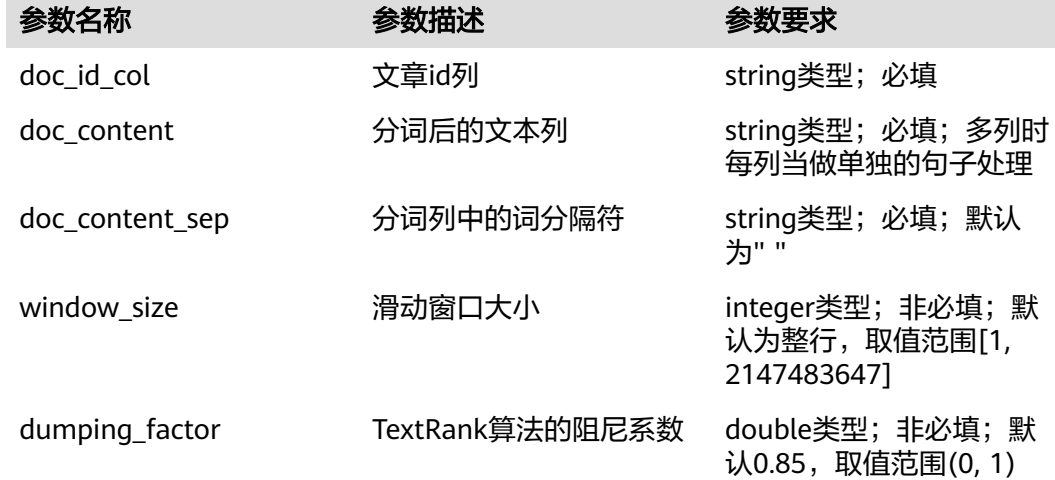

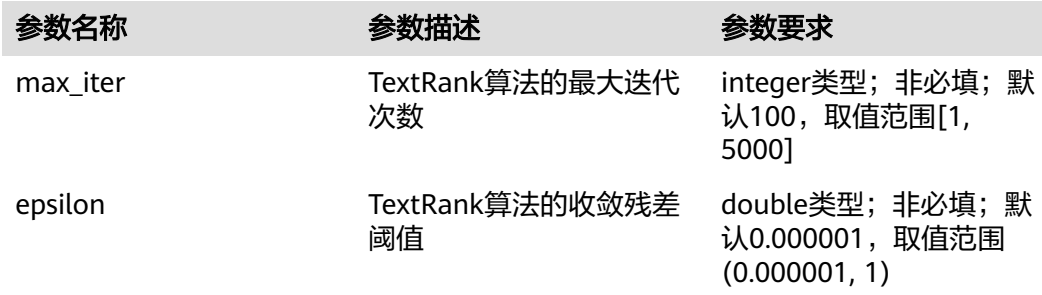

### 说明

该算子直接承接分词的结果,无过滤停用词、过滤低频词等操作。 会过滤掉doc\_id\_col/doc\_content为空的行。

# 输出

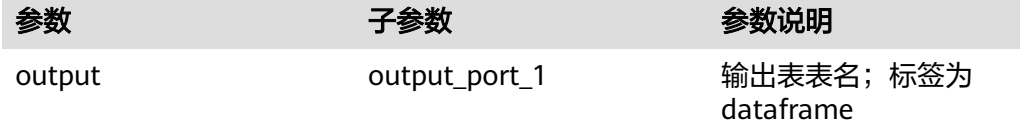

## 输出表说明

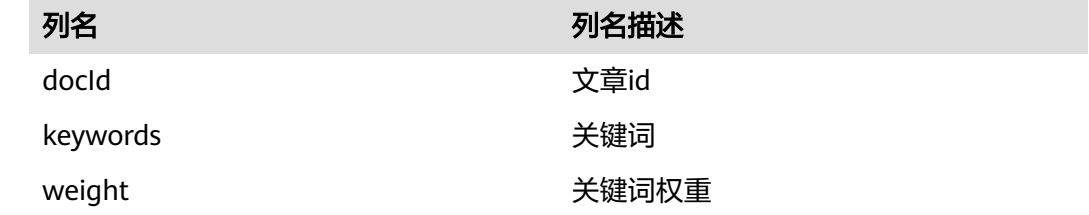

# 样例

## 数据输入

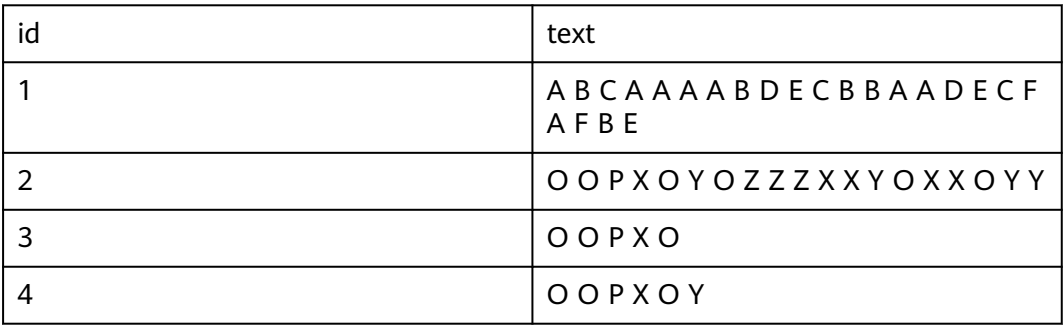

### 配置流程

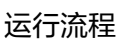

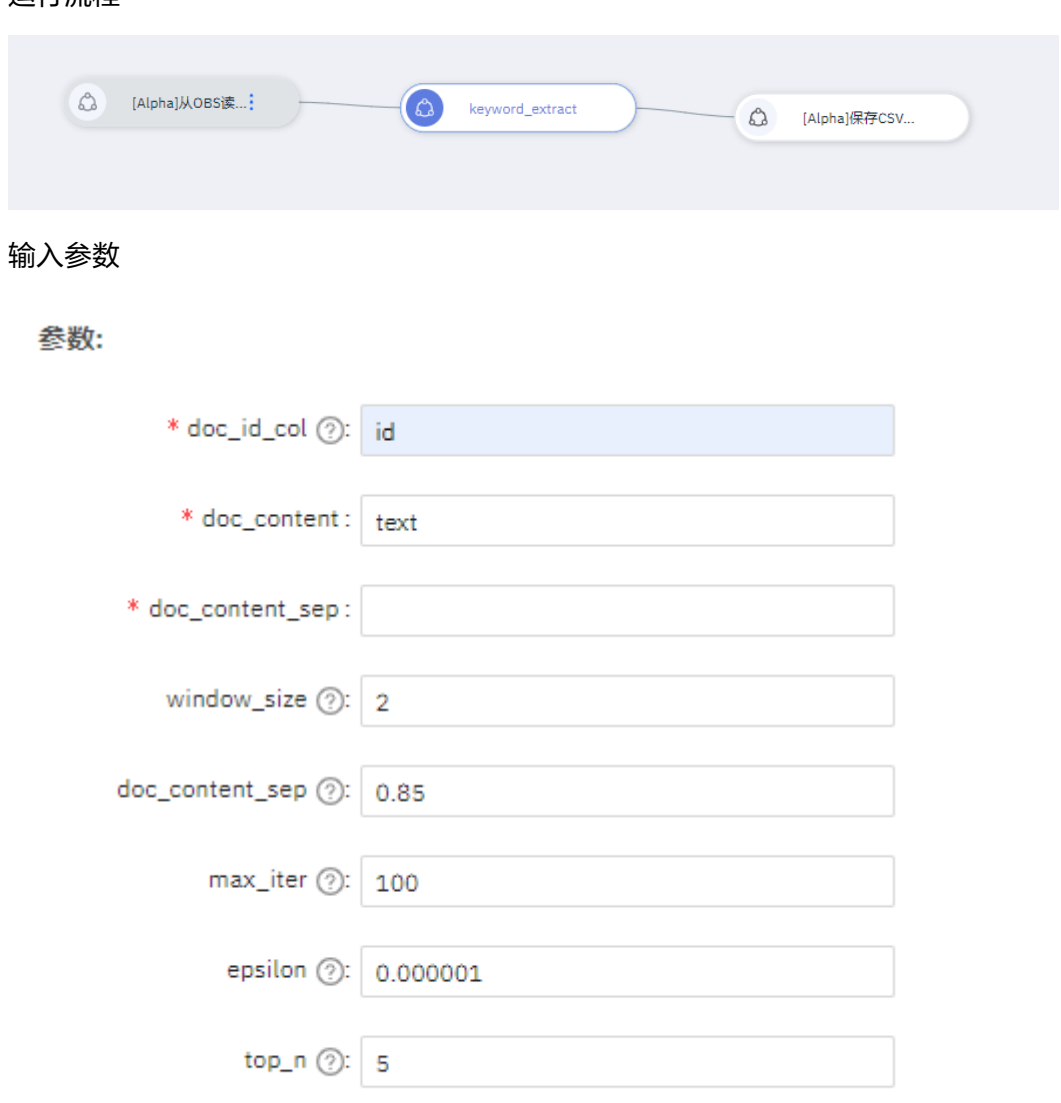

#### 输出结果

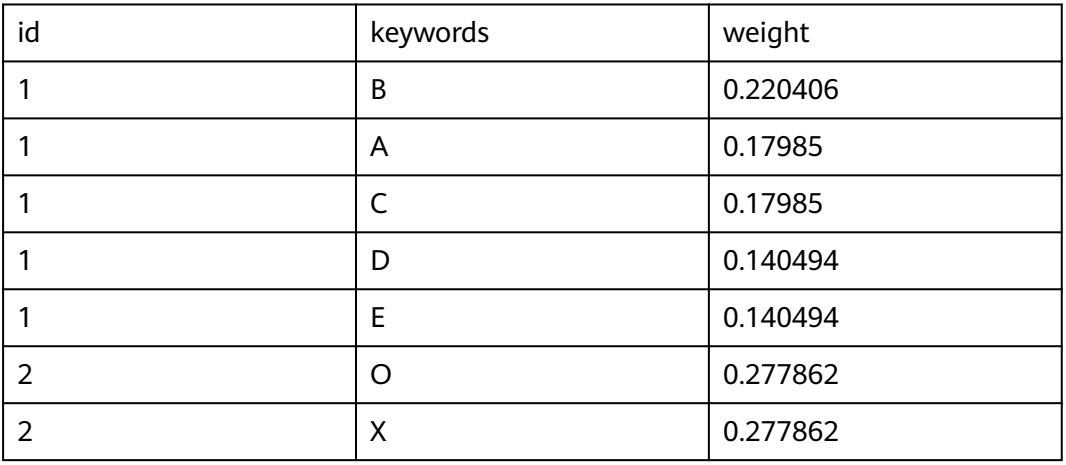

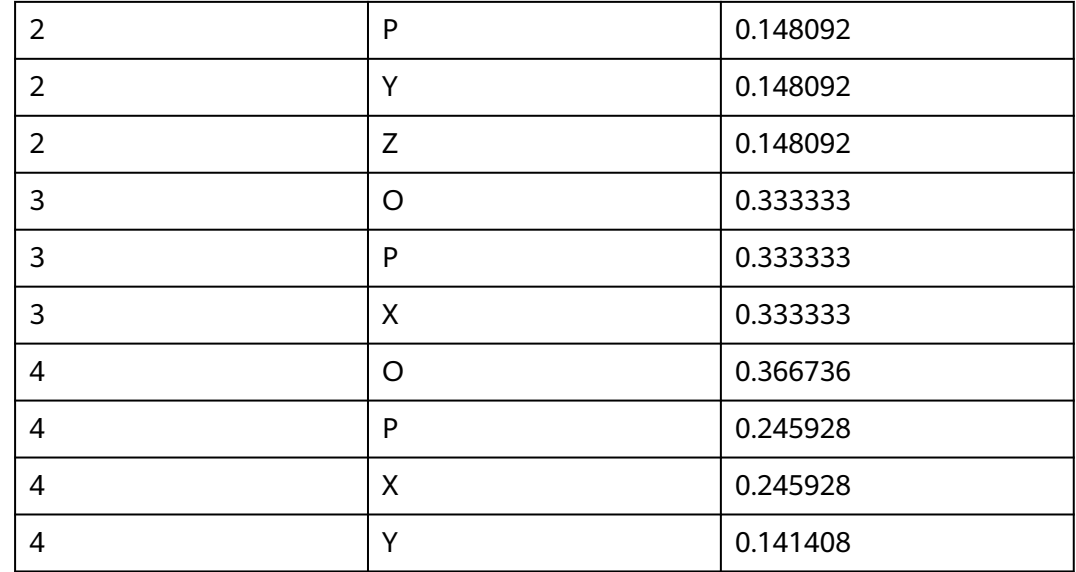

### **7.5.3.6.10** 原子分词

## 概述

#### 对文本数据进行分词。

该算法基于HanLP,对文本列进行分词,标注词性,并支持识别实体、机构、人名、 电话号码、中英文日期、中英文时间,过滤全符号、全英文或全数字结果等,自定义 词典或自定义合并的词词性标注为"nz"。

# 输入

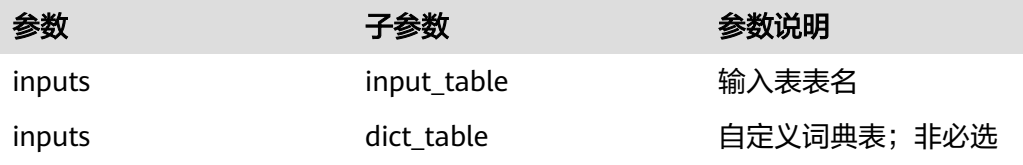

# 输入参数说明

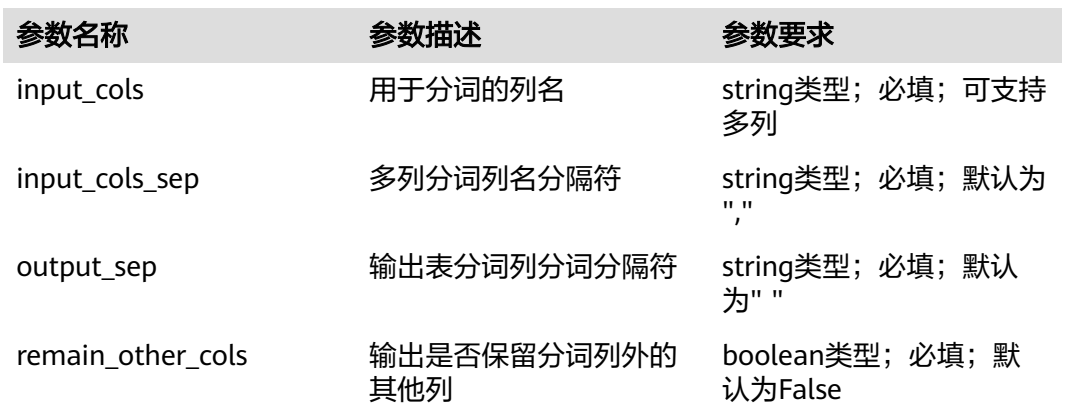

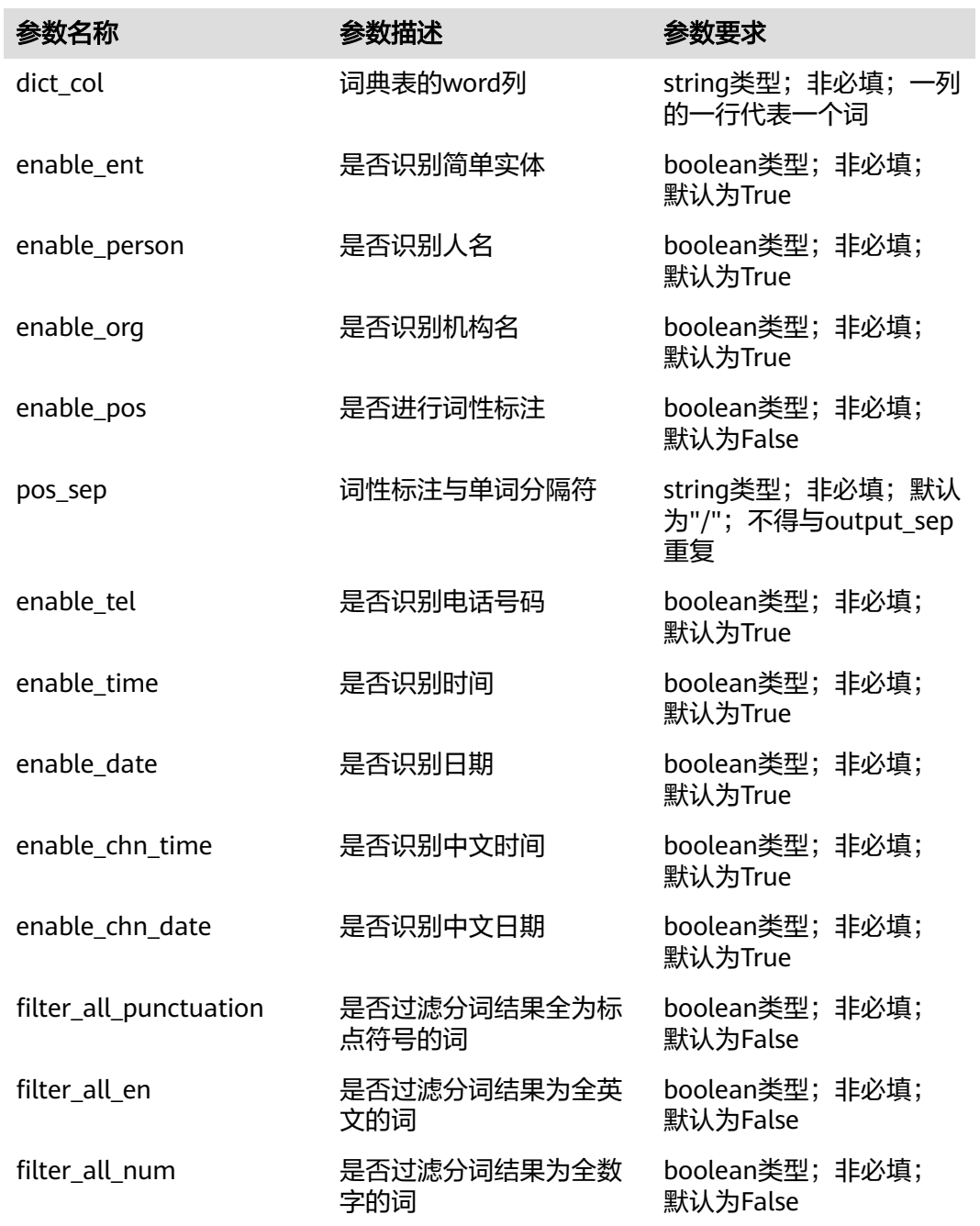

输出

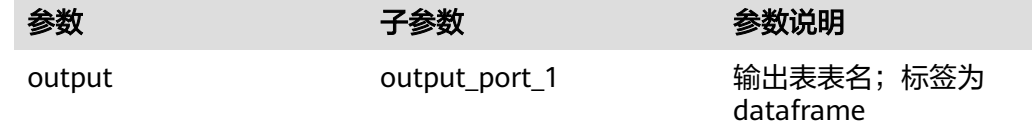

## 输出表说明

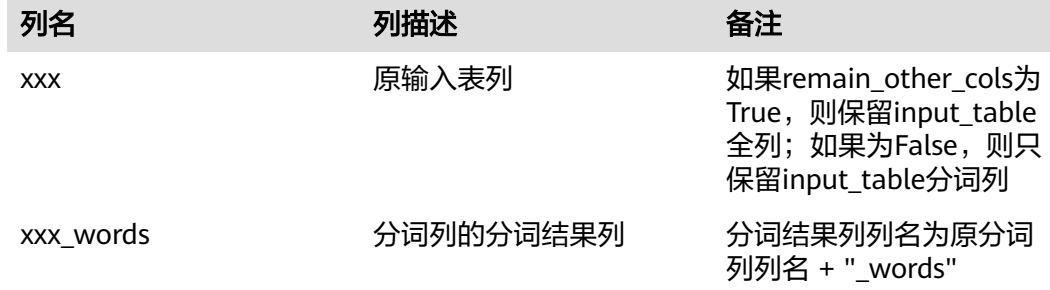

#### 说明

dict\_table是对默认词典的增加,不是只保留dict\_table里的词; 自定义词典或自定义合并的词词性标注为"nz"; 暂不支持中文繁体简体混合的时间日期,如"陆月贰十日"。

## 样例

### 数据输入

input\_table

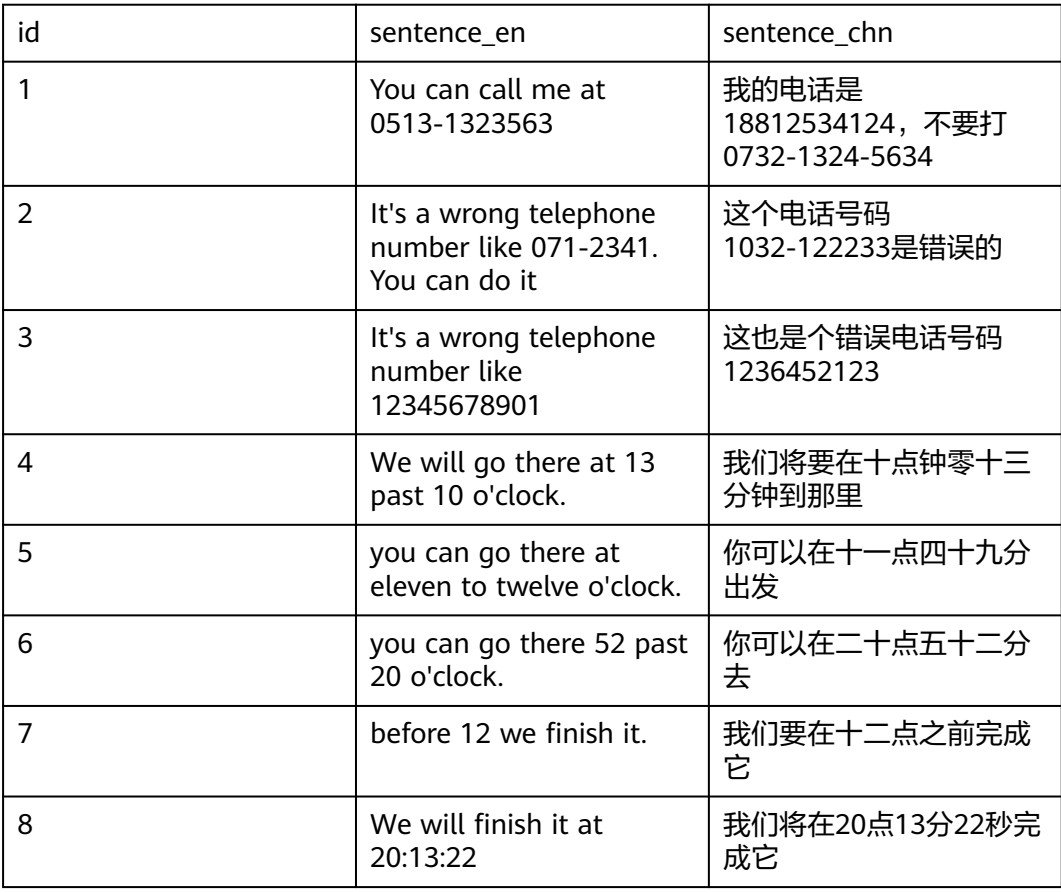

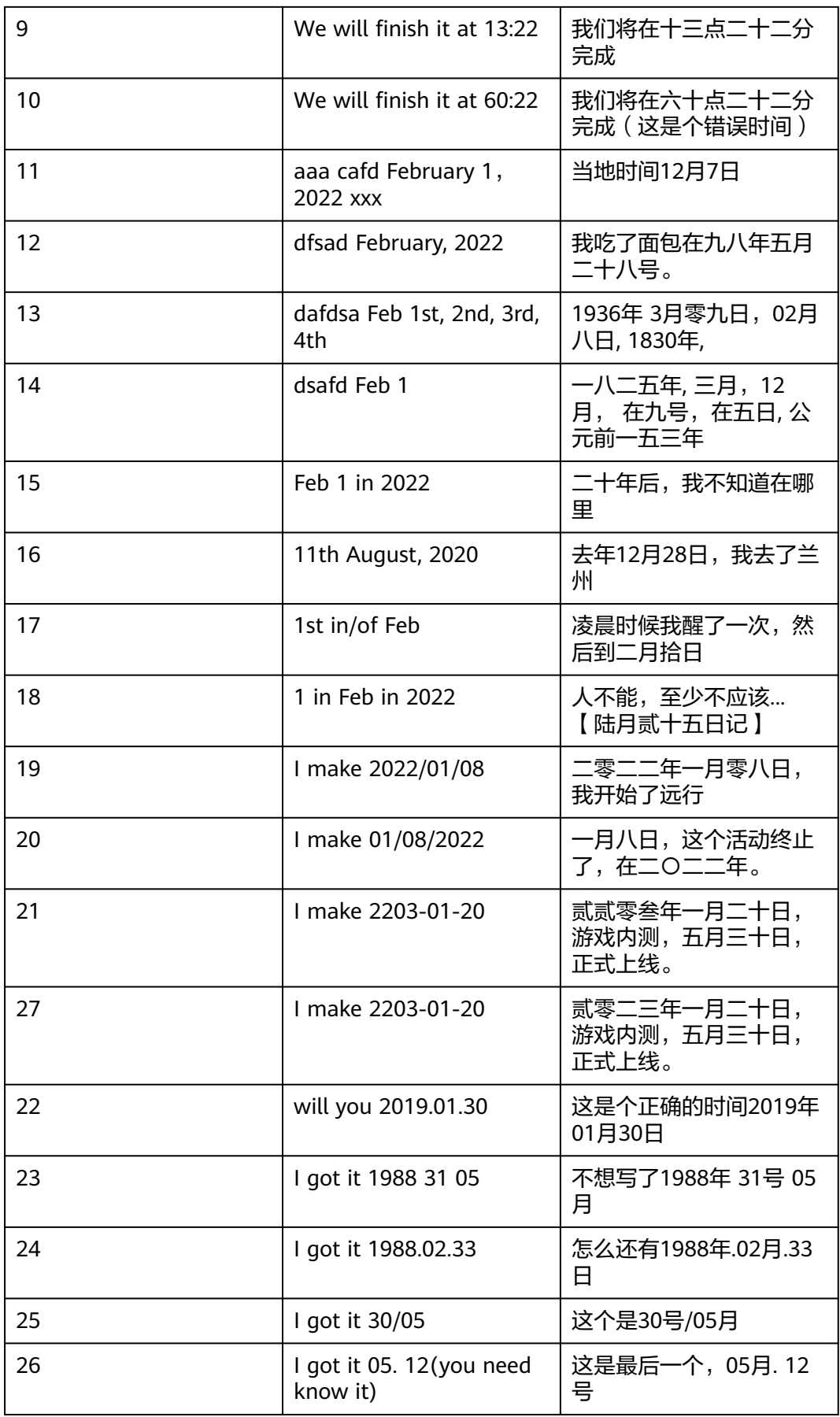

### dict\_table

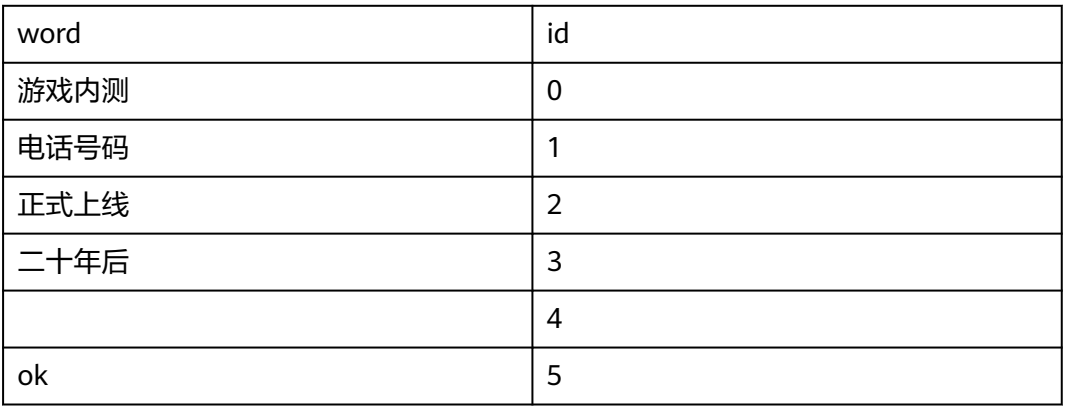

### 配置流程

运行流程

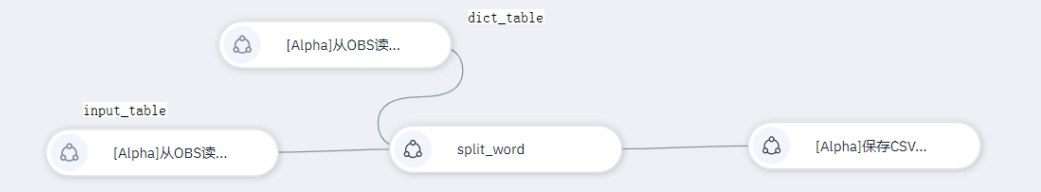

输入参数

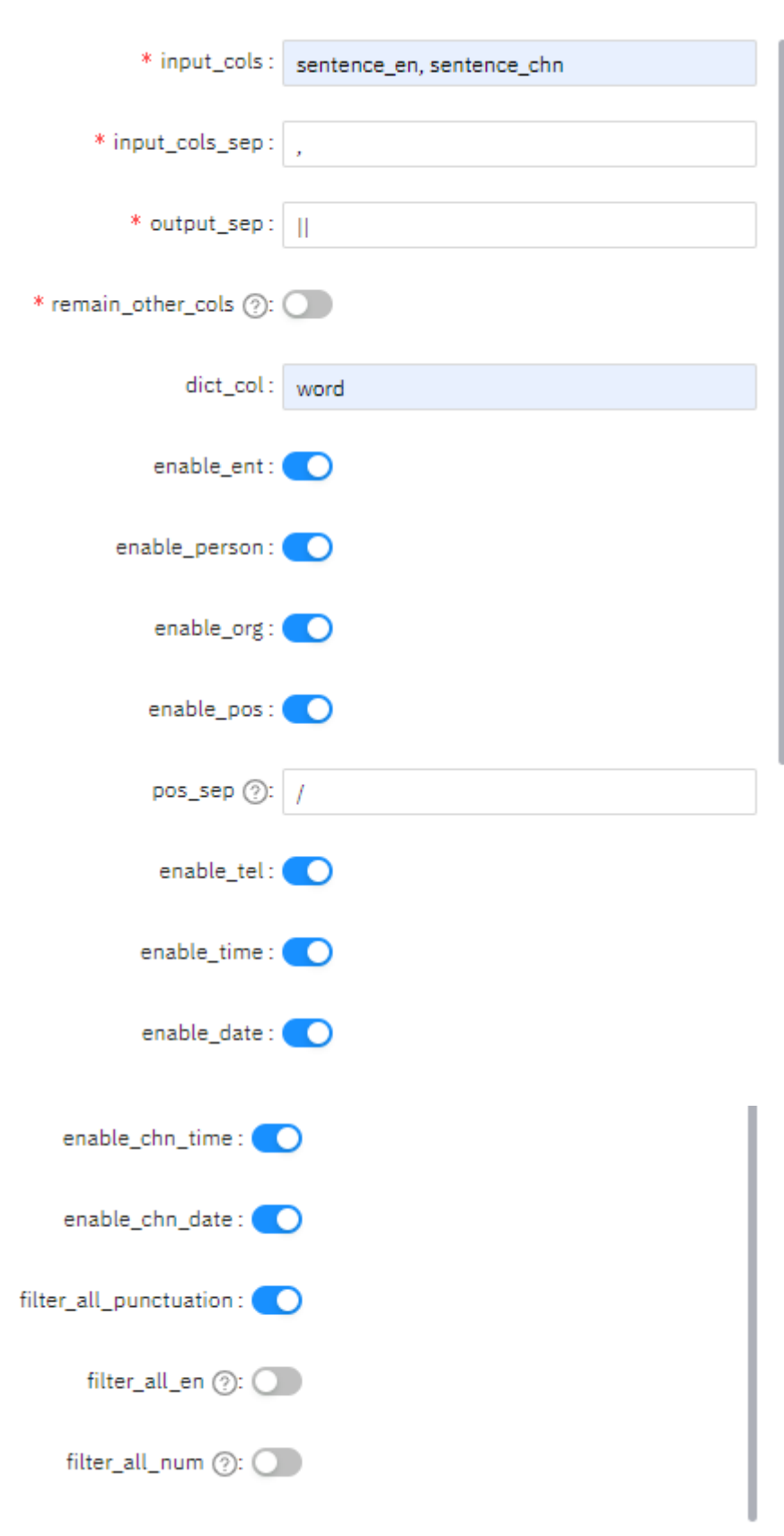

#### 输出结果

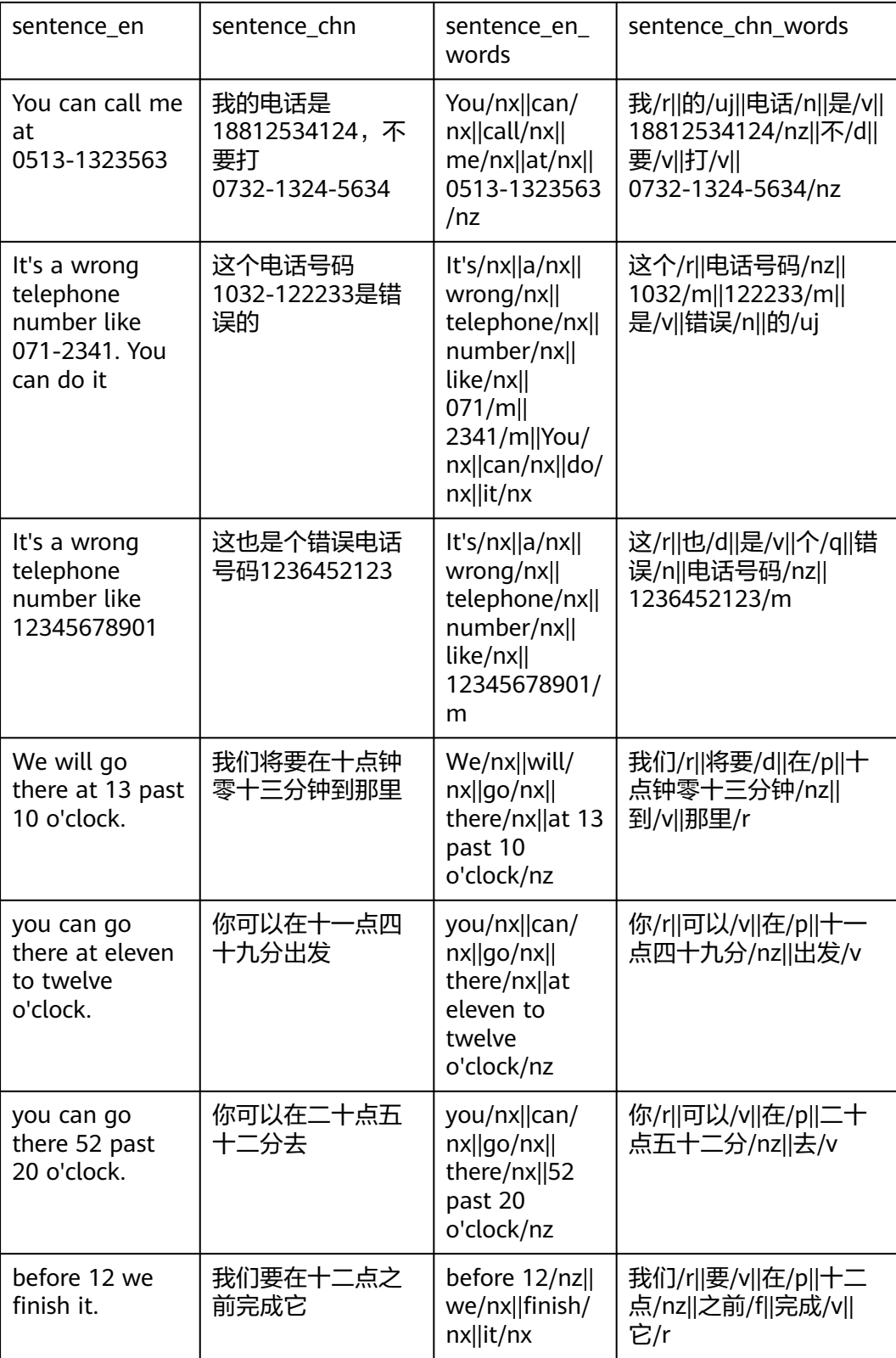

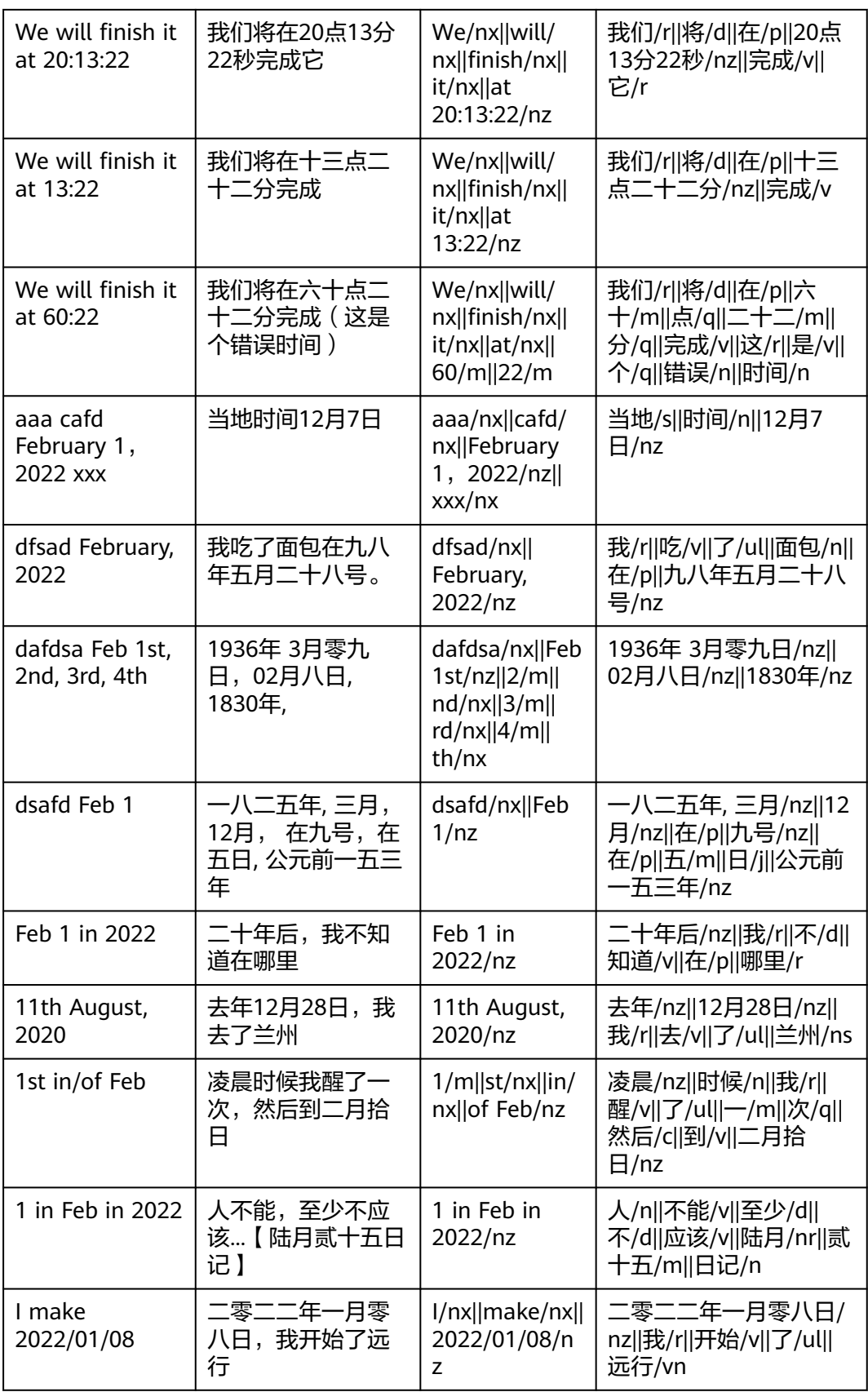

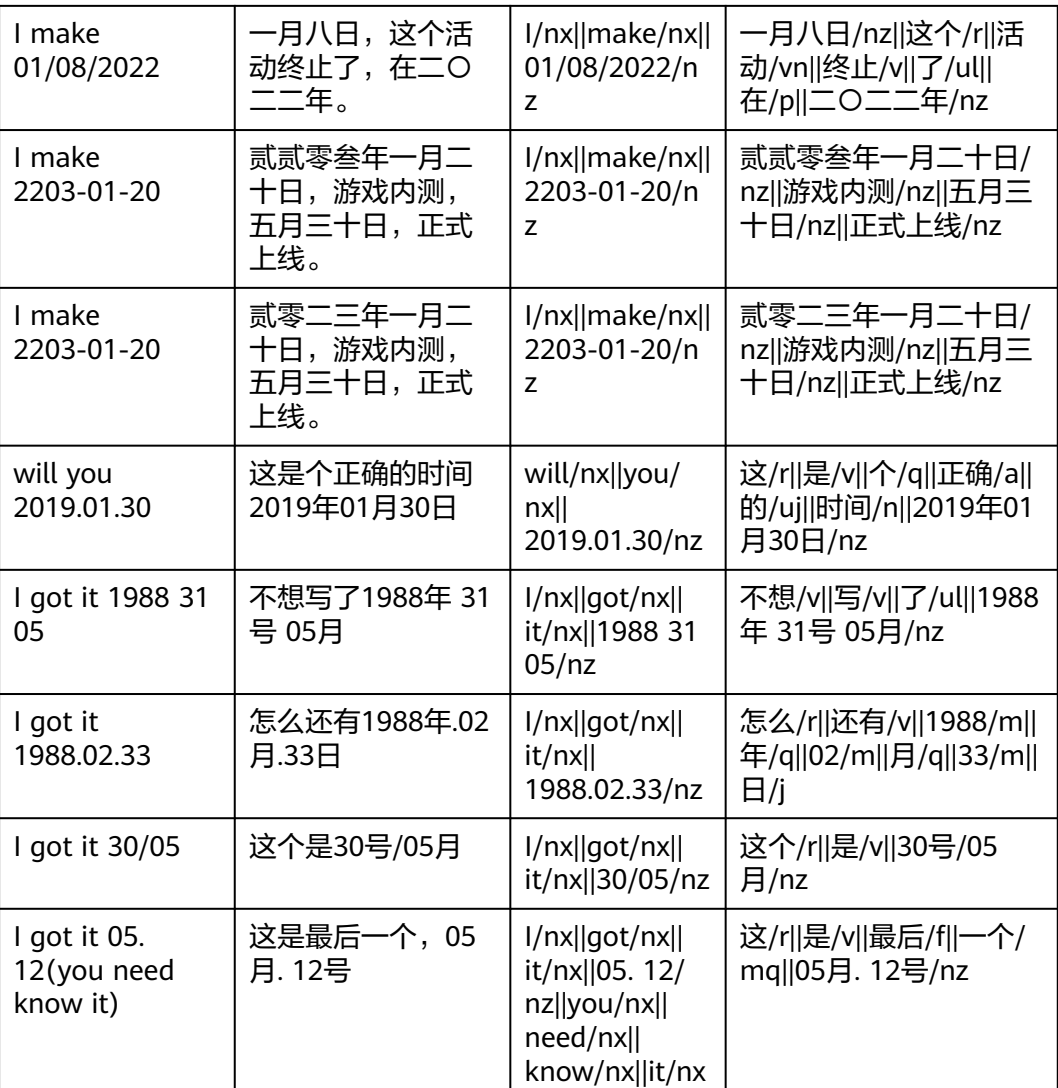

### **7.5.3.6.11** 文本 **TF-IDF**

## 概述

文本TF-IDF是一种统计方法,用以评估一字词对于一个文件集或一个语料库中的其中 一份文件的重要程度。字词的重要性随着它在文件中出现的次数成正比增加,但同时 会随着它在语料库出现的频率成反比下降。文本TF-IDF用于展示文本基于词频统计的 输出,经TF-IDF加权的结果。

# 输入

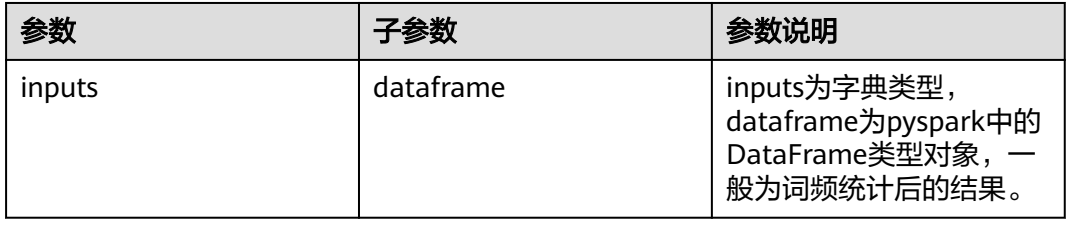

# 输出

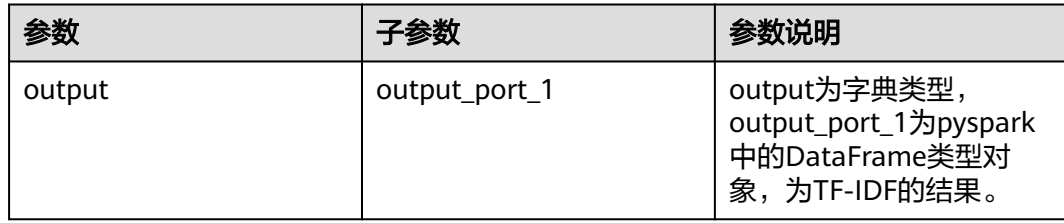

# 参数说明

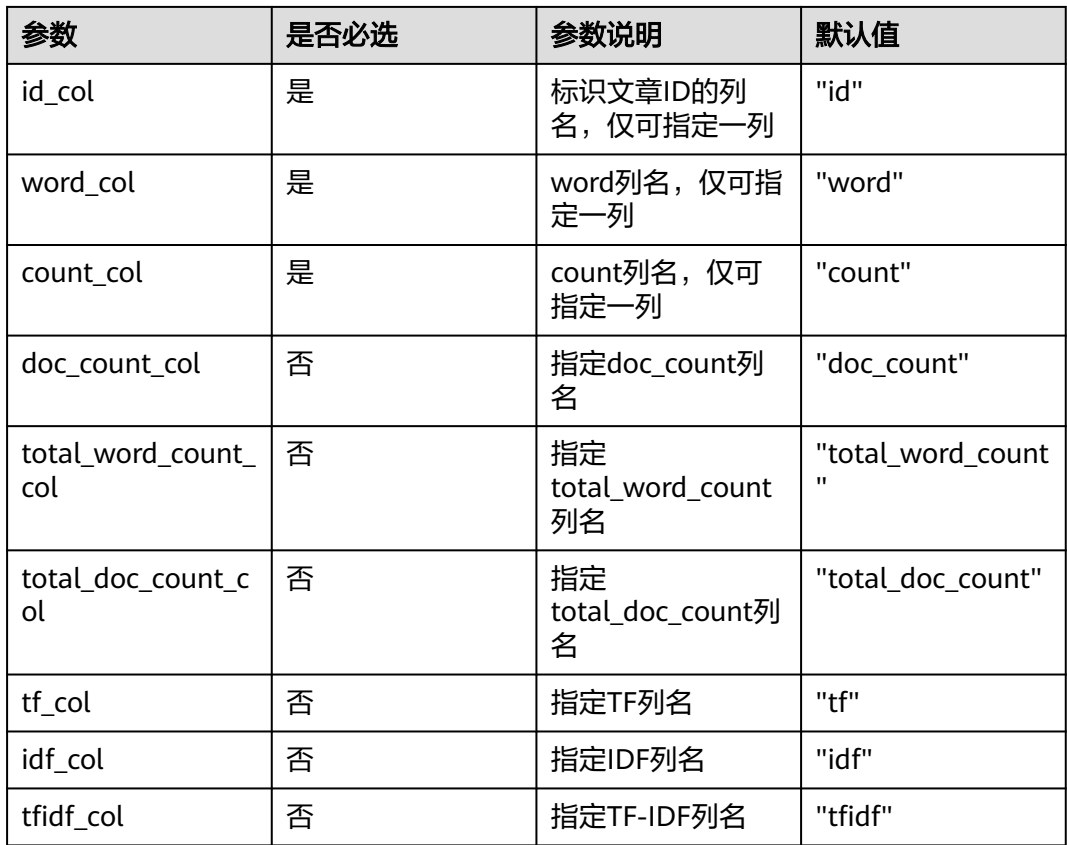

# 样例

## 数据样本

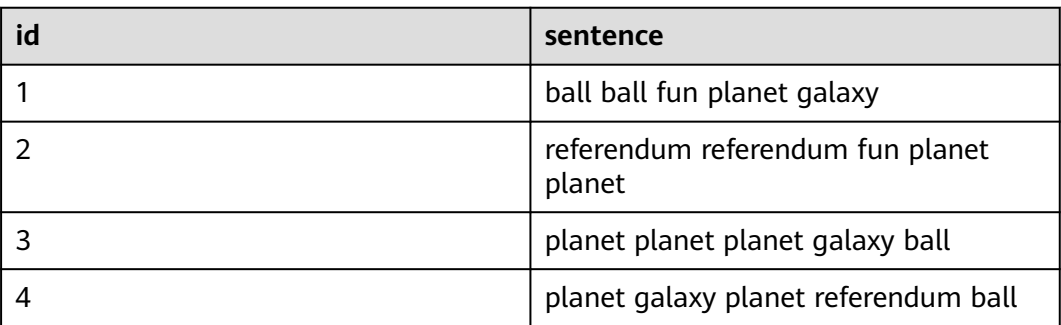

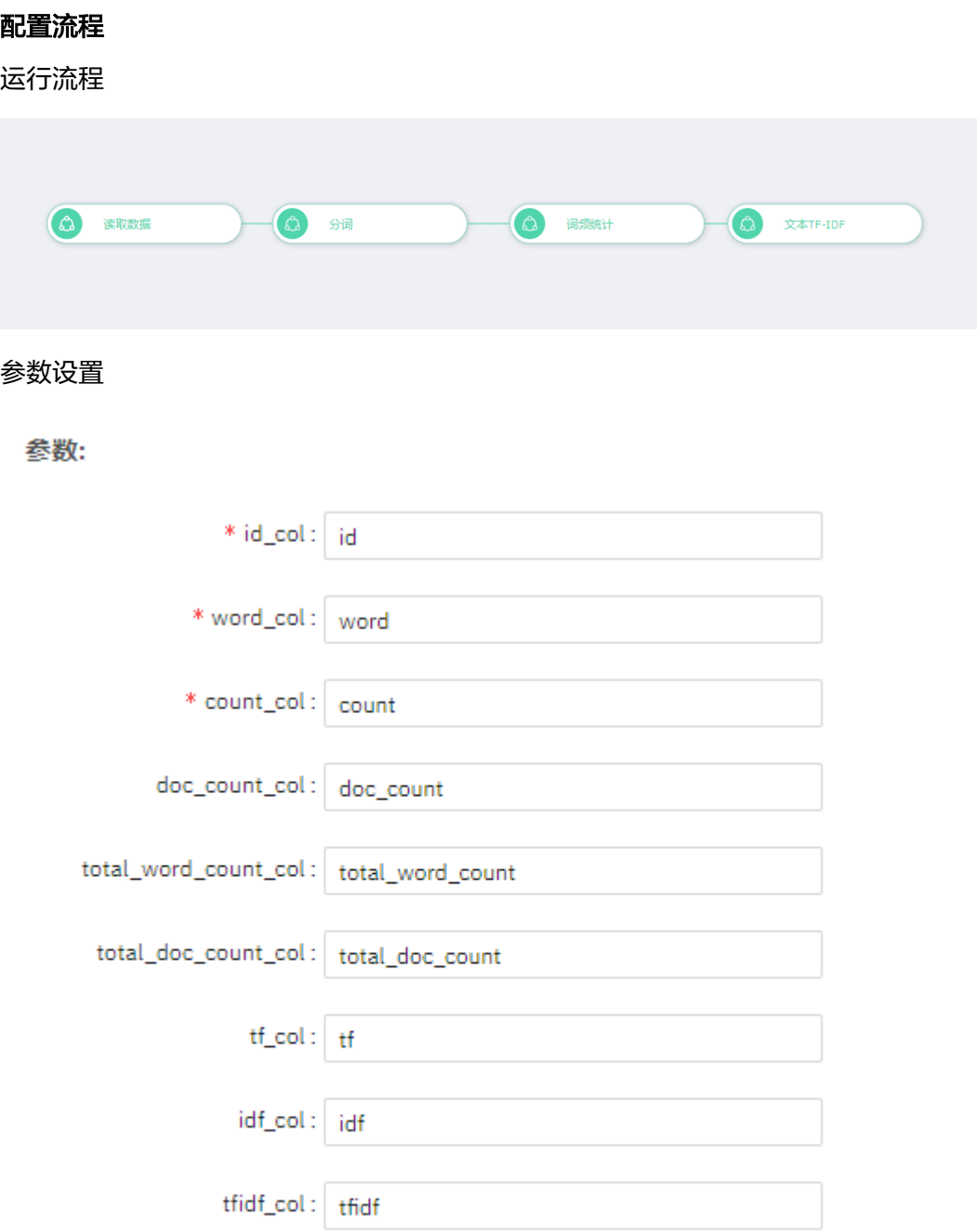

### 结果查看

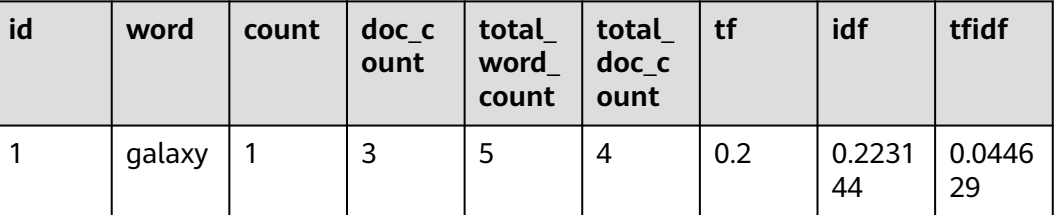

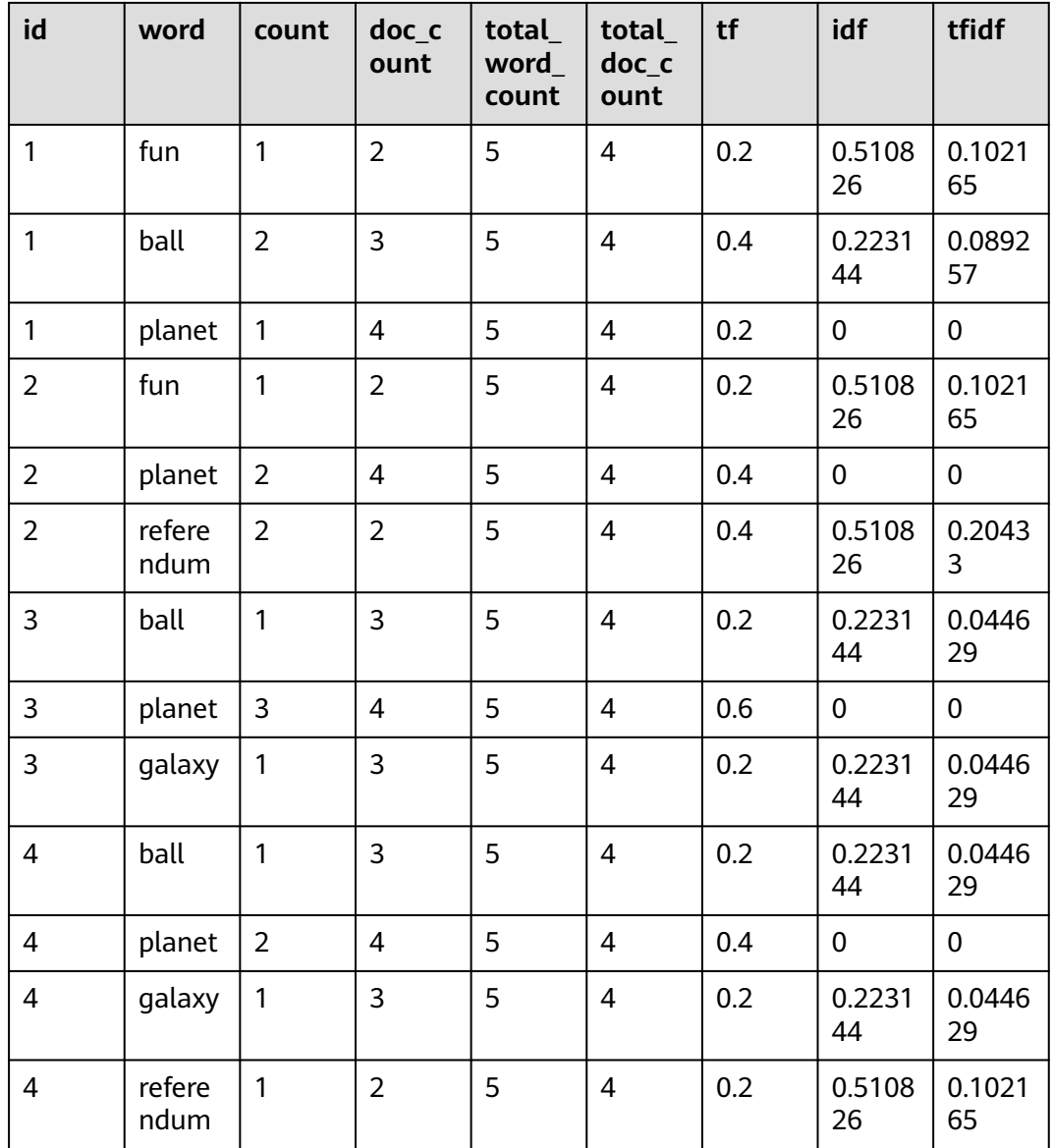

## **7.5.3.6.12** 三元组转 **kv**

概述

三元组转kv,用于将三元组表转换为kv表,三元组表为(row, key, value)的形式, kv表 为(row, [key\_id:value])的形式,同时会生成关于(key, key\_id)的表格。

## 输入

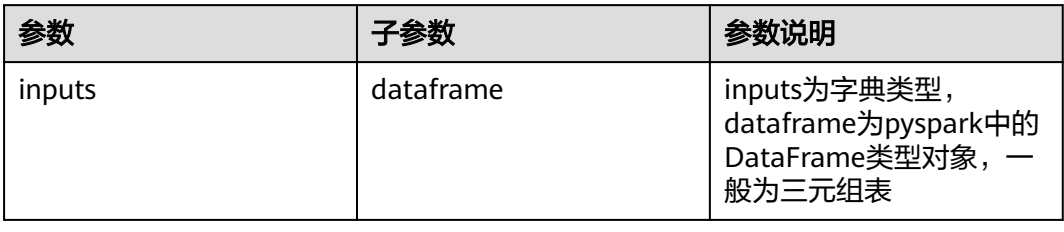

# 输出

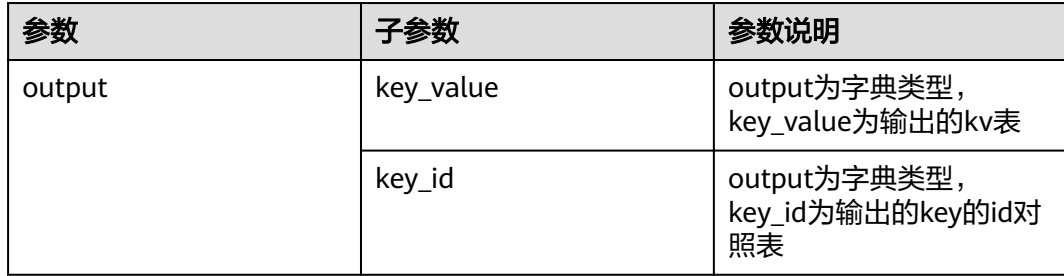

# 参数说明

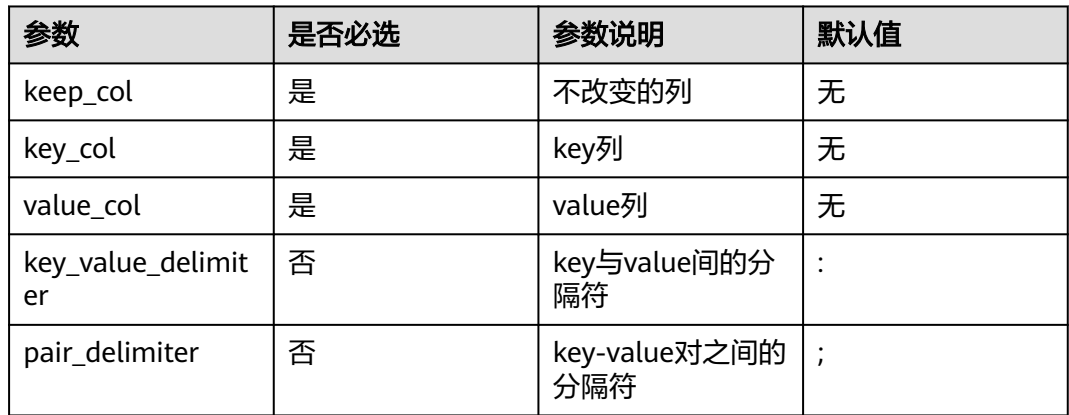

# 样例

### 数据样本

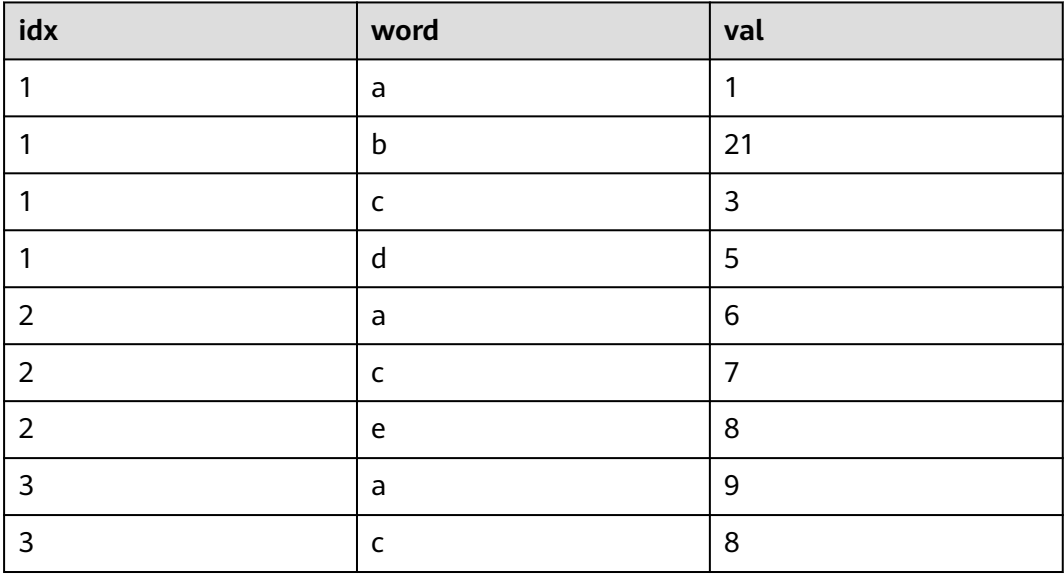

### 配置流程

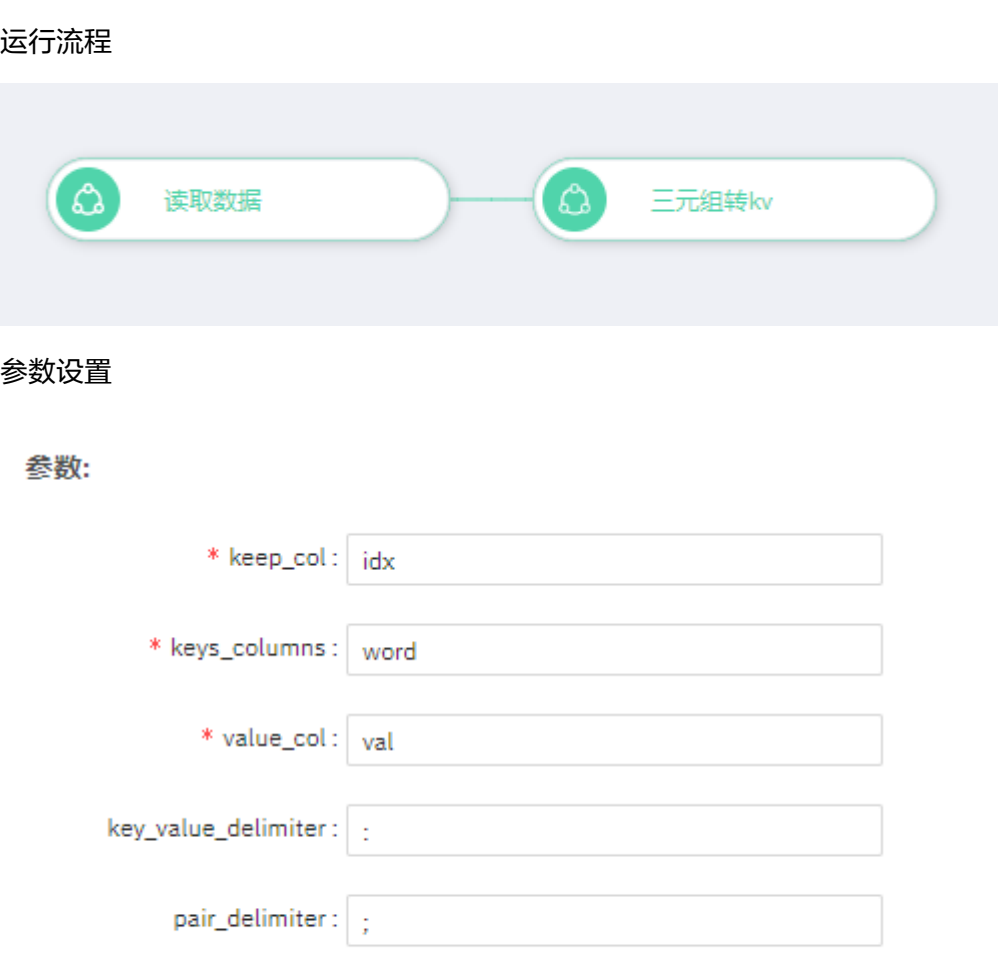

### 查看结果

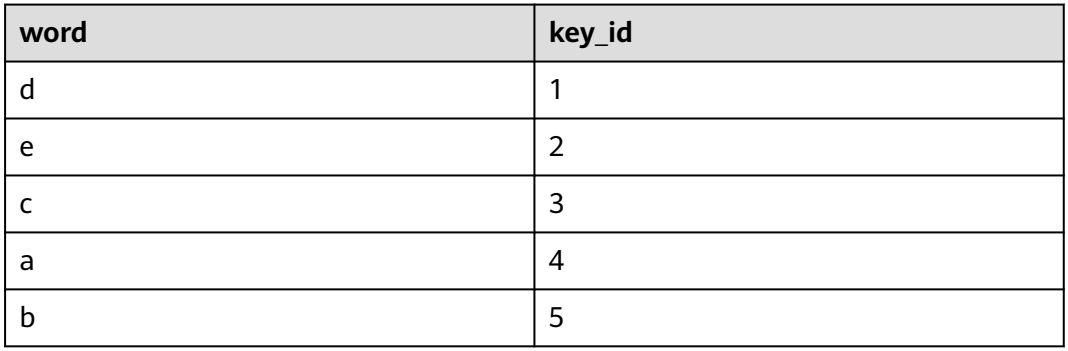

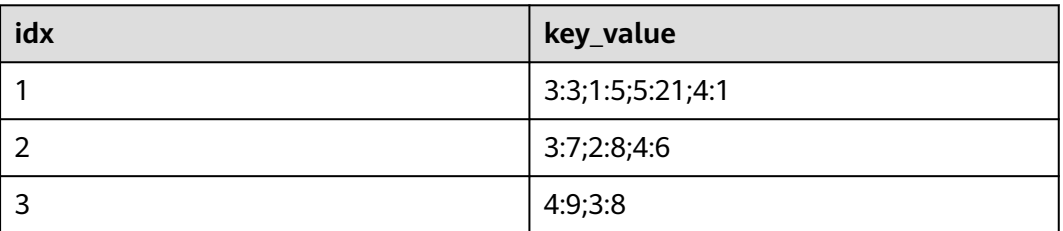

## **7.5.3.6.13** 文本分类

## 概述

文本分类通过TF-IDF和多项式朴素贝叶斯进行文本分类,以原始文本和标签作为输 入,输出文本分类模型。

# 输入

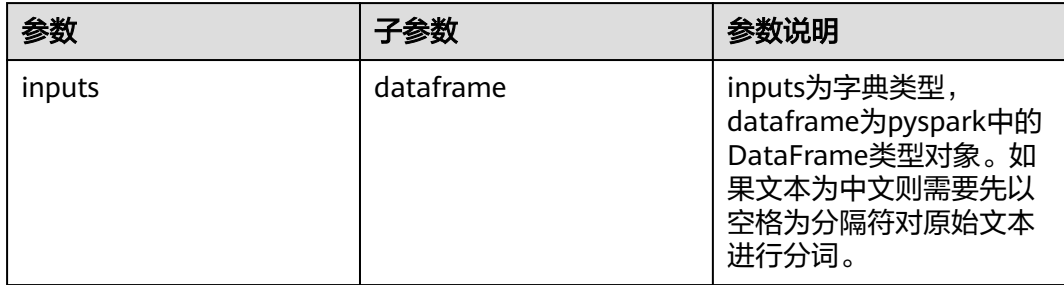

# 输出

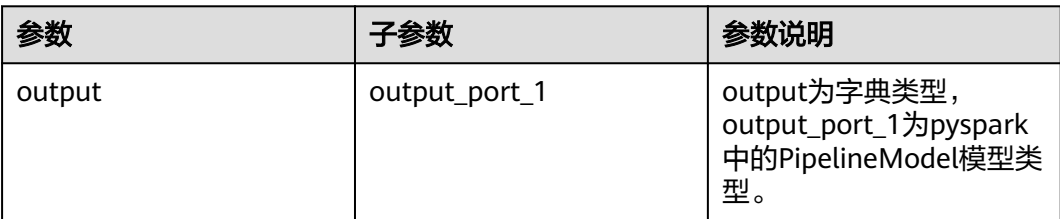

## 参数说明

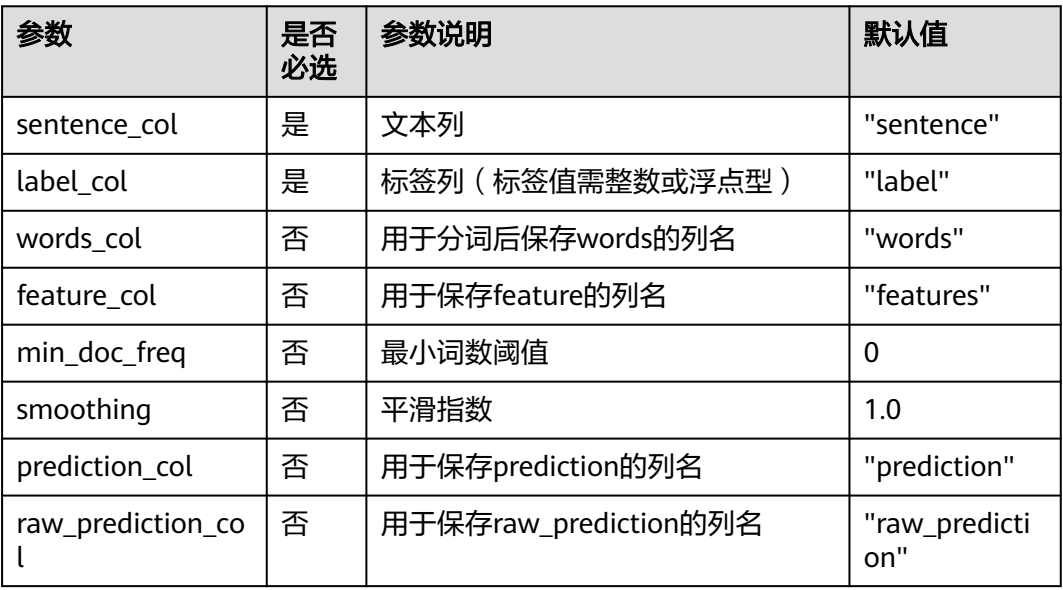

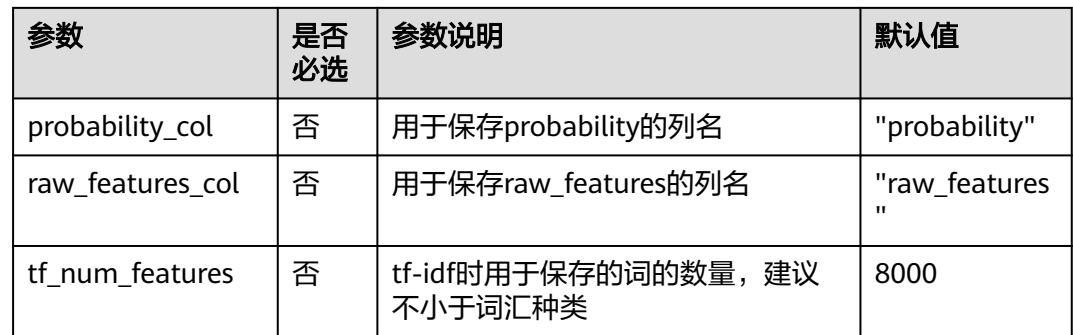

# 样例

### 数据样本

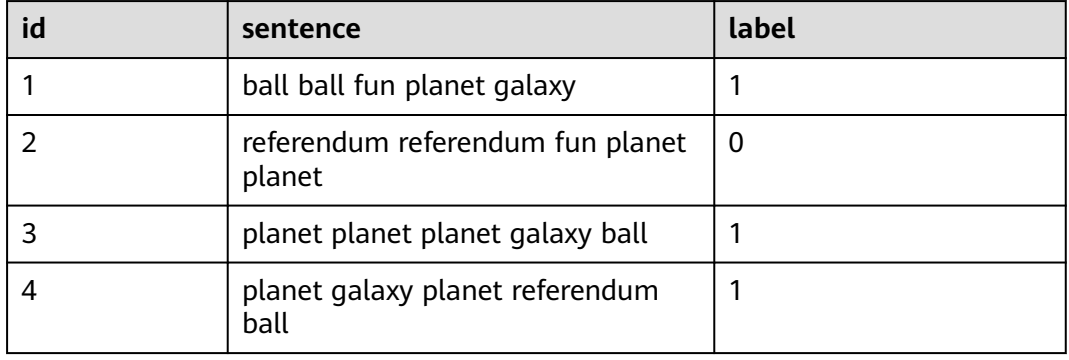

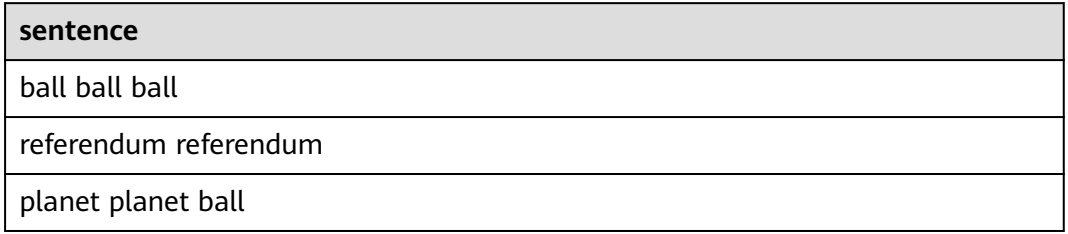

## 配置流程

运行流程

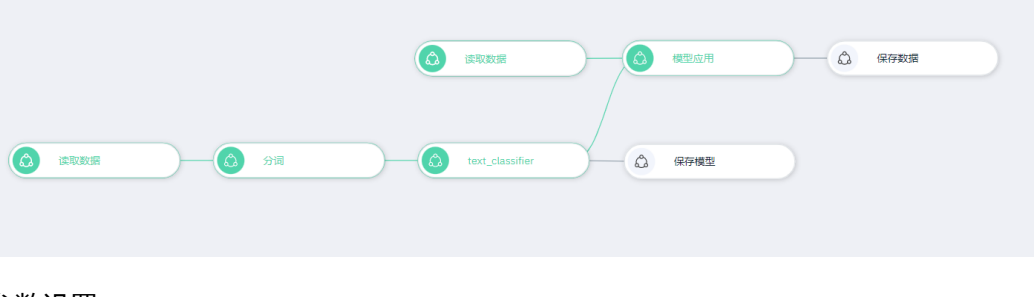

### 设置参数

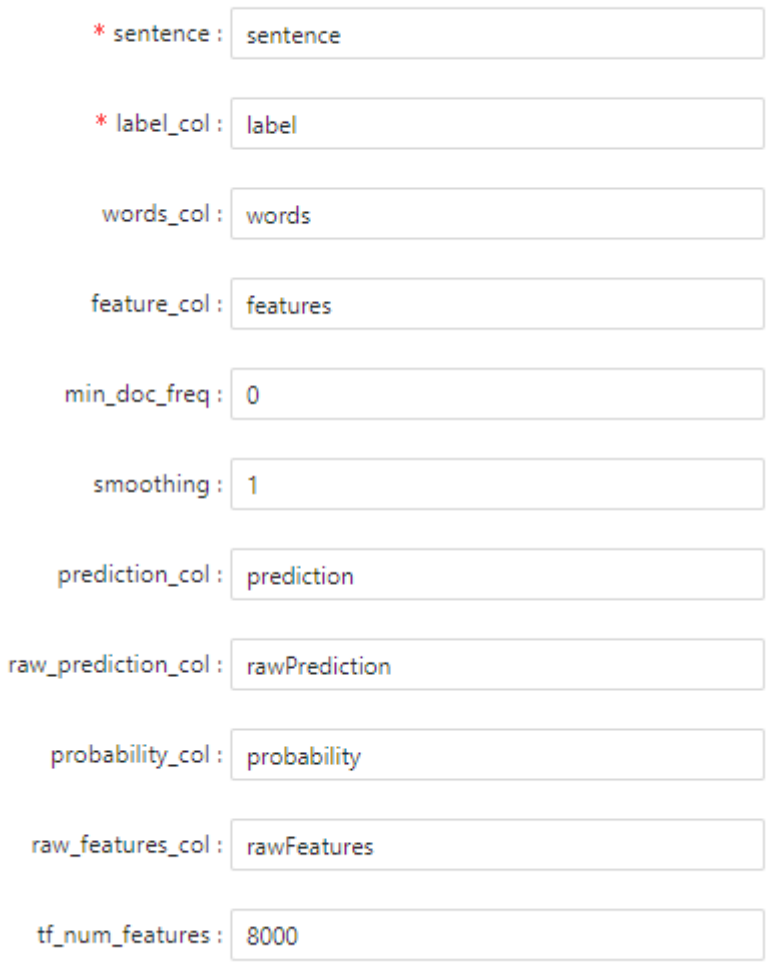

### 结果查看

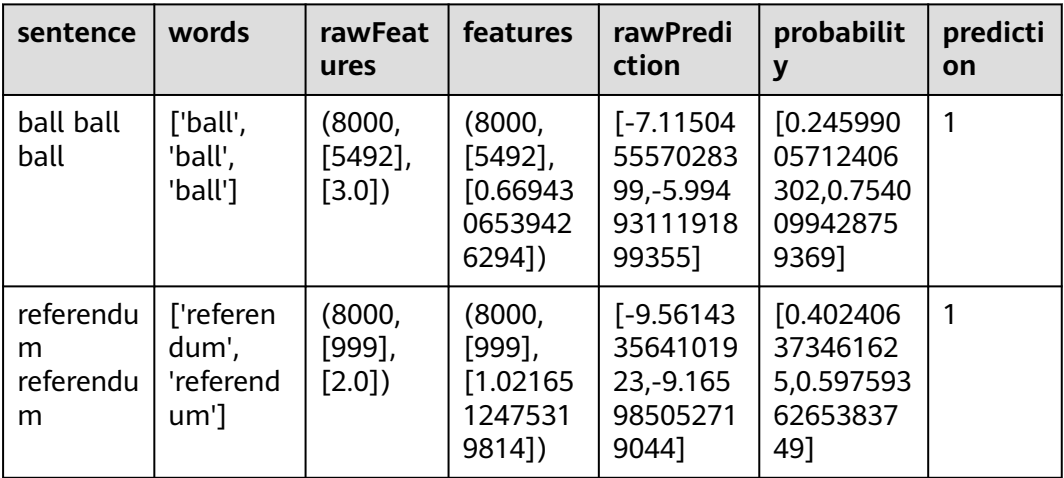

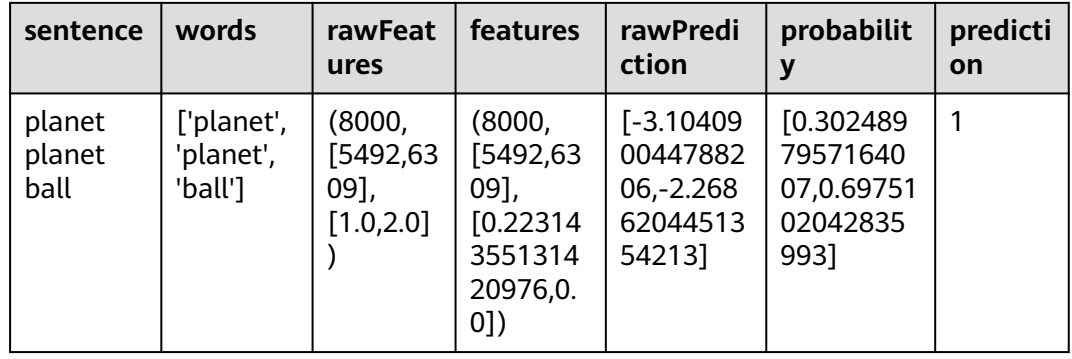

### **7.5.3.6.14 LDA**

## 概述

LDA主题分析模型(Latent Dirichlet Allocation),由Blei等人于2003年提出的无监督学 习算法,可以按照概率分布的形式给出文档集中每篇文档的主题,在文本挖掘领域, 应用于文本主题识别、文本分类和文本相似度计算等方面。

## 输入

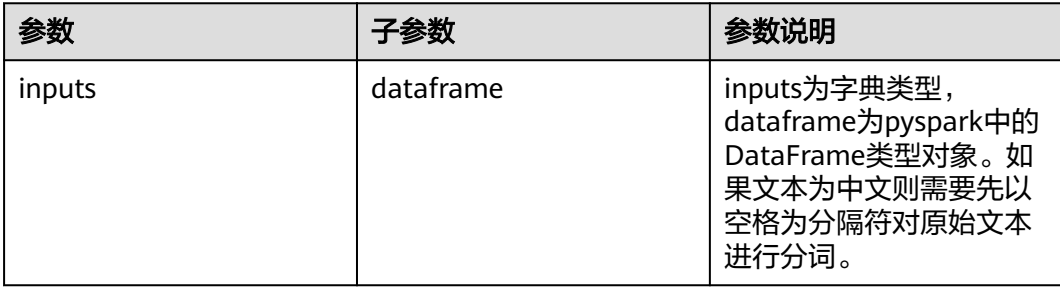

# 输出

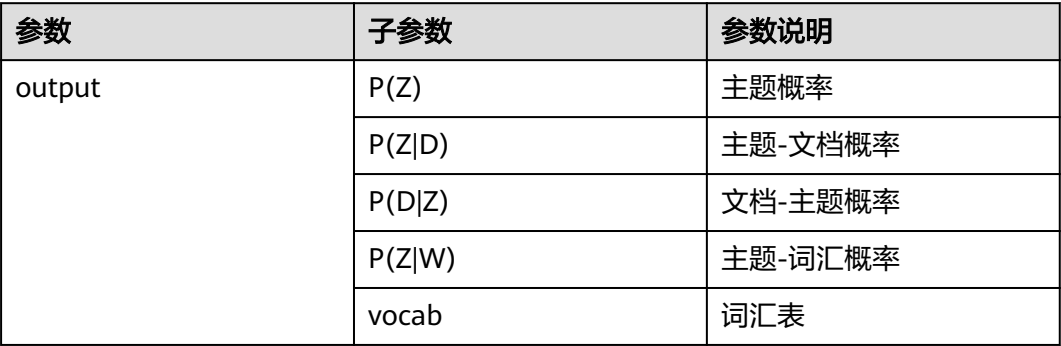

# 参数说明

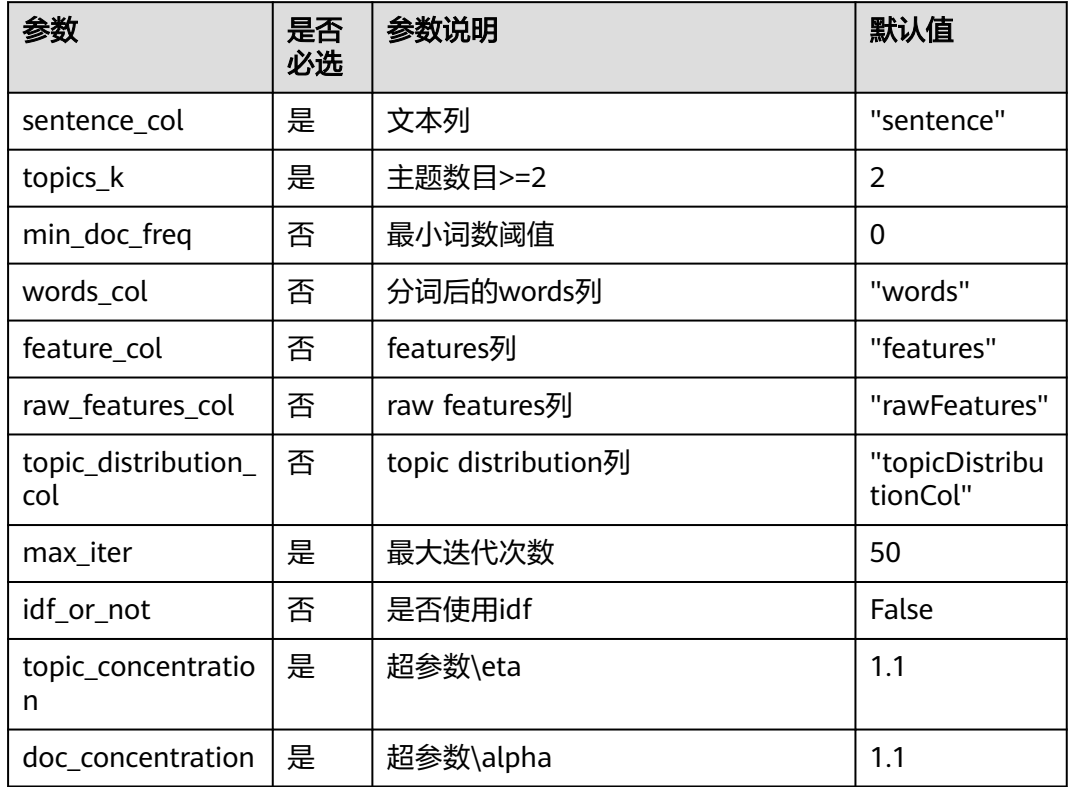

# 样例

### 数据样本

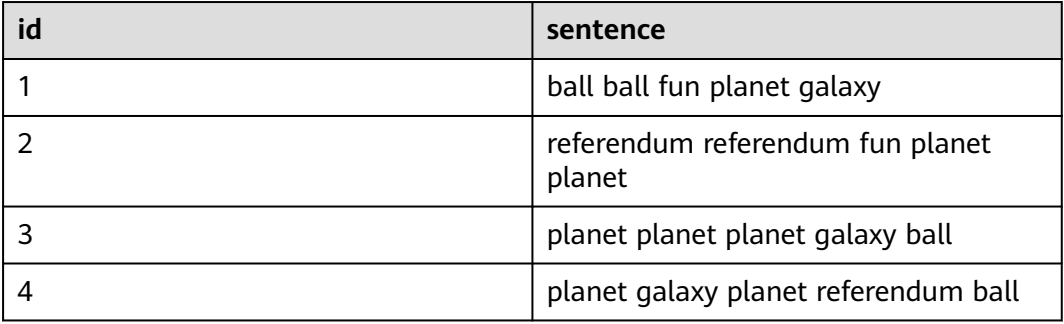

### 配置流程

运行流程

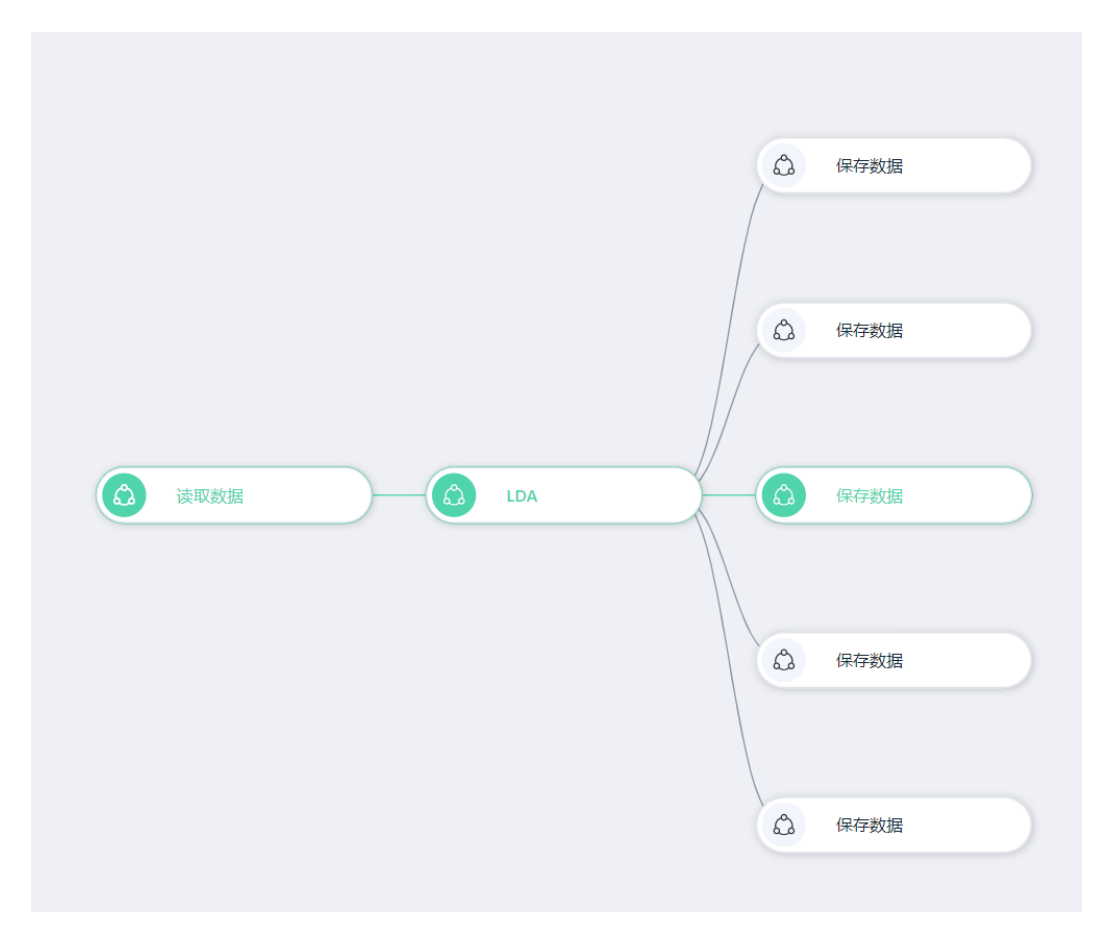

参数设置

### 设置参数

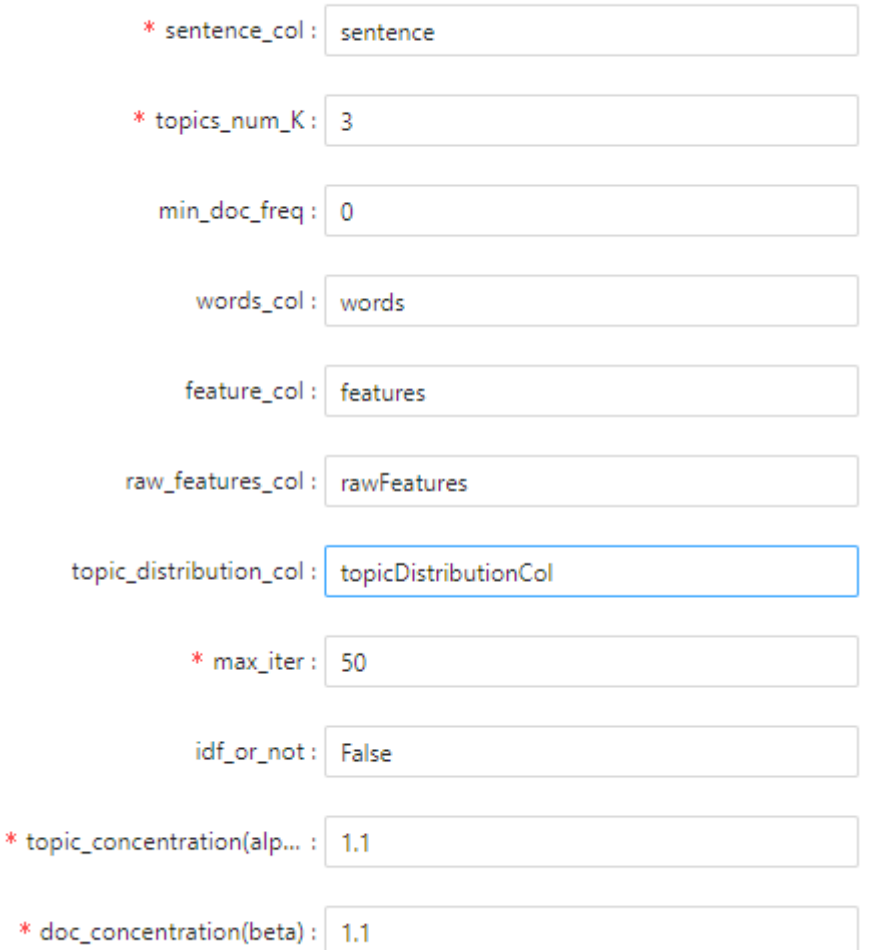

### 结果查看

### $P(Z)$

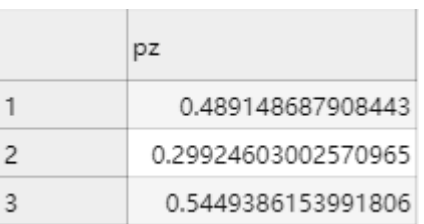

### P(Z|D)

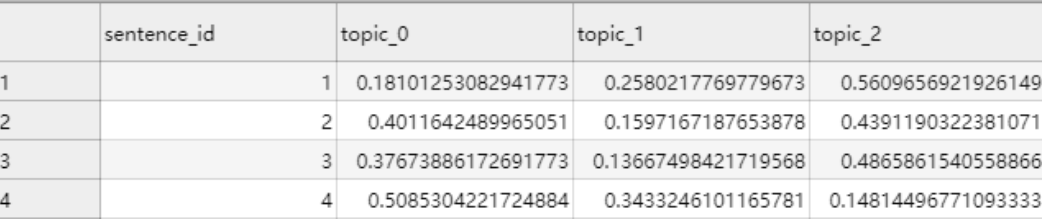

#### $P(D|Z)$

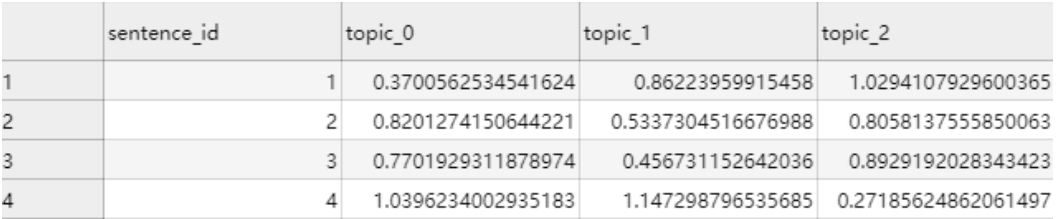

### P(Z|W)

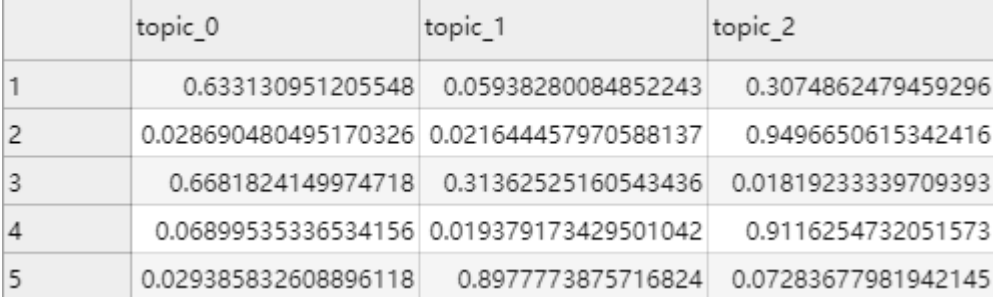

#### vocab

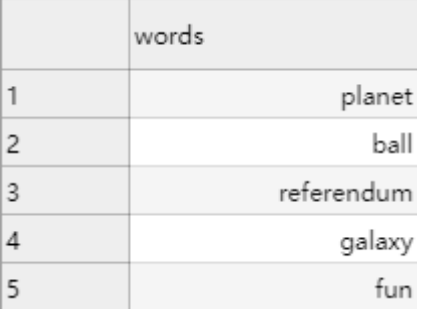

## **7.5.3.6.15** 句子拆分

## 概述

对文本数据按照标点符号进行句子拆分。

该算法按照既定标点符号等进行句子拆分,并将标点符号保留在句末(给定标点符号 不单独成行),一篇文章拆分成多行输出。

## 输入

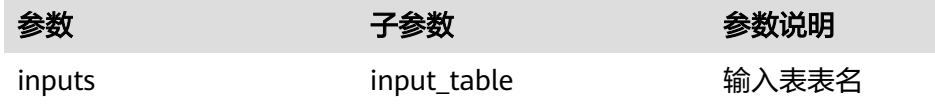

# 输入参数说明

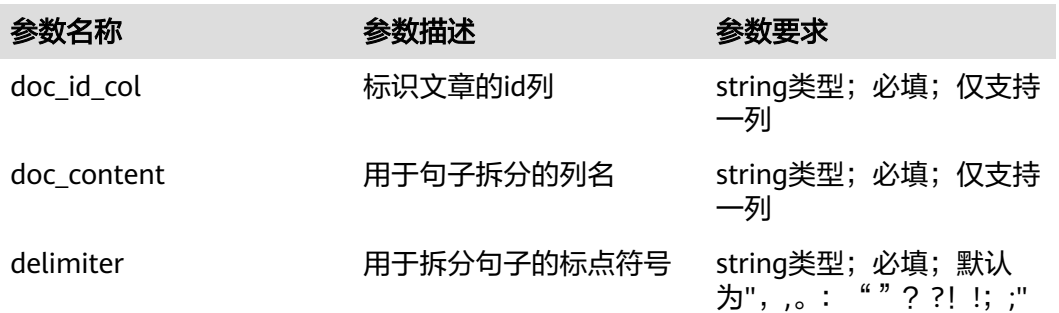

输出

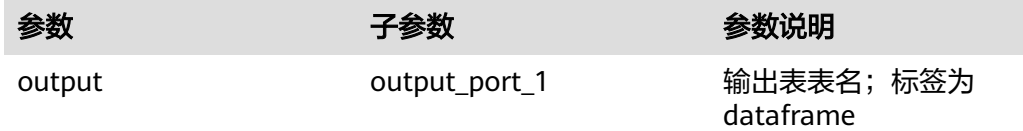

## 输出表说明

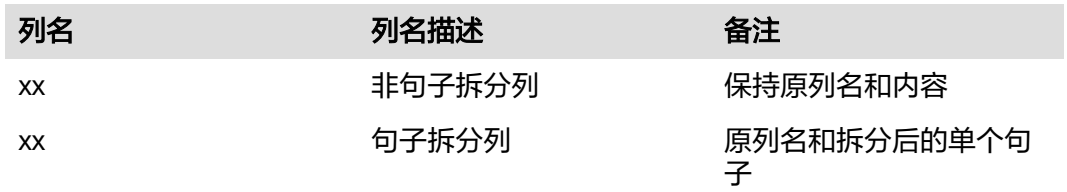

# 样例

#### 数据输入

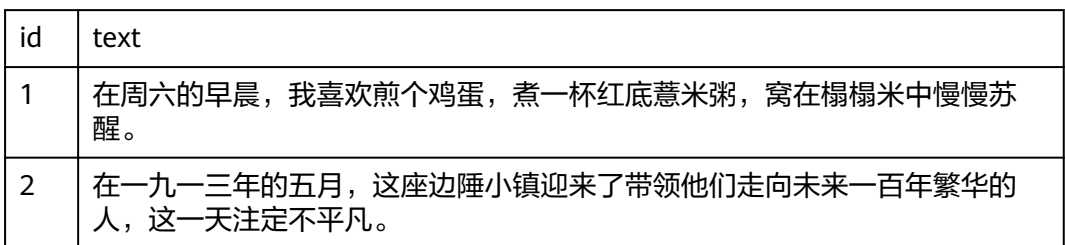

### 配置流程

运行流程

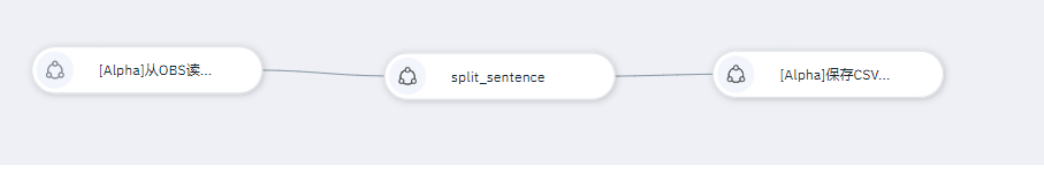

#### 输入参数

#### 参数:

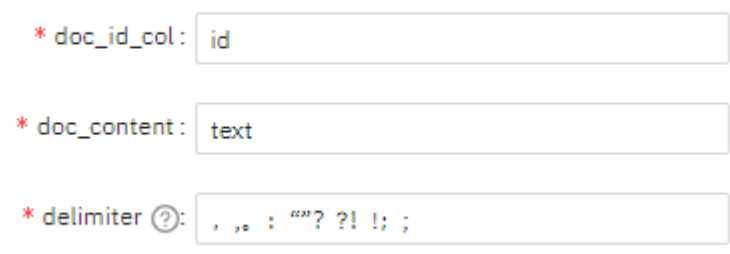

### 输出结果

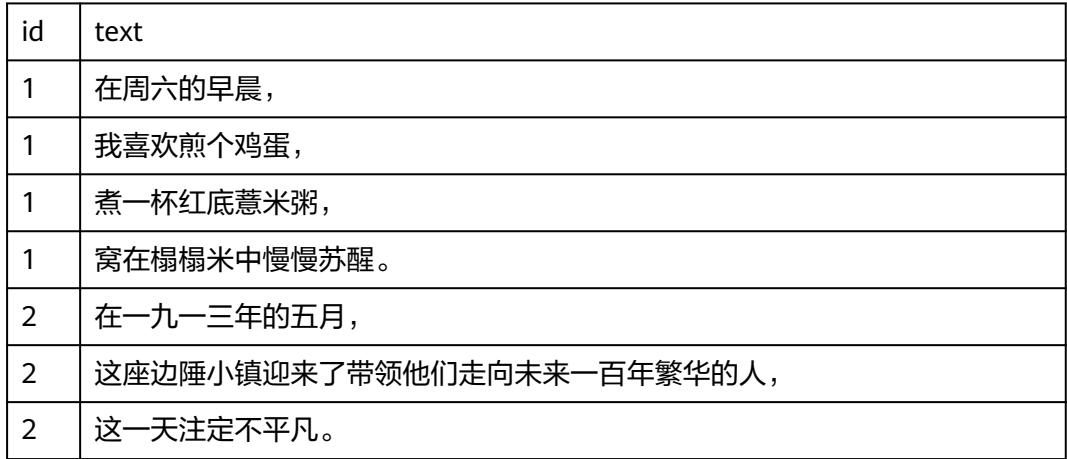

## **7.5.3.6.16** 文本摘要

## 概述

抽取文本中的部分原句作为文本的摘要。

该算法按照既定标点符号等进行句子拆分,基于TextRank思想求出可代表该文档的句 子作为其摘要。

输入

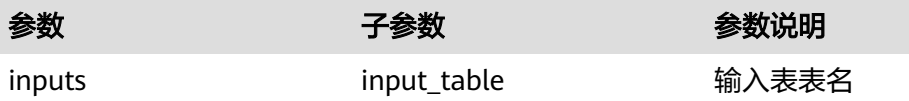

# 输入参数说明

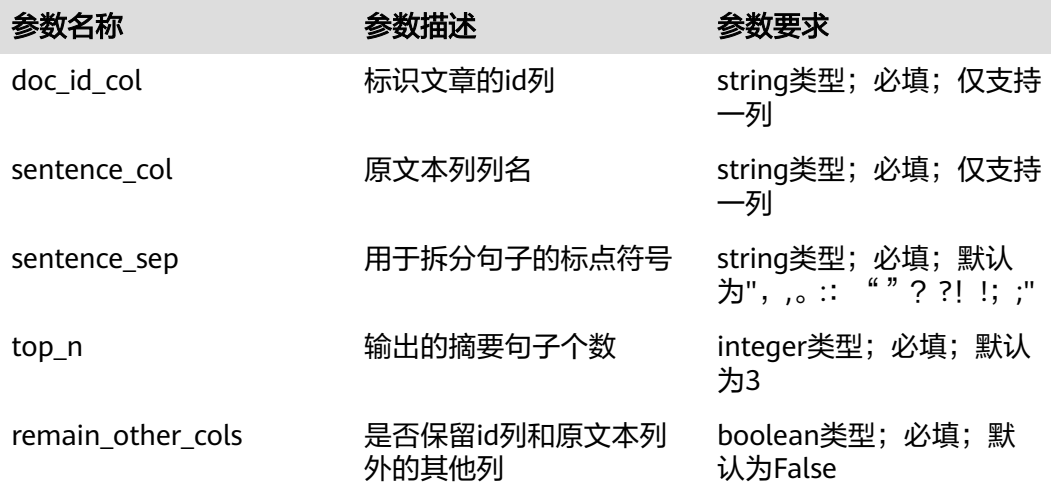

输出

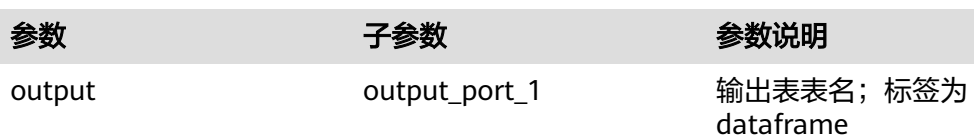

## 输出表说明

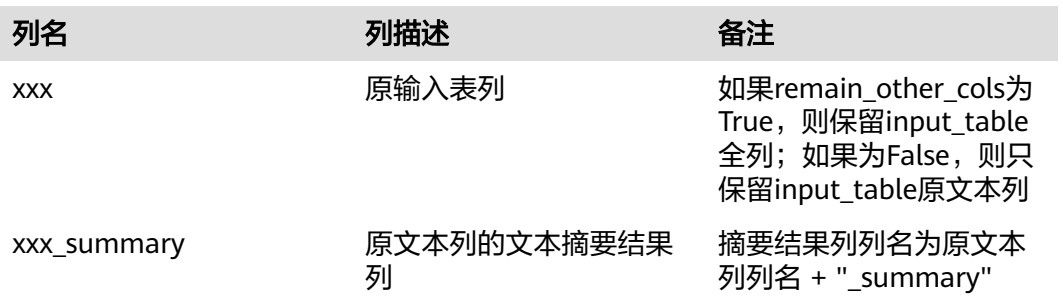

#### 说明

输出摘要句子依据权重组合,并未保留在原文中顺序。

# 样例

### 数据输入

 $id$  | text

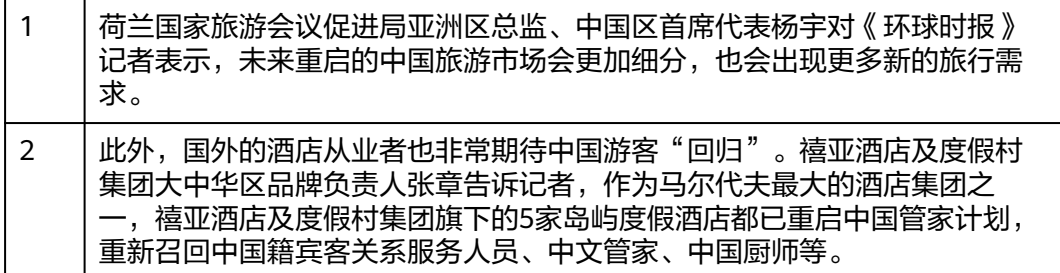

### 配置流程

运行流程

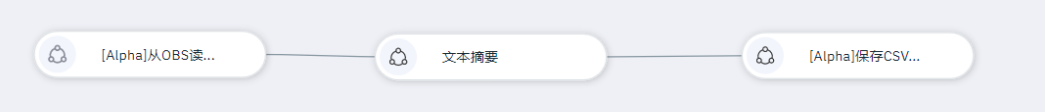

输入参数

参数:

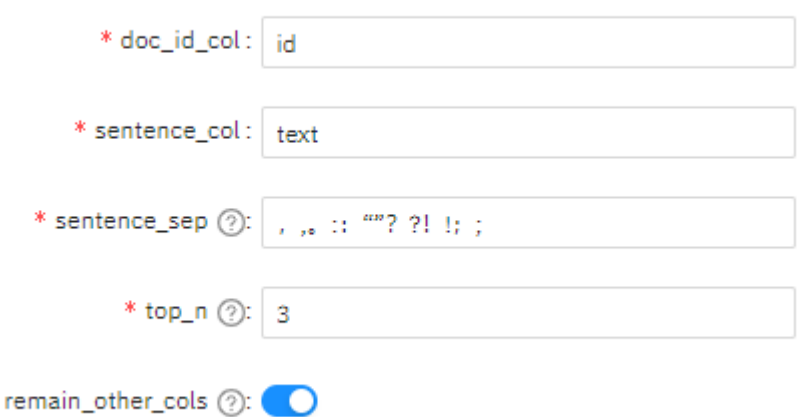

#### 输出结果

 $\ast$ 

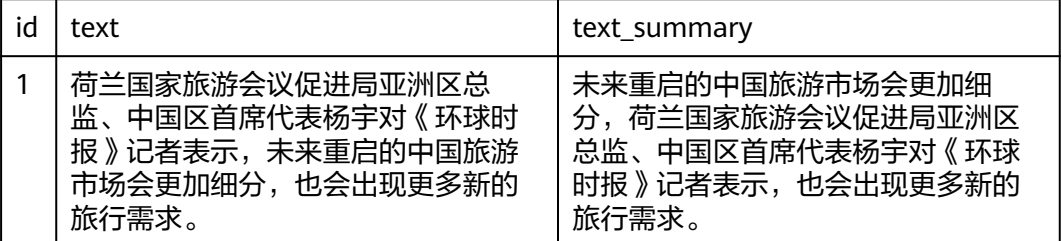

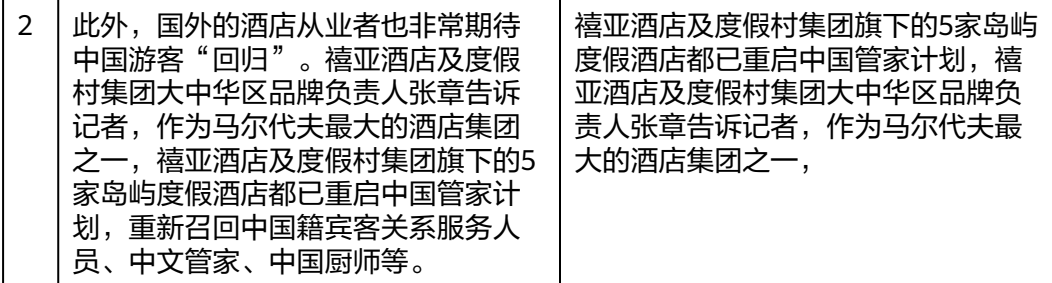

## **7.5.3.6.17** 停用词过滤

## 概述

停用词过滤是自然言语处理中一个重要的步骤。它可以将句子中的噪声词,和一些无 关词(通常由用户指定)过滤掉。

## 输入

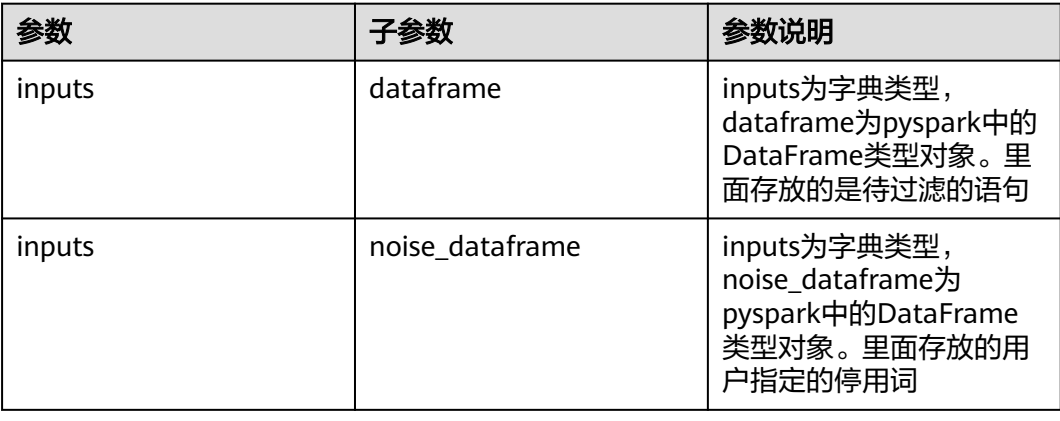

# 输出

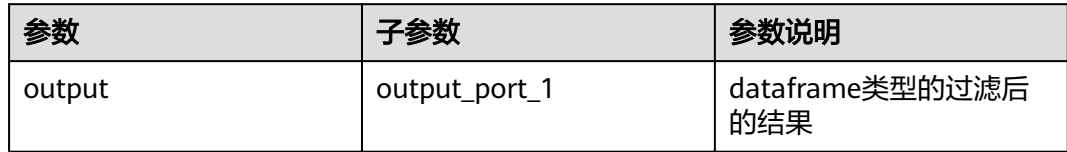

# 参数说明

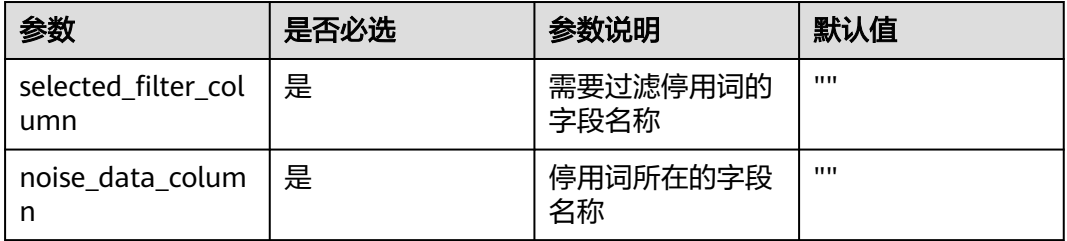

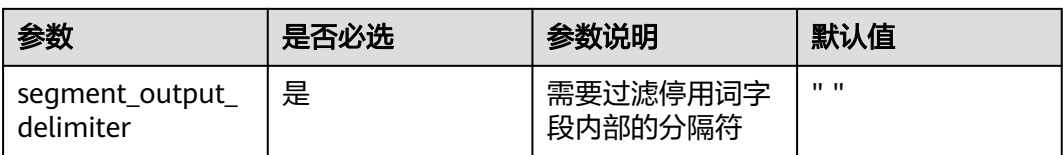

# 样例

### 输入数据-待过滤文本

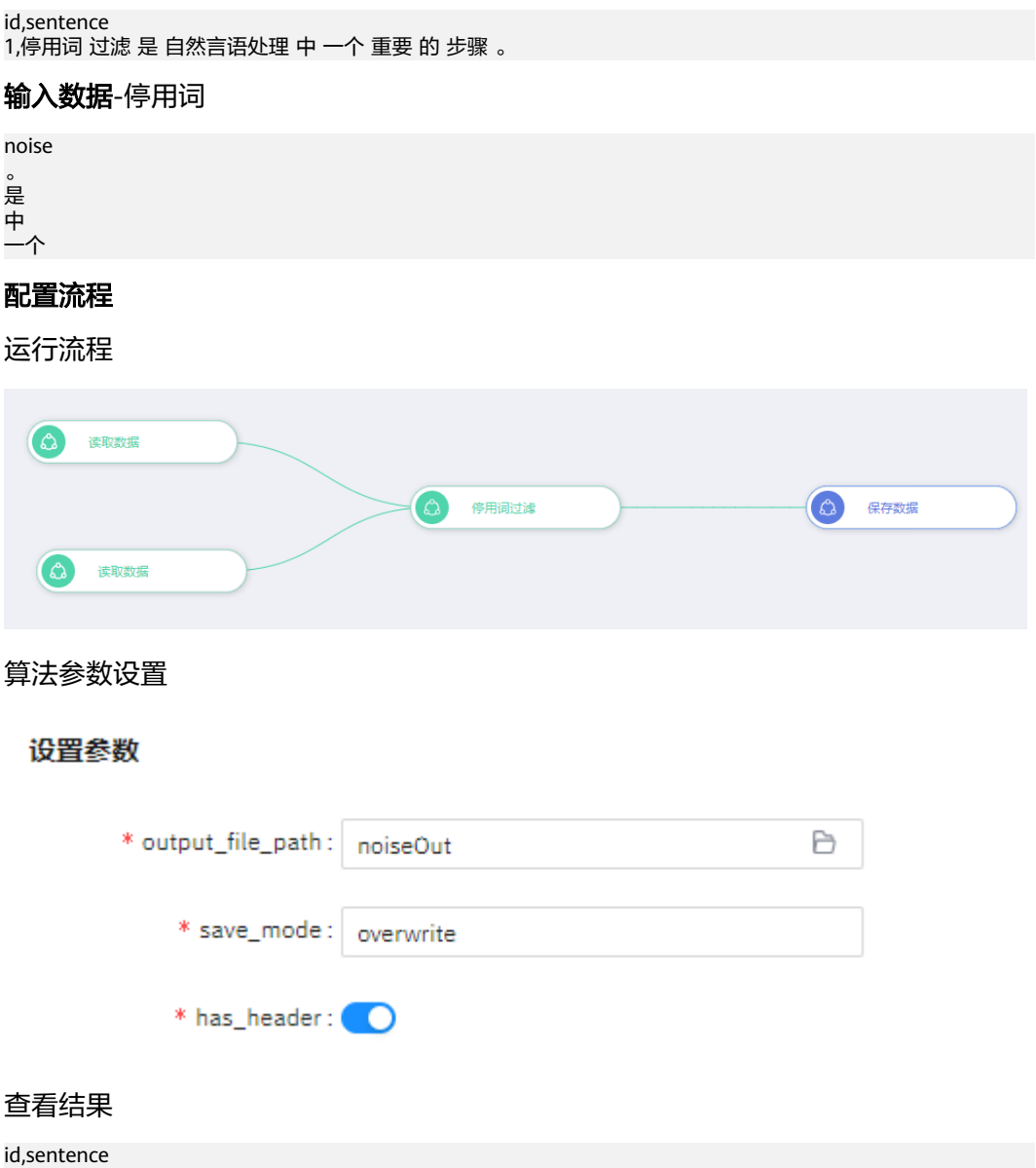

1,停用词 过滤 自然言语处理 重要 的 步骤
## **7.5.3.6.18** 语义相似距离

## 概述

计算距离某个向量最近的k个向量集合。这些向量通常是通过算法生产的包含语义的向 量(例如word2vec生产的词向量,或者doc2vec生产的文章向量)。可以用于寻找和 一个单词或者一篇文章相似的单词或者文章。

## 输入

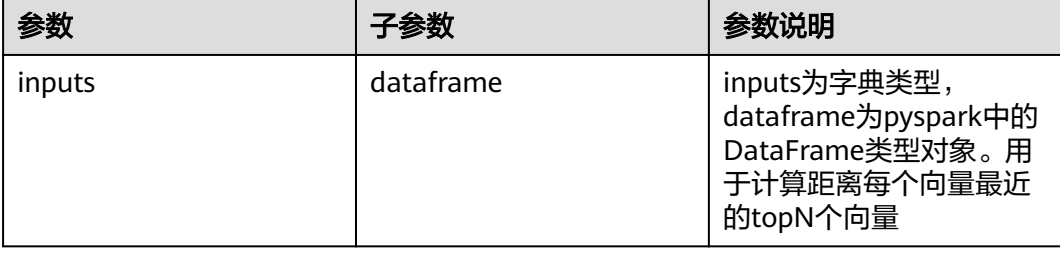

## 输出

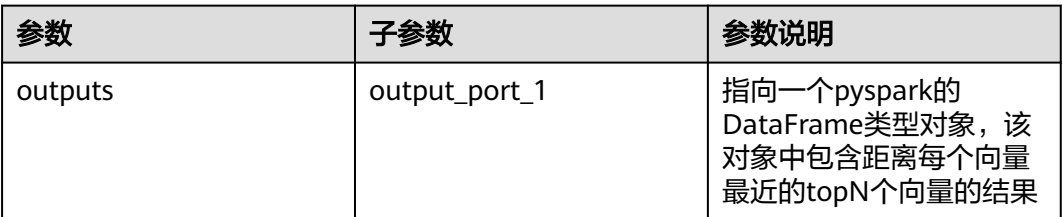

## 参数说明

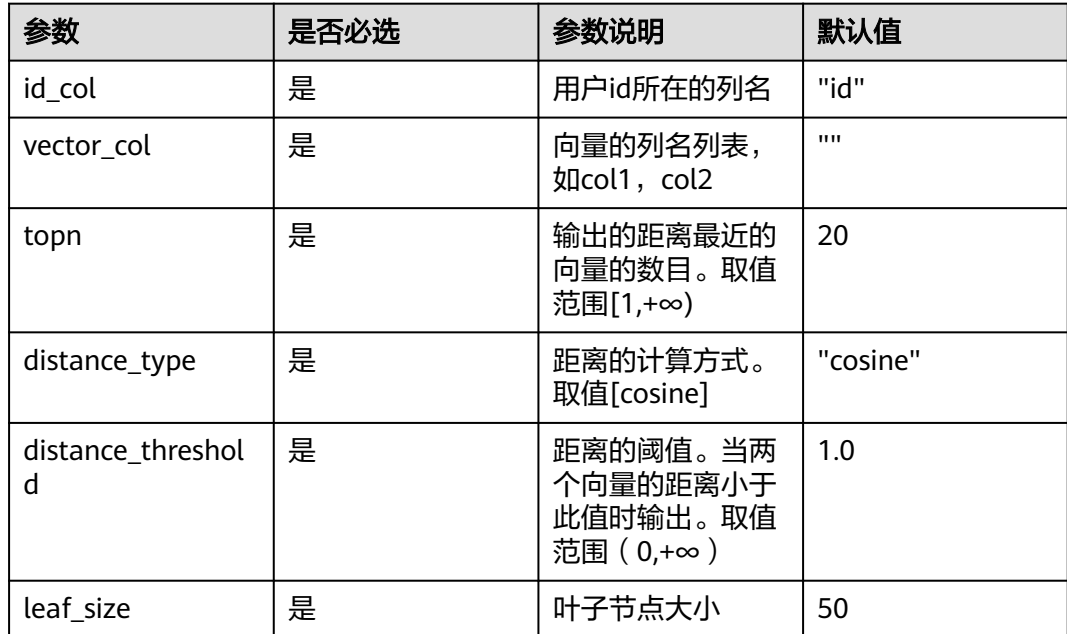

数据样本

## 样例

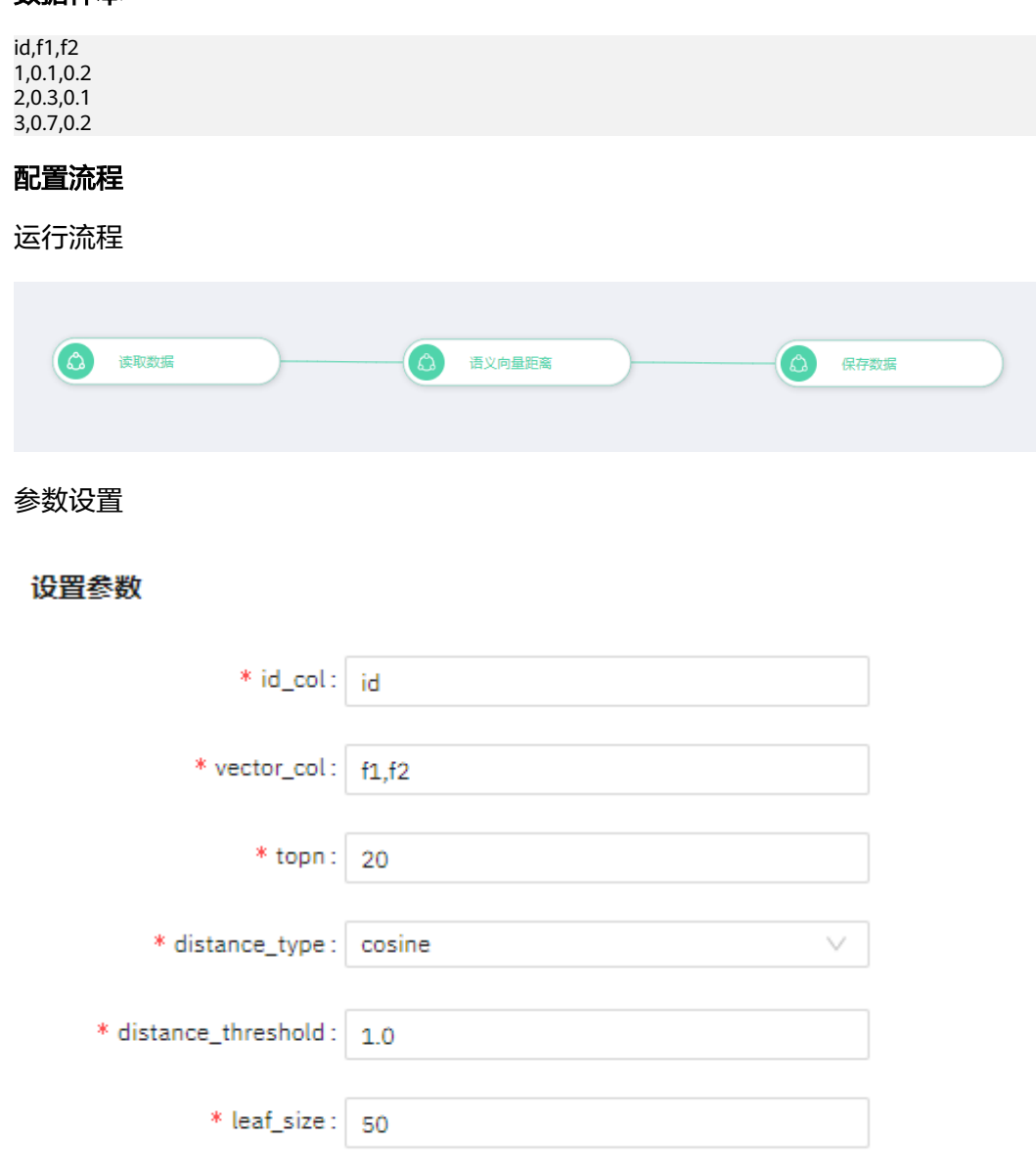

#### 查看结果

```
original_id,near_id,distance,rank
3,2,0.0009438416449403242,1
3,1,0.3242753714826536,2
1,2,0.29289321881345254,1
1,3,0.3242753714826536,2
2,3,0.0009438416449403242,1
2,1,0.29289321881345254,2
```
## **7.5.3.7** 时间序列

## **7.5.3.7.1 ARIMA**

## 概述

ARIMA全称为自回归积分滑动平均模型(Autoregressive Integrated Moving Average model ),是时间序列预测分析方法之一。ARIMA(p,d,q)中,AR是"自回归",p 为自回归项数;MA为"滑动平均",q为滑动平均项数,d为使之成为平稳序列所做的 差分次数(阶数)。

#### 说明

目前ARIMA算子只支持在Notebook环境运行,不支持DLI环境下运行。

## 输入

#### 表 **7-10**

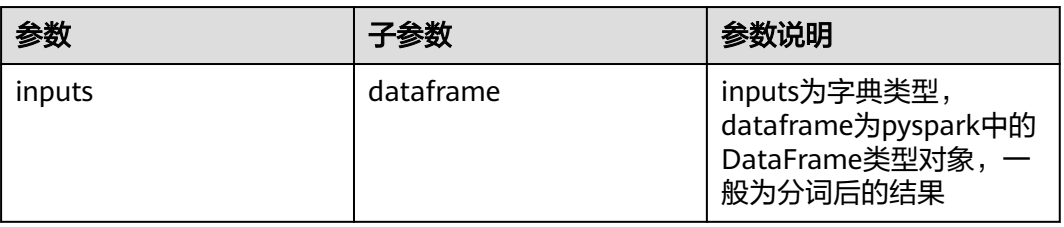

## 输出

#### 表 **7-11**

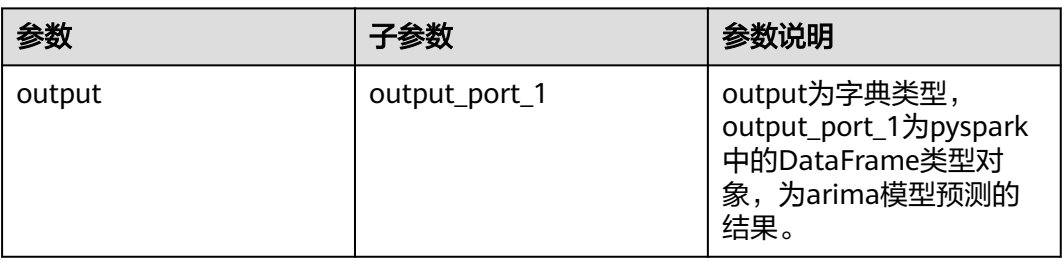

## 参数说明

#### 表**3**

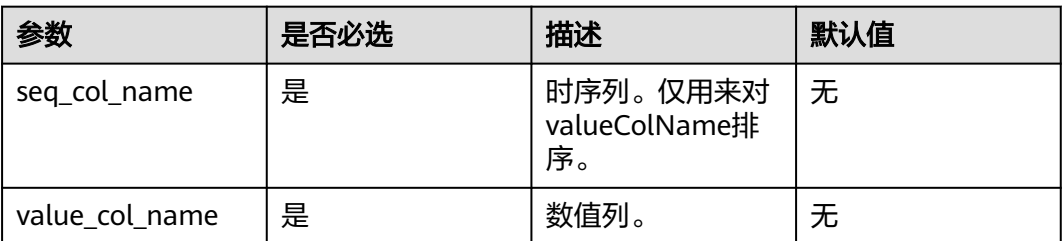

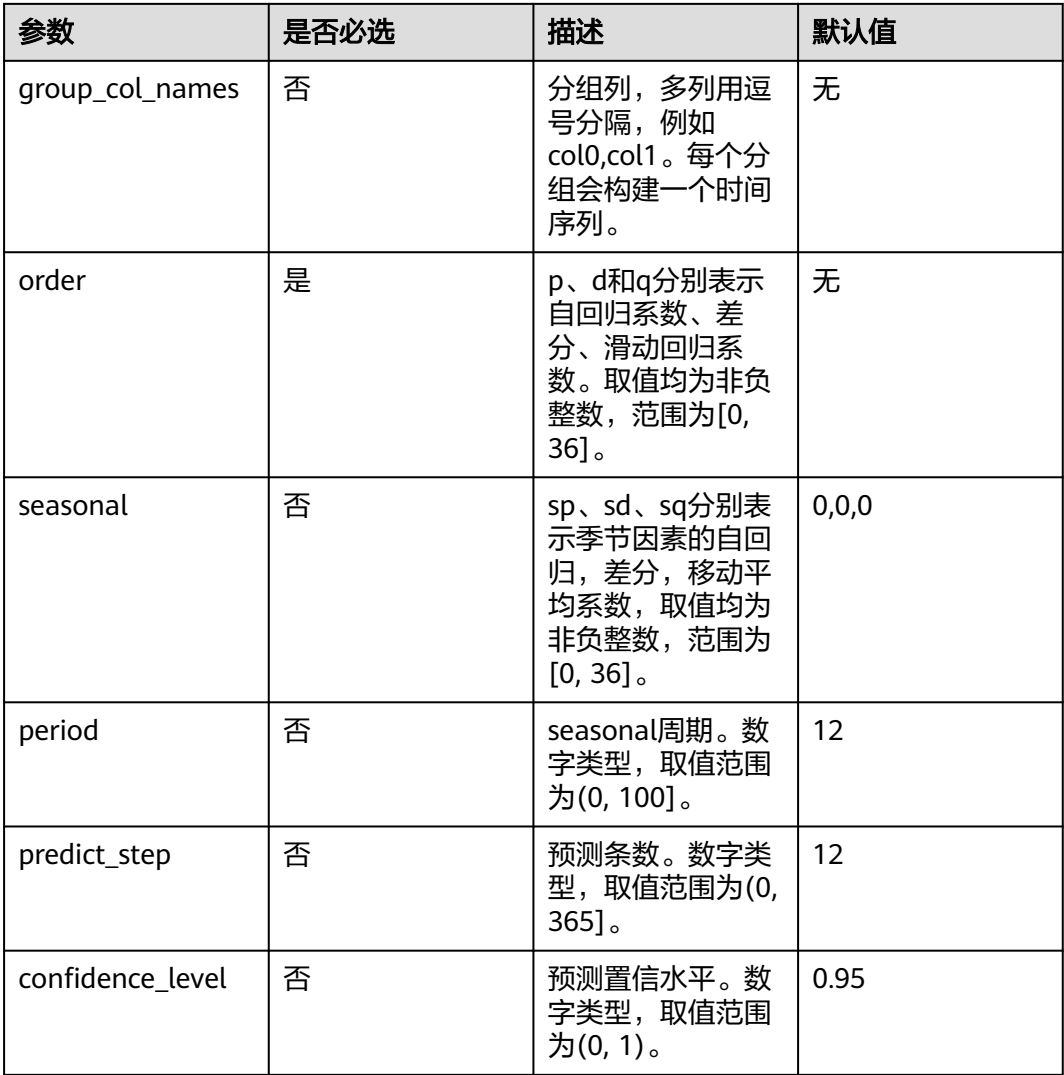

## 样例

#### 数据样本

## 使用公开数据集**[AirPassengers.csv](https://www.kaggle.com/datasets/rakannimer/air-passengers)**的前120行

数据示例

Month,Passengers 1949-01,112 1949-02,118 1949-03,132 1949-04,129 1949-05,121 1949-06,135 1949-07,148 1949-08,148 1949-09,136 1949-10,119 1949-11,104 1949-12,118 1950-01,115 1950-02,126 1950-03,141

## 配置流程

运行流程:

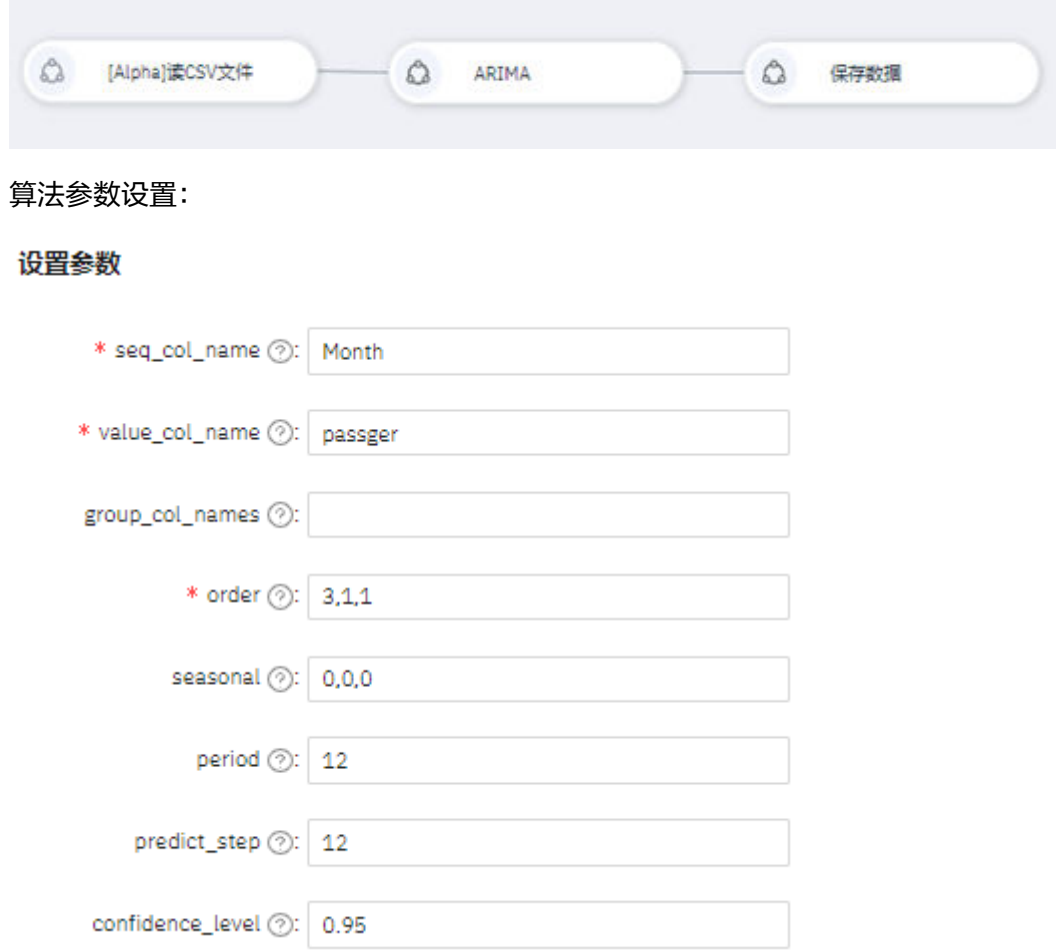

## 查看结果:

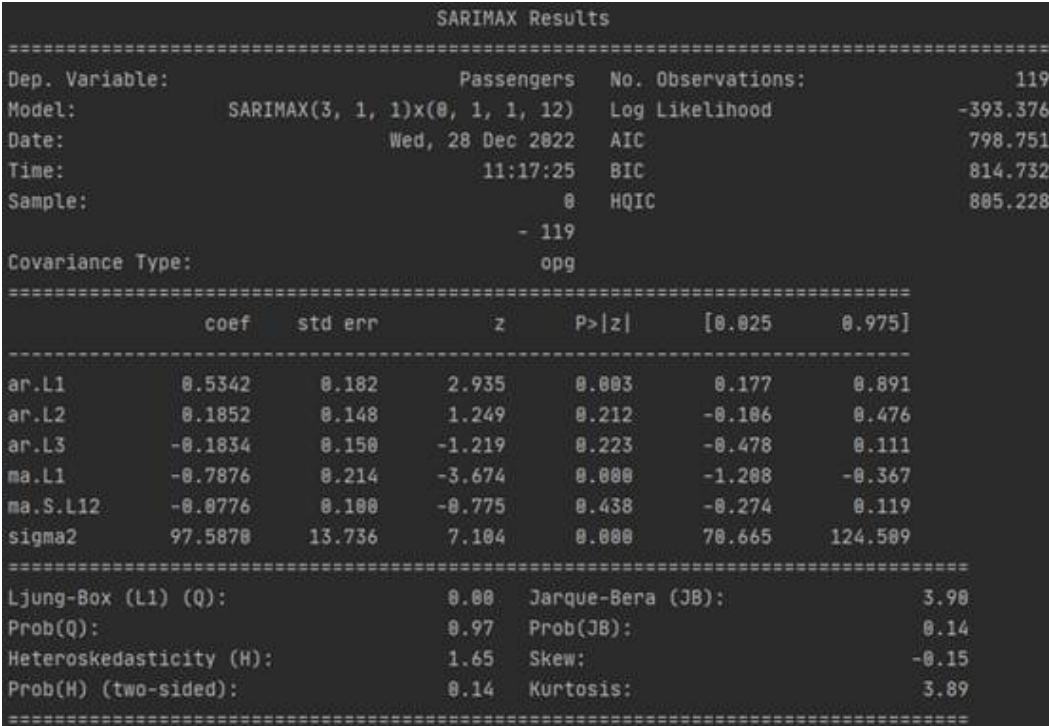

#### 说明

上图所示模型信息不输出到表格中,可在日志中查看。

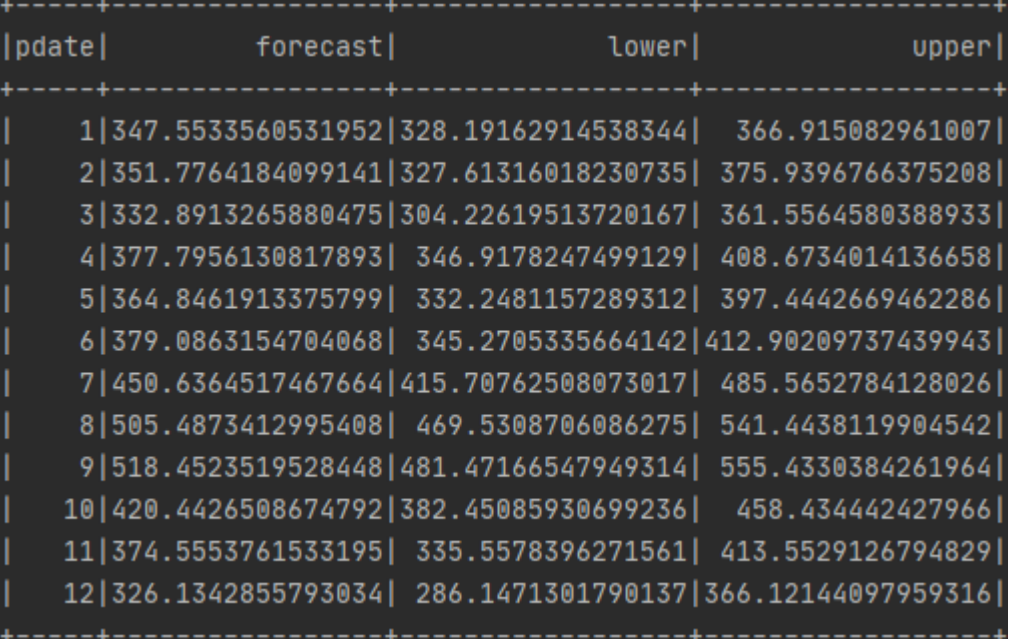

## **7.5.3.7.2 Auto ARIMA**

#### 概述

该算子可以帮助我们自动确定 A R I M A ( p , d , q ) ( P , D , Q ) m。

#### **Auto ARIMA**选择过程

#### 1. 执行差分测试 决定差分d的大小(KPSS检测和ADF检测)

2. 拟合模型: 通过限制start\_p、max\_p、start\_q max\_q,在该范围内搜索最优参数; 如果启用了季节性可选项,则还会执行Canova-Hansen来确定季节性差分的最佳阶数 D ,并之后基于此确定最佳 P 和 Q 超参数。

3. Auto ARIMA基于给定的information\_criterion进行模型优化,范围('aic', 'aicc', 'bic', 'hqic', 'oob'); A并通过生成AIC和BIC值来确定参数的最佳组合。AIC和BIC值是用于比 较模型的评估器。这些值越低,模型就越好。

#### 说明

目前 Auto ARIMA算子只支持在Notebook环境运行,不支持DLI环境下运行。

#### 输入

#### 表 **7-12**

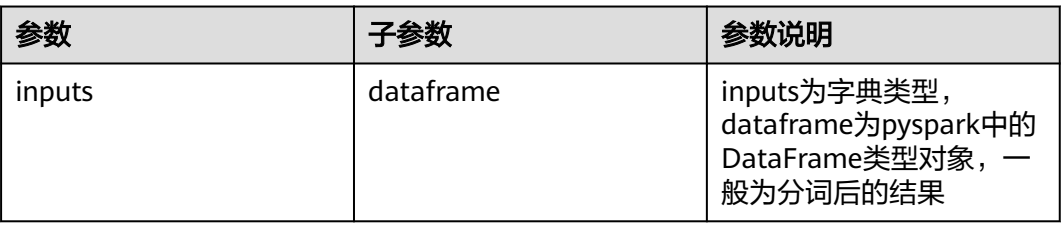

## 输出

#### 表 **7-13**

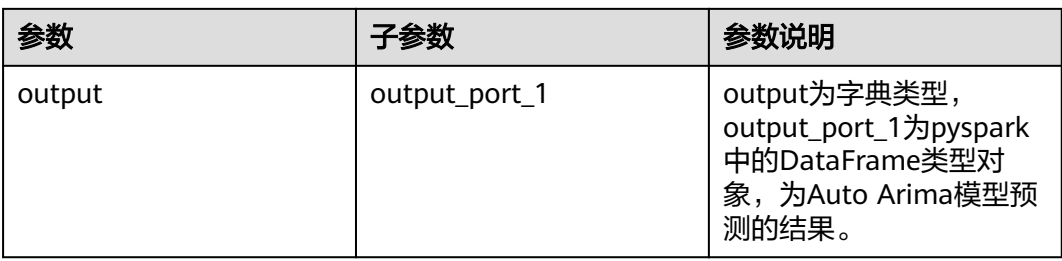

## 参数说明

#### 表3

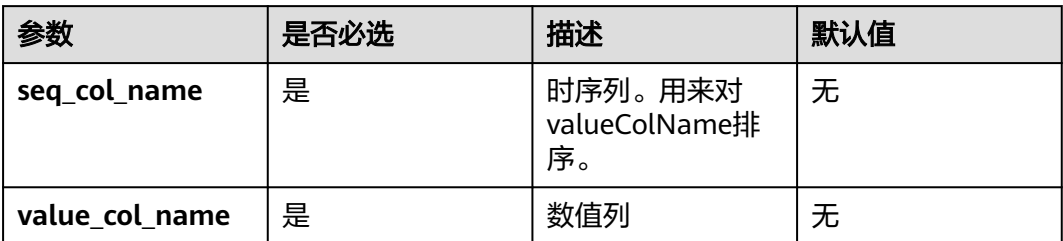

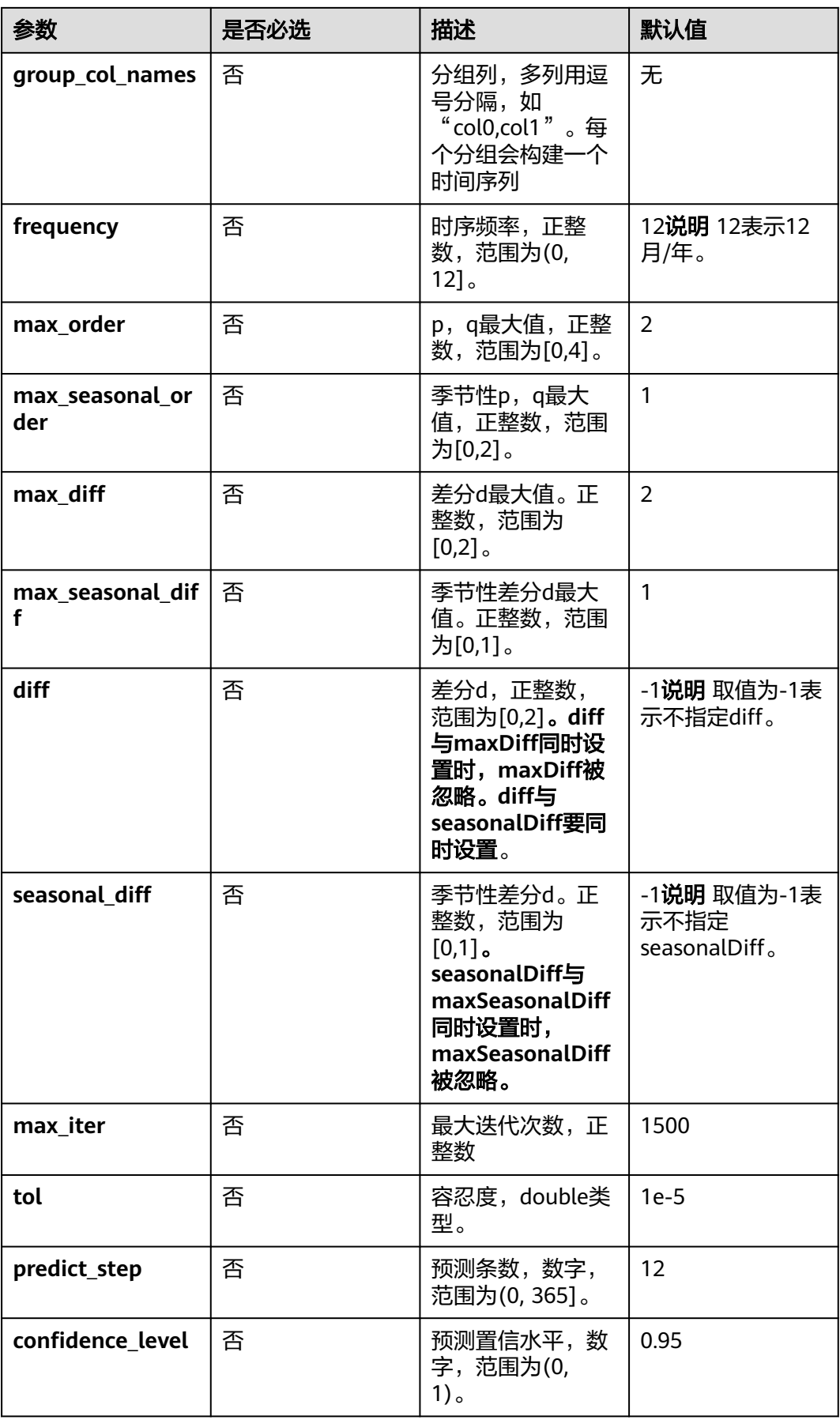

## 样例

数据样本

## 使用公开数据集**[AirPassengers.csv](https://www.kaggle.com/datasets/rakannimer/air-passengers)**的前120行

数据示例:

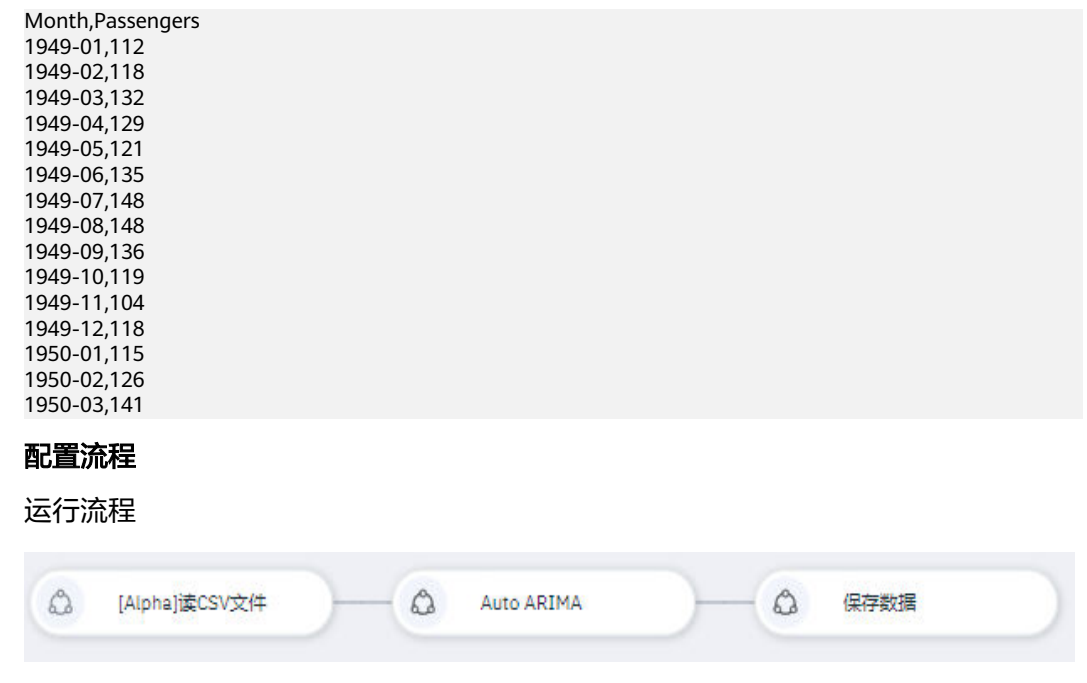

算法参数设置

#### 设置参数

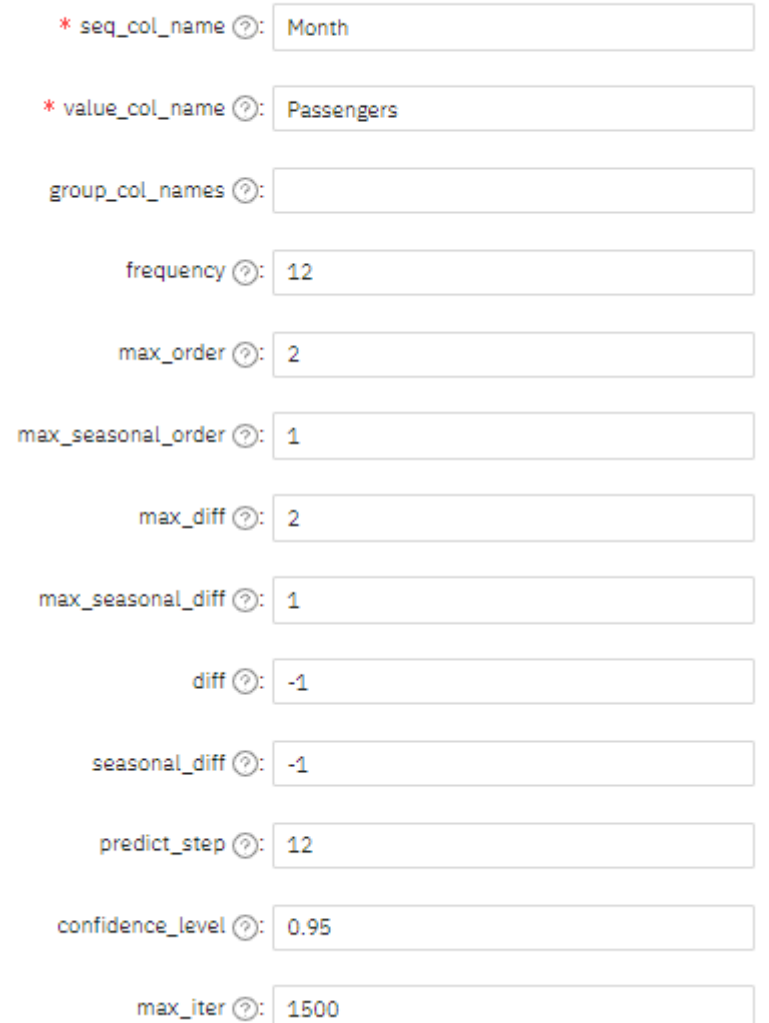

## 查看结果

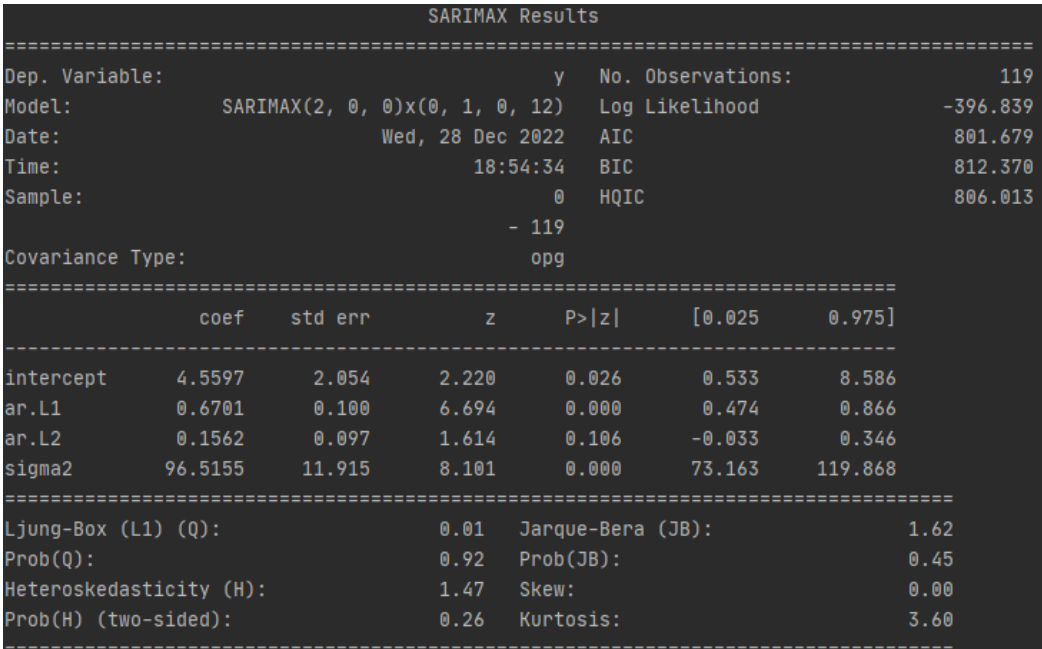

#### 说明

上图所示模型信息不输出到表格中,可在日志中查看。

. - - - - - - - - - - + - - - - - -

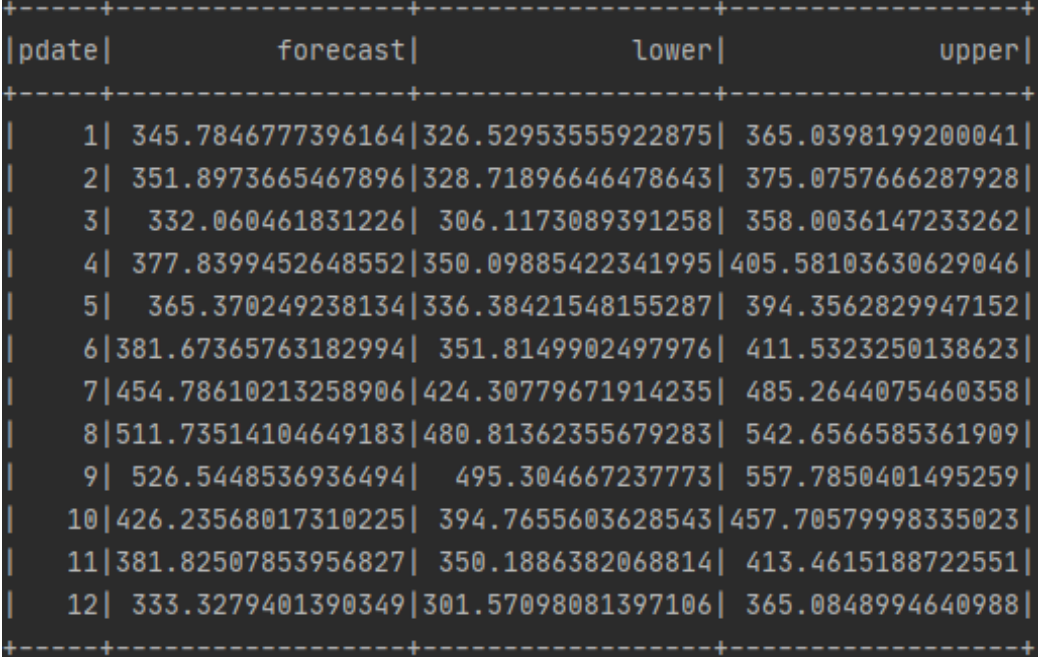

# **7.6** 算链操作

# **7.6.1** 查看算链

MLS提供了部分预置算链,方便用户直接使用。当预置算链不满足用户使用场景时, 用户可以自行编排创建算链。

单击Jupyter Lab界面左侧导航条上的 2图标,可快速进入MLS资产管理界面,当前版 本支持算子和算链两种资产。

在算链页签中,包括预置算链和自定义算链两种,如图**7-70**所示。

#### 图 **7-70** 算链列表

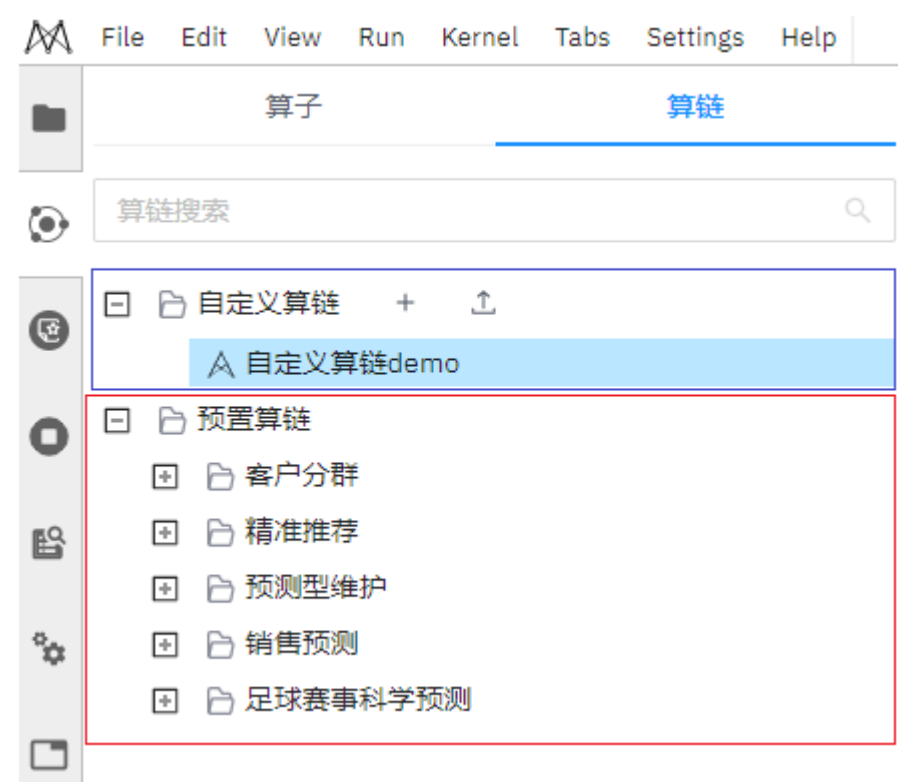

#### 预置算链

资产管理界面中,预置算链如图**7-70**中红色框所示,开发者可以直接打开这些预置算 链,并对这些算链进行运行或编辑等操作。

#### 自定义算链

自定义算链类别中保存着开发者自行开发的或通过预置算链创建的算链,如图**7-70**中 蓝色框所示,初始为空。

# **7.6.2** 算链编排界面说明

#### 导航按钮

算链编排界面导航栏提供丰富的界面操作,包括运行、保存、清除、撤销、恢复等功 能。

#### 图 **7-71** 算链编排界面导航栏

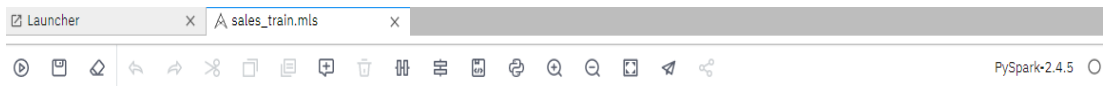

#### 表 **7-14** 导航栏功能说明

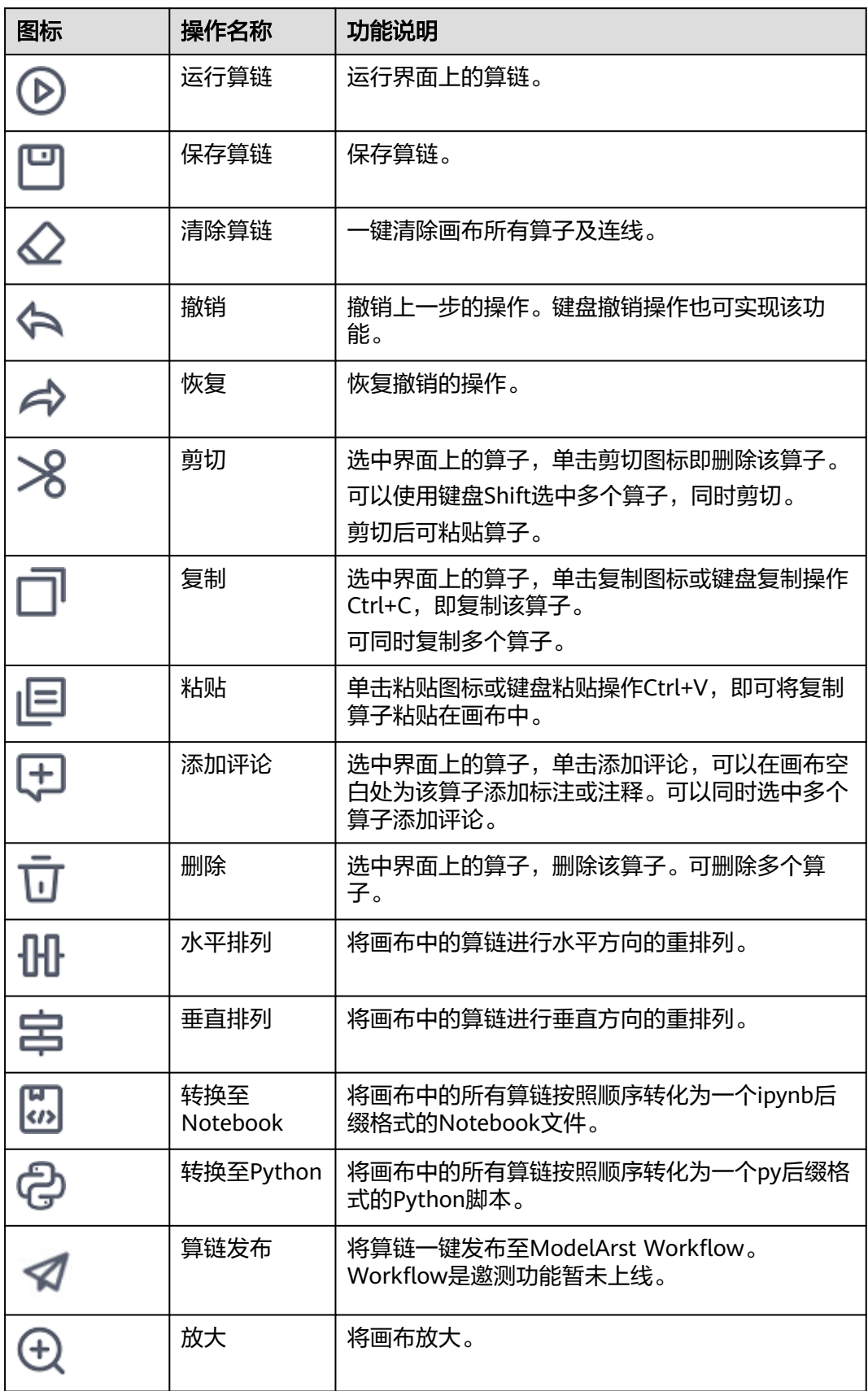

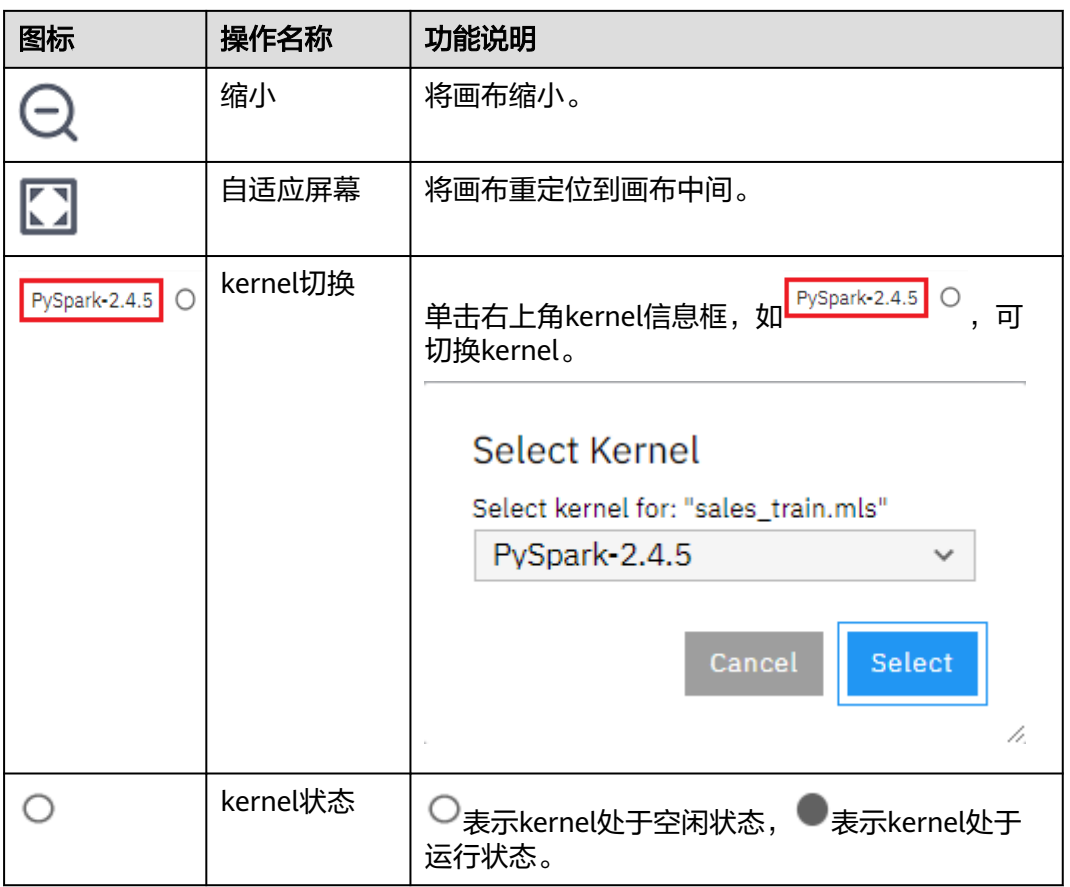

## 算链编辑区

算链编辑区是一个以画布形式展现的编排区域,可在该区域对算子进行算链的全部操 作,包括拖拽建模、算子连线、编辑代码、设置参数等。

## 界面菜单

在算链编辑区右键界面空白处,出现界面菜单,包含添加评论、全选、编辑、撤销、 恢复、取消高亮功能。

#### 图 **7-72** 界面菜单

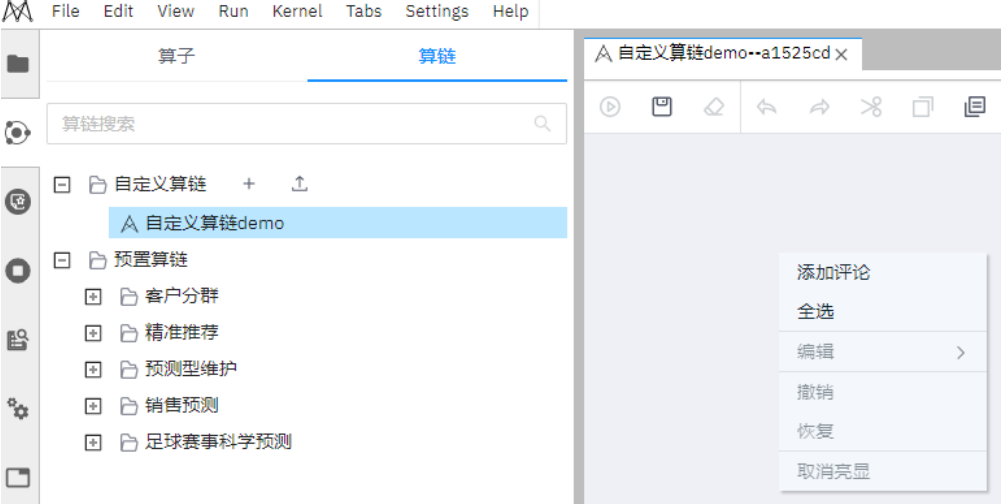

#### 表 **7-15** 界面菜单说明

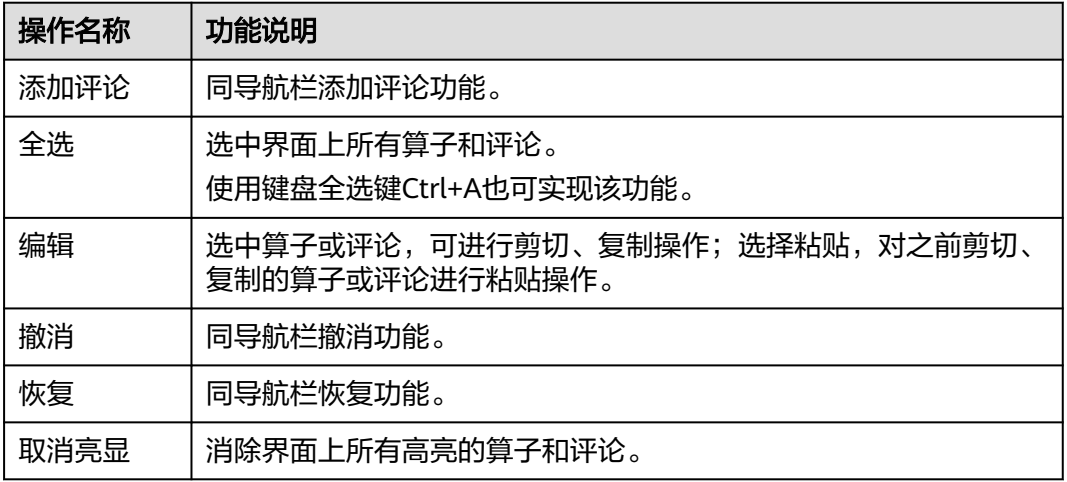

## 算子结点

被拖拽到算链画布中的一个算子叫做一个算子结点。算子结点共有五种状态,如<del>表</del> **7-16**所示。

#### 表 **7-16** 算子结点状态说明

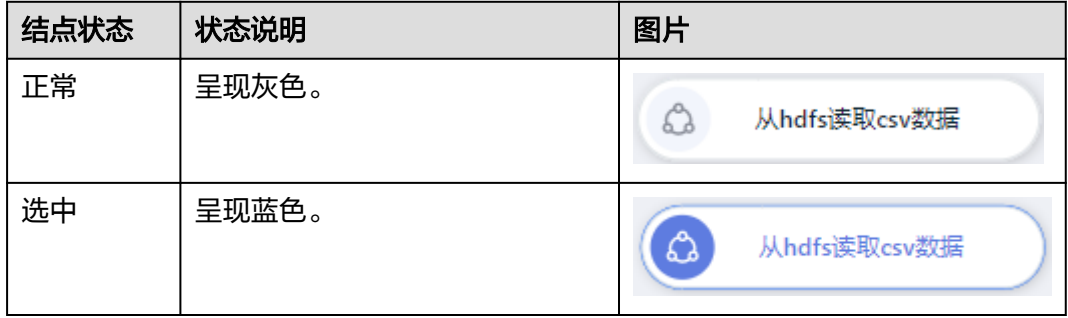

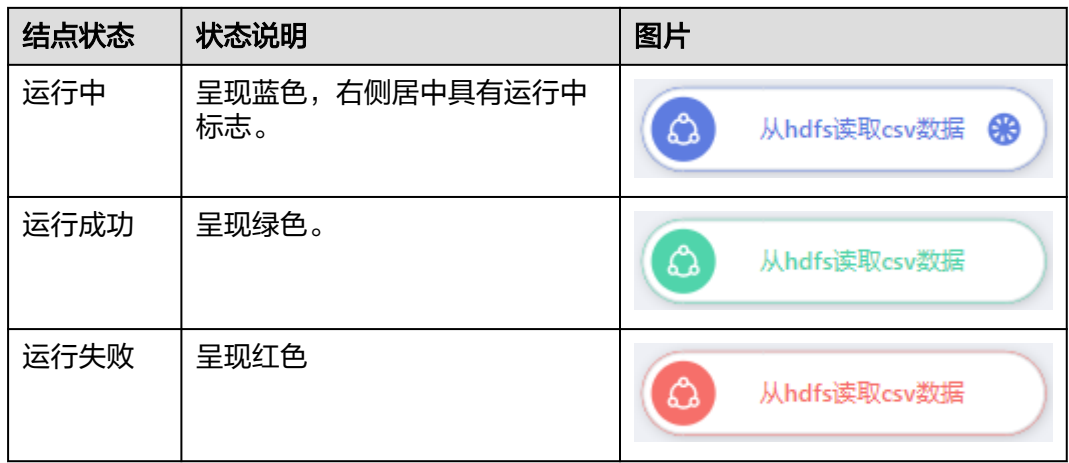

## 算子菜单

鼠标右键单击算子结点出现算子菜单,包含编辑、删除、高亮显示、设置参数、编辑 代码、运行至此算子、运行当前算子、展示运行结果功能,如图**7-73**所示。算子菜单 说明如表**7-17**所示。

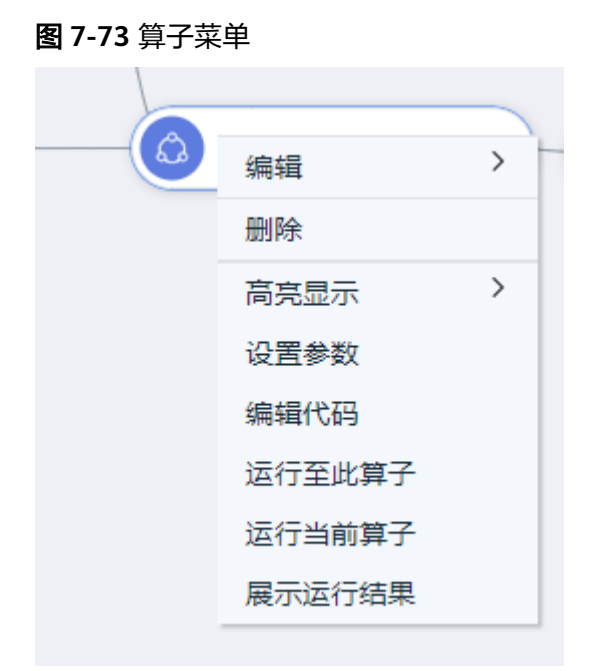

#### 表 **7-17** 算子菜单说明

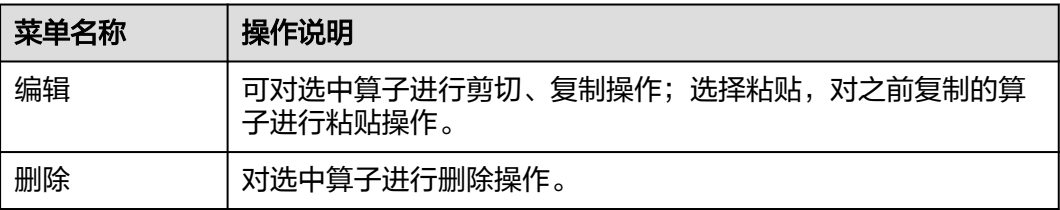

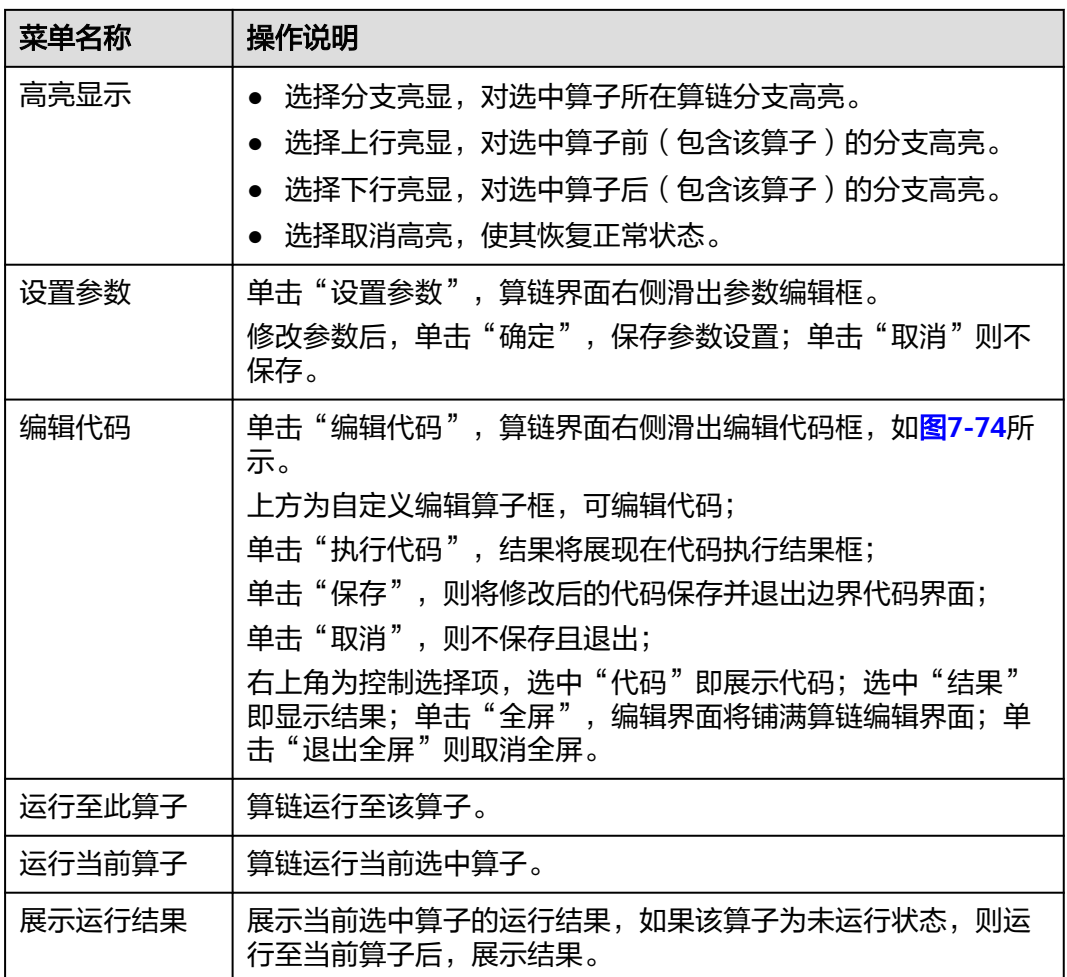

#### 图 **7-74** 编辑算子代码

<span id="page-449-0"></span>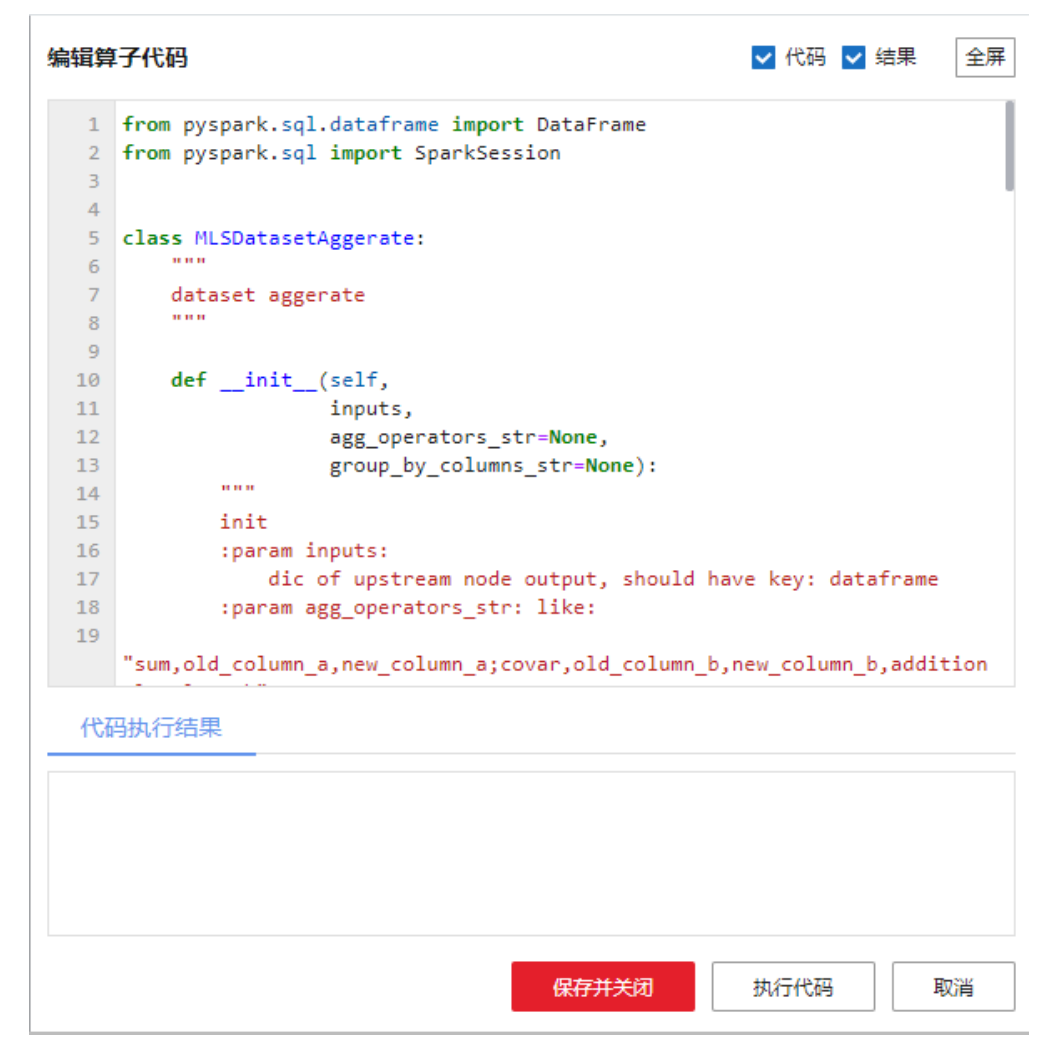

## 算子参数设置

右键单击算子,选择"设置参数",右侧滑出设置参数界面,如图**[7-75](#page-450-0)**所示。

红色的\*表示该参数为必填项,单击<sup>7</sup>显示该参数的说明。 单击"确认",保存参数修改;单击"取消",则不保存。

#### <span id="page-450-0"></span>图 **7-75** 参数设置框

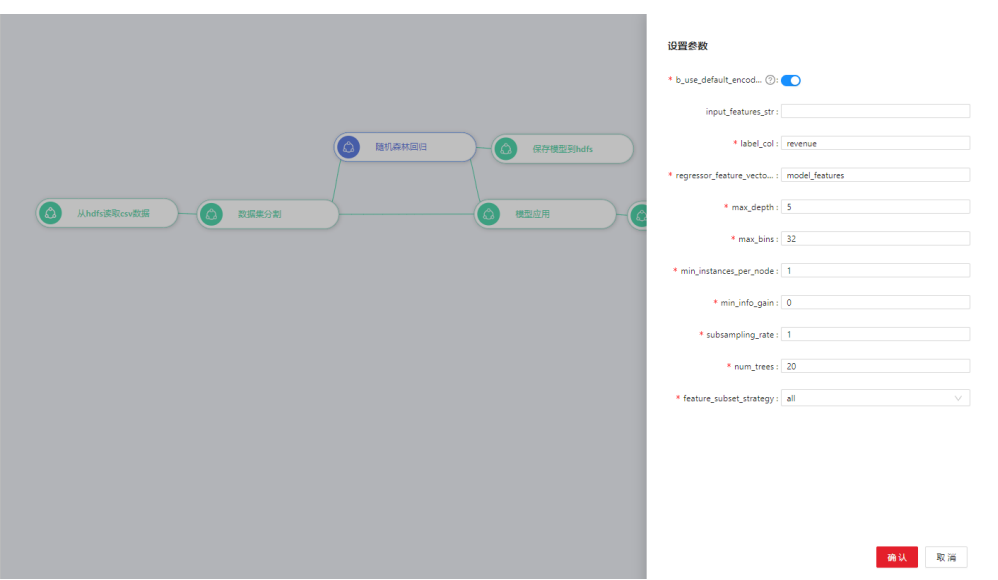

#### 算子连线

算子之间的连线具有两种意义,分为控制流和数据流。

- 控制流表示连线两端算子具有控制关系,即算子运行顺序。
- 数据流表示连线两端算子之间具有数据交换关系(简称数据关系),具有数据关 系的两个算子,源算子的某个输出为目标算子的某个输入。

MLS中未刻意区分这两种关系,一般而言,存在数据交换的算子同时具有控制关系和 数据关系,而不存在数据交换的算子之间则仅具有控制关系。

#### 表 **7-18** 算子连线说明

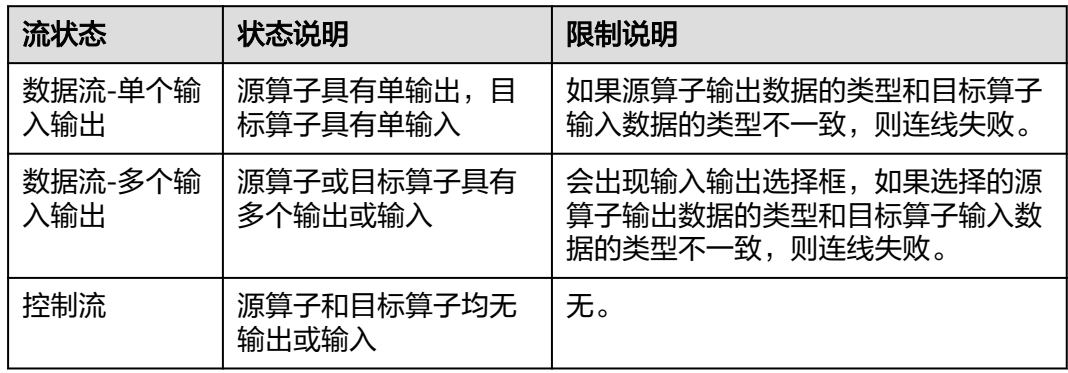

#### 连线菜单

选中连线,展示连线菜单。右键单击删除,可删除该连线,如图**[7-76](#page-451-0)**所示。

#### <span id="page-451-0"></span>图 **7-76** 删除连线

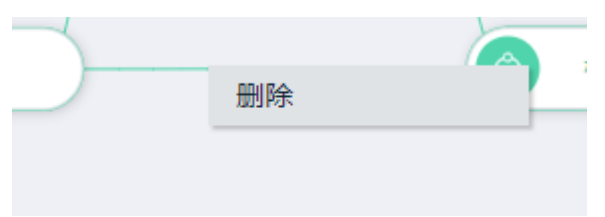

## **Kernel** 切换及状态

在Jupyter体系结构中, Kernel是由服务器启动的独立进程, 不同的Kernel具有不同的 编程语言和环境,用户可通过kernel运行代码。

目前, MLS的一个Editor对应一个Kernel, Editor中的所有算子会在此Kernel中运行。

#### **Kernel**切换及状态

同算链编排界面导航栏kernel切换及状态。

#### 支持的**Kernel**

目前MLS仅支持PySpark-2.4.5。

## 算链状态

算链运行成功,则算子和连线均转变为绿色。

算链运行失败,则弹出运行失败框,展示报错日志,如图**7-77**所示。

通过鼠标拖动运行失败框右下角(红色箭头)可放大缩小该框。运行失败算子及其连 线转为红色。可使用算子菜单编辑代码功能对运行失败的算子进行调试。

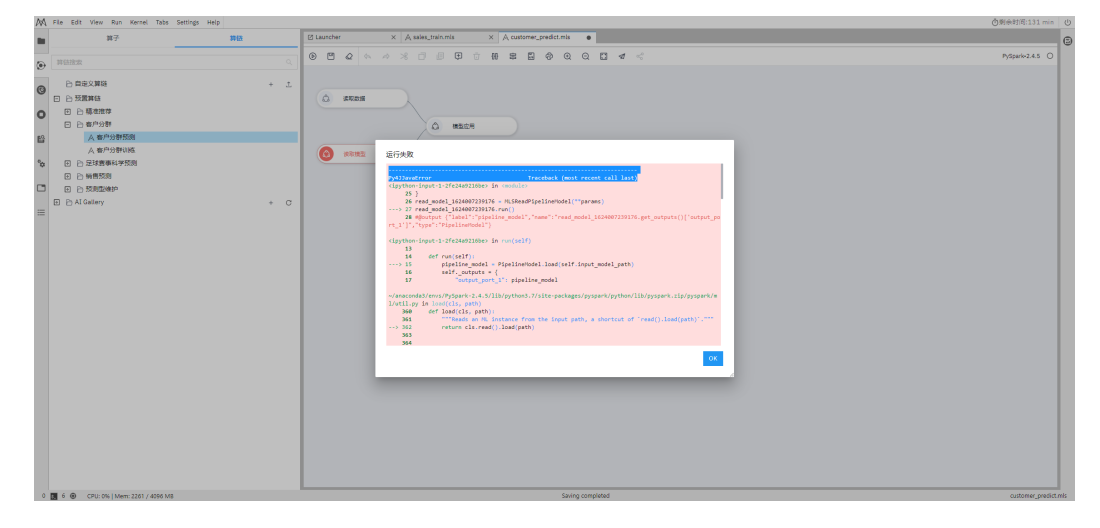

#### 图 **7-77** 算链运行失败

## 结果展示界面

展示当前选中算子的运行结果,展示打印输出,如图**[7-78](#page-452-0)**所示。

#### <span id="page-452-0"></span>图 **7-78** 结果展示(有输出)

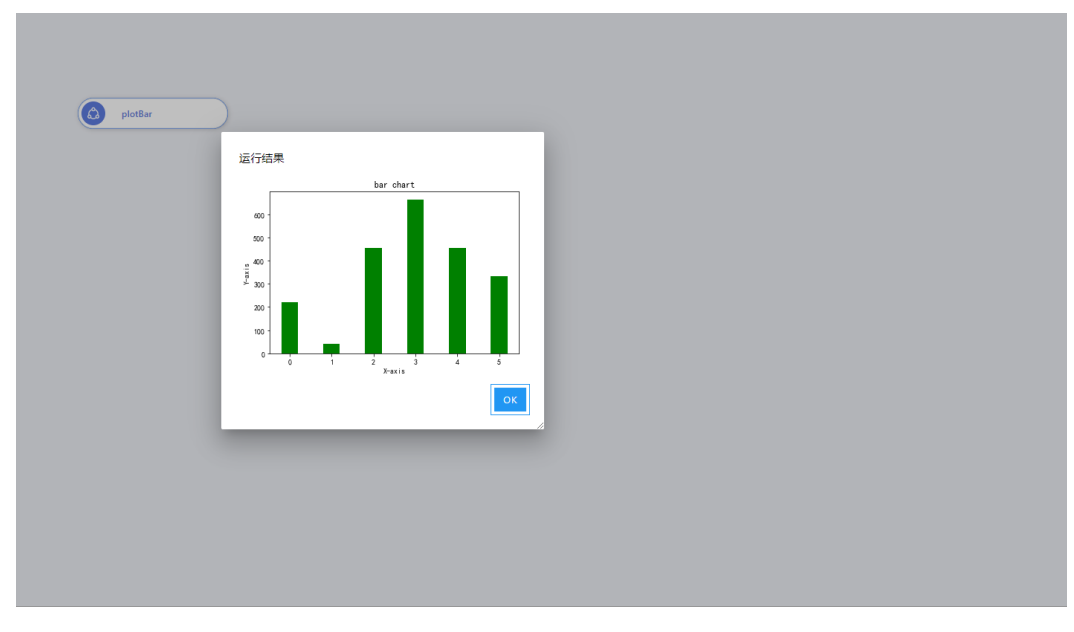

#### 如果无输出结果,则弹出无运行结果框,如图**7-79**所示。

图 **7-79** 结果展示(无输出)

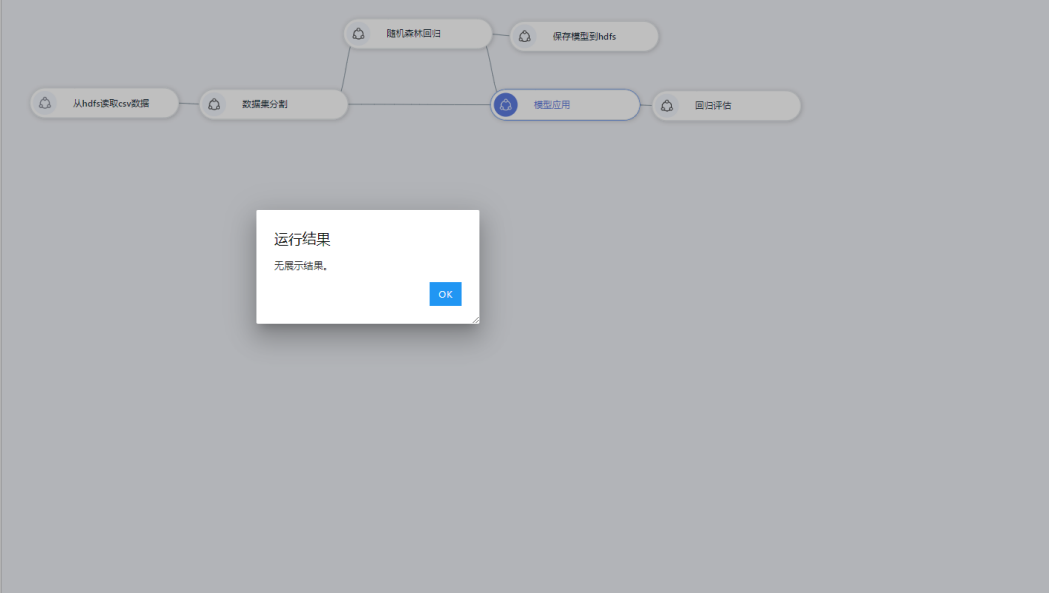

如果该算子为未运行状态,则运行至当前算子后,展示结果。

#### 说明

展示结果展示的是上一次运行的结果,在编辑代码后如需查看最新的结果,请先运行。

# **7.6.3** 算链编排操作

## 新建算链

单击Launcher界面的MLS Editor图标,或者单击JupyterLab导航栏"File >New >MLS Editor"菜单,在新弹出的Kernel选择框中选择相应Kernel,即可创建一个新的算链。

创建算链后,左侧界面自动跳转到算子预览界面。具体操作同快速入门。

#### 图 **7-80** 创建算链

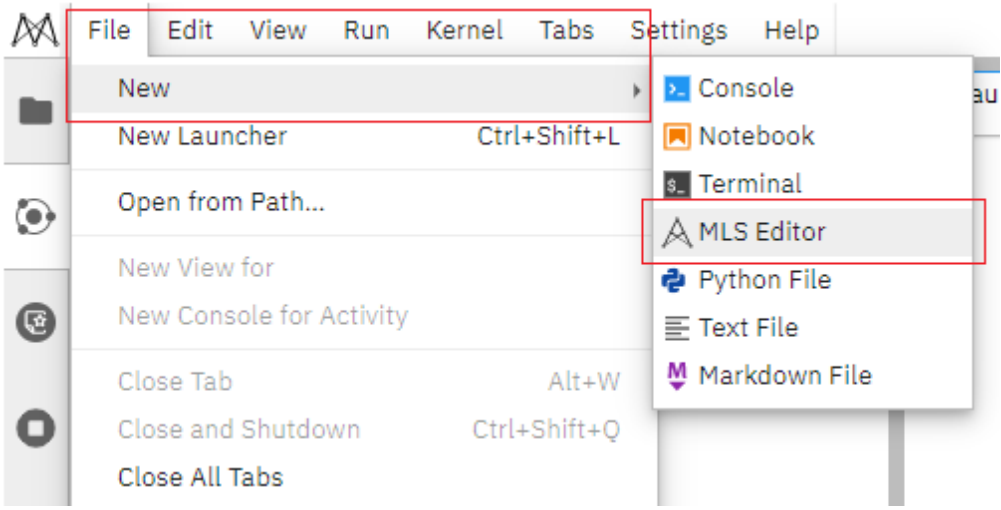

## 设置算链 **Kernel**

开发者可以通过两种方式设置算链Kernel:

- 新建MLS Editor时选择Kernel,如**[2](#page-157-0)**介绍。
- 单击界面右上角切换Kernel,同导航栏切换Kernel功能,如<mark>图7-81</mark>所示。

#### 图 **7-81** 切换 Kernel

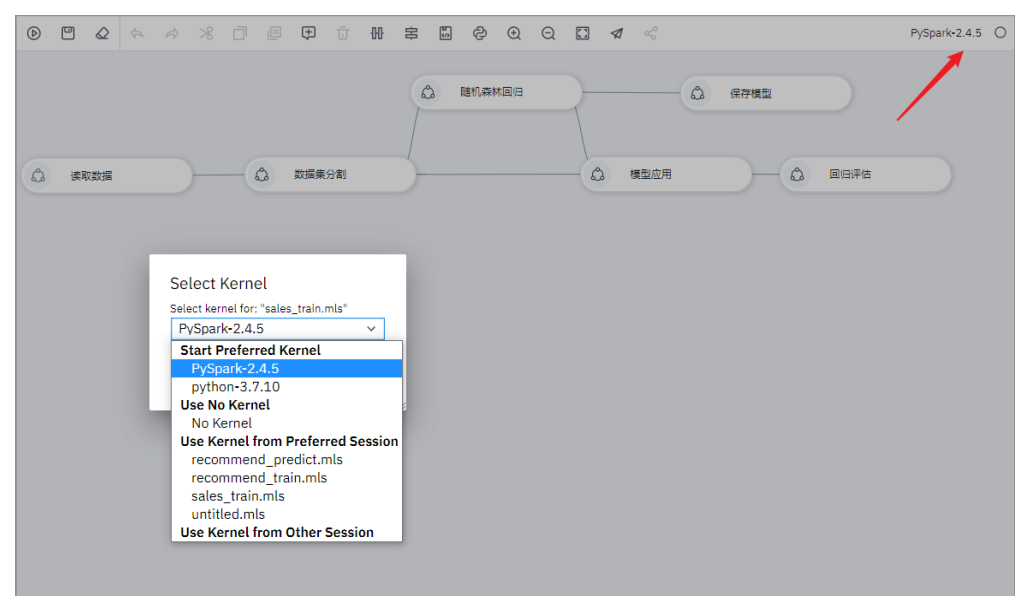

## 创建算子结点(拖拽)

从左侧资产管理界面拖拽预置算子或自定义算子至右侧算链编辑界面,即可在算链中 创建算子结点,如图**7-82**所示。

#### 图 **7-82** 拖拽算子生成算子结点

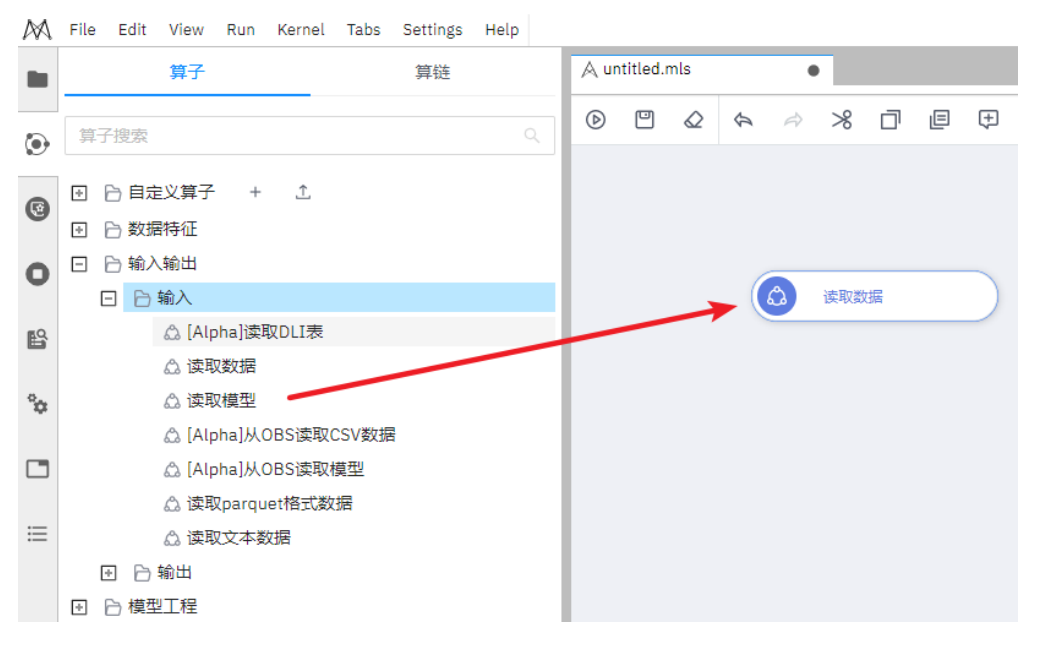

#### 说明

如果算子不是从算子浏览界面拖拽至画布,比如从Jupyterlab文件浏览界面拖拽算子,则无法拖 动,生成算子结点失败。

## 建立算子结点关联(连线)

鼠标移至算子结点,从右侧输出端口,如图**7-83**所示,拖动连线至下一个算子结点, 鼠标尽量放置至如图**[7-84](#page-455-0)**红框位置,如果不在此区域,将会导致算子连线失败。

图 **7-83** 从输出端口移动至下一结点

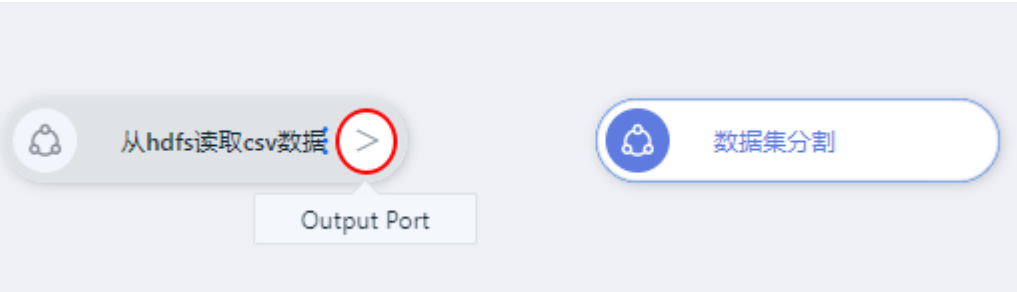

<span id="page-455-0"></span>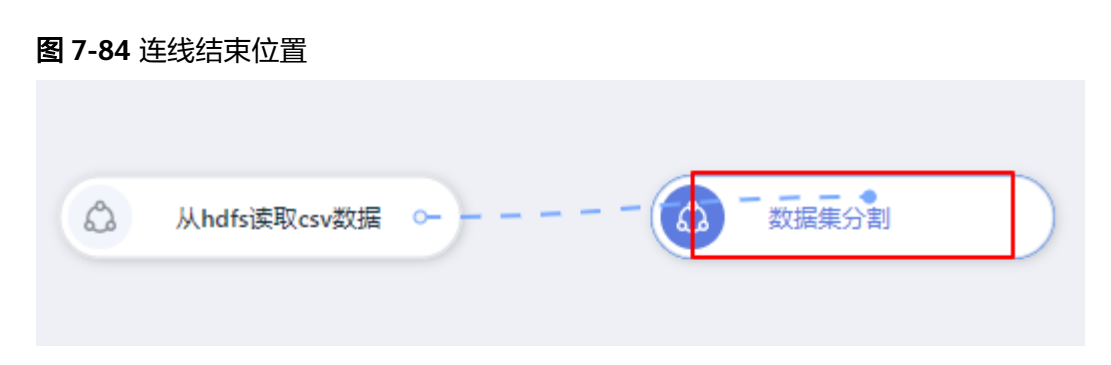

如果源算子与目标算子之间存在输入输出关系,分为两种情况,如<mark>表7-19</mark>介绍。

#### 表 **7-19** 输入输出关系

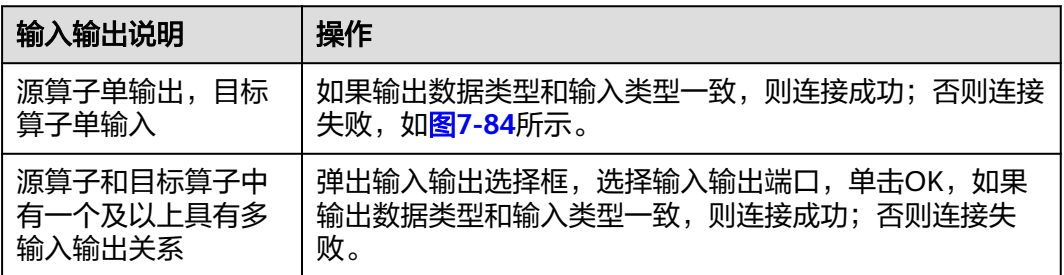

#### 图 **7-85** 算子连线失败

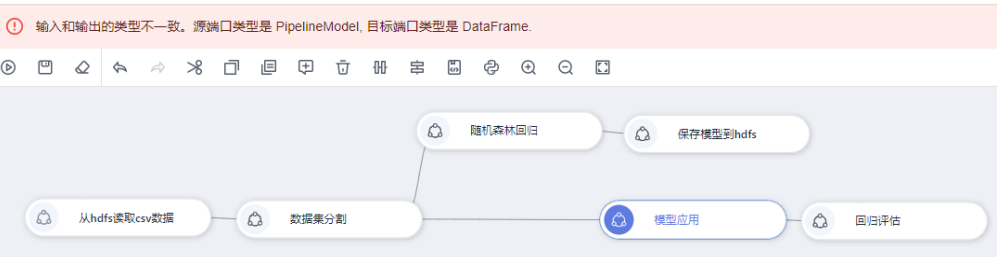

## 编辑算链中算子

● 算子代码修改

双击界面中的算子节点或在算子结点上右键选择"编辑代码"功能,即可在算链 编排界面右侧滑出算子编辑器进行算子代码编辑。

#### 图 **7-86** 算子编辑器

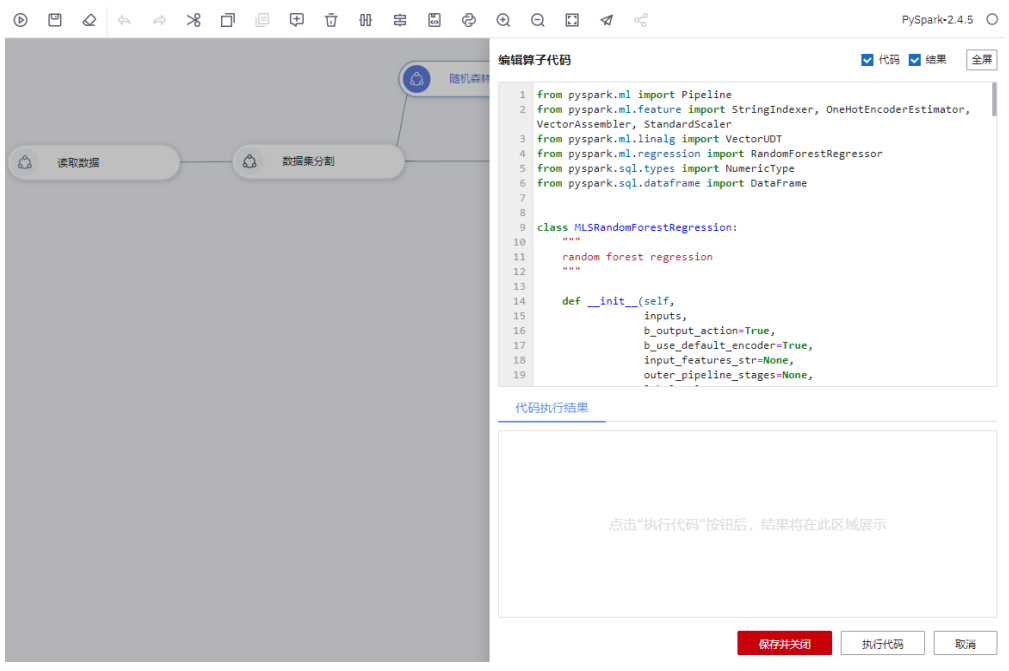

- 算子代码调试 算子代码进行编辑后,单击下方"执行代码",即可调试该算子,算子结果展示 在"代码执行结果"界面。
- 算子代码保存 单击下方"保存并关闭",保存算子代码并关闭算子编辑器;单击取消则不保存 并关闭算子编辑器。
- 算子编辑控制 算子编辑控制具有是否选择展示代码、是否选择展示结果、是否全屏。 选择展示代码、展示结果、非全屏,如图**7-86**所示。 选择展示代码、展示结果、全屏,如图**[7-87](#page-457-0)**所示,单击"退出全屏"按钮则恢 复。

#### 图 **7-87** 展示代码、结果、全屏

<span id="page-457-0"></span>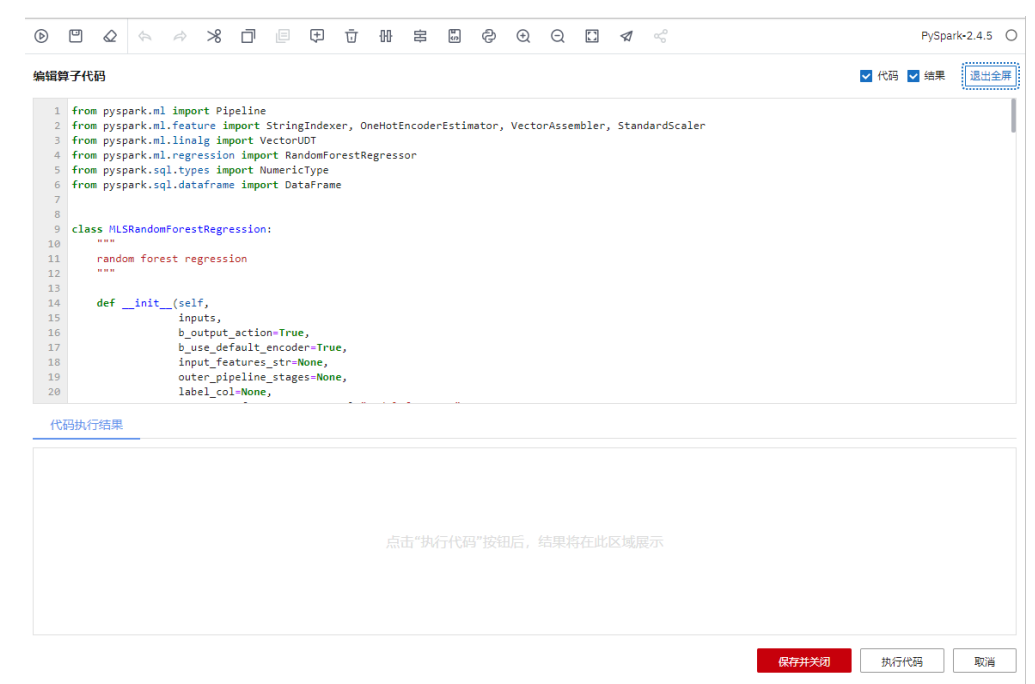

## 算链转换

#### 转换成**Notebook**

算链界面所有算子按照DAG顺序转换为一个Notebook文件并打开。

单击导航栏转化为Notebook按钮,选择另存为路径,默认路径为当前MLS Editor所在 路径,如<mark>图7-88</mark>所示。

单击保存后,自动打开转换后的Notebook文件,如图**[7-89](#page-458-0)**所示。

图 **7-88** 选择 Notebook 文件保存路径

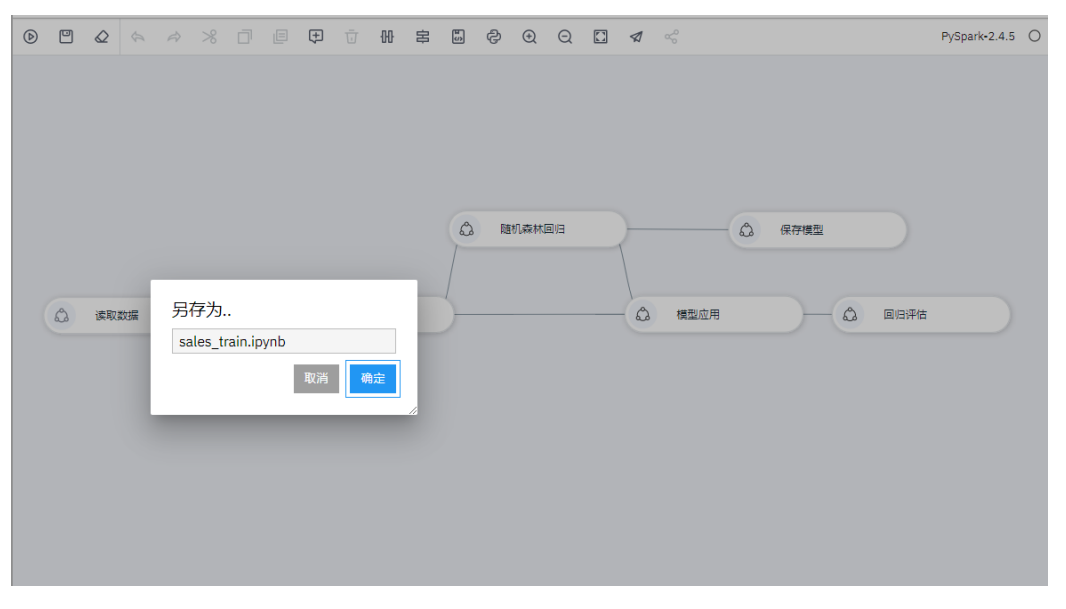

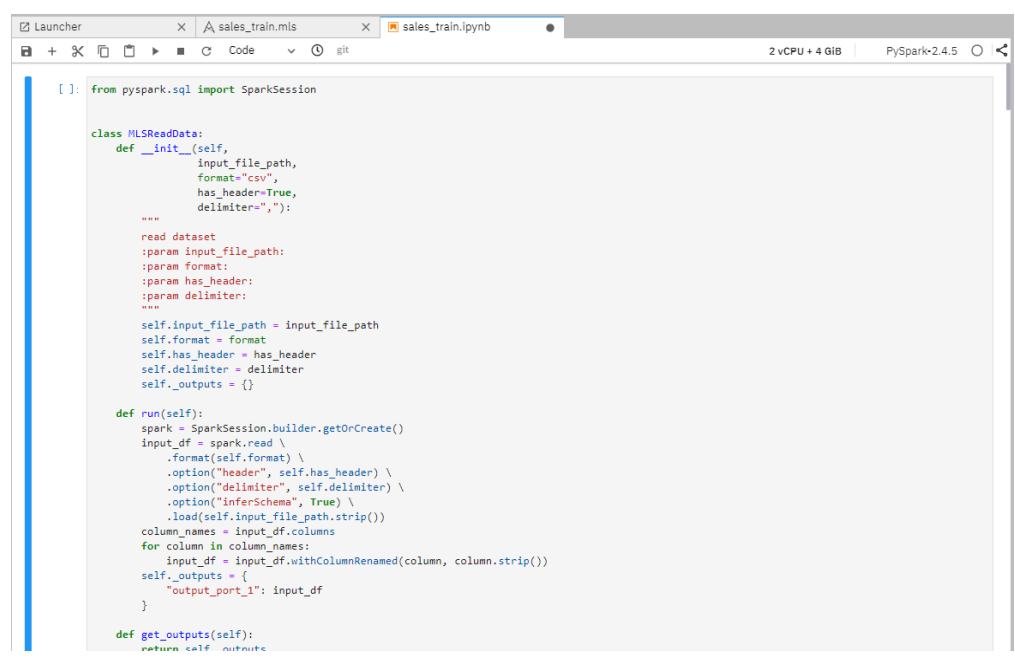

#### <span id="page-458-0"></span>图 **7-89** 自动打开 Notebook 文件

#### 转换成**python**

算链界面所有算子按照顺序转换为一个python脚本并打开。

操作过程同转换为Notebook。

# **7.6.4** 上传**/**下载算链

## 上传算链

单击上传自定义算链图标 <sup>(</sup> ) ,从本地上传算链,如<mark>图7-90</mark>所示,当前版本仅支持上 传mls文件。

#### 图 **7-90** 上传自定义算链

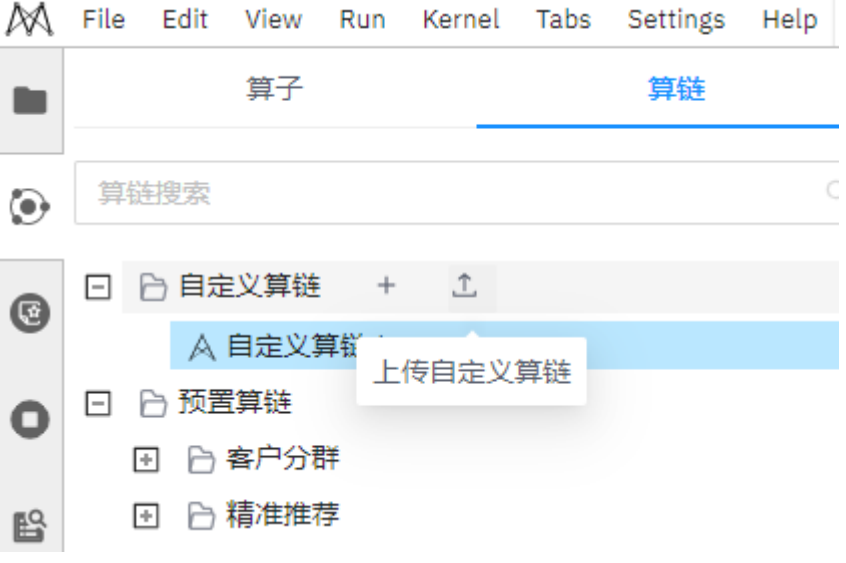

## 下载算链

对算链单击右键,选择下载,即可将算链下载到本地,如图**7-91**所示。算子会以mls文 件(后缀为.mls)下载到本地。

#### 图 **7-91** 下载算链

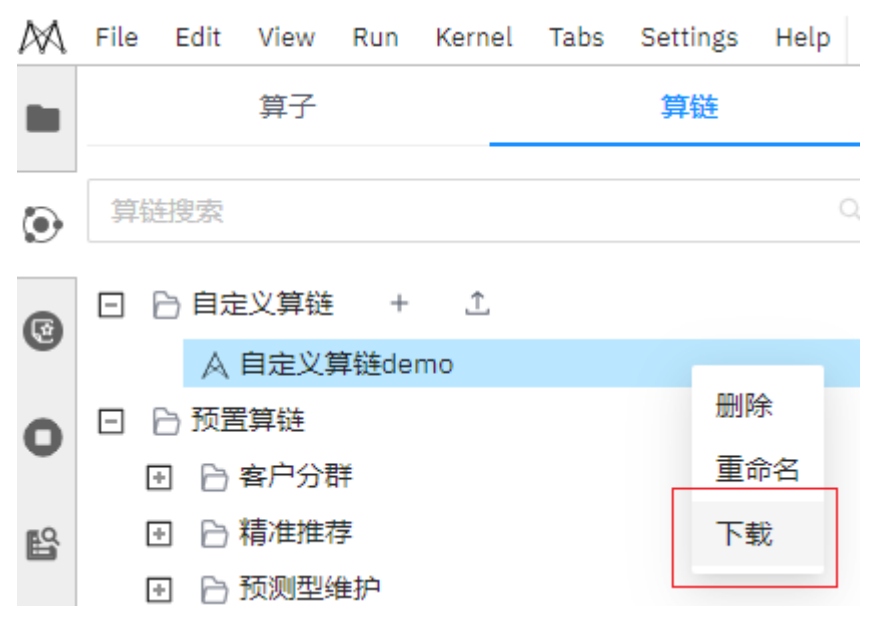

## **7.6.5** 运行算链

算链运行分为三种模式:运行算链、运行到此处、运行当前算子。

由于一个MLS Editor对应一个Kernel(进程),所有运行模式皆可获取前续阶段运行 后的所有变量。

#### 表 **7-20** 算链运行模式

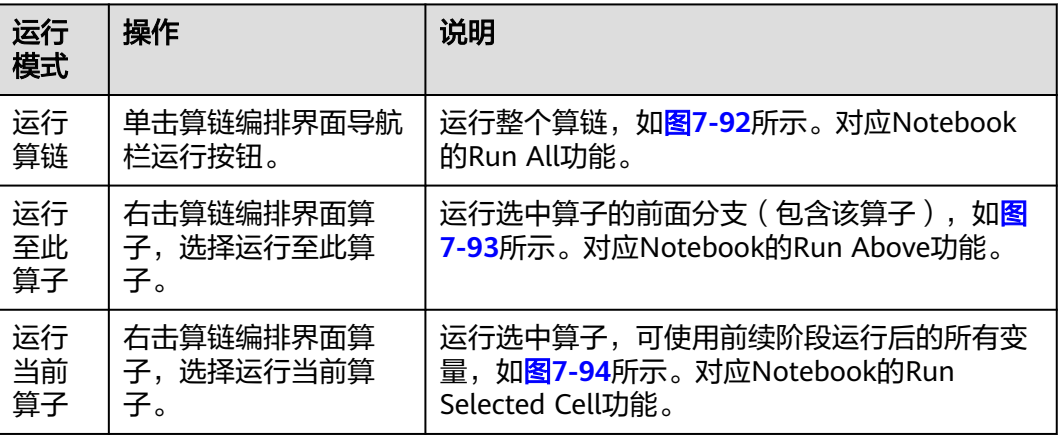

#### <span id="page-460-0"></span>图 **7-92** 运行算链

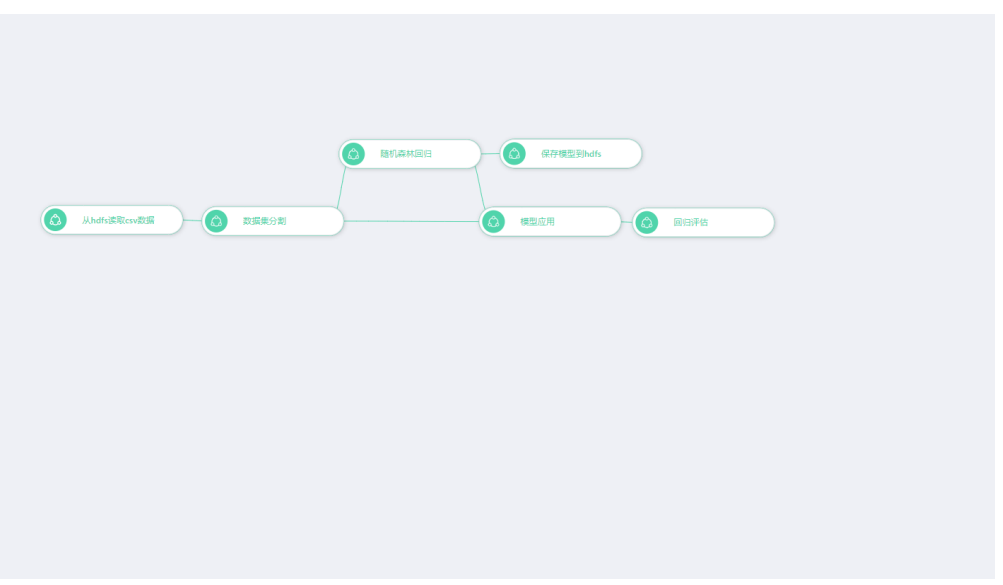

#### 图 **7-93** 运行至模型应用算子

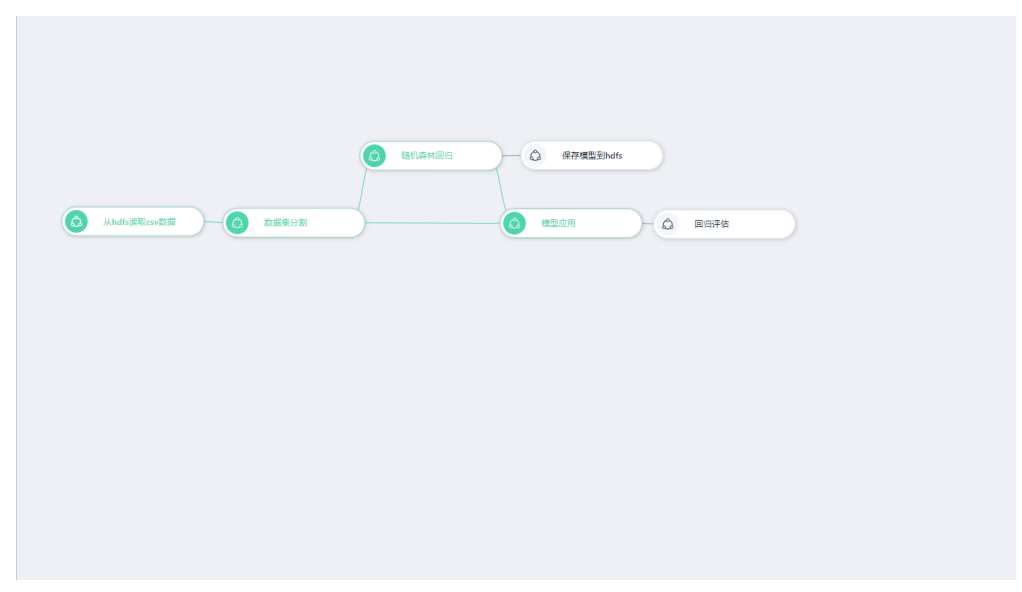

<span id="page-461-0"></span>图 **7-94** 运行回归评估算子

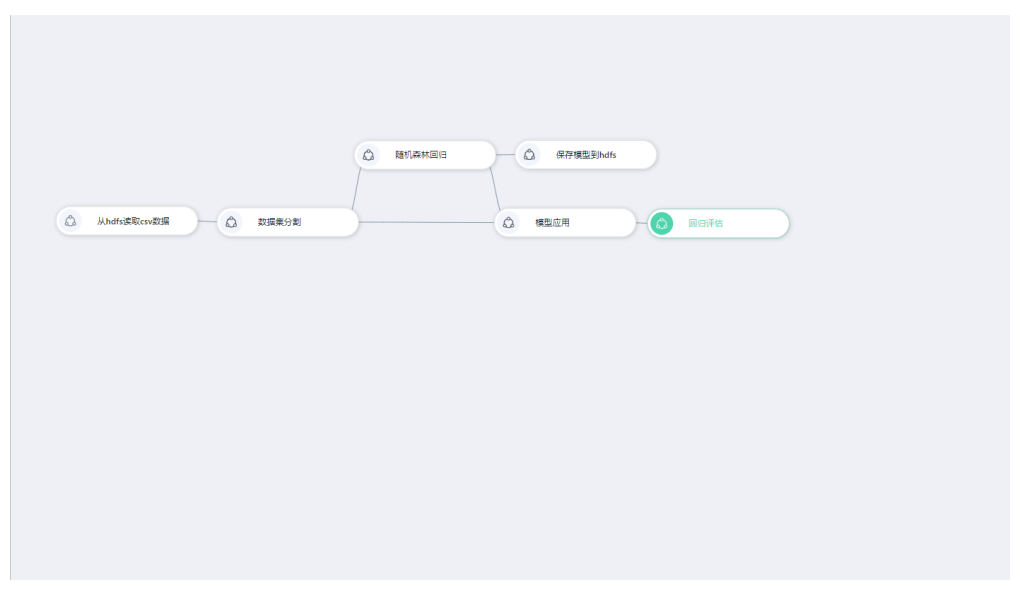

# **7.7** 常见问题

# **7.7.1 ML Studio** 错误码

ML Studio在使用中出现的错误码及含义详见下表。

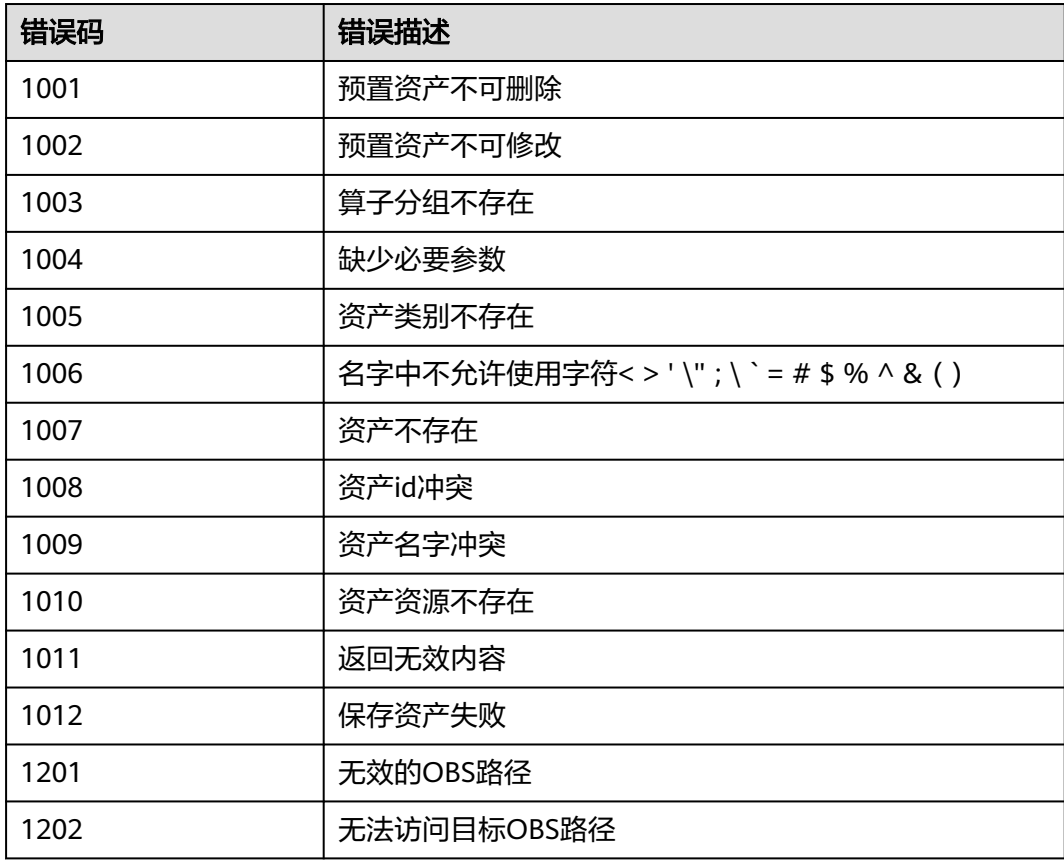

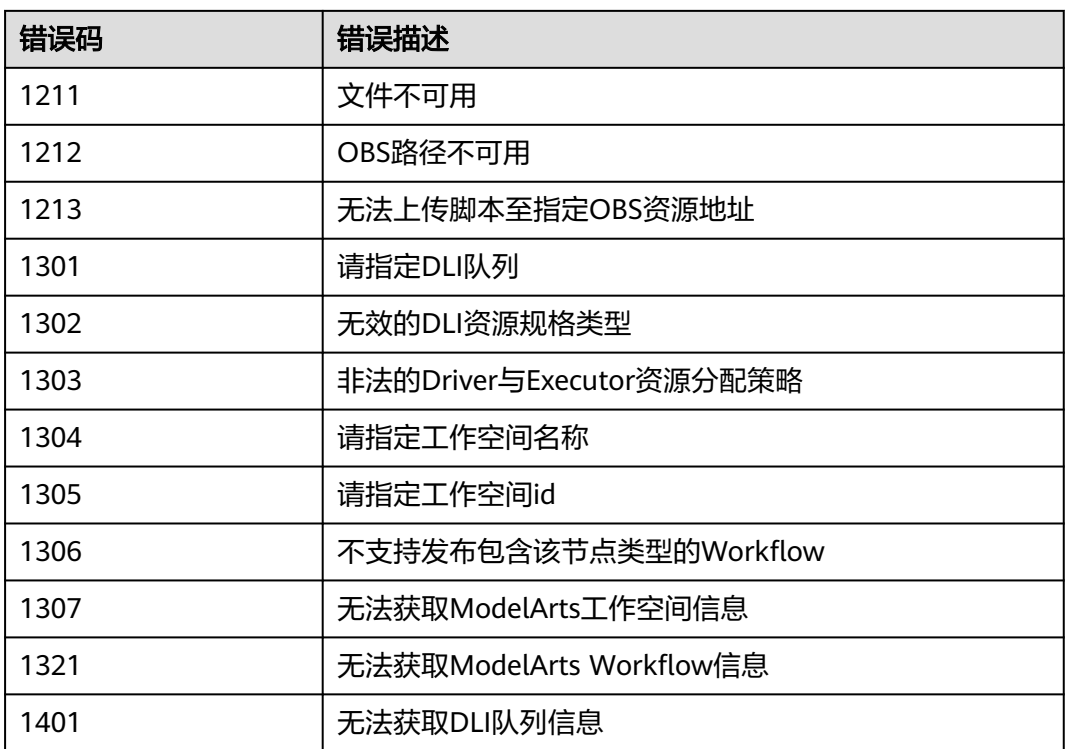

# **8** 使用 **Notebook** 开发 **Ascend** 算子

## 概述

训练、推理场景下,使用第三方框架时遇到不支持的算子,需要自己开发;网络调优 时,发现一些算子组合性能较低,需重新开发高性能算子替换低性能的算子,此时可 以通过VS Code一键连接云上Notebook,使用云上资源,在VS Code端进行算子开 发、调试等。Notebook中已经配置好环境,您无需进行CANN软件安装和环境变量配 置就可以进行工程化开发。

#### 说明

本文档提供了一套算子工程样例代码,您可以直接使用。如果需要了解Ascend算子的编程模型 等,请参见<mark>昇[腾文档](https://www.hiascend.com/document/detail/zh/canncommercial/700/operatordev/Ascendcopdevg/atlas_ascendc_10_0006.html)</mark>。Notebook中已经配置好环境,无需进行CANN软件安装和环境变量配 置,直接在VS Code远端环境中直接进行算子分析及后续操作。

## 准备工作

- 单击<mark>链接</mark>下载算子样例并上传到OBS桶。
- 创建基于mindspore 2.2.0-cann 7.0.1-py 3.9-euler 2.10.7-aarch64-snt9b引擎的 Notebook实例,并打开SSH远程开发开关。且该Notebook实例状态必须为"运 行中"。具体操作参考创建**[Notebook](#page-14-0)**实例。

#### 说明

本文档只针对选用"mindspore\_2.2.0-cann\_7.0.1-py\_3.9-euler\_2.10.7-aarch64-snt9b"的 引擎进行算子调测,如果使用其它AI引擎可能会报错。

图 **8-1** 创建基于 mindspore\_2.2.0-cann\_7.0.1-py\_3.9-euler\_2.10.7-aarch64 snt9b 引擎的 Notebook 实例

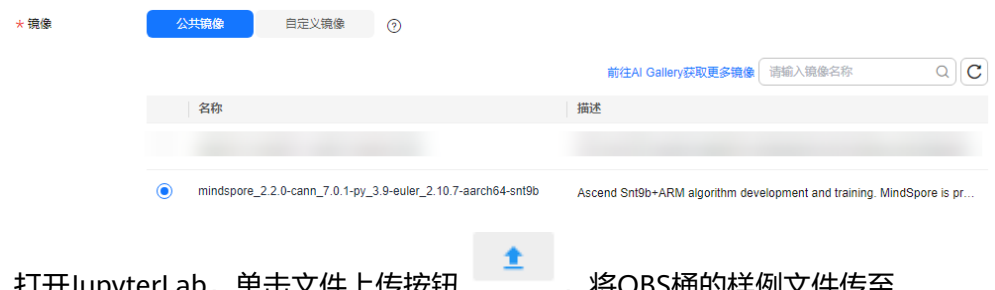

打开JUpyterLab,单击乂仵上传按钮 , 将UBS桶的件例乂仵传至 Notebook。详细操作请参考上传**OBS**文件到**[JupyterLab](#page-89-0)**。

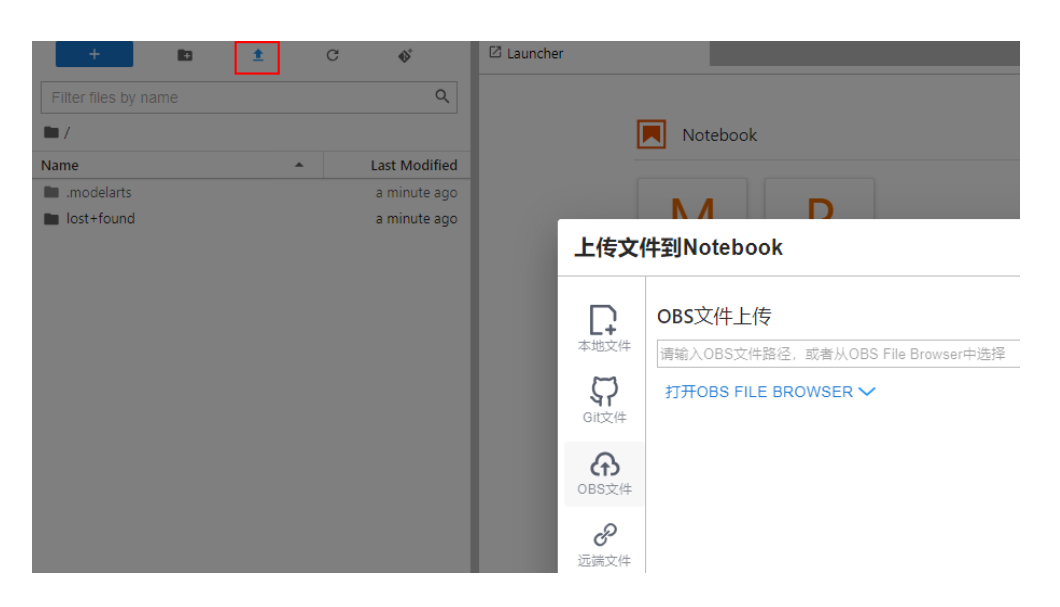

## 通过 **VS Code** 连接云端 **Notebook**

- 1. Notebook创建完成后处于运行状态,单击操作列的"更多 > VS Code接入", 参 考**VS Code**一键连接**[Notebook](#page-121-0)**连接云上开发环境。
- 2. 成功连接云上开发环境后,VS Code界面上会显示云上已下载的工程如图**8-2**所 示。

#### 图 **8-2** 工程目录

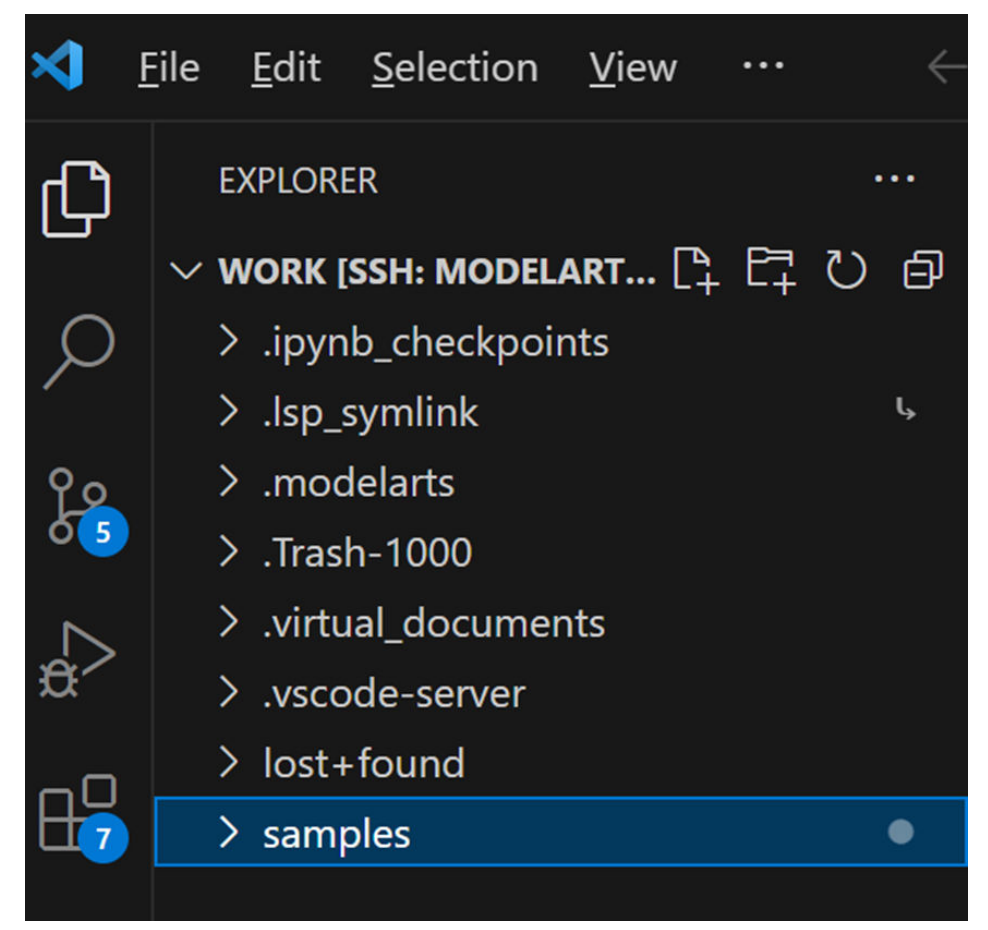

## 在 **VS Code** 中调试 **Add** 算子

- 1. 在Terminal中执行如下命令进入Add算子所在目录。 cd samples/cplusplus/level1\_single\_api/4\_op\_dev/6\_ascendc\_custom\_op/kernel\_invocation/Add
- 2. 执行如下命令编译和运行脚本。
	- a. CPU模式下执行如下命令。

bash run.sh add\_custom ascend910B1 VectorCore cpu

其中, add\_custom表示需要运行的算子, ascend910B1表示算子运行的AI处 理器型号,VectorCore表示在VectorCore上运行,cpu表示算子以cpu模式运 行。

运行结果如下,当前使用md5sum对比了所有输出bin文件,md5值一致表示 实际的输出数据和真值数据相符合。

#### 图 **8-3** CPU 模式运行结果

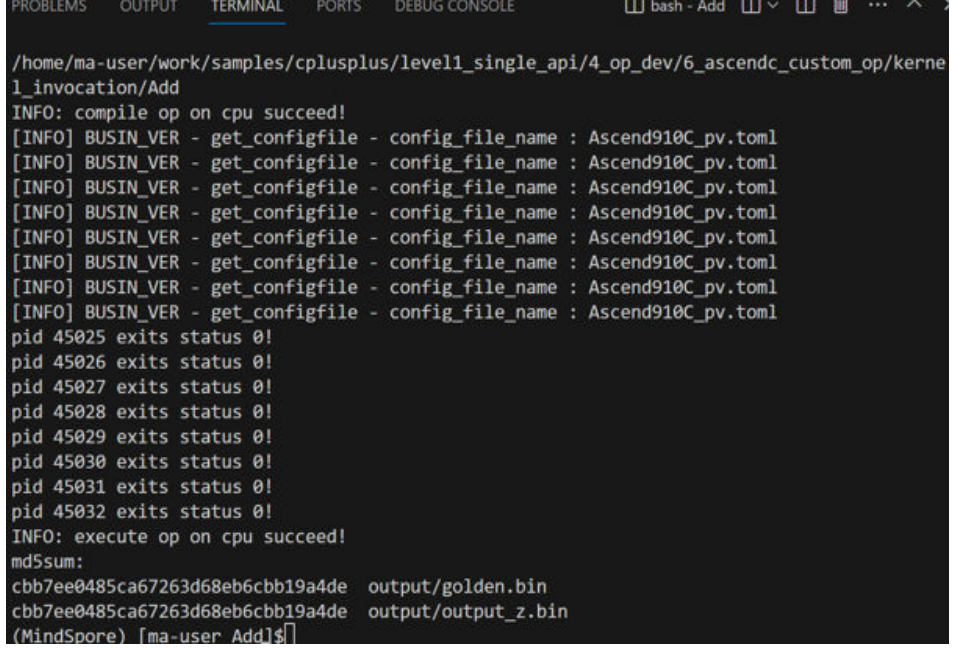

b. NPU模式下执行如下命令

bash run.sh add\_custom ascend910B1 VectorCore npu

运行结果如下, 当前使用md5sum对比了所有输出bin文件, md5值一致表示 实际的输出数据和真值数据相符合。

#### 图 **8-4** NPU 模式运行结果

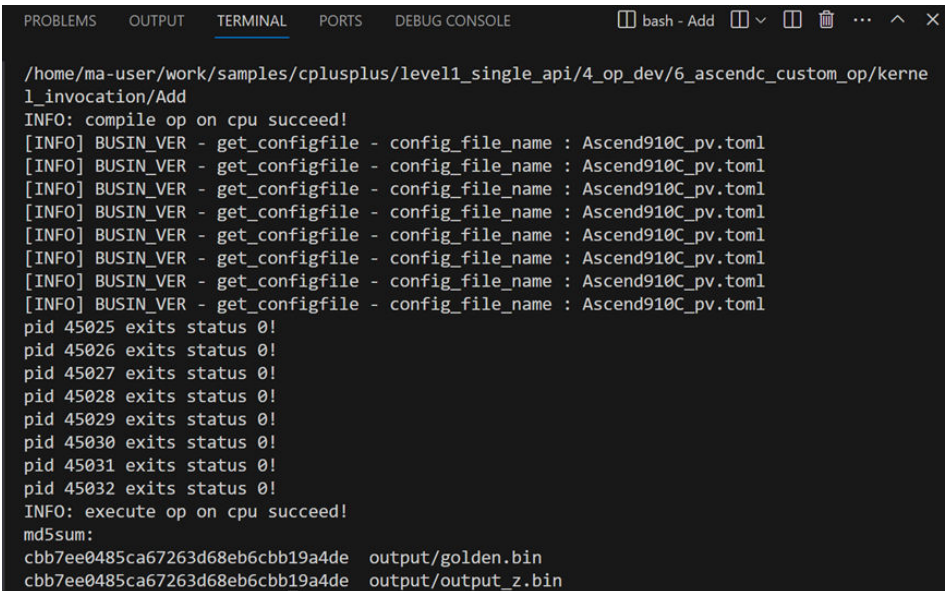

## 在 **VS Code** 中调试 **matmul** 算子

- 1. matmul算子所在目录为"samples/cplusplus/level1\_single\_api/4\_op\_dev/ 6\_ascendc\_custom\_op/kernel\_invocation/Matmul"。
- 2. 在work目录下执行如下命令。 cd samples/cplusplus/level1\_single\_api/4\_op\_dev/6\_ascendc\_custom\_op/kernel\_invocation/Matmul
- 3. 执行如下命令修改main.cpp文件,此文件为调用算子的应用程序文件。 vim main.cpp

将param4FileSize的值改为192

图 **8-5** 修改 param4FileSize 为 192

```
int32 t \text{ main}(int32 t \text{ argc}, char* \text{argv}[1])size_t param1FileSize = 512 * 512 * sizeof(uint16_t); // uint16_t represent half
      size_t paramilitesize = 512 $12 $120 size_t (unitio_t); // unitio_t represent half<br>size_t param2FileSize = 512 * 1024 * sizeof(unit16_t); // unit16_t represent half<br>size_t param3FileSize = 512 * 1024 * sizeof(float);
      size_t \frac{1}{2} param4FileSize = 192 * sizeof(uint32_t);
"main.cpp" 100L, 4472B
```
4. 执行如下命令修改vim matmul\_custom.cpp文件。 vim matmul\_custom.cpp

将 matmul\_custom.cpp中的tiling.K更改成tiling.Ka

图 **8-6** tiling.K 更改成 tiling.Ka

```
if (GetBlockIdx() >= tiling.usedCoreNum) {
     return;
Ą,
GlobalTensor<A_T> aGlobal;
GlobalTensor<B_T> bGlobal;
GlobalTensor<C_T> cGlobal;
aGlobal.SetGlobalBuffer(<u>reinterpret_cast<_gm_</u> A_T*>(a), tiling.M * tiling.Ka);<br>bGlobal.SetGlobalBuffer(reinterpret_cast<__gm_ B_T*>(b), tiling.Ka<sup>2</sup> * tiling.N);
cGlobal.SetGlobalBuffer(reinterpret_cast<_gm_ C_T*>(c), tiling.M * tiling.N);
```
5. 手动在Matmul目录下创建名为"output"的文件夹。

#### 图 **8-7** 创建 output 文件夹

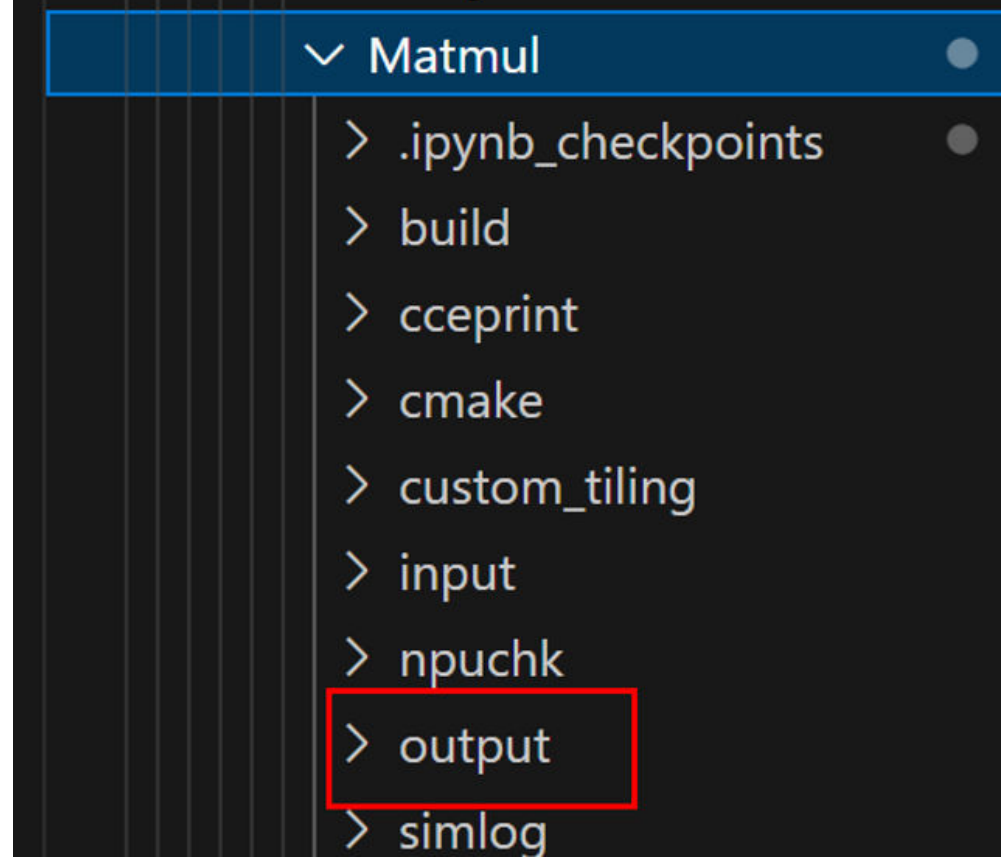

- 6. 执行如下命令编译和运行脚本。
	- a. CPU模式下执行如下命令 bash run.sh matmul\_custom ascend910B1 AiCore cpu ONBOARD CUSTOM\_TILING 运行结果如下,当前使用md5sum对比了所有输出bin文件, md5值一致表示 实际的输出数据和真值数据相符合。
#### 图 **8-8** CPU 模式运行结果

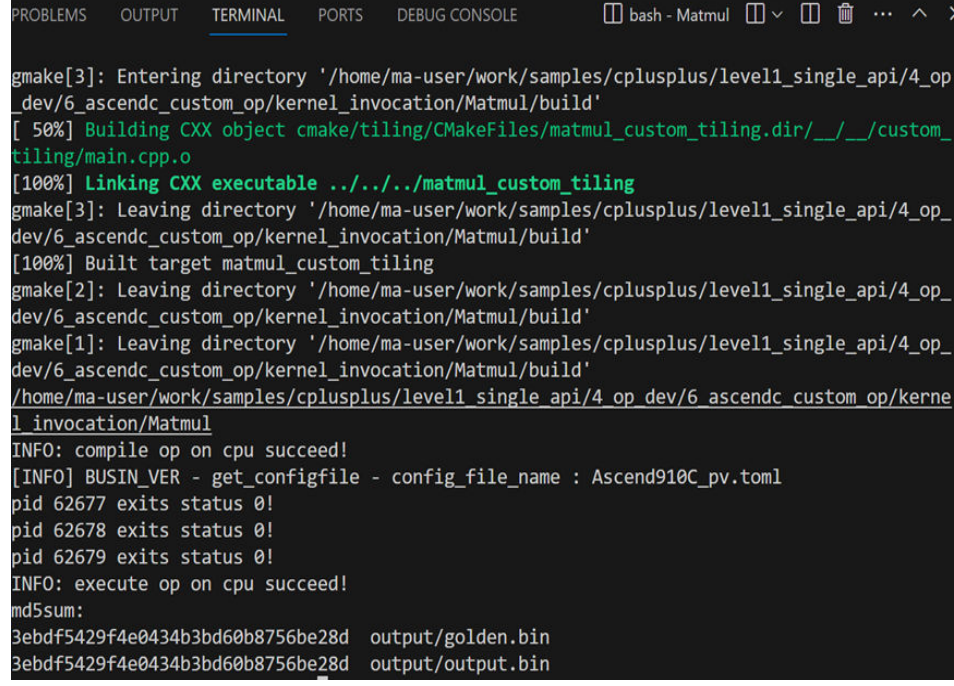

#### b. NPU模式下执行如下命令

bash run.sh matmul\_custom ascend910B1 AiCore npu ONBOARD CUSTOM\_TILING

运行结果如下,当前使用md5sum对比了所有输出bin文件,md5值一致表示 实际的输出数据和真值数据相符合。

#### 图 **8-9** NPU 模式运行结果

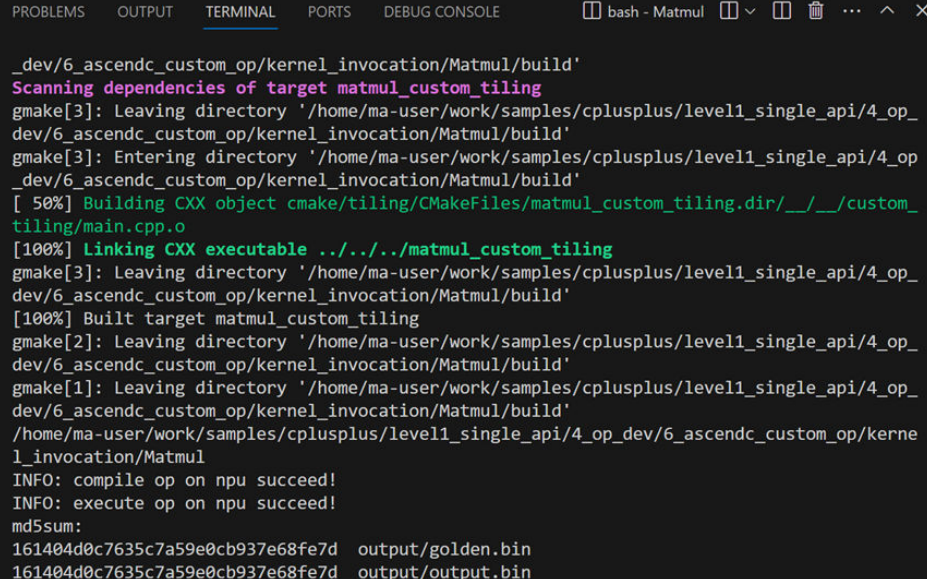

# 生成 **profile**

NPU调试后,会在工程目录下生成matmul\_custom\_npu可执行文件,执行如下命令生 成profiling。

msprof --application="matmul\_custom\_npu" --output="./output"

#### 图 **8-10** 生成 profile

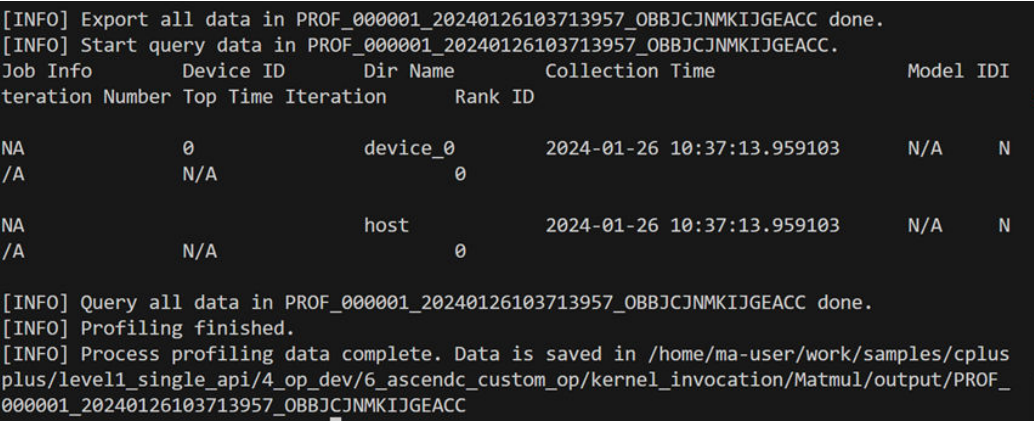

# 停止 **Notebook** 实例前备份文件

Notebook实例停止时,后端对应的容器环境会被删除,只有"/home/ma-user/ work"目录下的内容会持久化保存,其他目录下的修改都会丢失。

#### 备份方法

可以在停止Notebook实例前手工复制文件到/home/ma-user/work目录下。

需要复制的目录内容包括:

- 1. /home/ma-user/ AscendProjects目录下的自建工程
- 2. /home/ma-user/modelzoo/目录下的模型转换后的om文件、配置文件、评估报 告
- 3. /home/ma-user/.mindstudio目录下的ssh配置
- 4. 其他用户自己修改的内容

当Notebook实例再次启动时,用户将手工备份的目录内容复制回原始目录后即可正常 继续使用。

# **9** 算法开发套件

# <span id="page-470-0"></span>**9.1** 算法开发套件简介

ModelArts算法开发套件提供了一个全流程和白盒化的云原生算法开发工具,支持通过 本地VS Code/PyCharm远程连接到云上开发环境后使用。Notebook作为算法工程开发 入口,便于用户无感调用云上计算存储资源进行开发,同时提供丰富的、可扩展的算 法套件便于用户使用或二次开发。

算法开发套件支持的主要特性:

- 工程管理: 用户可通过ma-cli createproject创建工程。

- 资产管理: 用户可通过python manage.py list列举或python manage.py install来安 装、升级、覆盖已发布的算法包、模型包、数据集。

- 数据拷贝: 用户可通过python manage.py copy命令来实现OBS和本地数据的快速传 输。

- 本地训练、验证、推理:用户可通过python manage.py run命令。

- 本地部署:用户可通过python manage.py deploy命令。

- ModelArts训练、模型转换: 用户可通过python manage.py run --launch\_remote命 令提交远程训练作业。

- ModelArts部署: 用户可通过python manage.py deploy --launch remote命令提交 远程部署任务。

- 模块化设计:用户可基于算法框架规范构建自定义的算法资产并发布到ModelArts。

算法开发套件还支持用户在Notebook中用Python API进行交互式、参数化、低代码的 开发方式快速完成算法验证与实践,使用指导请参考通过**Python API**[使用算法套件](#page-510-0)。

# **9.2** 准备开发环境

#### 创建 **Notebook** 实例

1. 登录ModelArts控制台。选择控制台区域,以"华北-北京四"为例。

<span id="page-471-0"></span>2. 在开发环境Notebook中创建基于pytorch1.4-cuda10.1-cudnn7-ubuntu18.04镜像 的Notebook,具体操作请参见创建**[Notebook](https://support.huaweicloud.com/devtool-modelarts/devtool-modelarts_0004.html)**实例章节。 如果需要使用本地IDE (PyCharm或VS Code)远程连接Notebook, 此处需要开 启SSH远程开发。

#### 打开 **Notebook** 实例

提供以下2种方式:

- 一、使用JupyterLab打开
- 1. 在ModelArts控制台 "开发环境 > Notebook"页面的列表中,单击Notebook操 作栏的"打开",进入JupyterLab页面。JupyterLab操作请参见**[JupyterLab](https://support.huaweicloud.com/devtool-modelarts/devtool-modelarts_0013.html)**简介 [及常用操作](https://support.huaweicloud.com/devtool-modelarts/devtool-modelarts_0013.html)。
- 2. 创建一个ipynb文件或者打开Terminal窗口,用于交互使用命令。

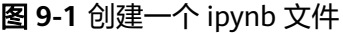

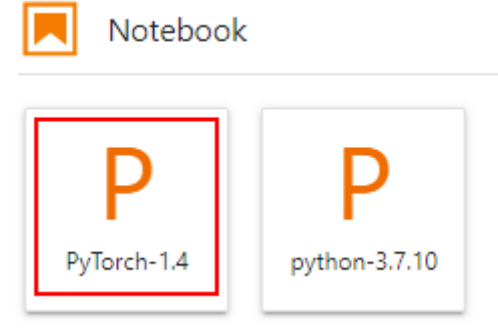

#### 图 **9-2** 打开 Terminal

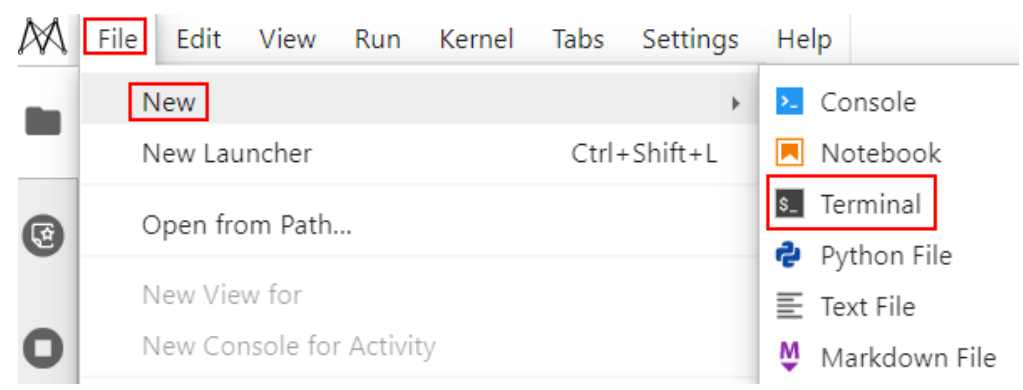

二、使用本地IDE (PyCharm或VS Code)远程连接到Notebook。

具体操作请参见配置本地**IDE**(**[PyCharm ToolKit](https://support.huaweicloud.com/devtool-modelarts/devtool-modelarts_0016.html)**连接)或**VS Code**[一键连接](https://support.huaweicloud.com/devtool-modelarts/devtool-modelarts_0206.html) **[Notebook](https://support.huaweicloud.com/devtool-modelarts/devtool-modelarts_0206.html)**。

# **9.3** 创建算法工程

ma-cli是基于cookiecutter开发的用于管理工程的命令行工具,它支持创建一个算法模 板工程并一键式安装ModelArts算法套件等。

#### 了解算法工程模板

#### 算法工程模板结构如下:

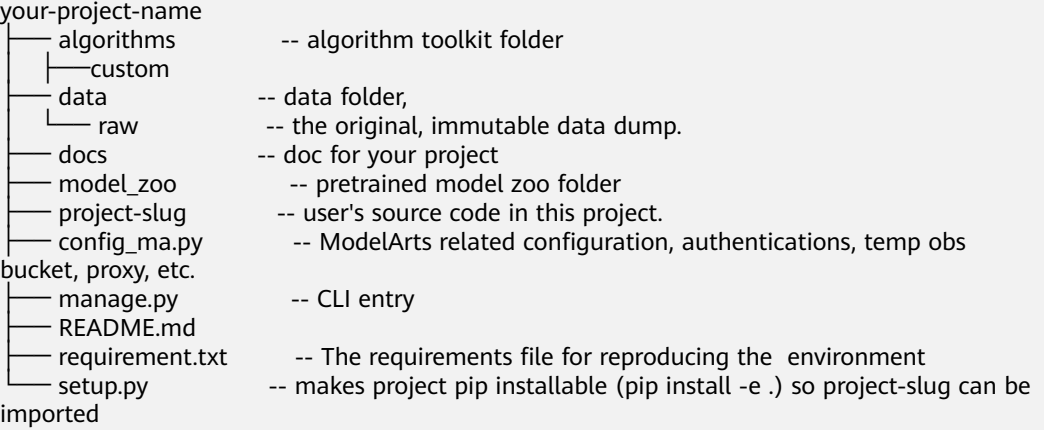

#### 其中:

- algorithms: 算法默认下载路径。
- data:数据集默认下载路径。
- docs:使用文档目录。
- model\_zoo:模型默认下载路径。

- config\_ma.py:创建工程时输入的配置信息,如果在算法内的config.py里填写了同 样的信息,那么算法config.py的优先级高于config\_ma.py。

- manage.py: 算法工程命令行入口。

#### 使用 **ma-cli** 创建工程

#### 场景一:在**JupyterLab**的**Terminal**里使用**ma-cli**创建工程

1. 打开JupyterLab的Terminal。

#### 图 **9-3** 打开 Terminal

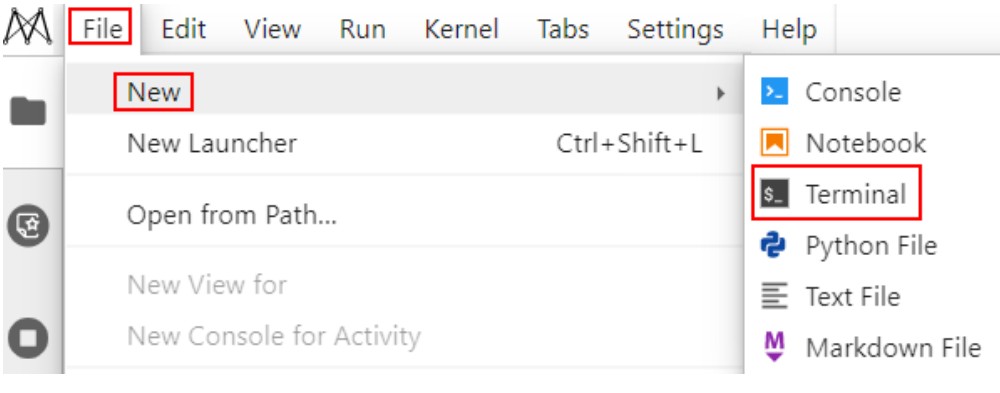

2. 执行ma-cli createproject命令创建工程,用户可按照提示交互式输入 project\_name, 此处以water\_meter为例。 ma-cli createproject

图 **9-4** 创建算法工程

```
8. Terminal 3
                          \times(PyTorch-1.4) [ma-user work]$pwd
/home/ma-user/work
(PyTorch-1.4) [ma-user work]$ma-cli createproject
project_name [modelarts_algo_project]:<mark>|</mark>water_meter
```
3. 执行cd {project\_name}命令切换到工程目录下。 cd {project\_name}

 $\times$ 

4. 根据界面提示输入相关参数。

author\_name [Your name/organization/company/team]: 自定义, 例如: modelartsalgorithms-test

huaweicloud\_region\_name [cn-north-4]: 此参数可以忽略,系统会自动识别Notebook所在区 域。

```
obs_bucket : 自定义OBS桶路径,该OBS桶必须与Notebook在同一个区域。
Select install_asset:
```
#### 图 **9-5** 创建算法工程参数设置

Terminal 3

```
(PyTorch-1.4) [ma-user work]$pwd
/home/ma-user/work
(PyTorch-1.4) [ma-user work]$ma-cli createproject
project_name [modelarts_algo_project]: water_meter
project_slug [water_meter]: cd water_meter
author_name [Your_name/organization/company/team]: modelarts-algorithms-test
huaweicloud_region_name [cn-north-4]:
obs_bucket [Intermediate OBS destination. ModelArts Algo project will leverage this OBS bucket t
o manage the data, model, logs and other temp files for launching the remote training job or mod
el convertion.]: obs://e'
                                     ... notices/test-data/water-meter
Select install asset:
1 - algorithm-ivgPose|model-ivgPose:body/simplepose_resnet50_coco_256x192|dataset-coco2017_sampl
2 - algorithm-ivgClassification|model-ivgClassification:repvgg/repvggA0 imagenet 224x224|dataset
-imagenet2012 sample
3 - algorithm-ivgSegmentation|model-ivgSegmentation:deeplabv3p_resnet50_cityscapes_1024x512|data
set-cityscapes_custom_sample
4 - algorithm-ivgDetection|model-ivgDetection:yolo/yolov3_plate_416x416|dataset-coco2017_sample
5 - algorithm-mmdetection|model-mmdetection:faster_rcnn/faster_rcnn_r50_fpn_1x_coco|dataset-coco
2017_sample
6 -skip
Choose from 1, 2, 3, 4, 5, 6 [1]:
```
#### 场景二:在**JuputerLab**的**Ipynb**文件里使用**ma-cli**创建工程

#### 说明

在JuputerLab的Ipynb文件里执行命令,需要在命令前加!符号,例如: !ma-cli createproject -sc

1. 输入如下命令并执行,获取需要填写的参数信息。 !ma-cli createproject -sc

#### 图 **9-6** 创建算法工程

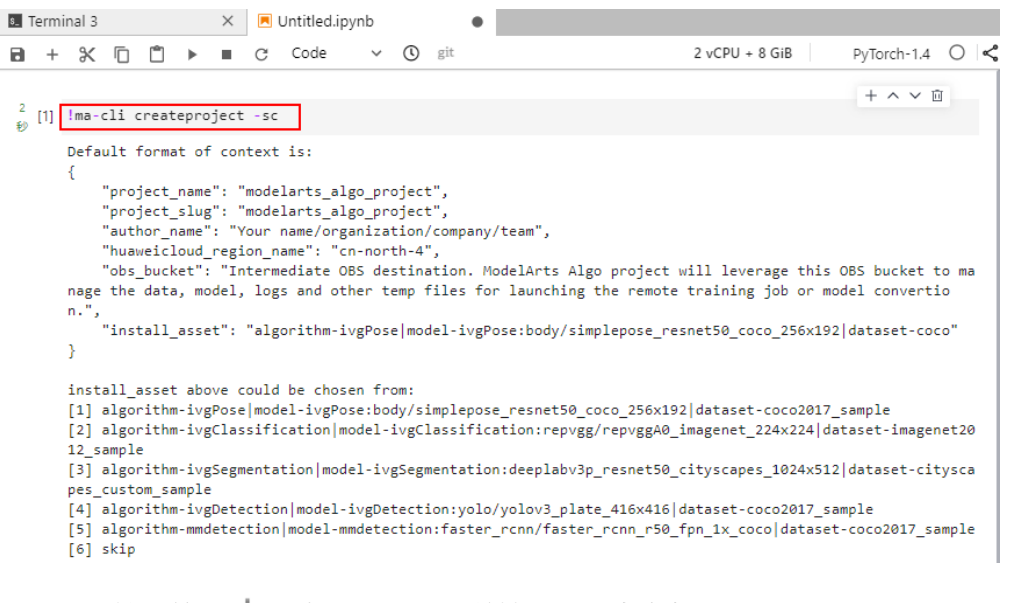

#### 2. 在上方导航栏单击 + ,新建代码行,并输入如下命令创建工程,样例代码如 下。

context =  $\{$ 

}

"project\_name": "modelarts\_algo\_project",

"project\_slug": "modelarts\_algo\_project",

"author\_name": "Your name/organization/company/team",

- "huaweicloud\_region\_name": "cn-north-4",
- "obs\_bucket": "obs://bucket\_name/bucket\_directory",

"install\_asset": "skip"

!ma-cli createproject --context f"{context}"

"author\_name" 替换成自定义名称。

"obs\_bucket"替换成实际的OBS桶路径。

#### 图 **9-7** 创建工程

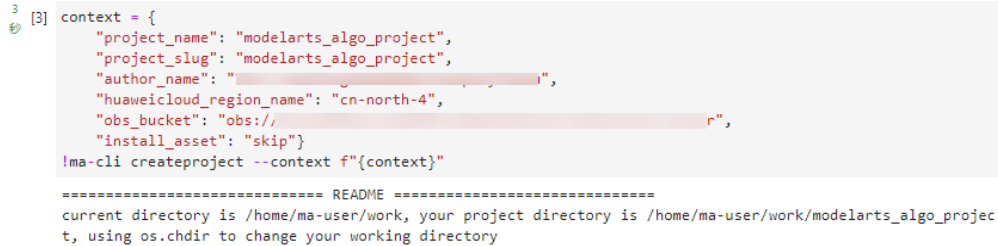

Execute command as follows for detailed functions. >command: python manage.py -h

3. 切换工作目录为创建的工程目录。此命令没有结果输出。 import os

# set project\_dir to your project path project\_dir = '/home/ma-user/work/modelarts\_algo\_project' os.chdir(project\_dir)

图 **9-8** 切换工作目录

.<br>≨ib

```
\stackrel{0}{\psi}[11] import os
      # set project dir to your project path
      project dir = '/home/ma-user/work/modelarts algo project'
      os.chdir(project_dir)
```
4. 通过python manage.py -h查看算法开发套件支持的命令及其用法。 !python manage.py -h

#### 图 **9-9** 查看算法开发套件支持的命令及其用法

```
!python manage.py -h
\begin{bmatrix} 1 \\ 2 \end{bmatrix}Usage: manage.py [OPTIONS] COMMAND [ARGS]...
    Options:
      -h, --help Show this message and exit.
    Commands:
      convert Convert model.
              Transfer data between OBS and ModelArts Notebook.
      copy
      deploy deploy model.
      export To export certain contents.
      flow To execute the task by your flow config.
      install Install algorithm/model/dataset.
      list
              List algorithm/model/dataset.
              To query ModelArts info.
      query
              Train Evaluate Infer.
      run
```
#### 查看如何使用 **ma-cli**

系统提供了内置的help,通过以下命令可以查看如何使用ma-cli和ma-cli createproject相关命令。

查看如何使用ma-cli ma-cli -h

查看如何使用ma-cli createproject

ma-cli createproject -h

# **9.4** 使用算法套件快速完成水表读数识别

本示例围绕真实AI需求场景,介绍算法开发套件在水表表盘读数识别算法开发任务上 的使用流程。

算法开发套件中目前提供自研(ivg系列)和开源(mm系列)共两套算法资产,可应用于分 类、检测、分割和OCR等任务中。本示例中将组合使用自研分割算法 (ivgSegmentation)和开源OCR算法(mmOCR)完成水表读数识别项目,并使用算法开 发套件将其部署为华为云在线服务。

#### 说明

本案例教程仅适用于"华北-北京四"区域Notebook。

#### <span id="page-476-0"></span>准备数据

- 1. 登录OBS控制台,创建OBS对象桶,区域选择"华北-北京四"。
- 2. 登录ModelArts控制台,选择控制台区域为"华北-北京四"。
- 3. 在"全局配置"页面查看是否已经配置授权,允许ModelArts访问OBS。如果没有 配置授权,请参考[配置访问授权\(全局配置\)添](https://support.huaweicloud.com/prepare-modelarts/modelarts_08_0007.html)加授权。
- 4. 分别下载本案例的数据集,<mark>[水表表盘分割数据集](https://developer.huaweicloud.com/develop/aigallery/dataset/detail?id=94554deb-ab6c-47af-9f5e-a4f2ad4563d8)和[水表表盘读数](https://developer.huaweicloud.com/develop/aigallery/dataset/detail?id=51b5b97d-bc7b-467c-bcf4-c93299acab36)OCR识别数据集</mark> 到OBS桶中,单击数据集右侧的"下载",弹出"选择云服务区域",选择区域 后单击"确定"进入下载详情页面。下载方式选择"对象存储服务(OBS)", 填写OBS路径信息等, 详细步骤请参考下<mark>载数据集</mark>。

OBS路径示例如下:

obs://{OBS桶名称}/water\_meter\_segmentation 水表表盘分割数据集 obs://{OBS桶名称}/water\_meter\_crop 水表表盘读数OCR识别数据集

#### 说明

从AI Gallery下载数据集免费,但是数据集存储在OBS桶中会收取少量费用,具体计费请参 见**OBS**[价格详情页,](https://www.huaweicloud.com/pricing.html#/obs)案例使用完成后请及时清除资源和数据。

#### 准备开发环境

1. 在ModelArts控制台的" 开发环境 > Notebook"页面中,创建基于pytorch1.8 cuda10.2-cudnn7-ubuntu18.04镜像,类型为GPU,规格选择**Pnt1**或**Vnt1**系列的 Notebook,具体操作请参见创建**[Notebook](https://support.huaweicloud.com/devtool-modelarts/devtool-modelarts_0004.html)**实例章节。

如果需要使用本地IDE (PyCharm或VS Code)远程连接Notebook,需要开启SSH 远程开发。本案例以在线的JupyterLab为例介绍整个过程。

- 2. Notebook创建完成后,状态为"运行中"。单击"操作"栏的"打开",进入 JupyterLab页面。
- 3. 打开JupyterLab的Terminal。此处以Terminal为例介绍整个过程。JupyterLab更多 操作请参见**JupyterLab**[简介及常用操作。](https://support.huaweicloud.com/devtool-modelarts/devtool-modelarts_0013.html)

#### 图 **9-10** 打开 Terminal

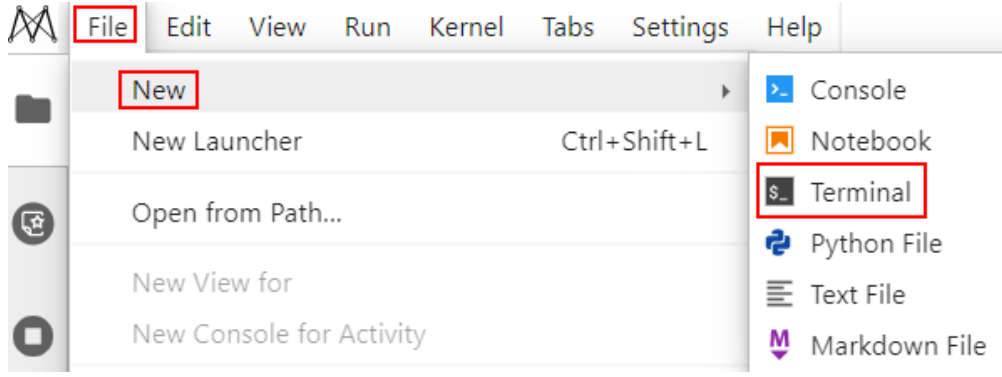

#### **Step1** 创建算法工程

1. 在JupyterLab的Terminal中,在work目录下执行**ma-cli createproject**命令创建工 程,根据提示输入工程名称, 例如: water meter。然后按回车键选择默认参数 (连续按五次回车),并选择跳过资产安装步骤(选择6)。

#### 图 **9-11** 创建工程

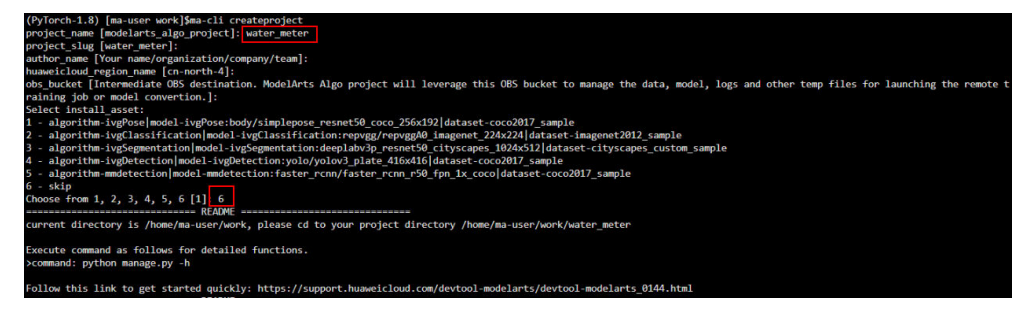

- 2. 执行以下命令进入工程目录。 cd water\_meter
- 3. 执行以下命令复制项目数据到Notebook中。 python manage.py copy --source {obs\_dataset\_path} --dest ./data/raw/water\_meter\_crop python manage.py copy --source {obs\_dataset\_path} --dest ./data/raw/ water\_meter\_segmentation

#### 说明

{obs\_dataset\_path}路径为**Step1** [准备数据中](#page-476-0)下载到OBS中的数据集路径,比如"obs:// {OBS桶名称}/water\_meter\_segmentation"和"obs://{OBS桶名称}/water\_meter\_crop"

#### 图 **9-12** 复制数据集到 Notebook 中

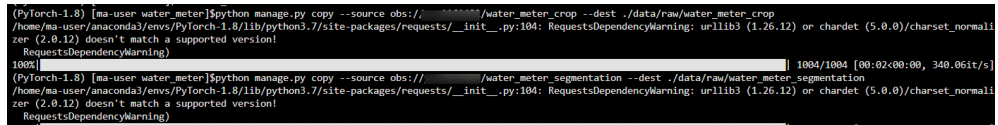

#### **Step2** 使用 **deeplabv3** 完成水表区域分割任务

1. 执行如下命令安装ivgSegmentation套件。 python manage.py install algorithm ivgSegmentation==1.0.2

图 **9-13** ivgSegmentation 套件安装成功

INFO:ma\_cau:Successfully installed ivgSegmentation\_1.0.2 to /home/ma-user/work/water\_meter/algorithms/ivgSegmentation

如果提示ivgSegmentation版本不正确,可以通过命令**python manage.py list algorithm**查询版本。

2. 安装ivgSegmentation套件后,在JupyterLab界面左侧的工程目录中进入"./ algorithms/ivgSegmentation/config/sample"文件夹中查看目前支持的分割模 型,以sample为例(sample默认的算法就是deeplabv3),文件夹中包括 config.py (算法外壳配置)和deeplabv3 resnet50 standardsample\_512x1024.py(模型结构)。

ᆂ

图 **9-14** 进入 sample 文件夹

■ / water\_meter / algorithms / ivgSegmentation / config / sample /

Name

service

e config.py

- deeplabv3\_resnet50\_standard-sample\_512x1024.py
- 3. 表盘分割只需要区分背景和读数区域,因此属于二分类,需要根据项目所需数据 集对配置文件进行修改,如下所示: 修改"config.py"文件。

图 **9-15** 修改 sample 文件夹下的 config.py 文件

```
■ / water_meter / algorithms / ivgSegmentation / config / sample /
      Name
      service
      e config.py
      deeplabv3_resnet50_standard-sample_512x1024.py
    # config.py
     ... 
    alg_cfg = dict( ... 
      data_root='data/raw/water_meter_segmentation', # 修改为真实路径本地分割数据集路
    径
     ...
    )
    修改完后按Ctrl+S保存。
4. 修改"deeplabv3_resnet50_standard-sample_512x1024.py"文件。
```
图 **9-16** 修改 deeplabv3\_resnet50\_standard-sample\_512x1024.py 文件

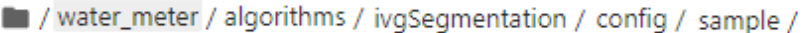

Name

- service
- **ூ** config.py
- deeplabv3\_resnet50\_standard-sample\_512x1024.py

# deeplabv3\_resnet50\_standard-sample\_512x1024.py

gpus=[0]

...  $data_c$ fg = dict( ... num\_classes=2, # 修改为2类 ... ... train\_scale=(512, 512), # (h, w)#size全部修改为(512, 512) ... train\_crop\_size= $(512, 512)$ , #  $(h, w)$ ...  $test\_scale = (512, 512), # (h, w)$  ... infer\_scale=(512, 512), # (h, w) )

修改完按Ctrl+S保存。

5. 在water\_meter工程目录下,执行如下命令安装deeplabv3预训练模型。 python manage.py install model ivgSegmentation:deeplab/ deeplabv3\_resnet50\_cityscapes\_512x1024

**图 9-17** 安装 deeplabv3 预训 练模型<br>
(pytorch-1.8) masses are written that the set of the set of the set of the set of the set of the set of the set of the set of the set of the set of the set of the set of the set of the set of ityscapes\_512x1024<br>cvWarning: urllib3 (1.26.12) o home/ma-user/anaconda3/envs/Py1orcn-1.6/110/pythens/\*\*\*\*\*\*h a supported version!<br>
chardet (5.0.0)/charast\_normalizer (2.0.12) doesn't match a supported version!<br>
RequestsDependencyNarning)<br>
INFO:ma\_cau:Begin to install de

python manage.py run --cfg algorithms/ivgSegmentation/config/sample/config.py --gpus 0

图 **9-18** 分割模型训练结果

```
------+-------+------+<br>| aAcc | mIoU | mAcc
| 99.8 | 95.41 | 96.6 |
-------+-------+------+<br>[09/04 11:21:38][INFO] iv<mark>g</mark>
                                                      -base_runner.py 292: Test: aAcc:0.998000 | mIoU:0.954100 | mAcc:0.966000 | IoU.0 background:0.998000 | IoU.1 number:0.91020<br>| Acc.1 number:0.932600| elapsed:00:27<br>-base_runner.py 162: ******************* Best: mIoU:0.95710
```
训练好的模型会保存在指定位置中,默认为"./output/ deeplabv3\_resnet50\_standard-sample\_512x1024/checkpoints/"中。

7. 验证模型效果。

模型训练完成后,可以在验证集上计算模型的指标,首先修改配置文件的模型位 置。

修改"config.py"文件,修改完按Ctrl+S保存。

# config.py

alg $cfq = dict($ 

load from='./output/deeplabv3 resnet50 standard-sample 512x1024/checkpoints/ checkpoint\_best.pth.tar', # 修改训练模型的路径

 ... )

...

...

执行如下命令计算模型指标。

python manage.py run --cfg algorithms/ivgSegmentation/config/sample/config.py - pipeline evaluate

图 **9-19** 模型指标计算结果

11:37:07][INFO] ivgseg-base\_runner.py 292: Test: aA<br>.0 background:0.999300 | Acc.1 number:0.945500 | ela

#### 8. 模型推理。

模型推理能够指定某一张图片,并且推理出图片的分割区域,并进行可视化,首 先需要指定需要推理的图片路径。

修改"config.py"文件,修改完按Ctrl+S保存。

alg\_cfg = dict(

img\_file='./data/raw/water\_meter\_segmentation/image/train\_10.jpg' # 指定需要推理的图 片路径

 ... )

...

#### 执行如下命令推理模型。

python manage.py run --cfg algorithms/ivgSegmentation/config/sample/config.py - pipeline infer

#### 图 **9-20** 表盘分割模型推理结果

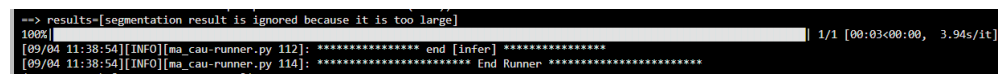

推理输出的图片路径在"./output/deeplabv3\_resnet50\_standardsample 512x1024" 下。

#### 图 **9-21** 水表表盘分割结果可视化

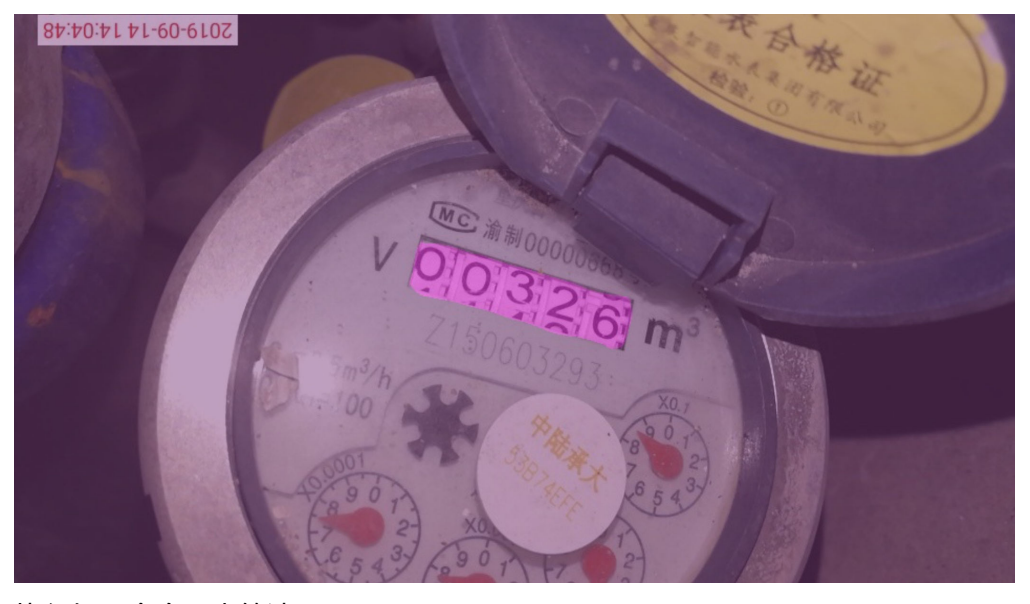

9. 执行如下命令导出算法SDK。 python manage.py export --cfg algorithms/ivgSegmentation/config/sample/config.py - is\_deploy

算法开发套件支持将模型导出成一个模型SDK,方便进行模型部署等下游任务。 SDK导出的路径为"./export/deeplabv3\_resnet50\_standard-sample\_512x1024/ Linux\_x86\_64\_GPU\_PyTorch\_Common\_py"

#### 图 **9-22** SDK 导出路径

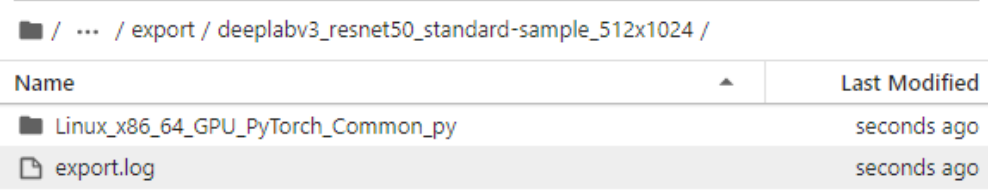

#### 图 **9-23** SDK 导出示意图

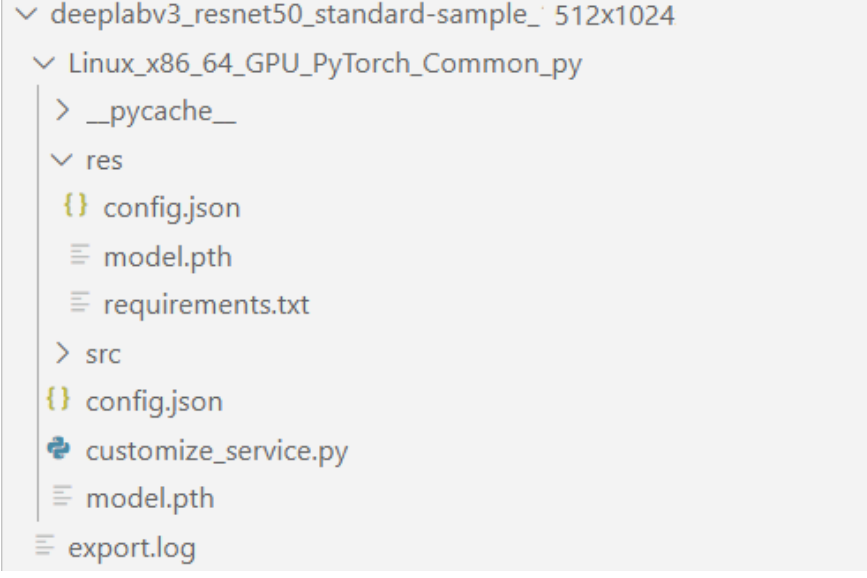

#### **Step3** 水表读数识别

- 1. 执行如下命令安装mmocr套件。 python manage.py install algorithm mmocr==0.2.1
- 2. 安装mmocr套件后,"./algorithms/mmocr/config/textrecog"文件夹中包括 config.py(算法外壳配置)和robustscanner\_r31\_academic.py(模型结构),需 要根据所需算法和数据集路径修改配置文件。以下以robust\_scanner算法为例。

图 **9-24** 进入 textrecog 文件夹

```
/ water_meter / algorithms / mmocr / config / textrecog /
```
Name

...

```
\bullet config.py
```
p robustscanner r31 academic.py

修改"robustscanner\_r31\_academic.py",如下所示:

```
...
train_prefix = 'data/raw/water_meter_crop/' # 修改数据集路径改为水表ocr识别数据集路径
train img prefix1 = train prefix + 'train'
train ann file1 = train prefix + 'train.txt'
```
)] 183.15M 31.1MB/s in 6.0s<br>r/work/water.meter/model.zoo/mm

test\_prefix = 'data/raw/water\_meter\_crop/' test img prefix1 = test prefix + 'val/' test\_ann\_file1 = test\_prefix + 'val.txt'

3. 执行如下命令安装robust\_scanner预训练模型。 python manage.py install model mmocr:textrecog/robust\_scanner/ robustscanner\_r31\_academic

**图 9-25 安装 robust scanner 模型** 

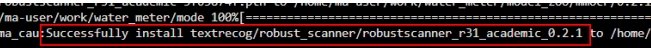

4. 训练OCR模型。

初次使用mmcv时需要编译mmcv-full,该过程较慢,可以直接使用官方预编译的 依赖包。

预编译包URL: **[https://download.openmmlab.com/mmcv/dist/cu102/](https://download.openmmlab.com/mmcv/dist/cu102/torch1.6.0/index.html) [torch1.6.0/index.html](https://download.openmmlab.com/mmcv/dist/cu102/torch1.6.0/index.html)**

```
pip uninstall mmcv -y
pip install https://download.openmmlab.com/mmcv/dist/cu102/torch1.6.0/mmcv_full-1.3.9-
cp37-cp37m-manylinux1_x86_64.whl
pip install rapidfuzz==2.15.1
pip install numpy -U
修改"./algorithms/mmocr/config/textrecog/config.py",将EPOCHS(迭代数
```

```
量)改为2。
```
图 **9-26** 修改 textrecog 文件夹下的 config.py 文件

```
/ water_meter / algorithms / mmocr / config / textrecog /
```
Name

**එ** config.py

p robustscanner\_r31\_academic.py

#### 图 **9-27** 迭代数量修改为 2

BATCH SIZE = 128  $EPOCHS = 2$  $LR = 1e-3$ 

# /cache is recommended for data root

执行如下命令训练OCR模型。(仅使用GPU进行训练,大概需要几分钟) python manage.py run --cfg algorithms/mmocr/config/textrecog/config.py

#### 图 **9-28** OCR 模型训练结果

Exp name: robustscann<br>| Epoch(val) [2][2]<br>|on: 0.9650, 0.1-N.F.D: **INFO**<br>INFO er\_rsi\_academic.py<br>- 0 word\_acc: 0.8300, 0\_word\_acc\_ignore\_case: 0.8300, 0\_word\_acc\_ignore\_case\_symbol: 0.830<br>- 0.000 nain] \*\*\*\*\*\*\*\*\*\*\*\*\*\*\*\*\*

训练好的模型会保存在指定位置中,默认为output/ robustscanner\_r31\_academic/文件夹中。

#### 5. 验证模型效果。

模型训练完成后,可以在验证集上计算模型的指标,首先修改配置文件的模型位 置。

修改"./algorithms/mmocr/config/textrecog/config.py"

#config.py

...

... model\_path = './output/robustscanner\_r31\_academic/latest.pth'

执行如下命令验证模型。

python manage.py run --cfg algorithms/mmocr/config/textrecog/config.py --pipeline . *. .*<br>evaluate

#### 图 **9-29** 计算模型的指标

p/val.txt with 20<br>ore case': 0.83, ata/raw/water\_<br>: 0.83, '0 wor 00 images now<br>'0\_word\_acc\_ignore\_case\_symbol': 0.83, '0\_char\_recall': 0.965, '0\_char\_precision': 0.965, '0\_1-N.{ 

#### 6. 可选**:** 模型推理。

模型推理能够指定某一张图片,并且推理出图片的分割区域,并进行可视化。首 先需要指定待推理的图片路径,修改"./algorithms/mmocr/config/textrecog/ config.py",具体如下。

... infer\_img\_file='./data/raw/water\_meter\_crop/val/train\_10.jpg' # 指定需要推理的图片路径 ...

#### 执行如下命令推理。

python manage.py run --cfg algorithms/mmocr/config/textrecog/config.py --pipeline infer

#### 图 **9-30** 模型推理结果

:27][INFO][ma\_cau-runner.py 186]: Command: pyth<br>scanner\_r31\_academic.py --img ./data/raw/water\_m<br>'robustscanner\_r31\_academic/vis/vis\_train\_10.jpg meter crop/val/train 10.ipg ad\_from\_local loader<br>: {'text': '00326', 'score': 0.9999996185302734}<br>! 11:06:38][INFO][ma\_cau-runner.py 112]: \*\*\*\*\*\*\*\*\*\*\*\*\*\*\*\* end [infer] \*\*\*\*\*\*\*\*\*\*\*\*\*\*\*<br>!11:06:38][INFO][ma\_cau-runner.py 114]: \*\*\*\*\*\*\*\*\*\*\*\*\*\*\*\*\*\*\*\*\*\*\* En

推理输出的图片路径在"output/robustscanner\_r31\_academic/vis"文件夹下。

图 **9-31** 表盘读数识别结果图

# 00326

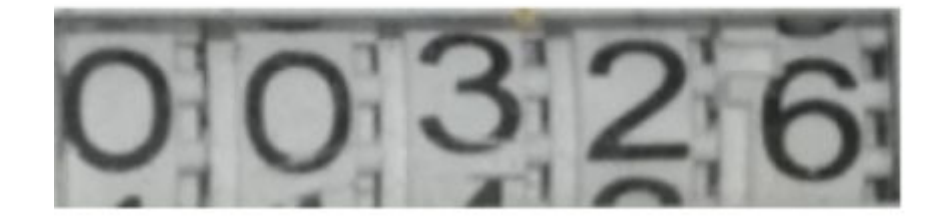

7. 执行如下命令导出算法SDK。

python manage.py export --cfg algorithms/mmocr/config/textrecog/config.py

#### **Step4** 部署为在线服务

本次展示仅部署OCR服务, 包括本地部署和线上部署, 部署上线后调用部署服务进行 本地图片的推理,获取水表的预测读数。部署在线服务,需要指定OBS桶以便保存部 署所需要的文件。

1. 修改"./algorithms/mmocr/config/textrecog/config.py"文件,配置为用户的 OBS桶。 # 替换为用户自己的OBS桶信息

obs\_bucket = 'obs://{your\_obs\_bucket\_path}'

2. 导出模型文件并修改rapidfuzz版本,然后本地部署。 python manage.py export --cfg algorithms/mmocr/config/textrecog/config.py --is\_deploy ...<br># 导出部署模型所需文件

修改"./export/robustscanner\_r31\_academic/

Linux x86\_64\_GPU\_PyTorch\_Common\_py/res/requirements.txt",将rapidfuzz 版本修改为2.15.1

图 **9-32** 修改 rapidfuzz 版本为 2.15.1

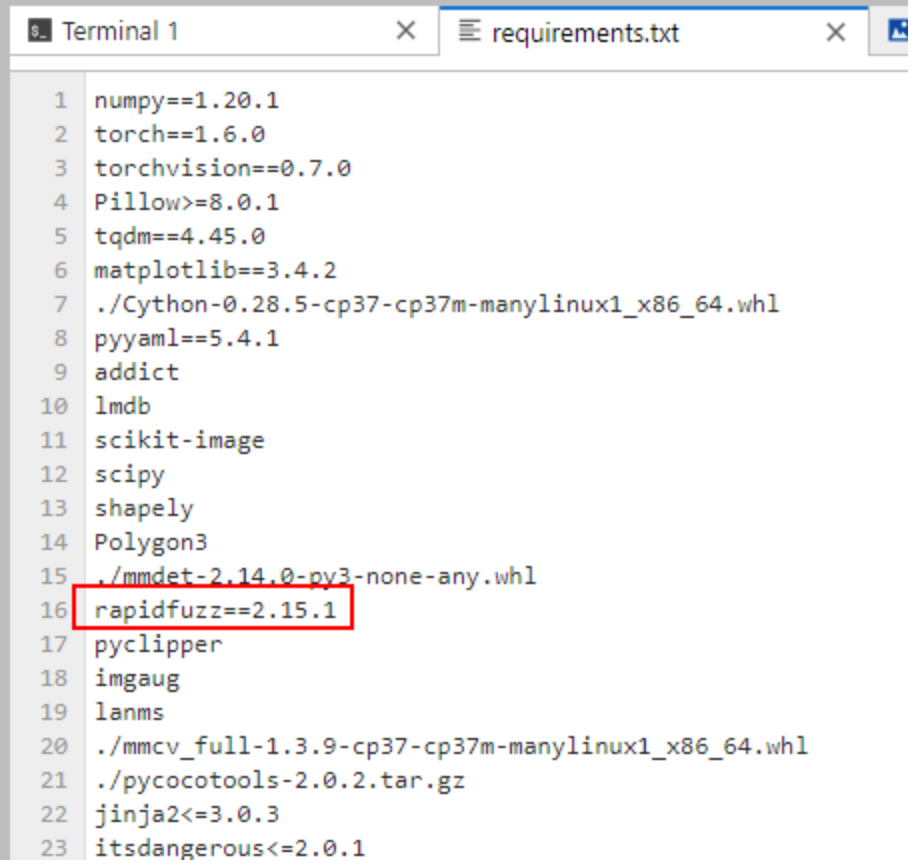

python manage.py deploy --cfg algorithms/mmocr/config/textrecog/config.py # 本地部署 调试

本地部署成功后的输出结果

# ...

[Conda environment created successfully.] local\_service\_port is 127.0.0.1:42153 Deploying the local service ... Successfully deployed the local service. You can check the log in /home/ma-user/work/water\_meter/export/ robustscanner\_r31\_academic/Linux\_x86\_64\_GPU\_PyTorch\_Common\_py/log.txt [07/05 09:40:14][INFO][ma\_cau-deployer.py 49]: { "text": "00326", "score": 0.9999999046325684 }

[07/05 09:40:14][INFO][ma\_cau-deployer.py 59]: \*\*\*\*\*\*\*\*\*\*\*\*\*\*\*\*\*\*\*\*\*\*\*\* End Deployer \*\*\*\*\*\*\*\*\*\*\*\*\*\*\*\*\*\*\*\*\*\*\*\*

3. 本地部署成功后执行如下命令进行在线部署,大约需要十几分钟。 python manage.py deploy --cfg algorithms/mmocr/config/textrecog/config.py - launch remote

部署成功后,任务会提交至ModelArts控制台的默认工作空间,在"部署上线 > 在线服务"页面会看到此任务。

#### **Step5** 清除资源和数据

通过此示例学习完成创建算法套件流程后,如果不再使用,建议您清除相关资源,避 免造成资源浪费和不必要的费用。

- 删除Notebook:在ModelArts"开发环境 > Notebook"界面,单击对应实例 "操作"列的"更多 > 删除"。
- 删除数据:前往OBS,删除上传的数据,然后删除文件夹及OBS桶。
- 停止在线服务: 在ModelArts "部署上线 > 在线服务"界面, 单击对应在线服务 "操作"列的"更多 > 停止"。

# **9.5** 使用样例

# **9.5.1** 使用现有模型进行推理

本小节以姿态估计ivgPose 的预训练模型simplepose\_resnet50\_coco\_256x192为例进 行图片人物的姿势估计推理。

#### **Step0** 准备环境

使用前需要先准备开发环境。

- 1. 参考<mark>准备开发环境</mark>章节创建并打开Notebook实例。
- 2. 参考<mark>创建算法工程</mark>章节创建算法工程。

#### **Step1** 安装算法套件

安装ivgPose算法套件。

python manage.py install algorithm ivgPose

#### **Step2** 安装预训练模型

默认下载到当前工程的./model\_zoo/{算法类型}/{算法版本}目录下。

python manage.py install model ivgPose:body/simplepose\_resnet50\_coco\_256x192

#### **Step3** 推理

1. 准备好待推理的图片,本小节以算法套件里内置的推理图片为例,原图片如下。

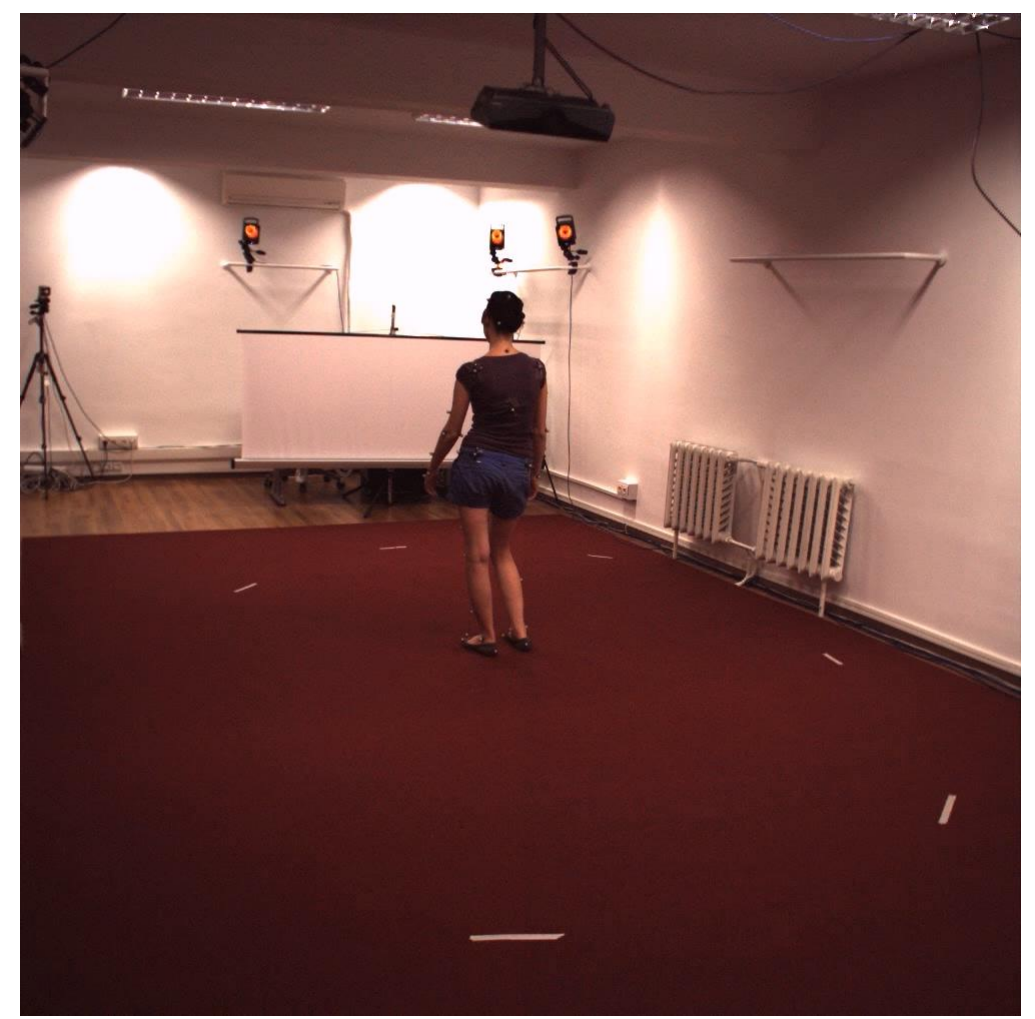

图 **9-33** 待推理的图片

- 2. 在Terminal中执行下述推理命令,其中--img\_file的值为待推理图片的路径。 python manage.py run --cfg algorithms/ivgPose/config/sample/config.py --pipeline infer - demo\_type image\_demo --load\_from model\_zoo/ivgPose/body/ simplepose\_resnet50\_coco\_256x192.pth.tar --img\_path algorithms/ivgPose/algorithm/ examples/images/body/human36m\_s\_01\_act\_02\_subact\_01\_ca\_01\_000001.jpg --is\_show
- 3. 运行完毕后,在当前目录的output/simplepose\_resnet50\_coco\_256x192/下可以 看到推理后的文件human36m\_s\_01\_act\_02\_subact\_01\_ca\_01\_000001\_vis.jpg, 打开后显示如下。

#### 图 **9-34** 推理后的文件

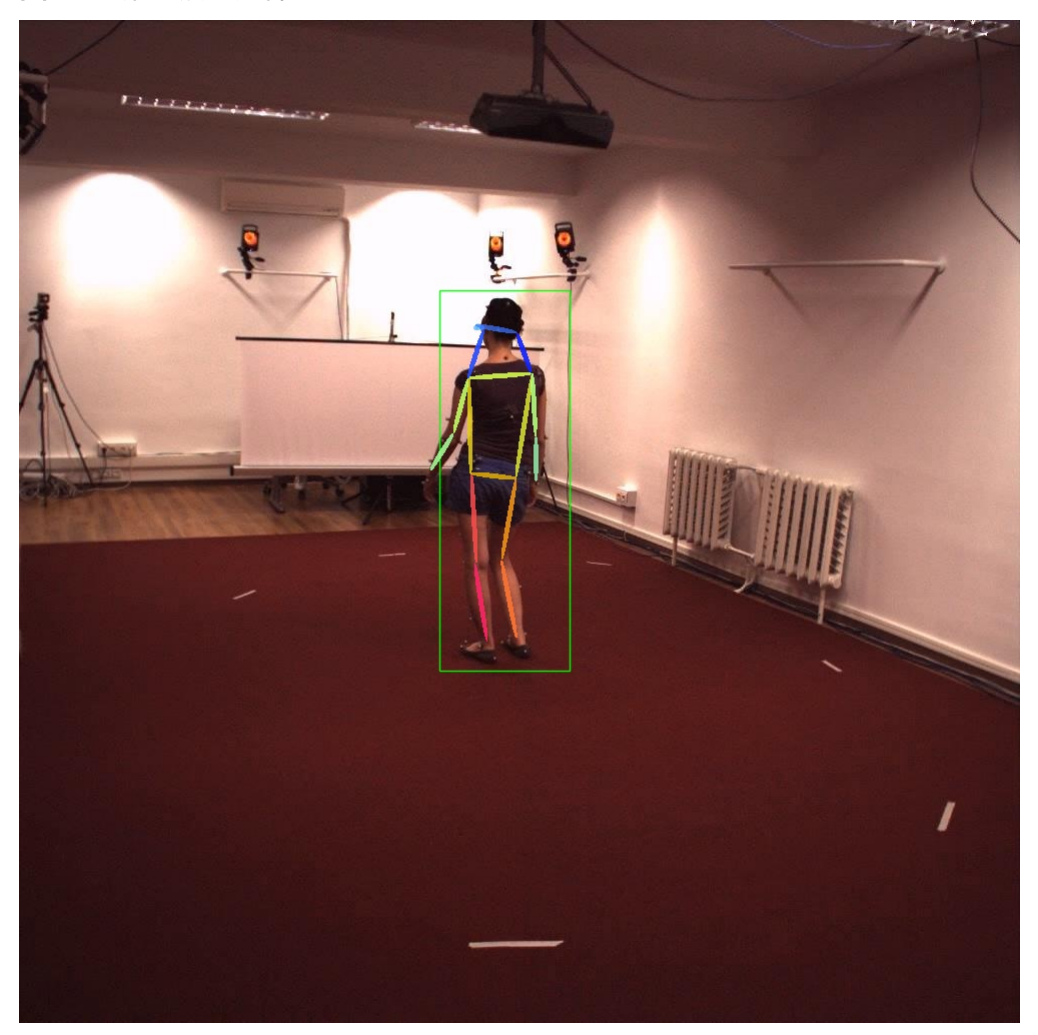

# **9.5.2** 使用现有数据集测试现有模型

为了评估模型的准确性,通常会基于标准数据集来测试模型。算法套件当前发布了五 种mini数据集,包括coco2017\_sample,imagenet2012\_sample, cityscapes custom sample, coco stuff和icdar det。

本章节将介绍如何基于已有数据集测试现有模型。

### **Step0** 准备环境

使用前需要先准备开发环境。

- 1. 参考<mark>准备开发环境</mark>章节创建并打开Notebook实例。
- 2. 参考<mark>创建算法工程</mark>章节创建算法工程。

#### **Step1** 安装算法套件

安装ivgPose算法套件。

python manage.py install algorithm ivgPose

#### **Step2** 安装数据集

#### 安装coco数据集。

python manage.py install dataset coco2017\_sample

#### **Step3** 安装预训练模型

默认下载到当前工程的./model\_zoo/{算法类型}目录下。

python manage.py install model ivgPose:body/simplepose\_resnet50\_coco\_256x192

#### **Step4** 修改配置文件

打开预训练模型对应算法资产的配置文件路径,如./algorithms/ivgPose/config/ sample/config.py。按需进行验证相关参数的修改,如修改数据集路径data\_root为下 载的mini数据集路径./data/raw/coco2017\_sample、指定验证阶段使用的验证数据集 路径等。如下述代码所示。

#### alg\_cfg = dict(

```
 cfg=f'{work_dir}/config/sample/{alg_name}.py',
data_root='data/raw/coco2017_sample',
 load_from=f'model_zoo/{alg_type}/body/{alg_name}.pth.tar',
 pretrained=f'model_zoo/{alg_type}/backbone/resnet50_imagenet_224x224.pth',
 img_file=f'{work_dir}/algorithm/examples/images/body/coco_000000013729.jpg',
 bbox_file=f'{work_dir}/algorithm/examples/images/body/bboxes.json'
 evaluate_args=dict(
```
 cfg=alg\_cfg['cfg'], output dir=run dir, data\_root=alg\_cfg['data\_root'], load\_from=alg\_cfg['load\_from'], gpus=None, samples per qpu=None,

 $\lambda$ .

)

#### **Step5** 本地验证

在Terminal中执行下述测试命令,其中: --cfg为该预训练模型对应算法资产的配置文 件路径,--load\_from的值为待测试的模型路径。

python manage.py run --cfg algorithms/ivgPose/config/sample/config.py --pipeline evaluate - load\_from ./model\_zoo/ivgPose/body/simplepose\_resnet50\_coco\_256x192.pth.tar

运行完毕后,在交互式输出界面或config.py配置的{run\_dir}目录下的test.log可以看到 验证过程的日志和结果。如下述信息所示:

ivgpose-utils.py 133: Test: AP:0.735012 | AP .5:0.925143 | AP .75:0.813647 | AP (M):0.705874 | AP (L):0.778985 | AR:0.764798 | AR .5:0.933879 | AR .75:0.832966 | AR (M):0.732641 | AR (L):0.813304 | elapsed:00:28

# **9.5.3** 使用现有数据集训练预训练模型

本章节将介绍如何基于已有数据集训练一个预训练模型。

算法套件当前发布了五种mini数据集,包括coco2017\_sample, imagenet2012 sample, cityscapes custom sample, coco stuff和icdar det。

#### **Step0** 准备环境

使用前需要先准备开发环境。

- 1. 参考<mark>准备开发环境</mark>章节创建并打开Notebook实例。
- 2. 参考<mark>创建算法工程</mark>章节创建算法工程。

#### **Step1** 安装算法套件

安装ivgPose算法套件。

python manage.py install algorithm ivgPose

#### **Step2** 安装数据集

安装coco数据集。

python manage.py install dataset coco2017\_sample

#### **Step3** 安装预训练模型

默认下载到当前工程的./model\_zoo/{算法类型}/{算法版本}目录下。

python manage.py install model ivgPose:body/simplepose\_resnet50\_coco\_256x192 python manage.py install model ivgPose:backbone/resnet50\_imagenet\_224x224

#### **Step4** 修改配置文件

配置文件主要包括算法配置文件和算法参数文件,例如:

- 算法配置文件:./algorithms/ivgPose/config/sample/config.py
- 算法参数文件:./algorithms/ivgPose/config/sample/ simplepose\_resnet50\_coco\_256x192.py

根据需要修改训练相关参数, 如数据集路径data\_root、runner中的train\_args参数以 及train参数等。如下述代码所示。

config.py文件

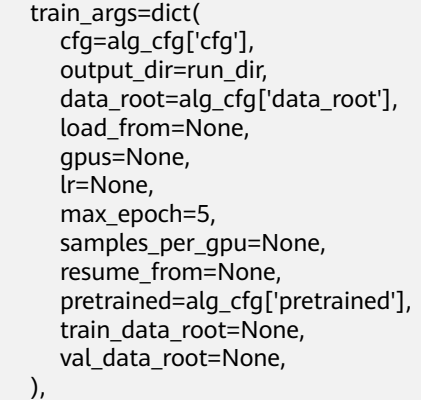

simplepose\_resnet50\_coco\_256x192.py文件

train = dict(

```
save_period=-1,
val period=5,
 best_saver=dict(key_indicator='AP', rule='max'),
 ema=dict(type='ExpEMA')
```
#### **Step5** 本地训练

)

在Terminal中执行下述训练命令,其中:--cfg为该预训练模型对应算法资产的配置文 件路径。

python manage.py run --cfg algorithms/ivgPose/config/sample/config.py --gpus 0

运行完毕后,在交互式输出界面或config.py配置的{run\_dir}目录下的 train {timestamp}.log可以看到训练过程的日志和结果。如下述信息所示。

Train: 000/003 | loss:0.002145 | acc\_pose:0.029999 | lr:{'0.000001', '0.000005'}: 100%|███████████████  $$ [07/19 15:36:30][INFO] ivgpose-utils.py 52: Train: 000/003 | loss:0.002145 | acc\_pose:0.029999 | lr: {'0.000001', '0.000005'} | elapsed:00:36 Val: 000/003 | loss:0.002451 | acc\_pose:0.060385 | : 100%|███████████████████████████ ██████████████████████| 397/397 [00:16<00:00, 24.09it/s] [07/19 15:36:53][INFO] ivgpose-utils.py 101: Val: 000/003 | loss:0.002451 | acc\_pose:0.060385 | elapsed:00:16 [07/19 15:36:55][INFO] ivgpose-utils.py 167: \*\*\*\*\*\*\*\*\*\*\*\*\*\*\*\*\*\*\*\* Best: acc\_pose:0.060385 | epoch:000 Train: 001/003 | loss:0.002144 | acc\_pose:0.043690 | lr:{'0.000170', '0.000017'}: 100%|███████████████ ███████████| 397/397 [00:35<00:00, 11.10it/s] [07/19 15:37:31][INFO] ivgpose-utils.py 52: Train: 001/003 | loss:0.002144 | acc\_pose:0.043690 | lr: {'0.000170', '0.000017'} | elapsed:00:35 Train: 002/003 | loss:0.002148 | acc\_pose:0.053395 | lr:{'0.000034', '0.000335'}: 100%|███████████████ **ENEE** 397/397 [00:35<00:00, 11.13it/s] [07/19 15:38:13][INFO] ivgpose-utils.py 52: Train: 002/003 | loss:0.002148 | acc\_pose:0.053395 | lr: {'0.000034', '0.000335'} | elapsed:00:35 Val: 002/003 | loss:0.002407 | acc\_pose:0.088161 | : 100%|█████████████████████████████████ ██████████████████████| 397/397 [00:16<00:00, 23.41it/s]

[07/19 15:38:36][INFO] ivgpose-utils.py 101: Val: 002/003 | loss:0.002407 | acc\_pose:0.088161 | elapsed:00:16 [07/19 15:38:39][INFO] ivgpose-utils.py 167: \*\*\*\*\*\*\*\*\*\*\*\*\*\*\*\*\*\*\*\* Best: acc\_pose:0.088161 | epoch:002

# **9.5.4** 使用自定义数据集进行训练

ivgSegmentation支持cityscapes\_custom\_sample、[Pascal VOC](下载地址:**[http://](http://host.robots.ox.ac.uk/pascal/VOC/index.html) [host.robots.ox.ac.uk/pascal/VOC/index.html](http://host.robots.ox.ac.uk/pascal/VOC/index.html)**)和自定义数据集。

#### **Step0** 准备环境

使用前需要先准备开发环境。

- 1. 参考<mark>准备开发环境</mark>章节创建并打开Notebook实例。
- 2. 参考<mark>创建算法工程</mark>章节创建算法工程。

#### **Step1** 上传数据集到开发环境中

按照不同算法定义的数据结构和格式准备好数据集。

- 如果数据集在OBS桶里,在Terminal里可执行下述命令将OBS里的数据下载到 Notebook环境中。 python manage.py copy --source obs://my\_bucket/my\_data\_dir/ --dest /home/ma-user/ work/my\_data\_dir
- 如果数据集比较小且存放在PC上。 如果使用的本地IDE是VS Code,可以通过拖放方式复制到VS Code连接的 Notebook中。

#### 自定义数据集结构如下:

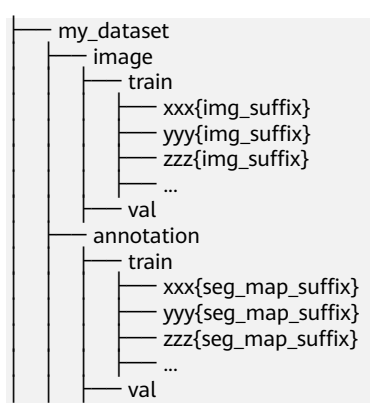

#### **Step2** 修改配置文件

配置文件主要包括算法配置文件和算法参数文件,例如:

- 算法配置文件:./algorithms/ivgPose/config/sample/config.py
- 算法参数文件:./algorithms/ivgPose/config/sample/ simplepose\_resnet50\_coco\_256x192.py

根据需要修改训练相关参数,如数据集路径data\_root、runner中的train\_args参数以 及train参数等。如下述代码所示。

config.py文件

```
 train_args=dict(
    cfg=alg_cfg['cfg'],
    output_dir=run_dir,
    data_root=alg_cfg['data_root'],
    load_from=None,
    gpus=None,
    lr=None,
   max epoch=5,
    samples_per_gpu=None,
    resume_from=None,
    pretrained=alg_cfg['pretrained'],
    train_data_root=None,
   val data root=None,
 ),
```
simplepose\_resnet50\_coco\_256x192.py文件

```
train = dict(
   save_period=-1,
   val_period=5,
   best_saver=dict(key_indicator='AP', rule='max'),
   ema=dict(type='ExpEMA')
\lambda
```
#### **Step3** 在开发环境中进行训练

在Terminal中执行下述训练命令,其中:--cfg为该预训练模型对应算法资产的配置文 件路径。

python manage.py run --cfg algorithms/ivgPose/config/sample/config.py --gpus 0

运行完毕后,在交互式输出界面或config.py配置的{run\_dir}目录下的 train\_{timestamp}.log可以看到训练过程的日志和结果。如下述信息所示。 Train: 000/003 | loss:0.002145 | acc\_pose:0.029999 | lr:{'0.000001', '0.000005'}: 100%|███████████████ ███████████| 397/397 [00:36<00:00, 10.73it/s] [07/19 15:36:30][INFO] ivgpose-utils.py 52: Train: 000/003 | loss:0.002145 | acc\_pose:0.029999 | lr: {'0.000001', '0.000005'} | elapsed:00:36 Val: 000/003 | loss:0.002451 | acc\_pose:0.060385 | : 100%|███████████████████████████ ██████████████████████| 397/397 [00:16<00:00, 24.09it/s] [07/19 15:36:53][INFO] ivgpose-utils.py 101: Val: 000/003 | loss:0.002451 | acc\_pose:0.060385 | elapsed:00:16 [07/19 15:36:55][INFO] ivgpose-utils.py 167: \*\*\*\*\*\*\*\*\*\*\*\*\*\*\*\*\*\*\*\* Best: acc\_pose:0.060385 | epoch:000 Train: 001/003 | loss:0.002144 | acc\_pose:0.043690 | lr:{'0.000170', '0.000017'}: 100%|███████████████ ███████████| 397/397 [00:35<00:00, 11.10it/s] [07/19 15:37:31][INFO] ivgpose-utils.py 52: Train: 001/003 | loss:0.002144 | acc\_pose:0.043690 | lr: {'0.000170', '0.000017'} | elapsed:00:35 Train: 002/003 | loss:0.002148 | acc\_pose:0.053395 | lr:{'0.000034', '0.000335'}: 100%|███████████████ ███████████| 397/397 [00:35<00:00, 11.13it/s] [07/19 15:38:13][INFO] ivgpose-utils.py 52: Train: 002/003 | loss:0.002148 | acc\_pose:0.053395 | lr: {'0.000034', '0.000335'} | elapsed:00:35 Val: 002/003 | loss:0.002407 | acc\_pose:0.088161 | : 100%|███████████████████████████ ██████████████████████| 397/397 [00:16<00:00, 23.41it/s] [07/19 15:38:36][INFO] ivgpose-utils.py 101: Val: 002/003 | loss:0.002407 | acc\_pose:0.088161 | elapsed:00:16 [07/19 15:38:39][INFO] ivgpose-utils.py 167: \*\*\*\*\*\*\*\*\*\*\*\*\*\*\*\*\*\*\*\* Best: acc\_pose:0.088161 | epoch:002

#### **Step4** 在开发环境中进行验证

在Terminal中执行下述测试命令,其中:--cfg为该预训练模型对应算法资产的配置文 件路径,--load\_from的值为待测试的模型路径,config.py为:

python manage.py run --cfg algorithms/ivgPose/config/sample/config.py --pipeline evaluate - load\_from ./model\_zoo/ivgPose/body/simplepose\_resnet50\_coco\_256x192.pth.tar

运行完毕后,在交互式输出界面或config.py配置的{run\_dir}目录下的test.log可以看到 验证过程的日志和结果。如下述信息所示:

ivgpose-utils.py 133: Test: AP:0.735012 | AP .5:0.925143 | AP .75:0.813647 | AP (M):0.705874 | AP (L):0.778985 | AR:0.764798 | AR .5:0.933879 | AR .75:0.832966 | AR (M):0.732641 | AR (L):0.813304 | elapsed:00:28

#### **Step5** 推理

1. 准备好待推理的图片,本小节以算法套件里内置的推理图片为例,原图片如下:

#### 图 **9-35** 待推理的图片

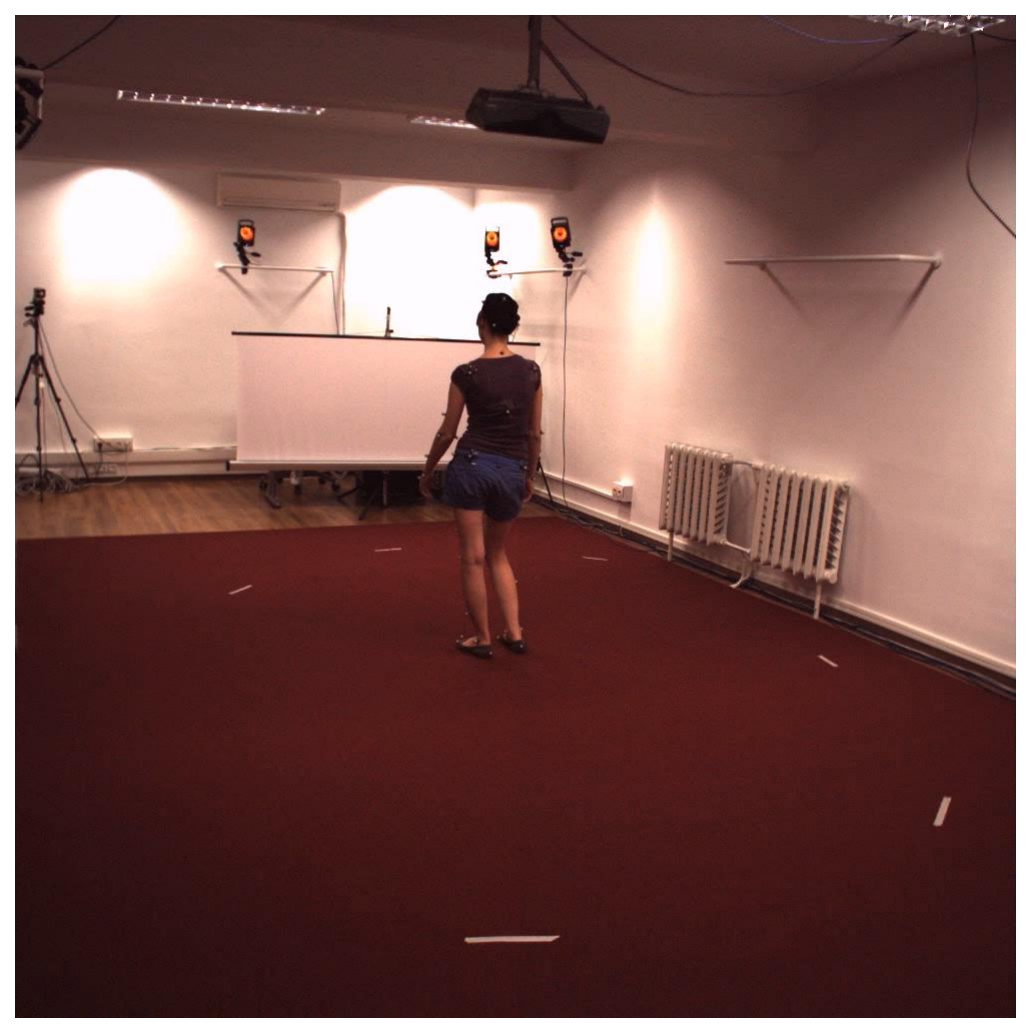

- 2. 在Terminal中执行下述推理命令,其中--img\_file的值为待推理图片的路径: python manage.py run --cfg algorithms/ivgPose/config/sample/config.py --pipeline infer - demo\_type image\_demo --load\_from model\_zoo/ivgPose/body/ simplepose\_resnet50\_coco\_256x192.pth.tar --img\_path algorithms/ivgPose/algorithm/ examples/images/body/human36m\_s\_01\_act\_02\_subact\_01\_ca\_01\_000001.jpg --is\_show
- 3. 运行完毕后,在当前目录的export/exp\_tmp下可以看到推理后的文件,打开后显 示如下。

#### 图 **9-36** 推理后的文件

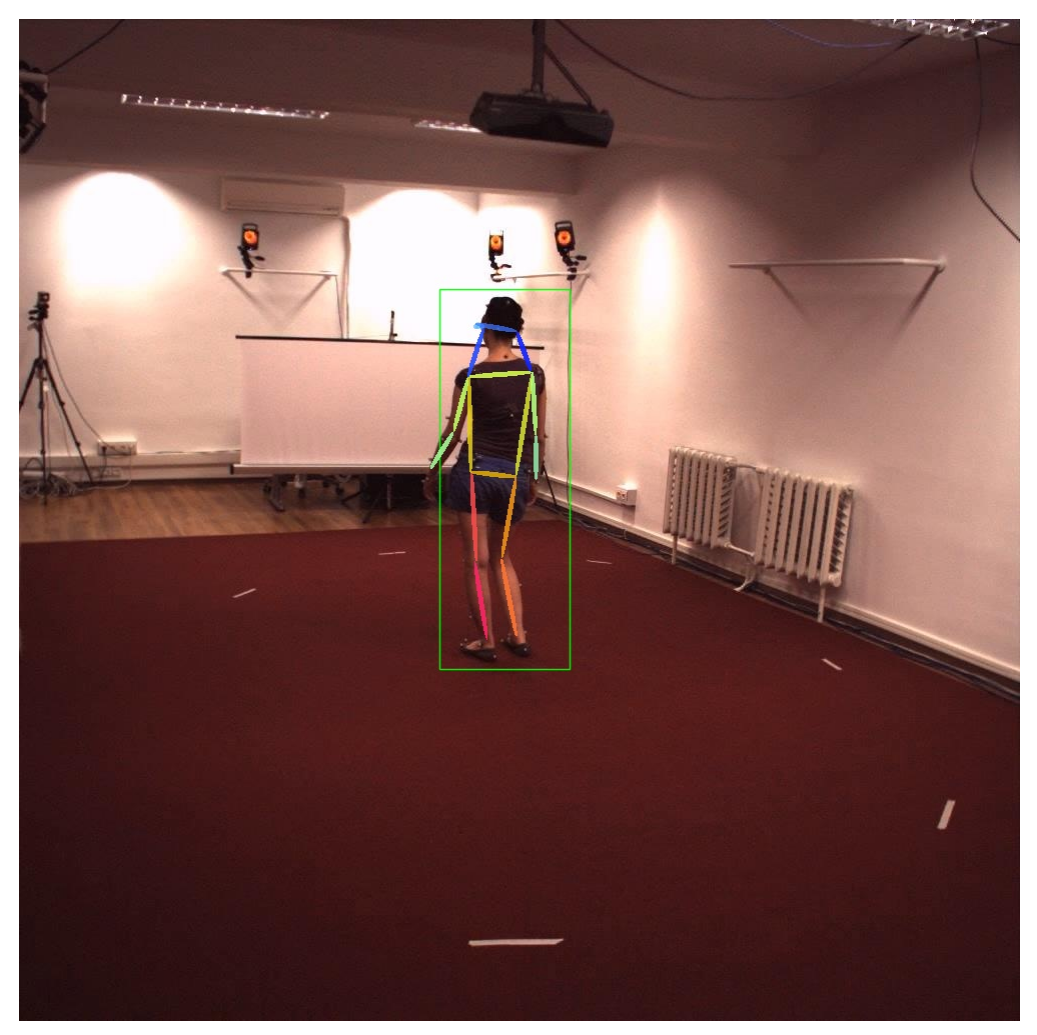

#### **Step6** 提交 **ModelArts** 训练作业

- 1. 参考Step2,修改外壳的配置文件。
	- a. 填写OBS桶信息 obs bucket = 'obs://my bucket/my object'
	- b. 按需修改runner里的**[Adapter](#page-509-0)**参数。 adapter=dict(

```
 requirements=f'{work_dir}/algorithm/requirements.txt',
```

```
 framework_type='PyTorch',
 framework_version='PyTorch-1.4.0-python3.6',
 instance_type='modelarts.p3.large.public',
 pool_id=None,
```

```
 downloads=dict(
```

```
 src=[f'{obs_bucket}/{alg_cfg["data_root"]}',
    f'{obs_bucket}/{alg_cfg["pretrained"]}'],
 dst=[alg_cfg['data_root'], alg_cfg['pretrained']],
```

```
 ),
 uploads=dict(
    src=[run_dir],
    dst=[f'{obs_bucket}/{run_dir}'],
```
 ), ),

2. 在Terminal中输入下述命令来提交ModelArts训练作业完成训练。 python manage.py run --launch remote --cfg algorithms/ivgPose/config/sample/config.py --gpus 0

提交完训练作业后,可以在ModelArts控制台交互式界面看到当前训练作业的状态 (如排队中、运行中等),可以在config.py配置的{run\_dir}/{训练作业名称目录} 下看到ModelArts上的训练日志。

# **9.6** 算法开发套件命令说明

# **9.6.1** 列举

每个内置的算法资产内包含了算法套件、数据集、预训练模型,可以通过list命令查看 内置的资产。

#### 查询内置算法

python manage.py list algorithm

#### 查询内置数据集

python manage.py list dataset

#### 查询内置预训练模型

- # 列举所有的内置预训练模型
- > python manage.py list model
- # 根据关键字过滤
- > python manage.py list model --filter mmDetection

# **9.6.2** 安装

#### 安装内置算法

- # 安装ivgPose最新版本
- > python manage.py install algorithm ivgPose
- # 安装ivgPose==1.0.0
- > python manage.py install algorithm ivgPose==1.0.0
- # 强制安装最新版本的ivgPose,将覆盖已有的ivgPose目录 > python manage.py install algorithm ivgPose --force
- # 升级ivgPose到最新版本,将新建ivgPose\_{version}目录
- > python manage.py install algorithm ivgPose --upgrade

#### 安装内置数据集

安装最新版本的内置coco2017\_sample数据集 > python manage.py install dataset coco2017\_sample

强制安装coco2017\_sample==1.0.0 > python manage.py install dataset coco2017\_sample==1.0.0 --force

#### 安装内置预训练模型

- # 安装预训练模型ivgPose:backbone/resnet50\_imagenet\_224x224
- > python manage.py install model ivgPose:backbone/resnet50\_imagenet\_224x224
- # 强制安装预训练模型ivgPose:backbone/resnet50\_imagenet\_224x224
- > python manage.py install model ivgPose:backbone/resnet50\_imagenet\_224x224 --force

# **9.6.3** 复制

#### 本地和 **OBS** 数据交互

- # 复制本地目录到OBS
- > python manage.py copy --source /home/ma-user/work/my\_dir --dest obs://my\_bucket/my\_dir/
- # 复制OBS目录到本地
- > python manage.py copy --source obs://my\_bucket/my\_dir/ --dest /home/ma-user/work/my\_dir
- # 复制本地文件到OBS

> python manage.py copy --source /home/ma-user/work/my\_file --dest obs://my\_bucket/ my\_dir/my\_file

# 复制OBS文件到本地

> python manage.py copy --source obs://my\_bucket/my\_dir/my\_file --dest /home/ma-user/ work/my\_file

```
# 加速文件传输
当存在大量小文件时,逐个文件上传
> python manage.py copy --source obs://my_bucket/my_dir/my_file --dest /home/ma-user/
work/my_file
```
# **9.6.4** 运行

#### 本地模式

#### # 基于CPU训练

> python manage.py run --cfg algorithms/ivgSegmentation/config/sample/config.py

# 基于单卡GPU训练

> python manage.py run --cfg algorithms/ivgSegmentation/config/sample/config.py --gpus 0

# 基于单卡GPU验证模型

> python manage.py run --cfg algorithms/ivgSegmentation/config/sample/config.py --gpus 0 - pipeline evaluate --load\_from output/deeplabv3\_resnet50\_standard-sample\_1024x512/ checkpoints/checkpoint\_best.pth.tar

# 基于模型simplepose\_resnet50\_coco\_256x192.pth.tar进行图片推理 > python manage.py run --cfg algorithms/ivgPose/config/sample/config.py --pipeline infer - demo\_type image\_demo --load\_from model\_zoo/ivgPose/body/ simplepose\_resnet50\_coco\_256x192.pth.tar --img\_path algorithms/ivgPose/algorithm/examples/ images/body/human36m\_s\_01\_act\_02\_subact\_01\_ca\_01\_000001.jpg --is\_show

#### 远程模式

# 基于四卡GPU进行训练 # 单机单进程 > python manage.py run --launch remote --cfg algorithms/ivgPose/config/sample/config.py -gpus 0,1,2,3 # 单机多进程 > python manage.py run --launch\_remote --cfg algorithms/ivgPose/config/sample/config.py -- gpus 0,1,2,3 --local\_size 4

```
# 基于双节点训练
# 两节点,每个节点4卡,单进程
> python manage.py run --cfg algorithms/ivgSegmentation/config/sample/config.py --gpus 
0,1,2,3 --world_size 2
# 两节点,每个节点4卡,多进程
> python manage.py run --cfg algorithms/ivgSegmentation/config/sample/config.py --gpus 
0,1,2,3 --local size 4 --world size 2
```
# **9.6.5** 导出

```
# 导出源码、config.json和model
```
> python manage.py export --cfg algorithms/ivgSegmentation/config/sample/config.py

```
# 导出SDK和部署所需文件
```
> python manage.py export --cfg algorithms/ivgSegmentation/config/sample/config.py - is deploy

# **9.6.6** 部署

#### **9.6.6.1** 部署命令

# 利用导出的源码、配置文件和模型,进行模型本地部署

> python manage.py deploy --cfg algorithms/ivgSegmentation/config/sample/config.py

# 云端在线部署模型

> python manage.py deploy --cfg algorithms/ivgSegmentation/config/sample/config.py - launch\_remote

#### **9.6.6.2** 部署脚本参考

模型部署主要由config.json和customize\_service.py共同组成,其中,config.json的功 能是管理模型运行所需的依赖环境,customize\_service.py的功能是模型前向推理的逻 辑。本篇文档将对于自研和第三方算法套件的customize\_sevice.py进行介绍。

#### 一、基础结构

如下所示是模型推理的基本逻辑,由\_preprocess、\_inference、\_postprocess三部分组 成。

#### 表 **9-1** 模型推理函数解析

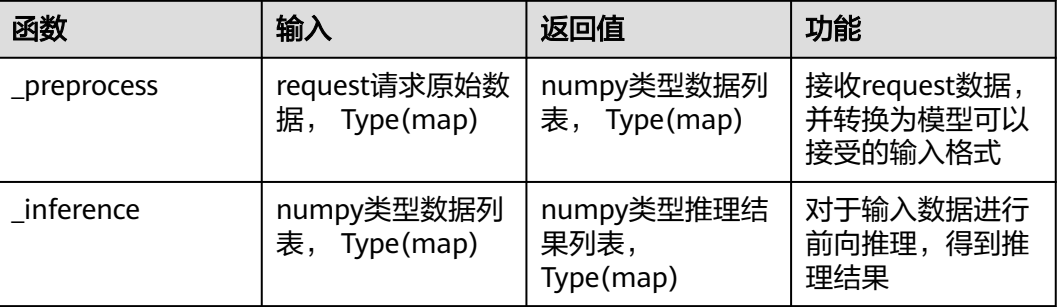

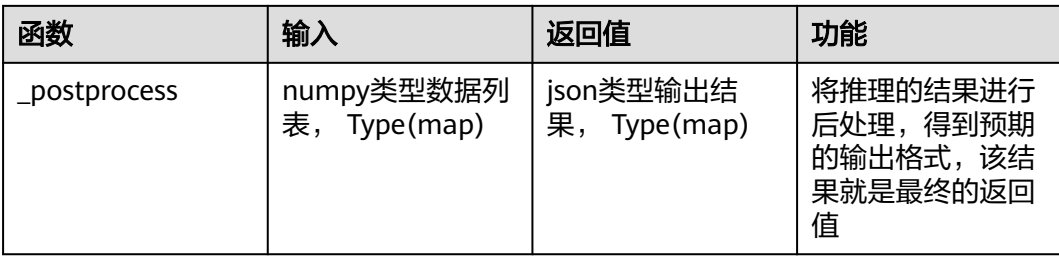

```
class SingleNodeService(ModelService):
```

```
 '''SingleNodeModel defines abstraction for model service which loads a
 single model.
```

```
 def inference(self, data):
```
Wrapper function to run preprocess, inference and postprocess functions.

```
 Parameters
```
'''

'''

 --------- data : map of object Raw input from request.

Returns

 ------ list of outputs to be sent back to client. data to be sent back

 ''' data = self.\_preprocess(data)

```
 ...
      data = self._inference(data)
```
 ... data = self.\_postprocess(data)

```
 return data
```
...

 @abstractmethod def \_inference(self, data):

 ''' Internal inference methods. Run forward computation and return output.

```
 Parameters
```
 --------- data : map of NDArray Preprocessed inputs in NDArray format.

Returns

 ------ list of NDArray Inference output.

 ''' return data

```
 @abstractmethod
   def _preprocess(self, data):
 '''
```
 Internal preprocess methods. Do transformation on raw inputs and convert them to NDArray.

```
 Parameters
 ----------
      data : map of object
        Raw inputs from request.
      Returns
 -------
      list of NDArray
        Processed inputs in NDArray format.
 '''
      return data
   @abstractmethod
   def _postprocess(self, data):
 '''
      Internal postprocess methods. Do transformation on inference output
      and convert them to MIME type objects.
      Parameters
 ----------
      data : map of NDArray
        Inference output.
      Returns
 -------
      list of object
       list of outputs to be sent back.
 '''
      return data
```
# 二、自研套件

ivgDetection是自研的目标检测算法套件之一,此处以预置的yolov3车牌检测模型 (pytorch)为例,介绍ivgDetection套件的推理文件书写方式。

#### **2.1** 模型初始化

模型初始化只会在模型初次部署时调用,主要包括模型准备工作,包含模型构建和模 型导入等内容。

```
...
# PyTorch runtime
from model_service.pytorch_model_service import PTServingBaseService
from base.config import CfgNode
from infer import Controller
...
class ImageClassificationService(PTServingBaseService):
  def init (self, model name, model path, **kwargs):
      cfg = CfgNode()
      cfg.model_dir = osp.join(osp.dirname(osp.abspath(__file__)), 'res')
      cfg.devices = list(range(torch.cuda.device_count())) if torch.cuda.is_available() else []
     cfg.max batch size = 1cfq.is vis = False
      controller = Controller(cfg=cfg)
     #初始化模型并载入训练好的模型,模型结构和模型路径都是在算法开发套件的config.py中指
定的
     self.infer = controller.create_ruinner(infer_type='ImageDetRunner')
      if torch.cuda.is_available():
```

```
 logger.info('Using GPU for inference')
      else:
         logger.info('Using CPU for inference')
2.2 _pre_process
```

```
def preprocess(self, data: dict) -> dict:
  imgs = [] for k, v in data.items():
    if k == 'images':for file name, file content in v.items():
          img = np.asarray(Image.open(file_content), dtype=np.uint8)
          imgs.append(img)
     # 返回一个字典,其中字典的键可以是任意的,对应的值就是numpy类型的图像列表
   preprocess_data = dict(
    inputs=(ims, ) )
   return preprocess_data
```
#### **2.3 \_inference**

```
 def _inference(self, data: dict) -> dict:
 # 这里的input就是_pre_process中返回的字典的键,需要进行对应
   inputs = data['inputs']
   # 前向推理
  results, = self.infer(*inputs)
  inference data = dict( results=results
   )
  return inference data
```
#### **2.4 \_post\_process**

```
 def _postprocess(self, data: dict) -> dict:
    r = x + y = -1# 将推理结果results进行后处理, 如下的后处理方式可以直接在网页端显示bbox可视化结果
    bboxes, scores, classes = [], [], []work dir = osp.dirname(osp.abspath(file))
     # 类别索引对照表,存放在模型导出后的res/config.json文件中
     label_list = json.load(open(osp.join(work_dir, 'res','config.json')))['infer']['visualizer']
['label_list']
      for item in results['preds'][0]:
        bboxes.append([item[1], item[0], item[3], item[2]])
        scores.append(item[-2])
       classes.append(label_list[int(item[-1])])
     detection = dict(
       detection_classes=classes,
        detection_boxes=bboxes,
        detection_scores=scores
     )
     return detection
```
#### 图 **9-37** ivgDetection 在线部署

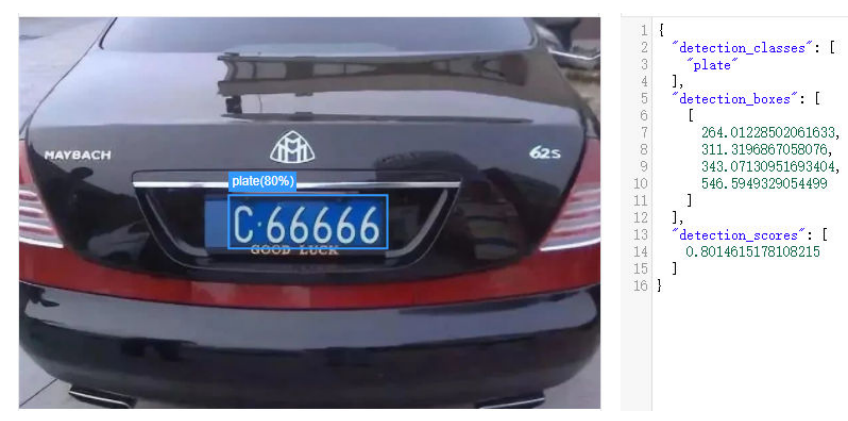

上述可视化后处理方式还需要配合config.json一起指定输出的数据结构,用户需要在 config.json中的response中写成:

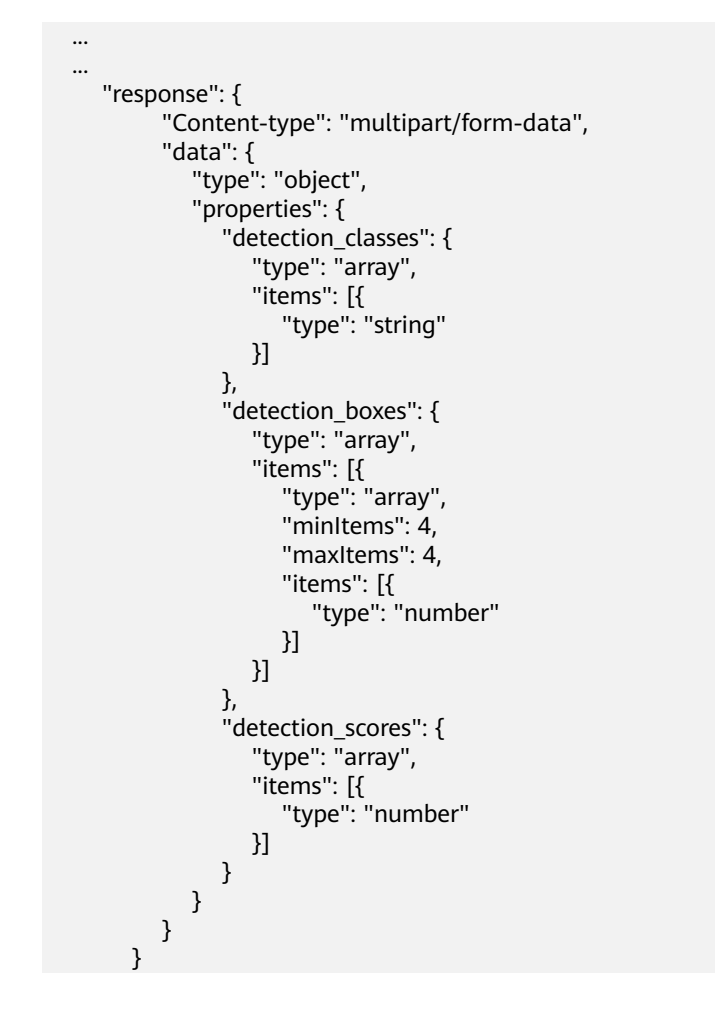

# 三、开源套件

mmdetection是算法开发套件支持的第三方目标检测算法套件之一,我们以预置的 faster\_rcnn目标检测模型(pytorch)为例,介绍mmdetection套件的推理文件书写方 式。

#### **3.1** 模型初始化

#### 构建模型结构,载入模型权值,完成模型初始化构建工作。

from model\_service.pytorch\_model\_service import PTServingBaseService from mmdet.apis import (inference\_detector, init\_detector)

```
class ImageClassificationService(PTServingBaseService):
```

```
def __init__(self, model_name, model_path, **kwargs):
  model dir = osp.join(osp.dirname(osp.abspath(file)), 'res')
   # 模型导出生成的config.py、训练模型、类别索引文件路径
   config = osp.join(model_dir, 'config.py')
   checkpoint = osp.join(model_dir, 'model.pth')
   class_txt_path = osp.join(model_dir, 'classes.txt')
```

```
 device = 'cuda:0' if torch.cuda.is_available() else 'cpu'
cfq options = \{ 'data.test.classes':f'class_txt_path',
```

```
 }
```
...

```
 # 模型初始化,并载入训练模型
 self.model = init_detector(config, checkpoint, device=device, cfg_options=cfg_options)
```

```
 if torch.cuda.is_available():
   logger.info('Using GPU for inference')
 else:
    logger.info('Using CPU for inference')
```
#### **3.2 \_pre\_process**

从request请求中读取图片流,并转换为模型可以接受的输入。

```
 def _preprocess(self, data: dict) -> dict:
     imes = [] for k, v in data.items():
        if k == 'images':
            for file_name, file_content in v.items():
               img = cv2.imdecode(np.array(bytearray(file_content.read()), dtype=np.uint8), 
cv2.IMREAD_COLOR)
               imgs.append(img)
      preprocess_data = dict(
         inputs=imgs
      )
      return preprocess_data
```
#### **3.3 \_inference**

```
def inference(self, data: dict) -> dict:
   inputs = data['inputs']
  # 前向推理, 得到推理结果
   result = inference_detector(self.model, inputs)
   inference_data = dict(
      results=result
   )
   return inference_data
```
#### **3.4 \_post\_process**

```
def postprocess(self, data: dict) -> dict:
   results = data['results']
  # 将推理结果转换成最终的ison格式
  label list = self.model.CLASSES
```

```
classes = [1]bboxes = \Boxscores = \lceil for index, res in enumerate(results[0]):
   category = label_list[index]
   for item in res:
      if len(item) < 5:
         continue
     bbox = item[:4].tolist()
     score = float(item[4]) if score >= SCORE_THR:
         classes.append(category)
         bboxes.append([bbox[1], bbox[0], bbox[3], bbox[2]])
         scores.append(score)
 detection = dict(
     detection_classes=classes,
      detection_boxes=bboxes,
      detection_scores=scores
 )
 return detection
```
#### 四、用户自定义模型

如果用户需要部署的模型是基于自研套件或者第三方套件进行二次开发的,那么推理 脚本和内置的算法是一致的,同一个套件中的所有算法理论上是可以共享同一个部署 推理脚本的。如果是完全自创的或者不属于算法开发套件内置套件的任何一种,用户 可以参考[模型推理代码编写说明。](https://support.huaweicloud.com/inference-modelarts/inference-modelarts-0057.html)

#### **9.6.6.3** 调用部署服务进行推理

# 推理本地部署服务,本地服务的端口信息(如127.0.0.1:1234)将会在部署成功后打 印在控制台中,推理本地服务,只需提供本地服务的地址即可。

> python manage.py run --cfg algorithms/ivgSegmentation/config/sample/ config.py --pipeline infer --demo\_type image\_service --url http://127.0.0.1:1234

# 推理在线服务,需要提供用户的AK和SK信息进行验证,URL可以在ModelArts的部 署上线->在线服务->指定服务->调用指南中获取。

> python manage.py run --cfg algorithms/ivgSegmentation/config/sample/ config.py --pipeline infer --demo\_type image\_service --url {URL} --auth algorithms/ivgSegmentation/config/sample/config.py

服务请求成功后会在./output/deeplabv3\_resnet50\_standard-sample\_1024x512/vis文 件夹中保存请求的可视化结果。

#### **9.6.6.4** 删除已发布模型和在线服务

已经部署的模型和在线服务可以在ModelArts控制台上手动删除,也可以在Notebook 中通过ModelArts SDK删除。

#### 注意

执行删除操作不可逆,请谨慎删除模型和在线服务!
- 1. 根据模型ID删除已部署模型。 from modelarts.session import Session from modelarts.model import Model def delete\_model\_by\_id(model\_id): sess = Session() model instance = Model(session=sess, model id="").model instance
	- model instance.delete model(model id) if \_\_name\_\_ == '\_\_main\_\_': model\_id = '\*\*\*\*\*\*\*\*\*\*\*\*\*\*\*\*\*\*\*\*\*\*\*\*\*' delete\_model\_by\_id(auth, model\_id)
- 2. 根据部署服务ID删除已部署服务。 from modelarts.session import Session from modelarts.model import Model def delete service by id(service id): sess = Session() model\_instance = Model(session=sess, model\_id="").model\_instance model instance.delete service(service id) if \_\_name\_\_ == '\_\_main\_\_': service\_id = '\*\*\*\*\*\*\*\*\*\*\*\*\*\*\*\*\*\*\*\*\*\*\*\*\*' delete service by id(service id)

# **9.6.7** 编排

# 根据flow config,一键运行所有任务

> python manage.py flow --cfg algorithms/ivgSegmentation/config/sample/config.py

# **9.6.8** 查询

## 查询训练参数

# 查询训练规格列表

> python manage.py query train flavor --cfg algorithms/ivgSegmentation/config/sample/ config.py

### # 查询训练引擎列表

> python manage.py query train framework --cfg algorithms/ivgSegmentation/config/sample/ config.py

### # 查询专属池列表

> python manage.py query train pool --cfg algorithms/ivgSegmentation/config/sample/config.py

## 查询已部署模型和服务

### # 查询已发布的模型

> python manage.py query deploy model --cfg algorithms/ivgSegmentation/config/sample/ config.py

### # 查询已发布的在线服务

> python manage.py query deploy service --cfg algorithms/ivgSegmentation/config/sample/ config.py

## 查询在线服务详情

from modelarts.session import Session from modelarts.predictor import Predictor

```
def query_service(service_id):
   sess = Session()
   model instance = Predictor(session=sess, service id=service id)
    return model_instance.get_service_info(service_id)
```

```
if __name__ == '__main__':
 service_id = '*************************'
   service_info = query_service(service_id)
   print(service_info)
```
# **9.7** 配置参数说明

# **9.7.1** 全局参数

本小节介绍了算法开发套件配置文件中涉及到的全局参数。

# 平台参数

- obs\_bucket: 表示使用的远程存储根目录。
- auth: 表示账户信息及配置。详见鉴权参数。

## 鉴权参数

- hwc: 是否是华为云环境,默认是True。
- region\_name: 华为云区域,默认是cn-north-4。

# 运行参数

- alg\_type: 表示使用的算法类型,基于`algorithms/\${alg\_type}`得到算法的目录。
- alg\_name: 表示使用的算法名称。
- run\_dir: 表示runner的工作目录, 放在此处便于runner内部复用。
- convert dir: 表示converter的工作目录, 放在此处便于converter内部复用。
- export\_dir: 表示exporter的工作目录,放在此处便于exporter内部复用。

# 复用参数

- alg\_cfg: 表示算法使用的共性参数,便于多处共享。

# **9.7.2 Runner**

本小节介绍了基于算法开发套件进行算法的训练、测试和推理等阶段的相关参数。

其中,训练、测试支持单节点或多节点分布式运行,单节点分布式启动时只需给定 local\_size, 即会在一个机器上启动多次算法脚本, 从而实现单节点多进程; 多节点分 布式启动则需要在各个node上指定int\_method(当前仅支持TCPmethod)、rank(节 点序号)、world\_size(节点数)、local\_size(单节点进程数)。

启动ModelArt远程分布式作业时,仅需传递world\_size和local\_size参数,其余参数 ModelArts平台会自动传递。

通过算法外壳启动分布式会给算法脚本传递如下分布式参数,其中rank和world\_size分 别表示总进程序号和总进程数,local\_rank表示单节点进程序号,需要脚本自行解析和 配置,配置方式可以参考领域套件代码。

```
--launcher=utility # 分布式启动方法,基于算法外壳启动称为utility
--init_method=${init_method} # TCP初始化方法,指定IP和Port
--rank=${rank} # 总进程序号
--world_size=${world_size} # 总进程数
--local rank=${local rank} # 单节点进程序号
--local_size=${local_size} # 单节点进程数
```
# 公共参数

- alg\_type:表示使用的算法类型,继承Global参数。

- run\_dir: 表示runner的工作目录, 继承Global参数。

- pipeline:表示不同算法管控模式构成的流水线,允许command传入`--pipeline mode1, mode2,...`进行覆盖。如train, evaluate, infer。

- pipeline\_maps: 表示算法支持的管控模式及其对应的算法入口脚本。

## 算法参数

- common\_args:表示算法的共性参数,所有mode的算法参数会基于其进行 update,不存在时默认为空字典。

- \${mode}\_args: 表示pipeline\_maps中各mode对应的特性参数,在特定mode进行运 行时,会和common\_args进行组装(common\_args.update(mode\_args))以构成 mode最终的参数,并且允许command传入算法的任意参数进行覆盖(通过argparse 解析时的无法识别参数进行传递,因此不能与common\_algorithm\_utility的参数重 叠)。

### 说明

value为None时不传递, value为"(空字符串)时作为`store\_arg`传递, 采用 `position\_args=[arg1, arg2, ...]`的形式传递位置参数,采用`arg=[val1, val2, ...]`的形式传递列表 参数。

### 远程训练参数

adapter:对算法运行过程中的所有环境切换、依赖安装、数据下载、结果上传等功能 进行管理与实现。对本地启动远程作业的方式进行管控。

# **9.7.3 Converter**

本小节基于算法开发套件进行模型转换的相关参数。

# 公共参数

- alg\_type: 表示使用的算法类型, 继承Global参数。

- convert\_dir: 表示converter的工作目录, 继承Global参数。

- pipeline: 表示不同模型转换模式构成的流水线,允许command传入`--pipeline mode1,mode2,...`进行覆盖。

- pipeline\_maps: 表示算法支持的模型转换模式及对应的类型及脚本,所有涉及codebased model的模型转换均由用户实现custom脚本调用套件能力进行转换,其余采用 default的套件能力即可。

## 转换参数

- common\_args: 表示模型转换的共性参数,使用方式同runner;不识别的参数不会被 使用。

- \${mode}\_args: 表示pipeline\_maps中各mode对应的特性参数,使用方式同runner; 针对custom模式的模型转换,通过`script\_args`传入算法脚本所需的参数,同样可以通 过command中unknown\_args的形式进一步传递算法脚本所需的其他参数。

- config\_file:表示配置文件的路径,None表示`\${convert\_dir}/config.json`。会将转 换onnx模型的配置写入config。

- do\_comparison: 表示是否进行转换前后模型的输出进行比较,部分情况不支持比 较。

模型转换支持的类型有:

torch2onnx (custom)

- script\_args:表示传递给算法自定义脚本的命令行参数,算法自定义脚本中,先构建 好torch model,而后调用功能外壳的能力进行模型转换。具体使用方式请参见领域套 件。

- input\_shapes: 表示模型输入的形状, list[tuple]
- input\_names: 表示模型输入的名字, list[str]
- output\_names: 表示模型输出的名字, list[str]
- onnx\_path: 表示生成的onnx模型路径, None表示`\${convert\_dir}/model.onnx`
- opset\_version: 表示转换onnx的版本, 默认使用当前torch的默认版本
- onnx2rt (default, only support TensorRT5.1.5 for now)
- onnx\_path:表示生成的onnx模型路径,None表示`\${convert\_dir}/model.onnx`
- rt\_path: 表示生成的tensorRT模型路径,None表示`\${convert\_dir}/model.rt`

- mode: 表示生成的tensorRT模型的类型,目前支持`fp32`和`int8`(int8目标仅支持单 图像输入)

- output\_names: 表示模型输出的名字,list[str] 。如果设置,则会将忽略list之外的输 出

- calib\_cfg: `int8`模式下进行参数校正的配置,详见后续说明

 $torch2caffe (custom, support pytorch >=1.1.0, <1.6.0])$ 

- script\_args:表示传递给算法自定义脚本的命令行参数,算法自定义脚本中,先构建 好torch model,而后调用功能外壳的能力进行模型转换

- input shapes: 表示模型输入的形状, list[tuple]
- input\_names: 表示模型输入的名字, list[str]

- caffe\_prototxt: 表示生成的caffe结构文件路径, None表示`\${convert\_dir}/ model.prototxt`

- caffe\_caffemodel:表示生成的caffe权重文件路径,None表示`\${convert\_dir}/ model.caffemodel`

caffe2ascend (default, only support low version for now)

- caffe\_prototxt: 表示生成的caffe结构文件路径, None表示`\${convert\_dir}/ model.prototxt`

- caffe\_caffemodel:表示生成的caffe权重文件路径,None表示`\${convert\_dir}/ model.caffemodel`

- om\_path: 表示生成的D模型路径,None表示`\${convert\_dir}/model.om`

- insert\_op\_cfg: 表示插入新opetator(aipp)的配置文件, 默认不使用
- input\_shapes: 表示模型输入的形状,list[tuple]。只在进行输出比较时需要

## 远程训练参数

- adapter: 对算法运行过程中的所有环境切换、依赖安装、数据下载、结果上传等功能 进行管理与实现。对本地启动远程作业的方式进行管控。

## **9.7.4 Exporter**

本小节介绍了基于算法开发套件进行内容导出的相关参数。

### 公共参数

- type: 表示导出的平台,目前仅支持local模式导出。

- alg\_type: 表示使用的算法类型,继承Global参数。
- export\_dir: 表示exporter的工作目录, 继承Global参数。

- pipeline: 表示导出的模式构成的流水线,允许command传入`--pipeline mode1,mode2,...`进行覆盖。

- pipeline\_maps: 表示算法支持的内容导出模式及对应的类型及脚本,暂时仅支持导出 模型SDK;支持用户实现custom脚本进行自定义导出,也可以采用default的形式进行 runtime-based的模型sdk导出。`default`形式仅支持领域套件,自定义算法请采用 `custom`形式并自行实现相应脚本。

### 导出参数

- common\_args: 表示内容导出的共性参数, 使用方式同runner。

- \${mode} args: 表示pipeline\_maps中各mode对应的特性参数,使用方式同runner; 针对custom的模型转换,通过script\_args传入算法脚本所需的参数,同样可以通过 command中unknown\_args的形式进一步传递算法脚本所需的其他参数。

# **9.7.5 Deployer**

本小节介绍了基于算法开发套件进行模型部署的相关参数。

# 公共参数

- requirements: 表示部署模型的依赖列表文件路径。

- service\_name: 表示需要部署在线服务名称及模型发布的名称。

- deploy\_dir: 表示deployer的工作目录,继承Global参数。

- model\_type: 表示需要部署的模型依赖的运行框架。

- pred\_img\_path: 表示模型部署完成后需要进行测试的图片路径, 如果省略这个参 数,将会跳过预测过程。

- instance\_type: 表示在线部署使用的规格。

# **9.7.6 Adapter**

本小节介绍了基于算法开发套件进行环境管控的相关参数。

adapter主要负责:

- 1. 对代码运行环境进行配置,目前支持的环境配置内容包括:conda环境切换、pip 依赖安装。
- 2. 基于功能外壳进行无感远程作业的相关参数,可以自动完成启动前数据上传、远 程作业启动、远程作业监控和运行中/后数据下载等。

# 参数说明

- requirements: 依赖项,可以为指定的requirements文件,也可以是一个list,list可 以放置requirements路径或者指定的package名称。

- framework\_type:训练作业选择的引擎规格,必选,如PyTorch。

- framework\_version: 训练作业选择的引擎版本, 必选, 如PyTorch-1.4.0-python3.6 $v2<sub>o</sub>$ 

- instance\_type: 训练作业选择的资源规格, 如modelarts.p3.large.eco。

- world\_size: 训练作业计算节点个数。可选, 默认为1。

- pool id: 专属池ID, 默认为True。

- downloads: 表示数据下载内容的源路径(src)和目标路径(dst),其中src和dst需 一一对应。不下载可以置为None。

- uploads:表示启动远程作业前数据上传的源路径和目标路径。不上传可以置为 None。

# **9.7.7 Flow**

本小节介绍了基于算法开发套件进行自动化流水线构建的相关参数。目前仅支持串行 流,以list进行表示,其中的node以dict进行表示,node一般对应于tools中的一个脚 本,运行node本质上是直接运行相应脚本。

## 参数说明

- type: 表示node的类型, 目前支持launch和default形式。launch类型会启动远程作业 运行脚本,default类型则直接本地运行脚本。

- mode: 表示node的运行模式,launch type会采用对应mode进行launch, default type则直接执行对应的脚本。

- args: 表示node的参数, 参数解析方式同runner, 所有参数必须在此进行设定。

# <span id="page-510-0"></span>**9.8** 通过 **Python API** 使用算法套件

算法开发套件支持用户在Notebook中用python API进行交互式、参数化、低代码的开 发方式快速完成算法验证与实践。当前目标检测类套件("mmdetection", "ivgDetetcion")支持通过API的方式使用。

# **9.8.1** 算法工程环境管理

EnvManager是针对于AI开发套件工程化管理的抽象,主要用于创建算法工程、查看算 法/模型/数据集等资产、安装依赖环境、切换工作路径等。

## 创建算法工程

from modelarts.algo\_kits import EnvManager env = EnvManager() env.init\_env(install\_path=None, project\_name=None) # 初始化工程

## 查看资产

查看模型信息,可以传入filter\_keyword进行信息过滤。

env.show\_asset(mode="model", filter\_keyword=["coco", "fcos"])

查看数据集信息。

env.show\_asset("dataset")

查看套件信息。

env.show\_asset("algorithm")

### 安装资产

安装算法套件,Notebook实例启动后,首次安装套件后可能需要重新启动kernel以使 用更新后的依赖包。

env.install(mode="algorithm", asset\_name="mmdetection", version="2.17.0")

### 安装数据集。

env.install(mode="dataset", asset\_name="coco2017\_sample")

安装预训练模型。

env.install('model', 'mmdetection:fcos/fcos\_r50\_caffe\_fpn\_gn-head\_1x\_coco')

# 其它功能

### 切换工作路径。

env.change\_work\_path('your\_work\_path')

安装套件依赖环境。

env.change\_work\_path('your\_work\_path')

安装预编译的mmcv-full,减少编译mmcv-full的时间。

```
env.install_mmcv_full(version="1.3.9",
                torch="1.8.0",
                cuda="10.2",
                python="3.7.0")
```
# **9.8.2** 创建数据集

DataBlock是AI开发套件数据集的统一抽象,针对不同的套件场景定义了不同的 DataBlock类,以目标检测为例,目前支持加载coco格式的数据集加载模块 COCODetDataBlock。

voc以及yolo格式的数据集可以通过COCOConverter进行数据集转化,请参考<mark>数据集转</mark> [换](#page-513-0)。

## 加载数据集

from modelarts.algo\_kits import DetDataBlock """

加载coco格式数据集,并指定训练集和验证集文件路径,类别数和类别信息默认会自动读取。 "" ""

db = DetDataBlock(env,

batch size=8, data\_root="./data/raw/coco2017\_sample", num\_classes=80, train\_img\_prefix="val2017", train\_ann\_file="annotations/instances\_val2017.json", val img prefix="val2017", val\_ann\_file="annotations/instances\_val2017.json", model\_name="mmdetection:fcos/fcos\_r50\_caffe\_fpn\_gn-head\_1x\_coco"  $\overline{\phantom{a}}$ 

表 **9-2** DetDataBlock 参数说明

| 参数名称       | 可选/必选 | 参数类型                 | 参数描述                                                                |
|------------|-------|----------------------|---------------------------------------------------------------------|
| env        | 必选    | EnvManager<br>Object | 上下文管理对象,<br>初始化方法请参考<br>算法工程环境管<br>理。                               |
| batch size | 可选    | int                  | 批处理大小,默认<br>为8。                                                     |
| workers    | 可选    | int                  | 数据加载进程数,<br>默认为4。                                                   |
| data_type  | 可选    | string               | 数据集类型,目前<br>只支持"coco",<br>其他数据集格式可<br>以通过<br>COCOConverter进<br>行转换。 |
| data root  | 必选    | string               | 数据集路径。                                                              |

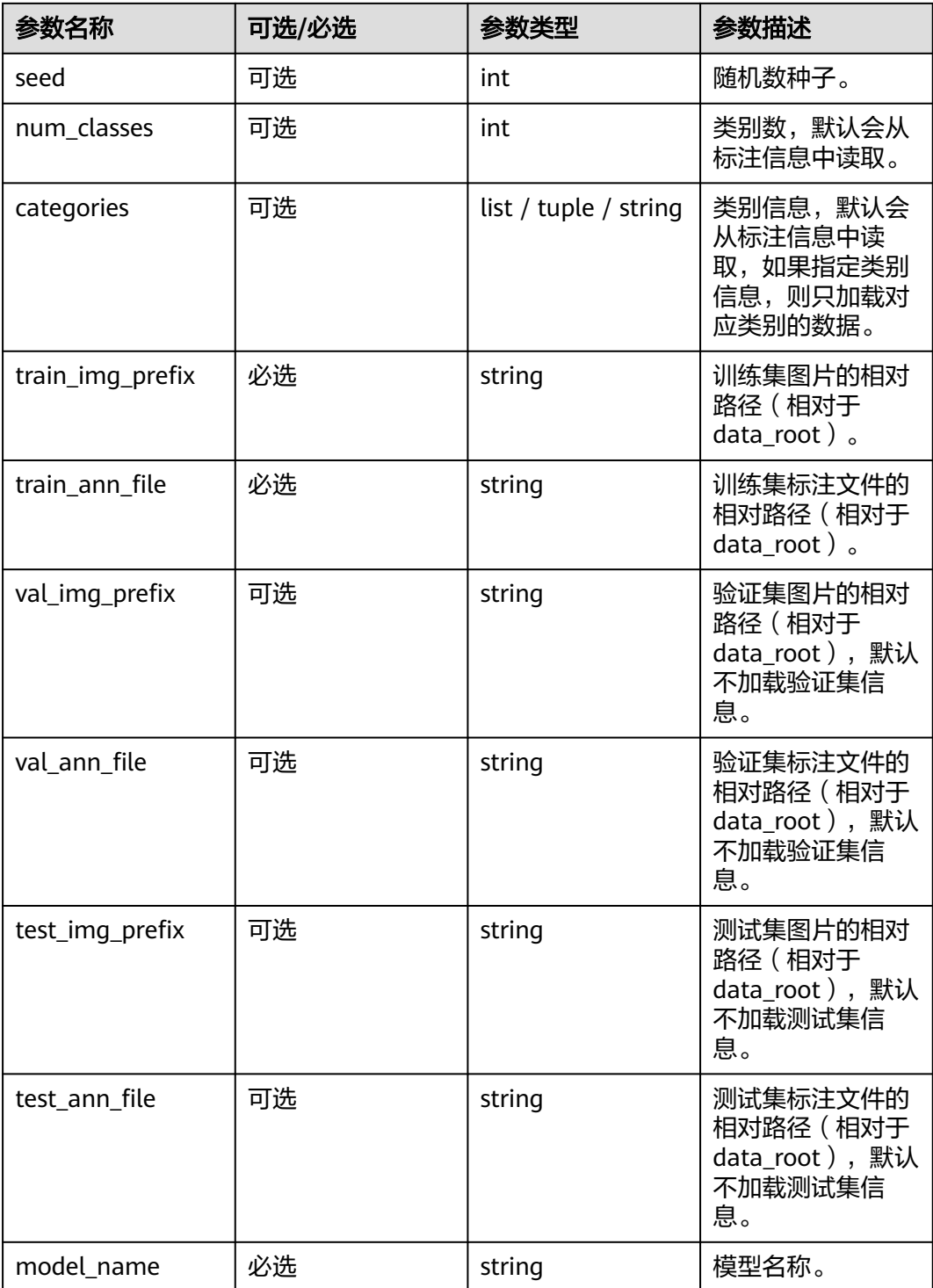

# 数据集统计信息可视化

数据集API支持自动统计数据集信息,比如目标、尺寸等信息,帮助用户更好的理解数 据集,同时还可以动态查看每一个batch经过pipeline之后的输入图像,确保数据增强 的正确性。

db.plot\_dataset\_stats() 可以绘制数据集的统计信息,图像的显示大小可以由figsize参数控制;

<span id="page-513-0"></span>db.print\_dataset\_stats() 能够打印出具体的统计信息数值; db.show\_batch() 可以动态展示内存中的经过增强后的图片信息, 可以通过rows (显示行数)和 figsize(显示大小)来控制输出。

注: show\_batch返回一个生成器, 可以使用next进行访问, 比如:

```
plotter = db.show_batch(rows=2, figsize=(14, 8))
next(plotter)
```
### 表 **9-3** show\_batch 参数说明

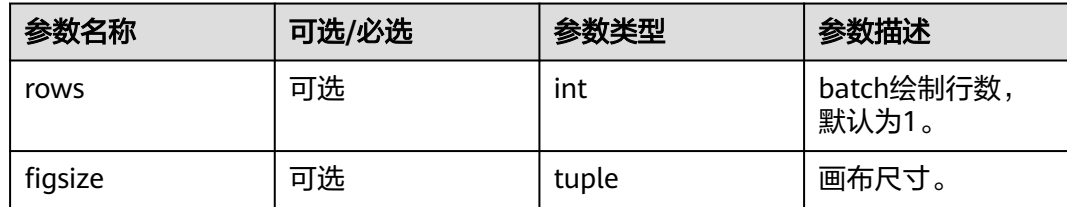

### 数据集转换

"COCOConverter"支持目标检测数据集的转换,包括:

- VOC转coco-> xml to json
- Manifest转coco -> xml to json
- YOLO转coco -> txt to json

### COCOConverter使用方式:

from modelarts.algo\_kits import COCOConverter

COCOConverter(data\_root="./data", # 需要转换的原始数据集根目录 out\_root=None, # 将会保存在data\_root的同级目录

 data\_type="xml", bbox\_format="xyxy", img\_prefix="", # ""表示图片在根目录 ann\_prefix="", # ""表示标注文件在根目录 split\_file=None, stage="train", is\_norm\_bbox=False)

### 表 **9-4** COCOConverter 参数配置说明

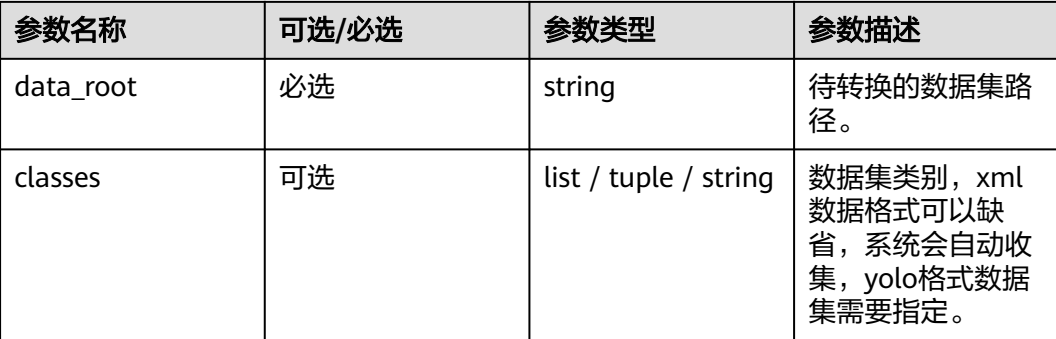

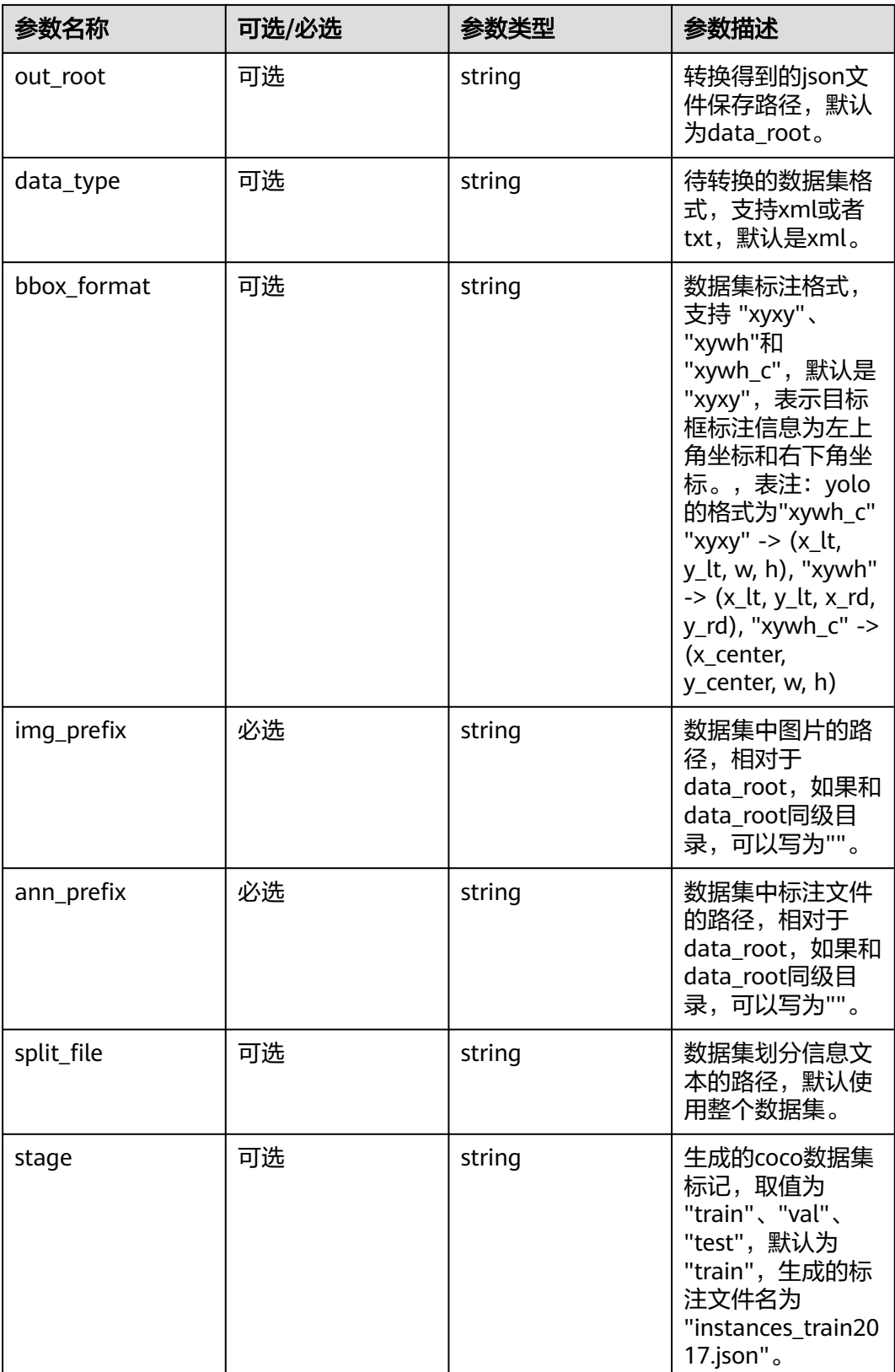

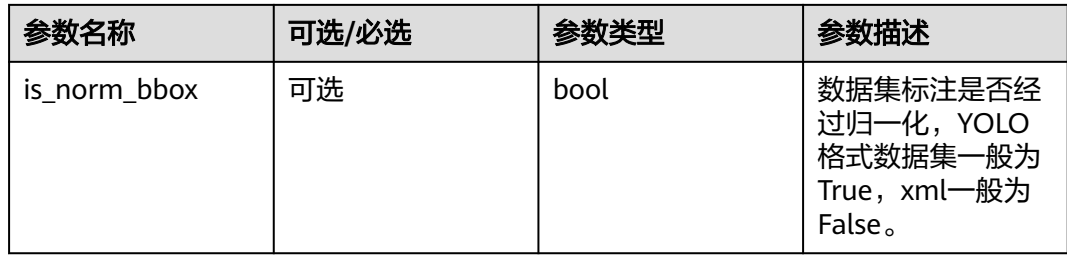

# **9.8.3** 构建模型

Model对象是AI开发套件模型结构的统一抽象,能够加载预训练模型权重,用于后续 的训练、推理和评估任务,支持将模型放在不同的资源设备上。

from modelarts.algo\_kits import Model

```
model = Model(
   env,
   model_name="mmdetection:fcos/fcos_r50_caffe_fpn_gn-head_1x_coco",
   num_classes=80,
  checkpoint="your_local_path_of_pretrained_model",
   load_default_backbone=False
)
```
# 将模型加载至cpu上 model.to\_device(-1)

### 表 **9-5** Model 参数说明

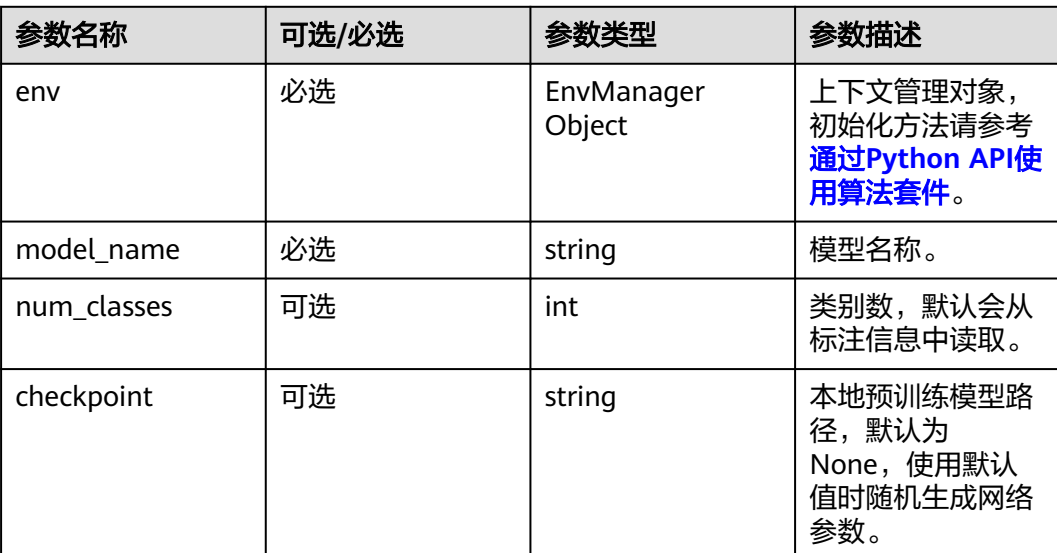

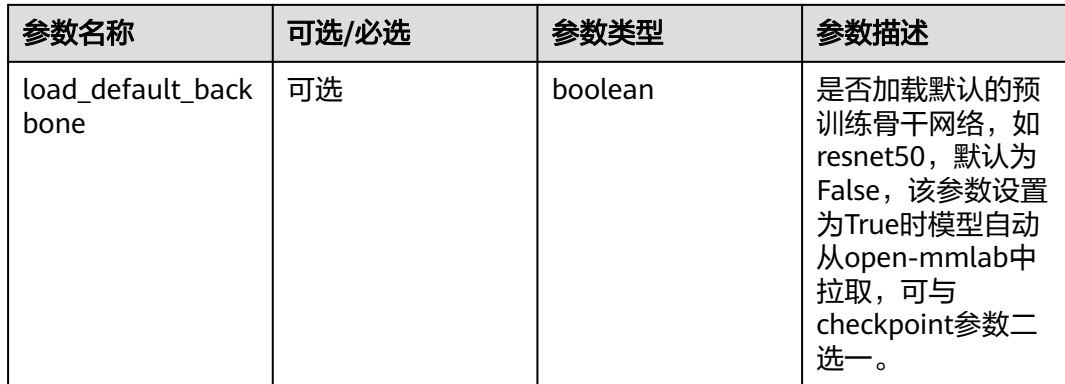

# **9.8.4** 构建学习器

Learner对象是AI开发套件学习器的统一抽象,用于构建模型训练、评估和推理的通用 学习器。

from modelarts.algo\_kits import Learner

```
learner = Learner(
   model=model,
   datablock=db,
   output_dir="./output",
   optimizer="SGD",
   momentum=0.999,
   checkpoint="your_local_path_of_pretrained_model",
  warmup_policy="linear",
   warmup_iters=500,
   epoch_based_eval_interval=1,
   save_ckpt_interval=1,
   log_params={"log_type":["table", "graph"], "table_highlight_method":"best", 
"log_interval":10}
```

```
\lambda
```
### 表 **9-6** Learner 初始化参数说明

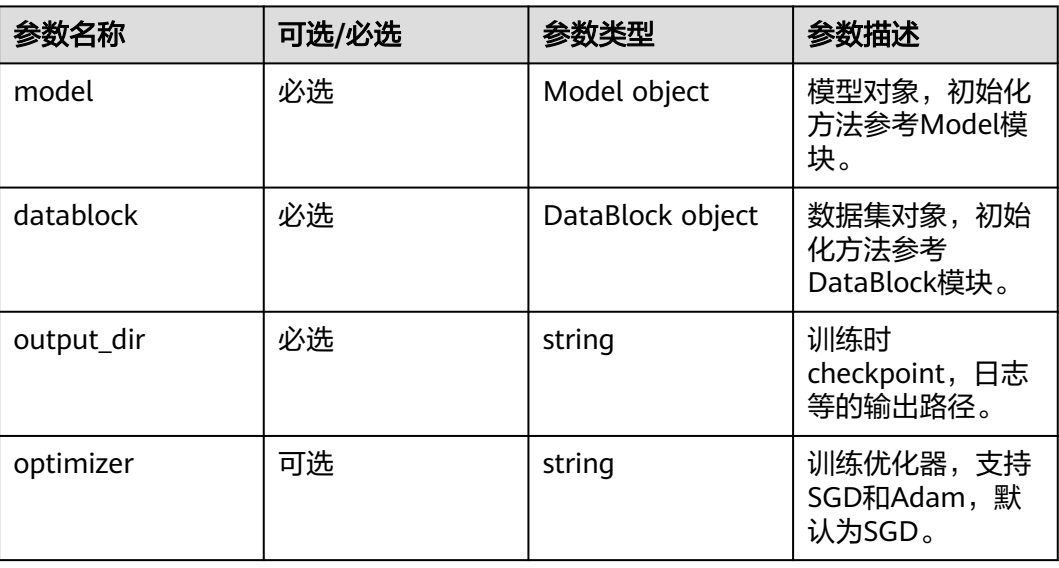

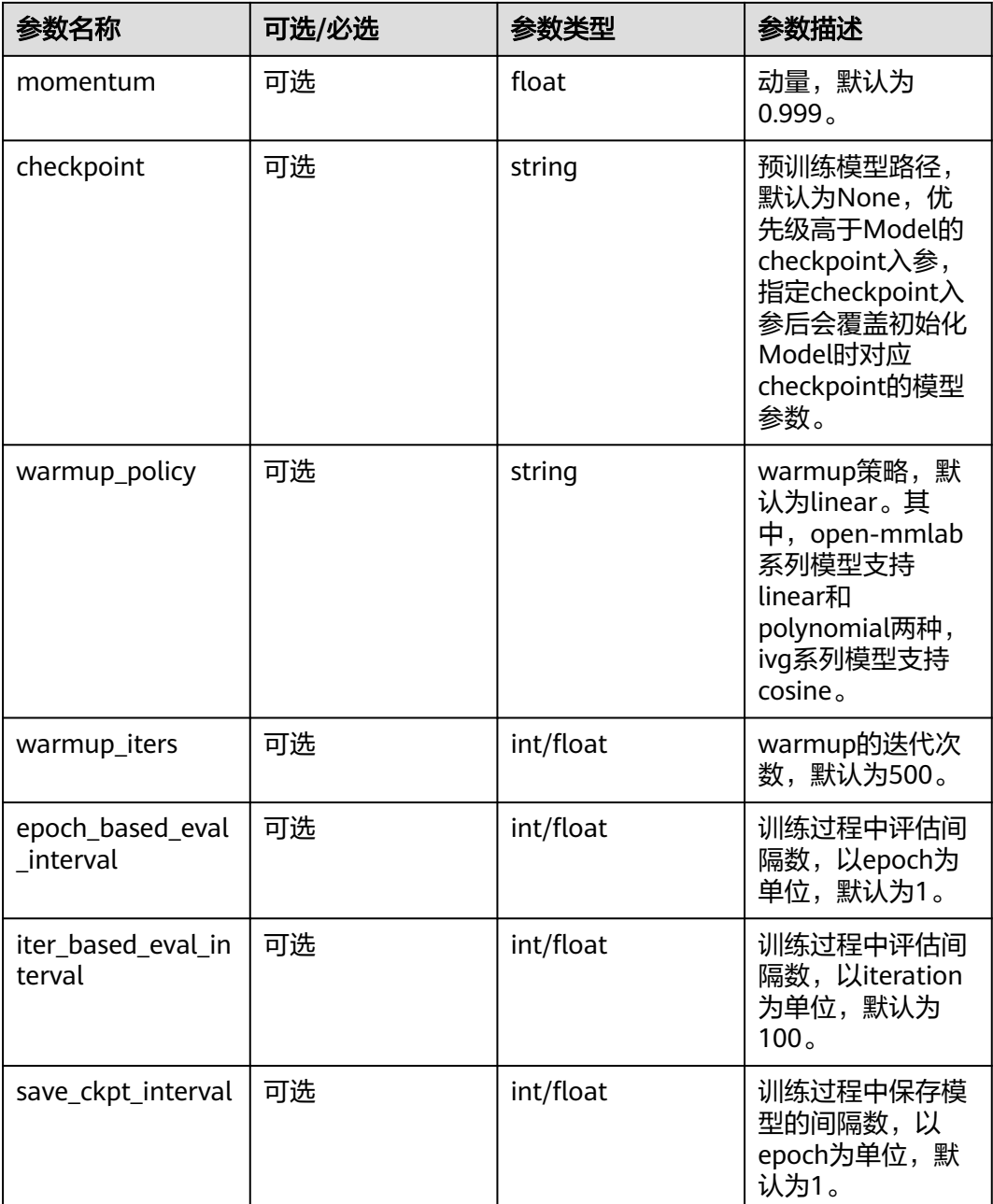

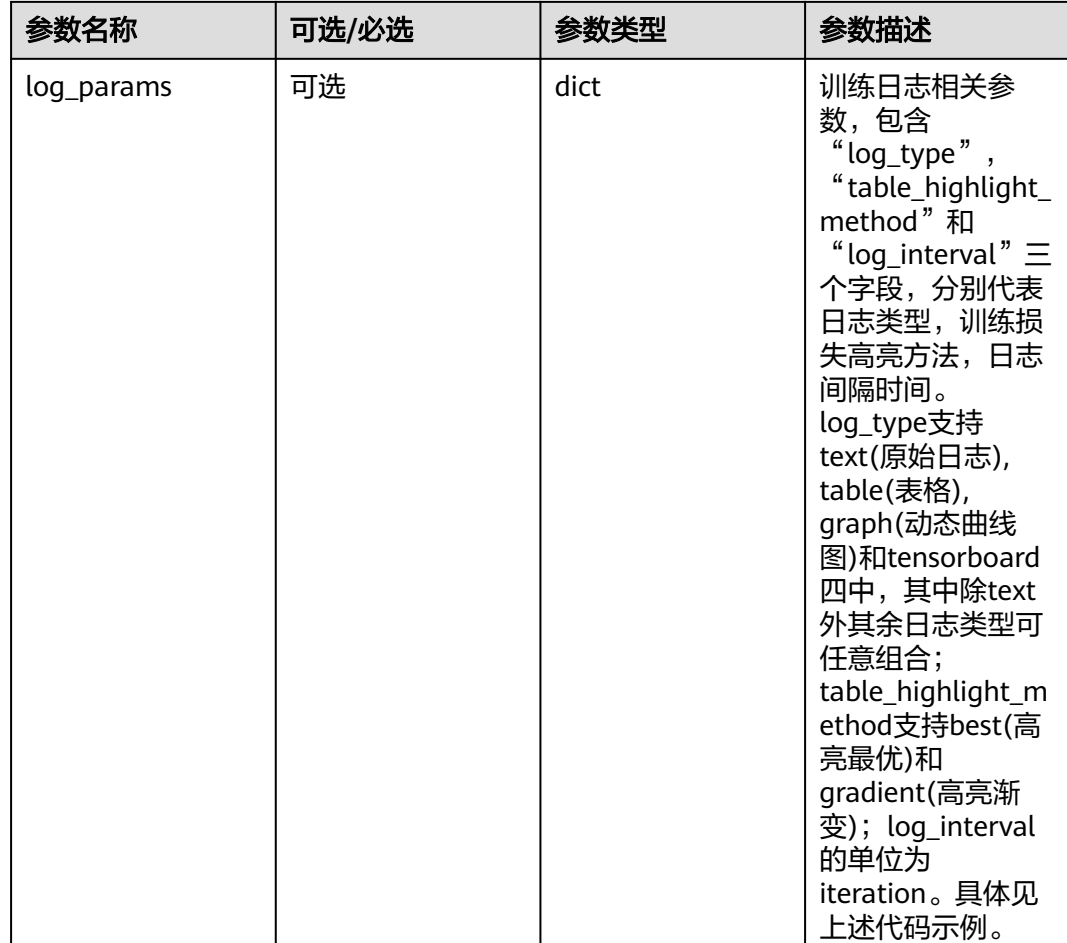

# 基于 **learner** 进行模型训练

learner.fit( lr=0.001, max\_epochs=5, weight\_decay=0.005, seed=None, checkpoint=None, gpu\_ids=[0], world\_size=1, local\_size=1, launch\_remote=False  $\lambda$ 

表 **9-7** learner.fit 参数

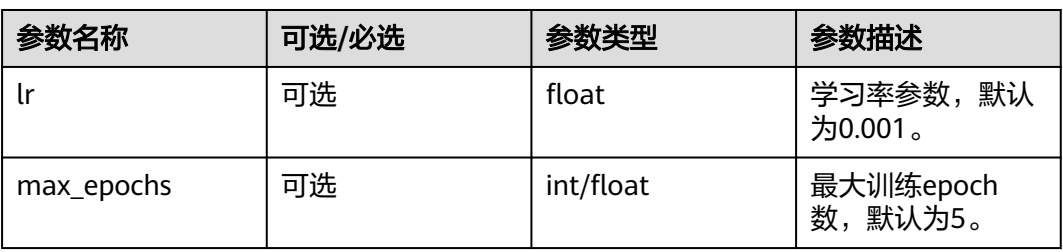

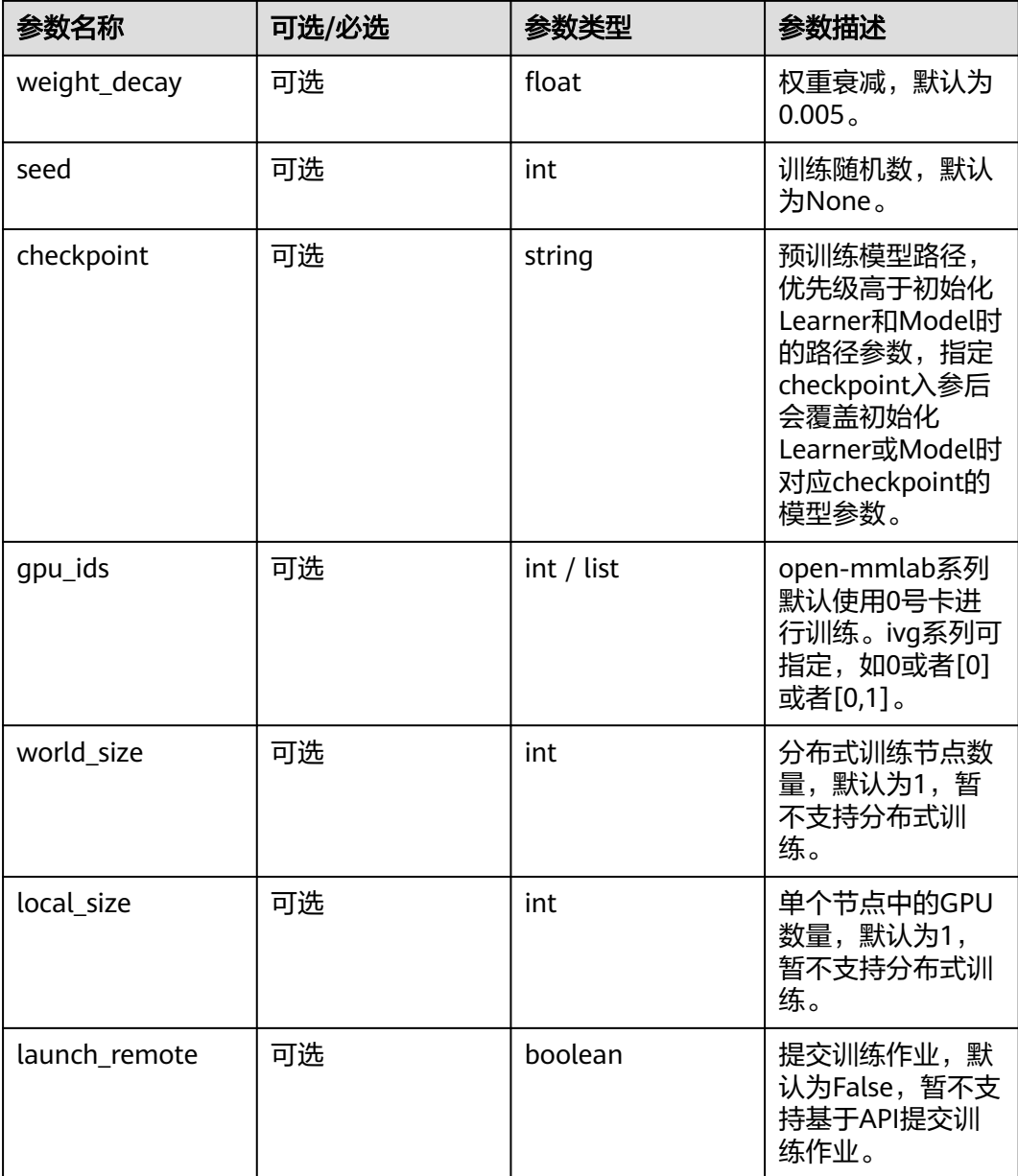

# 基于 **learner** 进行模型评估

learner.validate( data=db, checkpoint="your\_local\_path\_of\_pretrained\_model", gpu\_ids=[0] )

### 表 **9-8** learner.validate 参数

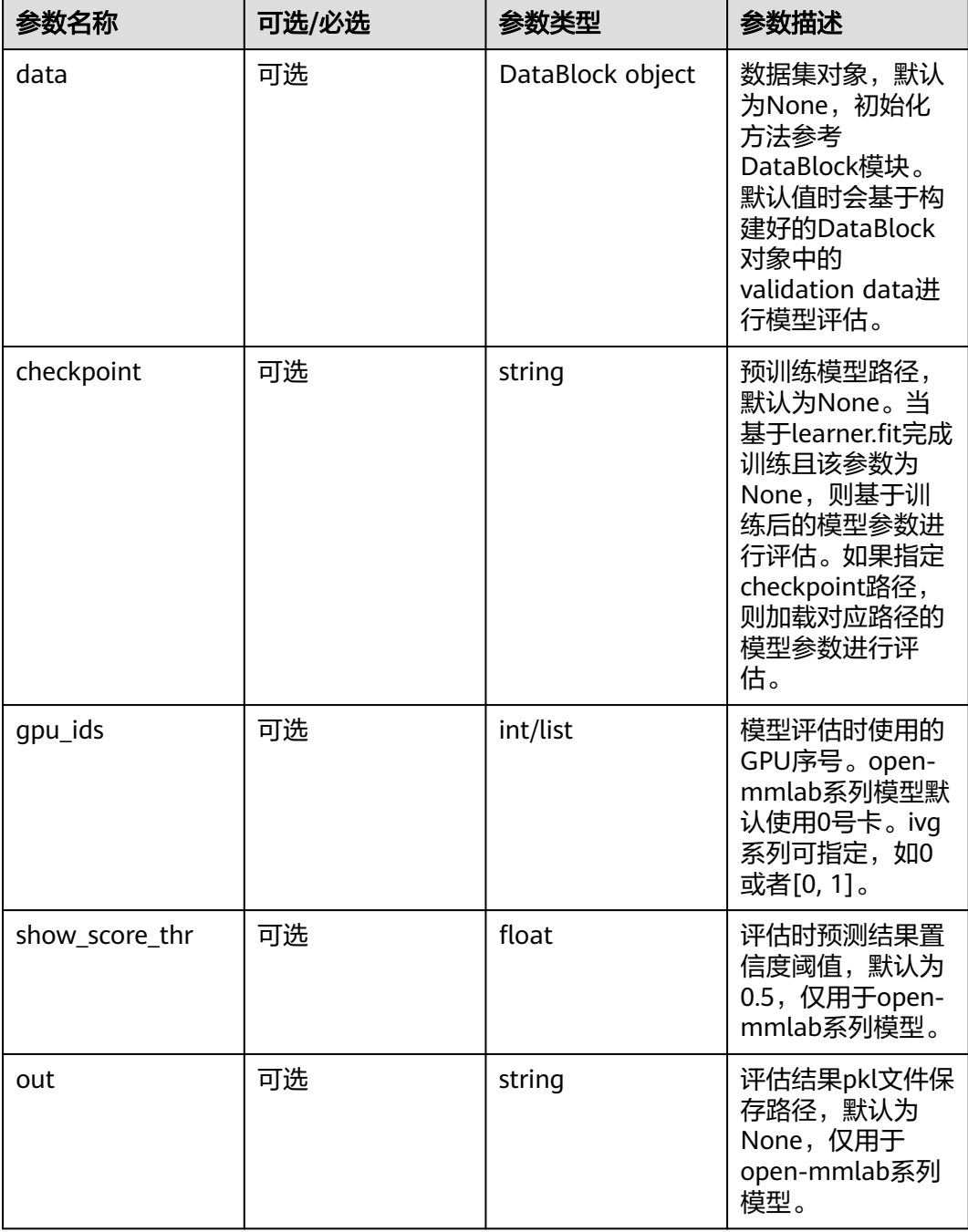

# 基于 **learner.predict** 进行模型推理

```
learner.predict(
   img_path='your_local_path_of_image',
   checkpoint='your_local_path_of_pretrained_model',
   gpu_ids=None,
   save_dir='your_local_path_for_saving_output'
)
```
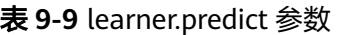

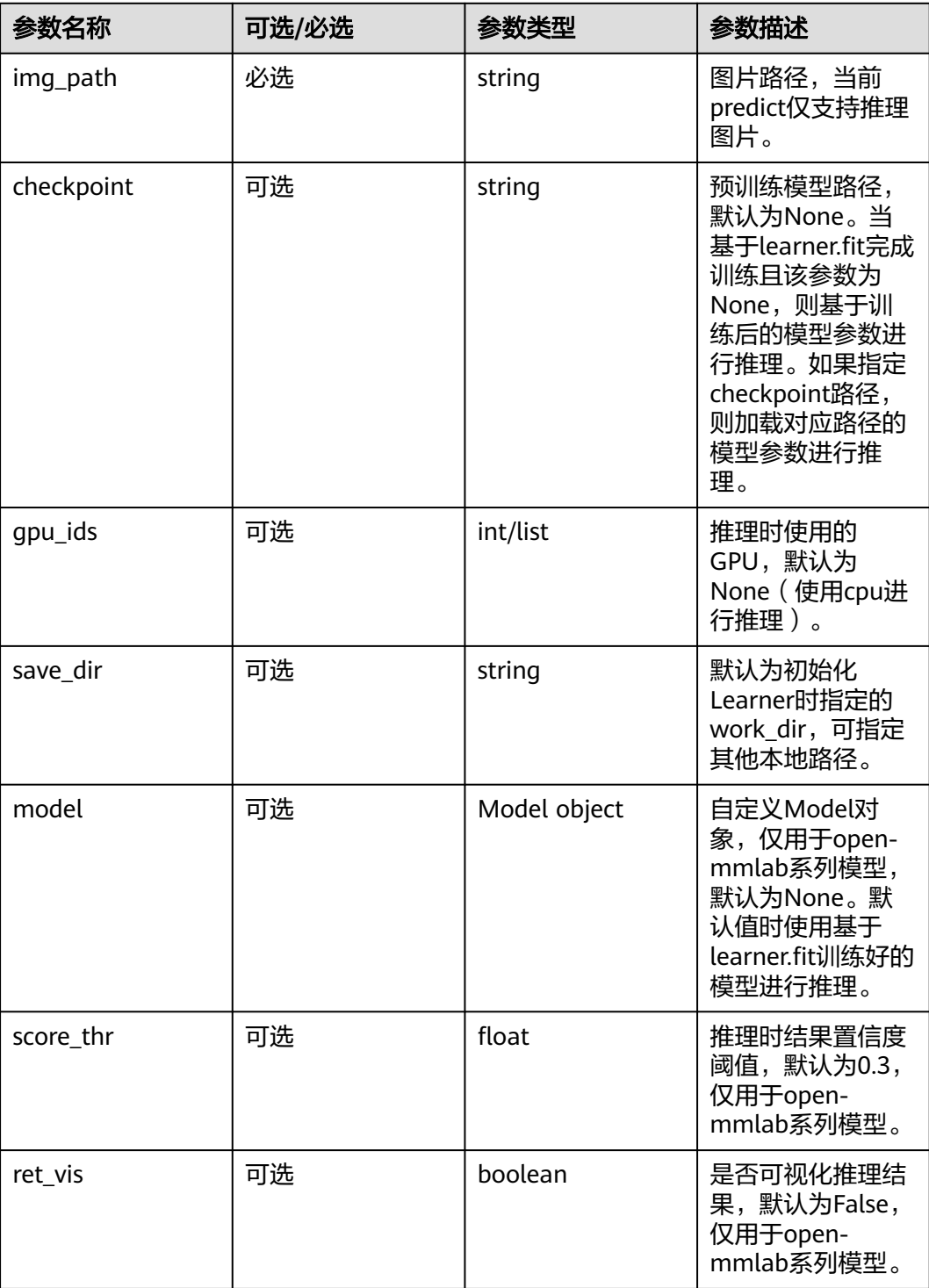

# **9.8.5** 本地交互式推理

VisPlatform提供了在Notebook中交互式推理的能力,提供了在线图片/视频的实时推 理、训练结果离线可视化推理、数据集可视化等能力,帮助用户更加快速、简便地对 于数据和训练的模型进行理解和评估。

以目标检测场景为例,用户可以通过鼠标勾选需要推理的图片、视频,并且可以选择 不同的iou和score参数进行动态比较。

# **VisPlatform**

from modelarts.algo\_kits import VisDetPlatform

VisDetPlatform(learner, stage="val", det\_box\_color=(0, 0, 255))

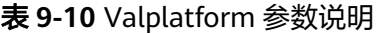

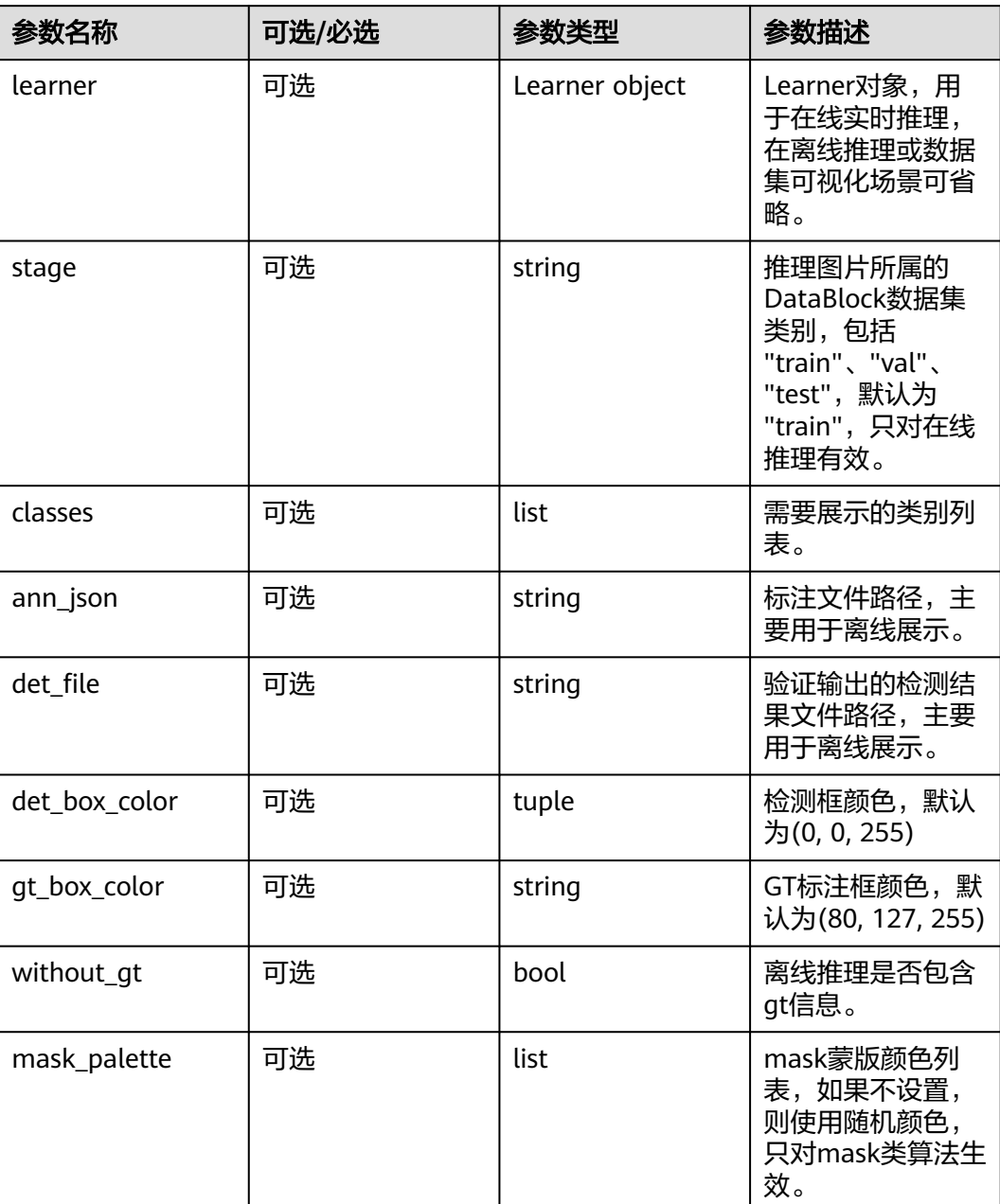

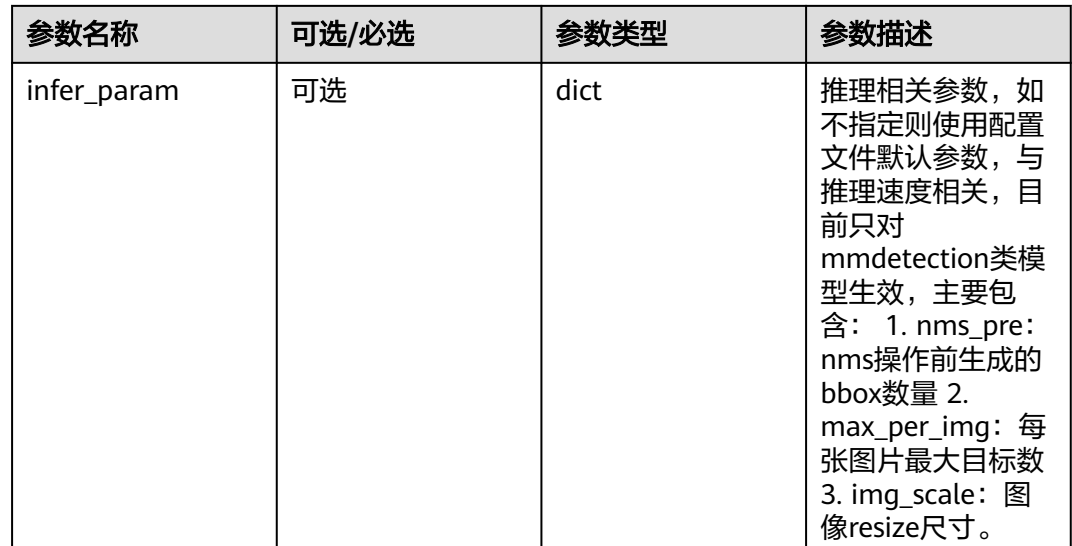

# 基于 **VisPlatform** 进行图片**/**视频推理

### 图片推理

方式1: 在线推理

VisDetPlatform(learner, stage="val", det\_box\_color=(0, 0, 255))

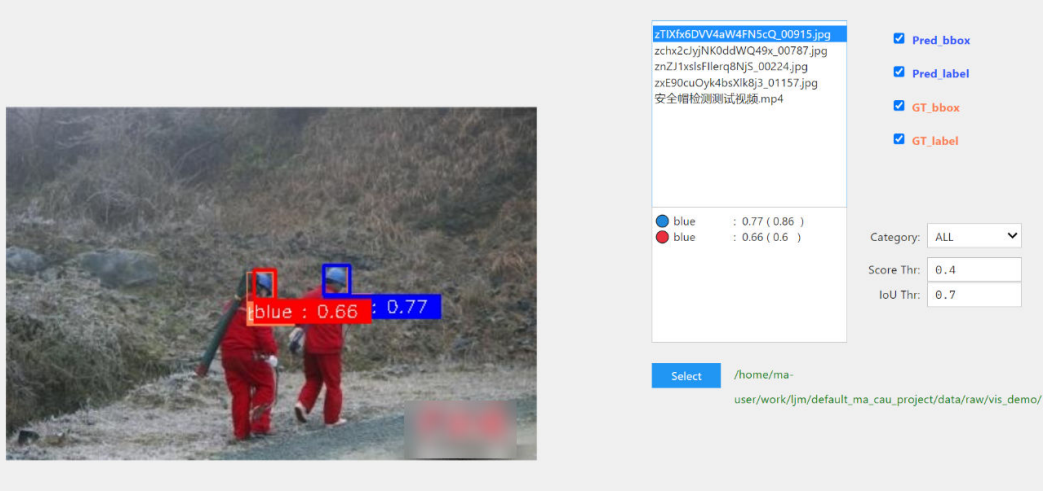

- 单击"Select"按钮可以交互式选择需要预测的文件、文件夹,会自动过滤出文件 夹支持的图片及视频。
- 当检测框置信度大于"Score Thr"时会在图片中显示, 当检测框和标注框的iou值 大于"Iou Thr"时会显示蓝色框, 当iou值小于"Iou Thr时"会显示红色框。
- "Category"默认选择"ALL",表示会显示所有类别信息,也可以选择只显示某 一种类别。
- "Pred\_bbox"表示是否显示检测框, "Pred\_label"表示是否显示对应预测的标 签和置信度,"GT\_bbox"表示是否显示标注框,"GT\_label"表示是否显示对 应的标签。

方式2: 离线推理

### 在验证集进行评估,并保存验证集检测结果到文件中。

learner.validate(out="./output/mmdetection/fcos/prediction.pkl")

### 使用检测结果文件和标注进行离线推理

VisDetPlatform(ann\_json="./data/raw/helmet/annotations/instances\_val2017.json", det\_file="./ output/mmdetection/fcos/prediction.pkl")

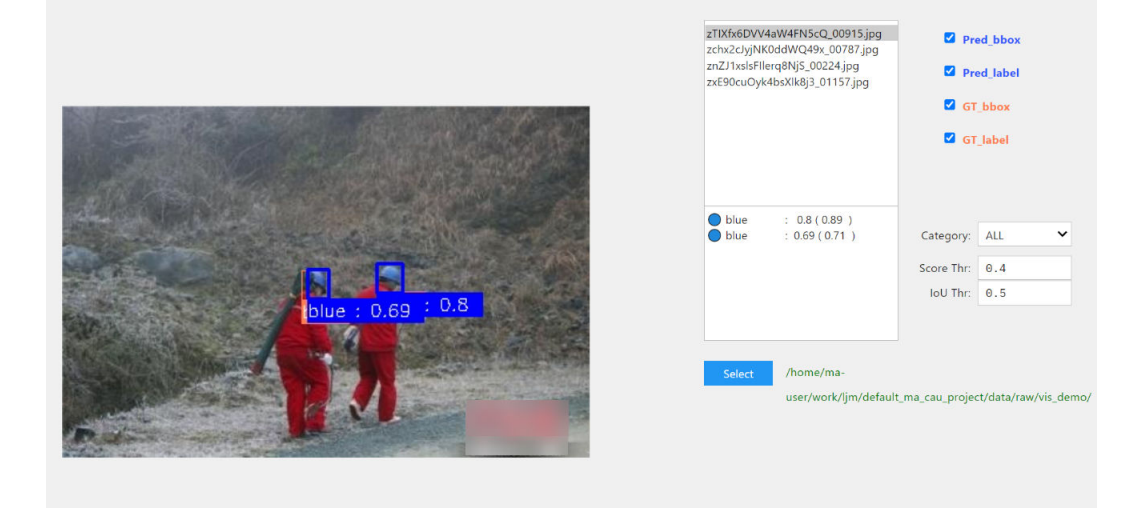

此时的交互式方式和在线推理类似,但是不支持视频的推理。

方式3: 数据集可视化

只展示数据集标注信息。

VisDetPlatform(ann\_json="./data/raw/helmet/annotations/instances\_val2017.json")

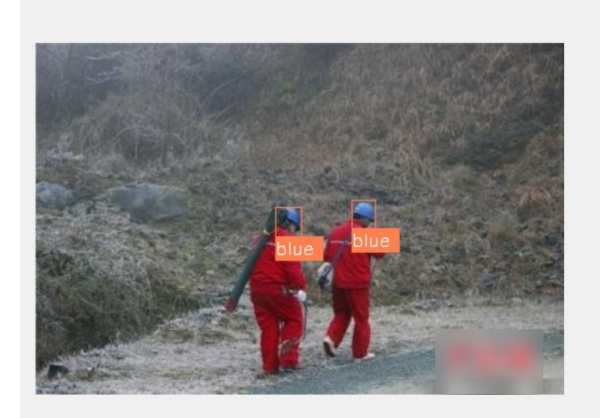

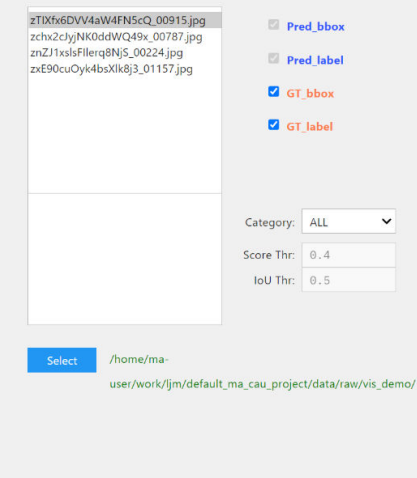

- 如果只传入ann\_json路径,那么可以使用VisDetPlatform对数据集进行可视化, 此时pred\_bbox、pred\_label、Score Thr和IoU Thr被锁定,无法进行编辑操作;
- 只会对于ann\_json中具有标注信息的图片进行可视化。

### 视频推理

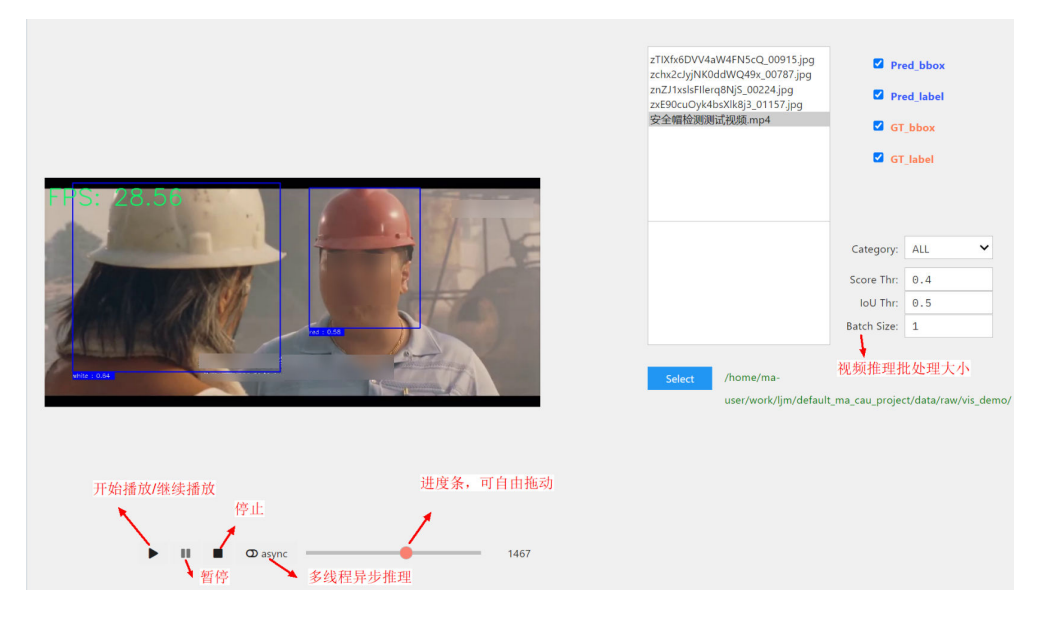

infer\_param = {"nms\_pre": 100, "max\_per\_img": 20, "img\_scale": (800, 600)} #默认为None VisDetPlatform(learner, infer\_param=infer\_param, stage="val", det\_box\_color=(0, 0, 255))

- infer\_param参数取值默认为None,则会使用默认的推理配置参数,设置 infer\_param后(接收nms\_pre, max\_per\_img, img\_scale),能够提高视频推理 的FPS;
- 视频推理模式下,pred\_bbox、pred\_label、GT\_bbox、GT\_label和IoU Thr无效;
- 开启async模式后,对于小模型而言,适量增大"batch size"的大小能够提高视 频推理的FPS,如下图所示:

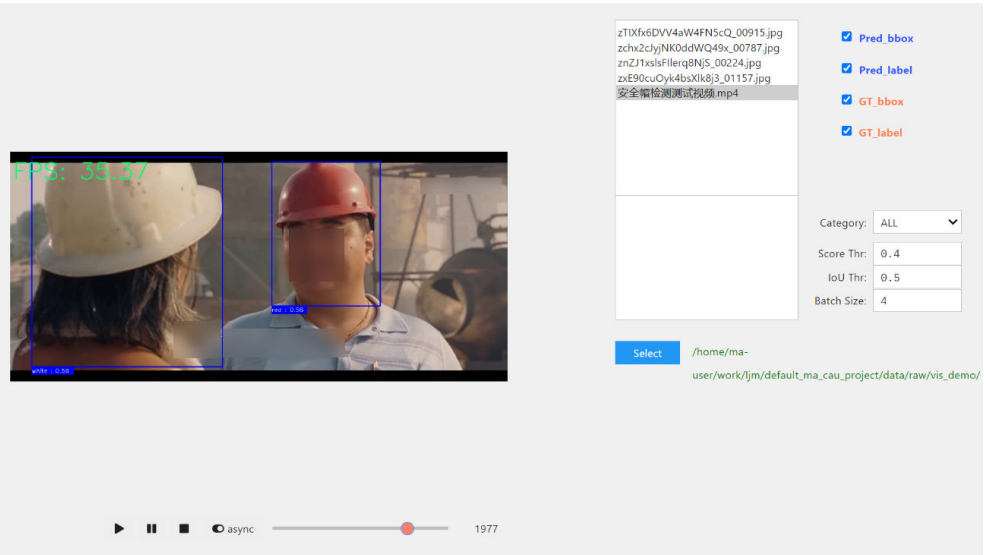

# 10<br>
ModelArts CLI 命令参考

# **10.1 ModelArts CLI** 简介

# 功能介绍

ModelArts CLI, 即ModelArts命令行工具, 是一个跨平台命令行工具, 用于连接 ModelArts服务并在ModelArts资源上执行管理命令。用户可以使用交互式命令行提示 符或脚本通过终端执行命令。为了方便理解,下面将ModelArts CLI统称为ma-cli。 ma-cli支持用户在ModelArts Notebook及线下虚拟机中与云端服务交互,使用ma-cli 命令可以实现命令自动补全、鉴权、镜像构建、提交ModelArts训练作业、提交DLI Spark作业、OBS数据复制等。

# 使用场景

- ma-cli已经集成在ModelArts开发环境Notebook中,可以直接使用。 登录ModelArts控制台, 在"开发环境 > Notebook"中创建Notebook实例, 打 开Terminal,使用ma-cli命令。
- ma-cli在本地Windows/Linux环境中需要安装后在本地Terminal中使用。安装步 骤具体可参考[\(可选\)本地安装](#page-527-0)**ma-cli**。

### 说明

- ma-cli不支持在git-bash上使用。
- 推荐使用Linux Bash、ZSH、Fish,WSL或PowerShell等Terminal。在使用过程中,注 意您的敏感信息数据保护,避免敏感信息泄露。

# 命令预览

\$ ma-cli -h Usage: ma-cli [OPTIONS] COMMAND [ARGS]...

Options:

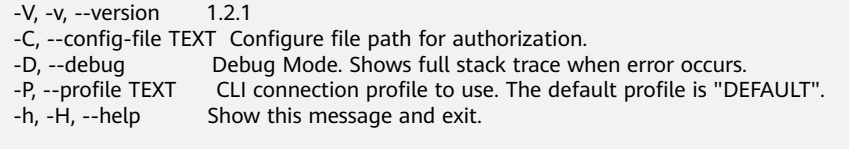

Commands:

<span id="page-527-0"></span> configure Configures authentication and endpoints info for the CLI. image Support get registered image list、register or unregister image、debug image, build image in Notebook.<br>obs-copy Copy file or directory between OBS and local path. ma-job ModelArts job submission and query job details.<br>dli-job DLI spark job submission and query job details. DLI spark job submission and query job details. auto-completion Auto complete ma-cli command in terminal, support "bash(default)/zsh/fish".

其中,-C、-D、-P,-h参数属于全局可选参数。

- -C表示在执行此命令时可以手动指定鉴权配置文件,默认使用~/.modelarts/macli-profile.yaml配置文件;
- -P表示鉴权文件中的某一组鉴权信息,默认是DEFAULT;
- -D表示是否开启debug模式(默认关闭), 当开启debug模式后, 命令的报错堆 栈信息将会打印出来,否则只会打印报错信息;
- -h表示显示命令的帮助提示信息。

## 命令说明

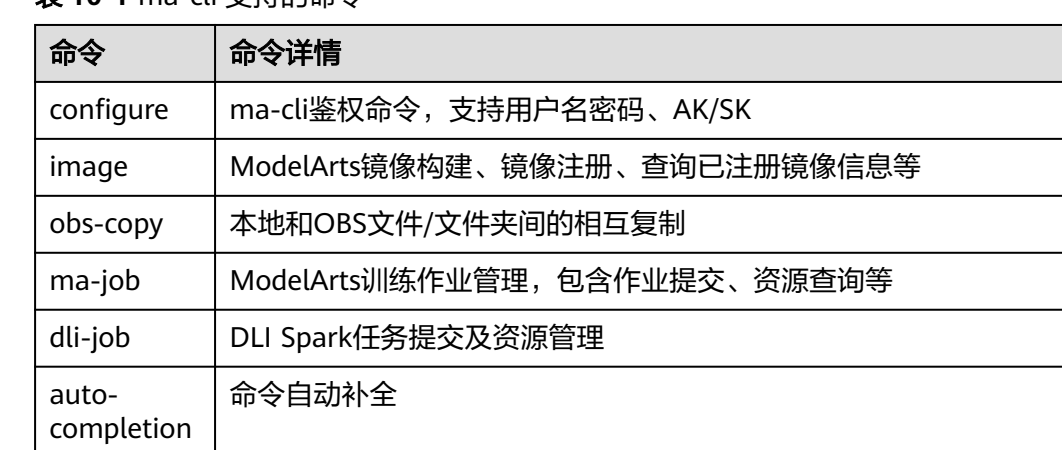

表 **10-1** ma-cli 支持的命令

# **10.2** (可选)本地安装 **ma-cli**

## 使用场景

本文以Windows系统为例,介绍如何在Windows环境中安装ma-cli。

### **Step1**:安装 **ModelArts SDK**

参考本地安装**[ModelArts SDK](https://support.huaweicloud.com/sdkreference-modelarts/modelarts_04_0004.html)** 完成SDK的安装。

### **Step2**:下载 **ma-cli**

- 1. 下载**[ma-cli](https://cnnorth4-modelarts-sdk.obs.cn-north-4.myhuaweicloud.com/modelarts/ma-cli/ma_cli-latest-py3-none-any.whl)**软件包。
- 2. 完成软件包签名校验。
	- a. [下载软件包签名校验文件。](https://cnnorth4-modelarts-sdk.obs.cn-north-4.myhuaweicloud.com/modelarts/ma-cli/ma_cli-latest-py3-none-any.whl.cms)

### b. 安装openssl并执行如下命令进行签名校验。

openssl cms -verify -binary -in D:\ma\_cli-latest-py3-none-any.whl.cms -inform DER -content D:\ma\_cli-latest-py3-none-any.whl -noverify > ./test

说明

本示例以软件包在D:\举例,请根据软件包实际路径修改。

**Step3**:安装 **ma-cli**

1. 在本地环境cmd中执行命令python --version,确认环境已经安装完成Python。 (Python版本需大于3.7.x且小于3.10.x版本,推荐使用3.7.x版本) C:\Users\xxx>python --version Python \*.\*.\*

-binary -in package.tar.gz.cms -signer "root

- 2. 执行命令pip --version,确认Python通用包管理工具pip已经存在。 C:\Users\xxx>pip --version pip \*\*.\*.\* from c:\users\xxx\appdata\local\programs\python\python\*\*\lib\site-packages\pip (python \*.\*)
- 3. 执行如下命令,安装ma-cli。

**pip install {ma-cli**软件包路径**}\ma\_cli-latest-py3-none-any.whl**

C:\Users\xxx>pip install C:\Users\xxx\Downloads\ma\_cli-latest-py3-none-any.whl

...... **Successfully installed** ma\_cli.\*.\*.\*

在安装ma-cli时会默认同时安装所需的依赖包。当显示"Successfully installed" 时,表示ma-cli安装完成。

说明

如果在安装过程中报错提示缺少相应的依赖包,请根据报错提示执行如下命令进行依赖包 安装。

**pip install xxxx**

其中,xxxx为依赖包的名称。

# **10.3 ma-cli auto-completion** 自动补全命令

命令行自动补全是指用户可以在Terminal中输入命令前缀通过Tab键自动提示支持的 ma-cli命令。ma-cli自动补全功能需要手动在Terminal中激活。执行**ma-cli autocompletion**命令,用户根据提示的补全命令,复制并在当前Terminal中执行,就可以 自动补全ma-cli的命令。目前支持Bash、Fish及Zsh三种Shell,默认是Bash。

以Bash命令为例:在Terminal中执行**eval "\$(\_MA\_CLI\_COMPLETE=bash\_source ma-cli)"**激活自动补全功能。 eval "\$(\_MA\_CLI\_COMPLETE=bash\_source ma-cli)"

此外,可以通过"ma-cli auto-completion Fish"或"ma-cli auto-completion Fish" 命令查看"Zsh"、"Fish"中的自动补全命令。

## 命令概览

\$ ma-cli auto-completion -h Usage: ma-cli auto-completion [OPTIONS] [[Bash|Zsh|Fish]]

Auto complete ma-cli command in terminal.

Example:

 # print bash auto complete command to terminal ma-cli auto-completion Bash

Options: -H, -h, --help Show this message and exit.

# 默认显示Bash Shell自动补全命令

\$ ma-cli auto-completion

Tips: please paste following shell command to your terminal to activate auto complation.

[ OK ] eval "\$(\_MA\_CLI\_COMPLETE=bash\_source ma-cli)"

# 执行上述命令,此时Terminal已经支持自动补全

\$ eval "\$(\_MA\_CLI\_COMPLETE=bash\_source ma-cli)"

# 显示Fish Shell自动补全命令 \$ ma-cli auto-completion Fish Tips: please paste following shell command to your terminal to activate auto complation.

[ OK ] eval (env \_MA\_CLI\_COMPLETE=fish\_source ma-cli)

# **10.4 ma-cli configure** 鉴权命令

## 鉴权信息说明

- 在虚拟机及个人PC场景,需要配置鉴权信息,目前支持用户名密码鉴权(默认) 和AK/SK鉴权;
- 在使用账号认证时,需要指定username和password;在使用IAM用户认证时,需 要指定account、username和password;
- 在ModelArts Notebook中可以不用执行鉴权命令,默认使用委托信息,不需要手 动进行鉴权操作;
- 如果用户在ModelArts Notebook中也配置了鉴权信息,那么将会优先使用用户指 定的鉴权信息。

### 说明

在鉴权时,注意您的敏感信息数据保护,避免敏感信息泄露。

# 命令参数总览

\$ ma-cli configure -h Usage: ma-cli configure [OPTIONS]

Options:

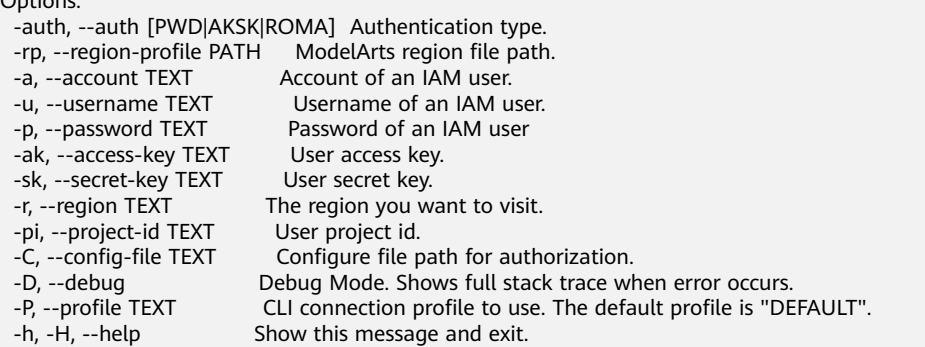

### 表 **10-2** 鉴权命令参数说明

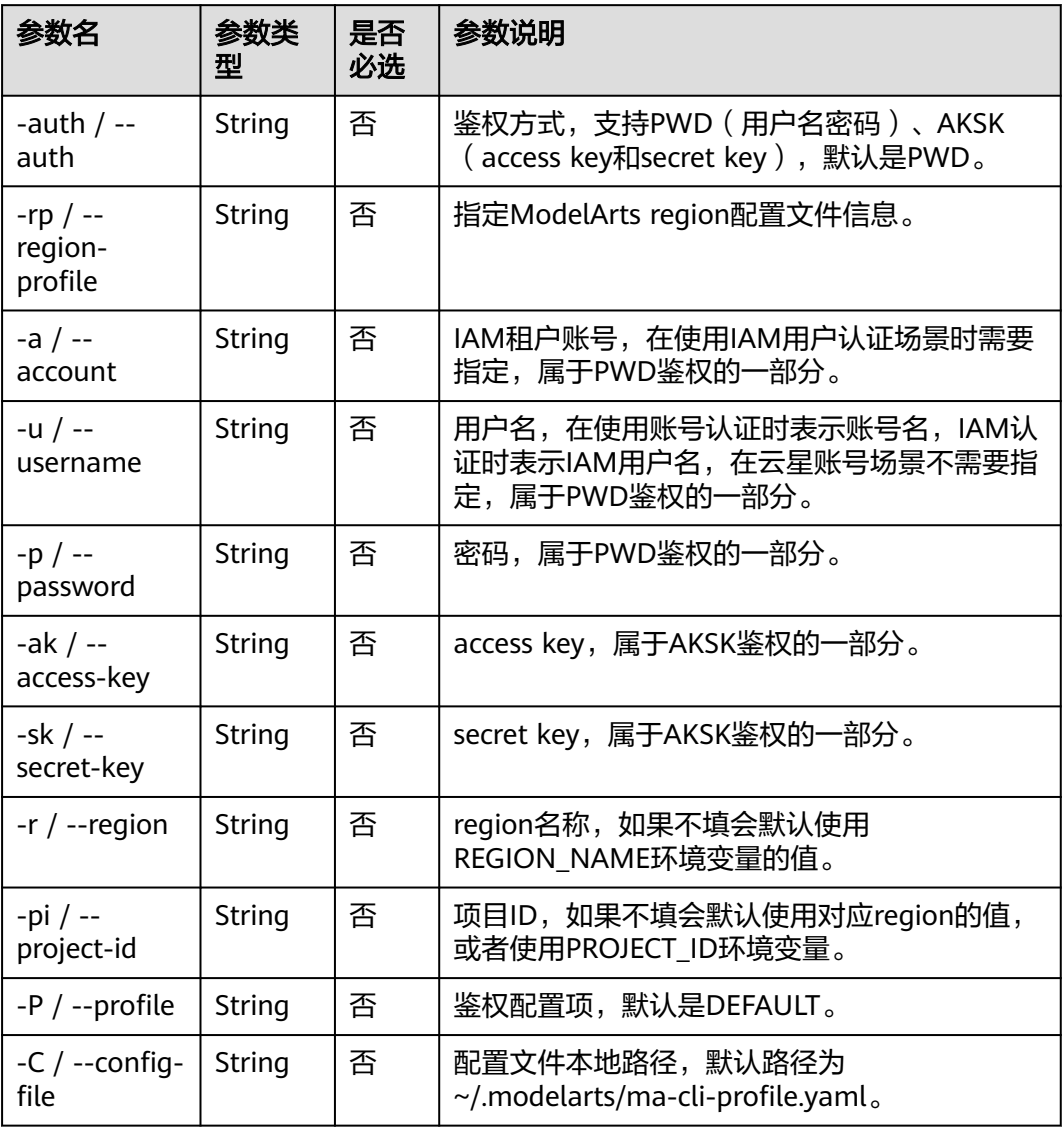

# 配置用户名密码鉴权

以在虚拟机上使用**ma-cli configure**为例,介绍如何配置用户名密码进行鉴权。

### 说明

以下样例中所有以\${}装饰的字符串都代表一个变量,用户可以根据实际情况指定对应的值。 比如\${your\_password}表示输入用户自己的密码信息。

# 默认使用DEFAULT鉴权配置项,默认提示账号、用户名及密码(其中账号和用户名如果不需要填写可以使用 Enter跳过) \$ ma-cli configure --auth PWD --region \${your\_region}

account: \${your\_account} username: \${your\_username} password: \${your\_password} # 输入在控制台不会回显

## **AKSK** 鉴权

如下命令表示使用AKSK进行鉴权,需要交互式输入AK及SK信息。默认提示AK和SK, 且输入在控制台不会回显。

## 注意

以下样例中所有以\${}装饰的字符串都代表一个变量,用户可以根据实际情况指定对应 的值。

比如\${access key}表示输入用户自己的access key。

```
ma-cli configure --auth AKSK
access key [***]: ${access key}
secret key [***]: ${secret key}
```
执行完鉴权命令后,将会在~/.modelarts/ma-cli-profile.yaml配置文件中保存相应的鉴 权信息。

# **10.5 ma-cli image** 镜像构建命令

# **10.5.1 ma-cli image** 镜像构建命令概述

ma-cli image命令支持:查询用户已注册的镜像、查询/加载镜像构建模板、 Dockerfile镜像构建、查询/清理镜像构建缓存、注册/取消注册镜像、调试镜像是否可 以在Notebook中使用等。具体命令及功能可执行**ma-cli image -h**命令查看。

# 镜像构建命令总览

\$ ma-cli image -h Usage: ma-cli image [OPTIONS] COMMAND [ARGS]... Support get registered image list, register or unregister image, debug image, build image in Notebook. Options: -H, -h, --help Show this message and exit. Commands: add-template, at List build-in dockerfile templates. build Build docker image in Notebook. debug Debug SWR image as a Notebook in ECS. df Query disk usage.

 get-image, gi Query registered image in ModelArts. get-template, gt List build-in dockerfile templates. prune Prune image build cache. register Register image to ModelArts. unregister Unregister image from ModelArts.

### 表 **10-3** 镜像构建支持的命令

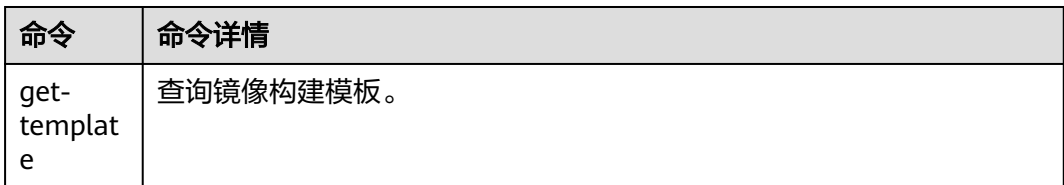

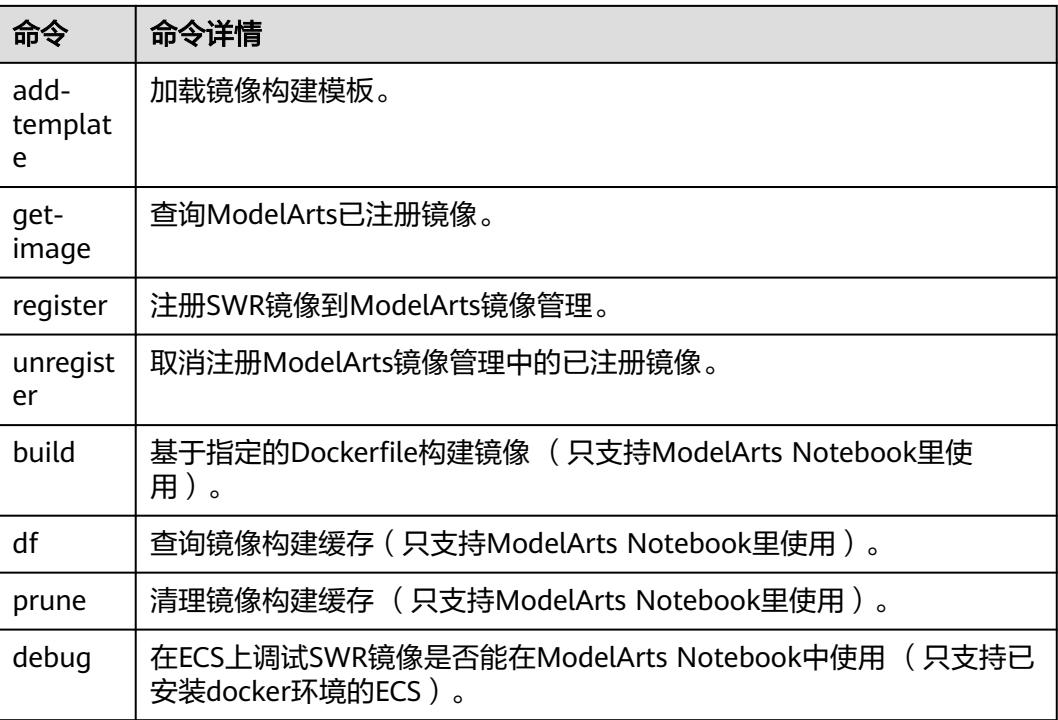

# **10.5.2** 查询镜像构建模板

ma-cli提供了一些常用的镜像构建模板,模板中包含了在ModelArts Notebook上进行 Dockerfile开发的牵引指导。

\$ ma-cli image get-template -h Usage: ma-cli image get-template [OPTIONS]

List build-in dockerfile templates.

Example:

```
 # List build-in dockerfile templates
  ma-cli image get-template [--filer <filter_info>] [--page-num <yourPageNum>] [--page-size 
<yourPageSize>]
```
### Options:

--filter TEXT filter by keyword. -pn, --page-num INTEGER RANGE Specify which page to query. [x>=1] -ps, --page-size INTEGER RANGE The maximum number of results for this query. [x>=1] -D, --debug Debug Mode. Shows full stack trace when error occurs.<br>-P, --profile TEXT CLI connection profile to use. The default profile is "DE CLI connection profile to use. The default profile is "DEFAULT". -H, -h, --help Show this message and exit. (PyTorch-1.4) [ma-user work]\$

### 表 **10-4** 参数说明

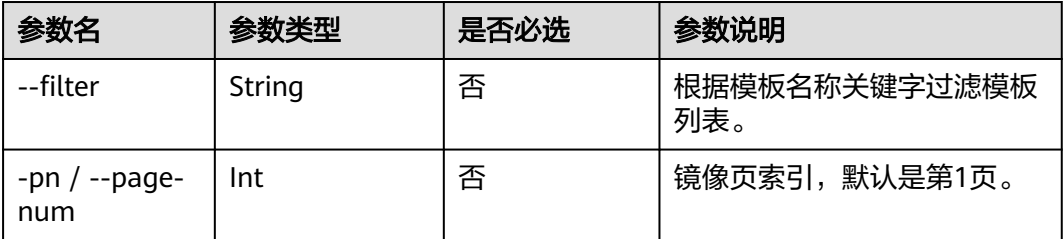

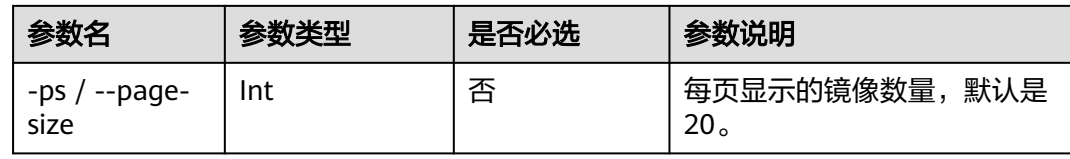

## 示例

### 查看镜像构建模板。

ma-cli image get-template

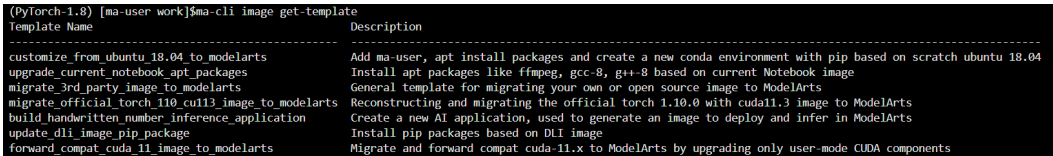

# **10.5.3** 加载镜像构建模板

ma-cli可以使用**add-template**命令将镜像模板加载到指定文件夹下,默认路径为当前 命令所在的路径。

比如\${current\_dir}/.ma/\${template\_name}/。也可以通过--dest命令指定保存的路 径。当保存的路径已经有同名的模板文件夹时,可以使用--force | -f参数进行强制覆 盖。

\$ ma-cli image add-template -h Usage: ma-cli image add-template [OPTIONS] TEMPLATE\_NAME

Add buildin dockerfile templates into disk.

Example:

 # List build-in dockerfile templates ma-cli image add-template customize\_from\_ubuntu\_18.04\_to\_modelarts --force

Options:

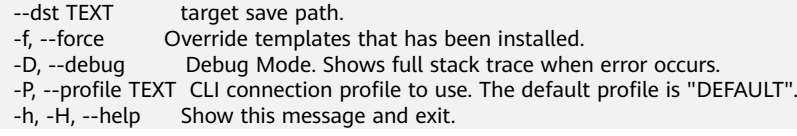

### 表 **10-5** 参数说明

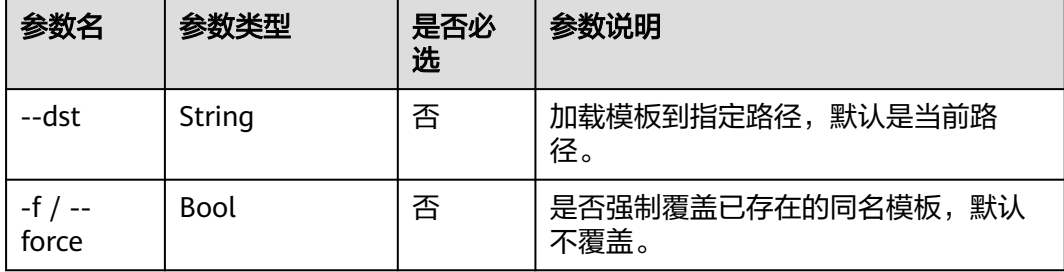

aniza from ubuntu 18 A4 to modal

# 示例

### 加载**customize\_from\_ubuntu\_18.04\_to\_modelarts**镜像构建模板。

ma-cli image add-template customize\_from\_ubuntu\_18.04\_to\_modelarts

mplate customize\_from\_ubuntu\_18.04\_to\_r<br>customize from ubuntu 18.04 to modelaw

# **10.5.4** 查询 **ModelArts** 已注册镜像

(PyTorch-1.8) [ma-user work]\$ma-cli image add-templat<br>[ OK ] Successfully add configuration template [ cust

Dockerfile一般需要提供一个基础镜像的地址,目前支持从docker hub等开源镜像仓拉 取公开镜像,以及SWR的公开或私有镜像。其中ma-cli提供了查询ModelArts预置镜像 和用户已注册镜像列表及SWR地址。

\$ma-cli image get-image -h Usage: ma-cli image get-image [OPTIONS]

Get registered image list.

Example:

 # Query images by image type and only image id, show name and swr\_path ma-cli image get-image --type=DEDICATED

 # Query images by image id ma-cli image get-image --image-id \${image\_id}

 # Query images by image type and show more information ma-cli image get-image --type=DEDICATED -v

 # Query images by image name ma-cli image get-image --filter=torch

### Options:

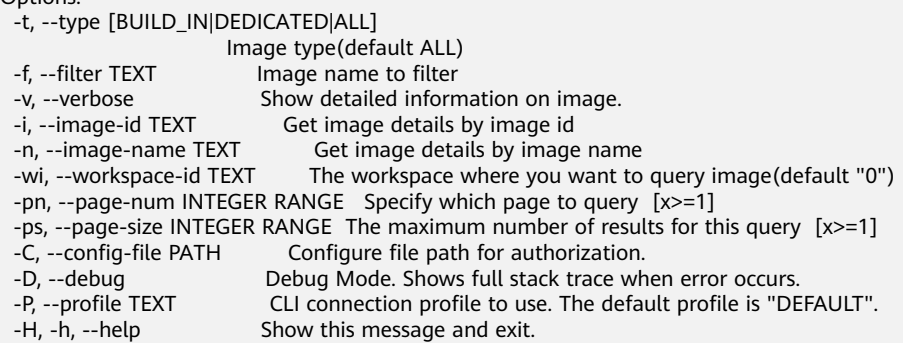

### 表 **10-6** 参数说明

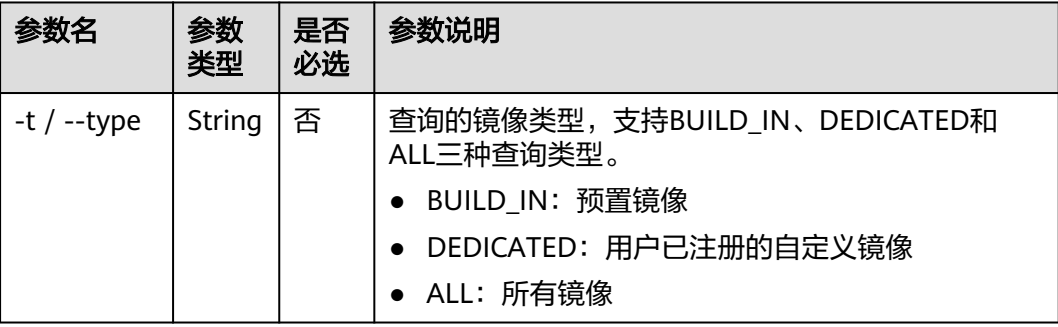

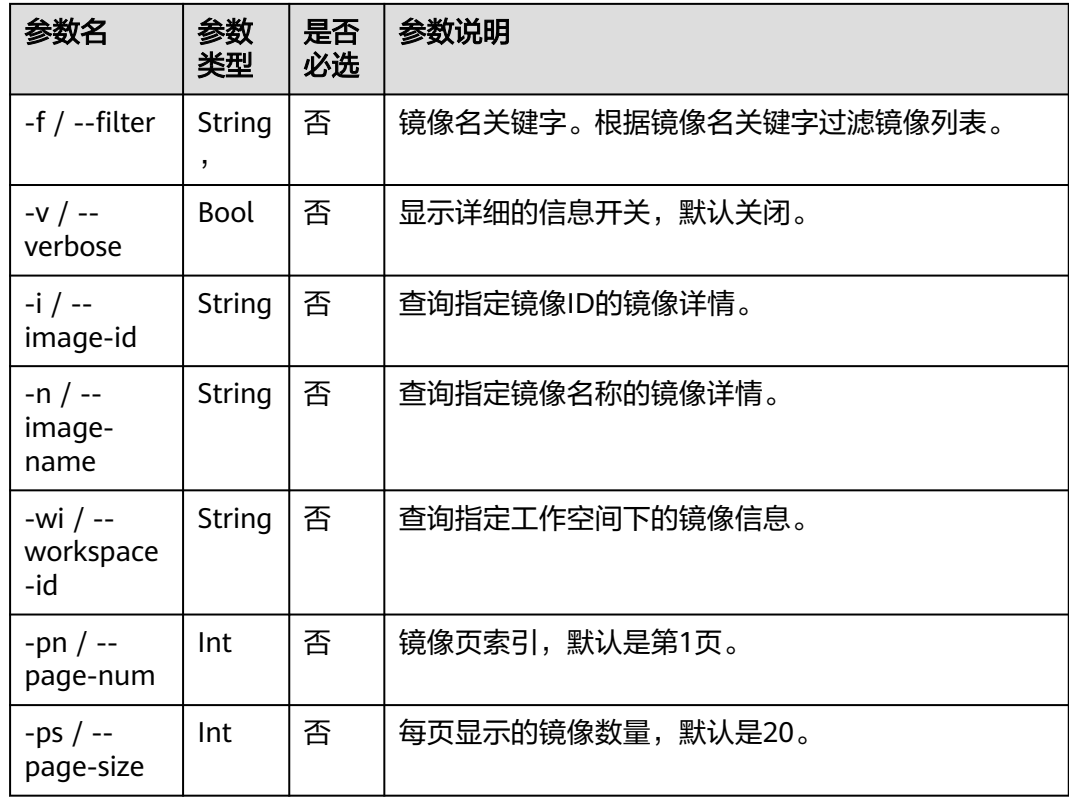

# 示例

### 查询ModelArts已注册的自定义镜像。

ma-cli image get-image --type=DEDICATED

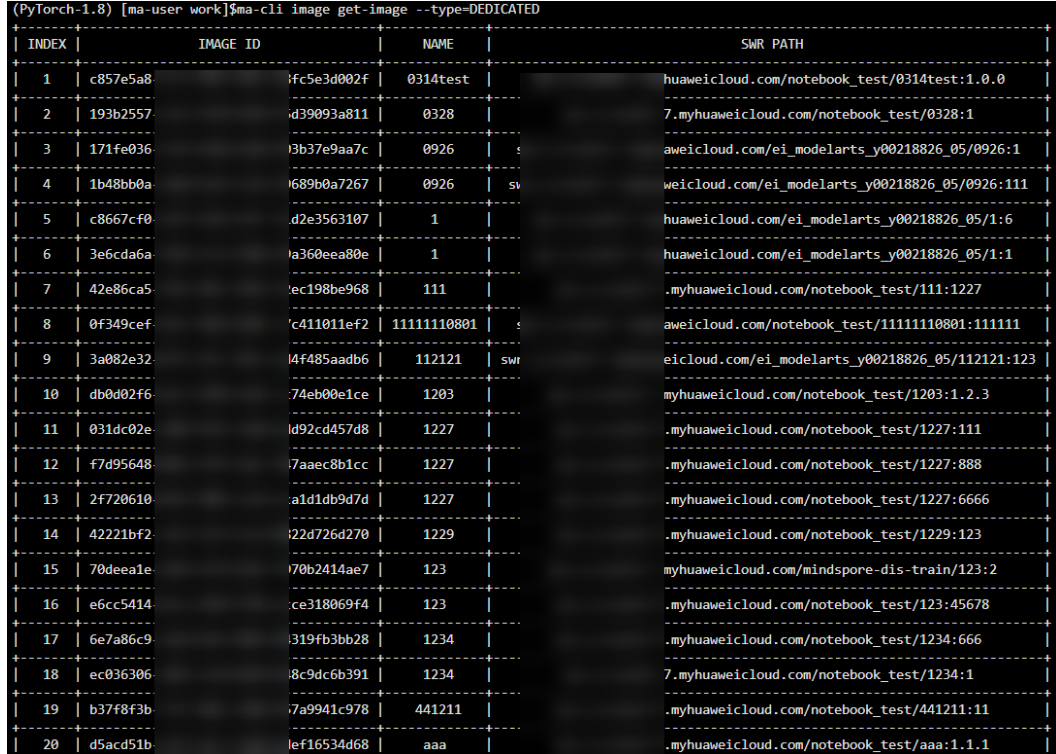

# **10.5.5** 在 **ModelArts Notebook** 中进行镜像构建

使用**ma-cli image build**命令基于指定的Dockerfile进行镜像构建,仅支持在 ModelArts Notebook里使用该命令。

\$ ma-cli image build -h Usage: ma-cli image build [OPTIONS] FILE\_PATH

Build docker image in Notebook.

Example:

 # Build a image and push to SWR ma-cli image build .ma/customize\_from\_ubuntu\_18.04\_to\_modelarts/Dockerfile -swr my\_organization/ my\_image:0.0.1

 # Build a image and push to SWR, dockerfile context path is current dir ma-cli image build .ma/customize\_from\_ubuntu\_18.04\_to\_modelarts/Dockerfile -swr my\_organization/ my\_image:0.0.1 -context .

 # Build a local image and save to local path and OBS ma-cli image build .ma/customize\_from\_ubuntu\_18.04\_to\_modelarts/Dockerfile --target ./build.tar - obs\_path obs://bucket/object --swr-path my\_organization/my\_image:0.0.1

Options:<br>-t, --target TEXT Name and optionally a tag in the 'name:tag' format. -swr, --swr-path TEXT SWR path without swr endpoint, eg:organization/image:tag. [required] --context DIRECTORY -arg, --build-arg TEXT build arg for Dockerfile. -obs, --obs-path TEXT OBS path to save local built image. -f, --force Force to overwrite the existing swr image with the same name and tag. -C, --config-file PATH Configure file path for authorization.<br>-D, --debug Debug Mode. Shows full stack trace wh -D, --debug Debug Mode. Shows full stack trace when error occurs.<br>-P, --profile TEXT CLI connection profile to use. The default profile is "DE -P, --profile TEXT CLI connection profile to use. The default profile is "DEFAULT".<br>-H, -h, --help Show this message and exit. Show this message and exit.

### 表 **10-7** 参数说明

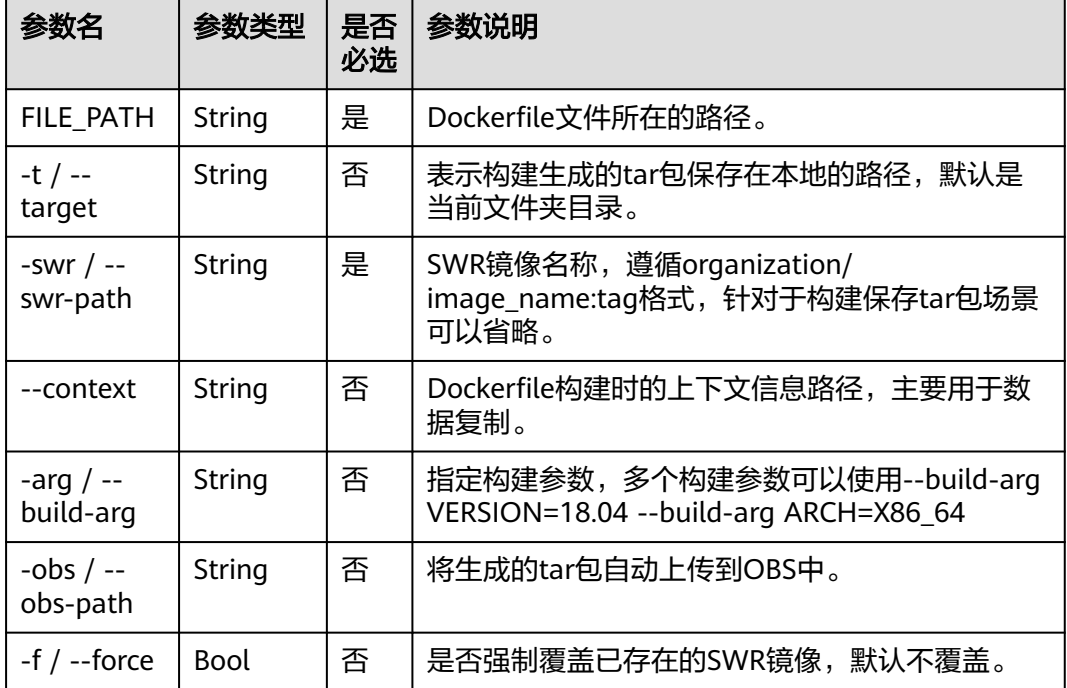

# 示例

在ModelArts Notebook里进行镜像构建。

ma-cli image build .ma/customize\_from\_ubuntu\_18.04\_to\_modelarts/Dockerfile -swr notebook\_test/my\_image:0.0.1

其中".ma/customize\_from\_ubuntu\_18.04\_to\_modelarts/Dockerfile"为Dockerfile 文件所在路径,"notebook\_test/my\_image:0.0.1"为构建的新镜像的SWR路径。

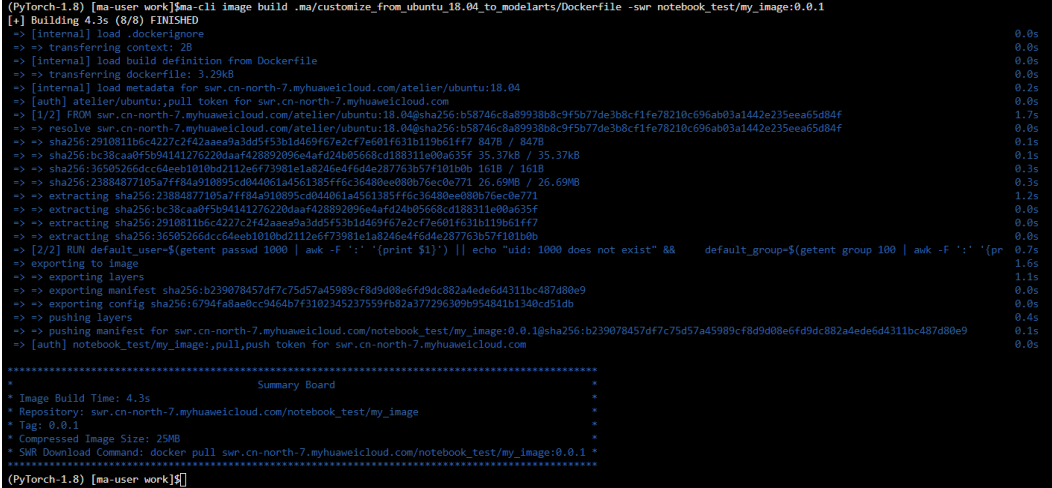

# **10.5.6** 在 **ModelArts Notebook** 中查询镜像构建缓存

使用**ma-cli image df**命令查询镜像构建缓存,仅支持在ModelArts Notebook里使用 该命令。

\$ ma-cli image df -h Usage: ma-cli image df [OPTIONS]

Query disk usage used by image-building in Notebook.

Example:

 # Query image disk usage ma-cli image df

Options:<br>-v, --verbose -v, --verbose Show detailed information on disk usage.<br>-D, --debug Debug Mode. Shows full stack trace where Debug Mode. Shows full stack trace when error occurs.

-h, -H, --help Show this message and exit.

### 表 **10-8** 参数说明

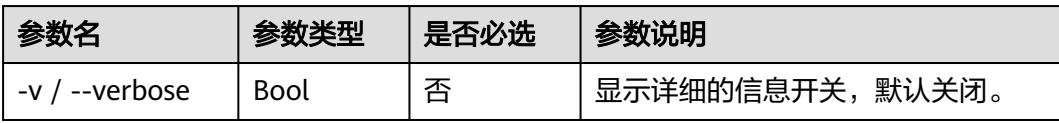

# 示例

● 在ModelArts Notebook里查看所有镜像缓存。 ma-cli image df

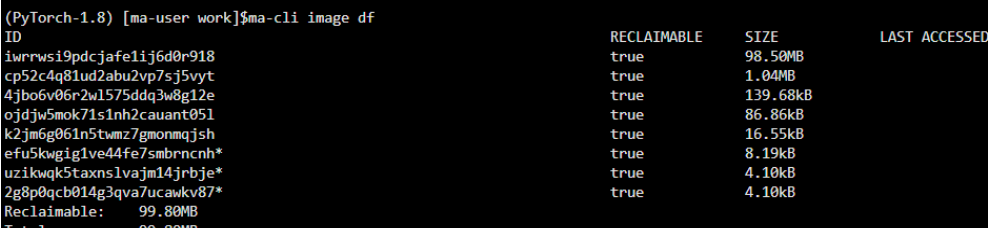

● 显示镜像的详细信息。 ma-cli image df --verbose

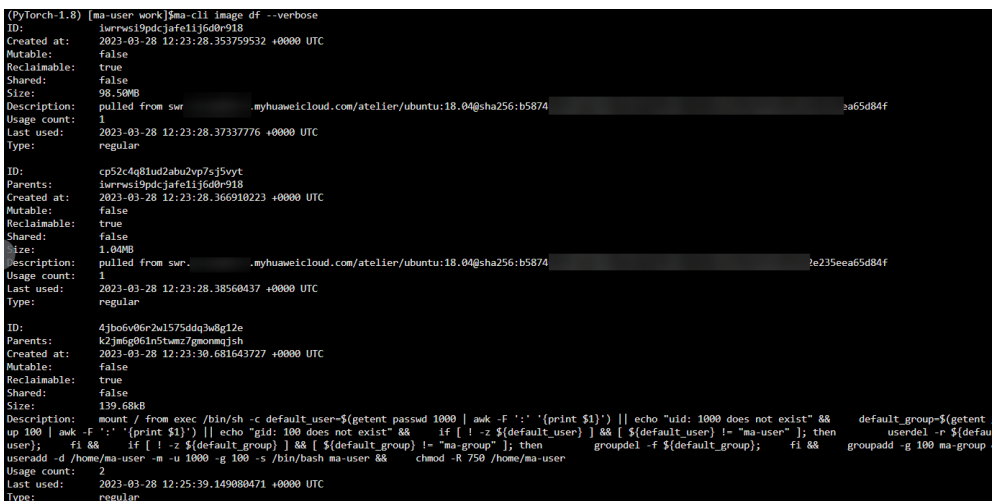

# **10.5.7** 在 **ModelArts Notebook** 中清理镜像构建缓存

使用**ma-cli image prune**命令清理镜像构建缓存,仅支持在ModelArts Notebook里 使用该命令。

```
$ ma-cli image prune -h
Usage: ma-cli image prune [OPTIONS]
```
Prune image build cache by image-building in Notebook.

Example:

 # Prune image build cache ma-cli image prune

Options:

 -ks, --keep-storage INTEGER Amount of disk space to keep for cache below this limit (in MB) (default: 0). -kd, --keep-duration TEXT Keep cache newer than this limit, support second(s), minute(m) and hour(h) (default: 0s).

-v, --verbose Show more verbose output.<br>-D, --debug Debug Mode. Shows full sta Debug Mode. Shows full stack trace when error occurs. -h, -H, --help Show this message and exit.

### 表 **10-9** 参数说明

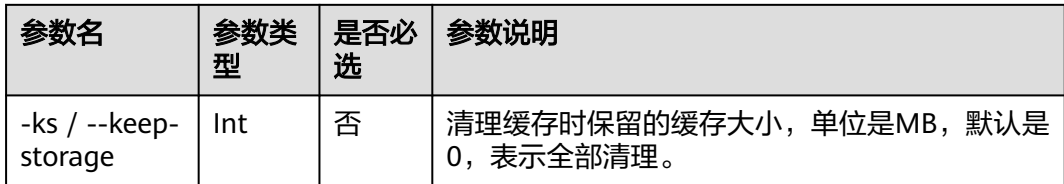

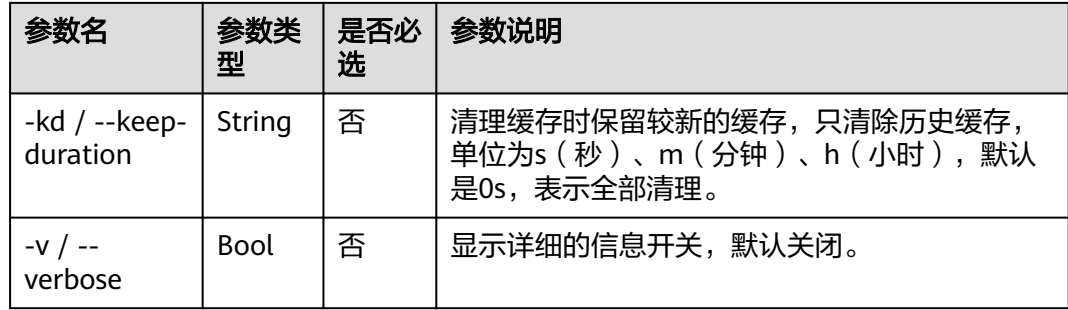

## 示例

### 清理保留1MB镜像缓存。

ma-cli image prune -ks 1

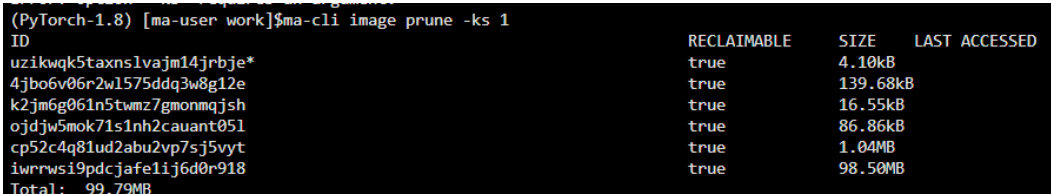

# **10.5.8** 注册 **SWR** 镜像到 **ModelArts** 镜像管理

调试完成后,使用**ma-cli image register**命令将新镜像注册到ModelArts镜像管理服 务中,进而在能够在ModelArts中使用该镜像。

\$ma-cli image register -h Usage: ma-cli image register [OPTIONS]

Register image to ModelArts.

Example:

 # Register image into ModelArts service ma-cli image register --swr-path=xx

 # Share SWR image to DLI service ma-cli image register -swr xx -td

 # Register image into ModelArts service and specify architecture to be 'AARCH64' ma-cli image register --swr-path=xx --arch AARCH64

```
Options:<br>-swr, --swr-path TEXT
 -swr, --swr-path TEXT SWR path without swr endpoint, eg:organization/image:tag. [required]<br>-a, --arch [X86_64|AARCH64] Image architecture (default: X86_64).
                                   Image architecture (default: X86_64).
  -s, --service [NOTEBOOK|MODELBOX]
                          Services supported by this image(default NOTEBOOK).
  -rs, --resource-category [CPU|GPU|ASCEND]
                          The resource category supported by this image (default: CPU and GPU).
 -wi, --workspace-id TEXT The workspace to register this image (default: "0").
  -v, --visibility [PUBLIC|PRIVATE]
                          PUBLIC: every user can use this image. PRIVATE: only image owner can use this 
image (Default: PRIVATE).
 -td, --to-dli Register swr image to DLI, which will share SWR image to DLI service.<br>-d, --description TEXT Image description (default: "").
                                Image description (default: "").
  -C, --config-file PATH Configure file path for authorization.
                             Debug Mode. Shows full stack trace when error occurs.
  -P, --profile TEXT CLI connection profile to use. The default profile is "DEFAULT".
  -h, -H, --help Show this message and exit.
```
### 表 **10-10** 参数说明

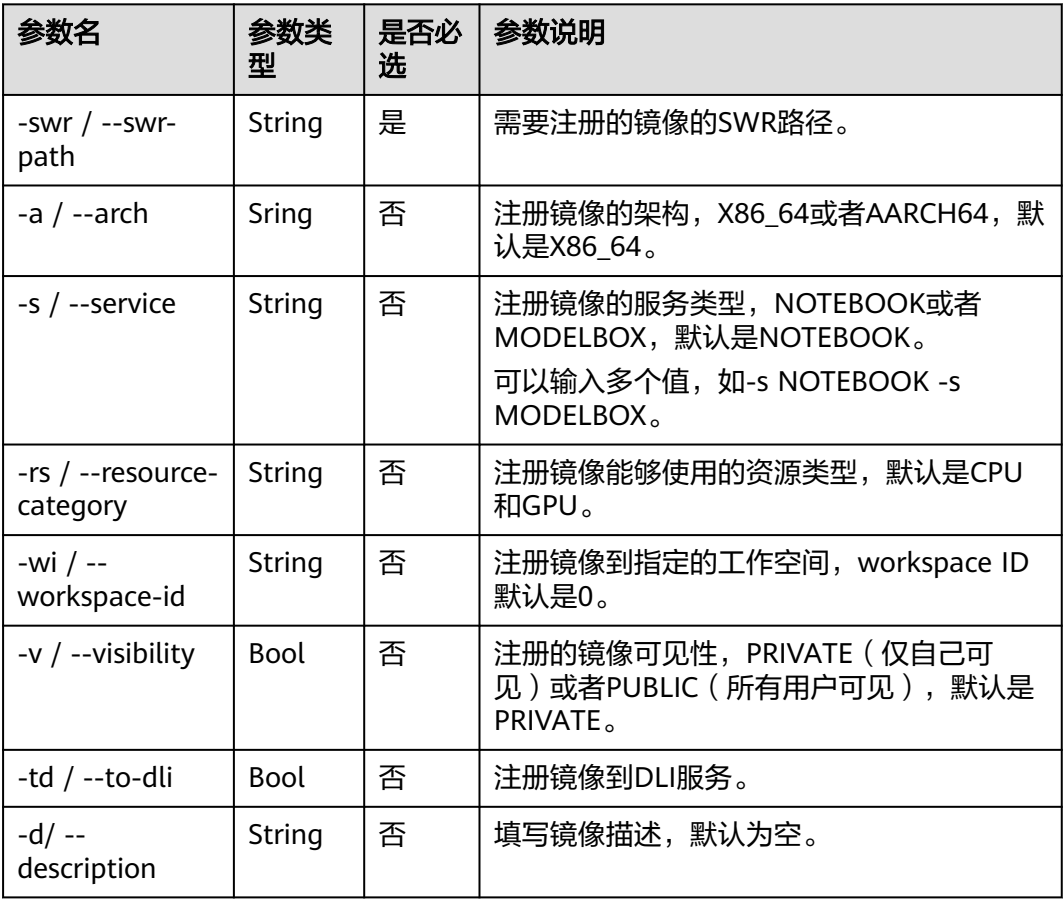

### 示例

### 注册SWR镜像到ModelArts。

ma-cli image register --swr-path=xx

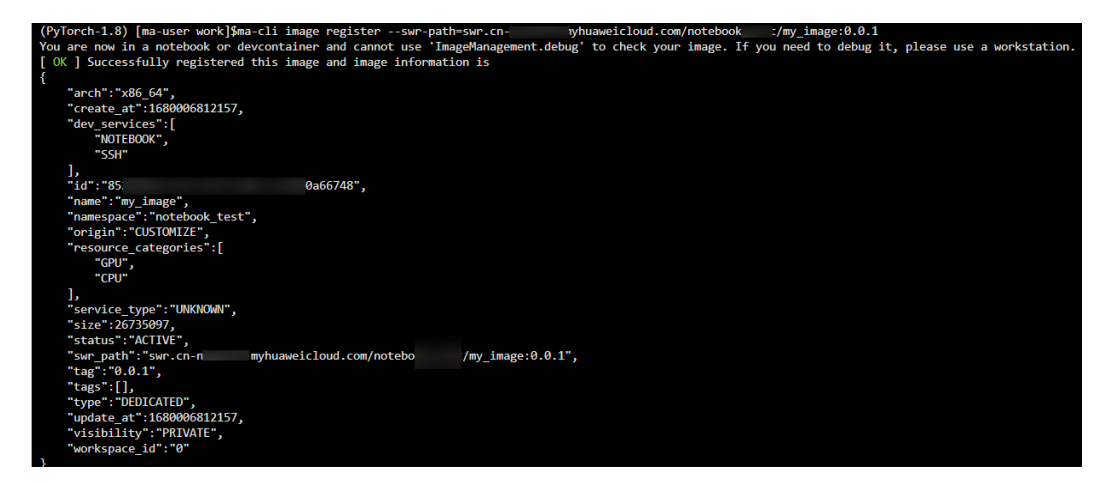

## **10.5.9** 取消注册 **ModelArts** 镜像管理中的已注册镜像

使用**ma-cli image unregister**命令将注册的镜像从ModelArts中删除。

\$ ma-cli image unregister -h Usage: ma-cli image unregister [OPTIONS]

Unregister image from ModelArts.

Example:

 # Unregister image ma-cli image unregister --image-id=xx

 # Unregister image and delete it from swr ma-cli image unregister --image-id=xx -d

Options:

-i, --image-id TEXT Unregister image details by image id. [required]

-d, --delete-swr-image Delete the image from swr.

-C, --config-file PATH Configure file path for authorization.

-D, --debug Debug Mode. Shows full stack trace when error occurs.<br>-P, --profile TEXT CLI connection profile to use. The default profile is "DE -P, --profile TEXT CLI connection profile to use. The default profile is "DEFAULT".<br>-h, -H, --help Show this message and exit.

Show this message and exit.

表 **10-11** 参数说明

| 参数名                         | 参数类型   | 是否必<br>选 | 参数说明                       |
|-----------------------------|--------|----------|----------------------------|
| -i / -image-id              | String | 是        | 需要取消注册的镜像ID。               |
| -d / --delete-swr-<br>image | Bool   | 否        | 取消注册后同步删除SWR镜像开关,<br>默认关闭。 |

### 示例

取消ModelArts镜像管理中已注册镜像。

ma-cli image unregister --image-id=xx

(PyTorch-1.8) [ma-user work]\$ma-cli image unregister --image-id=852f85d I590a66748 [ OK ] Successfully unregistered image 852f85dd--acd590a66748

## **10.5.10** 在 **ECS** 上调试 **SWR** 镜像是否能在 **ModelArts Notebook** 中使用

ma-cli支持在ECS上调试SWR镜像是否可以在ModelArts开发环境中运行,发现镜像中 可能存在的问题。

```
ma-cli image debug -h
Usage: ma-cli image debug [OPTIONS]
 Debug SWR image as a Notebook in ECS.
 Example:
 # Debug cpu notebook image
 ma-cli image debug -- swr-path=xx -- service=NOTEBOOK -- region=
 # Debug gpu notebook image
 ma-cli image debug -- swr-path=xx -- service=NOTEBOOK -- region= 1 -- spu
Options:
 \mathit{-swr},\;\mathit{-swr}\mathit{-path}\;\mathit{TEXT}SWR path without SWR endpoint, eg:organization/image:tag. [required]
 -r, -region TEXT
                                 Region name. [required]
 -s, -service [NOTEBOOK|MODELBOX]
                                 Services supported by this image (default NOTEBOOK).
 -a, -arch [X86_64|AARCH64] Image architecture (default X86_64).
  -g, -gpu
                                 Use all gpus to debug.
 -D, -debugDebug Mode. Shows full stack trace when error occurs.
  -P, -profile TEXT
                                 CLI connection profile to use. The default profile is "DEFAULT".
  -h, -H, -helpShow this message and exit.
```
### 表 **10-12** 参数说明

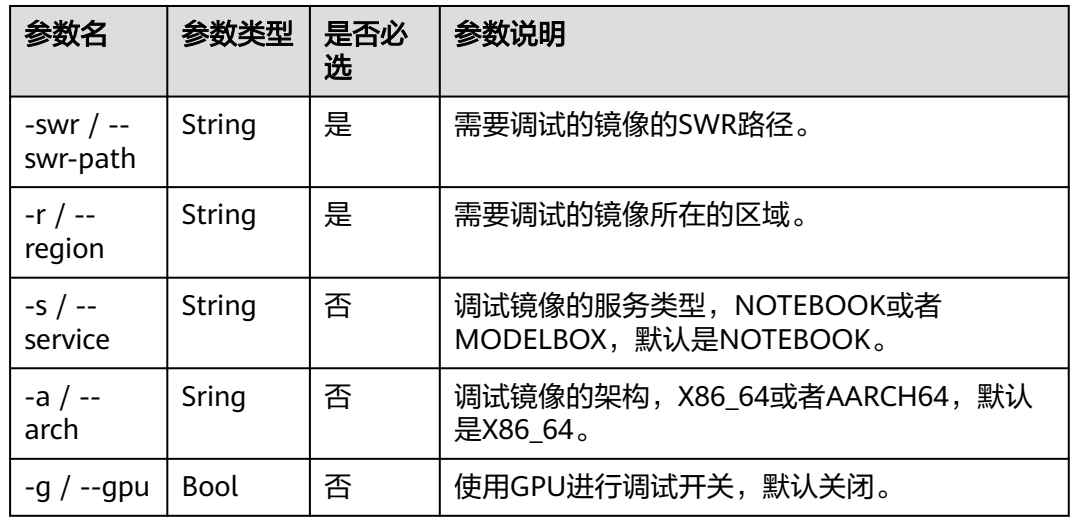

## **10.6** 使用 **ma-cli ma-job** 命令提交 **ModelArts** 训练作业

## **10.6.1 ma-cli ma-job** 命令概述

使用**ma-cli ma-job**命令可以提交训练作业,查询训练作业日志、事件、使用的AI引 擎、资源规格及停止训练作业等。

```
$ ma-cli ma-job -h
Usage: ma-cli ma-job [OPTIONS] COMMAND [ARGS]...
```
ModelArts job submission and query jod details.

Options: -h, -H, --help Show this message and exit. Commands:<br>delete l Delete training job by job id. get-engine Get job engines. get-event Get job running event. get-flavor Get job flavors. get-job Get job details. get-log Get job log details. get-pool Get job tog detail<br>get-pool Get job engines. stop Stop training job by job id. submit Submit training job.

#### 表 **10-13** 训练作业支持的命令

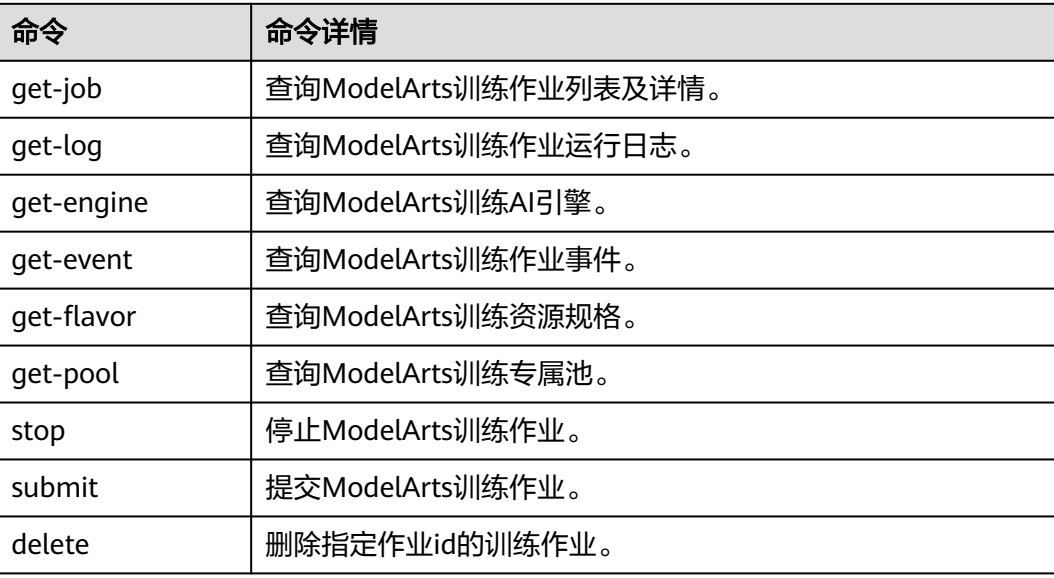

## **10.6.2** 查询 **ModelArts** 训练作业

使用**ma-cli ma-job get-job**命令可以查看训练作业列表或某个作业详情。

\$ ma-cli ma-job get-job -h Usage: ma-cli ma-job get-job [OPTIONS]

Get job details.

Example:

 # Get train job details by job name ma-cli ma-job get-job -n \${job\_name}

 # Get train job details by job id ma-cli ma-job get-job -i \${job\_id}

 # Get train job list ma-cli ma-job get-job --page-size 5 --page-num 1

Options:

```
 -i, --job-id TEXT Get training job details by job id.
-n, --job-name TEXT Get training job details by job name.<br>-pn, --page-num INTEGER Specify which page to query. [x>=
                                     Specify which page to query. [x>=1]
 -ps, --page-size INTEGER RANGE The maximum number of results for this query. [1<=x<=50]
```
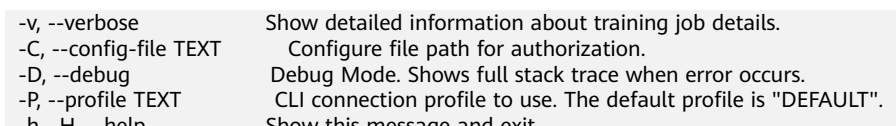

-h, -H, --help Show this message and exit.

#### 表 **10-14** 参数说明

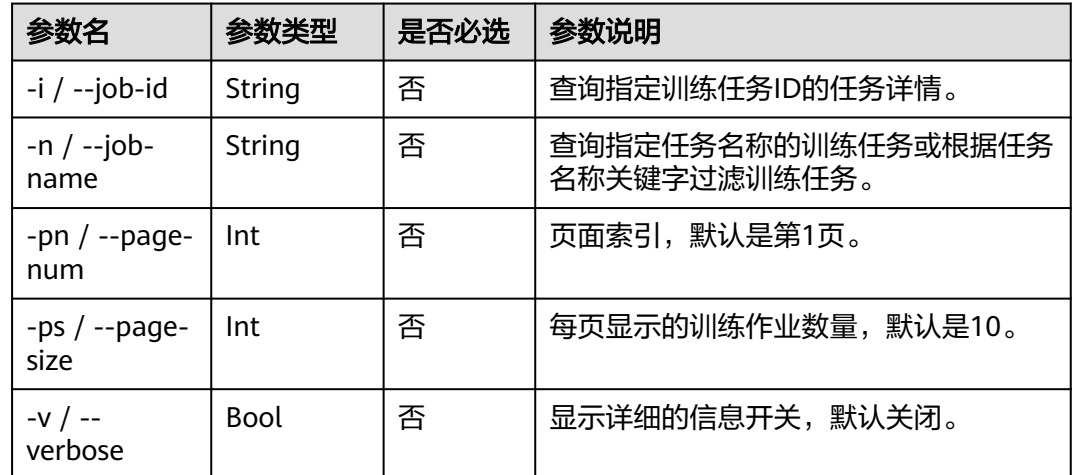

### 示例

● 查询指定任务ID的训练任务。 **ma-cli ma-job get-job -i** b63e90xxx

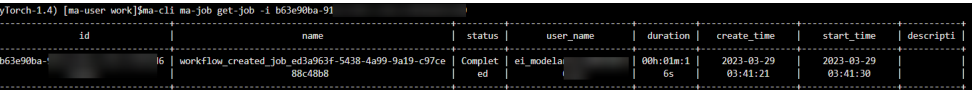

● 根据任务名称关键字"auto"过滤训练任务。 ma-cli ma-job get-job -n auto

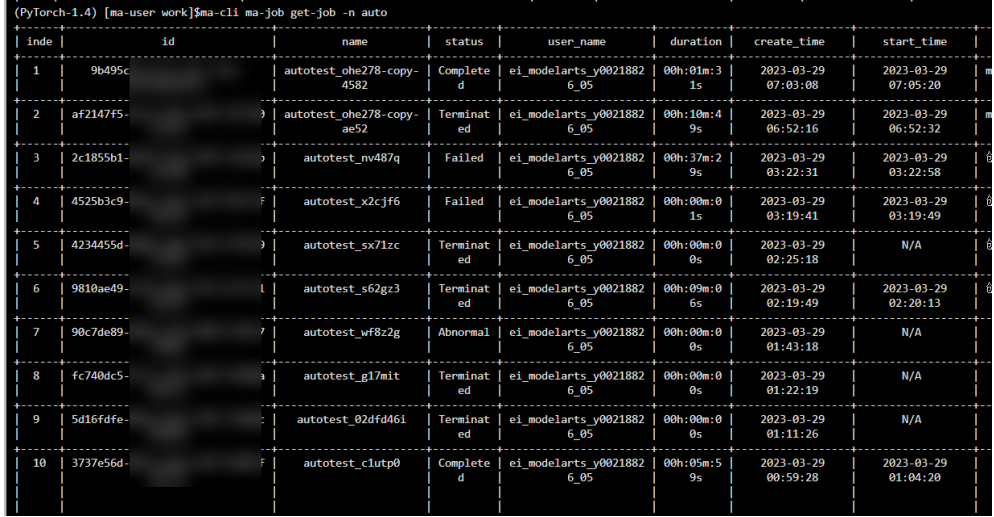

## **10.6.3** 提交 **ModelArts** 训练作业

执行**ma-cli ma-job submit**命令提交ModelArts训练作业。

**ma-cli ma-job submit**命令需要指定一个位置参数YAML\_FILE表示作业的配置文件路 径,如果不指定该参数,则表示配置文件为空。配置文件是一个YAML格式的文件,里 面的参数就是命令的option参数。此外,如果用户在命令行中同时指定YAML\_FILE配 置文件和option参数,命令行中指定的option参数的值将会覆盖配置文件相同的值。

\$ma-cli ma-job submit -h Usage: ma-cli ma-job submit [OPTIONS] [YAML\_FILE]...

Submit training job.

Example:

ma-cli ma-job submit --code-dir obs://your\_bucket/code/

- --boot-file main.py
- --framework-type PyTorch
- --working-dir /home/ma-user/modelarts/user-job-dir/code
- --framework-version pytorch\_1.8.0-cuda\_10.2-py\_3.7-ubuntu\_18.04-x86\_64
- --data-url obs://your\_bucket/dataset/
- --log-url obs://your\_bucket/logs/
- --train-instance-type modelarts.vm.cpu.8u
- --train-instance-count 1

#### Options:

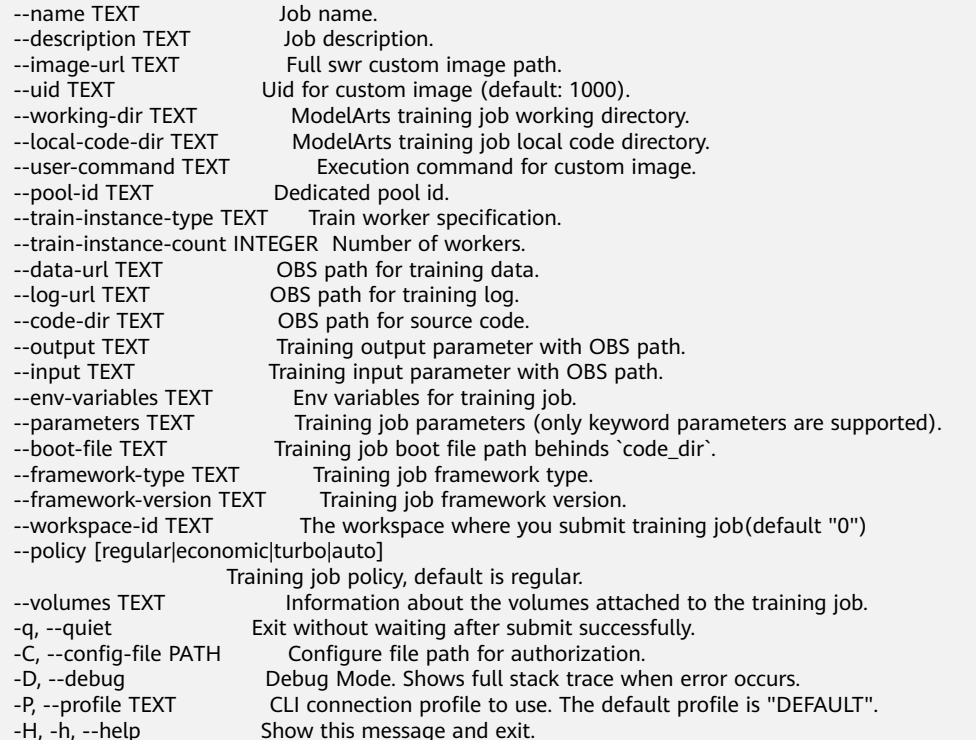

Show this message and exit.

### 表 **10-15** 参数说明

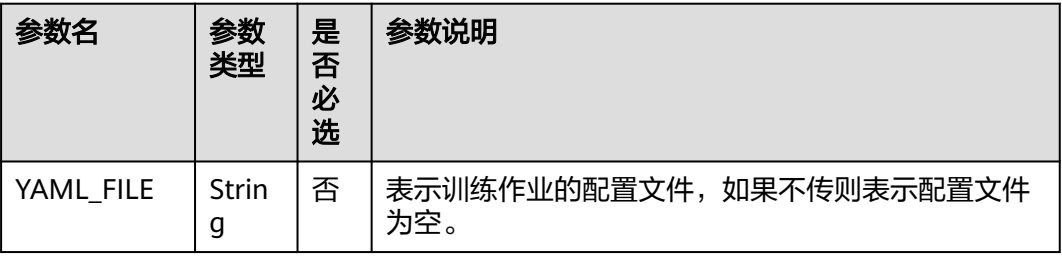

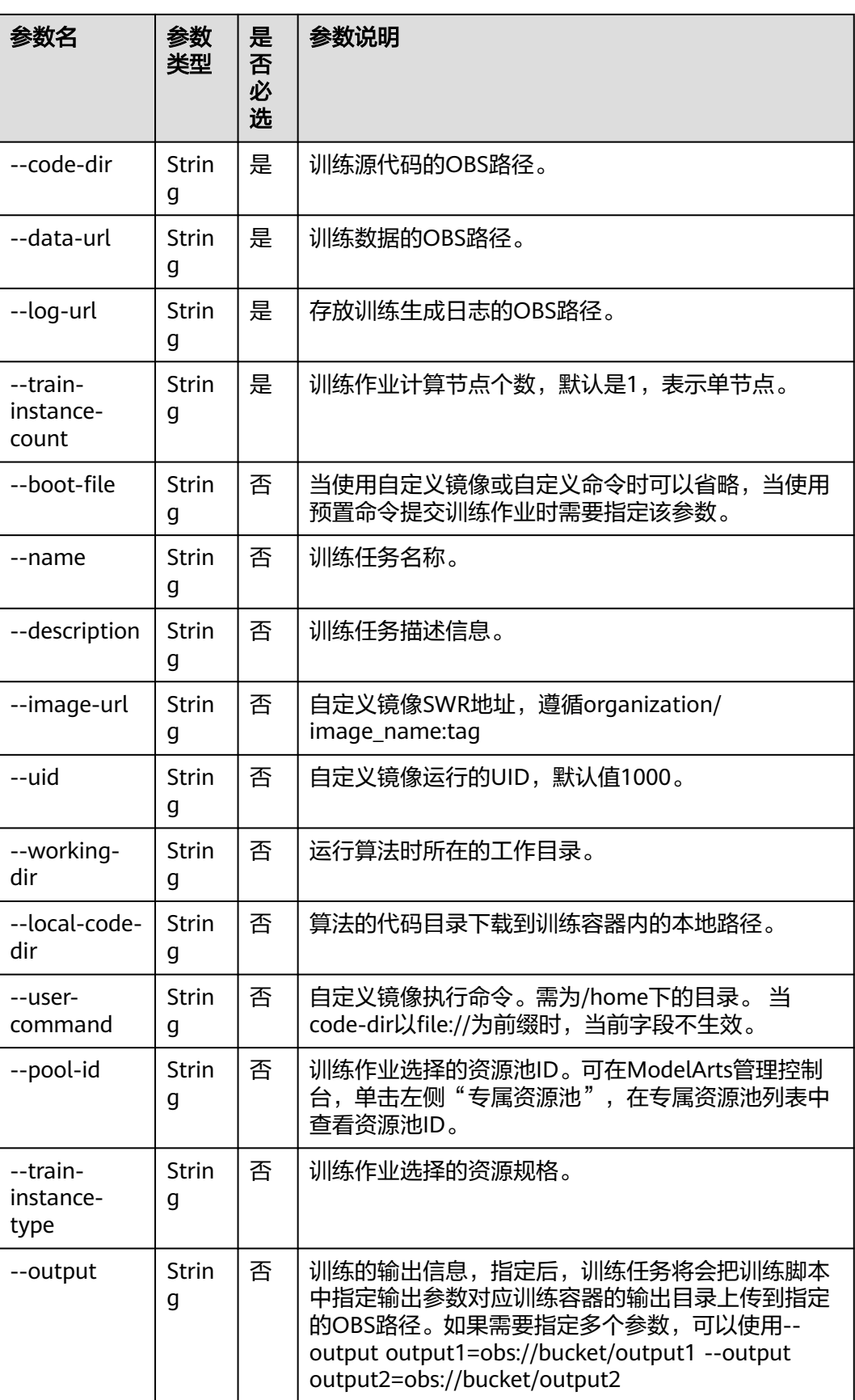

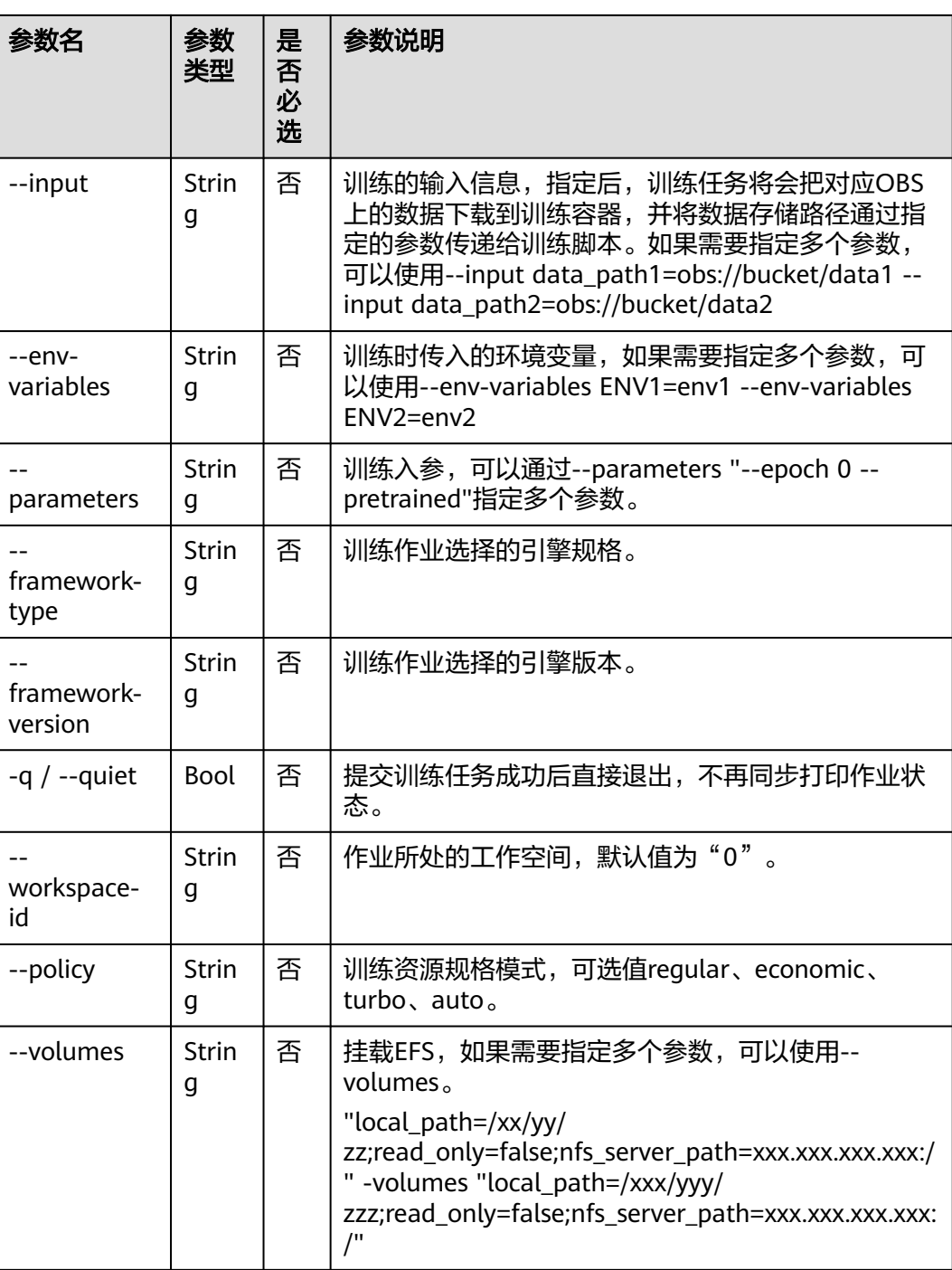

### 基于 **ModelArts** 预置镜像提交训练作业

### 指定命令行**options**参数提交训练作业

ma-cli ma-job submit --code-dir obs://your-bucket/mnist/code/ \

- --boot-file main.py \
	- --framework-type PyTorch \
- --working-dir /home/ma-user/modelarts/user-job-dir/code \
- --framework-version pytorch\_1.8.0-cuda\_10.2-py\_3.7-ubuntu\_18.04-x86\_64 \
	- --data-url obs://your-bucket/mnist/dataset/MNIST/ \
	- --log-url obs://your-bucket/mnist/logs/ \
	- --train-instance-type modelarts.vm.cpu.8u \

--train-instance-count 1 \ -q

#### 使用预置镜像的**train.yaml**样例:

# .ma/train.yaml样例(预置镜像) # pool\_id: pool\_xxxx train-instance-type: modelarts.vm.cpu.8u train-instance-count: 1 data-url: obs://your-bucket/mnist/dataset/MNIST/ code-dir: obs://your-bucket/mnist/code/ working-dir: /home/ma-user/modelarts/user-job-dir/code framework-type: PyTorch framework-version: pytorch\_1.8.0-cuda\_10.2-py\_3.7-ubuntu\_18.04-x86\_64 boot-file: main.py log-url: obs://your-bucket/mnist/logs/

##[Optional] Uncomment to set uid when use custom image mode uid: 1000

##[Optional] Uncomment to upload output file/dir to OBS from training platform output:

 - name: output\_dir obs\_path: obs://your-bucket/mnist/output1/

##[Optional] Uncomment to download input file/dir from OBS to training platform input:

- name: data\_url

obs\_path: obs://your-bucket/mnist/dataset/MNIST/

##[Optional] Uncomment pass hyperparameters

- parameters:
	- epoch: 10
	- learning\_rate: 0.01
	- pretrained:

##[Optional] Uncomment to use dedicated pool pool\_id: pool\_xxxx

##[Optional] Uncomment to use volumes attached to the training job volumes:

- efs:

 local\_path: /xx/yy/zz read\_only: false nfs\_server\_path: xxx.xxx.xxx.xxx:/

### 基于自定义镜像创建训练作业

### 指定命令行**options**参数提交训练作业

ma-cli ma-job submit --image-url atelier/pytorch\_1\_8:pytorch\_1.8.0-cuda\_10.2-py\_3.7-ubuntu\_18.04 x86\_64-20220926104358-041ba2e \

--code-dir obs://your-bucket/mnist/code/ \

 --user-command "export LD\_LIBRARY\_PATH=/usr/local/cuda/compat:\$LD\_LIBRARY\_PATH && cd /home/ma-user/modelarts/user-job-dir/code && /home/ma-user/anaconda3/envs/PyTorch-1.8/bin/ python main.py" \

--data-url obs://your-bucket/mnist/dataset/MNIST/ \

- --log-url obs://your-bucket/mnist/logs/ \
- --train-instance-type modelarts.vm.cpu.8u \
- --train-instance-count 1 \

-q

#### 使用自定义镜像的**train.yaml**样例:

# .ma/train.yaml样例(自定义镜像) image-url: atelier/pytorch\_1\_8:pytorch\_1.8.0-cuda\_10.2-py\_3.7-ubuntu\_18.04 x86\_64-20220926104358-041ba2e

user-command: export LD\_LIBRARY\_PATH=/usr/local/cuda/compat:\$LD\_LIBRARY\_PATH && cd /home/mauser/modelarts/user-job-dir/code && /home/ma-user/anaconda3/envs/PyTorch-1.8/bin/python main.py train-instance-type: modelarts.vm.cpu.8u train-instance-count: 1 data-url: obs://your-bucket/mnist/dataset/MNIST/ code-dir: obs://your-bucket/mnist/code/ log-url: obs://your-bucket/mnist/logs/ ##[Optional] Uncomment to set uid when use custom image mode uid: 1000 ##[Optional] Uncomment to upload output file/dir to OBS from training platform output: - name: output\_dir obs\_path: obs://your-bucket/mnist/output1/ ##[Optional] Uncomment to download input file/dir from OBS to training platform input: - name: data\_url obs\_path: obs://your-bucket/mnist/dataset/MNIST/ ##[Optional] Uncomment pass hyperparameters parameters: - epoch: 10 - learning\_rate: 0.01 - pretrained: ##[Optional] Uncomment to use dedicated pool pool\_id: pool\_xxxx ##[Optional] Uncomment to use volumes attached to the training job volumes: - efs: local\_path: /xx/yy/zz read\_only: false nfs\_server\_path: xxx.xxx.xxx.xxx:/

### 示例

● 基于yaml文件提交训练作业 ma-cli ma-job submit ./train-job.yaml

> (PyTorch-1.4) [ma-user work]\$ma-cli ma-job submit ./train\_job.yaml OK ] Current training job id is: 4d7c8584-b213-4f88-9833-d3e6a82f9e42 OK ] Creating OK ] Running

基于命令行和预置镜像pytorch1.8-cuda10.2-cudnn7-ubuntu18.04提交训练作 业。

ma-cli ma-job submit --code-dir obs://automation-use-only/Original/TrainJob/TrainJob-v2/ pytorch1.8.0\_cuda10.2/code/ \

- --boot-file test-pytorch.py \
- --framework-type PyTorch \
- --working-dir /home/ma-user/modelarts/user-job-dir/code \
- --framework-version pytorch\_1.8.0-cuda\_10.2-py\_3.7-ubuntu\_18.04-x86\_64 \
- --data-url obs://automation-use-only/Original/TrainJob/TrainJob-v2/

pytorch1.8.0\_cuda10.2/data/ \

--log-url obs://automation-use-only/Original/TrainJob/TrainJob-v2/

pytorch1.8.0\_cuda10.2/data/logs/ \

- --train-instance-type modelarts.vm.cpu.8u \
	- --train-instance-count 1 \

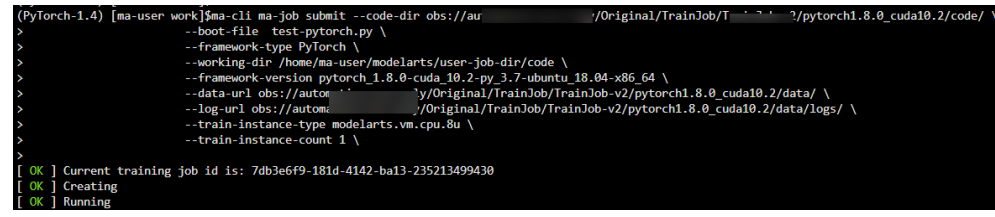

## **10.6.4** 查询 **ModelArts** 训练作业日志

执行**ma-cli ma-job get-log**命令查询ModelArts训练作业日志。

\$ ma-cli ma-job get-log -h Usage: ma-cli ma-job get-log [OPTIONS]

Get job log details.

Example:

 # Get job log by job id ma-cli ma-job get-log --job-id \${job\_id}

Options:<br>-i, --job-id TEXT Get training job details by job id. [required]

-t, --task-id TEXT Get training job details by task id (default "worker-0").

-C, --config-file TEXT Configure file path for authorization.

-D, --debug Debug Mode. Shows full stack trace when error occurs.<br>-P, --profile TEXT CLI connection profile to use. The default profile is "DE -P, --profile TEXT CLI connection profile to use. The default profile is "DEFAULT".<br>-h, -H, --help Show this message and exit.

Show this message and exit.

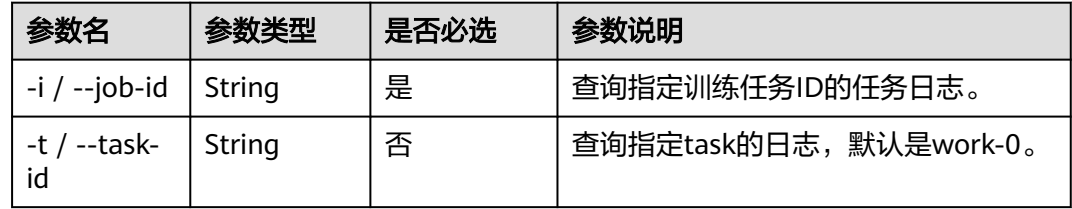

示例

#### 查询指定训练任务ID的作业日志。

ma-cli ma-job get-log --job-id b63e90baxxx

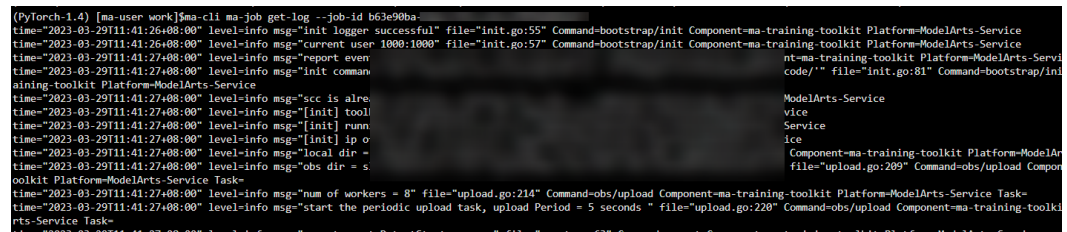

## **10.6.5** 查询 **ModelArts** 训练作业事件

执行**ma-cli ma-job get-event**命令查看ModelArts训练作业事件。

\$ ma-cli ma-job get-event -h Usage: ma-cli ma-job get-event [OPTIONS]

Get job running event.

#### Example:

 # Get training job running event ma-cli ma-job get-event --job-id \${job\_id}

Options:

-i, --job-id TEXT Get training job event by job id. [required]

-C, --config-file TEXT Configure file path for authorization.

-D, --debug Debug Mode. Shows full stack trace when error occurs.<br>-P, --profile TEXT CLI connection profile to use. The default profile is "DE

- -P, --profile TEXT CLI connection profile to use. The default profile is "DEFAULT".<br>-H, -h, --help Show this message and exit.
- Show this message and exit.

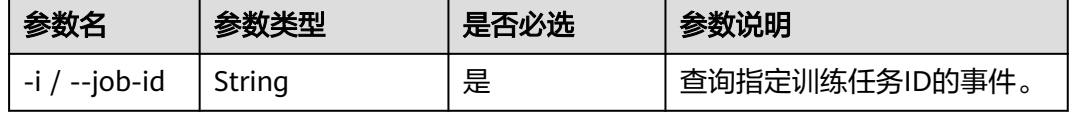

### 示例

#### 查看指定ID的训练作业的事件详情等。

ma-cli ma-job get-event --job-id b63e90baxxx

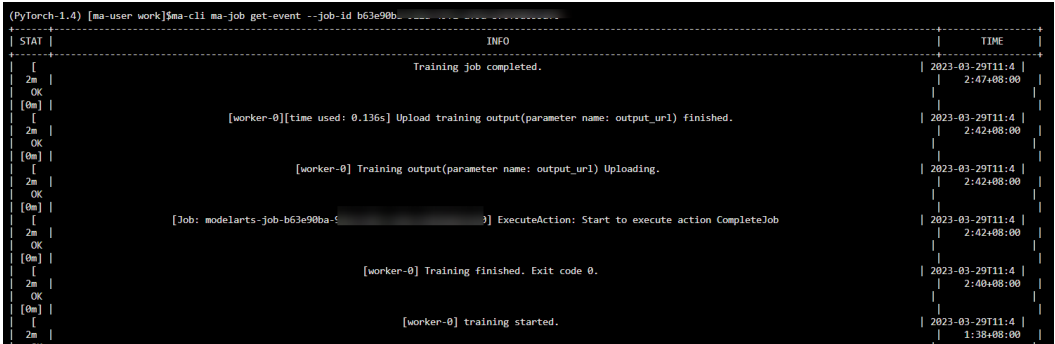

## **10.6.6** 查询 **ModelArts** 训练 **AI** 引擎

### 执行**ma-cli ma-job get-engine**命令查询ModelArts训练使用的AI引擎。

\$ ma-cli ma-job get-engine -h Usage: ma-cli ma-job get-engine [OPTIONS]

Get job engine info.

Example:

 # Get training job engines ma-cli ma-job get-engine

#### Options:

- -v, --verbose Show detailed information about training engines.
- -C, --config-file TEXT Configure file path for authorization.
- -D, --debug Debug Mode. Shows full stack trace when error occurs.<br>-P, --profile TEXT CLI connection profile to use. The default profile is "DE
- 
- -P, --profile TEXT CLI connection profile to use. The default profile is "DEFAULT".<br>-H, -h, --help Show this message and exit. Show this message and exit.

### 表 **10-16** 参数说明

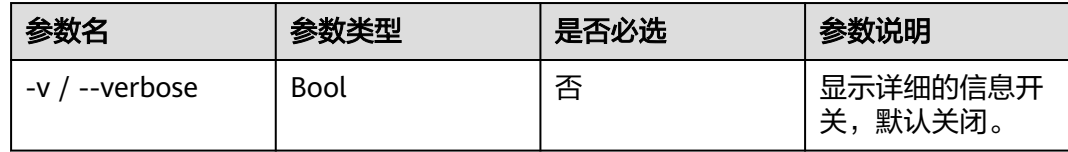

### 示例

### 查看训练作业的AI引擎。

ma-cli ma-job get-engine

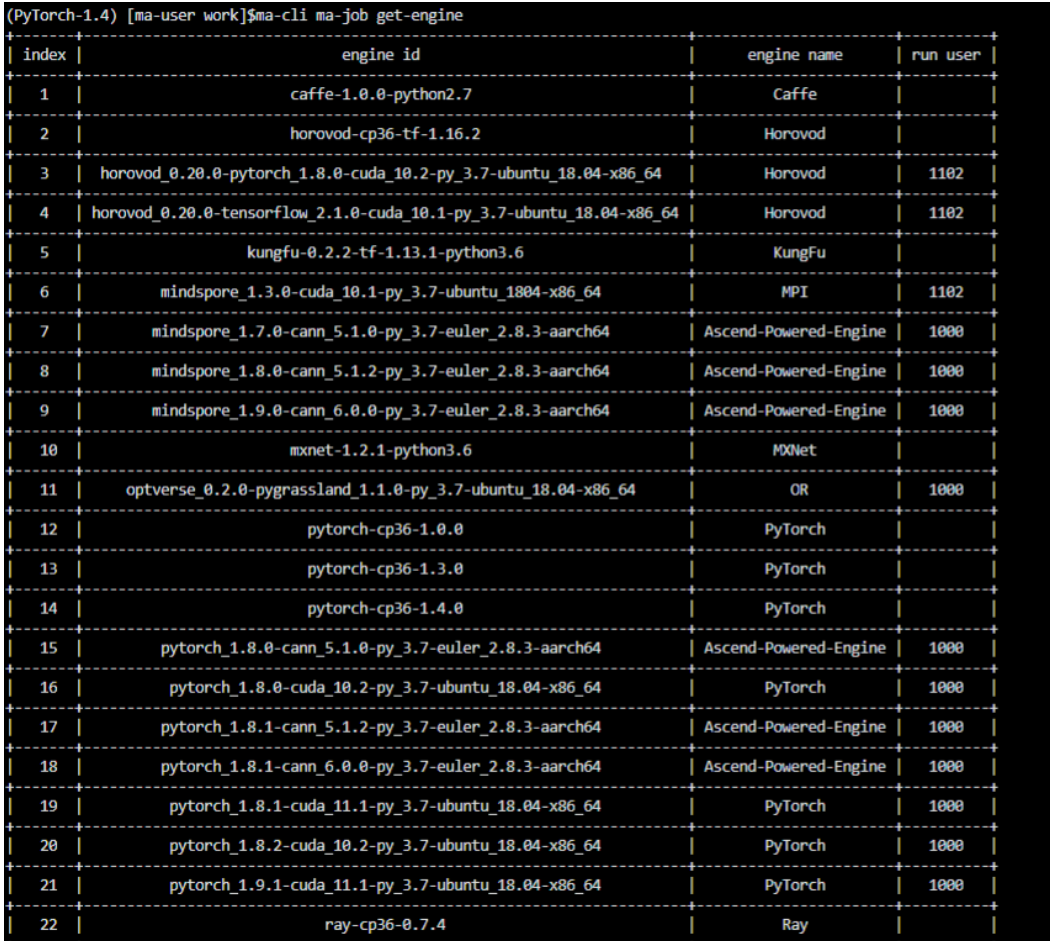

## **10.6.7** 查询 **ModelArts** 训练资源规格

执行**ma-cli ma-job get-flavor**命令查询ModelArts训练的资源规格。

\$ ma-cli ma-job get-flavor -h Usage: ma-cli ma-job get-flavor [OPTIONS]

Get job flavor info.

Example:

 # Get training job flavors ma-cli ma-job get-flavor

### Options:<br> $\frac{f(x)}{x}$

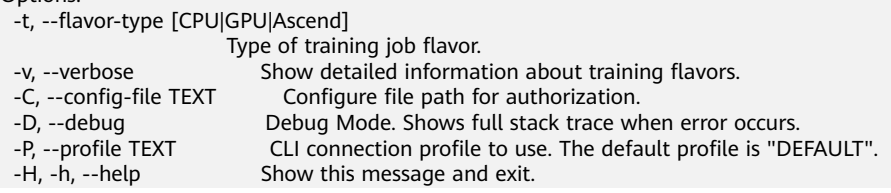

### 表 **10-17** 参数说明

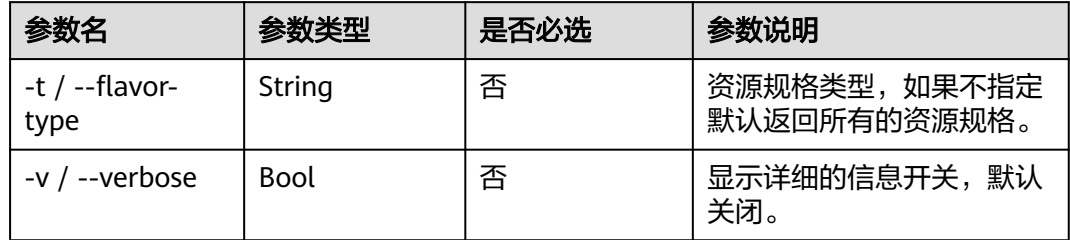

### 示例

#### 查看训练作业的资源规格及类型。

ma-cli ma-job get-flavor

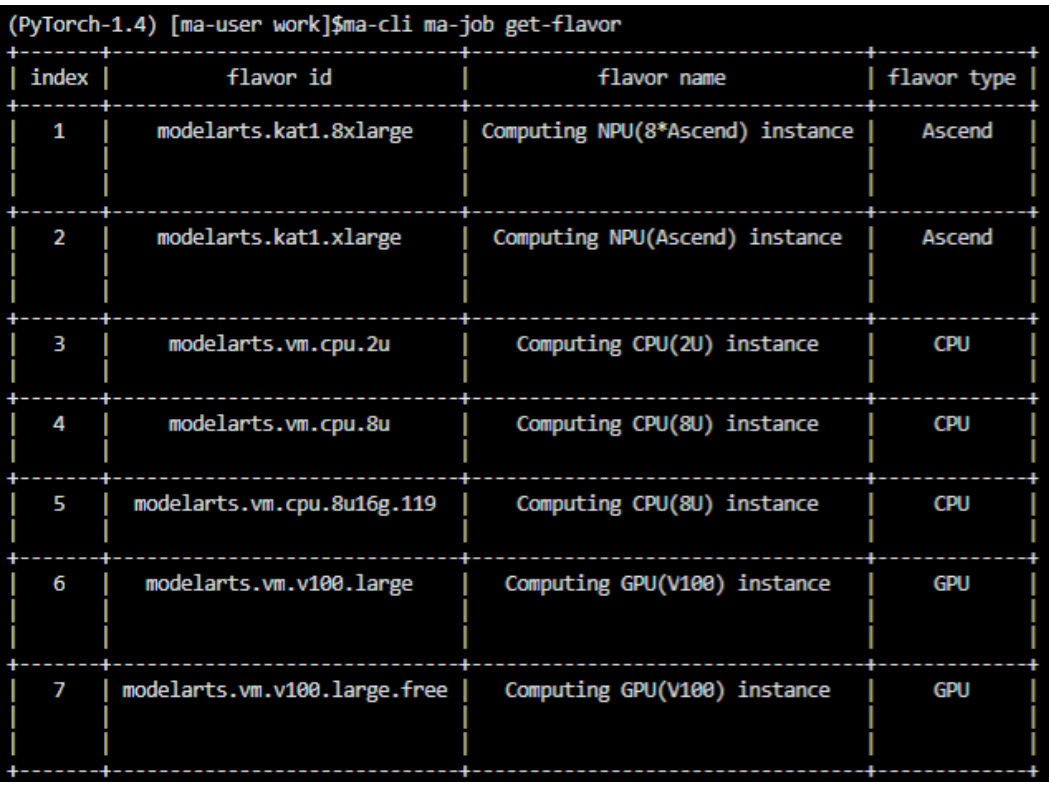

## **10.6.8** 停止 **ModelArts** 训练作业

执行**ma-cli ma-job stop**命令,可停止指定作业id的训练作业。

\$ ma-cli ma-job stop -h Usage: ma-cli ma-job stop [OPTIONS] Stop training job by job id.

Example:

 Stop training job by job id ma-cli ma-job stop --job-id \${job\_id}

Options:<br>-i, --job-id TEXT Get training job event by job id. [required] -y, --yes Confirm stop operation.

-C, --config-file TEXT Configure file path for authorization.

-D, --debug Debug Mode. Shows full stack trace when error occurs.

-P, --profile TEXT CLI connection profile to use. The default profile is "DEFAULT".

-H, -h, --help Show this message and exit.

#### 表 **10-18** 参数说明

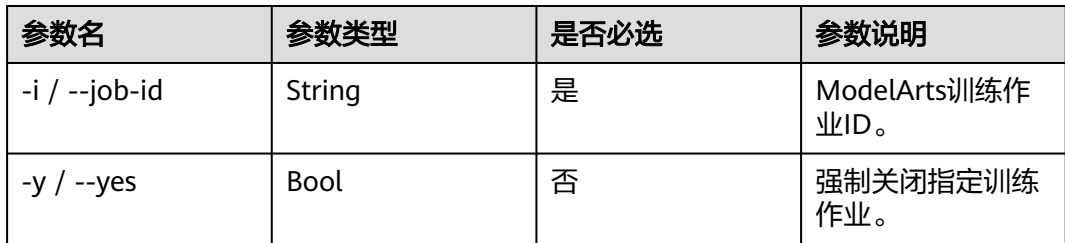

示例

### 停止运行中的训练作业。

ma-cli ma-job stop --job-id efd3e2f8xxx

# **10.7** 使用 **ma-cli dli-job** 命令提交 **DLI Spark** 作业

## **10.7.1** 命令总览

\$ma-cli dli-job -h Usage: ma-cli dli-job [OPTIONS] COMMAND [ARGS]...

DLI spark job submission and query jod details.

Options: -h, -H, --help Show this message and exit.

#### Commands:

get-job Get DLI spark job details.<br>get-log Get DLI spark log details. Get DLI spark log details. get-queue Get DLI spark queues info. get-resource Get DLI resources info. stop Stop DLI spark job by job id. submit Submit dli spark batch job. upload Upload local file or OBS object to DLI resources.

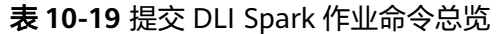

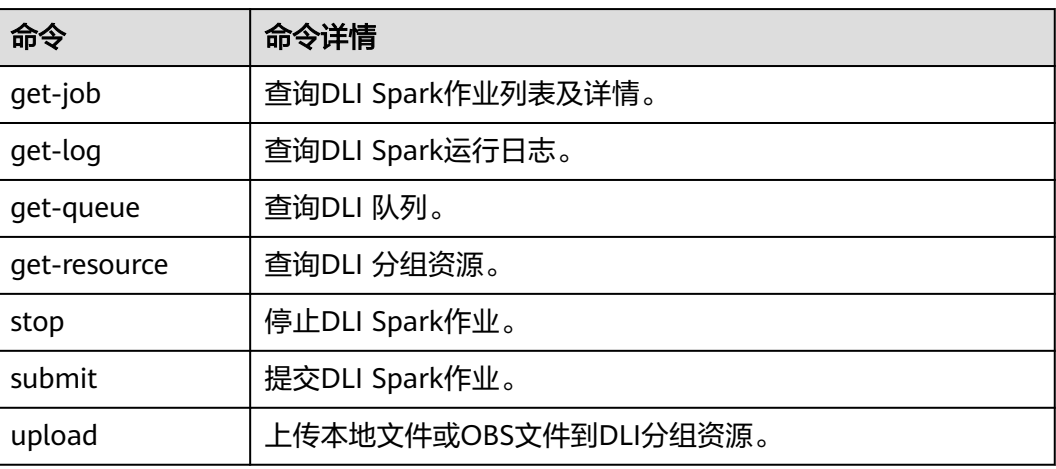

## **10.7.2** 查询 **DLI Spark** 作业

执行**ma-cli dli-job get-job**查询DLI Spark作业列表或单个作业详情。

ma-cli dli-job get-job -h Usage: ma-cli dli-job get-job [OPTIONS]

Get DLI Spark details.

Example:

 # Get DLI Spark job details by job name ma-cli dli-job get-job -n \${job\_name}

 # Get DLI Spark job details by job id ma-cli dli-job get-job -i \${job\_id}

 # Get DLI Spark job list ma-cli dli-job get-job --page-size 5 --page-num 1

Options:

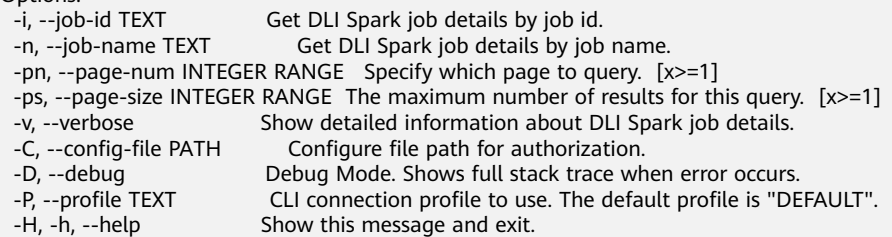

### 表 **10-20** 参数说明

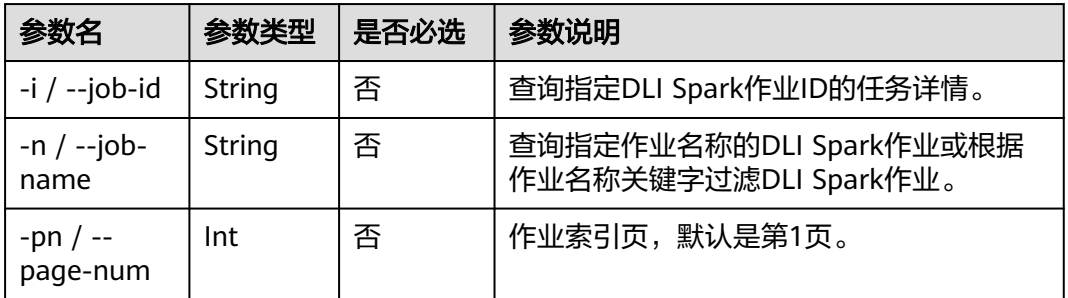

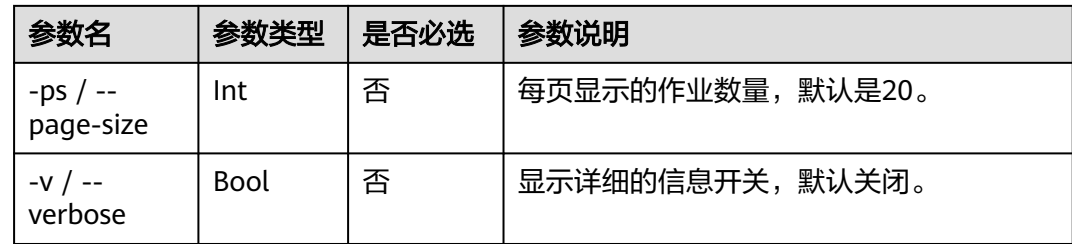

### 示例

### 查询DLI Spark所有作业。

ma-cli dli-job get-job

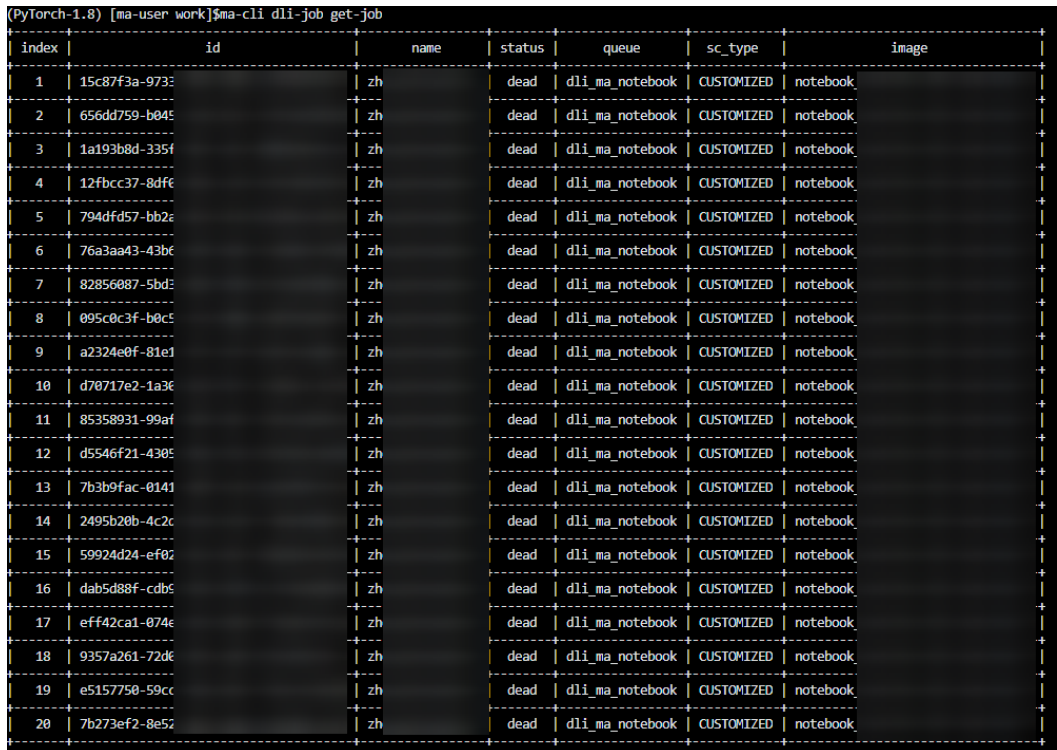

## **10.7.3** 提交 **DLI Spark** 作业

执行**ma-cli dli-job submit**命令提交DLI Spark作业。

**ma-cli dli-job submit**命令需要指定一个位置参数YAML\_FILE表示作业的配置文件路 径,如果不指定该参数,则表示配置文件为空。配置文件是一个YAML格式的文件,里 面的参数就是命令的option参数。此外,如果用户在命令行中同时指定YAML\_FILE配 置文件和option参数,命令行中指定的option参数的值将会覆盖配置文件相同的值。

### 命令参数预览

ma-cli dli-job submit -h Usage: ma-cli dli-job submit [OPTIONS] [YAML\_FILE]...

Submit DLI Spark job.

Example:

ma-cli dli-job submit --name test-spark-from-sdk

- --file test/sub\_dli\_task.py --obs-bucket dli-bucket
	- --aueue dli\_test
	- --spark-version 2.4.5
	- --driver-cores 1
	- --driver-memory 1G
	- --executor-cores 1
	- --executor-memory 1G --num-executors 1
- 

Options:<br>--file TEXT --file TEXT Python file or app jar.<br>-cn, --class-name TEXT Your application's Your application's main class (for Java / Scala apps). --name TEXT Job name. --image TEXT Full swr custom image path. --queue TEXT Execute queue name.<br>-obs, --obs-bucket TEXT DLI obs bucket to DLI obs bucket to save logs. -sv, --spark-version TEXT Spark version. -st, --sc-type [A|B|C] Compute resource type. --feature [basic|custom|ai] Type of the Spark image used by a job (default: basic). -ec, --executor-cores INTEGER Executor cores. -em, --executor-memory TEXT Executor memory (eg. 2G/2048MB). -ne, --num-executors INTEGER Executor number. -dc, --driver-cores INTEGER Driver cores.<br>-dm, --driver-memory TEXT Driver mer Driver memory (eg. 2G/2048MB). --conf TEXT **Arbitrary Spark configuration property (eg. <PROP=VALUE>).**<br>--resources TEXT Resources package path. Resources package path. --files TEXT Files to be placed in the working directory of each executor.<br>--iars TEXT Jars to include on the driver and executor class paths. --jars TEXT Jars to include on the driver and executor class paths.<br>-pf, --py-files TEXT Python files to place on the PYTHONPATH for Pytho -pf, --py-files TEXT Python files to place on the PYTHONPATH for Python apps.<br>--groups TEXT User group resources. --groups TEXT User group resources.<br>--args TEXT Spark batch job param --args TEXT Spark batch job parameter args.<br>-q, --quiet Sixt without waiting after submit -q, --quiet Exit without waiting after submit successfully.<br>-C, --config-file PATH Configure file path for authorization. -C, --config-file PATH Configure file path for authorization. -D, --debug Debug Mode. Shows full stack trace when error occurs.<br>-P, --profile TEXT CLI connection profile to use. The default profile is "DE CLI connection profile to use. The default profile is "DEFAULT". -H, -h, --help Show this message and exit.

#### **yaml**文件预览

# dli-demo.yaml name: test-spark-from-sdk file: test/sub\_dli\_task.py obs-bucket: \${your\_bucket} queue: dli\_notebook spark-version: 2.4.5 driver-cores: 1 driver-memory: 1G executor-cores: 1 executor-memory: 1G num-executors: 1

## [Optional]

- jars:
- ./test.jar
- obs://your-bucket/jars/test.jar - your\_group/test.jar

## [Optional]

- files:
- ./test.csv
- obs://your-bucket/files/test.csv
- your\_group/test.csv

## [Optional]

- python-files: - ./test.py
- obs://your-bucket/files/test.py

- your\_group/test.py

## [Optional]

- resources:
- name: your\_group/test.py type: pyFile
- name: your\_group/test.csv
- type: file
- name: your\_group/test.jar
- type: jar
- name: ./test.py
- type: pyFile - name: obs://your-bucket/files/test.py
- type: pyFile

## [Optional]

groups:

- group1

- group2

### 指定**options**参数提交**DLI Spark**作业示例:

\$ ma-cli dli-job submit --name test-spark-from-sdk \

- --file test/sub\_dli\_task.py \
- --obs-bucket \${your\_bucket} \
- --queue dli\_test \
- --spark-version 2.4.5 \
- --driver-cores 1 \
- --driver-memory 1G \ --executor-cores 1 \
- --executor-memory 1G \
- --num-executors 1

### 表 **10-21** 参数说明

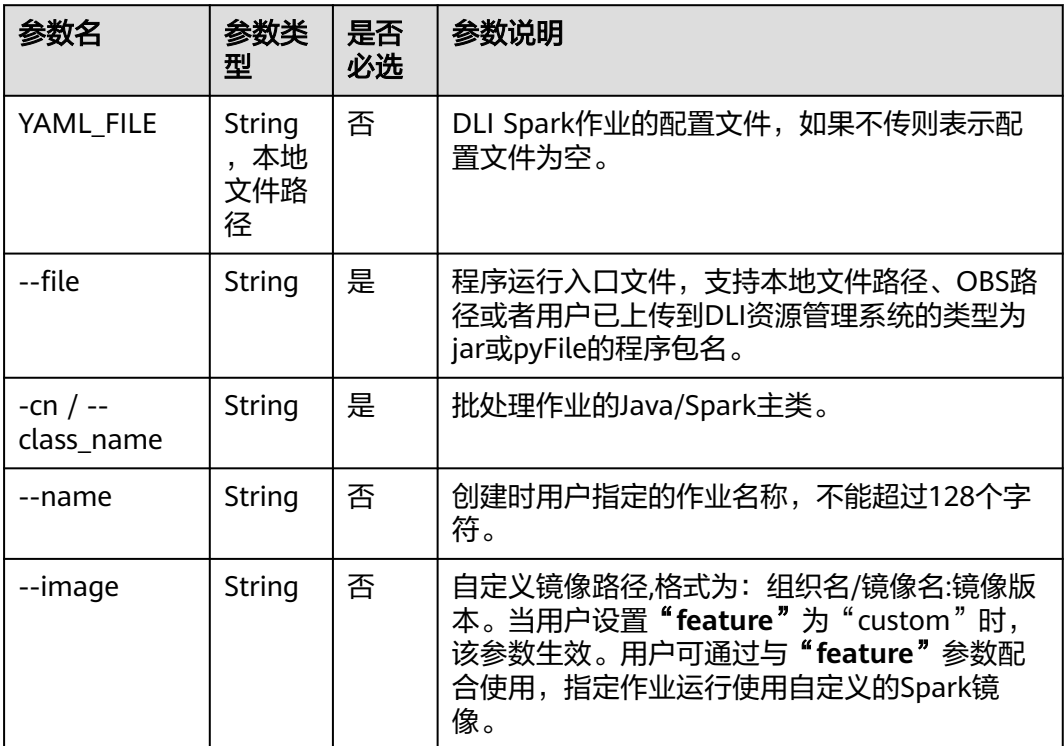

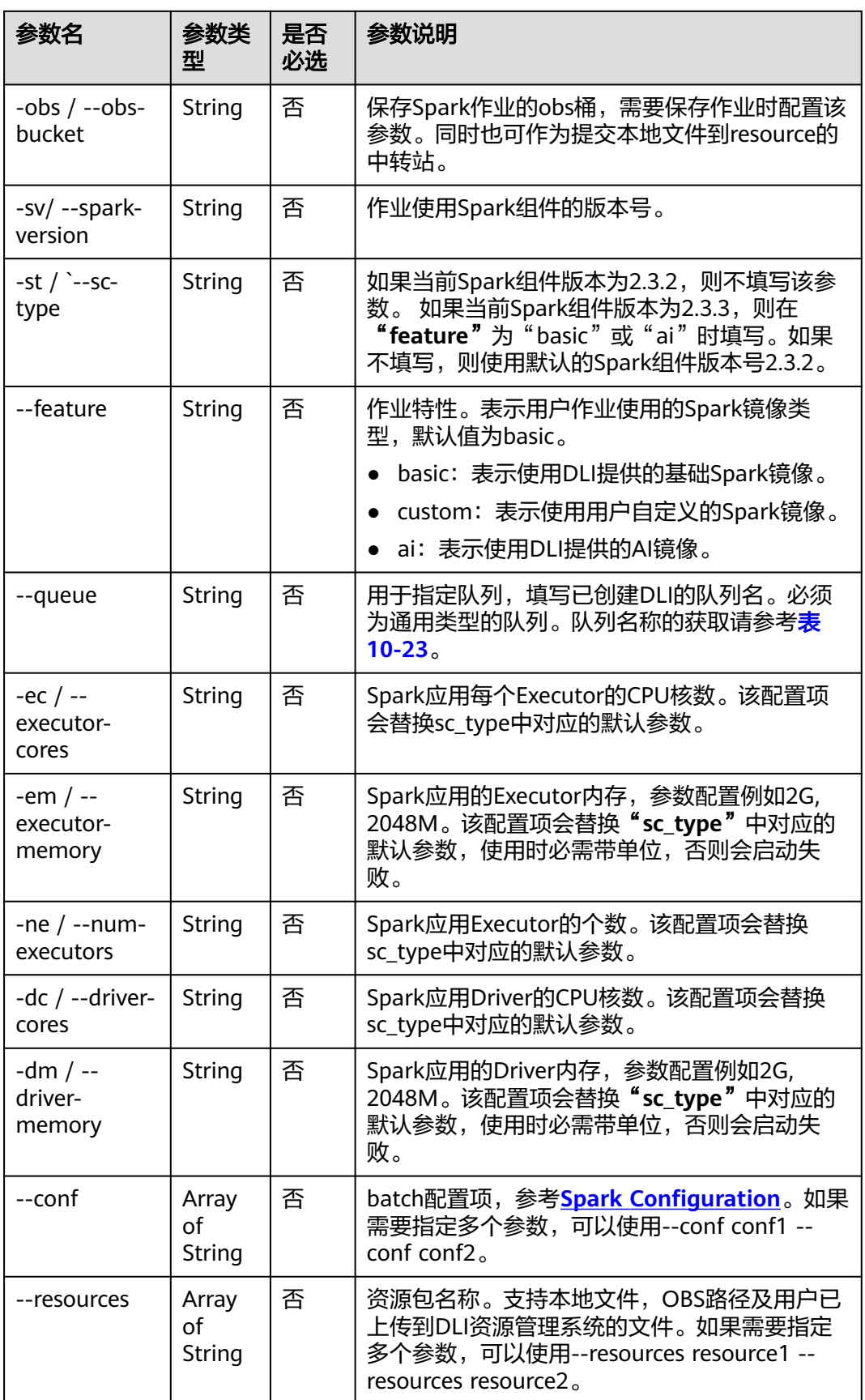

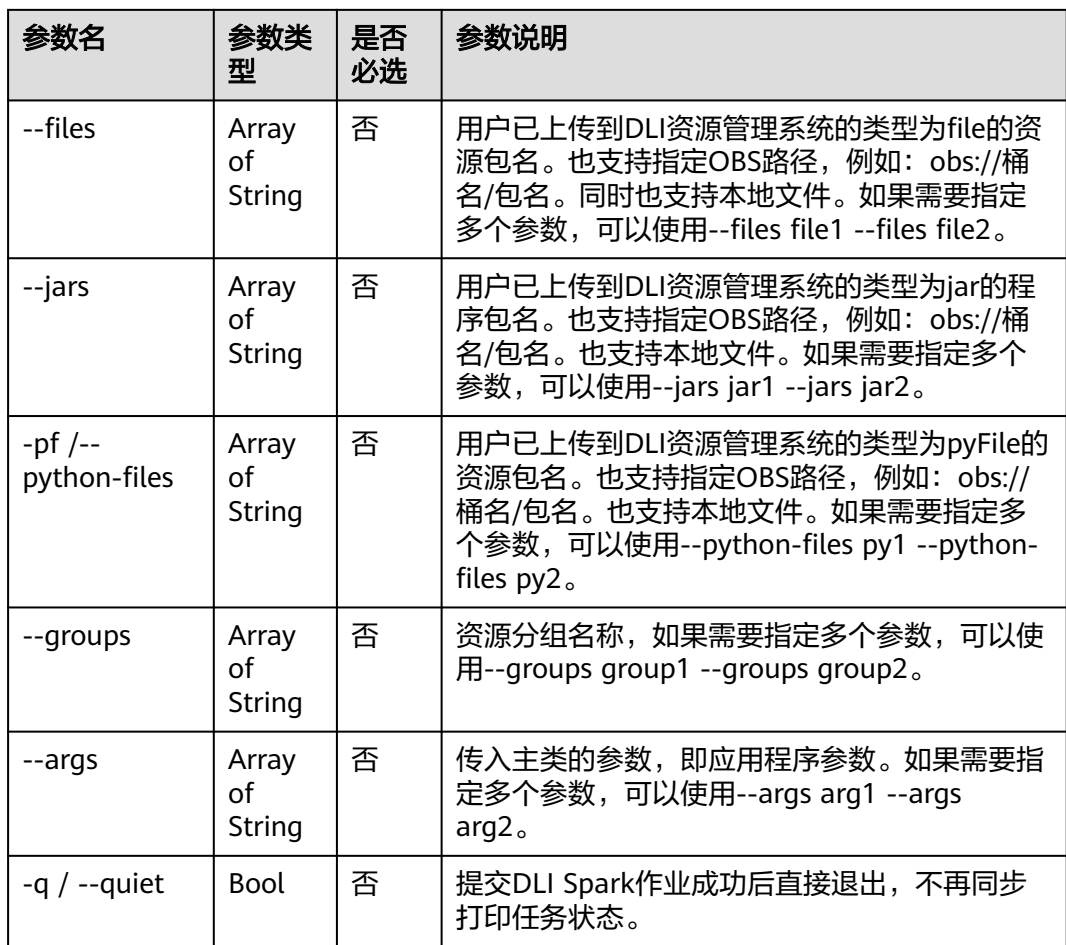

### 示例

● 通过YAML\_FILE文件提交DLI Spark作业。 \$ma-cli dli-job submit dli\_job.yaml

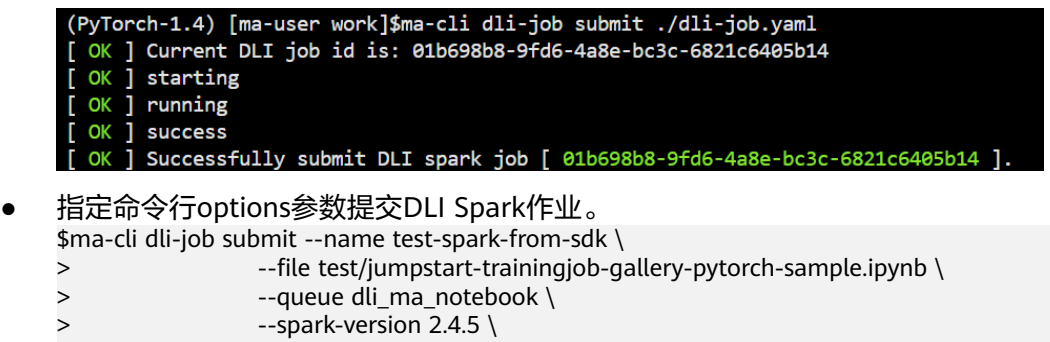

- > --driver-cores 1 \
- > --driver-memory 1G \
- > --executor-cores 1 \
- ><br>
--driver-memory 1G \<br>
> --driver-memory 1G \<br>
> --executor-memory 1G \<br>
> --num-executors 1
	- --num-executors 1

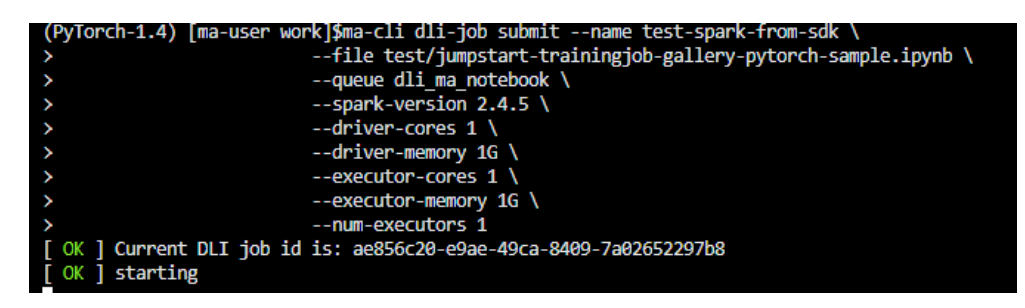

## **10.7.4** 查询 **DLI Spark** 运行日志

#### 执行**ma-cli dli-job get-log**命令查询DLI Spark作业后台的日志。

\$ ma-cli dli-job get-log -h Usage: ma-cli dli-job get-log [OPTIONS]

Get DLI spark job log details.

Example:

 # Get job log by job id ma-cli dli-job get-log --job-id \${job\_id}

Options:<br>-i, --job-id TEXT Get DLI spark job details by job id. [required]

-C, --config-file TEXT Configure file path for authorization.

-D, --debug Debug Mode. Shows full stack trace when error occurs.<br>-P, --profile TEXT CLI connection profile to use. The default profile is "DE

-P, --profile TEXT CLI connection profile to use. The default profile is "DEFAULT".<br>-H, -h, --help Show this message and exit.

Show this message and exit.

#### 表 **10-22** 参数说明

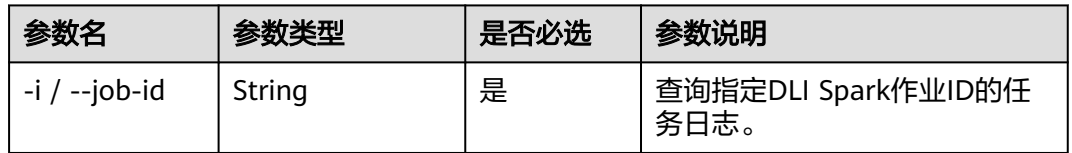

示例

#### 查询指定作业ID的DLI Spark作业运行日志。

ma-cli dli-job get-log --job-id \${your\_job\_id}

<span id="page-562-0"></span>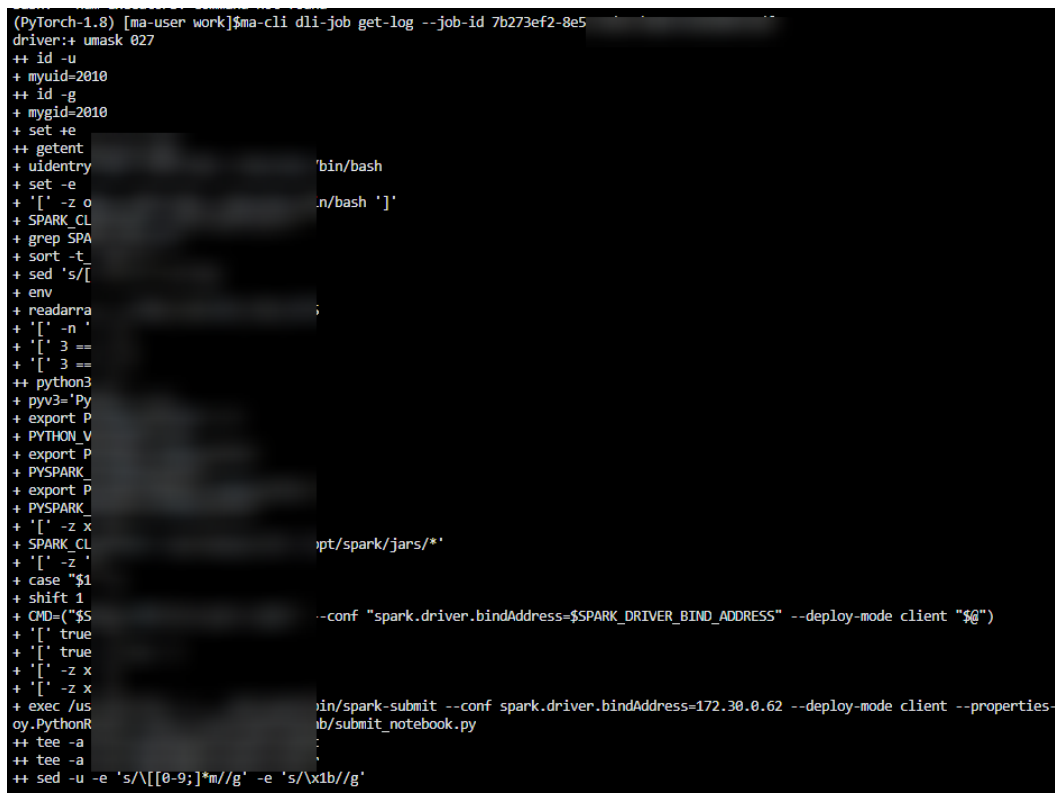

### **10.7.5** 查询 **DLI** 队列

#### 执行**ma-cli dli-job get-queue**命令查询DLI对列。

ma-cli dli-job get-queue -h Usage: ma-cli dli-job get-queue [OPTIONS]

Get DLI queues info.

Example:

 # Get DLI queue details by queue name ma-cli dli-job get-queue --queue-name \$queue\_name}

Options:

- -pn, --page-num INTEGER RANGE Specify which page to query. [x>=1] -ps, --page-size INTEGER RANGE The maximum number of results for this query. [x>=1] -n, --queue-name TEXT Get DLI queue details by queue name. -t, --queue-type [sql|general|all] The same type (default "all").<br>Lags, --tags TEXT Get DLI queues by tags. -tags, --tags TEXT Get DLI queues by tags.<br>-C, --config-file PATH Configure file path for -C, --config-file PATH Configure file path for authorization. -D, --debug Debug Mode. Shows full stack trace when error occurs.<br>-P, --profile TEXT CLI connection profile to use. The default profile is "DE -P, --profile TEXT CLI connection profile to use. The default profile is "DEFAULT".<br>-H, -h, --help Show this message and exit.
	- Show this message and exit.

#### 表 **10-23** 参数说明

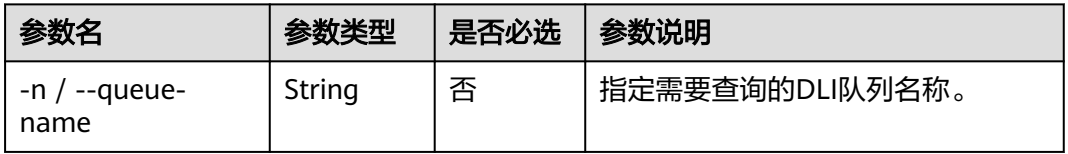

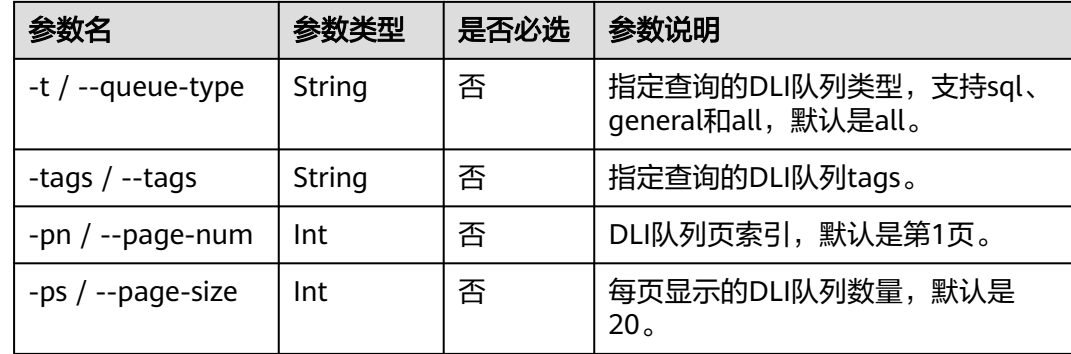

### 示例

查询队列名为"dli\_ma\_notebook"的队列信息。

ma-cli dli-job get-queue --queue-name dli\_ma\_notebook

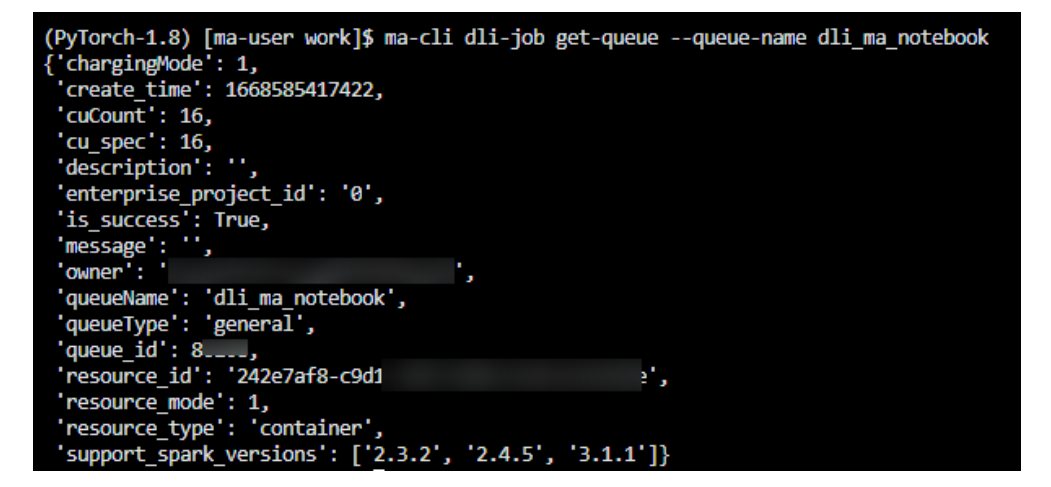

### **10.7.6** 查询 **DLI** 分组资源

执行**ma-cli dli-job get-resource**命令获取DLI资源详细信息,如资源名称,资源类型 等。

\$ ma-cli dli-job get-resource -h Usage: ma-cli dli-job get-resource [OPTIONS]

Get DLI resource info.

Example:

 # Get DLI resource details by resource name ma-cli dli-job get-resource --resource-name \${resource\_name}

Options:

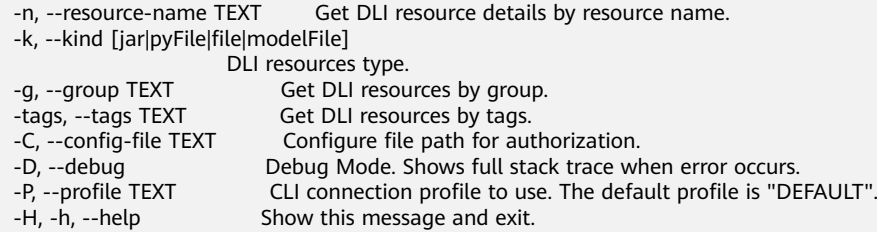

### 表 **10-24** 参数说明

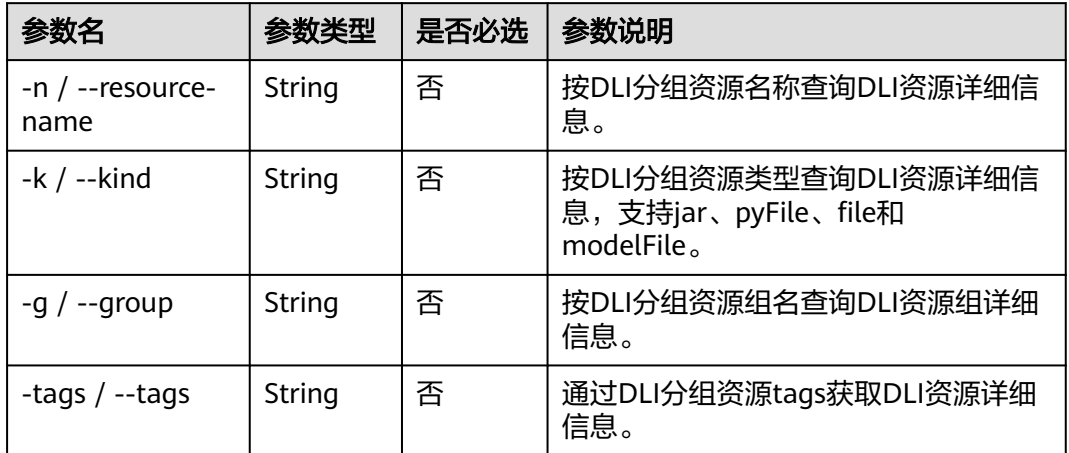

### 示例

查询所有DLI分组资源信息。

ma-cli dli-job get-resource

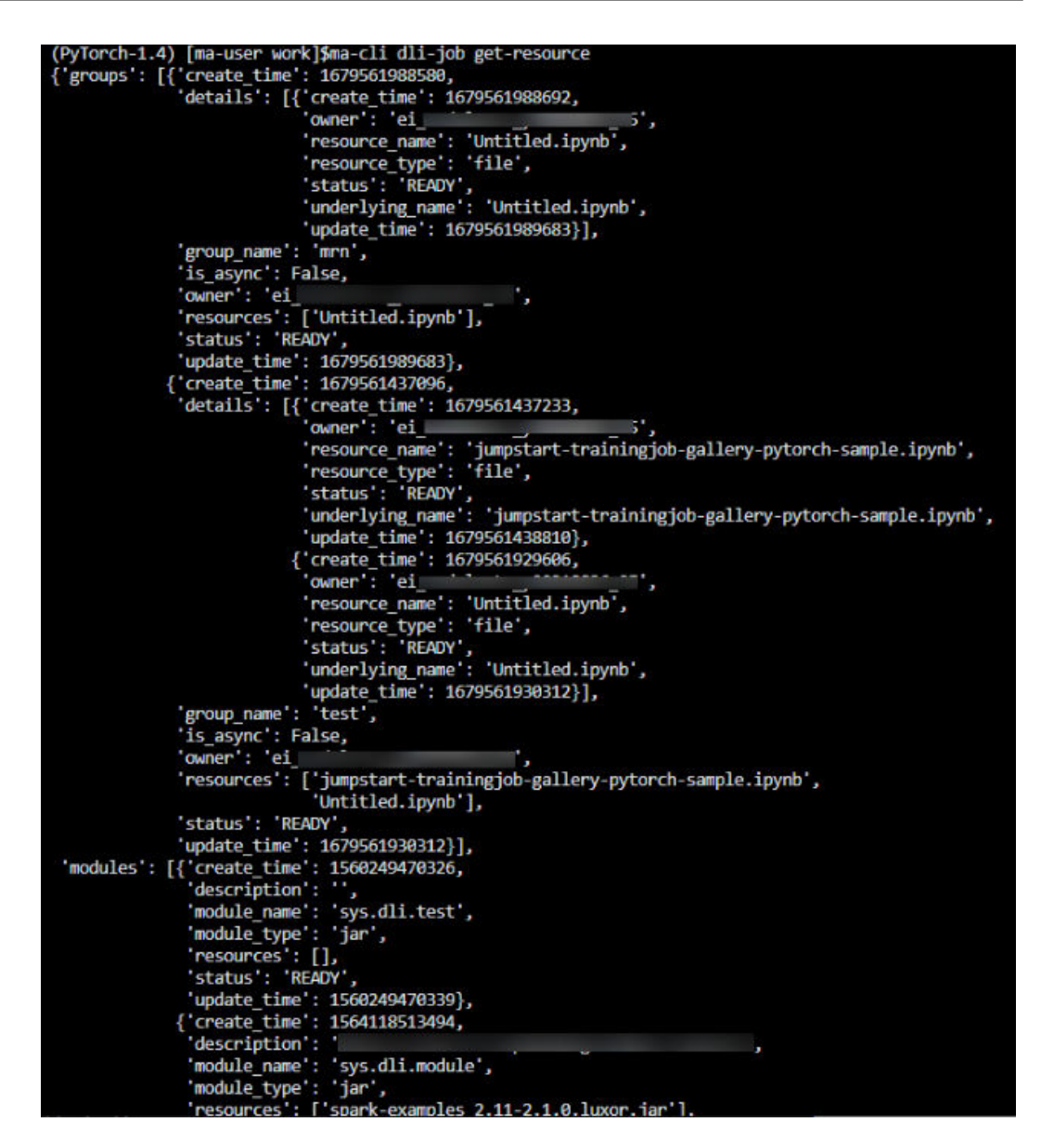

## **10.7.7** 上传本地文件或 **OBS** 文件到 **DLI** 分组资源

**ma-cli dli-job upload**命令支持将本地文件或OBS文件上传到DLI资源组。

\$ ma-cli dli-job upload -h Usage: ma-cli dli-job upload [OPTIONS] PATHS...

Upload DLI resource.

Tips: --obs-path is need when upload local file.

Example:

 # Upload an OBS path to DLI resource ma-cli dli-job upload obs://your-bucket/test.py -g test-group --kind pyFile

 # Upload a local path to DLI resource ma-cli dli-job upload ./test.py -g test-group -obs \${your-bucket} --kind pyFile

 # Upload local path and OBS path to DLI resource ma-cli dli-job upload ./test.py obs://your-bucket/test.py -g test-group -obs \${your-bucket}

#### Options:

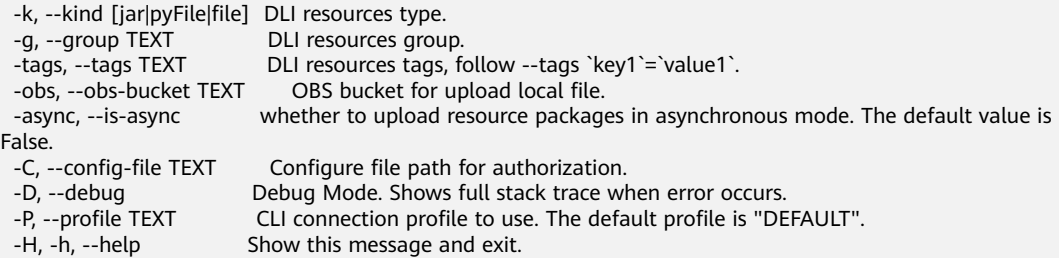

### 表 **10-25** 参数说明

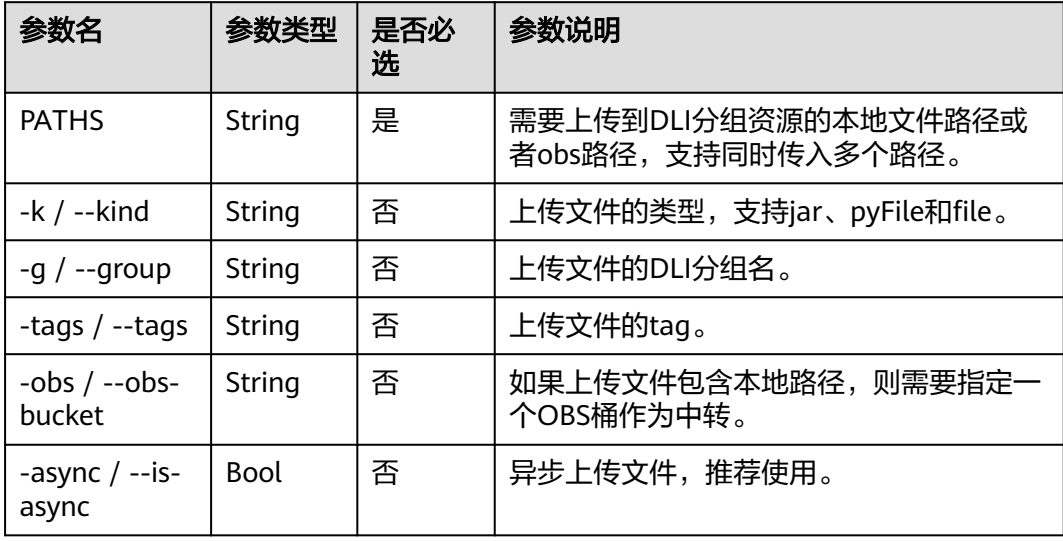

### 示例

● 上传本地文件到DLI分组资源 ma-cli dli-job upload ./test.py -obs \${your-bucket} --kind pyFile

(PyTorch-1.8) [ma-user work]\$ma-cli dli-job upload ./test.py -obs obs://<br>[ OK ] Upload ['test.py'] successfully.

● 上传OBS文件到DLI分组资源 ma-cli dli-job upload obs://your-bucket/test.py --kind pyFile

### **10.7.8** 停止 **DLI Spark** 作业

执行**ma-cli dli-job stop**命令停止DLI Spark作业。

\$ ma-cli dli-job stop -h Usage: ma-cli dli-job stop [OPTIONS]

Stop DLI spark job by job id.

Example:

 Stop training job by job id ma-cli dli-job stop --job-id \${job\_id}

Options:

-i, --job-id TEXT Get DLI spark job event by job id. [required]

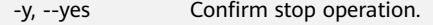

- -C, --config-file TEXT Configure file path for authorization.
	-
- -D, --debug Debug Mode. Shows full stack trace when error occurs.<br>-P, --profile TEXT CLI connection profile to use. The default profile is "DE<br>-H, -h, --help Show this message and exit. CLI connection profile to use. The default profile is "DEFAULT".
- Show this message and exit.

#### 表 **10-26** 参数说明

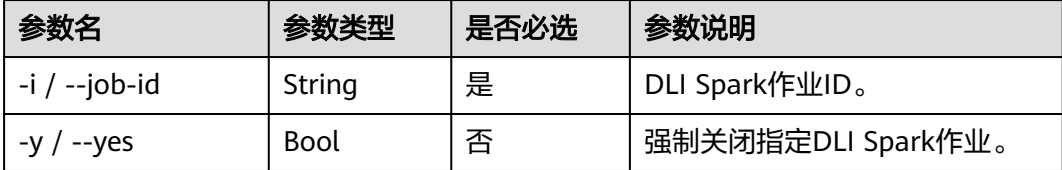

### 示例

ma-cli dli-job stop -i \${your\_job\_id}

PyTorch-1.8) [ma-user work]\$ma-cli dli-job stop -i 4b<mark></mark>遂 to continue (y for confirm)<mark>? [y/N]:</mark> y stop spark batch iob

## **10.8** 使用 **ma-cli** 复制 **OBS** 数据

使用**ma-cli obs-copy [SRC] [DST]**可以实现本地和OBS文件或文件夹的相互复制。

\$ma-cli obs-copy -h Usage: ma-cli obs-copy [OPTIONS ] SRC DST

Copy file or directory to between OBS and local path. Example:

 # Upload local file to OBS path ma-cli obs-copy ./test.zip obs://your-bucket/copy-data/

 # Upload local directory to OBS path ma-cli obs-copy ./test/ obs://your-bucket/copy-data/

 # Download OBS file to local path ma-cli obs-copy obs://your-bucket/copy-data/test.zip ./test.zip

 # Download OBS directory to local path ma-cli obs-copy obs://your-bucket/copy-data/ ./test/

Options:

 -d, --drop-last-dir Whether to drop last directory when copy folder. if True, the last directory of the source folder will not copy to the destination folder. [default: False]

-C, --config-file PATH Configure file path for authorization.

-D, --debug Debug Mode. Shows full stack trace when error occurs.<br>-P, --profile TEXT CLI connection profile to use. The default profile is "DE

-P, --profile TEXT CLI connection profile to use. The default profile is "DEFAULT".<br>-H, -h, --help Show this message and exit.

Show this message and exit.

### 表 **10-27** 参数说明

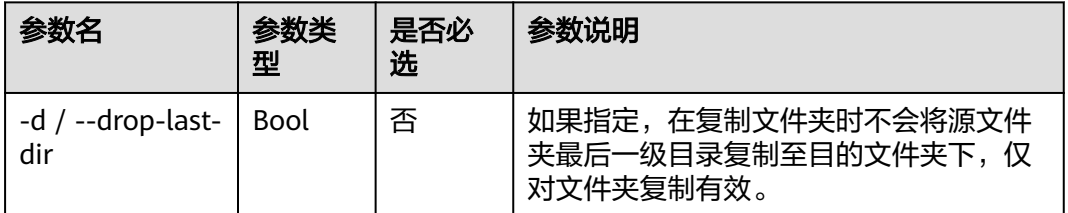

### 命令示例

### # 上传文件到OBS中

\$ ma-cli obs-copy ./test.csv obs://\${your\_bucket}/test-copy/ [ OK ] local src path: [ /home/ma-user/work/test.csv ] [ OK ] obs dst path: [ obs://\${your\_bucket}/test-copy/ ]

# 上传文件夹到OBS中,对应上传到OBS的目录为obs://\${your\_bucket}/test-copy/ data/

\$ ma-cli obs-copy /home/ma-user/work/data/ obs://\${your\_bucket}/test-copy/ [ OK ] local src path: [ /home/ma-user/work/data/ ] [ OK ] obs dst path: [ obs://\${your\_bucket}/test-copy/ ]

#### # 上传文件夹到OBS中,并指定--drop-last-dir,对应上传到OBS的目录为obs://\$ {your\_bucket}/test-copy/

\$ ma-cli obs-copy /home/ma-user/work/data/ obs://\${your\_bucket}/test-copy/ --drop-last-dir [ OK ] local src path: [ /home/ma-user/work/data ] [ OK ] obs dst path: [ obs://\${your\_bucket}/test-copy/ ]

#### # 从OBS下载文件夹到本地磁盘中

\$ ma-cli obs-copy obs://\${your\_bucket}/test-copy/ ~/work/test-data/ [ OK ] obs src path: [ obs://\${your\_bucket}/test-copy/ ] [ OK ] local dst path: [ /home/ma-user/work/test-data/ ]